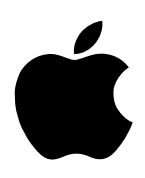

# Final Cut Pro 2 User's Manual

Includes instructions for installing and using your software

### $\bullet$  Apple Computer, Inc.

© 2001 Apple Computer, Inc. All rights reserved.

Under the copyright laws, this manual may not be copied, in whole or in part, without the written consent of Apple. Your rights to the software are governed by the accompanying software license agreement.

The Apple logo is a trademark of Apple Computer, Inc., registered in the U.S. and other countries. Use of the "keyboard" Apple logo (Option-Shift-K) for commercial purposes without the prior written consent of Apple may constitute trademark infringement and unfair competition in violation of federal and state laws.

Every effort has been made to ensure that the information in this manual is accurate. Apple Computer, Inc. is not responsible for printing or clerical errors.

Apple Computer, Inc. 1 Infinite Loop Cupertino, CA 95014-2084 408-996-1010 http://www.apple.com

Apple, the Apple logo, AppleTalk, AppleWorks, Final Cut, Final Cut Pro, FireWire, Mac, Macintosh, PowerBook, Power Mac, Power Macintosh, QuickTime, and TrueType are trademarks of Apple Computer, Inc., registered in the U.S. and other countries.

DVD Studio Pro, Extensions Manager, Finder, iDVD, iMovie, and Sound Manager are trademarks of Apple Computer, Inc. Adobe is a trademark of Adobe Systems, Inc.

Times is a registered trademark of Heidelberger Druckmaschinen AG, available from Linotype Library GmbH.

Other company and product names mentioned herein are trademarks of their respective companies. Mention of third-party products is for informational purposes only and constitutes neither an endorsement nor a recommendation. Apple assumes no responsibility with regard to the performance or use of these products.

# **Contents**

### [Preface](#page-6-0)

Using the Documentation and Additional Resources 7

### *[Part 1 Basics](#page-12-0)*

[C](#page-14-0)hapter 1 Video Creation in Final Cut Pro 15

[C](#page-20-0)hapter 2 Setting Up Your System 21

[C](#page-44-0)hapter 3 Installing Software and Choosing Your Initial Setup 45

[C](#page-56-0)hapter 4 Learning About the Interface 57

[C](#page-98-0)hapter 5 Working With Easy Setups, Presets, and External Video Settings 99

### *[Part 2 Acquisition](#page-142-0)*

[C](#page-144-0)hapter 6 Acquisition Strategies 145

[C](#page-160-0)hapter 7 Using the Browser and Managing Projects and Clips 161

[C](#page-220-0)hapter 8 Logging and Capturing Media 221

[C](#page-286-0)hapter 9 Importing Graphics, QuickTime, and Audio Files 287

[C](#page-312-0)hapter 10 Importing Edit Decision Lists (EDLs) 313

### *[Part 3 Creation](#page-318-0)*

[C](#page-320-0)hapter 11 Getting Started With Editing 321

[C](#page-326-0)hapter 12 Working With Clips and the Viewer 327

[C](#page-402-0)hapter 13

Working With Sequences, the Timeline, and the Canvas 403

[C](#page-532-0)hapter 14 Basic Editing 533

[C](#page-604-0)hapter 15 Adding and Editing Transition Effects 605

[C](#page-652-0)hapter 16 Advanced Editing and Trimming Techniques 653

[C](#page-726-0)hapter 17 Working With Audio 727

[C](#page-854-0)hapter 18 Using Media Tools 855

[C](#page-882-0)hapter 19 Viewing and Setting Preferences 883

### *[Part 4 Effects](#page-902-0)*

[C](#page-904-0)hapter 20 Overview of Effects 905

### [C](#page-906-0)hapter 21

Compositing, Applying Motion Effects, and Using Keyframes 907

[C](#page-1022-0)hapter 22 Working With Video Filters, Generators, and Speed Settings 1023

[C](#page-1064-0)hapter 23 Rendering 1065

[C](#page-1090-0)hapter 24 About Real-Time Effects 1091

### *[Part 5 Distribution](#page-1094-0)*

[C](#page-1096-0)hapter 25 Choosing an Output Method for Final Distribution 1097

[C](#page-1112-0)hapter 26 Recording to Videotape 1113

### [C](#page-1122-0)hapter 27

Editing to Tape 1123

[C](#page-1144-0)hapter 28 QuickTime Export of Video, Images, and Sound 1145

[C](#page-1190-0)hapter 29 Working With Edit Decision Lists (EDLs) and Batch Lists 1191

[C](#page-1210-0)hapter 30 About Multi-Track and OMF Audio Export 1211

### *[Part 6 Creating Custom Filters Using FXScript](#page--1-0)*

[C](#page-1224-0)hapter 31 Using FXBuilder to Create, Test, and Modify Effects 1225

[C](#page-1242-0)hapter 32 Commands and Functions Used in FXScript 1243

[Appendix A](#page--1-0) Solutions to Common Problems and Customer Support 1287

[Appendix B](#page-1296-0) Keyboard Shortcuts 1297 [Appendix C](#page-1324-0) About Shortcut Menus 1325

[Appendix D](#page-1340-0) Working With Anamorphic Media 1341

[Appendix E](#page-1352-0) Transition Codes for EDL Export 1353

[Appendix F](#page-1356-0) Video Calibration Using Color Bars 1357

[Glossary](#page-1366-0) 1367

**Index** 1381

<span id="page-6-0"></span>**PREFACE** 

## Using the Documentation and Additional Resources

Welcome to Final Cut Pro, the all-in-one solution for professional digital video editing and compositing. Final Cut Pro is designed to work with professional broadcast equipment in post-production environments, enabling you to produce broadcast-quality productions in a flexible environment.

Final Cut Pro comes with several types of documentation to help you learn more about Final Cut Pro and how to use the application.

- Final Cut Pro user's manual
- Final Cut Pro tutorials
- Final Cut Pro onscreen help
- Apple's Final Cut Pro Web site
- Apple's Service and Support Web site
- **Dubber Apple Web sites**

### Final Cut Pro User's Manual

This manual provides setup and installation instructions, background and conceptual information, step-by-step instructions for tasks, and a glossary of terms and effects.

The manual is divided into several main sections: Basics, Acquisition, Creation, Effects, Distribution, Creating Custom Filters Using FXScript, and Appendixes. Check out the sections you're interested in or use the index to find specific topics.

### Final Cut Pro Tutorials

There are several tutorials to help you learn more about acquisition, basic editing, creating effects and compositing, working with audio, and distributing your media projects. The tutorials are available onscreen via the Help menu and provide step-by-step instructions on the screen while you are working in Final Cut Pro. A print version of the tutorials also comes with Final Cut Pro, if you prefer to use it.

*Note:* Before you can use the tutorials, you need to install the media files from the Final Cut Pro 2 Tutorial Media CD. The tutorial media files require approximately 310 megabytes (MB) of free space on your hard disk.

#### To go through the tutorials onscreen:

 $\blacksquare$  Choose Final Cut Pro Tutorials from the Help menu.

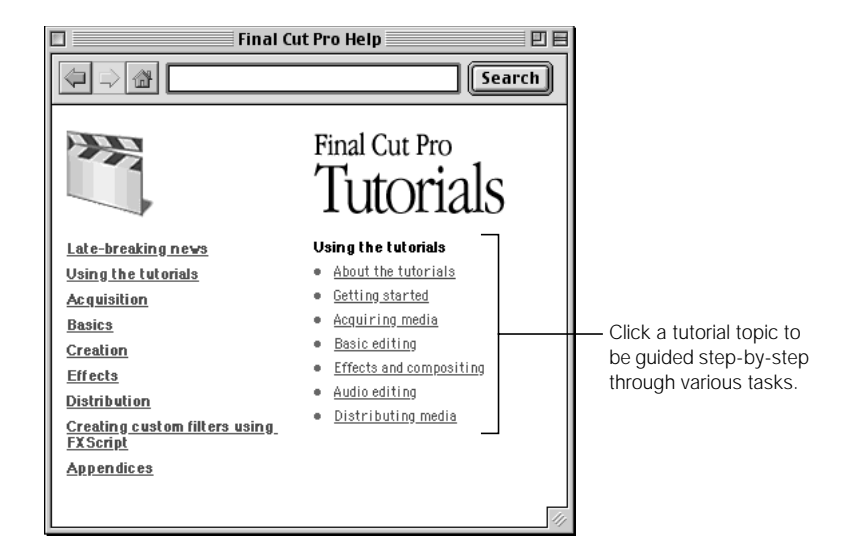

### Final Cut Pro Onscreen Help

Help allows you to access information directly onscreen while you're working in Final Cut Pro. To view this information, choose Final Cut Pro Help from the Help menu. Help content is nearly the same as in the manual: there are step-by-step instructions for particular tasks, along with reference information. You can click a topic in the left table of contents or search for a specific word or phrase.

#### To access Final Cut Pro Help:

- 1 Choose Final Cut Pro Help from the Help menu.
- **2** Do one of the following:
	- Enter a search term or phrase, then click Search.
	- m Click a topic in the left table of contents

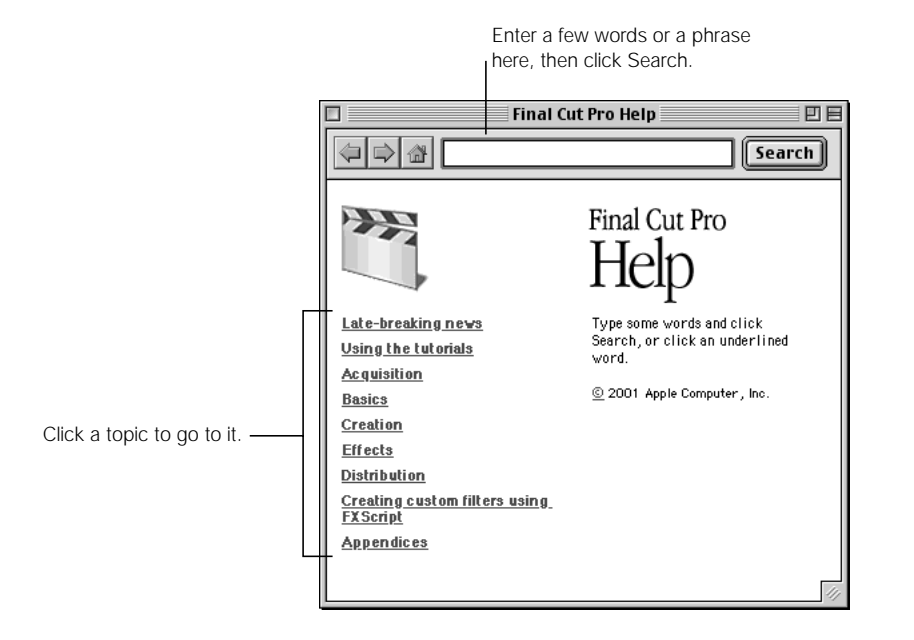

#### Late-Breaking News

Final Cut Pro Help also contains information about issues with third-party hardware and software and known bugs. This information is found in the "Late-breaking news" section of the onscreen help.

#### To access late-breaking news:

m Choose Final Cut Pro Help from the Help menu, then click "Late-breaking news" in the left table of contents.

#### Additional Onscreen Help Information

There are various other onscreen resources within Final Cut Pro that are available from the Help menu.

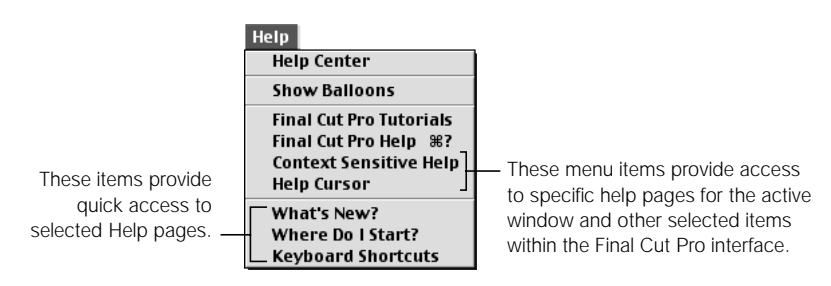

- m *Context Sensitive Help:* Choose this to view onscreen help information for the active window.
- *Help Cursor:* Choose this, then click a window in Final Cut Pro to view onscreen help information about it.
- **Mhat's New?** Provides information on new features and enhancements in this version of Final Cut Pro.
- **Mhere Do I Start?** This menu item provides an overview of the major tasks in Final Cut Pro and the windows and commands you'll use for them.
- m *Keyboard Shortcuts:* Provides a list of keyboard shortcuts by key and function.

### Apple's Final Cut Pro Web Site

Go here for general information and updates as well as the latest news on Final Cut Pro. You can also find out which third-party products Apple has qualified for use with Final Cut Pro.

#### To go to the Final Cut Pro Web site:

■ Open your Internet browser, then enter:

www.apple.com/finalcutpro

There are a variety of discussion boards, forums, and educational resources related to Final Cut Pro on the Web. For more information, go to the Tips & Training area of the Final Cut Pro Web site at: www.apple.com/finalcutpro/training

### Apple's Service and Support Web Site

Go here for software updates and answers to the most frequently asked questions for all Apple products, including Final Cut Pro. You'll also have access to product specifications, reference documentation, and Apple and third-party product technical articles.

#### To access Apple's Service and Support Web page:

■ Open your Internet browser, then enter: www.apple.com/support

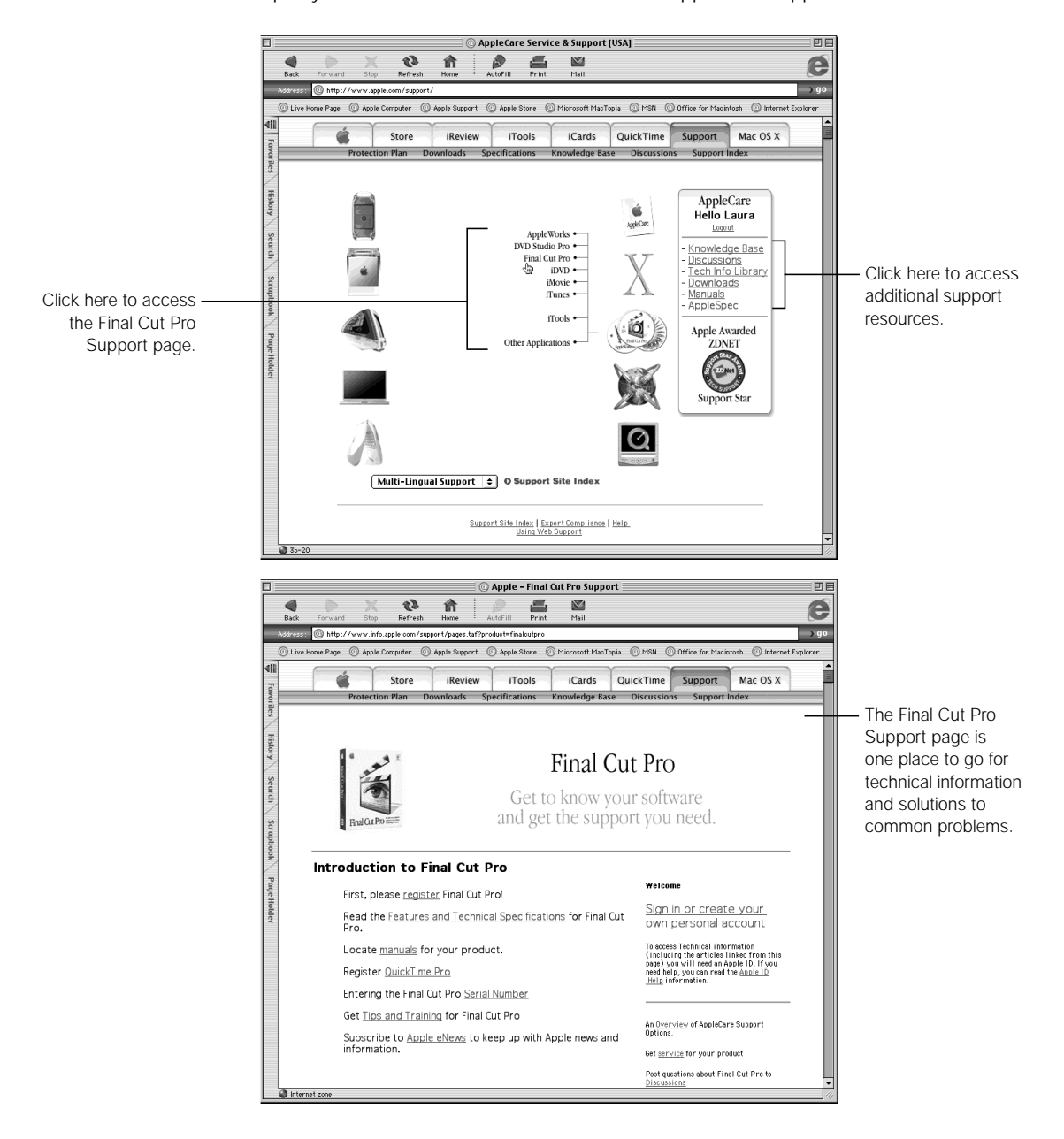

### Other Apple Web Sites

m www.apple.com

Start at Apple's main home page to find the latest and greatest information about Apple products.

### m www.apple.com/quicktime

QuickTime is Apple's industry-standard technology for handling video, sound, animation, graphics, text, music, and 360-degree virtual reality ( VR) scenes. QuickTime provides a high level of performance, compatibility, and quality for delivering digital video. Go to the QuickTime Web site for information on the types of media supported, a tour of the QuickTime interface, specifications, and more.

### m www.apple.com/firewire

FireWire is one of the fastest peripheral standards ever developed, which makes it great for use with multimedia peripherals, such as video camcorders and the latest high-speed hard disk drives. Visit this Web site for facts and benefits about FireWire technology, FireWire software information, and available third-party FireWire products.

### m www.apple.com/creative

This Web site provides news, information, and other resources on seminars, events, and third-party tools used in Web publishing, design and print, music and audio, desktop movies, digital imaging, and the media arts.

#### m www.apple.com/education

Look here for resources, stories, and information about projects developed by users in education using Apple software, including Final Cut Pro.

### m store.apple.com

Go here to buy software, hardware, and accessories direct from Apple. You can also find special promotions and deals that include third-party hardware and software products.

<span id="page-12-0"></span>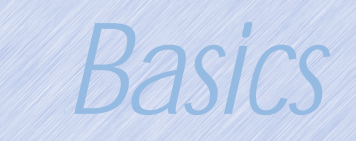

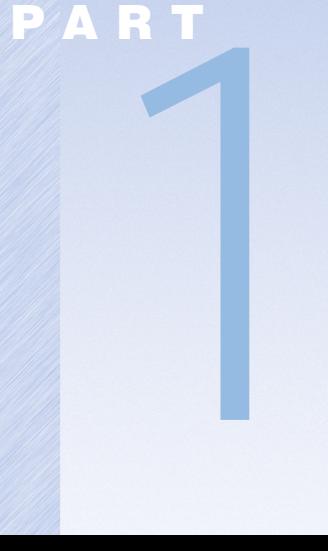

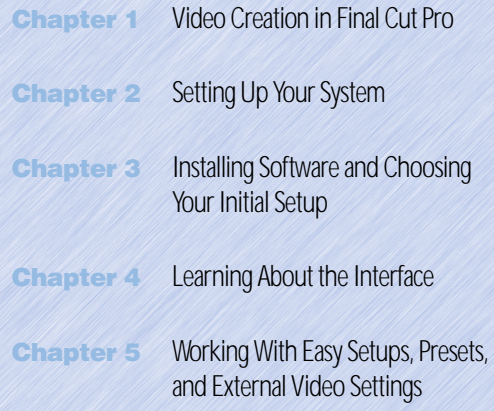

<span id="page-14-0"></span>CHAPTER

# <sup>1</sup> Video Creation in Final Cut Pro

The days when post-production facilities with specialized, expensive video-editing equipment dominated the post-production process are over. Now, with a Macintosh computer and Final Cut Pro, high-quality desktop movie production is within the reach of anyone with the desire to tell a story.

This chapter explores the differences between analog and digital video, the guiding principles for working in Final Cut Pro, and how the four basic steps of video editing—acquisition, editorial, effects, and distribution—are applied in Final Cut Pro.

### *Determining Your Video Format*

Long before editing begins, the most basic decision a video producer needs to make is which video format to shoot with. This decision affects not only the equipment needed for editorial work, but how the finished product will look. There are two videotape formats: analog and digital.

### About Analog Video

Analog tape formats include VHS, Hi-8, and Beta SP. The video is stored on tape as an analog waveform. To bring analog video into your computer for editing with Final Cut Pro, you need to translate the analog signal to a digital one so it can be stored on your hard disk as a digital file. This translation is done by a video capture card that's installed in your computer, or by an external converter device. When you're finished editing, you can send your edited program to videotape through the video capture card or external device. The digital video on your hard disk is then translated back into an analog signal that your camcorder or video deck can recognize.

The main advantage of analog video is its widespread use. Nearly everyone has a VHS deck, and most post-production houses have at least one Beta SP deck. The main disadvantage of analog tape is *generational loss*, or the reduction in video quality over time. When you duplicate an analog tape, the duplicate has a slightly lower quality. If you repeat this process several times and use the duplicate to make more copies, your videotape may be unwatchable because of the cumulative loss of quality. Repeated playback also increases wear and tear on your original source tapes.

### About Digital Video

The term *digital video* can mean a variety of things—a movie on DVD, a home video stored on a tape, or a QuickTime movie trailer on the Web. All represent video stored digitally, but in different formats. Digital video formats include DV and Digital Betacam.

Unlike analog video, a digital video signal is stored as a series of ones and zeroes on tape. This allows computer-based video editing programs, such as Final Cut Pro, to capture DV, a specific digital video format, without any additional hardware. Since the video signal is already digital, it can be imported using the FireWire interface of your Macintosh computer.

Copying digital video is similar to copying a computer file. As long as you use a digital interface on your DV device, there is no generational loss. You can make as many copies as you like and they all look as good as the original.

### *The Basics: Clips, Sequences, and Projects*

The key components of Final Cut Pro are clips, sequences, and projects.

- m A *clip* is an individual section of a video, audio, or graphics file. All video, audio, and graphics that you import into Final Cut Pro appear as clips. A clip can be the smallest individual part of an edited program, analogous to a shot in a movie, or it can be an entire program. How much or how little you capture in a clip is up to you.
- m A *sequence* is a series of clips edited together to create a program. Sequences can be up to four hours long and contain as many clips as you need to tell your story. A sequence can contain your entire edited program or be limited to a single scene. Final Cut Pro gives you the flexibility to organize your edit however you like, with as many sequences as you need.
- m A *project* contains all the clips, sequences, and files that relate to a particular program or programs. You can have more than one project open at a time—for example, if you're working on various programs at one time.

### *About Nonlinear and Nondestructive Editing*

In the past, editing material and changing a project was a time-consuming process. Now, with the rise of computer video production, nonlinear, nondestructive video-editing programs such as Final Cut Pro give you an amazing amount of flexibility for rearranging and reediting your sequences. These applications are like a word processor for video, letting you rearrange, copy, delete, and reformat items very easily.

With *linear editing*, video editors had to edit everything onto a tape sequentially, one shot after another, from the beginning to the end. If you wanted to change a series of shots in the middle of your edit, you had to reedit everything forward.

*Nonlinear editing* is possible with digital video that you've captured on your hard disk. Once all your material is captured, you can easily cut, paste, add, and delete material from any part of the sequence. You can begin editing at any point. If you want, you can start from the end of the program and work your way back to the beginning.

*Nondestructive editing* means that you can change a captured clip in Final Cut Pro without affecting the original source clip stored on your hard disk. Clips in Final Cut Pro are pointers to your original source material, not the actual source material.

Almost nothing you do in Final Cut Pro has any effect on the original digital video files you captured to disk. Even if you delete entire clips, they are still stored in the folder to which you captured them, until you drag them to the Trash in the Finder. The two exceptions to this are changing a clip's timecode and reel number. Whenever you change these "item properties" for a clip, the change is saved to the original clip on your hard disk. Also, if you edit a clip in a sequence and you cut it short, the edited piece is not gone forever. You can recapture the material you cut from the clip at any time using the original source files on your hard disk.

### *Online and Offline Editing*

When you're doing a final edit using a high quality, tape-based editing suite with extremely expensive equipment, hourly rates can be high. To avoid this expense, editors have traditionally done the majority of their decision-making "offline," editing video at lower quality with inexpensive equipment. To keep track of shots, editors use timecode recorded to each source tape and reel numbers that identify individual tapes.

In the past, an offline edit was done for linear tape-to-tape editing. When nonlinear editing software came into widespread use, the systems captured video at very low quality compared to professional, tape-based editing suites. Editors still had to do a final edit using the original tapes. Once they'd completed their offline edit, editors could generate an Edit Decision List, or EDL, from the timecode numbers at the beginning and end of every edited shot. Then they used the list to recreate the edit at the online editing facility using the original tapes. Because the majority of decisions were already made, this process didn't take a long time, and editing costs were lower.

Today, many nonlinear editing systems rival tape-based editing suites in quality, so editors no longer need to bear the expense of an online tape-based edit. Still, importing digital video at the highest level of quality can take up a lot of disk space. For this reason, offline editing has also come to refer to the process of capturing your initial set of video clips at low visual quality. Each video clip takes substantially less disk space, so you can import more material to use for your editorial decisions.

Once the offline edit is finished, the original imported video clips can be discarded. Because editors typically import more material than is ultimately used in the final program, discarding the original source material frees up plenty of hard disk space to record only the clips used in the program at the highest quality. Using timecode, these clips can then be reimported.

### *The Video Creation Process in Final Cut Pro*

The post-production process in Final Cut Pro involves four main steps: acquisition, editorial, effects, and distribution.

### Step 1: Acquisition

Acquisition refers not only to capturing video clips for use in your project, but also to accumulating all the media you need to complete your project. Final Cut Pro allows you to capture video and audio from a wide variety of sources, if you have the appropriate hardware. You can also import a variety of QuickTime, audio, and graphics file formats. Once they are imported, you can organize these clips in a variety of ways using bins and tabs.

One of the main steps of acquisition in Final Cut Pro is logging. In this process, you go through all of your source tapes and identify the clips you may want to use in your project before actually capturing them. To log your tapes, you need to use a camcorder or deck with device control. (For more information on device control for video capture, see ["Video](#page-148-0)  [Capture Using Device Control" on page 149.](#page-148-0)) Logging gives you the opportunity to become more familiar with your source material and to annotate clips that you may find useful.

### Step 2: Editorial

This process involves taking the video you've captured, along with any audio or graphics you imported, and turning these raw materials into an edited sequence of clips. Most editors start with a rough cut, where they assemble all the clips for their program very quickly to provide the general structure of their edit. Once that's finished, they work on fine-tuning, adding the polish and pizzazz desired for the final product. Editing in transitions such as wipes and dissolves and adding music, voiceover, and sound effects are also a part of this process.

### Step 3: Effects

With the timing of your edit largely completed, you can then add effects such as titles, superimpositions, and filters. You can also add keyframes and motion effects for rotating, resizing, and moving video and images. Final Cut Pro has a wide variety of video and audio effects with parameters that can change over time.

### Step 4: Distribution

The last step is deciding how you want to distribute your final product. Will you output your program back to videotape? Do you want to send a high-resolution digital file to another editing facility? Or do you want to compress your program for the Web or CD-ROM? Final Cut Pro lets you do all of these and more.

### *Formats Supported in Final Cut Pro*

Final Cut Pro supports many video, still image, and audio formats. For more information about formats you can import, see ["Supported File Formats for Importing" on page 288.](#page-287-0) For information about formats you can export, see ["Supported File Formats for Distribution" on](#page-1147-0)  [page 1148.](#page-1147-0) For an up-to-date list, go to the Final Cut Pro Web site (www.apple.com/finalcutpro).

Formats supported by Final Cut Pro include

- DV video using FireWire
- Composite, Component, and Serial Digital Interface (SDI) NTSC and PAL video using third-party cards qualified for use with Final Cut Pro
- m Standard QuickTime video and file formats, including Motion and Photo JPEG, Sorensen, Cinepak, and more (for both import and export)
- Standard image formats, including BMP, JPEG, MacPaint, Photoshop, PICT, PNG, QuickTime Image File (QTIF), SGI, TARGA, and TIFF, with alpha channels maintained (for import only)
- Standard audio formats, including AIFF and WAV files
- QuickTime streaming video (for export)
- Edit Decision Lists (EDLs) and batch capture lists (for import and export)

### *Learning to Edit and Being Prepared*

Your success in post-production depends in large part on the preparation that went into production. Aside from the quality of your script, casting, and the production value of your shoot, it's important to answer the following questions:

- Did you shoot enough material to cover your entire program?
- Do you have shots you can cut away to if you need to cover an edit (commonly called "B-roll")?
- m If you're editing dialog, do you have enough coverage of all the characters in the scene so that you can cut to another actor to cover a mistake?

The key to a successful edit is the experience, talent, and imagination of the user. If your first edits are not as good as you like, don't be discouraged. You're entering a profession that has been around for over 100 years.

The best way to improve as an editor is to edit. With each project, your ability and confidence will improve. Along the way, you can use references, such as the numerous books, videos, and classes about the art of editing, to help you add to your creative vocabulary and skills.

### *What's Next?*

In the rest of this section, you'll learn how to set up your computer and video equipment, how to install Final Cut Pro and other software, and how Final Cut Pro's basic features and interface work.

In addition to the manual, Final Cut Pro includes several tutorials in both print and onscreen formats. These tutorials provide step-by-step instruction for various editorial tasks, giving you an easy introduction to using Final Cut Pro.

<span id="page-20-0"></span>CHAPTER

# Setting Up Your System

This chapter presents ways you can set up your computer, video equipment, and other hardware for use with Final Cut Pro. It's a good idea to set up and connect your system before you install the software. Final Cut Pro can then detect the type of video device connected to your computer and automatically set certain preferences based on your configuration.

- m For information on system and hardware requirements, see the Read Me document on the Final Cut Pro CD.
- m For the latest information on Final Cut Pro and Mac OS updates, go to the Final Cut Pro Web site at www.apple.com/finalcutpro

Final Cut Pro works with two basic setups: DV and analog.

### **DV**

You can easily connect a DV-format camcorder or deck to a FireWire port on your computer. DV-format equipment uses the FireWire interface to transfer video, audio, timecode, and device control data over a single FireWire cable. FireWire (also referred to as IEEE 1394 and i.LINK) is a high-speed technology for connecting and transmitting data to and from various external devices. This standard is supported by many professional and consumer-level DV camcorders and decks.

You can set up a DV system using FireWire or serial device control. For more information, see ["Setting Up a DV System Using FireWire Device Control" on page 38](#page-37-0) and ["Setting Up a DV](#page-39-0)  [System Using Serial Device Control" on page 40](#page-39-0).

### Analog

If you need to capture and output analog video at varying degrees of quality, you can install an approved third-party video capture card in your computer. With an analog setup, video, audio, and device control use separate cables. Make sure you have the correct cables and adapters for your setup and that they are properly connected. For more information, see ["Setting Up an Analog-to-DV System" on page 42.](#page-41-0)

### *Additional Equipment to Consider*

You may consider using additional hardware and equipment, depending on your video format and workflow:

- additional random-access memory (RAM) and storage space
- **n** an NTSC or PAL video monitor
- a second computer display
- external speakers for monitoring audio
- an audio mixer to adjust audio levels
- an audio matchbox to correct audio levels
- a USB-to-serial adapter to connect analog equipment
- a third-party video capture card to capture video from a non-DV–format source
- $\blacksquare$  a real-time card to view effects, filters, and transitions in real time with no rendering
- $\Box$  a patch panel for multiple video and audio setups with analog equipment

### Additional RAM and Storage Space

If you plan to work on large projects or with multiple media applications at one time, it's useful to have extra random-access memory, or RAM, installed in your computer. You must have at least 192 megabytes (MB) of RAM to use Final Cut Pro, but it's a good idea to have 256 MB or more. (Some third-party video capture cards may require more than 256 MB.)

It's also a good idea to have as much hard disk space as you can possibly afford. Editors commonly capture far more material than appears in their final programs, and even highly compressed full-screen video requires a lot of space. The more disk space you have, the more source material you can capture to work with. For more information on hard disk requirements and recommendations, see ["Hard Disk Storage for Digital Media" on page 29.](#page-28-0)

### An NTSC or PAL Monitor

NTSC and PAL are standards for video. NTSC, or National Television Systems Committee, is the television and video standard used in most of the Americas, Taiwan, Japan, and Korea. PAL, or Phase Alternating Line, is the television and video standard used in most of Europe, Brazil, Algeria, and China. (SECAM, a video standard based on PAL and used in France, Poland, Haiti, and Vietnam, is not supported by Final Cut Pro. However, post-production work is usually done in PAL and converted to SECAM.)

If you're outputting to videotape for broadcast on television, it's highly recommended that you watch your video output on an NTSC or PAL monitor. Color is represented differently on computer and video displays. Color-correcting video filters and other visually oriented effects don't look the same on a computer monitor as they will when played back from videotape.

You can connect a video monitor to your computer through a camcorder or deck that is connected to the FireWire port on your computer. You can also connect a video monitor directly to the analog output of an analog-to-digital capture card installed in your computer. Before doing this, see the documentation that came with your video capture card, video monitor, and camcorder or deck.

Depending on the type of video signals your camcorder, deck, or video capture card produces, you can use a video monitor with a combination of composite, S-Video, Component YUV, or Component RGB inputs. The higher the quality of input your video monitor can use, the clearer your analog video image will be. For more information on video signals and their use, see ["Types of Video Signals" on page 26](#page-25-0).

### A Second Computer Display

If your computer has expansion slots, you may be able to install a monitor card in an available PCI slot. If you have a second display, you can use screen real estate more effectively by taking advantage of several dual-screen window arrangements in Final Cut Pro.

For information on connecting and using a second computer display with your system, see the documentation that came with your computer and the second display. For more information about Final Cut Pro's screen layouts, see ["Changing the Layout of Windows" on](#page-93-0)  [page 94.](#page-93-0)

#### External Speakers

External speakers allow you to monitor audio output from your computer or from a camcorder or deck at higher quality than you'd get from the speakers in your computer, camcorder, or deck. This is important if you do a lot of audio editing, since hearing what you're working on determines how you adjust the relative volumes of sound clips used in your projects. You can use self-powered speakers or speakers that include an amplifier.

For information on connecting external speakers to your video equipment, see the documentation that came with the speakers and your video equipment.

*Note:* If you're using a video monitor that's connected to a camcorder or deck via FireWire or one that is connected to an analog-to-digital capture card, connect your speakers to the same set of outputs that your video monitor is connected to. If external video is enabled in Final Cut Pro, delays in the signal paths cause audio output through the computer's speakers or headphone jack to be slightly out of sync with the video displayed on your connected NTSC or PAL monitor. In this case, your computer's audio is disabled and audio is sent to your external device via FireWire or an analog-to-digital capture card. This is also the case whenever you're using Log and Capture with a DV device.

#### An Audio Mixer to Adjust Audio Levels

An audio mixer lets you easily adjust and monitor audio levels output from Final Cut Pro as you mix the audio tracks of your program together. Multichannel mixers allow you to plug in multiple audio devices, set their levels using sliders or knobs, and see how the resulting levels look on a built-in Volume Unit, or VU, meter.

Using the manual level controls and VU meter of a mixer, you can calibrate the analog audio output from your system to an analog reference standard of 0 dBfs (decibels, referred to as dB in the Final Cut Pro documentation). An analog audio level of 0 dB on your mixer will usually map to a digital reference tone level set to –12 dB, –18 dB, or –20 dB on Final Cut Pro's audio meter.

Another useful feature of an audio mixer is that it shows you the average levels of your program, in addition to the peak levels displayed by Final Cut Pro's audio meter. By watching both the average levels in the mixer's VU meter, and the peak levels in Final Cut Pro's audio meter, you can set the levels of all the clips in your piece so that the final combined audio level (or mix) of your program is neither too quiet nor too loud.

You can use a mixer for monitoring and output in one of two ways:

- To monitor or output audio from a DV device connected to your computer, connect the mixer between your DV device and your amplified speaker or analog output device.
- $\blacksquare$  If you regularly monitor or output analog audio using an analog-to-digital capture card, connect the audio mixer between the analog audio outputs from your capture card, and your amplified speaker or analog output device.

For more information on setting levels and mixing audio, see [Chapter 17, "Working With](#page-726-0)  [Audio," on page 727.](#page-726-0)

### An Audio Matchbox to Correct Audio Levels

Audio captured or output using an analog device with balanced audio connectors via an analogto-digital capture card produces different audio levels from audio captured or output with the built-in sound input port (or microphone jack) on your computer. This can cause problems if it's not corrected.

Balanced audio, which usually uses  $XLR$  connectors, has a line level of  $+4$  dBV. Unbalanced audio, which almost always uses either a microphone jack or RCA connectors, has a line level of –10 dBu. If you run an unbalanced signal to a balanced input, the audio will be far too quiet to record a good level. If you run a balanced signal to an unbalanced input, you'll end up distorting your audio badly. (For more information, see [Chapter 17, "Working With Audio," on](#page-726-0)  [page 727.](#page-726-0))

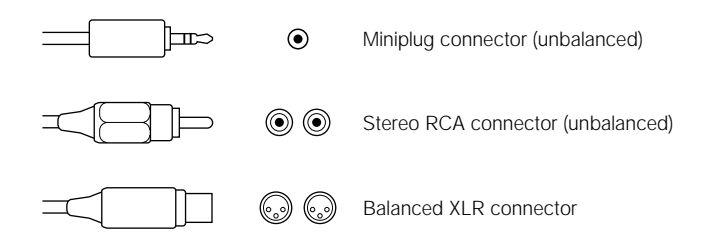

You can correct audio level problems using an audio matchbox. A matchbox is a powered adapter that converts balanced audio to unbalanced audio and vice versa. Matchboxes can usually have a set of stereo inputs and a set of stereo outputs at the same time.

### A USB-to-Serial Adapter

If you're using an analog video camcorder or deck capable of device control, you need to connect it to your computer using a qualified USB-to-serial adapter. The adapter lets you exchange device control and timecode signals between Final Cut Pro and the analog video device.

#### A Third-Party Video Capture Card

If you plan to capture video from a non-DV–format source (such as Hi-8, Beta SP, or Digital Betacam) using FireWire, you need to install a third-party video capture card in your computer. There are several qualified cards you can use with Final Cut Pro, each with options for transferring different types of video signals to your computer. The card you use depends on the quality of your video equipment and your needs.

For more information, see the documentation that came with your card. For information on various video signals in use, see the next section, ["Types of Video Signals."](#page-25-0)

#### <span id="page-25-0"></span>A Real-Time Video Card

Final Cut Pro allows you to play cuts-only video in real time with no delays. However, transitions such as wipes and dissolves and effects such as filters and Motion tab animation need to be rendered before playback. With a real-time video card installed in your computer, you can view certain effects, filters, and transitions in real time with no rendering. Although this type of system is more expensive, it can save you a lot of time and effort and is useful when your client is in a hurry or frequently checks your work in progress.

Each real-time card may support a different set of real-time effects and features within Final Cut Pro. For detailed information and installation instructions, see the documentation that came with your card.

### A Patch Panel

You can use a patch panel with analog video equipment to make it easier to switch between multiple video and audio setups. A patch panel can be configured with video and audio sockets, one for each video and audio input and output port of your capture card, your analog deck or camcorder, and your video monitor. Instead of reconnecting cables every time you want to set up a new configuration, you can use patch cables to connect one socket to another on the front of your patch panel. This saves time and wear and tear on your equipment.

### *Types of Video Signals*

When connecting video equipment, you can use different video signals. The signal you use determines the quality of your video when you capture and output it. Video camcorders, decks, and monitors can use different combinations of signal types, depending on their quality. Consumer equipment is limited; professional gear gives you the greatest range of options for the highest possible video quality.

A piece of equipment with a high-end video interface is not enough, however. If you plan to use video other than DV, you need an analog-to-digital video card that uses the same kind of video that your camcorder or deck produces.

Both consumer and professional video equipment use these video signals and connectors:

- $\blacksquare$  Composite
- $\blacksquare$  S-Video (Y/C)
- Component YUV ( YCrCb)
- Component RGB
- FireWire (IEEE 1394 or i.LINK)
- $\blacksquare$  SDI
- $SCART$

#### **Composite**

Composite is the lowest common denominator of video signals. A composite signal runs all color and brightness information through a single pair of wires. This creates analog "artifacts," making this the lowest quality video signal. Nearly all video equipment has Composite outputs. This format uses a single RCA or BNC connector.

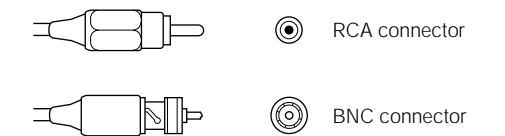

A Composite video signal is most commonly used for troubleshooting and menu outputs, as well as for generating timecode characters to create window burns. Many high-end video decks allow you to adjust their settings using special menus. These menus are typically only visible using a special Composite output. This output displays the deck's video playback, any special menus from that deck's menu mode, and "window burn" timecode displays.

#### S-Video

S-Video, also known as Y/C, is typically the highest quality of video used by high-end consumer video equipment. The image looks sharper and has better color than Composite video because S-Video sends the color and brightness information separately along two pairs of wires, keeping the signals cleaner. Most low-cost analog-to-digital video capture cards have S-Video as their highest quality video connector.

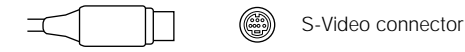

### Component YUV (Also Called YCrCb) and Component RGB

Professional video equipment, such as Beta SP decks, has Component YUV video inputs and outputs. Component YUV breaks up the color and brightness information between three separate pairs of wires, keeping the video signal extremely sharp and the color quality strong and accurate. Component YUV is as good as analog video gets. Analog-to-video capture cards capable of capturing and outputting Component video are generally more expensive.

Another form of Component video, Component RGB, is not as widespread on professional gear as Component YUV. High-end consumer equipment, such as DVD players and televisions, have increasingly begun to support Component RGB.

Both Component YUV and RGB signals may use from three to five connectors. You can use three BNC connectors, plus a fourth (typically labeled "Genlock" or "House Sync") for sending a timing signal. Or, sync can be embedded in Y or G (using 3 connectors), a separate Composite sync (using 4 connectors), or separate H and V drive signals (using 5 connectors). See your equipment's documentation for more information.

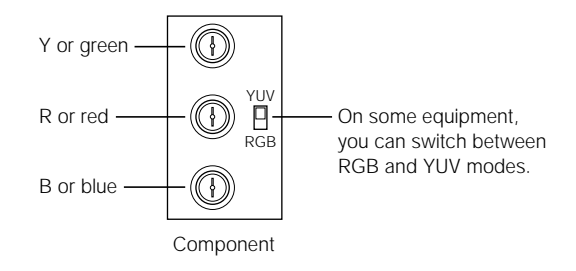

### FireWire (Also Called IEEE 1394 or i.LINK)

This is the consumer and professional standard for DV-format digital video. FireWire is now included on nearly all Macintosh computers and is an inexpensive and easy way to capture and export high-quality digital video using a variety of camcorders and decks.

There are two kinds of FireWire connectors: a 4-pin connector (typically found on video equipment, such as your camcorder or deck) and a 6-pin connector (used for computer equipment). However, some newer video equipment uses the 6-pin connector and some video cards use the 4-pin connector. See your equipment's documentation for more information.

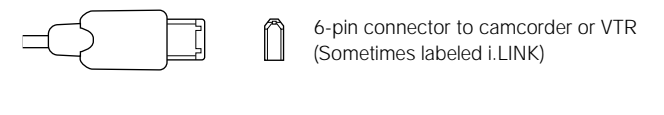

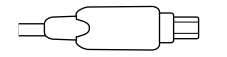

4-pin connector to computer

#### SDI (Serial Digital Interface)

SDI is the standard for high-end, uncompressed digital video formats, such as D1-D5 and Digital Betacam. If you want to capture digital video from these formats at the highest possible quality, you need a video capture card with SDI input and output, as well as a high-performance disk array (a set of external disk drives) to accommodate the high data rates you'll work with.

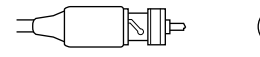

SDI uses a single BNC connector

#### <span id="page-28-0"></span>**SCART**

PAL equipment may also have a special connector called a *SCART connector.* These connectors have multiple pins that run Composite, Component RGB, and stereo audio in one bundle. SCART input or output can be broken up into individual connections using special adapters available from video and home electronics stores.

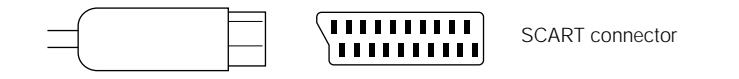

### *Hard Disk Storage for Digital Media*

Digital video can take up an enormous amount of storage space. Your computer's internal hard disk may have enough storage space for DV capture. Other considerations, such as disk fragmentation or the need to do high data rate M-JPEG capture, may help you decide to use additional disks.

In most cases, you should use dedicated volumes for capturing and playing back your digital video and other media files. You can use separate disks or partitions of your internal disk to store the Final Cut Pro software and other media. Separate volumes provide a lower chance of fragmentation and faster performance than your computer's internal disk.

**Important** If you have multiple hard disks and partitions, make sure they do not have similar names, or you could encounter problems during capture. For more information, see ["About Naming Disks and Folders" on page 163](#page-162-0).

You may be able to add both internal and external hard disks to your computer. Here are the pros and cons for both kinds of disks:

#### Internal disks

- May be less expensive.
- Are inside your computer, causing less noise.
- Are limited by the expansion capabilities of your computer.

#### External disks

- Let you switch easily between projects by changing the disk connected to the computer.
- Let you move a project quickly from one computer system to another in a different location.
- May be more expensive.
- May be noisy.

### Using Fast Hard Disks for High Data Transfer Rates

Digital video and audio demand high data rates. Here are some examples:

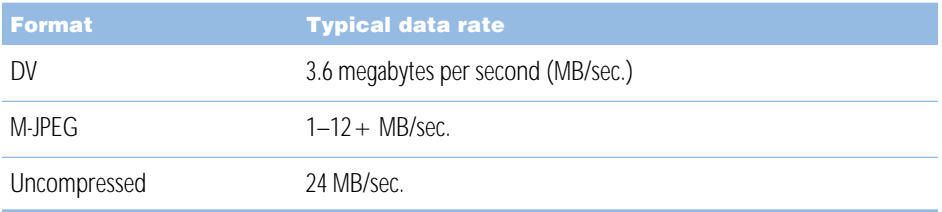

Your storage disk's sustained transfer speed must be fast enough to keep up with the data rate. Most of the time, an individual AV-rated disk is not fast enough.

When you capture M-JPEG video at 12 MB/sec. or higher or capture uncompressed video, a single hard disk cannot transfer data fast enough. If the disk is not fast enough, frames are dropped. You need to use special software to create a disk array so multiple disks can work together to capture video at higher data rates. For more information, see ["SCSI Disk Arrays"](#page-32-0)  [on page 33.](#page-32-0)

*Note:* Removable media drives such as Jaz, Zip, and CD-RW drives are not suitable for video capture because of their low data transfer rates.

When comparing types of storage media, consider three factors: sustained transfer speed, seek time, and spindle speed.

- m *Sustained transfer speed* is a measurement of how fast data can be written to a disk in MB per second. When you use capture cards that utilize M-JPEG compression (for example, Targa or Igniter cards), the higher the sustained transfer speed of a hard disk, the higher the data rate of video that can be written to it, and the higher the quality will be. For imported DV material, this is not as great a concern because DV has a fixed data rate that does not vary.
- **S** Seek time is a measurement of how quickly data stored on the disk can be accessed in milliseconds (ms). Low seek times are important when playing back an edited sequence of clips, because the disk must spend a lot of time searching for the next clip to play.
- m Higher *spindle speed* increases a disk's sustained transfer rate (typical multimedia disks run at 7200 revolutions per minute, or rpm). However, a hard disk heats up the faster it runs, so ventilation is important when you install drives internally or in external enclosures.

### Determining How Much Space You Need

The amount of disk space you need depends on the quality at which you capture your video and the length of your finished projects. Use the table below to estimate how much space you need.

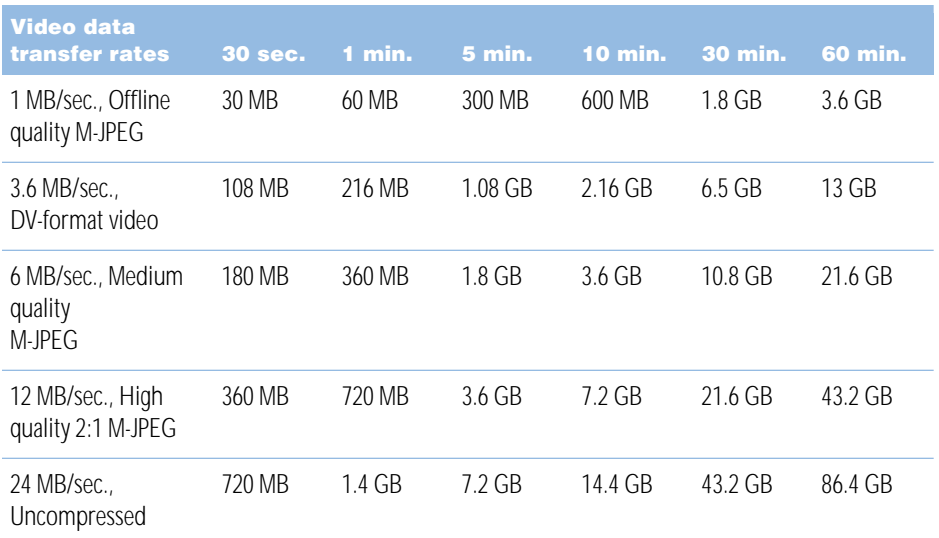

In addition to space for captured files and project files, you need space for render files, extra copies, and test files. A rule of thumb to determine how much space you need is to multiply the amount of space needed for your finished program by five.

For example, if you want to create a music video that's approximately four minutes long using DV video:

- $\Box$  3.6 MB/sec. video data rate x 60 seconds  $=$  216 MB/min. x 4 minutes  $=$  864 MB needed for project files
- $\approx$  864 x 5 = 4320 MB needed for project, render, cache, and other files

Round off 4320 MB to 4.5 GB to be on the safe side. This is the amount of disk space you'll need to allow just for this one project. If you plan to work on multiple projects at the same time, estimate the amount for each project and add these numbers together.

### Using Ultra ATA or SCSI Disk Drives

Whether you use Ultra ATA or SCSI hard disk drives depends on the kind of video you capture.

### Ultra ATA Disk Drives

Many editors use Ultra ATA disks (also called Ultra DMA, Ultra EIDE, and ATA-33/66/100) with DV equipment. Imported DV material has a fixed data rate of approximately 3.6 MB/sec. High-performance Ultra ATA disks typically can import and output these streams without difficulty. These disks do not offer as high a performance as LVD or 160M SCSI disks.

If you plan to use Ultra ATA disks, make sure that

- m the sustained transfer speed is 8 MB/sec. or faster
- $\blacksquare$  the average seek time is below 9 ms
- $\blacksquare$  the spindle speed is at least 5400 rpm

These disks can only be installed internally. An ATA interface occupies one PCI slot and can support up to four additional internal drives.

- *If you have a Power Macintosh G3 computer:* You may need to use a third-party accelerated ATA card to install additional EIDE/ATA disks because the built-in ATA interface is used by the internal hard disk and CD-ROM drive. Earlier Power Macintosh G3 computers may have unused ATA ports available.
- m *If you have a Power Mac G4 computer:* Your computer has an unused, built-in ATA-66 interface connector that can be used for one additional disk. Early Power Mac G4 computers may lack this connector, so you'd need to install a third-party accelerated ATA card.

For detailed information about connecting internal disks, see the documentation that came with your computer and the disk.

### SCSI Disk Drives

SCSI disk drives are the fastest available. SCSI (Small Computer Systems Interface) technology has been implemented in various ways over the years, with each successive type of SCSI achieving higher performance. Currently, the two fastest SCSI standards for video capture and playback are

- *Ultra2 LVD (Low Voltage Differential) SCSI*: Ultra2 SCSI disks offer high enough performance to capture and output M-JPEG video at high data rates when a single disk is formatted as a single volume (as opposed to formatting several disks together as a disk array).
- **m** *160M SCSI:* These are faster than Ultra2 LVD SCSI disks.

<span id="page-32-0"></span>SCSI disks can be installed internally or connected externally. Many users prefer external cases because they're easier to move and they stay cooler. If your Power Macintosh G3 or G4 computer didn't come with a preinstalled Ultra2 or 160M SCSI drive, you need to install a SCSI card in a PCI slot. Both Atto and Adaptec make Ultra2 SCSI cards that work with Final Cut Pro.

A SCSI card allows you to connect up to 14 SCSI disks in a "daisy chain," with each disk connected to the one before it and the last being terminated. Use high-quality, shielded cables to prevent data errors. These cables should be as short as possible (three feet or less); longer cables can cause problems. You must use an active terminator on the last disk for proper performance.

*Note:* Active terminators have an indicator light that goes on when the SCSI chain is powered.

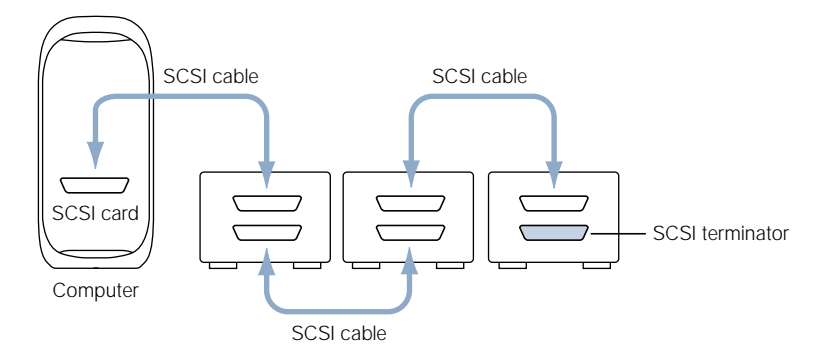

All devices on a SCSI chain run at the speed of the slowest device. To achieve a high level of performance, connect only Ultra2 or faster SCSI drives to your Ultra2 or 160M interface. Otherwise, you may impede performance and cause dropped frames during capture or playback.

*Note:* Many kinds of SCSI devices are slower than Ultra2, including scanners and removable storage media. You should not connect such devices to your high-performance SCSI interface.

### SCSI Disk Arrays

Ultra2 LVD SCSI has a maximum transfer speed of 80 MB/sec., and 160M SCSI has a transfer rate of 160 MB/sec. However, the actual transfer speed of individual disks is much lower. You can improve the transfer speed by configuring multiple disk drives in a disk array.

Disk arrays use special software to combine multiple disks into a single volume. Therefore, you see only one hard disk icon on your desktop. (If you partition the array into multiple volumes, you see an icon for each partition.) When you write to a volume, the file is divided and pieces are written to all of the disks simultaneously.

By working together, the disks in the array increase the amount of data you can transfer to the total capacity of the Ultra2 SCSI interface. This allows you to capture and play back higher-quality video without dropping frames. The disadvantage of an array is that if one of the disks stops working, all data stored on the entire array is lost.

When you create or purchase a disk array, there are two important considerations:

- m *Compatibility:* Make sure the software you use to create the array is compatible with Final Cut Pro. For more information, go to the Final Cut Pro Web site at www.apple.com/ finalcutpro
- **Muster 1** Ventilation: If you're creating an array yourself with an off-the-shelf drive enclosure, good ventilation is extremely important. Disk arrays store information on several disks simultaneously. If one of your disk drives fails, information on all the disks is lost. One of the most common reasons a disk drive breaks down is overheating, so make sure that your disks stay cool.

**Important** Check the manufacturer's specifications before buying disks to make sure the disks offer high enough performance.

### Using a RAID (Redundant Array of Independent Disks)

If you require rock-solid data integrity, consider purchasing a RAID, or Redundant Array of Independent Disks. With a RAID system, all of your data is backed up redundantly on hidden portions of all the other disks. If one disk fails, your data can be easily reconstructed on a replacement disk.

There are many RAID technologies available, but one that has high performance for both digital video capture and data redundancy is RAID level 3. RAID level 3 systems can be more expensive, as they use specialized hardware, but they should be considered whenever the safety of your media is more important than the price of your disks.

### *Using Serial Device Control With Final Cut Pro*

Some camcorders and decks have an interface you use to send and receive timecode to and from your computer. If your device uses a protocol supported by Final Cut Pro (see ["Device](#page-36-0)  [Protocols Supported by Final Cut Pro" on page 37\)](#page-36-0), you can exchange timecode and device control data with the camcorder or deck directly from Final Cut Pro. This lets you automatically cue and import several clips at once (called a *batch capture*) and output frame-accurate clips or sequences to tape, based on timecode In and Out points on your tape.

Device control and timecode capture is done in two ways:

- **FireWire with DV timecode**
- Serial RS-232 or RS-422 with SMPTE timecode

**Important** While most camcorders support DV or serial device control, many professional video decks support both. When deciding which to use, it's important to know that DV device control is not always frame-accurate. If you need precise In and Out points for every shot you log and capture, use serial device control. This is especially important if you plan to recapture your footage after editing.

Decks with device control have a switch that lets you choose either Local or Remote control.

- *To control your deck with Final Cut Pro:* Set this switch to Remote.
- m *To use the transport buttons on your deck to control the deck:* Set the switch to Local.

### Using a Non-Controllable Device

If you don't have a camcorder or deck with device control, you can still capture and edit clips in Final Cut Pro. You start and stop your camcorder or deck manually and use the Log and Capture and Print to Video commands.

*Note:* You can choose *not* to use device control with a device-controllable deck. You typically won't, however, unless you don't have the proper cable.

**Important** Once you capture a clip manually, your chances of recapturing the exact same clip with the same In and Out points are low. If there's a chance you may reedit a project that includes manually captured clips, back up the clips.

### Using FireWire Device Control

FireWire (also called IEEE 1394 or i.LINK) is a standard supported by many professional and consumer-level camcorders and decks. FireWire transmits device control data, timecode, video, and audio signals over a single FireWire cable. Using FireWire, you can capture video directly from DV camcorders with a built-in FireWire port and from older analog-only equipment using an analog-to-FireWire converter.

Final Cut Pro also outputs media to your camcorder or deck through the FireWire connection so you can record the media on tape. All DV-format tapes have DV timecode on them. Final Cut Pro uses this timecode when exporting and importing clips and sequences to and from tape.

Video devices vary greatly in their functionality and adherence to FireWire specifications for device control. For this reason, there are two versions of the FireWire protocol you can use in Final Cut Pro:

- **n** *Apple FireWire:* This is the default.
- **Apple FireWire Basic:** This is a simplified device control protocol for camcorders and decks that aren't compatible with Apple FireWire's full set. Using this protocol doesn't affect the quality of captured video or audio.

For more information about changing the FireWire protocol that Final Cut Pro uses, see ["Editing a Preset" on page 110](#page-109-0) and ["About Device Control Presets" on page 128](#page-127-0). For more information about FireWire technology, go to Apple's FireWire Web site at www.apple.com/ firewire/

**Important** After you connect a DV camcorder to your computer, switch it to VCR mode. You can record to a camcorder from Final Cut Pro in Camera mode, but to do so, you need to turn off device control in Final Cut Pro, which limits your control during output.

### Using Serial Device Control

Some high-end DV-format camcorders and decks, as well as nearly all professional analog camcorders and decks, support serial device control. Unlike FireWire, serial device control has no video or audio information. It only sends and receives timecode and transport control data.

Professional video camcorders and decks use two serial interfaces:

- *RS-232:* Found on more inexpensive equipment. RS-232 is functionally similar to RS-422, but it's not used as frequently.
- *RS-422:* This interface tolerates greater cable lengths than RS-232. It's more widely used by facilities where video decks are in a different room from the editing bay.

For more information, see the documentation that came with your camcorder or deck.

Final Cut Pro can use two kinds of timecode sent over a serial connection:

- *LTC:* Longitudinal timecode, or LTC, is an audio signal located on a special track on the source tapes. If you add or change the timecode on your original tapes after they've been recorded, the timecode is LTC. LTC is also extensively used with professional audio formats, such as DAT and ADAT.
- m *VITC:* Vertical interval timecode, or VITC, is written into the video signal on the source tapes as they're being shot. You can view this timecode as a series of changing, flickering white dots and line segments in one of the scan lines above the active picture on a monitor in underscan or pulse-cross modes. When viewed normally, the line containing the timecode is off the top of the screen. Because it's part of the video signal, VITC timecode can't be changed on your original tapes. The VITC part of the video signal is captured as part of a Final Cut Pro clip's video frame.
LTC timecode is most easily read when a deck is in fast-forward, and VITC is most easily read when a deck is in slow motion. Most professional video decks can read both signals and automatically send timecode from the one that's clearest at any moment. For this reason, the LTC and VITC timecode on any tape are almost always identical.

**Important** Video decks capable of reading both LTC and VITC timecode usually have a switch that lets you select whether a deck outputs one or the other, or both. Leave this switch set to both.

Unlike DV format, analog tape formats don't always have timecode written onto them. If you're using S-VHS or Hi-8, which don't record with VITC timecode, you need to make sure you're using a device-controllable deck and, if your tapes don't already have timecode on them, that you can post-stripe timecode onto them. For information on how to do this, see the documentation that came with your video deck.

To take advantage of all of Final Cut Pro's features, particularly the Edit to Tape feature (described in [Chapter 27, "Editing to Tape," on page 1123](#page-1122-0)), your video device must support auto-editing protocols. An auto-editing VTR can take timecode In and Out points, along with defined video and audio tracks for an insert edit, and perform an edit frame-accurately, regardless of the state of the controlling device or its software.

# Device Protocols Supported by Final Cut Pro

The following is a list of all device control protocols you can use in Final Cut Pro. Not all protocols are compatible with all of Final Cut Pro's features. See the documentation that came with your camcorder or deck for more information on the device control specification it uses, or visit the Final Cut Pro Web site at www.apple.com/finalcutpro

- Apple FireWire or Apple FireWire Basic
- $\blacksquare$  Sony RS-422
- m Sony RS-232: (SVO-2100) 9.6K; (SVO-2100) 19.2K; (UVW-1400) 9.6K; (UVW-1400) 19.2K
- Sony VISCA
- Sony LANC (via Addenda RS-4/L)
- Panasonic RS-232 and RS-422
- $\blacksquare$  JVC RS-232

*Note:* The Panasonic RS-422 and Sony RS-422 protocols use serial cables that differ from Panasonic and Sony RS-232 cables. For more information on cables and their availability, see the information that came with your device. You can buy these cables at specialty video equipment or electronics retailers.

# *Setting Up Your Hardware*

To set up your hardware, you can simply connect your video camcorder or deck to your computer's built-in FireWire port or approved third-party video card and do all your video and audio monitoring using your computer's monitor and speakers.

It's also useful to have an external NTSC or PAL monitor and speakers connected. This way, you can see what you're working on at full broadcast resolution, with NTSC or PAL colors, as it will look to your viewer. Using external speakers lets you hear your audio with much more clarity as you mix your tracks together.

The next sections describe how to connect your camcorder or deck with both a video monitor and external speakers.

# Setting Up a DV System Using FireWire Device Control

With this setup, a DV device is connected to the FireWire port of your computer, letting you capture video and output your program to tape. For more information about FireWire technology, see ["Using FireWire Device Control" on page 35.](#page-34-0)

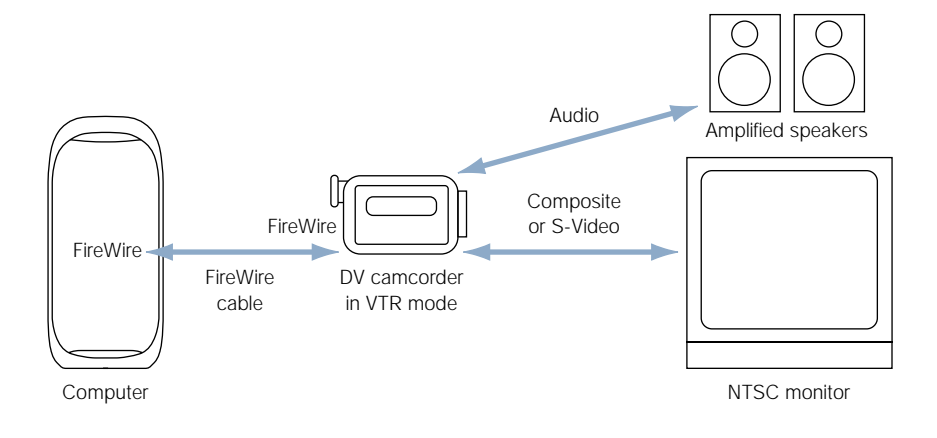

### A recommended DV system using FireWire device control

- vour computer and display
- **n** a DV device, such as a DV camcorder or deck
- m a 4-to-6-pin FireWire cable, available at an electronics store or an Apple-authorized retailer
- $\blacksquare$  the analog audio and video cables that came with your DV device *Note:* Some camcorders use a special cable to separate left and right audio and Composite video.
- an NTSC or PAL video monitor
- $\blacksquare$  external speakers

For more information about some of this equipment, see ["Additional Equipment to](#page-21-0)  [Consider" on page 22.](#page-21-0)

The following are basic instructions for connecting DV equipment to your computer. For detailed information, see the documentation that came with your equipment and your computer.

### To set up your DV system using FireWire device control:

- 1 With your DV camcorder or deck turned off, connect the 6-pin connector of the FireWire cable to the FireWire port on your computer.
- **2** Connect the 4-pin connector on the other end of the cable to the FireWire port on the camcorder or deck.

On some DV devices, the FireWire port may be labeled IEEE 1394 or i.LINK. Make sure you align the connector and port properly by matching the indentation on the connector to the indentation in the port. Do not force the two together.

- **3** Turn on your camcorder or deck.
- **4** If you are using a camcorder, switch it to VCR mode (sometimes labeled VTR).

For information on using Final Cut Pro to control your DV devices, see ["Using Device](#page-225-0)  [Control" on page 226.](#page-225-0)

5 Connect the analog video output (S-Video or Composite) of your DV camcorder or deck to the appropriate input on your NTSC or PAL video monitor.

*Note:* If you're using Composite, you may need a male BNC-to-female RCA video adapter.

6 Connect the analog audio output (stereo RCA) on your DV camcorder or deck to the audio input of your external speakers or amplifier.

# Setting Up a DV System Using Serial Device Control

If you want to use seriaconverterl timecode and device control for completely frame-accurate timecode capture, you can connect a USB-to-serial adapter between your video device and your computer. You'd do this in the following situations:

- m You're using a DV-to-analog converter box to convert a tape format, such as Beta SP or Digital Betacam, to DV for video capture and output via FireWire, while you control your deck with RS-232 or RS-422.
- m You're using a high-end DV deck that has serial device control in addition to FireWire, for added frame accuracy when capturing and recapturing video.

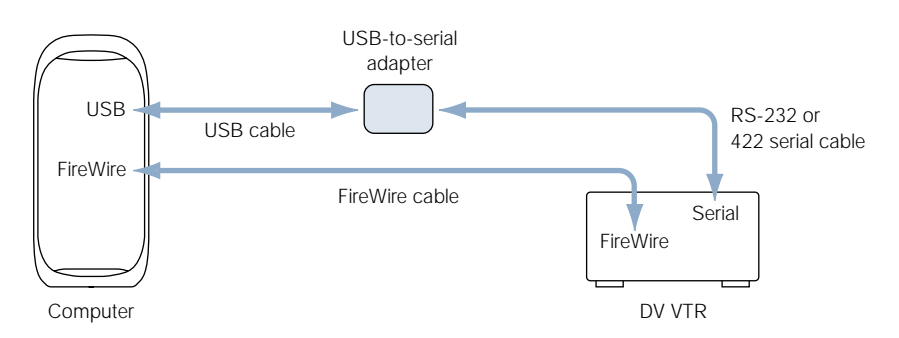

#### A recommended DV system using serial device control

- $\Box$  your computer and display
- **n** a DV device, such as a DV camcorder or deck
- m a 4-to-6-pin FireWire cable, available at an electronics store or an Apple-authorized retailer
- $\blacksquare$  the analog audio and video cables that came with your DV device

*Note:* Some camcorders use a special cable to separate left and right audio and Composite video.

- an NTSC or PAL video monitor
- external speakers
- a USB-to-serial adapter
- $\blacksquare$  an RS-232 or RS-422 video deck control cable

For more information about some of this equipment, see ["Additional Equipment to](#page-21-0)  [Consider" on page 22.](#page-21-0)

The following are basic instructions for connecting equipment to your computer. For detailed information, see the documentation that came with your equipment and your computer.

### To set up your DV system using serial device control:

- 1 *If you're using a DV deck:*
	- a With your DV camcorder or deck turned off, connect the 6-pin connector on the FireWire cable to the FireWire port on your computer.
	- **b** Connect the 4-pin connector on the other end of the cable to the FireWire port on the camcorder or deck.

On some DV devices, the FireWire port may be labeled IEEE 1394 or i.LINK. Make sure you align the connector and port properly by matching the indentation on the connector to the indentation in the port. Do not force the two together.

- 2 *If you're using an analog-to-DV converter box:*
	- a With your analog-to-DV converter box turned off, connect the 6-pin connector on the FireWire cable to the FireWire port on your computer.
	- **b** Connect the 4-pin connector on the other end of the cable to the FireWire port on your analog-to-DV converter.
	- c Connect the analog audio and video connectors to the analog inputs and outputs on your device-controllable non-DV video deck.

Usually you'll use Composite or S-Video connectors.

**3** Connect the USB connector on the USB-to-serial adapter to a USB port on your computer.

**Important** For best results, always connect a USB-to-serial adapter directly to your computer, not to a USB hub connected to your computer.

- 4 Connect the 8-pin connector of the video deck control cable to the USB-to-serial adapter, then connect the 9-pin connector on the other end of the cable to your device-controllable camcorder or deck.
- 5 Connect the analog video output (S-Video or Composite) of your DV camcorder or deck to the appropriate input on your NTSC or PAL video monitor.

*Note:* If you're using Composite, you may need a male BNC-to-female RCA video adapter.

6 Connect the analog audio output (stereo RCA) on your DV camcorder or deck to the audio input of your powered speakers or amplifier.

# Setting Up an Analog-to-DV System

If you're using analog equipment, such as Hi-8 or Beta SP decks and camcorders, or you want to capture using the analog output from a DV-format camcorder or deck, you can install an analog-to-digital capture card and import your video using M-JPEG, rather than DV. Cards using M-JPEG can capture video at data rates both lower and higher than the standard for DV, which is 3.6 MB/sec.

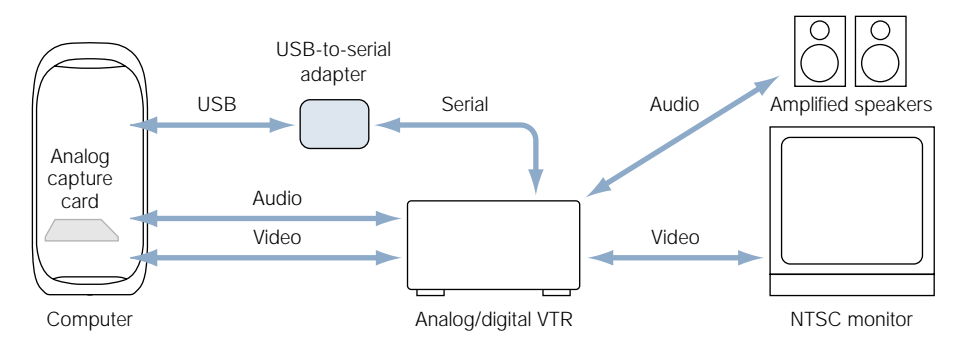

Unlike DV video devices using FireWire, analog-to-digital capture cards send and receive your video, audio, and device control on separate cables. Since device control on analog devices is done using a serial connector, you need an approved USB-to-serial adapter. For more information on serial device control, see ["Using Serial Device Control" on page 36](#page-35-0).

#### A Recommended Analog-to-DV System

- $\blacksquare$  your computer and display
- **n** an analog video device, such as a camcorder or deck
- $\blacksquare$  the analog audio and video cables that came with your analog device

*Note:* Some camcorders use a special cable to separate left and right audio and Composite video.

- $\Box$  an analog-to-digital capture card installed in your computer
- **a** a USB-to-serial adapter with the appropriate serial device control cable for your camcorder or deck
- **n** an NTSC or PAL monitor
- external speakers

For more information about some of this equipment, see ["Additional Equipment to](#page-21-0)  [Consider" on page 22.](#page-21-0)

The following are basic instructions for connecting analog equipment to your computer. For detailed information, see the documentation that came with your equipment and your computer.

### To set up your analog system:

1 Install an analog-to-digital capture card (qualified for use with Final Cut Pro) in your computer.

For more information, see the documentation that came with the capture card and your computer.

- **2** If the capture card came with a breakout box, connect the breakout box to the capture card using the cables that came with them.
- **3** Connect one end of your video and audio cables to the output jacks on your camcorder, deck, or other video device.
- 4 Connect the other ends of these cables to the input ports on your capture card or breakout box.
- 5 If you're using device control, connect the USB connector on the USB-to-serial adapter to a USB port on your computer.

**Important** For best results, always connect a USB-to-serial adapter directly to your computer, not to a USB hub connected to your computer.

- 6 Connect the 8-pin connector of the serial control cable to the USB-to-serial adapter, then connect the 9-pin connector on the other end of the cable to your device-controllable camcorder or deck.
- 7 To connect your analog video equipment to the capture card, do one of the following:
	- **Dear** Use the video input and output on your capture card, monitor, and deck.

*To set up for output to tape:* Connect the analog video output (Component, S-Video, or Composite) on your analog deck or camcorder to the appropriate input on your NTSC or PAL monitor. If you're using Composite, you may need a male BNC-to-female RCA video adapter. For more information on analog video signals and their connectors, see ["Types of](#page-25-0)  [Video Signals" on page 26](#page-25-0).

*To set up your equipment for capture:* Connect the output of your analog deck or camcorder to the input of your capture card, then connect the output of the capture card to your NTSC or PAL monitor. This way of connecting your analog device and capture card is simple but inefficient because you have to disconnect and reconnect cables often. If you decide to set up your equipment this way, you may want to use a patch panel (see ["A](#page-25-0)  [Patch Panel" on page 26](#page-25-0)).

- **Dear** Use the multiple video input and outputs of your capture card, monitor, and deck. For example, you can connect a cable from the capture card's Composite output to the video monitor's Input 1, and connect the higher-quality S-Video output to your analog deck's input. Then connect your analog deck's S-Video output to your capture card's S-Video input and the analog deck's Composite output to your video monitor's Input 2. If your video monitor has multiple switchable inputs, this setup lets you switch between the computer's video output and your deck's video output by pushing a button.
- 8 Connect your analog audio cables.

You'll do this much the same way as video, in one of the following ways:

■ Use the audio input and output on your capture card, monitor, and deck.

Connect the analog audio output (usually stereo RCA) of your capture card to the audio inputs on your deck or camcorder. Then connect your deck or camcorder's output to the audio input on your audio amplifier or powered speakers. You can then record and hear audio output from your computer, but you'll have to reconnect the cables when you want to start capturing.

You can also use a patch panel to easily switch from one configuration to another. For more information, see ["A Patch Panel" on page 26](#page-25-0).

- Use the multiple audio inputs and outputs of your capture card, monitor, and deck.
- **9** Turn on your camcorder or deck.
- 10 If you're using a camcorder, switch it to VCR mode (sometimes labeled VTR).
- 11 If you're using Final Cut Pro to control your camcorder or deck, make sure that the device control switch on the equipment is set to Remote.

For more information, see ["Using Serial Device Control With Final Cut Pro" on page 34](#page-33-0).

<span id="page-44-0"></span>CHAPTER

# Installing Software and Choosing Your Initial Setup

Before you install Final Cut Pro, connect and turn on your video equipment so Final Cut Pro can automatically detect your method of video capture. For more information, see [Chapter 2,](#page-20-0)  ["Setting Up Your System."](#page-20-0) You should also install the version of QuickTime included on the Final Cut Pro CD.

# *Installing QuickTime*

Before you install Final Cut Pro, install the version of QuickTime included on the Final Cut Pro CD. QuickTime is a technology developed by Apple for handling video, sound, animation, graphics, text, music, and 360-degree QuickTime VR scenes. QuickTime is an industry standard for working with digital video and is required to capture, play back, and output video with Final Cut Pro.

# To install QuickTime:

- 1 Insert the Final Cut Pro CD in your CD or DVD drive.
- 2 Double-click the CD's icon, then double-click the QuickTime folder.
- **3** Double-click the QuickTime Installer icon and follow the onscreen instructions.
- 4 When the Choose Installation Type window appears, select Custom.
- 5 In the next window, click Select All, then click Continue.

This replaces any previous version of QuickTime and ensures a complete installation of all components required by Final Cut Pro.

**6** When a message appears saying installation was successful, click Restart.

# *Unlocking QuickTime Pro*

After you install QuickTime, you can register QuickTime Pro and "unlock" it to access its extended multimedia capabilities. The registration numbers for QuickTime Pro are on a sheet that came with the software titled *Final Cut Pro and QuickTime Pro Registration Numbers*.

#### To register and unlock QuickTime Pro:

- 1 Choose Control Panels from the Apple (Ś) menu, then choose QuickTime™ Settings from the submenu.
- 2 Choose Registration from the pop-up menu at the top of the control panel.

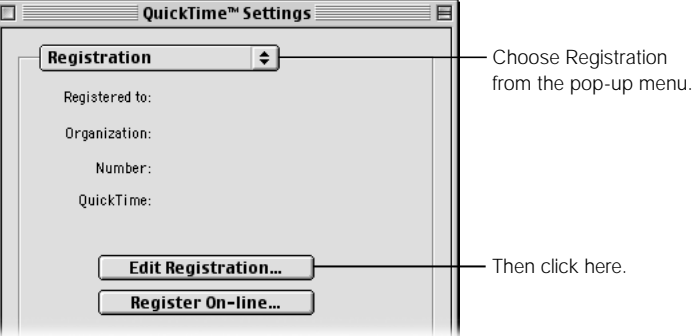

- **3** Click Edit Registration.
- 4 In the "Registered to" field, type the following using uppercase and lowercase letters:

QuickTime Pro

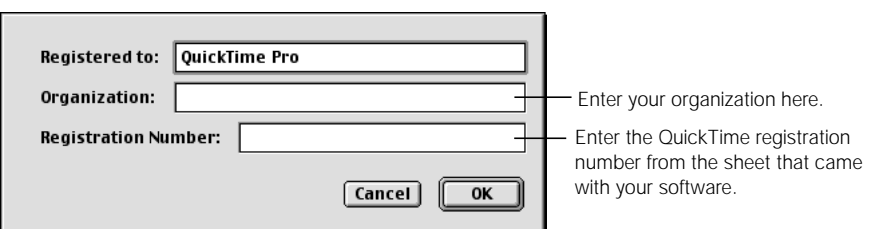

- 5 In the Organization field, type your organization's name.
- 6 In the Registration Number field, type the QuickTime Pro registration number from the sheet that came with your software titled *Final Cut Pro and QuickTime Pro Registration Numbers*.
- **7** Click OK, then close the QuickTime Settings control panel.

If a message says the registration information is not valid, follow steps 4–7 again. When you enter the registration number, make sure you type a 0 for the numeral zero. Make sure you didn't enter the Final Cut Pro registration number (which is also found on the *Final Cut Pro and QuickTime Pro Registration Numbers* sheet). That number cannot be used to unlock QuickTime Pro.

**Important** If you have a QuickTime Pro registration number for QuickTime 4 or earlier, it won't work for QuickTime 5. Use the registration number that came with this version of Final Cut Pro.

# *Installing Final Cut Pro*

Installation places Final Cut Pro and its components on the hard disk you specify, typically your startup disk. Some additional software components may be installed, depending on the video capture interface you're using. If you're using a third-party video capture card and you haven't already installed it in your computer and configured it, see [Chapter 2, "Setting Up](#page-20-0)  [Your System."](#page-20-0)

# Recommendations for Good Performance

Follow these recommendations to help Final Cut Pro work smoothly on your system.

Don't use your computer as a server.

Using your system as a server can impede Final Cut Pro's performance, causing dropped frames and other problems.

- Don't use Final Cut Pro while connected to the Internet via modem.
- Turn off AppleTalk when capturing or outputting to tape.

Turn off AppleTalk when you're using the Log and Capture window or when outputting your program to tape to prevent the possibility of dropped frames. For more information, see Mac Help.

**E** Limit your use of third-party extensions.

Some users prefer to install Final Cut Pro on a system that doesn't have third-party extensions for anything other than video editing. However, depending on how your system is set up, you may need other extensions, such as drivers for USB-to-serial adapters, USB-to-ADB adapters, and printers and third-party video capture cards. Avoid installing extensions for increasing memory or performance, customizing your pointer, or modifying the behavior of your screen or desktop. If you need memory, buy and install more RAM. If you need faster performance, consider a faster computer.

If you must have some third-party extensions installed that may interfere with the smooth operation of Final Cut Pro, set up extension sets to use for various purposes. Use the Extensions Manager control panel to create a set of extensions for use with Final Cut Pro that excludes unnecessary third-party extensions. When you use Final Cut Pro, you can start up your computer with the appropriate set of extensions. For more information, see Mac Help.

# Installing the Final Cut Pro Software

Follow these instructions to install Final Cut Pro.

#### To install Final Cut Pro:

- 1 Insert the Final Cut Pro CD into your CD or DVD drive.
- 2 Double-click the Install Final Cut Pro icon.
- **3** When the Installer window appears, click Continue.
- 4 Read the software license agreement, then click Accept.
- 5 Read the Before You Install document, then click Continue.

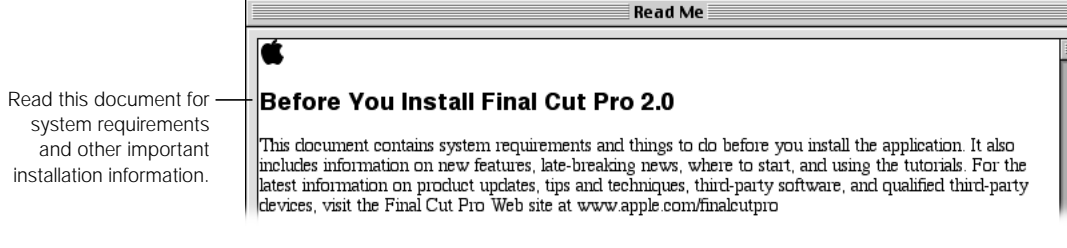

- 6 When the Install Final Cut Pro window appears, choose an installation option.
	- *Final Cut Pro:* Choose this if you are not using a Matrox real-time card.

■ *Final Cut Pro with Matrox RTMac:* Choose this if you are using a Matrox real-time video card in your setup.

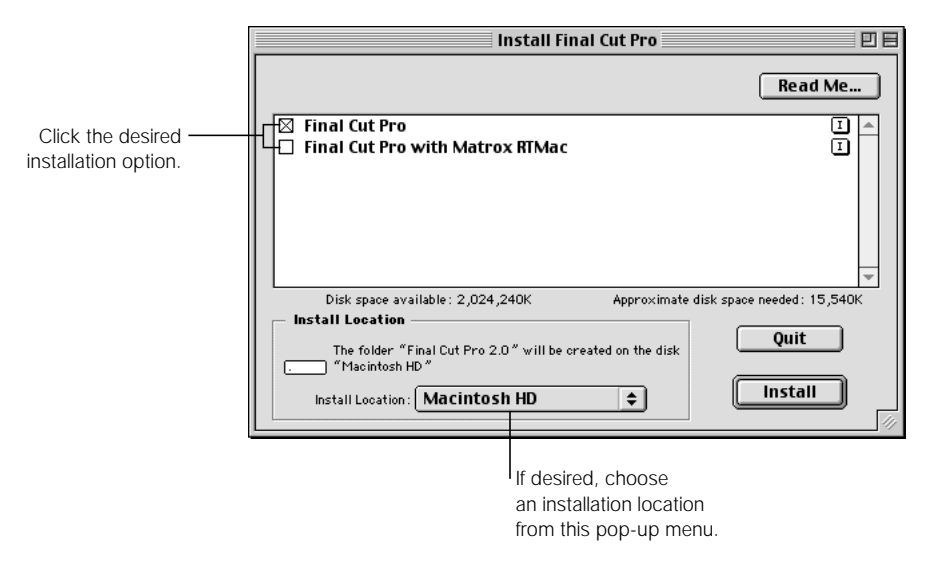

- **7** Choose an installation location from the pop-up menu at the bottom of the screen, then click Install.
- 8 When a message appears saying installation was successful, click Quit.

# Allocating Memory for Final Cut Pro

To use Final Cut Pro, you must have a minimum of 192 MB of RAM installed in your computer; 256 MB or more is preferable. You should have 100 to 150 MB of RAM allocated to Final Cut Pro. A larger RAM allocation allows higher performance for long projects and those with numerous layers.

*Note:* Some third-party video capture cards may require more than 256 MB. Check the documentation that came with your card for more information.

To allocate more memory to Final Cut Pro, determine the amount of free memory on your computer, then allocate an appropriate amount.

#### To allocate memory to Final Cut Pro:

- 1 Quit all open applications.
- 2 Choose About This Computer from the Apple  $(\bullet)$  menu.

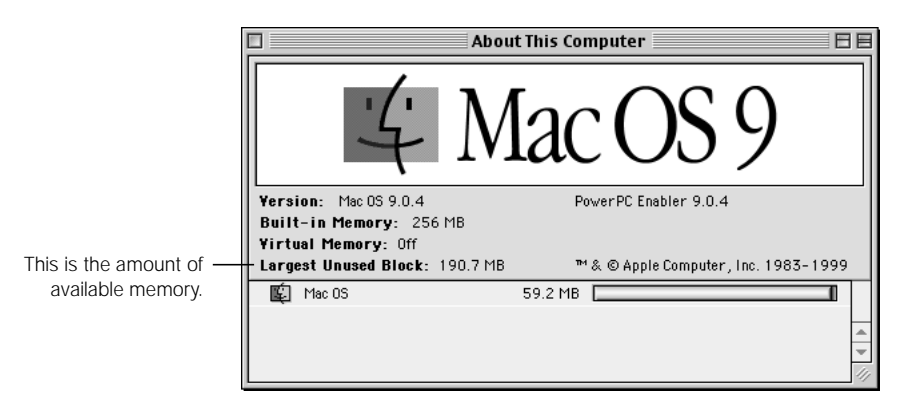

The number next to "Largest Unused Block" is the total amount of memory not used by other software and the most you can allocate to Final Cut Pro.

*Note:* Don't allocate all of your free memory to Final Cut Pro; you may want to use some for other applications. Instead, subtract 15 from the total available memory and use the result as your maximum memory allocation for Final Cut Pro.

- **3** Close the About This Computer window.
- 4 Click the Final Cut Pro application icon.
- 5 Choose Get Info from the File menu, then choose Memory from the submenu.

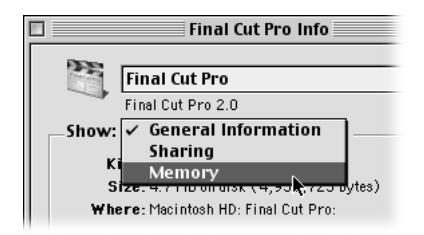

**6** Type a value in the Preferred Size box.

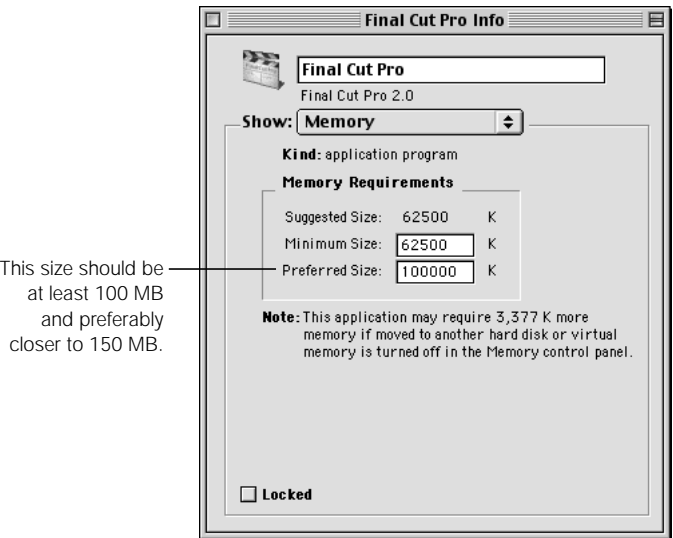

7 If you want, set the Minimum Size to the same value as the Preferred Size.

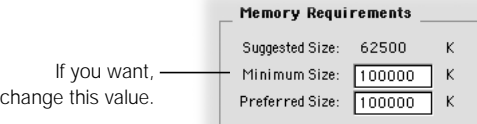

If both values are the same, Final Cut Pro will not open unless the preferred amount of memory is available. This way, Final Cut Pro always has a known amount of memory allocated to it, even when multiple applications are running.

*Note:* If enough memory is not available, a warning message appears when you try to open Final Cut Pro. If this happens, quit other open applications or allocate less memory to Final Cut Pro for both the Minimum and Preferred Sizes.

Now you can start Final Cut Pro for the first time. See the next section for information on choosing your initial setup.

# *Choosing an Initial Setup*

The first time you open Final Cut Pro, a Choose Setup window appears where you're prompted to choose several items: an Easy Setup, a primary scratch disk, and a user mode.

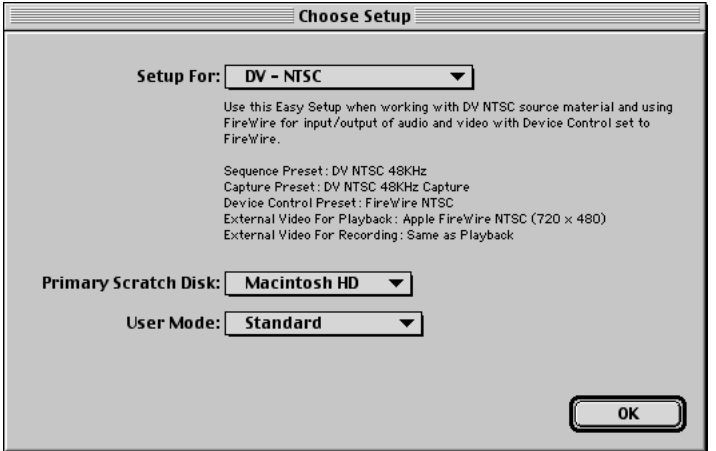

- *Easy Setup:* An *Easy Setup* is a collection of settings Final Cut Pro uses for controlling your video device, capturing media, editing, and exporting video. It includes presets, or groups of settings, for sequences, capture, device control, and external video that define how Final Cut Pro works with your particular video setup.
- **Primary Scratch Disk:** This is where the clips you capture in Final Cut Pro are saved. It's also where render files are saved, which are files that Final Cut Pro generates when you use transitions and effects.
- *User Mode:* This sets the feature set you'll use—Final Cut Pro's full feature set, or the "Cutting Station," an abbreviated set streamlined for simple editing.

*Note:* If you reinstall Final Cut Pro, your settings are cleared and you need to choose an Easy Setup again.

# About Easy Setups

You choose an Easy Setup based on the system and media you're using with Final Cut Pro and the type of project you're working on. Final Cut Pro comes with Easy Setups for some of the most common video configurations, and you can create your own custom Easy Setups.

For example, if you have an NTSC FireWire DV camera, choose the Easy Setup that includes those settings, DV-NTSC. This Easy Setup includes the following settings:

- *Sequence preset:* DV NTSC 48 kHz
- m *Capture preset:* DV NTSC 48 kHz Capture
- m *Device control preset:* FireWire NTSC
- *External video:* Apple FireWire NTSC (720 x 480) for playback and print to video

The Easy Setup you choose becomes your default setup and all projects and sequences use its settings until you change it. You can change your Easy Setup or individual presets and settings at any time: however, you don't need to change the Easy Setup unless you change your video hardware or source media. Changing your Easy Setup only affects new projects that you create. It doesn't change the settings of a project that's already created or that's currently open. For detailed information on Easy Setups and presets, see [Chapter 5,](#page-98-0)  ["Working With Easy Setups, Presets, and External Video Settings," on page 99](#page-98-0).

# How Do Easy Setups Relate to Earlier Versions of Final Cut Pro?

If you've used an earlier version of Final Cut Pro, you're familiar with the tabs of the Preferences window: General, Device Control, Capture, Sequence Presets, and Scratch Disks. The settings in three of these tabs (Device Control, Capture, and Sequence Presets), along with the External Video settings in the General tab are now consolidated in a single Easy Setup configuration.

Instead of choosing several presets and external video settings using various tabs, you now choose them all in a single window, Easy Setup. This makes selecting and changing settings much easier.

#### To choose your initial setup:

- **1** Double-click the Final Cut Pro icon to open the application.
- **2** Choose an Easy Setup from the Setup For pop-up menu.

The Easy Setup you choose should be based on the video interface, video hardware, or media you're working with and the type of project you're working on.

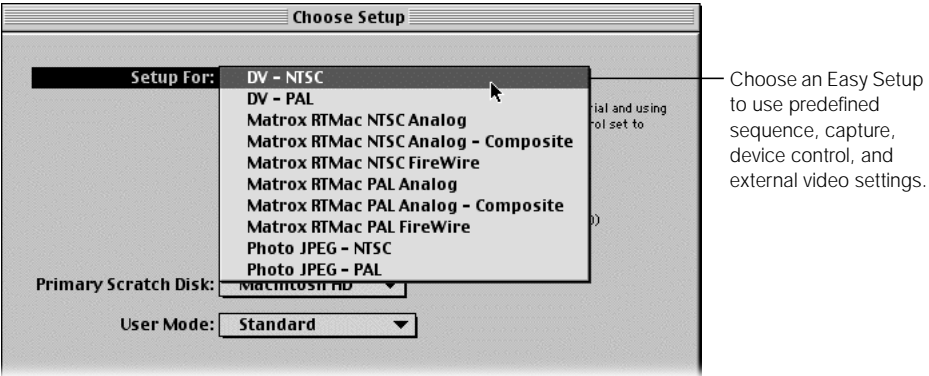

A summary of the selected Easy Setup appears below the menu. The summary includes information about the purpose of the Easy Setup, along with a list of the presets and external video settings the Easy Setup is based on.

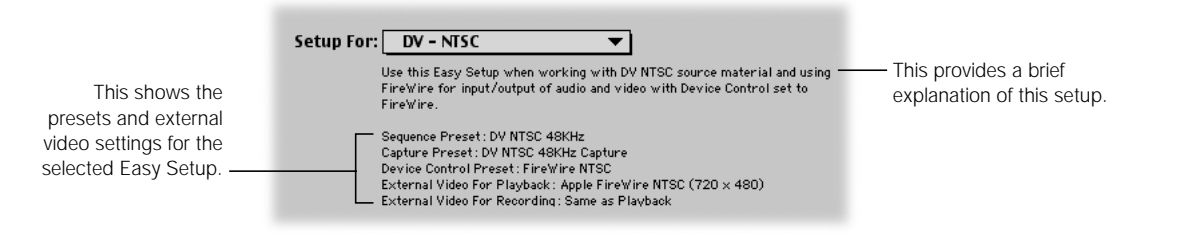

For more information or to change your Easy Setup later, see ["Working With Easy Setups" on](#page-100-0)  [page 101](#page-100-0).

**3** Choose a primary scratch disk.

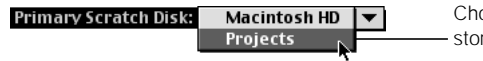

Choose the location where you want to store your media and render files.

This is where you want to save your captured video, audio, render, and cache files. By default, Final Cut Pro uses the disk where the application is installed.

*Note:* It's best to use a separate disk dedicated to video capture. For more information, see ["Hard Disk Storage for Digital Media" on page 29](#page-28-0).

Only connected external and internal disk drives are listed. If your hard disk doesn't appear in the pop-up menu, make sure it's properly connected to your computer, correctly initialized using drive-formatting software compatible with Final Cut Pro, and mounted. For more information, see the documentation that came with your computer, the hard disk, or your drive-formatting software.

Scratch disks are listed by the amount of available disk space, those with the largest amount listed first. To change or add scratch disks, see ["Setting Up Scratch Disks for Storing Media"](#page-898-0)  [on page 899](#page-898-0).

**4** Choose a user mode to work in.

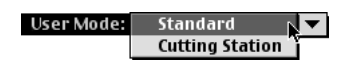

- **m** *Standard:* Provides access to all of Final Cut Pro's features.
- **Example 3** Cutting Station: Disables many of the advanced features of Final Cut Pro, such as keyframing and advanced effects, so you can use a streamlined tool for basic editing. This lets you focus on rough cutting and fine-tuning your edits. To change the user mode, see ["Setting the User Mode" on page 892.](#page-891-0)

# *Installing the Tutorial Files*

Final Cut Pro includes several tutorials to give you hands-on experience and help you learn how to use the program. There are five tutorials: Acquiring Media, Basic Editing, Compositing and Effects, Working With Audio, and Distributing Your Final Output.

These tutorials are available in print as a separate book, *Final Cut Pro 2 Tutorials*. You can also use an onscreen version, available in the Help menu. Before you take the tutorials, you need to install the media files.

### To copy the tutorial media files to your computer:

- 1 Insert the Final Cut Pro Tutorial CD in your CD or DVD drive.
- **2** If necessary, double-click the CD icon to open it.
- **3** Drag the appropriate tutorial folder, NTSC or PAL, from the CD to the desired location on your computer.

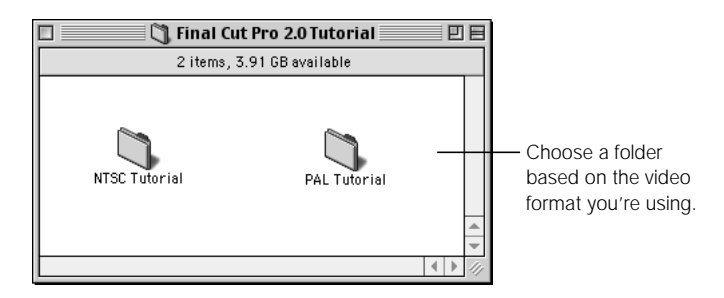

For information on using the tutorials, see the *Final Cut Pro 2 Tutorials* book or choose Final Cut Pro Tutorials from the Help menu in Final Cut Pro.

# *Installing Bundled Third-Party Software*

Additional third-party software is included on the Final Cut Pro CD. Installation instructions and onscreen documentation are included in the application folders.

**Important** Review any Read Me files or documentation before installing the software.

For additional information about third-party software, contact the software manufacturer or visit the manufacturer's Web site.

CHAPTER

# Learning About the Interface

Read this chapter before you start the tutorials that came with Final Cut Pro.

In Final Cut Pro, you do the most of your work in four windows: the Browser, the Viewer, the Canvas, and the Timeline. A floating Tool palette contains tools for selecting, navigating, performing edits, and manipulating items. A set of floating audio meters lets you monitor audio levels. There are also numerous menus, shortcuts, and controls.

Before you begin working, you need to specify settings for your video setup. These include an Easy Setup that you choose the first time you open Final Cut Pro, along with a scratch disk for storing media and a user mode that determines which Final Cut Pro features will be available to you as you work. You may also want to select preferences before you begin.

# *Easy Setups and Presets*

The first time you open Final Cut Pro, you're prompted to choose an Easy Setup, a scratch disk, and user mode. For more information, see [Chapter 3, "Installing Software and Choosing](#page-44-0)  [Your Initial Setup."](#page-44-0)

### Easy Setup Window

Each Easy Setup consists of a set of presets that are summarized in the Easy Setup window. For detailed information, see [Chapter 5, "Working With Easy Setups, Presets, and External](#page-98-0)  [Video Settings," on page 99](#page-98-0).

#### To access the Easy Setup window:

- Choose Easy Setup from the Edit menu.
- Press Control-Q.

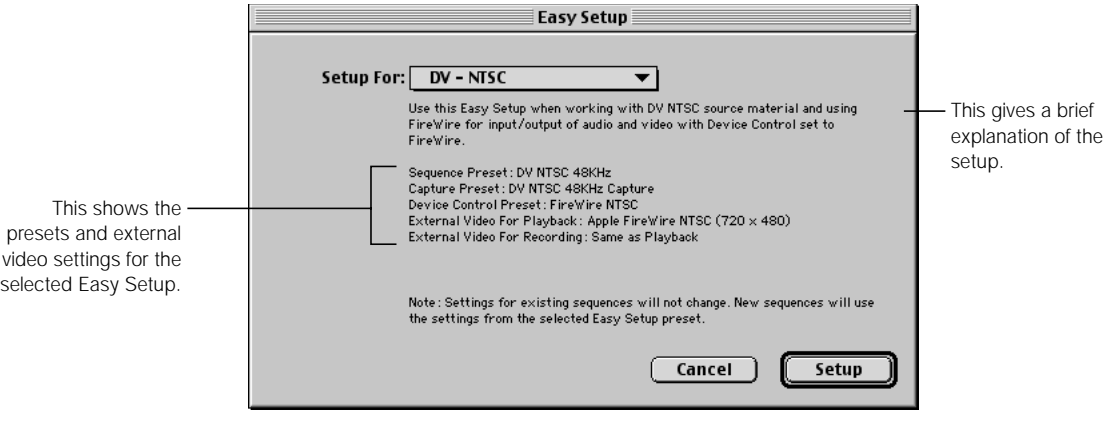

# Audio/Video Settings Window

You can choose other presets or create a custom setup (if no existing setup is what you need) in the Summary tab of the Audio/Video Settings window.

#### To access the Audio/Video Settings window:

- Choose Audio/Video Settings from the Edit menu.
- Press Command-Option-Q.

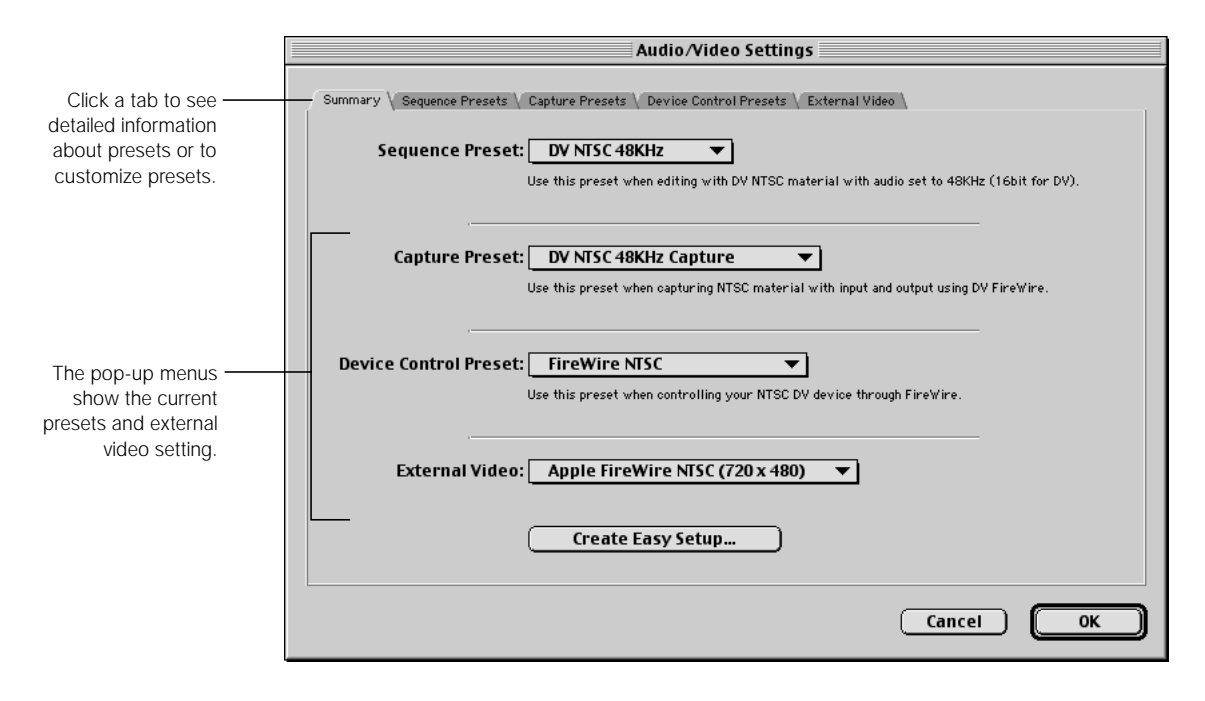

# *Preferences*

You choose settings for how you work in Final Cut Pro in the Preferences window. This window includes tabs for each main group of settings: General, User Mode, Timeline Options, Labels, and Scratch Disks.

### To view and set preferences:

- 1 Do one of the following:
	- **n** Choose Preferences from the Edit menu.
	- Press Option-Q.
- **2** Click the desired tab.

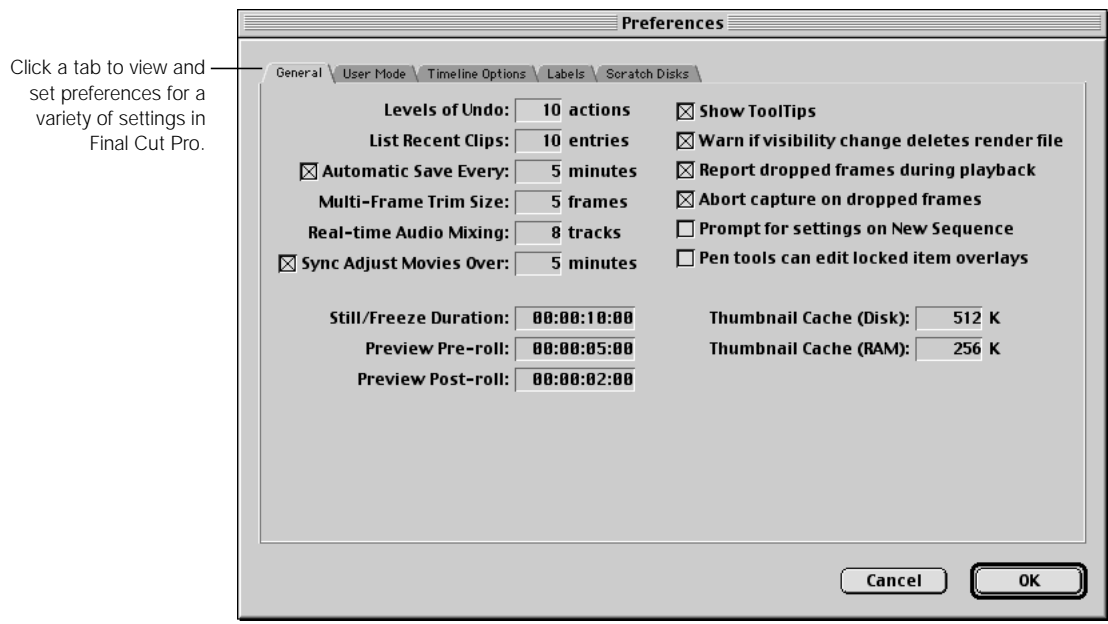

# Setting Preferences Before You First Start Working

You may want to set or change some important preferences before you start working. These preferences are briefly described in the following sections. For more information, see also [Chapter 19, "Viewing and Setting Preferences," on page 883](#page-882-0).

#### General

You may want to set the following general preferences before you start working in Final Cut Pro.

- m *Levels of Undo:* This specifies the number of actions that can be undone (up to 99). The default is 10. The more levels of undo you specify, the more memory is required.
- **Mutomatic Save Every:** This saves your opened project in a backup file at regular intervals. Your original project file isn't touched until you choose the Save command. When you do, the autosave backup file is discarded.
- **Report dropped frames during playback:** With this option enabled, a message appears when frames are dropped during playback from the Viewer, Canvas, or Timeline.
- **Abort capture on dropped frames:** With this option enabled, a message appears when frames are dropped during capture and the capture process is stopped.
- **Prompt for settings on New Sequence:** By default, this option is disabled and new sequences use the sequence settings specified in the current Easy Setup. If you enable this option, when you create a new sequence, a message asks you to choose a sequence preset.
- **P** *Preview Pre-roll and Post-roll:* Enter durations in these fields to specify the amount of a clip played when you use the Play Around Current control. Pre-roll specifies the amount of material played before the position of the playhead; post-roll specifies the amount of material played after the playhead. These amounts are used for all clips on disk.

#### Timeline Options

You may want to set the following options for viewing items in the Timeline before you start working in Final Cut Pro.

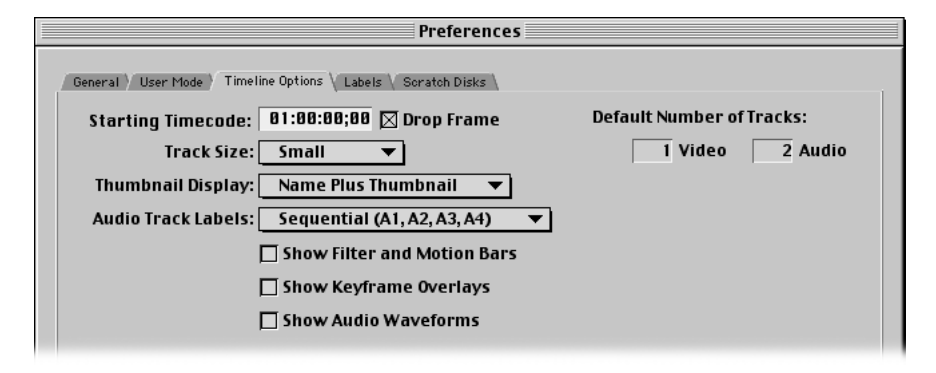

- **F** *Starting Timecode:* This sets the starting timecode number in the Timeline for new sequences. You can change this number later in the Sequence Settings window.
- **Drop Frame:** Check this box to display drop frame timecode in the Timeline (this is only applicable to NTSC format). For more information on drop and non-drop frame timecode, see ["About Drop Frame and Non-Drop Frame Timecode" on page 91.](#page-90-0)
- *Track Size:* Choose a track size to set the initial vertical height of tracks in the Timeline for new sequences.
- m *Default Number of Tracks:* Enter the number of video and audio tracks you want created in new sequences.
- **F** *Show Audio Waveforms:* Check this box to display audio as audio waveforms rather than plain media bars in the Timeline.

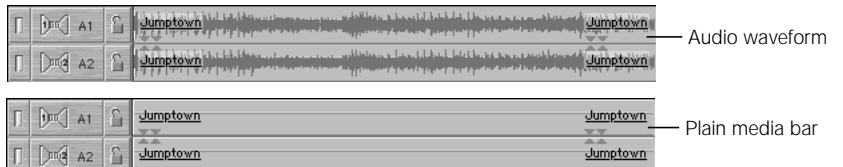

#### Labels

You can assign colored labels to clips and media to help distinguish and sort them in the Browser.

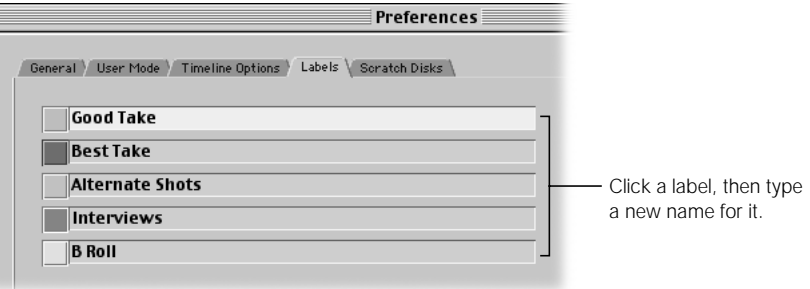

### Scratch Disks

This tab lets you specify up to five scratch disks for storing files. It's best to set these after you set up your hardware but before you start to work in Final Cut Pro.

When you capture or render clips, files are saved to the first disk in the list. When that disk is full, Final Cut Pro goes to the next disk in the list until it's full, and so on.

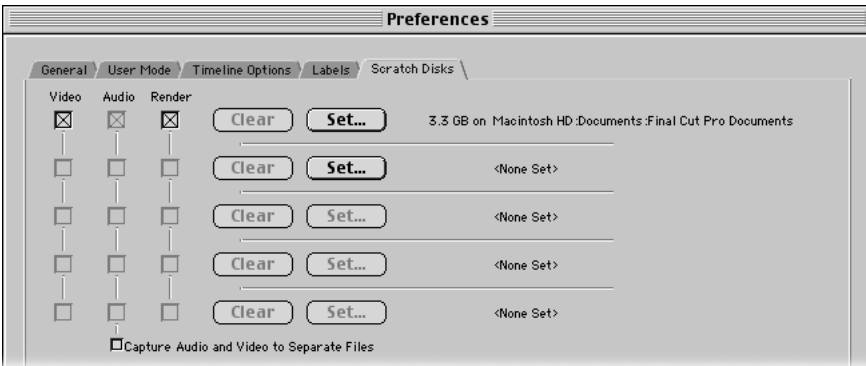

# *About the Editing and Project Windows*

There are four main windows in Final Cut Pro: the Browser, Viewer, Canvas, and Timeline. Tabs organize sets of commands or represent open sequences. Click a tab to use its functions and controls or to bring a sequence forward to work in it.

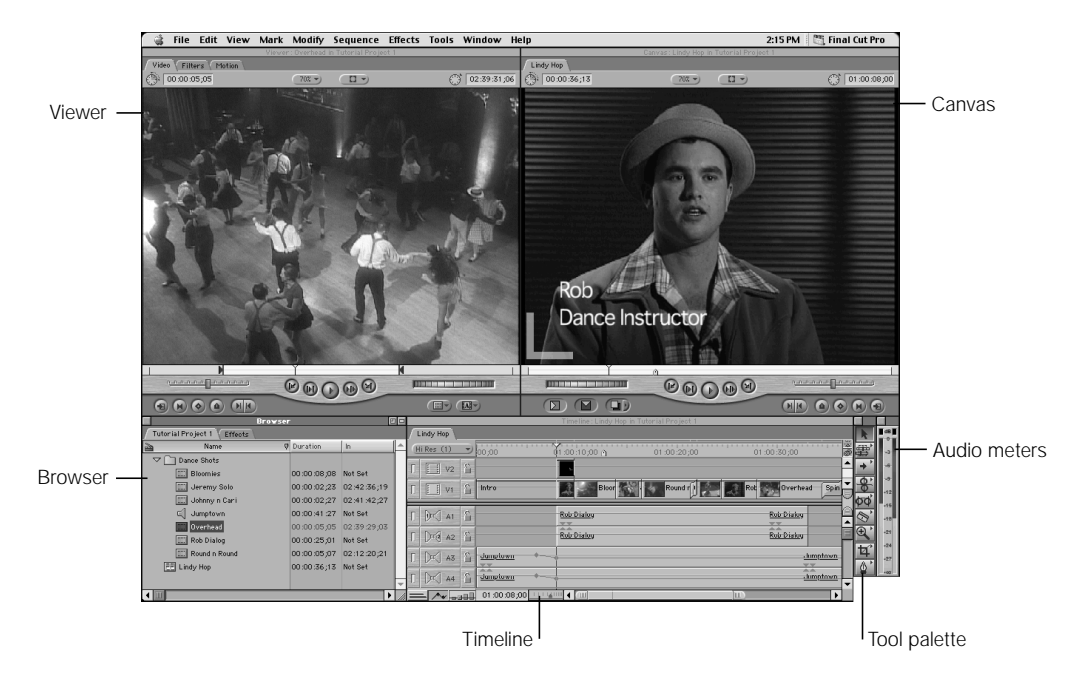

**Important** The Canvas and Timeline are only displayed for open sequences. If your project doesn't contain any sequences or none of your sequences are open, the Canvas and Timeline do not appear.

The Standard window arrangement in Final Cut Pro displays the windows as shown. You can choose a different window arrangement with the Arrange command in the Window menu. For more information, see ["Changing the Layout of Windows" on page 94](#page-93-0).

#### To make a window active so you can work in it:

- Click the window.
- Choose the desired window from the Window menu.
- Use a keyboard shortcut to select it.

For more information, see [Appendix B, "Keyboard Shortcuts," on page 1297](#page-1296-0).

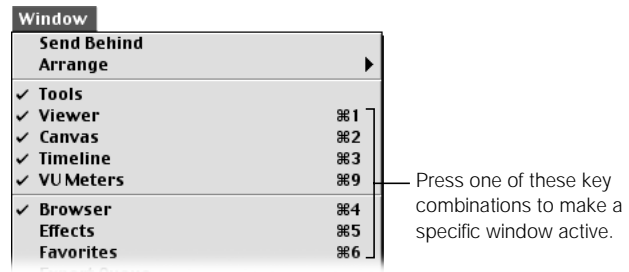

### **Browser**

The Browser is the central storage area where you organize all of the source material you'll use in your project. The Browser lists all files—video and audio clips, sequences, and markers—in a project. Each project is represented by a tab that contains that project's files. You can organize your media clips in bins, or folders, within a project. You can have multiple projects open.

#### To open (and close) the Browser:

- **n** Choose Browser from the Window menu
- Press Command-4.

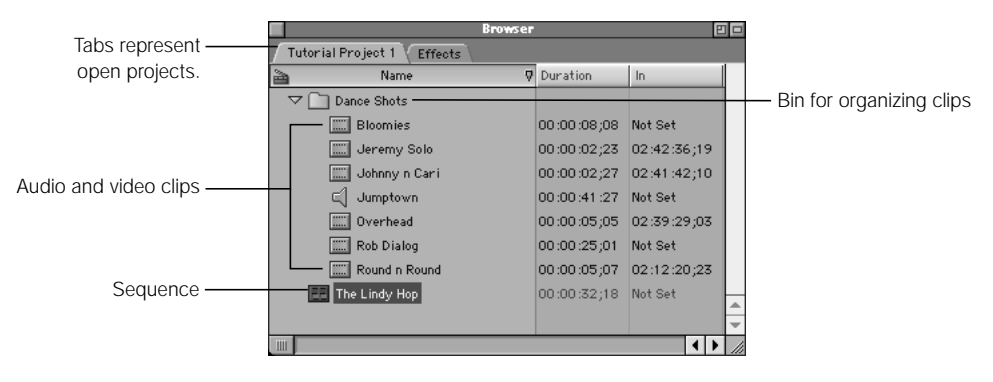

The Browser is not a collection of files, but a collection of references to files. The actual media files exist on your hard disk. Final Cut Pro is a nondestructive editing application; when you modify clips, the original source material stored on your disk is not affected.

You can display up to 45 columns of information for items in the Browser, such as notes, clip duration, type of audio, and In and Out points. You can also show and hide columns and view items by list or by large or small icons (no columns appear in icon views).

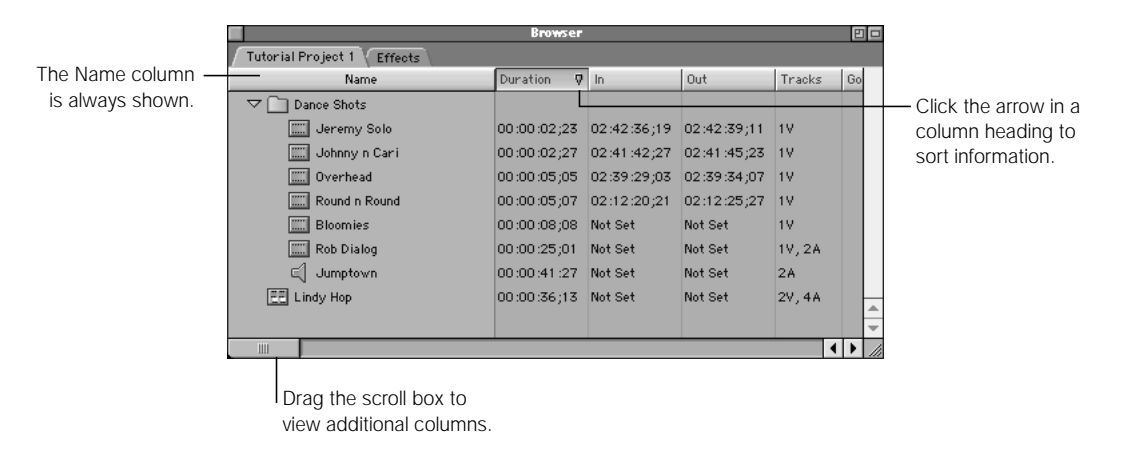

You can open clips and sequences from the Browser. Double-click a clip to open it in the Viewer. Double-click a sequence to open it in the Timeline. For detailed information about the Browser, see [Chapter 7, "Using the Browser and Managing Projects and Clips," on](#page-160-0)  [page 161](#page-160-0).

The Browser also contains the Effects tab, which provides drag-and-drop access to Final Cut Pro's video and audio effects, filters, and generators. For information on using the Effects tab, see [Chapter 22, "Working With Video Filters, Generators, and Speed Settings," on page 1023.](#page-1022-0)

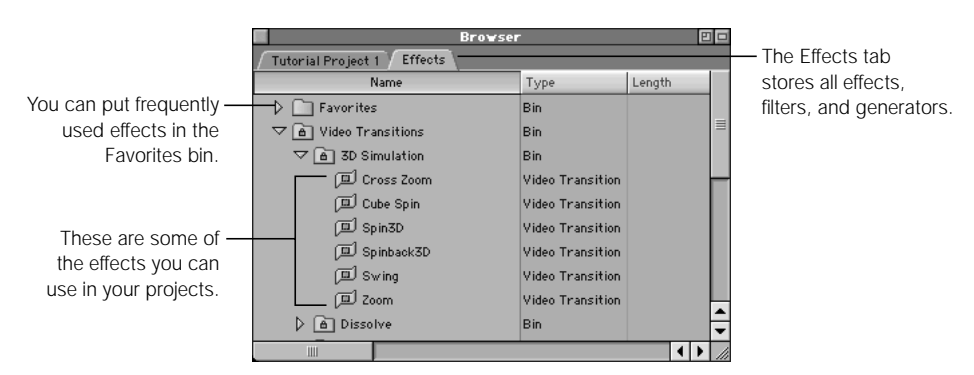

# Viewer

The Viewer acts as your source monitor. Use the Viewer to watch individual source clips and mark In and Out points in preparation for editing them into your sequence.You can also customize transitions, modify filters, and view and edit various effects. Clips from the current sequence in the Timeline can be opened in the Viewer to refine edits, effects, and audio volume.

#### To open (and close) the Viewer:

- $\blacksquare$  Choose Viewer from the Window menu.
- Press Command-1.

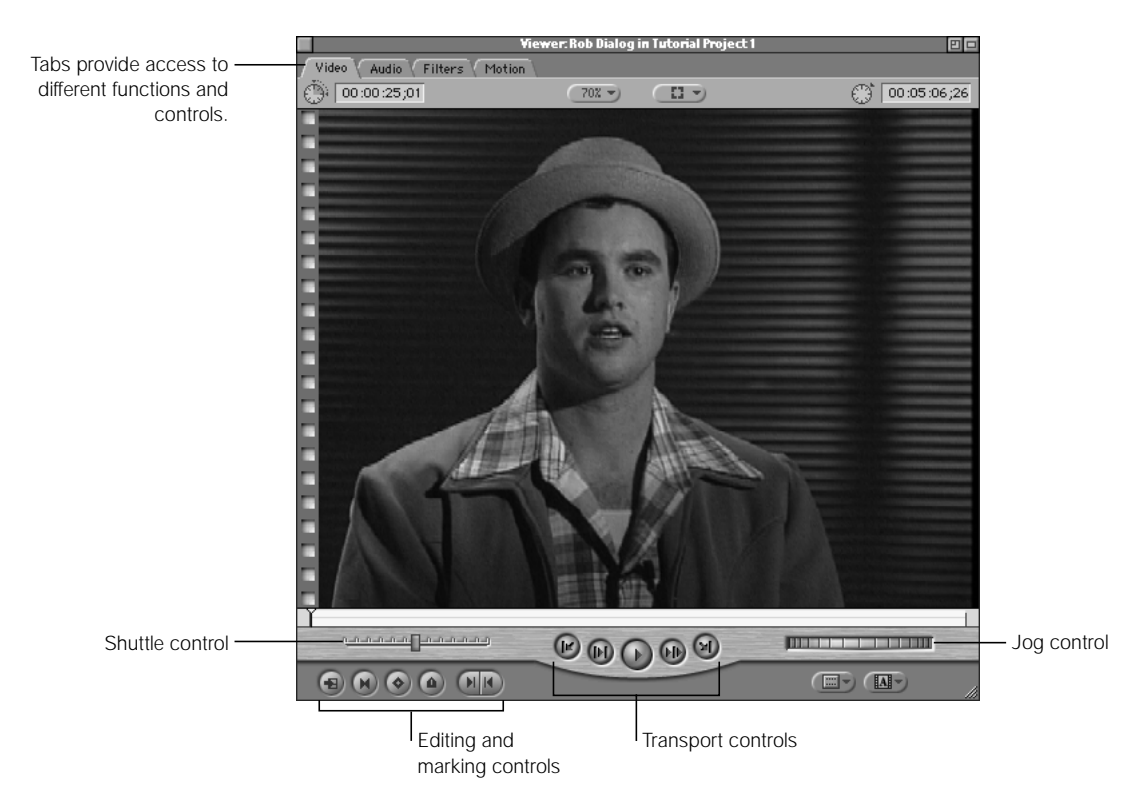

There are several controls in the Viewer for playing, jogging, and shuttling through your clip. Most of these controls are found in other windows as well. There are also controls for setting In and Out points, zooming, displaying title and action safe boundaries, and opening generators to create graphics such as color mattes, text, and gradients. For information about some of the basic controls, see ["Using Playback and Editing Controls in the Viewer and](#page-87-0)  [Canvas" on page 88.](#page-87-0)

The tabs at the top of the Viewer provide certain functions and controls for clips.

- *Video tab:* (Shown above.) Click this to view video frames and locate and mark your edit points (In and Out points).
- **Mudio tab:** Click this to view the waveforms of your audio channels and change volume levels and stereo pan (or spread) settings. You can also set In and Out points, markers, and keyframes for mixing levels of your audio clips. Clips with stereo audio have two tabs, one for the left channel and one for the right.

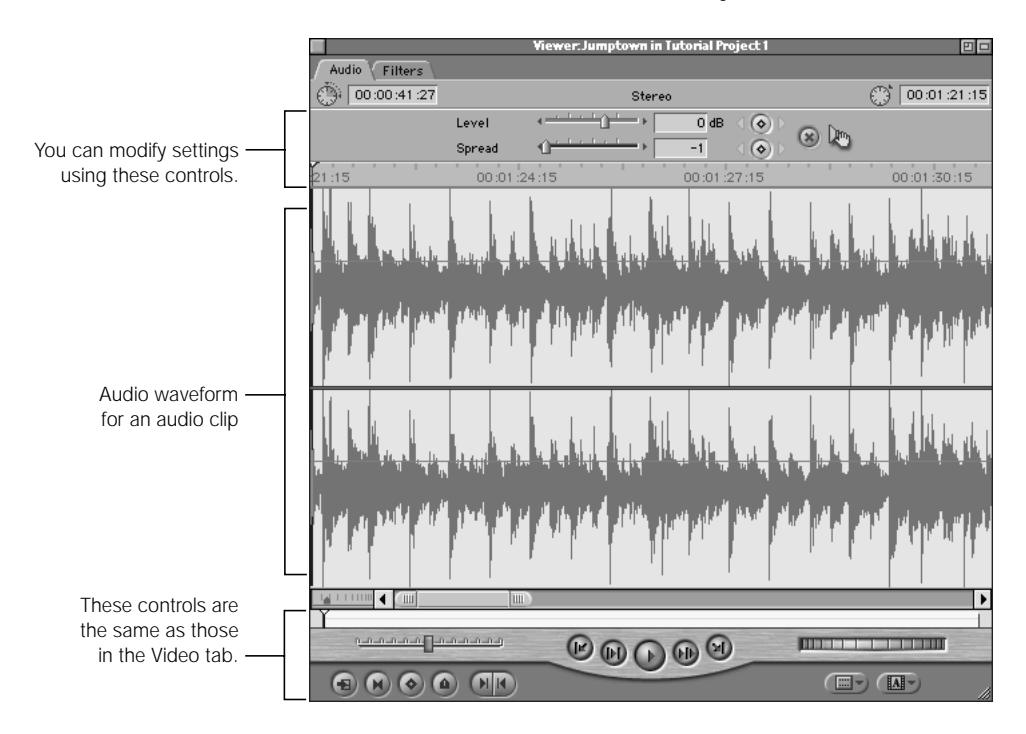

**Filters tab:** Click this to change settings for video and audio filters applied to a clip. You can animate filter parameters by setting keyframes over time. They appear in graph view on the right.

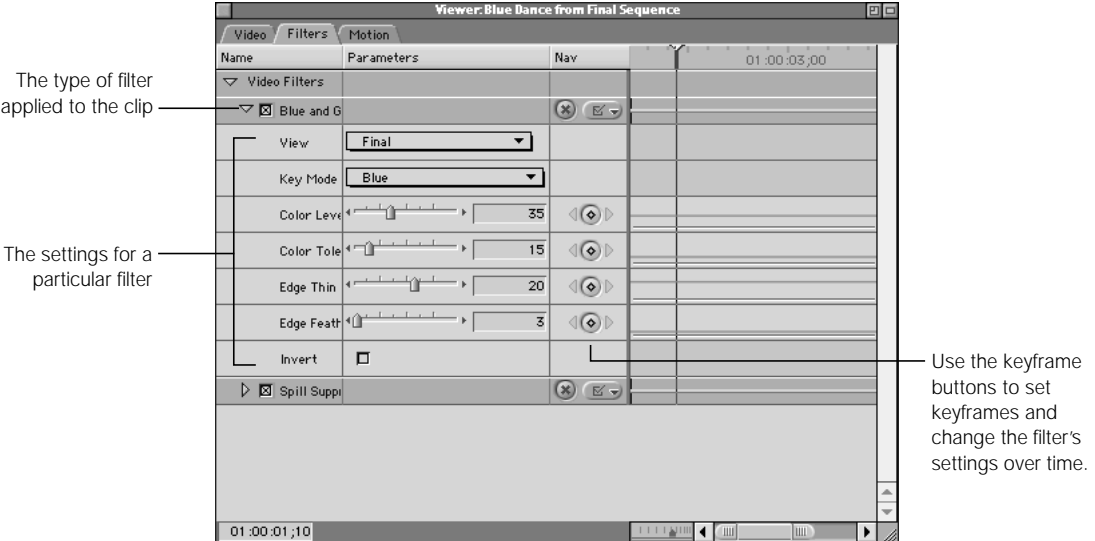

**Motion tab:** Click this tab to apply and modify motion effects to a clip, such as scaling, cropping, and rotating. You can animate motion effects by setting keyframes over time. They appear in graph view on the right.

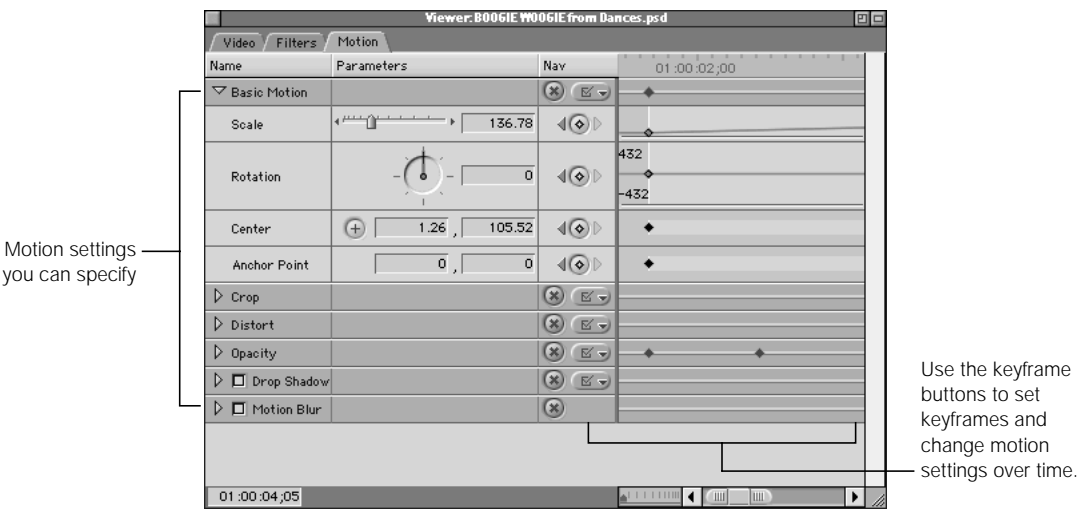

m *Controls tab:* The Controls tab appears only if you've added a generator. Click it to change the generator's parameters and customize output. For more information on using generators, see [Chapter 22, "Working With Video Filters, Generators, and Speed Settings,"](#page-1022-0)  [on page 1023.](#page-1022-0)

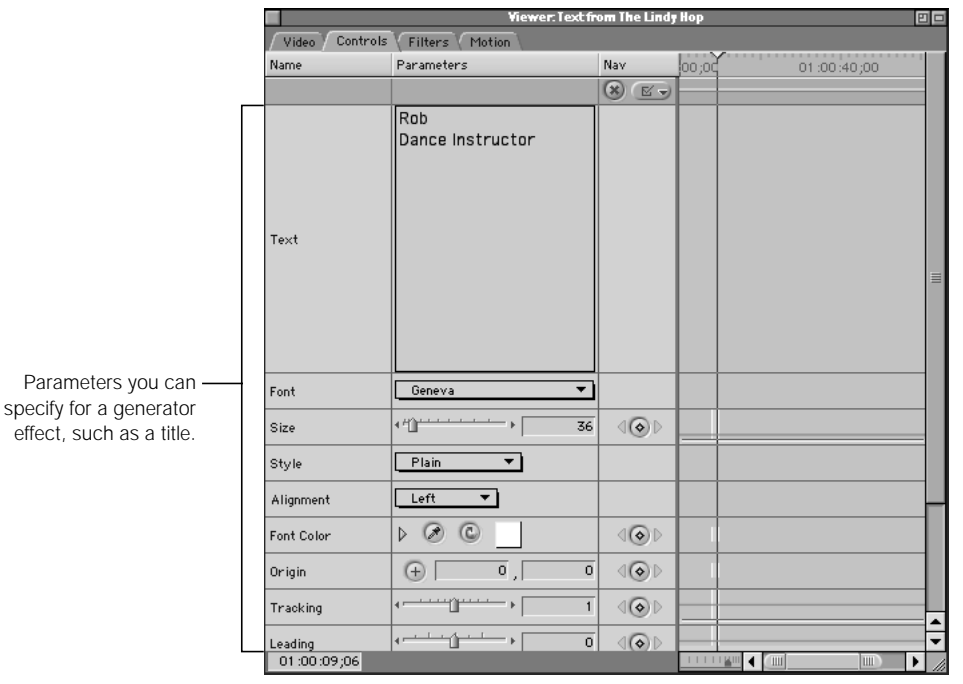

For detailed information about the Viewer, see [Chapter 12, "Working With Clips and the](#page-326-0)  [Viewer," on page 327](#page-326-0).

### Canvas

The Canvas is the equivalent of a record monitor and shows what your edited sequence looks like when it is played. The Canvas looks similar to the Viewer and has many of the same transport, editing, and marking controls.

### To open (and close) the Canvas:

- **Choose Canvas from the Window menu.**
- Press Command-2

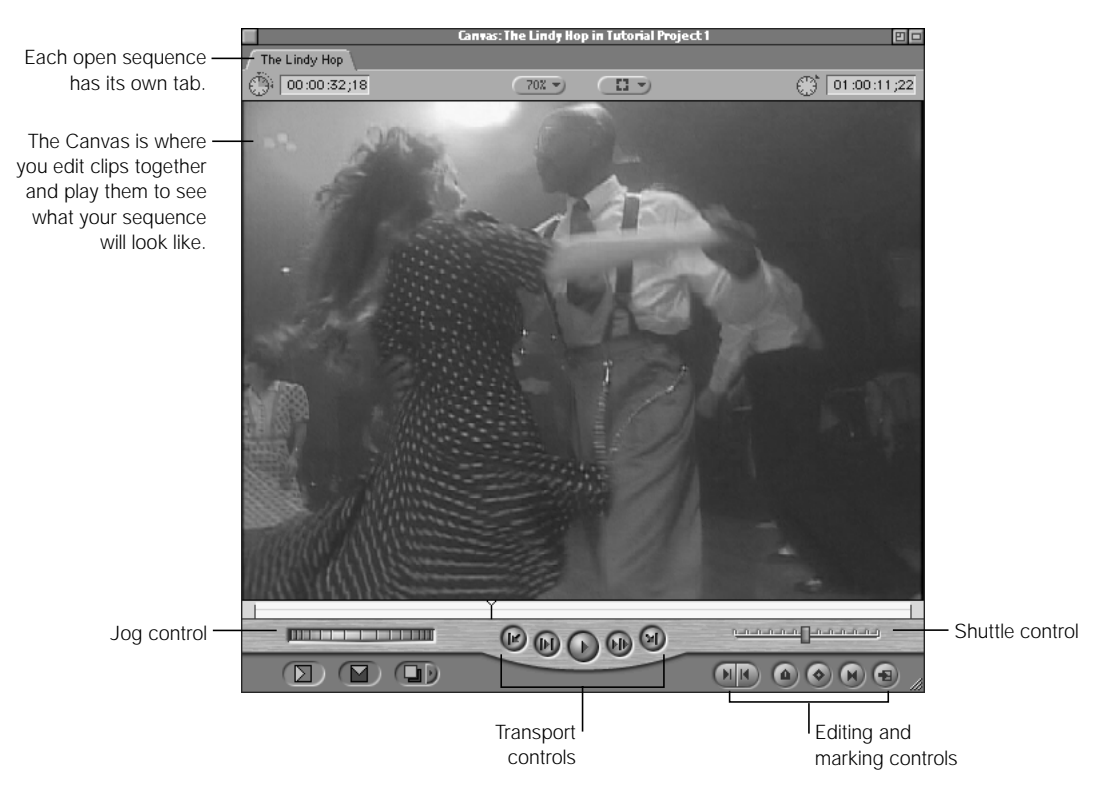

You can perform seven types of edits in the Canvas: insert, overwrite, replace, fit to fill, superimpose, insert with transition, and overwrite with transition.

There are two ways to edit in the Canvas:

**Drag a clip from the Browser or Viewer to a section of the Edit Overlay.** 

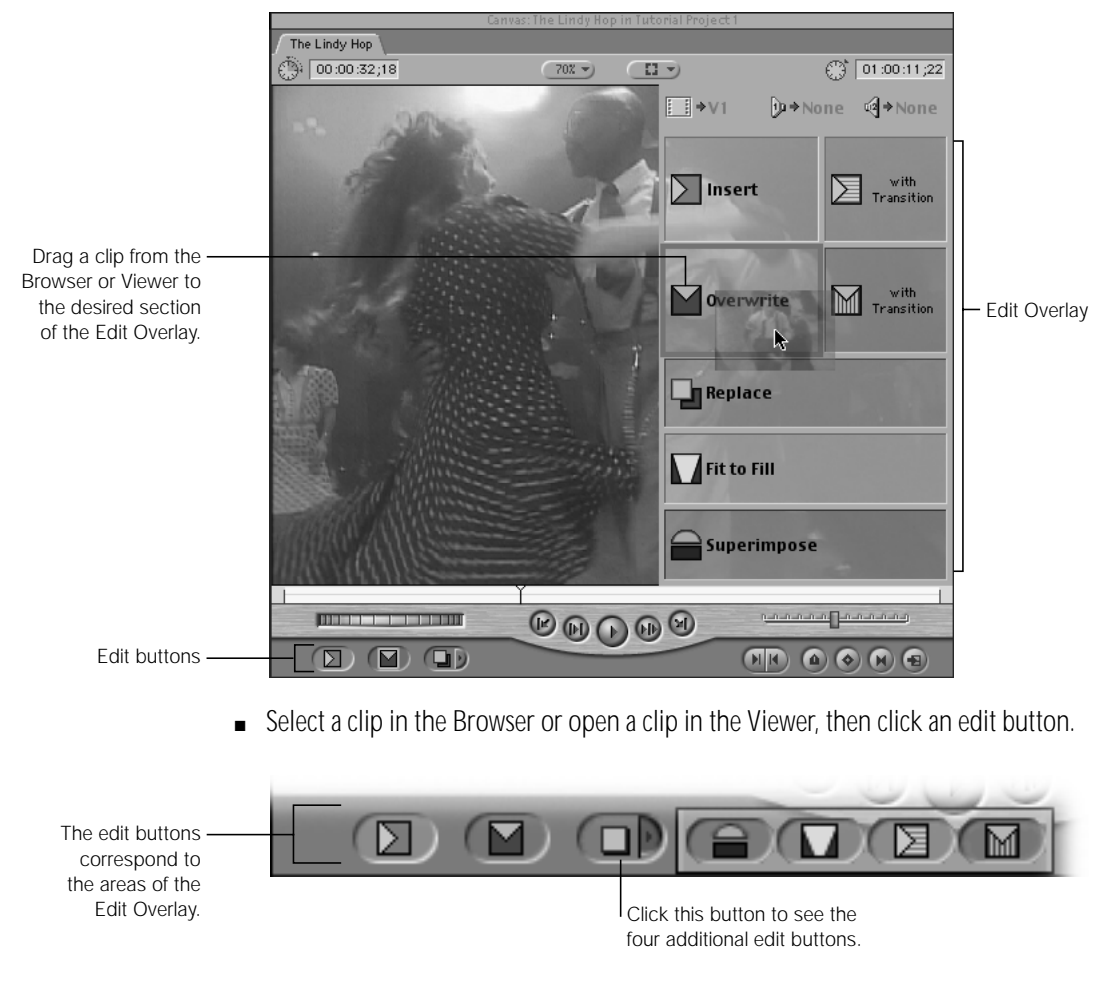

*Note:* The Edit Overlay only appears when you drag an item to the Canvas.

For detailed information about the Canvas, see [Chapter 13, "Working With Sequences, the](#page-402-0)  [Timeline, and the Canvas," on page 403](#page-402-0).
# Timeline

The Timeline displays a chronological view of an open sequence. Each sequence has its own tab in the Timeline. You can have multiple sequences open.

#### To open (and close) the Timeline:

- $\blacksquare$  Choose Timeline from the Window menu.
- $\blacksquare$  Press Command-3.

Video tracks are displayed in descending order, with track V1 as the bottom layer. When you edit clips to the tracks above, they obscure clips in the lower tracks. The order of the tracks in the Timeline determines layering order when you composite multiple tracks of video. A sequence can have up to 99 video and 99 audio tracks.

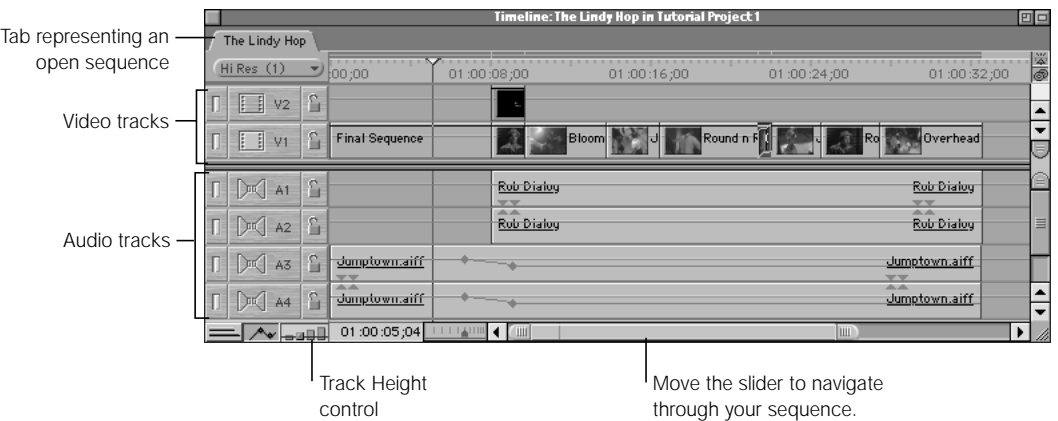

Each track has visibility and lock controls. There are Target Track controls to specify the audio and video tracks to which clips are edited. There are also controls for track height, the scale of the Timeline, and navigating from one end of the Timeline to the other. A render bar appears at the top of the Timeline to indicate if any transitions or effects in your sequence need to be rendered before playback.

The Timeline and the Canvas windows work together. When you play back your sequence in the Timeline, your program plays in the Canvas. Changes you make to a sequence in the Timeline are seen when you play back that sequence in the Canvas. If you modify clips in the Canvas, the changes are stored with the clips in the Timeline.

For detailed information on the Timeline, see [Chapter 13, "Working With Sequences, the](#page-402-0)  [Timeline, and the Canvas," on page 403](#page-402-0).

# Tool Palette

The Tool palette contains tools for editing, zooming, cropping, and distorting items in the Timeline.

#### To view the Tool palette:

 $\Box$  Choose Tools from the Window menu.

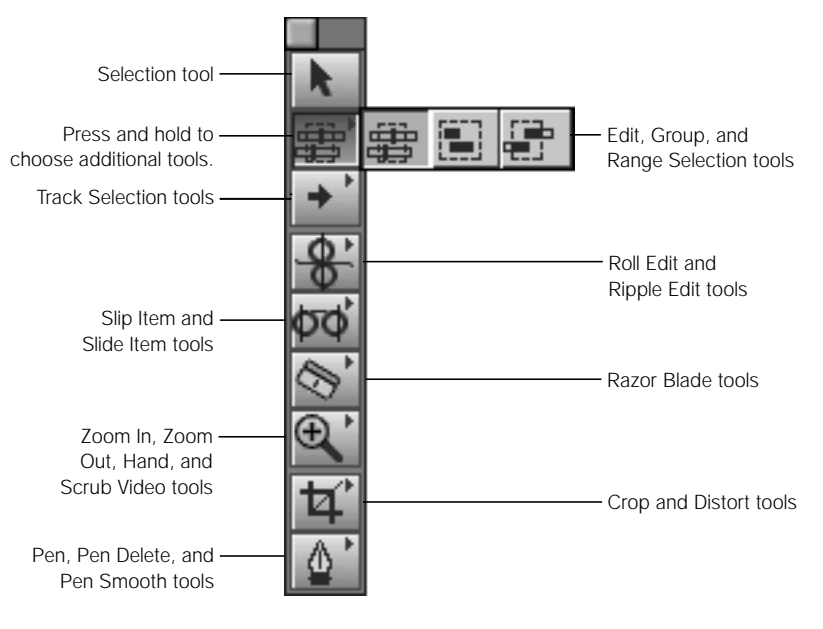

#### To select a tool:

- **1** Click a tool in the Tool palette.
- **2** Choose the tool you want from the pop-up menu.

For detailed information on various tools, see [Chapter 12, "Working With Clips and the](#page-326-0)  [Viewer," on page 327](#page-326-0) and [Chapter 13, "Working With Sequences, the Timeline, and the](#page-402-0)  [Canvas," on page 403](#page-402-0).

# Audio Meters

The audio meters let you monitor audio output levels from your computer. Use them for editing, logging media, and outputting your program. For more information, see [Chapter 17,](#page-726-0)  ["Working With Audio," on page 727.](#page-726-0)

#### To open (and close) the audio meters:

- $\blacksquare$  Choose Audio Meters from the Window menu.
- Press Option-4.

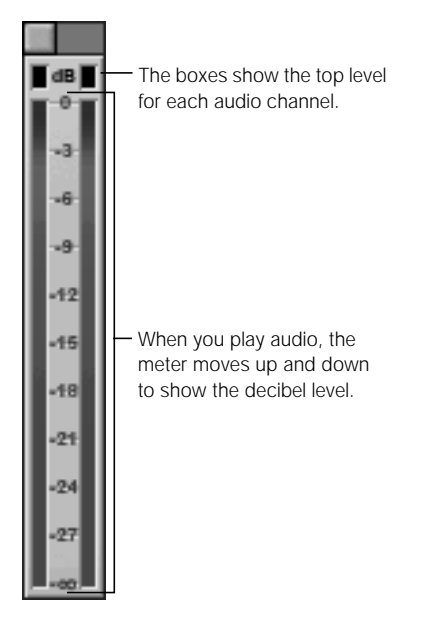

# Trim Edit Window

When you fine-tune the edit point between two clips in the Timeline, you're trimming an edit. You can trim your edits using the Ripple, Roll, Slide, and Slip tools or keyboard shortcuts. These tools and shortcuts can also be used in the Viewer, Timeline, and Trim Edit window.

The Trim Edit window displays both sides of your edit: the Out point of the outgoing clip on the left and the In point of the incoming clip on the right. In this window you can refine your edits very precisely, frame by frame.

For more information on using the Trim Edit window, see [Chapter 16, "Advanced Editing](#page-652-0)  [and Trimming Techniques," on page 653.](#page-652-0)

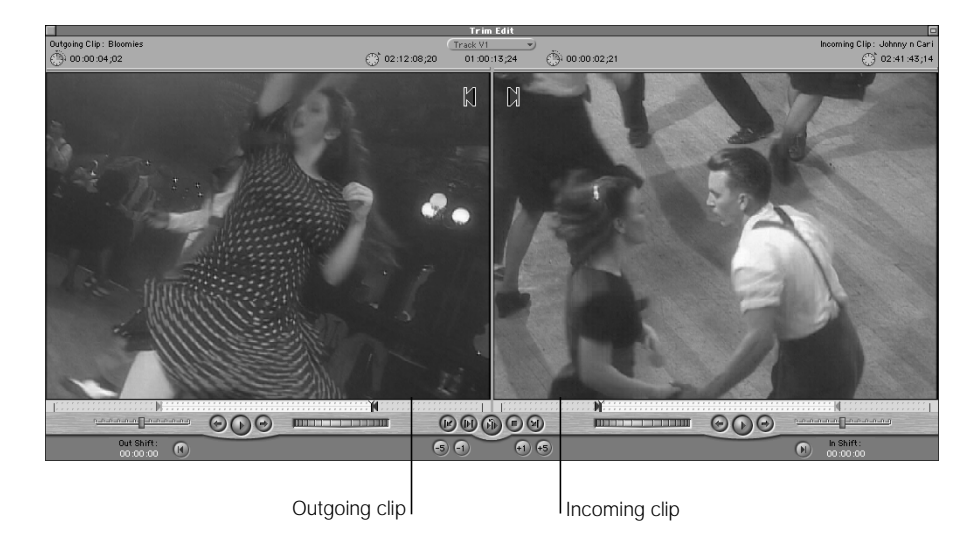

# *Acquiring and Distributing Media*

You use the Log and Capture window and the Import command to bring media into Final Cut Pro. Once you've edited material together, you can export it in various ways: printing to videotape, editing directly to tape, or exporting sequences or clips in several formats.

# Log and Capture

You use the Log and Capture window to log clips, or enter information about them, from source tapes. You then capture these clips to the designated scratch disk so you can edit them in Final Cut Pro.

#### To open the Log and Capture window:

■ Choose Log and Capture from the File menu.

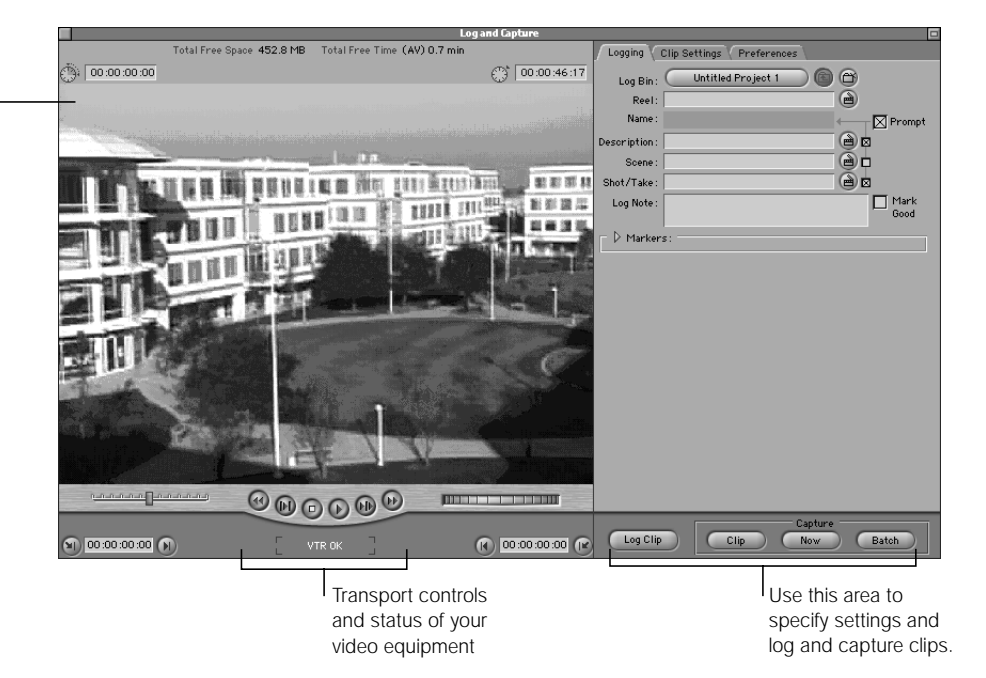

The Preview area lets you determine what footage you want to log and capture.

How you log and capture media in Final Cut Pro depends on whether your equipment has *device control,* meaning that you can use Final Cut Pro to control your video equipment. Check the documentation that came with your equipment.

- m *If your video equipment has device control:* You can use Final Cut Pro's transport controls or keyboard shortcuts to play, fast-forward, and rewind the deck as you view the tape. This lets you log all the clips you want to capture, then capture them all at once with a batch capture. This type of equipment gives you more control of your captured material.
- **If your video equipment doesn't have device control:** Use the controls on your camcorder or deck to play the tape, then click the Capture Now button to capture clips as you view them. You can also use this button to capture live video.

For more information about logging and capturing media, see [Chapter 8, "Logging and](#page-220-0)  [Capturing Media."](#page-220-0)

# Print to Video Window

The Print to Video command in the File menu allows you to output clips or sequences to videotape quickly. You can add elements on the tape such as color bars and tone, a countdown, a slate, and a black trailer. You can also loop your footage if you want to output your program multiple times on the same tape. Your video equipment does not need device control to use this function. For more information, see [Chapter 26, "Recording to Videotape,"](#page-1112-0)  [on page 1113](#page-1112-0).

#### To open the Print to Video window:

- Choose Print to Video from the File menu.
- Press Command-M

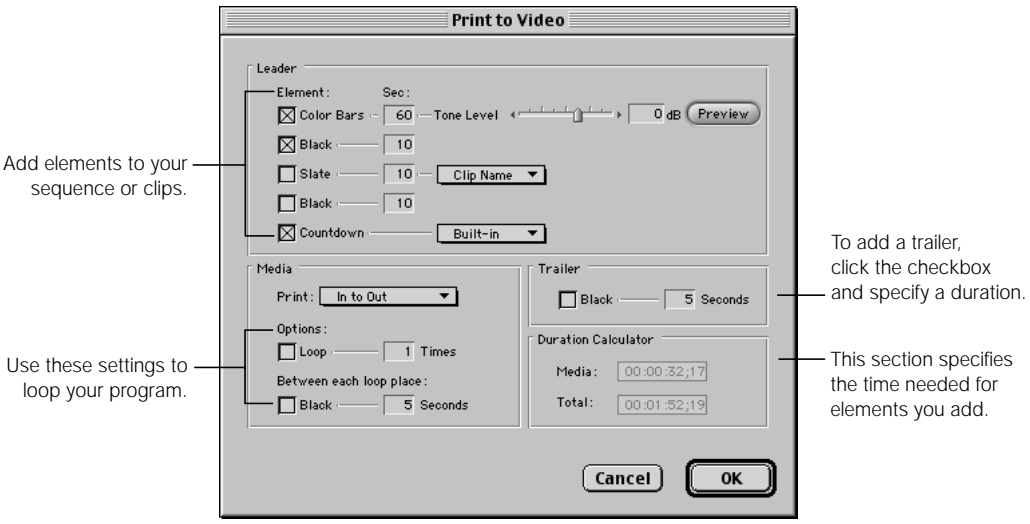

# Edit to Tape Window

If your video equipment supports device control, you can edit directly to videotape using the Edit to Tape window. This window works like the Canvas, but clips are edited to tape instead of to the Timeline. The source media is Final Cut Pro's output and the edits on your videotape become your final product.

You can put together several sequences as one long program and edit a clip or sequence to tape using In and Out points. The editing functions available depend on the capabilities of your video equipment. For more information, see [Chapter 27, "Editing to Tape," on](#page-1122-0)  [page 1123.](#page-1122-0)

#### To open the Edit to Tape window:

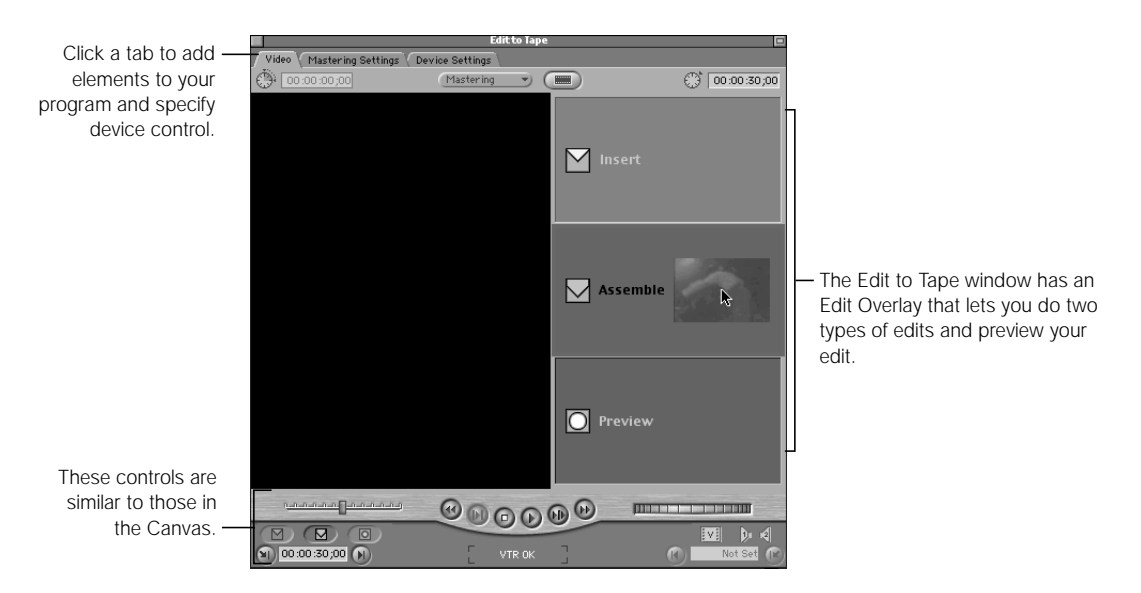

■ Choose Edit to Tape from the Tools menu.

# *Managing Your Media and Render Files*

The Browser, Media Manager, and Render Manager help you manage your media and files. The Browser, described earlier, is where you organize and store your source media and the sequences you create. For detailed information, see [Chapter 7, "Using the Browser and](#page-160-0)  [Managing Projects and Clips," on page 161.](#page-160-0)

## Media Manager

The Media Manager lets you manage media files in Final Cut Pro without using the Finder. Use the Media Manager to move and archive clips, sequences, and projects, along with their associated media and render files, without breaking any links.

#### To open the Media Manager:

**Example 2** Choose Media Manager from the Sequence menu.

*Note:* This window is only available when a sequence is open in the Canvas or Timeline.

**Important** The functions you use in the Media Manager can permanently alter source media on your hard disks.

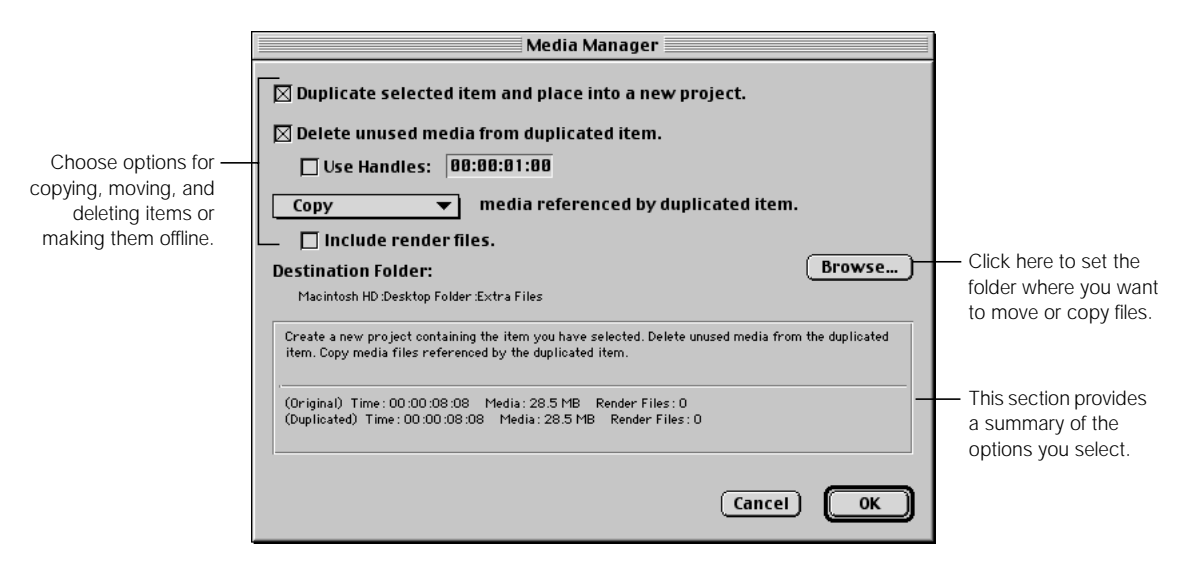

# Render Manager

You can use the Render Manager to delete unwanted render files to free disk space. Whenever you add effects or filters to a clip, Final Cut Pro must render the clip to display the effect correctly. Render files are created each time a clip is rendered. For more information, see [Chapter 23, "Rendering," on page 1065.](#page-1064-0)

Final Cut Pro takes care of most render file "housekeeping" tasks, but you may want to occasionally delete some or all of your render files yourself using the Render Manager. The Render Manager displays files from unopened projects as well as open projects.

#### To open the Render Manager:

- Render Manager Name  $\overline{\mathbf{y}}$  Type Size Remove Last Modified  $\triangleright$   $\Box$  Additional Render Files Bin 45.7 MB Bin 205.1 MB<br>Bin 205.1 MB  $\nabla$   $\Box$  Tutorial Project 1 Click in this  $\triangledown$   $\Box$  The Lindy Hop column for  $\begin{tabular}{c|c} \hline \quad \quad & \quad \quad & \quad \quad & \quad \quad \\ \hline \quad \quad & \quad \quad & \quad \quad \\ \hline \quad \quad & \quad \quad & \quad \quad \\ \hline \quad \quad & \quad \quad & \quad \quad \\ \hline \quad \quad & \quad \quad & \quad \quad \\ \hline \quad \quad & \quad \quad & \quad \quad \\ \hline \quad \quad & \quad \quad & \quad \quad \\ \hline \quad \quad & \quad \quad & \quad \quad \\ \hline \quad \quad & \quad \quad & \quad \quad \\ \hline \quad \quad & \quad \quad & \quad \quad \\ \hline \quad \quad & \quad \quad & \quad \quad \\ \hline \quad \quad$ Render File 102.6 MB<br>Render File 13.1 K<br>Render File 102.6 MB<br>Render File 13.1 K render files you Today, 3:58 PM Today, 3:58 PM want to delete.Today, 3:58 PM Today, 3:58 PM  $| \cdot |$ Render Files Selected: 102.6 MB Check in the Remove column to delete unwanted render files or free up disk space. Cancel 0K
- **Example 2** Choose Render Manager from the Tools menu.

For more information, see ["Deleting Render Files With the Render Manager" on page 880](#page-879-0).

# *Using Menus, Shortcuts, and Controls*

Final Cut Pro offers several methods for performing video-editing tasks. Some people work fastest using keyboard shortcuts; others prefer to use their mouse to access the menu bar or shortcut menus. Experiment to find out which method best suits your editing style.

Menu commands and keyboard shortcuts apply to the active window. Click a window or use keyboard shortcuts to make it active.

# Using Keyboard Shortcuts

Keyboard shortcuts let you perform actions on your computer using the keyboard instead of pointing and clicking. These shortcuts can help you work more efficiently.

Keyboard shortcuts for tasks are presented throughout this manual and in the onscreen help. They are also shown in menu commands and tooltips; for more information, see ["Showing](#page-84-0)  [Descriptions of Interface Elements \(Tooltips\)" on page 85.](#page-84-0) For a complete list, see [Appendix B, "Keyboard Shortcuts."](#page-1296-0)

## Viewing and Using Shortcut Menus

Shortcut menus (also called contextual menus) are available in nearly every section of every window and offer a quick way to perform various tasks. The commands in a shortcut menu depend on the location of the pointer in the selected window. For example, the shortcut menu for a column heading in the Browser shows different options from the menu for an item within the column.

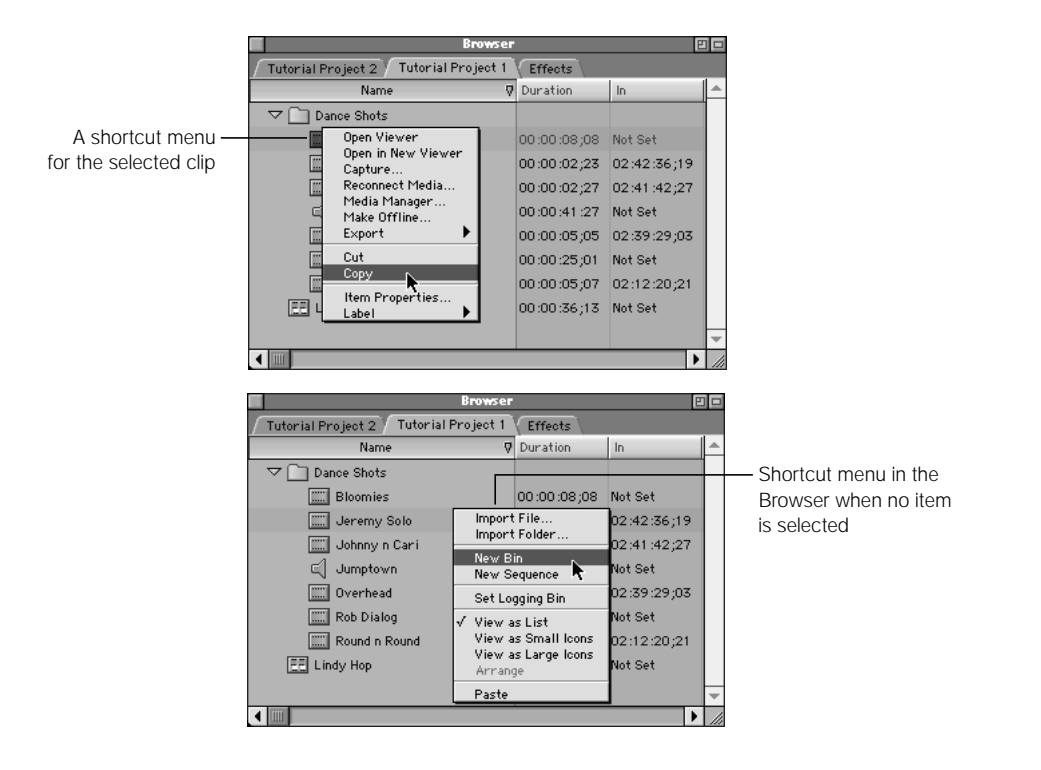

#### To view and use a shortcut menu:

<span id="page-84-0"></span>**1** Press the Control key and click an item.

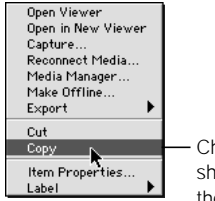

Choose an option from the shortcut menu, then release the mouse button.

**2** In the shortcut menu that appears, choose the command you want, then release the Control key and mouse button.

# Showing Descriptions of Interface Elements (Tooltips)

When you move the pointer over a control in Final Cut Pro, a small box called a *tooltip* appears with a description of the control. Next to the description is the keyboard shortcut for using the control. You can turn tooltips off and on in the General tab of the Preferences window. For more information, see [Chapter 19, "Viewing and Setting Preferences," on](#page-882-0)  [page 883](#page-882-0).

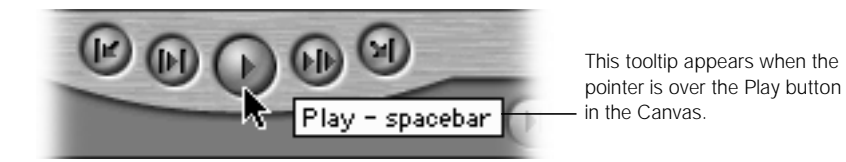

## Working With Tabbed Windows

The Viewer and Browser contain tabs that let you access different functions. Tabs in the Timeline and Canvas represent open sequences. You can drag tabs out of their main, or parent, window so they appear in a separate window. This is useful when you are working on more than one sequence or project at a time.

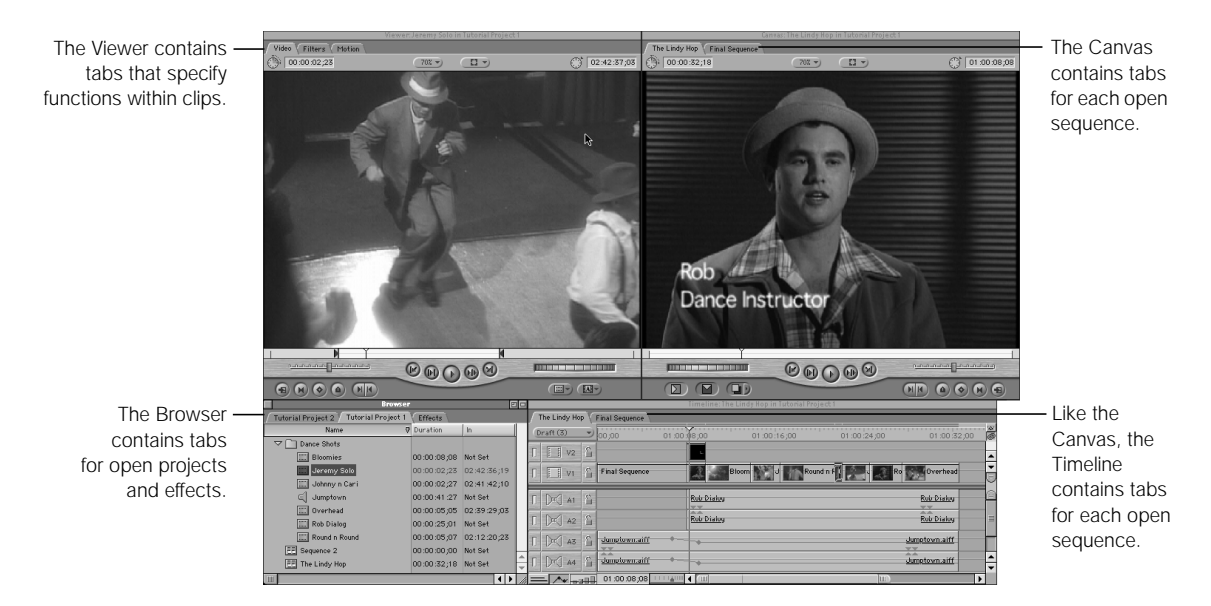

#### To make a tab appear in its own window:

■ Drag the tab out of its parent window (Browser, Viewer, Canvas, or Timeline).

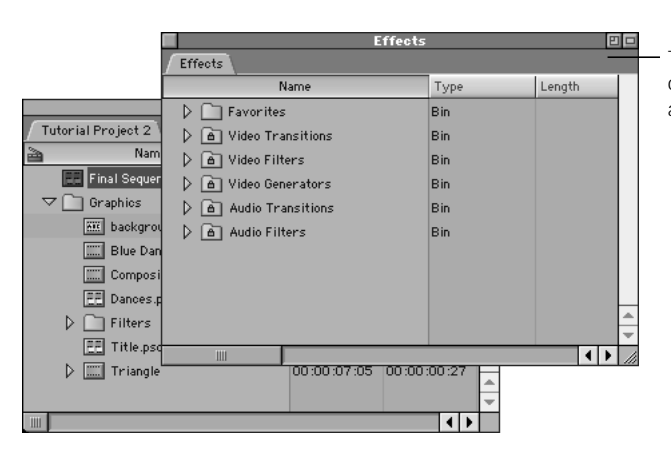

The Effects tab is dragged out of the Browser and appears in its own window.

#### To put a tab back in its original window:

m Drag the tab to the title bar of its parent window.

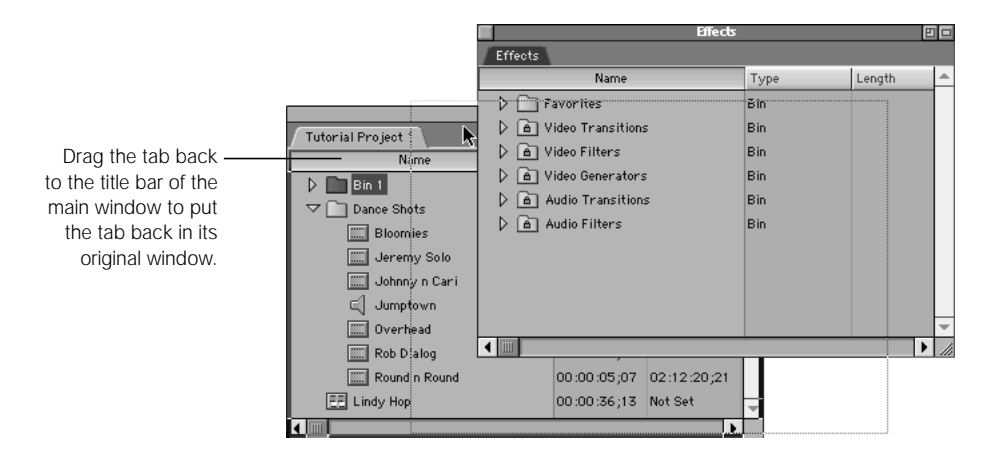

# Using Playback and Editing Controls in the Viewer and Canvas

#### Transport (or playback) controls

Transport controls let you play clips and sequences in the Viewer and the Canvas, as well as move the playhead in the Timeline. (The same controls also appear in the Log and Capture and Edit to Tape windows.) These controls play clips and sequences at 100 percent (or 1x) speed. There are keyboard shortcuts for each control.

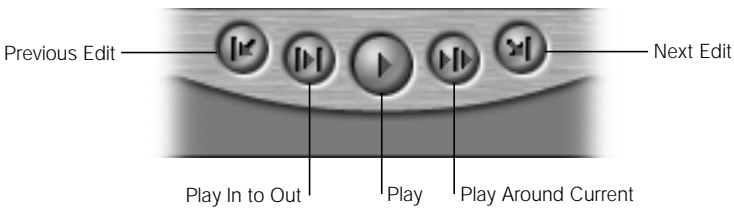

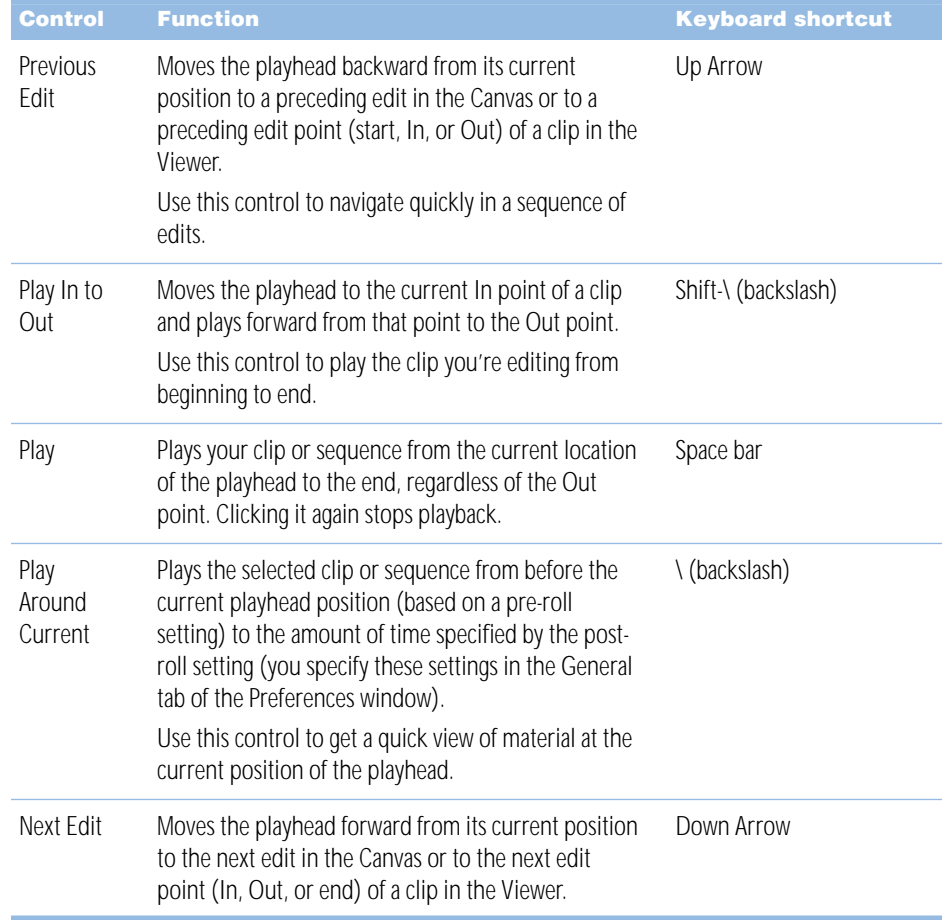

#### Playhead, clip and sequence controls

These three controls are used to navigate and play through clips and sequences at speeds other than 100 percent (or 1x) playback speed. The shuttle and jog controls are on opposite sides in the Viewer (shown below) and Canvas.

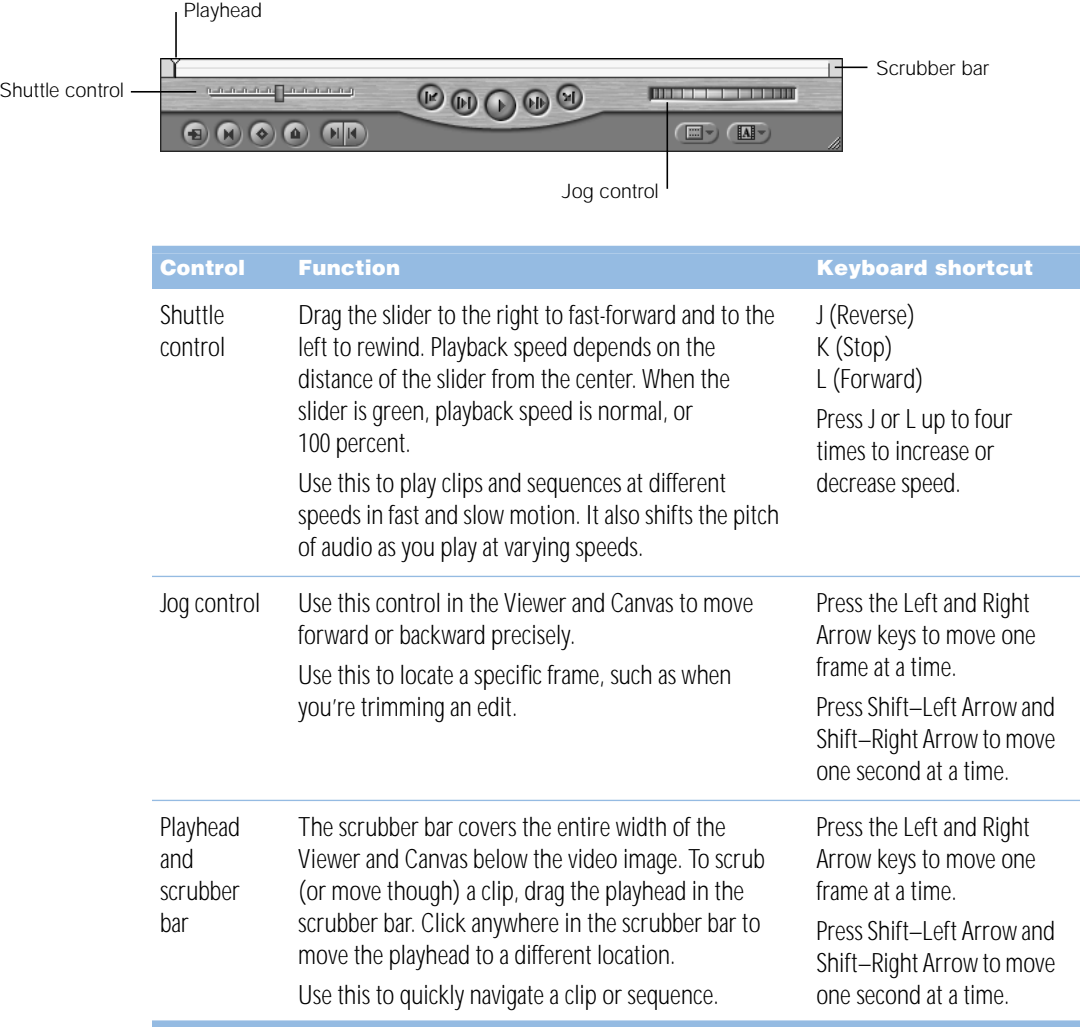

#### Marking controls

These controls let you set markers, In and Out points, and keyframes and match audio and video for clips and sequences.

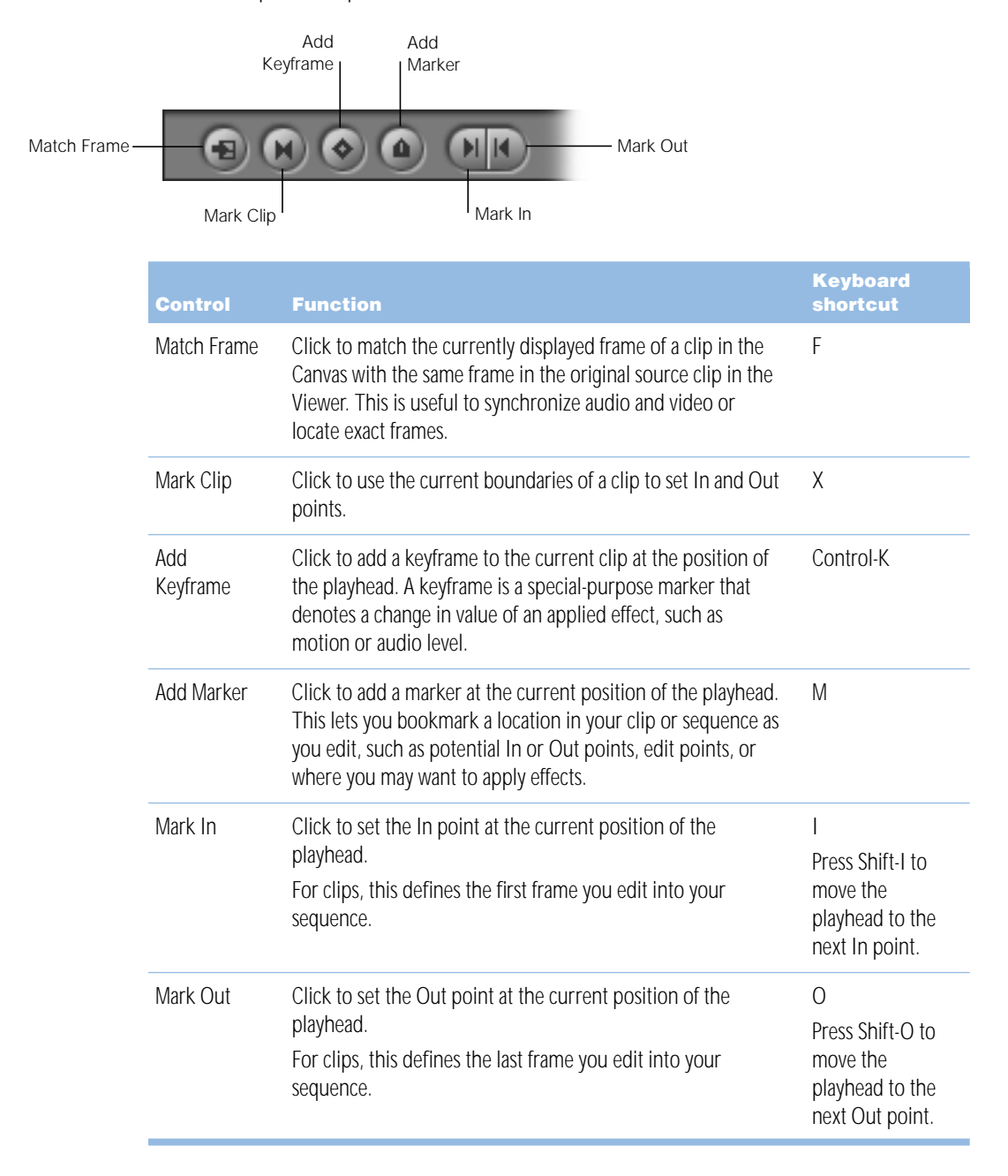

# *About Timecode*

Timecode is a signal recorded with your video that uniquely identifies every frame of your tape using a time stamp in hours, minutes, seconds, and frames. Timecode always uses the following format:

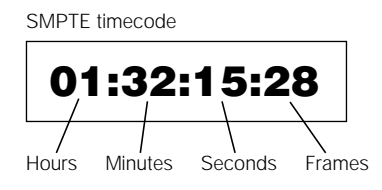

# About Drop Frame and Non-Drop Frame Timecode

There are two types of timecode: non-drop frame and drop frame. Non-drop frame timecode is simple: for every frame of video, there is a corresponding timecode number. Twenty-five frames per second (fps) PAL video uses non-drop frame timecode exclusively.

Drop frame timecode (used with NTSC video) compensates for the fact that the NTSC format has a frame rate of 29.97 fps, which is .03 fps slower than the nearest whole number frame rate of 30 fps. Timecode can only be represented by whole numbers, so timecode numbers are periodically skipped in drop frame timecode. This way, the timecode number listed matches the seconds and minutes of video that have played. NTSC can be represented by either drop frame or non-drop frame timecode.

**Important** No video frames are dropped when you use drop frame timecode. Only the associated timecode numbers are skipped.

#### To determine the type of timecode:

- $\blacksquare$  Non-drop frame has a colon (:) between the seconds and frames fields. 01:22:45:26
- $\blacksquare$  Drop frame has a semicolon (;) between the seconds and frames fields. 01:22:45;26

You set the type of timecode used for a sequence using the Drop Frame checkbox in the Timeline Options tab in the Sequence Settings window.

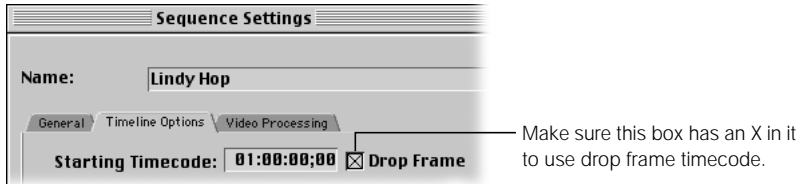

#### How Drop Frame Timecode Works

When you use drop frame timecode, frames 0 and 1 are skipped the first second of every minute, *unless* the minute number is exactly divisible by 10. The dropped numbers do not appear in Final Cut Pro's timecode fields because they've been dropped and are not on your tape.

If you're entering timecode to navigate and inadvertently type a dropped timecode, Final Cut Pro automatically moves forward to the next available timecode.

## Entering Timecode

When you enter timecode in a field, such as the Current Timecode field, you don't need to enter all of the colons or semicolon. Final Cut Pro automatically adds them for you after each set of two digits.

*For example:* If you enter 01221419, Final Cut Pro interprets it as 01:22:14:19. This stands for 1 hour, 22 minutes, 14 seconds, and 19 frames.

If you enter a partial number, Final Cut Pro formats it with the rightmost pair of numbers as frames and puts each successive pair of numbers to the left in the remaining seconds, minutes, and hours areas. Numbers you omit default to 00.

*For example:* If you enter 1419, Final Cut Pro interprets it as 00:00:14:19.

Each hour, minute, second, or frame number must contain two digits. Therefore, you must add a leading zero to single numbers.

*For example:* You must enter 03 to represent frame 3.

#### Timecode Navigation and Shortcuts

There are several ways to enter and navigate using timecode. You can move the playhead to a specific frame by entering a complete timecode number in the Current Timecode field in the Canvas or Viewer, then press Return or Enter. You don't need to click in the field to enter a new timecode; simply enter the timecode.

To avoid typing zeroes when moving by larger amounts, type a period instead.

- To move to timecode 00:00:03:00, type "3." (3 and a period). The period is automatically interpreted by Final Cut Pro as 00 in the frames field.
- $\blacksquare$  To move to 00:03:00:00 from the previous position, type "3.." (3 and two periods). These periods insert 00 into both the frames and seconds fields.
- $\blacksquare$  Type 3... to move to 03:00:00:00.

Instead of moving the playhead to an absolute timecode number, you can move it relative to its current position by pressing the  $+$  and  $-$  keys.

- $\blacksquare$  To move the playhead 15 frames forward from the current position, type " $+15$ ".
- To move the playhead 1 minute and 20 frames back from the current position, type "–01.20" (the period automatically adds 00 to the seconds field).

For detailed information, see ["Using Timecode in the Viewer" on page 355](#page-354-0).

# Timecode Fields

The Viewer and Canvas have two timecode fields:

- *Timecode Duration:* Specifies the time between In and Out points for a clip or sequence. If no points are marked, the entire duration of the clip is displayed.
- m *Current Timecode:* Represents the current position of the playhead. If you set an In or Out point, that timecode number is used.

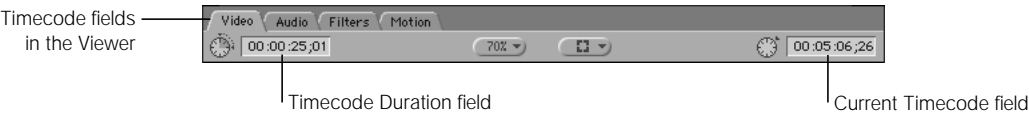

The Browser has a corresponding Duration column for clips and sequences so you can quickly see how long a clip or sequence is.

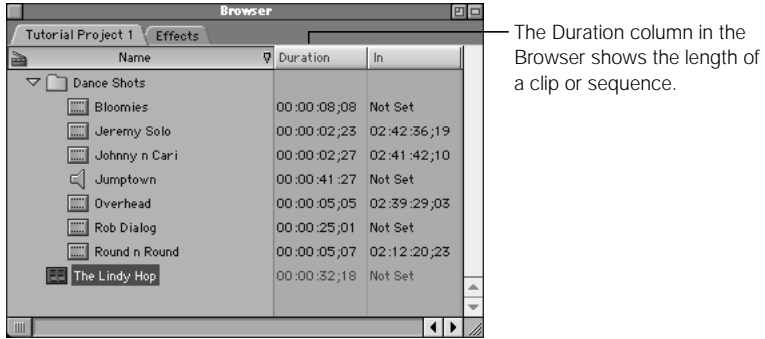

# *Changing the Layout of Windows*

Screen layouts determine the size and location of the four main windows in Final Cut Pro (the Browser, Viewer, Canvas, and Timeline). Final Cut Pro comes with a predefined set of layouts. Choose a layout that maximizes your screen real estate in the best way for your source material, editing function, screen resolution, and monitor type.

For example, if you're compositing, you can choose the Compositing layout. The Timeline is expanded in this layout so you can easily see multiple layers. To compensate, the Canvas is smaller, since the focus is on building layers, not viewing your final output.

If none of the existing layouts meets your needs, you can create up to two of your own and save them for future use.

*Note:* All screen layouts arrange the size of windows based on the selected screen resolution of your monitor.

#### To choose a screen layout:

**n** Choose Arrange from the Window menu, then choose an option from the submenu.

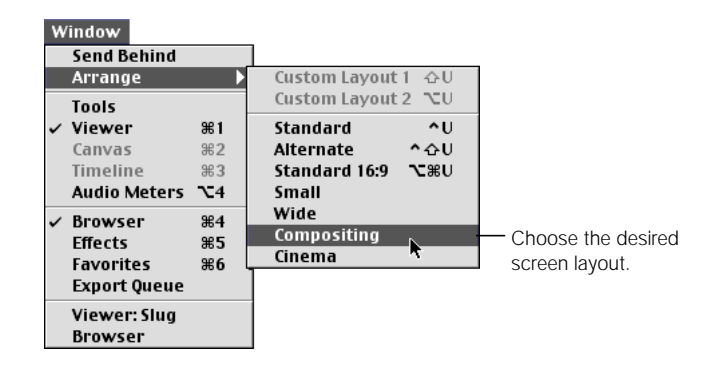

#### To customize the screen layout:

**1** Arrange the four main windows, Tool palette, and audio meters as you want them.

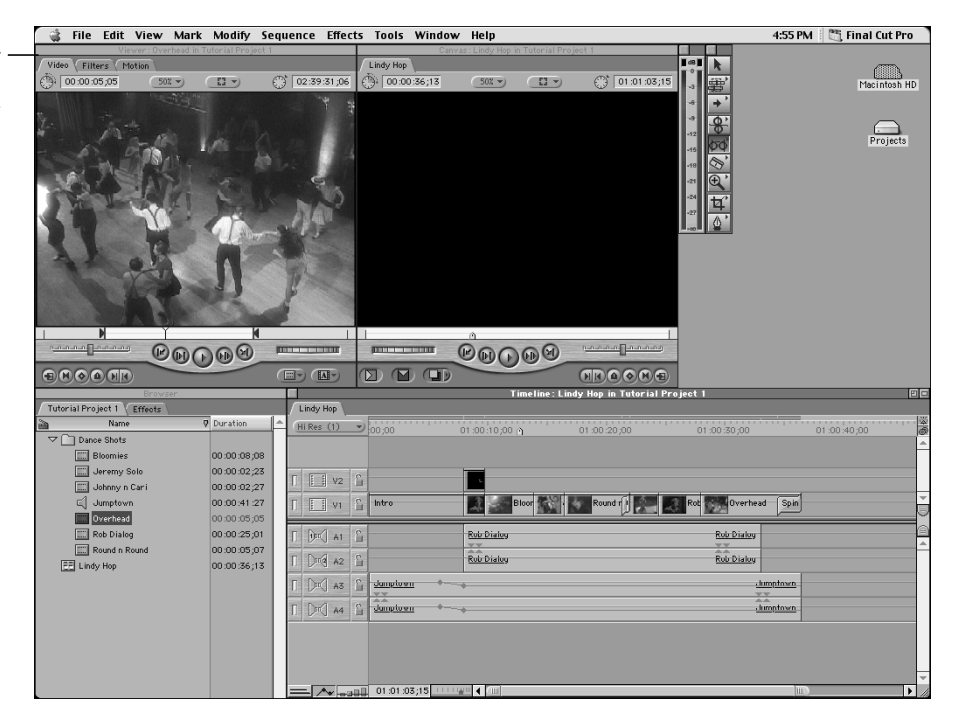

Arrange the four windows, Tool palette, and audio meters where you want them.

**2** Hold down the Option key and choose Arrange from the Window menu, then choose one of the Set Custom Layout options.

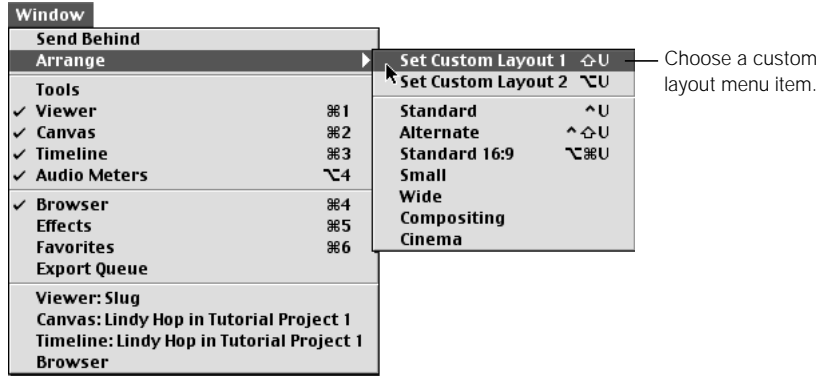

**3** The next time you open Final Cut Pro, you can choose the custom layout you created from the Arrange submenu of the Window menu.

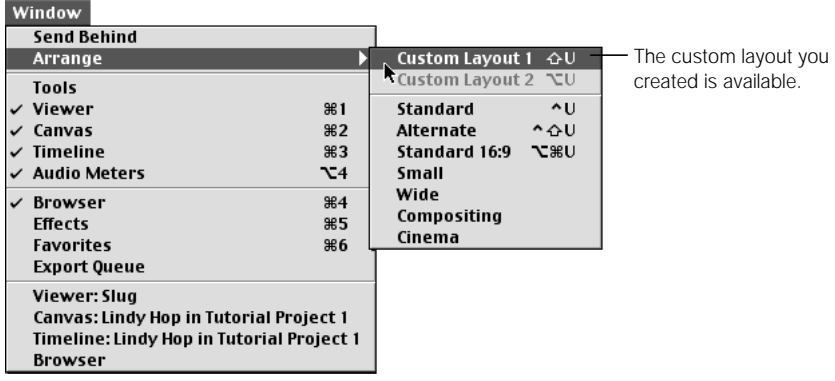

# *Undoing and Redoing Changes*

You can undo changes you make in your projects, sequences, and clips. This is helpful if you make a change you don't like and want to revert to an earlier version. You can also redo actions that you have undone.

By default, you can undo 10 of your previous changes. You can set this to undo up to 99 changes. The more levels of undo you select, the more memory is needed to save all of your changes. For more information on modifying the number of changes to undo, see ["Setting](#page-884-0)  [General Preferences" on page 885](#page-884-0).

#### To undo a change:

**F** Press Command-Z or choose Undo from the Edit menu.

## To redo a change:

**Press Command-Y or choose Redo from the Edit menu.** 

When you use the Undo or Redo command, Final Cut Pro makes the window where the last or next action occurred the active window.

For example, let's say you delete a clip from the Browser, then select a clip in the Timeline and duplicate the clip there. Choosing Undo once eliminates the duplicate clip you created in the Timeline, which is still the active window. Choosing Undo a second time undeletes the clip you deleted in the Browser and makes the Browser the active window.

CHAPTER

# Working With Easy Setups, Presets, and External Video Settings

In Final Cut Pro, there are numerous settings for capturing and editing media and controlling your video equipment.

- m A *setting* adjusts a specific feature of Final Cut Pro—for example, the frame rate of a sequence.
- m A *preset* is a predefined group of settings that configure a particular function in Final Cut Pro. There are three types of presets: sequence presets, capture presets, and device control presets. For example, a device control preset consists of approximately ten settings for controlling your video equipment. When you select a device control preset, all ten settings are automatically selected.

*Note:* Final Cut Pro also has external video settings, but these are not considered a preset.

m An *Easy Setup* is a group that includes all three presets mentioned above, plus the external video settings. When you choose an Easy Setup, Final Cut Pro automatically specifies these four items so you don't have to select them individually.

An *Easy Setup* contains a group of *presets* and an external video setting*,* and each preset contains a group of *settings*. To change a preset, you change the settings in that preset. To change your Easy Setup, you change the presets or external video settings in the Easy Setup.

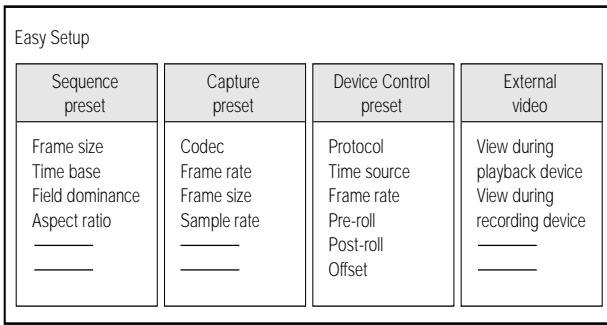

#### What About Preferences?

Preferences are settings that determine *how* you work with media in Final Cut Pro. Preferences include specialized settings like Timeline options and scratch disks (where you store media), as well as general settings, such as the number of actions you can undo, automatic saving, and the duration of still images. For more information, see [Chapter 19, "Viewing and Setting Preferences," on page 883](#page-882-0).

Settings, presets, and Easy Setups may seem complicated, but they aren't. In fact, Easy Setups make your job easier by determining and specifying settings for you. Choose an Easy Setup when you first open Final Cut Pro, and you're ready to get to work. You don't need to change your Easy Setup unless you change your media (type or format) or video equipment.

*Note:* In earlier versions of Final Cut Pro, you had to configure the three presets and external video settings in separate windows. In this version, all the settings are consolidated in one Easy Setup.

# *Working With Easy Setups*

Final Cut Pro comes with several predefined Easy Setups based on the most commonly used settings, such as DV-NTSC and DV-PAL. The Easy Setup you choose applies to all new projects and sequences until you choose another Easy Setup or change any of the presets or external video settings in your current Easy Setup.

If you make changes to your Easy Setup, such as choosing a different sequence preset, it doesn't change the settings of currently opened projects or sequences. If you create new sequences and projects, they use the modified Easy Setup.

If you always use the same type of media and equipment, you may never have to change your Easy Setup. If you do change your media or equipment, it's simple to change your Easy Setup.

# Selecting Your Initial Easy Setup

The first time you open Final Cut Pro after installing the software, you're prompted to choose an Easy Setup, as well as a scratch disk (where you'll store your media and render files) and user mode (which defines the features available to you). For more information, see ["Choosing an Initial Setup" on page 52.](#page-51-0)

# Choosing a Different Easy Setup

You can choose a different Easy Setup at any time. Typically, you won't have to unless you change

- $\blacksquare$  the type of project you're working on
- $\blacksquare$  the kind of media you're using in your projects and sequences
- the video hardware in your computer setup

For example, if you use DV NTSC media and equipment, you'd choose DV-NTSC as your Easy Setup. This adjusts your sequence, capture, and device control presets and external video settings to capture and output DV media with NTSC equipment. If you started working on a different project with QuickTime files compressed using Photo JPEG, you'd change your Easy Setup to Photo JPEG-NTSC, and your presets and external video settings would then be adjusted for Photo JPEG media.

## To change your Easy Setup:

1 Choose Easy Setup from the Edit menu.

**2** Choose an Easy Setup from the Setup For pop-up menu.

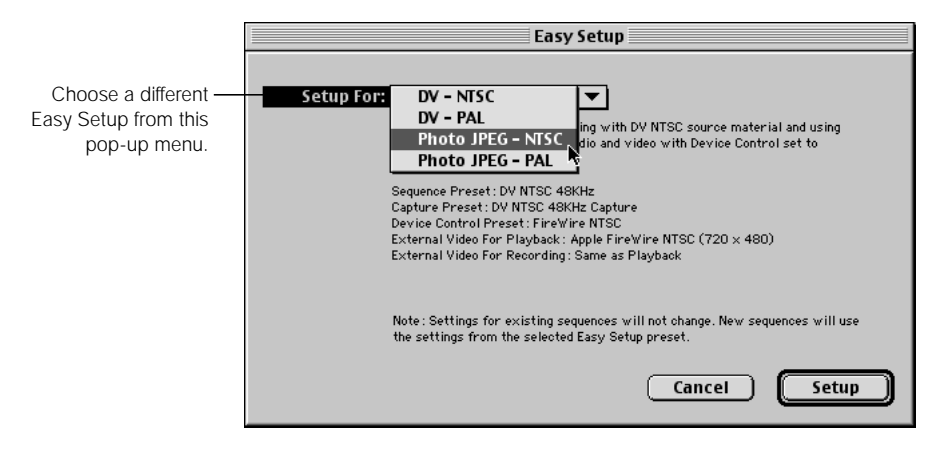

A summary of your selected Easy Setup appears below the pop-up menu.

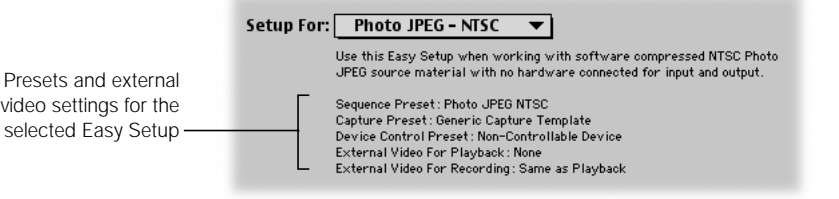

**3** When you're ready, click Setup.

The selected Easy Setup applies to all new projects and sequences. Settings for existing sequences do not change.

# Removing or Deleting an Easy Setup

Easy Setups that come with Final Cut Pro are located in a specific folder on your hard disk: Final Cut Pro: Plugins: Final Cut Pro Settings: Hardware Settings

Easy Setups in this folder are locked, so you cannot modify or delete them while they are in this folder. You can move an Easy Setup file from this folder if you don't want it to be available in the Easy Setup window or in the Choose Setup window that appears during an initial setup.

**Important** If you decide to make an Easy Setup unavailable, make sure you aren't using it in any current projects and won't need it for future projects. Once you remove or delete an Easy Setup, sequences that use it will not play properly.

#### To make an Easy Setup unavailable:

- 1 Quit Final Cut Pro.
- **2** Drag the desired Easy Setup file out of the Hardware Settings folder.

This file is located in the following path: Final Cut Pro: Plugins: Final Cut Pro Settings: Hardware Settings

You can leave this file on your hard disk for future use or you can drag it to the Trash.

**3** Drag the Final Cut Pro Preferences file to the Trash.

This file is located in the following path: System Folder: Preferences: Final Cut Pro Data *Note:* If you don't delete this preferences file, the Easy Setup will still appear in the Easy Setup window and the Choose Setup window (for an initial setup).

4 Choose your initial setup (see ["Choosing an Initial Setup" on page 52](#page-51-0)).

If you don't delete an Easy Setup you removed, you can use it again by moving it back to its original folder (Hardware Settings).

## To restore the original Easy Setups that came with Final Cut Pro:

 $\blacksquare$  Reinstall the software.

# What If None of the Easy Setups Works for You?

If none of the predefined Easy Setups suits the needs of your particular project, you have several options:

m Change individual presets or the external video setting.

You can choose presets and an external video setting that work for your media and project. The newly selected presets or external video setting applies to all new projects and sequences. For more information, see the next section, ["Working With Presets,"](#page-103-0) and ["Specifying External Video Settings" on page 132](#page-131-0).

## $\blacksquare$  Edit an existing preset.

Final Cut Pro comes with predefined presets that are locked and cannot be modified. However, you can create a new preset by duplicating an existing one and editing it. For more information, see ["Creating a New Preset" on page 108](#page-107-0).

## ■ Create a custom Easy Setup.

If you regularly use a specific set of presets and an external video setting that aren't all used in one of the predefined Easy Setups, you can create your own Easy Setup. For information, see ["Creating a Custom Easy Setup" on page 137](#page-136-0).

# <span id="page-103-0"></span>*Working With Presets*

A preset is a predefined group of settings that configure a particular function in Final Cut Pro. There are three types of presets:

m *Sequence preset:* These settings apply to sequences you create and include frame size, frame rate, pixel aspect ratio, QuickTime audio and video settings, and video processing of RGB and superwhite. While new sequences will automatically have the settings specified in the sequence preset you've selected, after you create a sequence, these settings can be changed at any time.

The sequence preset also determines the editing timebase, or frame rate, for new sequences. Unlike the other settings, once a sequence has been created, you can only change its editing timebase as long as the sequence contains no clips. Once you've edited one or more clips into a sequence, you can't change its editing timebase without first removing all clips from the sequence.

- *Capture preset:* This group of settings applies to media you capture and is based on your source media and video hardware. These settings are similar to those in the sequence preset and include frame size, pixel aspect ratio, and QuickTime audio and video settings.
- **Device control preset:** These settings control your camcorder or deck and include device control protocol (such as FireWire), frame rate, time source, pre- and post-roll duration, handle size, and timecode offset.

When you choose a preset, all the settings within the preset are automatically specified.

*Note:* There are also external video settings, but these are not considered a preset. For information about external video settings, see ["Specifying External Video Settings" on](#page-131-0)  [page 132](#page-131-0).

# Choosing Individual Presets

If a preset doesn't suit your needs, you can choose another one in the Summary tab of the Audio/Video Settings window. The preset you choose then applies to all new projects and sequences.

For example, if you're currently using the DV-NTSC Easy Setup, these settings are in effect:

- m *Sequence Preset:* DV NTSC 48 kHz
- m *Capture Preset:* DV NTSC 48 kHz Capture using DV FireWire
- m *Device Control Preset:* FireWire NTSC
- m *External Video:* Apple FireWire NTSC (720 x 480)

But suppose you change your work location and are now using a video deck that doesn't have device control. You need to change the device control preset to Non-Controllable Device; the two other presets and external video setting remain as is.

#### To choose a different preset in your current Easy Setup:

- 1 Choose Audio/Video Settings from the Edit menu.
- **2** In the Summary tab, choose a preset from the appropriate pop-up menu, then click OK.

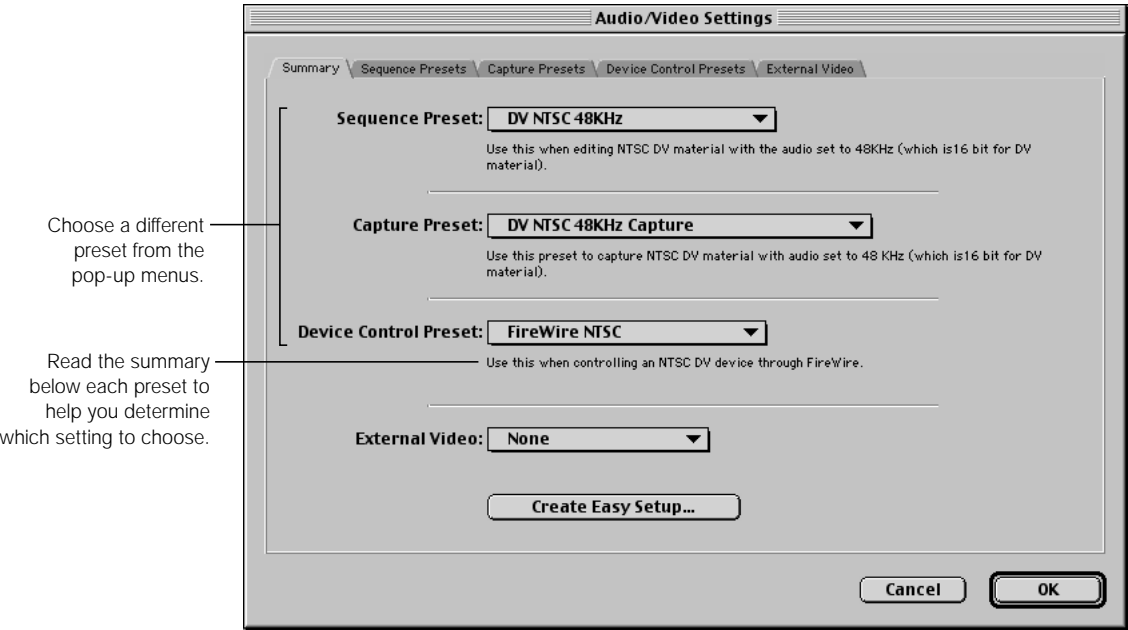

Below are the default choices in the preset pop-up menus. If you've removed presets or installed additional presets, your pop-up menus will look different.

m *Sequence Preset*

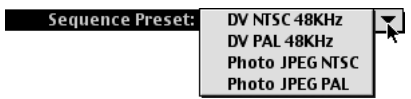

m *Capture Preset*

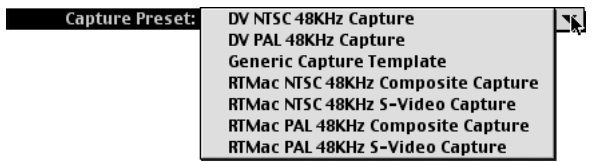

m *Device Control Preset*

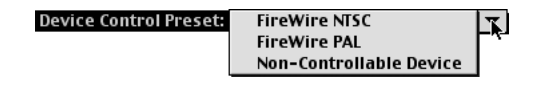

If you're unsure which preset to choose, you can view a preset's settings. For more information, see the next section, "Viewing Settings for a Preset." If none of the existing presets matches your needs, you can create a custom preset. For more information, see ["Creating a New Preset" on page 108](#page-107-0).

When you change a preset (or the external video setting), your current Easy Setup changes to Custom Setup in the Setup For pop-up menu. However, if the selected presets and external video setting match that of another Easy Setup, Final Cut Pro will use that Easy Setup.

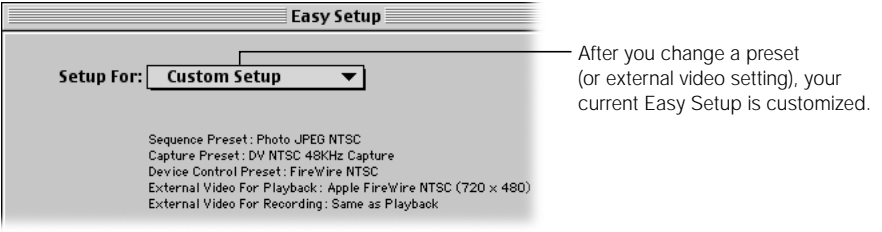

# Viewing Settings for a Preset

Below each pop-up menu in the Summary tab of the Audio/Video Settings window, there is a brief overview of what each preset is used for. If you're not sure which preset to choose, you can view detailed information in the individual preset tabs.

#### To view settings for a preset:

1 Choose Audio/Video Settings from the Edit menu, then click the desired preset tab.

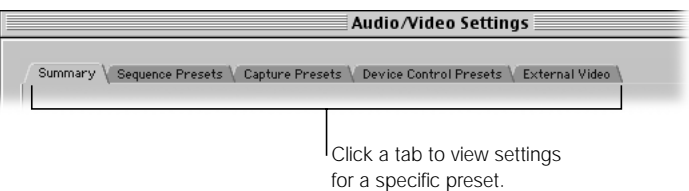

**2** Click a preset to view its settings.

*Note:* If you click in the far left column, you may change the current preset.

# m *Sequence Presets*

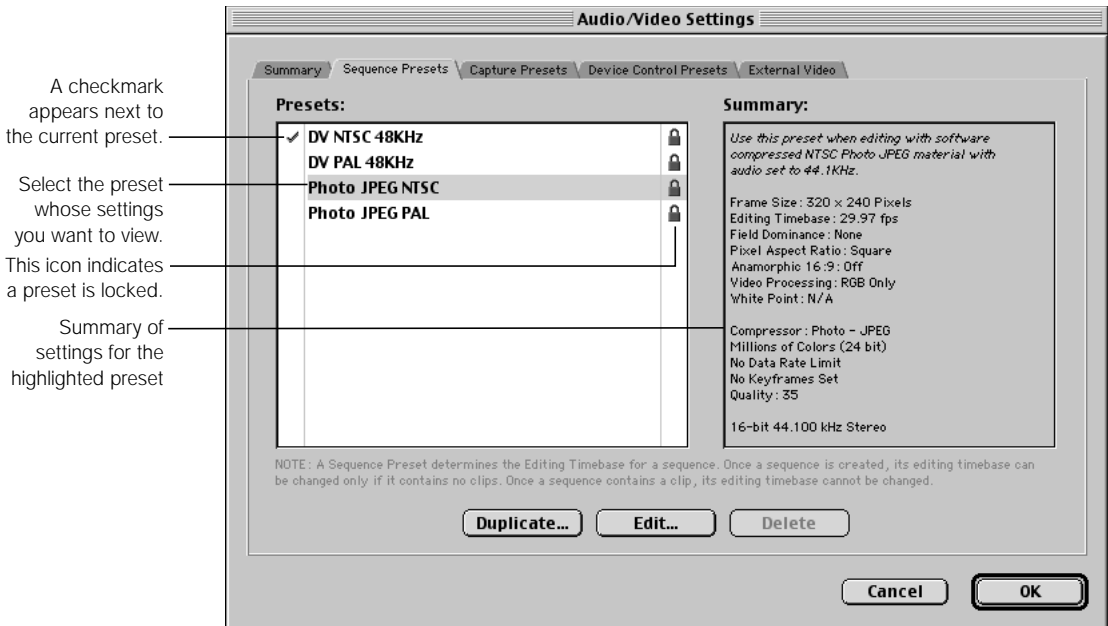

m *Capture Presets*

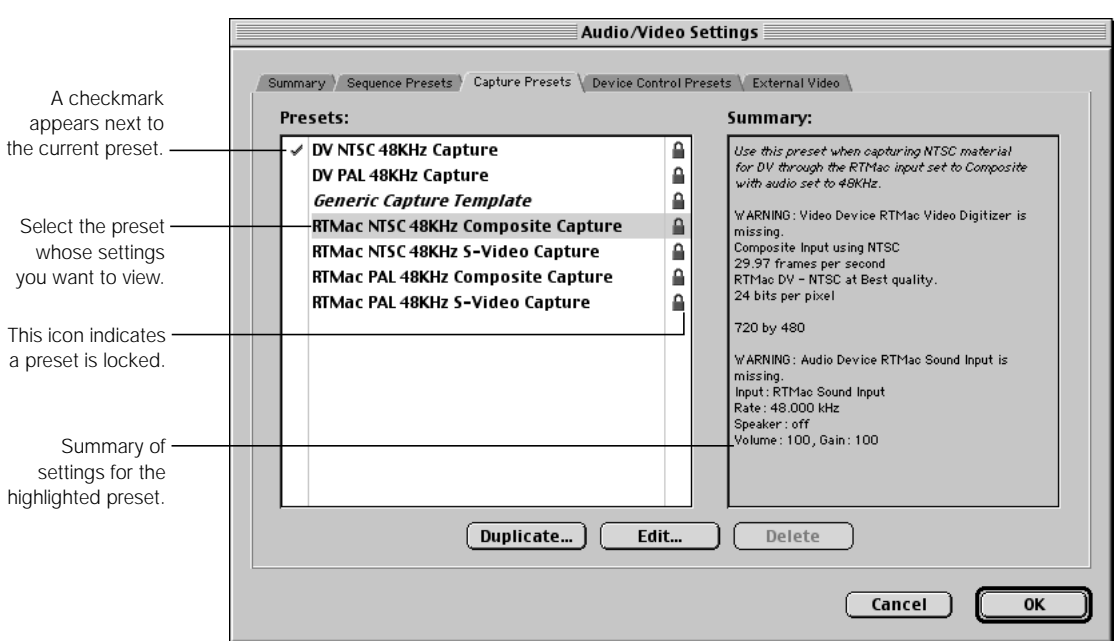

m *Device Control Presets*

<span id="page-107-0"></span>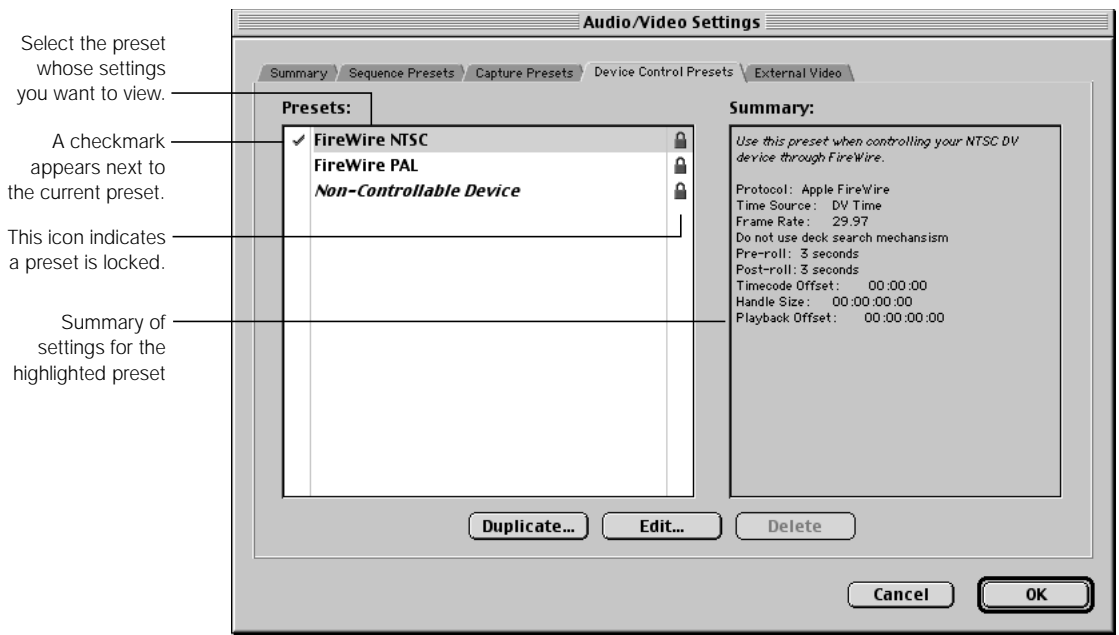

A locked icon to the right of a preset indicates that it cannot be edited or deleted. These are presets that came with Final Cut Pro or presets you installed yourself, such as a third-party preset.

# Creating a New Preset

If none of the existing presets are exactly what you need or want, you can duplicate an existing preset, change its settings, and save it as a new preset. Once you create a preset, you can use it until you delete it.

#### To create a new preset:

- 1 Choose Audio/Video Settings from the Edit menu.
- **2** Click the tab for the type of preset you want to create.
- Audio/Video Settings Summary Sequence Presets Capture Presets Device Control Presets External Video Presets: Summary: Click the preset you DV NTSC 48KHz  $\triangleq$  $\checkmark$ Use this preset when editing with DV NTSC material with audio set to 48KHz (16bit for DV). want to duplicate. ₿ DV PAI 48KHz Α Photo JPEG NTSC Frame Size:  $720 \times 480$  Pixels Editing Timebase: 29.97 fps<br>Field Dominance: Lower (Even)  $\hat{\mathbf{a}}$ **Photo JPEG PAL** Pixel Aspect Ratio: NTSC - CCIR 601 / DV Anamorphic 16:9: Off Video Processing: YUV allowed White Point: Super-White Compressor: DV - NTSC Millions of Colors (24 bit) No Data Rate Limit No Keyframes Set<br>Quality : 100 16-bit 48.000 kHz Stereo NOTE: A Sequence Preset determines the Editing Timebase for a sequence. Once a sequence is created, its editing timebase can be changed only if it contains no clips. Once a sequence contains a clip, its editing timebase cannot be changed Then click here. Duplicate... Edit... Delete  $\overline{\text{OK}}$ Cancel
- **3** Click the preset you want to copy, then click Duplicate.

4 In the Preset Editor window, enter a name and description for the new preset, select its settings, then click OK.

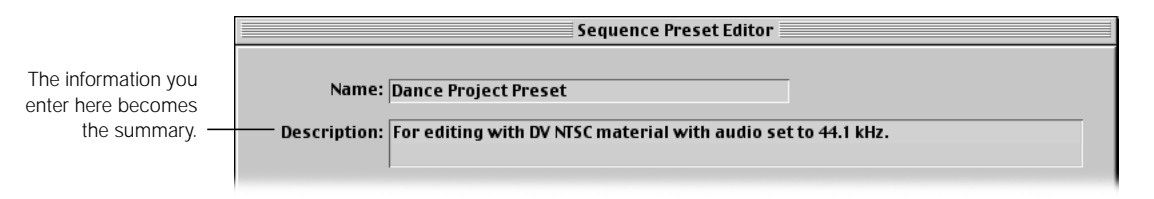

For detailed information about settings and options, see ["About Sequence Preset Settings" on](#page-112-0)  [page 113](#page-112-0), ["About Capture Preset Settings" on page 121,](#page-120-0) or ["About Device Control Preset](#page-128-0)  [Settings" on page 129.](#page-128-0)

The newly created preset becomes the currently selected preset and appears in the appropriate preset pop-up menu in the Audio/Video Settings window.

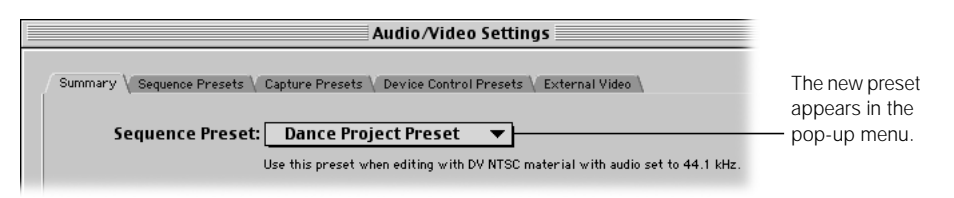

# Editing a Preset

You can edit a preset you created. However, you cannot edit presets that are locked.

#### To edit a preset:

- 1 Choose Audio/Video Settings from the Edit menu.
- **2** Click the tab for the type of preset you want to edit.
- **3** Click the preset you want to modify, then click Edit.

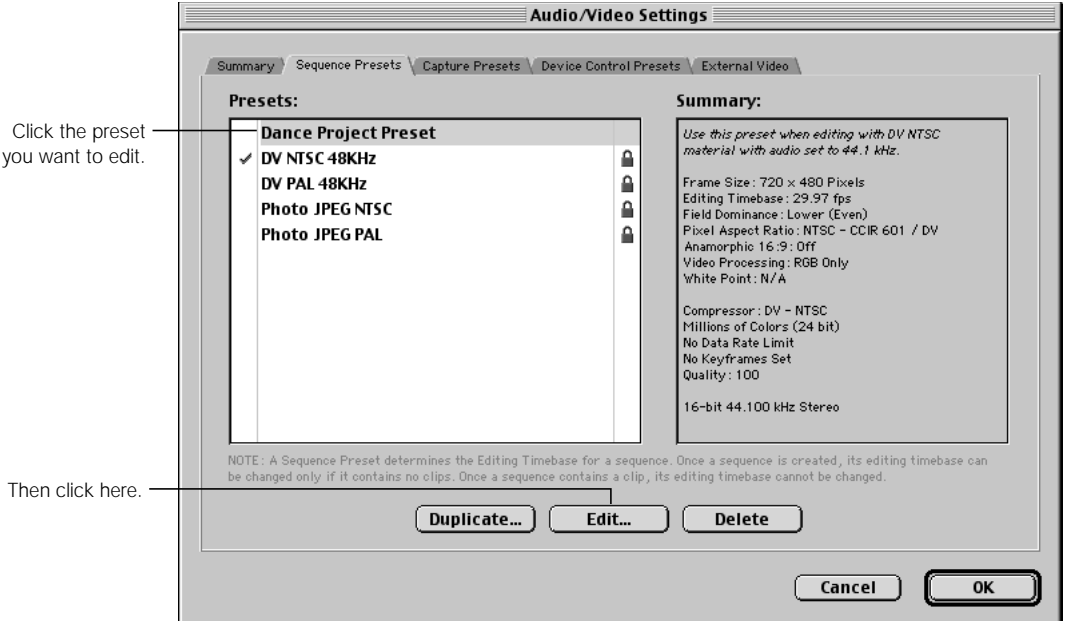

If the preset is locked, a message appears saying a copy will be made for editing.

4 In the Preset Editor window, modify the desired settings, then click OK.

For detailed information about settings and options, see ["About Sequence Preset Settings" on](#page-112-0)  [page 113](#page-112-0), ["About Capture Preset Settings" on page 121,](#page-120-0) or ["About Device Control Preset](#page-128-0)  [Settings" on page 129.](#page-128-0)

# Locking Presets

Presets are stored with the Easy Setup they are used with. If you want to lock a preset that you've created, you can make a custom Easy Setup and store it in the folder where all locked Easy Setups are located.

#### To lock a preset that you've created:

1 Create a custom Easy Setup using the preset you want to lock.

For more information, see ["Creating a Custom Easy Setup" on page 137.](#page-136-0)

**2** Drag your custom Easy Setup from: System Folder: Preferences: Final Cut Pro Data: Custom Settings

to:

Final Cut Pro: Plugins: Final Cut Pro Settings: Hardware Settings

*Note:* The Easy Setup file uses the filename you entered when saving it.

You must quit Final Cut Pro and open the application again for the preset to appear locked in one of the preset tabs in the Audio/Video Settings window.

# Deleting Presets

You may decide to delete a preset that you've created. Make sure you aren't using it in current projects and won't need it for future projects.

#### To delete a preset you've created:

- 1 Choose Audio/Video Settings from the Edit menu.
- **2** Click the appropriate preset tab.

**3** Select the preset you want to delete, then click Delete.

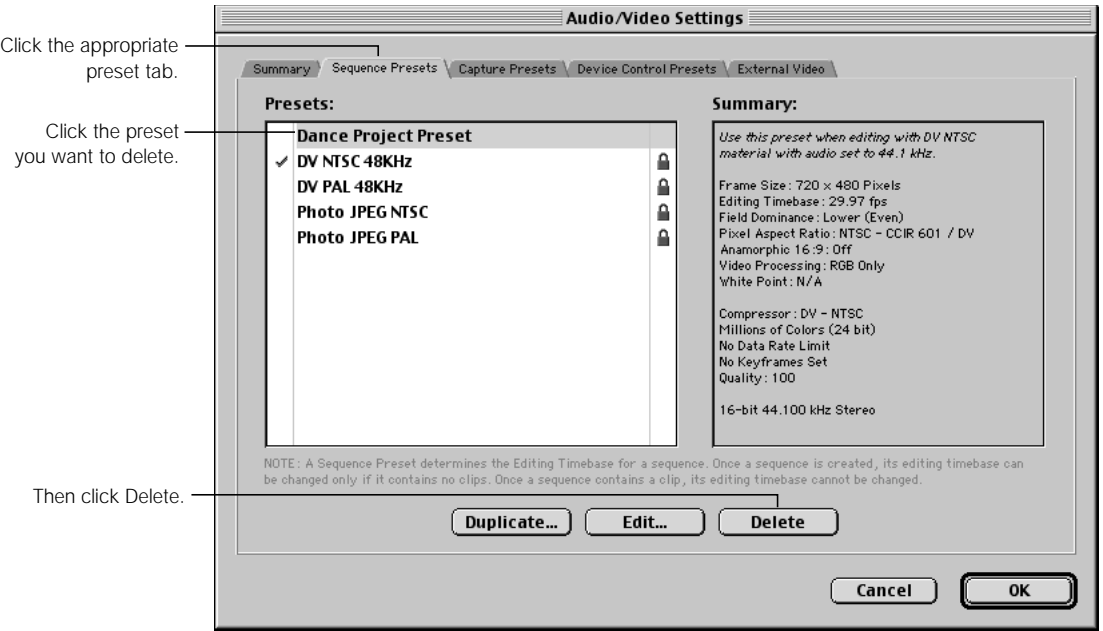

- m *If the preset has a checkmark next to it designating it as the current preset,* you cannot delete it. You need to choose another preset as the current preset. To do this, click the left column next to the preset you want to make the current one.
- **F** *If a preset has a locked icon in the right column,* it is locked and cannot be deleted.

#### Installing Presets

Final Cut Pro places several preset files on your hard disk during installation. Additional presets are available on the Final Cut Pro CD in the Extras folder. Third-party hardware and software manufacturers may also create presets for you to use with Final Cut Pro.

If you remove any of the presets installed during Final Cut Pro installation, you can use them again by simply placing them back in the correct folder. If you deleted these presets, you can reinstall them by reinstalling the Final Cut Pro software from the Final Cut Pro CD.

#### To use preset files that are on the Final Cut Pro CD:

- <span id="page-112-0"></span>1 Insert the Final Cut Pro CD in your CD or DVD drive.
- **2** If necessary, double-click the CD icon to open it.
- **3** Double-click the Extras folder, then double-click the 3rd Party Hardware Settings folder to open it.
- **4** Drag the desired preset files from the CD to the following folder: Final Cut Pro: Plugins: Final Cut Pro Settings: Hardware Settings

The next time you open Final Cut Pro, the presets will be available in the Audio/Video Settings window.

# *About Sequence Presets*

A sequence preset is a group of settings that are applied to each new sequence you create. These settings include frame size, pixel aspect ratio, an anamorphic option, editing timebase (frame rate), and QuickTime video and audio settings.

Settings from the current sequence preset are applied to each new sequence you create. You can see the settings in the Sequence Settings window for the sequence. For more information about this window, see ["Changing a Sequence's Settings" on page 415](#page-414-0).

# About Sequence Preset Settings

There are various settings and options in the General and Video Processing tabs of the Sequence Preset Editor. Remember that the settings you choose for your sequence preset are applied to new sequences in your project when you create them. Even if you plan to deliver your files at a lower, multimedia resolution, it's recommended that you create and edit your project at the highest quality, then compress it later.

The best options for editing full-resolution video (such as DV-NTSC) are described in the following section.

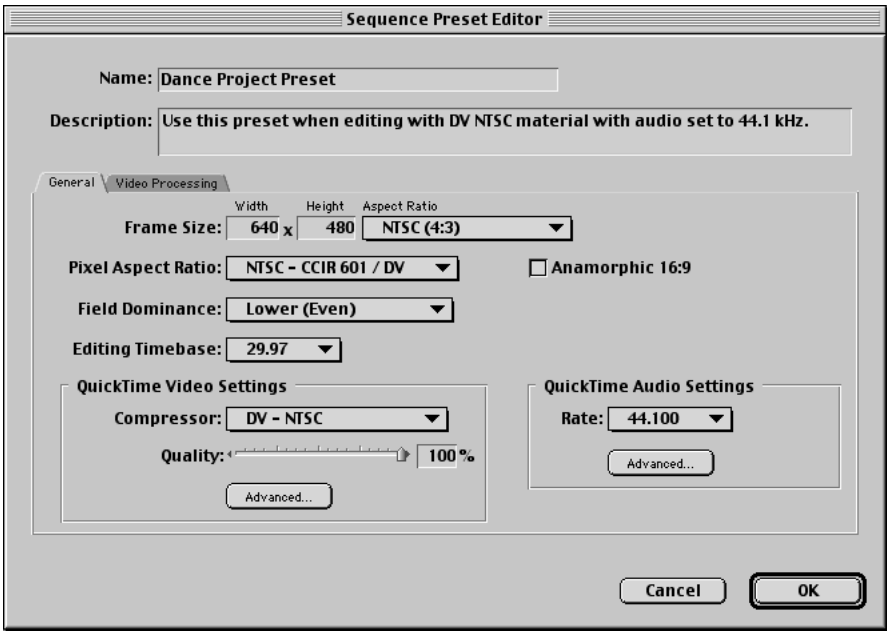

#### General Settings for Sequence Presets

- **Mame:** Enter a name for the preset. This name appears in the Audio/Video Settings window in two places: the Sequence Preset pop-up menu in the Summary tab, and the list of presets in the Sequence Presets tab.
- **Description:** Enter a brief description, or summary, of what the preset is to be used for.
- *Frame Size:* Choose a frame size from the Aspect Ratio pop-up menu. To use a different frame size, choose Custom, then enter a nonconstrained frame size in the Width and Height fields.

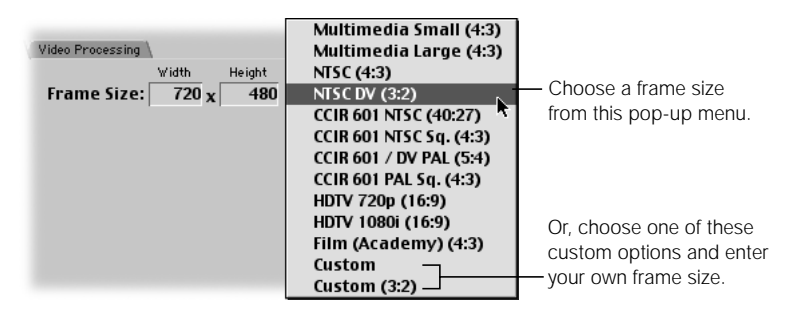

*Note:* Frame size and pixel aspect ratio often go hand in hand.

Common frame sizes for video include

- m *640 x 480:* A 4:3 ratio suitable for square pixel multimedia video
- *720 x 480:* A non-square video frame size for DV-NTSC video
- m *720 x 576:* A non-square video frame size for CCIR 601-PAL or DV-PAL video
- *720 x 486:* A non-square video frame size for standard CCIR 601 NTSC video Even if you'll be outputting at a smaller frame size for multimedia use, it's best to edit your video at its full size, then scale it down later.
- **Pixel Aspect Ratio:** Choose the pixel type based on your video source.
	- **m** *Square:* For multimedia and high definition video
	- **Mon-Square:** For broadcast video, including DV-NTSC and DV-PAL
- **Anamorphic 16:9:** Check this box only if you're capturing 16:9 media. This setting only affects the way video is displayed on your monitor and does not permanently rescale your source media. (For more information on anamorphic 16:9 video, see [Appendix D,](#page-1340-0)  ["Working With Anamorphic Media," on page 1341.](#page-1340-0))

*If this box is not checked and you're editing 16:9 clips,* your 16:9 media fills the entire screen and appears distorted.

*If this box is checked and you're not editing 16:9 clips,* your clips are rescaled incorrectly and appear distorted.

- *Field Dominance:* Choose the field dominance of your captured video. Most video is Upper (Odd) or Lower (Even) depending on the video capture interface you're using. For noninterlaced video or multimedia clips, set this to None. For DV captured via FireWire, always set this to Lower (Even). For more information, see ["About Field](#page-291-0)  [Dominance" on page 292](#page-291-0).
- **Editing Timebase:** Choose the editing timebase, or frame rate, of your sequence. Standard frame rates for capture and playback are 29.97 frames per second (fps) for NTSC video and 25 fps for PAL video.

A sequence's timebase can be changed only if there are no clips in it. If a sequence has clips edited into it, you must remove or delete the clips from the sequence to change the sequence's timebase.

#### QuickTime Video Settings for Sequence Presets

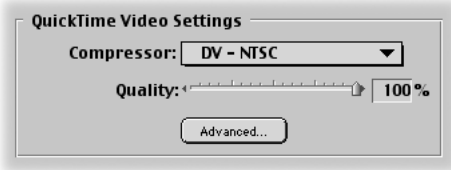

m *Compressor:* Choose the compression method, or codec, for the clips in your edited sequence. Any clip in your sequence that doesn't use the codec specified in this pop-up menu will have to be rendered.

The most popular codecs for capturing and editing video are

- *DV-NTSC and DV-PAL:* These Apple DV codecs are used to capture video digitally from FireWire-enabled devices such as camcorders, decks, or analog-to-DV converter boxes. The codecs import DV as YUV-encoded video and Final Cut Pro processes it that way, so that your output has the same color and brightness levels as your captured media.
- **Motion JPEG A and B:** These are variable data rate codecs and are similar to the ones used by video capture cards. Motion JPEG is a lossy codec, which means that it will degrade the quality of your video (or add "artifacts") when it applies compression. The severity of these artifacts depends on the data rate you choose. Several capture and playback cards on the market use one or the other of these codecs for capture and export. Consult the manufacturer of your capture card to find out which one you should use.
- **Photo-JPEG:** Photo-JPEG is similar to M-JPEG, except that degradation of quality can be less severe at similar data rates. Photo-JPEG movies may not play back in real time on your computer, depending on the computer's speed and the data rate of the movie. They won't play through a video capture card unless they're rerendered first.
- *Third-party codecs:* Most third-party capture cards use a codec based on variations of the M-JPEG codec.

*Note:* If you're working on a long edit using different digital and analog source formats, don't capture some clips using FireWire and other clips using a third-party capture card. This results in unnecessary rendering because one set of clips will be rerendered using the codec specified in your sequence settings. Choose one method to capture all of your material (capture your DV media using analog or your analog media using a FireWire converter box). For more information on video capture, see [Chapter 9, "Importing](#page-286-0)  [Graphics, QuickTime, and Audio Files," on page 287.](#page-286-0)

- m *Quality:* Adjust the slider or enter a percentage to set the quality level of the visual image. Lower settings apply more compression with lower visual quality; higher settings apply a smaller amount of compression with higher visual quality. The quality varies depending on the selected codec.
- **M** *Advanced:* Click this button to set additional QuickTime video settings, if necessary for your video hardware. For detailed information, see "Advanced QuickTime Video Settings for Sequence Presets."

## QuickTime Audio Settings for Sequence Presets

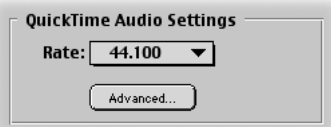

- *Rate:* Choose a standard audio sample rate.
	- *8 kHz–22.225 kHz:* These lower sample rates are used for multimedia.
	- 32 kHz and 48 kHz: Mini-DV, DV-Cam, and DVC-Pro all use these two sample rates, but 48 kHz is preferred. (In your camcorder's menu, choose 12-bit for 32 kHz and 16-bit for 48 kHz.)
	- **44.1 kHz:** This is the sample rate of music CDs.

*Note:* If you use 32 kHz audio (12-bit) and 48 kHz audio (16-bit) in the same sequence, you may get slight audio distortion. You can mix 44.1 kHz audio and 48 kHz audio without distortion, but your audio will sound best with the rate set to 48 kHz. In Final Cut Pro, "upsampling" audio, or using a higher sample rate, sounds better than "downsampling" it.

m *Advanced:* Click this to set additional QuickTime audio settings. For detailed information, see ["Advanced QuickTime Audio Settings for Sequence Presets" on page 119](#page-118-0).

#### Advanced QuickTime Video Settings for Sequence Presets

Ordinarily you shouldn't have to adjust these settings. Occasionally, depending on your video hardware, you may need to modify some additional settings for the codec you choose in the Sequence Preset Editor. For detailed information about QuickTime codecs and their settings, see [Chapter 25, "Choosing an Output Method for Final Distribution," on page 1097](#page-1096-0).

All these settings should match those of the clips you're capturing or importing.

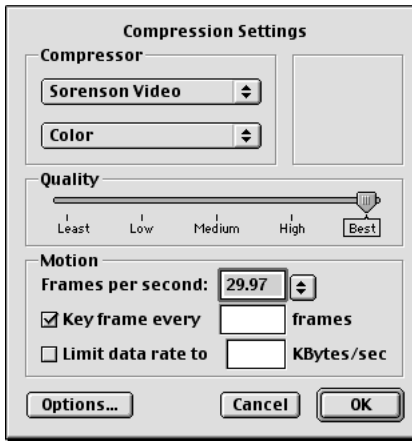

**F** *Compressor:* Choose the compression method, or codec, that clips in your edited sequence use. For example, if you're editing material captured from an NTSC DV camcorder, select the DV-NTSC codec.

Depending on which codec you choose, you may be able to choose additional color depths from the second pop-up menu. If additional options are available for the selected codec, click Options.

**D** *Quality:* Most codecs allow varying degrees of spatial compression, meaning that you can specify the level of compression applied to each frame in the video clip. Adjust the Quality slider to choose your desired setting: Least applies the most compression with the lowest visual quality and Best applies the smallest amount of compression with the highest visual quality. The quality varies depending on the selected codec.

For example, if you're capturing video using the Motion JPEG-A codec, you may want to set the slider to Medium, which lowers the data rate and the quality of your captured video.

- **Frames per second:** Enter a value or choose a value from the pop-up menu to specify the frames per second for your sequence. The frame rate you choose should match the editing timebase you chose in your sequence preset. For example, if you're setting up to work with NTSC video, set your frame rate to 29.97 fps. If you're working with PAL media, choose 25 fps.
- m *Key frame every \_ frames:* You only need to specify this if you are going to export your sequence. If your selected codec uses temporal compression, click the box to select this option, then enter a value to set the number of frames between key frames. Temporal compression compares one frame of video to the next one in time. If there is little motion in a clip, resulting in no variation from one frame to the next, then temporal compression yields better results.

<span id="page-118-0"></span>Increasing the number of frames between keyframes increases the amount of compression and makes the final file size smaller. However, depending on the codec you use, having more frames between key frames may decrease the movie file's quality, especially for clips and sequences with a lot of motion. ( With some lossless codecs, such as Animation, there is no decrease in quality.) A setting of one keyframe every ten frames is a good starting point.

For example, if you're outputting a QuickTime movie using the Animation codec, you can set the frame rate to 25 fps and the keyframe rate to 25, so one keyframe is created for every twenty-five frames of video. Final Cut Pro uses this ratio, along with the model of video compression specified by the Animation codec, to losslessly compress your video. For more information on video compression and output, see [Chapter 25, "Choosing an](#page-1096-0)  [Output Method for Final Distribution," on page 1097](#page-1096-0).

■ *Limit data rate to KBytes/sec.:* This option is available for some codecs. Click to select it, then enter a target data rate for your compressed QuickTime file. The codec uses a combination of spatial and temporal compression to try to reach your target. Be aware of your frame size and frame rate so you don't set an impossible goal and get disappointing quality in your visual image.

#### Advanced QuickTime Audio Settings for Sequence Presets

Typically, you won't have to modify these settings. If you're using a third-party capture card, you may need to adjust these settings for the compressor, or codec, that's used with that card. For more information, see the documentation that came with your capture card.

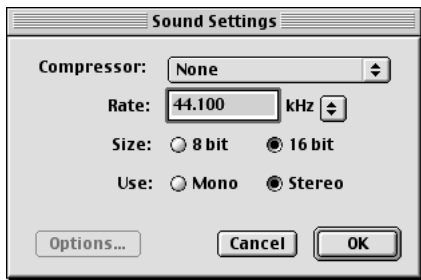

- *Compressor:* Choose an audio compressor, if available. If the selected audio compressor has additional options, click Options.
- m *Rate:* Choose a standard sample rate from the pop-up menu or enter a value to specify the output rate for audio. For more information on audio sample rates, see ["About Sample](#page-729-0)  [Rates and Bit Depth" on page 730.](#page-729-0)
- *Size:* Choose a bit resolution for audio; 8-bit is typically used for multimedia clips, 16-bit for professional work.
- *Use:* Choose Mono or Stereo output for the audio in your sequence.

#### Video Processing Settings for Sequence Presets

If you use a codec that supports the YUV (or YCrCb) color space, you'll be able to set additional options in the Video Processing tab. To find out which codecs support this, go to the Final Cut Pro Web site at www.apple.com/finalcutpro

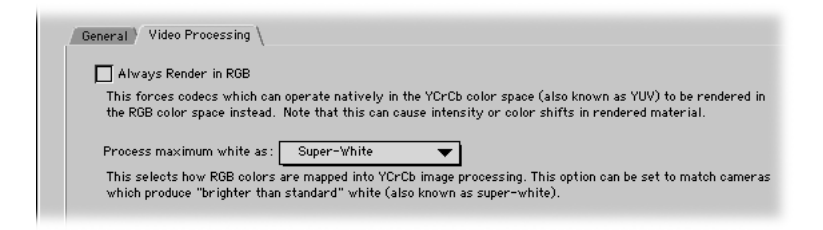

m *Always Render in RGB:* When this is checked, codecs that normally process color using the YUV (or YCrCb) color space are forced to process in RGB color space. Selecting this option may cause subtle changes in color in your rendered material. If your video capture card doesn't support YUV rendering, this option is not available.

Select this option if compositing in the RGB color space might yield a different desired result from what you'd expect in straight YUV color space (due to color or luminance clamping). For example, if you're using After Effects filters, which only process in RGB color space, with Final Cut Pro filters, which process in YUV color space, choosing this option ensures a consistent look.

**P** *Process maximum white as:* Many DV camcorders record video with white values that are brighter than 100 IRE, the level allowed by the engineering standard for video (referred to as CCIR 601). Whites brighter than 100 IRE are called "superwhite."

When you use clips created in RGB color space (such as imported graphics files, Final Cut Pro generator clips such as mattes or gradients, or QuickTime movies that use codecs in RGB color space), whites in these imported clips may not match imported clips recorded using superwhite levels.

This pop-up menu allows you to match RGB brightness to YCrCb clips using superwhite. This pop-up menu is only available if "Always Render in RGB" is not selected.

- **Mhite:** If you choose this setting, the maximum brightness of imported clips from RGB color space will be 100 IRE, or normal white. If you're sure that the maximum brightness of your imported video clips is 100 IRE, use this setting.
- **F** *Super-White:* If you choose this, the maximum brightness of imported clips from RGB color space will match the superwhite levels of clips from DV camcorders.

# <span id="page-120-0"></span>*About Capture Presets*

A capture preset is a group of settings that control how your media is captured. These settings, which are based on the video hardware your source media will be playing on, include frame size, aspect ratio, and an anamorphic option, along with QuickTime video and audio settings.

**Important** If you're using a third-party video capture card, see the documentation that came with the card for information on how to set up an appropriate capture preset. Incorrect capture settings can result in dropped frames and other problems.

## About Capture Preset Settings

In the following section, you'll find a description of the settings available in the Capture Preset Editor. Remember that the settings you choose for your capture preset are applied to media you capture. Even if you plan to deliver your files at a lower, multimedia resolution, it's recommended that you capture your media at the highest quality, then compress it later.

The best options for capturing full-resolution video (such as DV, Photo JPEG, or Motion JPEG with a third-party capture card) are described in the following section.

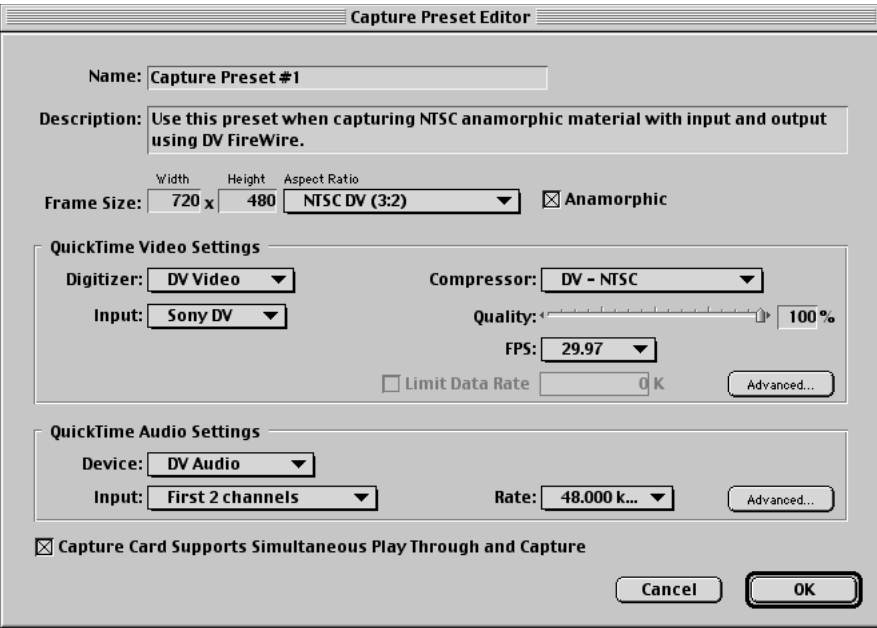

#### General Settings for Capture Presets

- **Mame:** Enter a name for the preset. This appears in the Audio/Video Settings window in two places: the Capture Preset pop-up menu in the Summary tab, and the list of presets in the Capture Presets tab.
- **Description:** Enter a brief description, or summary, of what the preset is to be used for.
- *Frame Size:* Choose a frame size from the Aspect Ratio pop-up menu. To use a different frame size, choose Custom, then enter a nonconstrained frame size in the Width and Height fields. Common frame sizes for video include
	- m *640 x 480:* A 4:3 ratio suitable for square pixel multimedia video
	- *720 x 480:* A non-square video frame size for DV-NTSC video
	- *720 x 576:* A non-square video frame size for CCIR 601-PAL or DV-PAL video
	- *720 x 486:* A non-square video frame size for standard CCIR 601 NTSC video

Even if you'll be outputting at a smaller frame size for multimedia use, it's best to capture and edit your video at its full size, then scale it down later.

- m *Anamorphic:* Check this box if you're capturing 16:9 media.
- *Capture Card Supports Simultaneous Play Through and Capture:* Check this box (near the bottom of the window) if your card can display video on an external video monitor while the Log and Capture window is open for video capture. For more information, see the documentation that came with your card.

#### QuickTime Video Settings for Capture Presets

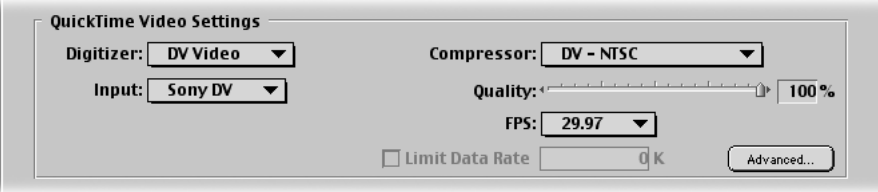

- *Digitizer:* Choose the capture interface you want to use. If you're using FireWire but don't have a FireWire device attached, this is set to Missing (DV Video).
- **n** *Input:* Choose the video input you want to use. Many third-party capture cards have multiple video inputs, including Composite, S-Video, and Component YUV (also called YCrCb).
- m *Compressor:* Choose the codec recommended by the manufacturer of your video capture card. If you're using FireWire, choose DV-NTSC or DV-PAL, depending on the standard you're using.
- m *Quality:* Adjust the slider or enter a percentage to set the visual image quality level according to the documentation that came with your video capture card. If you're using FireWire, set this to Medium.
- **FPS** (Frames per second): Choose a value to specify the number of frames captured per second. For NTSC, set it to 29.97 fps; for PAL, set it to 25 fps.

*Note:* This value should match the editing timebase you plan to use in your edited sequences.

■ *Limit Data Rate to K/Second:* If you're using an analog-to-digital capture card, click to select this option, then enter a numerical value in the field to define the data rate for captured clips in kilobytes (K) per second.

*Note:* DV has a fixed data rate, so this option doesn't apply for DV clips.

The data rate you specify determines the quality of your video. Here are several sample data rates:

- m *Offline M-JPEG:* 1 MB/sec.
- m *DV-format video:* 3.6 MB/sec.
- **Medium quality M-JPEG: 6 MB/sec.**
- *High quality 2:1 M-JPEG:* 12 MB/sec.

The maximum data rate depends on the maximum throughput of your capture card as well as the maximum sustained transfer speed of your hard disk. For more information, see the documentation that came with your video card or hard disk. See also "Finding the Maximum Data Rate of Analog Video Equipment."

■ *Advanced:* Click this button to set additional QuickTime video settings, if necessary for your video hardware. For detailed information, see ["Advanced QuickTime Video Settings](#page-123-0)  [for Capture Presets" on page 124](#page-123-0).

#### Finding the Maximum Data Rate of Analog Video Equipment

If you're not sure of the maximum data rate for your equipment, do the following:

- 1 Capture a video clip from tape with a data rate of 3 MB/sec.
- **2** If no dropped frames are reported, increase the data rate to 3.5 MB/sec., then recapture the clip.
- **3** If no dropped frames are reported, recapture the same clip, raising the data rate by .5 MB/sec. each time, until the clip you capture reports dropped frames.

When a message appears saying frames were dropped, you've reached the maximum data rate for your equipment.

#### <span id="page-123-0"></span>QuickTime Audio Settings for Capture Presets

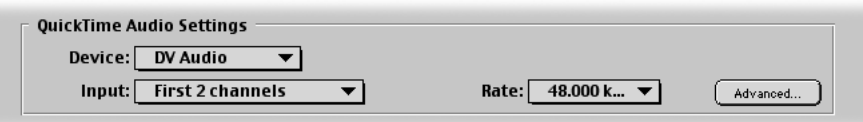

■ *Device:* Choose the audio capture interface you want to use: None, Built-in, DV Audio, or Internal CD. If you choose None, some options (Input, Rate, and Advanced) are not available. If you're using FireWire but don't have a FireWire device attached, this is set to Missing (DV Audio).

If you're using a third-party capture card, its audio input is an item in the pop-up menu. Check the documentation that came with your card to determine Input and Rate settings and any advanced options.

- *Input:* Choose the audio tracks you want to capture: First 2 channels, Second 2 channels, or Mix 4 channels. DV video devices can support up to four tracks of audio, but you can only record two at a time. Mix 4 channels mixes all four audio tracks into two stereo tracks.
- *Rate:* Choose a standard audio sample rate. Choose 32 kHz or 48 kHz if you're importing 12-bit or 16-bit DV audio; choose 44.1 kHz if you're importing CD-quality audio.
- *Advanced:* Click this button to set additional QuickTime audio settings, if necessary for your video hardware. For detailed information, see ["Advanced QuickTime Audio Settings](#page-125-0)  [for Capture Presets" on page 126](#page-125-0).

#### Advanced QuickTime Video Settings for Capture Presets

Normally, you can just select a codec, frame rate, and data rate. In some cases, you may need to set advanced settings for compression and source.

**n** Choose Compression or Source from the top pop-up menu, then specify your settings.

#### Advanced Compression Settings for Capture Presets

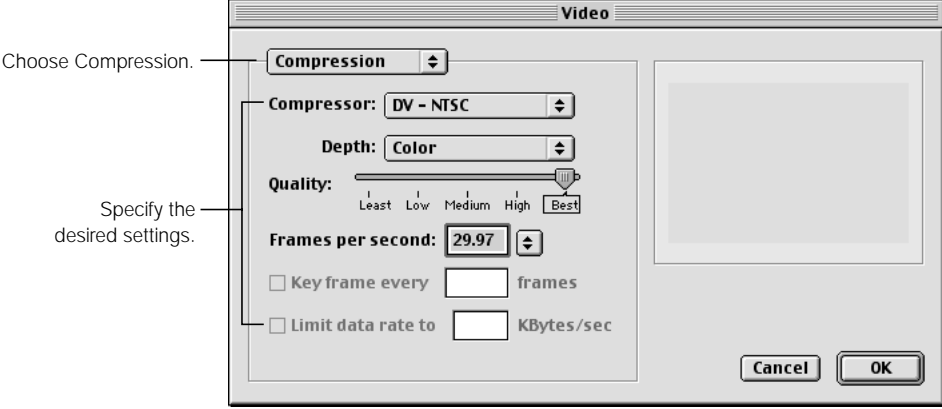

- **F** *Compressor:* Choose a compression method for captured video. For DV, choose DV-NTSC or DV-PAL, depending on the standard you're using. If you're using a third-party capture card, choose the codec that came with the card. For more information, see the documentation that came with the card.
- **D** *Depth:* Choose a color depth for captured video. For DV, the only option available is Color. Third-party codecs may give you additional options. For more information, see the documentation that came with your card.
- **D** *Quality:* Adjust the slider to determine the image quality for your video. Lesser image quality yields a high data compression, while higher image quality yields the lowest data compression. For DV, make sure it's set to Best.
- **F** *Frames per second:* Choose a value to specify the number of frames captured per second. For NTSC, set it to 29.97 fps; for PAL, set it to 25 fps.

*Note:* This value should match the editing timebase you plan to use in your edited sequences.

- m *Key frame every \_ frames:* If your capture codec uses temporal compression, click the box to select this option, then enter a number to set the number of frames between key frames. For video capture, do not choose this option. (This option should only be enabled for rendering compressed clips.)
- *Limit data rate to \_ KBytes/sec.:* With some codecs, you can click to select this option, then enter a target data rate for your compressed QuickTime file. The codec uses a combination of spatial and temporal compression to try to reach your target. Be aware of your frame size and frame rate so you don't set an impossible goal and get disappointing quality in the visual image.

#### Advanced Source Settings for Capture Presets

<span id="page-125-0"></span>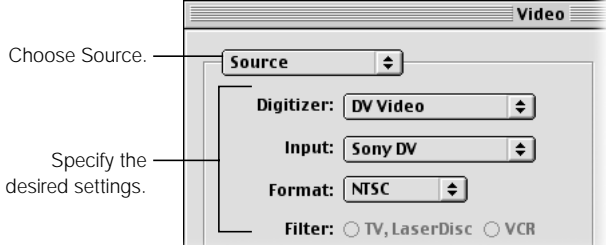

- **Digitizer:** Choose the digitizing hardware you want to use. The choices in the pop-up menu will include your third-party capture card or DV device.
- **n** *Input:* Choose a video input interface. DV devices typically have only one input interface, whereas third-party capture cards may have separate inputs for Composite, S-Video, Component YUV or RGB, and SDI. Choose the input you want to use to record video.
- **Format:** Choose a broadcast format (NTSC or PAL), depending on your source video.
- *Filter:* Select the type of filter used when processing the source video: TV, LaserDisc, or VCR. This option is not available for DV.

#### Advanced QuickTime Audio Settings for Capture Presets

In some cases, you may need to set some advanced audio settings.

m Choose Sample or Source from the top pop-up menu, then specify your settings. You'll also need to specify additional settings on the right side of the dialog box.

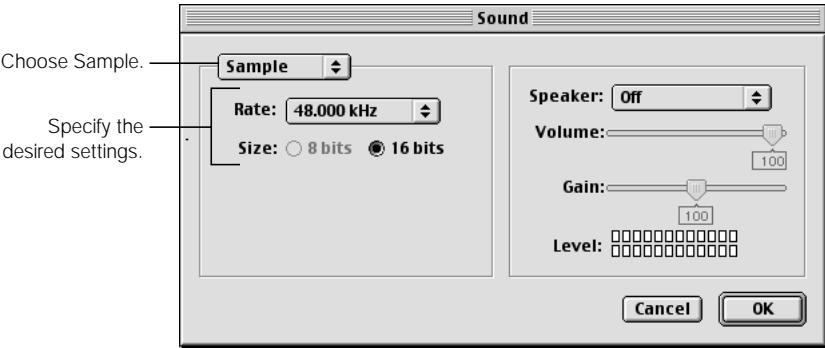

#### Advanced Sample Settings for Capture Presets

- *Rate:* Choose a standard audio sample rate. Choose 32 kHz or 48 kHz if you're importing 12-bit or 16-bit DV audio; choose 44.1 kHz if you're importing CD-quality audio.
- **Size:** Choose an audio bit depth. In most cases, this should be 16-bit.

#### Advanced Source Settings for Capture Presets

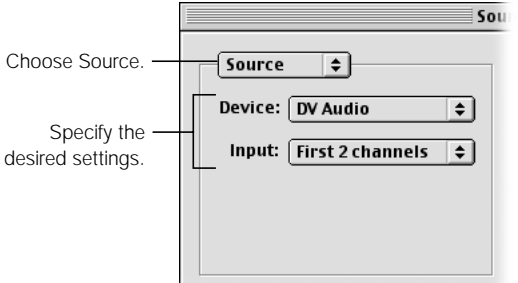

- *Device:* Choose the audio capture interface you want to use: None, Built-in, DV Audio, or Internal CD. If you're using a third-party capture card, its audio input is also a choice.
- *Input:* Choose the audio tracks you want to capture: First 2 channels, Second 2 channels, or Mix 4 channels. DV video devices can support up to four tracks of audio, but you can only record two at a time. Mix 4 channels mixes all four audio tracks into two stereo tracks.

#### Additional Audio Settings for Capture Presets

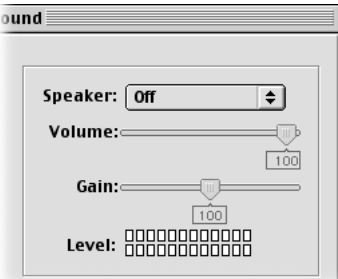

- **p** *Speaker:* Choose an option to specify how you want to play audio from Final Cut Pro: Off, On, or Off While Recording.
- **M** *Volume:* Adjust the slider to set the speaker's playback volume. This doesn't affect the recorded volume of a captured clip or clips saved to your hard disk.
- **Gain:** Adjust this slider to set the gain levels used when recording audio by itself or while capturing video.

# *About Device Control Presets*

A device control preset is a group of settings that define how you use Final Cut Pro to control your video hardware. The settings, which are based on your system and the protocol you're using to control your camcorder or deck, include the connection protocol (such as FireWire), time source, system (NTSC or PAL), handle size, and timecode and playback offsets.

Settings in this preset are used during logging, capturing, and editing to tape, and when using the Play Around Current control in the Viewer and Canvas.

#### Using Multiple Video Decks for Capturing Media

If you have several video decks that you regularly capture from, you may have to change your device control settings each time you use a different deck. For example, the timecode offset is typically different from deck to deck, even with DV decks.

To avoid constant recalibration, it's a good idea to create a different device control preset for every deck you use. When you switch decks, you can simply change the device control preset to set up quickly.

## <span id="page-128-0"></span>About Device Control Preset Settings

In the following section, you'll find a description of the settings and options available in the Device Control Preset Editor.

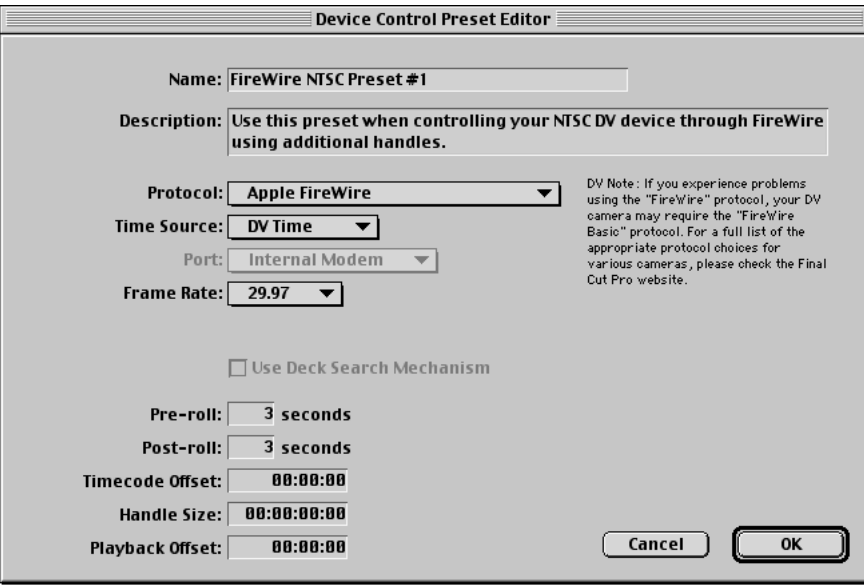

- **Mame:** Enter a name for the preset. This appears in the Audio/Video Settings window in two places: the Device Control Preset pop-up menu in the Summary tab, and the list of presets in the Device Control Presets tab.
- **Description:** Enter a brief description, or summary, of what the preset is to be used for.
- **Protocol:** Choose the protocol your camcorder or deck uses.

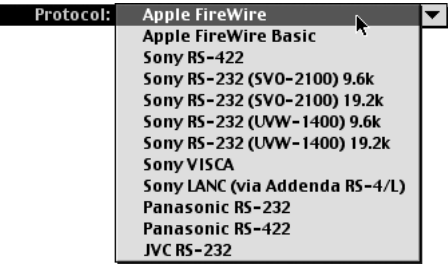

- *If you're using FireWire:* Choose Apple FireWire or Apple FireWire Basic, depending on your connected device. The Basic version is a simplified device control protocol for camcorders and decks that aren't compatible with Apple FireWire's full set. Choosing the Basic protocol will not affect the video or audio quality of your captured media. For more information about FireWire technology, go to Apple's FireWire Web site at www.apple.com/firewire. You may need to install one or more DV Tuner scripts for your camera to work properly with Final Cut Pro. Some scripts are available on the Final Cut Pro CD in the Extras folder. For more information on the protocol and tuner script to use, go to the Final Cut Pro Web site at www.apple.com/finalcutpro
- **F** *If you're using serial device control:* Choose an option based on the equipment you're using. To find out which device control protocols are supported, see the documentation that came with the equipment. For more information on serial device control, see ["Using Serial Device Control" on page 36](#page-35-0).
- *Time Source:* Some camcorders or decks have multiple timecode tracks that can be read independently or together. Choose the track you want Final Cut Pro to read timecode from:
	- *LTC:* LTC (Longitudinal timecode) is an audio signal that's on a special track on your source tapes. If you add or change the timecode on your original tapes after they've been recorded, then the timecode is LTC. LTC is also used with professional audio formats, such as DAT and ADAT.
	- *VITC:* VITC (Vertical interval timecode) is written in the video signal on your source tapes as you shoot video. You can see it as a series of alternating square dots at the top of the video signal on a monitor in underscan mode. (These dots are visible in Final Cut Pro except when you're capturing DV clips.) Because VITC timecode is part of the video signal, it can't be changed on your original tapes. The VITC part of the video signal is also not captured as part of a Final Cut Pro clip's video frame.
	- $IIC+VITC$ : Many source tapes have both LTC and VITC written to them with identical timecode numbers. If you choose this setting, Final Cut Pro looks at both timecodes so that accurate timecode can be read while the tape is in motion or paused.
	- *Timer:* A clock-based timecode.
	- **DV** Time: DV (Digital Video) timecode is available for devices that use FireWire. DV timecode is not frame-accurate; if frame accuracy is important, choose LTC or VITC.
- **P** *Port:* Choose the port to which your device control cable is connected. If you're using DV timecode, this option is not available. If you're using serial device control rather than DV device control, choose your USB-to-serial adapter.
- *Frame Rate:* Choose the frame rate of the video you'll be capturing. For NTSC, set it to 29.97 fps; for PAL, set it to 25 fps.

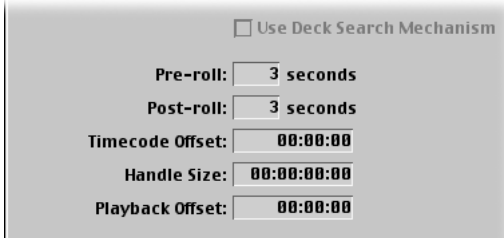

- *Use Deck Search Mechanism:* Check this box to use a deck's internal search mechanism to find timecode, if available. Decks with serial device control may have this option. Do not select this option if your deck has problems moving the playhead to a specified timecode during capture. For more information, see the documentation that came with your video equipment.
- **Pre-roll:** Enter a value to determine how far in advance a device-controlled camcorder or deck starts playing back your source tape before initiating capture. In most cases, the default of three seconds is appropriate. The pre-roll setting gives your device time to stabilize and reach a steady speed after starting from a stopped or paused position. The amount of pre-roll should not cross over any timecode breaks on your tape. If it does, you may get timecode errors in your captured clip.

For example, let's say you want to capture a clip that starts at 00:23:22:00, but there's a timecode break at 00:23:20:00. Final Cut Pro starts recording at 00:23:19:00, before the timecode break. The dropped frame is captured, resulting in incorrect timecode for the entire clip. You must set your clip to be captured at a later In point, such as at 00:23:24:00, or shorten the pre-roll value to one or two seconds and hope that your deck reaches speed in time to correctly record the clip.

- **Post-roll:** Enter a value to determine the amount of video played after the current position. This setting is used (with the pre-roll setting) when you click the Play Around Current button in the Viewer and Canvas, and when you preview an edit in the Edit to Tape window.
- *Timecode Offset:* Because of the way timecode and video are captured by Final Cut Pro, there may be a small, but consistent, offset between when video and timecode are written to your disk. Therefore, you must calibrate your timecode by determining the offset and entering it in this field before capturing video using device control. The frame accuracy of your edits depends on how your timecode and video device work together. For more information, see ["Calibrating the Timecode Signal" on page 249](#page-248-0).
- *Handle Size:* Enter a value in this field to determine if you want additional footage, or handles, automatically added to batch captured clips (clips that are captured all at one time).

m *Playback Offset:* Enter a number to compensate for delays between the start of playback and the start of recording on your deck when editing to tape. This is normally set to zero. Enter a positive number to start playback before recording begins; enter a negative number to start playback after recording begins.

*Note:* If the first frame is duplicated over several frames when you're editing to tape, enter the number of duplicated frames in this field to eliminate the problem.

# *Specifying External Video Settings*

The external video settings determine if and how you view external video on your camcorder, deck, or NTSC or PAL monitor. There are several places where you can specify external video settings.

- m *Audio/Video Settings window:* In this window, you can modify settings for playing back video, printing to video, and editing to tape. For more information, see the next section, ["Choosing an External Video Setting."](#page-132-0)
- *External Video tab:* This tab in the Audio/Video Settings window lets you specify additional options when viewing external video. For more information, see ["Specifying](#page-133-0)  [External Video Settings" on page 134](#page-133-0).
- **Niew menu:** From this menu you can change some options for viewing external video. For more information, see ["Controlling When Final Cut Pro Renders" on page 136.](#page-135-0)

# <span id="page-132-0"></span>Choosing an External Video Setting

When you select an Easy Setup, the external video setting is automatically set for you. You can change this setting if you like.

#### To choose the external video setting:

- 1 Choose Audio/Video Settings from the Edit menu.
- 2 In the Summary tab, choose an option from the External Video pop-up menu, then click OK.

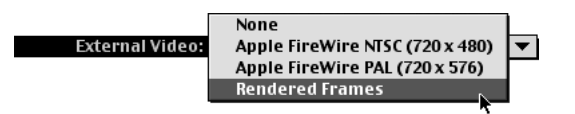

- **Mone:** This turns off external video output. If you play clips or sequences in Final Cut Pro, you won't be able to view them on your camcorder, deck, or NTSC or PAL monitor.
- **M** *Apple FireWire NTSC (720 x 480):* If you're using a computer with built-in FireWire and an NTSC device is properly connected to your computer and turned on, this choice appears. If you choose this option and you have a television or video monitor connected to your DV device, your video will be displayed on it.
- m *Apple FireWire PAL (720 x 576):* If you're using a computer with built-in FireWire and a PAL device is properly connected to your computer and turned on, this choice appears. If you choose this option and you have a television or video monitor connected to your DV device, your video will be displayed on it.
- **EXECT** *Rendered Frames:* If you choose this option, rendered frames will be displayed on your external monitor, as well as video that doesn't require rendering.
- m *Other available video capture interface:* If you have a third-party capture card installed, it appears in this list. Choose the card to view video on a device that's connected to the card.

When you change the external video setting (or a preset), your existing Easy Setup changes to Custom Setup in the Setup For pop-up menu.

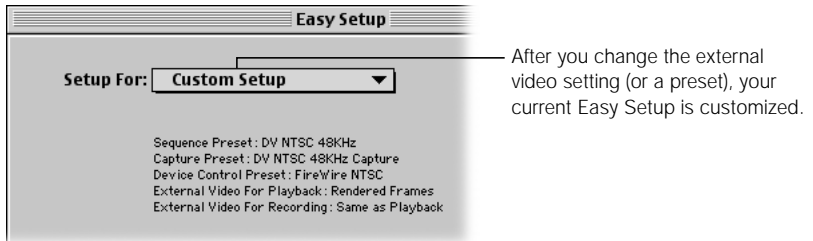

# <span id="page-133-0"></span>Specifying External Video Settings

For more control over how your video plays in different situations, you can specify additional options for viewing external video.

#### To specify additional external video settings:

- 1 Choose Audio/Video Settings from the Edit menu, then click the External Video tab.
- **2** Choose your desired settings, then click OK.

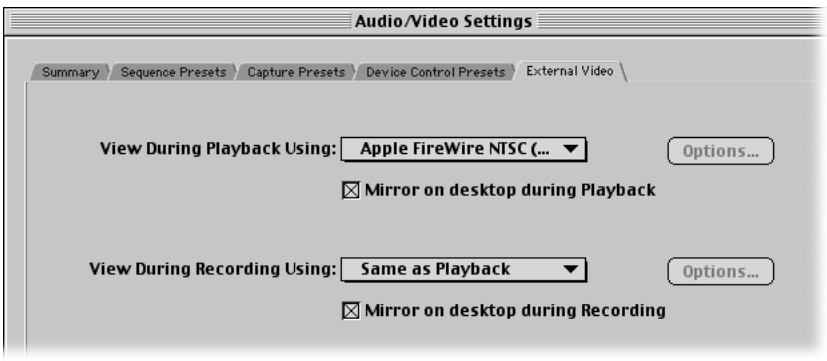

#### Viewing Options During Playback

- *View During Playback Using:* Choose an option for how you want to view video when playing sequences and clips from the Viewer, Canvas, and Timeline.
	- m *None:* This turns off external video output. If you play clips or sequences in Final Cut Pro, you can't view them on your camcorder, deck, or NTSC or PAL monitor.
	- *Apple FireWire NTSC (720 x 480):* If you're using a computer with built-in FireWire and an NTSC device is properly connected to your computer and turned on, this choice appears. If you choose this option and you have a television or video monitor connected to your DV device, your video will be displayed on it.
	- m *Apple FireWire PAL (720 x 576):* If you're using a computer with built-in FireWire and a PAL device is properly connected to your computer and turned on, this choice appears. If you choose this option and you have a television or video monitor connected to your DV device, your video will be displayed on it.
	- **EXECT** *Rendered Frames:* If you choose this option, rendered frames will be displayed on your external monitor, as well as video that doesn't require rendering.
	- m *Other available video capture interface:* If you have a third-party capture card installed, it appears in this list. Choose the card to view video on a device that's connected to the card.

**D** *Options*: Depending on your hardware, you may need to decompress frames when viewing video on an external monitor. Click Options, then check the box next to "Decompress after compress." This option is not available when using FireWire. If you're using a third-party capture card, check the documentation that came with the card to see if you should use this option.

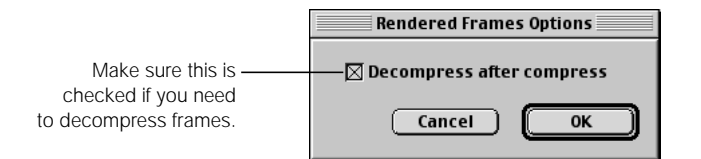

**Mirror on desktop during Playback:** Check this box to show video both on your computer's display and on an external video monitor when you play clips or sequences in the Viewer and Canvas. (Some third-party video cards may have settings that override this mirroring setting.)

#### Viewing Options During Recording

- *View During Recording Using:* This option allows you to print to tape or edit to tape using a different video capture interface from the one you use to view the Timeline. For example, if you're using a real-time card, you may want to play back your video using its analog outputs, but print your final program to tape using the built-in FireWire interface of your computer.
	- **Same as Playback:** Choose this to use the same settings as those for playing back video from the Viewer and Timeline.
	- *None:* This turns off external video output. If you play clips or sequences in Final Cut Pro, you can't view them on your camcorder, deck, or NTSC or PAL monitor.
	- *Apple FireWire NTSC (720 x 480):* If you're using a computer with built-in FireWire and an NTSC device is properly connected to your computer and turned on, this choice appears. If you choose this option and you have a television or video monitor connected to your DV device, your video will be displayed on it.
	- m *Apple FireWire PAL (720 x 576):* If you're using a computer with built-in FireWire and a PAL device is properly connected to your computer and turned on, this choice appears. If you choose this option and you have a television or video monitor connected to your DV device, your video will be displayed on it.
	- **EXA** *Rendered Frames:* If you choose this option, rendered frames will be displayed on your external monitor, as well as video that doesn't require rendering.
	- m *Other available video capture interface:* If you have a third-party capture card installed, it appears in this list. Choose the card to print to video through it.

**D** *Options:* Depending on your hardware, you may need to decompress frames when viewing video on an external monitor. Click Options, then check the box next to "Decompress after compress." This option is not available when using FireWire. If you're using a third-party capture card, check the documentation that came with the card to see if you should use this option.

<span id="page-135-0"></span>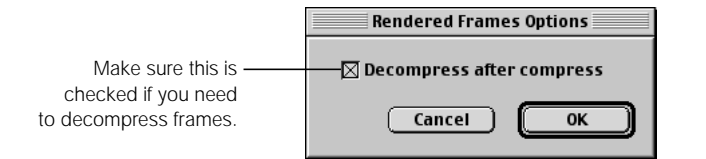

**Mirror on desktop during Recording:** Check this box to show video on both your computer's display and on an external video monitor when you record to videotape. (Some third-party video cards may have settings that override this mirroring setting.)

## Controlling When Final Cut Pro Renders

If your project uses a lot of effects, such as transitions or filters, it takes time to render these for playback unless you have a real-time system. You can choose an external display option to control when clips with effects or transitions are rendered as you move the playhead in the Timeline.

#### To set the external display option:

m Choose External Video from the View menu, then choose an option from the submenu.

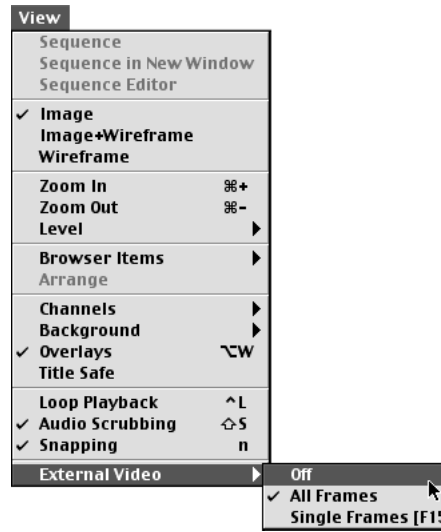

- <span id="page-136-0"></span>*Off:* Turns off external video and audio output so nothing plays on your video monitor.
- m *All Frames:* Plays video that doesn't require rendering and automatically renders the frame at the current playhead position while paused. This is useful if you're working on video with effects and transitions and want to spot-check how your edit looks at different locations in the Timeline without rendering the entire edited sequence.

For example, let's say you superimpose two video clips and set the top clip to 50 percent opacity. If you choose All Frames, Final Cut Pro renders just the frame at the location of the playhead, so rendering doesn't take as long. Move the playhead in one-second increments in the Timeline, so each frame is rendered as you go, and you get a good idea how your sequence looks.

m *Single Frames:* Displays only video that doesn't require rendering. To control when you want Final Cut Pro to render, choose this option.When you want to render the frame at the current position of the playhead, press F15 (press Shift-F12 if you're using a PowerBook).

This option is useful if you have a sequence with many effects and each frame would take a significant amount of time to render. You can work quickly and not get delayed by rendering each frame when you move the playhead.

# *Creating a Custom Easy Setup*

If you have your own group of presets that you use regularly, you can create a custom Easy Setup. This gives you great flexibility, particularly if the needs of your project don't quite fit with the predefined Easy Setups or presets that come with Final Cut Pro.

This is also useful if you use a specific combination of presets a lot or if you want to save your group of presets for use in the future. Whenever you need those settings again, you can choose your custom Easy Setup instead of having to remember which settings you changed.

You can easily move custom Easy Setups from system to system, which is useful if you're editing on more than one workstation. Simply copy the Easy Setup file from its stored location on your hard disk to another disk or storage medium.

*Note:* By default, the files for Easy Setups you create are stored in the following location: System Folder: Preferences: Final Cut Pro Data: Custom Settings. Items in this folder will show presets as unlocked in the presets list in each preset tab.

#### To create a custom Easy Setup:

- 1 Choose Audio/Video Settings from the Edit menu.
- **2** In the Summary tab, choose the desired presets.

For more information, see ["Choosing Individual Presets" on page 104.](#page-103-0) If you want to create a custom preset, see ["Creating a New Preset" on page 108](#page-107-0).

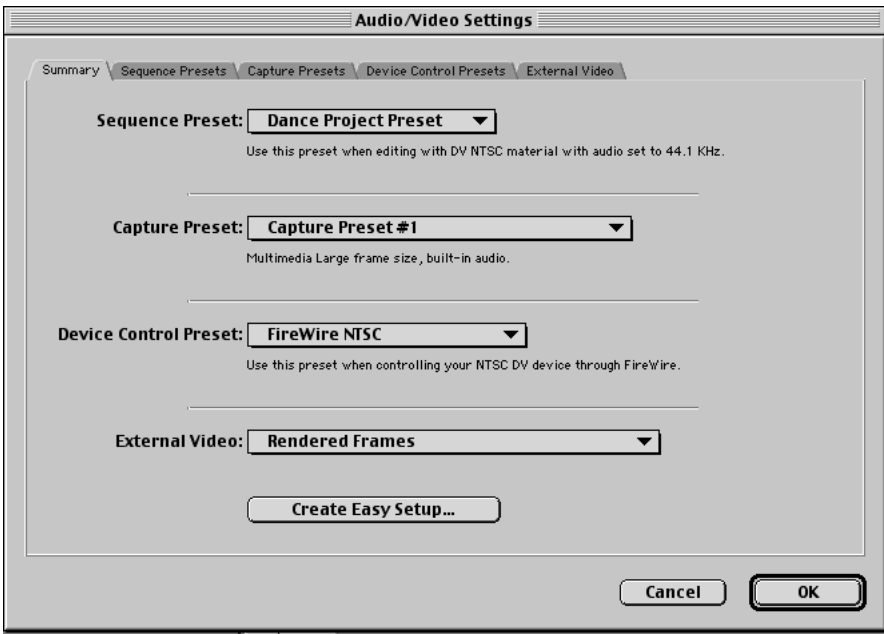

**3** Choose an external video setting.

For more information, see ["Choosing an External Video Setting" on page 133](#page-132-0). If you want to set additional options, see ["Specifying External Video Settings" on page 134.](#page-133-0)

- 4 Click Create Easy Setup.
- 5 If you want Final Cut Pro to check for device control every time you start the application, click the checkbox labeled "Enable verification of device control in first start dialog."
- **6** Enter a name and description for your new Easy Setup, then click Create.

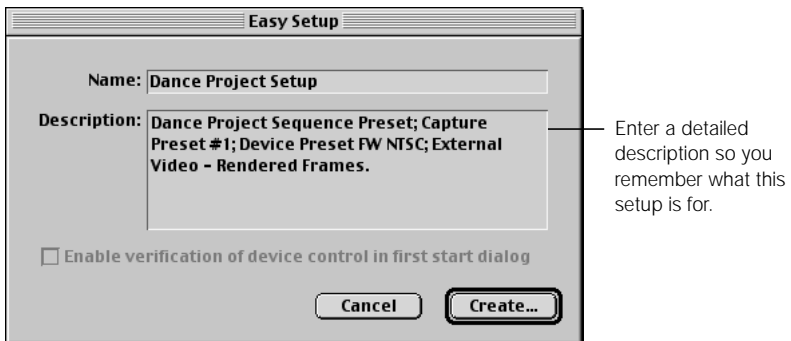

**7** Enter a filename and location if you don't want to use the defaults.

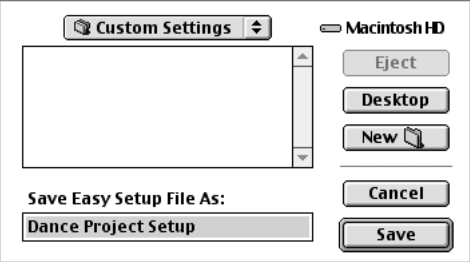

*Note:* By default, the files for Easy Setups you create are stored in this location: System Folder: Preferences: Final Cut Pro Data: Custom Settings

8 Click Save.

Your new Easy Setup is automatically selected and appears in the Setup For pop-up menu.

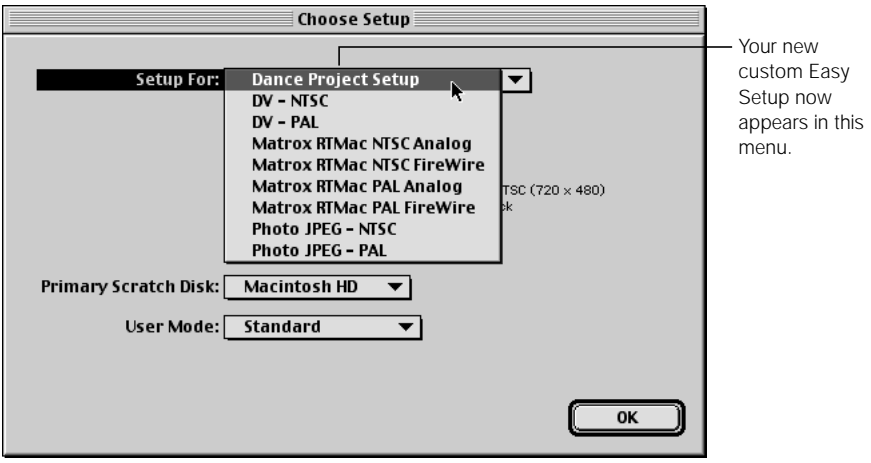

#### To delete a custom Easy Setup:

- 1 **Quit Final Cut Pro.**
- **2** Drag the Final Cut Pro Preferences file to the Trash.

This file is in the following location: System Folder: Preferences: Final Cut Pro Data

**3** Open the Custom Settings folder in the Final Cut Pro Data folder, then drag the Easy Setup file (with the custom name you entered when you created it) to the Trash.

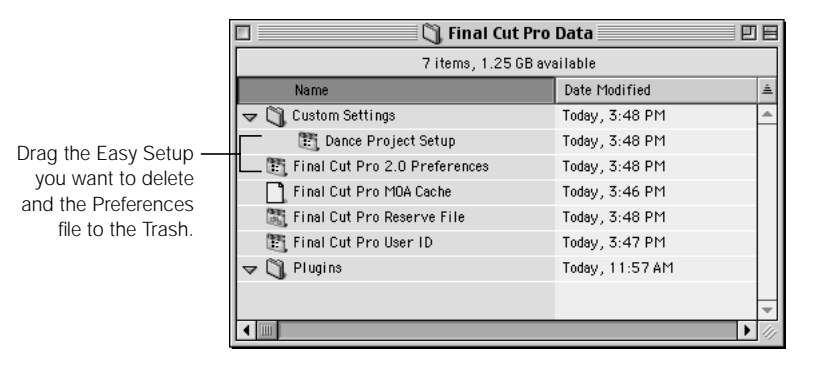

# Example: Creating a Custom Easy Setup

The following example shows how to create a custom Easy Setup for capturing DV NTSC video from a Beta SP deck using a USB-to-serial adapter for serial device control and an analog-to-FireWire converter box. You can use the existing sequence and capture presets and external video setting, but you need to create a new device control preset.

- 1 Choose Audio/Video Settings from the Edit menu.
- **2** In the Summary tab, choose DV NTSC 48kHz from the Sequence Preset pop-up menu.
- **3** Choose DV NTSC 48kHz Capture from the Capture Preset pop-up menu.

4 Choose Apple FireWire NTSC (720 x 480) from the External Video pop-up menu.

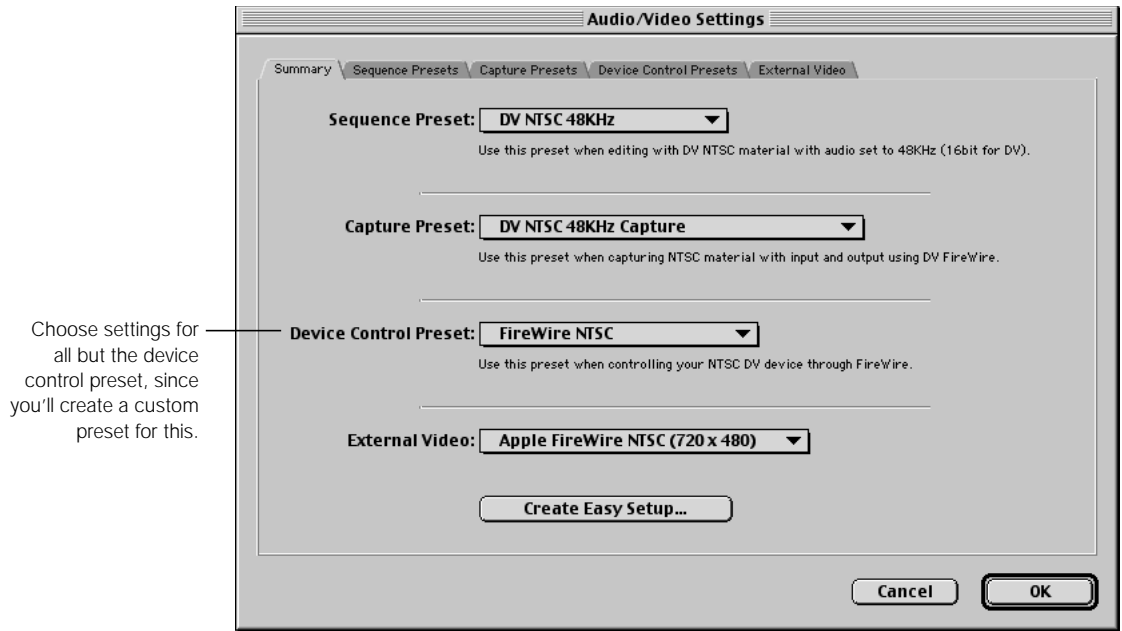

- 5 Click the Device Control Presets tab to create a new preset for serial device control.
	- a Click Edit to create a new preset using the current device control preset.
		- A message may appear saying "The selected preset is locked and cannot be modified. A copy will be made for editing."
	- **b** In the Device Control Preset Editor, change the name to "Beta SP Serial Device Control."
	- c Change the description to "Use this preset when controlling your Beta SP deck using RS-422 serial device control."

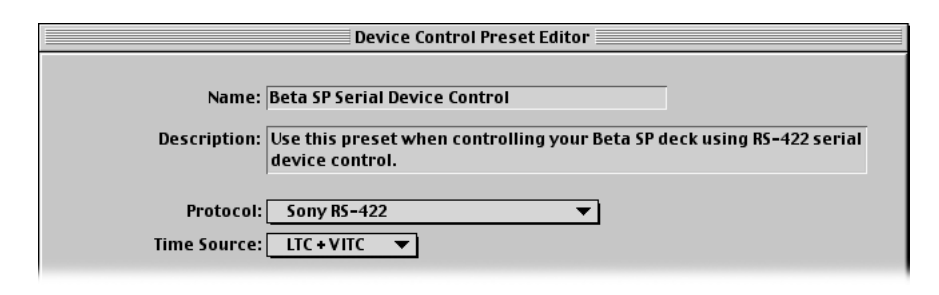

- d Choose Sony RS-422 from the Protocol pop-up menu.
- **e** Choose LTC + VITC from the Time Source pop-up menu.
- f Click OK.

Eventually, you'll need to calibrate the timecode offset for your hardware setup and enter it in this custom device control preset to ensure frame-accurate video capture. For more information, see ["Calibrating the Timecode Signal" on page 249](#page-248-0).

**6** Click the Summary tab.

The Device Control Preset pop-up menu is now set to the newly created preset, Beta SP Serial Device Control.

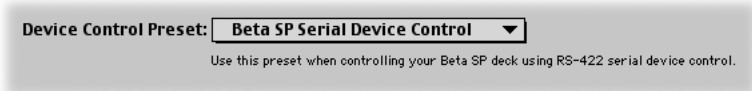

- **7** Click Create Easy Setup.
- 8 Enter a name and description for your new Easy Setup, then click Create.

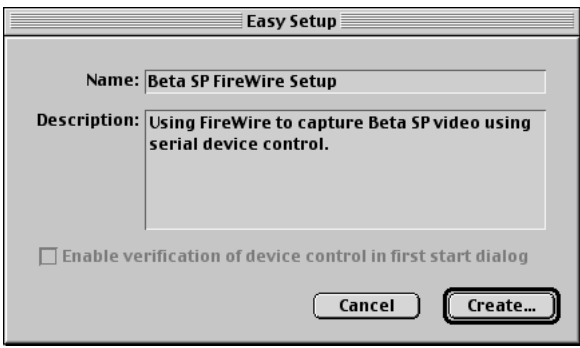

**9** Enter a filename and location if you don't want to use the defaults, then click Save.

# *Acquisition*

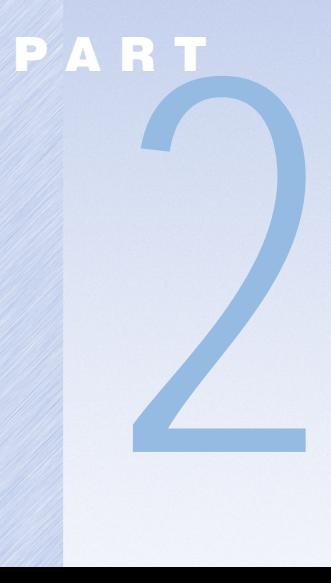

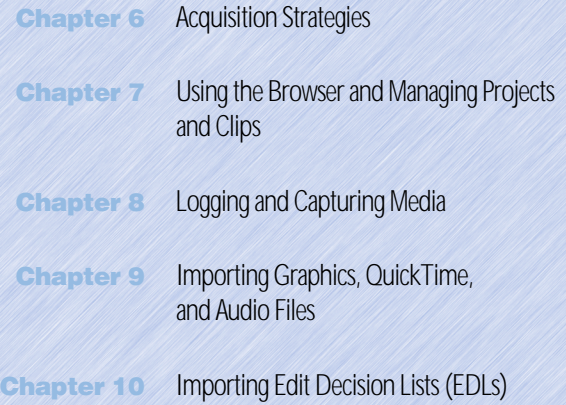
CHAPTER

# <sup>6</sup> Acquisition Strategies

Before editing in Final Cut Pro, you must *acquire* all of the material you want to edit by capturing or importing it.

- **EXECAPTER 19 In** *Capturing* means getting source media from your camcorder or deck onto your computer's hard disk.
- **Importing** refers to copying files onto your computer's hard disk, then importing the files into a project in Final Cut Pro.

*Logging* is also an important part of acquisition. It's the process of identifying which shots on tape you want to capture to your disk for use in editing.

You can capture and import material into a project at any time. You may capture or import a group of clips, start editing, and then add more clips incrementally to your project until you have everything you need.

# *Media You Can Use in Final Cut Pro*

You can use a variety of media in Final Cut Pro, including

- $\blacksquare$  video clips captured from tape
- audio files captured from tape or CD or imported from CD-ROM libraries
- m computer-generated animation (CGI) files created in other applications
- stock video files imported from CD-ROM libraries
- m graphic files created in graphics applications

You can import files in a number of formats. See ["Supported File Formats for Importing" on](#page-287-0)  [page 288](#page-287-0). Final Cut Pro is based on QuickTime technology. Files that can be read by QuickTime can be imported, giving you a lot of flexibility when gathering material.

# *Using Video From Different Tape Formats*

For most projects, you'll work with video clips that are captured from digital or analog tape formats. Video clips captured into Final Cut Pro are stored on the specified scratch disk as QuickTime files using the compressor, or codec, specified in your capture preset (see ["About](#page-120-0)  [Capture Presets" on page 121\)](#page-120-0).

### Using Material With Different Formats

You may frequently use source material from a variety of formats in your project (for example, mini-DV footage and Beta SP footage). While you can mix clips captured with different video capture interfaces, such as the built-in FireWire interface or a third-party video capture card, this is not always the best way to work.

Each sequence you create uses a QuickTime codec that's specified in your sequence preset (see ["About Sequence Presets" on page 113\)](#page-112-0). Clips that use this codec play properly without rendering. If you use clips in the sequence that were captured or imported using a different codec, they must be rendered using the codec specified in the sequence preset before they'll play back properly. Therefore, editing is faster and more efficient when you capture all of your clips from all of your source tapes using one interface and one codec.

For example, let's say you capture half of your material using FireWire with the DV codec and the other half using a third-party capture card with the Motion JPEG codec. Half of the clips in your sequence need to be rendered for you to view them properly. This takes up valuable editing time.

You can avoid this by capturing everything with one interface. One option is to capture the DV footage via the FireWire interface, then capture the Beta SP footage using FireWire with an analog-to-DV converter box. Another option is to capture your Beta SP footage using a third-party capture card and its codec, then capture the DV footage using the analog outputs of your camcorder or deck with your third-party capture card.

### Capturing From DV Media

When working with DV, it's best to capture from the original media. If you experience difficulties capturing from mini-DV tapes duplicated from DV-CAM originals, try capturing from the original DV-CAM media.

# What's a Codec?

Codec stands for *COmpression DECompression*. Codecs are extensions that work with QuickTime to allow Final Cut Pro to capture, play back, and output different formats of digital video. Numerous codecs come with QuickTime, such as DV-NTSC, DV-PAL, Motion JPEG A and B, and Photo JPEG. Other manufacturers' capture cards may come with their own QuickTime codecs and drivers that must be installed for the card to work properly.

The codec you choose for capture depends on the format of video you shot and the video capture interface you're using. Several codecs are commonly used for fullresolution video capture:

- **Apple DV-NTSC and DV-PAL:** The Apple DV codec is used to capture video digitally from FireWire devices such as camcorders, decks, or analog-to-DV converter boxes. The Apple DV codec imports DV as YUV-encoded video, and Final Cut Pro processes it that way as well, so that what you output has the same color and brightness levels as what you captured. The Apple DV codec has a fixed data rate of 3.6 MB/sec.
- **Motion JPEG:** There are two Apple M-JPEG codecs, M-JPEG A and M-JPEG B. These are variable data rate codecs, similar to ones used by third-party video capture cards. Motion JPEG is a "lossy codec," meaning that you'll get "artifacts" in your final video. The severity of these artifacts depends on the data rate you choose. Several capture and playback cards use Motion JPEG A or B for capture and export. Check with the manufacturer of the capture card to find out which codec to use.
- **Third-party codecs:** There are several manufacturers of video capture cards; most of them use variations of the Motion JPEG codec.

# *Strategies for Logging and Capturing Video*

There are three ways to capture video in Final Cut Pro. You can

- $\blacksquare$  manually capture individual clips one by one without device control
- $\Box$  capture individual clips one by one with device control
- $\blacksquare$  log clips using device control, then capture clips individually or all at once Logging is the process of watching your footage and selecting the starting and ending timecode numbers of each section of tape that you'd like to use. It also allows you to annotate and organize your material in preparation for editing.

Your capture method depends on whether your video equipment has device control. Device control lets you control your video equipment using Final Cut Pro's transport controls (including play, fast forward, reverse, and stop). If your equipment doesn't support device control, you must use the controls on the equipment to play your tapes manually. For more information, see the documentation that came with your equipment.

### Manual Video Capture Without Device Control

If you don't have a deck with device control, such as a DV-format camcorder with FireWire or a high-end video deck, then you must capture video manually. Provided you use the right video capture interface, you can capture video from any source—VHS, 8 mm videotape, or even live video from a camera—giving you a great deal of flexibility.

However, once you manually capture a clip, you can never recapture exactly the same clip with the same In and Out points. If you need to recapture your clips for any reason, such as to capture them at a higher resolution or to recreate an old project that you want to update, you must reedit your program using slightly different footage.

If you manually capture clips, make sure you

m *capture clips at the same resolution you plan to output*

Since you can't recapture your clips with the same In and Out points, you should capture them at a high resolution using the data rate at which you want to output your project. This way, you won't have to recapture later.

m *back up all of your source clips*

If you back up your clips, your source material is always available for reediting. Because video clips require a lot of disk space, you need to use a high-capacity backup format, such as streaming tape (like Data DAT, Mammoth, DLT, AIT, and VXA), CD-ROM, or DVD-RAM.

To capture clips manually, you press the Play button on your video device, then click the Capture Now button in the Log and Capture window. When your entire clip has been captured, press Esc to stop capture. For detailed instructions, see ["Using Capture Now](#page-265-0)  [Without Device Control" on page 266.](#page-265-0)

### Video Capture Using Device Control

The best and most efficient way to capture video is using device control. Whether you log your clips first or simply capture them one by one, using device control to capture your video clips with timecode gives you the most control over your video. The reel numbers and timecode stored with your clips in Final Cut Pro record exactly which sections of the source tapes clips are from, so you'll always be able to recapture your clips.

Being able to recapture your clips whenever you need to frees you from having to back up source clips, which take up a lot of disk space. As long as you have your Final Cut Pro project file and your original source tapes, you'll be able to recapture exactly the same clips.

For information on capturing clips using device control, see ["Capturing Video and Audio" on](#page-264-0)  [page 265](#page-264-0).

### Methods of Device Control

There are two methods of device control: FireWire and serial. Which you use depends on the degree of frame accuracy you want.

### m DV device control via FireWire (also called IEEE 1394 or i.LINK)

Nearly every FireWire-capable camcorder and deck has device control, and some consumer models are quite inexpensive, so anyone can work like a professional. However, DV device control does not, by its nature, have perfect frame accuracy. Although it does an outstanding job most of the time, occasionally you may notice clips that are captured starting a frame too early or too late.

Regardless of this starting frame inaccuracy, all timecode correctly matches the frame. If your clips all have In points that occur after the first frame, this shouldn't cause any problems. If you use a clip's entire duration in an edited sequence, double-check its In point after recapture to make sure that it's not missing a frame.

### ■ Serial device control (LTC or VITC via RS-232 or RS-422)

Serial device control uses industry-standard SMPTE timecode to control camcorders and decks using a serial interface. When properly calibrated, serial device control is frame-accurate every time.

Camcorders and decks that use serial device control are generally more expensive than those with FireWire device control (although some equipment has both).

*Note:* There are other device control formats, such as VISCA and LANC. These are consumer-level device control protocols and aren't suitable for extensive editing and frame-accurate work.

For more information on DV and serial device control formats and how to connect them, see ["Using Serial Device Control" on page 36](#page-35-0).

### Can I Use iMovie to Capture DV Clips Automatically?

iMovie and Final Cut Pro capture DV-format video in different ways. When iMovie captures DV clips, one at a time or by automatically capturing an entire tape and breaking each shot into its own clip, all video and audio is saved to disk as DV Stream files. When Final Cut Pro captures DV clips, they are saved as QuickTime video files using the DV-NTSC or DV-PAL codec.

Final Cut Pro can recognize both DV Stream and QuickTime files, but the information in these files is stored differently. DV Stream files encode the audio and video of a clip together as one data stream, the way it's stored on DV-format tape. In QuickTime files, video and audio are separate tracks inside a single QuickTime movie file.

DV Stream files that are edited into a Final Cut Pro sequence must be rendered before their audio plays back properly. QuickTime files require no rendering.

Video files captured using iMovie don't have timecode. This makes it impossible to recapture exactly the same clip twice, which may disrupt your workflow. If you must use a clip captured using iMovie, it's best to back it up before archiving your project, in case you need it for future revisions.

### Logging Clips

When you capture using device control, you can log your footage beforehand. When you log a tape, you watch your footage and select the starting and ending timecode numbers of each section of tape that you'd like to use. You can then use this information to capture all of your selections from tape at one time in a "batch capture."

Logging is an important step because it represents the first set of decisions you make as an editor. Even if you were to capture every minute of every tape you shot, from start to finish, eventually you'd have to watch all of your footage, decide which takes you like, and which ones you don't want to use. Logging your material in advance allows you to go through this process before you capture, so you don't have to use valuable scratch disk space to store clips you'll never use.

Logging your material in advance also lets you annotate and organize your material in preparation for editing. As you log your clips in Final Cut Pro, you can add notes to them, such as what action you liked in a clip, director's notes, how you want to use the clip, and other information, such as scene, shot, and take numbers. When it's time to edit, you have a whole array of information available to help you.

**Important** There's one other reason to log your tapes in advance, as opposed to capturing whole tapes at once. Many source tapes have timecode breaks. If Final Cut Pro captures a clip with a timecode break, all timecode following the point of the timecode break is wrong. This clip will be usable, but if you try to recapture segments of it later, you'll capture the wrong clips. If you export this clip in an Edit Decision List (EDL), the timecode reference in that EDL will be wrong. If you log your tapes first, instead of capturing an entire tape, there's a greater chance you'll avoid these timecode breaks and the problems they cause.

There are two ways you can log your clips: using the Log and Capture window in Final Cut Pro or creating a batch capture list in a third-party application and importing it into Final Cut Pro.

### Using the Log and Capture Window in Final Cut Pro

Logging your tapes in Final Cut Pro is easy. If you're set up properly for video capture, you can use the transport controls (or the keyboard equivalents) in the Log and Capture window to play your footage, tape by tape. Mark the In and Out points of a clip you want to capture, then click the Log button. The specified clip is stored in your logging bin as an offline clip.

An *offline clip* represents material that hasn't been captured yet. Offline clips are treated like any other clip, but they have a red diagonal slash.

The *log bin* is the bin you specify all logged clips to be stored in. By default, your project is the log bin, but you can create a specific bin within your project for storing captured clips. For more information, see ["Using Bins to Organize Your Clips" on page 184](#page-183-0). For information on logging, see ["Logging Your Media" on page 251.](#page-250-0)

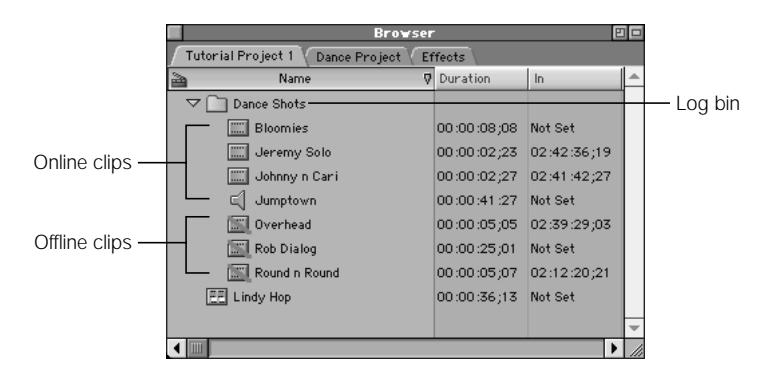

#### Creating and Importing a Batch Capture List

You can also log your tapes using nothing more than a camcorder or deck with a timecode display and a spreadsheet program or word processor. Enter a reel number, timecode in, timecode out, and clip name for each clip you want to log. Save this "batch capture list" as a text file, then import it into Final Cut Pro. The result is a set of offline clips stored in your logging bin.

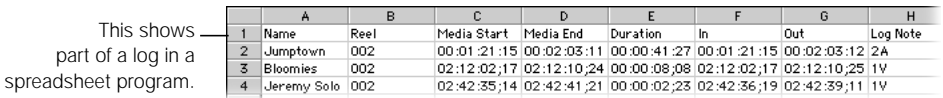

A batch capture list is frequently useful. Often, there is a written or electronic log of all the shots on all the source tapes created during the shoot. This log may include information about which clips the director liked, as well as notes about the various shots. All you need to do is reformat this list for use in Final Cut Pro. You can also have a client or assistant editor log your tapes in advance so you can focus your time and energy on working with good takes only.

For more information on importing batch capture lists, see ["Importing a Batch List" on](#page-259-0)  [page 260](#page-259-0).

# *Capturing Video at Different Data Rates*

If you're capturing video from DV-format tapes, all of your clips are captured and output to tape at the same fixed data rate of 3.6 MB/sec. If you're using a third-party video capture card, you may have the option of capturing your video at any data rate you choose. The maximum possible data rate is determined by the capabilities of your capture card and the maximum sustained transfer speed of your specified scratch disk.

You can use video captured at different rates to work on your project in two steps:

- **n** *Offline edit:* You do most of your editing in this step, using low-resolution video clips.
- **n** *Online edit:* You recapture only the clips used in your final edit at high quality. (Your video equipment must support device control.)

## Capturing Video for Offline Editing

When you initially log your shots for capture, you usually log more material than you'll ultimately use in your final edit.

For example, let's say you're cutting a half-hour project. At a high-quality data rate of 9 MB/ sec., your finished program alone will require approximately 16.2 GB of disk space. But that's not all you'll be capturing. In addition, you may have alternate B-roll shots to cut away to, additional lines of interview footage, extra audio, and multiple takes that you might capture so you can use the best pieces of each.

In all, you could initially log more than three times the final amount of footage, or 48 GB at 9 MB/sec. If you only have two 20 GB LVD SCSI hard disks in a high-performance disk array, totaling 40 GB of hard disk space, you'll have a storage problem.

Fortunately, you can capture your video at a lower data rate. Since it doesn't matter what your video looks like when you're doing the bulk of your offline editing, you can capture your 90 minutes of source clips at a data rate of 2 MB/sec. The footage will require only 10.8 GB of hard disk space instead of 40 GB.

### Making Low Data Rate Copies of DV Clips for Offline Editing

Even though the DV codec has a fixed data rate, you can still make low data rate copies of DV clips to edit with a PowerBook or other computer that has limited disk space.

Capture your DV clips as you normally would, then do a batch export of the clips using the Photo JPEG codec. Photo JPEG clips can have data rates as low as 202 K/sec. These exported clips have the same timecode as your original DV clips, so when you're finished editing, you can discard the Photo JPEG copies and recapture your original DV clips.

For more information on batch exporting clips from one codec to another, see ["Batch](#page-1178-0)  [Exporting Clips and Sequences" on page 1179.](#page-1178-0)

# Recapturing Video for Online Output

When you've finished editing, you'll know which clips you're not using as well as which clips you're only using small parts of. With the Media Manager in Final Cut Pro, you can

- m create a duplicate of your project that only uses the clips and sections of clips you need
- $\blacksquare$  delete your original clips
- m recapture the material in your duplicate project at a final resolution of 9 MB/sec. (using device control)

This creates additional disk space for extra clip overlap and for render files. It leaves plenty of room to recapture clips at high resolution for final output. For more information, see ["About](#page-858-0)  [the Media Manager" on page 859.](#page-858-0)

# *Importing QuickTime Files*

You can import material that's already been captured or created as a QuickTime movie. Examples of QuickTime movies you can import are

- footage captured from another computer
- stock footage from a CD-ROM or DVD collection
- $\Box$  3D animation clips
- $\Box$  a special effect or composited clip from another editor or facility

You can import any QuickTime video clip as long as you have the codec it was compressed with. Since codecs are system extensions, you can install ones you don't have.

For more information on importing QuickTime files, see [Chapter 9, "Importing Graphics,](#page-286-0)  [QuickTime, and Audio Files," on page 287](#page-286-0).

# Popular Codecs for Video File Exchange

You can use several video codecs in Final Cut Pro: Uncompressed, Animation, Apple M-JPEG, JPEG, and third-party codecs.

Although you can use clips compressed with different codecs in your sequence, the only clips that play properly without rendering are those compressed using the codec specified in your sequence preset (see ["About Sequence Presets" on page 113](#page-112-0)). Also, it's more convenient to edit a clip that uses the same codec straight into your sequence.

#### Uncompressed

This isn't really a codec, but a way of storing QuickTime movies with no compression at all. Since applying compression generally results in video artifacts, no compression guarantees the highest quality. Unfortunately, it also guarantees enormous file sizes. Uncompressed movies can consume up to 32 MB per second of video. They will not play back in real time on most systems, making them useful primarily for file exchange.

Uncompressed movies can have an alpha channel. Alpha channels define levels of transparency in your movie and are useful if you're delivering an effects shot for use in someone else's composition. For more information on alpha channels, see ["Using Video and](#page-917-0)  [Graphics Clips With Alpha Channels" on page 918.](#page-917-0)

#### Animation

The Animation codec was developed for computer-generated imagery, which often has large areas of uniform color and little, if any, noise. It is a lossless codec, which means it doesn't degrade quality or add artifacts to your video when it applies compression. For more information, see ["More About Video Compression" on page 1110](#page-1109-0).

Video footage, which generally has more grain, noise, and variations of texture and color than animated material, may not be compressed as much with the Animation codec as with other methods. This codec is used more frequently than Uncompressed.

Animation movies will not play back in real time on most systems. Animation movies can also have an alpha channel.

### Apple M-JPEG

There are two Apple M-JPEG codecs, M-JPEG A and M-JPEG B. These are variable data rate codecs similar to the ones used by video capture cards. If you need to deliver more heavily compressed material to keep files small, consider these codecs. M-JPEG is a lossy codec and will result in artifacts in your final video. The severity of these artifacts depends on the data rate you choose.

Several capture and playback cards on the market can play back either M-JPEG A or M-JPEG B in real time without rerendering the material, or, at most, doing minimal rerendering. This makes file interchange very fast. Before you use either M-JPEG A or B, consult the manufacturer of the capture card you're using to find out which one you should use.

Apple M-JPEG movies cannot have alpha channels.

### JPEG

JPEG is similar to M-JPEG, except that the compression artifacts can be less severe at similar data rates. JPEG movies may play back in real time on your system, depending on your system's speed and the data rate of the movie.

JPEG movies cannot have alpha channels.

### Third-party codecs

There are several manufacturers of video-editing solutions, most of whom use different variations of the M-JPEG codec. Many make software-only QuickTime codecs that you can install in your System Folder, enabling you to play back movies with little or no rerendering. For more information, contact the manufacturer of the editing system.

Most third-party codecs cannot have alpha channels.

# *Importing Image Files and Sequences*

You can import a variety of still-image formats into Final Cut Pro. These include freeze-frames you've exported as stills, title graphics from other applications, and images from stock libraries. You can also import numbered image sequences and multilayered Photoshop files.

### Popular Image Formats You Can Import

- **PICT:** A common image format used on Mac OS computers. PICT files can use any of the standard QuickTime codecs for compression in color or grayscale.
- *TIFF:* Common on Mac OS and Windows computers. TIFF files allow color depths from dithered black-and-white to millions of colors and one form of compression.
- *TGA:* The Targa file format. An uncompressed file format that stores images with millions of colors. Targa files are supported by nearly every platform and media application.
- **Photo JPEG:** An extremely popular file format because it can create highly compressed yet good-looking graphics files. You can choose grayscale or color as well as the amount of compression.

All of these file formats except Photo J-PEG can contain an alpha channel.

For more information on importing graphics files, see ["About Importing Still Images" on](#page-295-0)  [page 296](#page-295-0).

### Importing Numbered Image Sequences

You can export a numbered image sequence from another application to one of the file formats listed above, then import the sequence into Final Cut Pro. A numbered image sequence is an edited sequence exported as a series of numbered image files stored in a folder. Each image file contains one frame of your video.

Final Cut Pro imports all of the files associated with a numbered image sequence individually. If you register QuickTime Player with the QuickTime Pro license included with Final Cut Pro, you can convert an image sequence to a standard QuickTime movie. For more information, see the documentation that came with QuickTime Pro.

# Importing Multilayered Photoshop Files

Final Cut Pro lets you import multilayered Photoshop files. Any version of Photoshop files can be imported, but only Photoshop 3.0 features are supported for import. Supported features include opacity, composite modes, layer order, and layer name.

When you import a multilayered Photoshop file, Final Cut Pro creates a sequence with all the layers of your Photoshop file composited together using a frame size identical to the imported file's frame size.

If you're working on a motion graphics sequence, you can lay out all the graphic elements you want to animate in Photoshop as separate layers of painted and scanned graphics. After you import the file, all of your graphics are in place so you can quickly and easily animate and add motion effects in Final Cut Pro.

For more information, see ["About Importing Layered Photoshop Files" on page 306](#page-305-0).

# *Capturing and Importing Audio*

You can capture audio clips, as well as video clips, using the Log and Capture window. You can capture several types of audio:

- DV audio using a connected FireWire device
- m Built-in audio using your computer's sound input port
- m Audio from a third-party audio or video capture card installed in your computer

*Note:* Final Cut Pro can capture audio from most audio input devices that are supported by the Sound Manager (for more information, see Mac Help).

You can capture audio through the sound input port on your computer and using device control. You can also import audio files recorded at an audio-editing facility or from an audio CD.

### The Importance of Using High Quality Audio

When watching a video, viewers forgive problems with picture more readily than problems with sound. Therefore, it's vital to capture and import audio using the highest quality source material available, recorded at good volume levels using the highest quality audio input interface.

**Important** Audio clips should be recorded at nothing less than 16-bit, 44.1 kHz audio. (Most DV devices and all DAT decks support 48 kHz audio.)

If you're doing your own audio capture and high audio quality is a priority, avoid using the sound input port on your computer. Instead, capture audio via FireWire or a thirdparty video or audio capture interface. If you plan to export your audio tracks using OMF for mixing at an audio facility, it's extremely important to make sure your source audio is as good as possible.

For information on audio interface compatibility with Final Cut Pro, see the Final Cut Pro Web site (www.apple.com/finalcutpro).

# Capturing Audio Using Device Control

There may be times when you want to record your audio using device control. Professional DAT (digital audio tape) decks used for field or studio recording can record standard drop frame timecode along with high quality audio. Some DAT decks also support standard serial device control. These decks may be controllable using one of Final Cut Pro's standard device control protocols via a USB-to-serial adapter. For more information, see the documentation that came with your professional DAT deck, as well as information in [Chapter 2, "Setting Up](#page-20-0)  [Your System," on page 21](#page-20-0).

If you want to use timecode to capture your audio, another option is to dub all of your audio onto DV-format tape. Make sure your DV-format camcorder or deck is set to 16-bit audio mode so you record at the highest possible quality. Once audio is recorded, you can import your DV audio clips using FireWire and DV device control, the same way you'd import DV video clips.

For more information, see ["Capturing Video and Audio" on page 265.](#page-264-0)

### Importing Prerecorded Audio

If you're having audio recorded at a professional recording facility, such as voiceovers, dialog replacement, or effects, you can usually request that your source material be formatted as digital files and placed on CD instead of on tape. This way you won't have to capture audio in Final Cut Pro. You can just copy the audio files you want to use to your hard disk, then import them into Final Cut Pro.

Final Cut Pro supports the most popular audio formats, so you can use digital audio files from other digital audio-editing applications. Two commonly used audio file formats are

- **AIFF:** Audio Interchange File Format is a cross-platform file format supported by a wide variety of video and audio digital editing applications. AIFF files can use a variety of compressors to reduce their file size, though this will reduce the quality. AIFF audio can be either 8-bit or 16-bit and uses sample rates from 8 to 48 kHz.
- *Wave:* This is the primary audio file format used by Windows-compatible computers. Wave files can be either 8- or 16-bit and use sample rates from 8 to 48 kHz.

These formats are also used for stock sound effects in CD collections. For more information on importing audio files into Final Cut Pro, see ["About Importing Audio Files" on page 307](#page-306-0).

# Importing Audio Tracks From CD

You can digitally import prerecorded material by importing audio tracks from audio CDs. You can adjust import options, including the bit depth, sample rate, and In and Out points for the selected track. When you import a CD track, it's saved to your hard disk and imported as an audio clip in your project.

For more information, see ["Importing Audio CD Tracks" on page 309.](#page-308-0)

# *Organizing Your Material*

Capturing and importing media is the focus of the acquisition process. Before you do this, however, you may want to plan and organize your project using the Browser. This window is the central storage area where you organize and manage media in your project and finished program. You can sort and search for clips various ways and you can display items as lists or icons and thumbnails of clips.

For more information, see [Chapter 7, "Using the Browser and Managing Projects and Clips,"](#page-160-0)  [on page 161](#page-160-0).

<span id="page-160-0"></span>CHAPTER

# Using the Browser and Managing Projects and Clips

You use many kinds of media to create your projects in Final Cut Pro. To organize your media so you can work efficiently, you need to understand the basic organizational elements of Final Cut Pro—clips, sequences, projects, and bins—and how they relate to the Browser.

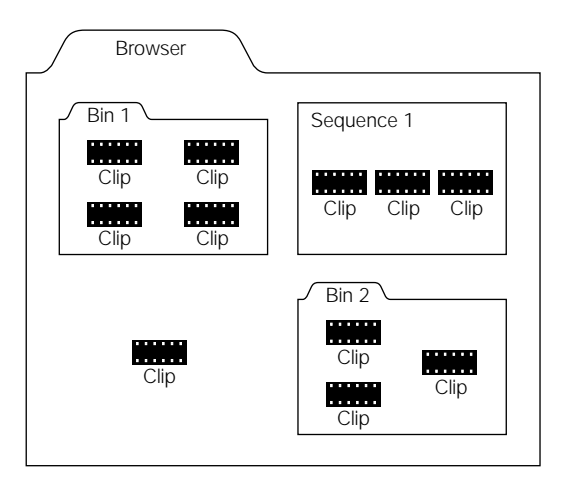

**Project:** A project contains all the clips, sequences, and files for a particular program. If you captured your clips using timecode and a camcorder or deck with device control, your project file contains all the information necessary to recreate your edit, except for imported audio and graphics files. You can copy your project file to another Final Cut Pro workstation along with the associated audio and graphics files, then recapture all your original source clips.

- m *Bin:* Within projects you can create bins, which are similar to folders, to store your clips and sequences. These are useful for file management. You can use bins to
	- m separate different kinds of footage
	- **n** organize your video, audio, and graphics files separately
	- $\Box$  separate sequences along with their supporting clips
- **F** *Sequence:* A sequence is a container where you edit together a series of clips to create a new program. A sequence can be only one part of a project. You can have multiple sequences within a project; sequences can also be used as source clips and edited into other sequences. You cannot save sequences outside a project, but you can export them as movies or clips.

Sequences are analogous to bins in that they also contain clips. In fact, a sequence may contain clips that aren't located anywhere else in the Browser (for example, when you import an Edit Decision List, or EDL). For more information on importing EDLs and working with the resulting sequences, see [Chapter 10, "Importing Edit Decision Lists](#page-312-0)  [\(EDLs\)," on page 313](#page-312-0).

- *Clip:* A clip is an individual section of a video, audio, or graphics file. A clip is not the actual media file, but a reference to the media file stored on your hard disk. Clips are the building blocks from which all sequences are created.
- m *Browser:* Although media files are actually stored on your hard disk, you use the Browser and all of its features to help manage your projects, sequences, and clips. The Browser is the central storage area where you organize the source material for your project and the finished program.

# <span id="page-162-0"></span>*Getting Started*

Before you begin working on projects or capturing material, you can change your preferences to suit how you want to work with Final Cut Pro. For more information, see [Chapter 19, "Viewing and Setting Preferences," on page 883](#page-882-0).

If you try to open and work with projects created with an earlier version of Final Cut Pro, you'll be prompted to update your projects. For more information, see the next section, "Updating Projects Created With a Version Earlier Than Final Cut Pro 2."

### About Naming Disks and Folders

If you have multiple hard disks and partitions, or volumes, that have similar names, they may cause problems during the capture process. Each hard disk should have a name that doesn't contain the entire name of another disk or partition.

- m *Bad Names:* "Media" and "Media 1"
- Good Names: "Zeus" and "Apollo"

If you name disks and folders with double-byte characters (double-byte character sets are needed for languages with many characters, such as Japanese), Final Cut Pro may not be able to export or import EDLs (Edit Decision Lists). To make sure you can export and import EDLs properly, don't use double-byte characters in the names of disks and folders you use for import or export.

# *Updating Projects Created With a Version Earlier Than Final Cut Pro 2*

You can open and use projects created with versions of Final Cut Pro earlier than 2, but you need to specify how Final Cut Pro handles the color space in these files. Older versions of Final Cut Pro and the Apple DV-NTSC and DV-PAL codecs converted YCrCb video to RGB video whenever rendering was required. The conversion sometimes resulted in subtle but noticeable shifts in color or intensity. Although this version of Final Cut Pro handles color space differently, your old projects may still have links to older render files that exhibit the color and intensity shifts.

# Before Updating Projects

Before updating projects from earlier versions of Final Cut Pro, consider these things:

- m Third-party effects scripts, or scripts that you've already written or customized, may need to be modified to take full advantage of Final Cut Pro's use of YCrCb color space. For more information, go to the Final Cut Pro Web site at www.apple.com/finalcutpro
- m All Final Cut Pro effects take advantage of the new YCrCb color space. If you used any of the effects listed below in previous projects, the effects may look slightly different when you recreate the project's render files.
	- m *Video Transitions:* Map/Luminance Map, Wipe/Gradient Wipe
	- *Video Filters:* Blur/Gaussian Blur, Channel/Invert, Image Control/Brightness and Contrast, Gamma Correction, Levels, Proc Amp, Sepia, Tint, Key/Blue and Green Screen, Color Key, Difference Matte
	- m *Video Generators:* Matte/Color
- m Third-party After Effects filters and QuickTime transitions and filters do not take advantage of the new YCrCb color space. They always render in RGB space.

# Updating Projects

You can open and use projects created with earlier versions of Final Cut Pro, but you need to specify how you want Final Cut Pro to handle the color space in these files.

### To update earlier projects:

1 Open a project created using an earlier version of Final Cut Pro. A message tells you that the file's format is outdated and asks if you want to update the format. Click Yes.

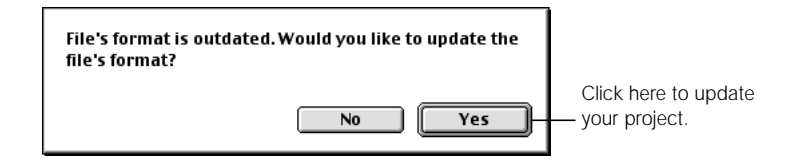

**2** If a dialog box appears with options for improved color fidelity, click the appropriate checkboxes, then click OK.

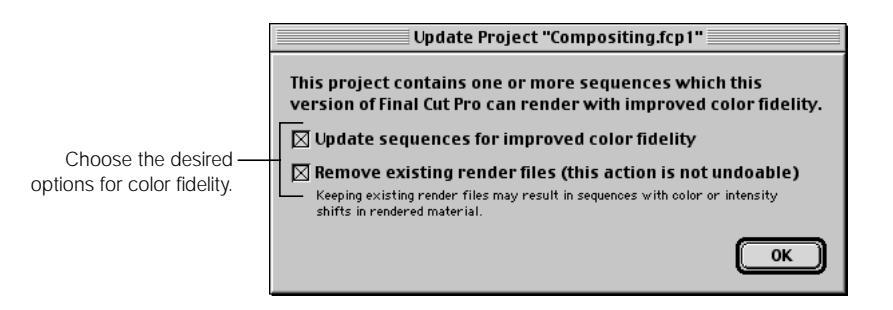

*Note:* These options are available for codecs that support YCrCb color space. To find out which codecs support this, go to the Final Cut Pro Web site at www.apple.com/finalcutpro

**D** *Update sequences for improved color fidelity:* This sets the maximum white value to superwhite in the Video Processing tab of the Sequence Settings and Sequence Preset Editor windows. All future rendering in the sequence is done in YCrCb in superwhite.

*Note:* If you check this option, the "Always Render in RGB" option in the Sequence Settings or Sequence Preset Editor window is not selected (see ["Setting Up for YCrCb](#page-1083-0)  [Rendering" on page 1084\)](#page-1083-0).

**Remove existing render files:** This deletes all render files on the scratch disk for the sequences in this project. If you keep existing render files, the rendered media may have color or intensity shifts. You should keep existing render files if the quality difference is not a problem for your projects or if you need to get a project done fast and don't want to rerender files. If you keep existing render files and want consistent-looking media, you'll have to rerender the files because sequences in previously rendered media may have color or intensity shifts.

**Important** You cannot restore deleted render files with the Undo command.

Choosing these options will not rerender any material immediately. You need to open any affected sequences and render them manually.

# Updating Projects or Sequences From Final Cut Pro 1.2.1

If you upgrade a project or sequence created in Final Cut Pro 1.2.1 and the compression codec used for the sequence (such as Animation or Targa) is not found by the system, the codec in the Sequence Settings is listed as "Unknown" and is set to RGB. If you want to render the sequence in YUV, you need to change this manually.

### To enable YUV processing in a sequence with an unknown codec:

- 1 Choose Settings from the Sequence menu.
- **2** In the Sequence Settings window, click the General tab, then click Advanced in the QuickTime Video Settings section.
- 3 Choose DV-NTSC or DV-PAL (whichever you are using) from the compressor pop-up menu at the top of the Compression Settings dialog box, then click OK.
- 4 Click the Video Processing tab, then click the checkbox labeled "Always Render in RGB" (to remove the checkmark).

# *Learning About the Browser*

The Browser is the central storage area where you organize the source material for your project and the finished product. The Browser can contain multiple projects, each with its own tab. It also contains all the effects—video and audio transitions and filters and generators—in a separate tab that you can drag and drop into your sequences. Within each project, or tab, you can have bins, similar to folders, where you organize your media.

In list view, the Browser's scrollable columns provide information about your files. You can sort and search for items within the Browser. You can also view the Browser using two other modes: small icon view or large icon view. The picture below shows list view, which is the default. For more information, see ["Customizing the Browser Display" on page 191.](#page-190-0)

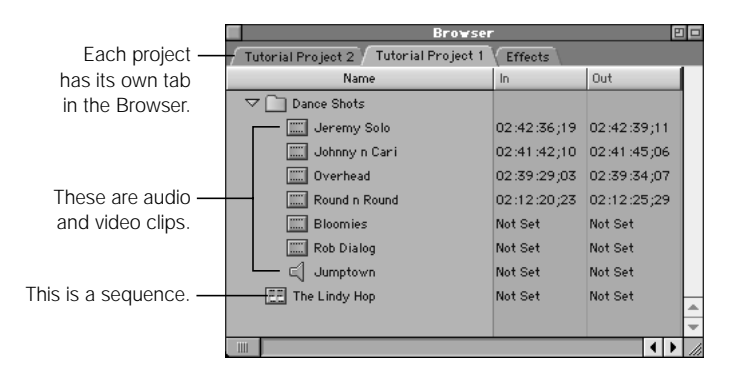

### About Browser Columns

The Browser can display up to 41 columns of information. You can customize the display to view only the columns you want, as well as rearrange columns and change their width. The Name column always appears at the far left.

Information in the Browser columns is based on one of the following:

- $\blacksquare$  the item properties of a clip
- $\blacksquare$  the device control and capture settings that were enabled when your clips were captured (device control preset and capture preset)
- $\blacksquare$  the sequence settings of an individual sequence (sequence preset)

You can change properties in some columns directly in the Browser by Control-clicking within the column, then choosing an option from the shortcut menu. For more information, see ["Viewing and Changing the Properties of a Clip" on page 208.](#page-207-0) You can also modify these properties in the Item Properties window for a clip (see ["Viewing and Changing Clip](#page-209-0)  [Properties in the Item Properties Window" on page 210](#page-209-0)).

Other properties, such as the frame size or video rate, were determined by the capture preset you used to capture the clip (see ["About Capture Presets" on page 121\)](#page-120-0).

There are also two sets of columns that can be displayed: a standard set and a logging set. The Standard Columns display shows default columns and is typically used when editing. The Logging Columns display shows only logging information for clips and media and is useful when logging media. Both sets can be modified. For more information, see ["Working With](#page-200-0)  [Standard or Logging Columns" on page 201](#page-200-0).

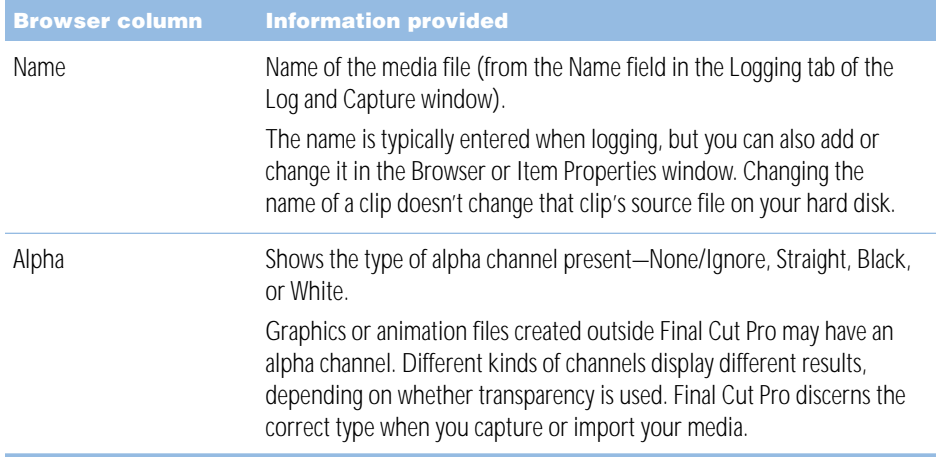

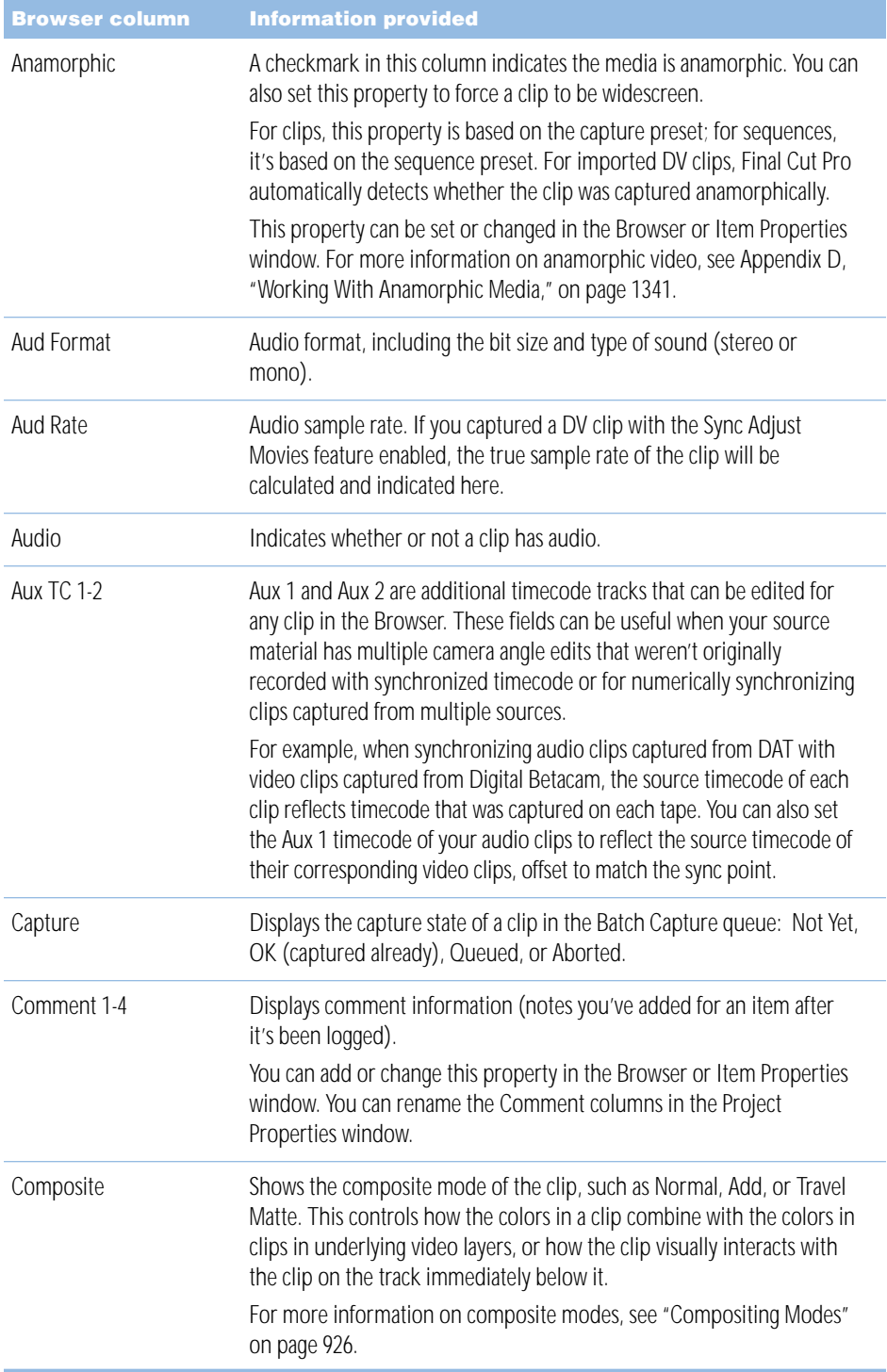

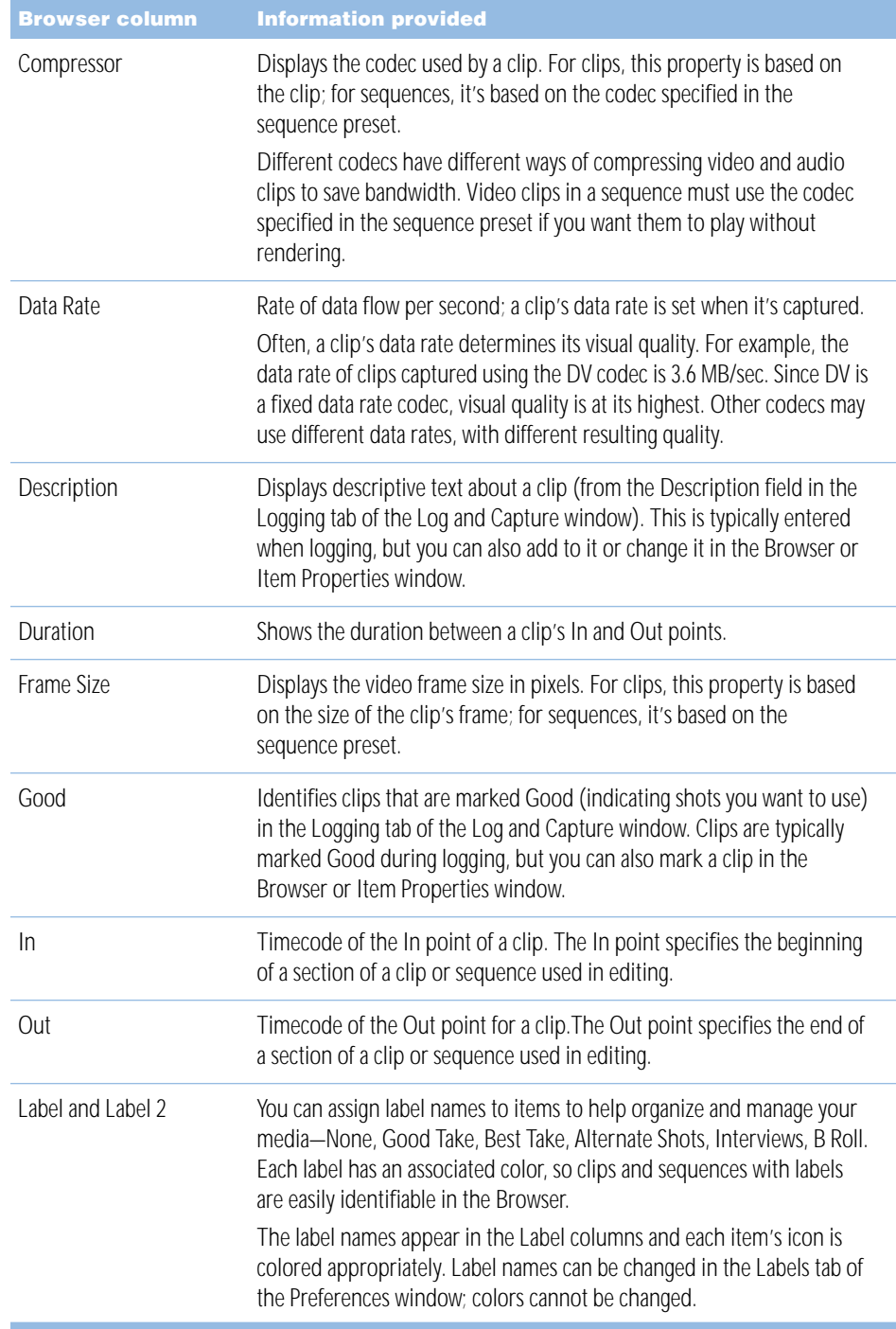

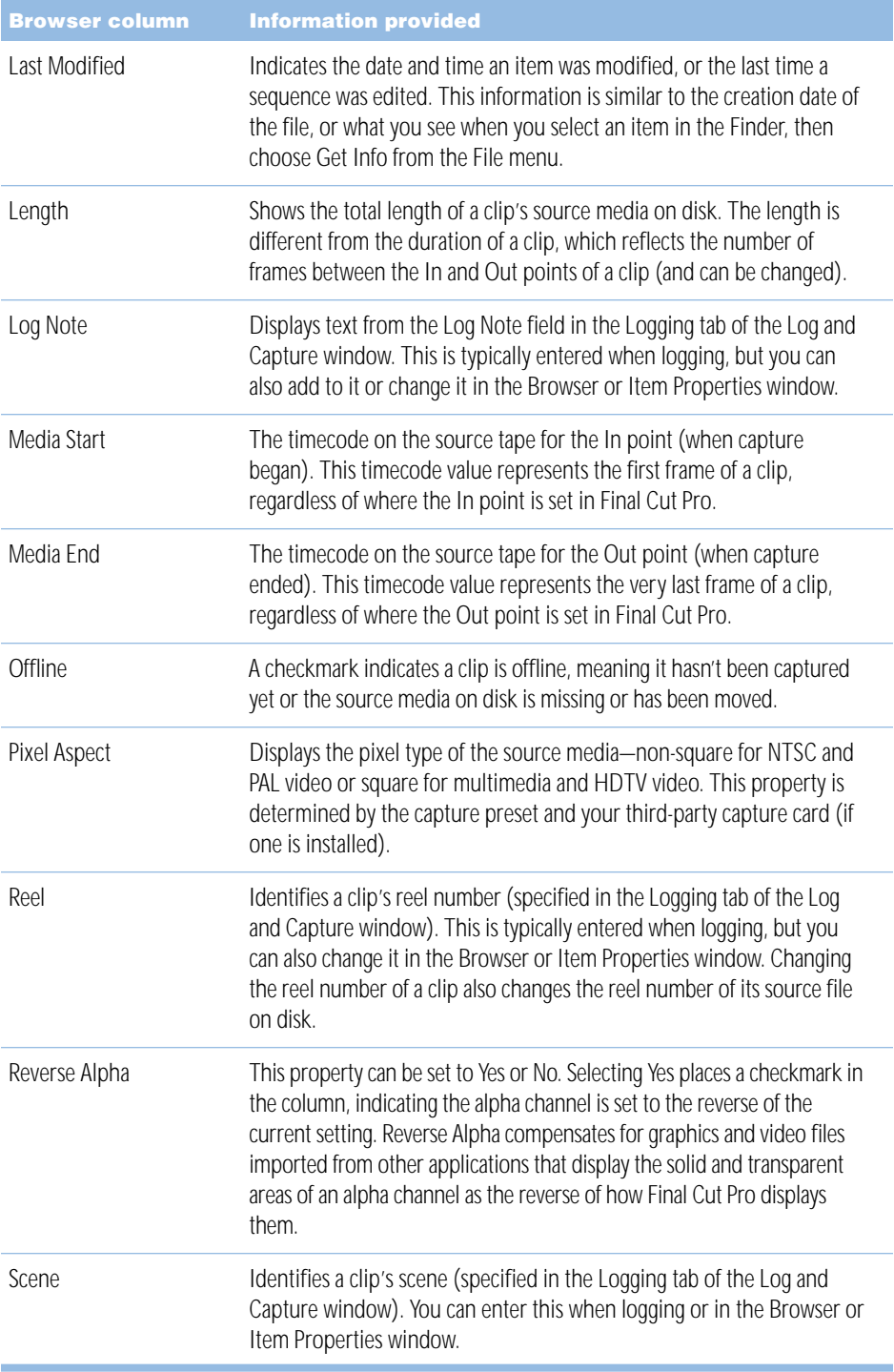

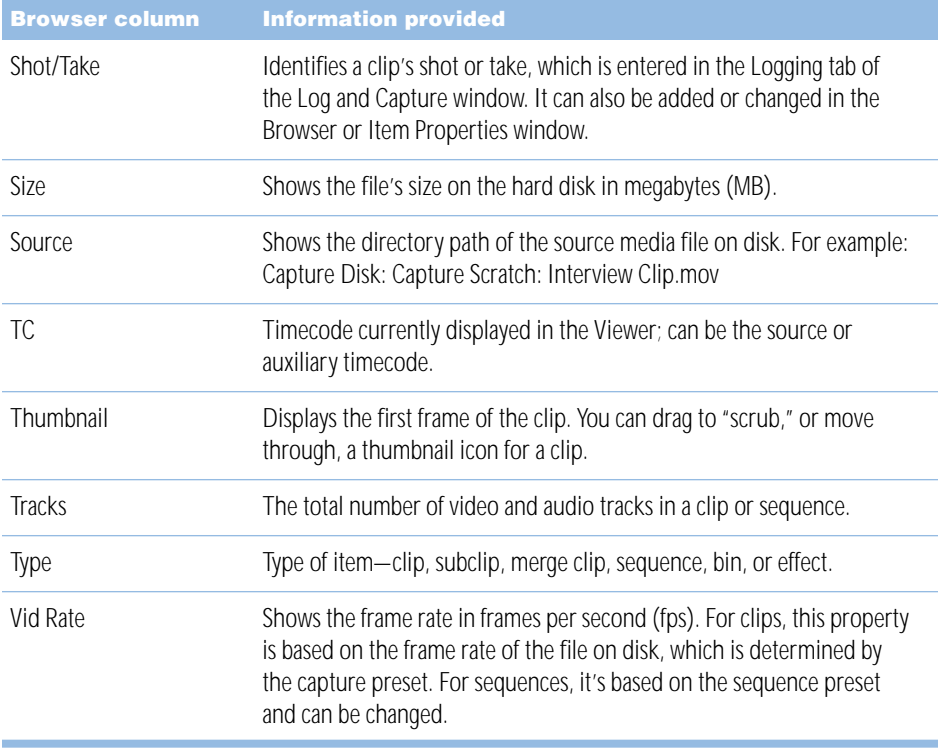

# About Icons in the Browser

Icons appear next to the name of each item in the Browser and represent the item's file type.

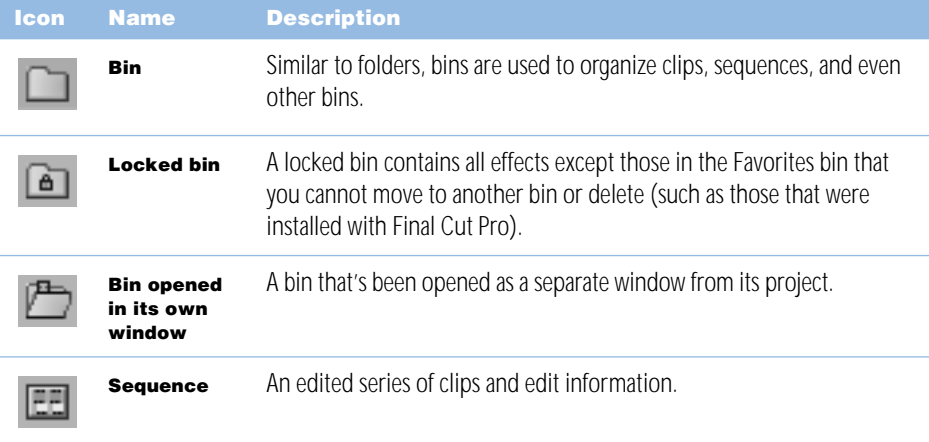

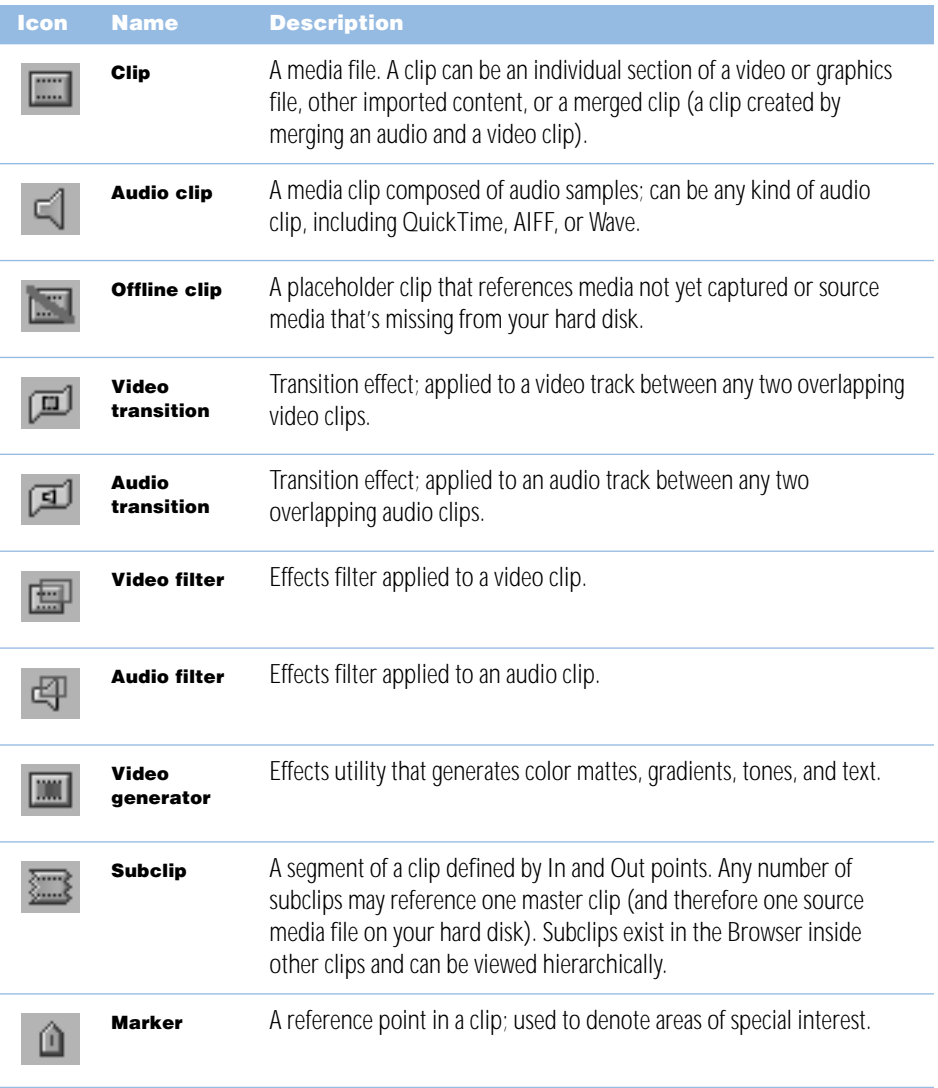

# *Working With Projects*

To start working, you must create a new project in the Browser. You can have multiple projects open in Final Cut Pro, each with its own tab in the Browser.

How you use and organize your projects depends on what you're working on, as well as your work style. Typically, you create a new project for each program you work on. For example, if you're working on a documentary and a training piece for different clients that use completely different media, it makes sense to create two separate projects.

On the other hand, if you're cutting two different programs using the same media, it makes sense to keep everything together in one project file and create multiple sequences for your different edits. For example, you may use the same material to edit together a thirty-second version and a two-minute version of the same public service announcement video. Your footage would be in one project, but you'd create two sequences, one for each version.

Performance issues may also come into the picture. If the performance of your computer slows when using Final Cut Pro and you have a large number of clips and render files in your current project, you may want to divide your project into two or more smaller projects using the Media Manager (see ["Using the Media Manager" on page 859\)](#page-858-0). Reducing the size of the project can save time and help you keep better track of your work.

# Creating and Saving Projects

When you create a new project in Final Cut Pro, a new blank sequence is automatically created and named Sequence 1. You can change the sequence name to better reflect its content or the type of program you'll be working on. The new sequence is based on settings specified in your current Easy Setup. (To see these settings, choose Sequence Settings from the Sequence menu.)

As you work in new projects, you capture and import clips and edit them into one or more sequences. You can also set and save preferences to customize the way you work in individual projects and sequences.

#### To create a new project:

**n** Choose New Project from the File menu.

A new, untitled project appears in the Browser with an empty sequence. You can name the project when you save it.

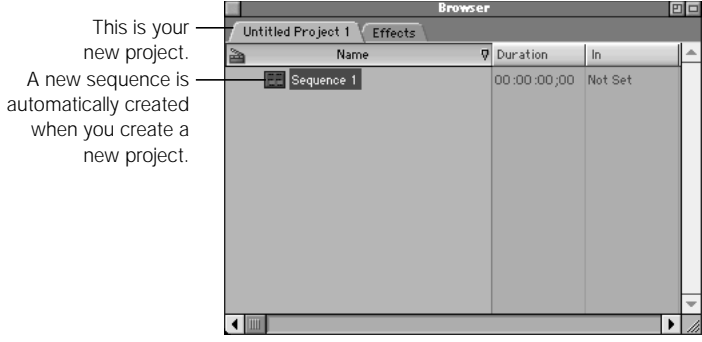

#### To save a project:

m Select the project's tab in the Browser, then choose Save Project from the File menu, or press Command-S.

If you haven't named the project yet, a dialog box appears where you can enter a name and choose a location for the project.

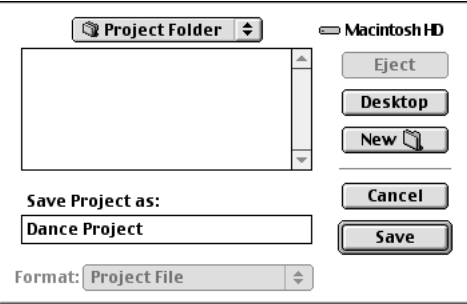

#### To save all open projects:

m Choose Save All from the File menu, or press Option-S.

If you haven't named a project yet, a dialog box appears where you can enter a name and choose a location for the project.

### Backing Up Project and Media Files

Make sure you back up your project files frequently on your computer's hard disk or on separate removable media. If anything happens to your project file, it's important to have a backup version. It's also a good idea to back up any graphics or audio files you may be using in your project that weren't captured using device control, because it is very difficult to capture exactly the same clip with the same In and Out points without device control.

If you're using device control, you can recapture any clips you captured from tape because information about the clips is saved in your project file. This file also contains the many hours of editing that you've put into your program. As long as you're using device control, if you delete your video clips, they can be easily recaptured. However, it's very important not to inadvertently delete or lose your project file.

Get into the habit of saving frequently. If you think you'll forget, you can use Final Cut Pro's autosave feature. For more information, see "Automatically Saving Projects" on page 175.

### Automatically Saving Projects

Final Cut Pro can automatically save backup copies, or *autosave* versions, of all open projects as you work. The autosave version includes all changes made to the project since the last autosave file was created.

The autosave file is stored in the same folder as your project file and has a filename in this form: Project name-auto. For example, an autosave version of Dance Project is called Dance Project-auto.

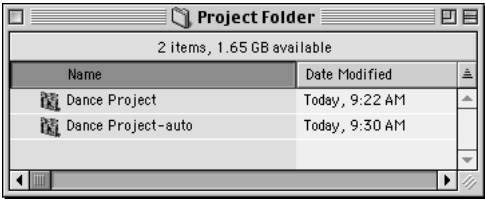

#### Turning the Autosave Feature On and Off

The autosave feature does not save changes to your original project file until you choose the Save command. When you do, the autosave file is discarded and your project file is the only version until the next autosave version is created.

*Note:* If you're working on exceptionally long projects that are time-consuming to save, you may want to disable the autosave feature to prevent unwanted interruptions to your workflow.

#### To turn the autosave feature off or on:

- 1 Choose Preferences from the Edit menu, then click the General tab.
- **2** Click the checkbox next to "Automatic Save Every:"

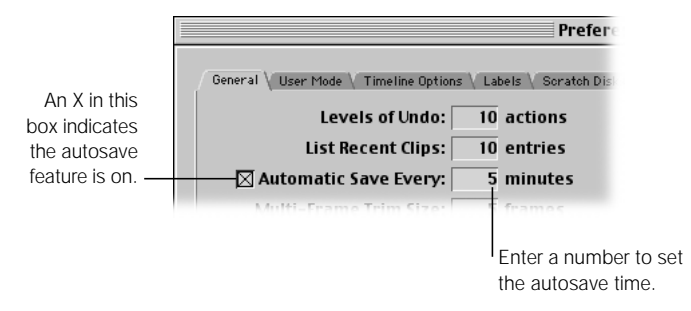

3 Enter a number of minutes to set how often a new autosave file should be saved.

You can set the time interval between 1 and 60 minutes.

### Opening Autosave Files

If something causes your computer to shut down while you're working on a project and the autosave feature is on, you'll see two versions of your project when you restart—the original project file (which was modified the last time you chose Save Project or Save All) and the autosave version. Autosave files are saved in the source project's folder in the Finder or in the Document folder of the currently selected scratch disk.

- **If you open the original project file:** A message appears asking if you want to open the newer autosave version.
	- **If you open the autosave version, it takes the place of your original project file** automatically (if you save it). The autosave version is not deleted until you save over the original project by choosing the Save Project or Save All command.
	- **F** *If you don't open the autosave version*, you can open your original project file, which is in the same state as the last time you saved it.
- *If you open the autosave version of your project file:* Final Cut Pro treats it as a separate project, leaving your original project file unchanged.

# Opening and Closing Projects

You can open and work on more than one project at a time. When you finish working and quit Final Cut Pro, a message appears for each open project, asking if you want to save your changes. The next time you open Final Cut Pro, all projects that were open at the end of your last session automatically open.

### To open a project:

- **1** Choose Open from the File menu.
- **2** Locate and select the project file, then click Open.

If you created the project in a previous version of Final Cut Pro, you'll be asked if you want to update your project. For more information, see ["Updating Projects Created With a Version](#page-162-0)  [Earlier Than Final Cut Pro 2" on page 163](#page-162-0).

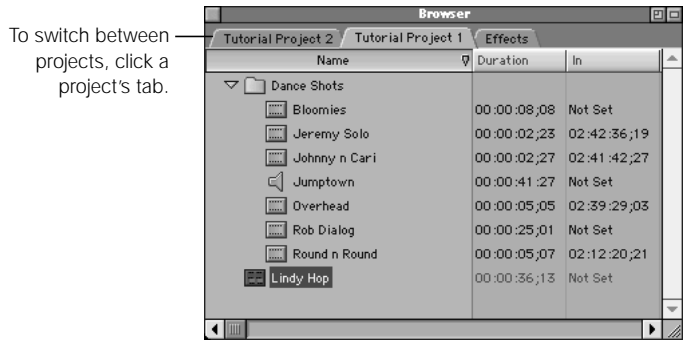

### To close a project:

- 1 Click the project's tab to bring it to the front.
- **2** Do one of the following:
	- m Choose Close Project from the File menu.
	- **Demoglech control-click the project's tab, then choose Close Tab from the shortcut menu.**
	- Press Control-W.

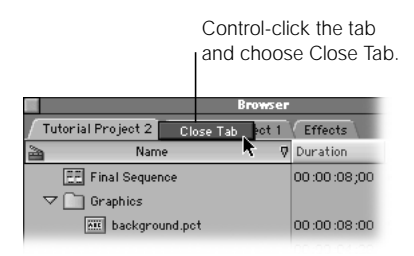

**3** If you've modified the project and haven't saved it, a message asks you to save changes to the project. Click Save.

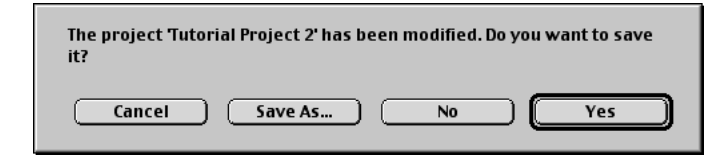

#### To close all open projects:

 $\blacksquare$  Close the Browser.

Any projects that have their own window (because you dragged the project's tab out of the Browser) remain open.

### Viewing and Changing the Properties of a Project

Each project has a set of properties, including timecode display, render qualities, and Comment column headings, that apply to all sequences in the project. You can change these properties at any time.

#### To view or change the properties of a project:

- 1 Click the project's tab, then choose Project Properties from the Edit menu.
- 2 Choose or enter your options, then click OK.

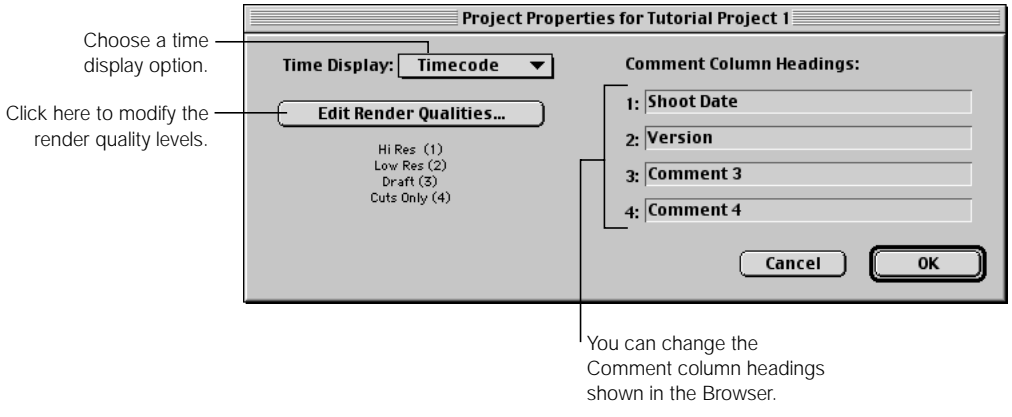

**Fime Display:** Choose whether to view time in timecode or frames.

- **F** *Comment Column Headings:* Enter customized headings that appear as column headings in the Browser.
- **E** *Edit Render Qualities:* Click here to modify the render quality levels for the project.

The render quality influences the time it takes to render and the quality of the rendered result. Final Cut Pro has four default render quality levels that you can adjust to suit the needs of your project. For more information, see [Chapter 23, "Rendering," on page 1065](#page-1064-0).

# *Working in the Browser*

The Browser is where you organize all of your media and projects. You can place items in projects into bins, or folders, to organize them. Within the Browser, you can copy, move, delete, and sort items. You can also customize the display of the Browser to suit your project's individual needs.

Before you can work with items in the Browser, you must make the Browser the active window.

### To select the Browser and make it active:

- $\blacksquare$  Click anywhere in the Browser.
- $\blacksquare$  Press Command-4.

# Selecting Items in the Browser

There are several ways to select single or multiple clips or bins. Selected clips or bins are highlighted.

### To select a single clip:

 $\blacksquare$  Click an item.

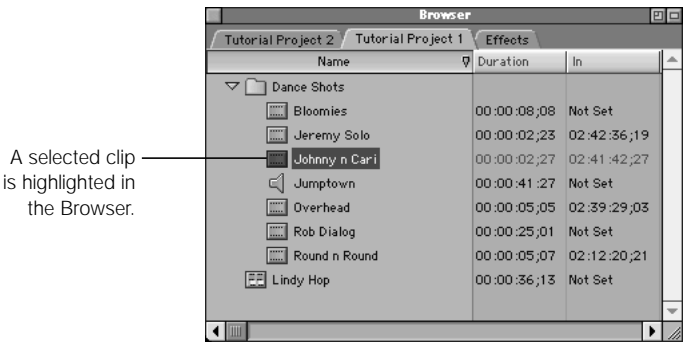

#### To select a group of adjacent clips:

■ Select an item, press and hold the Shift key, then click the last item. The first and last items are selected, along with all items in between.

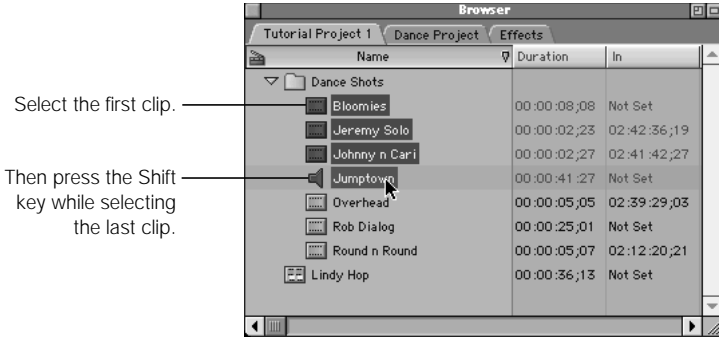

 $\blacksquare$  Drag over multiple clips.

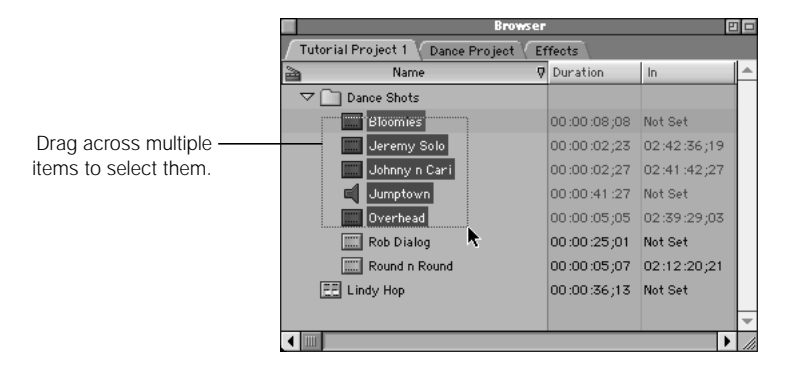

#### To select multiple, nonadjacent clips:

**Press and hold the Command key while clicking multiple items.** 

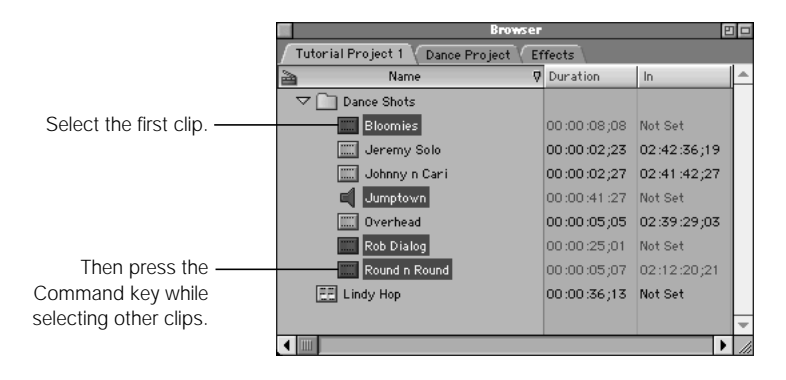
# Navigating Within the Browser Using the Keyboard

## To navigate within the Browser:

- $\blacksquare$  Press the Up and Down Arrow keys to move up and down in a list of items or in icon view.
- Press the Right and Left Arrow keys to move horizontally between items in icon view.
- Press Tab to move between items alphabetically. (Press Shift-Tab to move backward.)
- Type the first few letters of an item's name.

## Opening Bins in the Browser

#### To open bins in list view:

- **Press the Right Arrow key. Press the Right Arrow key again to select the first item in a bin.** (Press the Left Arrow key to close a bin.)
- m Click the disclosure triangle to the left of the bin you want to open. Click it again to close the bin.

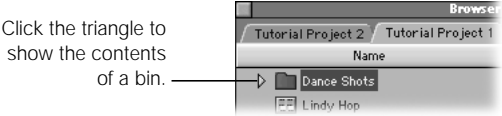

#### To open bins in large or small icon view:

- Select the bin, then press Return or Enter.
- $\blacksquare$  Double-click a bin.

You must click to select a bin to navigate within it.

# Copying and Deleting Items in the Browser

#### To copy an item:

m Select the item, then hold down the Option key while you drag the item to a new bin or to the Name column heading.

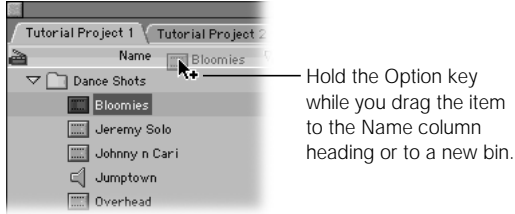

■ Press Option-D to duplicate the selected item.

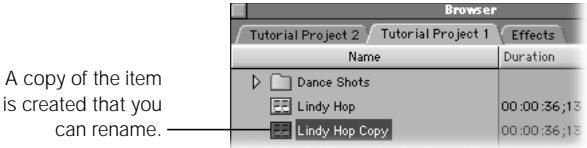

■ Select an item, choose Copy from the Edit menu, then choose Paste from the Edit menu. *Note:* For the first two methods, the item is copied and "Copy" is appended to the item name. For the third operation, the copy has the same name as the original item.

#### To delete a clip, sequence, or bin from a project:

- $\blacksquare$  Select the item, then press Delete.
- m Control-click the item you want to delete, then choose Cut from the shortcut menu.

*Note:* Deleting a clip from a project does not delete it from any sequences it's in or from your hard disk.

## Renaming Clips, Sequences, and Bins

You can rename items within Final Cut Pro. Renaming clips, sequences, and bins only changes the filenames in the project. It does not change the names of source media files on your disk.

#### To rename clips, sequences, and bins within Final Cut Pro:

- **1** Select the desired clip, sequence, or bin.
- **2** Click the item's name, then type a new name.

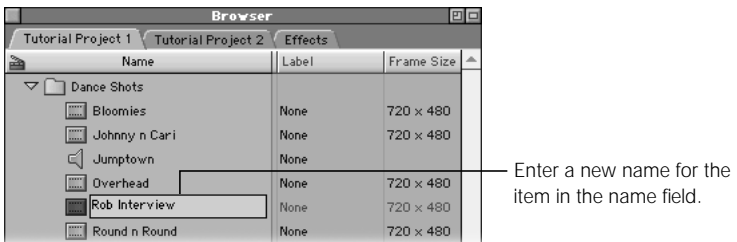

If you rename a file in the Finder that is used by Final Cut Pro, the clip will go offline because Final Cut Pro loses the link to that file. To make sure renamed files remain online, you need to relink the source media and the files in your project. For more information, see ["About](#page-213-0)  [Links Between Clips and Source Media" on page 214.](#page-213-0)

is creat

# Sorting Items in the Browser

You can sort clips, sequences, and bins in a project by any column. By default, items are sorted by the Name column. You can refine a sort by sorting additional columns. For information on how Final Cut Pro sorts names of clips, see ["How Final Cut Pro Sorts](#page-183-0)  [Filenames" on page 184](#page-183-0).

## To sort items in the Browser:

1 Click a column heading to sort by it.

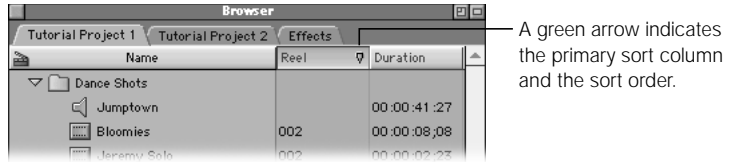

The heading of the primary sort column contains a green arrow whose direction indicates the sort order: down for descending (the default) and up for ascending.

- **2** To switch between descending and ascending sort order, click the green arrow.
- **3** To sort by secondary columns, Shift-click additional column headings.

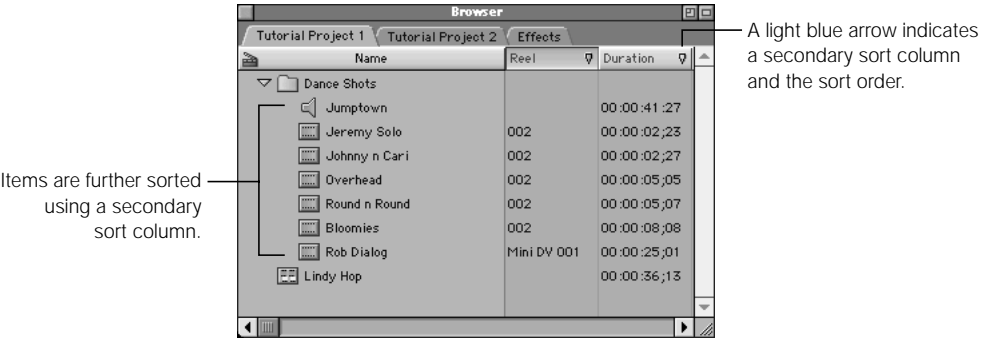

4 To switch between descending and ascending sort order in the secondary columns, click the light blue arrow.

If you inadvertently select the wrong secondary column or too many secondary columns, you can clear all secondary sort columns by choosing a new primary sort column. Then select any other secondary sort columns.

## How Final Cut Pro Sorts Filenames

<span id="page-183-0"></span>.

The Browser sorts clip names in numerical order on computers using Westernlanguage script systems (English, French, and German). Keep this in mind when you are naming your clips, so they sort in the desired order.

In versions earlier than Final Cut Pro 1.2.5, you needed to insert a leading zero in a clip's name to guarantee a sort in numerical order. Otherwise, numbered items came out in a rather odd order based on the first digit of the number, rather than the entire number.

If items in the Browser consist only of Roman low-ASCII characters (values of 32–126) followed by a number, they are sorted in numerical order, taking the value of the ending number into account. For all other text, alphabetic-only sorting is used.

- m *Previous way of sorting:* Clip 1, Clip 100, Clip 30, Clip 5
- *Current way of sorting:* Clip 1, Clip 5, Clip 30, Clip 100

Because the new sorting method requires Western-language script systems, clip names in systems using double-byte fonts (such as Kanji) still need a leading zero in the name to sort in numerical order.

# *Using Bins to Organize Your Clips*

You can organize the files and sequences in a project into bins, which are similar to folders. This creates a logical structure for your projects, making your media easier to manage.

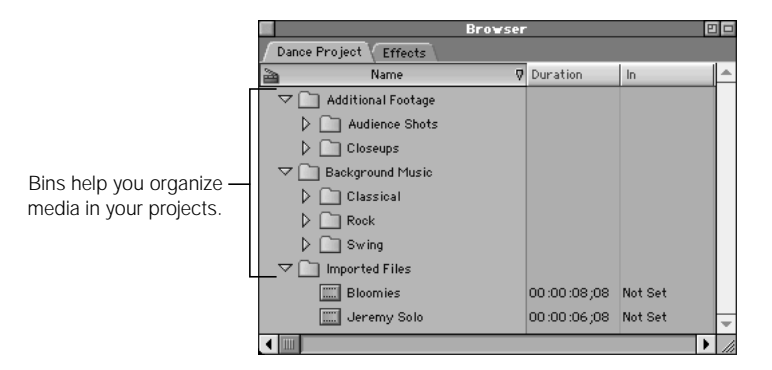

Bins exist only in project files. Changes you make to the contents of a bin, such as deleting, moving, and renaming clips or renaming the bin itself, have no effect on the original files or folders on disk where the source material is stored. If you delete a clip from a bin, it is not deleted from the disk. Likewise, creating a new bin does not create a new folder on your disk.

# Creating New Bins

You can create separate bins for different stages of your project or to separate your original and production footage. You can organize bins hierarchically and open them in their own windows. You can even put bins inside other bins.

#### To add a new bin to a project:

- **1** In the Browser, click the project tab where you want to add a bin.
- **2** Do one of the following:
	- m Choose New from the File menu, then choose Bin from the submenu.

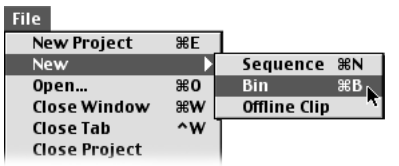

■ Control-click the Name column, then choose New Bin from the shortcut menu.

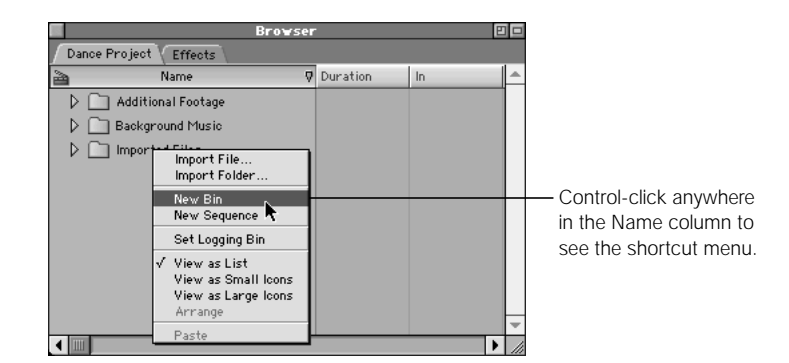

**3** Enter a name for the new bin.

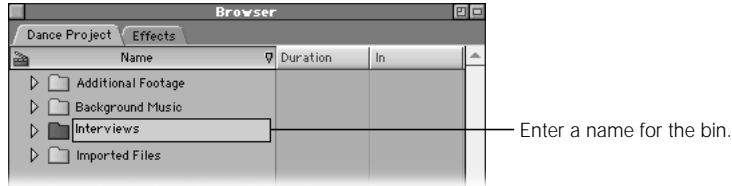

# Opening and Closing Bins

To preserve screen real estate or avoid scrolling in the Browser, it's useful to open a bin in its own window.

#### To open a bin in its own window:

 $\Box$  Double-click the bin.

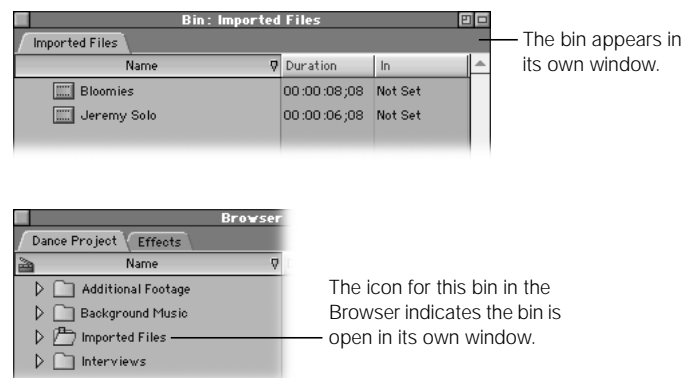

## To close a bin that's open in its own window:

m Control-click the bin's tab, then choose Close Tab from the shortcut menu.

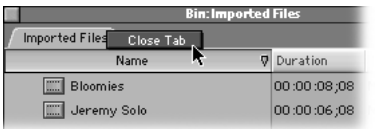

- m Make sure the bin is the active window, then press Control-W.
- $\blacksquare$  Click the close box of the bin window.

For easy access to a bin, you can create a tab for it in the Browser.

#### To create a Browser tab for a bin:

- 1 Double-click a bin to open it in its own window.
- 2 Drag the bin's tab from the bin window to the top of any column heading in the Browser.

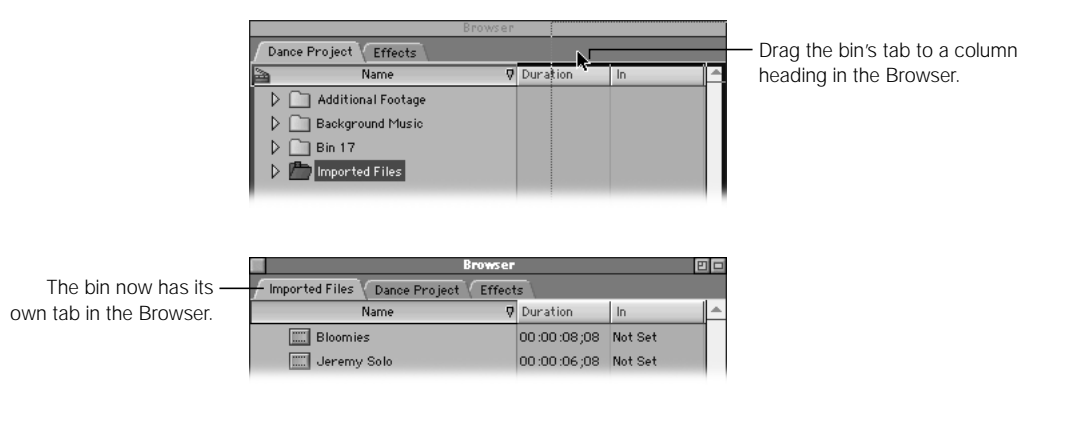

#### To close a bin's tab and move it back into a project:

■ Control-click the tab, then choose Close Tab from the shortcut menu.

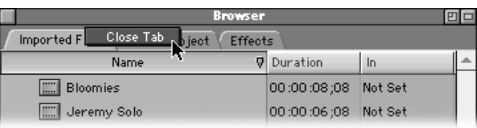

- m Make sure the bin is the active (frontmost) tab, then press Control-W.
- Drag the bin's tab out of the Browser, then click the close box to close the bin's window.

## Moving Items Between Bins

As you work on your project, you can reorganize clips and move them into different bins. Moving clips within bins has no effect on the original files or folders on disk where the source material is stored.

#### To move items between bins in list view:

Select the desired items, then drag them to a bin. (The bin can be open or closed.)

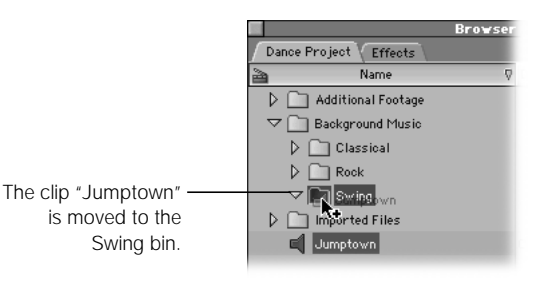

 $\blacksquare$  If the bin has its own window, drag items to that bin's window.

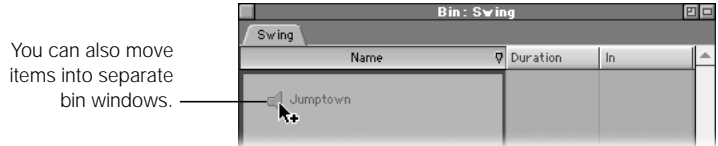

#### To move an item to the top level of a project:

**Drag the item to the Name column heading.** 

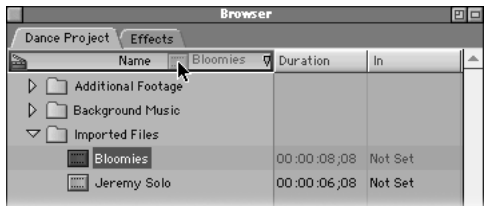

# Using Labels to Organize Your Clips

You can use labels to organize your clips. If you assign labels to clips, you can easily sort clips by type. You can assign five labels to clips in the Browser, each with an associated color and name. When you choose a label for a clip, that clip's icon becomes the color of that label and that label's name appears in the Label column.

Label names are Good Take, Best Take, Alternate Shots, Interviews, B Roll, and None. You can change these names so they're more appropriate for your project. There are two Labels columns, Label and Label 2. Both columns are displayed only when you have Standard Columns selected in the Browser.

If you click the heading of the Label column, all labeled clips are sorted by this order, with unlabeled clips appearing underneath.

*Note:* You can't assign labels to bins.

## To assign a label to a clip in the Browser:

Do one of the following:

■ Select a clip, choose Item Properties from the Edit menu, click the Logging Info tab, then choose the desired label.

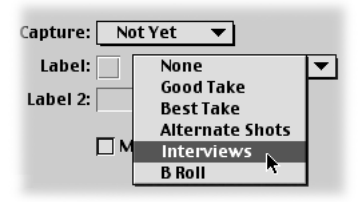

m Control-click in the Label column of the clip, then choose a label from the shortcut menu.

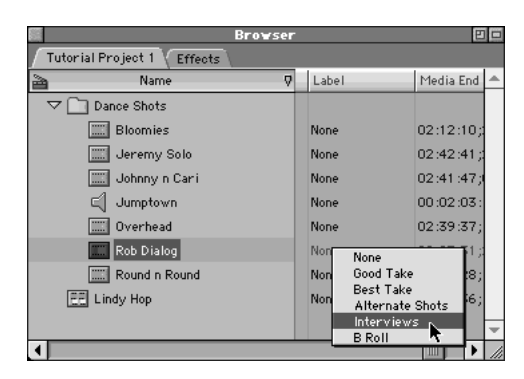

m Control-click a clip, choose Label in the shortcut menu, then choose the desired label in the submenu.

#### To assign a label to multiple clips at once:

- 1 Select the desired clips in the Browser (see ["Selecting Items in the Browser" on page 179](#page-178-0)).
- **2** Do one of the following:
	- Control-click one of the selected clips, choose Label from the shortcut menu, then choose the desired label in the submenu.
	- m Control-click in the Label column of one of the selected clips, then choose a label from the shortcut menu.

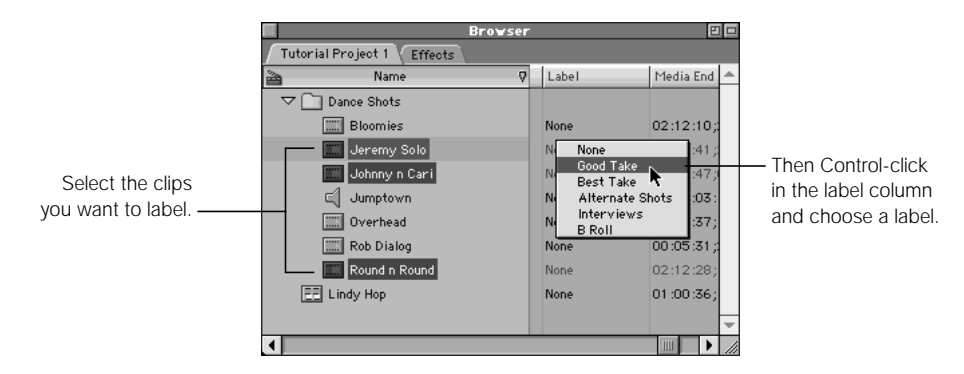

#### To customize label names:

- 1 Choose Preferences from the Edit menu, then click the Labels tab.
- **2** Click a label to highlight it, type a new name, then click OK.

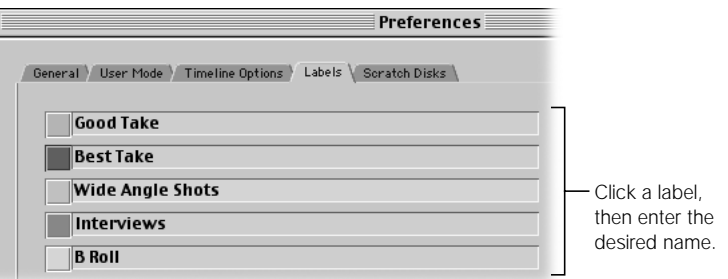

All clips using that label now display the renamed label in the Label column.

# *Customizing the Browser Display*

By default, Final Cut Pro displays items in the Browser in list view. If you want to organize your clips visually, you can set the Browser to display your clips as small or large icons.

In list view, you can work quickly and see a lot of information. Clips and bins appear in an easy-to-access hierarchy, allowing you to easily store and move items between bins in a project.

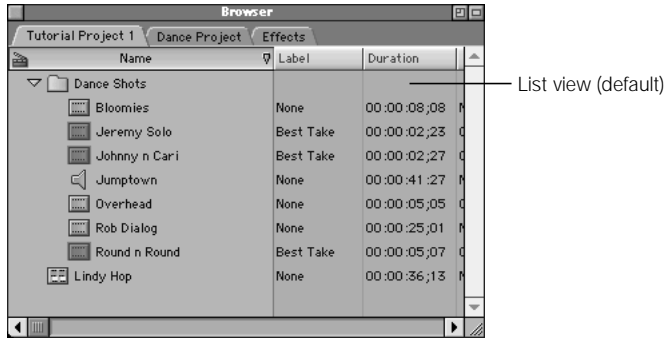

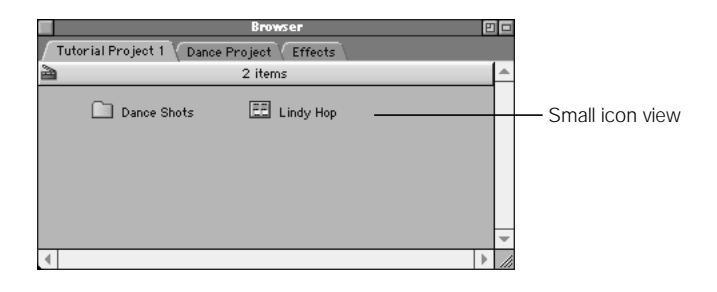

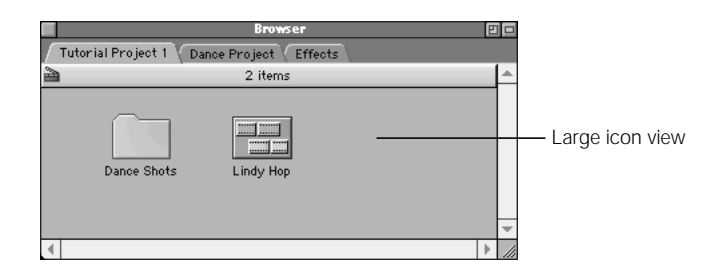

In large icon view or list view, you can scrub, or move through, clips. This lets you get a quick visual idea of a clip without opening it.

## To display Browser items as icons or in a list:

**EX Choose Browser Items from the View menu, then choose an option from the submenu.** 

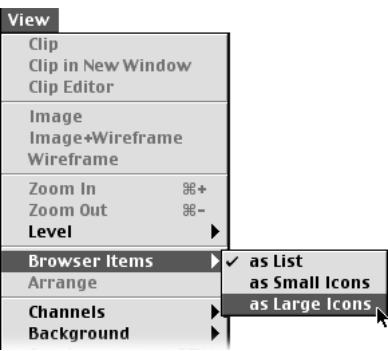

**EX** Control-click in the Name column (or any place in the tab other than an icon), then choose a view option from the shortcut menu.

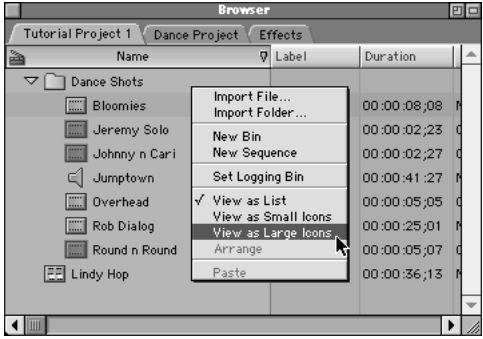

■ Press Shift-H to switch between all three views.

## <span id="page-192-0"></span>Working With the Browser in List View

When items are displayed as a list, the Browser displays information about the items in columns. You can customize these columns several ways:

- $\blacksquare$  rearrange, resize, hide, and show individual columns
- $\Box$  sort columns
- view a predefined set of standard columns or a set of columns designed for logging
- change the Comment column headings
- display, hide, and scrub (move through) thumbnails of clips

#### To rearrange a column:

 $\blacksquare$  Drag the column heading to the new location.

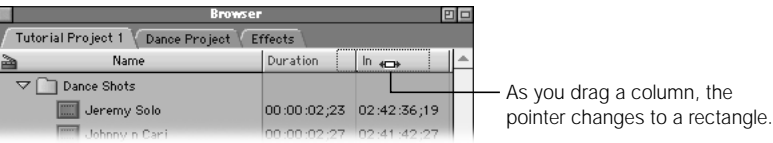

#### To resize a column:

**n** Drag the right edge of the column heading to the desired width.

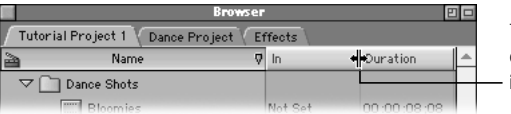

The pointer between two columns changes to a Resize pointer, indicating a column can be resized.

#### To hide a column:

m Control-click the column heading, then choose Hide Column from the shortcut menu.

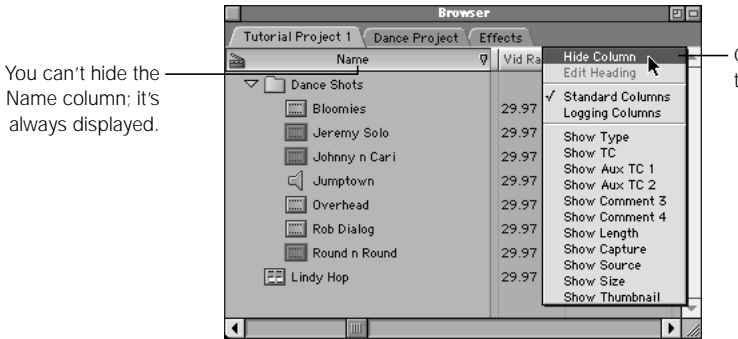

Control-click a column heading, then choose Hide Column.

#### To display a hidden column:

**EX** Control-click the column heading to the right of where you want to display the column, then choose the column you want to display from the shortcut menu.

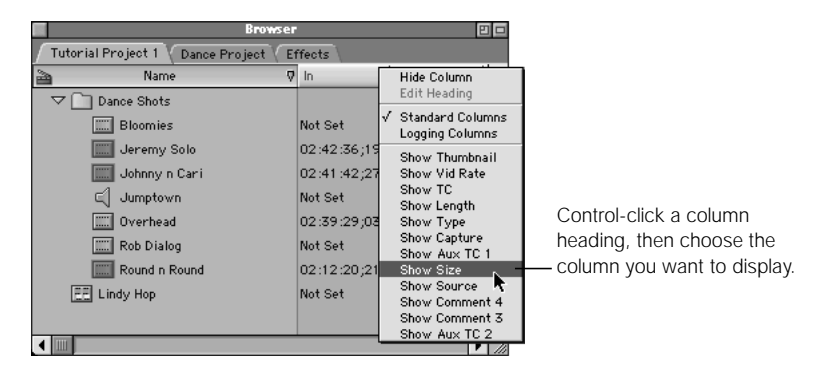

#### To display thumbnails:

**DED** Control-click any column heading other than Name, then choose Show Thumbnail from the shortcut menu.

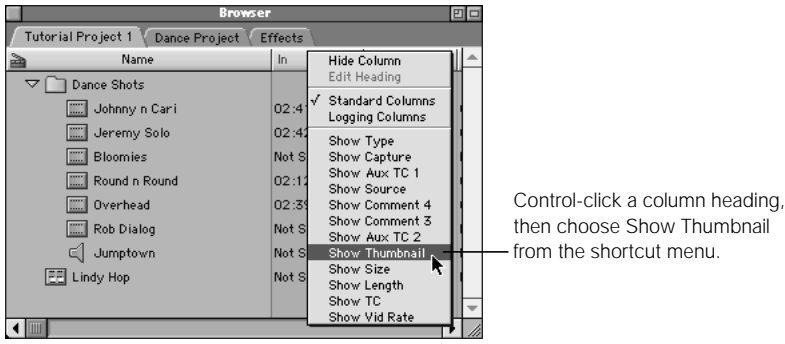

A thumbnail column appears with images for all video clips.

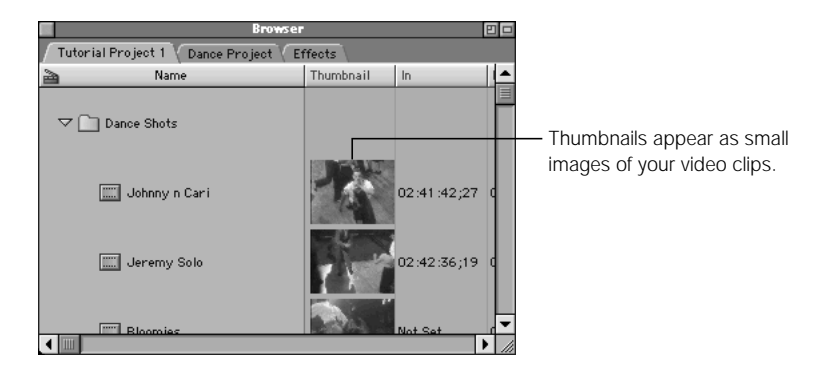

When thumbnails are shown, the first image is the start of the clip or the In point of the clip, if one is set. You can scrub a thumbnail by dragging in the image, but the frame shown in the Browser always reverts to the start or In point of the clip.

You can change the starting image (called the "poster frame") if you want to display another frame in the thumbnail. For more information, see ["Setting the Poster Frame" on page 199.](#page-198-0)

## To hide thumbnails:

■ Control-click the Thumbnail column heading, then choose Hide Column from the shortcut menu.

## To scrub, or move through, a thumbnail:

 $\blacksquare$  Drag the thumbnail image in the direction you want to view.

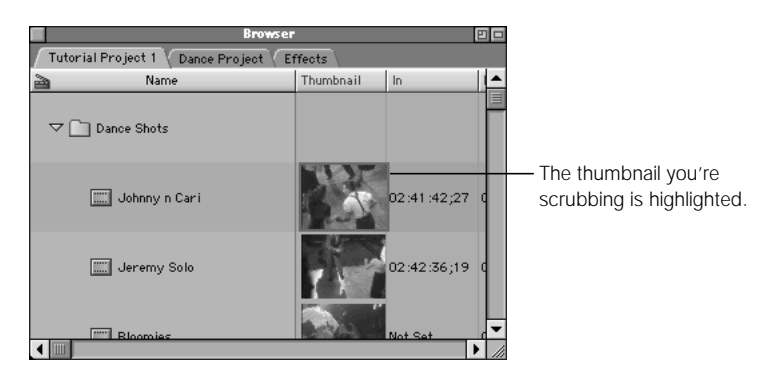

You can also scrub clips that are displayed in large icon view (see ["Working With the Browser](#page-195-0)  [in Icon View" on page 196\)](#page-195-0).

## To change the names of the Comment column headings:

1 Control-click a Comment column heading, then choose Edit Heading from the shortcut menu.

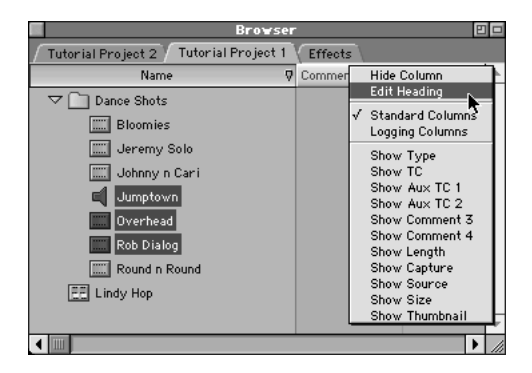

<span id="page-195-0"></span>**2** Type a new name in the column name field, then press Return.

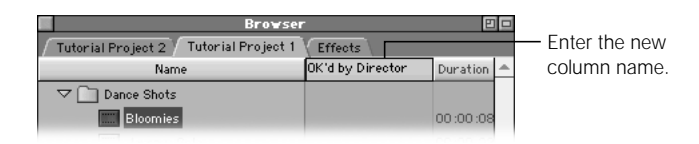

The Comment column headings are the only column headings you can change. Once you customize the name of a Comment column, it remains changed in that project file, even if you hide it. New projects you create use the original names.

If you want to change several Comment headings at once, use the Project Properties window. For more information, see ["Viewing and Changing the Properties of a Project" on page 178](#page-177-0).

# Working With the Browser in Icon View

In large or small icon view, you arrange your clips graphically in the Browser. Video clips are displayed as a thumbnail of the starting frame of video; audio clips are displayed as a speaker; and bins are indicated by a folder icon. If a video clip has an audio track, a small speaker icon appears inside the clip's thumbnail.

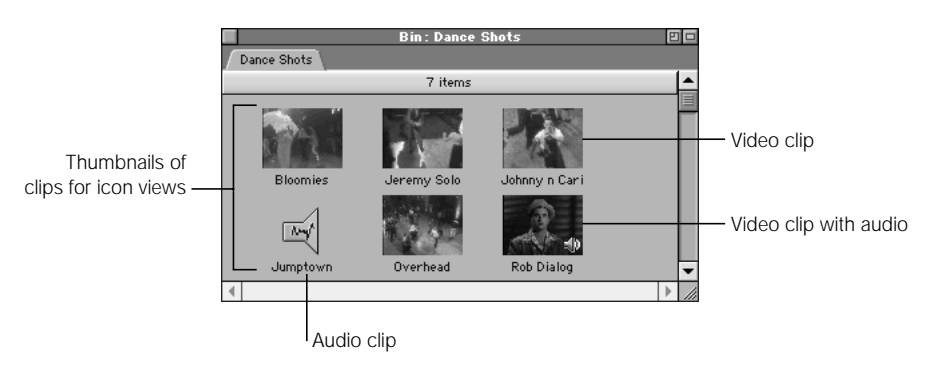

You can use different views for open Browser windows and tabs. For example, you can keep the main tab of your project in the Browser in list view for organizational purposes, but open bins in their own window or tab using large icon view to quickly identify clips visually.

#### Scrubbing Clips in Icon View

In large icon view, you can scrub, or move through, video clips to see their content. You can also scrub thumbnails of clips displayed in list view (see ["Working With the Browser in List](#page-192-0)  [View" on page 193](#page-192-0)). However, you don't have some of the same options you have in large icon view.

*Note:* You can't scrub clips in small icon view.

#### To scrub clips in large icon view:

- 1 Do one of the following:
	- m Select the Scrub Video tool in the Tool palette.

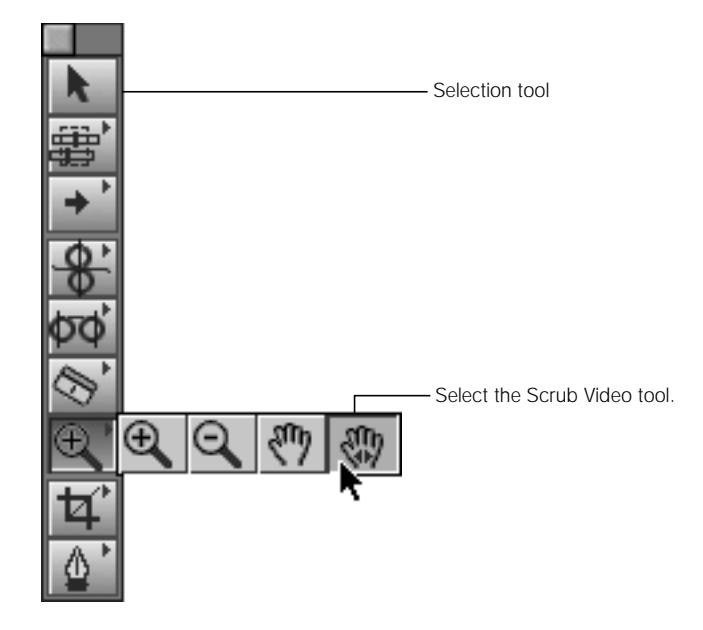

*Note:* When the Scrub Video tool is selected, you can hold down the Shift or the Command key to temporarily make the Selection tool active to select, open, or move clips.

 $\blacksquare$  With the Selection tool chosen, press Control-Shift to temporarily make the Scrub Video tool active.

**2** Drag the Scrub Video tool over the thumbnail.

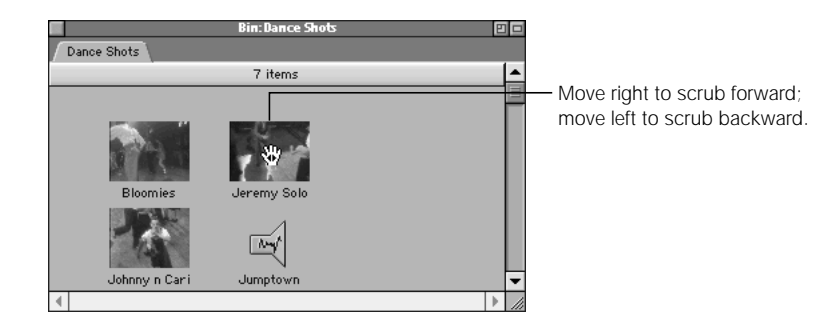

## Automatically Arranging Clips in Icon View

When you're in icon view in the Browser, you can move icons around. You can use the Arrange command to automatically arrange your icons from left to right in alphabetical order, within the current width of the Browser or bin window. This is useful if the Browser or a bin window has overlapping icons or if you have to scroll to see icons.

#### To neatly arrange items displayed as icons:

- Choose Arrange from the View menu.
- Control-click in the Browser, then choose Arrange from the shortcut menu.

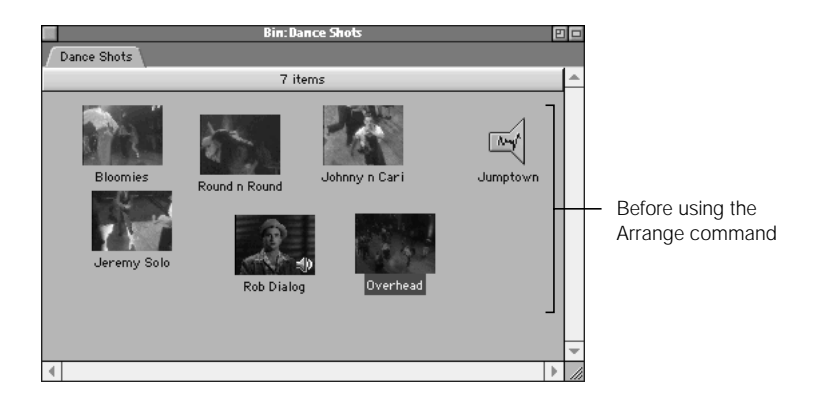

<span id="page-198-0"></span>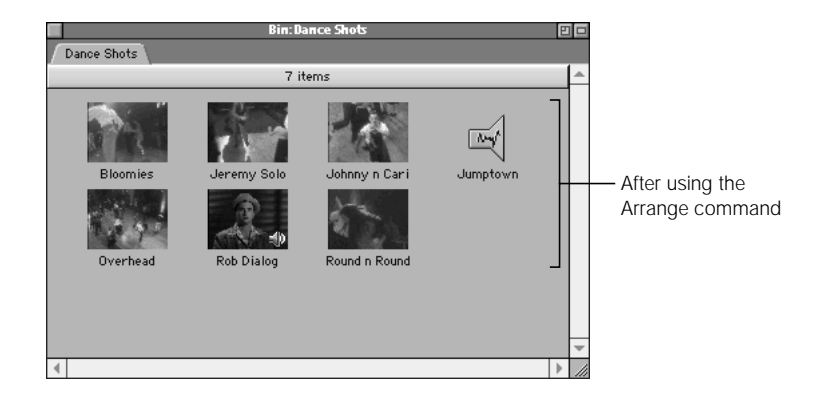

# Setting the Poster Frame

When thumbnails of clips are displayed in large or small icon view, the first frame shown is typically the start of the clip or the clip's In point, if one is set. Although you can scrub, or move through, a thumbnail, the image shown in the Browser always reverts to the start or In point of the clip. However, this frame may not help you distinguish the actual contents of clips.

In Final Cut Pro, you can specify the image that you want to appear as the first frame in a thumbnail, called a "poster frame." Specifying a poster frame can help you visually distinguish clips, particularly if many of your clips start with a countdown or slate or if they include extra footage because you added handles during the capture process. For example, you can set a poster frame to the actual start of a scene so you can quickly see which clip contains a particular scene or shot. You can select the poster frame for a clip in the Browser or the Viewer.

## To set the poster frame in the Browser in large icon view:

 $\blacksquare$  Scrub a clip until you get to the desired frame, press and hold the Control key, then release the mouse button.

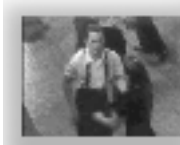

Johnny n Carl

Original poster frame

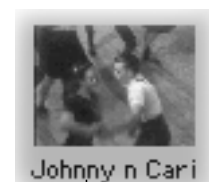

The poster frame is

now set to the last frame you scrubbed to.

#### To set a poster frame in the Viewer:

**1** Double-click a clip in the Browser to open it in the Viewer.

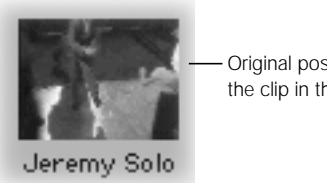

Original poster frame for the clip in the Browser.

**2** In the Viewer, move the playhead to where you want the poster frame.

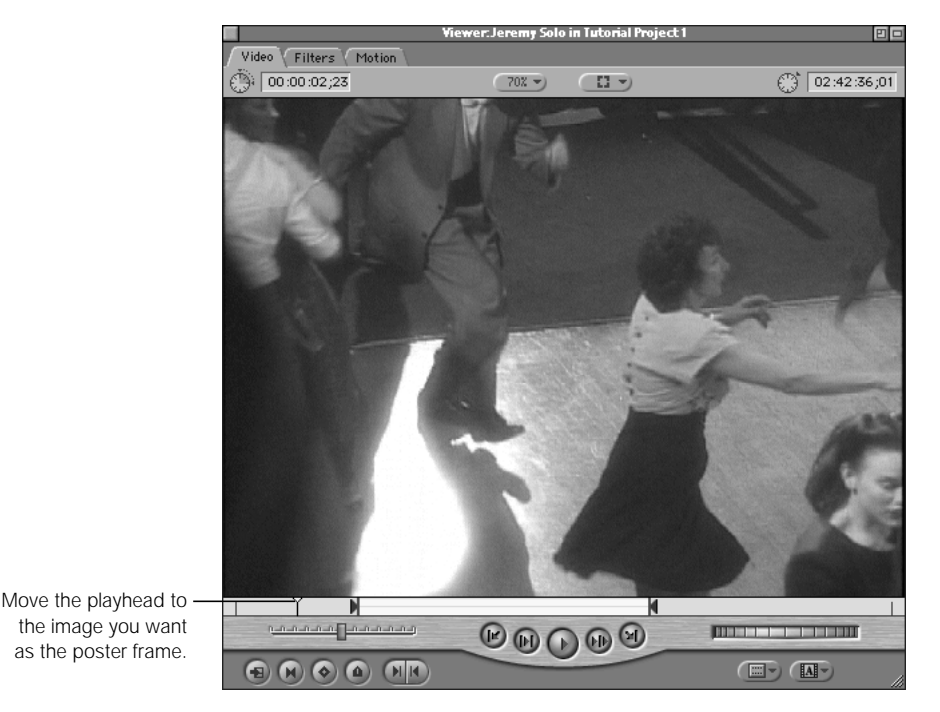

For more information, see ["Navigating in the Viewer" on page 352](#page-351-0).

**3** Choose Set Poster Frame from the Mark menu.

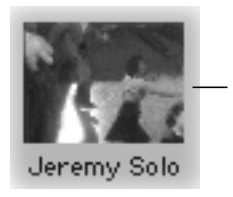

The poster frame is set to the desired frame of the clip.

# Working With Standard or Logging Columns

Final Cut Pro has two preset arrangements of columns, standard and logging columns.

m *Standard columns:* Choose this set to see most of a clip's properties as you edit and work with clips in the Browser.

By default, the standard columns are displayed in this order: Duration, In, Out, Media Start, Media End, Tracks, Good, Log Note, Label, Label 2, Audio, Frame Size, Vid Rate, Compressor, Data Rate, Aud Rate, Aud Format, Alpha, Reverse Alpha, Composite, Pixel Aspect, Anamorphic, Description, Scene, Shot/Take, Reel, Comment 1, Comment 2, Offline, Timecode, Last Modified.

**E** *Logging columns:* Choose the Logging Columns option when logging clips so you can see all of the logging information and the Browser isn't cluttered with unnecessary columns of information.

By default, the logging columns are displayed in this order: Media Start, Media End, In, Out, Duration, Good, Capture, Description, Scene, Shot/Take, Reel, Log Note, Comments 1–4, Pixel Aspect, Anamorphic, Vid Rate, Frame Size, Aud Rate, Aud Format, Compressor, Data Rate.

You can customize both sets of columns, displaying, hiding, and reordering columns in any way you like. Any modifications you make are remembered for the column layout you're using for that project. New projects you create use the default columns.

*Note:* For a description of column information, see ["About Browser Columns" on page 167](#page-166-0).

## To switch between standard and logging columns:

m Control-click any column heading in the Browser, then choose Standard Columns or Logging Columns from the shortcut menu.

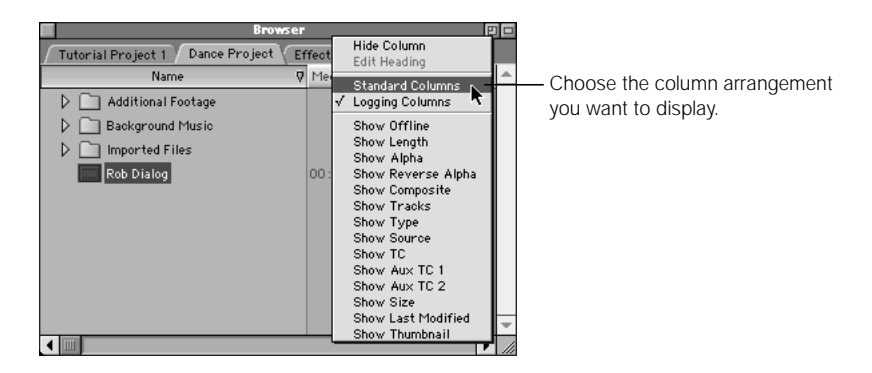

# <span id="page-201-0"></span>*Performing Searches in the Browser*

In Final Cut Pro, you can use the Find command to search for items in a project by any property or combination of properties. You can also limit your search to the kind of media—all, used, or unused media. You can manipulate the search results and show or delete found items.

The simplest search for a clip is by name, but you can also search for clips by other fields, such as timecode or file type. You can search in all open projects or restrict your search to a single project, or tab, in the Browser.

*Note:* Searching is a good way to find all of the unused media in your project.

# About Search Options

Before you start your search, familiarize yourself with the numerous options that are available in the Find dialog box.

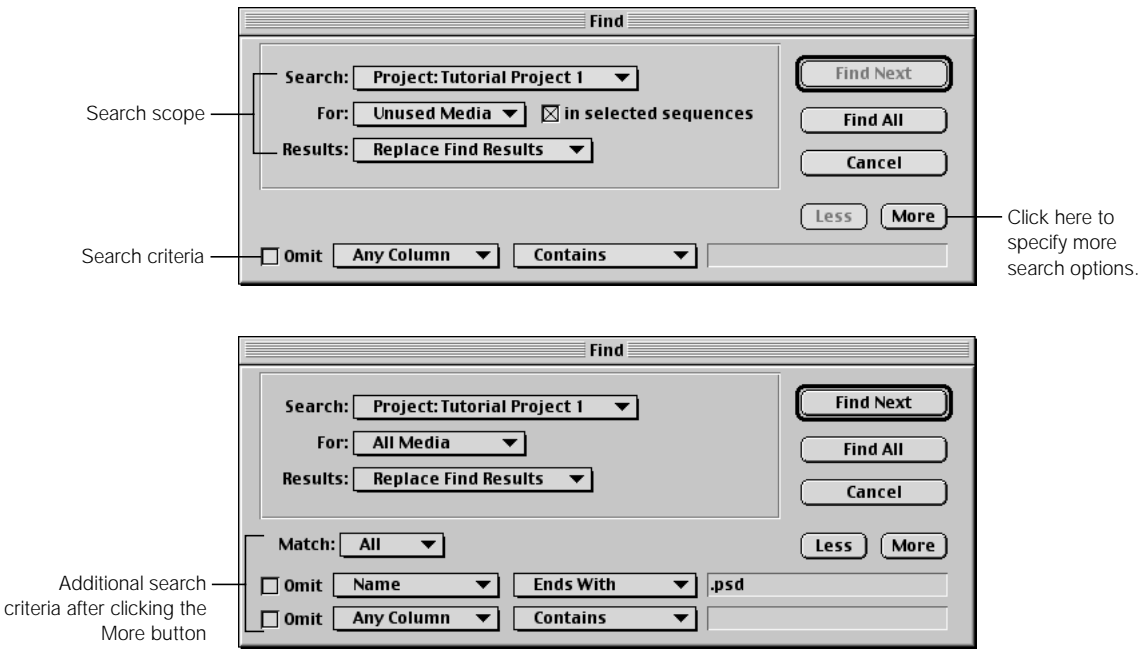

## Options for Defining the Scope of a Search

- **EXECUTE:** Search: Choose an option from the pop-up menu to specify which open projects or folders you want to search—All Open Projects, Effects, or the current open project.
- **F** *For:* Choose an option from the pop-up menu to specify what kind of media you want to search for—All Media, Unused Media, or Used Media.
- m *In Selected Sequences:* Click this checkbox to search in the selected sequences only.
- **Results:** Choose an option for what you want to do with the search results.
	- **EXECT** *Replace Find Results:* Choose this to replace the results of a previous search.
	- **Add to Find Results:** Choose this to add the results of the current search to any previous search.

## Options for Defining the Criteria of a Search

- **More:** Click this to add another search level to further refine your search.
- **Less:** Click this to remove extra search levels.
- **Match:** Choose an option from the pop-up menu.
	- **All:** Finds clips that match all criteria.
	- **Any:** Finds clips that match any single criterion.
- **n** *Omit:* Click this checkbox to omit certain criteria or items from your search.
- **F** *Column:* Choose a specific column to search in this pop-up menu.
- *Contains:* Choose a search option to narrow your search—Starts With, Contains, Equals, Ends With, Less Than, or Greater Than.

For example, you may have some clip names that end in "birds," while others begin with "birds." To find only the clips that end in "birds," choose Ends With.

*Text field:* Enter the desired search criteria.

## Search Commands

- **Find Next:** Click this to search for the next item that matches your search criteria. Once an item is found, press Option-G to continue the search in your currently selected bin.
- **Find All:** Click this to search for all items that match your search criteria. This will place all found items into a results window.

## <span id="page-203-0"></span>Searching for Items in the Browser

You can search in all open projects or restrict your search to a single project, or tab, in the Browser.

## To search for a single item in the Browser:

1 Choose Find from the Edit menu.

You can also make the Browser active, then press Command-F.

**2** Enter your search criteria, then select your search options.

For more information, see ["About Search Options" on page 202](#page-201-0).

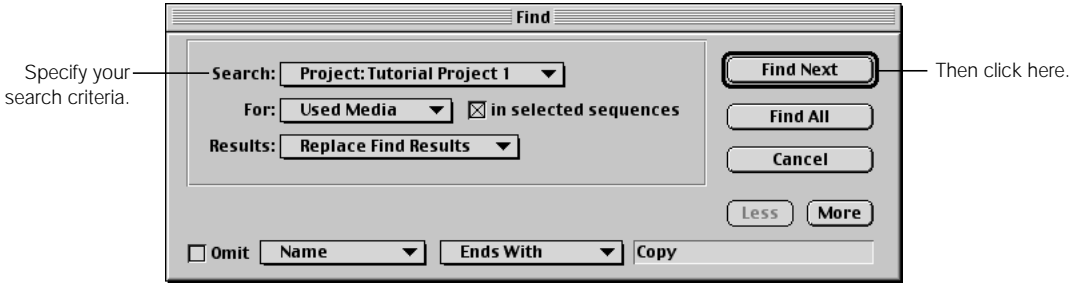

In the above example, we're searching the Tutorial Project 1 for all used media in the sequences we've selected.

**3** Click Find Next.

The found item is highlighted in the Browser. Press Option-G to continue your search in the same bin.

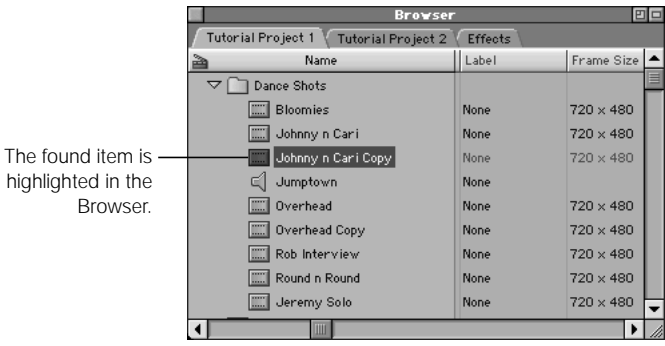

You can also do a search to find multiple clips all at once. For example, if you want to find all of the unused clips in your project so you can mark them for future use, you can use this as a criterion for your search.

## To search for multiple items in the Browser:

- 1 Choose Find from the Edit menu.
- **2** Enter your search criteria, then select your search options.

For more information, see ["About Search Options" on page 202](#page-201-0).

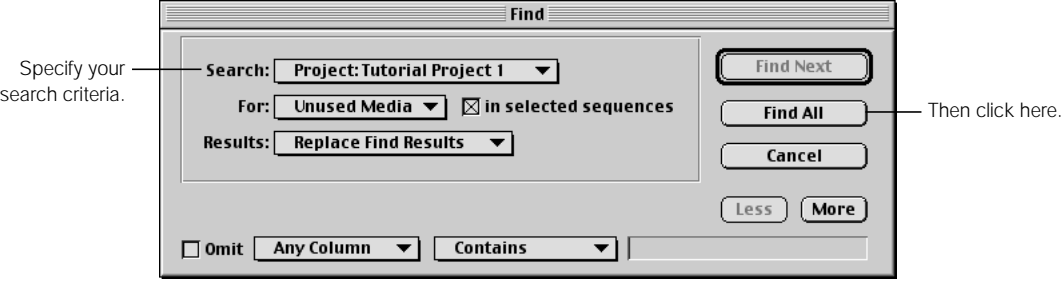

# **3** Click Find All.

A list of found items is displayed in the Find Results window. You can search and manipulate items that you've found. In this case, you'll see all the items that aren't currently edited into a sequence. For more information, see the next section, ["Manipulating Items in the Find](#page-205-0)  [Results Window."](#page-205-0)

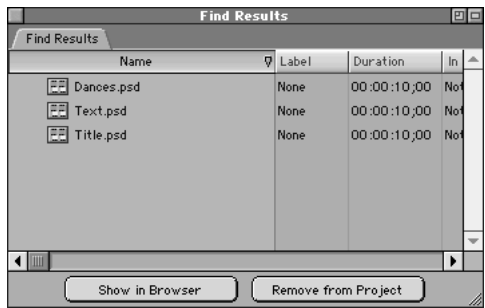

# <span id="page-205-0"></span>Manipulating Items in the Find Results Window

When you do a search on multiple items, Final Cut Pro compiles the list of found items in the Find Results window. Items in this window are references or pointers to the clips in the Browser.

The Find Results window works much like the Browser, and you can do many of the same operations:

- $\blacksquare$  delete found items from a project
- move or copy found items to another location in the Browser
- $\Box$  sort and display found items
- $\blacksquare$  edit found items into a sequence
- m perform additional searches and combine the results
- modify information in Browser columns for found clips

For example, you can set the Good column to Yes for all unused clips found. You can also assign the same label to a group of clips.

#### To modify information in a column for a group of found clips:

1 Perform a Find All search.

See ["Searching for Items in the Browser" on page 204.](#page-203-0)

- 2 In the Find Results window, press Command-A to select all items in the window.
- **3** Control-click in the column you want to modify, then choose a new option.

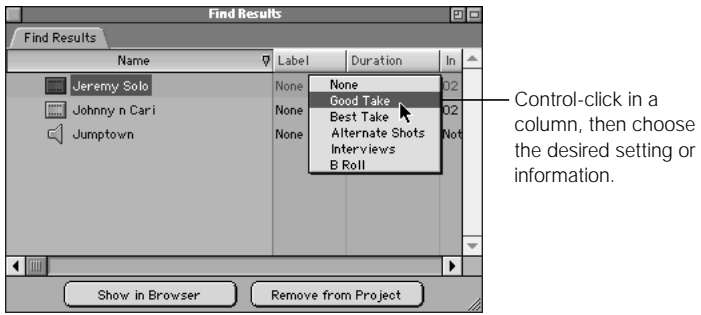

#### To see where found items are in the Browser:

Select the desired items, then click Show in Browser.

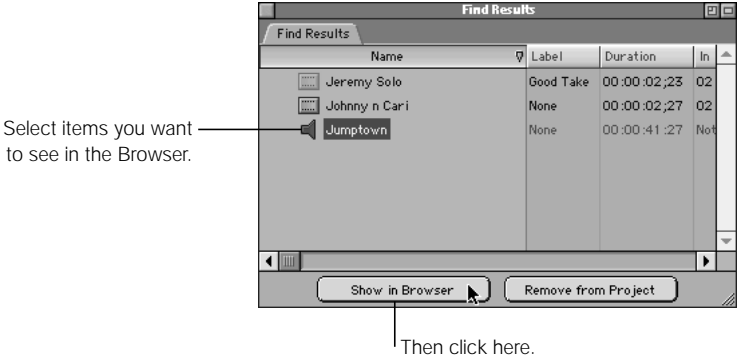

#### To delete found items:

m Select the desired items, then click Remove from Project.

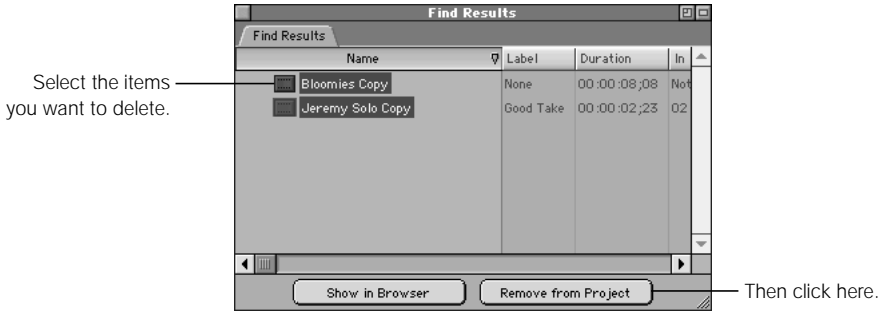

*Note:* This deletes the items from the project only, not from your hard disk.

# To search for items within the Find Results window:

- 1 With the Find Results window active, choose Find from the Edit menu.
- **2** Enter your search criteria, then select search options.

For more information, see ["About Search Options" on page 202](#page-201-0).

**3** Click Find All or Find Next.

A new Find Results window appears with your search results.

# *Viewing and Changing the Properties of a Clip*

Each item in the Browser, such as a clip, has a set of associated properties. You can view all the properties of a clip in the Item Properties window. Some properties are also displayed in columns in the Browser. Some properties can be changed directly in the columns of the Browser; others can be changed in the Item Properties window.

Some properties, such as the frame size or video rate, are determined by the selected preset in the Easy Setup and cannot be changed unless you change the preset (see [Chapter 5,](#page-98-0)  ["Working With Easy Setups, Presets, and External Video Settings," on page 99](#page-98-0)).

# Changing Clip Properties in the Browser

Changing properties in a Browser column lets you easily change information without opening clips or other windows. For example, you can clear the In or Out point of a clip or enter a comment in one of the Comment columns.

Properties in some columns can be changed in groups. If you want to change multiple properties of a clip or change properties for several clips at one time, it's easier to use the Item Properties window. For more information, see ["Viewing and Changing Clip Properties in](#page-209-0)  [the Item Properties Window" on page 210](#page-209-0).

## To change a clip's properties in a Browser column:

Select a clip, click a column, then enter the new information in the text field.

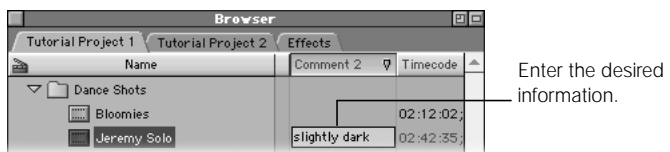

If a text field doesn't appear when you click a column, the property cannot be changed directly in the Browser; you need to open the Item Properties window.

**Control-click a column for the clip or sequence you want to change, then choose an** option or setting from the shortcut menu.

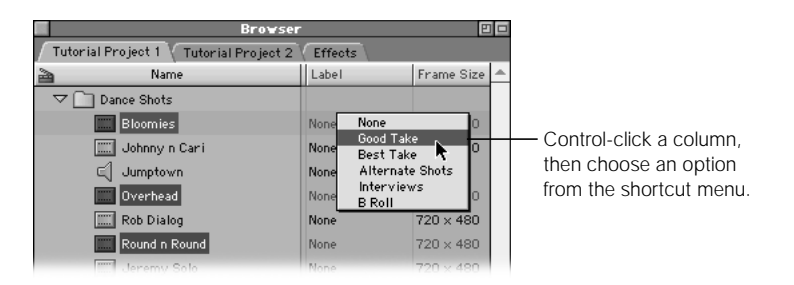

You can select multiple clips and change them all at once. Some columns that allow you to do this are the Good, Description, Pixel Aspect, Reel, and Anamorphic columns.

## To change the properties of multiple clips in a Browser column:

**1** Select the desired clips.

For more information, see ["Selecting Items in the Browser" on page 179.](#page-178-0)

2 Control-click the column of one of the selected clips, then choose a new setting or option from the shortcut menu.

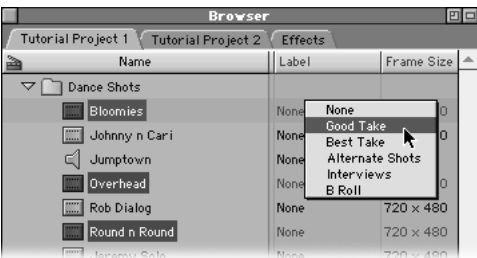

Information for all clips is changed.

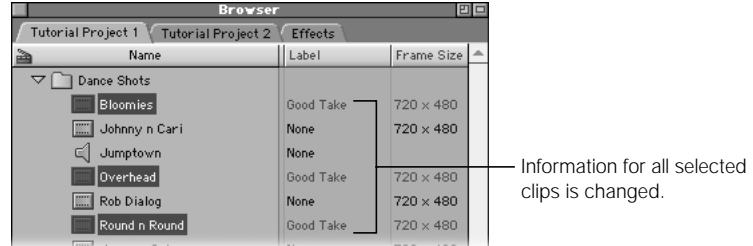

# <span id="page-209-0"></span>Viewing and Changing Clip Properties in the Item Properties Window

The Item Properties window provides you with information on an individual clip. Three tabs in this window—Format, Timing, and Logging Information—allow you to view or change various properties of a clip.

#### To view and modify clip properties:

- 1 Select a clip in the Browser or Timeline, or double-click a clip to open it in the Viewer.
- **2** Do one of the following:
	- Choose Item Properties from the Edit menu.
	- Press Command-9.
- **3** Click a tab and if desired, modify properties.

## Format Information for a Clip

The Format tab provides information on a clip's location, file size, and format characteristics. If you've changed the name of a clip and removed the original source media files, you can use the information in this tab to determine the original media and its location.

Many of the properties are based on the settings in the sequence or capture preset.

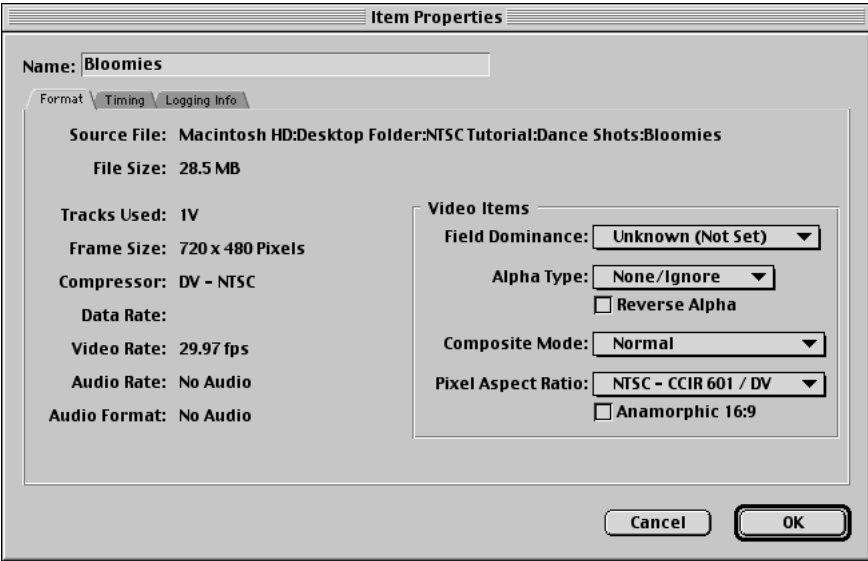

- **D** *Source File:* This specifies the path of the source media file on your hard disk.
- **File Size:** This specifies the disk space used by the entire source media file.

The items on the left are determined by the sequence preset or capture preset and cannot be changed in this window.

## Video Items

These properties can be changed in the Item Properties window.

- *Field Dominance:* The field dominance selected here helps Final Cut Pro determine how to play back this clip, as well as how to process it for effects and compositing. It is set to Unknown by default, relying on the codec selected in the capture preset for this information. Choosing another option overrides what the codec specifies.
- **Alpha Type:** Selects the method Final Cut Pro uses to enable the alpha channel of a video, animation, or graphics clip. Alpha channels determine transparency in a clip. For more information, see ["Using Video and Graphics Clips With Alpha Channels" on page 918.](#page-917-0)
- **EXECT** *Reverse Alpha:* Reverses the alpha channel of the video clip. This may be useful if you're importing a clip from a system that reverses 100% white and 100% black in the alpha channel track.
- **n** *Composite Mode:* Selects the mode to use when compositing the video clip. The composite mode determines how this clip visually interacts with other clips in adjacent tracks. For more information on composite modes for effects work, see [Chapter 21,](#page-906-0)  ["Compositing, Applying Motion Effects, and Using Keyframes," on page 907](#page-906-0).
- m *Pixel Aspect Ratio:* Choose an aspect ratio for your sequence from this pop-up menu. Standard definition (SD) video for playback on television is non-square; multimedia video for computer playback is square. This information allows Final Cut Pro to make adjustments as clips are edited into your sequence, particularly if you edit media with different pixel aspect ratios.
- **Anamorphic 16:9:** Check this box if your clip was shot using anamorphic 16:9. If this option is not selected, your anamorphic 16:9 video will be sized into a 4:3 frame and will look distorted.These options are not available once a clip has been edited into a sequence. For more information on shooting and editing 16:9 video, see [Appendix D,](#page-1340-0)  ["Working With Anamorphic Media," on page 1341.](#page-1340-0)

#### Timing Information for a Clip

The Timing tab provides information on the timing, including duration and speed, of a clip.

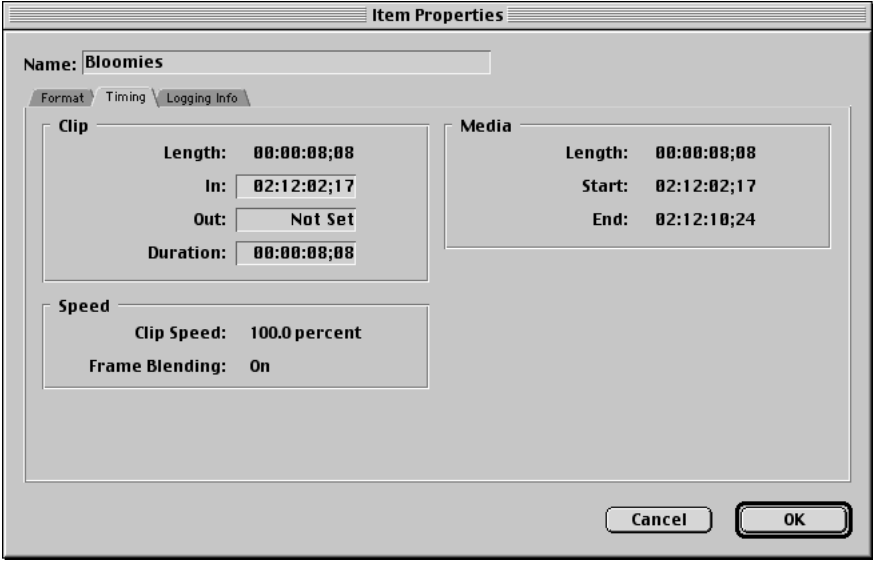

## **Clip**

This section specifies the total media length, the location of the In and Out points, and the duration of the clip. The following properties can only be changed if the clip is in the Browser; if you copied it directly into the Timeline, you cannot change these properties.

- **n** *In:* Enter or modify the timecode for the In point of a clip.
- **Dut:** Enter or modify the timecode for the Out point of a clip.
- **Duration:** Enter or modify the desired duration of a clip.

## Speed

This section specifies the current speed and frame blending status for a clip.

## Media

- **E** *Length:* The total duration of a clip's media on the hard disk.
- **Fig.** Start: The start timecode of a clip's media on the hard disk.
- **Figure 1** End: The end timecode of a clip's media on the hard disk.

#### Logging Information for a Clip

The Logging Info tab shows the logging information for a clip. This is set when you log and capture the clips. However, you can change this information at any time, which may be helpful if you decide to recapture clips later.

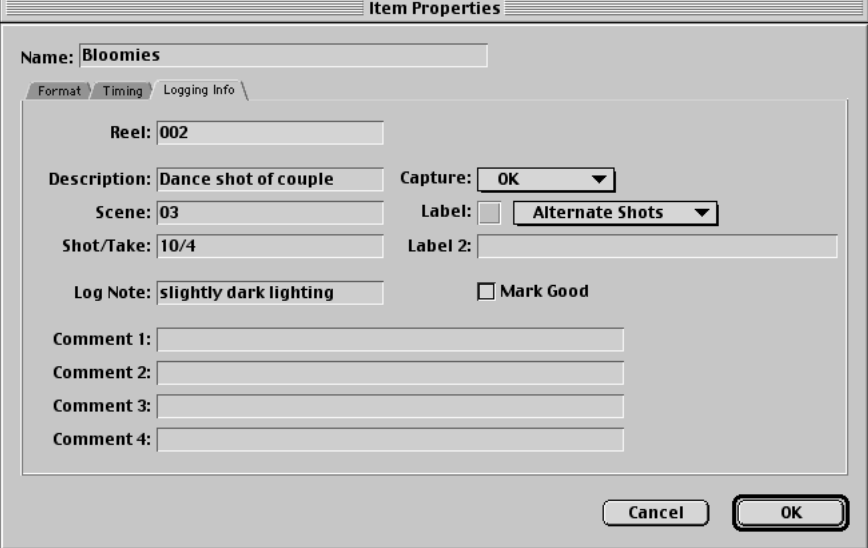

- **Reel:** Enter or modify the name of the source tape for the clip.
- Description: Enter or modify the description of the clip.
- Scene: Enter or modify descriptive detail for a clip.
- Shot/Take: Enter or modify tracking information.
- Capture: Specify the status of the clip (Not Yet, Captured, or Queued).
- Label and Label 2: Enter or modify the labels associated with this clip.
- Log Note: Enter or modify a log note.
- *Mark Good:* Click the Mark Good checkbox to mark the clip Good.
- *Comments 1–4:* Enter or modify comments for the clip in these fields. If you customized Comment column names in the Browser, your changes do not appear here.

# <span id="page-213-0"></span>*About Links Between Clips and Source Media*

There are links between the clips used in the Browser and in sequences and their associated source media files on disk. Links are based on the location of the source media on your computer's hard disk and on the names of your files. If you move your source media files on disk, change their names, or put them in the Trash, the links break and these clips in your project become offline clips.

Offline clips have a red slash through their icon in the Browser or their file in the Timeline. To view these clips properly in your project, you must recapture the clips or reconnect the clips to their corresponding source files at their new locations on disk.

Final Cut Pro only shows the offline icon (a red slash through a file) for offline clips, not for sequences where those offline clips are used. An exception to this is if you import an Edit Decision List (EDL) into Final Cut Pro as a sequence. For more information, see [Chapter 10,](#page-312-0)  ["Importing Edit Decision Lists \(EDLs\)," on page 313.](#page-312-0)

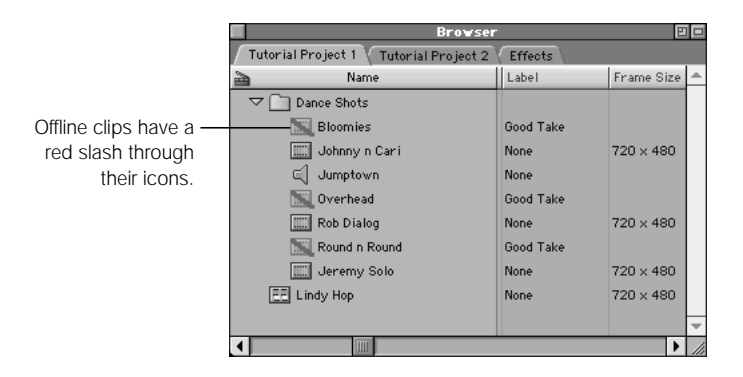

**Important** If you reconnect a clip used in a sequence, make sure you reconnect both the clip in the Browser and the clip within the sequence.

If you open a project that has offline clips, a message asks if you want to reconnect them immediately. However, if you know you have offline clips, you can reconnect, or relink, them at any time using the Reconnect Media command.

# Reconnecting Clips When You Open a Project

When you open a project, Final Cut Pro automatically detects if the links between your project's clips and the corresponding source media on disk has been broken. If so, a dialog box displays a list of the offline clips and gives you the option to reconnect, or relink, some or all of these clips. If you rename, move, or delete a source file in the Finder that is used in the currently opened project, when you return to work in your project in Final Cut Pro, this dialog box also appears.

#### To reconnect media files:

1 Open a project file.

If media files are missing, a dialog box appears.

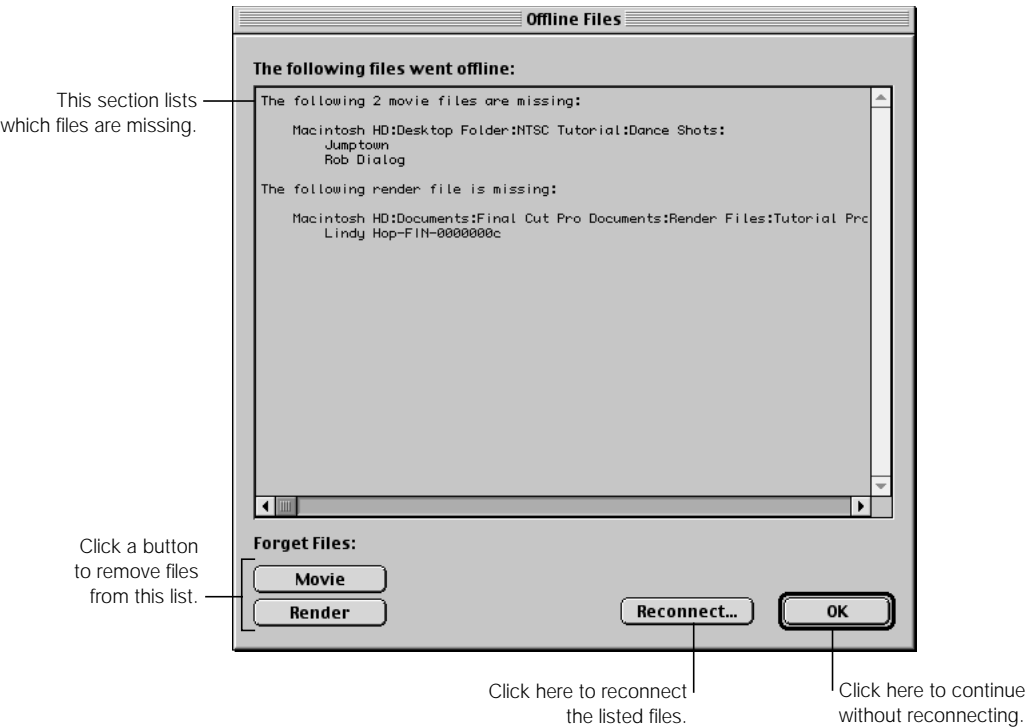

Final Cut Pro indicates if the missing files are movie files or render files.

2 If desired, click the Movie or Render button to eliminate one of the sets of files indicated in the list.

Choose one of these options if you deliberately discarded a set of files.

3 Click Reconnect to reconnect all of the clips in the list. (If you click OK, the clips are left offline and you can reconnect them at a later time.)

4 Choose the type of files to reconnect, then click OK.

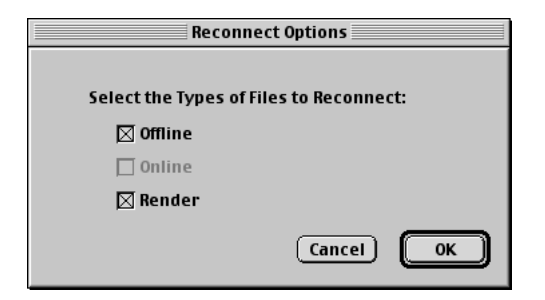

Final Cut Pro searches for the source media files corresponding to each offline clip in your list.

5 Choose any desired options for searching for the files.

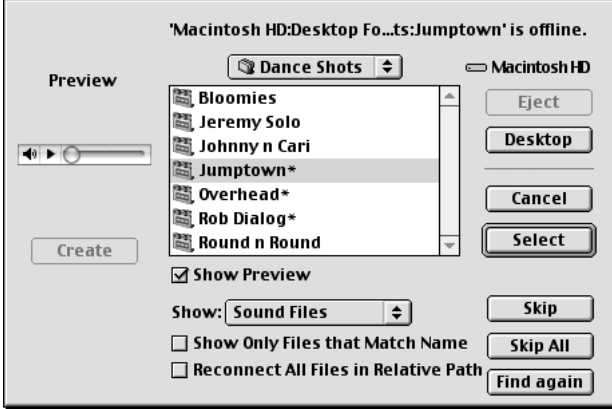

- **m** *Show Preview:* Click this to view thumbnails of files to the left of the file list.
- **F** *Create:* If the Show Preview option is selected, this button appears. Click the button to create a thumbnail for video clips and a player for audio clips.
- **n** *Show:* This determines the type of file you can choose from.
	- **All Files:** You'll see every file in the selected folder on your hard disk, regardless of whether or not it can be imported into Final Cut Pro.
	- *Video Files, Sound Files, or Still Image Files: You'll see only the type of file you* select here.
- *Show Only Files that Match Name:* Matching filenames exactly makes it easier to locate the file you want. This is helpful if you have many files with similar names.
- m *Reconnect All Files in Relative Path:* Check this option to reconnect other clips with broken links that are in the same folder as one that's been found.
- **M** *Skip* or *Skip All:* Click these to skip clips that can't be found or to stop the search.
- m *Find Again:* Click this to search for the media again within the selected folder. This is useful if you choose a folder yourself in this dialog box.
- **6** Final Cut Pro searches again based on any new criteria.
- **7** Choose the correct file, then click Select.

This process continues until all clips are reconnected.

# Reconnecting Clips When Your Project Is Already Open

You can reconnect, or relink, media files to reestablish links between the original source media and the clips or sequences where the media is used. You can do this for offline clips as well as online clips and render files.

### To reconnect media files:

1 Select the files you want to reconnect.

For more information, see ["Selecting Items in the Browser" on page 179.](#page-178-0) Press Command-A to select all clips in the Browser.

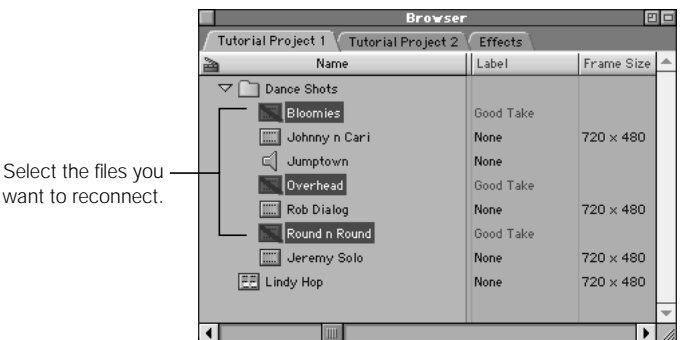

- **2** Do one of the following:
	- Choose Reconnect Media from the File menu.
	- Control-click a clip or sequence, then choose Reconnect Media from the shortcut menu.

**3** Choose the type of files to reconnect, then click OK.

If you've selected a sequence, you can also reconnect your render files.

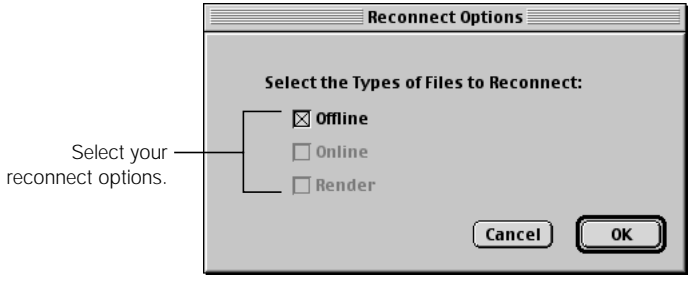

Final Cut Pro searches for the source media files corresponding to each offline clip in your list.

4 Choose any desired options for searching for the files.

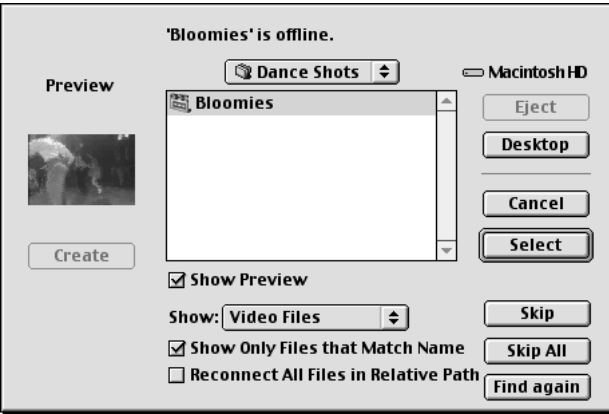

- **m** *Show Preview:* Click this to view thumbnails of files to the left of the file list.
- **F** *Create:* If the Show Preview option is selected, this button appears. Click the button to create a thumbnail for video clips and a player for audio clips.
- **M** *Show:* This determines the type of file you can choose from.
	- **All Files:** You'll see every file in the selected folder on your hard disk, regardless of whether or not it can be imported into Final Cut Pro.
	- *Video Files, Sound Files, or Still Image Files: You'll see only the type of file you* select here.
- m *Show Only Files that Match Name:* Matching filenames exactly makes it easier to locate the file you want. This is helpful if you have many files with similar names.
- m *Reconnect All Files in Relative Path:* Check this option to reconnect other clips with broken links that are in the same folder as one that's been found.
- m *Skip* or *Skip All:* Click these to skip clips that can't be found or to stop the search.
- m *Find Again:* Click this to search for the media again within the selected folder. This is useful if you choose a folder yourself in this dialog box.
- **5** Final Cut Pro searches again based on any new criteria.
- **6** Choose the correct file, then click Select.

This process continues until all clips are reconnected.

# Making Clips Offline

You can deliberately make a clip in your project offline. This breaks the link between the clip in your project and its source media file on disk. It also removes all references to that source media file wherever the clip is used—in sequences, duplicate clips in the Browser, and subclips. Making clips offline is useful if you want to delete all of your source material in preparation for recapturing at a higher data rate, without having to close and reopen your project.

### To make clips and sequences offline:

1 In the Browser or Timeline, select the clips or sequences you want to make offline.

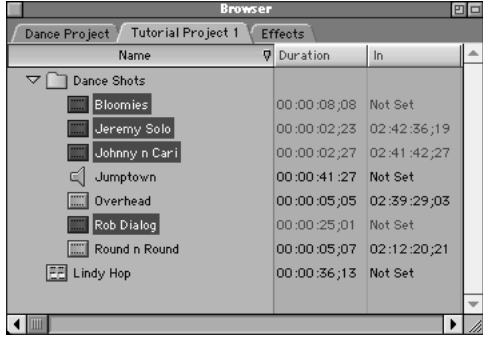

- **2** Do one of the following:
	- Choose Make Offline from the Modify menu.
	- Control-click a selected item and choose Make Offline from the shortcut menu.

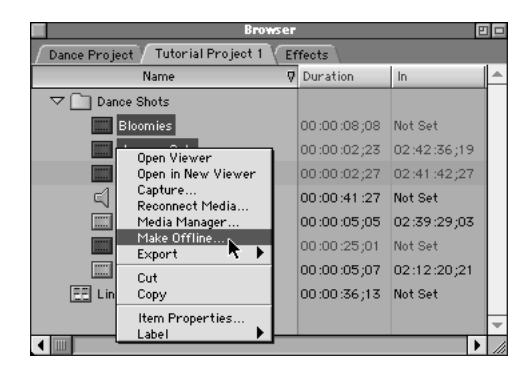

**3** Choose an option in the Make Offline dialog box, then click OK.

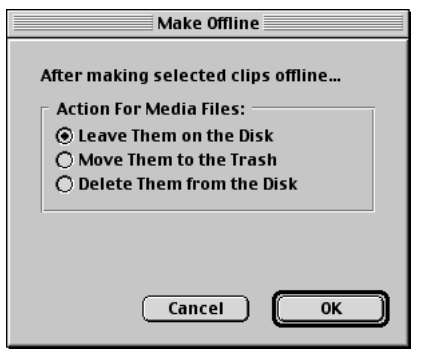

- **E** *Leave Them on the Disk:* Click this to break the link but leave the original media files on your disk.
- m *Move Them to the Trash:* Click this to break the link and move the source media files to the Trash. This action is not undoable. You must empty the Trash before the files are actually deleted, which gives you time for second thoughts. If you decide you need the files again, you must drag them out of the Trash, then reconnect them using the Reconnect Media command.
- **Delete Them from the Disk:** Click this to break the link and immediately delete the media files from the disk. This action is not undoable. If you need the media again, you'll have to recapture it.
- 4 If you choose to move or delete the files, a message warns you this action cannot be undone. To continue, click OK.

CHAPTER

# Logging and Capturing Media

Before you can use video in Final Cut Pro, it must be transferred, or captured, to your hard disk in preparation for editing. If you're using a device-controllable camcorder or deck, you can also log your media before capturing it. For more information about device control, see ["Using Serial Device Control With Final Cut Pro" on page 34](#page-33-0).

# *How This Chapter Is Organized*

Logging and capturing clips to use in your project is a process that involves planning, setup, and care. To guide you through this process, this chapter is divided into the following topics:

# **n** About Log and Capture

The first section (on [page 222](#page-221-0)) explains some of the concepts in this chapter, including the log and capture process, what batch lists are for, the different video capture commands available in Final Cut Pro, and the difference between offline and online clips.

# m Controls in the Log and Capture Window

This section (starting on [page 225](#page-224-0)) examines the different controls in the Log and Capture window, including the transport, playhead, and marking controls.

# **B** Setting Up to Log Clips

This section (on [page 230\)](#page-229-0) covers the many steps involved in setting up Final Cut Pro to log clips before capturing. It includes information on Final Cut Pro's controls for defining reel and clip names and adjusting clip settings. The section concludes with an overview of how to calibrate the image quality and audio gain for your tapes using color bars, and how to make sure your timecode is accurate.

# m Logging Your Media

Once you've set up Final Cut Pro for logging, this section (starting on [page 251\)](#page-250-0) includes step-by-step instructions on how to log your tapes in preparation for capture. Tips and techniques for streamlining this process are also included.

#### <span id="page-221-0"></span>**Creating and Importing Batch Lists**

Importing batch lists into Final Cut Pro gives you even more flexibility in how you can log clips for capture. This section (on [page 258\)](#page-257-0) explains how to create and import them.

# ■ Setting Up For Capture

This section (on [page 261\)](#page-260-0) gives you an overview of what you need to set up prior to capture. Capture preferences and relevant settings in the Preferences window are covered.

### m Capturing Audio and Video

Once you've set up all of Final Cut Pro's capture preferences, this section (on [page 265](#page-264-0)) shows you how to perform the three kinds of capture operations available in Final Cut Pro. These operations include the Capture Now, Capture Clip, and Batch Capture commands.

# **m** Capturing Audio

In the last section of this chapter (on [page 280](#page-279-0)), you'll find out how to configure Final Cut Pro to capture audio only.

# *About Log and Capture*

# Logging Your Tapes

Logging is the process of identifying which shots on tape you want to capture to disk for use in editing. You assign a name to a shot you want to capture, then use device control to get the timecode of the In and Out points for that shot. You can also assign a reel name to each tape, so you know which shots came from which tape.

These timecode numbers, along with a reel name, allow Final Cut Pro to automatically find your logged shots for future capture. You can also enter other information about your clips for use while you edit, such as shot and take numbers, notes, and markers identifying various parts of each logged clip. You can log as many tapes as you want at one time.

*Note:* You must have a device-controllable camcorder or deck in order to log tapes with Final Cut Pro.

# Importing a Batch Capture List

In addition to logging clips for capture in Final Cut Pro, you can create and import a batch capture list. A batch list is a tab-delimited text file that contains information about clips you want to capture and use in your project. Increasingly, logging on the set is done using a computer, which makes it easy to reformat for use in Final Cut Pro.

If you have a spreadsheet program or word processor, such as AppleWorks, you can easily log tapes for capture even if Final Cut Pro is not installed on your computer. Using a camcorder or deck that can display timecode, you can enter In points, Out points, reel numbers, and clip names in a list in the spreadsheet or word processor to identify the clips you want to capture.

After you import a batch capture list into Final Cut Pro, your project contains a series of offline clips, one for each entry in the batch capture list (see ["Offline and Online Clips" on](#page-223-0)  [page 224](#page-223-0)). You then need to recapture or relink the clips to the actual media. For information on importing batch capture lists, see ["Creating and Importing Batch Lists" on page 258.](#page-257-0)

# Capturing Media

Capturing is the process of getting the source media from your camcorder or deck to the hard disk on your computer. There are three ways you can capture video into Final Cut Pro.

■ *Capture Now:* Using Capture Now, you can capture live video, video from camcorders or decks that lack device control, or video from a device-controllable camcorder or deck. This command is useful for video that you capture from an analog source, such as VHS or Hi-8, with an analog-to-DV FireWire converter box.

If you use Capture Now with a device that's supplying timecode, that timecode will be captured along with your clip.

- *Capture Clip:* Capture Clip captures video one clip at a time from a camcorder or deck with device control. This command is useful if you're simply grabbing a few clips and you want to capture them as soon as you identify where they are.
- *Capture Batch:* Capture Batch requires that you have already logged clips in your project. If you have, Capture Batch allows you to capture them all at once, stopping only to insert the next video reel.

# <span id="page-223-0"></span>Offline and Online Clips

When you log a shot on your source tape as a clip, Final Cut Pro creates an "offline" clip in the designated log bin of your project's tab in the Browser. A log bin is a folder where clips are stored. An offline clip is a reference to a media file that you haven't yet captured; it doesn't take up any space on your hard disk. Your projects can have as many offline clips from as many sources as you want.

After you capture a clip, it's stored on the disk you've designated as the scratch disk (see ["Setting Up Scratch Disks for Storing Media" on page 899\)](#page-898-0). Once captured, a clip is "online" because it's linked to captured media on your hard disk.

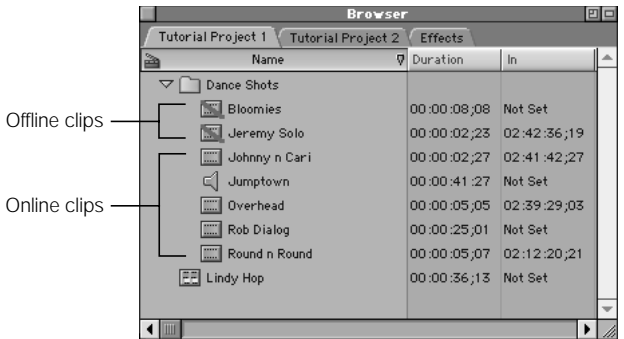

The link between clips (and sequences) in the Browser and their source media files on disk determines a clip's online or offline status. If you move, rename, or delete your source media files on your hard disk, the corresponding clips in your project go offline, since the reference files no longer know where to point to the actual source media.

If the original source media file was deleted, you can recapture it. If it was moved, you can use the Reconnect Media command to reestablish the link between the source media and the clip. For more information, see ["About Links Between Clips and Source Media" on page 214.](#page-213-0)

# <span id="page-224-0"></span>*Controls in the Log and Capture Window*

When device control is enabled, many of the controls in the Log and Capture window are similar to those in the Viewer. The difference is that instead of controlling the playback of a clip or sequence, they control the playback of your attached camcorder or deck.

### To open the Log and Capture window:

**n** Choose Log and Capture from the File menu or press Command-8.

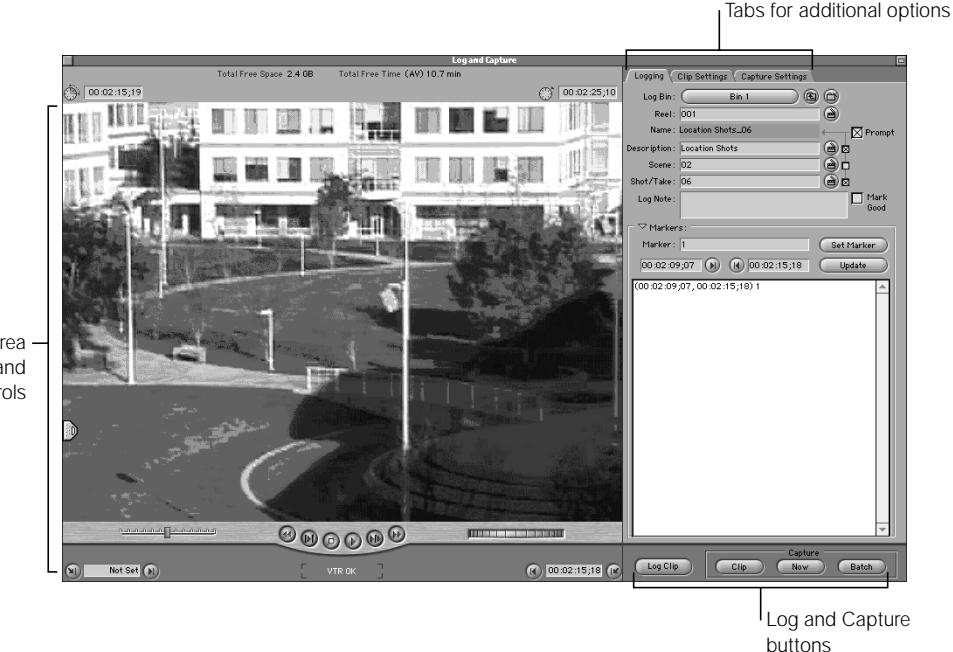

Preview area with marking and playback controls

There are three main areas in the Log and Capture window.

- **P** *Preview area:* On the left is the area where you view video as you log or capture it. This area contains playback and marking controls and timecode fields.
- *Tabs:* On the right are three tabs that provide access to various settings—Logging, Clip Settings, and Capture Settings.
- **Dub** *Log Clip button:* This button is near the bottom of the tabbed area. You click this to log a clip and save the logging information with the clip name for capture at a later time.
- *Capture buttons:* Also on the bottom of the window are the buttons for the three capture methods: Clip, Now, and Batch.

As stated earlier, you can capture clips with or without device control. However, capturing your clips with device control gives you much more flexibility to manage your media as you work on your project.

# Using Device Control

When device control is enabled, many of the controls in the Log and Capture window are similar to those in the Viewer. However, instead of controlling the playback of a clip or sequence, the controls are used to play back video on the camcorder or deck that's connected to your computer.

*Note:* If your video equipment does not support device control, see ["Using a Non-](#page-34-0)[Controllable Device" on page 35](#page-34-0).

### Playback and Marking Controls

This section of the Log and Capture window lets you view video as you log or capture it. If your camcorder or deck is not on or there is no tape inserted, you'll see color bars or black. The following controls appear if a device-controllable camcorder or deck is hooked up and device control is enabled.

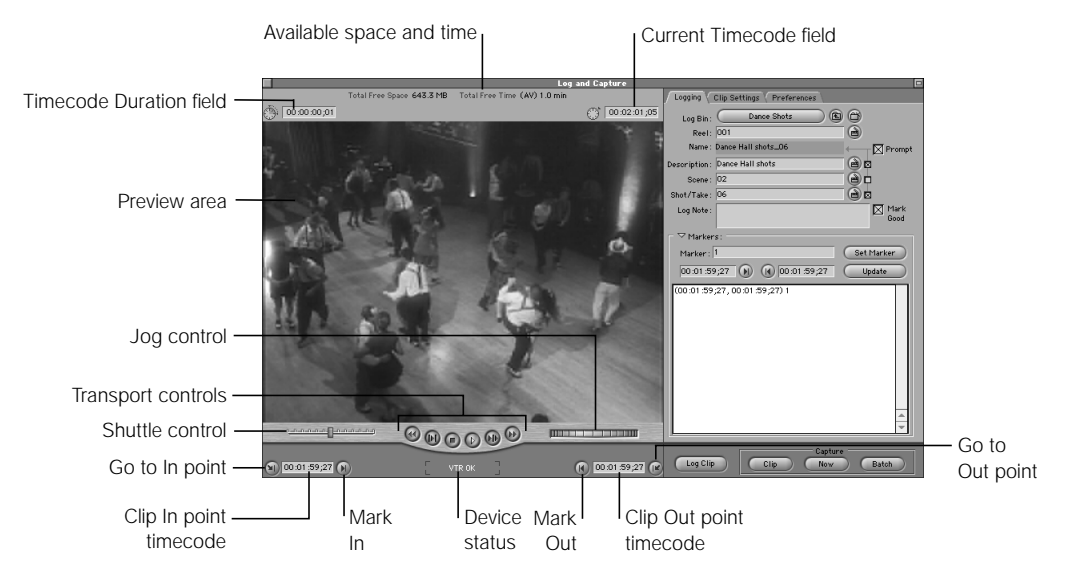

- m *Available space and time:* Final Cut Pro displays the amount of available space on the current scratch disk and the amount of capture time available, which depends on the Capture/Input setting selected in the Capture Settings tab.
- *Timecode Duration field:* Displays the duration of the section of tape you've marked for capture, based on the In and Out points you marked. You can enter timecode directly in this field to set a new duration from the In point.
- *Current Timecode field:* Displays the timecode number of the currently displayed frame of your source tape. You can enter timecode directly in this field to navigate to that timecode point on your tape.

#### Transport controls

If you have device control, use these to control your camcorder or deck.

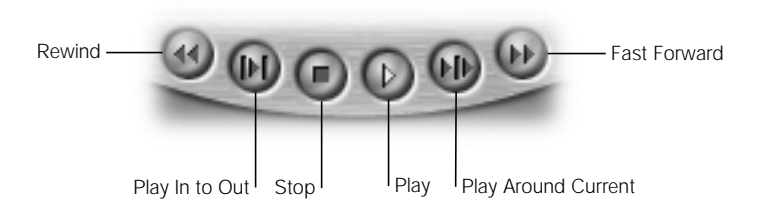

- **Play In to Out:** Plays the tape from the currently marked In point to the currently marked Out point. Use this to see how the clip you've logged plays from beginning to end. The keyboard equivalent is Shift–\ (backslash).
- **EXECT** *Rewind:* Moves the tape backward. The keyboard equivalent is the J key.
- m *Stop:* Stops playback of the tape. The keyboard equivalents (along with Play) are the Space bar and the L key.
- **Play:** Begins playback of the tape, from the current location of the playhead to the end, regardless of the Out point. Clicking again stops playback. The keyboard equivalents (along with Stop) are the Space bar and the L key.
- **Play Around Current:** Plays the selected section of tape from before the current frame (based on a pre-roll setting) and continues through the amount of time specified by the post-roll setting. (The preview pre-roll and post-roll settings are in the General tab of the Preferences window.) Use this control to get a quick sense of what material is at the current section of tape as you navigate. The keyboard equivalent is the \ (backslash) key.
- **Fast Forward:** Moves the tape forward.

### Playhead controls

The playhead controls are used to navigate through the current tape quickly and easily.

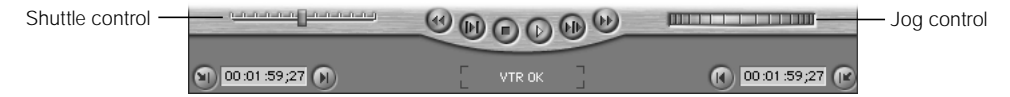

**F** *Shuttle control:* Use this to quickly play your tape at different speeds forward or back, in fast and slow motion. Drag the slider to the right to fast-forward and to the left to rewind. Playback speed varies depending on the distance of the slider from the center of this control. When the slider is green, playback speed is normal (or 1x).

The keyboard equivalents of the shuttle control are the J, K, and L keys.

- **n** *J:* Reverse motion
- K: Pause/Stop (Press this key once to pause; press twice to stop.)
- m *L:* Forward motion

Repeated pressing of the J and L keys increases or decreases the speed of forward or reverse motion. Speeds vary from deck to deck. Typical deck speeds attainable when pressing L to move forward are 1/5x, 1/2x, 1x, 2x, 5x, and maximum (which can be 8x to 64x, depending on the deck). Most decks do not have the same range of speeds in reverse as in fast forward and most do not have speeds less than 1x, or normal speed.

*Note:* When using keyboard shortcuts for device control, the speed of forward (L) and reverse ( J) may differ depending on your video equipment.

**D** *Jog control:* This control allows you to move forward or backward very precisely, as if you were actually moving the control with your hand. There is a one-to-one correspondence between the motion of your mouse and the tape's motion. This control is useful for locating a specific frame.

The keyboard equivalents of the jog control are the Left and Right Arrow keys.

- **Fame** *Left Arrow:* Moves forward one frame at a time.
- **Fight Arrow:** Moves backward one frame at a time.
- m *Shift-Left Arrow:* Moves forward one second at a time.
- **m** *Shift-Right Arrow:* Moves backward one second at a time.

# Marking controls

Use these to set the start and end frames to select a part of your tape for logging or capture.

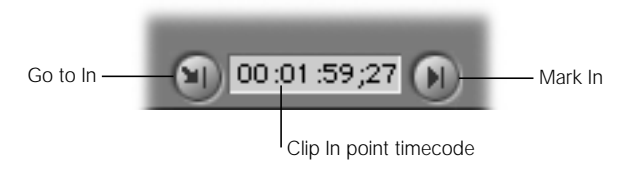

- *Mark In:* Click this to set the starting frame of your tape for logging or capture.
- *Clip In Point timecode:* Displays the timecode location of the current In point.
- Go to In Point: Click this to cue the tape to the current In point.

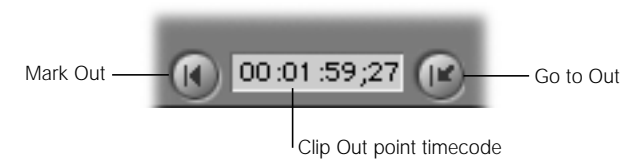

- *Mark Out:* Click this to set the end frame of your tape for logging or capture.
- m *Clip Out Point timecode:* Displays the timecode location of the current Out point.
- Go to Out Point: Click this to cue the tape to the current Out point.

### Log and Capture Buttons

After you've used the playback and marking controls to identify a section of videotape, these buttons perform the log or capture operations.

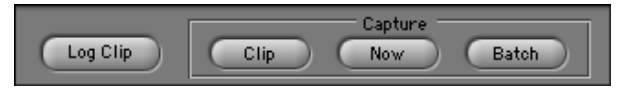

- **Dead** *Log Clip:* Click this to log a clip using the currently specified In and Out points, along with the current information in the Logging tab and the settings in the Clip Settings tab. After you log a clip, it appears as an offline clip in your currently selected logging bin.
- *Clip:* Click this to capture a clip immediately using the currently specified In and Out points, along with log information you enter into the Logging tab. After you capture a clip, it appears as an online clip in your currently selected logging bin. This option lets you capture a clip quickly without associating it with a specific project.
- **Mow:** Click this to capture media without setting In and Out points. You can use this two ways:
	- **F** *If your camcorder or deck doesn't have device control,* this is the only capture option you can use. For more information, see ["Using a Non-Controllable Device" on page 35.](#page-34-0)
	- **F** *If your camcorder or deck supports device control,* you can use Capture Now to quickly capture a clip with timecode, without having to set In and Out points.
- **Batch:** Click this to batch capture a set of previously logged clips. You can also use this to recapture clips in your project that have already been captured. In that case, the original clips are discarded if they are on the currently specified scratch disk. For more information on batch capturing, see ["Doing a Batch Capture" on page 275.](#page-274-0)

# Tabs in the Log and Capture Window

For detailed information on the settings in each of the three tabs in the Log and Capture window, see ["Setting Up to Log Clips" on page 230](#page-229-0).

# <span id="page-229-0"></span>Using a Non-Controllable Device for Capture

When a device-controllable camcorder or deck is not available or device control is not enabled, the Log and Capture window looks very different from the way it does when you're using device control. The transport and timecode controls are not displayed and only the Capture Now button is available.

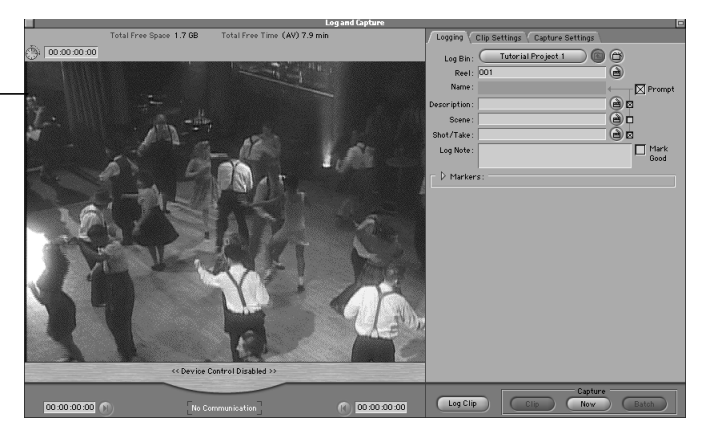

If you aren't using device control, the Log and Capture window is simplified.

# *Setting Up to Log Clips*

The Logging and Clip Settings tabs of the Log and Capture window contain information that will be included along with every clip that is logged or captured. It is important, before proceeding with either task, to make sure that all of these settings are correct.

### Reel number in the Logging tab

Before you start logging your tapes, it's important to make sure that each of your source tapes is uniquely identified with a reel name. As long as you're not exporting an EDL, your reel names can be anything you want. Commonly, tapes recorded using professional video equipment allow the user to define the timecode with custom hour numbers, so you can use those for your reel names. Most mini-DV devices don't allow custom hour numbers, so with these devices the best policy is to write reel names onto the tapes themselves, and to use these to identify your tapes.

If you plan on exporting an EDL, there are restrictions on the reel names you can use. The restrictions depend on what EDL format you're using:

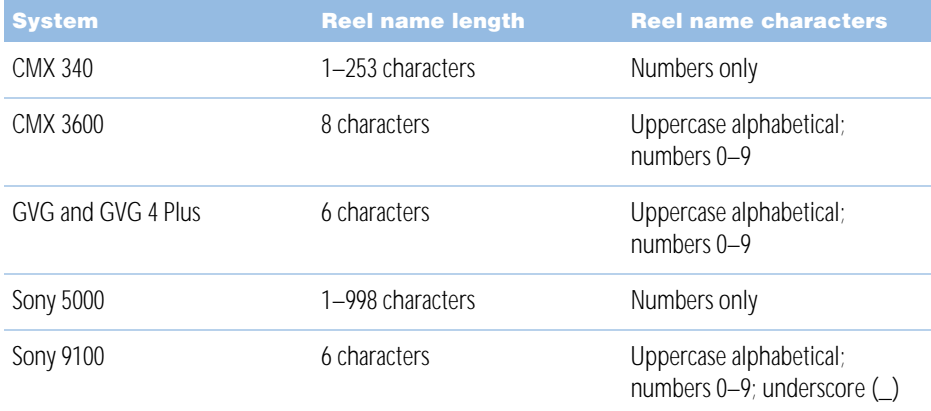

#### Capture and audio format in the Clip Settings tab

Each clip you log can have individual picture quality and gain settings, if your capture method supports this, and you can capture both video and audio, just video, or just audio. In addition, you can capture both audio tracks, just track one, or just track two. Whichever settings you select here will apply to all the clips that you log until they're changed again, so it's important to be mindful of what these controls are set to.

*Note:* DV only allows Stereo or Ch 1 + Ch 2 as the audio format.

While these settings can always be changed later, correctly setting them will spare you the inconvenience of accidently recording the wrong clips, or of inadvertently capturing all your clips without audio.

# Controls and Information in the Logging Tab

The Logging tab in the Log and Capture window is where you enter all of the descriptive information about clips being logged. You can use this information later to help you while you're editing.

The *reel* affects which clips are captured from which source tapes, so it must correspond to the actual tape the source media for the clip is on. The *name* for each clip becomes the captured clip's filename on disk, therefore all clip names must be unique. The remaining information in the Logging tab is primarily for your use as an editor; it's up to you and the particular needs of your project to determine how to format this information.

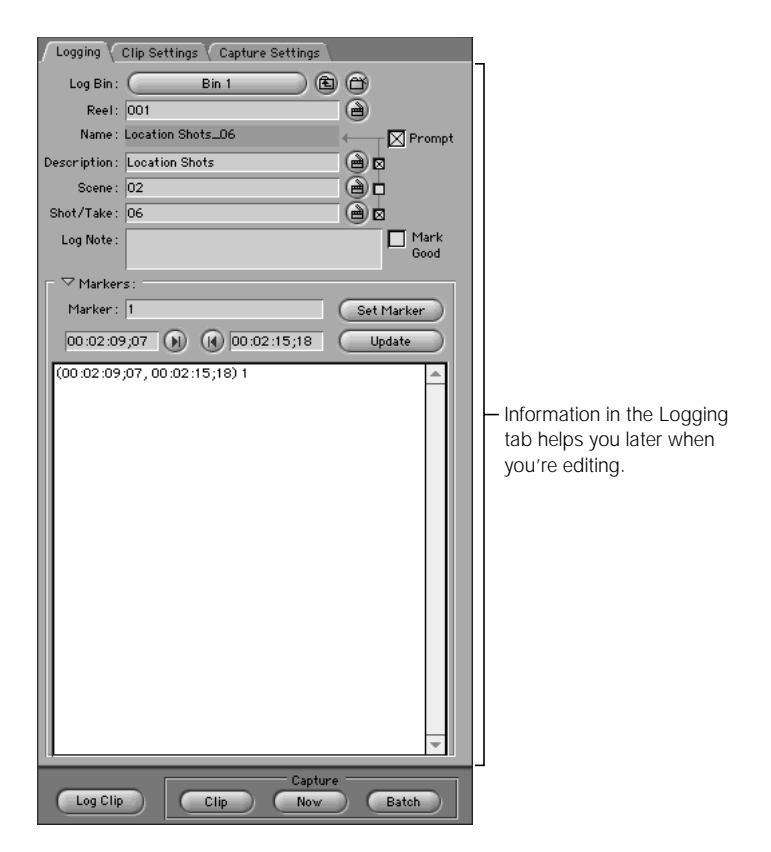

The information you enter in the Logging tab is displayed in corresponding Browser columns and in a clip's Item Properties window (see ["Viewing and Changing the Properties of a Clip" on](#page-207-0)  [page 208](#page-207-0)). Any of this information can be changed later, before or after clips have been captured.

*Note:* If you've previously logged a clip (and it's offline or online), you can drag the clip from the Browser to the Log and Capture window to open the clip's settings. This lets you log a clip with modified information, or use the Capture Now command to capture it right away.

#### Logging Bin Controls and Reel Information

Use the Log Bin controls to keep track of where logged clips are stored in your project. You can only have one log bin set at a time. Once you enter a reel name, you can simply click the Slate button next to it to increment the reel name.

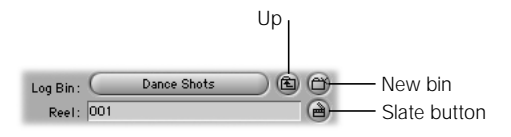

- **Druma** *Log Bin:* This button contains the name of the bin, or folder, in your project where logged clips will be placed. You can have only one log bin at a time, no matter how many projects are open. When you click this button, the bin opens in its own window; if the bin is already open, it brings that window to the front.
- **D**: Click to move the log bin up a level from the currently selected one. For example, you could switch from a selected bin up to the main project tab.
- *New Bin:* Click this to create a new bin inside of the currently selected bin, and set it as the log bin.
- m *Reel:* Enter the name of the current source tape being logged. Control-click to choose from a list of all reel names used in the current project.
- **Mode** *Slate button:* Click this to add a number at the end of your selected reel name for incremental labeling. If your reel name is a number or has a number at the end of it, it will be incremented by one. If your name is alphabetical and takes the form of "Tape A," for example, the last character is incremented; in this case, the name changes to "Tape B." Option-click this button to clear the Reel field.

### Name and Clip Description Fields

There are several fields you can use to name and describe each clip you log. You can name each clip as you log it, or you can use the automatic naming controls to have Final Cut Pro do this for you.

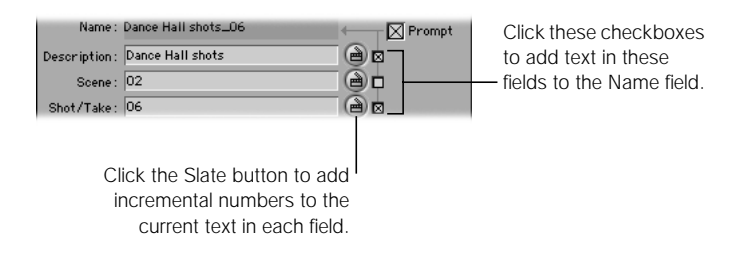

- m *Name:* The name in this field is compiled from information entered in the Description, Scene, and Shot/Take fields. Only the checked information fields will contribute to the automatic name that's generated. Clip names appear in the first column of the Browser, and are also used as the names of the source file saved on disk. The names you use will most likely be the most common way you refer to your clips, so pick a naming scheme that makes sense to you.
- **Prompt:** Check this box to be prompted for a clip name when you click the Log Clip button or press F2. If you don't want to use the automatic Description, Scene, and Shot/ Take fields, this will allow you to type in your own name for every clip you log as you log it.
- **Description:** Enter descriptive text about your clip.
- **F** *Scene:* Enter scene information using letters or numbers.
- **m** *Shot/Take:* Enter shot or take information using letters or numbers.

The Description, Scene, and Shot/Take fields each have a Slate button and a checkbox control to help you manage their content.

**m** *Slate button:* Click this to add incremental numbers to the current text. If the current text has no number, then "1" is added to the end of the field. For example, "Man Talking" becomes "Man Talking1" automatically.

To add a space before the number, make sure you add one yourself. If your current text already has a number in it, then it's incremented by 1. For example, "Man Talking 1" becomes "Man Talking 2" automatically, with the spacing preserved. If your name takes the form of "Shot A," the last character is incremented to the next letter. In this case, the name changes to "Shot B," followed by "Shot C," and so on.

- **Deap Click the Slate button next to the Description field to clear the Shot/Take field.**
- m Click the Slate button next to the Scene field to reset the Shot/Take field to "01" no matter what the number was before (assuming a new scene will begin at the first take).
- Option-click the Slate button next to the Description or Shot/Take fields to clear each field.
- Option-click the Slate button next to the Scene field to clear the field and reset the Shot/Take field to "01" (assuming a new scene will begin at the first take).

m *Checkboxes:* Click these buttons to automatically add text in the selected fields to the Name field. Underscores (the character) are used to separate all three pieces of information. If all three boxes are checked, the Description, Scene, and Shot/Take information is combined. For example, the name of your clip may be "Man Talking 3\_23\_2" to indicate a description ("Man Talking"), the scene ("3"), and the shot and take ("23/2").

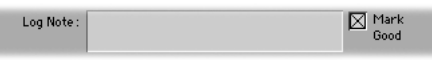

- *Log Note:* Enter descriptive text. Control-click this field to choose from a list of recent Log Note comments in the current project.
- **Mark Good:** If you check this box, a checkmark appears in the Good column of the Browser. This is helpful if you want to log every shot on all of your tapes, but capture only a few shots. You can also use this setting to find just the shots you want to capture, mark those shots Good, do a search for all clips that are marked Good, then do a batch capture of these clips.

# Marker Controls for Logged Clips

Click the disclosure triangle next to Markers to see the marking controls.

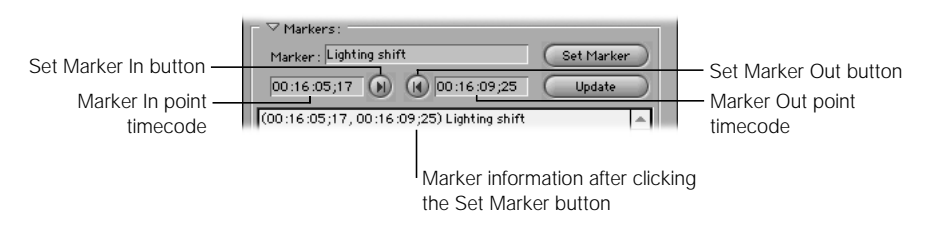

- **Marker name:** Enter a name or comments to go with the marker in this field. The marker name remains until you change it.
- m *Set Marker:* Once you've set the marker In and Out points, click this to create a new marker.
- **F** *Set Marker In:* Click this to set a marker In point, or enter a timecode in this timecode field.
- **Fact Marker Out:** Click this to set a marker Out point, or enter a timecode in this timecode field.
- *Update:* To update a marker in the list, click to select it, make your changes, then click Update. The marker in the list then displays the new information.
- **Marker list:** Displays all markers and associated information for the current clip.

When you click the Log Clip button, all information in this section is saved with the clip and the window clears.

*Note:* If you drag a clip to the Log and Capture window, you'll see all that clip's settings and markers in the appropriate fields.

# Using Markers While Logging

You can set markers within clips to note significant parts for future reference. Markers can be used for several purposes.

- **F** *Reference:* Each marker can contain a name and associated note to help you identify the content or other noteworthy information.
- **Mavigation:** You can move the playhead from marker to marker in the Viewer and the Timeline to quickly go to specific parts of a clip.
- *Creation of subclips:* You can also use markers to automatically create subclips, or parts of a larger clip, in the Browser. For example, when you log a lengthy clip for capture, you can arrange the markers to break the clip into smaller subclips for use while you edit. For more information on creating subclips, see ["Creating and Working With Subclips" on](#page-385-0)  [page 386](#page-385-0).

You can set as many markers as you like. Markers appear in a list and can be edited and deleted. Markers you set for clips during the logging process also appear in the Browser, the Viewer, and the Timeline.

# Controls and Information in the Clip Settings Tab

The Clip Settings tab in the Log and Capture window lets you calibrate and adjust the incoming video and audio signals. These adjustments are saved, along with the information in the Logging tab, as part of the clips you log and capture. These settings also affect how your clips are captured when you perform a batch capture.

Each clip can have its own image settings, gain level, and track settings. For example, you can capture audio and video for five clips, and video only for two other clips.

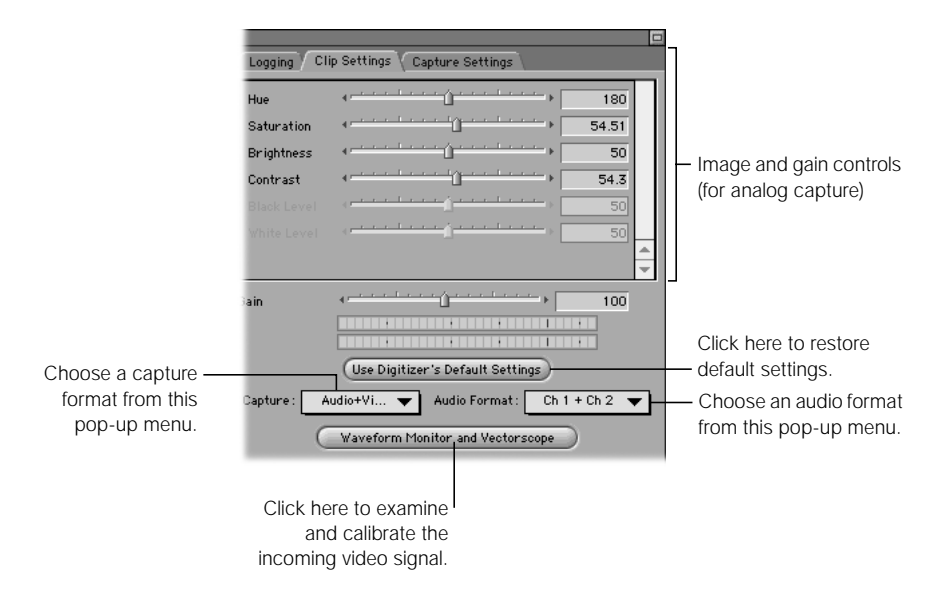

# Image and Gain Controls

Use these controls to adjust your incoming video and audio signals as they're captured on tape. (If you're using color bars and reference tone, you'll also use the Waveform Monitor and Vectorscope.)

These controls are only available if you're using a third-party video or audio capture card to import your media. Since DV video is digital as it's recorded, all of your video's image and level parameters are already set and these controls aren't available.The only way you can adjust the image quality of DV-format clips is by using video filters in your edit.

- **Image controls:** Adjusts the incoming video signal if you're using a third-party analog-todigital video capture card.
- **Gain slider:** Adjusts the gain, or audio level, of the incoming audio signal. You can also use this control with third-party audio or video capture cards.
- m *Use Digitizer's Default Settings:* Click this to restore the default video and audio settings for your capture system, defined by the manufacturer of your capture card.

### Capture Format and Track Controls

Sometimes you don't need to capture the video and both audio tracks all together. The capture controls let you log and capture only the media tracks you need, on a clip-by-clip basis.

- *Capture pop-up menu:* Specify whether you want your clips to be captured with Audio Only, Video Only, or Audio+Video. If you're using an audio source, such as DAT, to import clips, this is where you enable audio only capture.
- **Mudio Format pop-up menu:** Specify the channels of audio you want to capture.
	- *Channel 1:* Captures only channel 1 of the source media. Stereo pan is centered. (Pan is the distribution of sound between the right and left channels.) This option is not supported for DV media.
	- *Channel 2:* Captures only channel 2 of the source media. Stereo pan is centered. This option is not supported for DV clips.
	- **n** *Channels 1 + 2:* Sets the two audio channels as separate channels, but not as a "stereo" pair." When a clip captured this way is opened in the Viewer, each audio channel has its own tab—Ch 1 and Ch 2. Levels or effects applied to one channel during editing aren't automatically applied to the other channel, and pan is centered by default for both channels.
	- *Stereo:* Both audio channels are captured as a stereo pair. A stereo pair of tracks appears in the Viewer as a single Audio tab. The waveforms of both audio channels are displayed in this tab; any levels or effects applied to one channel are automatically applied to the other channel.

If you select the audio portion only of a clip in the Timeline that was captured as  $Ch 1 + Ch 2$ , you can independently select audio track 1, audio track 2, or both. For example, if you have the same dialog on each track, but track 1 was recorded from a lavalier microphone and track 2 was recorded with a shotgun microphone, you may only want to use one of these channels in your edit, but you're not yet sure which one. If you record your audio as channels 1 and 2, you can easily disable or delete one of the clip's audio tracks in the Timeline.

If you select just the audio portion of a clip in the Timeline that was captured as Stereo, you can only select the two tracks together. This is useful if you're importing clips with music, sound effects, or other intrinsically stereo material that you don't want to edit separately. Stereo pairs can be changed to channel 1 and 2 pairs by choosing Stereo Pair from the Modify menu (so there's no checkmark next to it).

Audio tracks captured as Ch  $1 +$ Ch 2 can be converted to a stereo pair at any time by choosing Stereo Pair from the Modify menu.

**Mono Mix:** Captures both channels of audio and mixes them into a single track.

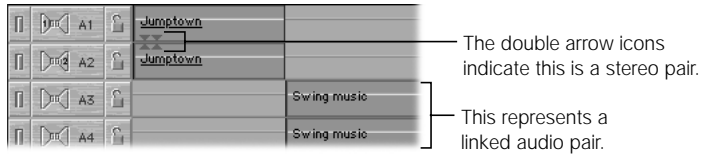

m *Waveform Monitor and Vectorscope:* Click this button to open the Waveform Monitor and Vectorscope to examine and calibrate an incoming video signal. This is a graphical representation of where the color and brightness levels fall on a predetermined scale and is used in conjunction with the various image controls at the top of the Clip Settings tab (for analog video only). For more information on using the Waveform Monitor and Vectorscope, see ["Calibrating Image Settings With Color Bars and Audio Tone" on](#page-239-0)  [page 240](#page-239-0).

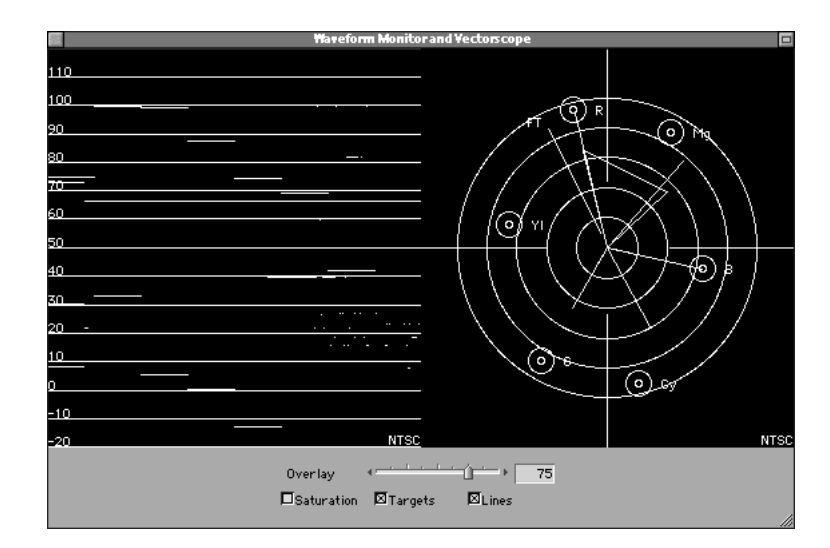

#### Changing Clip Settings After Logging

Once a clip is logged, you can override its settings in one of two ways:

■ *Batch Capture dialog box:* Deselect the "Use Logged Clip Settings" checkbox. Individual clip settings will be ignored in favor of the settings currently chosen in the Clip Settings tab.

<span id="page-239-0"></span>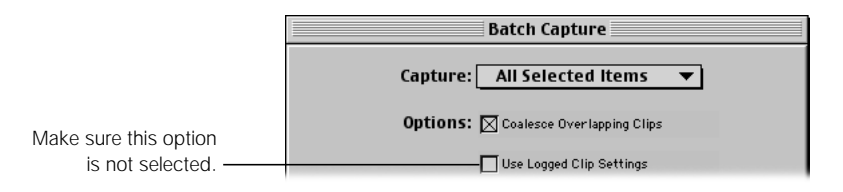

■ *Tracks column in the Browser:* You can also change a clip's capture settings by Controlclicking the Tracks column for the clip in the Browser, and choosing a new capture setting from the shortcut menu.

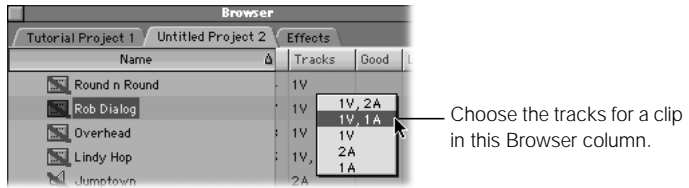

# Calibrating Image Settings With Color Bars and Audio Tone

Broadcast video professionals use color bars to ensure that video shot in the field is adjusted for accurate color and brightness and that there's no distortion when this video is captured by Final Cut Pro. It's also used to calibrate Final Cut Pro's output back to tape, so that dubs of your final master tapes all have correct color and brightness.

*Note:* You only calibrate using bars and tone if you use analog source tapes, such as Beta SP or Hi-8, and you're capturing your material using an analog-to-digital capture card. If you're using DV, you don't have to calibrate using color bars and tone.

Typically, 30 to 60 seconds of color bars are recorded at the beginning of each new videotape shot in the field. Color bars output from a professional camcorder are initially used to calibrate the monitors used to watch what's being shot, so that adjustments for brightness or color temperature made to the camcorder are accurately seen. Later, the color bars recorded at the head of all of the source tapes are used to calibrate the clip settings in Final Cut Pro. If you don't have bars and tone on your tape, see ["Adjusting Source Tapes Without Color Bars"](#page-244-0)  [on page 245](#page-244-0).

**Important** Each source tape should be individually calibrated because tapes from various cameras may have slightly different settings. For more information on using the Waveform Monitor and Vectorscope, see [Appendix F, "Video Calibration Using Color Bars," on](#page-1356-0)  [page 1357.](#page-1356-0)

# Using Final Cut Pro's Waveform Monitor and Vectorscope

Before logging new clips, it's a good idea to check the bars and tone of each new tape you log with Final Cut Pro's built-in Waveform Monitor and Vectorscope. You can also make adjustments to individual clips on tape, if necessary. Final Cut Pro saves individual image control settings with each clip, so your changes to these settings are saved for future use.

#### To use the built-in Waveform Monitor and Vectorscope to adjust your clip settings:

- 1 Make sure your video deck is connected to the capture card in your computer.
- 2 Cue the videotape to the 30 seconds of color bars recorded at the beginning of the tape.
- 3 Choose Log and Capture from the File menu, click the Clip Settings tab, then click the Waveform Monitor and Vectorscope button.

*Note:* Don't worry if the graph appears to be "noisy"; this is normal for video played back from tape.

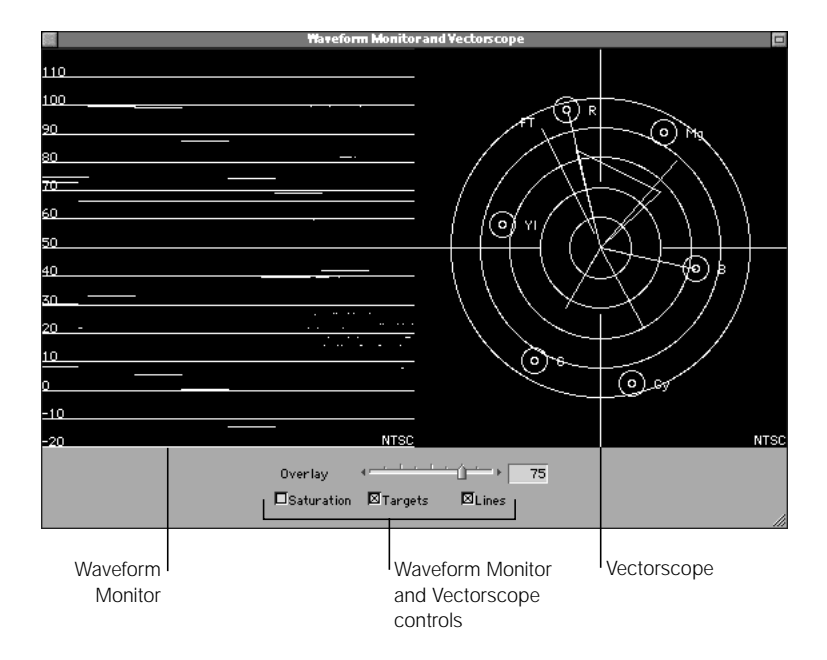

On the left is the Waveform Monitor, which displays the brightness levels of the color bars within the video frame as a graph. Each "step" of the graph corresponds to one of the color bars. The goal is to adjust the brightness and contrast so that the green bars of the graph match their ideal targets, shown in purple.

4 Click the Targets checkbox to display the target settings.

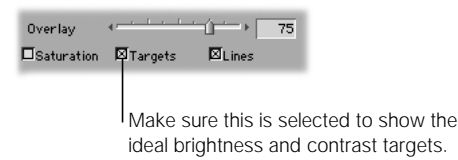

5 Adjust video brightness and contrast using the Waveform Monitor.

For more information on brightness settings, see ["How Brightness Is Measured" on page 244.](#page-243-0)

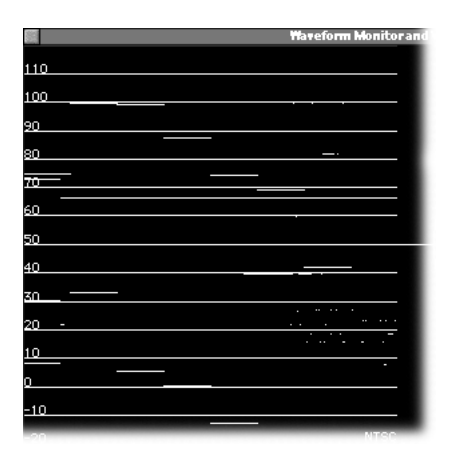

There are two ways of adjusting video brightness and contrast using the Waveform Monitor, depending on the kind of video capture card you're using.

m *If you're capturing using a Composite or S-Video input,* only the Hue, Saturation, Brightness, and Contrast sliders are enabled.

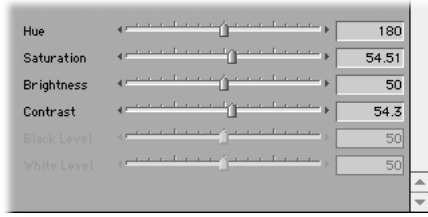

- 1 Adjust the Brightness slider so that all of the bars in the Waveform Monitor are set near the upper purple targets in the background.
- 2 Adjust the Contrast slider so that the tops of the bars and the bottoms in the Waveform Monitor are within the boundaries of the top and bottom targets.
- **3** Continue adjusting the Brightness and Contrast sliders until there is an acceptable range of brightness between the 100 and 7.5 IRE targets.

<span id="page-243-0"></span>m *If you're capturing using a Component video input,* such as YCrCb or RGB, you'll probably only see the Black Level and White Level sliders.

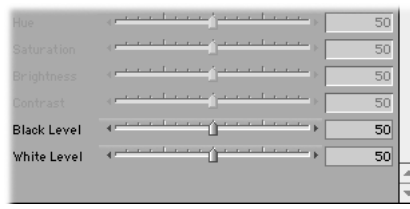

- 1 Adjust the Black Level slider so that the third bar from the left is at the 7.5 IRE target towards the bottom.
- **2** Adjust the White Level so that the second bar from the left is at the 100 IRE target at the top.

# How Brightness Is Measured

The brightness, or luminance, in the image is measured in IRE (Institute of Radio Engineers) units, which describe the amplitude characteristics of a video signal. 100 IRE represents absolute white. Absolute black is represented by 7.5 IRE in the United States when using NTSC and by 0 IRE when using PAL or NTSC in Japan.

If any part of the signal goes above 100, the result will be overbright whites that wash out. Likewise, if too much of the signal goes below 7.5 or 0, the result will be lost detail in the dark parts of the picture. While 7.5 IRE is the standard in the United States, in Europe and Japan, black is standardized at 0 IRE.

Many consumer camcorders record superwhite video levels. While this is fine for personal use, professional video facilities are fairly stringent about keeping all video levels between 0 (PAL) or 7.5 (NTSC) and 100 IRE.

<span id="page-244-0"></span>On the right is the Vectorscope, which displays the color values of the different areas of the video frame as a point graph. Each point on the circular graph represents one of the color bars. The goal is to line up these points with their respective targets.

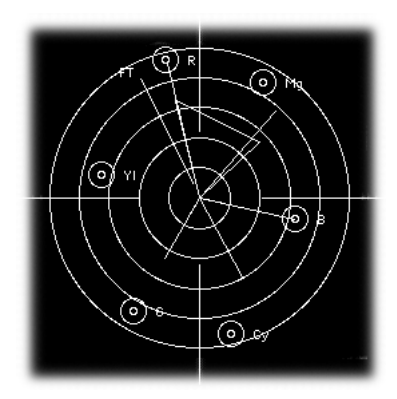

- **6** Adjust the clip's target settings using the Vectorscope.
	- a Click the Lines checkbox to "connect all the dots" and make the positions of points relative to one another.
	- **b** Adjust the Hue slider to rotate these points around the center of the graph.
	- **c** Adjust the Saturation slider to move the dots closer or further away from the center of the graph. If this slider is properly adjusted, each point falls within the purple target boxes.

# Adjusting Source Tapes Without Color Bars

If there are no color bars at the beginning of your source tapes, you can adjust your tapes using the flesh tones of people in the shot. As long as the skin tones look accurate, chances are the rest of colors in that shot will look fine. To help you find the correct flesh tone, there's a special marker in the Vectorscope labeled FT.

# To adjust tapes using flesh tones:

- 1 Cue your tape to a section that has a well-lit facial closeup.
- **2** Check to see if there's a spike on the Vectorscope near the FT line.
- **3** Adjust this spike so that it falls approximately along the FT line. While doing so, be sure to check the image quality of your clip on a broadcast monitor to make sure that your adjustment is accurate.

The FT line is only meant to be an approximation; it's more important that the shot look correct than that it fit this line exactly.

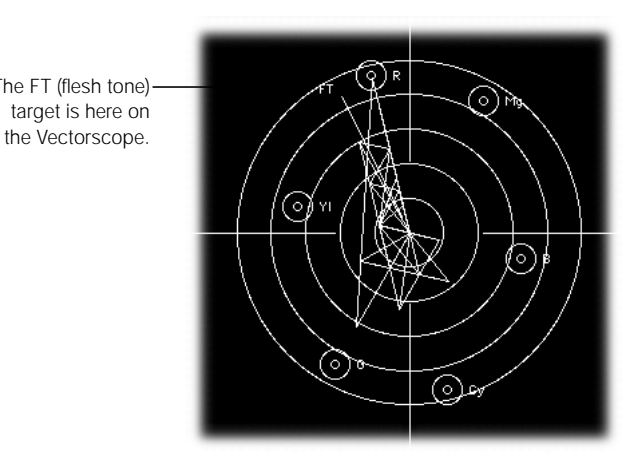

### Using Hardware for Color Bar Calibration

Working with Final Cut Pro's built-in Waveform Monitor and Vectorscope gives you fairly accurate color and brightness, and for most users this provide good results. However, for many third-party capture cards, the Waveform Monitor and Vectorscope base their measurements on RGB conversions of the original YUV video signals on tape. This may not be accurate enough for the discerning video engineer.

If you want, you can set up your Final Cut Pro workstation with equipment appropriate for measuring and adjusting video input and output more accurately. For more information on hardware calibration and color calibration in general, see [Appendix F, "Video Calibration](#page-1356-0)  [Using Color Bars," on page 1357](#page-1356-0).

#### Adjusting Audio Using the Gain Slider

Along with the color bars at the beginning of your tape, there should also be a reference tone that matches the duration of your bars. It sounds like a long beep and is a 1 kiloHertz (kHz) tone that's adjusted to play at 0 decibels (dB) on analog systems and typically at –12 dB on digital systems.

All of the audio on your source tape should have been recorded in relation to the level of this reference tone. When you adjust the Gain slider to the appropriate matching level on Final Cut Pro's recording audio meter, none of the audio recorded on that source tape is overdriven. Overdriven audio recorded digitally sounds crackly and distorted and should be avoided whenever possible.

*Note:* When capturing DV audio, the gain level is already set and cannot be modified.

The FT (flesh tone)

#### To adjust the audio Gain setting:

- 1 Make sure your video deck is connected to the capture card in your computer.
- 2 Cue the videotape to the reference tone recorded at the beginning of the tape.
- **3** Choose Log and Capture from the File menu, then click the Clip Settings tab in the Log and Capture window.
- **4** Play back your tape.
- 5 Adjust the Gain slider so that the visible bars of the audio meter average at around –12 dB, represented by the green section of the audio meter.

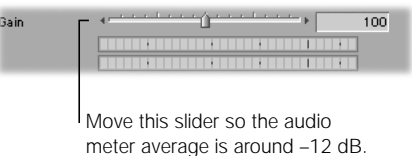

Your audio can peak anywhere between –12 dB and –3 dB (represented by the yellow section of the audio meter). To avoid distortion, the audio should not hit higher than 0 dB.

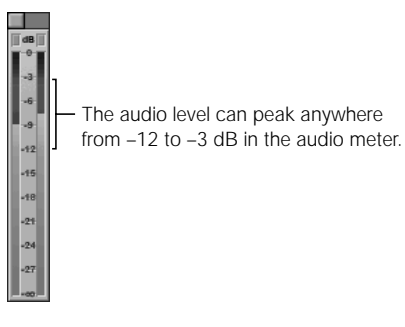

How you adjust the gain depends on the *dynamic range* of your clip. Dynamic range refers to the difference in decibels between the loudest and the softest part of your recording. You don't want to record your material at levels too low because you'll end up with a soft audio signal that doesn't sound clear. If you're capturing material that ranges between very soft and very loud, adjust the gain for the very loud sections to avoid periodic distortion.

For more information on setting levels properly, see [Chapter 17, "Working With Audio," on](#page-726-0)  [page 727](#page-726-0).

# Making Sure Device Control Is Properly Set Up

Before you start the logging and capture process, make sure that your device control hardware is properly set up.

#### To verify device control is properly set up:

- 1 Do one of the following:
	- **F** *If you're using DV device control:* Make sure your FireWire cables are properly connected. Depending on the device you're using, you may also need to install one or more DV tuner scripts in the Plugins folder within the Final Cut Pro application. For more information on whether or not your device needs a tuner script installed, see the Final Cut Pro device certification page on Apple's Final Cut Pro Web site at www.apple.com/ finalcutpro
	- m *If you're using serial device control:* Final Cut Pro is unable to communicate with your camcorder or deck. Make sure you have the correct cable for the type of device control you're using—RS-232 or RS-422. Also make sure that the USB-to-serial adapter is properly connected and you installed the proper software drivers. For more information on setting up device control hardware, see ["Using Serial Device Control With Final Cut Pro" on](#page-33-0)  [page 34.](#page-33-0)
- 2 Choose a device control preset in the Audio/Video Settings window that accurately reflects your setup.

For more information, see ["Using Serial Device Control With Final Cut Pro" on page 34](#page-33-0) and ["Choosing Individual Presets" on page 104.](#page-103-0)

### About Device Control Status Messages

At the bottom of the Log and Capture window, the device status area shows the readiness of camcorders and decks being controlled by Final Cut Pro.

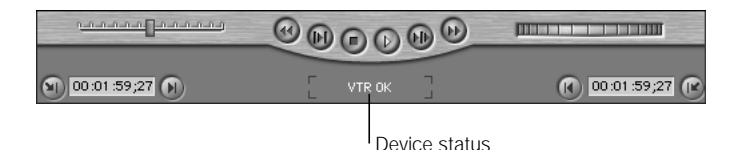

The device status area can display any of these messages:

- *VTR OK:* This indicates your equipment is connected and working properly.
- m *VTR in Local:* Your device is set to work only with its built-in playback buttons. Set the switch on your camcorder or deck from Local to Remote and you'll be able to use device control through Final Cut Pro.
- m *No Communication:* Check to make sure you're using the right FireWire or serial control cables and that they're connected properly. Also make sure your device is turned on.
- **Mot Threaded:** This indicates that you have a camcorder or deck connected to your computer, but there's no tape in the deck or the tape is still loading and isn't ready yet.
- **F** *Tape Trouble:* This indicates that your tape may be jamming. It's important to immediately stop playback and remove your tape from the deck, if possible. If you can't eject your tape, take your camcorder or deck to a qualified technician. For more information, see the documentation that came with your video equipment.
- *Device Control Disabled:* This appears if you turned off device control or selected Non-Controllable Device in the device control preset for your camera or deck.
- **Device not available:** Check to make sure that your camcorder or deck is connected and turned on.

# Calibrating the Timecode Signal

During video capture, the timecode and video signals are sent separately from the video deck to the computer. Because the signals are separate, they can arrive at different times, which causes incorrect timecode values to be recorded. You must calibrate your system by entering the amount of time by which the signals are offset from one another.

You need to calibrate the video signal every time you change decks or cables. If you regularly use multiple decks, it's a good idea to create different device control presets, one for each deck you use. Since each deck always has the same offset, a set of precalibrated presets lets you quickly change decks without having to go though the whole recalibration procedure.

For more information on setting up your hardware for device control, see ["Using Serial](#page-33-0)  [Device Control With Final Cut Pro" on page 34.](#page-33-0) For more information on setting up Final Cut Pro's device control presets, see ["About Device Control Presets" on page 128.](#page-127-0)

# To determine the timecode offset:

- 1 Capture a clip of video from a tape with LTC or VITC timecode on it. This can be
	- $\blacksquare$  a tape with a "window-burn," where the timecode number is visible in the video frame
	- $\blacksquare$  a tape playing on a deck with a timecode display option that's enabled
	- $\blacksquare$  a clip from a DV-format tape with a specific frame that can be individually identified with a timecode number on your camcorder or deck's display (The first frame of a new scene is a good reference to use.)

See ["Capturing Video and Audio" on page 265](#page-264-0) to learn how to capture a clip of video.

2 Compare the timecode value recorded in the captured movie (in the Current Timecode field) with the burned-in timecode on the video frame or the DV frame you've chosen for reference.

If both timecode values match, then there is no offset and no adjustment is necessary. If the timecode values do not match, there's an offset and you'll need to compensate for this to capture your video properly.

#### To enter a timecode offset:

- 1 Choose Audio/Video settings from the Edit menu, then click the Device Control Presets tab.
- 2 Make sure your current method of device control is checked, then click Edit.

If you're using a locked preset, a new copy of the preset is created.

3 Enter a new name and description for this device control preset indicating which camcorder or deck it is calibrated for.

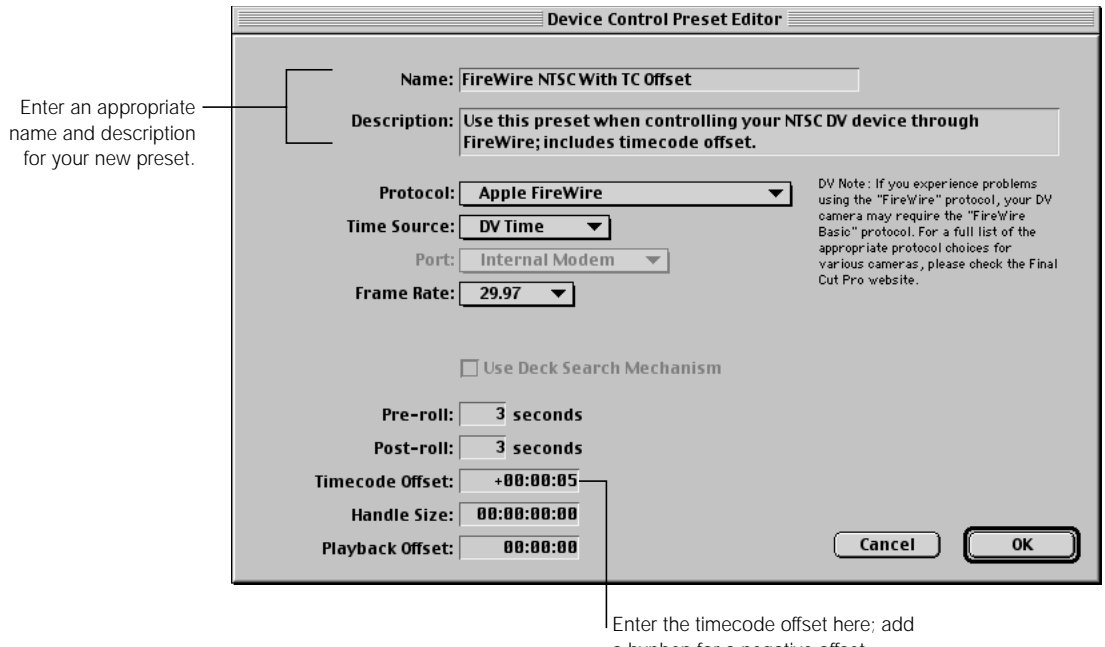

- a hyphen for a negative offset.
- 4 Enter the offset, in frames, in the Timecode Offset field, then click OK.

If the timecode value in Final Cut Pro for a frame in your captured movie is greater than the burned-in timecode value in that clip's picture, enter the offset as a negative number. If it's less, enter the offset as a positive number.

After entering the timecode offset, it's a good idea to capture a few more clips and compare them to determine if the timecode offset you entered is correct and to confirm your equipment is working properly.

# <span id="page-250-0"></span>*Logging Your Media*

Once you've calibrated the color and audio levels and set up your equipment, it's time to start logging.

When you define In and Out points and other information for your clip and click the Log Clip button, your clip is stored in the Browser as an "offline" clip. It's offline because it's ready to capture, but hasn't been captured and is not physically stored on your hard disk. Offline clips take up no hard disk space. They are saved inside of the Final Cut Pro project file you've created, along with all of the information you set in the Logging and Clip Settings tabs.

When you have a set of offline clips representing all of the material that you want to capture from one of your source tapes, you can then do a batch capture to automatically capture all (or a specified subset) of your offline clips to your scratch disks. Once the media is captured, the offline clips in your project become online clips and are linked to the captured media files on your hard disk.

You can only log media ahead of time if your camcorder or deck supports device control (that is, you can use Final Cut Pro to control your video equipment). If your equipment doesn't support device control, you can manually log and capture clips while the tape is playing. For more information, see ["Using Capture Now Without Device Control" on](#page-265-0)  [page 266](#page-265-0).

#### The Importance of Avoiding Timecode Breaks

As you log your footage, it is extremely important to avoid timecode breaks in your clips. A timecode break is any jump in the timecode that may interrupt its continuous flow. If you're capturing mini-DV material, a break in the timecode may reset your footage back to 00:00:00:00. If you're capturing video from other tape formats, breaks in the timecode may cause minute gaps.

If Final Cut Pro captures a clip with a timecode break anywhere in it, the timecode that Final Cut Pro captures and writes to that clip's source file on disk will be incorrect from the point of the break onward. Since the timecode is incorrect, you will be unable to use that clip with any Final Cut Pro function that requires timecode to work properly. Batch Capture, the Media Manager, and EDL export all require accurate timecode to function, so you'll be unable to use a clip with a timecode break with any of these.

Fortunately, Final Cut Pro warns you if there is a clip with a timecode break in it after capture. If you perform a batch capture, a list will appear afterwards showing all clips that have timecode breaks, so you can relog them to avoid the break. If you don't, you'll be unable to recapture those clips, export them in an EDL, export batch capture lists, or perform functions with the Media Manager involving those clips.

For this reason, if you're planning on capturing an entire DV tape using Final Cut Pro's DV Start/Stop Detection feature, it's imperative that you are positive there are no timecode breaks on your tape. Otherwise, you'll have to treat each section of tape before and after the break as a separate reel, capturing only those sections in between.

# Naming Your Files

Before you start logging clips, think about the file naming scheme you want to use for your project. It's easier to edit when you have an organized naming system, especially if there are several people working on a project at one time.

There are two general categories of projects that you can work on. Choose file naming options that make the most sense to you. Here are some tips:
#### Projects That Are Tightly Scripted

These include narrative and educational projects or projects with scripts that actors adhere to. Projects like this can benefit from:

- **Journal Using the Description field to name each separate shot.**
- Using the auto incrementing scene and take numbers to keep track of where your clips fit into the overall script. Every time you log a new clip, it's automatically incremented, so you can focus on logging and not on entering information.
- Use the Mark Good checkbox to differentiate the takes you want to use. Your first impression is important and you might forget what it was later on. When you're ready to start capturing your clips, you can then use the Find command or sort by the Good column in the Browser, to select only the clips you've marked good, and then capture them, if you like.

#### Documentary-Style Projects

These include not only documentaries, but any kind of project where the majority of your material is found footage, previously recorded or stock material, or unscripted interviews.

- Use the Prompt checkbox to enter clip names as you think of them. It's a good idea to identify clips by their content, as well as by where you might use them in your project.
- m You can use the Notes field in the Prompt window (where you enter the name of a logged clip) to enter the scene number where you think that clip might be placed. Later, you can sort your clips in the Browser by the Notes column and all of your clips will be grouped by scene number.
- **De markers, especially if you're logging long takes. Markers can remind you, later on State 1** when you're editing, of sections of video that you liked.
- Feel free to log more clips then you intend on capturing. Especially when editing an unscripted piece, you never know when you're going to need an alternate take or a B-Roll shot that you didn't initially think you'd use. If you log all of the shots on a given reel for reference, you can use the Mark Good checkbox to mark the shots that you know you want to capture right away. You can then store the other offline shots in a separate bin for reference. If you need these shots later on, it's easy to select and batch capture them.

#### For All Projects

- m For audio files, it's a good idea to add information to the filename indicating the sample rate, file format, and recording mode (stereo or mono) of the clip.
- $\blacksquare$  Avoid duplicate clip names.

**Important** All filenames you create must be less than 25 characters.

# <span id="page-253-0"></span>Creating and Setting Log Bins

The log bin is where all newly logged clips are saved. By default, the log bin is set to the top level of the last project that was opened or created. As you log new clips for capture, think about how you want to organize your project. Organizing your clips in advance saves you time and hassle later on.

Once you log your offline clips, you can organize them in the Browser using bins. You can organize your clips by reel, by scene, by type of material (audio vs. video files), by content, whatever you need. When you're ready to capture your media, as long as the log bin contains the bins where you placed your offline clips, you can capture the clips in one or more of your bins using the batch button in the Log and Capture window. You can also select clips in the Browser manually and then capture or recapture those, regardless of whether or not they're in the log bin.

For more information on organizing your clips using the Browser, see [Chapter 7, "Using the](#page-160-0)  [Browser and Managing Projects and Clips," on page 161.](#page-160-0)

#### To create and set a new log bin from the Log and Capture window:

- **1** Click the Logging tab.
- **2** Click the New Bin button.

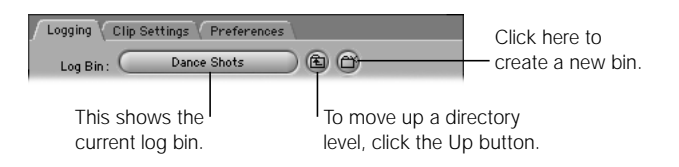

#### To set a log bin from the Browser:

- 1 In the Browser, select the bin you want to use as your log bin.
- **2** Do one of the following:
	- Choose Set Log Bin from the File menu
	- $\blacksquare$  Control-click the bin and choose Set Logging Bin from the submenu.

A slate icon appears next to the bin in the Browser to indicate that it is the current log bin.

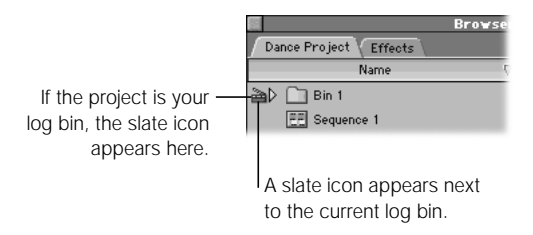

#### To create a log bin in the Browser:

<span id="page-254-0"></span>**1** Select the folder where you want the bin to be located.

By default, the folder used for the last opened or created project is designated as the log bin.

- **2** Do one of the following:
	- m Choose New from the File menu, then choose Bin from the submenu.
	- **Control-click the folder, then choose New Bin from the submenu.**

## To open a log bin:

- **n** In the Log and Capture window, click the Logging tab, then click the Log Bin button.
- **n** In the Browser, double-click the bin.

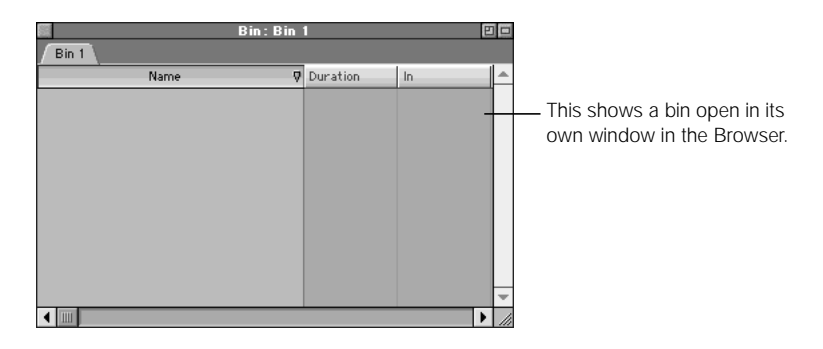

# Logging Clips

Now that everything's set up and you've decided how you want to organize your material, it's time to start logging.

#### To log clips:

1 Make sure your video equipment is properly connected and turned on.

For more information, see [Chapter 2, "Setting Up Your System," on page 21](#page-20-0).

**2** Choose Log and Capture from the File menu, then click the Logging tab.

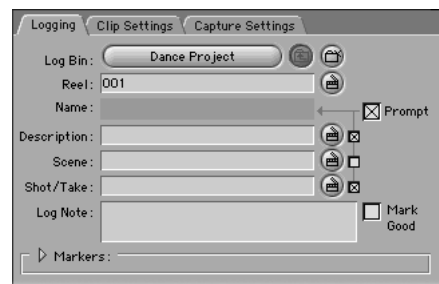

**3** If necessary, set a log bin.

For more information, see ["Creating and Setting Log Bins" on page 254.](#page-253-0)

4 Enter the name of the current source tape in the Reel field.

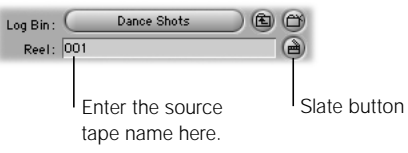

Option-click this field to clear the contents; Control-click the field to choose from a list of recent reel names.

- 5 Click the Reel Slate button to add a number at the end of the name for incremental labeling.
- **6** Name your clip.

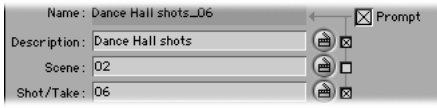

You can name clips two ways:

- *Use Final Cut Pro's automatic naming conventions:* Enter a name for the clip in the Description field. Then, in the Scene and Shot/Take fields, enter any descriptive text. Click the Slate button to increment the labels in a field. Option-click a field to clear the contents; check the box to the right of the field to add its information to the Name field.
- **Be prompted for a clip name:** Check the Prompt box to be prompted for a name for each clip as you log it, instead of using the automatic naming fields.

7 Use the transport controls in the Log and Capture window to locate the footage you want to log or enter a timecode in the Current Timecode field to navigate to a specific location.

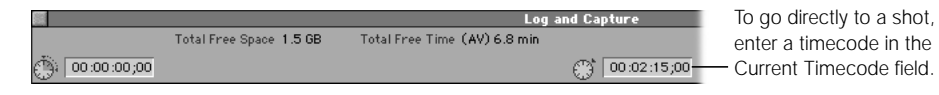

8 Select In and Out points to define a clip that you want to capture.

The In point corresponds to the Media In property of that clip in the Browser. The Out point corresponds to the Media Out point.

*Note:* The In and Out points of clips in the Browser refer only to edit points set within a clip for use in editing. For more information on the item properties of individual clips, including the Media In and Out and the clip In and Out points, see ["Viewing and Changing the](#page-207-0)  [Properties of a Clip" on page 208](#page-207-0).

9 If you haven't already, click the Clip Settings tab to make sure you chose the correct tracks you want to capture from the Capture pop-up menu: Video, Audio, or Video+Audio.

For more information, see ["Controls and Information in the Clip Settings Tab" on page 236.](#page-235-0)

- 10 If the Prompt option is selected, enter a name for the new clip in the dialog box that appears. Otherwise, click the Slate button next to the fields you want to increment.
- 11 When you're ready to log the clip, click Log Clip or press F2.

An offline clip now appears in the selected logging bin.

# Logging Media Efficiently

If you're logging a lot of material, it's a good idea to familiarize yourself with the various keyboard shortcuts you can use. Here's an example of a logging workflow.

1 Use the J, K, and L keys to quickly play through your tape.

J cycles through various speeds in reverse, K stops playback, and L cycles through a variety of speeds going forward.

- 2 When you've identified your In and Out points, press I to mark the In point and press O to mark the Out point.
- **3** Press F2 to log your clip.
- 4 If the Prompt box is checked, enter a name, then press Tab to move down to the Notes field, if desired.
- 5 Press Return or Enter to finish logging the clip.

Repeat this sequence as many times as you need to continue logging clips.

Here are additional pointers for logging your material quickly:

- $\blacksquare$  A new In point is set at the Out point of the last logged clip.
- **F** If you're using Final Cut Pro's automatic naming feature and the Prompt box is unchecked, the Shot/Take field that makes up the clip's name is automatically updated.

# *Creating and Importing Batch Lists*

A batch list, also called a batch capture list, is a tab-delimited text file that contains information about clips you want to capture and use in your project. Increasingly, entering this information, or logging, is done on the set using a computer, making it easy to reformat for use in Final Cut Pro. If you have a camcorder and a spreadsheet program or word processor, such as AppleWorks, you can easily log tapes for capture even if Final Cut Pro is not installed on your computer.

You can use batch lists several ways:

- m Producers and directors can create a list of clips for you to edit with and save you the tedium of reviewing endless takes.
- m The assistant cameraperson can log the In and Out points of every shot and make a note of whether the director liked each one.
- m You can log material on one Final Cut Pro workstation for import and capture on another workstation.

# About Creating a Batch List

Batch lists can be created using any popular spreadsheet program or word processor. Because spreadsheets are already set up to enter rows and columns of data, they are the easiest programs to use to create batch capture lists. However, even a very simple program such as SimpleText will work, as long as you use tabs instead of spaces to separate entries in your list. For detailed information, see ["Using Batch Lists" on page 1207](#page-1206-0).

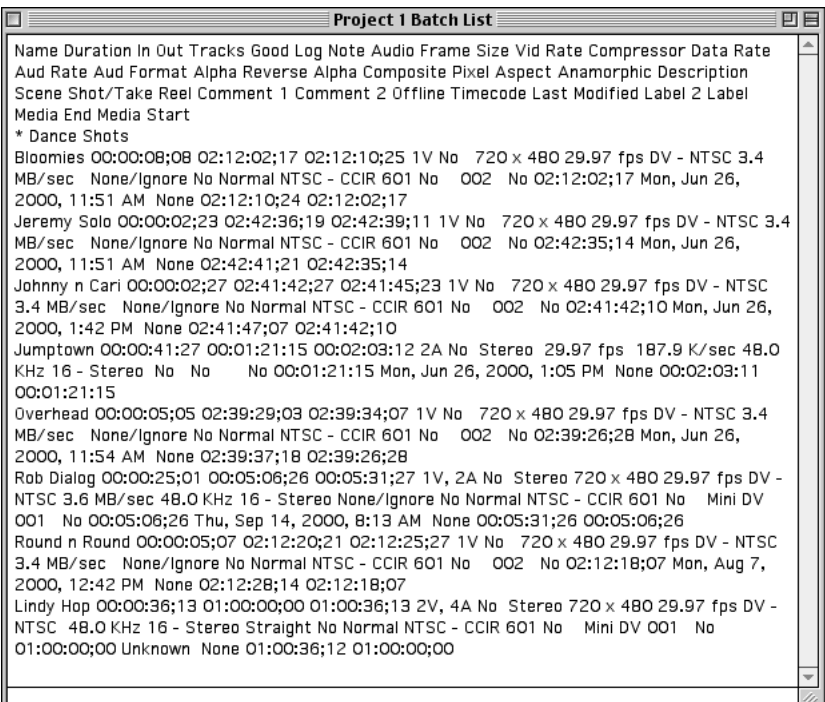

# <span id="page-259-0"></span>Importing a Batch List

You can import a batch list into Final Cut Pro and use it to capture clips to edit or to create a sequence originally done on another editing system.

#### To import a batch capture list:

- 1 In the Browser, open an existing bin, or create a new bin to store the offline clips and open it. For more information, see ["Using Bins to Organize Your Clips" on page 184](#page-183-0).
- 2 Choose Import from the File menu, then choose Batch List from the submenu.
- **3** Locate the batch list, select it, then click Open.

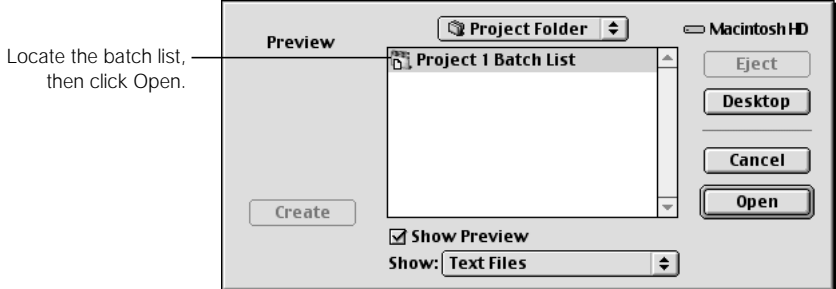

The logged clips appear in the Browser as offline clips that you need to capture.

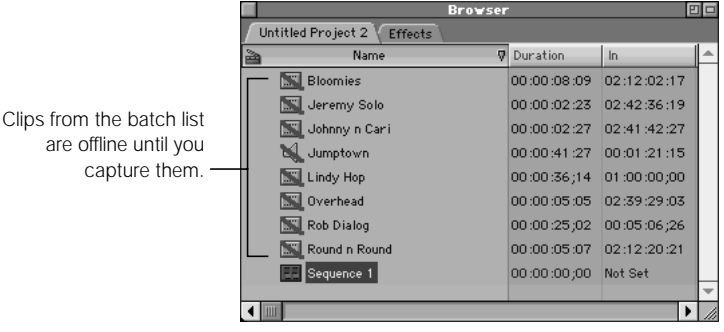

You can capture the clips all at one time by doing a batch capture. For more information, see ["Capturing Clips All at Once" on page 273.](#page-272-0)

*Note:* Make sure you receive all source tapes associated with the batch list before starting the capture process.

# *Setting Up for Capture*

Before you start capturing your video clips, it's a good idea to make sure you're properly set up.

## Step 1: If necessary, change your device control, capture, and scratch disk preferences

By default, Final Cut Pro uses the preferences and settings you selected when you first opened the application (see ["Choosing an Initial Setup" on page 52\)](#page-51-0). You only need to change these settings if you changed your video hardware or if you want to store your data on a different disk. For detailed information, see the next section, ["Specifying Capture](#page-261-0)  [Preferences From the Log and Capture Window" on page 262](#page-261-0).

# **Step 2:** If you're using device control, calibrate your timecode signal

Timecode comes into your computer differently from how audio and video signals do. As a result, there may be an offset between the two when captured. It's important to check and adjust for this before you begin capturing. For more information, see ["Calibrating the](#page-248-0)  [Timecode Signal" on page 249.](#page-248-0)

## **Step 3: Calibrate capture settings with color bars and audio tone (for** non-DV systems only)

Calibrating your quality settings and audio gain to the bars and tone at the beginning of each source tape maintains the image and sound quality while editing and outputting your program. For more information, see ["Calibrating Image Settings With Color Bars and Audio](#page-239-0)  [Tone" on page 240](#page-239-0).

# Step 4: Adjust clip settings for individual clips, if necessary, while you log your clips

You can change your settings for both visual quality and for capturing video, audio, or both, as you view and log each clip. See ["Adjusting Clip Settings in Preparation for Logging and](#page-263-0)  [Capturing" on page 264](#page-263-0).

# <span id="page-261-0"></span>Specifying Capture Preferences From the Log and Capture Window

The same presets and settings that affect capture in the Audio/Video Settings window are also available in the Log and Capture window: Device Control, Capture, and Scratch Disks. Whether you change these settings here, in the Audio/Video Settings window, or by selecting an Easy Setup, you're changing the same settings, so whatever you select is mirrored in the other windows.

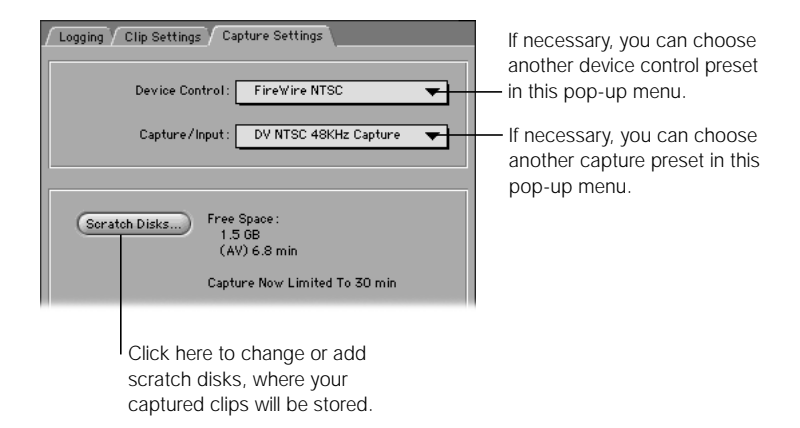

m *Device control preset*: You can choose a device control preset from the Device Control pop-up menu. The choices in this pop-up menu reflect the options that are available in the Device Control Presets tab of the Audio/Video Settings window.

*Note:* When you're capturing clips from a PAL device, if the device control preset is set to NTSC, the captured clip will have a non-drop frame starting timecode number. To set the timecode properly, make sure you choose a device control preset specifically for PAL.

- m *Capture preset*: This lets you modify your video input and any capture card settings, if available. The choices in this pop-up menu reflect the options that are available in the Capture Presets tab of the Audio/Video Settings window.
- m *Scratch Disks*: To redefine your scratch disk, click Scratch Disks, choose your settings, then click OK.

The Scratch Disks window appears, where you can define up to five disks where you want your captured video stored (they can be partitions or whole disks). After the disk with the most empty space gets filled to capacity, Final Cut Pro begins capturing to the next disk in the list with the most available space, and so on.

The area near the Scratch Disks button displays capture information, including how much free space is available on the selected scratch disk in gigabytes (GB) and in minutes (min), based on the scratch disk and other capture preferences you selected.

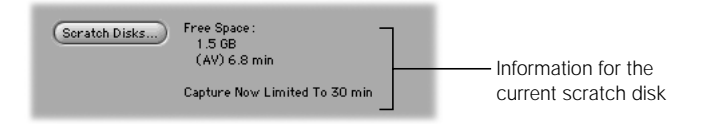

*Note:* Final Cut Pro is not constrained by a 2 GB file size limit, as in earlier versions. The only limiting factor when capturing clips is the total amount of hard disk space available.

There are several options in the Scratch Disks window that you may want to set. These include capturing audio and video to separate files, a hard disk space limitation (if you want to leave room for additional files), capture file size, and time limits for doing a Capture Now. For more information, see ["Setting Up Scratch Disks for Storing Media" on](#page-898-0)  [page 899](#page-898-0).

# Important Settings for Capture in the Preferences Window

Three settings in the Preferences window are relevant to video and audio capture. (To view or change these preferences, choose Preferences from the Edit menu.)

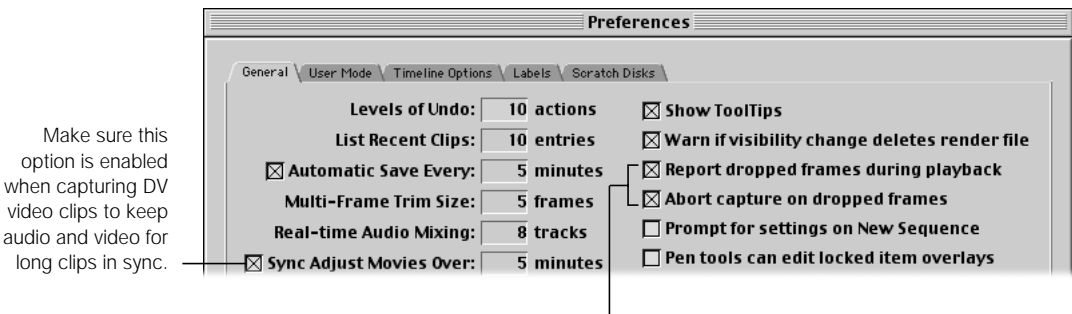

<sup>1</sup> These two options are important for alerting you to dropped frames.

**F** *Sync Adjust Movies Over N Minutes:* This option should always be checked when capturing clips using DV, because it keeps the audio and video of longer captured clips in sync. The number of minutes you enter depends on the type of equipment you have. For more information, see the Final Cut Pro Web site at www.apple.com/finalcutpro

*Note:* For third-party, non-DV video capture cards, this option should be disabled.

- <span id="page-263-0"></span>**EXECTED** *Report dropped frames during playback:* This warns you if any frames drop during playback from the Viewer or Canvas. It can also be a good warning of performance problems with your system.
- m *Abort capture on dropped frames:* When this option is checked, Final Cut Pro stops capture whenever a frame is dropped. Dropped frames can affect sync and cause other problems, so it's a good idea to leave this checked. Under normal circumstances, Final Cut Pro doesn't drop frames. If many of your captures are interrupted and stopped, make sure you have the correct scratch disk selected and that the disk has high enough performance for the data rate of the video you're capturing. For information on hard disk performance, see ["Using Fast Hard Disks for High Data Transfer Rates" on page 30.](#page-29-0)

For additional information on preferences, see [Chapter 19, "Viewing and Setting](#page-882-0)  [Preferences," on page 883.](#page-882-0)

# Adjusting Clip Settings in Preparation for Logging and **Capturing**

If you're capturing or logging clips one by one, you can adjust each clip's settings individually.

If you're performing a batch capture, you can deselect the "Use Logged Clip Settings" checkbox in the Batch Capture dialog box to override each clip's individually logged settings. Instead, the settings currently chosen in the Clip Settings tab will be used for all clips captured in the batch.

# To adjust clip settings while logging and capturing:

1 Click the Clip Settings tab.

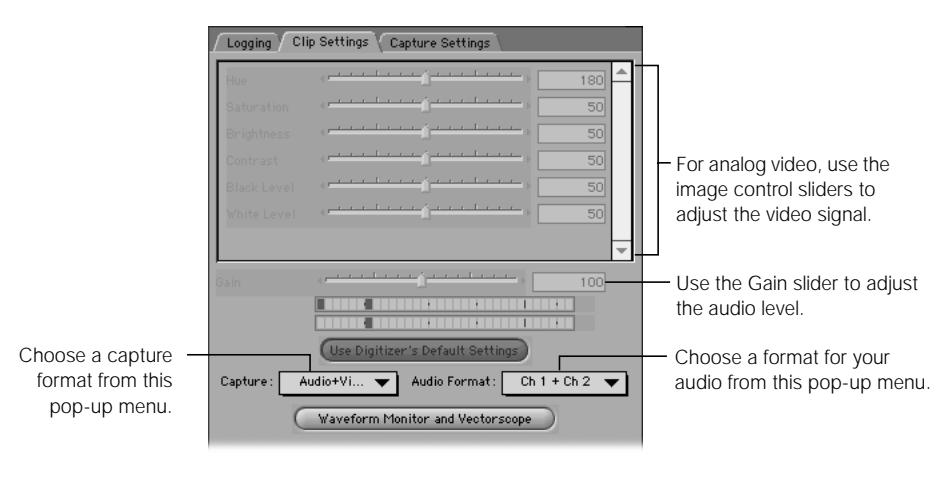

**2** If you're capturing analog video, use the image controls to adjust the video signal.

For information on using image controls, along with Final Cut Pro's Waveform Monitor and Vectorscope, see ["Calibrating Image Settings With Color Bars and Audio Tone" on page 240.](#page-239-0)

- **3** If you're capturing analog video or audio, use the Gain slider to adjust your audio input level. For more information, see ["Adjusting Audio Using the Gain Slider" on page 246.](#page-245-0)
- 4 Choose what you want to capture from the Capture pop-up menu: Audio Only, Video Only, or Audio+Video.

For detailed information on these settings, see ["Controls and Information in the Clip Settings](#page-235-0)  [Tab" on page 236.](#page-235-0)

5 Choose a format from the Audio Format pop-up menu: Ch  $1 +$ Ch 2, Ch  $1$ , Ch 2, Stereo, or Mono Mix.

For detailed information on these settings, see ["Controls and Information in the Clip Settings](#page-235-0)  [Tab" on page 236.](#page-235-0)

# *Capturing Video and Audio*

There are three ways you can capture video in Final Cut Pro.

**E** *Capture Now:* This lets you capture live video from camcorders or decks, with or without device control. This command is convenient to use with video that you capture from an analog source, such as VHS, Hi-8, or from an analog-to-DV FireWire converter box. If you use Capture Now with a device that's supplying timecode, that timecode is captured along with your clip.

*Note:* The limit for this option in Preferences is approximate. Extra time may be added.

- *Capture Clip:* This option captures video, one clip at a time, from a camcorder or deck with device control. This command is useful if you want to capture a few clips as soon as you identify where they are on the tape.
- *Capture Batch:* This lets you do a batch capture, or capture your clips all at one time. Before you can do this, however, you must have logged clips in your project. Once you start the batch capture process it's fairly automatic; Final Cut Pro stops only to request the insertion of the next video reel.

You can also use this option to recapture clips, whether they're online or offline. If you batch capture a group of previously captured online clips, the original media files are deleted.

There are several things to keep in mind before and during the capture process.

 $\blacksquare$  When working with DV material, it's best to capture from the original media. If you experience difficulties capturing from mini-DV tapes that have been duplicated from DV-CAM originals, try capturing from the original DV-CAM media.

■ Final Cut Pro supports file sizes larger than 2 GB. However, some hardware and software products by other manufacturers may not support large files.

# Using Capture Now Without Device Control

If your equipment doesn't support device control, you must manually capture your clips while a tape is playing using the Capture Now button.

**Important** When you capture without using device control, you won't be able to perform an automated batch recapture.

#### To capture a clip without device control:

- 1 Make sure your video equipment is properly connected and turned on.
- **2** Insert a tape that includes clips you want to capture.
- **3** Choose Log and Capture from the File menu.

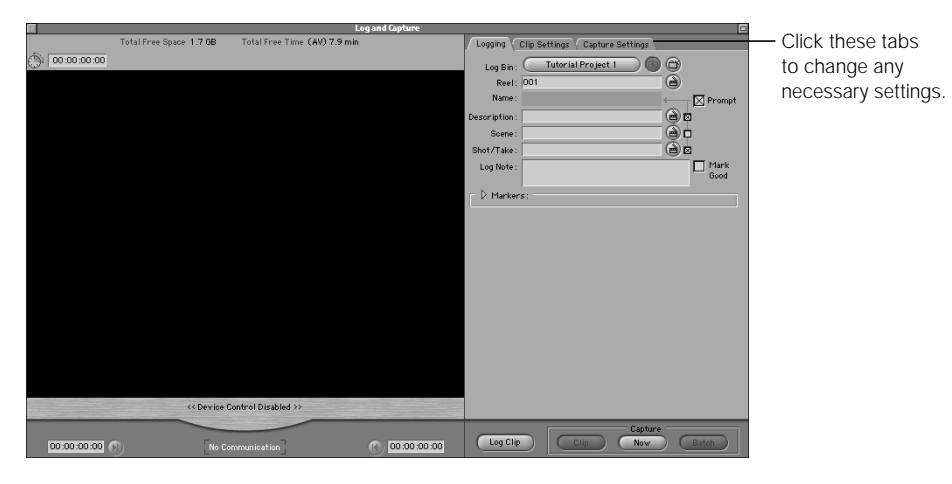

- 4 In the Log and Capture window, click the Logging tab and enter any desired information. For more information, see ["Logging Clips" on page 255.](#page-254-0)
- 5 Click the Clip Settings tab and change any desired settings.

For more information, see ["Controls and Information in the Clip Settings Tab" on page 236](#page-235-0)  and ["Adjusting Clip Settings in Preparation for Logging and Capturing" on page 264.](#page-263-0)

- 6 Use the camcorder or deck's controls to locate the footage you want to capture.
- **7** Rewind the tape about 10 seconds prior to the material you want.
- 8 Press the Play button on your equipment when you're ready to begin recording.

9 A few seconds before the first frame of the clip you want to capture, click Capture Now or press Shift-C.

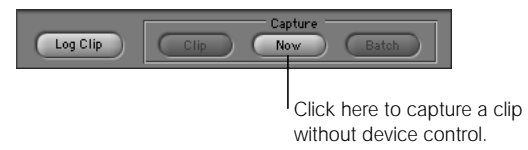

10 To stop recording, press Esc, then press the Stop button on your video equipment. The clip opens in a separate Viewer window.

It's a good idea to capture several seconds beyond the point where you want to end the clip.

- 11 Use the controls in the Viewer to play the clip and make sure it's what you want.
- 12 Save the clip by doing one of the following:
	- *To add the captured clip to your current project:* Drag the clip from the Viewer to a selected (or open) log bin in the Browser or to an open sequence in the Timeline.

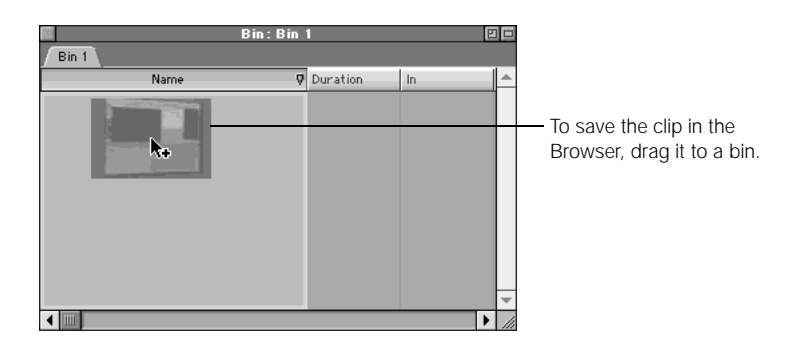

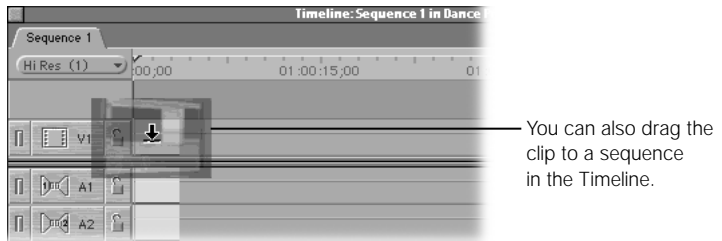

■ *To save the clip outside the current project:* Choose Save Clip As from the File menu. Choose a location where you want to save the file, enter a name for the clip, then click Save.

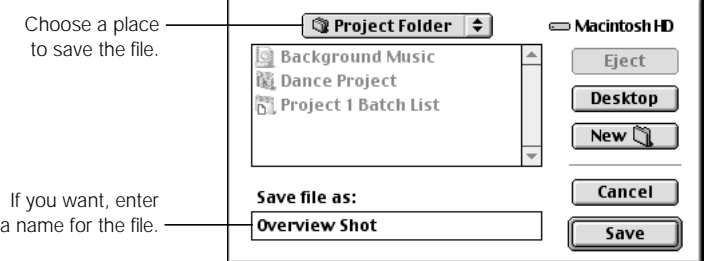

*Note:* The file is saved to the specified Capture Scratch folder for your current project.

Even though your clip is on disk, if you close the clip's Viewer window without saving it and ignore the save prompt, it will be discarded.

# Using Capture Now With Device Control

If your equipment supports device control, you can manually log and capture clips while the tape is playing. As long as device control is enabled, you can capture timecode along with your clips using the Capture Now button.

#### To use Capture Now with device control:

- 1 Make sure your video equipment is properly connected and turned on and device control is properly set up.
- **2** Insert a tape that includes clips you want to capture.
- **3** Choose Log and Capture from the File menu.

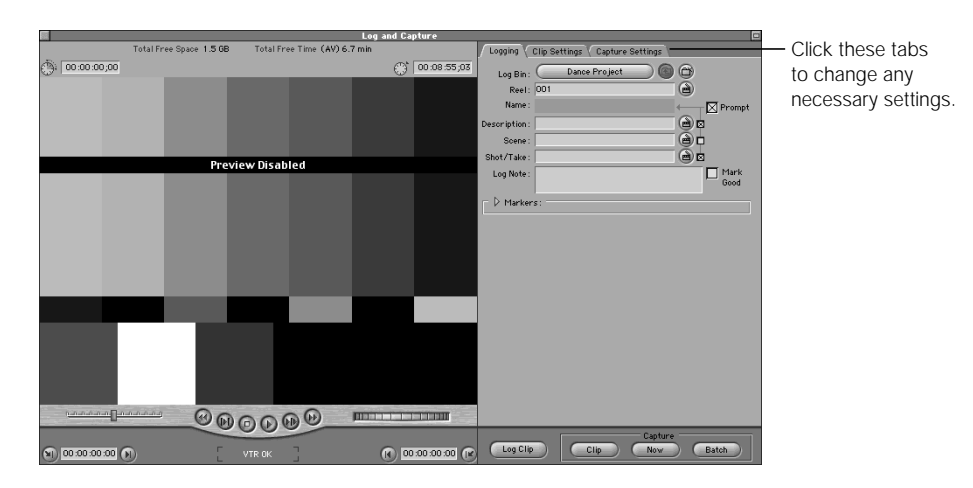

4 Click the Logging tab and enter any desired information.

In particular, make sure that the reel number is properly set to reflect your current tape. For more information, see ["Logging Clips" on page 255](#page-254-0).

5 Click the Clip Settings tab and change any desired settings.

For more information, see ["Controls and Information in the Clip Settings Tab" on page 236](#page-235-0)  and ["Adjusting Clip Settings in Preparation for Logging and Capturing" on page 264.](#page-263-0)

6 Use the controls in the Log and Capture window to locate the footage to capture.

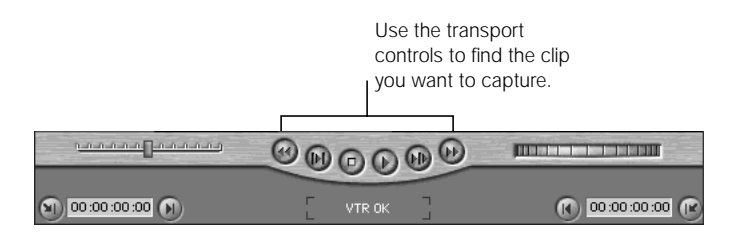

- **7** Rewind the tape about 10 seconds prior to the material you want.
- 8 Press the Play button or the Space bar when you're ready to begin recording.
- 9 A few seconds before the first frame of the clip you want to capture, click Capture Now or press Shift-C.

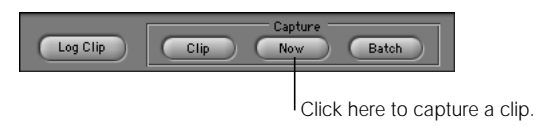

10 To stop recording, press Esc, then press the Stop button. The clip opens in a separate Viewer window.

*Note:* It's a good idea to capture several seconds beyond the point where you want to end the clip.

- 11 Use the controls in the Viewer to play the clip and make sure it's what you want.
- 12 Save the clip by doing one of the following:

■ *To add the captured clip to your current project:* Drag the clip from the Viewer to a selected (or open) logging bin in the Browser or to an open sequence in the Timeline.

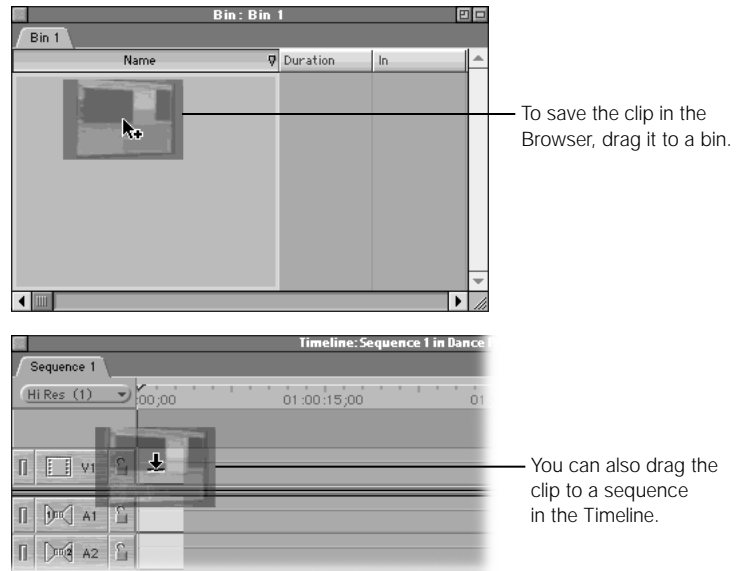

m *To save the clip outside the current project:* Choose Save Clip As from the File menu. Choose a location where you want to save the file, enter a name for the clip, then click Save.

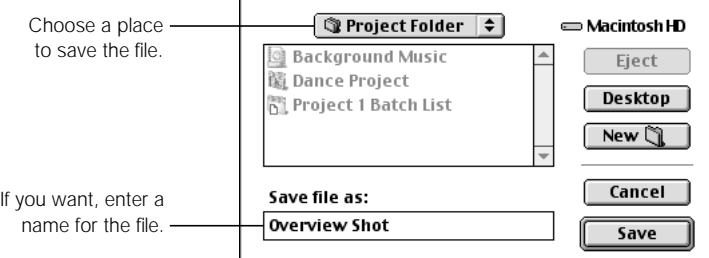

Even though your clip is on disk, if you close the clip's Viewer window without saving it and ignore the save prompt, it will be discarded.

*Note:* If you choose Save (Command-S), the file is saved to the specified Capture Scratch folder for your current project.

# Using Capture Clip

If you have device control enabled, but you only want to capture one clip at a time, as opposed to an entire group of clips, you can use the Capture Clip button. This allows you to capture individual clips much more precisely than if you were to use the Capture Now command.

## To capture a clip with device control:

- 1 Make sure your video equipment is properly connected and that device control is turned on.
- **2** If your deck or camcorder has a Local/Remote switch, make sure it's set to Remote. For more information, see the documentation that came with your video equipment.
- **3** Insert a reel, or tape, that includes clips you want to capture.
- 4 Choose Log and Capture from the File menu.

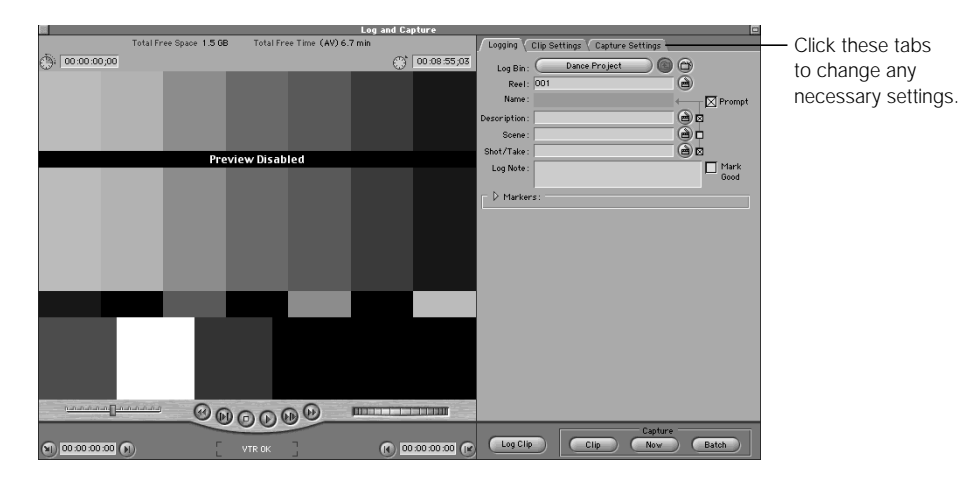

5 Click the Logging tab and enter any desired information.

In particular, make sure that the reel number is properly set to reflect your current tape. For more information, see ["Logging Clips" on page 255.](#page-254-0)

**6** Click the Clip Settings tab and enter the desired settings.

For more information, see ["Controls and Information in the Clip Settings Tab" on page 236](#page-235-0)  and ["Adjusting Clip Settings in Preparation for Logging and Capturing" on page 264.](#page-263-0)

- **7** Shuttle through your tape and mark the clip you want to capture by doing one of the following:
	- Click the Mark In and Mark Out buttons to set In and Out points.

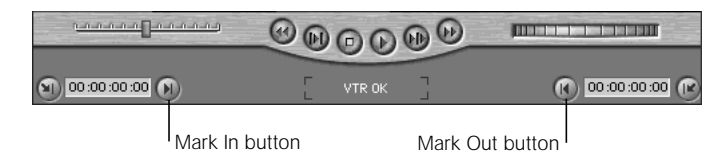

■ Enter a timecode for the In point in the left timecode field and a timecode for the Out point in the right timecode field at the bottom of the Log and Capture window.

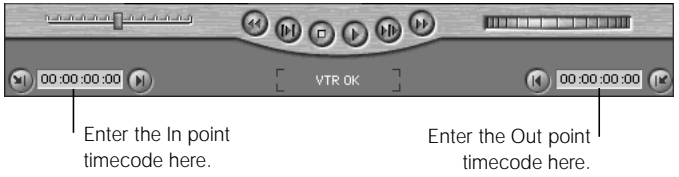

- **Press I to set an In point and press O to set an Out point.**
- 8 Click the Capture Clip button.

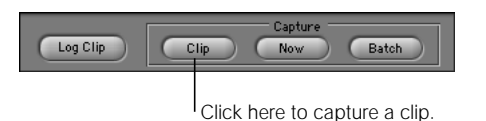

9 If the Prompt checkbox is selected in the Logging tab, a Log Clip dialog will appear. Enter or change any information for this clip, then click OK.

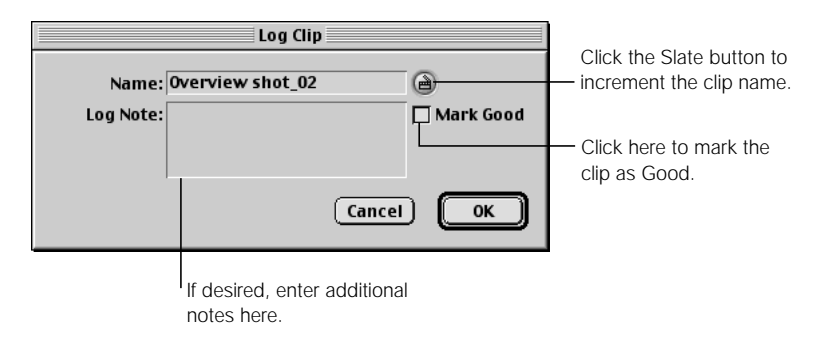

Final Cut Pro captures the clip and it appears in the Viewer. The clip is saved outside the current project, in the selected log bin.

<span id="page-272-0"></span>**10** To add the captured clip to your current project, drag it from the Viewer to an open sequence in the Timeline or to a selected (or open) log bin in the Browser.

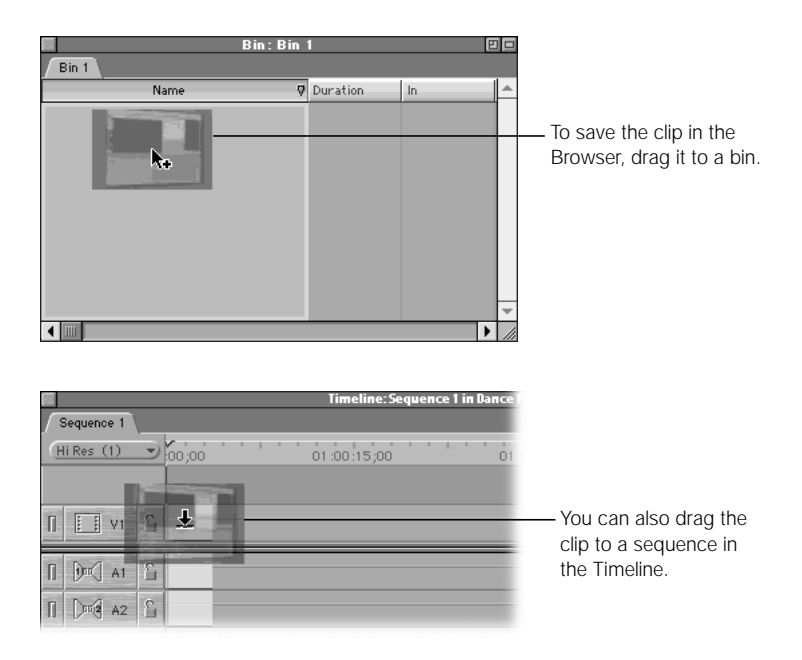

# *Capturing Clips All at Once*

After you review and log all the media on a source tape, or reel, you can capture all the clips from all your tapes in one operation, called a *batch capture.* Batch capture is an automated process and can be done unattended. However, if you're capturing from multiple reels, you'll need to insert new tapes when Final Cut Pro's ready for them (a message will appear).

*Note:* You can only do an automated batch capture if your camcorder or deck supports device control.

You can batch capture the following types of clips:

- $\Box$  a group of clips you've logged with Final Cut Pro
- m clips in a text file, or batch list, that you've imported from another application or project (See ["Importing a Batch List" on page 260.](#page-259-0))
- $\blacksquare$  clips from an Edit Decision List that you've imported

(See [Chapter 10, "Importing Edit Decision Lists \(EDLs\)," on page 313](#page-312-0).)

m previously captured online clips that you want to recapture using different settings (See ["Recapturing Clips" on page 279.](#page-278-0))

# Preparing to Batch Capture

Since batch capture is an automated process, make sure all your settings and preferences are correct before starting the process.

#### Things to check before performing a batch capture:

 $\blacksquare$  Make sure that you accounted for any timecode breaks when you logged your tapes. If you're capturing from mini-DV format tapes, you should have separate reel numbers for each section of tape with timecode reset to 00:00:00:00 as a result of a timecode break.

For example, let's say you have a mini-DV tape with footage from 00:00:00:00 to 00:30:00:00 and then there's a timecode break. You could name the first half of the tape reel "4A," and the second half of your tape (which goes from 00:30:00:00 through the end of the tape reel), "4B."

If you're using another video format that doesn't reset the timecode, make sure you avoid timecode breaks in the clips that you capture. Otherwise, Final Cut Pro won't be able to capture the correct media for your logged clips.

- $\blacksquare$  Make sure the capture and scratch disk preferences are correct; if not, make any necessary changes. You won't be able to change these once you start the batch capture process. For more information, see ["Specifying Capture Preferences From the Log and](#page-261-0)  [Capture Window" on page 262](#page-261-0).
- $\blacksquare$  If you're capturing a lot of clips and the first specified scratch disk is getting full, make sure you select additional scratch disks. This way Final Cut Pro can automatically start saving on another disk and the capture process won't be interrupted.

If you only have one volume, make sure that it has enough room for your capture. In the Log and Capture window, click the Capture Settings tab and check the free space listed next to the Scratch Disks button. Compare this to the space needed in the Batch Capture dialog box.

- m When you log offline clips, it's possible to create two or more clips with the same name. When you batch capture, all clips in the same scratch disk and folder must have unique file names. Since clip names are used as filenames, you'll need to change any duplicate names before you capture.
	- $\blacksquare$  If you set up a batch capture that includes two clips with the same name, a dialog box appears to let you change the name of one of the clips.
	- $\blacksquare$  If a clip to be captured already exists on disk, a dialog box appears where you can rename the new clip, skip capturing it, or replace the old clip with the new one.

# <span id="page-274-0"></span>Doing a Batch Capture

You can do a batch capture from the Log and Capture window or use the Batch Capture command.

# To batch capture clips:

- **1** Select the clips you want to capture in the Browser.
	- $\blacksquare$  Select individual clips in one or more bins.

For more information, see ["Selecting Items in the Browser" on page 179.](#page-178-0)

■ Control-click the desired bin, then choose Set Logging Bin from the shortcut menu. The log bin can have other bins inside of it or you can have your entire project be your log bin if you want to capture clips from all of your project's bins.

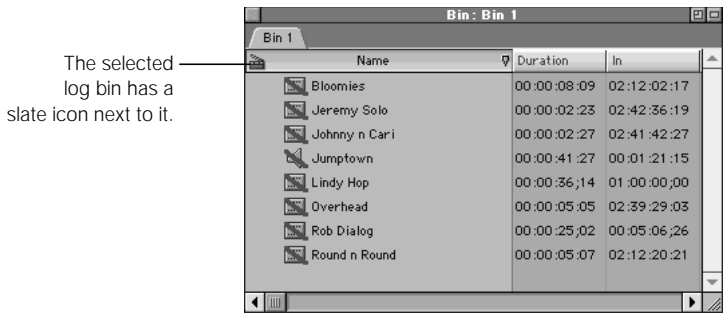

- **2** Do one of the following:
	- m If the Log and Capture window is open, click Capture Batch.
	- m Choose Batch Capture from the File menu (press Command-H).
	- Control-click the selected items in the Browser, then choose Capture from the shortcut menu.

*Note:* The options in the Capture pop-up menu in the Batch Capture dialog box, described in step 3, will be limited to Selected Items if you choose Batch Capture from the File menu or from a shortcut menu.

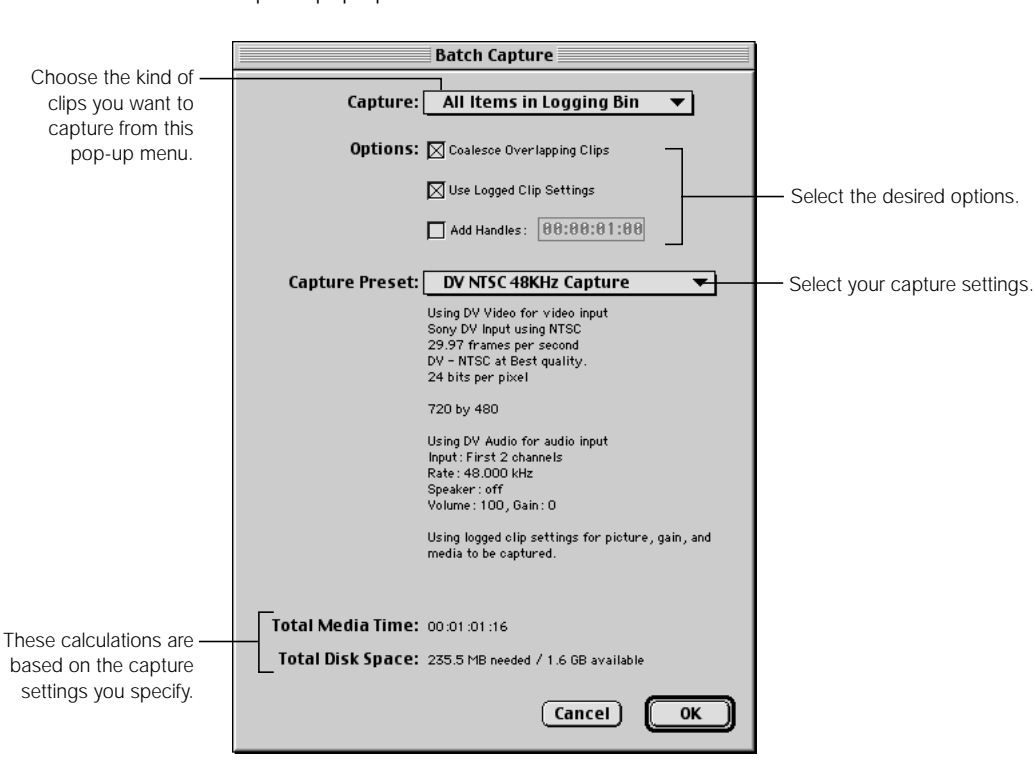

**3** In the Batch Capture dialog box, choose the kind of clips you want to capture from the Capture pop-up menu.

- **n** *Offline Items in Logging Bin:* Captures only the offline clips in the log bin. If there are no offline clips available, this option doesn't appear.
- **All Items in Logging Bin:** Captures or recaptures all clips in the log bin, whether or not they've already been captured. If there are only offline clips in the log bin, this is the only option available.

If you're recapturing online clips to the same folder on the same scratch disk that you originally captured your clips to, your online clips will be overwritten. If you're recapturing online clips and the currently selected scratch disk is different from the one the original clips are in, your original clips will be preserved.

m *Selected Items in Logging Bin:* If you selected specific clips in your log bin, you can choose to capture only these. This is a good way to capture or recapture clips from a specific reel or a limited number of clips that you isolate using the Find command or by sorting a specific Browser column.

4 Choose your desired capture options.

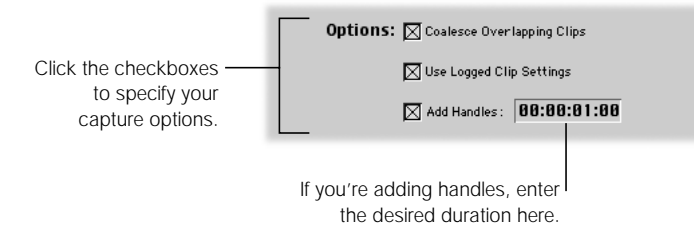

- m *Coalesce Overlapping Clips:* Check this box to combine any overlapping clips into a single media file. This can save disk space and cut down on capture time. Overlapping clips still appear as separate items in the Browser, but they all reference the same media file.
- **Dige Logged Clip Settings:** Check this box to capture all your clips using the settings you specified for each individual clip during the logging process. If this box is unchecked, all your clips will be captured using the current settings in the Clip Settings tab. For more information, see ["Adjusting Clip Settings in Preparation for Logging and Capturing" on](#page-263-0)  [page 264](#page-263-0).
- m *Add Handles:* Check this box to capture additional frames, called handles, before and after the In and Out points of a clip. Then enter a duration in the timecode field.

Handles are useful if you've logged your clips starting at precisely the first and last frames that you thought you wanted to use, but you now want to add a little bit more in case you want additional frames for performing dissolves and other transitions.

5 Choose a capture setting from the Capture Preset pop-up menu.

This pop-up menu includes the same settings available in the Capture Presets tab of the Audio/Video Settings window.

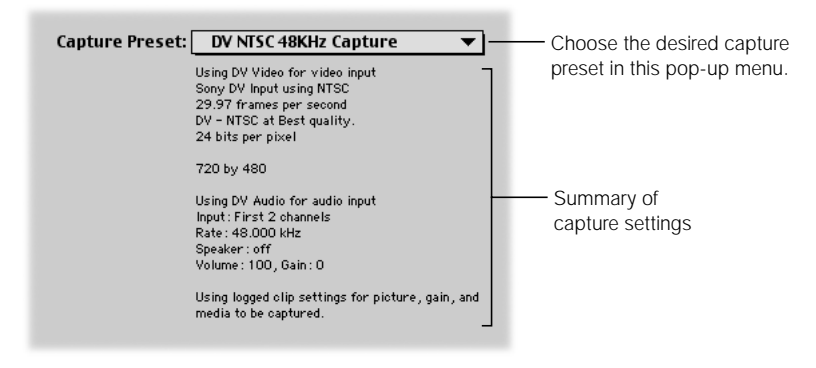

**6** When you're ready to capture, click OK.

7 You're prompted with a list of all the reels needed for capture. Click a reel in the list, then click Continue.

Final Cut Pro captures all of the clips on that reel, then prompts you to select another, until all the clips you've specified have been captured.

# A Batch Capture Example

Batch Capture and the Find command within Final Cut Pro provide a powerful opportunity for you to locate and capture (or recapture) clips based on specific properties. For example, you can batch capture only clips in your logging bin that are marked Good.

#### To batch capture selected clips from a search:

- 1 Click the Browser to make it active, then choose Find from the Edit menu.
- **2** In the Find window, choose "Good Y/N" from the appropriate pop-up menu.

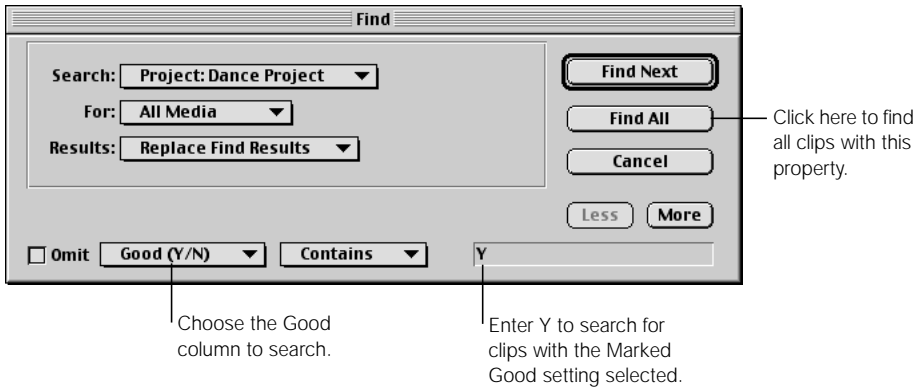

- 3 Enter "Y" in the text field to search for all columns marked Good, then click Find All.
- 4 In the resulting Find Results window, choose Select All from the Edit menu, or press Command-A, to select all of the clips.

The corresponding clips in the Browser are selected.

5 Now, you're ready to do a batch capture using the Batch Capture command (see "Doing a [Batch Capture" on page 275](#page-274-0)).

This is just one of several different ways you can select multiple clips based on various logged clip settings.

# <span id="page-278-0"></span>Stopping and Restarting a Batch Capture

#### To stop a batch capture at any time:

**Press Esc, or click the mouse button.** 

All clips that weren't captured are labeled "Aborted" in the Digitize column in the Browser.

#### To restart the batch capture process:

- 1 Choose Batch Capture from the File menu.
- 2 In the Batch Capture dialog box, choose Aborted Clips from the Capture pop-up menu.
- **3** Follow the same steps in the section ["Doing a Batch Capture" on page 275](#page-274-0).

# Recapturing Clips

The main reason you may want to recapture clips that you've already captured is if you originally captured your clips at a lower quality and data rate so more clips can be stored on your hard disks. You'll typically capture more video than you'll use in your final edited sequence.

Once you've finished your edit, you can use the Media Manager to create a new, streamlined version of your edited sequence, omitting all unused media. (See ["About the Media Manager"](#page-858-0)  [on page 859](#page-858-0).)

There are several things you can do using the Media Manager to help streamline your workflow during the capture and recapture process.

- $\Box$  Capture clips at a lower resolution, then recapture the clips at a higher resolution towards the end of your project. You can then use the Media Manager to create a duplicate of your edited sequence to weed out all your unused clips, recapturing only the ones you need.
- Even if you're not recapturing at a different data rate, if you find yourself needing additional disk space (for example, if you have a lot of long clips that you only use parts of ), the Media Manager can help. You can use the Media Manager to create a duplicate of your currently selected sequence as an offline sequence that contains only the *parts* of the clips that you're currently using. You can then discard your original source media and recapture all necessary clips using the new duplicate sequence.
- $\blacksquare$  Capture an entire tape, make subclips of all the shots you want to use, then use the Media Manager to remove all unused footage. If you're using DV tapes, you can use the DV Start/Stop Detection tool to automatically mark all of your takes in preparation for creating subclips. For more information, see ["Creating and Working With Subclips" on](#page-385-0)  [page 386](#page-385-0) and ["Creating Subclips Using DV Clips and Start/Stop Detection" on page 399](#page-398-0).

*Note:* If you're capturing an entire tape in order to follow the above workflow, it's vital to make sure that your tape has *no timecode breaks*! If it does, you'll need to capture each section of tape in between your timecode breaks individually, or your timecode will be incorrect.

# *Creating a Preset to Capture Audio Only*

Using Final Cut Pro and a compatible audio capture interface, you can capture analog audio from nearly any audio source: a cassette player, television, or even a device-controllable DAT player with timecode. This is useful for bringing in audio that you want to use for narration, sound effects, ambient tracks, or second source audio that was recorded in sync with your video.

Capturing audio is the same as capturing video; you only need to change your input device. When you change your input device, it's a good idea to create and save a new audio-only capture preset for future use.

## To create an audio-only capture preset:

- 1 Choose Audio/Video Settings from the Edit menu, then click the Capture Presets tab.
- 2 Click a preset, then click Duplicate. Final Cut Pro automatically duplicates the selected preset and opens a new Capture Preset Editor window.

**3** In the Capture Preset Editor, adjust the following settings, then click OK.

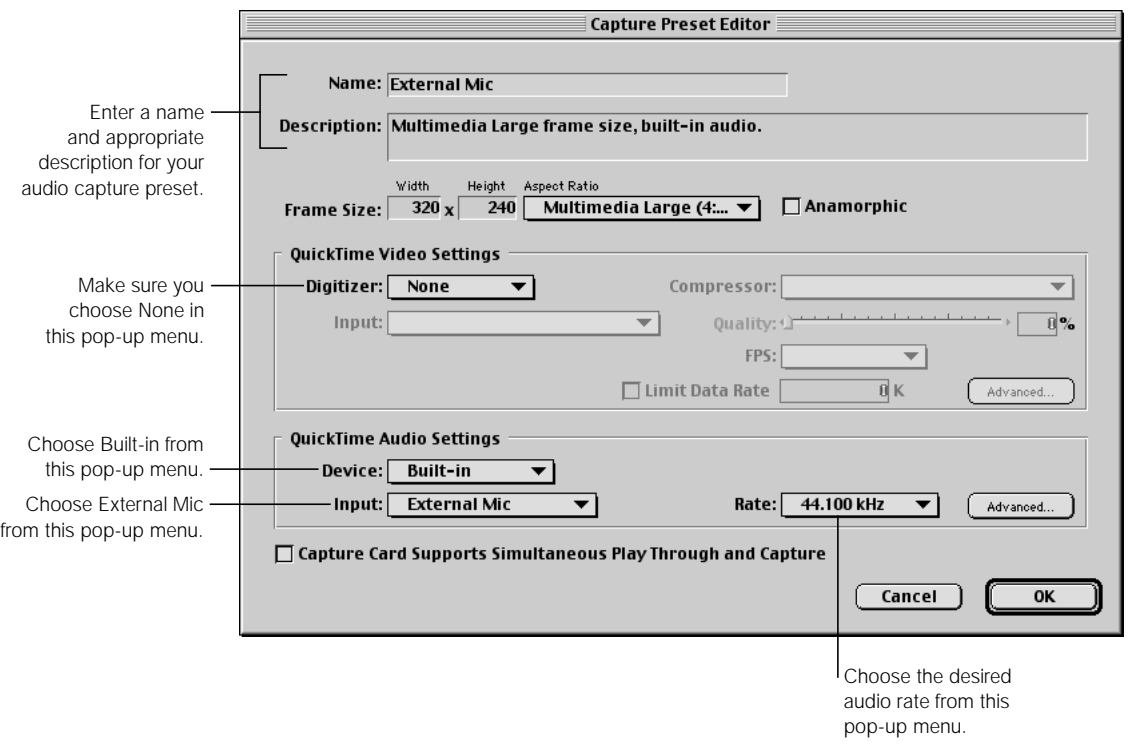

- a Enter a new name.
- **b** In the Quicktime Video Settings section, choose None from the Digitizer pop-up menu.
- c In the Quicktime Audio Settings section, set the Device pop-up menu to Built-In (if you're using your microphone input) or the name of your Sound Manager-compliant audio capture interface.
- d If you chose Built-In, choose External Mic from the Input pop-up menu.
- e Choose the appropriate audio rate from the pop-up menu:
	- 32 kHz: If you're recording from a DV camera set to 12-bit recording
	- **44.1kHz:** If you're using your microphone input or other audio interface
	- **48 kHz:** If you're recording from an audio interface capable of this rate or if you're recording from a DV camera set to 16-bit recording.

For detailed information about other settings in the Capture Preset Editor, see ["About](#page-120-0)  [Capture Preset Settings" on page 121.](#page-120-0)

#### To capture audio in Final Cut Pro:

- **1** Choose Log and Capture from the File menu.
- 2 Click the Capture Settings tab and do one of the following:
	- m *If you're using a device-controllable audio source (such as a professional DAT deck):* Choose the appropriate method of device control from the Device Control pop-up menu. See the documentation that came with your device for more information.
	- **F** *If you're not using device control:* Choose None from the Device Control pop-up menu.

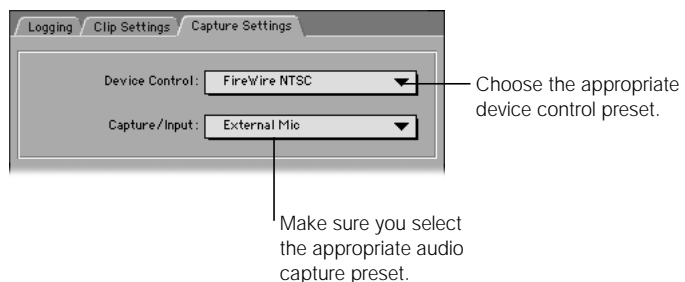

- **3** Make sure that your new audio-only capture setting is selected in the Capture/Input pop-up menu.
- 4 Use your audio equipment's controls to locate the audio you want to capture.
- 5 Before recording your audio clip, click the Clip Settings tab, then play back the audio clip you want to record.

Make sure that the maximum audio level of your clip doesn't go into the red zone of the audio meter. It's a good idea to keep your clip's maximum audio level at about –12 dB.

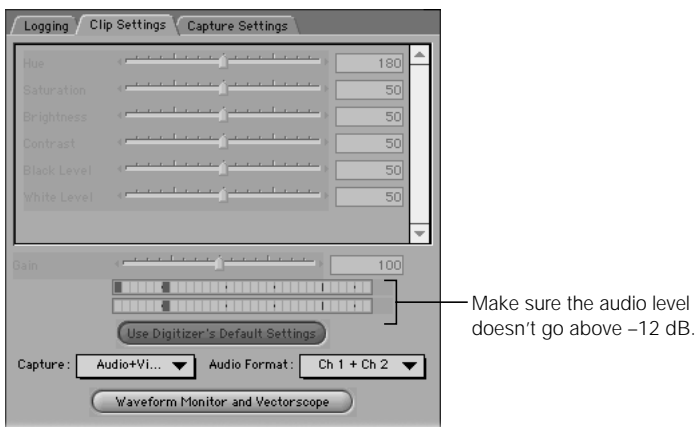

- 6 Cue your audio clip to about 10 seconds prior to the material you want, then press the Play button on the equipment.
- 7 A few seconds before the first sound in the audio clip you want to capture, click the Capture Now button in the Log and Capture window.
- 8 To stop recording, press Esc, then press the Stop button on your audio equipment.

It's a good idea to capture several seconds beyond the point where you want to end the clip.

**9** The clip opens in a separate Viewer window.

Use the controls in the Viewer to play the clip and make sure it's what you want.

10 Save the clip by doing one of the following:

**Ⅱ D** → A1 <del>□</del>  $\left|\left|\right|\right|$   $\left|\right|$   $\left|\right|$   $\left|\right|$   $\left|\right|$   $\left|\right|$   $\left|\right|$ 

m *To add the captured clip to your current project:* Drag the clip from the Viewer to a selected (or open) log bin in the Browser or to an open sequence in the Timeline.

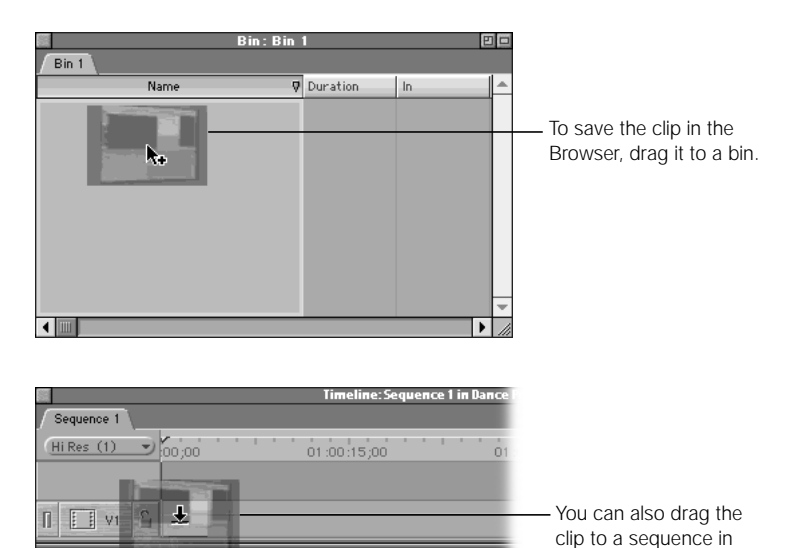

the Timeline.

m *To save the clip outside the current project:* Choose Save Clip As from the File menu. Choose a location where you want to save the file on disk, enter a name for the clip, then click Save.

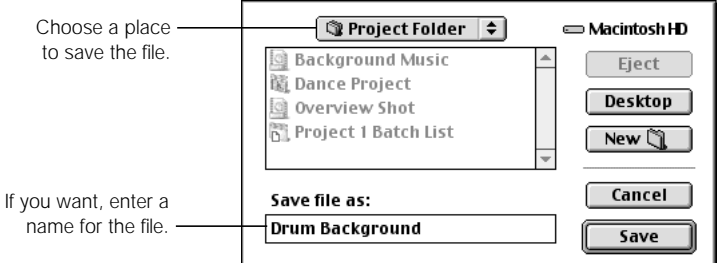

Even though your clip is on disk, if you close the clip's Viewer window without saving it and ignore the save prompt, it will be discarded.

# Planning Ahead for Audio Export

Once you've finished with your edit, you can export your audio to a digital audio workstation (DAW ) for more intensive audio editing at a post-production studio specializing in sound sweetening. There are two ways to export your audio:

- as an OMF file (see [Chapter 30, "About Multi-Track and OMF Audio Export," on page 1211\)](#page-1210-0)
- $\blacksquare$  as an EDL so that your audio can be recaptured at the other studio (see Chapter 29, ["Working With Edit Decision Lists \(EDLs\) and Batch Lists," on page 1191\)](#page-1190-0)

Before you export audio, however, it's important to plan ahead during the capture process so that your audio export goes smoothly.

# Quality Control for OMF Export

Many editors may want to move their audio out of Final Cut Pro using OMF export. OMF export moves all of the audio in your edited sequence into a self-contained file, with all In and Out points preserved in relation to the total duration of the project.

This makes export a simple process. Importing your audio into a digital audio workstation (DAW) depends on that application's ability to import the OMF format. Most popular DAWs are able to do this, but it's best to find out in advance. Another advantage of OMF export is that all of the edit points are preserved, so the editor at your audio facility can start working immediately after the OMF file has been imported and resynchronized to your video.

However, because an OMF file contains your audio *exactly* as it was imported into your computer, the audio quality depends on two things: the quality of your capture hardware and your ability to capture audio at the proper levels. It's critical that your captured audio not be too quiet; if it is, the audio will be closer to the noise floor of your recording and be less "clean." It's also important to make sure that your recording is not too loud, or "hot." If that happens, you may overdrive the recorded level of your audio and get periodic bits of distortion whenever the audio level goes too deep into the red.

Even if your levels are correct, it's a very good idea to use a capture interface other than the built-in microphone port that comes with your computer to record audio that you plan on using in your final product. The microphone port is fairly noisy compared to the inputs of higher-end audio workstation hardware. A better option would be to use the audio interface of a third-party video capture card or a dedicated third-party audio capture card.

If you're using music and sound effects imported from CD or CD-ROM or audio imported digitally from DV video or DAT (Digital Audio Tape), you don't have to worry. This audio is almost always captured using the appropriate hardware and at the proper levels, making OMF export easy. You have to be careful of your levels and audio capture interface especially when you're importing material from analog tape.

For detailed information on OMF export, see [Chapter 30, "About Multi-Track](#page-1210-0)  [and OMF Audio Export," on page 1211](#page-1210-0).

## Rerecording Audio Onto Device-Controllable Masters for EDL Export

If you don't plan on using OMF export (for example, if your audio editor will rerecord all of the audio material you used in your edit for further editing and mixing), you can export an EDL, or Edit Decision List. EDLs were originally developed for video export to describe the In and Out points of each shot relative to the duration of the entire program. However, EDLS also describe the audio of each edit as well. EDLs themselves are plain text files; they only describe the edits of a program and contain no media clips.

EDLs can be used to describe the editing of audio clips imported using a timecodecontrollable source, such as timecoded DAT tape, or videotape formats (including Beta SP, Digital Betacam, and DV ), for export to a digital audio workstation (DAW ). The DAW ignores the video and imports just the audio information.

The advantage of this is that once an EDL is imported into the DAW at the audio postproduction facility, all media clips described by SMPTE timecode on the list will be recaptured by the audio engineer using their equipment. Since the engineers are recreating all of the audio directly from the source tapes using workstations with dedicated high-end audio hardware, you can be assured of the highest possible quality.

The drawback is that EDL export only works with audio clips that were captured from a timecode-capable source. If you recorded clips from non-device-controllable sources, nontimecode DAT tapes, non-timecode reel-to-reel tape recorders, or other video and audio tape formats, Final Cut Pro can't add these to the EDL.

There is a way around this. Before you log and capture, dub all of the non-timecoded audio material onto device-controllable formats using SMPTE timecode. Device-controllable DAT decks, device-controllable video decks, and DV decks capable of serial device control are all acceptable, but ones that only use DV framecode with FireWire are not.

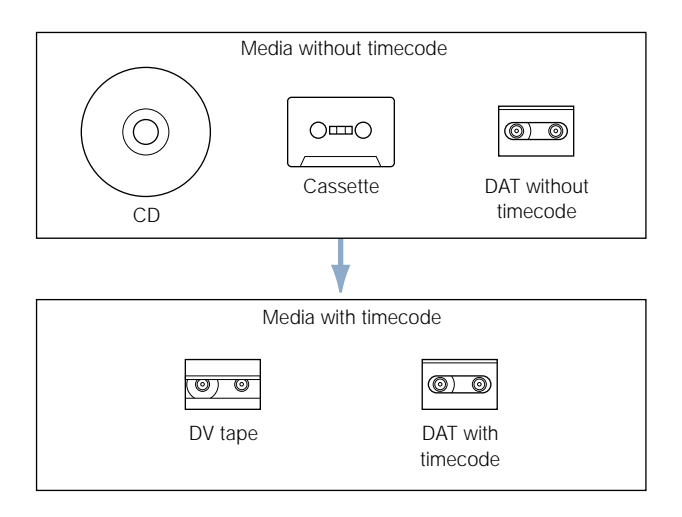

Once you've moved all of your non-timecoded audio material onto timecoded tape formats, you can log and capture your audio the same way you'd log and capture video, knowing that all of your audio edits can now be described in an exported EDL.

CHAPTER

# Importing Graphics, QuickTime, and Audio Files

In addition to capturing video and audio clips from tape, you can import a variety of digital video and audio file types into Final Cut Pro projects, including QuickTime video clips, AIFF and Wave sound files, and still images. Imported files appear as clips in the Browser and are references to the corresponding source files on your hard disk. (For more information, see [Chapter 7, "Using the Browser and Managing Projects and Clips," on page 161](#page-160-0).)

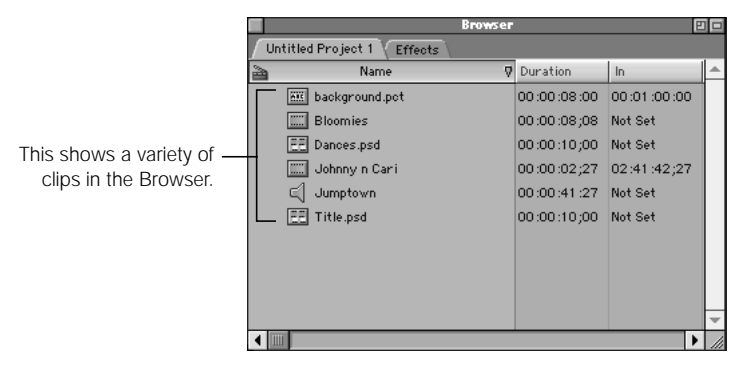

Because Final Cut Pro supports many file formats, you typically won't have to save media files in a different format before importing them into Final Cut Pro. Also, you don't have to make backup copies of your original media files since Final Cut Pro is a nondestructive editing application. Nothing you do during the editing process, except for changing the timecode and reel number of a clip, affects source media on disk. ( You may want to back up your files regularly in case of hard disk problems, however.)

# *Supported File Formats for Importing*

Final Cut Pro is a QuickTime standard application, so it supports standard QuickTimecompatible file formats. You can import the following file formats into Final Cut Pro projects and sequences:

m Graphics

BMP, FlashPix, GIF, JPEG/JFIF, MacPaint (PNTG), Photoshop (PSD), PICS, PICT, PNG, QuickTime Image File (QTIF), SGI, TARGA (TGA), and TIFF

m Video

AVI, QuickTime Movie

m Audio

AIFF, Audio CD Data (Macintosh), Sound, and Wave

m Special formats

Macromedia Flash (video only; you won't be able to play any audio portions)

For information about the more commonly used formats, see [Chapter 6, "Acquisition](#page-144-0)  [Strategies," on page 145](#page-144-0). For a complete list of all QuickTime-compatible file formats, see the documentation that came with QuickTime Pro or visit Apple's QuickTime Web site at www.apple.com/quicktime

# *Importing Media Files Into Final Cut Pro*

You can import media files one at a time, by folder, or by groups of folders. If you import a group of folders, one folder inside another, Final Cut Pro imports all files in each folder and subfolder that are in formats it recognizes; unsupported file types are ignored. Folders imported into your project appear as bins in the Browser. If you import a group of folders, Final Cut Pro creates bins and organizes the files in the same hierarchy as on your hard disk.

**Important** If you import files from removable storage media, such as a CD, make sure you copy the files to the hard disk and folder where you want your project media stored. If you don't, the clips will become offline when you remove the media from your drive.

*Note:* When importing reference movies, the only file that will be recognized by Final Cut Pro is the main file that contains the references (to the other associated files). You may see error messages, such as "file unknown," if you try to open these referenced files.
# To import a file or folder:

1 In the Finder, copy or move the files and folders you want to import to the desired project folder and hard disk.

While not necessary, it's a good idea to keep all of the media files used for any given project together, for organizational purposes. When you back up or archive your project file, you'll also want to back up or archive any graphics, audio, or QuickTime files that weren't captured from tape, so they don't get lost.

- **2** In the Browser, select a destination.
	- To import files or folders into the main, or root, level of a project, click that project's tab.
	- To import files into a bin within a project, double-click the bin. The bin opens in a separate window.

For more information, see ["Using Bins to Organize Your Clips" on page 184](#page-183-0).

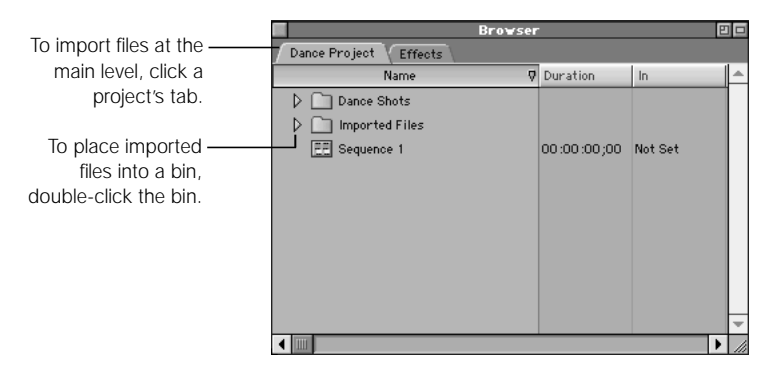

- **3** Do one of the following:
	- Drag the desired files or folders from your desktop to a project tab or bin in the Browser. This is a fast and easy way to import many files.

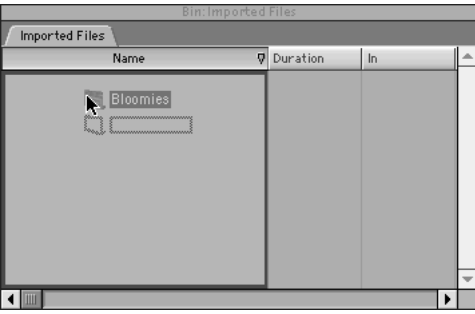

m Choose Import from the File menu, then choose File or Folder from the submenu. (To import a file, you can also press Command-I.) Select a file or folder in the dialog box, then click Open.

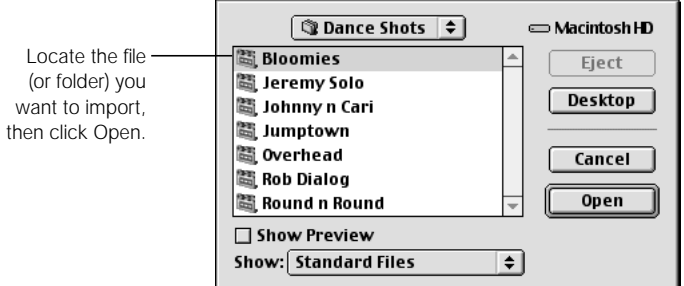

■ Control-click in the Browser or a bin's window, then choose Import File or Import Folder from the shortcut menu. Select a file or folder in the dialog box, then click Open.

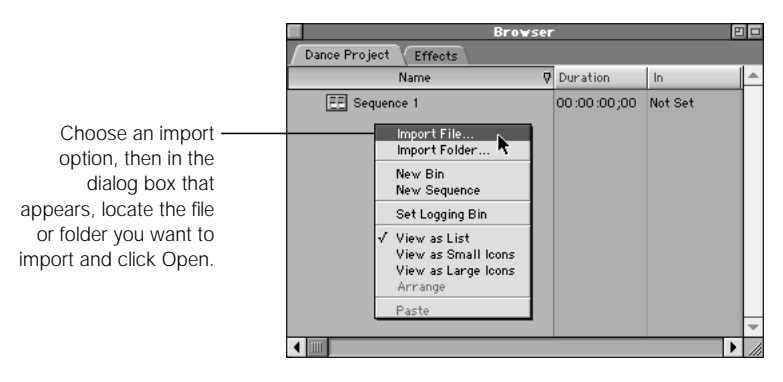

**Drag the desired files or folders from your desktop to the Timeline of a sequence.** 

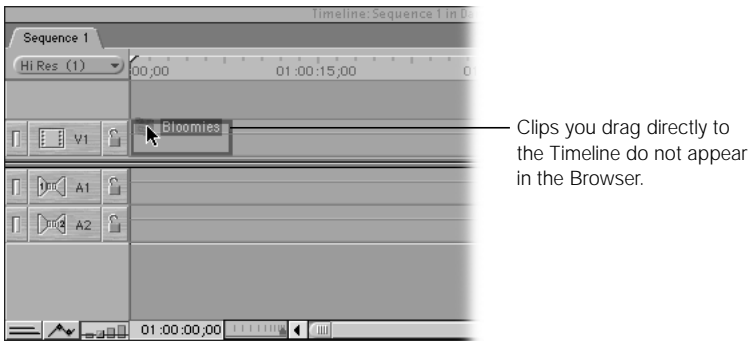

This places a reference to the source media in the Timeline, but does not place a reference in the Browser. Sequences can contain clips that aren't in the Browser. These sequences are "edited bins" that contain clips of their own. For example, if you import an Edit Decision List (EDL), the sequence that's created contains only offline clips. These clips aren't found in the Browser; they are only inside of this sequence.

4 Save your project.

For more information, see ["Creating and Saving Projects" on page 173.](#page-172-0)

# *About Importing QuickTime Files*

You can import any QuickTime movie clip into a project if you have the correct codec installed on your computer. If the clip uses a third-party codec you don't have, check with the clip's creator to see if you can get the codec. For more information on QuickTime codecs, see ["What's a Codec?" on page 147](#page-146-0).

# Using Imported Clips and Sequence Settings

You can import QuickTime movie clips into a project even if the clip's frame size, frame rate, and codec are different from those of your sequence preset. However, any media clips in the sequence that do not use the same settings as your sequence need to be rendered before you can properly play your edited sequences. For more information, see ["About Sequence](#page-112-0)  [Presets" on page 113](#page-112-0).

For example, let's say your project and sequences are set up to edit DV-format video with a frame size of 720 x 480, a frame rate of 29.97 fps, and the Apple DV-NTSC codec. Then you import a QuickTime video with a frame size of 640 x 480, a frame rate of 29.97 fps, using the Animation codec. When you edit this clip into your sequence, a red bar appears above the clip in the Timeline, indicating it needs to be rendered. When you view the clip in the Canvas, there's a black border around it because the Canvas is set to properly view clips at 720 x 486.

# About Field Dominance

Another clip property you need to consider is field dominance. (For more information, see the next section, ["What Is Field Dominance?" on page 293](#page-292-0).) All clips used in a sequence must have the same field dominance. If you're editing clips that you captured yourself, field dominance won't be a problem. It's only when you import clips from another system that you need to be careful. Clips imported with an incorrect field dominance stutter during playback because each pair of fields plays back in the wrong order.

For example, DV-NTSC and DV-PAL have a field dominance of Lower. If you're working on a sequence that was captured using DV-NTSC and you want to import additional clips that were captured on another system using a third-party capture card, see the documentation that came with that system to determine its field dominance. You'll need to make sure the field dominance of those additional clips matches the field dominance of your edited sequence.

Also, if your imported QuickTime clips are interlaced, the field dominance of these clips must match that of your other captured clips, or the imported clips won't play back properly even after rendering.

Important You only need to change the Field Dominance setting of your projects and sequences when you change your video hardware setup.

### <span id="page-292-0"></span>What Is Field Dominance?

All video displays, whether analog or digital, work by breaking a single frame of video into individual lines of horizontal resolution running across the screen. NTSC and PAL are both *interlaced* video formats, as opposed to video displayed on a computer screen, which uses *progressive scanning*. With progressive scanning, these lines are drawn one at a time, from the top of the screen to the bottom.

Interlaced video, including NTSC and PAL, works differently. When you record footage with your camcorder, each individual video frame is broken down into two fields, each containing half of the total lines of resolution in the frame. The first field is recorded, then the second, then both are laid down to tape, one after the other, so both fields constitute one frame. When you play the tape back, a television monitor displays each recorded frame in two passes, first drawing field 1, then drawing field 2.

Field dominance refers to the order in which video fields are recorded from your video equipment to your hard disk. If you remember that video fields come one after another in time, as if playing 60 "frames" per second, it becomes a little easier to understand.

In Final Cut Pro, there are two options for field dominance:

- **Deper (Field 2 is dominant, so the second field is drawn first)**
- **DEDEVAL** Lower (Field 1 is dominant, so the first field is drawn first)

Generally, Upper is used by 640 x 480 systems, while Lower is most common in professional 720 x 486 and DV 720 x 480 systems. Video capture cards can be either Upper or Lower.

It's important to render digital video with the field dominance used by your hardware. Since motion continues from one field to the next, it's crucial that each field play in the correct order. Also, different capture cards handle interlacing differently, so choosing the correct field dominance allows for proper playback.

# Importing Clips With Alpha Channels

Some clips and images you import may have alpha channels. Ordinary video clips have three channels of information for the red, green, and blue channels respectively. An alpha channel contains additional information that defines areas of transparency in the movie.

When you import a QuickTime movie or an image file, its alpha channel is immediately recognized by Final Cut Pro. After you edit this clip into a sequence, Final Cut Pro uses the alpha channel for compositing against background layers. You can turn off alpha channels if you decide not to use them.

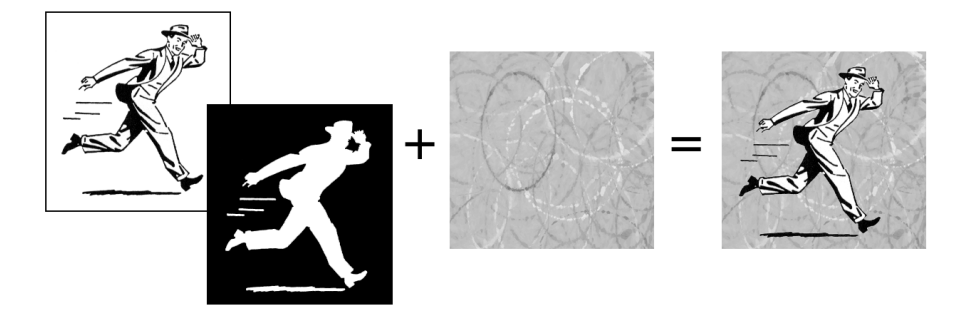

**Important** When you import a clip with an alpha channel that contains no data, the clip appears white. To display the clip properly, change the alpha channel for the clip to None (see ["Correctly Identifying Alpha Channels" on page 295\)](#page-294-0).

# Types of Alpha Channels

Final Cut Pro recognizes three kinds of alpha channels:

- m *Straight:* Typically generated in a 3D animation or compositing program, straight alpha channels contain only the pixels rendered for an image, with no background (although the background appears black). Because of this, movies with translucent effects, like volumetric lighting or lens flares, appear distorted unless they're composited with something in the background. Movies or images with a straight alpha channel are easy to composite and always have very clean edges when composited in a multilayered sequence.
- m *Black:* This type of alpha channel is precomposited against black. Alpha channels, particularly ones that are hand-drawn in Photoshop, are premultiplied. Movies with alpha channels premultiplied against black always look right, even if they have translucent lighting effects, because the entire image is precomposited against black.
- **Mhite:** White alpha channels work the same as the black alpha channel, except that the clip is precomposited against white.

# <span id="page-294-0"></span>Correctly Identifying Alpha Channels

It's important that you correctly identify alpha channels. For example, if a clip with a black alpha channel is incorrectly identified as having a straight alpha channel, a black fringe appears around the edges of the imported image. To view the image properly, you'd need to change the alpha channel setting in the clip's Item Properties window.

Some editing and compositing applications output alpha channels that are the reverse of what Final Cut Pro uses. If you use a clip or image from these applications, the areas that are supposed to be transparent are solid and the areas that are supposed to be solid are transparent. To view the clip correctly, you must reverse the alpha channel.

# To change or reverse the alpha channel type of a clip:

- 1 Do one of the following:
	- m Select a clip in the Browser, then choose Item Properties from the Edit menu.
	- Select a clip in the Browser, then press Command-I.
	- **Control-click a clip in the Browser, then choose Item Properties from the shortcut menu.**

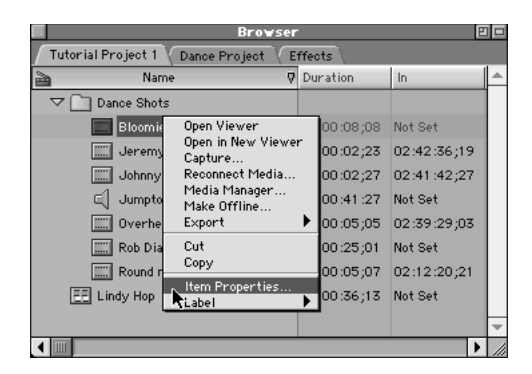

2 In the Item Properties window, choose the alpha channel type—None/Ignore, Straight, Black, or White.

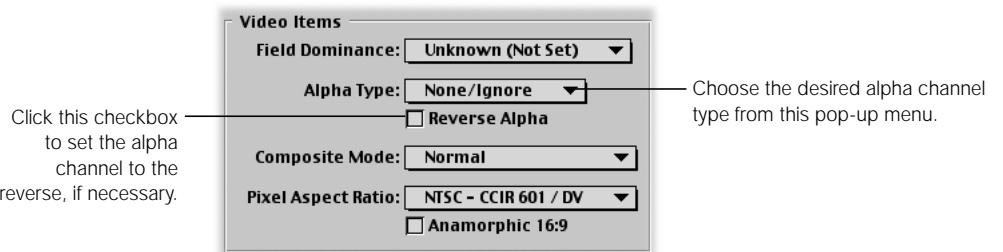

**3** If desired, click the Reverse Alpha checkbox.

If your editing and compositing application outputs alpha channels that are the reverse of what Final Cut Pro uses, you must reverse the alpha channel to view the clip properly.

# *About Importing Still Images*

When you import a still image, it becomes a clip that's approximately two minutes of identical video frames, with a default duration of 10 seconds between the In and Out points. If you like, you can change the duration in the General tab of the Preferences window. For more information, see ["Setting General Preferences" on page 885](#page-884-0).

Once edited into a sequence, still images need to be rendered unless you are using a realtime system. For more information, see [Chapter 23, "Rendering," on page 1065](#page-1064-0).

# Using Square or Non-Square Pixels When Creating Graphics

When you're preparing to import graphics into Final Cut Pro, it's important to be aware of the pixel aspect ratio you're using and whether your project requires you to work with square or non-square pixels.

- m *Non-square pixels:* Use this for projects that are going to standard definition tape in NTSC or PAL.
- m *Square pixels:* Use this for high definition video projects, as well as multimedia video that will be played back only on computers and doesn't use any captured video footage.

Graphics created on a computer, whether scanned, painted, or rendered, look distorted on a video monitor unless you account for the different pixel aspect ratio. Fortunately, this is easy to do, since every non-square video frame size has an equivalent square frame size that you can use to create your graphics.

### To create graphics that look correct when output to video:

1 In your graphics application, create a frame size that's the square pixel equivalent of the video frame size you're using.

See the chart below for equivalent sizes. For example, if you're working in DV PAL with a non-square video frame size of 720 x 546, your graphic should have a square pixel frame size of 768 x 576.

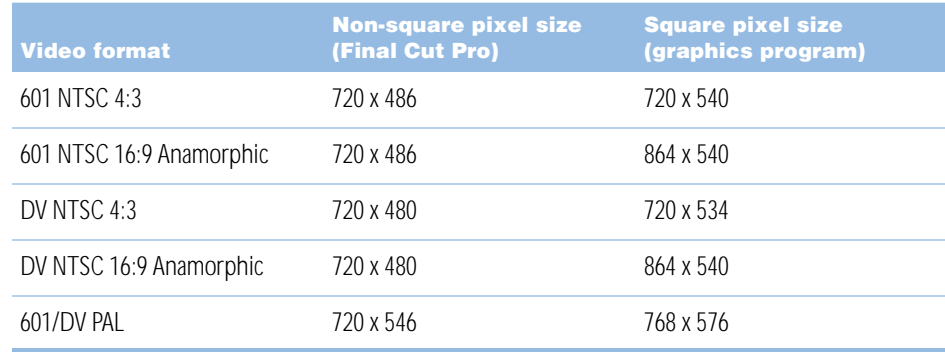

- **2** Create your graphic.
- **3** Do one of the following:
	- m In your graphics program, rescale the graphic from the square frame size you created it with to the non-square equivalent used in Final Cut Pro.

After you import the image into Final Cut Pro, the graphic looks distorted, or squashed, on your computer display, but will look right when you output it to video. It's a good idea to save this resized graphic in case you want to change it in the future (you can then reimport it into Final Cut Pro).

 $\blacksquare$  Save your image as is.

When you import your image into Final Cut Pro, it's automatically set to the pixel type, or pixel aspect ratio, it was created with. You can change the pixel aspect ratio in the clip's Item Properties window. For more information, see ["Viewing and Changing the Properties](#page-207-0)  [of a Clip" on page 208.](#page-207-0)

# Working With Standard Definition (SD) Video Monitors and Computer **Displays**

Standard definition (SD) video monitors differ from computer displays in a significant way (aside from interlacing): computer displays represent images using a grid of square pixels, while video monitors use pixels that are rectangular in shape.

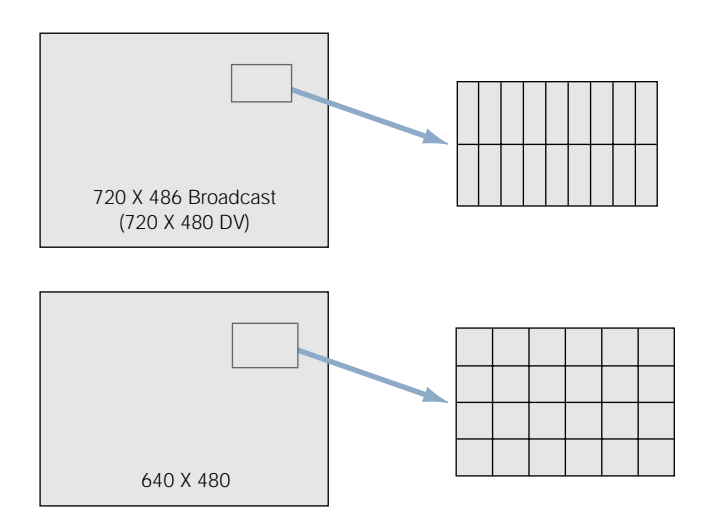

SD NTSC pixels are taller than computer pixels and SD PAL pixels are wider than computer pixels. As a result, a 720 x 486 pixel image looks different on a computer display than it does on a video monitor. For example, if you capture a clip of video with a globe in the picture, export a frame, and look at this frame in a graphics application, you'll see something like this:

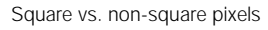

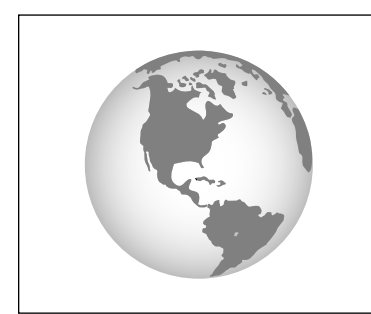

Looks right on a video monitor

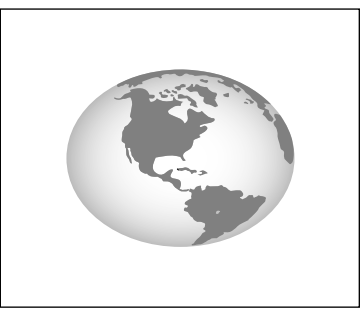

Looks wrong on a computer monitor

The Viewer and the Canvas let you display non-square pixel video correctly on the computer's screen. This option is in the View pop-up menu in both windows. *Note:* High definition video uses only square pixels, so it doesn't show this discrepancy.

# Differences in Color Between Computer and Video Graphics

You should also be aware that the range of colors that can be displayed on a broadcast video monitor is much smaller than that which can be displayed on your computer. For this reason, colors that appear bright and clean on NTSC or PAL video can seem duller when viewed on your computer.

If you output graphics images with colors that go outside the "legal" range for video, they will appear oversaturated, and may "bleed" into other parts of the image. This distortion can be easily avoided by controlling the palette of colors you use in your graphics program. As you create the graphics you'll be outputting to video, resist the temptation to use the brightest and most saturated shades of color available in your paint program. When you're finished with your image, use a video colors filter (if your program has one) to make sure that all of the colors in your image are in the legal broadcast range for video.

# Using Fonts and Creating Line Art for Video

When creating line art or selecting a font to use for a broadcast video image, you should avoid creating horizontal single-pixel lines, or using fonts that are too thin. Because video is interlaced, single-pixel lines will flicker as the field in which they appear alternates on and off. This will result in "buzzing" in your graphics, with the buzzing becoming more pronounced the closer thin areas in your image are to horizontal.

This can be mitigated by adding a bit of blur or anti-aliasing to your image, but the best thing to do is to avoid single-pixel lines altogether when creating graphics for broadcast.

# Scaling Imported High-Resolution Graphics

Images that are scanned at high resolution, such as 300 dpi, look large when imported into Final Cut Pro because video uses a resolution of 72 dpi. A large image is useful if you want to pan and zoom in or out of the image, such as a scanned map or photograph. There won't be any image degradation because you typically won't have to zoom more than 100 percent.

If you zoom in on an image originally shot on video in 72 dpi, scaling it higher creates artifacts that you may not want to use, because you'd have to enlarge a 72 dpi image more than 100 percent.

Sometimes the frame size of your imported graphic doesn't match the frame size of your edited sequence. If the frame size of the graphic is too large, only a small part of your image appears. If it's too small, there is black around the border of the graphic. You can scale imported graphics so they fit exactly into your sequence's image frame.

### To scale an imported graphic to a sequence's frame size:

- 1 Edit the image in the desired sequence in the Timeline.
- **2** Select the clip in the Timeline.
- **3** Choose Scale to Sequence from the Modify menu.

The frame size of your image is scaled to that of your sequence so you can view the image properly in the sequence.

# Changing the Duration of Still Images

When you import an image file, it has a default duration of 10 seconds. You can change the default duration several ways. There are also several ways to change the duration of a clip.

# To change the default duration of still images:

- 1 Choose Edit from the Preferences window, then click the General tab.
- 2 Enter a new value in the Still/Freeze Duration field.

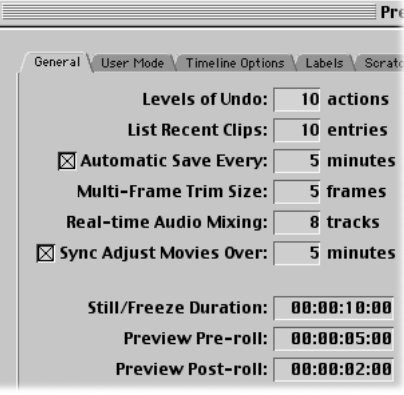

### To change a clip's duration, do one of the following:

 $\blacksquare$  In the Browser, double-click the Duration column for a clip, then enter a new duration.

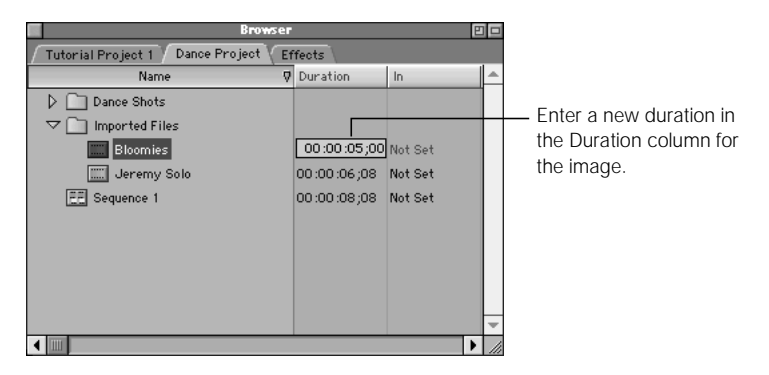

Double-click a clip in the Browser to open it in the Viewer, then enter a value in the Clip Duration field.

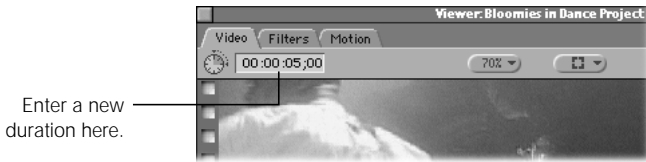

m Select a clip in the Browser, then choose Item Properties from the Edit menu. Click the Timing tab, then enter a value in the Duration field. For more information, see ["Changing](#page-207-0)  [Clip Properties in the Browser" on page 208.](#page-207-0)

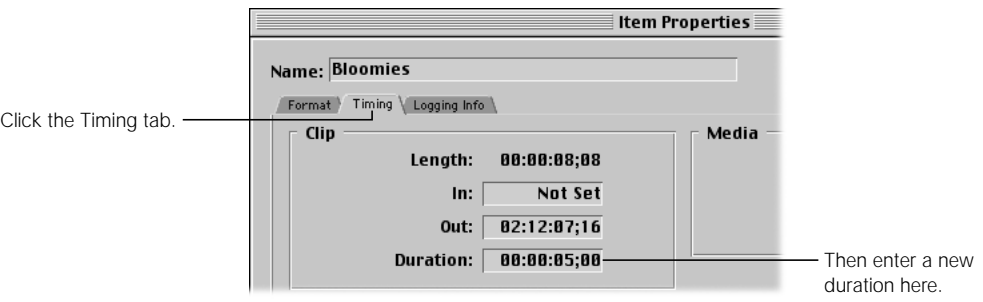

# Importing Numbered Image Sequences

Numbered image sequences are the lowest-common-denominator file format for exchanging video across editing and compositing platforms. While QuickTime is increasingly used to exchange video clips between platforms, image sequences are still very common.

There are two ways you can import numbered image sequences. You can import all of your image files, then edit them sequentially into a sequence. You can also use QuickTime Pro to convert a numbered image sequence into a QuickTime movie that can be imported into Final Cut Pro and used like any other clip.

# Importing Individual Image Files

You can import a numbered image sequence as a set of individual image files. This gives you more flexibility because you have control over which files are imported and which of those are then edited into your sequence.

### To import image files from a numbered image sequence:

- 1 Choose Preferences from the Edit menu.
- 2 Set the Still/Freeze Duration value to one frame (00:00:00:01).

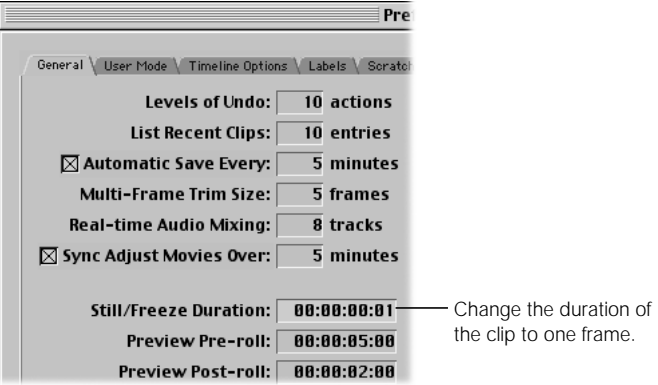

**3** Open the project where you want to import the files.

For more information, see ["Opening and Closing Projects" on page 177.](#page-176-0)

4 Import all of the image files associated with the numbered image sequence you want to use in your project.

For more information, see ["Importing Media Files Into Final Cut Pro" on page 288.](#page-287-0)

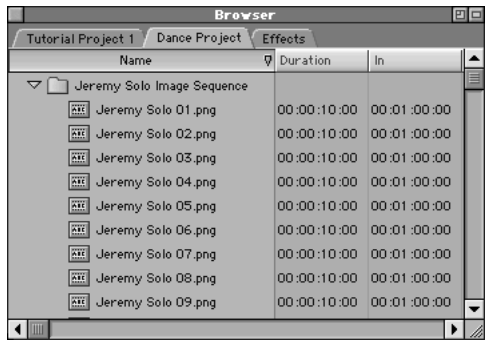

- 5 Do one of the following:
	- m Choose New from the File menu, then choose Sequence from the submenu.
	- m Control-click in the Browser, then choose New Sequence from the shortcut menu.
- **6** Double-click the new sequence to open it in the Timeline.
- 7 Select the newly imported bin with all of the image clips in it, open it, and press Command-A to select all of these clips.
- 8 Drag the clips to the Insert section of the Edit Overlay in the Canvas.

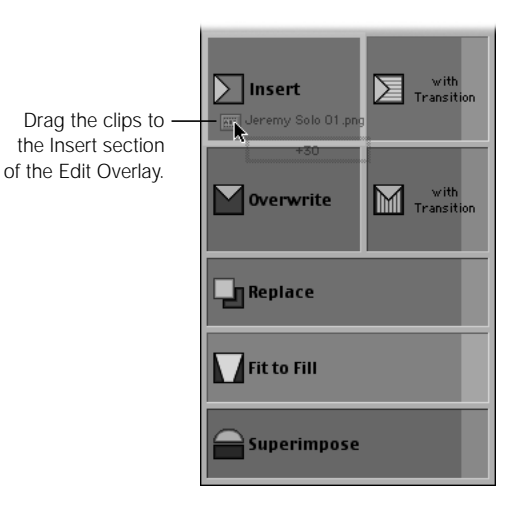

You can now edit this sequence into other sequences.

### Converting a Numbered Image Sequence Into a QuickTime Movie

You can use QuickTime Pro to convert a numbered image sequence into a QuickTime movie. This is useful if you want all of your images to be one single clip. You can then import the movie into Final Cut Pro and use it like any other clip.

### To convert a numbered image sequence into a QuickTime movie:

1 Make sure that you've registered QuickTime Pro.

For more information, see ["Unlocking QuickTime Pro" on page 46.](#page-45-0)

- **2** Open QuickTime Player.
- **3** Choose Open Image Sequence from the File menu.
- 4 Locate the first numbered file of the image sequence you want to import, then click Open.

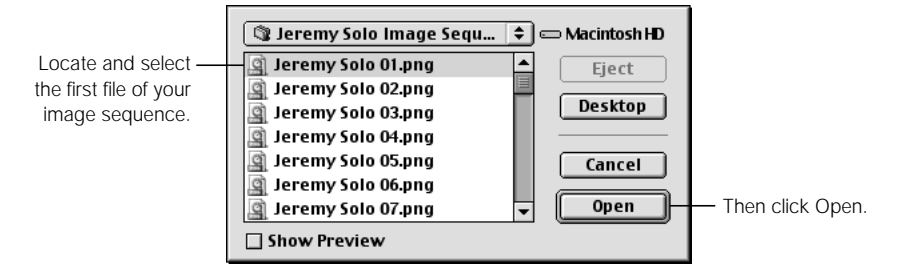

5 In the Image Sequence Settings dialog box, choose a frame rate, then click OK.

If you're importing broadcast resolution clips, choose 29.97 fps for NTSC or 25 fps for PAL.

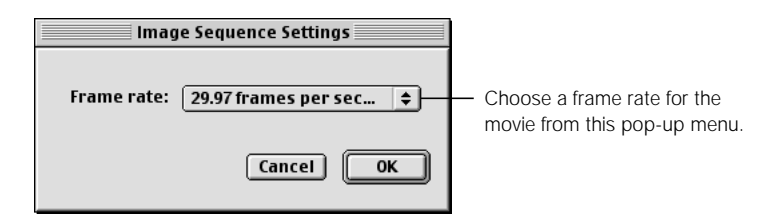

Your image sequence is imported into QuickTime Player as an uncompressed video file.

6 Choose Save from the File menu.

**7** Choose a location and enter a name for the file.

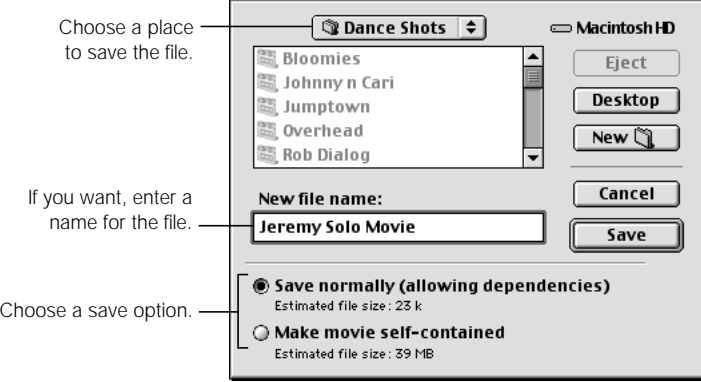

- 8 Choose an option for how you want to save the movie, then click Save.
	- *Save normally:* If you choose this option, QuickTime Player creates a reference movie that points to the original folder of image files. Since no data is actually duplicated, the reference movie itself is very small, takes very little hard disk space, and is quick to create. The resulting movie file is the same as a QuickTime movie file and can be imported into Final Cut Pro just like any other QuickTime file.

*Note:* Since a reference movie needs the original source material for playback, if you give this clip to someone else, you must giv'e them the original image files as well.

**Make movie self-contained:** If you're going to be giving this clip to someone else, the easiest thing to do is to make it self-contained. This type of movie takes longer to save and consumes more hard disk space than a reference movie. However, a self-contained movie isn't dependent on other files and is a better option for exchanging and archiving files.

Because no compression is applied (other than any that may have been used in the original image sequence files), the saved movie is uncompressed and may not play back in real time. After you import the movie and edit it into a sequence, Final Cut Pro rerenders this clip using the codec specified in your sequence settings.

# About Importing Layered Photoshop Files

When you import a layered Photoshop file into Final Cut Pro, the file becomes a sequence in your project. All the layers of the source Photoshop file are composited together with a sequence frame size identical to the imported Photoshop file's frame size.

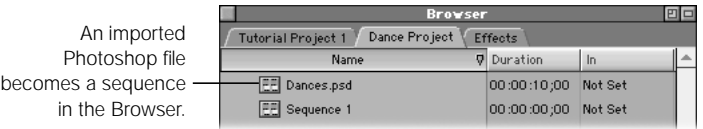

*Note:* If you want to import a layered Photoshop file as a single clip, you must flatten the image in Photoshop, then import the file into Final Cut Pro.

The sequence Final Cut Pro creates has the same number of layers as there are in the imported file. The background layer appears in track V1 and each consecutive layer is in the same order as the original Photoshop file. If you change the order of the video tracks, the layering order changes. If the background in the Photoshop file is transparent, then the background of the new sequence is transparent as well and defaults to black.

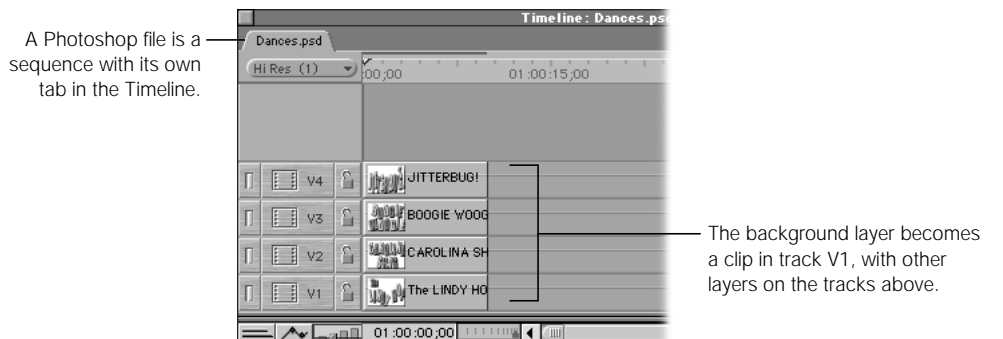

Layer opacity settings, layer modes, and visibility are preserved, but layer masks are not. If a Photoshop layer mode has no corresponding compositing mode in Final Cut Pro, that layer mode is ignored. For more information on compositing modes and compositing images in Final Cut Pro, see [Chapter 21, "Compositing, Applying Motion Effects, and Using Keyframes,"](#page-906-0)  [on page 907](#page-906-0).

**Important** Changes you make to a Photoshop file after it's imported into Final Cut Pro do not appear in the Final Cut Pro sequence. To update the sequence, you must delete the original Photoshop file from your project, then import the updated file.

# <span id="page-306-0"></span>*About Importing Audio Files*

There are two kinds of audio files you can import into Final Cut Pro. You can import an audio file in any supported format from disk, just like any other media file, or you can import audio tracks from an audio CD directly into your project.

*Note:* This version of Final Cut Pro does not support MP3 and QDesign audio files. If you want to use an MP3 audio file, convert it to an AIFF file using QuickTime Player or an MP3 converter, then import the AIFF file into Final Cut Pro.

# Importing Audio Clips With Different Sample Rates

You can import an audio file as it was originally recorded and use it in a project with sequence settings that are set to a different sample rate. If a sequence contains audio clips whose sample rates don't match the sequence settings, Final Cut Pro converts their sample rates to those of the sequence settings in real time when you play back the sequence.

This automatic sample rate conversion works well when combining 44.1 kHz audio from audio CDs or other sources with 48 kHz, 16-bit audio imported from DV tape. It does not work well when combining 32 kHz, 12-bit audio with 44.1 or 48 kHz audio, as the difference in sample rates is too great to allow for smooth-sounding audio. It's generally recommended that you shoot your DV-format tapes using 16-bit, 48 kHz as a rule. If you can't, and you must mix clips with different sample rates together, it's best to rerecord any non-DV audio you want to use as 32 kHz audio in advance.

*Note:* When using 44.1 kHz and 48 kHz clips, it's best to set your sequence's sample rate to 48 kHz. Upsampling your audio clips makes them sound a little bit better than downsampling.

# Converting Audio Sample Rates for Use With DV Sequences

If you are working with a DV sequence that is set to an audio sample rate of 32 or 48 kilohertz (kHz), you may get better results by converting your audio CD files from 44.1 kHz to 32 or 48 kHz. When you play a 44.1 kHz audio file in a 32 or 48 kHz sequence, Final Cut Pro converts the 44.1 kHz audio sample rate in real time, as you play, to the sequence's audio sample rate. In some cases the automatic conversion may result in audible distortions in the audio.

# To convert CD audio files to 32 or 48 kHz:

- 1 Do one of the following:
	- $\blacksquare$  Choose Import from the File menu, then choose File from the submenu.
	- Control-click in the Browser, then choose Import File.

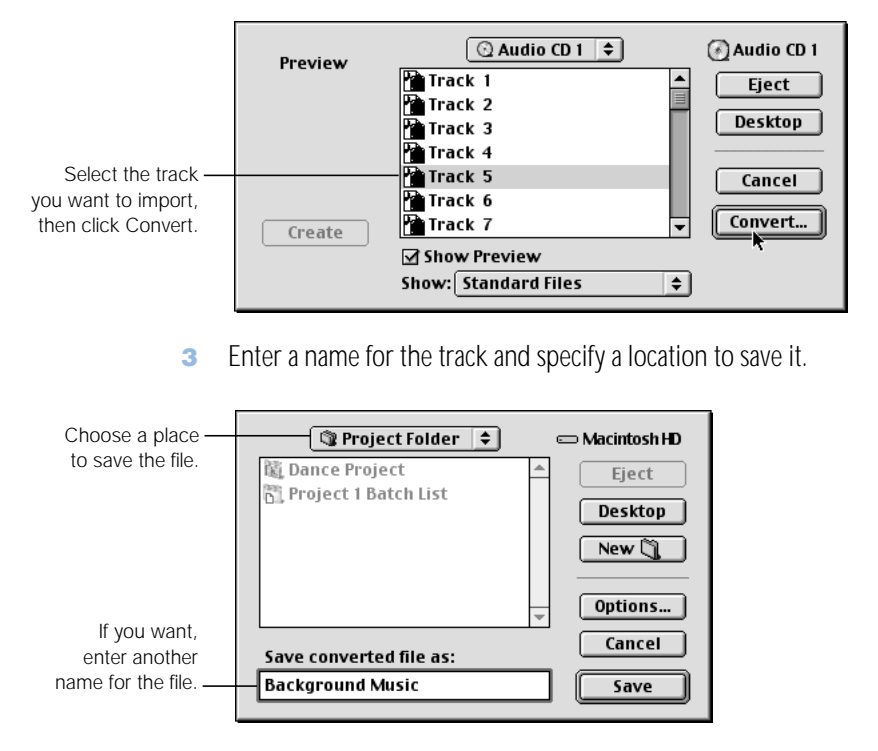

**2** Locate and select the audio track you want to import, then click Convert.

- 4 Click Options.
- 5 In the Settings section, choose 44.1 from the Rate pop-up menu, then click OK.

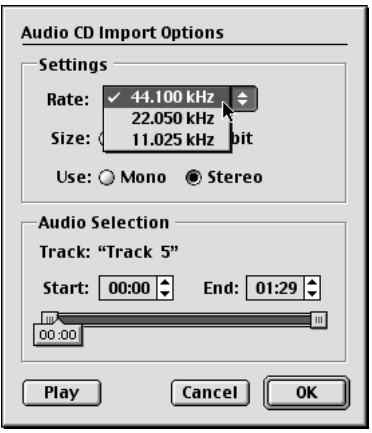

6 Export the file from Final Cut Pro as a QuickTime movie in AIFF format, choosing 32 or 48 kHz for the sample rate.

For more information, see ["Exporting Audio Only" on page 1176.](#page-1175-0)

7 Reimport the files into Final Cut Pro.

For more information, see the next section, "Importing Audio CD Tracks."

# Importing Audio CD Tracks

When you import an audio track from a CD, QuickTime converts it into a digital audio file, saves it to one of your hard disks, and automatically imports it into your project, ready for editing. You can choose to convert an entire audio track, or only a portion of a track.

**Important** You cannot import a CD audio track by dragging it to the Browser. If you do so, Final Cut Pro won't be able to access the file once you eject the CD.

If you import audio CD files directly, Final Cut Pro converts the sample rate. This may cause audible distortions in the audio. You can convert the sample rate of the audio CD files to the sample rate used in your sequence settings using an audio conversion application.

If you're working with a DV sequence, you can also convert the sample rate using Final Cut Pro. For more information, see ["Converting Audio Sample Rates for Use With DV Sequences"](#page-306-0)  [on page 307](#page-306-0).

# To import an audio track from a CD:

- 1 Do one of the following:
	- m Choose Import from the File menu, then choose File from the submenu.
	- Control-click in the Browser, then choose Import File.
- 2 Locate and select the audio track you want to import, then click Convert.

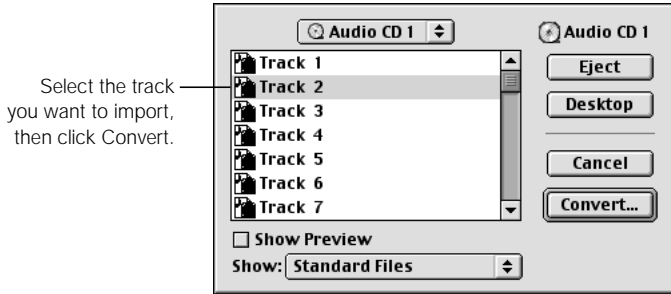

**3** Enter a name for the track and specify a location to save it.

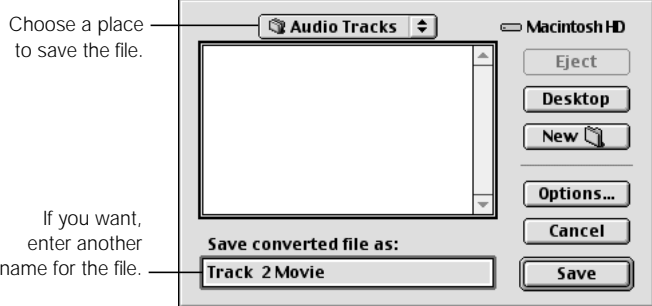

- 4 To specify audio settings, select a portion of the track to record, or listen to the track, click Options.
- Audio CD Import Options Settings Rate: 44.100 kHz ∓। Specify audio Size: ○ 8 bit ● 16 bit settings here. Use: ○ Mono ● Stereo Audio Selection Track: "Track 2" Enter start and end times to convert only part of the track. Start:  $\boxed{01:28}$ End:  $\boxed{03.48}$ Move the time marker - $02:06$ You can also drag the sliders to go to a specific to set the part of the track point in the track. Play **Cancel**  $\overline{\text{OK}}$ you want to import.<sup>I</sup> To listen to the track, click Play.
- 5 Adjust the settings, then click OK.

- m *Settings:* Select an audio sampling rate, bit size, and audio format that matches the sequence settings (48 kHz is not available).
- **Audio Selection:** To import a portion of the track, enter start and end times or drag the sliders to set the start and end times.
- **Play:** To listen to the track, click Play. Drag the time marker in the slider bar to move the playhead to a different location in the track.

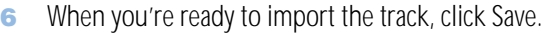

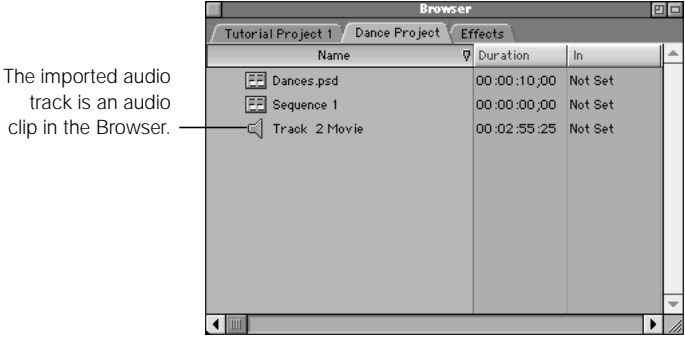

# CHAPTER

# **Importing Edit Decision Lists (EDLs)**

In the process of creating your final program, you may use another nonlinear editing system. Eventually you'll need to move your sequence from that editing system into Final Cut Pro so you can finish (or "online") your edit, or simply continue to work on it. To bring the sequence into Final Cut Pro, you can import an Edit Decision List, or EDL. An EDL is a plain ASCII text file with every shot in your edited sequence represented as two pairs of In and Out points. One pair describes the location of the edit points on the source tape. The other pair describes where that edit goes on the master tape.

EDLs were originally developed for use on older tape-to-tape editing systems that had limited capabilities. Therefore, they describe only a narrow set of edits, transitions, and tracks. Although today's nonlinear editing systems have introduced a wide variety of transitions, filters, and special effects, the EDL format reflects the simplicity of older systems.

EDLs have become the lowest-common-denominator format for exchanging projects between nonlinear editing systems that use different project file formats. Importing an EDL is a good way to recreate a project from another editing system in Final Cut Pro for further editing.

This chapter provides information on importing EDLs so you can recreate a sequence created on another editing system. More detailed information, such as the format and limitations of EDLs, are described in [Chapter 29, "Working With Edit Decision Lists \(EDLs\)](#page-1190-0)  [and Batch Lists," on page 1191](#page-1190-0).

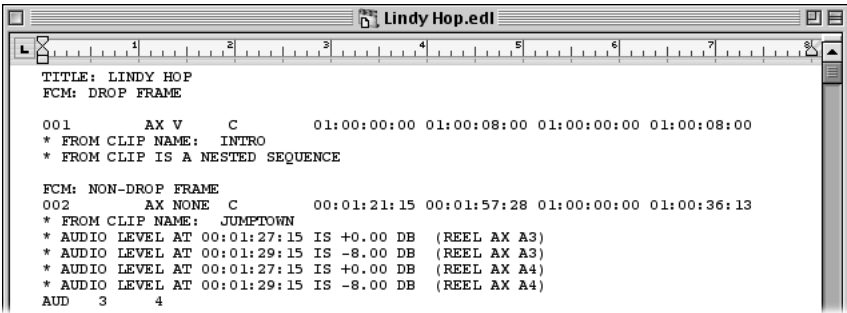

# *Limitations of Importing EDLs*

Not everything that can be done in another editing application shows up in an EDL imported into Final Cut Pro. If you export an EDL from another editing application, the following do not appear:

- filters
- $\blacksquare$  motion effects
- any composited video tracks above the first two tracks
- any audio tracks above the first four tracks
- m non-SMPTE standard video transitions

While the above items aren't directly part of an exported EDL, you can export them as notes for reference.

# *Importing EDLs*

You can import an EDL into Final Cut Pro to recreate an edit from another nonlinear system or recreate an older sequence originally cut on a tape-to-tape linear system. An imported EDL becomes an offline sequence in your project. All you need to do then is recapture clips associated with the imported sequence; you don't have to import a separate batch capture list.

**Important** If you name hard disks and folders with double-byte (or 16-bit) characters (such as characters used for the Japanese language), Final Cut Pro may not be able to either import or export EDLs. To avoid this problem, import from or export to disks and folders with names that do not contain double-byte characters.

### To import an Edit Decision List:

- 1 Choose Import from the File menu, then choose EDL from the submenu.
- **2** Specify your import options, then click OK.

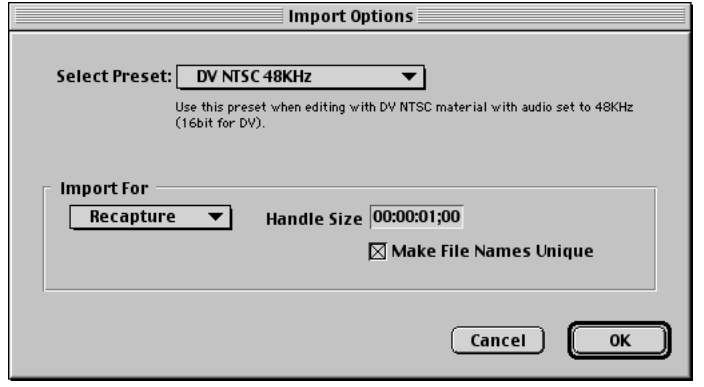

- m *Select Preset:* Choose the sequence preset you want to use for editing this material. This determines how clips in the sequence are captured.
- *Import For:* Choose an option from the pop-up menu.
	- *Recapture:* This is useful if you're importing an EDL from a tape-to-tape linear editing system or a non-QuickTime standard nonlinear editing system. This option makes the recaptured clip names unique and adds 1-second (1:00) handles before and after the clips during capture. You can change the handle size.
	- **Reconnect:** Choose this option if you already have the files on disk and simply want to link the sequence to them. This is useful if you've imported a sequence from another nonlinear editing system that uses QuickTime movie files. This option keeps clip names in the same order to make relinking easier. Reconnecting creates no handles, so you won't see a "Not enough media" error message.
	- *Custom:* Choose this option to specify handle size, drop frame timecode, and unique clip names.
- **Handle Size:** Specify the number of additional frames you want to capture on either side of the edit. You should always add handles when capturing clips from an imported EDL because it gives you more flexibility for adjusting edits to find better cut points in your imported sequence.

*Note:* This option is not available when you choose Reconnect since the media files are already on your disk and are not being captured.

- **Drop Frame:** Check this box if you want to use drop frame timecode for the clips.
- *Make File Names Unique:* Check this box if you are recapturing clips so no two clips inadvertently have the same name. Leave the box unselected if you are relinking to clips that are already on disk.

**3** Locate and select the EDL, then click Open.

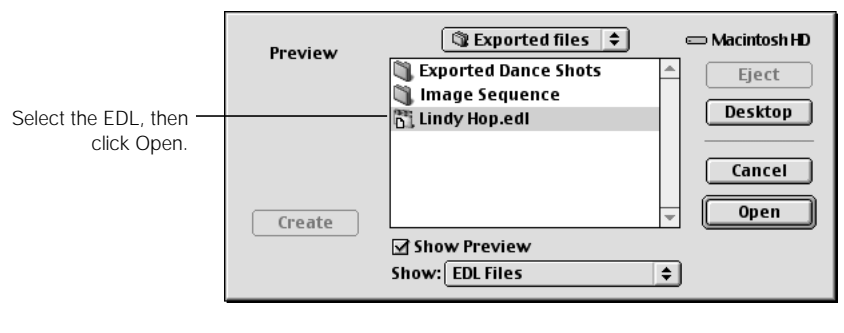

When you import an EDL, it becomes a sequence in your current project tab.

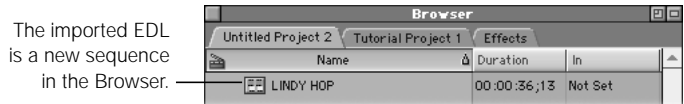

*Note:* If you selected Sony 5000 as the EDL format when you exported the file, the EDL's title changes to "Untitled" when you import it.

# Recapturing Clips From an Imported EDL

Unless you already have the files on your hard disk, the imported EDL becomes a sequence with offline clips that must be recaptured. To do this, select the imported sequence, then batch capture the clips. For more information on doing a batch capture, see ["Capturing Clips](#page-272-0)  [All at Once" on page 273.](#page-272-0)

*Note:* Make sure you get all source tapes associated with the EDL before starting the capture process.

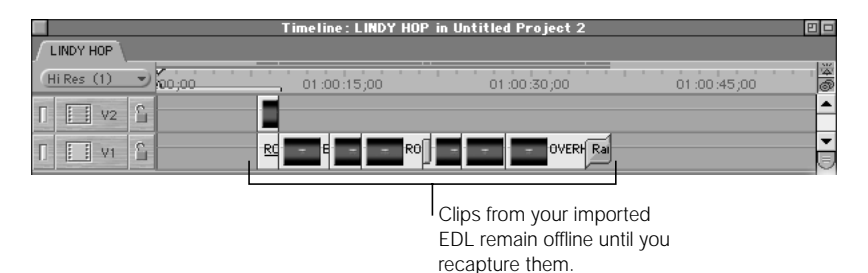

# How Clips Are Imported

Clips imported from an EDL are named in one of two ways. If the EDL was exported from a nonlinear system, the name is exported like this:

```
* FROM CLIP NAME: CLIP NAME HERE
```
where "CLIP NAME HERE" is the name of your clip. Final Cut Pro can recognize clip names exported from the following nonlinear editing systems:

- Final Cut Pro
- $M$ edia 100
- $Avid$

*Note:* Avid 24-track EDLs are not supported.

In all other cases, Final Cut Pro uses the reel number and starting timecode numbers as the clip name. For example:

```
0001 01:02:20:05
```
Dissolves and wipes are mapped to the appropriate transitions following the basic SMPTE set. Key edits are imported as well.

*Note:* Final Cut Pro places markers in the imported sequence if errors occur.

# *Creation*

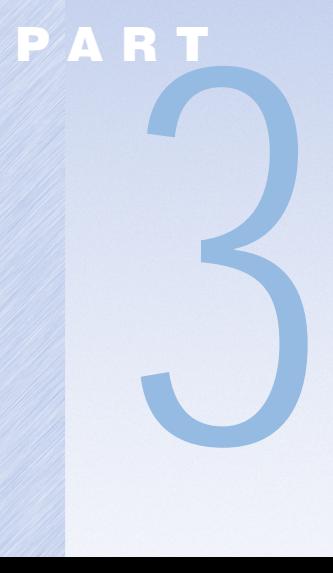

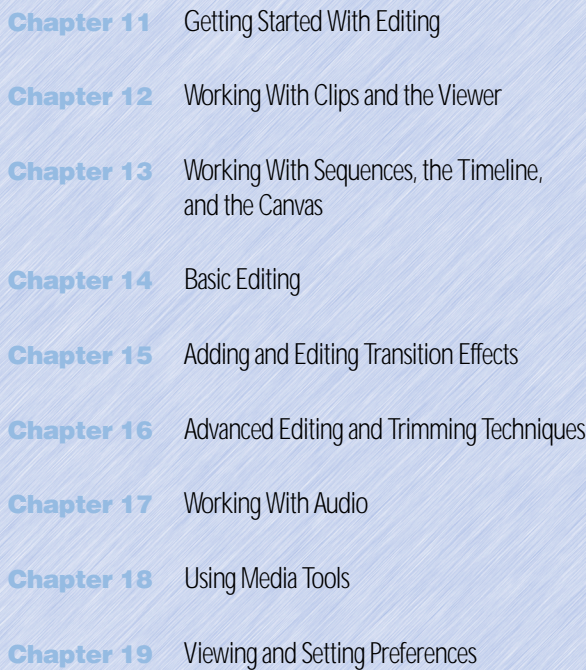

# CHAPTER

# **Getting Started With Editing**

Once you've captured some or all of the clips that will go into your finished program, it's time to begin editing. You'll do most of your editing in the Viewer, Canvas, and Timeline, which are covered in this part of the manual. There are also other tools and windows in Final Cut Pro to perform a variety of detailed editorial tasks, manage files, and specify preferences and settings for how you work.

Final Cut Pro is extremely flexible. You can perform edits visually, using the mouse to choose various clips, buttons, controls, and visual interface elements. You can use keyboard shortcuts, since nearly everything you can do with the mouse can also be done from the keyboard. Some editors find this to be a faster way of working.

Once you've assembled an edited sequence, you can trim your edits and modify your sequence several ways:

- $\Box$  using visual controls in the interface
- directly manipulating your clips using the mouse in the Timeline
- using keyboard shortcuts to open clips in the Viewer or Trim Edit window for refined editing

# *How to Edit Using Final Cut Pro's Interface*

You'll do most of your editing in three main windows: the Viewer, Canvas, and Timeline. Since you organize and "store" your clips in the Browser, you'll use that window for editing, as well.

A typical editing operation follows these steps:

Step 1: Select a clip in the Browser to add to your sequence (A)

Step 2: Open the clip in the Viewer (B)

**Step 3:** In the Viewer, set In and Out points for the clip to specify what you want to use in your sequence (B)

Step 4: Edit the marked clip into an open sequence in the Canvas (C) or Timeline (D)

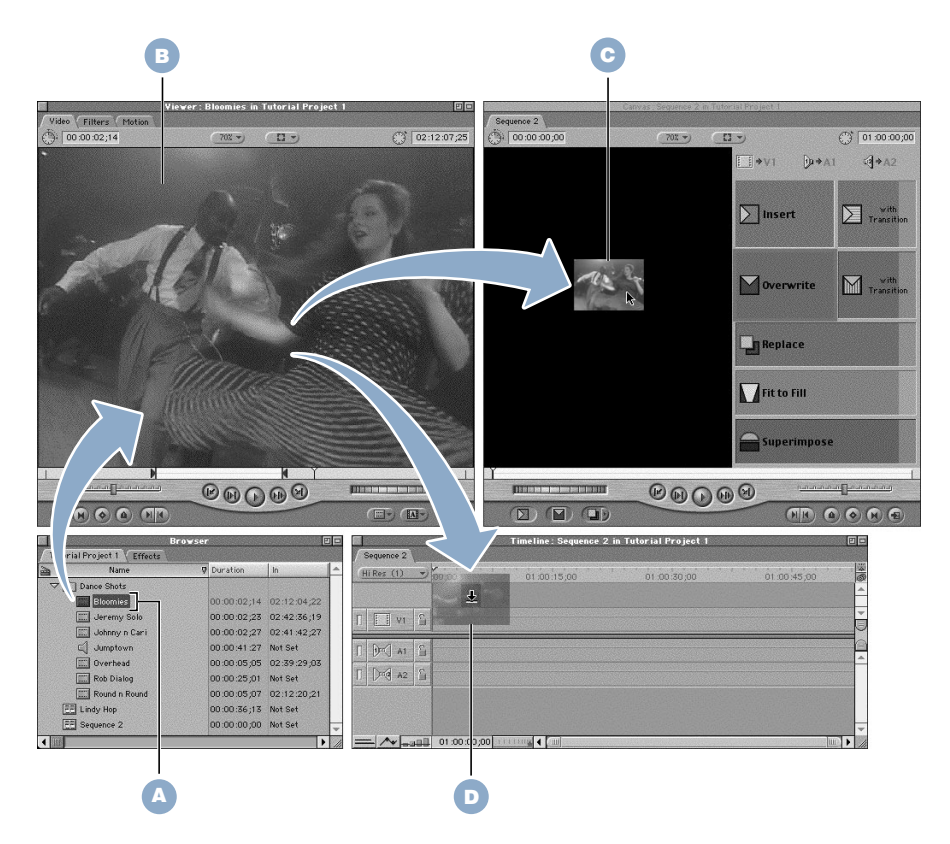

# Using the Chapters in Part 3

m [Chapter 12, "Working With Clips and the Viewer,"](#page-326-0) and [Chapter 13, "Working](#page-402-0)  [With Sequences, the Timeline, and the Canvas"](#page-402-0) 

These two chapters cover the Viewer, the Canvas, and the Timeline. It's useful to familiarize yourself with the controls and display options of each of these windows before moving on to the basics of editing.

m [Chapter 14, "Basic Editing,"](#page-532-0) and [Chapter 15, "Adding and Editing Transition](#page-604-0)  [Effects"](#page-604-0)

This begins an in-depth look at editing using all three windows together (the Viewer, Canvas, and Timeline). Chapter 15 covers transitions you can add to your sequence.

- m [Chapter 16, "Advanced Editing and Trimming Techniques"](#page-652-0) This chapter outlines the trimming operations available in Final Cut Pro.
- [Chapter 17, "Working With Audio"](#page-726-0)

Discusses editing, mixing, and effects for the audio portion of your program.

■ [Chapter 18, "Using Media Tools"](#page-854-0)

Covers media tools, including the Media Manager, which allows you to reorganize the sequences and source media files associated with your project.

m [Chapter 19, "Viewing and Setting Preferences"](#page-882-0)

Covers the Preferences window, which contains settings that affect how many of the editing operations work.

For a fast, basic overview of how to edit with Final Cut Pro, it's a good idea to go through the tutorials (see ["Final Cut Pro Tutorials" on page 8\)](#page-7-0).

# Being Prepared: Logging Your Clips in Advance

Depending on how you choose to log and capture your clips, the first part of your editorial process may already be completed. Selecting specific clips to use is the most basic level of editing. If you've done this already, your job is now much easier.

It's a good idea to go through your material prior to editing, watching and annotating all of the shots you plan to use in your edit, to familiarize yourself with the footage. The person who initially logged your footage may have included notes about which were the preferred takes, along with the shot and scene number information. Perhaps you compiled a preliminary shot order in the notes for each clip. If not, you can add this type of information later to any clip by entering it into the relevant column in the Browser.

For more information on logging your clips in preparation for capture, see ["Logging Your](#page-250-0)  [Media" on page 251.](#page-250-0) For more information on adding notes to and changing the information of clips in the Browser, see ["Changing Clip Properties in the Browser" on page 208](#page-207-0) and ["Viewing and Changing Clip Properties in the Item Properties Window" on page 210](#page-209-0).

# Choosing the User Mode to Work In

When you first open Final Cut Pro, you choose your initial setup, which includes your user mode. There are two user modes: Standard (the default) and Cutting Station (an abbreviated feature set). The user mode you choose determines the feature set available to you when you edit your project. For detailed information, see ["Setting the User Mode" on page 892](#page-891-0).

# *Editing Strategies*

Editors use a variety of strategies to meet the challenge of turning several hours of raw footage into a finished program. Editors tend to work in two different ways. Final Cut Pro's diverse feature set accommodates both of these working styles.

m Creating an edit in two stages, from rough cut to fine cut

Some editors like to do a quick edit of all the shots they may want to use in a program in order to get a sense of how the shots play together. They can quickly rearrange their shots, deleting some and adding others.

When they're satisfied that they've got the right material, they go through each edit, clip to clip, finding the exact moment to cut from each shot, line of dialog, or visual to the next. Eventually, the fine cut is finished and the project is completed.

m Creating a more polished edit from the first shot

Other editors like to start polishing their edit from the very first clip they edit into their sequence. They edit and trim all their shots as they work, from the first clip to the last.

Often, the type of project you're working on determines your method of editing. How you start working on a documentary is often quite different from how you start on a more tightly scripted project, such as a comedic feature.

# Be Organized

There are no hard and fast rules for editing. Different editors have different working styles and, given the same source material, no two editors will cut the same finished program. Here's an example of how your work might flow:

# Step 1: Log your footage

Logging your footage in advance, although time-consuming, is a good idea. For example, because there is often a great amount of footage shot in the field for documentaries, transcripts are often made of all interview footage. By poring over these transcripts, you can see which video clips you may want to use and can then log these clips for capture with an idea of how you want to piece them together.
If you're editing a more scripted piece, looking through all the takes will give you an idea of what you have to work with before you actually start cutting. If you've already seen all the footage that's available, you can make decisions based on the best take in your footage, rather than the best take that you captured in Final Cut Pro.

Adding notes to your clips as you log them can be instrumental in keeping everything in order as you work. It's a good idea to keep a log of all material you shoot in the field, so that you can keep track of all of your shots and use the log as a starting point for the notes in your logged clips. For more information on how to add notes to the clips you're logging, see ["Logging Your Media" on page 251](#page-250-0).

#### Step 2: Create a rough cut

Once you've logged and captured the clips you want to start with, it can be helpful to do a rough cut. Piece together the clips you want to use in the order you want them to appear in your sequence (in the Timeline). Once your clips are laid out, you can play them back and see how they work together.

If you numbered your shots or used another ordering scheme when you logged them, you can work this way:

- 1 Create a new sequence in the Browser and open it in the Timeline.
- 2 Sort your captured clips by the relevant column in the Browser (such as the Name, Log Note, Scene, or Shot/Take column).
- **3** Select the desired clips.
- 4 Drag these clips to your open sequence in the Canvas or Timeline to quickly assemble your rough cut.

To learn how to make simple edits from the Viewer to your sequence, see [Chapter 14, "Basic](#page-532-0)  [Editing," on page 533.](#page-532-0)

#### Step 3: Polish your edit

As you fine-tune your rough cut into a more polished sequence, you can reorder and finely edit the clips in your sequence (see [Chapter 16, "Advanced Editing and Trimming Techniques," on](#page-652-0)  [page 653](#page-652-0)). You can also add variety to your program in the form of transitions, such as dissolves and wipes (see [Chapter 15, "Adding and Editing Transition Effects," on page 605](#page-604-0)).

#### Step 4: Mix your audio

Once the bulk of your program is edited and you know how the images appear, you can begin working more extensively on your audio. This involves

- $\blacksquare$  cleaning up the dialog
- $\Box$  adding sound effects and music
- m mixing the levels of all the different clips together to create a harmonious sound track

For more information, see [Chapter 17, "Working With Audio," on page 727](#page-726-0).

#### Step 5: Work on effects

Unless you're working on a broadcast, design-oriented piece, it's a good idea to save extensive effects and graphics work in your program for last. Setting up effects tends to be more time-consuming than the rest of your project. It's good to focus on basic edits before getting distracted with effects that may make up a very small part of your program in the end. Once you have a sense of how your program is working and the pace of your picture and audio, it becomes easier to find ways to enhance your program with graphics and animation.

For more information on visual effects, see [Chapter 20, "Overview of Effects," on page 905](#page-904-0).

# Using the Keyboard or the Mouse

One way of editing (which some editors may find faster and more streamlined) is to keep your hands on the keyboard as much as possible. Another method of editing (which some find more intuitive) is to use the mouse and Final Cut Pro's visual controls. Final Cut Pro accommodates both kinds of users. And, no matter which editing style you prefer, you'll probably find yourself doing a little of both.

Final Cut Pro's visual controls (including menu commands, buttons, and shortcut menu commands) are mentioned throughout the manual. Keyboard shortcuts are shown side-byside with the editorial function they perform in the tooltips in the interface (see ["Showing](#page-84-0)  [Descriptions of Interface Elements \(Tooltips\)" on page 85\)](#page-84-0).

For a complete list of Final Cut Pro's keyboard shortcuts, see [Appendix B, "Keyboard](#page-1296-0)  [Shortcuts," on page 1297](#page-1296-0).

CHAPTER

# Working With Clips and the Viewer

A clip is the basic unit of media that you use to create sequences and movies in Final Cut Pro. Clips can be movies, still images, generators, and audio files. You can also use sequences as you would clips, and put them inside of other sequences.

To view a clip, you select it in the Browser, then open it in the Viewer. The Video tab of the Viewer acts as your "source" monitor; there, you watch your selected clip and mark the In and Out edit points, which define how much of the clip you want to edit into your sequence. If you have an external video monitor and speakers connected, any video you play will also be played on your external video monitor.

# How You Can Use the Viewer

The Viewer is extremely versatile. Besides defining In and Out edit points for different media clips, you can also use the Viewer to

- $\blacksquare$  mix and edit clips with audio in the Audio tab
- **n** open clips from any open sequences in the Timeline and perform detailed editing *Note:* Changes you make to a clip opened from a sequence are applied to the clip only in that sequence. If you make changes to a clip opened from the Browser, the changes only appear in the clip in the Browser.
- m open a transition, such as a dissolve or a wipe, from an edited sequence for detailed editing

The transition appears in detail as an A track, a transition track, and a B track. For more information, see [Chapter 15, "Adding and Editing Transition Effects," on page 605.](#page-604-0)

- $\Box$  add filters to your clips and edit them later
- $\Box$  access the motion settings of clips to modify or animate such properties as scale, rotation, cropping, and opacity

 $\blacksquare$  create and modify generators

Generators are special clips that can be generated by Final Cut Pro, so they don't require source material. Final Cut Pro has generators that create color mattes, text of different types, gradients, color bars, and artificial static. For more information, see ["Using](#page-1056-0)  [Generators" on page 1057](#page-1056-0).

In this chapter, we'll focus on using the Viewer's Video tab. The Video tab is where you perform the primary tasks used to edit video and audio into your sequence.

# *About the Viewer*

There are many controls in the Viewer. (Some of these appear in other areas of the interface, as well; for example, the playhead controls also appear in the Canvas.) The following is a quick summary of the Viewer controls; for more detailed description, see the sections starting with ["Tabs in the Viewer" on page 330.](#page-329-0)

m Tabs

*Each tab in the Viewer provides certain editing functions:* Video, Audio, Filters, Motion, and Controls. The Video and Audio tabs appear only if the clip currently opened in the Viewer contains video or audio media. For example, you'll see the Audio tab only when you open an audio clip or a video clip that includes audio. The Filters tab appears for all clips, and the Motion tab appears only for video and graphics clips.

# m Playhead and scrubber bar

These let you locate and move or jump to different parts of a clip quickly and easily.

#### **n** Transport controls

You use these to move the playhead within clips and sequences. The position of the playhead corresponds to the currently displayed frame.

#### m Jog and shuttle controls

You use the jog and shuttle controls to navigate more precisely within your clip.

#### **m** Marking controls

You use these to mark clips with edit points (In and Out points), markers, and keyframes.

#### m Zoom pop-up menu

This lets you enlarge or shrink the image that appears in the Viewer.

#### **m** View pop-up menu

This allows you to change the viewing format and control the display of various overlays that can appear in the Viewer.

#### Generator pop-up menu

You use this to select and open generators in the Viewer for modifying and editing into your sequence. Generators are special clips that can be generated by Final Cut Pro; for example, they can be used to create color mattes and text of different types.

#### m Recent Clips pop-up menu

This allows you to open recently used clips in the Viewer for modifying and editing into your sequence.

#### **n** Timecode fields

The Current Timecode field displays the timecode of the frame at the current position of the playhead. The Timecode Duration field lets you view and change the duration of marked clips.

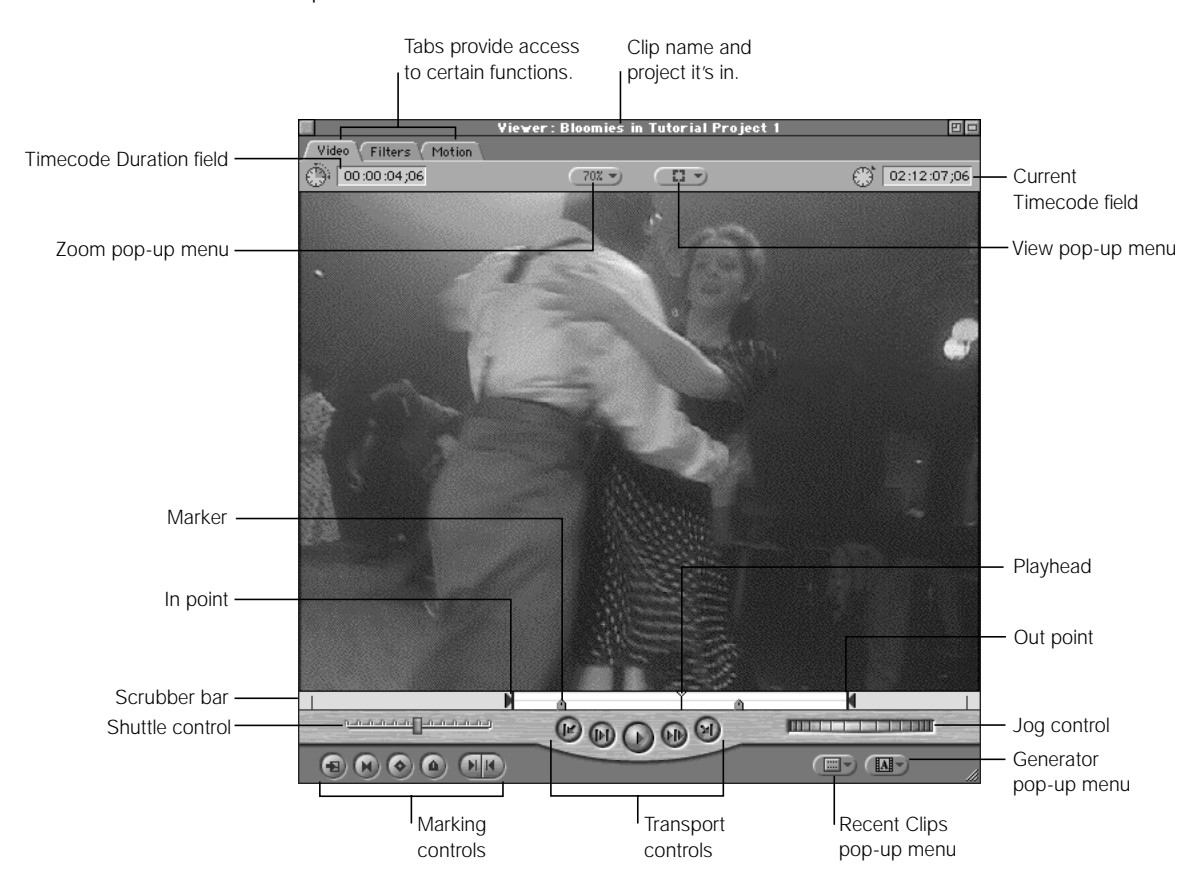

# <span id="page-329-0"></span>Opening the Viewer

#### To open the Viewer:

- Press Command-1. (Press this again to close the Viewer.)
- **Double-click a clip in the Browser.**
- Double-click a clip in an open sequence in the Timeline.

Before you can work in the Viewer, it must be the currently selected, or active, window. (Otherwise, any keyboard shortcuts you use may perform the wrong operations.)

#### To make the Viewer active:

- $\blacksquare$  Click the Viewer.
- **Press Q to switch between the Viewer and the Canvas.**

### Tabs in the Viewer

Each tab in the Viewer provides a specific set of editing functions.

- *Video tab:* Lets you view video frames and locate and mark edit points, or In and Out points. The Video tab appears by default when you play back clips that include video.
- m *Audio tab:* Appears for clips with audio only; lets you adjust the volume and spread (or pan) over time.
- **Filters tab:** Lets you adjust settings for any filters and effects you've applied to a clip.
- **Motion tab:** Lets you apply and modify motion effects to a clip, such as scaling and rotating.
- **n** *Controls tab:* Lets you change the parameters and controls for generators, which create new information (such as text for titles).

You can drag tabs out of the Viewer so they appear in a separate window. This is useful if you want to edit all the settings of a particular clip at one time. For more information, see ["Working With Tabbed Windows" on page 86.](#page-85-0)

#### Audio Tab

If your clip has audio, you can use the Audio tab to view an expanded waveform display of the clip and change the volume and the stereo spread of the clip over time. If you open an audio-only clip, you'll only see audio tabs: one tab for mono or stereo audio clips, and two tabs for non-stereo multichannel clips.

You can also use the Audio tab to set In and Out points, markers, and keyframes for audio clips. To learn more, see [Chapter 17, "Working With Audio," on page 727.](#page-726-0)

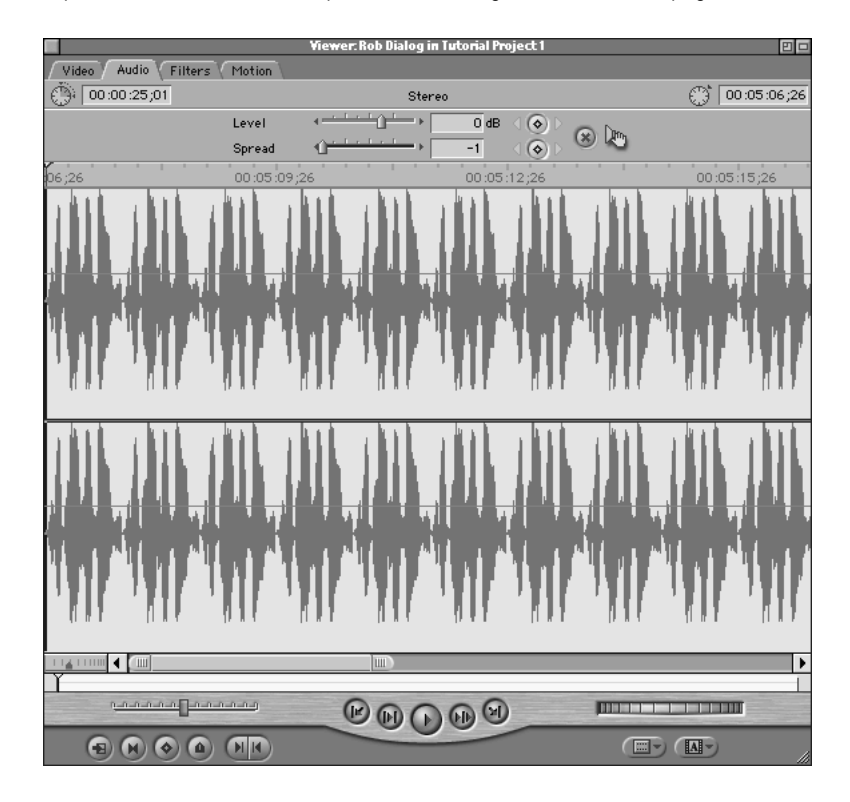

#### Filters Tab

This is where you adjust settings for any filters and effects you've applied to a clip. You can also create animated effects by changing the filter settings over time using keyframes.

For more information, see [Chapter 22, "Working With Video Filters, Generators, and Speed](#page-1022-0)  [Settings," on page 1023](#page-1022-0).

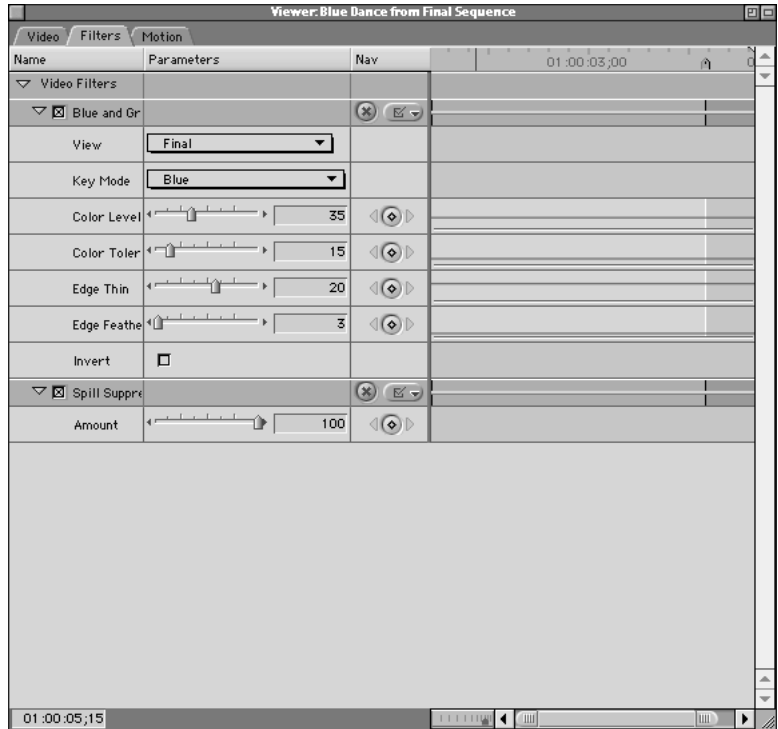

#### Motion Tab

You apply and modify motion effects for a clip in this tab. Every video clip, whether it's video, graphics, or animation, has the same motion properties: scale, rotation, center, anchor point, crop, distort, opacity, drop shadow, and motion blur.

You can create animated effects by changing the motion properties over time using combinations of keyframes. For more information, see [Chapter 21, "Compositing, Applying](#page-906-0)  [Motion Effects, and Using Keyframes," on page 907.](#page-906-0)

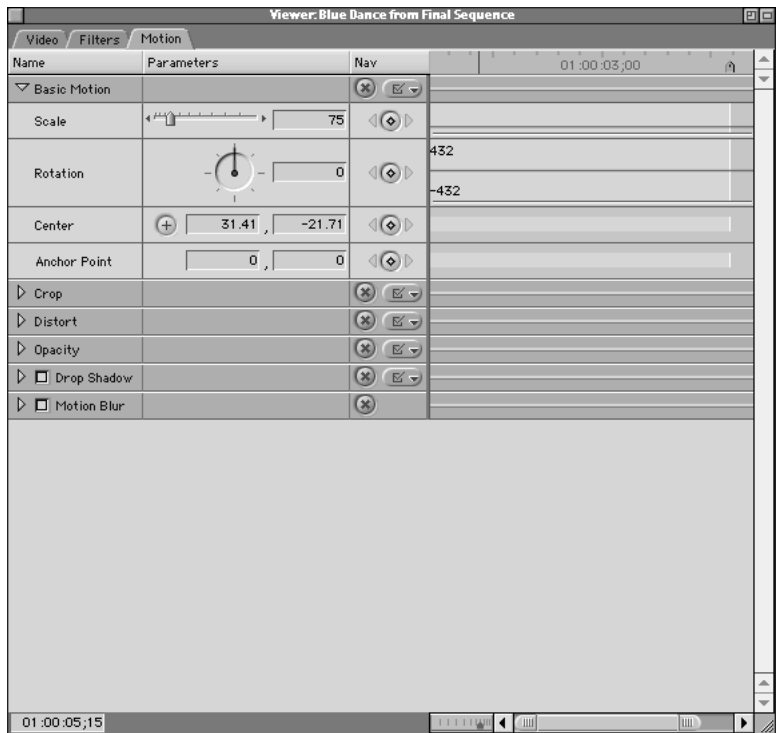

#### Controls Tab

You use the Controls tab to change the parameters and controls for generators, which create new information (such as text for titles). The Controls tab appears only when a generator is open in the Viewer.

See [Chapter 22, "Working With Video Filters, Generators, and Speed Settings," on page 1023](#page-1022-0)  for additional information.

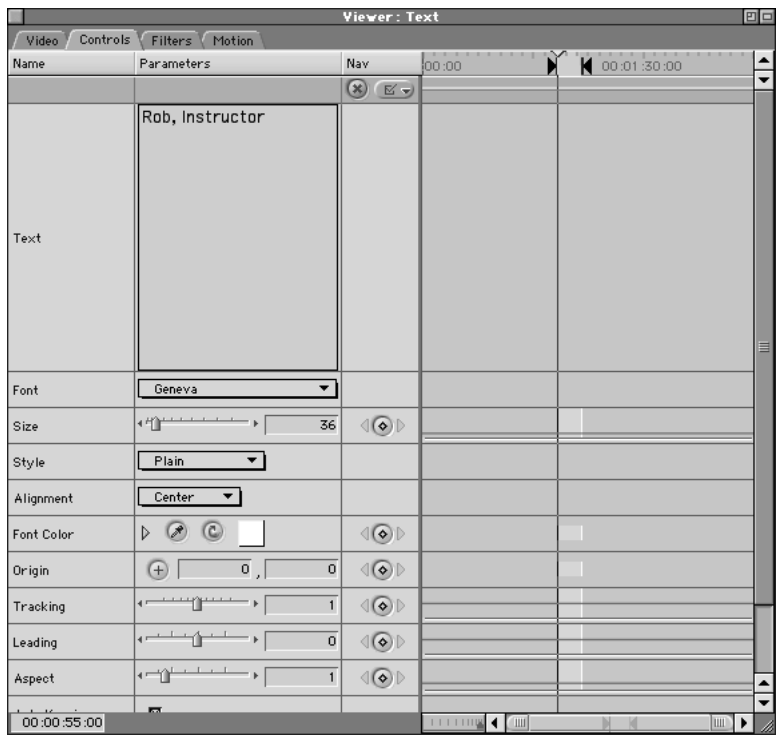

## Playhead and Clip Controls

The playhead and clip controls let you navigate and locate different parts of a clip quickly and easily.

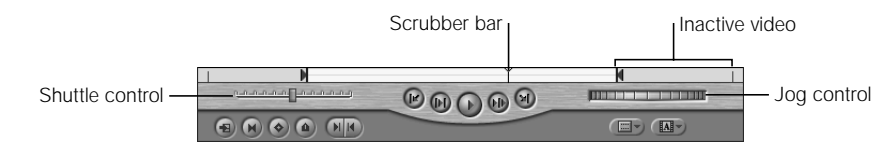

#### Playhead and Scrubber Bar

The playhead shows the location of the currently displayed frame within the current clip or clip in a sequence. The scrubber bar runs along the entire width of the Viewer, below the video image. To scrub, or move through, a clip, drag the playhead across the scrubber bar. You can also click anywhere in the scrubber bar to instantly move the playhead to that location. This is useful for quickly navigating through a clip or sequence.

You can also hold down the Command key to drag the playhead at a slower speed, so you can more easily locate specific frames.

The playhead's movement in the scrubber bar is affected by whether "snapping" is turned on. When snapping is enabled, the playhead "snaps," or moves directly, to any markers, In, or Out points in the scrubber bar when the mouse gets close to them. (To turn snapping on or off, choose Snapping from the View menu.)

#### Shuttle Control

This control lets you quickly play through clips and sequences at different speeds, in fast and slow motion. It also shifts the pitch of audio as it plays at varying speeds. In slow motion, this can make it easier to locate specific words and sounds for editing.

Drag the slider to the right to fast-forward and to the left to rewind. Playback speed varies depending on the distance of the slider from the center of the control. When the slider is green, playback speed is normal (or 100 percent speed). The further away from the center you move, the faster the playback speed. The keyboard equivalents of the shuttle control are the J, K, and L keys. For more information, see ["Shuttling Through a Clip" on page 353](#page-352-0).

#### Jog Control

To move forward or backward in your clip very precisely, use the jog control. The jog control allows you to move the playhead in the Viewer or Canvas as if you were actually moving it with your hand, with a one-to-one correspondence between the motion of your mouse and the playhead's motion. This control is useful for carefully locating a specific frame, for instance if you're trimming an edit.

The keyboard equivalents for the jog control are the Left Arrow and Right Arrow keys.

- **F** *Left Arrow:* Moves the playhead backward, one frame at a time.
- *Right Arrow:* Moves the playhead forward, one frame at a time.
- *To move the playhead one second at a time:* Hold down the Shift key and press the Left Arrow or Right Arrow key.

#### Inactive Video

When you set In and Out points, any video that falls outside of the area between these two points becomes grayed out. This indicates that the video is currently not being used and will not be edited into your sequence. It is always available if you decide to edit it back in or do further trimming. (See [Chapter 16, "Advanced Editing and Trimming Techniques," on](#page-652-0)  [page 653](#page-652-0) for information on trimming your clips.)

# Transport Controls

You use the transport controls to move the playhead within clips and sequences.

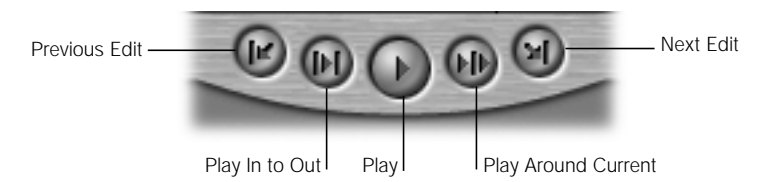

#### **n** Previous Edit

Moves the playhead backward to a preceding edit point (start, In, or Out) of a clip in the Viewer. This is useful for quickly navigating through a sequence of edits.

m Play In to Out

Resets the playhead to the In point of the current clip and plays forward from that point to the Out point. If you want to see how the clip you're editing plays from beginning to end, this is the control to use.

m Play

Plays back your clip or sequence from the current location of the playhead to the end, regardless of the Out point. Clicking this control again stops playback.

#### m Play Around Current

Plays the selected clip or sequence from before the current playhead position, based on a pre-roll setting, and continues through the amount of time specified by the post-roll setting. (The preview pre-roll and preview post-roll settings are located in the General tab of the Preferences window.) You can use this control to get a quick sense of what material is at the current position of the playhead as you navigate through a clip.

#### m Next Edit

Moves the playhead forward from its current position to the next edit point (In, Out, or end) of a clip in the Viewer.

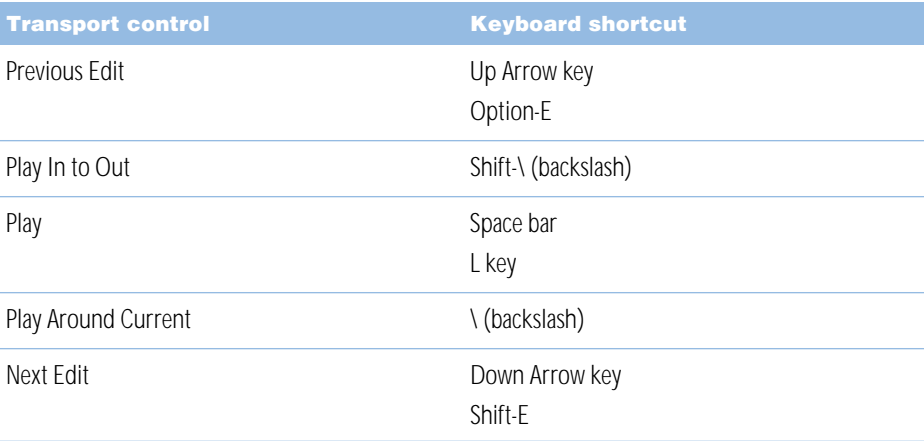

# Marking Controls

These controls are used to mark clips in various ways.

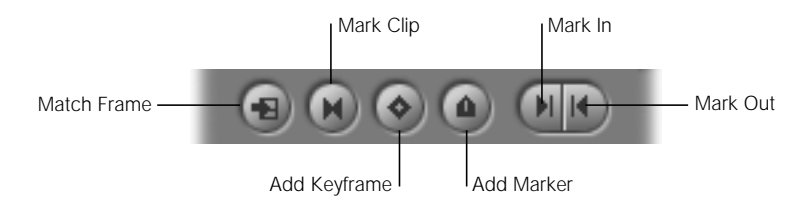

#### m Match Frame

Click this button to match the currently displayed frame of a clip in the Viewer with the same frame in the first edited instance of that clip in the currently open sequence. The playhead in the Timeline will move to the location of that frame, which will appear in the Canvas. This can be useful when you need to locate exact frames in your edit quickly. For more information about using the Match Frame command, see ["Locating a Match Frame"](#page-599-0)  [on page 600](#page-599-0).

#### m Mark Clip

Click this button to use the current boundaries of a clip to set In and Out points.

#### **n** Add Keyframe

Click this button to add a keyframe to the current clip at the position of the playhead. A keyframe is a special-purpose marker that denotes a change in value of an applied effect, such as a motion effect or audio level.

- $\blacksquare$  Clicking this button with the Video tab selected creates a keyframe for every motion effect in the Motion tab *except* for the drop shadow and motion blur effects.
- m Clicking this button with one of the Audio tabs selected creates keyframes for level and pan.
- $\Box$  Control-clicking this button opens a shortcut menu that allows you to select a motion effect that you want to set a keyframe for.

### m Add Marker

Click this button to add a marker to the clip at the current position of the playhead. A marker is used to bookmark and make notes about important points in your clip or sequence as you edit, such as pinpointing locations of potential In or Out points, edit points, or places where effects might be applied.

The keyboard equivalent to the Add Marker button is the M key. Pressing M with the playhead on a marker will bring up that marker's information window, where you can type a name or notes for the marker, or press delete to eliminate the marker.

- *To delete a marker:* Move the playhead to it, then press Control-` (the accent key).
- m *To move the playhead to the next marker:* Press Option-M.
- m *To move the playhead to the previous marker:* Press Shift-M.

### m Mark In and Mark Out

Click to set the In point or the Out point for the clip at the current position of the playhead. These points will define the beginning and ending frames of a clip you edit into your sequence.

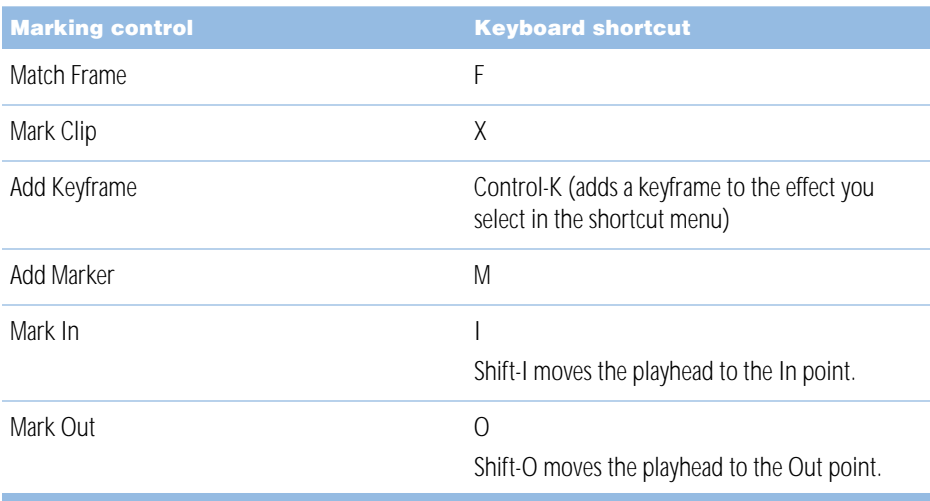

# Recent Clips and Generator Pop-up Menus

The two pop-up menus near the lower-right corner of the Viewer let you quickly choose source media and generator effects.

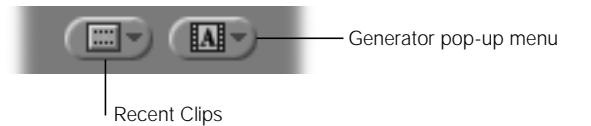

#### **Recent Clips**

This pop-up menu shows recently used clips. A clip is not added to this list when first opened in the Viewer, but only when another clip replaces it. The last clip that was replaced in the Viewer appears at the top of the list.

By default, the maximum number of clips that appear in this list is 10, but you can change this number. For more information, see ["Setting General Preferences" on](#page-884-0)  [page 885](#page-884-0).

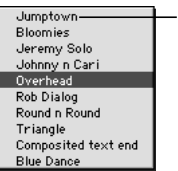

The clip replaced most recently is at the top of the list.

#### m Generator

Use this pop-up menu to choose a generator effect, such as Bars and Tone, Color Mattes, Gradients, and Text. A generic version of the effect appears in the Viewer; you can then customize it using the Controls tab before editing it into your sequence. For more information, see ["Using Generators" on page 1057](#page-1056-0).

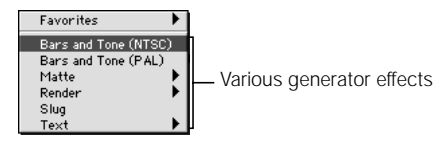

### Zoom and View Pop-up Menus

The two pop-up menus near the top center of the Viewer let you quickly choose a magnification level and a viewing format.

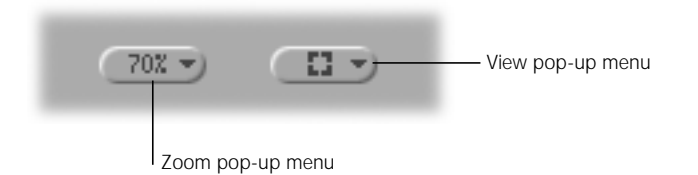

#### m Zoom

Choose a magnification level from this pop-up menu. This changes the display size of the image, but doesn't affect the frame size of your clip or your edited sequence. For more information, see ["Zooming In and Out" on page 360.](#page-359-0)

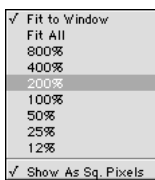

#### m View

Choose a viewing format from this pop-up menu, including title safe boundaries, color and alpha channel displays, and wireframe modes for compositing. None of these view options affect your rendered media or material sent to tape; they are only for display within Final Cut Pro. For more information, see ["Viewing Title and Action Safe](#page-370-0)  [Boundaries" on page 371.](#page-370-0)

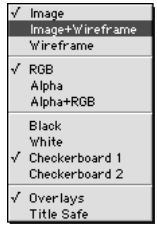

# Timecode Fields

Two fields display timecode in the Viewer: Timecode Duration and Current Timecode. To change numbers in these fields, you click the icon to the left of the field to highlight the contents of the field.

#### **Timecode Duration**

This field displays the total time between the In and Out points for the clip that's open in the Viewer. If there are no edit points, the beginning and end of the clip are used as the In and Out points. If you change this number manually, the Out point of your clip changes to match the new duration (the In point remains the same).

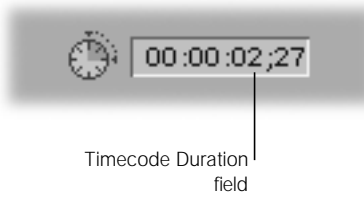

You can Control-click this field to open a shortcut menu that lets you choose how to display the clip duration: using non-drop frame timecode, drop frame timecode, or frames. Choosing a different display option does not affect the clip duration.

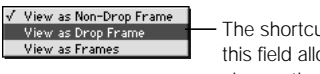

- The shortcut menu for this field allows you to change the display.

#### **E** Current Timecode

This field displays the current position of the playhead. If you enter a new timecode, the playhead moves to that position. You can enter both absolute and relative timecode numbers to navigate through a clip. For more information on navigating using timecode, see ["Timecode Navigation and Shortcuts" on page 93.](#page-92-0) For more information on how timecode works, see ["About Timecode" on page 91.](#page-90-0)

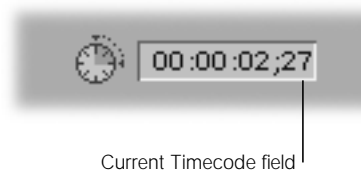

If you Control-click this field, a shortcut menu opens that lets you select several timecode options.

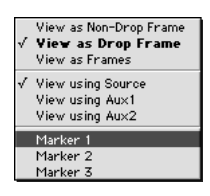

- *View as Non-Drop Frame, Drop Frame, or Frames:* You can choose how timecode is displayed. Changing this option doesn't affect your original clip's timecode. The menu item in bold indicates the timecode that was captured with the clip. Drop frame is available only for clips with a frame rate of 29.97 fps and 59.94 fps (not PAL clips).
- *View using Source, Aux 1, or Aux 2:* You can display the source timecode captured with the clip. You can also display Aux 1 and Aux 2, additional timecode tracks that can be useful for synchronizing clips from multiple sources. For example, if you're working with audio clips captured from DAT, and video clips captured from Digital Betacam, the source timecode of each clip will reflect the timecode that was captured on the different tapes. However, you can also set the Aux 1 timecode of each audio clip to reflect the source timecode of its corresponding video clip, offset to match the sync point. This can also come in handy when synchronizing source material that was originally recorded using multiple camera angles but without synchronized timecode.
- **Markers:** You can choose a marker from the list to move the playhead to the marker's location. All the markers in the current clip appear in the shortcut menu.

# *Working With Clips Between the Browser and Viewer*

When you capture or import clips into a project in the Browser, you don't copy the original media file on your disk into your project; you only place a linked reference to that media in the Browser. A clip in the Browser can also be "offline," which means the media hasn't been captured yet, the media has been captured but moved to another location on disk, or the media was deleted.

At the most basic level, the editorial process involves moving a clip from the Browser to the Viewer, setting your desired In and Out points, and then editing it into the Timeline, which represents your edited sequence. As you work with clips between these windows, here are some rules to remember:

m *If you delete the original media file, your clip still appears in the Browser and in the Timeline (if you've added it to a sequence) as an offline clip.*

You won't actually see any of the clip's frames if you play it in the Viewer, since the original file can no longer be accessed. If the clip was captured using timecode, you can recapture it easily using the Batch Capture button in the Log and Capture window. See ["Capturing](#page-272-0)  [Clips All at Once" on page 273](#page-272-0) for more information.

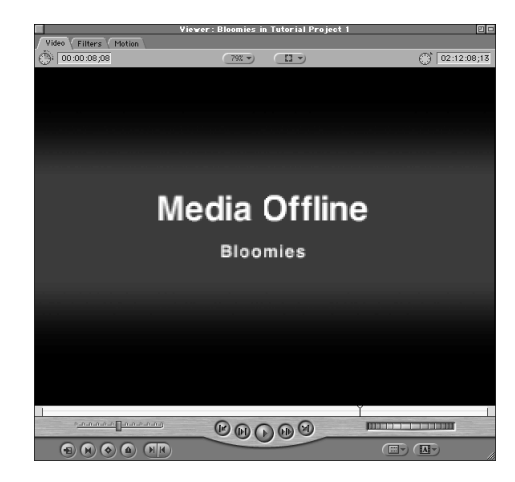

■ *If you moved the original media file on your hard disk, you can use the Reconnect Media command in the File menu.*

This lets you find the clip's new location on your hard disk and recreate the link between the source file and the clip in your project. For more information, see ["About the](#page-870-0)  [Reconnect Media Command" on page 871.](#page-870-0)

■ *When you apply motion effects or filters to a clip and edit the In and Out points of a clip, you do not affect the original media file.*

You only change the clip's appearance in your edited sequence. You'll only change your source media on disk are if you modify the reel number and timecode of a clip in the clip's Item Properties window.

m *When you edit a clip into the Timeline, the clip that appears in your sequence is a copy of the clip in the Browser.*

The clip in the Browser is the *master clip,* and the clip in your sequence is a *sequence clip.* For more information on using the Canvas and the Timeline to edit sequences, see [Chapter 13, "Working With Sequences, the Timeline, and the Canvas," on page 403.](#page-402-0)

# Working With Master Clips and Sequence Clips

You can make changes to a "master clip" in the Browser without affecting the duplicates of the clip that appear in your edited sequences, and vice versa. This is true of any changes you make, including In and Out points, filters, motion settings, and audio levels. This means that you have to be careful which clip you open in the Viewer when you want to perform an edit.

- **F** *If you want to edit a new clip into a sequence,* open the clip from the Browser. Because you're working with the master clip, the In and Out points and any other changes you make have no effect on any copies of this clip that you've already edited into other sequences.
- *If you want to modify a clip in an existing sequence*, open it from that sequence's Timeline. You'll be editing the "sequence clip," which is a duplicate of the master clip in the Browser. If you change the In and Out points or other settings for this sequence clip, the master clip in the Browser does not change.

# Opening Clips in the Viewer

You can open clips in the Viewer from the Browser or from the Timeline. You can also open clips from outside the currently open project. Whether you open a clip from a file on disk, or double-click a clip in the Browser or the Timeline, it will appear in the Viewer with the last selected tab displayed. Otherwise the Audio tab is displayed. Although the Viewer can show only one clip at a time, you can open multiple selected clips in the Viewer, and they will appear in the Recent Clips pop-up menu.

Final Cut Pro distinguishes between clips opened from the Browser and clips from the Timeline: clips opened from the Browser have a plain scrubber bar, while those opened from the Timeline have two lines of dots in the scrubber bar that resemble sprocket holes in a strip of film.

#### To open a clip from the Browser:

- $\Box$  Double-click the clip.
- Drag the clip from the Browser to the Preview area of the Viewer.
- Select the clip with the Up and Down Arrow keys, then press the Return key.
- Control-click the clip, then choose Open Viewer from the shortcut menu.

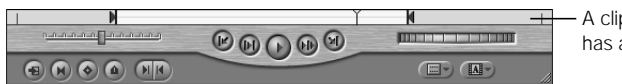

A clip opened from the Browser has a plain scrubber bar.

#### To open a clip from a sequence in the Timeline:

- $\Box$  Double-click the clip.
- $\blacksquare$  Select the clip, then press Return.
- m Move to an edit point (using the Up and Down Arrow keys), then press Shift-Return. The clip immediately to the right of the edit point opens in the Viewer.
- Control-click the clip, then choose Open Clip "Name" from the shortcut menu (where "Name" is the name of the clip).
- **Double-click the currently displayed clip in the Canvas.**

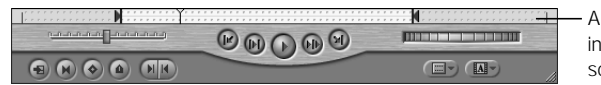

A clip opened from a sequence in the Timeline has a dotted scrubber bar.

#### To open a "copy" of a clip in the Viewer:

 $\blacksquare$  Hold the Option key down while dragging the clip from the Browser to the Viewer.

#### To open a clip in its own Viewer window:

- Select the clip in the Browser or Timeline, then choose Clip in New Window from the View menu.
- In the Browser, Control-click the clip, then choose Open in New Viewer from the shortcut menu.

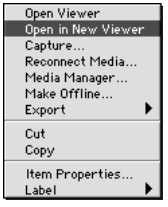

 $\blacksquare$  In the Timeline, Control-click the clip, then choose Open Editor from the shortcut menu.

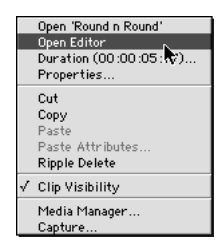

■ With a clip selected, press Shift-Return.

#### To open a recently viewed clip:

 $\blacksquare$  Choose the desired clip from the Recent Clips pop-up menu in the Viewer.

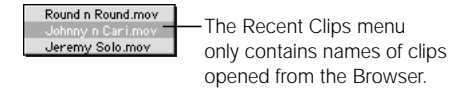

#### To open a clip outside the current project:

- **1** Choose Open from the File menu.
- **2** Locate the clip, select it, then click Open.

The clip opens in its own Viewer window. Changes you make to this clip, such as marking edit points or creating markers, are not saved with the clip unless you add it to a project. To add an open clip to a project, drag it from its Viewer to the Browser.

#### Opening Imported Clips in Their Original Application

You can open the application a clip was created in directly from Final Cut Pro, if that application is installed on your computer. If you're working with imported graphics, this can be a handy way to make changes to the original image.

For example, if you import a file that was created in Photoshop and edit it into a sequence, you can reopen the file in Photoshop for further editing. When you save the changes you made to the image in the application, the source media on your hard disk is changed. Also, that clip is changed wherever you used it, in edited sequences and in the Browser tabs of any projects.

Before opening a clip in its own application, make sure you have enough memory available to have both Final Cut Pro and the other application open at the same time.

#### To open a clip in its original application:

- 1 Open the clip in the Viewer or Canvas.
- **2** Choose Clip Editor from the View menu.

If the application used to create the clip is not on your computer, a dialog box asks you to choose an application to edit the clip in.

#### <span id="page-346-0"></span>Adding Clips to Open Projects

You can import a clip into one project and then add it to another open project. You can also insert clips that you've opened from outside their current project. If you make changes to an open clip, such as marking edit points, they are not saved with the clip until you add the clip to a project.

#### To add an open clip in the Viewer to an open project:

■ Drag the clip from the Preview area of the Viewer to the project's tab in the Browser.

# Playing Clips

You use the transport controls in the Viewer to play clips forward, backward, between In and Out points, one frame at a time, looped, and (with the proper video card) on an external NTSC or PAL monitor. You can also move around within clips by jogging, shuttling, and scrubbing, and by entering timecode.

#### To play a clip in the Viewer:

- **1** Open the clip and make the Viewer active.
- **2** Do one of the following:
	- $\blacksquare$  Click the Play button.
	- **Press the Space bar.**
	- $Press L.$
	- $\blacksquare$  Choose Play from the Mark menu, then choose Forward from the submenu.

To stop playback, press the Space bar or click the Play button again.

You can navigate backward in your clip at 1x (normal) speed if you want to search for precise locations to set your In and Out points.

#### To play a clip in reverse:

- **1** Open the clip and make the Viewer active.
- **2** Do one of the following:
	- $\blacksquare$  Shift-click the Play button.
	- Press Shift–Space bar.
	- $Press 1$ .
	- Choose Play from the Mark menu, then choose Reverse from the submenu.

To stop playback, press the Space bar or click the Play button again.

You may want to review a clip whose In and Out points you've just defined. The Play In to Out button starts precisely at the In point and stops at the Out point, so you can make sure that the edit points are exact. This can be especially useful if you're editing dialog and you want to make sure you're cutting on the proper sound at each of your edit points. Another example is if you're matching action and you want to make sure you're starting and ending at the right frames.

#### To play a clip between In and Out points:

- **1** Open the clip and make the Viewer active.
- **2** Do one of the following:
	- $\Box$  Click the Play In to Out button.
	- **Press Shift-\ (backslash).**
	- Choose Play from the Mark menu, then choose In to Out from the submenu.

To stop playback, press the Space bar or click the Play button.

If you want to preview how the cut you've made at the Out point will play, you can play to the Out point. This is useful because it quickly shows you if you've left out a frame, or if you need to shave off more frames. For example, if you're editing dialog, you can make sure you cut out on the very last frame of a pause at the end of an "s" sound, while leaving out an "i" sound that follows in the actor's next sentence.

#### To play a clip from its current position to the Out point:

- **1** Open the clip and make the Viewer active.
- **2** Do one of the following:
	- $\Box$  Command-click the Play button.
	- Press Shift-P
	- $\blacksquare$  Choose Play from the Mark menu, then choose To Out from the submenu.

To stop playback, press the Space bar or click the Play button.

You can play around the playhead position. This is useful if you're looking through different sections of your clip, and you want to get a quick sample of the material around the current playhead position.

### To play a clip around the current playhead position:

- **1** Open the clip and make the Viewer active.
- **2** Do one of the following:
	- **Example 2** Click Play Around Current.
	- $\blacksquare$  Press \.
	- $\blacksquare$  Choose Play from the Mark menu, then choose Around from the submenu.

*Note:* The amount of video played depends on the pre-roll and post-roll settings in the General tab of the Preferences window (see ["Setting General Preferences" on page 885\)](#page-884-0).

To stop playback, press the Space bar or click the Play button.

You can also play every frame of a clip, if you want to get a preview of an uncompressed clip you've imported, or of a clip with effects applied to it, without rendering it first. While the clip won't play back at 1x (normal) speed (it plays back somewhat more slowly, depending on the number of effects applied and on the data rate of the clip), every frame plays back, with no frames dropped.

#### To play every frame of a clip:

- **1** Open the clip and make the Viewer active.
- **2** Do one of the following:
	- **EX** Choose Play from the Mark menu, then choose Every Frame from the submenu.
	- Press Option-P.

To stop playback, press the Space bar or click the Play button.

# Looping Playback

Normally, playback of a clip starts at the current playhead position and stops at the end of the clip. With looped playback enabled, when the end of a clip is reached, playback starts again at the beginning, continuing over and over until you stop playback.

#### To turn looped playback on and off:

- **1** Open a clip in the Viewer.
- **2** Do one of the following:
	- Choose Loop Playback from the View menu.
	- Press Control-L.

A checkmark appears next to the command in the View menu. To turn off looped playback, choose Loop Playback or press Control-L again.

**3** Play your clip.

For more information, see ["Playing Clips" on page 347](#page-346-0).

When you loop clips, keep the following in mind:

- Play In to Out loops playback only between your two edit points.
- $\blacksquare$  Playing in reverse loops playback from the end of your clip to the beginning.
- In all other playback modes, playback always starts over from the beginning of the clip.

To stop playback, press the Space bar or click the Play button again.

*Note:* When you loop playback, there is a split-second pause at the end point of the clip before the next loop starts. For this reason, enabling looped playback to loop a clip during output to tape may not give you the desired results. For more information on outputting to tape, see [Chapter 26, "Recording to Videotape," on page 1113.](#page-1112-0)

# *About the Display Quality of DV Video*

When you play back DV clips on your computer screen, the quality of the image may vary depending on the model of computer you're working with. Power Macintosh G3 computers display DV clips at a slightly lower resolution, so the resulting image looks somewhat soft. Power Mac G4 computers can display the same clips at a higher quality, resulting in a sharper image on your screen.

By default, Final Cut Pro displays DV video using this variable quality mode to take advantage of the best quality your computer is capable of displaying. You can force Final Cut Pro to display DV video at the highest quality, but it's best to not to enable this option, since it slows down Final Cut Pro's performance.

#### To check to see the current playback quality:

m Choose Project Properties from the Edit menu, then click Edit Render Qualities.

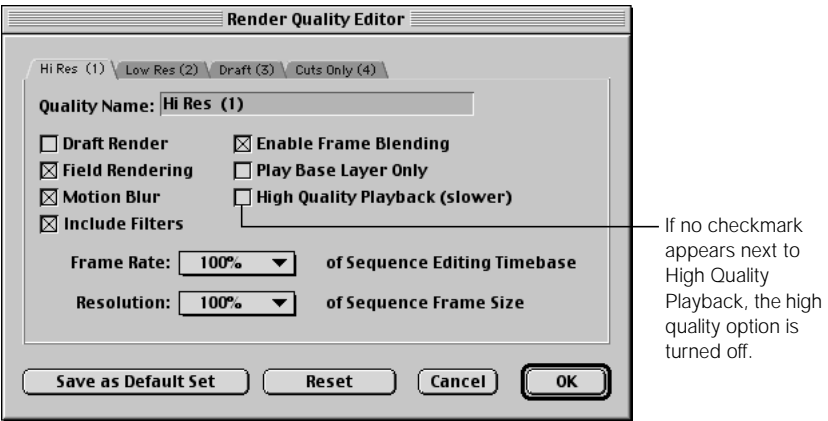

**Important** This option affects only how your video will be displayed on your computer monitor. DV media is always captured to your hard disk at the highest quality, and video output to tape or rendered using the DV codec is always at full video resolution and 29.97 frames per second (fps).

Although video normally plays back at a full frame rate of 29.97 fps for NTSC and 25 fps for PAL, enabling external video may lower the frame rate of video simultaneously displayed on your computer monitor during playback. Final Cut Pro uses the following guidelines:

- m *On 400 mHz (and faster) Power Mac G4 computers:* DV video always plays back using a relatively high quality mode, with a sharp picture at 29.97 fps for NTSC or 25 fps for PAL.
- *On all earlier Final Cut Pro-qualified computers:* Video plays back at 29.97 fps for NTSC or 25 fps for PAL. With external video disabled there is a softer picture; with external video enabled, playback is at 12 fps with a softer picture.

# Audio/Video Sync With External Video Enabled

Whenever you enable external video, audio plays only through your selected video capture interface, because Final Cut Pro disables audio output through your computer's speakers or headphone jack. If you're using FireWire, this means that you'll only hear audio coming out of the DV device connected to your FireWire port, such as your DV deck or camcorder.

Audio playing through an attached DV device will sync up only with the video that's playing on that same device. If you listen to the audio coming from an attached DV deck or camcorder, and watch the mirrored video playing on your computer monitor, you'll notice a sync offset. This is normal. To eliminate the audio offset with video on your computer monitor, disable external video.

To enable and disable external video, see ["Controlling When Final Cut Pro Renders" on](#page-135-0)  [page 136](#page-135-0).

# *Navigating in the Viewer*

Aside from using the playback commands, there are numerous ways to move around within clips in Final Cut Pro. You can navigate through your clips more quickly using the specialized jog and shuttle controls, moving through your media at slower or faster speeds. You can also enter absolute or relative timecode values directly into timecode fields to move the playhead within your clips and sequences. All of these methods work with external video enabled, and external video output will be continuously updated

*Note:* The jog and shuttle controls and their keyboard shortcuts work in the Canvas and Log and Capture windows, as well as in the Viewer. To make sure your keyboard shortcuts affect what you see in the Viewer, be sure the Viewer is the currently selected, or active, window.

# Scrubbing, or Moving Through, a Clip

The scrubber bar represents the entire duration of the clip that's open in the Viewer. Dragging the playhead in the scrubber bar lets you scrub, or move through, your clip with a one-to-one correspondence between the movement of your mouse and the playhead's movement through the clip.

This is the fastest way to move through a clip in order to find the point you want, although how quickly you can move through the clip depends on the clip's duration. In a short clip, moving the mouse a given distance in the scrubber bar will move through less footage than in a clip of lengthy duration.

As you scrub your clip, audio also plays back more quickly, but it doesn't play back smoothly, seeming to stutter (not speed up) as individual audio samples are skipped. This is normal. For smooth playback of audio at speeds under 1x, use the shuttle control instead.

#### <span id="page-352-0"></span>To scrub, or move through, a clip:

Drag the playhead in the scrubber bar.

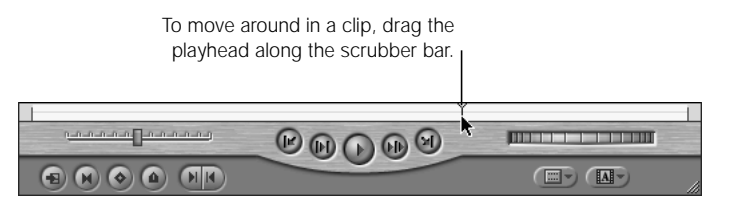

You can also use the scrubber bar to jump to a different part of your clip instantly, without playing all the footage between the previous location of the playhead and the new location.

#### To jump to a new location in the scrubber bar:

 $\blacksquare$  Click the desired location in the scrubber bar.

# Shuttling Through a Clip

While using the scrubber bar is a great way to quickly navigate to different parts of your clip, sometimes you want to play through your clip smoothly at varying speeds as you make decisions about where to place your edit points. The shuttle control gives you this kind of smooth control, playing back your clip's video and audio at various speeds in either direction, much like the shuttle of a video deck.

In particular, the shuttle is useful for playing back clips at less than 1x speed. As the audio slows down, it's sometimes easier to distinguish individual words, and to mark your In and Out points more accurately.

The shuttle control can play your clip at five speeds in each direction: 1/4x, 1/2x, 1x, 2x, and 4x. The shuttle control snaps to the closest available speed. When the shuttle control is at 1x speed, or 100 percent, the slider turns green.

#### To play media at varying speeds using the shuttle control:

 $\blacksquare$  Drag the slider to the left or right.

Dragging to the right moves the clip forward; dragging to the left moves the clip in reverse. The farther you drag the slider from the center, the faster the clip plays in that direction.

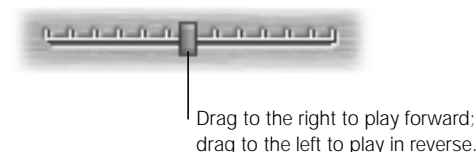

You can also use the J, K, and L keys on your keyboard to shuttle through your clip. When you use the keyboard shortcuts, the only speed available under 1x is 1/3x. However, you can use the keyboard commands to speed playback up to eight times normal speed, faster than you can with the shuttle control interface.

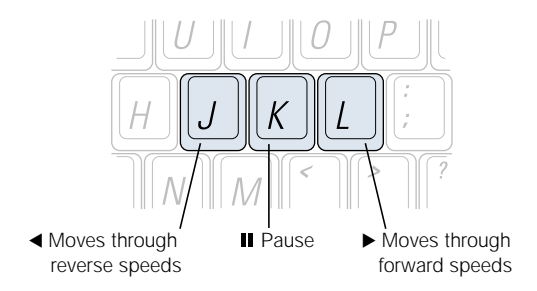

#### To play clips at various speeds using the J, K, and L keys:

- m *To begin forward playback at normal (1x) speed:* Press L.
- m *To begin reverse playback at normal (1x) speed:* Press J.
- m *To pause playback:* Press K.
- *To double the current playback speed:* Press L or J again.

You can play back up to eight times normal speed, switching from 1x to 2x to 4x to 8x normal speed (pressing either key a total of 4 times).

Pressing the key for playback in the opposite direction halves the playback speed, slowing playback in that direction down until it reaches 1x playback. Playback then begins doubling in reverse, starting from 1x.

- *To immediately reverse direction of a clip:* Press K to pause, and then press the key for the direction you want.
- m *To move the playhead one frame at a time:* Hold down the K key and press J or L.
- *To move the playhead at below 1/3x speed:* Hold down the K key and hold down J or L.

*Note:* When using keyboard shortcuts for device control, the speed of forward (L) and reverse ( J) may differ depending on your video equipment.

# Jogging Through a Clip

To move through a clip more precisely, you can use the jog control. The jog control offers a one-to-one correspondence between the mouse and the playhead's movement, but also provides frame-by-frame accuracy that's not dependent on the duration of the clip. It's a good tool to use to play through a section of your clip very slowly, looking for the right frame to cut on.

#### To move forward or backward using the jog control:

 $\blacksquare$  Drag the jog control to the left or to the right.

The playhead moves with a one-to-one correspondence to the movement of your mouse. Moving your mouse slowly moves the playhead slowly, even frame-by-frame. Moving the mouse faster moves the playhead faster. If you stop dragging, the playhead instantly stops.

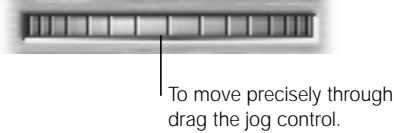

You can also move the playhead a frame at a time by using the arrow keys on the keyboard.

a clip,

#### To move a frame at a time:

- m Press the Right Arrow key to move forward a frame at a time; press the Left Arrow key to move back.
- m To move one second at a time, press Shift while you press the Right or Left Arrow keys.

# *Using Timecode in the Viewer*

You can move the playhead around in a clip by entering a new timecode number in the Current Timecode field. You can enter a complete timecode number to move to an exact frame in your clip, or you can enter a relative number to move the playhead forward or backward a precise number of hours, minutes, seconds, and frames from the current position. You can also enter values in the Timecode Duration field to adjust the duration of a clip or marker (see ["Creating Markers With Durations" on page 398](#page-397-0)).

Before you read about using timecode in the Viewer, it's helpful to know a little about how it works.

#### How Timecode Works

Timecode is a signal recorded with your video that uniquely identifies every single frame of your tape, using a time stamp in hours, minutes, seconds, and frames. It always follows this format:

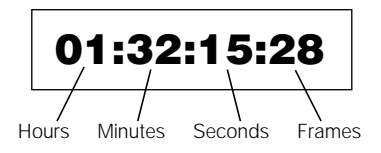

There are two types of timecode: non-drop frame and drop frame. Non-drop frame timecode is fairly simple: for every frame of video, there is a corresponding timecode number. 25 frame-per-second (fps) PAL video uses non-drop frame timecode.

Drop frame timecode, which is used with NTSC-format video, is a frame-labeling scheme that compensates for the fact that NTSC has a frame rate of 29.97 fps, which is .03 fps slower than the nearest whole number frame rate of 30 fps. (Drop frame is also used at 59.94 fps). Since timecode is only represented by whole numbers, dropframe timecode corrects this discrepancy by periodically skipping timecode numbers, so that the timecode number listed matches the seconds and minutes of video that have played.

**Important** No video frames are dropped when you use drop frame timecode. Only the timecode numbers are affected.

Here's how you can tell if you're using non-drop or drop frame timecode:

- $\blacksquare$  If there's a colon (:) between the seconds and frames fields, it's a non-drop frame timecode number.
- **F** If there's a semi-colon  $(.)$ , it's drop frame timecode.

The kind of timecode used in the Timeline of a sequence is determined by a checkbox in the Timeline Options tab of the Sequence Settings window.

#### How Drop Frame Timecode Works

When you're using drop frame timecode with video that has a frame rate of 29.97 fps, the timecode numbers corresponding to frames 0 and 1 are skipped the first second of every minute, except if the minute number is exactly divisible by 10. (For video that has a frame rate of 59.94 fps, frames 0, 1, 2, and 3 are skipped.) These dropped numbers don't appear in Final Cut Pro's timecode fields because they are not on your tape.

It's good to know this, because if you're using timecode to navigate in the Viewer, and you inadvertently enter a dropped number, Final Cut Pro will automatically go forward to the next available timecode number. So don't be concerned; this is normal for drop frame timecode.

There are other differences in how timecode works. For example, timecode information is recorded differently on devices that use DV timecode and devices that use SMPTE timecode, which is what you'd capture via serial device control (for more information on connecting and using serial timecode, see ["Using Serial Device Control With Final Cut Pro" on page 34](#page-33-0)). SMPTE timecode can be either drop frame or non-drop frame, and devices using SMPTE timecode often allow the user to define the timecode start numbers. DV code is drop frame only, and mini-DV tapes always start at 00:00:00:00.

Otherwise, *there is no numerical difference* between SMPTE and mini-DV timecode. Both describe drop frame timecode using the same numbering scheme. While the data may be encoded onto your source tapes differently, the end result as captured by Final Cut Pro is the same.

#### Entering Timecode

There are several ways you can work with timecode:

- Enter a timecode with the Viewer active (you don't need to select the Current Timecode field first). If you type the numbers outside of the Current Timecode field, you only need to type the timecode values that *change* to go to a specific point. Numbers that don't change, like the hour or minute, don't need to be entered. For more information, see the next section, ["Entering Partial Timecode Numbers."](#page-357-0)
- Use the Copy command in the Edit menu to copy a timecode from one field and paste it into another field.
- $\blacksquare$  Press the Option key to drag a timecode value from one field to another.

When you type timecode numbers, you don't have to type the colons. For example, if you type "01221419," Final Cut Pro automatically formats this as "01:22:14:19," which stands for 1 hour, 22 minutes, 14 seconds, and 19 frames.

Here are a few examples of entering timecode, based on a starting timecode of 01:22:05:23.

■ To go to 01:22:08:10, type 810 *without* the Current Timecode field selected (for 8 seconds, 10 frames), then press Enter.

The playhead moves to 01:22:08:10. The hour and minutes don't change, so you don't need to type them.

- $\blacksquare$  To go to 01:22:16:12 (same hour and minute, but 16 seconds, 12 frames), type 1612. The playhead moves to 01:22:16:12.
- To go to 01:25:22:18, type 252218.

The playhead moves to 01:25:22:18.

To avoid typing zeros when moving by larger amounts, type a period instead, as in the following examples:

- $\blacksquare$  To move to timecode 01:25:03:00, type "3." (3 and a period). The period is automatically interpreted by Final Cut Pro as 00 in the frames field.
- $\blacksquare$  To move to 01:03:00:00 from the previous position, type "3.." (3 and two periods). The periods insert 00 into both the frames and seconds fields.
- **Type "3..."** (3 and three periods) to move to  $03:00:00:00$ .

#### <span id="page-357-0"></span>Entering Partial Timecode Numbers

You can type in only partial numbers (for example "1419"). Final Cut Pro formats the number by placing the far-right pair of numbers in the frames field, and putting each pair of numbers to the left in the remaining seconds, minutes, and hours fields, like this: "00:00:14:19."

What happens to the numbers to the left of the values you typed depends on whether you type the partial timecode value inside the Current Timecode field, or outside of it.

m *If you type a partial timecode number outside the Current Timecode field,* you need only type the timecode values that change to move the playhead to a specific point. Numbers that don't change, like the hour or minute, don't need to be entered.

For example, if the current timecode is 01:22:05:23 and you enter 1612, the playhead moves to  $01:22:16:12$ .

m *If you type a partial timecode number inside the Current Timecode field,* numbers you omit will default to "00."

For example, if the current timecode is 01:22:05:23 and you enter 1612 in the Current Timecode field, the playhead moves to 00:00:16:12, assuming that your clip's In point is set that far back. (If it isn't, the playhead remains where it is.)

In both cases, every hour, minute, second, or frame number you enter must consist of two digits. Single numbers must be accompanied by a zero; for example, "03" would represent frame 3.

#### Moving Forward and Backward in Time

You can move the playhead relative to its current position by entering a minus (–) or a plus (+) and the timecode value.

 $\blacksquare$  *To move forward:* Enter  $+$  (plus), then a timecode value.

For example, if you type  $+1612$ , the playhead moves ahead 16 seconds and 12 frames.

■ *To move back:* Enter – (minus), then a timecode value.

For example, to move back by 16 seconds and 12 frames, enter –1612. To move back 5 minutes, 20 seconds, and 10 frames, enter –52010.

#### Moving the Playhead Entering Timecode Values

#### To move the playhead in a clip by typing outside the Current Timecode field:

- 1 Open the clip in the Viewer.
- **2** With the Viewer active, enter a new timecode value, then press Return.

Even though the Current Timecode field isn't selected, the timecode you type appears in this field.

The playhead moves to the location of the new timecode value, and the new timecode is shown in the Current Timecode field.

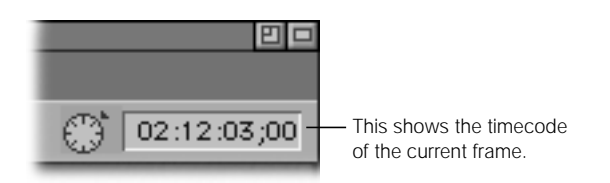

#### To move the playhead in a clip by entering a value in the Current Timecode field:

- **1** Open the clip in the Viewer.
- 2 Click the Current Timecode field (or the watch icon to the left of it) to highlight the field.
- **3** Enter your new timecode value, then press Return.

# <span id="page-359-0"></span>*Changing How Video Is Displayed in the Viewer*

You can change the way video is displayed in the Viewer in a number of ways, including

- $\blacksquare$  changing the magnification of the image
- enabling and disabling clip overlays
- displaying or hiding title and action safe boundaries
- m changing the background display
- $\blacksquare$  enabling and disabling viewing the alpha channel of your image as a separate overlay

These settings are for you to use as you edit or composite your clips together. None of them affect your final clips or sequences, and none of them are added to video output to tape.

# Zooming In and Out

You can zoom in on, or magnify, images displayed in the Viewer. You can also zoom in on part of an image. This is very useful if you're compositing images together, as zooming in can help you see the details of your picture or the spacing between the clips you've arranged in a sequence more clearly.

**Important** Clips don't play back smoothly if you zoom in on them so far that part of the image is obscured and you see scroll bars to the right and below the Viewer window. Also, other windows blocking the Viewer also affect playback.

#### To zoom in or out on a clip's image in the Viewer:

m Choose a magnification level from the Zoom pop-up menu.

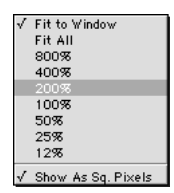
**EX** Choose Level from the View menu, then choose a magnification level from the submenu.

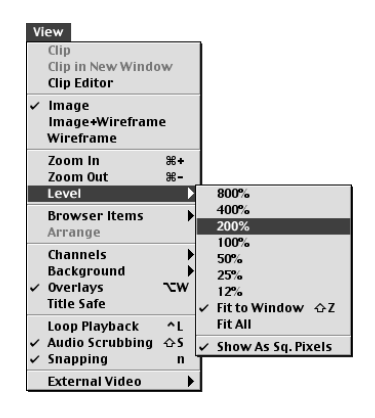

■ Select the Zoom In tool in the Tool palette, then click the video image.

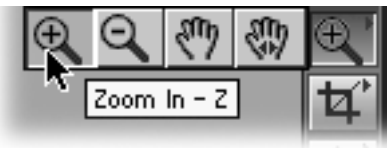

Clicking again magnifies the image more, based on the same magnification levels available in the Zoom pop-up menu and Level submenu.

Press Command-= (equal) or Command-+ (plus) to zoom in; press Command-–(minus) to zoom out. Each time you use one of these keyboard shortcuts, you'll move up or down the same list of possible magnifications, from 12 percent through 800 percent.

## To zoom in on part of an image:

■ Select the Zoom In tool in the Tool palette, then drag a box (or "marquee") around the area you want to zoom in on. Hold down the Option key and click once in the Viewer to zoom back out.

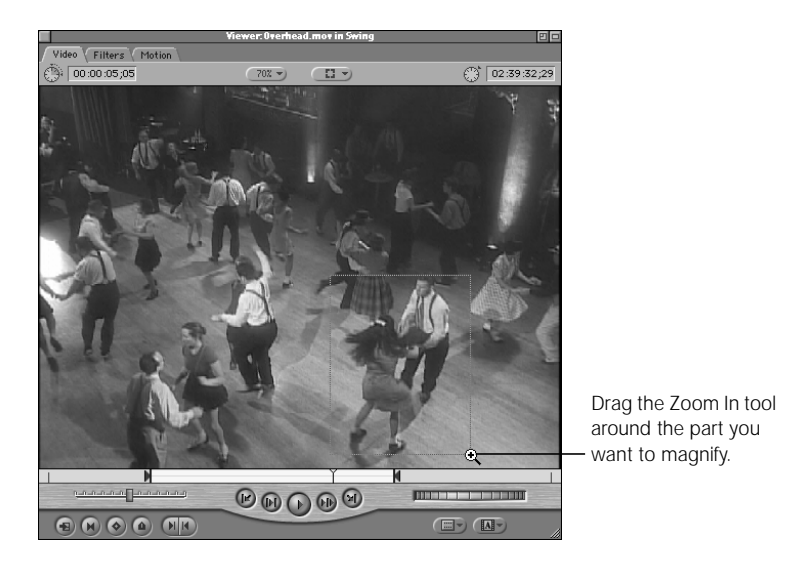

## To zoom out from an image:

■ Select the Zoom Out tool in the Tool palette, then click the video image.

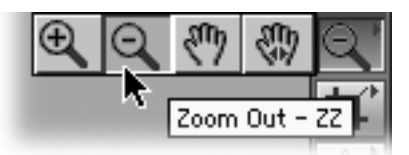

Clicking again zooms out farther, based on the same magnification levels available in the Zoom pop-up menu and Level submenu.

#### To move around in a magnified image:

m Select the Hand tool in the Tool palette, then drag it over the image to move the view.

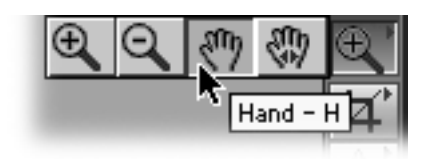

Use the scroll bars.

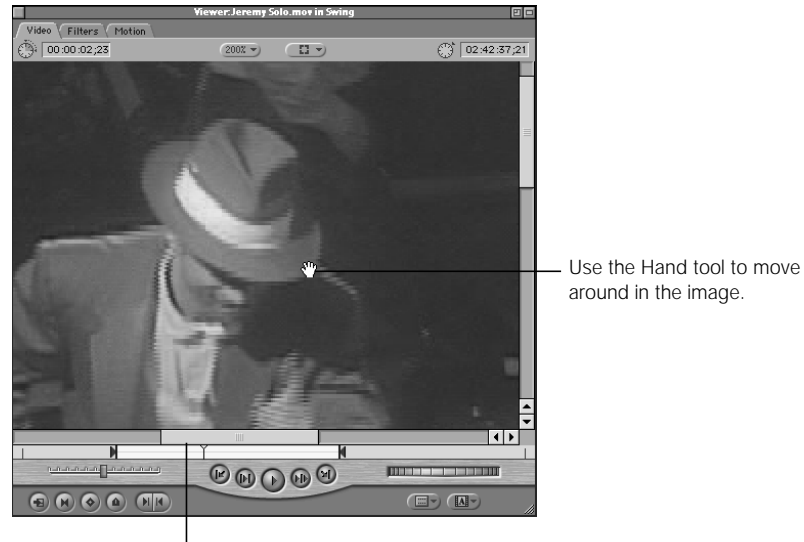

You can also use the scroll bars to move around the image.

# Adjusting Clip Size Relative to the Viewer Size

When you change the size of the Viewer window, the video image in the window remains the same size. If the Viewer window becomes smaller than the video image, you'll only see a small part of the image. If it becomes bigger, there will be a gray border around your video image.

## Using Fit to Window

With the Fit to Window setting enabled, you can increase or decrease the size of the Viewer, and the size of your video frame will automatically increase or decrease to fill the new window size.

## To enable Fit to Window:

- Choose Fit to Window from the Zoom pop-up menu.
- $Press Shift-7$

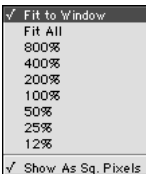

#### To resize the Viewer window to match the video frame size:

m Make the Viewer active, then double-click the Zoom In tool in the Tool palette.

## Using Fit All

When you use the Fit All command (it's not a mode), Final Cut Pro automatically zooms the image to fit the current size of the Viewer window. For example, if you've zoomed in on your image to 800 percent, but the Viewer window is only 320 x 240 pixels large, you'll only see a fraction of your image. If you choose Fit All, your Viewer image will be zoomed out to match the size of the Viewer window. However, if you resize the Viewer again, the zoomed-out image will stay small; the Fit All command only fits the image to the size of the Viewer at the time you choose the command.

#### To fit all items into view and include a 10 percent margin:

■ Choose Fit All from the Zoom pop-up menu.

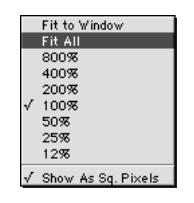

m Choose Level from the View menu, then choose Fit All from the submenu.

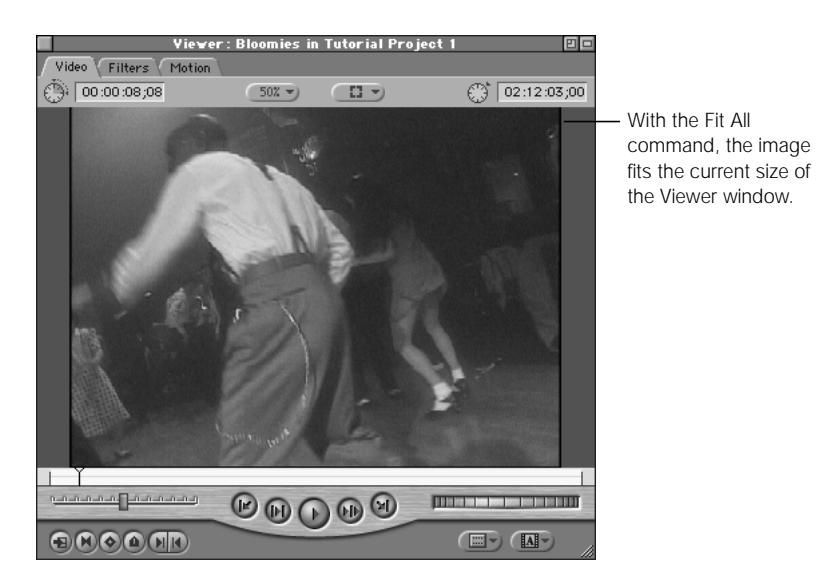

#### To view the image at the actual size:

m Choose 100 percent from the Zoom pop-up menu.

# Viewing Your Image in Square or Non-Square Pixel Mode

Square and non-square pixels compared (NTSC)

Standard definition (SD) video equipment and computer monitors display video quite differently. SD video equipment displays video using non-square pixels, while computer monitors display video with square pixels. Because of the discrepancy in the pixel shape, the same video image looks different on each kind of monitor. For example, let's suppose you have a video clip of a ball. When you view it on a video monitor, it looks perfectly round. You capture the clip into your computer, and after opening the clip in the Viewer, you see this:

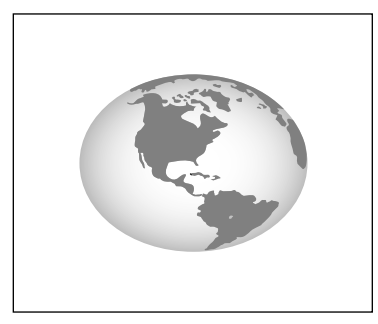

Looks right on a video monitor

Looks wrong on a computer monitor

The ball appears to be distorted on your computer monitor. Fortunately, Final Cut Pro can simulate how your images will look on video using the computer's display, so that your video images look correct as you edit. This does not permanently affect your video; it just affects how the video is displayed within Final Cut Pro.

#### To preview non-square pixel clips on your computer's display using square pixels:

m Choose Level from the View menu, then choose Show As Sq. Pixels from the submenu.

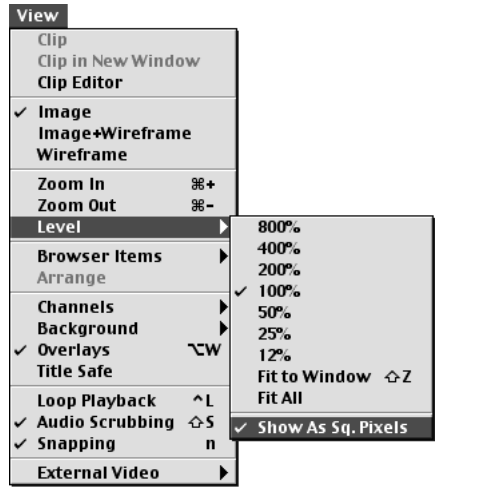

m Choose Show As Sq. Pixels from the Zoom pop-up menu.

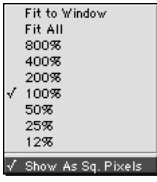

For more information on the differences between square and non-square pixels, see ["Using](#page-295-0)  [Square or Non-Square Pixels When Creating Graphics" on page 296.](#page-295-0)

# Viewing RGB and Alpha Channels in the Viewer

When you're working in the Viewer, it can sometimes be handy to have a quick look at the alpha channel of your clip. The alpha channel defines areas of transparency, and can change if various filters are applied. For example, if a blue screen clip is added to the Viewer, and a blue screen filter is applied to it, you can check to see what the alpha channel looks like by itself by choosing Alpha from the Channels submenu of the View menu.

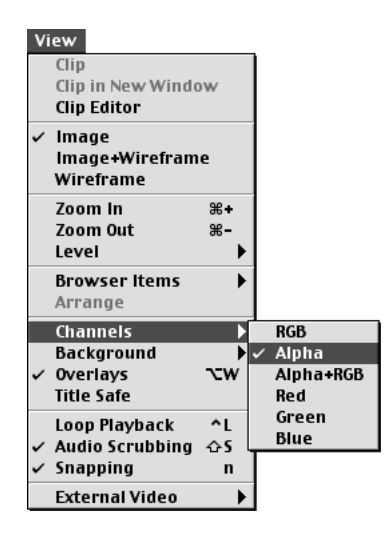

There are several channel viewing modes in the View menu:

RGB: This is the default mode; it shows the three color channels that make up the actual video image as it would look when output to tape.

.

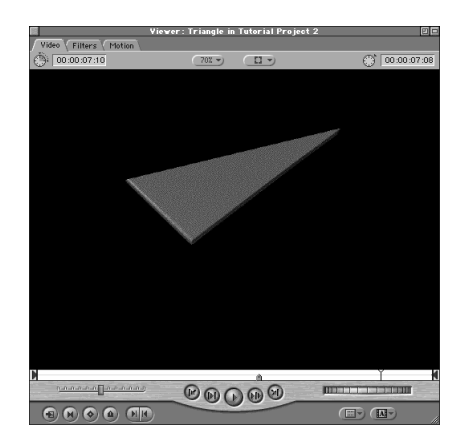

**Alpha:** This mode represents the alpha channel as black against white, where absolute black represents 100 percent transparency, levels of gray represent varying degrees of transparency, and absolute white represents nontransparent areas of the picture.

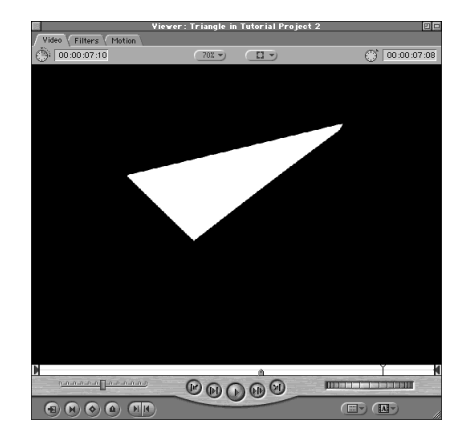

■ *Alpha + RGB:* This mode lets you see a representation of the alpha channel overlaid on top of the RGB channels that constitute the actual image of the video clip. The alpha channel is overlaid in red, with solid red representing nontransparent areas.

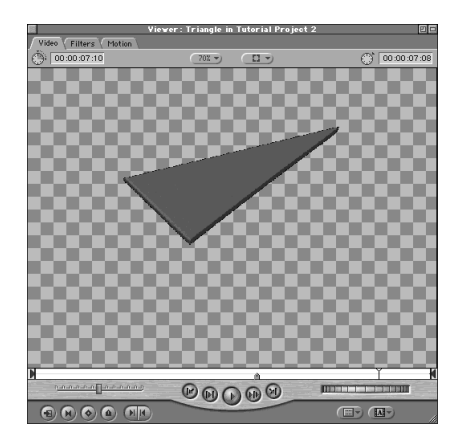

The RGB and Alpha options in the View menu are most effective when used with different backgrounds (described in the next section).

# Choosing a Background

When working with clips that have an alpha channel, you can choose different backgrounds that make it easier to see which areas of your picture are transparent. Translucent clips or generated text may be easier to see if you choose a background that emphasizes them, such as checkerboard 1 or 2. If you're compositing colored images, an opposing color would work better.

*Note:* When a clip is rendered for export to tape, the background is always set to black. If it is rendered for export as a QuickTime movie, the background will still appear to be black, even if the alpha channel is exported along with it.

# To choose a background for viewing a clip:

- $\blacksquare$  Choose the background from the View pop-up menu in the Viewer.
- m Choose Background from the View menu in the menu bar, then choose a background from the submenu.

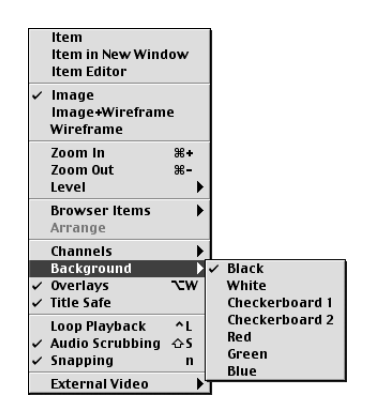

# About Viewing Overlays

Final Cut Pro provides visual cues, called *overlays,* to help you easily recognize certain parts of your edit (such as In and Out points and markers) in the Viewer. You can turn overlays on or off using the View pop-up menu, but because they relate to the process of setting edit points, they're covered in more detail in ["About Viewing Overlays Related to In and Out](#page-381-0)  [Points" on page 382.](#page-381-0)

# Viewing Title and Action Safe Boundaries

Most NTSC and PAL monitors don't display the full video image, but instead hide the edges behind the plastic border of the TV screen. Hiding the top, bottom, and sides of the video image to give the illusion that video is covering the entire area is known as *overscanning*. Conversely, when video is displayed on a computer monitor with a black border around the edge, so that nothing is hidden, it's known as *underscanning*.

To make sure important elements in your work are not cut off at the edges when you're creating titles, laying out graphics, or compositing a complex sequence of clips and images, you can use the title safe and action safe overlays. These overlays display boundaries that show you where titles and actions, such as moving an image, will be out of view when shown on an NTSC or PAL monitor.

## Action Safe

The *action safe* boundary is 5 percent smaller than the overall size of the video frame, whether you're using NTSC or PAL. Most of the time, anything in your video image that's outside this border won't be seen at all. In fact, professional video equipment shows this border even when footage is being shot, to make sure that any important material is framed inside the viewable video area.

Still, since there's no precise consensus among TV manufacturers regarding exactly where this boundary should be, it's a good idea to make sure you don't have anything objectionable too close to the inside edge of the nonviewable region; depending on what monitor the video is viewed on, the unwanted items may be seen. On the other hand, it's a pretty good bet that things at the outer edges of this region, such as one or two line glitches from your source material, will never be seen by anyone.

There is one exception, however. If you're rendering video for multimedia use, you'll see the entire frame. If there's anything in the video you don't want viewers to see (including cases when the original image simply has a larger area than you want to be seen), it's a good idea to crop it out when you render your output to QuickTime. For more information on rendering QuickTime files from Final Cut Pro, see [Chapter 23, "Rendering," on page 1065](#page-1064-0).

## Title Safe

The *title safe* boundary is 10 percent smaller than the overall size of the frame, whether you're using NTSC or PAL. The title safe region gives you an additional level of safety, along with the action safe boundary. Since different manufacturers use different amounts of overscan when they build TVs, it's possible for some TVs to display even less area than action safe allows for. The title safe boundary is guaranteed to be the minimum displayed area of your image. To prevent even half a line of text in your video from being chopped in two by the edge of a TV set, you should restrict any titles or text you add to the title safe area.

In particular, you should make sure that graphics you import into Final Cut Pro respect these boundaries. The background you use can still occupy the entire video frame, but anything you want viewers to see in its entirety should be within the title safe area.

Again, QuickTime video is not subject to this limitation, unless you plan to crop out the edge of your video to remove unwanted parts of the frame. For more information on exporting QuickTime movies from Final Cut Pro, see [Chapter 28, "QuickTime Export of Video, Images,](#page-1144-0)  [and Sound," on page 1145.](#page-1144-0)

## To view title safe and action safe boundaries:

- m Choose Title Safe from the View menu, so a checkmark appears next to it.
- m Choose Title Safe from the View pop-up menu in the Viewer, so a checkmark appears next to it.

# To remove boundaries:

- m Choose Title Safe from the View menu, so no checkmark appears next to it.
- m Choose Title Safe from the View pop-up menu in the Viewer, so no checkmark appears next to it.

# *Setting and Modifying In and Out Points*

Setting In and Out points is the first step in performing an edit. When you set In and Out points for a clip in the Viewer, only the frames located between the In and Out points will be edited into your sequence. By setting up combinations of In and Out points, you can

- m open a clip from the Browser, create simple In and Out points, and edit it into a sequence
- $\blacksquare$  create a split edit, where the audio In or Out points are different from those for the video
- **propen a clip from the Timeline and modify its In or Out points in a previously edited sequence**

# Setting In and Out Points for a Clip

When you set basic In and Out points for a clip in the Viewer, you're preparing to perform an edit where the video and audio for the clip cut in or out at the same time. An edited sequence composed of clips set up in this way will look like this:

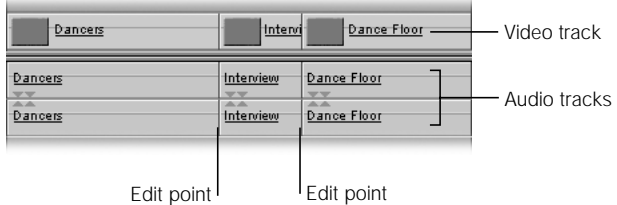

*Note:* The video and audio edit points are the same.

There are a few simple things to remember about setting edit points in the Viewer. If you don't set In and Out points for a clip in the Viewer, the beginning and end of the clip will be used as In and Out points. Likewise, if you only set an In point, the very end of your clip will be considered the Out point, and vice versa.

Once you've set In and Out points, the area in the scrubber that falls outside these two points will turn gray. This is the inactive area, and indicates the frames of the current clip that will not be used if an edit is performed. Media in this inactive area does not disappear; you can add it back in to your clip at any time by setting new In and Out points.

If you're setting both edit points, it's important to set the In point at an earlier location in the clip than the Out point. If you set an Out point ahead of a previously set In point, the In point will be reset to the very beginning of your clip.

## To mark an In or Out point for a clip:

- 1 Open the clip in the Viewer.
- 2 Move the playhead to the location in the clip where you want to place the In or Out point.
- **3** Do one of the following:
	- m Press I to set an In point or press O to set an Out point.
	- Click the Mark In or Mark Out button.

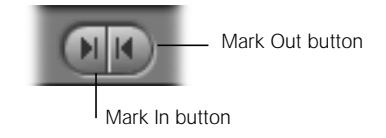

■ Control-click in the scrubber bar, then choose Mark In or Mark Out from the shortcut menu.

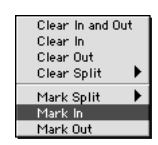

**n** Choose Mark In or Mark Out from the Mark menu.

If you want, you can mark In and Out points while the clip is playing. Sometimes this is easier because you can set your In or Out point right when you hear or see the frame that's important to you.

# To mark In and Out points while playing a clip:

- **1** Press the Home key to position the playhead at the beginning of the clip.
- 2 Press the Space bar or click the Play button to start playing a clip in the Viewer.
- **3** Do one of the following:
	- **Press I once to set an In point or press O once to set an Out point.**
	- m Press and hold either the I or O key. The In or Out point will be marked at the location of the playhead when you *release* the key.
	- Click either the Mark In or Mark Out button once.
	- Click and hold either the Mark In or Mark Out buttons. The In or Out point will be marked at the location of the playhead when you *release* the button.

If you need a clip to have a specific duration, you can quickly define an Out point relative to your In point.

## To set an Out point by changing the duration of a clip:

- 1 Open the clip in the Viewer.
- 2 Use one of the methods in the previous task to set an In point. If no In point is marked, the Out point will be marked relative to the very beginning of the clip.
- 3 Select the Timecode Duration field and enter the desired duration. Final Cut Pro will calculate the location of the Out point by adding the duration you entered to the timecode value of the In point, and will mark it automatically.

If you decide that you want to set In and Out points at the very beginning and end of your clip, you can do so with the click of a button.

# To mark the beginning and end of the clip as the In and Out points:

 $\blacksquare$  Click the Mark Clip button.

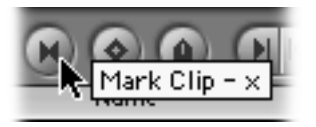

- $\blacksquare$  Choose Mark Clip from the Mark menu.
- $\blacksquare$  Press X.

# Reviewing Your Edit Points

When you've set the In and Out points you think you want to use, it's a good idea to use the different playback commands to review your clip (see ["Playing Clips" on](#page-346-0)  [page 347](#page-346-0)).

Use the Play In to Out button (or Shift-\) and Play to Out (Shift-P) to make sure that you've included or omitted all the frames you need for the clip you're editing.

# Setting Up Split Edits

With a basic edit, such as those described in the previous section, the video and audio both cut in and out at exactly the same time. While many times this will work just fine, sometimes you'll want to set the In or Out point of your audio at a different spot from that of your video. When you do this, it's called a *split edit.*

For example, suppose you have an edited sequence of two shots in a row: a woman talking, cutting to a man talking. If you want to hear the man talking before you cut away from the visual of the woman (to show that she's listening to him and to introduce the man's character before you actually cut to him), you use a split edit. The audio cuts from her to him first; two seconds later, the video cuts from her to him.

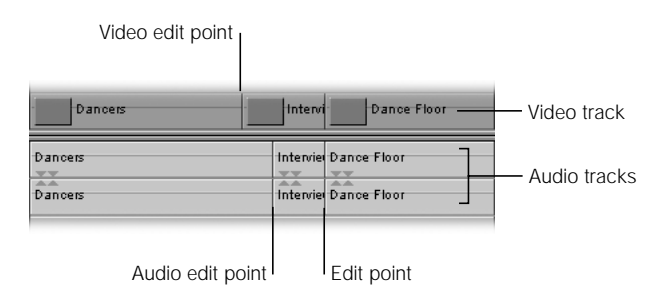

*Note:* The video and audio edit points are not the same.

Split edits are a common editorial technique, so it's important to learn how to create them. There are three ways you can create a split edit:

- m Set up separate edit points for the video and audio tracks of the clip in the Viewer before you edit the clip into your Timeline. This section covers how to do this.
- Disable either the audio or video target track in the Timeline, so that you only add media on the other track. This is good if you want to edit in video with no accompanying audio, or vice versa.
- Do a basic edit on your clips, assigning matching In and Out points, and then modify your edit in the Timeline later (see [Chapter 13, "Working With Sequences, the Timeline, and](#page-402-0)  [the Canvas," on page 403\)](#page-402-0).

Notice that the scrubber bar is divided in half by a light gray line. The upper half of the scrubber bar contains your video In and Out points, and the lower half contains your audio In and Out points. When you mark simple In and Out points, each pair of audio and video In and Out points join to form a small triangle. When you mark separate video and audio edit points, you'll see that the upper half of these triangles mark the video edit points, and the lower half mark the audio edit points.

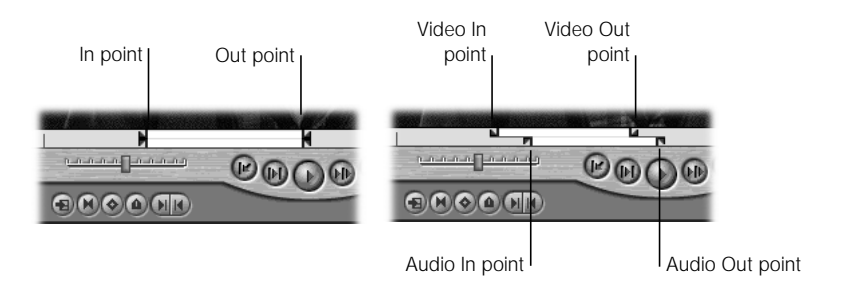

You can use split edits to define both In and Out points, or you can mix split In points with simple Out points, or vice versa.

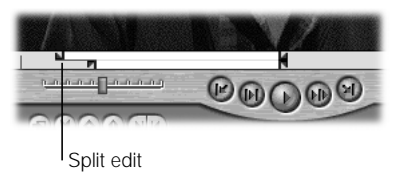

# To set up a split edit in the Viewer:

- 1 Open the desired clip in the Viewer.
- 2 Move the playhead to the location in your clip where you want to set the video In or Out point (separate from the audio).
- 3 To set a split video In or Out point, do one of the following:
	- Press Control-I to set a video In point or Control-O to set a video Out point.
	- **n** Control-click in the scrubber bar, choose Mark Split from the shortcut menu, then choose either Video In or Video Out from the submenu.

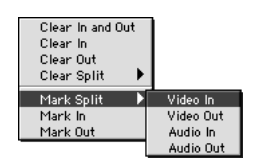

m Choose Mark Split from the Mark menu, then choose either Video In or Video Out from the submenu.

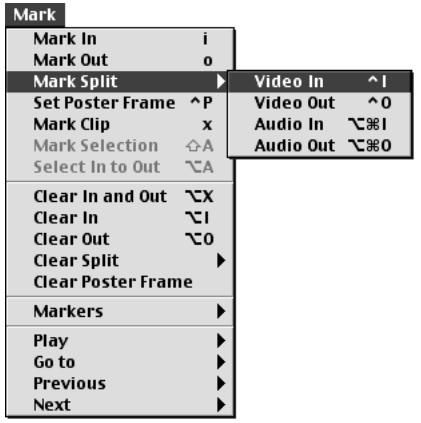

The resulting video edit point in your scrubber bar should look something like this:

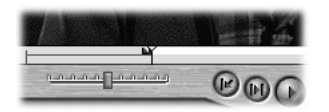

- 4 Now move the playhead to the location in your clip where you want to set your audio In or Out point.
- 5 To set a split audio In or Out point, do one of the following:
	- m Press Option-Command-I to set an audio In point or Option-Command-O to set an audio Out point.
	- m Control-click in the scrubber bar, choose Mark Split from the shortcut menu, then choose either Audio In or Audio Out from the submenu.

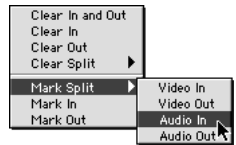

m Choose Mark Split from the Mark menu, then choose either Audio In or Audio Out from the submenu.

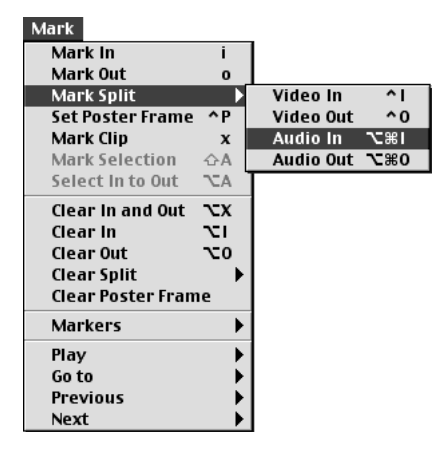

The resulting combination of video and audio edit points in your scrubber bar should look something like this:

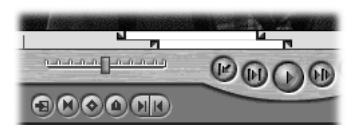

# Changing the Location of In and Out Points

You can quickly change the In and Out points of a clip in the Viewer at any time. The simplest way to do so is to use the commands in the previous section to set the edit points at different locations in the scrubber bar. There are a few other ways to change your designated In and Out points:

# To change the location of the In and Out points:

- Drag any previously marked In or Out point icons along the scrubber bar.
- **D** Option-drag any previously marked simple In or Out point along the scrubber bar to turn it into a split edit. Option-dragging the top half of an edit point changes the video edit point, while Option-dragging the bottom half of an edit point changes the audio edit point.
- m Click the In or Out point column of an item in the Browser, then enter a new timecode.

m To change the Out point, enter a new timecode in the Timecode Duration field. Final Cut Pro will calculate the location of the Out point by adding the duration you entered to the timecode value of the In point, and will mark it automatically. If no In point is marked, the Out point will be marked relative to the beginning of the clip.

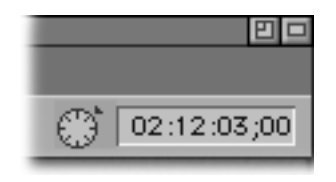

m Click the clip in the Browser, then select either the In, Out, or Duration timecode numbers and enter new ones.

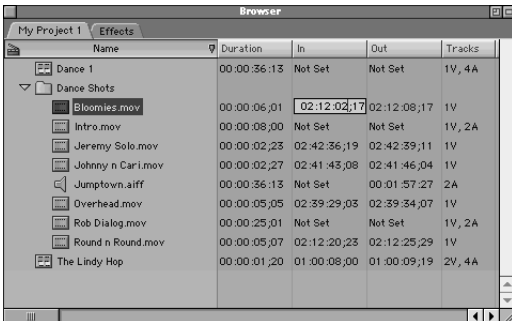

You can also change the location of both In and Out points at the same time. The duration of the marked media doesn't change, just the location of the In and Out points. This is commonly referred to as *slipping* an edit, because you slip a pair of In and Out points inside the available footage.

# To slip both the In and Out points at the same time:

Do one of the following:

**Press and hold the Shift key, then drag the In or Out point left or right in the scrubber** bar.

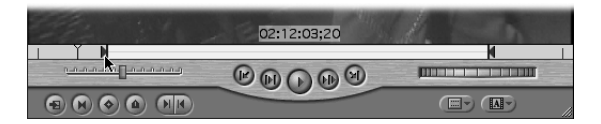

■ Select the Slip Item tool in the Tool palette, then drag the In or Out point left or right in the scrubber bar.

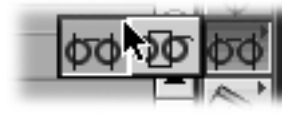

# Clearing In and Out Points

If you want to eliminate one or both edit points to start over again, there are several ways you can do so.

# To remove an In or Out point:

- **Drag an In or Out point vertically off the scrubber bar, either up or down.**
- **Press Option-I to clear the In point, or Option-O to clear the Out point.**
- Control-click in the scrubber bar, then choose Clear In, Clear Out, or Clear In and Out from the shortcut menu.

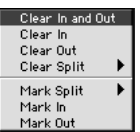

- **D** Option-click the Mark In button to clear an In point.
- **Depart Out Set Arrow Mark Out button to clear an Out point.**
- **D** Option-click the Mark Clip button to clear both In and Out points at the same time.
- **Press Option-X to clear both In and Out points at the same time.**

# <span id="page-381-0"></span>Moving the Playhead to In and Out Points

You can move the playhead directly to an In or Out point. This can be useful if you need to make a slight adjustment to your In or Out point. Move the playhead to the edit point, then move it by the necessary frames and mark it again at the correct location.

## To go directly to the In point:

- **n** Press Shift-I.
- $\blacksquare$  Shift-click the Mark In button.

# To go directly to the Out point:

- $\blacksquare$  Press Shift-O.
- $\blacksquare$  Shift-click the Mark Out button.

## To navigate back and forth between edit points:

- m Click the Next or Previous Edit buttons.
- $\blacksquare$  Press the Up and Down Arrow keys.

# Can't Make Up Your Mind?

Are there several frames that might make good edit points in your clip? Instead of picking one and forgetting where the others are, note the locations of any frames that might cut well by using markers. For more information on adding markers to your clip in the Viewer, see ["Using Markers" on page 392](#page-391-0).

# About Viewing Overlays Related to In and Out Points

Final Cut Pro provides translucent visual cues, called *overlays,* to help you easily recognize the In and Out points you've set in the clip or sequence currently open in the Viewer. Overlays appear on top of the video when the playhead is stopped at a specific frame, such as the location of an In point or a marker. Overlays appear only in the Viewer and Canvas and are turned on separately by default. They are not rendered into your material, and do not appear in your output.

#### You can display the following overlays:

**n** *In and Out points:* These overlays, or icons, appear when the playhead is positioned at an In or Out point frame.

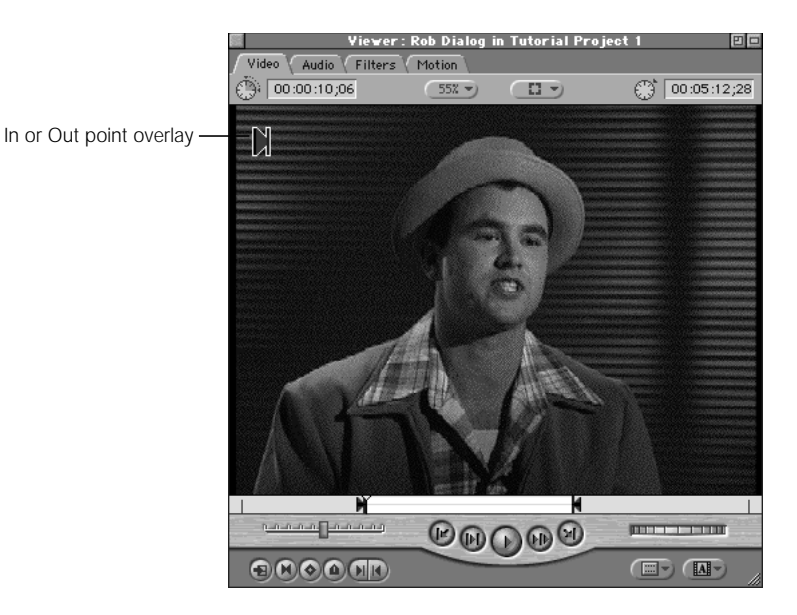

**p** *Split edits:* A split edit is any edit where the video track In or Out point is different from the audio track In or Out point. The In and Out points of split edit clips look different from regular markers.

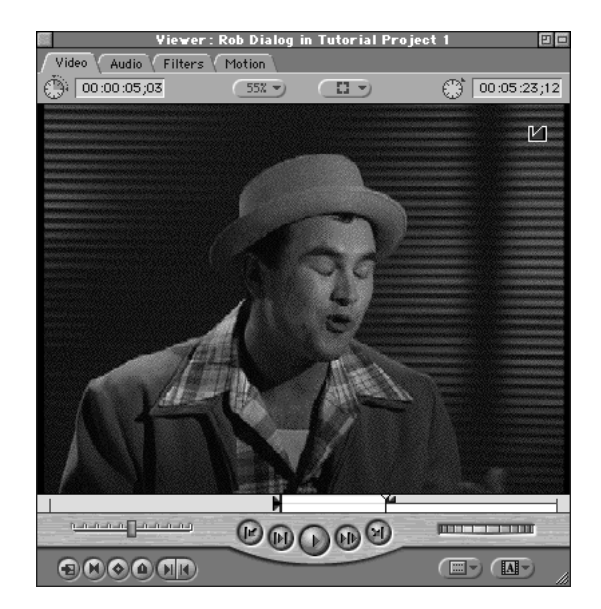

**F** *Start and end of media:* A filmstrip symbol indicates the start or end of the video media. (A symbol to the left indicates the start of the clip, a symbol to the right indicates the end.)

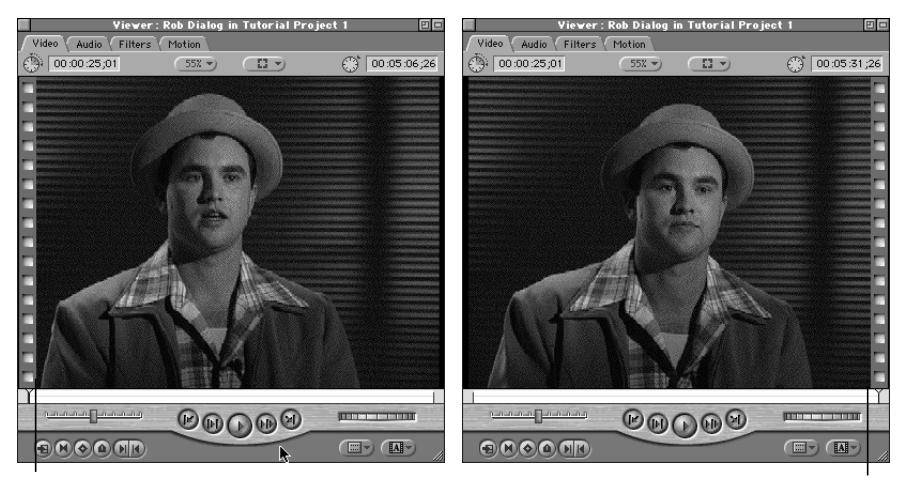

A filmstrip symbol on the left indicates the start of the media.

A filmstrip symbol on the right indicates the end of the media.

**Start and end of edits:** If an edited sequence is open in the Viewer, an L-shaped icon in the lower-left corner indicates the start of an edit. A backward L-shaped icon in the lowerright corner indicates the end of an edit. Even though there are no visual indicators of edit points in the scrubber bar, you can still navigate from edit to edit using the Up and Down Arrow keys.

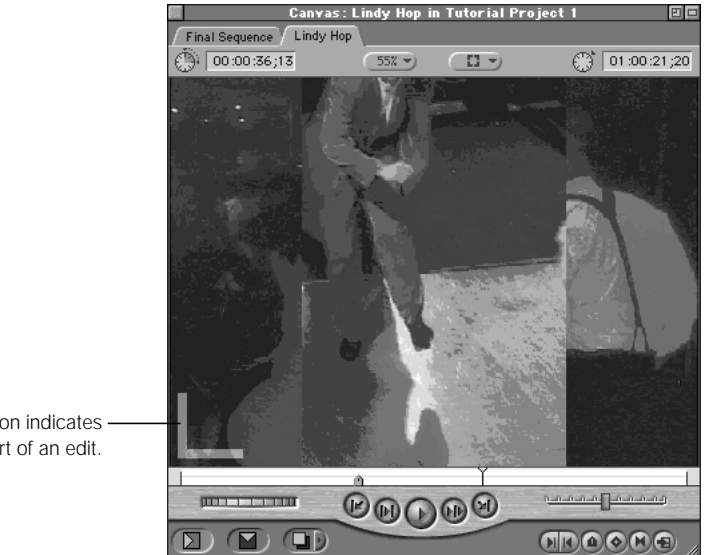

This icon indicates the start of an edit.

**Markers:** Marker overlays appear as translucent boxes containing the marker's name and comment text, if any. For information about creating markers, see ["Using Markers" on](#page-391-0)  [page 392](#page-391-0).

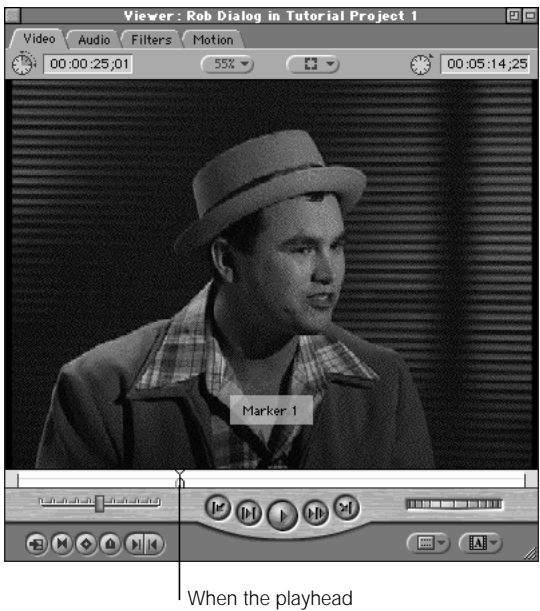

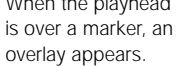

# To view overlays:

**EX Choose Overlays from the View pop-up menu, so a checkmark appears next to it.** 

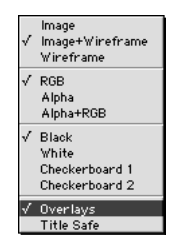

## To hide overlays:

m Choose Overlays from the View pop-up menu, so no checkmark appears next to it.

# *Creating and Working With Subclips*

Normally, as you edit material from the master clips in the Browser or Viewer into various edited sequences in the Timeline, no matter how many clip duplicates you edit into your sequences, they all refer to a single master clip in the Browser. This helps keep the Browser from getting cluttered, since if you need to make a change to a sequence clip, you can always open it in the Viewer directly from the Timeline, and you'll instantly have access to the entire clip, exactly the same as from the master clip.

Still, if you want to, you can break up a single master clip into several subclips. Subclips are shorter clips that you create from In and Out points or from markers set in a master clip. When you create a subclip, a duplicate of your master clip is created, containing only the media that was between that master clip's In and Out points.

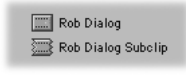

Subclips allow you to work more easily with lengthy media, or to break up a clip into smaller sections for organizational purposes. For example, you can open a 20-minute clip comprising fifteen different shots in the Viewer and divide it into fifteen subclips, one for each shot you want to use in your edit.

Final Cut Pro places these new subclips in the same project bin as the master clip, numbering each. For example, if the master clip is named "Long interview," the first subclip is named "Long interview subclip," the second is "Long interview subclip 2," and so on. When a new subclip is first created, its name is highlighted and ready to be changed.

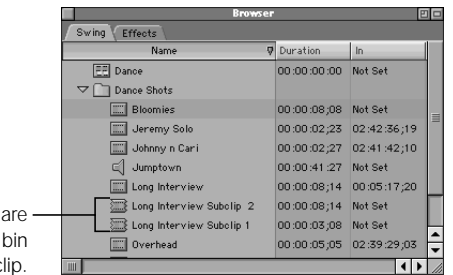

Numbered subclips placed in the same as the master c

> You can rename subclips, move them into different bins, and organize them however you choose. After you've created your subclips, you can open them in the Viewer and set new edit points, just as with any other clip. The master clip remains in the Browser, but is completely independent of your subclips. Any changes you make to a subclip are not made to the master clip.

#### To create a subclip:

- 1 Open a clip in the Viewer.
- **2** Mark In and Out points.
- **3** Do one of the following
	- **Example 3** Choose Make Subclip from the Modify menu.
	- Press Command-U.

A new subclip appears in the Browser below the master clip.

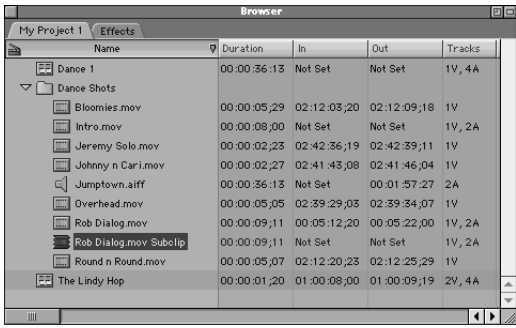

If you've opened a subclip to a certain frame in the Viewer, but you find you'd rather go to the same frame in the subclip's master clip to pick a different set of edit points, you can easily swap the two in the Viewer.

# To find a subclip's original master clip:

- 1 Open the subclip in the Viewer.
- **2** Find the frame you want to match to that in the master clip.
- **3** Do one of the following:
	- m Choose Go To from the Mark menu, then choose Master Clip from the submenu.

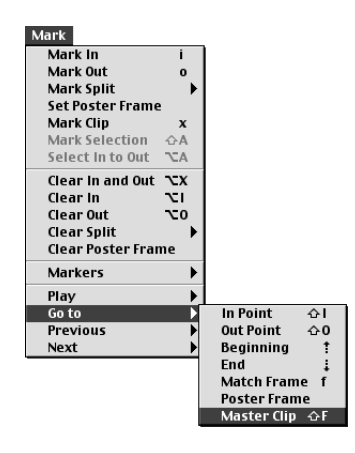

**Press Shift-F.** 

Final Cut Pro matches whichever frame the playhead was on in the subclip with the same frame in the master clip, which is now open in the Viewer.

Sometimes, you may be looking for an In point or Out point in a subclip, and realize that although those frames existed in the original master clip, they were left out when you created the subclip. Instead of swapping the two, you can quickly bring back all of the original media, right in your currently open subclip.

# To extend the In and Out points on a subclip to those of the original master clip:

1 Open the subclip in the Viewer.

**2** Choose Remove Subclip Limits from the Modify menu.

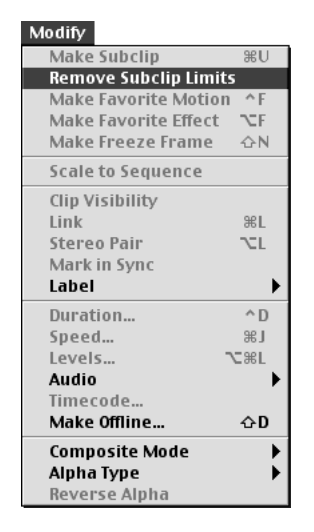

Your subclip will now have all of the media in the original master clip.

# Using Markers to Define Subclips

You can also use markers to define subclips. For more information on how to do this, see ["Using Markers" on page 392](#page-391-0).

# Changing Poster Frames

When you look at clips in the Browser in large icon view or if you show the Thumbnail column in list view, the icon or thumbnail picture you see reflects either the designated In point for that clip (or the first frame of the clip if no In point has been set), or the poster frame that was set for the clip in the Browser.

Any frame of a clip can be its poster frame. Poster frames are useful if you want to identify a clip visually in the Browser using a specific image, and can be especially useful if you're working with a lot of clips or subclips with similar imagery.

For example, let's say you have five talking head interview clips that all look the same at the beginning, but the camera zooms into one of the shots so that it ends up as an extreme close-up of the subject's hands. You can open this clip in the Viewer and set a poster frame at the point where the hands are in the frame. That way, you can easily spot that clip among all the others.

#### To set a poster frame for a video clip:

- **1** Open the clip from the Browser in the Viewer.
- **2** Locate the frame you want to designate as the poster frame.
- **3** Do one of the following:
	- Choose Set Poster Frame from the Mark menu.

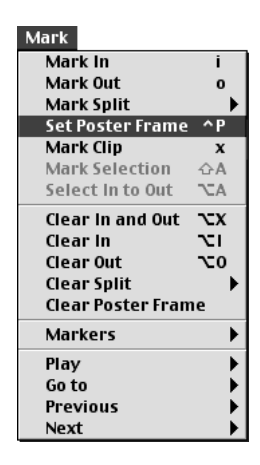

■ Press Control-P.

That frame will now appear as that clip's poster frame. You can change the poster frame as frequently as you like, or you can clear it if it's no longer necessary.

## To clear a poster frame from a video clip:

- **1** Open the clip from the Browser in the Viewer.
- **2** Choose Clear Poster Frame from the Mark menu.

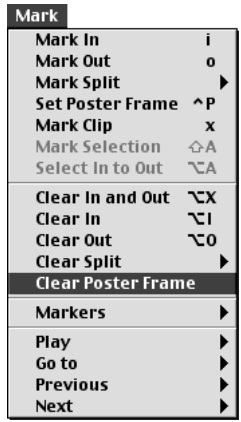

# Removing Unused Footage But Leaving Your Subclips

If you've created several subclips and are using them exclusively, and are not using all of the media in the original master clip, you can remove all of your unused footage and leave just the subclip portions of your media. Simply selecting a group of subclips and recapturing them using the Batch Capture command won't work, because Final Cut Pro will recapture the entire master clip all over again. Instead, you can use the Media Manager to delete any unused footage and free up valuable hard disk space.

## To eliminate unused footage from your project and leave just your subclips:

**1** First, delete your master clip from the Browser.

If you don't, you may not eliminate anything. Remember, deleting a clip from the Browser only deletes the reference to the media on your hard disk, not the media itself.

2 Now, select all of the subclips that you created from the master clip you just deleted.

Any subclips you don't select will be lost, so it's important to get them all.

**3** Control-click one of the selected subclips, then choose Media Manager from the shortcut menu.

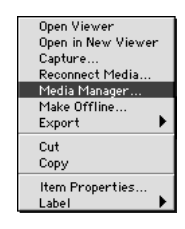

- 4 In the Media Manager dialog box, make the following selections:
	- a Deselect the "Duplicate selected item and place into a new project" checkbox.
	- b Check the "Delete unused media from selected item" checkbox.

<span id="page-391-0"></span>c Choose "Use existing" from the "media referenced by selected item" pop-up menu.

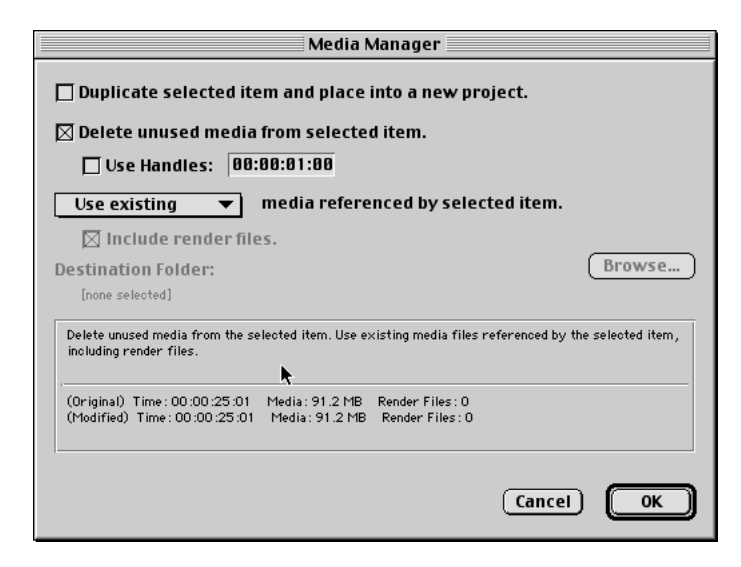

5 Now, click OK.

All unused media will now be deleted, both from your project and from the source media on the hard disk, leaving only the clips you selected.

The Media Manager is an extremely versatile tool, giving you great flexibility in working with all the captured media in a given project. For more information on using the Media Manager, see [Chapter 18, "Using Media Tools," on page 855](#page-854-0).

# *Using Markers*

Markers are reference points within clips that identify specific frames of a clip or sequence. Markers let you do a wide variety of tasks:

- Mark several possible In or Out points for future use.
- Quickly move the playhead to a marker in a clip or sequence.
- Mark a range in a clip that you may want to use as a subclip.
- Align a clip marker to a marker in an edited sequence to match a visual or audio cue.
- Align a filter or motion keyframe to a marker for future reference.
- Align other clip markers, clip boundaries, or transition boundaries to a marker in the Timeline.
- Add visual notes about clips that will help you identify sections while editing.

You can have any number of markers in a clip. You can set markers while a clip is playing or while the playhead is stopped. When you add a marker to a clip that you've opened from the Browser, that marker is also displayed in the Browser. This lets you work with the marker as if it were a subclip. If your markers have durations, they can be turned into subclips automatically.

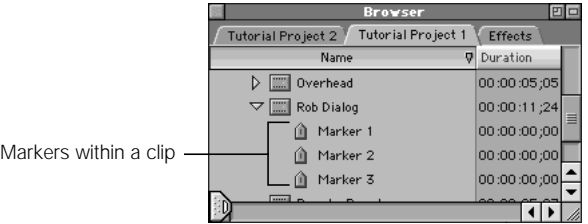

Marker overlays appear over the video image whenever the playhead is positioned at a marker (see ["About Viewing Overlays Related to In and Out Points" on page 382](#page-381-0)). Marker icons also appear in the scrubber bar.

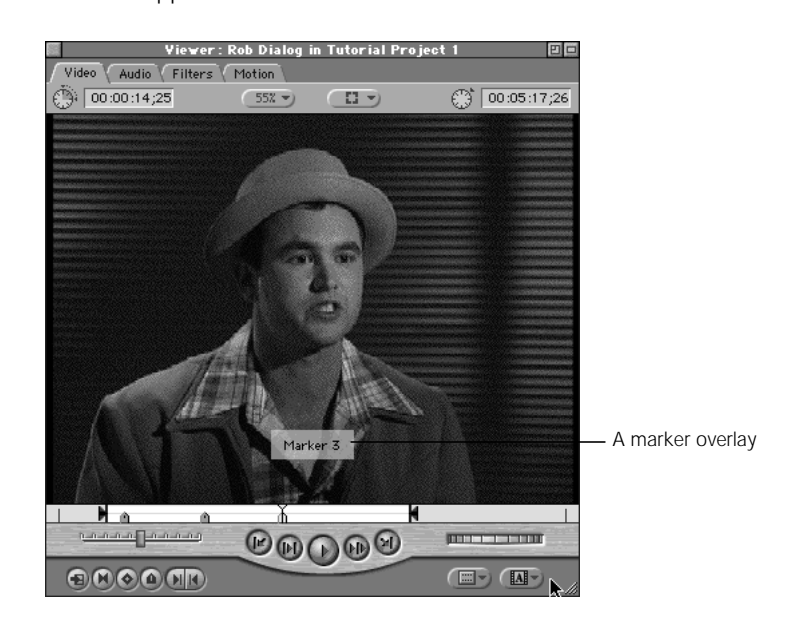

# Adding or Deleting Markers to or From a Clip

You can add markers and attach comments to them. Both the name and the comments appear as overlays in the Viewer whenever the frame containing the marker is displayed.

## To add a marker to a clip:

- 1 Open the clip in the Viewer.
- **2** Play the clip or sequence.
- **3** When the playhead reaches the desired point, do one of the following:
	- $\blacksquare$  Choose Markers from the Mark menu, then choose Add from the submenu.
	- $Press M$ .
	- $\blacksquare$  Click the Add Marker button.

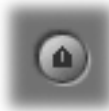

# To move the playhead to the frame of a marker you've created:

- $\blacksquare$  Drag the playhead to the marker in the scrubber bar. If snapping is turned on, the playhead will snap to the position of a nearby marker.
- m Control-click in the Current Timecode field in the Viewer, then choose a marker from the shortcut menu.
- **n** Choose Previous from the Mark menu, then choose Marker from the submenu.
- **n** Choose Next from the Mark menu, then choose Marker from the submenu.
- m Press Shift-Up Arrow to jump to the next marker to the left of the playhead, or Shift-Down Arrow to jump to the next marker to the right.
- m Press Option-M to jump to the next marker to the left of the playhead, or Shift-M to jump to the next marker to the right.

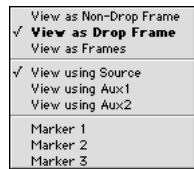

#### To add information, rename, or edit a marker with the playhead stopped:

- 1 Stop playback if playback is in progress.
- **2** Move the playhead so that it is directly over the marker you want to edit.
- **3** Press M or click Add Marker.
- 4 In the Edit Marker dialog box, enter a name and any additional comments, then click OK.

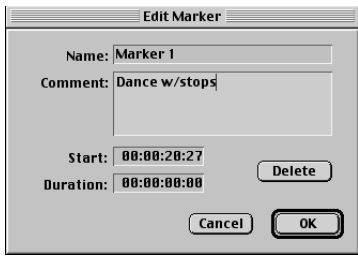

You can also Shift-click the Add Marker button to set a marker and automatically open the Edit Marker dialog box at the same time.

## To delete markers from a clip or sequence:

- **1** Move the playhead to the marker.
- **2** Do one of the following:
	- **D** Option-click the Add Marker button.
	- $\blacksquare$  Choose Markers from the Mark menu, then choose Delete from the submenu.
	- Press Command-` (the accent key).

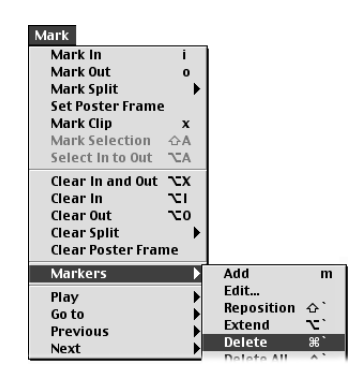

## Renaming Markers

By default, the first marker you add is named Marker 1, the second Marker 2, and so on. The default names indicate the order you've added them to a clip. You can rename markers to indicate the location they mark.

## To rename a marker:

- 1 Move the playhead to the marker, then do one of the following:
	- m Choose Markers from the Mark menu, then choose Edit from the submenu.
	- m Control-click the marker in the Browser, then choose Edit Marker from the shortcut menu.
	- **Press**  $\in$  (the accent key).
	- $\blacksquare$  Select the marker, then press M.
	- **Press Command-Option-M to edit the nearest marker.**
- 2 In the Edit Marker dialog box, enter the new name and any comments, then click OK.

## Moving a Marker

You can move a marker by repositioning the playhead, or by entering a different start timecode.

## To move a marker by repositioning the playhead:

1 Move the playhead to the location where you want to move the marker.

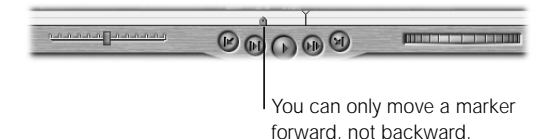
- **2** Do one of the following:
	- **n** Choose Markers from the Mark menu, then choose Reposition from the submenu.

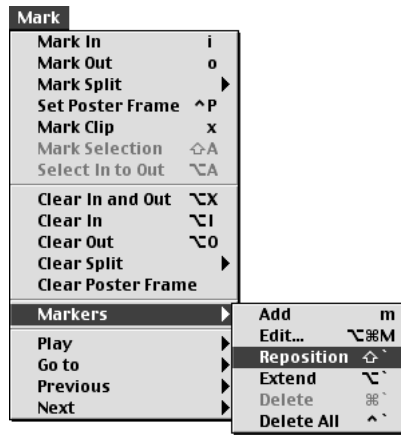

**Press Shift-' (the accent key).** 

Final Cut Pro moves the marker immediately to the left of the playhead's current position. Even if there are multiple markers, only the one immediately to the left of the playhead is moved.

#### To move a marker by entering new timecode:

- **1** Move the playhead to the marker.
- **2** Do one of the following:
	- $\blacksquare$  Press M.
	- $\blacksquare$  Click the Add Marker button.
	- **n** Choose Markers from the Mark menu, then choose Edit from the submenu.
	- **Press Command-Option-M to edit the nearest marker.**
- **3** Enter a new start time in the Start field of the Edit Marker dialog box, then click OK.

#### Creating Markers With Durations

You can extend a marker's duration if you decide you want to use that marker to create a subclip, or to note a specific duration for future reference, such as when creating a transition or a superimposition.

#### To extend a marker's duration by entering a timecode:

- **1** Move the playhead to the marker.
- **2** Do one of the following:
	- $\blacksquare$  Press M.
	- $\blacksquare$  Click the Add Marker button.
	- m Choose Markers from the Mark menu, then choose Edit from the submenu.
	- Press Command-Option-M to edit the nearest marker.
- 3 Enter a duration value.

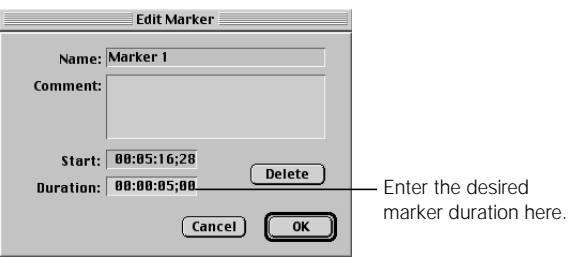

An extended duration marker appears on the scrubber bar; it looks like a marker icon with a bar that extends along the scrubber bar.

#### To extend a marker's duration to the playhead's location:

- 1 Position the playhead ahead of the marker.
- **2** Do one of the following:
	- $\blacksquare$  Choose Markers from the Mark menu, then choose Extend from the submenu.
	- **Press Option-** (accent key)

The marker's duration is extended from the original location of the marker to the location of the playhead.

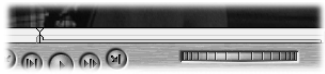

#### Turning a Marker Into a Subclip

An extended duration marker can act like a subclip when selected from the Browser. If you double-click a marker in the Browser, it opens a subclip in the Viewer. If you like, you can make an actual subclip from an extended duration marker. This way, you can use markers to note all the sections of a long clip that you'd like to make into individual subclips.

#### To make a subclip from a marker:

- **1** Select the marker in the Browser
- **2** Choose Make Subclip from the Modify menu.

The subclip appears in the same bin as the master clip, with the names of both the marker and master clip.

## Creating Subclips Using DV Clips and Start/Stop Detection

You can use the Make Subclip command in combination with the DV Start/Stop Detection command to automatically split up long DV clips (such as entire captured sections of tape) into individual subclips based on the starts and stops on your DV tape. Starts and stops occur any time the Record/Pause button is pressed on your camcorder.

#### To break a long DV clip into subclips based on starts and stops:

- 1 Capture a long clip from a DV tape containing several starts and stops. *Note:* If you're capturing the contents of an entire DV tape, make sure there are no timecode breaks, as these could cause errors in the captured timecode of your clip.
- **2** Open this clip in the Viewer.

**3** With the Viewer active, choose DV Start/Stop Detection from the Tools menu.

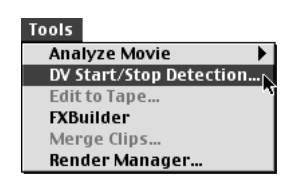

4 You should now see a marker in front of every start and stop in the clip.

(If you have any exceptionally long clips, you can break these up further by adding a few more markers manually.)

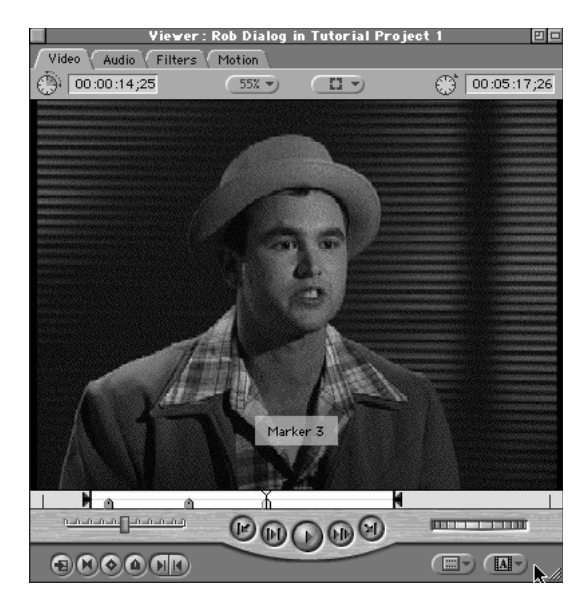

- 5 Switch the Browser to list view and locate the clip you were working on in the Viewer.
- **6** Click the disclosure triangle to view the clip's markers.

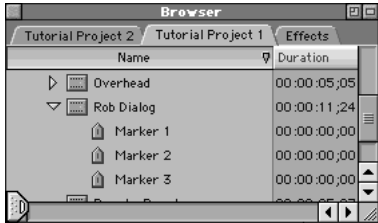

If you want to give any of the markers a more descriptive name, simply click the marker in the Browser, then click the marker's name to select it. You can now change it to whatever you like.

**7** Drag in the Browser to select all the markers.

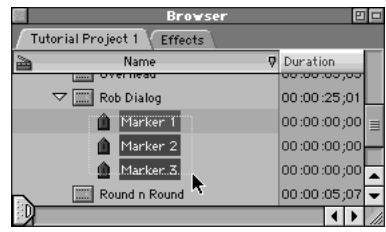

8 Choose Make Subclip from the Modify menu.

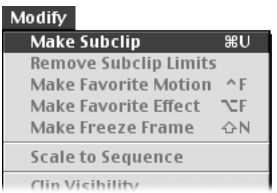

All of the material between the markers you selected should now appear as subclips. If you gave your markers new names, your subclips will use them.

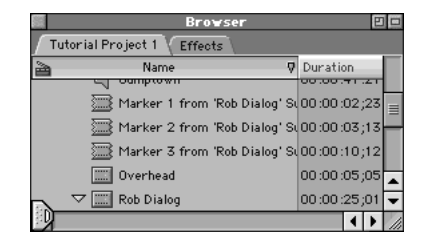

Now that you've created all of your subclips, you can review them, deleting any clips you might not need. If you do remove unused clips, you can use the Media Manager to remove your unused footage from disk, leaving your remaining subclips alone. For more information, see ["Removing Unused Footage But Leaving Your Subclips" on page 391.](#page-390-0)

CHAPTER

# Working With Sequences, the Timeline, and the Canvas

This chapter covers how to create and modify sequences and how to work in the Timeline and the Canvas.

The Timeline and Canvas are two interlinked windows that represent an edited sequence. Neither appears unless a project with at least one sequence is open. The Timeline shows a graphical representation of your edited sequence, with all of that sequence's clips laid out in the order in which they were edited.

The playhead in the Canvas is locked to the playhead in the Timeline, and displays the frame at the playhead's current position in an open sequence. The controls in the Canvas are similar to those in the Viewer, but instead of navigating and playing back individual clips, the controls in the Canvas navigate the entire sequence currently displayed in the Timeline.

Before covering the interface of the Timeline and Canvas in more detail, it's important to understand how to create and modify the sequences they represent.

## *Working With Sequences*

While the project tab in the Browser displays all the clips and sequences that are available for use while you edit, an individual sequence is a container in which you edit together a series of clips to create a new program. A project can have multiple sequences, and sequences can also be used as source clips and edited into other sequences. You cannot save individual sequences as files outside of a project, but you can export their content as video or QuickTime files.

New sequences are placed in the currently selected project tab in the Browser. When you create a new project, by default it contains one new sequence titled Sequence 1.

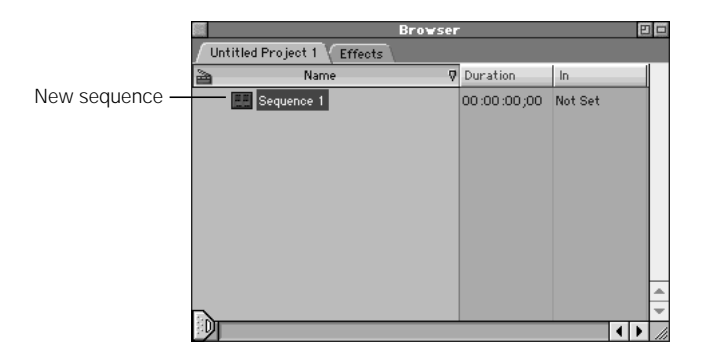

Sequences in your project act as containers for groups of clips. In fact, a sequence may contain clips that aren't located anywhere else in the Browser. For example, when you import an Edit Decision List (EDL), all the clips that make up the newly imported sequence are found only in that sequence. There are no other duplicates in the Browser unless you put them there. (For more information on importing EDLs, see [Chapter 10, "Importing Edit](#page-312-0)  [Decision Lists \(EDLs\)," on page 313](#page-312-0).)

Once you've edited clips together inside a sequence, that sequence itself can be treated like a clip. It can be played in the Viewer and edited into other sequences, just like any other clip. See ["Nesting Sequences" on page 937](#page-936-0) for more information on editing sequences inside of other sequences.

You can have more than one sequence open at a time. Each open sequence appears as a tab in both the Canvas and Timeline. Clicking a tab in the Timeline or Canvas brings that sequence to the front for editing and playback.

## Changing the Default Settings for New Sequences

New projects automatically contain one new sequence, called "Sequence 1." This first sequence uses the default sequence preset specified in the Easy Setup you chose when you configured Final Cut Pro (see ["Working With Presets" on page 104](#page-103-0)), with Timeline settings specified by the current settings in the Timeline Options tab of the Preferences window. Unless you change your video or audio input device, you probably won't ever need to change your Easy Setup and its associated sequence preset, but if necessary, you can do so at any time.

Changing your Easy Setup or sequence preset doesn't change the settings of any sequences you've already created; it only affects new sequences that you create from that point forward. If none of the Easy Setups or presets that ship with Final Cut Pro suit your needs, you can easily create a new Easy Setup or custom preset. See [Chapter 5, "Working With Easy Setups,](#page-98-0)  [Presets, and External Video Settings," on page 99](#page-98-0) for more information.

## Viewing an Existing Sequence's Settings

When you open the Sequence Settings window for a sequence that's already been created, you'll see three tabs that allow you to view and modify that sequence's settings: the General, Timeline Options, and Video Processing tabs.

#### General Settings in the Sequence Settings Window

When you create a sequence, the current sequence preset determines the settings in this tab. Settings, which include the frame size, video compressor, and audio sample rate, can be modified for a sequence at any time.

The editing timebase, or frame rate, for the sequence is an exception. Once a sequence is created, you can change its editing timebase *only* if the sequence contains no clips. Once a sequence contains one or more clips, you can't change its editing timebase.

**Important** It's extremely important that the settings in the General tab match the majority of your source media clips. Although you can import nearly any QuickTime clip you want to edit into your sequence, any video clip in your sequence that doesn't use the timebase, frame size, and codec specified in this tab will have to be rendered prior to playback.

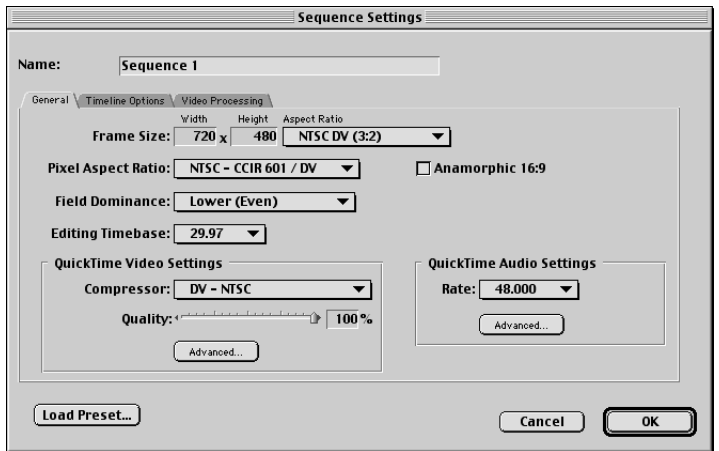

The General tab has the following settings:

- **Mame:** The name of your sequence.
- **F** *Frame Size:* Choose a frame size from the Aspect Ratio pop-up menu or choose Custom to enter an arbitrary nonconstrained frame size in the Width and Height fields. If you type a number in a field with an aspect ratio other than Custom selected, the other field will be automatically calculated using the current aspect ratio.

*Note:* Frame size and pixel aspect ratio (below) often go hand in hand.

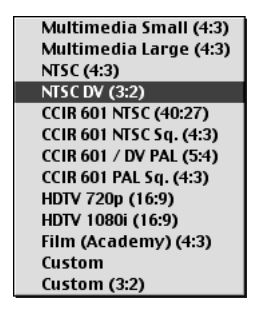

Common frame sizes for video include the following:

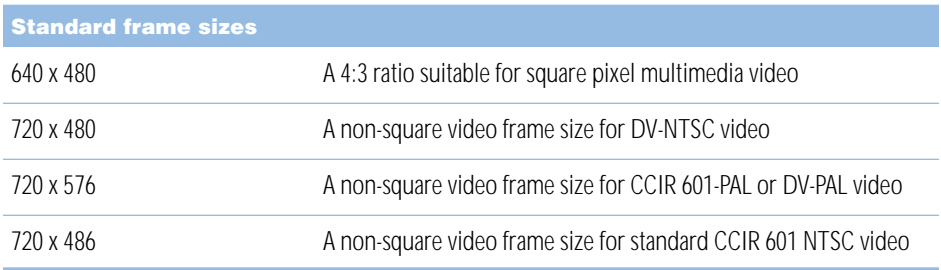

Even if you'll be outputting at a smaller frame size for multimedia use, it's best to capture and edit your video at its full size, and then scale it down later.

- **Pixel Aspect Ratio:** Choose square or non-square pixels, depending on your video source:
	- **F** *Square* is commonly used for multimedia or high definition video.
	- **Mon-Square** is commonly used for broadcast video, including DV-NTSC and DV-PAL.
- m *Anamorphic 16:9:* Check this box only if you'll be capturing, editing, or outputting 16:9 media. If this option is not selected, your 16:9 media will be displayed anamorphically, filling the entire screen image and appearing distorted. This checkbox only affects the display of video on your screen, and does not permanently rescale your source media. (For more information on anamorphic 16:9 video, see [Appendix D, "Working With](#page-1340-0)  [Anamorphic Media," on page 1341](#page-1340-0).)

If this box is checked and you're not editing 16:9 clips, they'll be rescaled incorrectly and will look distorted.

■ *Field Dominance:* Choose the field dominance of your captured video. Most video will be either Upper (Odd) or Lower (Even), depending on the video capture interface you're using. For noninterlaced video or multimedia clips, you should choose None.

*Note:* DV captured via FireWire is always Lower (Even).

- *Editing Timebase:* Use this pop-up menu to change the editing timebase, or frame rate, of your sequence. Standard frame rates for capture and playback are
	- *29.97 fps:* for NTSC video
	- 25 fps: for PAL video

A sequence's timebase can be changed only if no clips have been edited into it. If one or more clips have been placed in a sequence, those clips must be removed before you can change the timebase.

- *Compressor:* Choose the compression method, or codec, that the majority of clips in your edited sequence will use. Any clip in your sequence that doesn't use the codec specified here will have to be rendered.
- m *Quality:* Adjust the slider or enter a percentage to set the visual image quality level. A lower setting yields the highest data compression and lowest quality, and a higher setting yields the lowest data compression and best quality (The quality levels will vary depending on the selected codec).
- *Advanced:* Click this button to set additional QuickTime video settings, if necessary for your video hardware. For detailed information, see ["Advanced QuickTime Video Settings](#page-116-0)  [for Sequence Presets" on page 117.](#page-116-0)

Sequence settings other than the timebase can be changed individually, or you can apply another sequence preset with a matching timebase to quickly modify all the settings at once.

#### Timeline Options Settings in the Sequence Settings Window

When you first create a sequence in a project, the way it's displayed in the Timeline is determined by the settings in the Timeline Options tab in the Preferences window. Each sequence stores its own Timeline settings, however, so you can change the Timeline settings of different sequences in your project using in the Sequence Settings window. When you open another sequence in the Timeline or switch from one sequence's tab to another, the Timeline's display changes to reflect each sequence's settings.

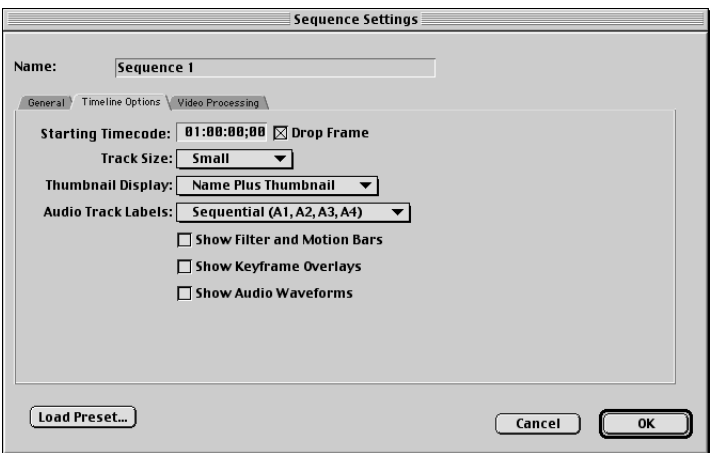

The Timeline Options tab has the following settings:

- **F** *Starting Timecode:* This is the timecode number that appears at the beginning of the sequence. Typically, this will be 01:00:00:00, but if you want your program to begin at a particular hour, you can enter the timecode here.
- **Drop Frame:** Selecting this checkbox makes your timecode drop frame. This option is not available for PAL sequences.

■ *Track Size:* This determines how tall your tracks will appear in the Timeline. The shorter your track heights, the more tracks you'll be able to see in the Timeline at once. The options are Reduced, Small, Medium, and Large. You can change this setting at any time using the Track Height control at the bottom of the Timeline window.

If the track size is set to Reduced, thumbnails and audio waveforms will not be displayed.

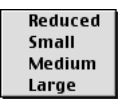

- m *Thumbnail Display:* This setting affects how individual clips are displayed within the Timeline.
	- **Mame:** Displays each clip in the Timeline with only a name and a solid bar representing the clip's duration.

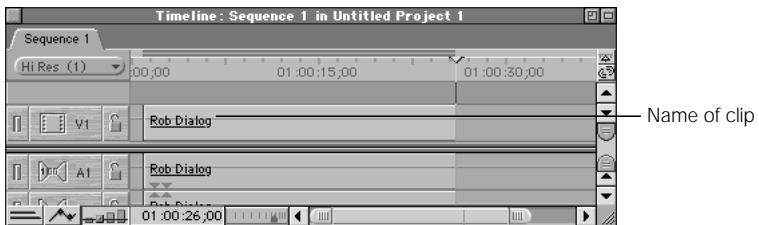

**Mame Plus Thumbnail:** Display's the clip's name and duration, as well as a one-frame thumbnail at the beginning of the clip. This is the default setting.

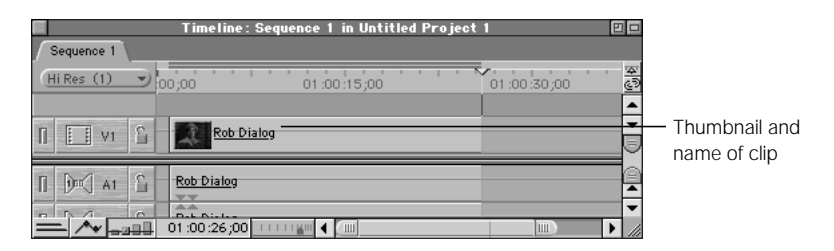

**Filmstrip:** Displays your clips as a series of consecutive thumbnails that show the action in that clip. The time scale of the Timeline will determine how many thumbnails are displayed for each clip.

*Note:* If the track size is set to Reduced, thumbnails are not displayed.

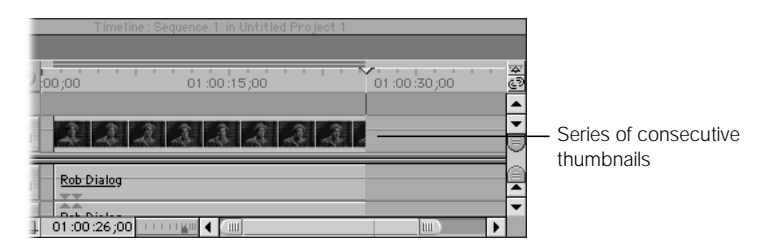

- m *Audio Track Labels:* There are two ways to display labels for audio tracks.
	- m *Sequential:* Sequential labels number each audio track consecutively (A1, A2, A3, and so on). Each audio track is identified individually, which is useful if you want to have a one-to-one correspondence between your video and audio tracks.

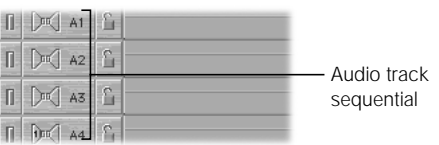

m *Paired:* Paired labels identify audio tracks in pairs (A1a, A1b; A2a, A2b; A3a, A3b; and so on). This is useful if you have a lot of stereo material, and you want an easy way to see the relationship between each stereo pair of tracks.

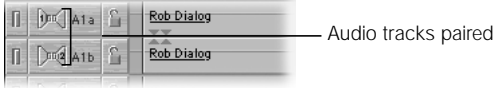

■ *Show Filter and Motion Bars:* With this checkbox selected, additional space is added underneath each audio and video track in the Timeline. If a filter is added to an audio or video clip, a small green bar appears in this space for the duration of the clip. If a motion setting is modified for a video clip in the Timeline, a small blue bar appears in this space for the duration of the clip.

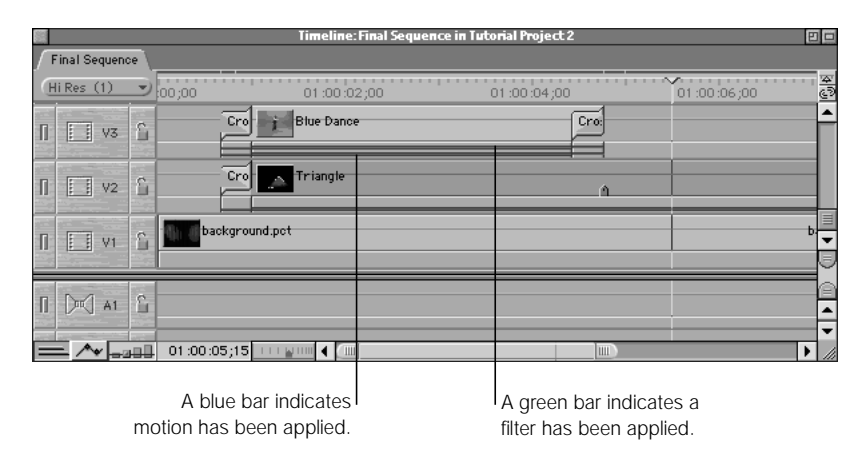

If keyframes are added to the filter or motion settings for a clip, those keyframes appear on top of the bar to which they apply, where they can be edited or moved. For more information about filters, see [Chapter 22, "Working With Video Filters, Generators, and](#page-1022-0)  [Speed Settings," on page 1023;](#page-1022-0) for more information about motion settings, see [Chapter 21, "Compositing, Applying Motion Effects, and Using Keyframes," on page 907.](#page-906-0) Filter and motion bars can be displayed or hidden at any time by clicking the Clip Keyframes control at the bottom of the Timeline window.

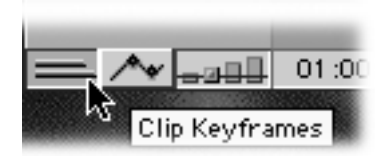

m *Show Keyframe Overlays:* With this checkbox selected, opacity overlays will be displayed over video tracks (as thin black lines), and audio level overlays will be displayed over audio tracks (as thin red lines).

These lines indicate how transparent or how loud each video and audio clip in your edited sequence will be when you play it back. Any keyframes added to these properties will appear as handles, directly on top of the overlay. Overlays and their related keyframe handles also serve as controls themselves, and can be manipulated directly.

You can display or hide keyframe overlays at any time by clicking the Clip Overlays control at the bottom of the Timeline window.

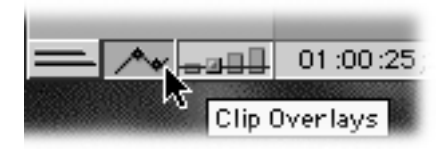

**F** *Show Audio Waveforms:* Selecting this checkbox will display your audio clips in the Timeline as waveforms, rather than plain bars. Waveforms are useful when you're editing if you want to see a visual representation of the loud and soft parts of your audio. The keyboard shortcut for turning waveform display on or off is Command-Option-W. *Note:* If the track size is set to Reduced, audio waveforms are not displayed.

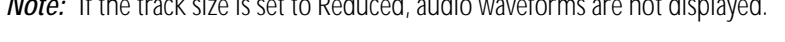

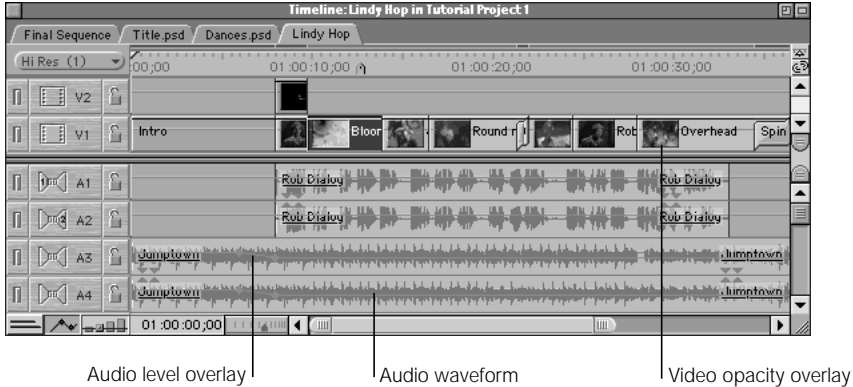

#### Video Processing Settings in the Sequence Settings Window

The options in this tab are available for codecs that support YCrCb color space. To find out which codecs support this, go to the Final Cut Pro Web site at www.apple.com/finalcutpro

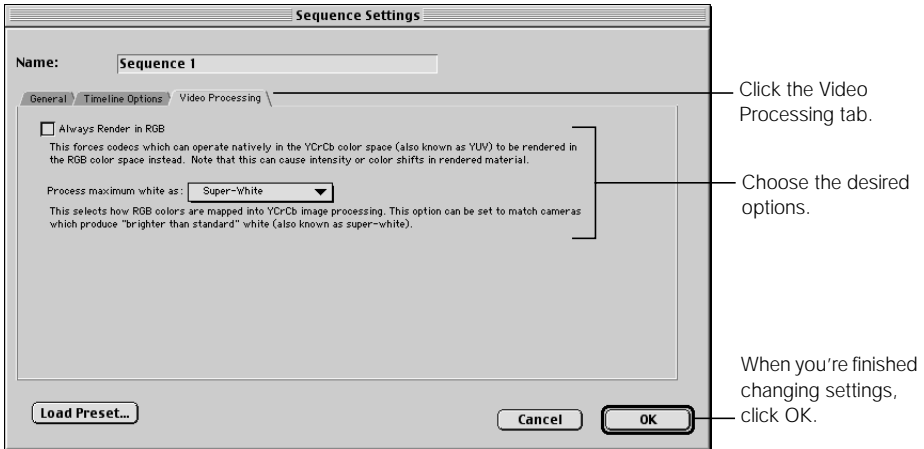

**M** *Always Render in RGB:* When this is checked, codecs that normally process color using the YUV (or YCrCb) color space are forced to process in RGB color space. Selecting this option may cause subtle changes in color in your rendered material. If your video capture card doesn't support YUV rendering, this option will be unavailable.

Use this option if you want to accomplish a specific compositing task, and you think color or luminance clamping in RGB color space might give you a different desired result than straight YUV color space. For example, if you're using After Effects filters, which only process in RGB color space, with Final Cut Pro filters, which process in YUV color space, choosing this option ensures a consistent look.

m *Process maximum white as:* Many DV camcorders record video with whites that are brighter than 100 IRE, the level allowed by the engineering standard for video (referred to as CCIR 601). Whites brighter than 100 IRE are called "superwhite."

When you use clips created in RGB color space (for example, imported graphics files, Final Cut Pro generator clips such as mattes or gradients, or QuickTime movies that use codecs in RGB color space), whites in these imported clips may not match imported video clips recorded using superwhite levels.

This pop-up menu allows you to match RGB brightness to YUV (or YCrCb) clips using superwhite. It is only available if "Always Render in RGB" is not selected. It has two options:

- **Mhite:** If you choose this, the maximum brightness of imported clips from RGB color space will be 100 IRE, or normal white. If you're sure that the brightness of your imported video clips is no more than 100 IRE, you should use this setting.
- **D** *Super-White:* If you choose this, the maximum brightness of imported clips from RGB color space will match the superwhite levels of clips from DV camcorders.

## Changing a Sequence's Settings

Typically, you'll only need to change your sequence's settings if you

- m change your video or audio capture device
- **number import previously captured media and notice that the editing timebase, frame size, or** codec of your source media doesn't match that of your sequence

If you import previously captured clips with properties that don't match your current sequence settings, you'll need to change your sequence settings to match them. If you edit the clips in without changing these settings, you'll find that you'll have to render all the clips before playback. Instead of changing your sequence settings individually to match the properties of your imported clips, you can simply select a new preset that matches the media you want to work with, and all your sequence settings will be changed at once.

For example, let's say you've imported a bunch of DV PAL clips into a new project, but then realized that your project was originally set up to work with DV NTSC. Instead of deleting the sequence you just created, you can simply open your sequence settings and change them.

There are two ways to change a sequence's settings after opening its Sequence Settings window:

- m *Change each setting one at a time:* This lets you create a new, custom group of settings, if needed.
- m *Change all settings at once by selecting a different sequence preset:* This is an easy way to switch to a predefined group of settings.

#### To view and change individual settings for a sequence:

- 1 Select a sequence in the Browser or in the Timeline.
- **2** Do one of the following:
	- **Example 3 Choose Settings from the Sequence menu.**
	- m Control-click the sequence's icon, then choose Sequence Settings from the shortcut menu.
	- Press Command-0 (zero).
- **3** In the Sequence Settings window, click a tab, change its settings, then click OK.

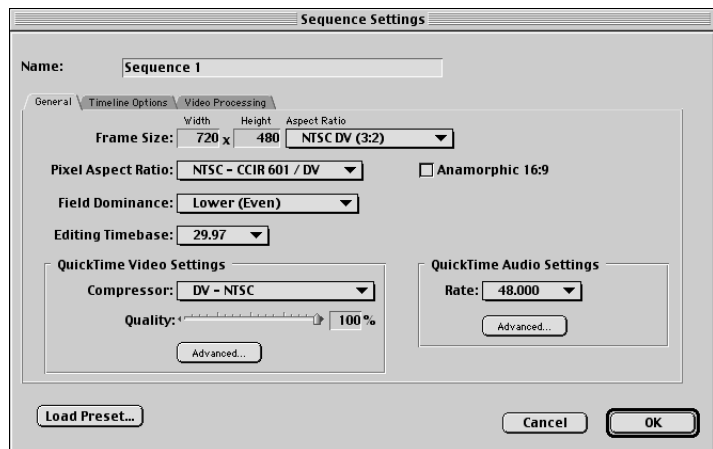

#### To change sequence settings using a new sequence preset:

- 1 Select a sequence in the Browser.
- **2** Do one of the following:
	- **EXECUTE:** Choose Settings from the Sequence menu.
	- m Control-click the sequence's icon, then choose Sequence Settings from the shortcut menu.
	- Press Command-0 (zero).
- **3** Click the Load Preset button.
- 4 Choose a new preset from the pop-up menu in the Select Preset dialog box, then click OK.

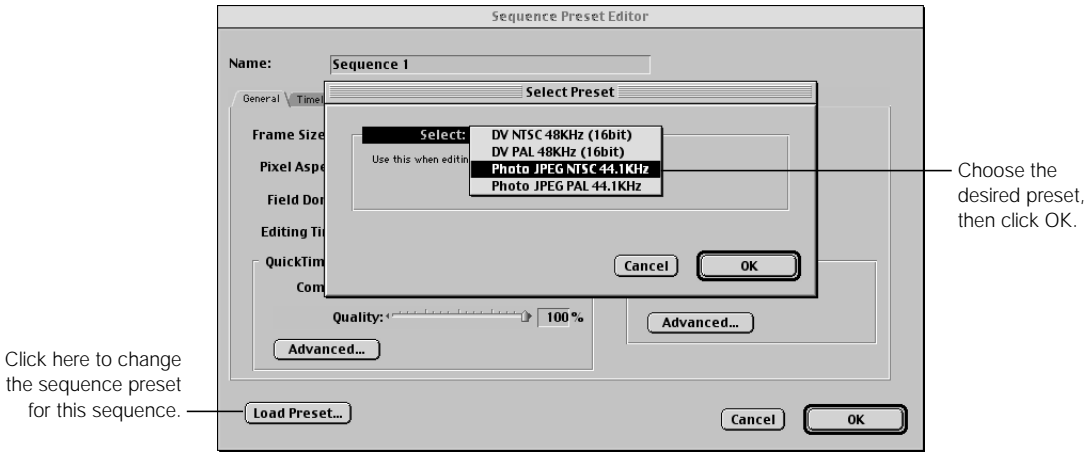

## Creating and Deleting Sequences

You can create as many new sequences as you want in a project. There are many different reasons to use multiple sequences in a single project. You can

- **Dreak down a complex edit into a series of separate sequences. (for example, one for each cases** scene in your project). These sequences can then be edited together later when all the scenes are finished.
- **use separate sequences to edit different versions of the same program. For example, you** could edit three different versions of the same five-minute training video in preparation for a client's review.
- m edit separate programs based on the same material. For example, you could edit a thirty second-version and a two-minute version of the same public service announcement video.
- m separate an elaborate effects shot into its own sequence to render separately. For example, you might build an animated title sequence separately, render it, and edit the title sequence into your program sequence. Editing the title sequence inside another sequence doesn't cause Final Cut Pro to rerender all the prerendered effects in the original title sequence. For more information about the rendering process, see [Chapter 23, "Rendering," on page 1065](#page-1064-0).

#### To create a new sequence and add it to the current project:

- 1 Do one of the following:
	- **n** Choose New from the File menu, then choose Sequence from the submenu.
	- Control-click in the Viewer, then choose New Sequence from the shortcut menu.
	- Press Command-N.

A new sequence appears with the name selected.

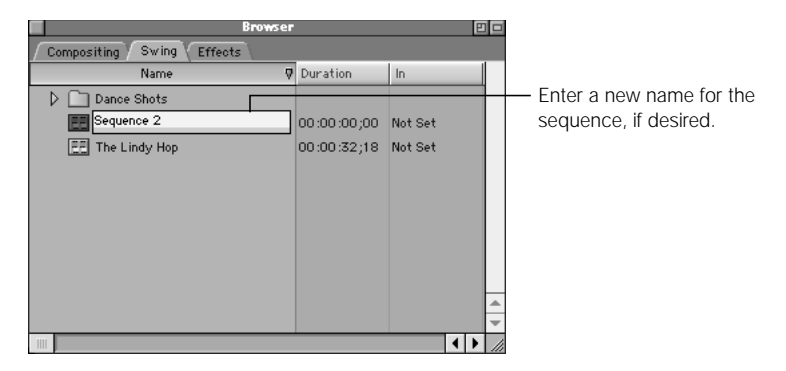

**2** Enter a name for the sequence and press the Enter or Return key.

#### To delete a sequence from the current project:

- 1 Select the sequence you want to delete in the Browser.
- **2** Do one of the following:
	- $\blacksquare$  Choose Clear from the File menu.
	- **Press the Delete key.**

## Opening and Closing Sequences

You can only edit clips into open sequences. When you open a sequence, the Timeline and the Canvas automatically open, if they're not open already. If the Timeline and Canvas are already open, newly opened sequences will appear in their own tab on top of any other sequence tabs.

#### To open a sequence in the Timeline and Canvas:

- Double-click the sequence.
- $\blacksquare$  Select the sequence in the Browser using the arrow keys, then press Return.
- Control-click the sequence, then choose Open Timeline from the shortcut menu.
- **Example 2** Select the sequence, then choose Sequence Editor from the View menu.

The sequence opens in the Timeline and Canvas windows.

You can also open a sequence in the Viewer. Sequences in the Viewer can't be edited, but you can mark them with In and Out points in preparation for editing them into other sequences or editing them to tape using the Edit to Tape command. For more information on editing sequences into other sequences, see ["Nesting Sequences" on page 937](#page-936-0). For information on editing to tape, see [Chapter 27, "Editing to Tape," on page 1123](#page-1122-0).

## To open a sequence in the Viewer:

- **1** Select the sequence in the Browser.
- **2** Do one of the following:
	- Choose Sequence from the View menu.
	- $\blacksquare$  Drag the sequence icon from the Browser to the Viewer.
	- m To open the sequence in a new window, choose Sequence in New Window from the View menu.

## To close a sequence that's open in the Timeline and Canvas:

Do one of the following:

- m With the sequence tab selected in either the Timeline or the Canvas, choose Close Tab from the File menu.
- m Control-click a tab in the Timeline or Canvas, then choose Close Tab from the shortcut menu.
- **Press Control-W.**

When you close the tab of a sequence in the Timeline, its tab in the Canvas automatically closes, and vice versa.

## Duplicating a Sequence

Duplicating a sequence is a good way to make revisions to an edited sequence while preserving the original version.

### To duplicate a sequence:

- 1 Select the sequence in the Browser.
- **2** Do one of the following:
	- Choose Duplicate from the Edit menu.
	- Control-click the sequence, then choose Duplicate from the shortcut menu.
	- **Press Option-D.**
	- **•** Option-drag the sequence to a new location in the Browser.

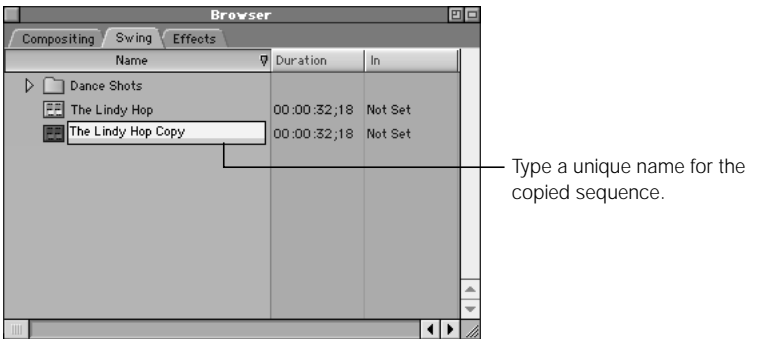

**3** In the Browser, enter a new name for the duplicate sequence.

Changes you make to the copied sequence will not affect the original sequence or its rendered files.

## Copying a Sequence

You can copy a sequence from one project and paste it into another project. When you copy and paste a sequence from one project to another, the clips in that sequence reference the same source media on your hard disk as the sequence in the original project. No media is duplicated on disk.

### To copy a sequence from one project into another:

- **1** Select the sequence in the Browser.
- **2** Do one of the following:
	- $\Box$  Choose Copy from the File menu.
	- Press Command-C.
- **3** Open a new project and select its tab in the Browser.
- 4 Do one of the following:
	- $\blacksquare$  Choose Paste from the File menu.
	- Press Command-V.

You can also copy a sequence into another project window by dragging and dropping.

## To drag a sequence from one project to another:

1 Open a second project.

This project will appear as another tab in the Browser.

- **2** Drag the second project tab into its own window.
- **3** Drag your sequence from the first project tab to the second.

## *Working With the Timeline and Canvas*

As mentioned at the beginning of this chapter, the Timeline and Canvas both represent an open sequence. When you open a new sequence, it appears simultaneously in tabs in both the Canvas and the Timeline. These two windows mirror one another, and their playheads are locked together.

The Timeline shows a graphical representation of your entire sequence with all of the clips in it laid out in the order in which they were edited. The Canvas displays whichever frame is at the current position of the playhead. If you move the Timeline's playhead, the Canvas changes accordingly. If you make a change in the Timeline, it's reflected in the Canvas.

## The Canvas and Viewer Play Different Media

Although the Canvas and Viewer windows are very similar in appearance and use many of the same controls, the video displayed in the Canvas is not the same as that in the Viewer. In the Viewer, you open and play clips in preparation for editing, while the Canvas shows media that's already been edited into a sequence.

Unlike the Viewer, there are no Audio, Filter, or Motion tabs in the Canvas. The only tabs that appear in the Canvas are those of sequences that you open. As in the Viewer, you can also set In and Out points and markers in the Canvas. Unlike the edit points and markers you set in the Viewer, however, these are sequence In and Out points and are used for functions like printing to video and exporting to QuickTime. Markers that you set in the sequence appear in the Timeline, not inside individual clips.

## *About the Display Quality of DV Video*

When you play back DV clips, the quality of the image on your computer screen may vary depending on the model of computer you're working with. Power Macintosh G3 models will display your DV clips at a slightly lower resolution, with the resulting image looking somewhat soft. The Power Mac G4, on the other hand, can display the same clips using a higher quality, resulting in a sharper image on your computer screen.

**Warning** By default, Final Cut Pro displays your DV video using this variable quality mode to take advantage of the best quality your computer is capable of displaying. You can force Final Cut Pro to display DV video at the highest quality by choosing Project Properties from the Edit menu, clicking Edit Render Qualities, then selecting the High Quality Playback checkbox. It's best to leave this option unchecked; it will only slow Final Cut Pro's performance.

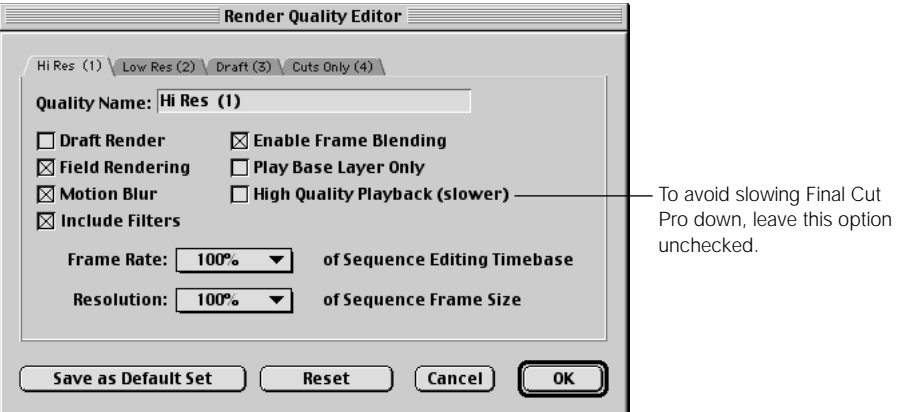

**Important** The playback quality only describes how your video is displayed on your computer monitor. DV media is always captured to your hard disk at the highest quality, and video output to tape or rendered out of Final Cut Pro using the DV codec is always at full video resolution and 29.97 frames per second (fps) for NTSC or 25 fps for PAL, regardless of what the image on your computer monitor looks like.

While Final Cut Pro normally plays back video at a full frame rate of 29.97 fps for NTSC and 25 fps for PAL, enabling external video may lower the frame rate of video on your computer monitor during playback. Final Cut Pro uses the following guidelines:

- *On 400 MHz (or faster) Power Mac G4 computers:* DV video always plays back using a relatively high quality, with a sharp picture, at 29.97 fps for NTSC or 25 fps for PAL.
- m *On all earlier Final Cut Pro-qualified computers:* With external video disabled, video plays back at 29.97 fps for NTSC or 25 fps for PAL, and has a softer picture. With external video enabled, video plays back at 12fps with a softer picture.

## Audio/Video Sync With External Video On

Whenever you enable external video, audio plays only through your selected video capture interface, since Final Cut Pro disables audio output through your computer's speakers or headphone jack. If you're using FireWire, this means that you'll only hear audio coming out of the DV device that's connected to your FireWire port, such as your DV deck or camcorder.

Audio playing through an attached DV device will only sync up with video that's playing through that same device. If you listen to the audio through an attached DV deck or camcorder, and watch the mirrored video playing on your computer screen, you'll notice a sync offset. To eliminate the audio offset with video on your computer display, disable external video in the View menu.

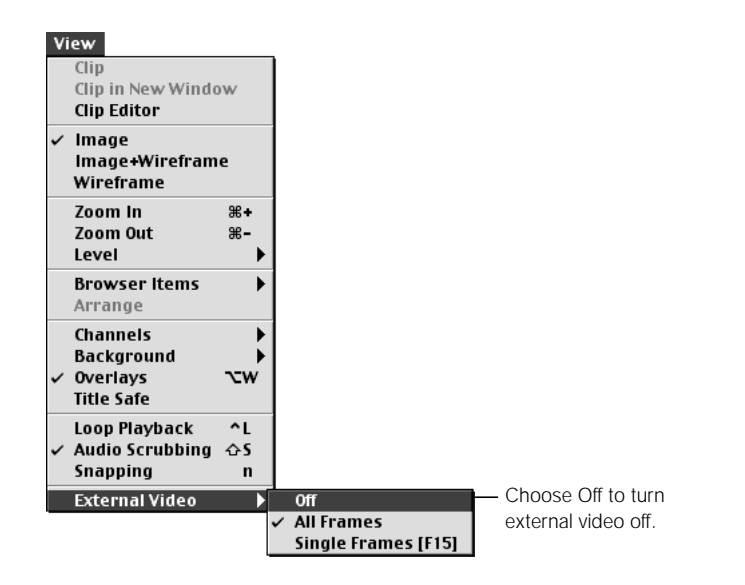

## *About the Canvas*

If the Viewer is analogous to a source monitor, then the Canvas is Final Cut Pro's record monitor, showing what your edited sequence will look like when it's played. There are many controls and displays in the Canvas.

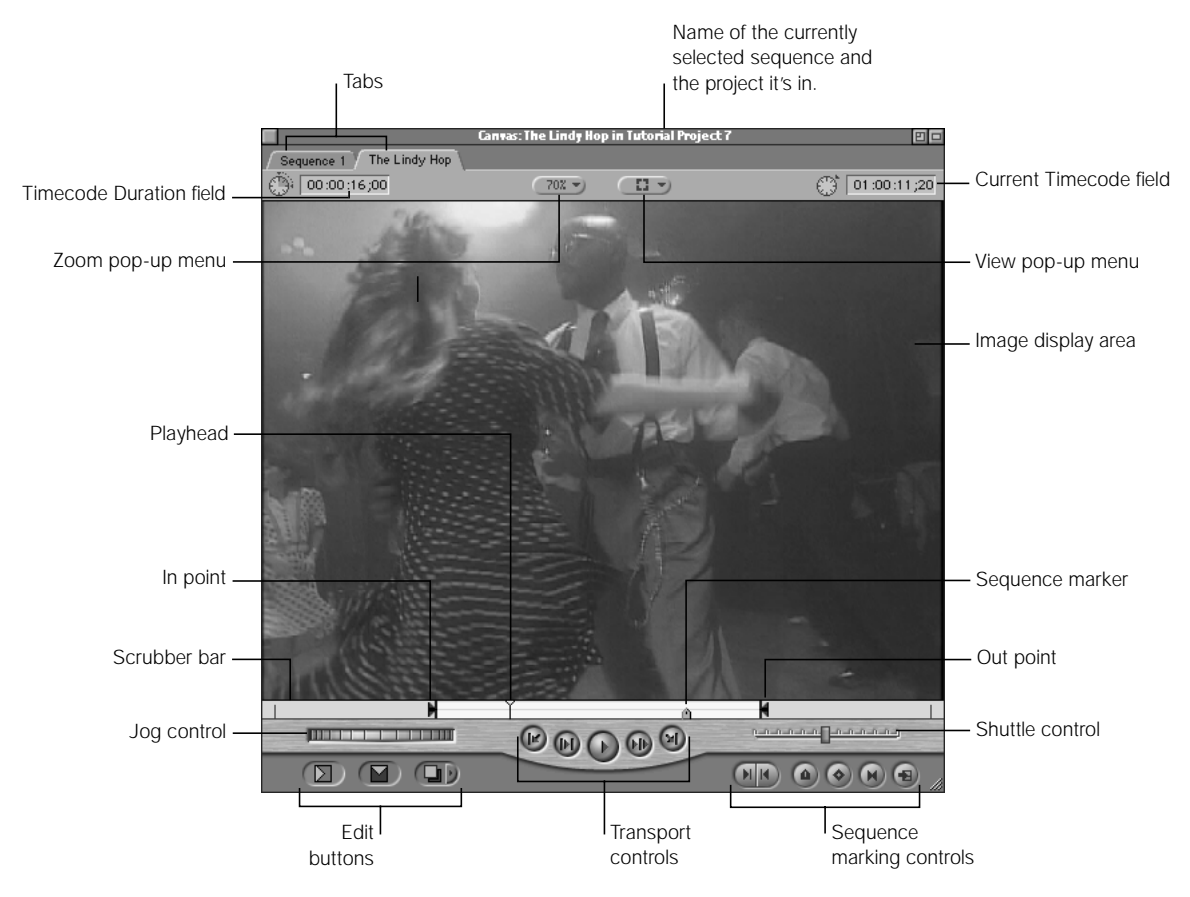

- **Tabs:** Each tab in the Canvas represents an open sequence. Each tab in the Canvas has a corresponding tab in the Timeline.
- **Image display area:** The area of the Canvas where you can see the video from your sequence play back.
- **Playhead and scrubber bar:** These let you locate and jump to different parts of your sequence quickly and easily.
- m *Transport controls:* These are used to play back your edited sequence.
- **D** *Jog and shuttle controls*: These let you more precisely navigate within your sequence.
- *Sequence marking controls:* These are used to mark your sequence with edit points: In and Out points, markers, and keyframes.
- **E** *Editing controls:* The edit buttons and the Edit Overlay allow you to perform seven different types of edits.
- m *View and Zoom pop-up menus:* These let you enlarge or shrink the image that appears in the Canvas, change the viewing format, and control the display of various overlays.
- *Timecode fields:* Two timecode fields allow you to move the playhead to a specific frame or timecode, as well as to change the sequence Out point based on an entered duration.

## Selecting the Canvas

Before working with the Canvas, make sure it's the currently selected window. Otherwise your keyboard shortcuts might trigger the wrong actions.

## To select the Canvas window:

- $\blacksquare$  Click in the Canvas.
- $\blacksquare$  Press Command-2.
- **Press the Q key to switch between the Viewer and the Canvas.**

## Selecting and Closing Tabs in the Canvas

All controls and commands in the Canvas affect only the sequence in the foreground.

#### To select a tab in the Canvas:

 $\blacksquare$  Click a tab to bring it to the front.

## To close a tab in the Canvas:

Do one of the following:

- With the tab selected, choose Close Tab from the File menu.
- $\blacksquare$  Command-click the tab, then choose Close Tab from the shortcut menu.
- $\blacksquare$  Press Control-W.

When you close the tab of a sequence in the Canvas, its corresponding tab in the Timeline closes.

## *Navigation and Marking Controls in the Canvas*

This section covers the playback and navigation controls located at the bottom of the Canvas. Although you use these controls to work with your sequences, not with individual clips, they mirror the functionality of the Viewer controls (with a few exceptions).

*Note:* For more information about Match Frame control, see "Locating a Match Frame" on [page 600](#page-599-0).

## Playhead and Sequence Controls

You use the playhead and sequence controls to locate different parts of your sequence quickly.

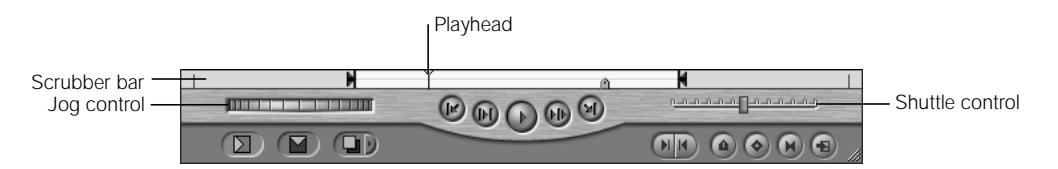

- **Playhead:** The playhead shows the location of the currently displayed frame of the sequence.
- **n** *Shuttle control:* This control is useful for quickly playing through your sequence at different speeds, in fast and slow motion. It also shifts the pitch of audio as it plays at varying speeds. Drag the slider to the right to fast-forward and to the left to rewind. Playback speed varies depending on the distance of the slider from the center of the control.

The shuttle can play your sequence at five speeds in each direction: 1/4x, 1/2x, 1x, 2x, and 4x. The shuttle control snaps to the closest available speed. When the slider is at –1x or 1x speed, it turns green.

You can use a number of keyboard commands to shuttle through your sequence:

- To begin forward playback at normal (1x) speed, press the L key.
- To pause playback, use the K key.
- To begin reverse playback at normal (1x) speed, press the J key.
- m Press either the L or J key again to double the current playback speed. You can play back up to eight times normal speed, switching from 1x to 2x to 4x to 8x normal speed (pressing either key a total of 4 times).
- Press the key for playback in the opposite direction to halve the playback speed. Pressing the same key again will slow until it reaches 1x, and will then begin doubling playback in the opposite direction starting from 1x.
- $\blacksquare$  To immediately reverse the direction of a clip, press K to pause, and then press the key for the direction you want.
- $\blacksquare$  Hold down the K key while pressing the L or J key to move the playhead one frame at a time in the desired direction.
- $\blacksquare$  Hold down the K key while holding down the L or J key to play back in the desired direction at 1/3x speed.

*Note:* When using keyboard shortcuts for device control, the speed of forward (L) and reverse ( J) may differ depending on your video equipment.

- **D** *Jog control:* To move forward or backward more precisely, use the jog control. The jog control lets you move the playhead in the Canvas as if you were moving it with your hand, with a one-to-one correspondence between the motion of your mouse and the playhead's motion. This control is useful for locating a specific frame (for instance, if you're trimming an edit).
	- $\blacksquare$  The keyboard equivalents for the jog control are the Left and Right Arrow keys, which move the playhead forward and back a frame at a time.
	- To move the playhead one second at a time, hold down the Shift key when you drag the jog control.
- m *Scrubber bar and playhead:* The scrubber bar covers the entire width of the Canvas, below the video image. To scrub, or move through, a sequence, drag the playhead along the scrubber bar. You can also click anywhere in the scrubber bar to instantly move the playhead to that location. This is useful for quickly navigating through your sequence. Notice that if snapping is enabled, the playhead "snaps" to any markers, and to the In and Out points in the scrubber bar. (To turn snapping on or off, choose Snapping from the View menu.) Gray marks in the scrubber bar indicate one-minute increments.

As you scrub your clip, audio will also play more quickly, but it will not play back smoothly; instead, it will seem to stutter since individual audio samples are skipped. For smooth playback of audio at speeds under 1x, use the shuttle control instead.

**The keyboard equivalents for the scrubber bar and playhead are the same as those for** the jog control. Press the Left and Right Arrow keys to move the playhead forward and back a frame at a time. Hold down the Shift key as you drag to move the playhead one second at a time.

**n** *Inactive video:* When you set In and Out points, any sections of your sequence that fall outside the area between these two points is grayed out. This indicates that these sections of the sequence are not being used. These sections will still be available should you decide to change your edit points.

## Transport Controls

Transport controls let you move the playhead within sequences.

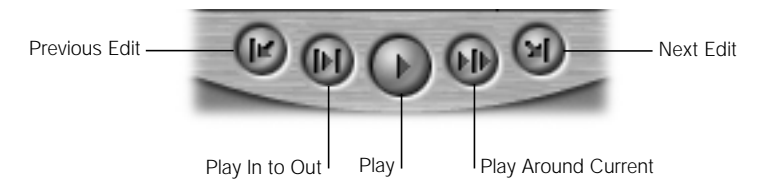

- **Previous Edit:** Moves the playhead backward from its current position to a preceding edit in the Canvas. This is a good control to use to navigate quickly around a sequence of edits.
	- $\blacksquare$  The keyboard equivalent is the Up Arrow key.
- **Play In to Out:** Resets the playhead to either the beginning of your sequence, or the currently set sequence In point, and plays forward from that point to the end of the last clip in your edited sequence, or the currently set sequence Out point.
	- $\blacksquare$  The keyboard equivalent is Shift-\ (backslash).
	- m You can also choose Play from the Mark menu, then choose In to Out from the submenu.
- **Play:** Plays back your sequence from the current location of the playhead to the end, regardless of the Out point. Click this button again to stop playback.
	- $\blacksquare$  The keyboard equivalent is the Space bar (to play forward).
	- m To play backward, you can Shift-click the Play button, or press Shift-Space bar.
	- m You can also choose Play from the Mark menu, then choose Forward or Backward from the submenu.
- **Play Around Current:** Plays your sequence from a point before the current playhead position (specified by your pre-roll setting) and continues through the amount of time specified by the post-roll setting. The preview pre-roll and preview post-roll settings are located in the General tab of the Preferences window. You can use this control to get a quick sense of the material at the current position of the playhead.
	- $\blacksquare$  The keyboard equivalent is the \ (backslash) key, or Command-click the Play button.
	- m You can also choose Play from the Mark menu, then choose Around from the submenu.
- **M** *Next Edit:* Moves the playhead forward from its current position to the next edit in the Canvas.
	- $\blacksquare$  The keyboard equivalent is the Down Arrow key.

## Other Playback Options

There are some other playback options in the Canvas that don't have graphical controls.

**n** Play Every Frame

The Play Every Frame command comes in handy if you want to get a preview of an effectsintensive sequence without rendering it first. Your sequence won't play back at normal (1x) time; it will play back somewhat more slowly, depending on the number of effects applied and on the data rate of your clips. However, it will play back every frame without dropping any. To play every frame of a sequence:

- $\blacksquare$  Choose Play from the Mark menu, then choose Every Frame from the submenu.
- **Press Option-P.**
- $\blacksquare$  To stop playback, press the Space bar or click the Play button again.

## **E** Looping Playback

With looping disabled, playback of a sequence starts at the current playhead position and stops at the end of the sequence. If you enable looped playback, when the end of the clip is reached, playback will start at the beginning again, continuing until you stop playback.

*To enable looped playback:*

m Choose Loop Playback from the View menu (or press Control-L). If it's already enabled, you'll see a checkmark next to the command in the menu.

When looped playback is enabled:

- $\blacksquare$  Using Play In to Out loops playback only between your two edit points.
- **Julie 15 Using Play in Reverse loops playback from the end of your clip to the beginning.**
- In all other playback modes, playback always starts over from the beginning of the clip. *To disable looped playback:*
- m Choose Loop Playback from the View menu (or press Control-L again) so that the checkmark next to the menu item disappears.

*Note:* When you loop playback, there is a split-second pause at the end of your sequence before the next loop starts. For this reason, enabling looped playback to loop a sequence during output to tape from the Canvas might not give you the results you want. For more information on outputting to tape, see [Chapter 26, "Recording to Videotape," on](#page-1112-0)  [page 1113.](#page-1112-0)

## Marking and Matching Controls

These controls are used to place sequence In and Out points, markers, and keyframes in the current sequence. You can also use the Match Frame control to do match frame editing in the Canvas and Viewer.

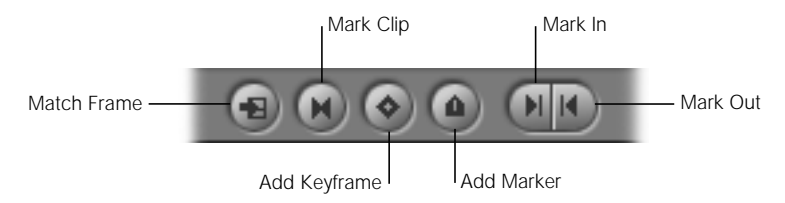

**Match Frame:** When you click this button, a copy of the clip in your sequence's target track is placed at the current position of the playhead in the Viewer. The playhead position on the clip in the Viewer will match that of the playhead in the Canvas, so both the Canvas and the Viewer display the same frame. Also, the In and Out points of the clip in your sequence will be matched to those of the copy in the Viewer.

This control is useful when you need to quickly reedit a clip that's already been edited into your sequence. For a more comprehensive discussion of using the Match Frame controls, see Chapter 14, "Basic Editing."

 $\blacksquare$  The keyboard equivalent is the F key.

- *Mark Clip:* When you click this button, sequence In and Out points are set according to the boundaries of the clip in the target track under the playhead in your sequence. In and Out points you set in the Canvas are also set in the Timeline.
	- $\blacksquare$  The keyboard equivalent is the X key.
- **Man** *Add Keyframe:* Click this button to add a keyframe to the current clip in your sequence at the position of the playhead. A keyframe is a special-purpose marker that indicates a change in value of an applied effect, such as a motion effect or audio level.
	- To set a keyframe for an individual motion effect, control-Click this button and choose the motion effect from the shortcut menu.
	- $\blacksquare$  The keyboard equivalent is Control-K.
- **Add Marker:** Click this button to add a marker to your sequence at the current position of the playhead. Markers that you add using the Canvas are also added to the Timeline. You can use markers as you edit, to bookmark and make notes about important points in your sequence, such as areas to change, potential edit points, or sync points. More information on using markers in sequences can be found in ["Working With Markers in the](#page-519-0)  [Timeline and Canvas" on page 520](#page-519-0).
	- $\blacksquare$  The keyboard equivalent is the M key.
	- **Press M with the playhead on a marker to open the Edit Marker window. There, you** can type a name for the marker, or delete the marker.
	- $\blacksquare$  To delete a marker from a sequence, press Control- $\dot{\,}$  (the accent key).
- *Mark In and Mark Out:* Click to set the In point or the Out point for your current sequence at the current position of the playhead. These points indicate the target edit points for clips being edited into the current sequence, and can also be used with various commands such as Print to Video and Export to QuickTime. For more information on using these points for editing, see Chapter 14, "Basic Editing."
	- The keyboard equivalents are I for Mark In and O for Mark Out. You can move the playhead to the In and Out points by pressing Shift-I and Shift-O.
	- $\blacksquare$  You can also Control-click in the scrubber bar, then choose Mark In or Mark Out from the shortcut menu.
	- **m** You can also choose Mark In or Mark Out from the Mark menu.
*To change the In or Out points you've set:*

- $\blacksquare$  Drag the In or Out points along the scrubber bar.
- **D** Option-drag any previously marked simple In or Out point along the scrubber bar to turn it into a split edit. Option-dragging the top half of an edit point affects the video portion, while Option-dragging the bottom half of an edit point affects the audio portion. For more on split edit points, see ["Setting Up and Performing Split Edits" on](#page-587-0)  [page 588](#page-587-0).
- To change the Out point, enter a new timecode in the Timecode Duration field. Final Cut Pro calculates the location of the Out point by adding the duration you entered to the timecode value of the In point, and marks it. If no In point is marked, the Out point will be marked relative to the beginning of the clip.
- m Click the sequence in the Browser, then select either the In, Out, or Duration timecode numbers and enter new ones.

*To slip both the In and Out points at the same time:*

- **n** Press and hold the Shift key, then click the In or Out point in the scrubber bar and drag it left or right.
- $\blacksquare$  Use the Slip Item tool.

*To eliminate one or both of your edit points and start over again:*

- **Drag an In or Out point vertically off the scrubber bar, either up or down.**
- **Press Option-I to clear the In point, or Option-O to clear the Out point.**
- **DED** Control-click in the scrubber bar, then choose Clear In, Clear Out, or Clear In and Out from the shortcut menu.

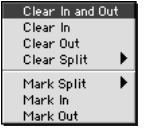

- **D** Option-click the Mark In button to clear In points.
- Option-click the Mark Out button to clear Out points.
- Option-click the Mark Clip button (or press Option-X) to clear both In and Out points at the same time.

# Zoom and View Pop-up Menus

The two pop-up menus near the top center of the window let you quickly select the magnification level and a viewing format. They control the way sequences in the Canvas are displayed, much as the equivalent controls in the Viewer control the display of clips. For a more detailed discussion of these controls, see ["Zoom and View Pop-up Menus" on page 340.](#page-339-0)

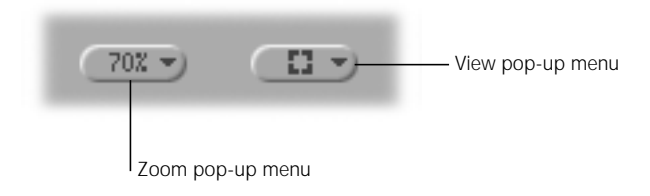

- m *Zoom:* Choose a magnification level from this pop-up menu. Your choice affects only the display size of the image; it doesn't affect the frame size of your edited sequence. Besides simply choosing a magnification level, you can choose one of the following:
	- **Fit to Window:** Increases or decreases the size of your sequence's image to match any change in the size of the Canvas window.
	- **Fit All:** Zooms the image to fit the current size of the Canvas window. For example, if you've zoomed the Canvas image to 800%, but the Canvas window is only 320 x 240 pixels, you'll only see a fraction of your image. When you choose Fit All, the size of your Canvas image is zoomed to match the size of the Canvas window. The next time you resize the Canvas, though, your image will stay at the new size.
	- m *Show as Sq. Pixels:* Displays non-square pixel images as square pixel so they look right on your computer screen. Standard definition (SD) video equipment displays video using non-square pixels, whereas computer monitors display video with square pixels. Because of the difference in the shape of the pixels, the same video image looks different on each kind of monitor. Final Cut Pro can simulate how your images will look on video using the computer's display, so that your video images look correct as you edit. This does not permanently affect your picture; it's only for display purposes.

**Warning** Clips do not play back smoothly if you zoom in on them so far that part of the image is obscured, and you see scroll bars to the right and below the Canvas window. Other windows blocking the Canvas will also affect playback.

**M** *View:* You can choose various options for how you view your sequence in the Canvas, including:

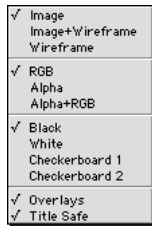

- *Image, Image + Wireframe, or Wireframe mode:* Image is the default, and simply shows the video of your sequence as it plays back. Image  $+$  Wireframe is useful when you're using motion effects or compositing. Each video layer in the Canvas has a bounding box with handles (or a "wireframe"), which can be used to adjust that clip's size, rotation, and position. Wireframe mode shows only the bounding box and handles of each clip in your sequence, without the corresponding image. For more information on using motion effects and compositing, see [Chapter 21, "Compositing,](#page-906-0)  [Applying Motion Effects, and Using Keyframes," on page 907.](#page-906-0)
- *RGB, Alpha, or Alpha + RGB:* When you're compositing, it can sometimes be handy to have a quick look at the alpha channel of your clip. The alpha channel defines areas of transparency, and can change if various filters are applied. Viewing your sequence with Alpha or Alpha  $+$  RGB shows you exactly which areas of your image have transparency.
- m *Different backgrounds:* When working with clips that have an alpha channel, you can choose different backgrounds to make it easier to see which areas of your picture are transparent. For example, translucent clips or generated text may be more visible if you choose a background that emphasizes them, such as checkerboard 1 or 2.
- m *Overlays:* Final Cut Pro provides visual cues, called *overlays,* that help you easily recognize certain parts of your edit in the Canvas, such as the markers and In and Out points of clips in your sequence.
- m *Title and action safe overlays:* These show you the boundaries within which you need to keep your graphics and text so they'll appear when the sequence is played back on television. For more information, see ["Viewing Title and Action Safe](#page-370-0)  [Boundaries" on page 371.](#page-370-0)

None of these view options affect either rendered output or material sent to tape. They only affect display in Final Cut Pro.

# Timecode Fields

Two fields display timecode in the Canvas: Timecode Duration and Current Timecode. Clicking the icon to the left of each field highlights the entire field so you can enter new numbers.

m *Timecode Duration:* This field displays the entire duration of your sequence, or the duration between the In and Out points marked on the currently open sequence. Changing this number manually changes the duration starting from the current sequence In point.

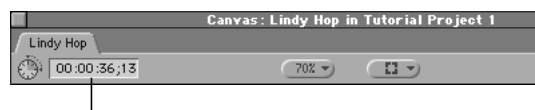

Timecode Duration

Control-clicking this field displays a shortcut menu that lets you select how to display the timecode, using non-drop frame timecode, drop frame timecode, or frames. Choosing another option will not affect the timecode associated with this sequence.

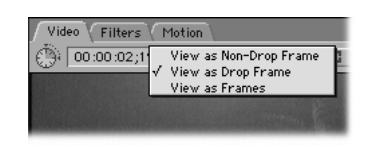

m *Current Timecode:* This field shows the current position of the playhead. If you enter a new timecode, the playhead moves to that position. You can enter either absolute or relative timecode numbers when using this field for navigation.

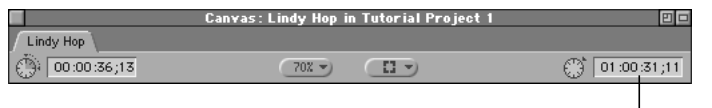

Current Timecode

Control-clicking this field displays a shortcut menu that lets you select the following options:

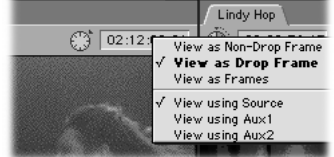

- **Display using non-drop frame timecode, drop frame timecode, or frames. The menu** item in bold face indicates the type of timecode currently specified in that sequence's settings. Changing the timecode display in the Canvas will not alter that sequence's settings. Drop frame will only be available for clips with a frame rate of 29.97 fps. PAL clips will not have drop frame timecode display as an option.
- **Move the playhead to a marker in the sequence. All the markers in the currently** selected sequence are displayed.

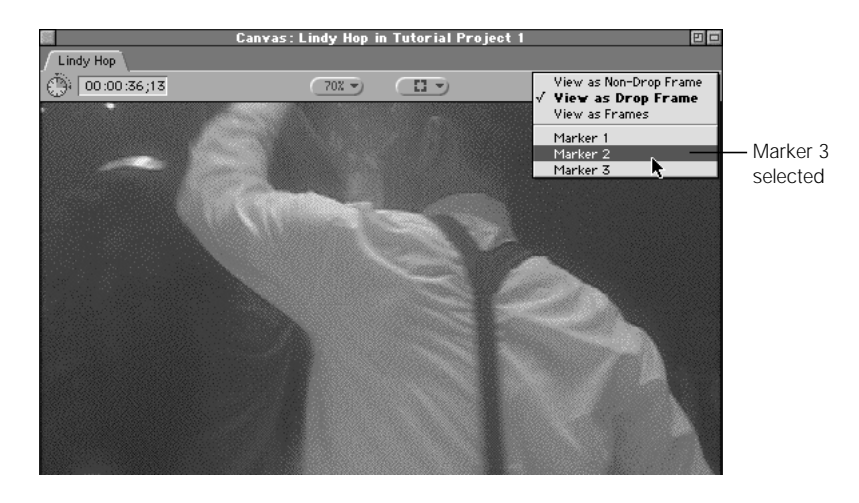

For more information on how timecode works, see ["How Timecode Works" on page 355](#page-354-0).

# *Editing Controls in the Canvas*

Unlike the navigating and marking controls described in the previous section, editing controls exist only in the Canvas. Once you've marked a clip in the Viewer with In and Out points defining how much of that clip you want to use, you can perform edits in one of four ways:

#### Using the Canvas editing controls

- m Drag a clip or clips from either the Browser or Viewer to the viewing area of the Canvas window and use one of the Edit Overlay sections.
- $\blacksquare$  With a clip open in the Viewer, click one of the edit buttons at the bottom of the Canvas.

#### Using other editing methods

- $\blacksquare$  With a clip open in the Viewer, press one of the keyboard shortcuts for performing an edit.
- $\blacksquare$  Drag a clip or clips directly into the Timeline from either the Browser or the Viewer.

# Types of Edits in Final Cut Pro

There are seven basic types of edits you can perform as you piece together your edited sequence. All of these edits are used to put a clip from the Browser or the Viewer into your currently selected sequence, as represented by the Timeline. The location of the playhead, sequence In and Out points, and the incoming clip's own In and Out points all affect the outcome of these edits.

While all of these edits can be used in many different ways and they're covered in much more detail in the next chapter, here's a quick summary:

#### m Overwrite

Edits your incoming clip into the current sequence, using either the playhead's current position or sequence In and Out points that you've set. If there are already clips in the tracks that are selected for editing into, they're written over for the duration of your incoming clip.

### **n** Overwrite with transition

The same as an overwrite edit, except that the default transition is used at the In point of the edit, to transition between the previous clip and your incoming clip.

#### **Insert**

Edits your incoming clip into the current sequence, using either the playhead's current position or sequence In and Out points that you've set. If any clips are in or linked to those in unlocked tracks that are selected for editing into they're cut at that point and pushed forward in your edited sequence by your incoming clip.

### **n** Insert with transition

The same as an insert edit, except that the standard transition is used at the In point of the edit, to transition between the previous clip and your incoming clip.

## **n** Replace

The replace edit is special. Unlike the other edits, which use the In and Out points you set in the Viewer and in your sequence to define your edit, it replaces a clip or section of clips in your sequence with another that you've opened in the Viewer. When the new clip is edited into your sequence, the frame at the position of the playhead in the Viewer ends up at the position of the playhead in the Timeline. The In and Out points of the new clip in your sequence are set to match either the In and Out points of the clip that was already there, or sequence In and Out points that you have set. Replace is an extremely powerful editing method, but you need to understand it completely to use it to its full advantage.

## **Fit to fill**

Changes the speed of your incoming clip, either stretching it or compressing it to fill a space determined by sequence In and Out points, or by a previously edited clip whose In point is at the current location of the playhead.

# **m** Superimpose

Automatically edits the video and audio of your clip into tracks above and below the currently selected video and audio target tracks, using either specified In and Out points in the Timeline, or the duration of a clip in the target track at the location of the playhead. Used to stack clips on top of each other in preparation for superimposing.

# Edit Overlay

The Edit Overlay appears only when you drag clips from the Browser or Viewer to the image area of the Canvas. The Overlay appears translucently over the image currently in the Canvas.

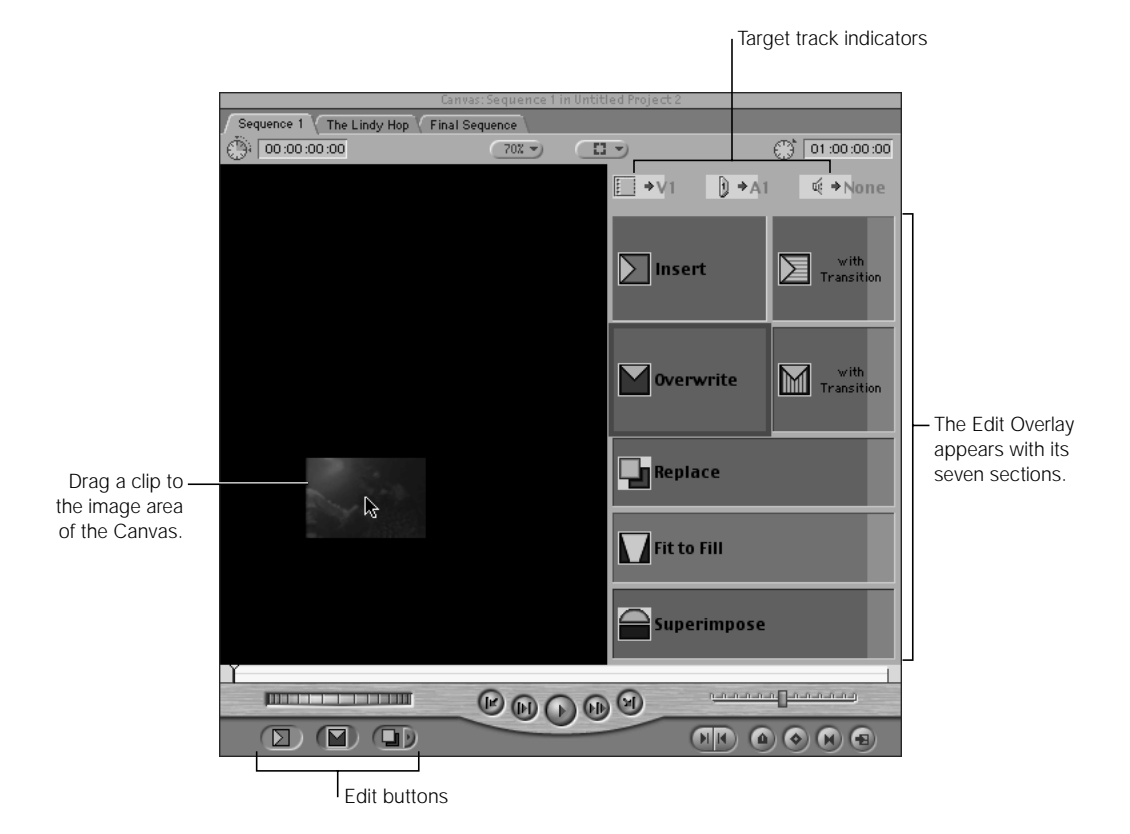

There are seven sections in the Edit Overlay, one for each of the seven types of edits that Final Cut Pro can perform. If you simply drag your clip to the viewing area to the left of the Edit Overlay, you'll do an overwrite edit. To perform any of the other edits, drag your clip to the overlay area for the edit you wish to perform.

You'll know that the clip you're dragging is over a specific overlay when a colored outline appears around the border of the overlay.

## Edit Buttons in the Canvas

Instead of dragging clips to the Canvas, you can click one of three edit buttons to edit the clip in the Viewer into your sequence. ( You can also drag clips to the edit buttons to do the same edits.)

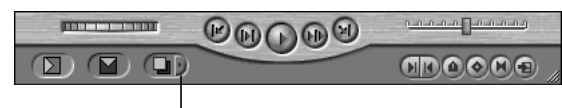

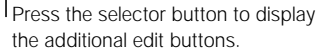

The first two buttons from the left perform insert and overwrite edits, respectively.

The third button opens a pop-up menu from which you can choose one of five other edits. Clicking the button once does the currently selected edit. Pressing and holding the button lets you choose another edit from the pop-up menu.

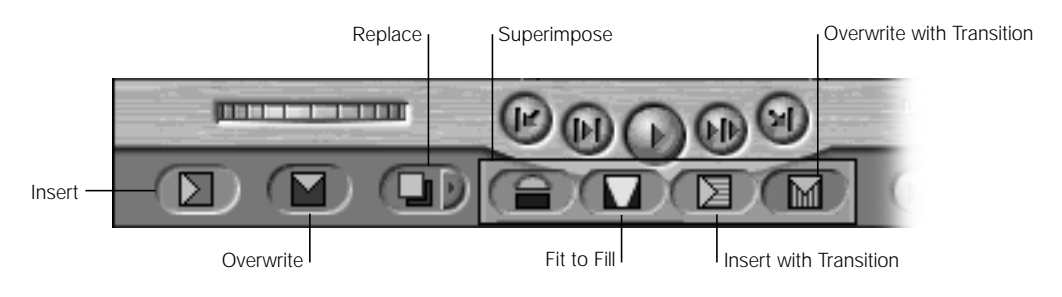

# *About the Timeline*

The Timeline, like the Canvas, contains tabs for all open sequences. Each tab in the Timeline is organized into separate audio and video tracks, which contain a graphical representation of all of the clips you've edited into the sequence in the order you arranged them. Using the Timeline, you can quickly navigate through an entire edited sequence, adding, overwriting, and removing clips.

The playhead in the Timeline is locked to the playhead in the Canvas. You use the same navigation, marking, and editing controls in the Timeline that you use in the Canvas, and both windows mirror each another. The Canvas displays the frame currently at the position of the playhead in the Timeline, and the Timeline's playhead indicates the location in your sequence of the frame currently displayed in the Canvas.

# Overview of the Timeline

In addition to showing a sequence's tracks and the clips edited into them. The Timeline contains numerous controls for displaying and manipulating clips. All these controls are specific to the sequence in which they're used; each sequence open in the Timeline can have its own set of controls.

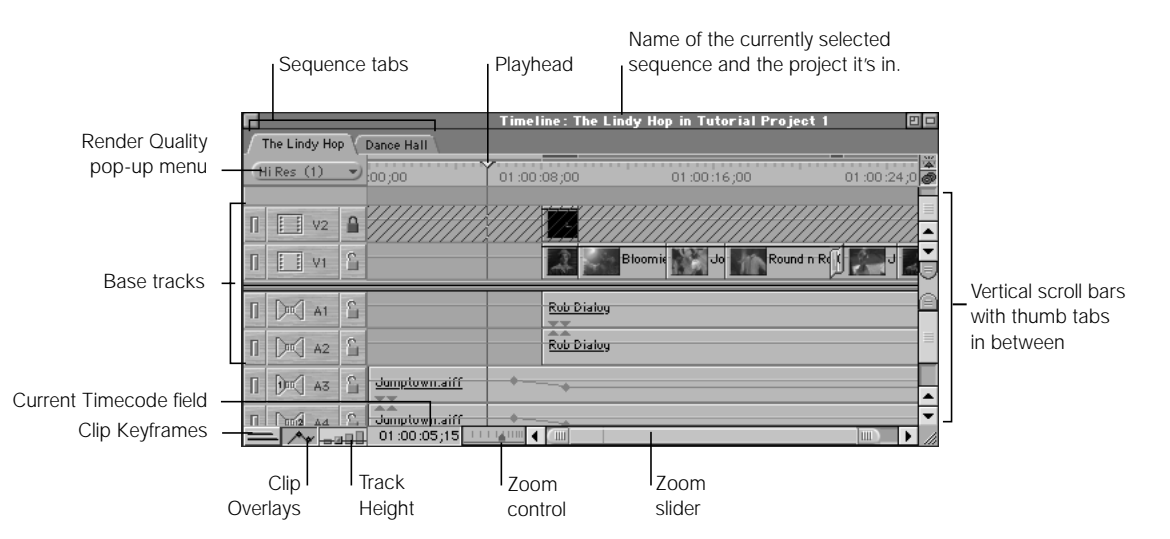

#### Track Display and Organization

- *Tabs:* Each tab represents a sequence. You can have multiple sequences open simultaneously, each with its own tab. Controls in Final Cut Pro only affect the sequence whose tab is in front. Clicking another sequence's tab brings it to the front, along with that sequence's tab in the Canvas.
- m *Tracks:* The main portion of the Timeline is divided into audio and video tracks, with a divider between the two regions. You can drag the divider up or down to allocate more room to either the video or audio half of the Timeline. Audio tracks 1 and 2 are just underneath the divider, and all additional audio tracks continue downward. Video track 1 is just above the divider, and all additional video tracks appear upward. This way, linked video and audio clips keep the same relationship to one another even if they're moved from one track to another.

By default, new sequences are created with two audio tracks and one video track. You can change this in the Timeline Options tab of the Preferences window. (For more information about setting preferences, see [Chapter 19, "Viewing and Setting Preferences,"](#page-882-0)  [on page 883](#page-882-0).) More tracks can be added at any time. Additional audio tracks can be used for adding music or sound effects, or for organizational purposes. Additional video tracks can be used for superimposing clips and compositing complex visuals.

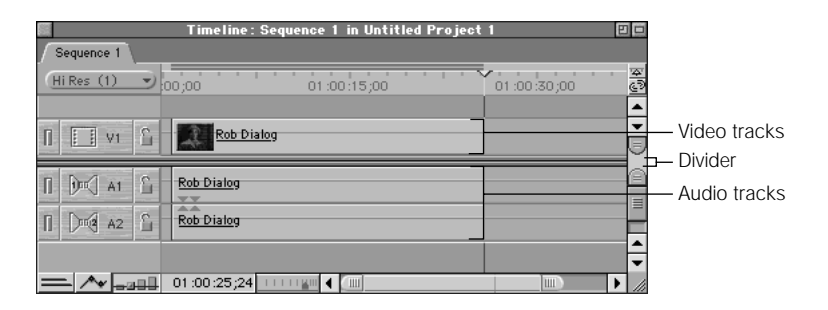

- m *Unused area:* This is the area either above or below the outermost video and audio tracks in your sequence. Ordinarily, this area is blank, but if you edit clips directly into this gray area, new tracks are created to accommodate them.
- m *Clips:* Individual clips are represented by bars in the various tracks, with the clip's name at the beginning (and, if the clip is long enough, at the end as well). Video clips in the Timeline may be represented by a simple bar, a bar with a thumbnail at the beginning, or a series of thumbnails, depending on what you selected in the Timeline Options tab of your Sequence Settings window. Audio clips can also be set to appear as a bar or as a waveform in the same tab. ( You can turn audio waveforms on or off by pressing Command-Option-W.)
	- $\blacksquare$  If a clip has synchronized stereo audio and video, that clip's video will appear in a video track, and its stereo audio will appear as two associated audio tracks. Their link will be preserved, and (unless the linked selection option is off ) clicking one track will select all three.
	- $\blacksquare$  If a clip is labeled, its name is highlighted in the color of the label you selected.
	- $\blacksquare$  If you applied a speed setting to a clip, that speed setting appears after the clip's name in parentheses. Clips that have clip visibility turned off appear dimmed in the Timeline, and clips on locked tracks are cross-hatched.
- m *Vertical scroll bars and thumb tabs:* If you have more tracks than can be displayed in the Timeline window at one time, the scroll bars let you scroll through your video and audio tracks separately. The thumb tabs between the audio and video track regions can be used to define separate groups of audio or video tracks with their own scroll bars.

For example, this can come in handy when you have considerably more audio tracks than video. You can use the thumb tabs between your audio and video scroll bars to allocate more space to your audio tracks and less for video.

**M** *Zoom control:* Lets you zoom in and out on the contents of your sequence in the Timeline. Zooming in shows more detail in the ruler, and the duration between the numbers in the ruler shrinks. Zooming out shows less detail in the ruler, but allows you to see more of the total duration of your sequence in the Timeline. Using the Zoom control will keep the area of the Timeline visible when you clicked the control centered as you zoom in or out.

# LITATIO

Using the zoom keyboard shortcuts has slightly different results. Pressing Option-+ (plus) or Option-– (minus) zooms in or out of the contents of the Timeline no matter which window in Final Cut Pro is currently selected. If one or more clips are selected, they will be the center of the zoom. Otherwise, zooming centers on the current position of the playhead.

■ *Clip Keyframes:* Click this control to add additional space underneath each audio and video track in the Timeline. If a filter is added to an audio or video clip in the Timeline, a small green bar appears in this space for the duration of that clip. If a motion setting is modified for a video clip in the Timeline, a small blue bar appears in this space for the duration of that clip.

If keyframes are added to the filter or motion settings for a clip, those keyframes appear on top of the bar to which they apply. Filter and motion bars can be displayed or hidden in the Timeline Options tab of the Sequence Settings window.

■ *Clip Overlays:* Click this control to display opacity overlays (thin black lines) over your video tracks, and audio level overlays (thin red lines) over any clips in the audio tracks of your Timeline.

These lines indicate how transparent or how loud each video and audio clip in your edited sequence will be when you play it back. Any keyframes added to these properties will appear as handles, directly on top of the overlay. Overlays and their related keyframe handles also serve as controls themselves, and can be manipulated directly.

Keyframe overlays can be displayed or hidden at any time using the Clip Overlays control.

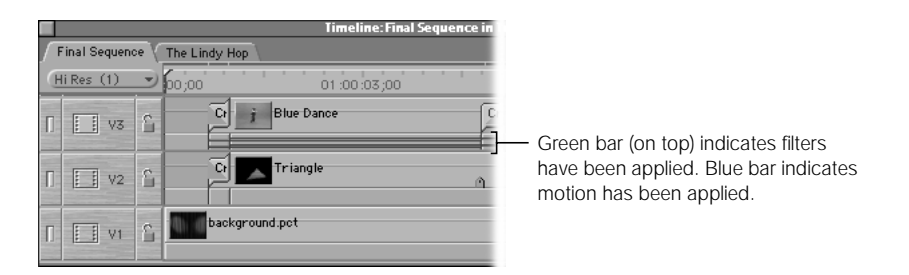

- m *Filter and motion bars:* When you click the Clip Keyframes controls (see above), you'll see a region underneath each track in your sequence, containing colored bars indicating motion effects and their keyframes (blue bars) or filters with their keyframes (green bars). Double-click either a blue or green bar or keyframe to open either the Filters or Motion tab in the Viewer.
- *Track Height control:* Click this control to switch between four track display sizes— Reduced, Small, Medium, and Large. The current setting is highlighted in blue and has a small dot in the center. You can also change this setting in the Timeline Options tab of the Sequence Settings window.

# -ass

*Note:* When track size is set to Reduced, neither audio waveforms nor thumbnails are displayed.

## Timeline Navigation

**Number:** The ruler along the top of the Timeline represents the total duration of your edited sequence, from the first frame to the last. The ruler can be used for reference, to see the timecode corresponding to the location of clips in the Timeline. It can also be used as a navigation control that works exactly like the scrubber bar in the Canvas.

Sequences can be a maximum of four hours, but you don't need to set a duration for any of your sequences. If you need more time for a particular sequence, editing more clips into it will automatically add to the total duration, until the four-hour limit is reached.

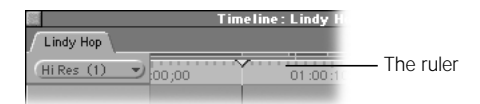

**Playhead:** The playhead displays the current frame location in a sequence. The Timeline playhead mirrors the Canvas playhead.

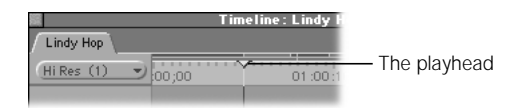

m *Current Timecode field:* Indicates the current position of the playhead. Typing a new timecode number moves the playhead (as in the Viewer and the Canvas).

# $01:00:10;18$

**D** *Zoom slider:* Like the Zoom control, this control also allows you to zoom in and out of a sequence in the Timeline. Dragging the thumb tabs on either side of the slider zooms in or out of your sequence, moving the visible area of the Timeline in the direction in which you're dragging. Pressing the Shift key and dragging one of the thumb tabs zooms both thumb tabs and leaves the visible area of the Timeline centered. The light gray indicators inside the scroll bar indicate one-minute increments in your sequence, and will widen or narrow depending on how far into your sequence you're zoomed.

Once you've zoomed into your sequence, you can scroll along the entire duration of the sequence by dragging the center of the slider.

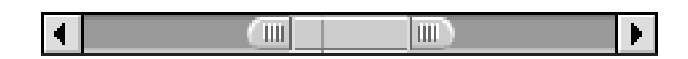

# Timeline Editing Controls

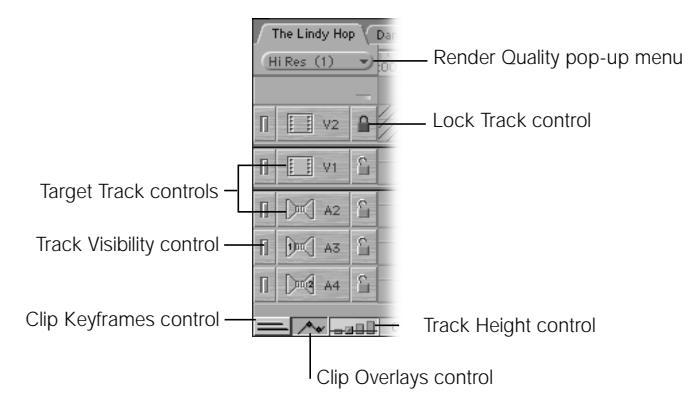

m *Target Track controls:* You use these controls to designate the target tracks when editing clips into your sequence. When you edit clips into your sequence, they'll be placed in the target tracks you specify here.

The current target track is highlighted in yellow. Only one video track and up to two audio tracks can be selected as target tracks at one time. Clicking the Target Track control for any other combination of tracks selects those as the target tracks for all edits made from that point onward.

Yellow indicates a video target track.  $-\mathbb{E}$  | vi Yellow here indicates  $\neg$  DI $\neg$  A1 an audio target track.

> ■ *Lock Track control:* This control prevents a track's contents from being moved or changed in any way. Locked tracks can also be protected from being changed by editing or trimming operations by deselecting the "Edit Items on Locked Tracks" option in the Preferences window. Locked tracks are cross-hatched all the way across the Timeline. Tracks can be locked and unlocked at any time.

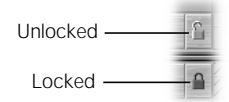

m *Track Visibility control:* Determines whether the contents of a track will be displayed and rendered in your sequence. When a track is invisible, it appears darkened in the Timeline, but its contents remain in your sequence and are still editable. When you play back your sequence, invisible tracks don't appear in the Canvas or on an external monitor, nor will they be rendered or output to tape with that sequence. You can make a track visible or invisible at any time.

Render cache files for a track are deleted if it is made invisible. You can have Final Cut Pro display a warning before this occurs by checking the Warn if Visibility Change option in the General tab of the Preferences window. For more information, see ["Setting General](#page-884-0)  [Preferences" on page 885.](#page-884-0)

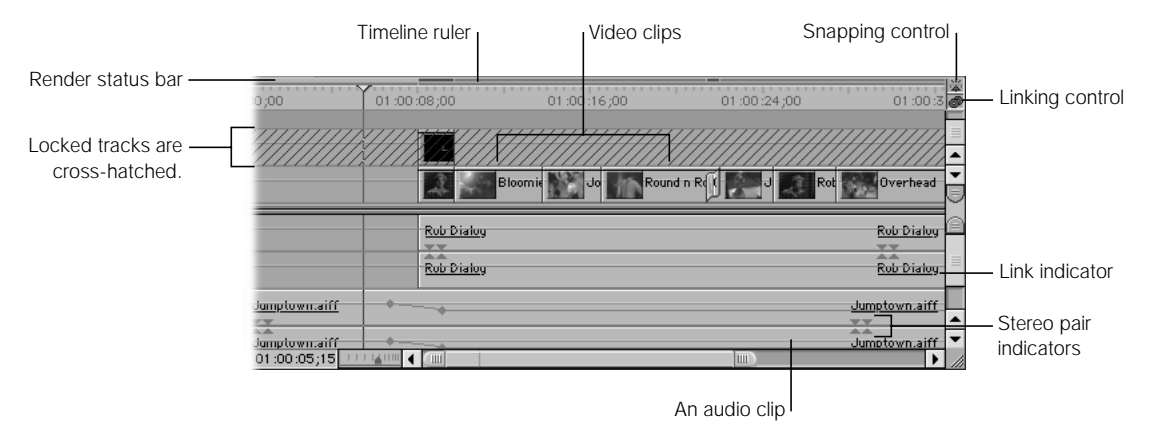

- m *Render status bar:* Two bars at the top of the Timeline indicate which parts of the sequence have been rendered at the current render quality. The top line is for video, the bottom for audio. For more information, see ["About the Render Status Bars" on](#page-1065-0)  [page 1066.](#page-1065-0)
- **Exampler Cuality pop-up menu:** You can use this pop-up menu to quickly choose one of four render quality settings, which determine the video resolution and other render options used when rendering transitions and effects in your sequence. You can, for instance, pick a lower resolution to perform editing or compositing tasks quickly, then switch to a higher resolution to render your material as it will ultimately look when output to tape. You can modify these render qualities by choosing Edit Render Quality from the Render Quality pop-up menu. (See ["Working With Render Quality Settings" on](#page-1069-0)  [page 1070.](#page-1069-0))

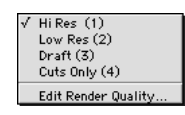

m *Snapping control:* Click this to turn snapping on and off. When snapping is on, the playhead "snaps to" key areas in the Timeline, such as the In and Out points of clips, markers, sequence In and Out points, and other special markers. This can be extremely useful when you need to quickly line up two clips without gaps in between, or to quickly move the playhead to a marker in preparation for an edit.

The keyboard equivalent for this control is the N key.

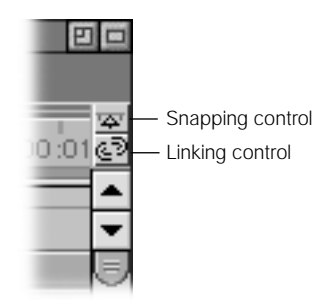

- m *Linking control:* Click this to turn the linked selection option on and off. With linked selection on, clicking either the audio or the video track of a clip selects all items linked to that clip, both audio and video. If linked selection is off, clicking the audio or video track of a clip selects only that track. This is useful for editing the audio In or Out point of a clip separately from the video, such as when doing a split edit.
- **Example 1** Link indicators: Video and audio clips that are linked together have underlined names. As long as linked selection is on, when one linked item is selected, moved, or trimmed, all other items linked to it are affected identically. Links can be created or broken at any time, although audio and video clips that were captured in sync continue to reference one another even when their link is broken; they display out-of-sync indicators, described below.

m *Stereo pair indicators:* Two pairs of triangles indicate that two audio clips are linked as a stereo pair. If you select an audio track that was captured or changed to a stereo pair, selecting one track always selects both audio tracks in the pair. This is useful if you're importing clips with music, sound effects, or other stereo material that you don't want to edit separately. One or more stereo pairs can be changed to simple linked clips by selecting them and choosing Stereo Pair from the Modify menu to remove the checkmark.

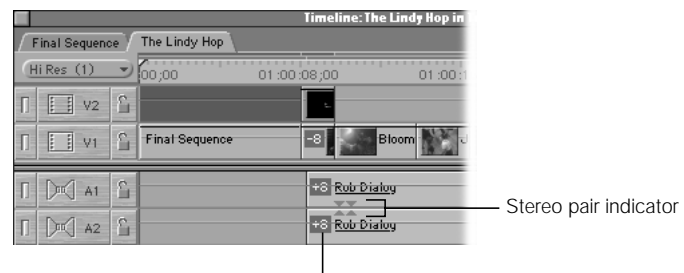

Out-of-sync indicators

**Dut-of-sync indicators:** Video clips that were captured with synchronized audio are linked to their associated audio files. Even if you unlink them, if you move one out of sync with the other, out-of-sync indictors will appear at the beginning of the audio clips and at the beginning of the video clip, indicating the number of frames they're out of sync relative to one another. If the selected track is ahead of its associated video or audio, a  $+$ (plus) appears in the indicator. If behind, a – (minus) appears.

Control-click the out-of-sync indicator to see a shortcut menu with two options:

- *Move into Sync:* Choosing this option moves the selected track forward or backward in the Timeline so that its In point syncs with that of the associated track. For this to work, there must be enough of a gap in the selected track of your sequence to accommodate the change. This command does not overwrite other clips.
- **M** *Slip into Sync:* This option is only available if there's enough unused footage in the affected clip to keep its position in the Timeline while changing the actual In and Out points of the clip so that it syncs up with its associated clip.

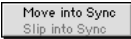

- **Example:** Labels: If any clips in your edited sequence in the Timeline have been labeled, their names will be highlighted in the color that matches that label.
- **p** *Speed indicator:* If the speed of a clip has been changed, either by using a fit to fill edit or using the Speed item in the Modify menu, its change of speed will be shown in parentheses after the name of the clip in the Timeline.

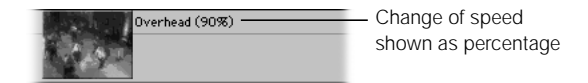

# Color Coding in the Timeline

If you use labels to identify and sort your clips in the Browser, the clips' names will be highlighted in the color that matches each label. The default labels and label colors are:

- m *Good Take:* Orange
- m *Best Take:* Red
- m *Alternate Shots:* Blue
- **n** *Interviews:* Purple
- m *B-Roll:* Green

# Selecting the Timeline

Before working with the Timeline, make sure it's the currently selected window. Otherwise your keyboard shortcuts might not perform the actions you intend.

### To select the Timeline:

- $\blacksquare$  Click in the Timeline window.
- $\blacksquare$  Press Command-3.

# Selecting and Closing Tabs in the Timeline

The controls and commands in the Timeline affect only the sequence whose tab is in front.

#### To select a tab in the Timeline:

 $\blacksquare$  Click the tab.

### To close a tab in the Timeline:

Do one of the following:

- m With the tab selected in the Timeline, choose Close Tab from the File menu.
- **n** Control-click the tab, then choose Close Tab from the shortcut menu.
- Press Control-W.

When you close the tab of a sequence in the Timeline, its corresponding tab in the Canvas closes, and vice versa.

# *Customizing the Timeline Display*

Several options modify the way a sequence is displayed. To change these settings for any new sequences, use the Timeline Options tab in the Preferences window. To change these settings for a sequence you've already created, open that sequence's Sequence Settings window and click the Timeline Options tab.

- m Video tracks can be displayed by name (only), name and thumbnail frame, or filmstrip. All video tracks in the sequence share the same display settings. If you display the Timeline in reduced track size view, you can't see thumbnails.
- m Audio tracks can be displayed in the Timeline as waveforms or bars, and audio tracks can be labeled as pairs (A1a & A1b, A2a & A2b, etc.) or as sequential tracks (A1, A2, A3, etc.).
- m You can change the size of the tracks and show or hide keyframe details. These options affect all tracks in the current sequence.

# Changing the Default Timeline Display Options for New **Sequences**

Unlike the General options or the Video Processing options, which are defined for new sequences by the selected sequence preset, the default Timeline display settings for new sequences are defined in the Timeline Options tab of the Preferences window.

#### Timeline Options Tab in the Preferences Window

If you want all new sequences to use a group of Timeline display options, you can set all these options in this window.

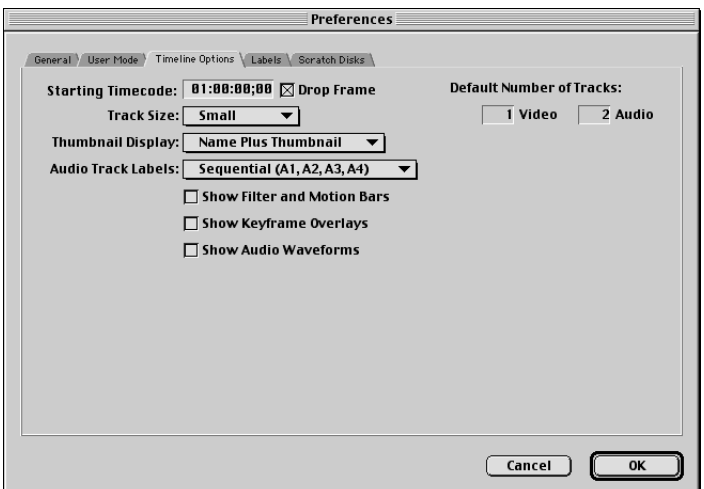

The Timeline Options tab has the following settings:

- **F** *Starting Timecode:* This is the timecode number that appears at the beginning of the sequence. Typically, this will be 01:00:00:00, but if you want your program to begin at a particular hour, you can enter the timecode here.
- **Drop Frame:** Selecting this checkbox makes your timecode drop frame. This option is not available for PAL sequences.
- m *Default Number of Tracks:* To set how many audio and video tracks new sequences have, enter the desired numbers in these fields.

■ *Track Size:* This determines how tall your tracks will appear in the Timeline. The shorter your track heights, the more tracks you'll be able to see in the Timeline at once. The options are Reduced, Small, Medium, and Large. You can change this setting at any time using the Track Height control at the bottom of the Timeline window or by pressing Shift-T.

*Note:* If the track size is set to Reduced, thumbnails and audio waveforms are not displayed, even if you select them in this tab.

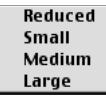

- **F** *Thumbnail display.* This setting affects how individual clips are displayed within the Timeline.
	- **Mame:** Displays each clip in the Timeline with only a name and a solid bar representing the clip's duration.

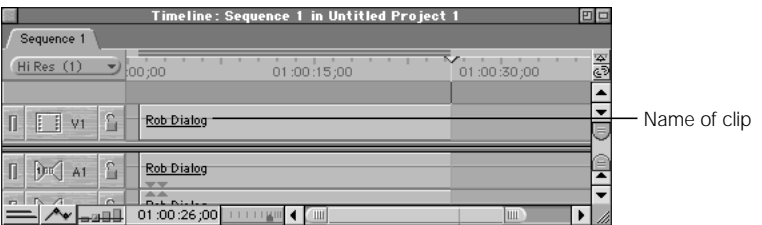

**Mame Plus Thumbnail:** Displays the clip's name and duration, as well as a one-frame thumbnail at the beginning of the clip. This thumbnail is *not* the poster frame that was selected for the clip in the Canvas or Browser, but the frame at the designated In point. If the In point changes, so does the thumbnail. This is the default setting.

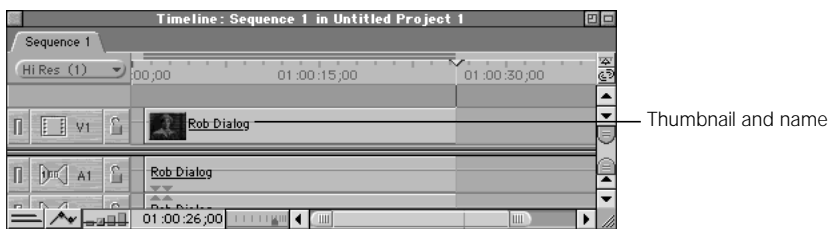

**Filmstrip:** Displays each clip as a series of consecutive thumbnails that show the action in that clip. The time scale of the Timeline determines how many thumbnails are displayed for each clip.

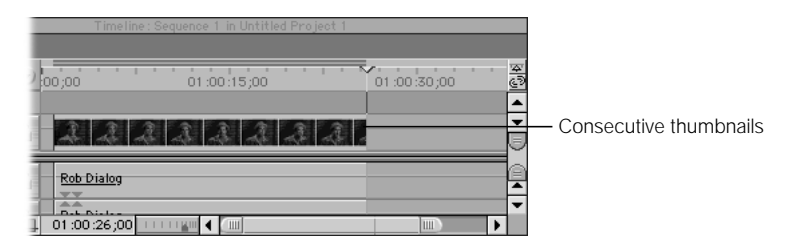

*Note:* If the track size is set to Reduced, thumbnails are not displayed.

- **Mudio Track Labels:** There are two ways to display labels for audio tracks:
	- m *Sequential:* Sequential labels number each audio track consecutively (A1, A2, A3, and so on). Each audio track is identified individually, which is useful if you want to have a one-to-one correspondence between your video and audio tracks.

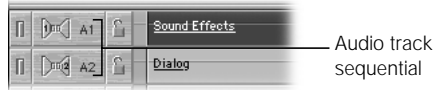

m *Paired:* Paired labels identify audio tracks in pairs (A1a, A1b, A2a, A2b, A3a, A3b, and so on). This is useful if you have a lot of stereo material, and you want an easy way to see the relationship between each stereo pair of tracks.

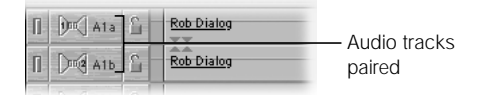

m *Show Filter and Motion Bars:* With this checkbox selected, additional space is added underneath each audio and video track in the Timeline. If a filter is added to an audio or video clip, a small green bar appears in this space for the duration of the clip. If a motion setting is modified for a video clip in the Timeline, a small blue bar appears in this space for the duration of the clip.

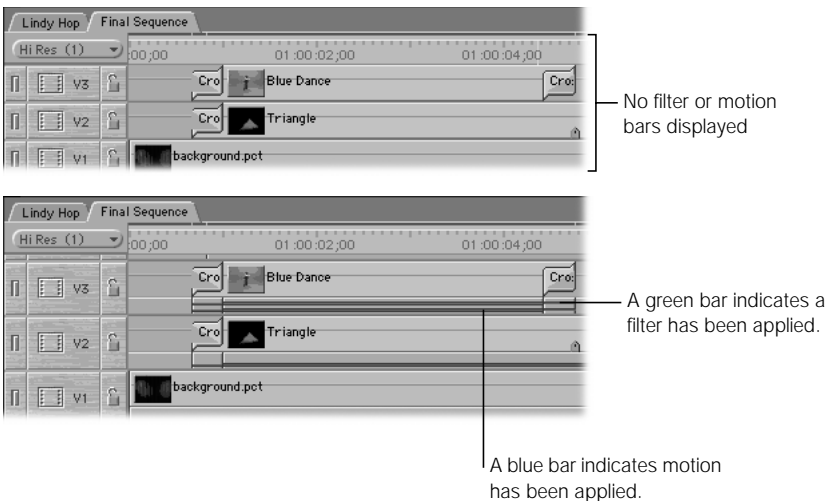

If keyframes are added to the filter or motion settings for a clip, those keyframes appear on top of the bar to which they apply.

Once you've created a sequence, its filter and motion bars can be hidden or displayed at any time by pressing Option-T, or by clicking the Clip Keyframes control at the bottom of the Timeline window.

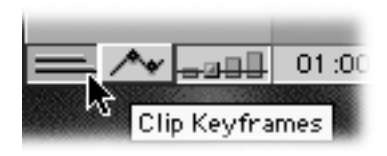

**Mow Keyframe Overlays:** With this checkbox selected, opacity overlays are displayed over video tracks (as thin black lines), and audio level overlays will be displayed over audio tracks (as thin red lines).

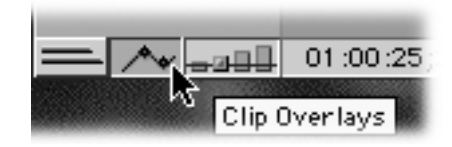

These lines indicate how transparent or how loud each video and audio clip in your edited sequence will be when you play it back. Any keyframes added to these properties appear as handles directly on top of the overlay. Overlays and their related keyframe handles also serve as controls themselves, and can be manipulated directly.

Once you've created a sequence, you can display or hide its keyframe overlays at any time by pressing Option-W, or by clicking the Clip Overlays control at the bottom of the Timeline window.

**F** *Show Audio Waveforms:* Selecting this checkbox displays your audio clips in the Timeline as waveforms, rather than plain bars. Waveforms are useful when you're editing if you want to see a visual representation of the loud and soft parts of your audio.

Once you've created a sequence, you can turn waveform display on or off at any time by pressing Command-Option-W.

*Note:* If the track size is set to Reduced, audio waveforms will not be displayed.

# Changing the Timeline Options of Existing Sequences

Each sequence in your project can have its own Timeline settings. When you open a new sequence in the Timeline, or switch from one sequence to another, the Timeline's display changes to reflect the current sequence's settings.

If you want to change the Timeline options of a sequence that's already been created, you can do so in the Timeline Options tab of the Sequence Settings window for that sequence.

#### To view and change Timeline display settings for a sequence:

- 1 Select a sequence in the Browser or in the Timeline.
- **2** Do one of the following:
	- **EXECUTE:** Choose Settings from the Sequence menu.
	- Control-click the sequence's icon in the Browser, then choose Sequence Settings from the shortcut menu.
	- **Press Command-0 (zero).**
- **3** In the Sequence Settings window, click the Timeline Options tab, change the settings, then click OK.

For more on these settings, see ["Timeline Options Settings in the Sequence Settings](#page-408-0)  [Window" on page 409.](#page-408-0)

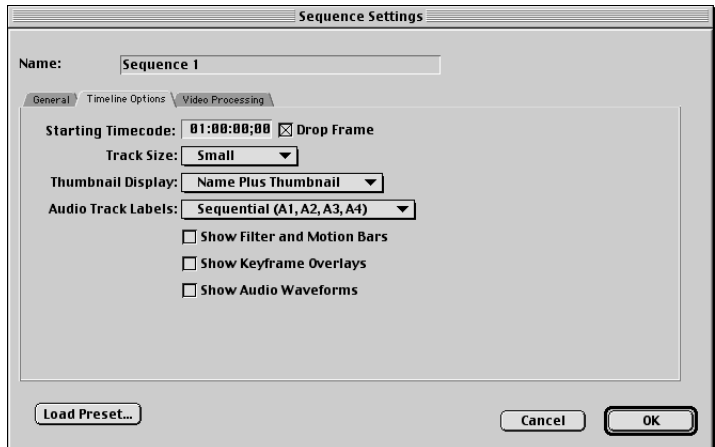

# *Zooming and Scrolling in the Timeline*

Final Cut Pro provides many ways to either zoom in on the contents of the Timeline to focus on individual frames of a clip in your sequence, or to zoom out to get an overview of your entire edited program.

The Zoom slider, the Zoom control, and the corresponding keyboard shortcuts allow you to set any zoom you want. Once you've zoomed into your sequence far enough that you can't see either the beginning or ending clips of the sequence, you can also use the Zoom slider as a scroll bar, to smoothly scroll forward or backward to a desired section of your sequence.

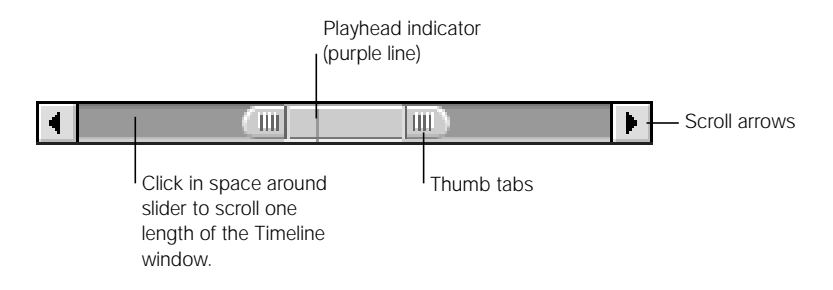

#### To zoom in and out of the Timeline using the Zoom slider:

**Drag the thumb tabs on either side of the Zoom slider to zoom in or out of your sequence** from the selected end of the Zoom slider, while keeping the other end locked in place. This also moves the visible area of the Timeline in the direction you're dragging.

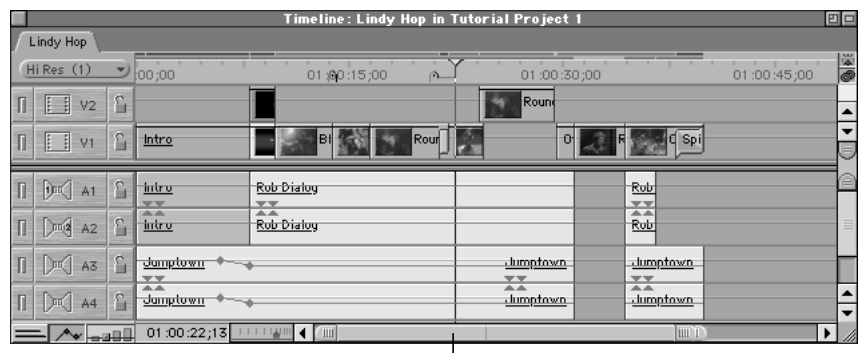

**Nove the Zoom slider to view different** parts of your sequence.

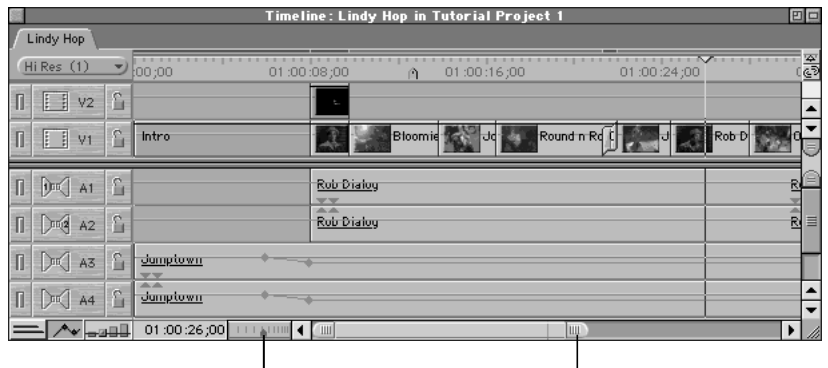

Zoom control

Drag the end of the Zoom slider to adjust how much of your sequence you can see. Dragging to the left increases the scale so you see less of your sequence.

- $\blacksquare$  Hold down the Shift key while you drag one of the thumb tabs to adjust both ends of your view at the same time, leaving the visible area of the Timeline centered.
- Click or drag in the Zoom control to view the Timeline at a different time scale while keeping the current area of the Timeline centered. Clicking to the right of the control zooms out to show more of your sequence, while clicking to the left zooms in to show more detail.

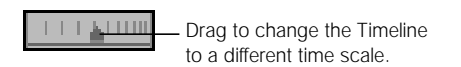

#### To zoom in and out of the Timeline using the keyboard:

- 1 With either the Canvas or the Timeline selected, move the playhead to the position in the Timeline where you want zooming to be centered, or select one or more clips in the Timeline that you want to center on as you zoom in or out.
- **2** Do one of the following:
	- $\Box$  Choose Zoom In from the View menu or press Option-  $+$  (plus) to zoom in on your sequence.

Pressing Option-+ repeatedly shows more and more detail, down to the individual frames of your sequence.

■ Choose Zoom Out from the View menu or press Option-– (minus) to zoom out. This reduces the amount of detail but shows more of your edited sequence until the entire sequence fits into the Timeline. You can zoom out further to reduce the scale of your sequence in the Timeline and show more empty area to the right of it.

When you zoom in and out of the Timeline using the keyboard shortcuts, the visible area of the Timeline stays centered either on any currently selected clips, or (if no clips are selected) on the current position of the playhead.

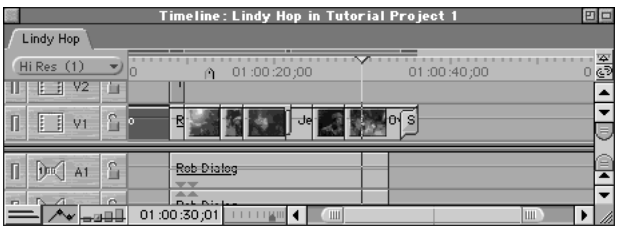

#### Before zooming in

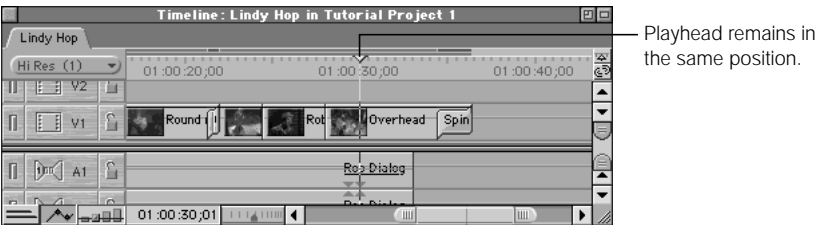

#### After zooming in

#### To zoom in and out of the Timeline using the zoom tools:

- 1 Select the Zoom In or Zoom Out tool in the Tool palette.
- **2** Do one of the following:
	- $\blacksquare$  Click in the Timeline.
	- **Drag to select a region to zoom in or out on.**

As you drag, the box (or "marquee") snaps to areas that correspond to the percentages of zoom in the Timeline.

Clicking or dragging repeatedly increases the zoom factor. When the Timeline is zoomed in or out to the maximum level possible, the  $+$  and  $-$  signs on the zoom tools disappear. *Note:* When the Zoom In or the Zoom Out tool is selected, pressing the Option key temporarily changes it to the opposite tool.

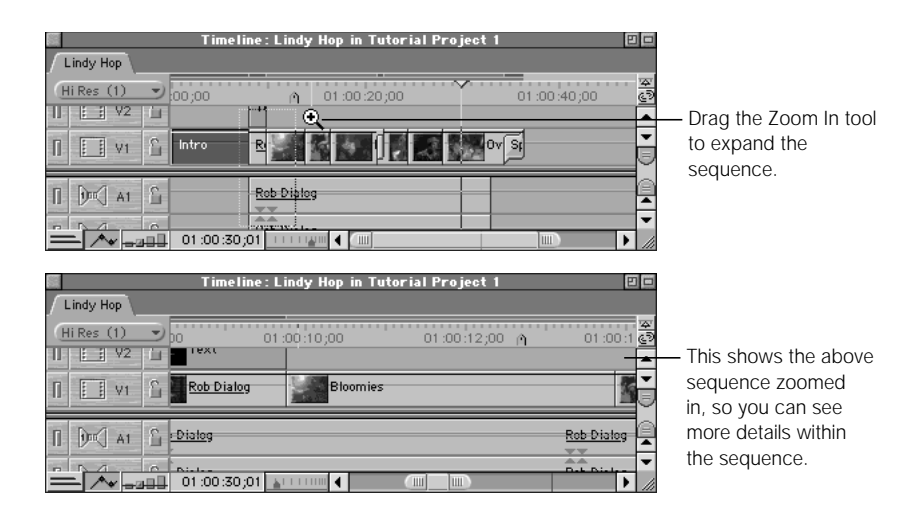

# Scrolling Horizontally Through a Zoomed-in Timeline

If you zoom far enough into your sequence in the Timeline, there will be more clips than can be displayed in the Timeline area. To see another portion of your sequence, you can drag the playhead in the Canvas to move to a new location in the Timeline. If you want to see another portion of your sequence in the Timeline without moving the playhead, use the Zoom slider.

The area of the horizontal scroll bar encompasses the total duration of your sequence in the Timeline. Gray lines indicate one-minute increments, while a purple line indicates the current position of the playhead.

#### To scroll horizontally through your edited sequence:

- Drag the center of the Zoom slider to the left or right. The displayed area of the Timeline moves smoothly in the direction you drag.
- m Click the scroll arrows at either end of the scroll bar to move the displayed area in the Timeline to the left or right.
- $\blacksquare$  Click the scroll bar to the left or right of the Zoom slider to move the displayed area of the Timeline by one length of the Zoom slider's current scale.
- **F** Press Shift-Page Up or Shift-Page Down to scroll left or right one length of the Timeline.

# Scrolling Vertically Through Multiple Tracks

Since you can have up to 99 video and 99 audio tracks in a project, Final Cut Pro lets you organize your Timeline into separate, resizable regions for audio and video tracks, making it easier to work with multiple tracks.

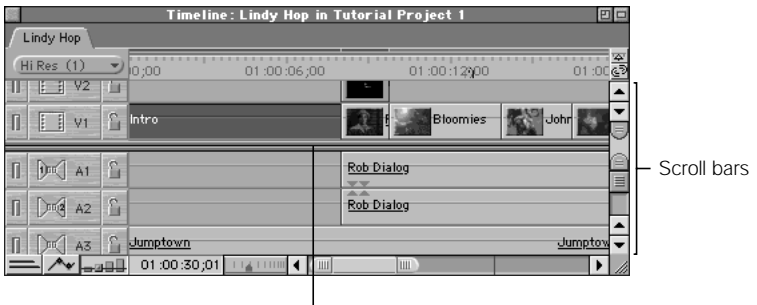

Center divider

The tracks in the Timeline are divided by default into two regions, one for audio and one for video tracks. A divider between the two regions can be dragged up or down to resize the regions, giving more space to either the video or audio tracks in your Timeline.

At the right side of the Timeline, there are scroll bars for each region of tracks. Since you might have more audio tracks than video tracks in a documentary piece with sophisticated sound design, or you might have more video tracks than audio tracks in a music video with a lot of layering and motion graphics work, Final Cut Pro lets you scroll through the tracks in each region separately.

### To scroll vertically through the audio and video tracks in your sequence:

- Drag the slider for the region in which you wish to scroll. The displayed area of the Timeline moves smoothly up or down in the direction you drag.
- $\blacksquare$  Click the scroll arrows to move the displayed area of the Timeline up or down.
- m Click the scroll bar above or below the slider to move up or down by one length of the slider's current scale.

#### To resize the audio and video regions:

 $\Box$  Drag the divider between the two regions up or down.

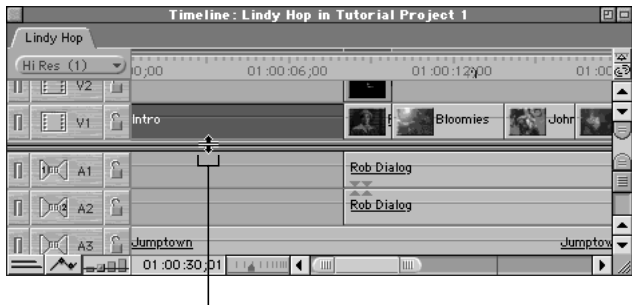

Drag here

### Creating a Static Region in the Timeline

You can create a static region in the middle of the Timeline for tracks that you always want to see. This region can contain video tracks, audio tracks, or both. Creating a static region results in three total regions in the Timeline: A top, scrollable region for your excess video tracks, a middle static region, and a bottom scrollable region for your excess audio tracks. You can't scroll up or down in the static region, but it can be resized to accommodate more or fewer tracks.

For example,if you're working on the audio of a project with sync sound dialog in audio tracks 1 and 2, and multiple tracks of music, sound effects, and audio ambience in the tracks below that, you can define a static region containing just tracks 1 and 2, leaving the rest of your audio tracks in a lower, scrollable region. This way, your dialog tracks will always be visible. You can scroll up and down through your other audio tracks, editing and making various adjustments while using the audio tracks in the static region as a reference point.

#### To create a static region for audio and video tracks:

**1** Drag the upper thumb tab in the vertical scroll bar up to create a static area for as many video tracks as you want to keep in the middle.

2 Drag the lower thumb tab in the vertical scroll bar down to create a static area for as many audio tracks as you want to keep in the middle.

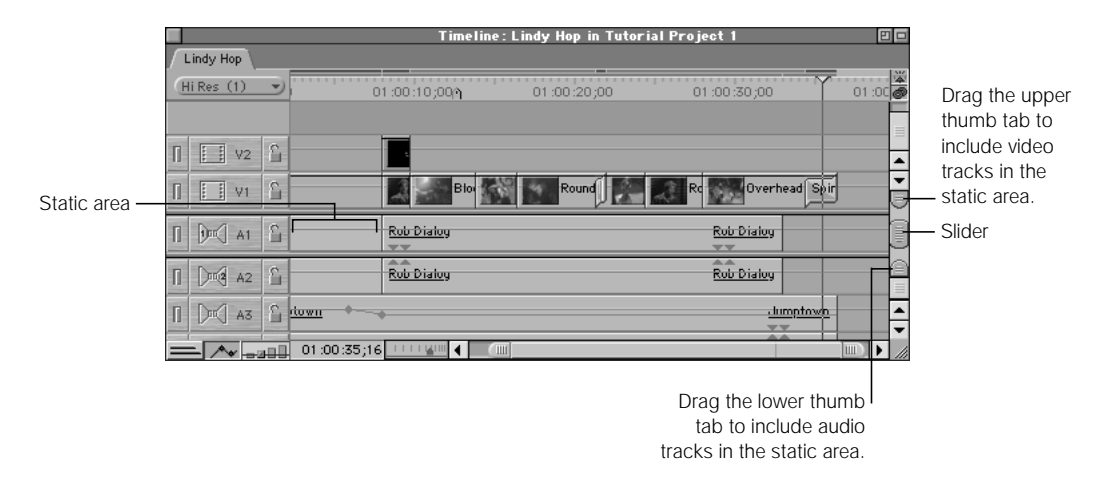

When you have a static region in your Timeline, there are two dividers: one between the top scrollable region and the static region, and one between the static region and the bottom scrollable region. Each divider has its own thumb tabs.

#### To resize a static region in the Timeline:

■ Drag the dividers or thumb tabs to include or exclude tracks from the static region. As the static region gets smaller or larger, the size of the other regions is adjusted accordingly.

### To move the static region up or down in the Timeline:

■ Drag the center tab in the static region's scroll bar to move the entire region, automatically resizing the scrollable regions above and below the static region.

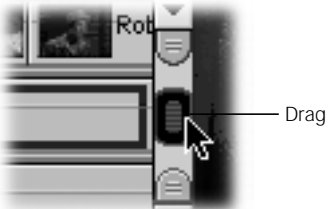

Drag center tab

#### To eliminate the static region:

Do one of the following:

- $\blacksquare$  To eliminate video tracks from the static region, drag the upper thumb tab of the static region down so that it overlaps the lower one, then release the mouse button.
- m To eliminate audio tracks from the static region, drag the lower thumb tab of the static region up so that it overlaps the upper one, then release the mouse button.

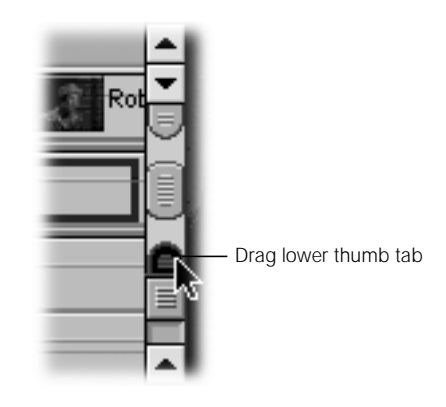

# *Navigating With the Playhead in the Timeline*

The playhead in the Timeline is locked to the playhead in the Canvas, and both windows mirror each other. The Canvas displays the frame currently at the position of the playhead in the Timeline, whether it's playing or stopped.

While working in Final Cut Pro, you'll constantly move the playhead to view frames in your sequence, using its location to set edit points, define markers, and edit additional clips into your sequence. So it's important to know how to navigate using the playhead.

There are several ways you can do this:

- m Move the playhead by clicking or dragging in the ruler of the Timeline window.
- m Enter a new absolute or relative timecode value in the Current Timecode field.
- m Use the same shortcuts you'd use in the Canvas to navigate through and play your edited sequence.
# Positioning the Playhead Using the Ruler

Moving the playhead in the Timeline ruler works in the same way as moving the playhead in the scrubber bar in the Canvas or Viewer.

#### To scrub a sequence in the Timeline:

 $\blacksquare$  Drag the playhead in the Timeline ruler.

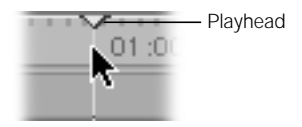

#### To jump to a specific location in the Timeline:

m Click the desired location on the Timeline ruler. ( You can do this while your sequence is stopped or playing).

# Using Timecode to Navigate in the Timeline

The Current Timecode field shows the current position of the playhead. If you enter a new timecode, the playhead moves to that position. You can enter either absolute or relative timecode numbers in this field.

#### To move the playhead to a specific location:

**1** Make the Canvas or Timeline active.

If you're in the Timeline, make sure that all clips are deselected; otherwise, you will move the selected clip to a new location. (Pressing Command-D deselects all clips.)

- **2** Do one of the following:
	- m Enter a new timecode, then press Return to move to the frame that corresponds to the timecode you entered.
	- $\blacksquare$  Enter  $+$  or  $-$  and a relative timecode, then press Return to move forward or backward that number of frames from the current position of the playhead.

You do not have to select the Current Timecode field to enter a new timecode number; if the Timeline window is active the playhead will move to the new timecode location in both the Timeline and Canvas, and the Current Timecode field of the Canvas will mirror that of the **Timeline** 

# Navigating With Canvas Controls and Keyboard Shortcuts

All of the keyboard shortcuts for navigating in the Canvas also work in the Timeline.

## To move the playhead to the next edit point:

- $\blacksquare$  In the Canvas, click the Previous Edit or Next Edit button. Final Cut Pro looks for the next or previous edit, In point, or Out point.
- **F** Press the Up Arrow (previous) or Down Arrow (next) on the keyboard.
- **n** Choose Previous or Next from the Mark menu, then choose Edit from the submenu.
- m Press Option-E (for the previous edit) or Shift-E (for the next edit).

If overlays are enabled in the View menu, an L-shaped icon appears in the Canvas, indicating whether you are on an In or Out point.

# To move the playhead to the next Timeline marker:

- m Control-click in the Current Timecode field in either the Timeline or the Canvas, then choose a marker from the shortcut menu.
- **F** Press Shift-Up Arrow to move to the next marker to the right of the playhead.
- **Press Shift-Down Arrow to move to the next marker to the left of the playhead.**

The playhead moves to that marker. If overlays are enabled in the View menu, your marker is displayed in the Canvas. For more information on setting markers in the Timeline, see ["Working With Markers in the Timeline and Canvas" on page 520.](#page-519-0)

## To shuttle through your sequence:

In the Canvas, drag the shuttle slider to the right to fast-forward and to the left to rewind. Playback speed varies depending on the distance of the slider from the center of the shuttle control.

The shuttle can play your clip at five speeds in each direction: 1/4x, 1/2x, 1x, 2x, and 4x. The shuttle control snaps to the closest available speed. When the shuttle control is at 1x speed, or 100 percent, it turns green.

The shuttle control is useful for quickly playing through your sequence at different speeds. It also shifts the pitch of audio as it plays at varying speeds.

- Use one of these keyboard commands to shuttle through your sequence:
	- $\blacksquare$  To begin forward playback at normal (1x) speed, press the L key.
	- $\blacksquare$  To pause playback, press the K key.
	- To begin reverse playback at normal (1x) speed, press the J key.
	- $\blacksquare$  Press either the L or J key again to double the current playback speed. You can play back up to eight times normal speed, toggling from 1x to 2x to 4x to 8x normal speed (pressing either key a total of 4 times).
	- $\blacksquare$  Press the key for playback in the opposite direction to halve the playback speed. Press the key again to slow playback in the original direction until it reaches 1x then plays back in the opposite direction starting from 1x.
	- To immediately reverse direction of a clip, press K to pause, and then press the key for the direction of playback you want.
	- $\blacksquare$  Hold down the K key while holding down L or J to play back in the desired direction at 1/3x speed.

# To jog through your sequence:

- $\blacksquare$  Use the jog control in the Canvas to move the playhead as if you were moving it with your hand, with a one-to-one correspondence between the motion of your mouse and the playhead's motion. This control is useful for carefully locating a specific frame (for example, if you're trimming an edit).
- **F** Press the Left or Right Arrow keys to move the playhead backward or forward a frame at a time. Hold down the Shift key at the same time to move the playhead one second at a time.

# <span id="page-471-0"></span>*How Clips Appear in the Timeline*

Before you learn how to modify tracks in the Timeline, it's a good idea to look at how clips are represented when they're first edited into a sequence. When you edit a clip with one video and two audio tracks into the Timeline, a copy of that clip is placed in your sequence. The copy looks like this:

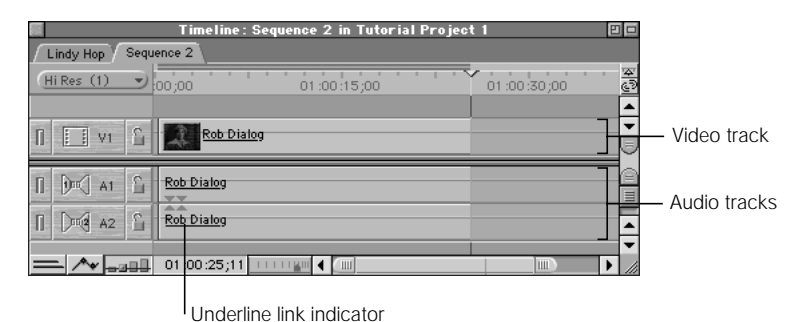

Although you edited in one clip, the resulting clip in the Timeline is a group of three items spanning three tracks. The video track of your clip is placed in track V1 of the Timeline, and the two audio tracks of your clip are placed in tracks A1 and A2, respectively. Each of these items is named after the master clip in the Browser from which they came. All three items are linked together, which is indicated by the line under the clip name.

All clips that you edit into your sequence are represented in this way. Since the audio and video items of each edited clip are linked, selecting a clip's video item also selects that clip's audio items, and changes you make to one are automatically made to the other. For example, if you move a clip's video item from track V1 to track V2, that track's audio items move from tracks A1 and A2 to tracks A3 and A4.

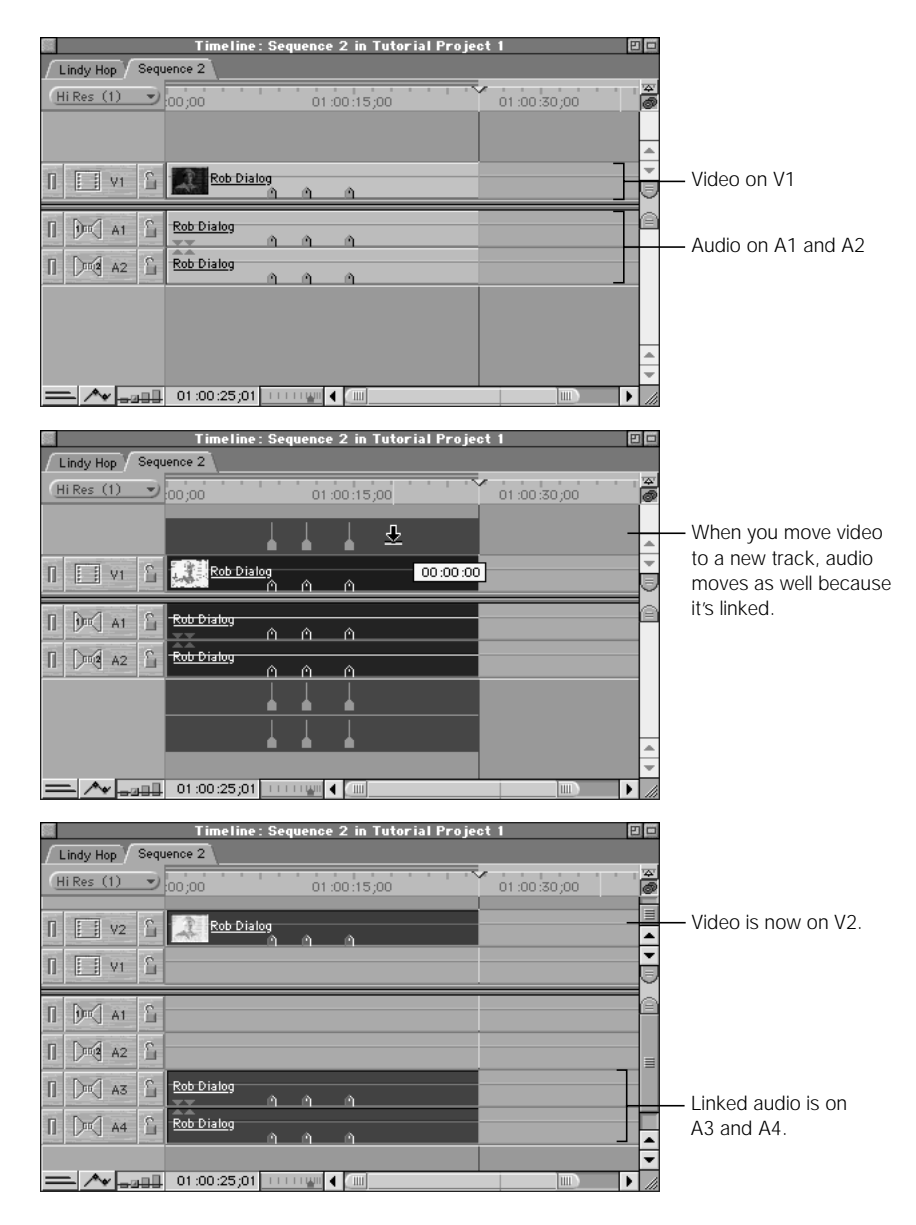

Links between the audio and video of a clip can be created, broken, or overridden at any time, although audio and video clips that were captured in sync continue to reference each other even when the link is broken; they'll display out-of-sync indicators if they're moved out of sync with each other.

|                             | Timeline: Sequence 2 in Tutorial Project 1 |             | 回口 |
|-----------------------------|--------------------------------------------|-------------|----|
| Lindy Hop                   | Sequence 2                                 |             |    |
| Hi Res (1)<br>$\mathbf{v})$ | [00:00]<br>01:00:15:00                     | 01:00:30:00 | 图  |
|                             |                                            |             |    |
| r,<br>V1<br>Ħ<br>Чb.        | Rob Dialog<br>$+1:05$                      |             | U  |
|                             |                                            |             |    |
| $01$ A1<br>ĥ                | 05 Rob Dialog                              |             |    |
| r,<br>A2<br>$\sqrt{102}$    | 高森<br>05 Rob Dialog                        |             |    |
|                             | :00:25:11<br>01<br>Ш                       | IIII        |    |

Out-of-sync indicator

By representing clips in this way, Final Cut Pro makes it easy to edit the video and audio of a clip separately, with different In and Out points. However, depending on whether linking is turned on for any given set of tracks, modifying a single track may not modify the entire clip that the track is associated with.

# *Working With Tracks in the Timeline*

While editing in the Timeline, sometimes you'll want to modify an entire track at once, along with any items in that track. There are a number of ways you can modify tracks in your sequence, which may also affect the playback of items on that track. You can

- add or delete tracks
- lock tracks so they can't be changed
- $\blacksquare$  hide tracks to keep any media on the tracks from displaying, playing back, or being output
- $\blacksquare$  select the entire contents of a track or tracks

These processes involve entire tracks, not individual clips within each track. To learn more about editing procedures with individual clips, see ["Modifying Clips Already in the Timeline"](#page-500-0)  [on page 501](#page-500-0).

# Adding Tracks

You can add tracks to any sequence at any time. You can add tracks one at a time, or you can add multiple video and audio tracks at once.

### To quickly add a track to a sequence:

**Drag a clip to the unused area above the top video track or below the bottom audio track.** Final Cut Pro adds new tracks to accommodate any audio or video this new clip contains.

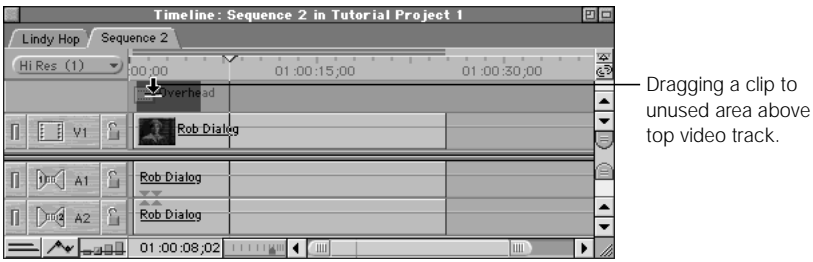

m Control-click anywhere in the track header, then choose Add Track from the shortcut menu.

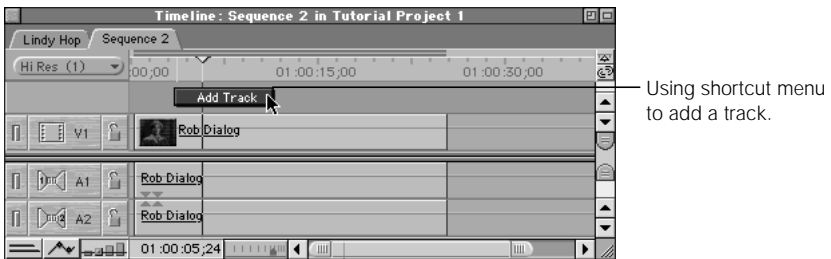

#### To add multiple tracks to a sequence:

- 1 Choose Insert Tracks from the Sequence menu.
- **2** In the Insert Tracks dialog box, choose your options, then click OK.

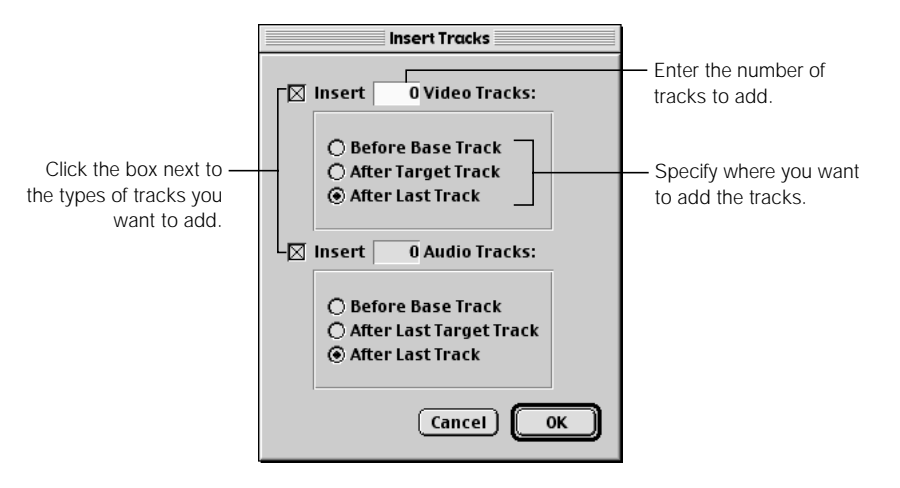

- *Track type:* Click the appropriate checkbox to add audio and/or video tracks.
- m *Number of tracks:* Enter the desired number of tracks for either video or audio. You can have a total of 99 tracks for video and 99 tracks for audio.
- m *Specify a location:*
	- **Before Base Track:** This inserts the desired number of tracks before the first track in the Timeline. Existing tracks and their clips will be moved up. For example, if a video track is added before the base track of a sequence with two existing video tracks, V1 and V2, these tracks along with their clips will be moved to V2 and V3, and the new video is placed on V1.
	- m *After Last Target Track:* This inserts the desired number of tracks after the last target track for audio or after the current target track for video in the Timeline. If your sequence has three video tracks with clips in them, and your target track (specified by a yellow Target Track indicator) is video track V2, then inserting a track creates a new track at V2, and the previous tracks V2 and V3 will be moved to V3 and V4.
	- m *After Last Track:* This inserts the desired number of tracks after the last track in the Timeline. If your last track is V2, and you add 3 video tracks, new tracks V3, V4, and V5 are created.

If you add a single video track before a track that has a series of items on it, those video items will move up one track, but any audio items linked to them will not. This will result in an offset between the track number of that clip's video and the track numbers of that clip's audio, but the clip's audio and video will still be linked and in sync.

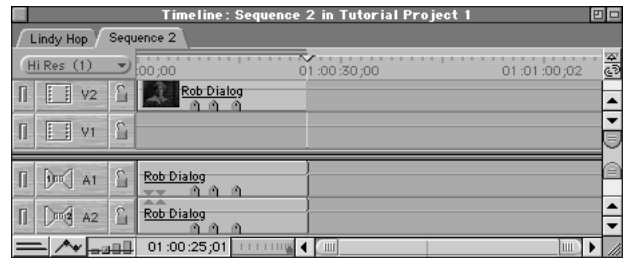

# Deleting Tracks

You can delete tracks from any sequence at any time. You can delete tracks one at a time, or you can delete multiple video and audio tracks at once. If you delete tracks with video that's linked to audio, the video is deleted along with the video track, but the associated audio is left alone, and vice versa.

*Note:* If you delete the wrong track, you can use the Undo command to restore it.

## To quickly delete a single track in a sequence:

■ Control-click anywhere in the track header, then choose Delete Track from the shortcut menu.

## To delete multiple tracks from a sequence:

You can delete either the current target track or several empty tracks from a sequence in the Timeline.

1 To delete a specific track, make that track the target track.

For more information on selecting target tracks, see ["Specifying Target Tracks for Editing" on](#page-481-0)  [page 482](#page-481-0).

- **2** Choose Delete Tracks from the Sequence menu.
- **3** Choose your options for deleting tracks, then click OK.

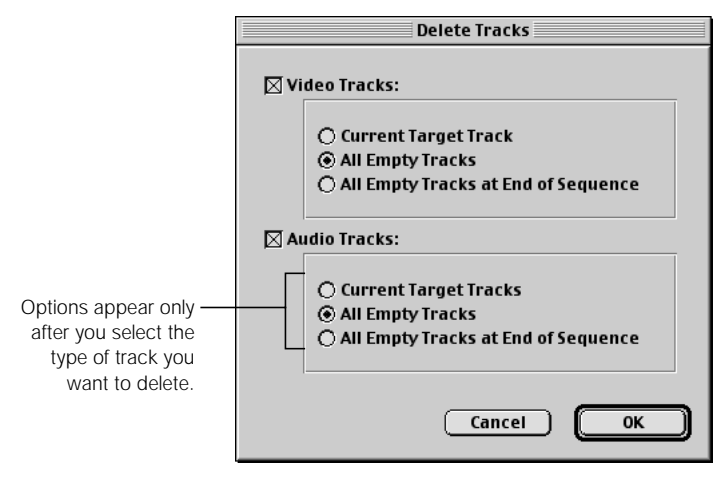

- *Track type:* Click the appropriate checkbox to delete audio and/or video tracks.
- *Tracks to delete:* Specify the type of tracks you want to delete.
	- m *Current Target Track:* Click this to delete the current target track (specified by a yellow Target Track indicator) in the Timeline.
	- **MILEMPTY Tracks:** Click this to delete all tracks in your sequence in the Timeline that don't have any clips edited into them.
	- **All Empty Tracks at End of Sequence:** Click this to delete all empty video tracks above and all empty audio tracks below the outermost tracks with edited clips in them in the Timeline.

After tracks are deleted, all remaining tracks in the sequence are renumbered.

# Locking Tracks

Any track in the Timeline can be locked using the Lock Track control. Items on a locked track cannot be modified. Additionally, no new clips can be added to a locked track unless the "Edit Items on Unlocked Track" option is selected in the Preferences window. This lets you protect the track from any accidental changes. Clips on locked tracks still play back in the sequence, and will still be rendered and output to tape. All new tracks in a sequence are unlocked by default.

# To lock a track:

- $\blacksquare$  Click the Lock Track control for the track you want to lock.
	- **F** *If it's a video track:* You can also press F4 and the number of the track you want to lock for tracks one through nine.
	- **F** *If it's an audio track:* You can also press F5 and the number of the track you want to lock for tracks one through nine.

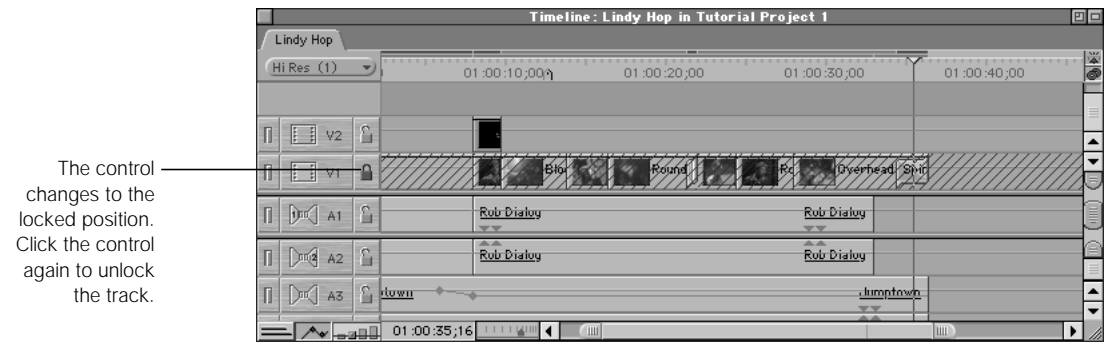

The locked track is cross-hatched to indicate that it's locked.

## To lock all video tracks in a sequence:

 $\blacksquare$  Press Shift-F4.

## To lock all audio tracks in a sequence:

Press Shift-F5.

## To lock all other audio or video tracks except for the selected track:

**F** Press Option while clicking the Lock Track control for the desired track.

#### When Working With Clips on Locked Tracks

If you lock tracks with video that's linked to audio, the video items will be locked and prevented from being deleted, moved, or modified in any other way. Their linked audio items, however, can still be moved, which will result in a sync offset even though they're linked. If this happens, an out-of-sync indicator will appear, which you can use to resync the two.

Likewise, although items in locked tracks can't be modified, they can still be selected, and along with them any linked items in other tracks. If you select an item on a locked track and press the Delete key, that item will not be deleted, but any linked items on other tracks will be.

# Making Tracks Invisible

You can hide a track by making it invisible. The contents of an invisible track do not appear in the sequence when you play it, nor will they render or be output to tape. You can still edit items on invisible tracks, they just won't appear in your sequence during playback. A track can be made visible or invisible at any time. This does not permanently affect either your sequence or the clips edited into it.

You can also single out a track by making all of the other tracks in the sequence invisible. (This is similar to the "Solo" function in some audio editing applications.) You can single out a single video and a single audio track separately.

#### <span id="page-480-0"></span>How to Avoid Accidentally Deleting Render Files

Making a track invisible deletes any render files associated with that track. You can preserve these render files for later use by choosing a different render quality level from the Render Quality pop-up menu before you make a track invisible. ( You can switch between the four different render qualities by pressing the Y key.)

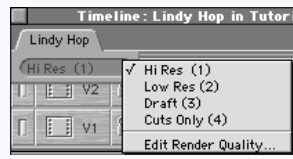

This second render quality's settings should match those of the render quality you normally use. All of the render files created at a specific render quality are saved when you switch render qualities. When you're done hiding and showing different tracks, simply make all of your tracks visible again, then reselect your original render quality, and your render files will be restored to your sequence. For more information about modifying the render quality settings for your project, see ["Working With Render](#page-1069-0)  [Quality Settings" on page 1070.](#page-1069-0)

*Note:* If you make any edits to your clips that delete a render file, switching back to your original render quality level won't preserve the render file.

#### <span id="page-481-0"></span>To hide a track:

 $\blacksquare$  Click the Track Visibility control of the track you want to hide.

If your sequence has clips that have been rendered, a dialog box appears saying that the render files at the current render quality will be deleted. If you don't need the render files at the current render quality level, click Continue. To avoid this, see ["How to Avoid](#page-480-0)  [Accidentally Deleting Render Files" on page 481.](#page-480-0)

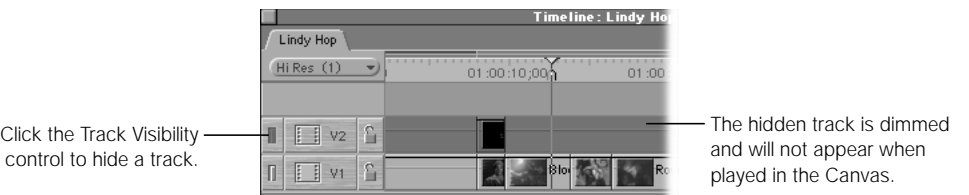

#### To make one track visible and all the others invisible:

■ Press Option while clicking the track's Track Visibility control.

All other video tracks or all other audio tracks except for the one you clicked will be made invisible.

# Specifying Target Tracks for Editing

Many operations in Final Cut Pro require you to select a *target track* to determine where duplicated, moved, or new clips will appear in your sequence.

When you first edit a clip into a sequence, its audio and video tracks are edited into the target tracks you specify*.* Target tracks can also be used to edit only the video or audio portion of a clip into your sequence. For example, if you don't specify a video target, than you'll edit in just the audio of your clip, or vice versa. If you copy and paste clips, they will appear in the target tracks you've selected.

Target tracks also affect numerous commands in the Timeline. Whenever you use Mark Clip, Match Frame, or Add Keyframe, for example, the clip at the playhead's position in the target track is the clip that's used.

**Important** If a track is locked, then targeting for that track will be ignored.

You specify target tracks using the Timeline's Target Track controls, located at the left side of the Timeline in the track headers.

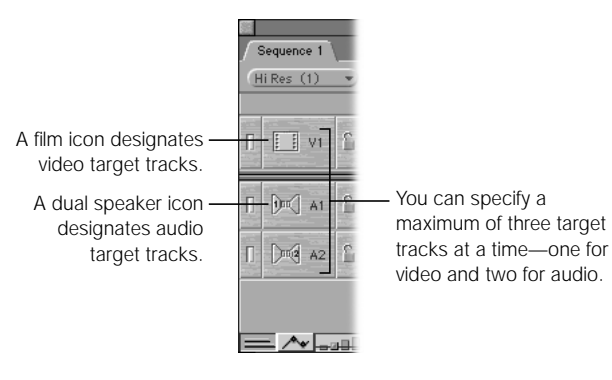

While editing, make sure the correct target tracks are specified. If you don't, your edits will end up on the wrong track. If you want to use only certain tracks on a source clip for the edit, you need to specify those tracks as the target tracks.

If you drag your clip to a specific track in the Timeline, it is placed on that track, even if the track is not the target track. However, any currently selected target tracks will modify this in two ways:

- m If the video target track is deselected and you drag your clip to an audio track, no video will be edited into your sequence, and vice versa.
- m If you select nonadjacent audio and video target tracks, your incoming media will be edited in using the track separation defined by your targets, even though you might not be editing your media into the same tracks.

## To select a video target track in the Timeline:

- m Click a video Target Track control. Clicking the same control again will deselect it so that no video target track is selected at all.
- m Press F6 and the number of the video track you want to select as the target track (this works for tracks one through nine).

The indicator turns yellow on the specified video target tracks. If no target track is selected, they will all be gray.

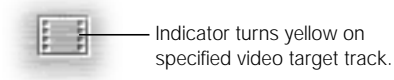

## To select audio target tracks in the Timeline:

- m Click the left or right speaker on the audio Target Track control, one to set that track as a channel 1 target and the other to set that track as the channel 2 target for stereo audio. Clicking the same target track control twice will deselect it, so that no audio target track is selected for that channel.
- **Press F7 and the number of the audio track you want to select as the target track for audio** channel 1 (this works for tracks one through nine).
- **Press F8 and the number of the audio track you want to select as the target track for audio** channel 2 (this works for tracks one through nine).

The indicator turns yellow on the specified audio target tracks, and a number 1 or 2 indicates which channel they are. If no audio target tracks are selected, they will all be gray.

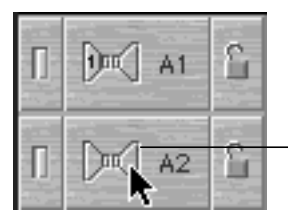

Click one side of the control to turn off the channel.

# *Working With Items in the Timeline*

This section describes how you can work with the audio and video items that make up clips in the Timeline. This includes selecting, moving, and performing basic edits on these items, as well as using snapping and linking. Many of these procedures use tools found in the Tool palette, and can be used together with various keyboard shortcuts to achieve more complex editing tasks. For more information on the Tool palette, see ["About the Tool Palette" on](#page-654-0)  [page 655](#page-654-0).

# How Clips Are Edited Into a Sequence

When you first create a sequence, it is blank, and contains the default number of audio and video tracks. An empty sequence becomes an edited sequence when you add, or edit, clips with audio, video, or graphics into it. When a clip from the Browser or Viewer is edited into a sequence, Final Cut Pro makes a copy of the master clip in the Browser and places it into the sequence at the position you specify. Changes made to this resulting *sequence clip*, such as motion effects, filters, and so on, affect only that copy of the clip. The original *master clip* in the Browser or Viewer remains untouched. For more information on working with clips in the Browser, see ["Using the Browser and Managing Projects and Clips" on page 161](#page-160-0).

While the actual step-by-step editing process is covered in more detail in the next chapter, it's important to know, for now, how clips are placed in the Timeline and how you can further manipulate them. This chapter shows you the various ways the Timeline lets you manipulate clips that have been added to your sequence.

You can edit clips into your sequence in one of five ways:

- **n** Drag a clip or clips from the Browser or Viewer to the image area of the Canvas and use one of the sections of the Edit Overlay (see ["Edit Overlay" on page 440](#page-439-0)).
- m With a clip open in the Viewer, click one of the edit buttons at the bottom of the Canvas to perform that edit (see ["Edit Buttons in the Canvas" on page 441](#page-440-0)).
- $\blacksquare$  With a clip open in the Viewer, press one of the editing keyboard shortcuts.
- Drag one or more clips from the Browser or the Viewer directly into the open sequence in the Timeline.
- m Copy and paste one or more clips from one sequence's tab in the Timeline to another.

For more information on how to perform each of these edits, see [Chapter 14, "Basic Editing,"](#page-532-0)  [on page 533](#page-532-0).

# Working With Linked Items

As explained in ["How Clips Appear in the Timeline" on page 472](#page-471-0), when clips with linked audio and video are edited into your sequence, they're represented in the Timeline by a video track and two audio tracks. Final Cut Pro automatically links video and audio that originate from the same media file. Selecting one item automatically selects the other items linked to it. For example, clicking a clip's audio track in track A1 also selects its accompanying audio and video tracks in tracks A2 and V1.

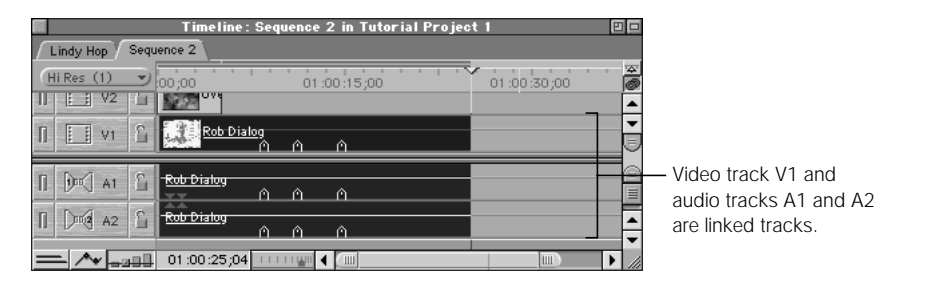

This linking behavior remains true as long as the linked selection option in the Timeline is turned on.

With linked selection turned on, Final Cut Pro treats all linked items as a single entity for most operations. When it is turned off, linked items are treated as if they were not linked, and clicking a clip's video or audio item selects only that item.

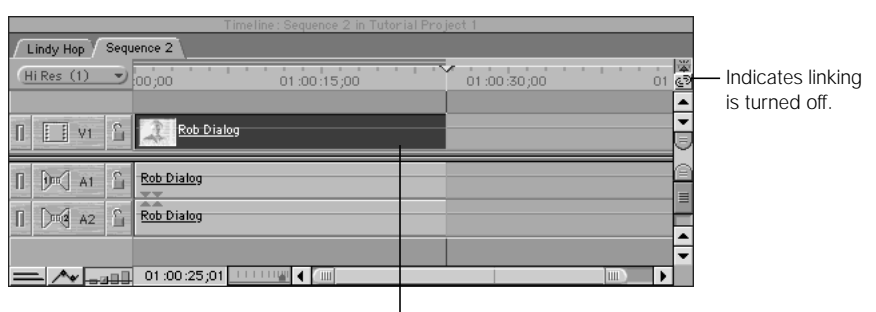

With linking turned off, clicking a clip's video will only select that item.

You can turn linked selection on or off at any time. It's important to remember that even with linked selection off, moving two items out of sync still results in an out-of-sync indicator, which you can use to bring them back into sync at any time. (See ["Audio/Video](#page-715-0)  [Synchronization in Final Cut Pro" on page 716](#page-715-0) for more information.)

# To turn linked selection on or off:

- m Choose Linked Selection from the Sequence menu. (A checkmark indicates the option is on.)
- **Press Shift-L.**
- $\blacksquare$  Click the Linking control in the upper-right corner of the Timeline.

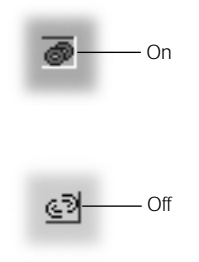

# To temporarily turn linked selection on or off:

 $\blacksquare$  Hold down the Option key.

Linked selection is disabled (if it's on) or enabled (if it's off ) for as long as you hold down the Option key. This is an extremely important keyboard modifier, and one you'll probably find yourself using frequently.

For example, if linked selection is turned on, but you press the Option key while you click the video item of a linked clip, only the video item will be selected. This is a quick way to select only one item of a linked clip for editing, trimming, or deleting.

# <span id="page-487-0"></span>Linking and Unlinking Video and Audio Items

You can link or relink audio and video clips regardless of their origin. You can link one video and two audio items. This is useful if you want to associate some audio items in the Timeline with a particular video clip, keeping them in sync with one another.

#### To link unrelated items in the Timeline:

1 Arrange your audio and video items in their respective tracks so that the audio and picture sync together the way you want.

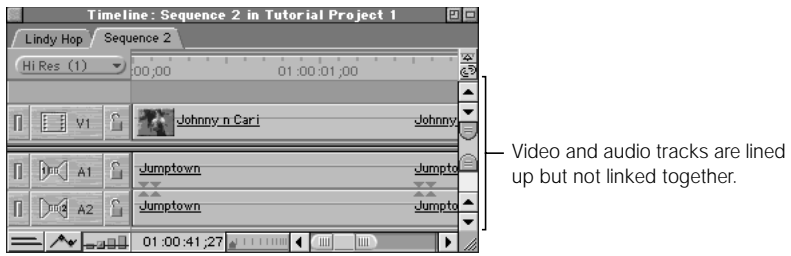

2 Select up to one video and two audio items on different tracks in the Timeline.

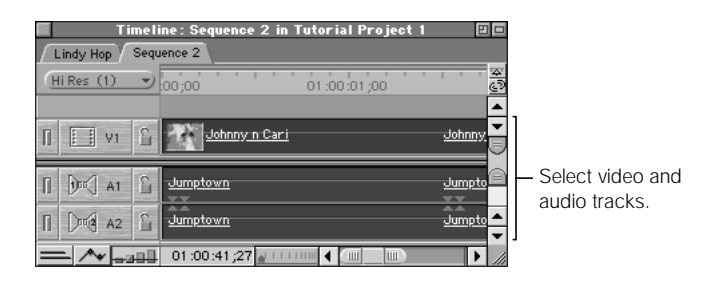

**3** Choose Link from the Modify menu.

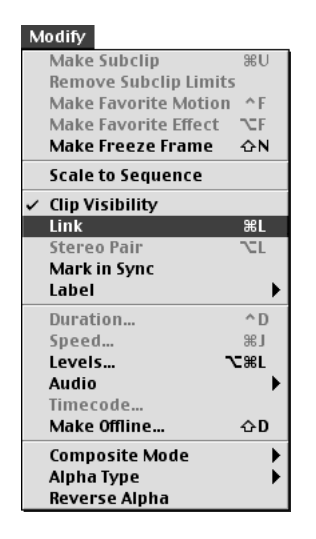

The names of the items you linked are underlined to show that they're linked, even though they still have the names of the master clips in the Browser from which they originated.

You can also break the link between audio and video items in the Timeline.

# To break the links between items:

- 1 Select one or more items in the Timeline.
- **2** Do one of the following:
	- **Example 2** Choose Link from the Modify menu.
	- Press Command-L.

#### About Stereo Pairs

Audio clips can also be associated with one another, as a stereo pair. You can set up a stereo pair during capture or turn stereo pairing on or off later for two audio items in the Timeline.

#### Modify

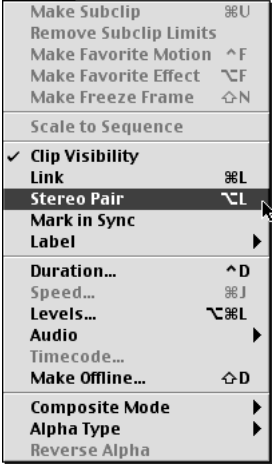

Stereo audio clips can be captured either as channels 1 and 2, or as a stereo pair. If clips are captured as channels 1 and 2, their audio items in the Timeline are treated like any other linked items. Clicking one item selects both items with linked selection on, and with linked selection turned off, you can select only one at a time. When you open an audio clip in the Viewer, each channel has its own tab, levels and filters applied to one channel will *not* be applied to the other, and pan is centered for both channels.

Audio items that are associated as a stereo pair are treated much more like a single item in the Timeline than even linked items are. Stereo pair items are always the same length. If you select the audio portion of a clip in the Timeline that is designated as a stereo pair, you can only select both audio tracks together. Selecting one item of the pair always selects both, even if linked selection is turned off.

A stereo pair of tracks appears in the Viewer as a single tab, called Audio. The waveforms of both audio channels are displayed in this one tab, and any levels or effects applied to one channel are automatically applied to the other channel. Stereo pairs are very useful if you're importing clips with music, sound effects, or other stereo material that you don't want to edit separately.

You can create or disable stereo pairs whenever you want. You can enable or disable multiple stereo pairs at once, or one pair at a time.

*Note:* If you want to break the link of a clip that has stereo pair audio, you must first disable stereo pairing.

# To enable or disable one or more pairs of audio items as a stereo pair:

- 1 Select one or more pairs of audio clips or a linked set of audio and video items in the Timeline.
- 2 Choose stereo pair from the Modify menu. When a pair of items is a stereo pair, a checkmark appears next to the menu item.

An enabled stereo pair has a stereo pair indicator (shown below).

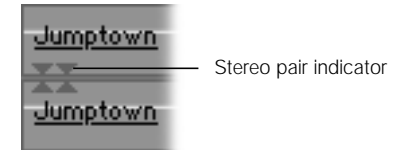

# Selecting Items in the Timeline

You can select clips, transitions, and edit points in the Timeline in order to perform different editing functions.

## The following items can be selected in the Timeline:

- m *Items:* Any audio, video, or graphics item that's part of a clip. This includes multiple items or a range of items.
- m *Transitions:* Transitions such as dissolves or wipes that have been added between two items on the Timeline. You can select these in order to trim or delete them.
- **E** *Edits:* Edit points (either the In or Out points of individual items, or the border where two items meet) can be selected for further editing.
- m *Gaps:* The spaces between two clips on the same track can be selected in order to close them or fill them with media.
- m *Overlay keyframes:* The keyframes on top of a clip overlay, when displayed, can be moved to change their value. These affect the opacity of video items and volume levels for audio items.

*Note:* You can also add more keyframes directly in the Timeline by holding down the Option key and clicking an overlay when the pointer changes to a pen.

#### The following items cannot be selected in the Timeline:

- m *Filter and motion bars and their keyframes:* You can double-click a bar directly in the Timeline to view filter or motion details in the Viewer. Even though you can't select the keyframes, you can move them by dragging them.
- m *Tracks:* Tracks themselves can't be selected, although the contents of tracks can be selected using the track selection tools.

# Tools Used for Selecting Items in the Timeline

Several tools in the Tool palette can be used to select items in the Timeline. You can use each one to work with a different set of items in the Timeline.

*Note:* Remember that if you select an item that's linked to another item, the other item will be selected as well, unless you disable the linked selection option.

## To select a tool:

- 1 Move the pointer over a tool in the Tool palette, then press and hold the mouse button. All of the related tools appear.
- **2** Move the pointer to the tool you want to select, then release the mouse button.

The selected tool becomes the current tool in the Tool palette for that group of tools.

Click to select the desired tool.

The selected tool becomes the default shown in the Tool palette.

These tools, in order of appearance:

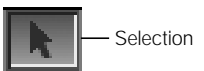

m *Selection:* Selects individual items, such as a clip, transition, edit point, or keyframe, or multiple items if they're linked. The functions of this tool can be modified in a variety of ways using keyboard shortcuts. This is the default tool.

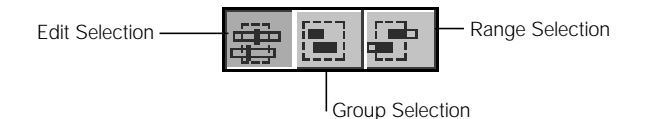

- *Edit Selection:* Selects an edit point between clips. You can select edits on as many tracks as you want, but you can only select one edit per track. When you release the mouse button, the Trim Edit window will open so you can precisely modify all of these edit points simultaneously. (For more information on using the Trim Edit window, see [Chapter 16, "Advanced Editing and Trimming Techniques," on page 653.](#page-652-0))
- m *Group Selection:* Selects multiple contiguous items. This tool automatically selects an entire item in the Timeline even if you only drag over a part of it. Any other items linked to it will be selected as well. Use this tool to select several clips in their entirety.
- **Range Selection:** Selects a range across multiple contiguous items. This tool will not automatically select an entire item, but only the part of the item that you drag across. Use this tool to select only a part of a clip, or to create a selection that includes parts of several clips.

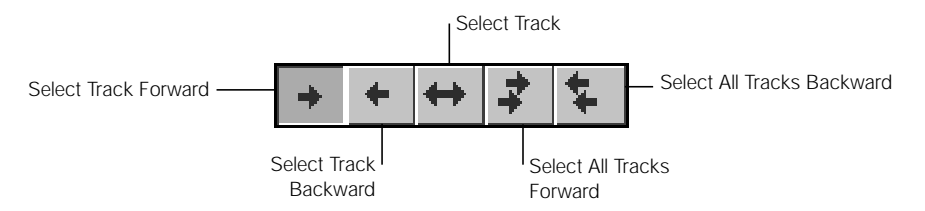

- **Fack Forward:** Selects all the items in a track after the selection point you click. Selected items are ready for any group operation, such as moving or deleting. Items linked to selected items in this track will be selected also.
- **F** *Select Track Backward:* Selects all the contents of the track before the selection point.
- **F** *Select Track:* Selects the entire contents of a single track, as well as any items linked to those items.
- **F** *Select All Tracks Forward:* Selects all the contents of all tracks after the selection point.
- m *Select All Tracks Backward:* Selects all the contents of all tracks before the selection point.

## Using the Selection Tools

These tools can be used in a number of ways to select various combinations of items in your sequence in the Timeline.

## To select an entire clip:

- 1 Do one of the following:
	- m Choose the Selection tool in the Tool palette.
	- $\blacksquare$  Press A.
- **2** In the Timeline, click anywhere in a clip.

In the Canvas, a cyan border appears around the video image to indicate that clip has been selected, if the playhead is over that clip.

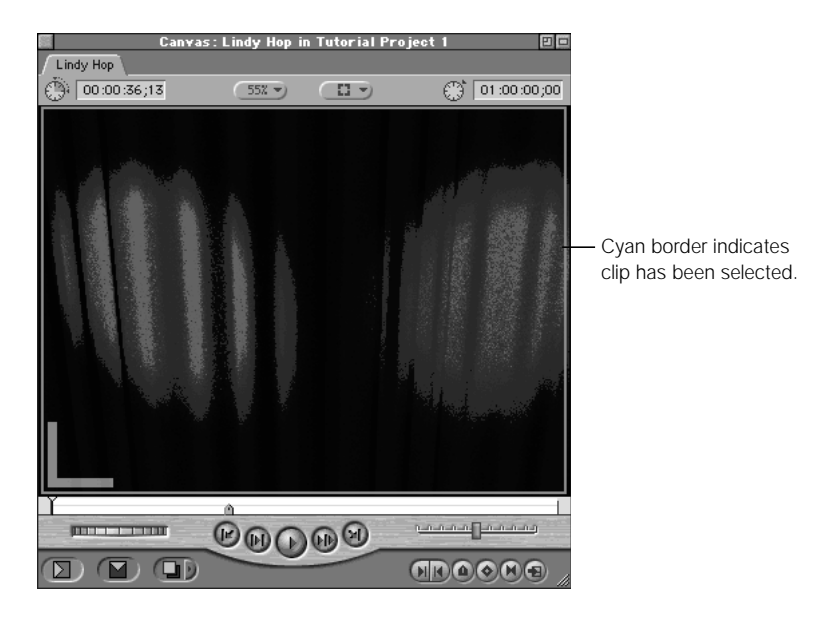

#### To select a portion of a clip or a range of clips on a track:

- 1 Do one of the following:
	- m Choose the Range Selection tool in the Tool palette.
	- **Press the G key three times, so the Range Selection tool is displayed in the Tool palette.**

**2** Drag a bounding box (or "marquee") around the area of the clip or clips you want to select.

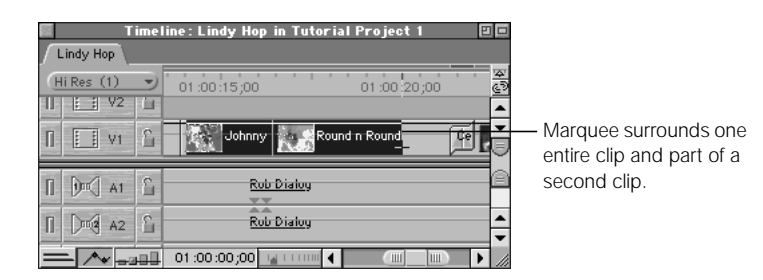

#### To select multiple whole clips:

- 1 Do one of the following:
	- m Choose the Group Selection tool in the Tool palette.
	- m Press the G key two times, so the Group Selection tool is displayed in the Tool palette.
- 2 Drag a marquee around all of the desired clips. Any clip you touch will be included, even if you don't drag across the entire clip.

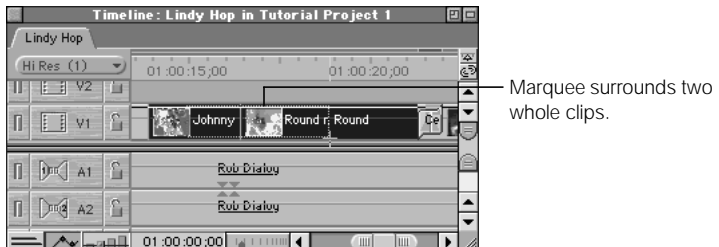

## Modifying the Selection Tools

The Shift and Command keys modify the behavior of the current selection tool so you can select different combinations of clips.

#### To select multiple non-contiguous clips:

 $\blacksquare$  Hold down the Command key while selecting the desired clips using either the Selection tool or the Group Selection tool.

You can also Command-click a specific item again to deselect it.

#### To select multiple contiguous clips with the Selection tool:

- m Select a clip, then hold down the Shift key and select another clip farther down on the Timeline. All of the clips in between the two are selected.
	- **If you select two clips on the same track, only the items on that track (and items linked** to items on that track) will be selected.
	- **F** If you select a clip on one track and another clip on a different track, all clips between those two tracks will be selected as well.

# Using Canvas or Timeline In and Out Points to Select Clips

You can use the In and Out points you set in the Canvas or Timeline to select clips. Since the In and Out points in the Canvas and Timeline are locked to each other, setting the points in one location sets them in the other.

# To select all items between the In and Out points:

- 1 Set your desired In and Out points in either the Canvas or the Timeline.
- 2 In the Timeline, specify the target tracks for the clips you want to select by clicking the appropriate Target Track controls.

For more information on selecting target tracks, see ["Specifying Target Tracks for Editing" on](#page-481-0)  [page 482](#page-481-0).

- **3** Do one of the following:
	- $\blacksquare$  Choose Select In to Out from the Mark menu.
	- Press Option-A.

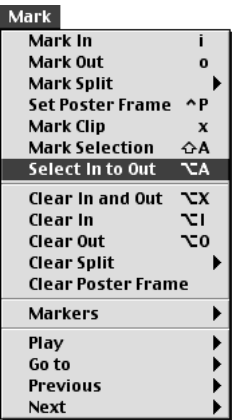

Only parts of clips in the target tracks between the In and Out points will be selected.

You can also do the reverse, and use a selected range of clips to define the In and Out points in the Timeline and Canvas.

## To set In and Out points around a selected part of a sequence:

- **1** Choose any tool and select a range of clips.
- **2** Do one of the following:
	- **n** Choose Mark Selection from the Mark menu.
	- $Press Shift-A$ .

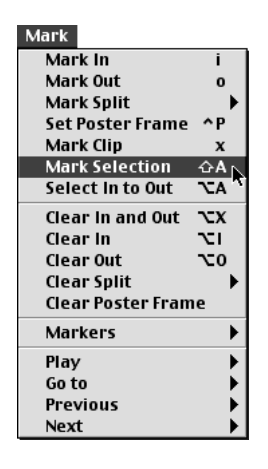

# Selecting All Clips on a Track

The track selection tools provide many additional ways of selecting some or all of one or more tracks in your sequence. When selecting the contents of a track, remember that linked items on other tracks will also be selected if linked selection is enabled. (See ["Linking and](#page-487-0)  [Unlinking Video and Audio Items" on page 488.](#page-487-0))

After selecting a track's contents, you can perform different operations on all items at once, such as moving, copying, or deleting them. This is useful for closing gaps or creating space to accommodate new clips in your sequence.

#### To select all the items on a single track:

- 1 Do one of the following:
	- Choose the Select Track tool in the Tool palette.
	- m Press the T key three times, so the Select Track tool is selected in the Tool palette.
- 2 Click anywhere in the track. All clips on the track are selected, as well as any items linked to those clips.

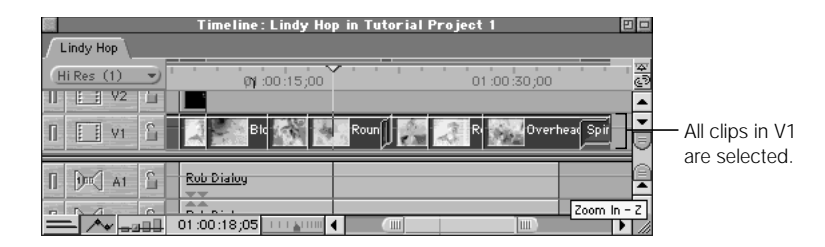

## To select all items on a single track before or after a selected clip:

- 1 Do one of the following:
	- m Choose the Select Track Forward or Select Track Backward tool in the Tool palette.
	- Press the T key to select the Select Track Forward tool, or press the T key twice so the Select Track Backward tool is selected in the Tool palette.
- 2 Click the first clip in the track that you want to include in the selection.

All clips in that track from the point you click onward (either forward or back) are selected, as well as any items linked to the clips. You can select entire clips only; you can't select a portion of a clip.

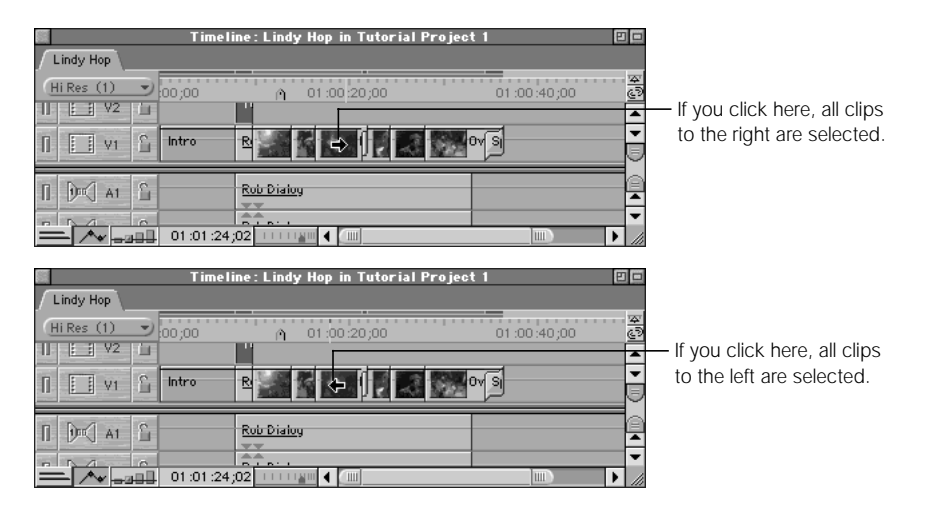

#### To select all items on all tracks forward or backward from a selected clip:

- 1 Choose the Select All Tracks Forward or Select All Tracks Backward tool in the Tool palette.
- 2 Click the first clip on any track that you want to include in the selection.

All clips in all tracks from the point you click onward (either forward or back) are selected, as well as any items linked to those clips. You can select entire clips only; you can't select a portion of a clip.

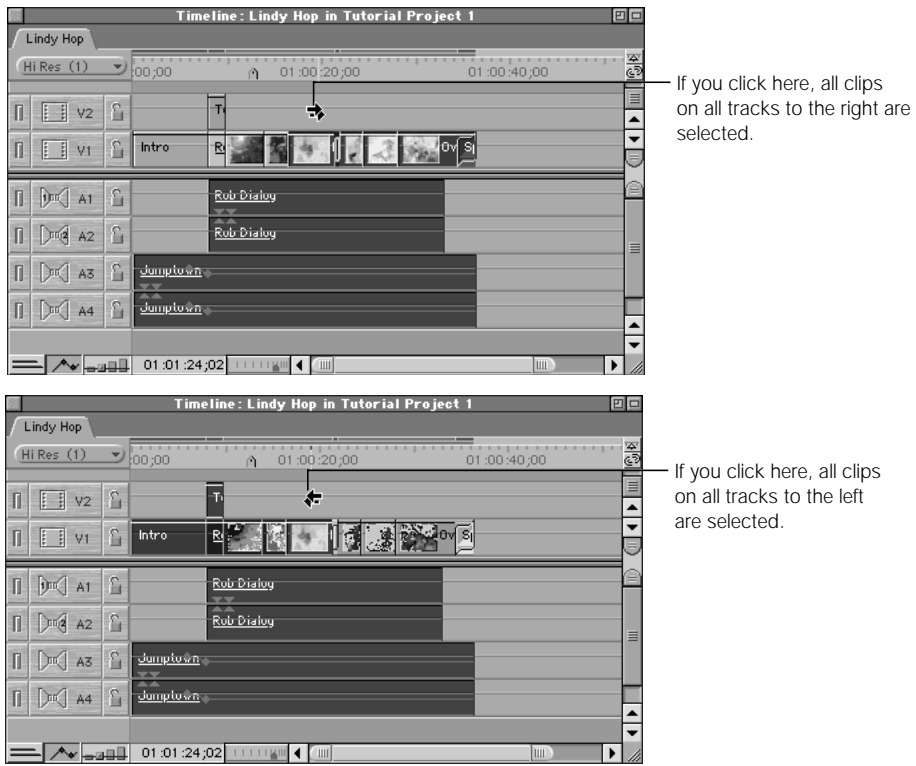

Once you've selected a large group of clips with any of the tools, you can always deselect individual clips. If a clip is deselected, any operation you perform on the other clips won't affect it.

#### To deselect an individual item in the Timeline:

- 1 Do one of the following:
	- Select the Selection tool in the Tool palette.
	- $\blacksquare$  Press A.
- **2** Command-click the item you want to deselect.

## Selecting or Deselecting All Clips in a Sequence

#### To select every clip in the Timeline:

- m Choose Select All from the Edit menu.
- $\blacksquare$  Press Command-A.

## To deselect every clip in the Timeline:

- **n** Choose Deselect All from the Edit menu.
- $\blacksquare$  Press Command-D.

# Snapping in the Timeline

When snapping is turned on, items you move in the Timeline, including the playhead and selected clips, appear to jump, or "snap," directly to certain points in the Timeline. Snapping makes it easier and quicker to do things like line up two clips, or align the playhead to a particular marker.

Several items trigger snapping in the Timeline:

- $\Box$  Clip boundaries
- $\blacksquare$  The playhead
- $M$ arkers
- $\blacksquare$  Keyframes
- **n** In and Out points

When you drag the playhead or a selected clip in the Timeline, it "snaps" to these items when it encounters them. A small arrow appears above or below the edit, marker, or keyframe to indicate that the playhead has snapped to this item.

While snapping is extremely useful, it can also be a hindrance if you're trying to move a clip only a few frames among a series of markers and clip boundaries, and you don't want it to snap to a new point. You can turn snapping on or off at any time, even as you're dragging a clip.

#### <span id="page-500-0"></span>To turn snapping on and off:

- Press N (you can do this even while you're dragging).
- Choose Snapping from the View menu. (A checkmark indicates snapping is on.)
- Click the Snapping checkbox in the General tab of the Preferences window.
- $\blacksquare$  Click the Snapping control in the Timeline.

Snapping affects many of Final Cut Pro's other functions, and not just those in the Timeline. Snapping affects tools and the scrubber in both the Viewer and in the Canvas. It also affects compositing tasks when using motion controls.

# Using the Command Key to "Gear Down"

When you're dragging clips, edit points, or keyframes, usually the default one-to-one correspondence between the motion of your mouse and the motion of the item you're dragging works just fine. However, you can drag even more precisely by pressing the Command key to slow, or "gear down," the dragging speed *after* you've started dragging.

For example, holding the Command key down after you've started dragging a clip causes the motion of that clip on the Timeline to be much slower and more precise. This can be helpful if the Timeline is zoomed out so that individual clips look small. It's also useful if you want to make very small changes to an edit point, a keyframe parameter, a volume level, or anything else.

The Command key works with nearly any dragging operation in Final Cut Pro.

# Modifying Clips Already in the Timeline

Once you've edited clips into your sequence, you can still continue to edit them. You can edit clips right in the Timeline, by dragging the boundaries of their constituent items, or you can reopen them in the Viewer from the Timeline, this time as a sequence clip rather than a master clip.

#### Dragging Clip Boundaries in the Timeline

Clips are represented in the Timeline as bars with essentially three regions. The total length of the bar represents the clip's duration. The beginning and end of the bar represent the clip's In and Out points. You can drag each of these regions to modify the clip, right in the Timeline. As you move your pointer over a clip, the pointer changes from an arrow (around the center of the clip) to a Resize pointer (at either the beginning or the end of the clip).

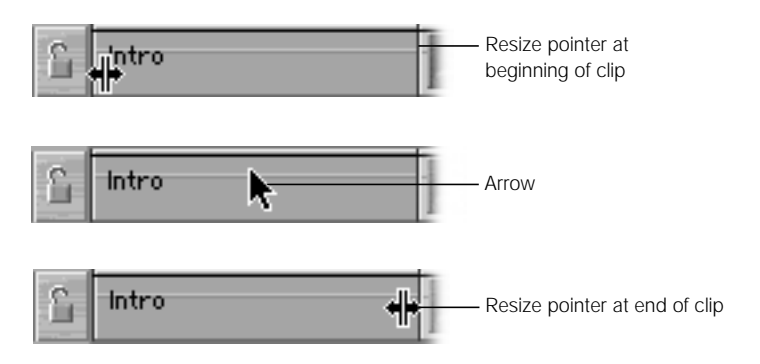

Dragging the beginning or end of a clip in the Timeline changes the duration of that clip in the sequence, either from the beginning or from the end.

clip and the

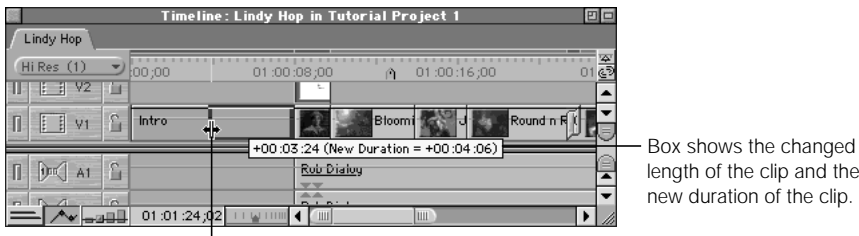

Dragging the beginning or end of a clip changes the clip duration.

Dragging the center of the clip moves the entire clip to another location in your sequence, leaving the In and Out points alone. Dragging a clip onto another clip performs a replace edit, but if you hold the Option key down after you start dragging and keep it held down as you let go of the mouse button, you will perform an insert edit.

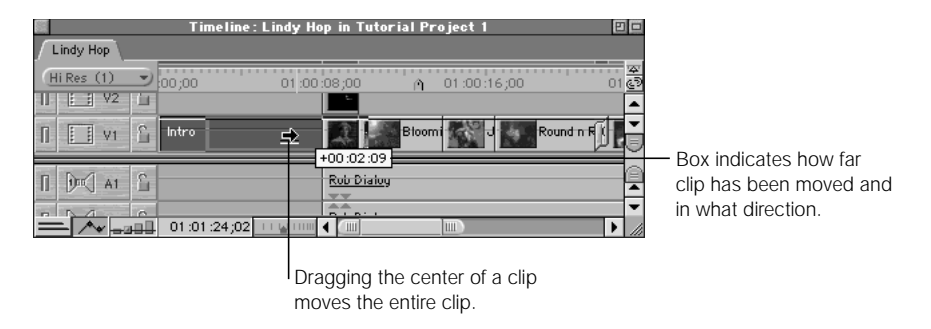

For more information about editing clips graphically in the Timeline, see ["Editing Directly in](#page-583-0)  [the Timeline" on page 584](#page-583-0).

# Opening Sequence Clips in the Viewer

You can do more detailed editing by opening a clip from your sequence in the Timeline directly in the Viewer. Any changes you make to that clip using the Viewer controls will modify the clip only as it appears in your edited sequence. How these changes occur will also depend on the editing tool that's selected.

#### To open a clip in the Viewer from the Timeline for further editing:

- Double-click the clip in the Timeline.
- Select the clip, then choose Clip from the View menu, or press Return.

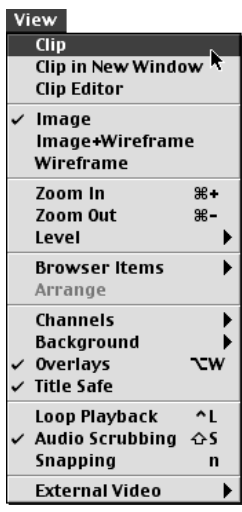

**•** Position the playhead at the In point of the clip in the Timeline (using the Up or Down Arrow keys) or anywhere within the clip in the Timeline, and press the Return key. The clip will open in the Viewer with the Viewer's playhead at the location of the frame at the Timeline playhead.

The items that appear in the Viewer depend on whether or not they're linked, and whether linked selection is turned on.

- m If an item is linked to other items and linked selection is turned on, all items associated with the one you've opened in the Viewer will also be opened. Video will appear in its own tab and audio in its own tab or tabs.
- **F** If linked selection is off, or items in the Timeline aren't linked, only the one item will be opened into a tab in the Viewer.

When a sequence clip opens in the Viewer, the tab that appears in front depends on what you clicked in the Timeline.

 $\blacksquare$  If you double-clicked a video item, the video tab will be in front in the Viewer.
- <span id="page-504-0"></span>m If you double-clicked an audio item, the audio tab will be in front in the Viewer.
- If you double-clicked either the filter bar or the motion bar in the keyframes area of an item in the Timeline, the corresponding Filters or Motion tab will be in front in the Viewer.
- $\blacksquare$  If you had a sequence clip already open in the Viewer with the Filters tab in front, another sequence clip opened in the Viewer appears with its Filters tab in front as well.

Changes made to a sequence clip apply only to that copy of the clip, and do not affect the original clip in the Browser.

# Copying Sequence Clips Back Into the Browser

Clips that have been modified in the Timeline can also be copied back into the Browser. This won't affect the master clip that the clip was originally edited from. It will simply create another duplicate of the clip, with the In and Out points defined in the Timeline, and add it as an additional item in your Browser. This is useful if you've modified a clip in a sequence and want to use it later in another sequence.

#### To copy a clip from the Timeline to the Browser:

 $\blacksquare$  Drag the clip from the Timeline to the Browser.

# Moving Items in the Timeline

In Final Cut Pro, once you've moved clips from the Browser or Viewer *into* the Timeline, you might want to move clips around *within* the Timeline. For more information about editing clips into your sequence, see ["Editing in Final Cut Pro" on page 535.](#page-534-0)

There are several ways of moving previously edited clips around in the Timeline:

- $\blacksquare$  Drag the clips with the mouse.
- Select the clips and enter timecode values in the Current Timecode field for more precise movement.

# To move a clip to a new position using the mouse (and do an overwrite edit):

- 1 In the Timeline, drag the clip to the desired location. (The pointer looks like a down arrow.)
- **2** Release the mouse button.

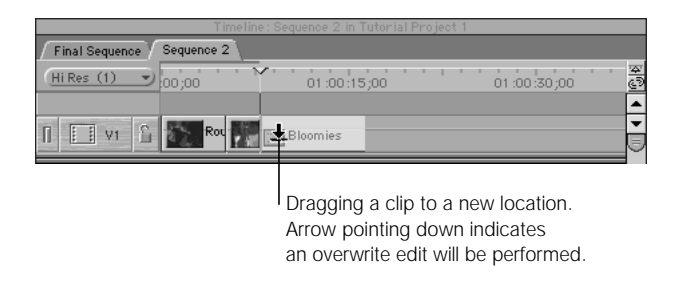

#### To move a clip to a new position using the mouse (and do an insert edit):

- 1 In the Timeline, drag the clip to the desired location.
- 2 Press and hold the Option key (*after* you've started dragging the clip).
- **3** Continue to hold the Option key down while dropping the clip at the new location. (The pointer looks like a right arrow.)
- **4** Release the mouse button.

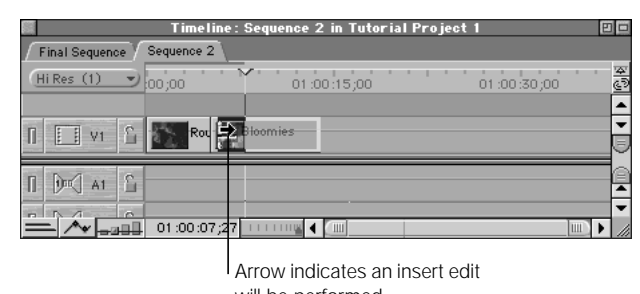

# will be performed.

#### To move a clip to another track while keeping its timecode location the same:

- 1 In the Timeline, select the clip you want to move.
- **2** Press the Shift key while dragging it vertically to the new track.

The clip will be at the same timecode location, but on another track.

#### To move an item by entering timecode:

- **1** In the Timeline, select the item or items you want to move.
- **2** Enter a relative timecode value for where you want the clip to be positioned.

Don't click in the Current Timecode field before you do this or you'll move the playhead instead.

As you type, a timecode field appears below the ruler. Enter a positive number to move the clip forward; enter a negative number to move the clip backward. Or, type a regular timecode value to move the clip to that location in the Timeline.

3 Press Return.

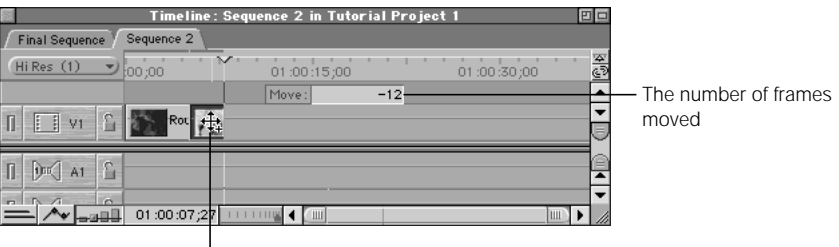

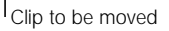

The clip moves to the new location, if there aren't any other clips in the way. If there are, you'll see a "media limit" warning indicating which track had a clip that interfered with your edit.

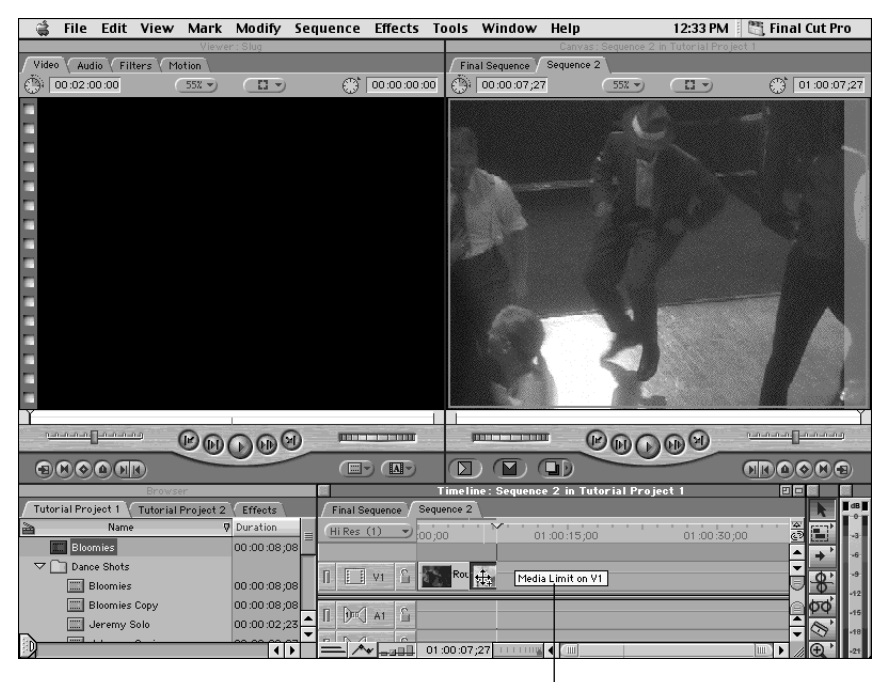

Media limit warning

# Duplicating and Copying Clips in the Timeline

It's easy to duplicate clips in a sequence in the Timeline either by dragging, or by selecting a clip and using the Copy and Paste menu commands (or their keyboard equivalents).

*Note:* When you duplicate a clip that has had any kind of effect applied to it and has been rendered, the duplicate will need to be rendered.

#### To copy a clip into another location in the Timeline by dragging:

- **1** In the Timeline, select the clip.
- **2** Hold down the Option key and drag the clip to the new location in the Timeline.

You can also make duplicates of sequence clips by dragging them from the Timeline to the Browser. These copies include any changes you've made to the clips in the sequence. See ["Copying Sequence Clips Back Into the Browser" on page 505](#page-504-0).

# Modifying Commands Using the Option Key

The Option key can be used in many ways. When you're working with clips in the Timeline, you can use the Option key to do one of three things:

- **Hold the Option key down** *while you select* **a clip to temporarily turn off linked** selection (if it's on) or turn it on (if it's off ). For more information, see ["Working](#page-485-0)  [With Linked Items" on page 486.](#page-485-0)
- m Hold the Option key down *while dragging* an item from its original position to make a duplicate of that item (as covered in this section).
- Hold the Option key down *after you've started dragging* a clip and hold it as you release the mouse button to perform an insert edit. For more information, see ["Moving Items in the Timeline" on page 505.](#page-504-0)

These tasks can be performed in combination. For example, you might want to select only the video item of a clip in the Timeline, duplicate it, and insert edit it into another clip. To do this, you'd hold down the Option key before selecting the clip (to unlink the video from its linked audio track) and continue to hold it as you drag the clip to a new location over another clip and release the mouse button (to do the insert edit).

If that's what you meant to do, congratulations, you're a power user! If it's not, you probably held down the Option key too long.

#### To copy and paste clips in the Timeline:

- 1 There are many ways to select clips to copy and paste. Do one of the following:
	- $\blacksquare$  Use one of the selection tools to select the clip or clips you want to copy.
	- *To use the keyboard to select a single clip:* Navigate the playhead to that clip, press Shift-A (or choose Mark Selection from the Mark menu), then press Option-A (or choose Select In to Out from the Mark menu).
	- m *To select a range of clips with the keyboard:* Use the I and O keys to mark In and Out points in the Timeline, then press Option-A (or choose Select In to Out from the Mark menu) to select that range.
- **2** Do one of the following:
	- $\blacksquare$  Choose Cut from the Edit menu (or press Command-X) to cut a clip, removing it from its current location.
	- **F** Press Shift-C to perform a ripple cut, taking the selected clip or range of clips out of your sequence and moving all clips in your sequence on unlocked tracks to the left to close the resulting gap.
	- $\blacksquare$  Choose Copy from the Edit menu (or press Command-C) to copy a clip, leaving the original.
	- m Control-click the clip (or one of the selected clips), then choose Cut or Copy from the shortcut menu.
- **3** Position the playhead where you want to paste your clip.
- 4 Make sure that the correct target tracks are selected in your sequence.

For more information on selecting target tracks, see ["Specifying Target Tracks in the](#page-549-0)  [Timeline" on page 550.](#page-549-0)

*Note:* If you copy items that aren't on the currently selected target tracks, they will be pasted into tracks relative to their original distance from the original target track. See ["Pasting](#page-509-0)  [Clips Onto Different Tracks" on page 510](#page-509-0).

5 If you want to paste your copied items into other tracks, change the selected target tracks to the ones you want to paste into.

For more information, see ["Pasting Clips Onto Different Tracks" on page 510](#page-509-0).

- <span id="page-509-0"></span>**6** Do one of the following:
	- m *To paste your items as an overwrite edit:*
		- $\blacksquare$  Choose Paste from the Edit menu.
		- $\blacksquare$  Control-click in the Timeline, then choose Paste from the shortcut menu.
		- Press Command-V.
	- m *To paste your items as an insert edit:*
		- **n** Choose Paste Insert from the Edit menu.
		- Control-click in the Timeline, then choose Paste from the shortcut menu.
		- **Press Shift-V.**

# Pasting Clips Onto Different Tracks

Ordinarily, when you cut or copy items from the target track, then change the target track before pasting, your items will be pasted into the new target track.

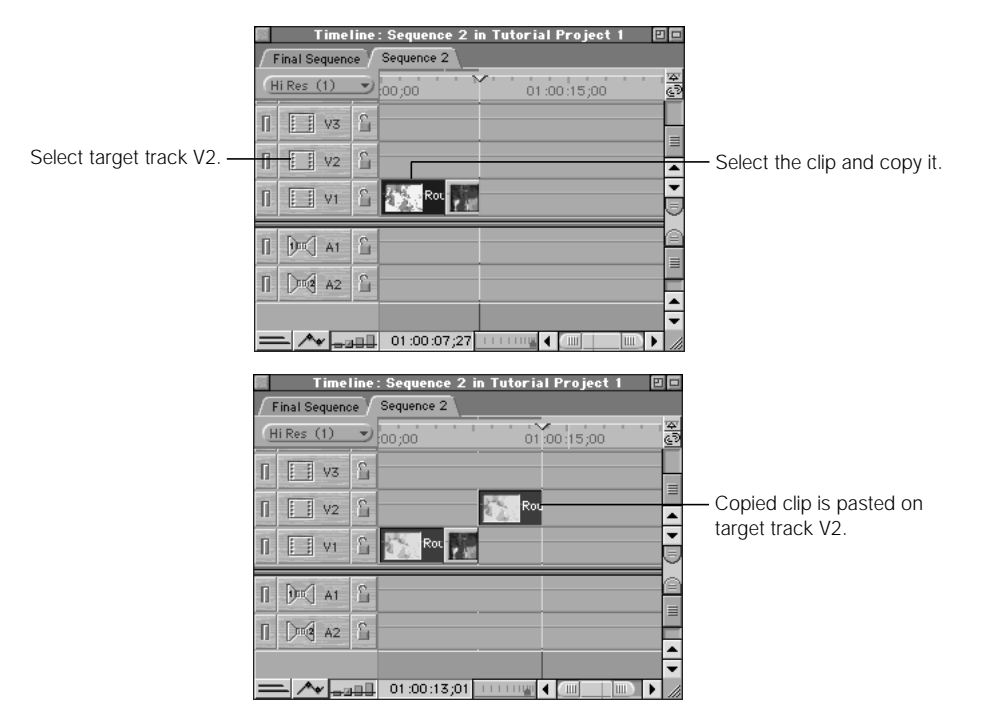

If you cut or copy items that aren't on the selected target track, when you paste them they will be placed onto tracks relative to their original distance from the original target track. For example, if you copy an item on track V4 when the selected target track is V3, pasting that item will simply place it back on track V4.

However, if you change the target track to V1 before you paste the item, it will be pasted into track V2, which is the same distance from V1 as track V4 was from V3, the original target track.

# Finding and Closing Gaps

As you edit, cut, paste, and move items around in Final Cut Pro, empty spaces may be left between clips in your sequence. These are called *gaps.* Sometimes they are extremely small, (one or two frames), which makes them difficult to see in the Timeline. When a sequence with gaps plays back in the Canvas, however, even tiny gaps are apparent as black flashes.

There are two types of gaps:

- **Gaps:** These are empty spaces to the left or right of any two clips in any tracks of your sequence.
- **F** *Track gaps:* These are empty spaces between two clips in the same track.

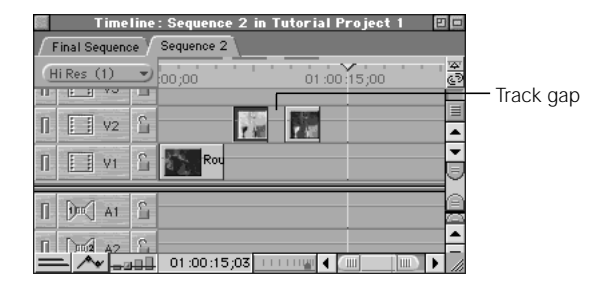

#### To find gaps in a sequence:

- 1 Move the playhead to the beginning of the sequence to start looking from the beginning. ( You can do this quickly by pressing the Home key.) Otherwise, you can look for gaps to the left or to the right of the playhead's current position.
- **2** Do one of the following:
	- Choose Next from the Mark menu, then choose Gap from the submenu (Shift-G).
	- m Choose Previous from the Mark menu, then choose Gap from the submenu (Option-G).

The playhead moves to the beginning of the first gap found to the left or right of the playhead.

# To find track gaps in a sequence:

- **1** Decide which track to search and make it the target track.
- **2** Do one of the following:
	- Choose Next from the Mark menu, then choose Track Gap from the submenu.
	- m Choose Previous from the Mark menu, then choose Track Gap from the submenu.

The playhead moves to the beginning of the first track gap found.

# To close a gap:

- **•** Position the playhead anywhere within the gap, then choose Close Gap from the Sequence menu.
- Control-click anywhere within a gap, then choose Close Gap from the shortcut menu.
- $\blacksquare$  Select the gap by clicking it, then press Delete.

All clips to the right of the gap move left to close the gap.

Because this command shifts all clips to the right of the gap toward the left, the command is not available if another clip on another track overlaps this gap. (This would change the relationship of the overlapping clip to the rest of your sequence, or change the audio/video sync if it's an audio clip underneath a video clip.)

If you don't care about the sync relationship between the rest of your sequence and the overlapping clip, you can lock tracks containing overlapping clips, then use any of the above commands to close the gap.

#### To close a track gap without affecting any other tracks in the sequence:

- 1 Click the Lock Track control of any tracks with clips that overlap the gap you're trying to close.
- 2 Close the gap by doing one of the following:
	- **•** Position the playhead anywhere within the gap, then choose Close Gap from the Sequence menu.
	- m Control-click anywhere within the gap, then choose Close Gap from the shortcut menu.
	- $\blacksquare$  Select the gap by clicking it, then press Delete.

#### To close a track gap using the Select Track Forward tool:

1 Make sure snapping is turned on.

For more information, see ["Snapping in the Timeline" on page 500](#page-499-0).

- **2** Choose the Select Track Forward tool in the Tool palette.
- **3** Click the first clip to the right of the track gap.

All clips to the right are selected.

4 Drag the clips to the left until they close the gap and snap into place beside the earlier clip. This performs an overwrite edit.

#### To determine the duration of a gap in the Timeline:

- 1 Make the track with the gap the target track.
- **2** Position the playhead in the gap.
- **3** Do one of the following:
	- $\Box$  Choose Mark Clip from the Mark menu.
	- $\blacksquare$  Click the Mark Clip button in the Canvas.
	- $\blacksquare$  Press X.

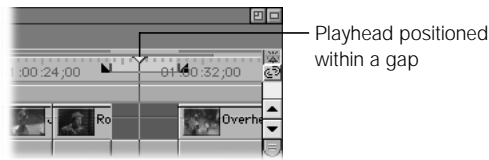

The gap's duration appears in the Timecode Duration field in the Canvas.

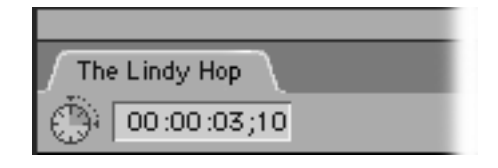

# Making Clips Invisible in the Timeline

If, instead of disabling an entire track, you only want to disable a single clip temporarily, you can do so by making it invisible. Making a single clip invisible prevents it from being played back, rendered, or output to tape with the rest of the sequence.

You might disable visibility for a clip that you don't want to delete, in case you want it again later. You could also disable a clip that you've taken a lot of time to edit into your sequence, so you can see what another clip edited into an adjacent track would look like in its place. Finally, you can disable just a clip's audio or video track, so you can keep them in your Timeline for reference, without their actually appearing during playback or output.

#### To disable visibility for one or more clips:

- 1 Select the clip or clips using one of the selection tools. You can only disable the clip visibility of one or more whole clips.
- **2** Do one of the following:
	- m Choose Clip Visibility from the Modify menu so it's no longer checked.
	- Control-click one of the selected clips and choose Clip Visibility from the shortcut menu.

A clip with disabled visibility is dimmed in the Timeline, and its Clip Visibility menu item is unchecked. You can enable or disable clip visibility for a clip as many times as you like.

# To selectively disable a clip's audio or video tracks:

- 1 Do one of the following:
	- m Turn the linked selection option off, then select one or more audio or video items in the Timeline using one of the selection tools.
	- **F** If linked selection is on, hold the Option key down to turn it off temporarily, then select one or more audio or video items using one of the selection tools.
- **2** Do one of the following:
	- m Choose Clip Visibility from the Modify menu so it's no longer checked.
	- Control-click one of the selected clips and choose Clip Visibility from the shortcut menu.

Individually disabled audio or video items also appear dimmed in the Timeline, although their corresponding linked items will not be dimmed.

# Deleting Items in the Timeline

There are two ways you can delete items in the Timeline.

- Select them individually or in groups and delete them.
- Select a range using the In and Out points in the Canvas or Timeline, then delete all the material on all unlocked tracks between them.

Normally, when you delete an item or items, a gap is left in your sequence. This is known as a *lift edit.*

#### To perform a lift edit, deleting one or more items and leaving a space in your sequence:

- 1 Do one of the following:
	- $\blacksquare$  Select an item or items by clicking them.
	- Set In and Out points in either the Timeline or the Canvas. Then, make sure the Timeline is selected.
- **2** Do one of the following:
	- **EXECT** Choose Lift from the Sequence menu.
	- **Press Delete.**

■ Choose Cut from the Edit menu (or press Command-X) to remove the clip from your sequence. (The clip can then be pasted in another location.)

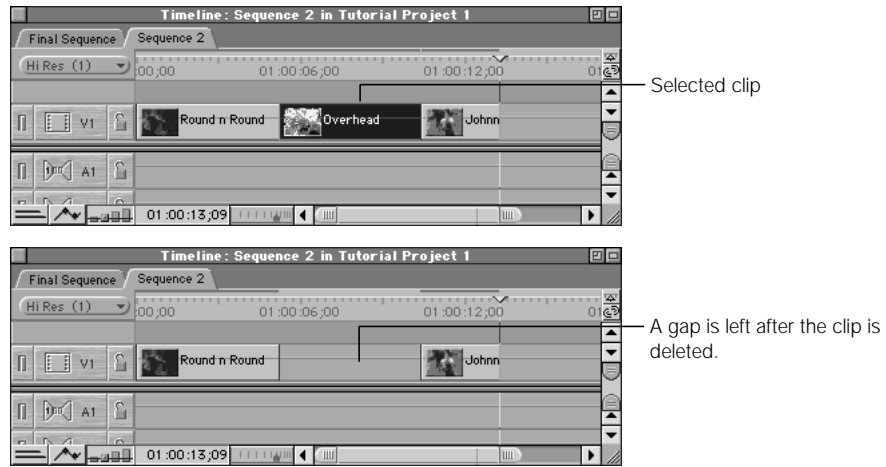

You can also delete an item or items and make all items to the right of the deleted item move to the left, filling in the gap left by the deleted clip. This is called a *ripple delete*.

# To perform a ripple delete:

- 1 Select an item or range of items to delete.
- **2** Do one of the following:
	- Choose Ripple Delete from the Sequence Menu.
	- **Press Shift-Delete.**
	- Control-click the item or region you want to delete, then choose Ripple Delete from the shortcut menu. (This only works when you've selected items manually; it won't work on a region defined by In and Out points.)

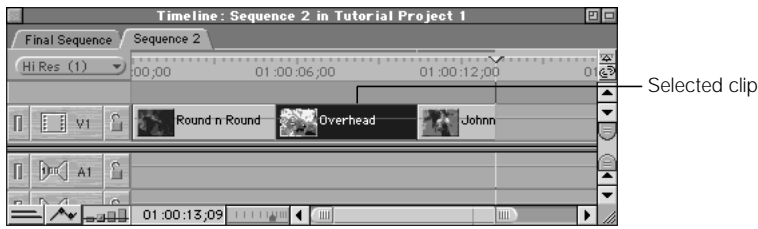

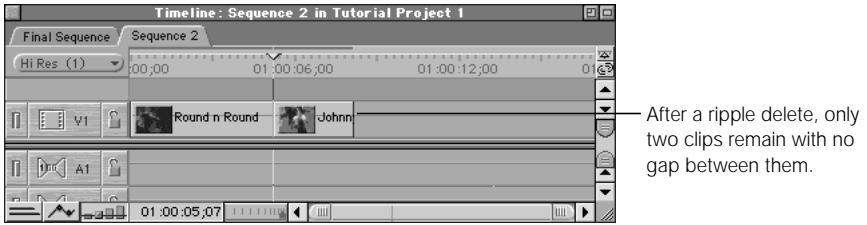

# Copying and Pasting Clip Attributes

Clip attributes include all of the settings applied to a clip—for example, motion settings, audio and video filters, speed settings, and others.

When you copy a clip from the Timeline, you also copy all of its settings. Instead of pasting duplicates of the clip you copied, you can paste only the clip's attributes into other clips that you've selected in your sequence. When you do this, you can select which attributes are pasted and which aren't using the Paste Attributes dialog box.

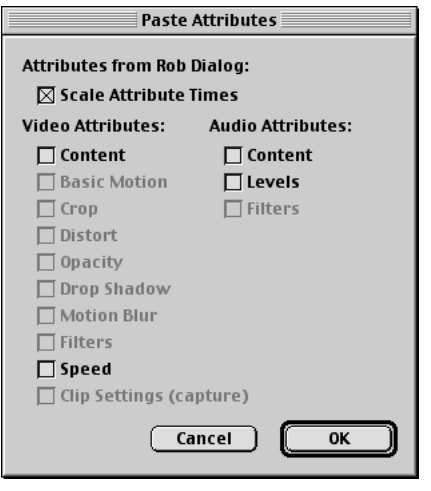

For example, let's say you have twenty clips in your sequence. The first clip has three filters, a speed setting of 50%, and a rotation applied to it, and you decide that you want all of these same settings to be applied to the nineteen other clips. Instead of recreating all these settings clip by clip, you can simply copy the first clip, select all nineteen other clips in your sequence, and paste only these attributes into all of them at once.

This is a quick way to add virtually any setting to clips in an edited sequence. You can copy motion paths, frame cropping, animated filter effects, or just about anything you want from one video clip to another.

Warning Pasting attributes between clips that have different frame rates will give you erratic results

# Clip Attributes You Can Paste

The following options are available in the Paste Attributes dialog box:

- *Scale Attribute Times:* Shrinks or stretches the keyframes of your copied clip attributes to fit the duration of longer or shorter clips you paste them into.
- *Video Attributes:* Determines which attributes of the video clip are pasted.
	- **n** *Content:* Pastes video frames only. The copied content must have enough source material to match the length of the clip into which it's pasted. This can be worked around by changing the speed of the clip to lengthen it.
	- **Basic Motion:** Applies the parameter values and keyframes for all motion settings in the clip you copied. Scale, rotation, center, and anchor point settings and keyframes are all pasted at once.
	- **F** *Crop:* Applies the parameter values and keyframes for all crop settings and keyframes in the clip you copied.
	- **D** *Opacity:* Applies the parameter values and keyframes for all opacity levels and keyframes in the clip you copied.
	- **Drop Shadow:** Applies the parameter values and keyframes for any drop shadow settings and keyframes in the clip you copied.
	- **Filters:** Applies the parameter values and keyframes for all filters in the clip you copied.
	- **Speed:** Applies the speed settings from the clip you copied.
	- **Demogency** Clip Settings: Pastes all the capture settings for the clip you copied (using the settings in the Clip Settings tab in the Log and Capture window).
- **Mudio Attributes:** Determines which attributes of the audio clip are pasted.
	- **n** *Content:* Pastes the audio only. Copied content must have enough source material to match the length of the clip into which it's pasted. This can be worked around by changing the speed of the clip to lengthen it.
- **E** *Levels:* Applies the parameter values and keyframes for all audio levels in the clip you copied.
- **Filters:** Applies the parameter values and keyframes for all audio filters in the clip you copied.

# Pasting Clip Attributes

If you use the Paste Attributes command without first selecting a clip in the Timeline or Canvas, the entire clip you copied will be pasted into the Timeline.

Pasting clip attributes into other clips follows these rules:

- $\blacksquare$  All settings in the motion tab of the clip you paste attributes into will be replaced.
- $\blacksquare$  The speed settings of the clip you paste into will also be replaced.
- $\blacksquare$  Filters will be added to any filters already in the clip you paste into.

#### To paste the attributes of a copied clip into another clip:

- **1** In the Timeline, select a clip whose attributes you want to paste into another clip.
- **2** Do one of the following to copy the clip and its settings:
	- Choose Copy from the Edit menu.
	- Press Command-C.
- **3** Select a clip or clips to paste the settings into.
- 4 Do one of the following:
	- m Choose Paste Attributes from the Edit menu.
	- Control-click the clip or clips you've selected in the Timeline, then choose Paste Attributes from the shortcut menu.
	- Press Option-V.

5 Select the attributes you want to apply to the selected clip in the Paste Attributes dialog box.

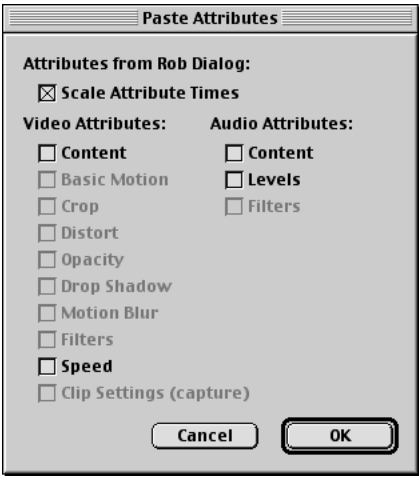

6 If the clip you're pasting the attributes into is longer than the clip you copied them from, click the Scale Attribute Times checkbox to stretch all keyframes that you copied along with your attributes to fit the longer clip.

For example, let's say you copied a five-second clip with motion setting keyframes at the beginning, middle, and end. If you paste the motion attributes into a ten-second clip, these three keyframes will be stretched to fit at the beginning, the middle, and the end of the tensecond clip.

# Working With Markers in the Timeline and Canvas

Markers can be used in the Timeline for a wide variety of purposes. For example, you can use markers to

- $\blacksquare$  mark specific points in your sequence with notes for future reference
- $\Box$  snap the playhead or clips to a specific point when performing an edit
- m create points to navigate between in your sequence

You can add markers in the Timeline just as you can add markers in the Viewer or in the Canvas, but you should remember that there are two types of markers in Final Cut Pro:

■ *Clip markers:* These appear on individual clips in the Timeline. When you add markers to clips in the Viewer, you're adding clip markers.

For more information about clip markers, see ["Setting and Modifying In and Out Points"](#page-372-0)  [on page 373](#page-372-0).

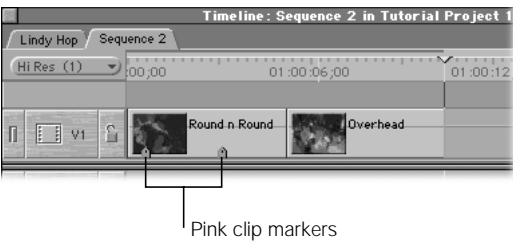

**F** *Sequence markers:* These markers appear both in the Timeline ruler and in the Canvas scrubber bar.

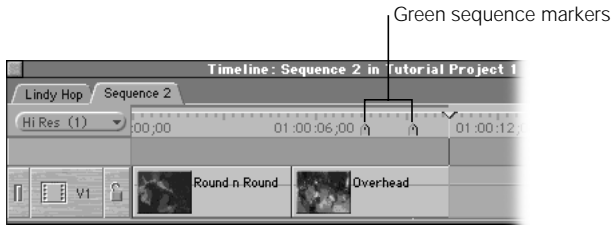

#### Adding or Deleting Markers From Clips or Sequences

You can add both kinds of markers in the Timeline using the same commands. The kind of marker you add depends on whether a clip is selected and on the position of the playhead.

#### To add a marker to a sequence in the Timeline:

- 1 Make sure no items are selected in the Timeline. (To do this, click in an empty area of the Timeline, or press Command-D to deselect all clips.)
- **2** Move the playhead to the location where you want to add a sequence marker.
- **3** Do one of the following:
	- **F** Click the Add Marker button in the Canvas.
	- **n** Choose Markers from the Mark menu, then choose Add from the submenu.
	- $Press M$ .

#### To add a marker to a clip in the Timeline:

- **1** Select one or more clips to which you want to add markers.
- **2** Position the playhead directly over any selected clip.
- **3** Do one of the following:
	- **EXECUTE:** Click the Add Marker button in the Canvas.
	- **n** Choose Markers from the Mark menu, then choose Add from the submenu.
	- $Press M$ .

*Note:* If you move the playhead to a region of the Timeline where there are no selected clips, any markers you add will be added to the Timeline ruler and not to the clips (even if clips are present).

#### To position the playhead on a specific sequence marker:

Do the following:

**Drag the playhead in the ruler to the marker's location.** 

If snapping is turned on, the playhead snaps to the position of the marker.

m Control-click the Timeline ruler, then choose a marker from the list of sequence and clip markers in the shortcut menu.

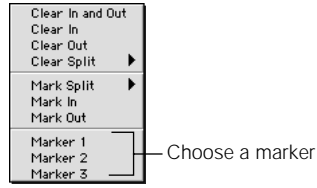

m Control-click in the Current Timecode field in the Canvas or in the Timeline, then choose a marker from the shortcut menu.

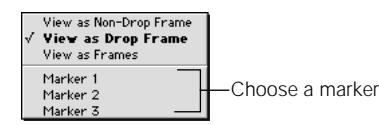

The playhead in the Timeline and the Canvas moves to that marker's position.

#### To move the playhead to the next or previous sequence marker:

Do one of the following:

■ Choose Previous or Next from the Mark menu, then choose Marker from the submenu.

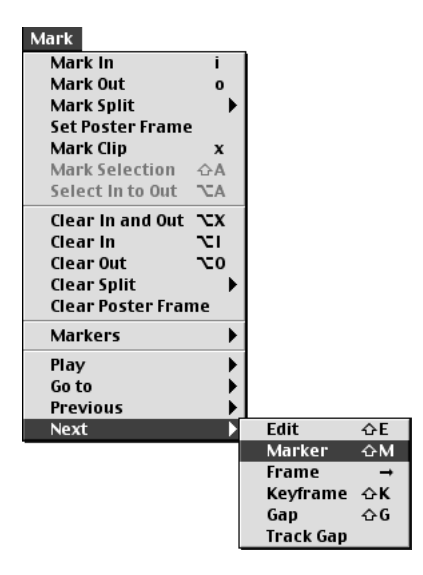

- **Press Option-M to move to the previous marker, or Shift-M to move to the next marker.**
- m Press Shift-Up Arrow to move to the next marker to the left of the playhead, or Shift-Down Arrow to move to the next marker to the right.

#### To add information, rename, or edit a sequence marker:

- 1 Move the playhead to the marker you want to annotate.
- 2 Press M or click the Add Marker button in the Canvas.
- **3** In the Edit Marker dialog box, enter a new name or any additional comments, then click OK.

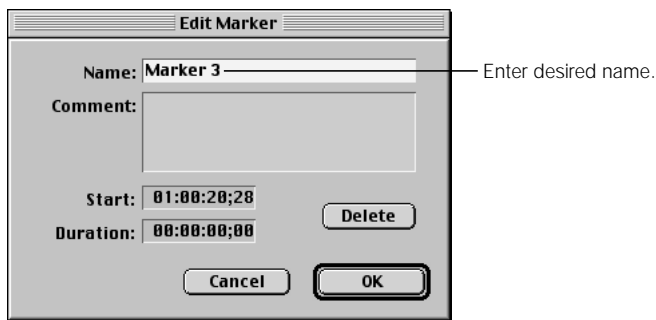

#### To delete a marker:

- **1** Move the playhead to the marker.
- **2** Do one of the following:
	- $\Box$  Option-click the Marker button.
	- Choose Markers from the Mark menu, then choose Delete from the submenu.
	- **Press Command-** (the accent key).

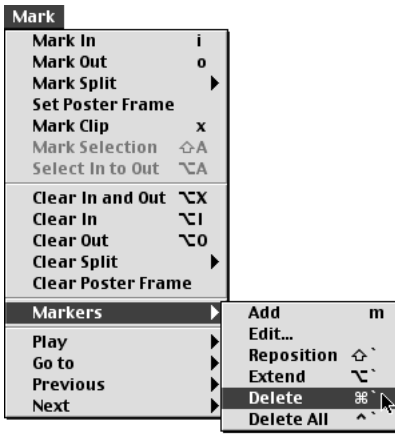

#### To delete all markers:

- **n** Choose Markers from the Mark menu, then choose Delete All from the submenu.
- Press Control- $\check{ }$  (the accent key).

#### Moving Items in the Timeline by Their Markers

You can move a clip in the Timeline by dragging one of its markers. When you do this with snapping turned on, instead of the clip's In and Out points snapping to edit points, the playhead, and other markers in the Timeline, the marker itself becomes the clip's snap point. While you're dragging a clip by one of its markers, the In and Out points won't snap to anything.

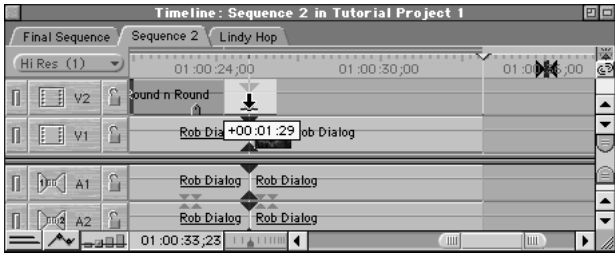

#### Moving Markers Within a Clip

You can move a marker by repositioning it at the playhead location or by entering a different start timecode.

#### To move a marker by repositioning the playhead:

1 Move the playhead to the location where you want the marker to be repositioned. You can only move a marker forward, not backward.

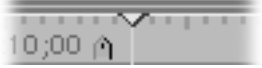

- **2** Do one of the following:
	- m Choose Markers from the Mark menu, then choose Reposition from the submenu.

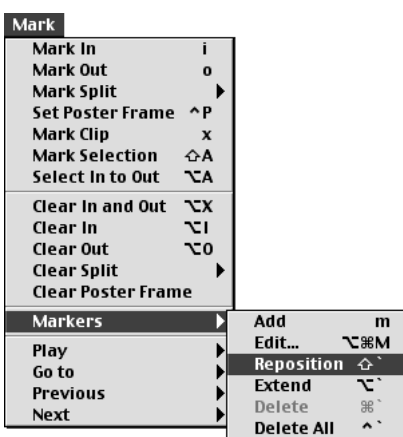

m Press Shift-`(accent key).

Final Cut Pro moves the marker immediately to the left of the playhead's current position. Even if there are multiple markers, only the one immediately to the left of the playhead is moved.

#### To move a marker by entering new timecode:

- **1** Move the playhead to the marker.
- **2** Do one of the following:
	- **n** Press M.
	- $\blacksquare$  Click the Add Marker button.
	- **n** Choose Markers from the Mark menu, then choose Edit from the submenu.
- **3** Enter a new start time in the Start field of the Edit Marker dialog box, then click OK.

#### Creating Markers With Durations

You can also extend a marker's duration. You might do this to note a specific duration for future reference, such as when creating a transition or a superimposition.

#### To extend a marker's duration by entering a timecode:

- **1** Move the playhead to the marker.
- **2** Do one of the following:
	- $P$ ress M.
	- $\blacksquare$  Click the Add Marker button.
	- $\blacksquare$  Choose Markers from the Mark menu, then choose Edit from the submenu.
- **3** Enter a duration value.

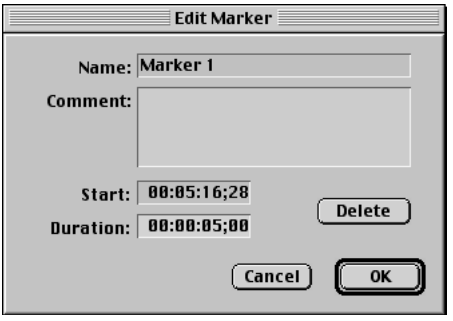

An extended duration marker appears on the scrubber bar as a marker icon with a bar extending along the scrubber bar.

#### To extend a marker's duration to the playhead's location:

- 1 Control-click the Timeline ruler and choose the marker from the shortcut menu.
- **2** Move the playhead to the desired location.

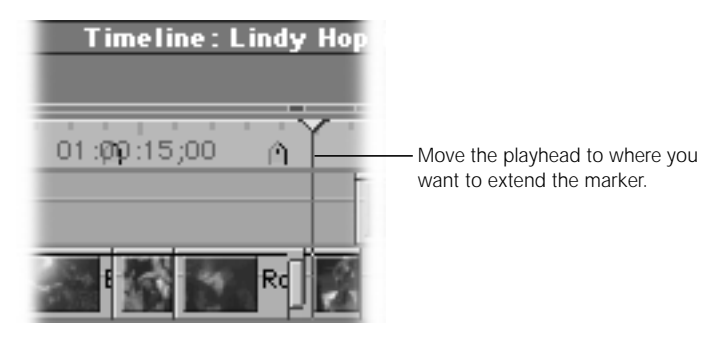

- **3** Do one of the following:
	- Choose Markers from the Mark menu, then choose Extend from the submenue.
	- **Press Option-** (accent key)

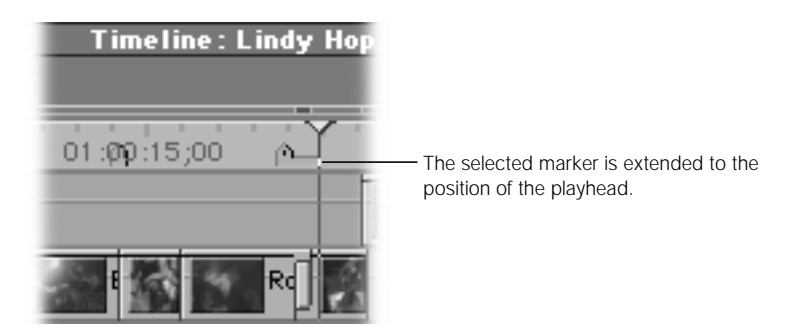

An extended duration marker appears on the scrubber bar as a marker icon with a bar that extends along the scrubber bar.

# *Searching for Items in the Timeline*

Once you've started adding material to your edited sequence, the Timeline can get long and complex. Between all the video and audio clips, graphics elements, sequences, sequence markers, and clip markers, there can be a lot of items in your edit to search through at three o'clock in the morning.

Final Cut Pro makes your work easier by giving you a search tool to find different items in the Timeline, including clip names, marker text, and clip values. You can search for an item either forward or backward in the Timeline, if you know approximately where the item is.

Remember that clips in the Browser and Timeline can have the same name, even though the sequence clip is not the same as the master clip in the Browser. If you want to search for a specific sequence clip, you first need to open that sequence and make it active.

#### To search for text or timecode in a sequence:

- 1 Open the desired sequence in the Timeline.
- **2** Do one of the following:
	- $\blacksquare$  To find an item everywhere it appears in the sequence, press Home to position the playhead at the start of the sequence.
	- m To search a selected portion of a sequence, position the playhead where you want to start the search. You can also search just between the sequence In and Out points (see step 6).
- **3** Do one of the following:
	- $\blacksquare$  Choose Find from the Edit menu.
	- Press Command-F.
- **4** Enter the text or timecode number you want to search for.

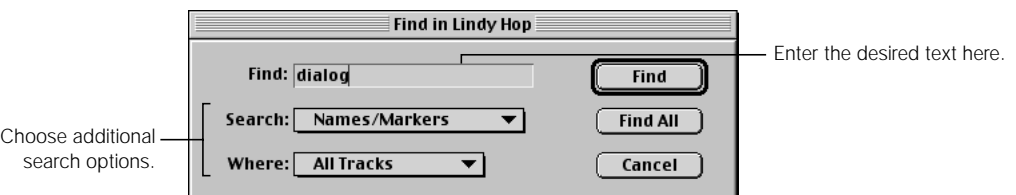

5 Choose the type of item to search for from the Search pop-up menu.

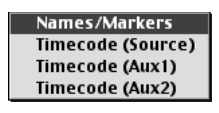

- m *Names/Markers:* Searches for the text in clip names, marker names, and marker comments.
- **Timecode Options:** Searches for any source or auxiliary timecode in a clip.
- **6** Choose which tracks to search from the Where pop-up menu.

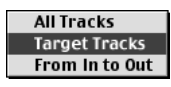

- **All Tracks:** Searches all tracks in the sequence.
- **Target Tracks: Searches only the current target tracks.**
- **From In to Out:** Searches between the sequence In and Out points on all tracks.
- **7** To search, do one of the following:
	- $\blacksquare$  Click Find to find the item.

Final Cut Pro finds all items that match the selected criteria from the current position of the playhead until the end of the sequence. It does not find clips that begin before the position of the playhead, nor does it wrap around to the beginning of the sequence.

 $\blacksquare$  Click Find All to find all clips that match the search criteria.

All clips that are found will be selected in the Timeline. When a marker is found, the playhead is positioned on the marker.

#### To cycle through items in the Timeline that match the criteria:

 $\blacksquare$  Follow the steps above, then choose Find Next from the Edit menu or press F3.

#### To search for an item backward from the position of the playhead:

 $\blacksquare$  Follow the steps above, then press Shift-F3.

# *Opening and Modifying Item Properties in the Timeline*

You can open the Item Properties window for any clip in your edited sequence. Three tabs in this window—Format, Timing, and Logging Information—allow you to view or change various properties of a clip.

# To view and modify item properties:

- 1 Open a clip in the Viewer or select a clip in the Browser or Timeline.
- **2** Do one of the following:
	- Choose Item Properties from the Edit menu.
	- **Control-click the item you want to open, then choose Properties from the shortcut menu.**
	- Press Command-9.
- **3** Click a tab and if desired, modify the properties.

For details about format, timing, and logging settings, see ["Viewing and Changing Clip](#page-209-0)  [Properties in the Item Properties Window" on page 210](#page-209-0).

# *Indicators in the Render Bar*

The render bar, which is above the ruler in the Timeline, shows you the render status of regions of your sequence that contain elements that need to be rendered for playback, such as filters or motion settings. Depending on your hardware configuration, you might see different colored bars in this area that indicate whether clips in your sequence have been rendered, or if they even need to be.

The render bars appear

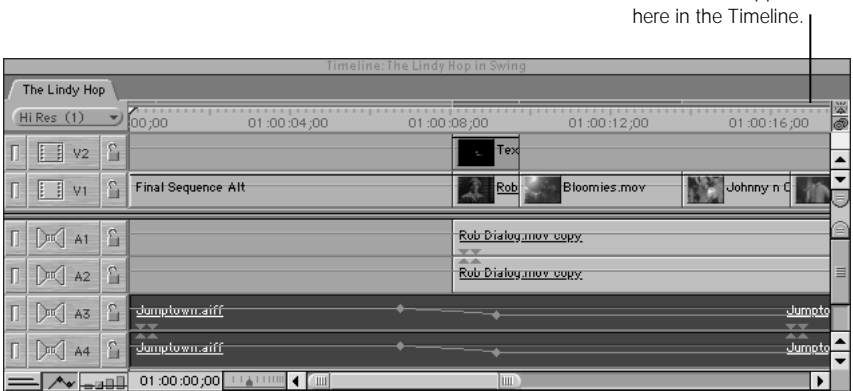

# Separate Audio and Video Indicators

The render bar itself has two regions. The upper region shows the status of video items in your sequence. The lower region indicates the status of audio items in your sequence. Since you may have audio that needs to be rendered associated with sections of video that don't need rendering, audio and video are kept separate.

# Different Colors Indicate Different States

An empty sequence has only a light gray area in the render bar. All clips that don't need rendering will appear as dark gray bars inside this light area.

If you apply different transitions, filters, or other effects to items in your sequence, colored bars indicating those areas appear in the render bar. The color of the bar indicates whether or not the item at that part of the sequence needs to be rendered.

#### Render Bar Indicator Colors and What They Mean

- **Dark Gray:** A normal clip that doesn't need rendering
- Red: A transition or effect that needs rendering, but has not been rendered
- **F** *Steel Gray:* A transition or effect that needs rendering and has been rendered. This item in the Timeline will have a corresponding render file on the current scratch disk.
- *Green:* A transition or effect that can be played back in real time on your system
- **Philon** *Yellow:* A transition or effect that can be approximated in real time, so you can see what it looks like, but that must be rendered before it's output to tape at full resolution

More information on rendering in general can be found in [Chapter 23, "Rendering," on](#page-1064-0)  [page 1065.](#page-1064-0) For more information about real-time effects, see [Chapter 24, "About Real-Time](#page-1090-0)  [Effects," on page 1091](#page-1090-0).

# *In the Next Chapter*

In the next chapter, you'll learn how to use the Browser, the Viewer, the Canvas, and the Timeline together to begin editing sequences.

# CHAPTER

# **Basic Editing**

Now that you've seen how the Browser, Viewer, Canvas, and Timeline work with one another, it's time to put these different windows together to begin editing. Editing is the process of selecting parts of audio, video, and graphics clips and putting them in a sequence to create a program.

This chapter explains the basics of editing simple sequences using Final Cut Pro's different types of edits. You'll also learn about the different rules Final Cut Pro uses when editing clips together under various circumstances.

# You Can Always Undo

Before you begin editing, it's important to know how to use the Undo and Redo commands. Final Cut Pro lets you undo up to 99 actions, remembering each step you take as you work on your project. How many levels of undo are actually available to you depends on the setting in the General tab of the Preferences window.

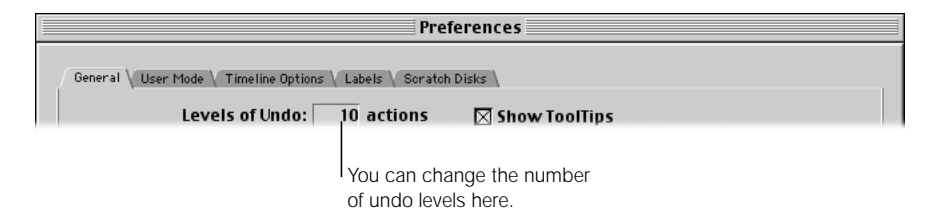

When you first install Final Cut Pro, the default number of undo levels is 10. You can change this at any time, but be aware that the more levels of undo you set, the more memory Final Cut Pro will require.

When you're first learning to work in Final Cut Pro, it can be comforting to know that if you make a change you don't like or didn't mean to make, it can usually be undone.

#### To undo the previous action:

- $\blacksquare$  Choose Undo from the Edit menu.
- $\blacksquare$  Press Command-Z.

You can use the Undo command as many times as you have specified in the Preferences window.

#### To redo an action that you have undone:

- Choose Redo from the Edit menu.
- Press Command-Y

Repeated use of the Redo command will eventually redo all the steps that you've undone.

# Using Undo as a Tool

You can use the Undo command to do more than just correct a mistake. You can also use it as a fast way to try out a limited number of changes to your edited sequence. If you don't like the changes, simply use the Undo command the number of times required to go back to your project's previous state. If you undo something and then change your mind, you can always use the Redo command to go back.

# <span id="page-534-0"></span>Creating Multiple Versions of an Edited Sequence

If you want to test changes to your edited sequence that are more extensive than a few undos will permit, or if you want to create several versions of your program for your client to review, you should duplicate your current sequence and make changes to the duplicate. Changes you make to a duplicate of a sequence do not affect the original in any way. You can make as many duplicate sequences as you like, renaming them in the Browser for reference and reediting them as extensively as you want.

#### To duplicate a sequence:

- 1 Select the sequence you want to duplicate in the Browser.
- **2** Choose Duplicate from the Edit menu, or press Option-D.

Final Cut Pro appends "copy" to the duplicate sequence's name.

**3** If desired, click the duplicate's name in the Browser to highlight it, then enter a new name.

# *Editing in Final Cut Pro*

There are several types of edits you can perform in Final Cut Pro. While the two most commonly used edits are the overwrite and insert edits, the other edits have uses in various situations as well.

All of these edit types use a specific set of rules to determine exactly where a clip goes when you edit it into your sequence from the Viewer. These rules are designed to give you the maximum amount of flexibility and control when piecing together the numerous clips that will go into your program.

For Final Cut Pro to use these rules effectively, however, it relies on specific information that you provide. When you mark In and Out points in the Viewer and in the Canvas, you tell Final Cut Pro how much of a clip you want to edit into your sequence. When you position the playhead or select target tracks in the Timeline, you tell Final Cut Pro where you want your clip to go. These are just a few of the ways you can specify information that Final Cut Pro needs to perform the edit you choose. When it does the edit, Final Cut Pro places only the frames of a clip that you specify into the exact location of the Timeline that you pick.

# Types of Edits in Final Cut Pro

There are seven basic kinds of edits you can use to edit material into your sequence. Which edit you choose affects how your source clip fits into the edit points you've chosen in your sequence, as well as what happens to any clips that are already there when the new clip comes in. All of these edits are covered in more detail later in this chapter, but here's a quick summary:

# **n** Overwrite

When you edit a clip into your sequence using an overwrite edit, any clips that are already in the tracks you've selected for editing into will be written over for the duration of your source clip.

# **n** Overwrite with transition

This is the same as an overwrite edit, except that the default transition is used at the In point of the edit to transition between the previous clip and your source clip. When you first install Final Cut Pro, the default transition is a one-second cross dissolve. You can change it to anything you want, however, using the Set Default Transition command.

# m Insert

When you edit a clip into your sequence using an insert edit, all clips in all unlocked tracks will be cut at the In point of your edit and pushed forward in your edited sequence by the duration of your source clip.

# **n** Insert with transition

This is the same as an insert edit, except that the default transition is used at the In point of the edit to transition between the previous clip and your source clip.

# m Replace

The replace edit places a new clip into your sequence so that the frame at the position of the playhead in the Viewer ends up at the position of the playhead in the Timeline. The In and Out points of the source clip are set to match either

- $\Box$  sequence In and Out points that you set
- $\blacksquare$  the In and Out points of the clip in the Timeline that intersects the playhead, if there are no sequence In and Out points set

The replace edit is an extremely powerful editing tool, but you must understand it fully in order to use it properly. (See ["Performing a Replace Edit" on page 573.](#page-572-0))

### m Fit to fill

This edit type changes the speed of your source clip, either stretching it or compressing it to fill a space determined either by preset In and Out points, or by the In and Out points of the clip in the Timeline that intersects the playhead. Unlike other edit types, this type requires you to select four edit points instead of three. (See ["Performing a Fit to Fill Edit"](#page-578-0)  [on page 579](#page-578-0).)

**m** Superimpose

This automatically edits the video and audio of your clip into tracks above and below the currently selected video and audio target tracks, using either specified In and Out points in the Timeline, or the duration of a clip in the target track at the location of the playhead. You can use this edit to stack clips on top of each other for superimposing.

# About Split Edits

A *split edit* lets you modify your edit by making your source clip's audio In or Out points different from its video In or Out points. You can also set up a *split clip* by editing in a clip's video track without its accompanying audio, or vice versa. This is an extremely common editorial technique and it's important to learn how to use it.

*Note:* All the basic edit types can be performed as a split edit, but you'll usually do split edits with overwrite editing.

There is no specific overlay or control for doing a split edit in the Canvas. Instead, there are three ways you can create a split edit:

- m Set up separate edit points for the video and audio tracks of the clip in the Viewer before you edit the clip into your Timeline.
- Disable either the audio or the video target track in the Timeline.

This is good if you want to edit in video with no accompanying audio, or vice versa.

 $\blacksquare$  Edit your clips in simply, with matching In and Out points, and then modify your edit in the Timeline later.

You can do this using one of a variety of trimming operations, all of which are covered in more detail in [Chapter 16, "Advanced Editing and Trimming Techniques," on page 653.](#page-652-0)

For more on split edits, see ["Setting Up and Performing Split Edits" on page 588.](#page-587-0)

# About Three-Point Editing

When you set up a series of In and Out points to prepare for performing an edit, Final Cut Pro abides by the principles of *three-point editing.*

To set up an edit, you don't need to specify both In and Out points for your clip in the Viewer, *and* In and Out points for that clip's destination in the Canvas or Timeline. All you have to do is to set up any three of the four needed edit points, and Final Cut Pro calculates the fourth one.

The following are a few basic examples of how three-point editing works. Each of these edits is discussed in detail later in this chapter.

# Example 1: Editing a Specific Clip Into Your Sequence

The simplest way to perform an edit is to specify In and Out points for a clip in the Viewer, and then specify the destination In point in your sequence by positioning the playhead in the Canvas:

- 1 Open a clip in the Viewer. This is your source clip.
- 2 Specify In and Out points for your source clip in the Viewer.

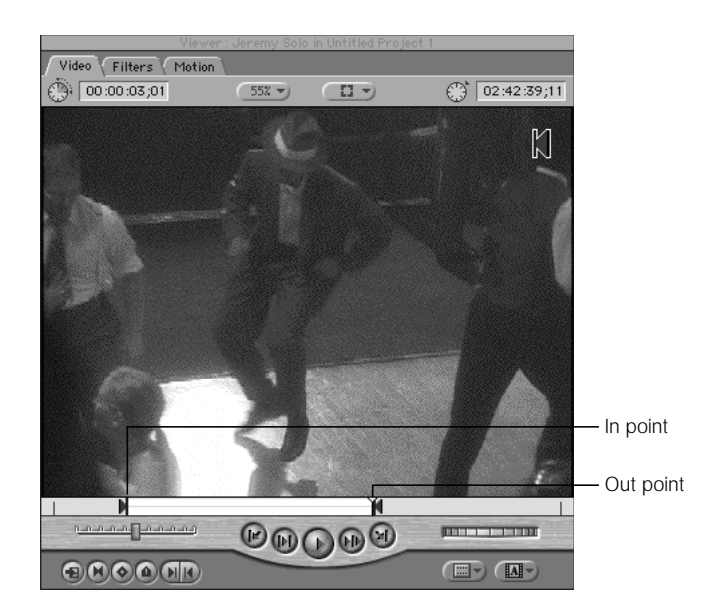

**3** In the Canvas, move the playhead to the location in your sequence where you want the clip to start (the sequence In point).

If you don't define any In and Out points in your sequence, the Canvas or Timeline playhead will serve as the edit point.

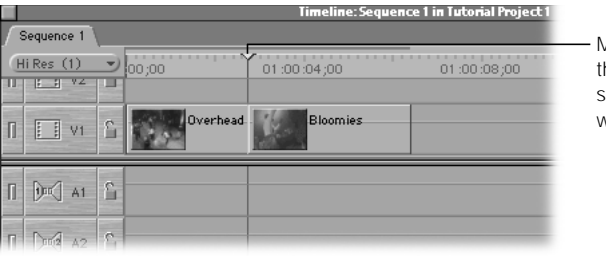

Move the playhead to the location in the sequence where you want the clip to start.

4 Now, if you do an overwrite edit, you'll see that the duration of your clip, defined by the In and Out points in the Viewer, has been edited into the sequence.

Since you used an overwrite edit, the clip that was already on that track in the sequence has been overwritten by the source clip.

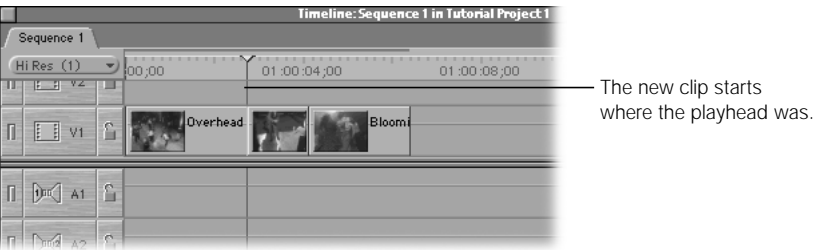

As you can see, defining only three points—the In and Out points in the Viewer and the sequence In point in the Canvas—gives you total control of the edit that's performed.

#### Example 2: Editing a Clip Into a Gap in Your Sequence

You can also do the reverse of the previous edit. Let's say you have a space in your edited sequence and you want to fill it up entirely with a new clip. You know where you want the source clip to start, and you don't particularly care where it ends. You can specify an In point only in the Viewer, and specify both In and Out points in the Timeline to cover the gap:

- 1 Open a clip in the Viewer. This is your source clip.
- 2 Specify an In point for the source clip in the Viewer.

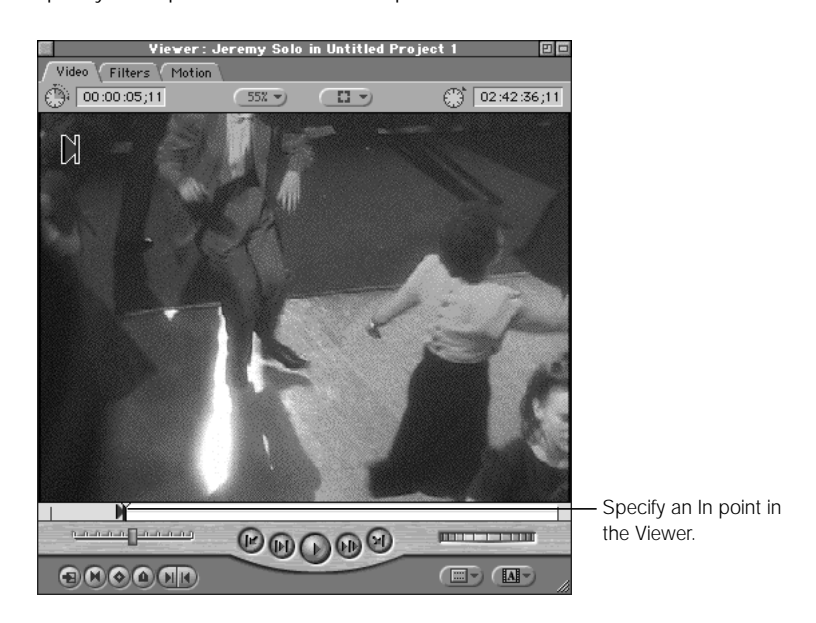

**3** In the Canvas, move the playhead to the middle of the gap you want to fill.

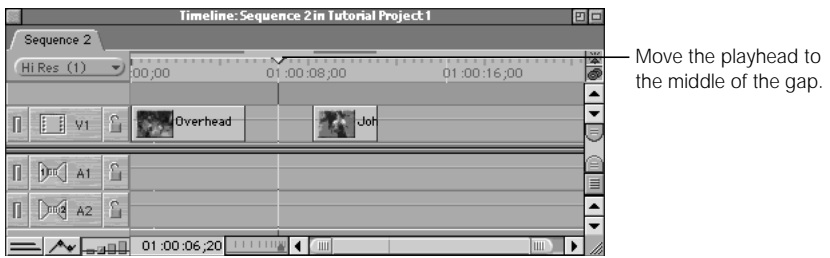
4 Choose Mark Clip from the Mark menu or press X to set In and Out points around the gap. *Note:* The gap must be within the target track.

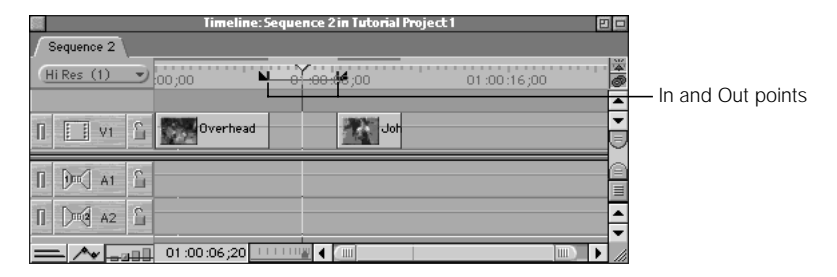

5 If you do an overwrite edit, you'll see that your clip, defined by the In and Out points in your sequence, has been edited into the sequence.

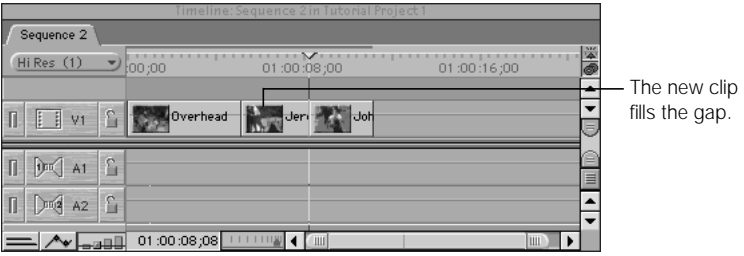

#### Example 3: Backtiming a Clip Into Your Sequence

Instead of editing a clip into your sequence using In and Out points in the Viewer and an In point in the Canvas or Timeline, you can edit clips using only an Out point in the Canvas or Timeline. This is called *backtiming* a clip. In the resulting edit, your source clip's Out point will be placed at the Out point you marked in your sequence, and the rest of the clip will appear in your sequence *before* this point, to the left:

- 1 Open a clip in the Viewer. This is your source clip.
- 2 Specify In and Out points for the source clip in the Viewer.

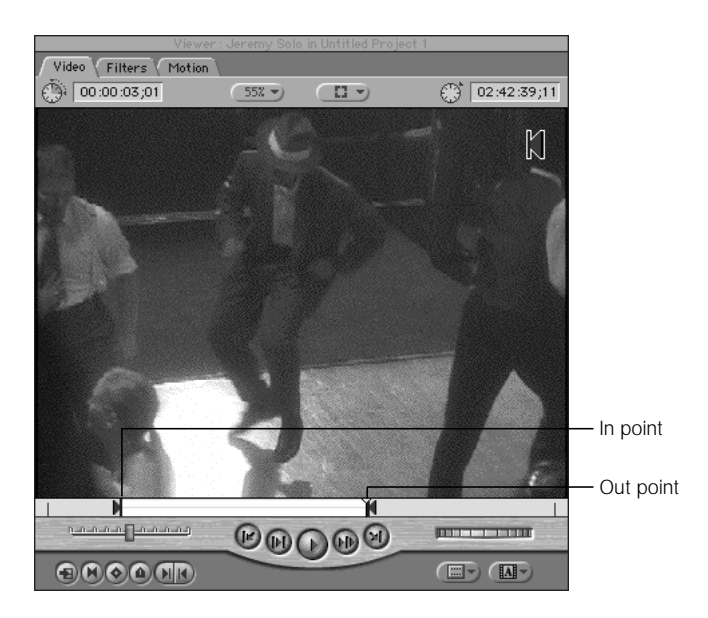

**3** In the Canvas, move the playhead to the point in your edited sequence where you want your source clip's Out point to be, and set an Out point.

the

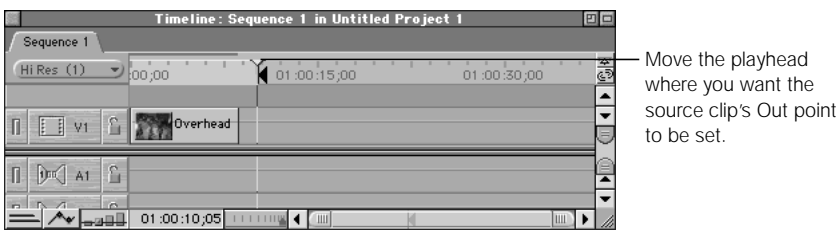

4 If you do an overwrite edit, you'll see that your clip, defined by the In and Out points in the Viewer, has been edited into the sequence, the Out point of your clip has been lined up with the Out point you specified in the Canvas, and the rest of the clip has overwritten any material to the left of it.

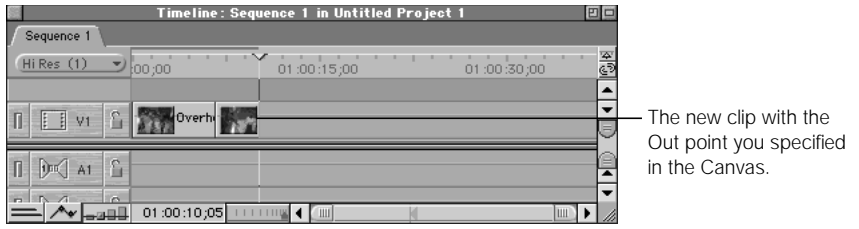

# Example 4: Editing in a Clip With No Specified In or Out Points

If you don't specify In or Out points for a clip in the Viewer prior to editing, Final Cut Pro edits in the entire clip either to the position of the playhead, or to an edit point specified in the Canvas or Timeline:

- <u> Viewer : Jeremy Solo in Untitled Proiect 1</u> Video Filters Motion  $60;00:00:00]$  $55%$   $\rightarrow$  $\left(\begin{array}{c} 1 \\ 0 \end{array}\right)$ (3) 02:42:39;14 No In or Out points markedفمممتها الممتنعة மூெ⊕ூ **HILL LOWER**  $\begin{picture}(150,10) \put(0,0){\line(1,0){10}} \put(15,0){\line(1,0){10}} \put(15,0){\line(1,0){10}} \put(15,0){\line(1,0){10}} \put(15,0){\line(1,0){10}} \put(15,0){\line(1,0){10}} \put(15,0){\line(1,0){10}} \put(15,0){\line(1,0){10}} \put(15,0){\line(1,0){10}} \put(15,0){\line(1,0){10}} \put(15,0){\line(1,0){10}} \put(15,0){\line($  $\mathbf{E}$   $\mathbf{W}$
- 1 Open a clip in the Viewer, but don't mark In or Out points.

2 In the Canvas, move the playhead to the location in your sequence where you want the clip to start (the sequence In point).

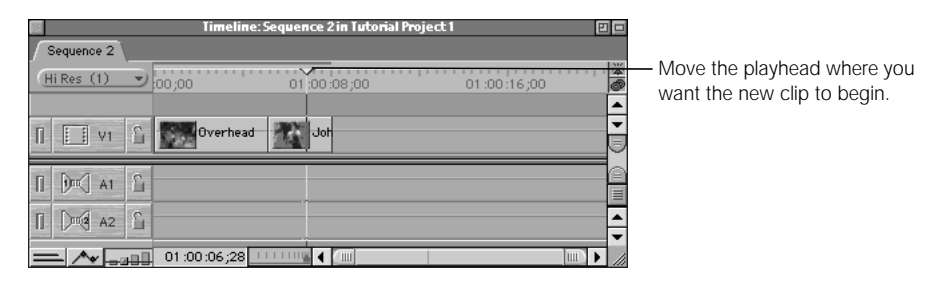

<sup>3</sup> Now, if you do an overwrite edit, you'll see that the entire clip in the Viewer has been edited into the sequence. Since you used an overwrite edit, any clips that were already on that track in the sequence have been overwritten by the source clip.

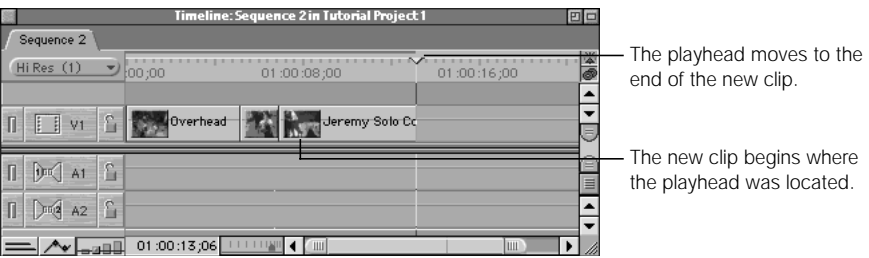

# Three-Point Editing Rules in Final Cut Pro

Final Cut Pro uses the following rules to determine what constitutes an edit point:

#### If no edit points are specified:

- $\blacksquare$  If no edit points have been set in the Viewer, then the In and Out points used are the beginning and end of the clip.
- m If no edit points have been set in the Canvas or the Timeline, the playhead location in the Canvas is used as the sequence In point.

#### If only one edit point has been specified:

- m If only an In point is set for a source clip in the Viewer, Final Cut Pro uses the end of the clip as the Out point. Likewise, if only an Out point has been specified in the Viewer, Final Cut Pro uses the beginning of the clip as the In point.
- m If you've only set an Out point in the Canvas or the Timeline, Final Cut Pro assumes you want to backtime the edit, matching the Out point of the source clip with the Out point specified in your sequence.

#### Exceptions to These Rules

There are two exceptions to Final Cut Pro's three-point editing rule:

- **Fit to fill edits:** This type of edit requires four specified points, because Final Cut Pro adjusts the speed of the source clip, slowing it down or speeding it up to fill the specified duration in the sequence.
- **Proplace edits:** For this type of edit, any In or Out points you set in the Viewer are ignored. If no In or Out points have been set in your sequence, Final Cut Pro uses the boundaries of the clip currently at the playhead's location in the Canvas as sequence In and Out points. The replace edit is used to replace all or part of a single clip in your sequence.

Also, sequence In and Out points and target tracks don't always apply when you drag a clip directly into the Timeline to perform an edit.

# *Setting Up an Edit*

Before you can perform an edit, you need to set it up by deciding how much of your source clip you want to use, and where in your edited sequence you want it to go. To do this, you follow three main steps:

# Step 1: Define the edit points for a source clip in the Viewer

#### Step 2: Select your video and audio target tracks in the Timeline

#### **Step 3: Set edit points in the Canvas or Timeline**

See the instructions starting on [page 548.](#page-547-0)

# Preparing to Edit Multiple Clips at Once

Most edit types let you edit multiple clips into a sequence at once. You edit multiple items into your sequence by selecting them all in the Browser, then dragging them to a section of the Edit Overlay in the Canvas, onto an edit button in the Canvas, or directly into your sequence in the Timeline. How the clips appear in your sequence depends on how they're organized in the Browser.

# Organizing Your Clips Using List View

If you organize your clips in list view in the Browser, you can sort your clips in a number of different ways using the Browser columns. Your edited clips go into your sequence using the current sort order.

Because you can sort clips in the Browser by any of the columns, you have several useful options when you're preparing to edit a group of shots into a sequence. For example, if you entered scene and shot numbers when you logged your shots, you can sort by these two columns, then select all of these shots to edit into your sequence in the correct order. Or, if you use the Log Note or Comment columns to number your clips, you can sort by these columns, then drag a group of clips to put together a fast rough edit.

For more information on sorting, see ["Sorting Items in the Browser" on page 183](#page-182-0).

#### Organizing Your Clips Using Large Icon View

If you organize your clips in large icon view in the Browser, you can also arrange the icons of your clips into a storyboard, and then move the whole group into the Timeline. Your source clips are laid out in a row in your edited sequence according to their position in the Browser. For example, a group that's arranged like this:

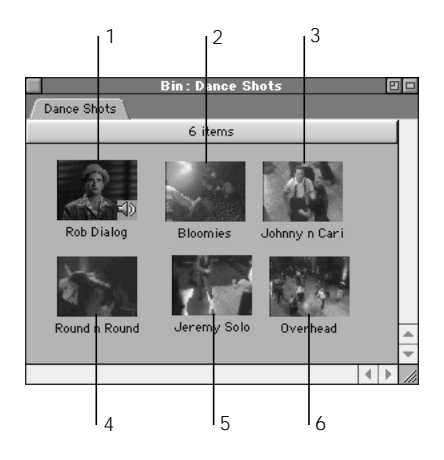

will go into your sequence like this:

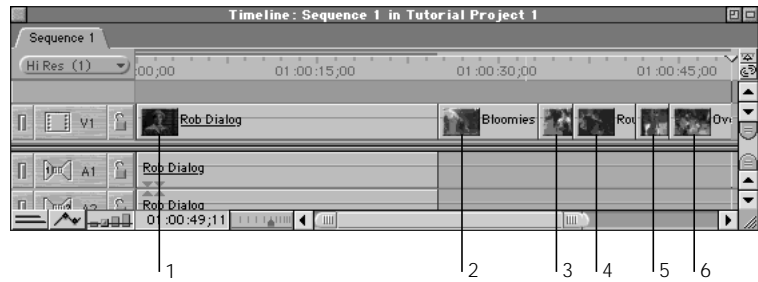

#### To create a storyboard:

- 1 Control-click in the Browser, then choose View as Large Icons from the shortcut menu.
- 2 Drag the clips where you want them. Keep your rows and columns relatively straight, so that Final Cut Pro can determine their order.

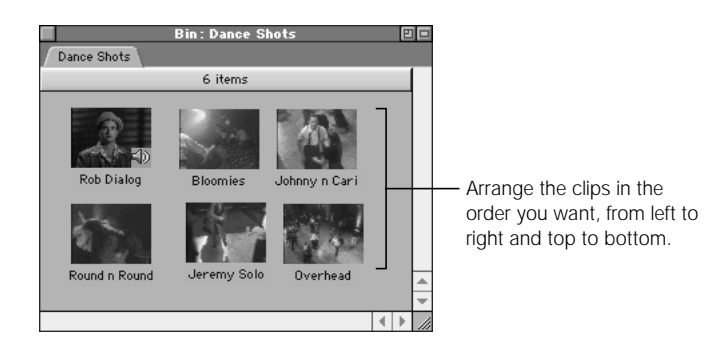

<span id="page-547-0"></span>**3** Select the group of clips you want to edit into your sequence by dragging a box around them in the Browser.

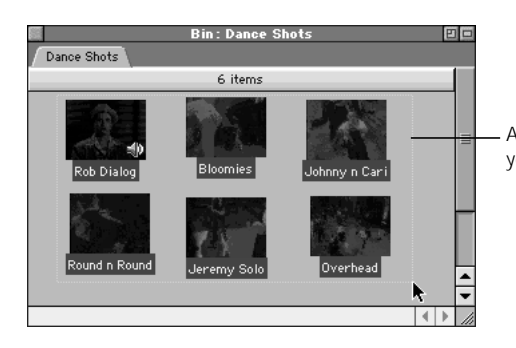

A boundary box surrounds the clips you want to edit into your sequence.

# Setting In and Out Points for a Single Clip in the Viewer

To prepare for editing a single clip into your sequence, you can open it in the Viewer from the Browser to set In and Out points. More information on setting, modifying, and clearing edit points for clips in the Viewer can be found in ["Setting and Modifying In and Out Points"](#page-372-0)  [on page 373](#page-372-0).

#### To mark an In or Out point for a clip:

- 1 Open the clip in the Viewer.
- 2 Click the Viewer or press Command-1 to make it the active window, if it's not already.
- 3 Use the Viewer controls to move the playhead to the point in your clip where you want to place the In or Out point.
- 4 Do one of the following:
	- m Press I to set an In point or press O to set an Out point.
	- **EXECUTE:** Click the Mark In or Mark Out button.
	- m Control-click in the scrubber bar, then choose Mark In or Mark Out from the shortcut menu.
	- Choose Mark In or Mark Out from the Mark menu.

You can mark In and Out points while you're playing a clip or when it's stopped. Sometimes it's easier to set edit points while the clip is playing, so you can set the In or Out point right when you hear or see the frame you want.

You can change In and Out points in the Viewer as often as you like. If you need to, you can also clear them completely:

## To clear In and Out points in the Viewer:

- 1 Click the Viewer or press Command-1 to make it the active window, if it's not already.
- **2** Do one of the following:
	- **Press Option-X.**
	- **n** Control-click the In or Out point, then choose an option from the shortcut menu: Clear In, Clear Out, or Clear In and Out.

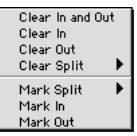

- Option-click the Mark Clip button.
- Choose Clear In, Clear Out, or Clear In and Out from the Mark menu.

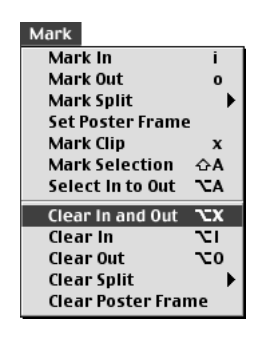

m Click an In or Out point, drag up or down until the edit point disappears, then release the mouse button.

# Specifying Target Tracks in the Timeline

By default, new sequences are created with one video and two audio tracks. If you add additional tracks to your sequence, you must tell Final Cut Pro which tracks you want to edit new clips into. The tracks you select are called *target tracks.* You can set any one video and two audio tracks as target tracks at one time. Final Cut Pro then edits all new source clips into these tracks until you specify different target tracks.

*Note:* You can change the default number of tracks for newly created sequences in the Timeline Options tab of the Preferences window. See ["Setting Options for the Timeline" on](#page-893-0)  [page 894](#page-893-0) for more information.

You specify target tracks for a source clip's video, audio 1, and audio 2 tracks using the Timeline's Target Track controls, located at the left of the Timeline inside each track's header. Each of these target tracks corresponds to a media tab in the Viewer: one for video, one for audio 1, and another for audio 2. (There is only one audio tab in the Viewer for clips that are a stereo pair, although there are two tracks in the Timeline.)

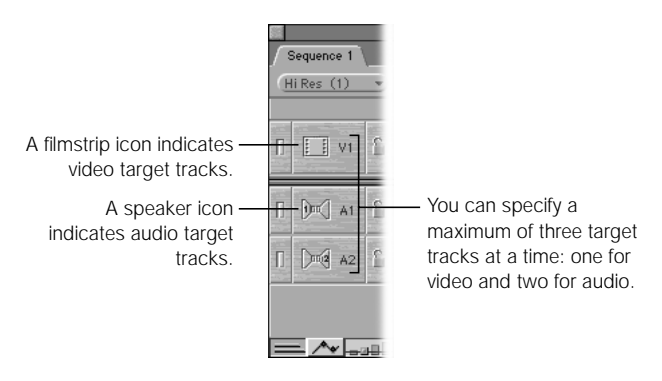

Each control has two states:

- *Gray:* A gray icon indicates an unselected track.
- Yellow: A yellow icon indicates a selected track.

Repeatedly clicking a target track deselects that target altogether. For example, if video track V1 is already selected, clicking it again will deselect it, and until it's reselected, there will be no video target track, even though there are still audio target tracks selected. You can deselect a target in preparation for editing split clips (such as the audio from a clip without its accompanying video) into your sequence.

While editing, it's very important to make sure that the correct target tracks are specified. If you don't, your edits may end up on the wrong track, inadvertently overwriting or displacing other material. (Remember, if this happens, you can always undo.)

#### To select a video target track in the Timeline:

- m Click one of the video Target Track controls. Clicking the same control again will deselect it so that no video target track is selected at all.
- Press F6 and then quickly press the number of the video track you want to select as the target track (for tracks 1–9).

## To select audio target tracks in the Timeline:

 $\blacksquare$  Click the left or right speaker on the audio Target Track control to set that track as a channel 1 target or channel 2 target for your stereo audio. Clicking the same control twice will deselect it, so that no audio target track is selected for that channel.

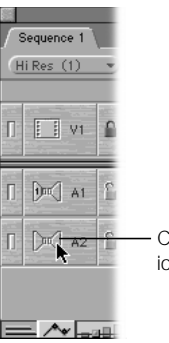

Click one side of the speaker icon to turn off the channel.

- **Press F7 and then quickly press the number of the audio track you want to select as the** target track for audio channel 1 (for tracks1–9).
- m Press F8 and then quickly press the number of the audio track you want to select as the target track for audio channel 2 (for tracks 1–9).

#### To swap the two selected audio target tracks:

m If the channel 1 and channel 2 targets are on adjacent tracks, click one of these track's opposite channel controls to flip the channel 1 and channel 2 audio targets between these tracks.

For example, if audio track A1 is selected as the channel 1 target, and track A2 is selected as the channel 2 target, then clicking the channel 2 target of track A1 will make A1 the channel 2 target, and A2 the channel 1 target.

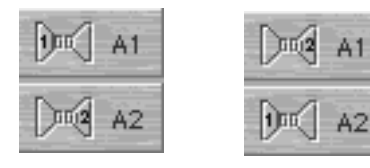

Before **After** 

m To flip the channel 1 and channel 2 targets of two nonadjacent tracks, hold the Option key down while clicking.

If you don't hold down the Option key, then clicking the opposite audio target track of a nonadjacent track will deselect the other audio target track with that assignment.

# Using Target Track Controls to Add a Split Clip to Your Sequence

To add a clip to your edited sequence, you have to select at least one target track, but you don't necessarily need all three. You can take advantage of this to keep some media tracks in your source clip from being edited into your sequence.

For example, let's say you want to edit the video of a clip in the Viewer into your sequence, but you don't want its audio. You can simply deselect both of your audio Target Track controls, leaving only the video Target Track control selected. Performing an overwrite edit will add the video portion of the selected clip to your sequence, omitting the audio completely.

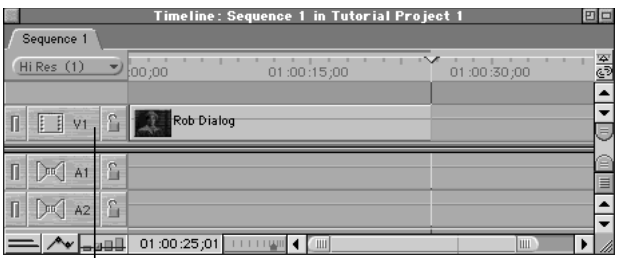

Only V1 is selected as target track

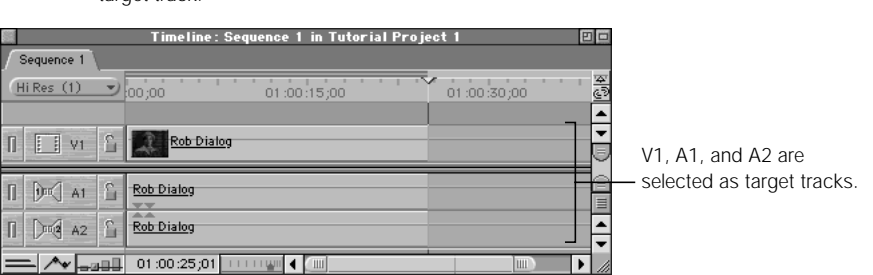

#### To omit source media tracks using the Target Track controls:

Deselect the video and/or audio you want to exclude by doing one of the following:

- Click any selected Target Track control a second time to deselect it.
- $\blacksquare$  Press Shift-F6 to deselect the current video target.
- Press Shift-F7 to deselect the current audio channel 1 target.
- **Press Shift-F8 to deselect the current audio channel 2 target.**
- m You can also lock any track you don't want source media edited into by clicking that track's Lock Track control, located in the track header.

## Protecting Timeline Tracks From Edits or Changes

If you want to set one or more tracks as temporarily "off limits" to edits or changes, you can lock them using the Lock Track control in each track's header. While a locked track can be specified as a target track, no media will be edited into a locked track no matter which kind of edit you perform. Locked tracks appear cross-hatched in the Timeline. For more information, see ["Locking Tracks" on page 479.](#page-478-0)

## To prevent edits on a track:

- $\blacksquare$  Lock a single track by clicking the Lock Track control at the left of the Timeline. The icon changes to a closed lock. No edits will be placed on the locked track until you unlock it.
	- **F** *If it's a video track:* You can also press F4 and the number of the track you want to lock (for tracks 1 through 9).
	- *If it's an audio track:* You can also press F5 and the number of the track you want to lock (for tracks 1 through 9).

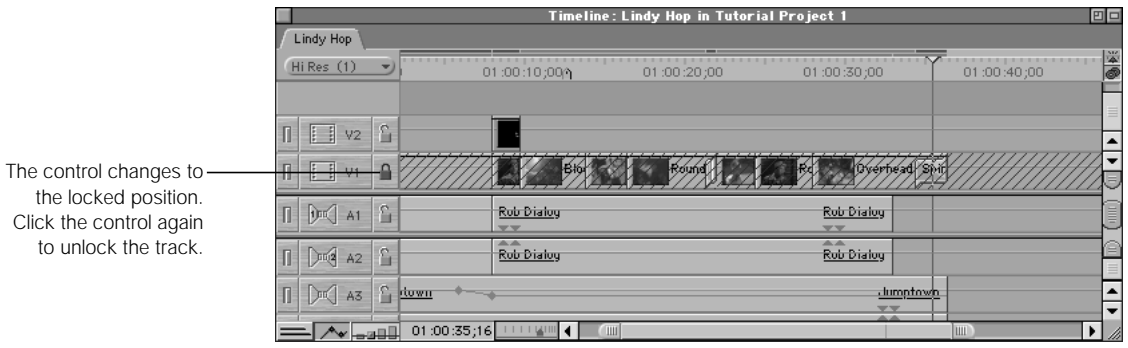

Basic Editing 553

- $\blacksquare$  To lock all video tracks in your sequence, press Shift-F4.
- $\blacksquare$  To lock all audio tracks in your sequence, press Shift-F5.
- To lock or unlock all other tracks except the one you're selecting, press Option while clicking the Lock Track control of the desired track.

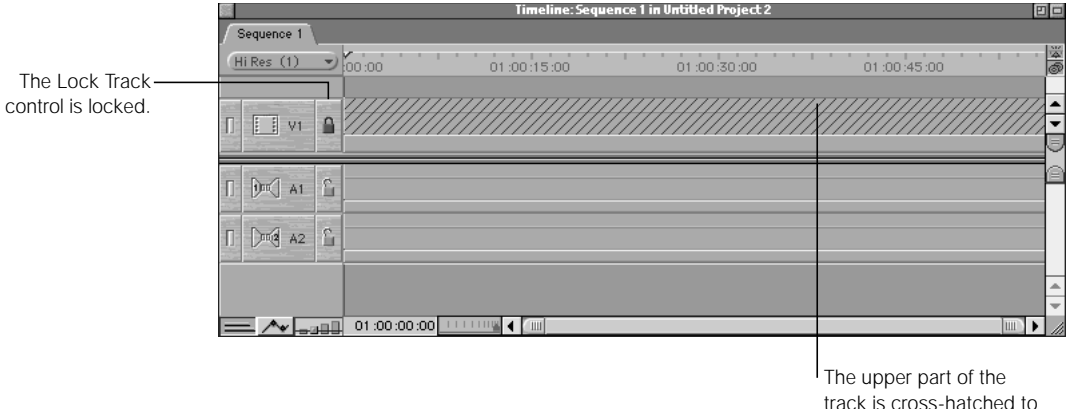

indicate it's locked.

## Exceptions to Normal Use of Target Tracks

There are two exceptions to the way you normally use target tracks to specify the destination of source clips:

#### **m** When using drag-and-drop editing

If you edit your clip by dragging it to a track in the Timeline, it is placed on that track, even if the track is not the target track. However, any currently selected target tracks will modify this behavior in two ways:

- **F** *If the video target is deselected,* dragging a clip to an audio track will result in no video being edited into your sequence, and vice versa with any source audio.
- m *If you select nonadjacent audio and video target tracks*, your source media will be edited in using the track separation defined by the targets, even though you might not be editing your media into the same tracks.

#### m When using the superimpose edit

If you edit a clip into your sequence using a superimpose edit, it will be edited into the track above the currently selected target track. Any clips that were already there will be moved up into other tracks, creating additional tracks to make room, if necessary.

# Setting In and Out Points in the Canvas or Timeline

In and Out points in either the Canvas or the Timeline determine where source clips are edited into the current target tracks. It's important to remember that the In and Out points in the Canvas and the Timeline are the same. They refer to the same timecode values and affect the same part of your sequence.

You have three choices for how to set these points:

#### ■ Setting no edit points

If you don't set any edit points in the Canvas or the Timeline, Final Cut Pro uses the playhead as an In point to determine the outcome of your edit.

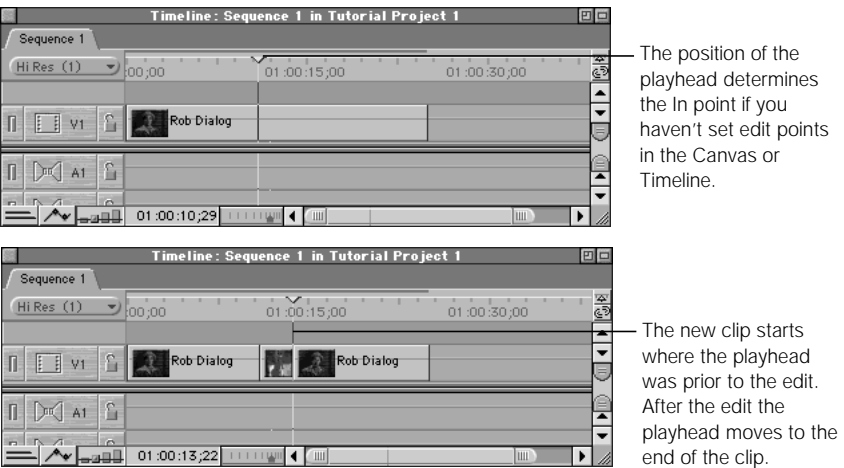

#### $\blacksquare$  Setting one edit point

If you set only one edit point, either the In or the Out point, that point determines where the clip being edited into your sequence will start:

m If you set an In point, the In point of the clip you're editing into your sequence will match its location, and the rest of the edit will extend from the In point to the right for the duration of the source clip.

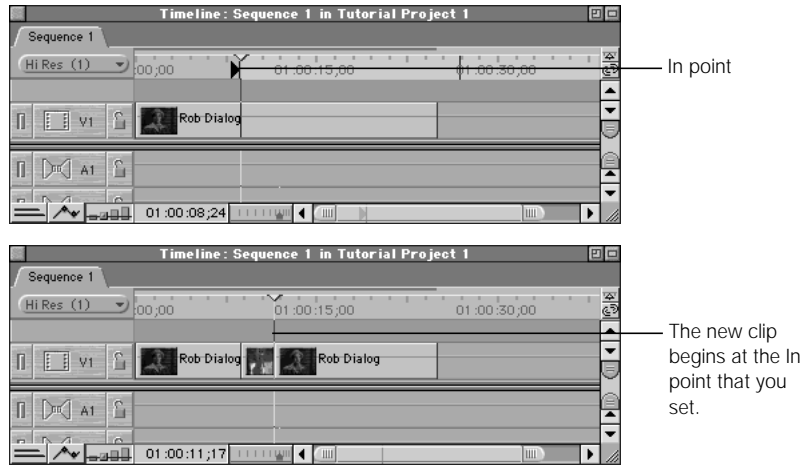

m If you set an Out point, the Out point of the clip you're editing into your sequence will match its location, and the rest of the edit will be "backtimed" by the source clip's duration, extending from the Out point to the left.

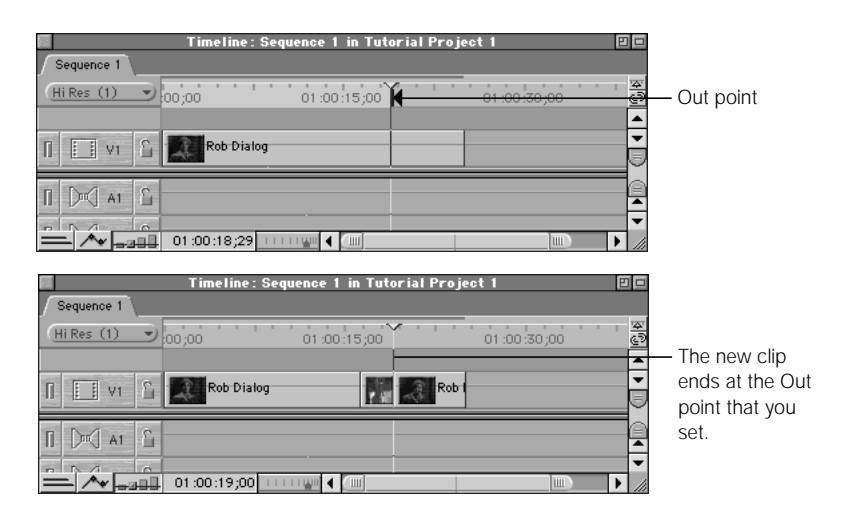

#### Setting both the In and Out points

Setting both the In and Out points in the Canvas or Timeline limits the total duration of your source clip to the space between these two points. How the source clip lines up within this duration depends on which edit points have been set in the Viewer:

 $\blacksquare$  If you set an In point in the Viewer, the In point of the clip you're editing into your sequence will line up with the In point in your sequence.

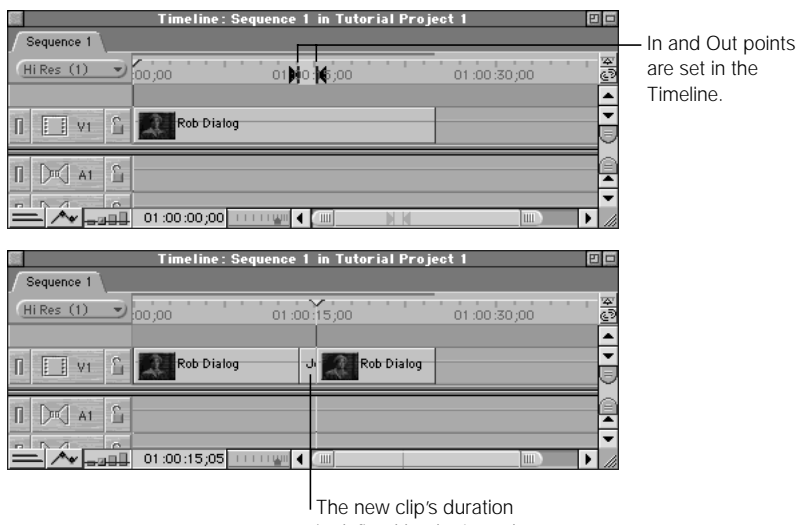

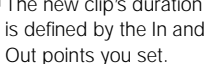

- m If you set an Out point in the Viewer, the Out point of the clip you're editing into your sequence will line up with the Out point in the sequence, and the edit will be backtimed. In this case, the length of the clip being edited in will match the duration from the sequence Out point to the sequence In point.
- $\blacksquare$  If you set both In and Out points in the Viewer, the In and Out points in the Timeline take precedence, and Final Cut Pro lines up the In point in the Viewer with the In point in the sequence. As long as there's enough material in your source clip, the length of the clip edited into your sequence will be determined by the duration from the sequence In point to the sequence Out point. The Viewer Out point will be ignored. If your source clip in the Viewer is not as long as the duration between the sequence In and Out points, then you'll get an "Insufficient content for edit" error.

#### Using the Playhead to Determine the In Point for Your Edit

The simplest way to set an In point in either the Canvas or the Timeline is to position the playhead at the position in your sequence where you want to edit in your source clip.

You can move the playhead anywhere you like in preparation for an edit by using the Canvas transport controls, the shuttle or jog control, the scrubber bar, or the Timeline ruler controls and their keyboard equivalents. You can also use some special controls for navigating among key points in your sequence.

Often, you'll want to position the playhead at the beginning or end of a specific clip in your sequence in preparation for the next edit. Final Cut Pro makes it easy to jump quickly between all of the edit points in your sequence.

#### To move the playhead to the nearest edit point in your sequence:

- $\blacksquare$  Click the Previous Edit or Next Edit button in the Canvas.
- **n** Choose Next or Previous from the Mark menu, then choose Edit from the submenu.
- $\blacksquare$  Press the Up or Down Arrow key.
- Press Option-E (for the previous edit) or Shift-E (for the next edit).

You can also navigate to the nearest marker in your sequence, whether it's in a clip or in the Timeline:

m Press Option-M (for a previous marker) or Shift-M (for the next marker).

#### Different Methods for Setting In and Out Points in the Canvas or **Timeline**

Setting edit points in the Canvas or Timeline is an extremely powerful way to edit clips into your sequence using specific durations. You can automatically define the In and Out points in your Canvas or Timeline based on the durations of clips already in your sequence, or on the durations of gaps in the Timeline.

#### To set In and Out points anywhere in the Canvas or Timeline:

- 1 Select either the Canvas or the Timeline by doing one of the following:
	- $\blacksquare$  Click the appropriate window.
	- **Press Command-2 to select the Canvas.**
	- $\blacksquare$  Press Command-3 to select the Timeline.
	- **Press Q to switch between the Viewer and the Canvas.**
- 2 Move the playhead to the point in your sequence where you want to place the In or Out point.
- **3** Do one of the following:
	- m Press I to set an In point or press O to set an Out point.
	- **DECAULAGE Click the Mark In or Mark Out button.**

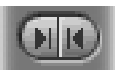

m Control-click in the scrubber bar of the Canvas (or the ruler of the Timeline), then choose Mark In or Mark Out from the shortcut menu.

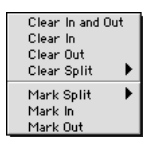

 $\blacksquare$  Choose Mark In or Mark Out from the Mark menu.

You can mark In and Out points while the sequence is playing or when it's stopped. Sometimes it's easier to set edit points while your program is playing, so you can set the In or Out point right when you hear or see the frame you want.

Sometimes, you'll want to move the playhead in the Canvas or the Timeline directly to an In or Out point so you can adjust or reset it.

#### To move the playhead to the current In point:

- Press Shift-I
- $\blacksquare$  Shift-click the In point in the Canvas scrubber bar.
- $\blacksquare$  Choose Go To from the Mark menu, then choose In from the submenu.

#### To move the playhead to the current Out point:

- **Press Shift-O.**
- **Fig. 3** Shift-click the Out point in the Canvas scrubber bar.
- **n** Choose Go To from the Mark menu, then choose Out from the submenu.

You can also set In and Out points using the beginning and end of a clip in the Timeline. This is an easy way to set edit points when you want to replace one clip with another using exactly the same location and duration in the Timeline. It can also come in handy if you want to superimpose one clip directly over another, or to quickly set the In and Out points to fit the boundaries of a gap in your sequence.

#### To set In and Out points using the beginning and end of a clip in the Timeline:

- Timeline: The Lindy Hop in Tutorial Project 3 The Lindy Hop Hi Res (1)  $90,00$ 01:00:07;00 01:00:14:00 01:00:21;00 01:00:28  $\frac{1}{\| \cdot \| \cdot \|_2}$  vi  $\| \cdot \|_2$ Joh Make sure the track -**Bloomies** Round n Round that the selected clip is  $\left|\left|\right|$   $\right|$   $\left|\left|\right|$   $\right|$   $\left|\left|\right|$ on is the target track. <u>Rob Dialog</u>  $\blacktriangle$ Rub Dialog  $\mathbb{I}$  $\mathbb{M}$  A2  $\mathbb{G}$  $\sqrt{\sqrt{2} = 200 \cdot 100 \cdot 11}$ ,02
- 1 Place the Timeline playhead over a clip (or gap) in your sequence.

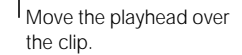

2 Make sure that the tracks containing your selected clip or gap are the target tracks. Otherwise, you won't get the expected result.

If you want to leave either the audio or video track unselected so that the corresponding media from the source clip will not be edited in, you can deselect either the audio or video Target Track controls.

- **3** Do one of the following to mark In and Out points:
	- $\blacksquare$  Press X.
	- $\blacksquare$  Click the Mark Clip button in the Canvas.

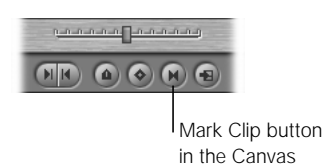

■ Choose Mark Clip from the Mark menu.

In and Out points are automatically set at the clip's (or gap's) boundaries.

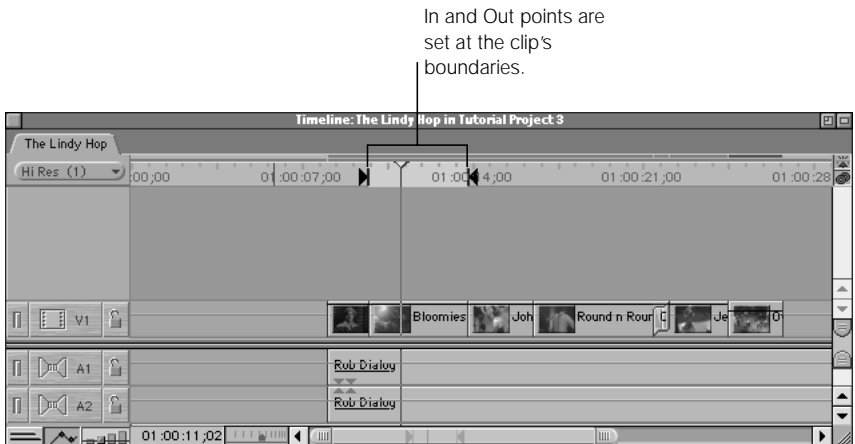

If either the audio or video target track is disabled, you'll see modified In and Out markers indicating that a split clip will be edited in, excluding either the audio or video of your source clip.

Instead of using the duration of a single clip to set the In and Out points in your edited sequence, you can use Final Cut Pro's selection tools to select a group of whole or partial clips in your Timeline, then use the duration of the selection to set In and Out points using the Mark Selection command.

*Note:* If you do not have contiguous items selected in the Timeline, this command sets your edit points using the selected clips farthest to the left and farthest to the right as the outer boundaries.

#### To set In and Out points using a selected group of clips in the Timeline:

1 Select the desired items in the Timeline.

You can select part of a clip, several clips, or parts of several clips using the Selection, Group Selection, or Range Selection tools and their modifier keys. For more information on how to use these, see ["Tools Used for Selecting Items in the Timeline" on page 492](#page-491-0).

If you want to set only video or only audio edit points, select only video or audio items in the Timeline. ( You can also deselect either the audio or video Target Track controls.)

2 Make sure that the tracks containing your selected clips are the target tracks. Otherwise you won't get the results you expect.

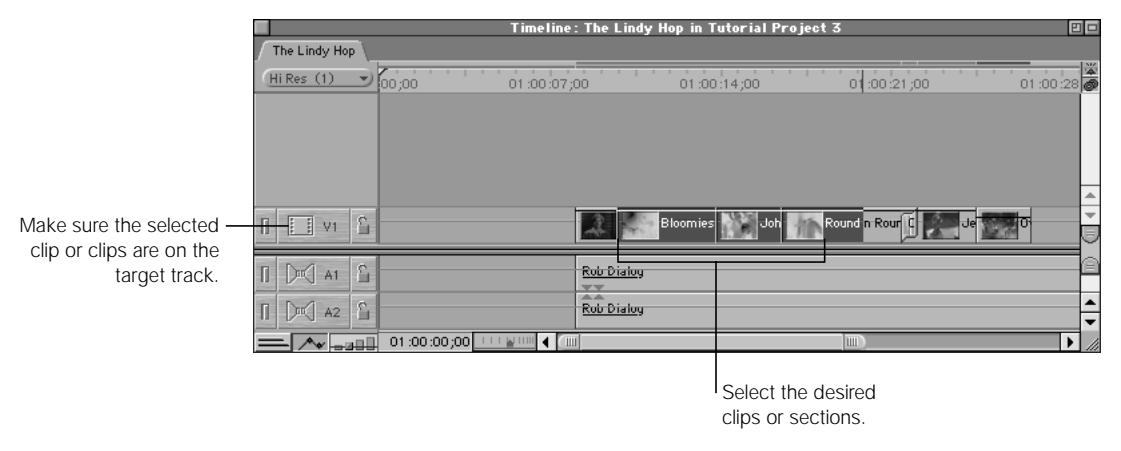

- **3** Do one of the following:
	- **Press Shift-A.**
	- Choose Mark Selection from the Mark menu.

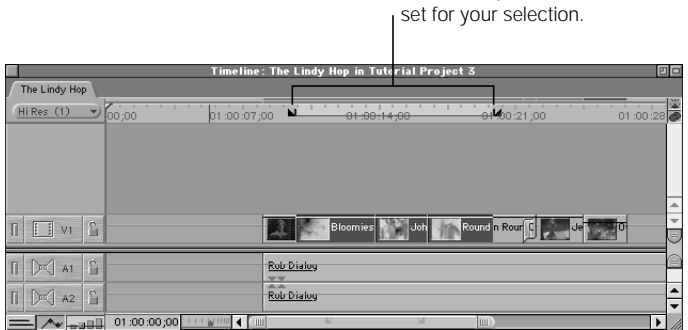

If either the audio or video target track is disabled, you'll see modified In and Out markers indicating that a split clip will now be edited in. Otherwise, both In and Out points will be set using the boundaries of your selection.

In and Out points are

You can change your In and Out points in the Canvas or Timeline as often as you like. If you need to, you can also clear them completely.

#### To clear the current sequence In and Out points:

- 1 Click the Timeline (Command-3) or Canvas (Command-2) to make it the active window, if it's not already.
- **2** Do one of the following:
	- Press Option-X.
	- **DED** Control-click the In or Out point, then choose an option from the shortcut menu: Clear In, Clear Out, or Clear In and Out.
	- $\Box$  Option-click the Mark Clip button.
	- **n** Choose Clear In, Clear Out, or Clear In and Out from the Mark menu.

# *Performing an Edit*

Now that you've set edit points for your source clip and you've set target tracks and edit points for the clip's destination in your edited sequence, it's time to perform your edit. Final Cut Pro gives you numerous ways to do this, depending on your editing style:

- **Drag to the Canvas Edit Overlay:** The Edit Overlay appears when you drag a clip from either the Viewer or the Browser to the image area of the Canvas window. The overlay appears translucently over your image, and dragging your clip to one of its sections performs the corresponding edit.
- *Use the Canvas edit buttons:* With a clip open in the Viewer, clicking an edit button in the Canvas performs that type of edit.
- *Use keyboard shortcuts:* With a clip open in the Viewer, you can also use keyboard shortcuts to do each type of edit.
- **Drag to the Timeline:** You can also edit clips by dragging them from either the Viewer or the Browser directly into the Timeline, placing them in your sequence exactly where you want.

# Performing Edits Using Canvas Controls or the Keyboard

There are three ways you can edit in the Canvas: using the Edit Overlay, edit buttons, or keyboard shortcuts.

**Edit Overlay** 

When you drag one or more clips from either the Viewer or the Browser to the image area of the Canvas, the Edit Overlay appears. Each of the seven different edit types is represented by a section of the Edit Overlay, and you drag your media clip to a section to edit it into your sequence.

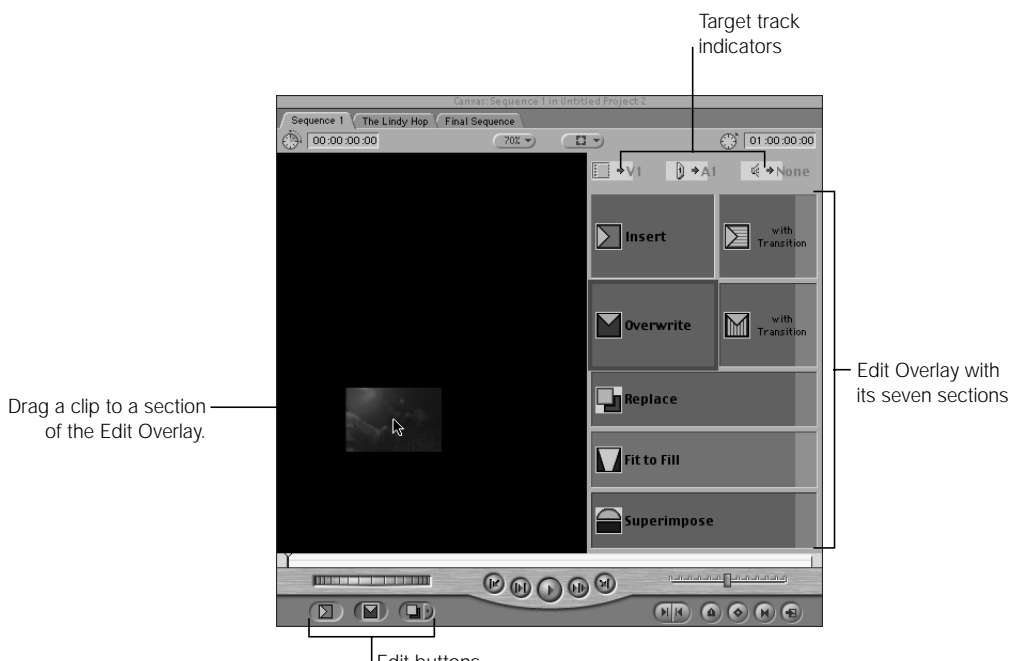

**Edit buttons** 

The area to the left of the Edit Overlay is an extension of the Overwrite section. When you drag a clip to a specific section of the overlay, that section is outlined in its own color.

#### m Edit buttons

With a clip open in the Viewer, click one of the edit buttons at the bottom of the Canvas to perform an edit. You can also drag a source clip to one of these buttons.

When you press the arrow to the right of the third edit button, additional edit types appear in a menu. If you choose one of these other edit types, that edit becomes the default function of the third button.

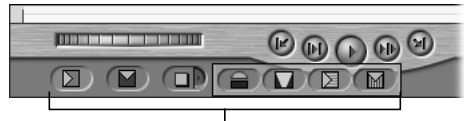

Drag a clip to one of the edit buttons. Press the arrow next to the third button to display the additional edit types.

# **Keyboard shortcuts**

The keyboard shortcuts correspond to the seven edit types. All the keyboard shortcuts use the function keys along the top of the keyboard. (If you forget a keyboard shortcut, position your pointer over one of the edit buttons and pause for a moment. A tooltip will appear with that button's function, as well as its keyboard shortcut.)

- F9: Insert edit
- *Shift-F9:* Insert with transition edit
- m *F10*: Overwrite edit
- *Shift-F10:* Overwrite with transition edit
- F11: Replace edit
- *Shift-F11:* Fit to fill edit
- *F12:* Superimpose edit

# Performing the Seven Types of Edits

The following instructions tell how to perform each of the seven types of edits available in Final Cut Pro. All of these procedures assume that you've already marked In and Out points for your source media in the Viewer and for your destination sequence in the Canvas or Timeline.

# Performing an Insert Edit

An insert edit places the source clip into your sequence so that all items after the insertion point in your sequence are moved forward in the Timeline, to make room for the clip being added. No clips are removed from your sequence.

You can perform an insert edit with one or more clips. If you perform an insert edit in the middle of another clip, that clip is cut at the insertion point and the second half pushed, along with the rest of the footage in the Timeline, to the end of the newly inserted clip. This happens regardless of whether the track into which the source clip is edited has edited content or not.

#### Insert edit

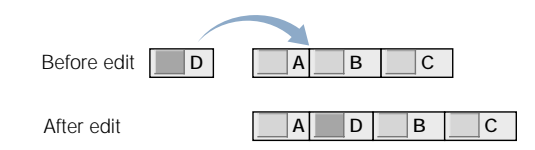

For example, let's say you're cutting a documentary and you have a talking head clip of an engineer describing the launching of a rocket. She describes what the explosion of the rocket's ignition looks like, then she talks about its graceful rise into the air. You have another clip that shows a rocket igniting and you decide you want to put it right after the engineer finishes describing the explosion. But you don't want to eliminate the rest of her statement. Instead, you want to push her second comment to the end of the ignition footage.

You can position the playhead at the frame after she finishes describing the explosion, then perform an insert edit with the rocket footage. This pushes the second part of the talking head clip to the end of the rocket clip, achieving the desired sequence.

#### To perform an insert edit:

- $\Box$  Specify the necessary edit points and target tracks, then do one of the following:
	- **n** Drag the clip from the Canvas to the Insert section of the Edit Overlay.
	- Click the Insert button in the Canvas.
	- $Press F9$ .

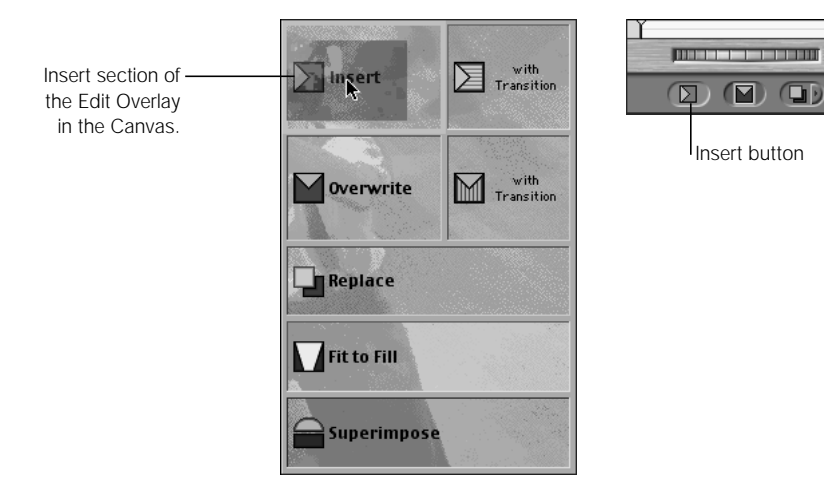

After the edit, all clips on all unlocked tracks (including non-target tracks) are moved forward in time, from the playhead position to the right, to make room for the clip or clips being inserted.

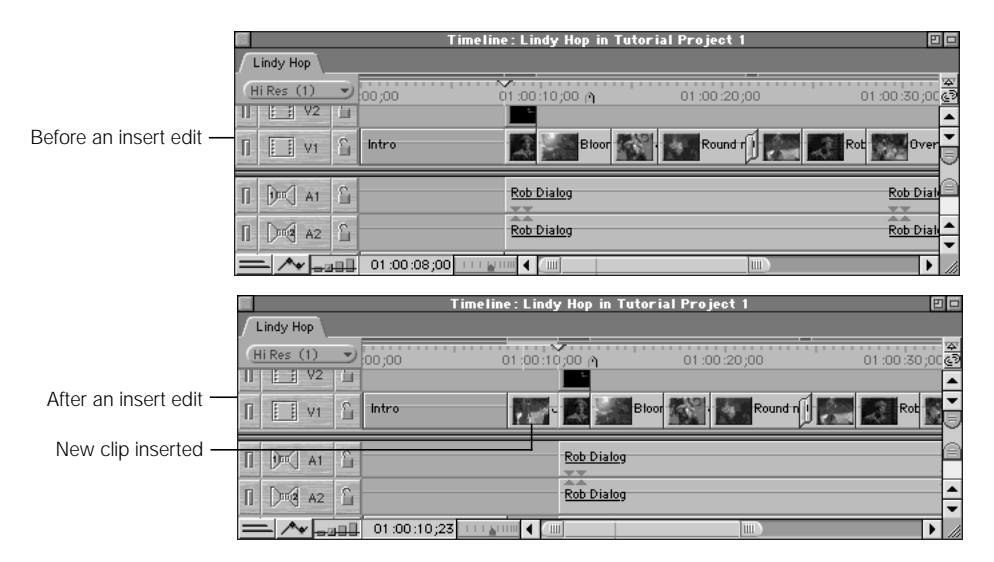

# Performing an Insert With Transition Edit

The insert with transition edit is a quick way to do an insert edit that includes the default transition between your new source clip and the clip before it in your edited sequence. When you first install Final Cut Pro, the default transition is a one-second dissolve. For more information on how to choose a new default transition, see ["Modifying the Default](#page-641-0)  [Transition" on page 642.](#page-641-0)

*Note:* You have to render transitions before you can play them back, unless you have a realtime system.

An insert with transition edit is exactly the same as an ordinary insert edit, but it places the default transition into the Canvas, centered on the edit.

#### Insert with transition edit

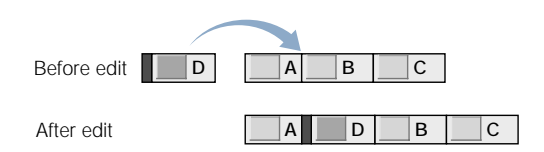

You can also perform an insert with transition edit with multiple clips. If there are no other clips in your sequence at the In point, the first clip will make a default transition from black. Each successive clip will then use the default transition into the next one until all the clips you selected are laid out in a row.

#### To perform an insert with transition edit:

- m Specify the necessary edit points and target tracks, then do one of the following:
	- **Drag the clip from the Viewer to the Insert with Transition section of the Edit Overlay.**
	- Click the Insert with Transition button in the Canvas.
	- **Press Shift-F9.**

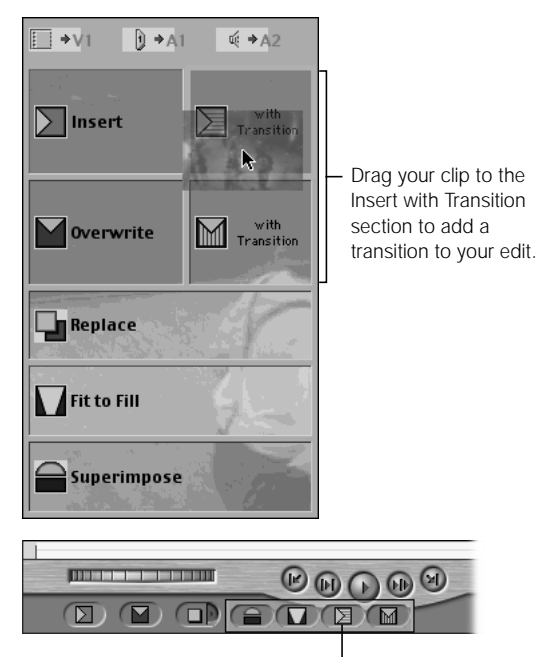

Insert with Transition button

The source clip is inserted into the sequence with the default transition.

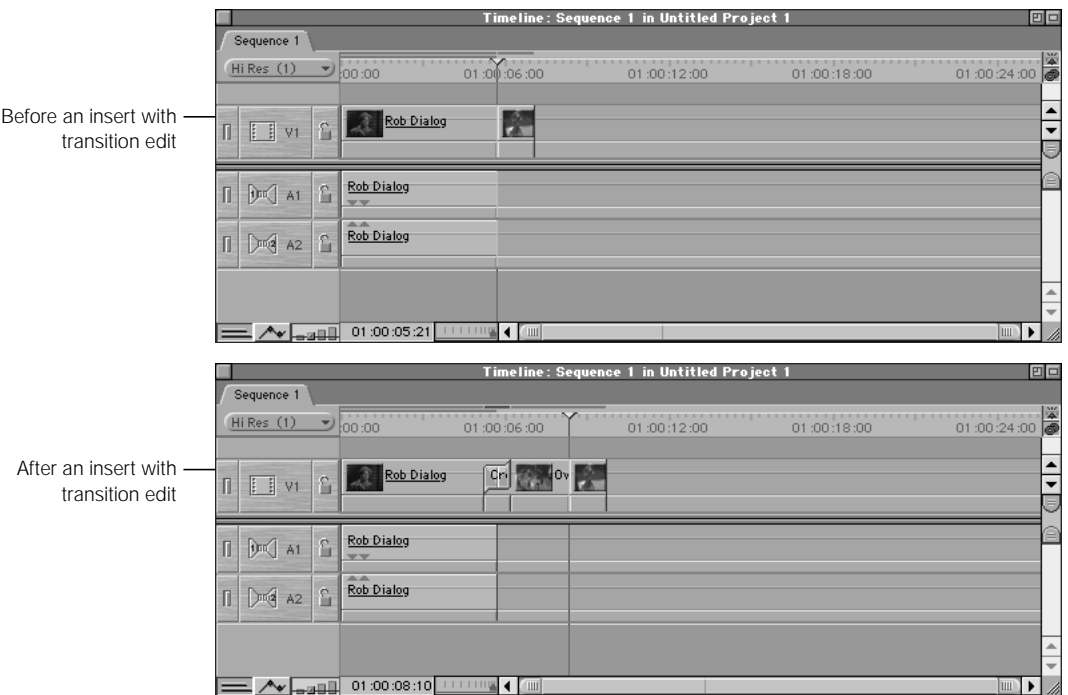

# Performing an Overwrite Edit

Since this is one of the most commonly used edit types, it occupies the biggest overlay area in the Canvas. If you drag a clip into any part of the Canvas to the left of the Edit Overlay, an overwrite edit will be performed.

With this type of edit, the source clip overwrites any items at the insertion point for the duration of the edit you've specified. None of your other edited clips in the sequence are moved. If your insertion point is in the middle of a clip, any part of that clip from the insertion point on will be overwritten for the duration of the edit.

You can perform an overwrite edit with one or more clips.

#### Overwrite edit

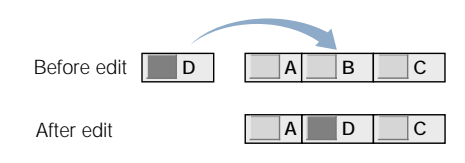

For example, let's say you've got a clip of a comedian making a joke. You edit it in, but there's a pause after the joke as the comedian stands there waiting. You also have a reverse shot of an audience laughing, so you decide you want to cut to it immediately after the joke is finished, instead of the pause. You can position the playhead at the frame right after the joke, and then perform an overwrite edit to eliminate the pause in the comedian clip and replace it with the laughter of the audience.

#### To perform an overwrite edit:

- **DECALGE SPECIFY THE NECESSALTY EDIT IS AND FOREX** and target tracks, then do one of the following:
	- Drag the clip from the Viewer to the Overwrite section of the Edit Overlay.
	- $\blacksquare$  Click the Overwrite button in the Canvas.
	- Press F10.

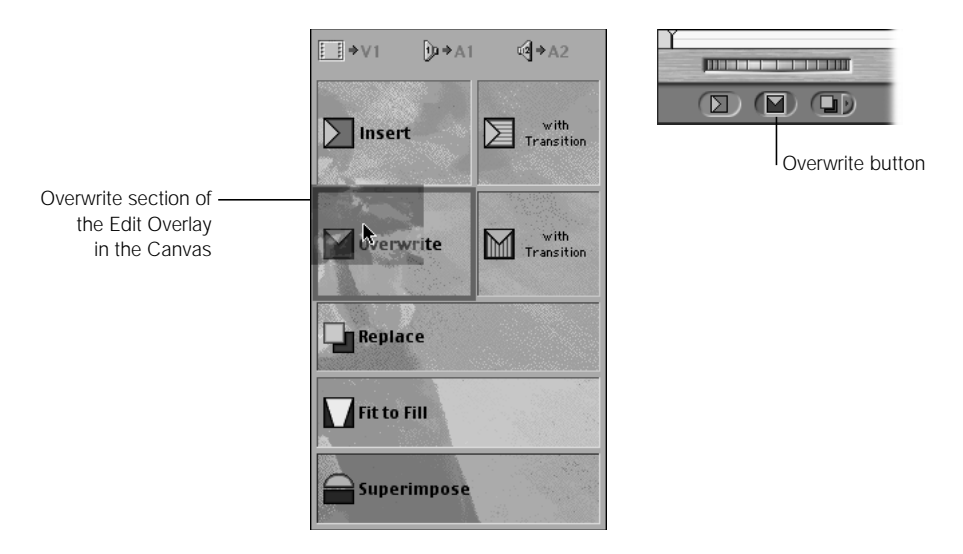

**Timeline: Lindy Hop in Tutorial Project 1** Lindy Hop Hi Res (1)  $\frac{1}{200,000}$  $1:00:20:00$  $01:00:30:00$  $01:00:10:00$  A н  $\left\| \right\|$   $\left\| \right\|$  v2  $\left\| \right\|$ Before an  $\begin{array}{|c|c|c|c|c|}\hline \rule{0pt}{1ex}\rule{0pt}{1ex}\$ Intro Bloom Keel | Resund rid | P overwrite edit  $\mathbb{L}$  $\mathbb{D}$  A1  $\mathbb{L}$ Rob Dialog Rob Dialog  $\Pi$  $\int$   $\frac{1}{2}$  A2  $\int$ Rob Dialog Rob Dialog  $\mathbb{I}$  $\mathbb{D}$  A3  $\mathbb{D}$ Jumptown ▲  $\mathbb{I}$  $\mathbb{M}$  A4  $\mathbb{L}$ Jumptown - Av <sub>man</sub> 1 01:00:17;28  $\blacksquare$  (  $\blacksquare$  ) ine: Lindy Hop in Tutorial Project 1 回口 Lindy Hop E)  $HisRes(1)$  $\frac{1}{20000}$  $01:00:10:00$  A  $01:00:20:00$  $01:00:30:00$  $\left[\begin{array}{ccc|c}\n\end{array}\right]$   $\left[\begin{array}{ccc|c}\n\end{array}\right]$   $\left[\begin{array}{ccc|c}\n\end{array}\right]$   $\left[\begin{array}{ccc|c}\n\end{array}\right]$   $\left[\begin{array}{ccc|c}\n\end{array}\right]$  $\begin{array}{|c|c|c|c|c|}\n\hline\n\end{array}$   $\begin{array}{|c|c|c|c|}\n\hline\n\end{array}$   $\begin{array}{|c|c|c|}\n\hline\n\end{array}$   $\begin{array}{|c|c|c|}\n\hline\n\end{array}$   $\begin{array}{|c|c|c|}\n\hline\n\end{array}$   $\begin{array}{|c|c|c|}\n\hline\n\end{array}$ Round n R After an L3 Bloom <sub>16</sub> flyerh overwrite edit  $\P$   $\mathbb{D}$   $\mathbb{C}$  A1  $\mathbb{C}$ Rob Diatog Rob Diatog  $\Pi$  $\sqrt{42}$  A2  $\sqrt{2}$ Rob Diatog Rob Diatog  $\mathbb{M}$  A3  $\mathbb{L}$  $\mathbb{L}$ dumptown  $\mathbb{D} \mathbb{C}$  A4  $\hat{\mathbf{L}}$  $\Box$ Jumptown 

The clip overwrites all items on the target tracks from the playhead position through the duration of your edit. No items are moved.

# Performing an Overwrite With Transition Edit

The overwrite with transition edit is a quick way to do an overwrite edit that includes the default transition between your new source clip and the clip before it in your edited sequence. When you first install Final Cut Pro, the default transition is a one-second dissolve. For more information on how to choose a new default transition, see "Modifying the Default [Transition" on page 642.](#page-641-0)

*Note:* You have to render transitions before you can play them back, unless you have a realtime system.

An overwrite with transition edit is exactly the same as an ordinary overwrite edit, but it places the default transition into the Canvas, centered on the edit.

#### Overwrite with transition edit

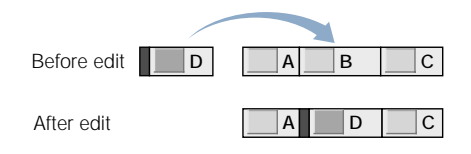

When you perform an overwrite with transition edit, make sure that there is enough source media at the beginning of the new clip and at the end of the previously edited clip to create the transition. Each source clip must have enough unused frames outside the defined edit points to equal half the duration of the default transition.

You can also perform an overwrite with transition with multiple clips. Each clip will use the default transition into the next one until all the clips you selected are laid out in a row.

# To perform an overwrite with transition edit:

- **DECALGE SPECIFY THE NECESSALGE IN SPECIFY THE NET SPECIFY** the necessary edit points and target tracks, then do one of the following:
	- Drag the clip from the Viewer to the Overwrite with Transition section of the Edit Overlay.
	- $\blacksquare$  Click the Overwrite with Transition button in the Canvas.
	- Press Shift-F10.

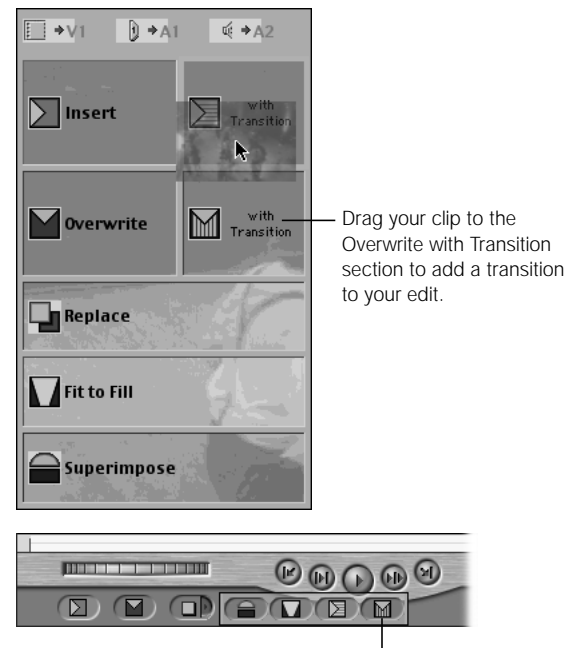

Overwrite with Transition button

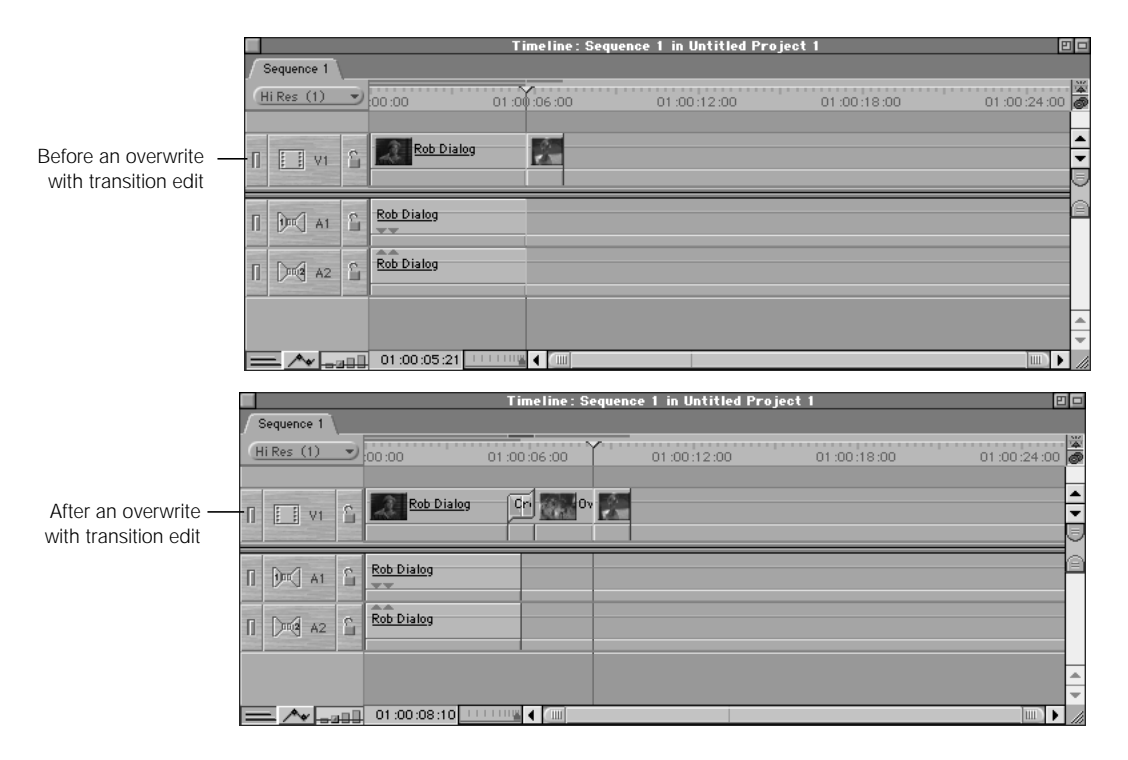

The clip overwrites other items on the target tracks for the duration of the edit, and uses the default transition.

# Performing a Replace Edit

A replace edit is a specialized form of overwrite edit. You can use a replace edit to

- quickly replace an entire shot that's already in your edited sequence
- m resynchronize a frame in one video or audio clip with a frame in another unlinked clip in an adjacent track

#### Replace edits follow a few special rules:

- m Replace edits *never* use In and Out points specified in the Viewer. If these points have been set, they will be ignored. Instead, the source frame at the position of the Viewer playhead will be lined up with the sequence frame at the position of the Canvas/Timeline playhead.
- m Replace edits do not require In and Out points to be set in the Timeline. If you don't set In or Out points, the clip that intersects the position of the playhead in the current target track will define the In and Out points for the source clip (as it does when you use the Mark Clip command).

If you do set In and Out points in the Timeline, they will be used even if they span multiple clips, as long as there's enough media on either side of the playhead in your source clip.

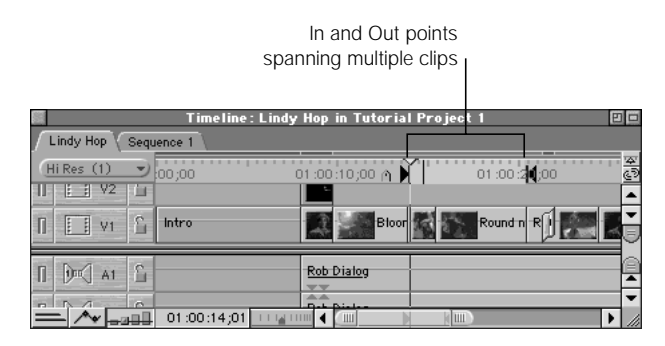

- m A replace edit places the clip in the Viewer into your sequence so that the frame at the playhead in the Viewer will be centered on the playhead's position in the Timeline. So it's important that you have enough media in your source clip to the left and to the right of the playhead in the Viewer to accommodate the space you'll be filling in the Timeline. If you don't, you'll see an "Insufficient content for edit" error.
- m If you perform a replace edit by dragging a clip directly from the Browser, Final Cut Pro uses the location of the Viewer playhead from the last time that clip was open in the Viewer. If the clip is newly imported and has never been opened in the Viewer, Final Cut Pro uses that clip's starting frame instead.
- m You can perform a replace edit with one clip at a time. If you selected multiple clips, only the first one will be used.

The most basic use of the replace edit is to quickly and easily replace one clip in your edited sequence with another. For example, let's say you're editing an action sequence of a man running through the jungle. In a previous edit, you cut away to a clip of a monkey sitting in a tree, but the director didn't like it. You want to replace the clip of the monkey with a clip containing a helicopter shot of the jungle, but you don't want to change the timings of any of the edits in this sequence, because you like the pacing and they're timed to music. It's a perfect time to use a replace edit.

#### To replace an entire clip in the Timeline from its In point:

1 In the Timeline, move the playhead to the In point of the clip you want to replace.

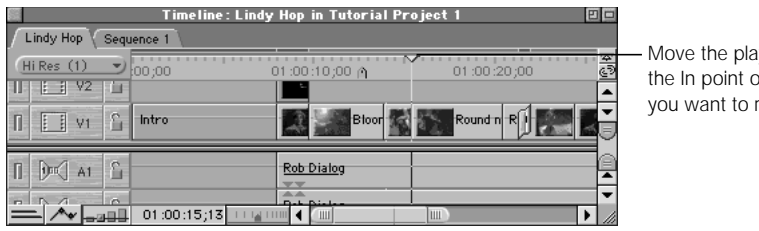

Move the playhead to the In point of the clip you want to replace.

- 2 Make sure that the correct target tracks are set in the Timeline for the clip you want to replace.
- 3 Open the clip you want to edit in the Viewer, then move the Viewer playhead to the frame you want to use as the In point. Do not set any edit points in the Viewer.

Make sure that the duration from the Viewer playhead to the end of your clip in the Viewer is at least as long as the duration of the clip you want to replace in the Timeline. If it's not, you'll see an "Insufficient content for edit" error.

- 4 Do one of the following:
	- **Drag the clip from the Viewer to the Replace section of the Edit Overlay in the Canvas.**
	- **EXECUTE:** Click the Replace button in the Canvas.
	- $Press F11.$

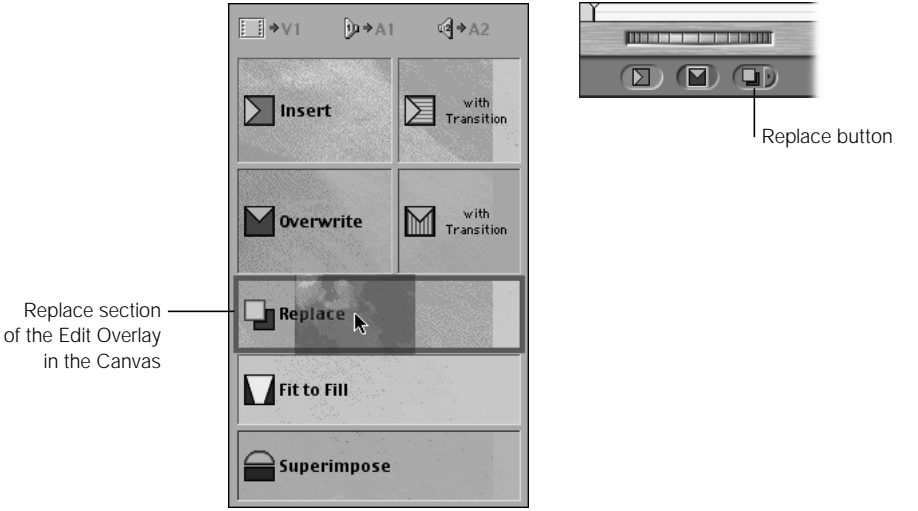

Another common use of the replace edit is to line up a frame in a clip that's already in your edited sequence with an audio cue in an adjacent clip.

For example, if you have a video clip of a man dancing playing over an audio clip in another track of music, you can use a replace edit to edit the same video clip into your sequence at the same location, but line up a frame with a particular movement of his foot to a particular beat of the music.

## To use a replace edit to resync a video clip to an audio clip in another track:

- 1 In the Timeline, find the audio cue you want to sync your video clip to.
- 2 Make sure that the target tracks in the Timeline are set to the tracks containing your video clip, and not your music clip.
- **3** Without moving the Timeline playhead, press the F key to perform a match frame edit.

This will open the source clip that the video clip in your sequence came from in the Viewer, placing the playhead in the Viewer over the same frame that was under the playhead in the Timeline. For more information on match frame editing, see ["Locating a Match Frame" on](#page-599-0)  [page 600](#page-599-0).

4 Move the playhead in the Viewer to the new frame that you want to coincide with the audio cue that you selected in the Timeline.

Make sure that the duration from the Viewer playhead to the end of your clip in the Viewer is at least as long as the duration from the Timeline playhead to the end of the clip you want to replace in your sequence. If it's not, you'll see an "Insufficient content for edit" error.

- 5 Now that the Timeline playhead is lined up with your audio cue in your sequence and the Viewer playhead is lined up with a video frame that you want to sync to it in the source clip, perform the edit by doing one of the following:
	- **n** Drag the clip from the Viewer to the Replace section of the Edit Overlay in the Canvas.
	- $\blacksquare$  Click the Replace button in the Canvas.
	- $Press F11.$

The original clip in your sequence will now be replaced with a new copy of the clip, which will be synchronized with your audio cue.
#### Using a replace edit to replace a selection of one or more clips:

You can use the replace edit on more than one clip at a time to replace a section of your sequence. While In and Out points in the Viewer are ignored, In and Out points you set in the Timeline are treated in the same way they are for an individual clip (even if they span parts of more than one clip). When you do this kind of edit, it's important to make sure you have enough media on either side of the playhead in the Viewer to cover the area you've specified in the Canvas or Timeline.

- **1** In the Canvas or the Timeline, set In and Out points for the section of your sequence you want to replace.
- 2 Move the playhead to the frame that you want the source clip to line up with. This frame can be at any point between the In and Out points.
- **3** Make sure that the tracks containing the items you want to replace are the target tracks in the Timeline.

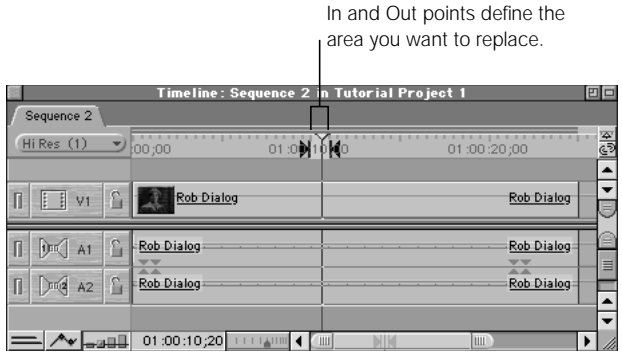

**4** In the Viewer, open the clip you want to use to replace the selected area, then move the playhead to the frame you want to line up with the playhead in the Timeline.

- **5** Do one of the following:
	- m Drag the clip from the Viewer to the Replace section of the Edit Overlay in the Canvas.
	- **n** Click the Replace button in the Canvas.
	- $\blacksquare$  Press F11.

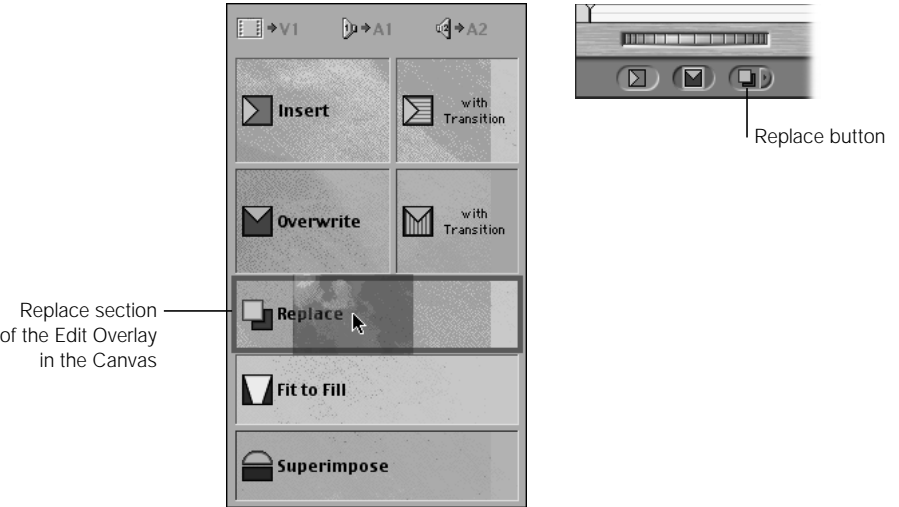

The selected area in the sequence is replaced by the source clip. Final Cut Pro automatically calculates the clip duration needed.

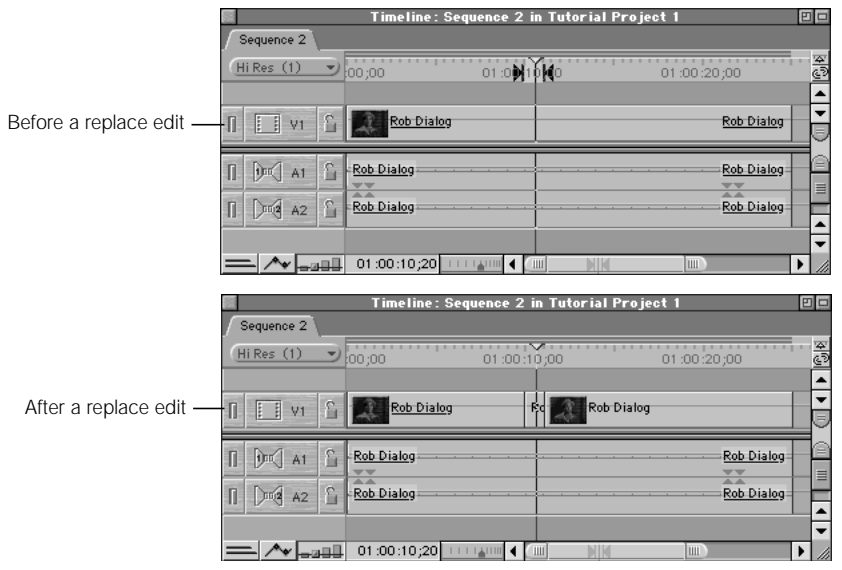

#### Performing a Fit to Fill Edit

If you have a clip in the Viewer that you want to edit into an area of the Timeline defined by a pair of In and Out points, and the duration of the source clip doesn't match the duration of the area in the Timeline, you can use a fit to fill edit to force your source clip to fit.

A fit to fill edit changes the speed of the source clip, speeding it up or slowing it down to make it fit into the required duration in the Timeline. Because fit to fill changes the speed of the edited clip, you have to render it before it will play back. Also, any audio items associated with this clip will change pitch either higher or lower, depending on how dramatic the speed change is.

Fit to fill is the only edit type in Final Cut Pro that requires *four* edit points, instead of three. You need to set In and Out points for your clip in the Viewer, as well as In and Out points in the Canvas or Timeline for the destination in your edited sequence.

For example, let's say you want to replace part of a talking head interview shot because the camera started wiggling. The audio is still usable, but you need to put something else into the video area of your sequence from the point where the wiggling starts to where it stops. You have one reverse shot of the interviewer sitting and nodding her head, but it's one second shorter than the gap in your sequence. In this case, you can use the fit to fill edit to make your reverse shot clip fit into your sequence to cover the necessary area.

#### Fit to fill edit

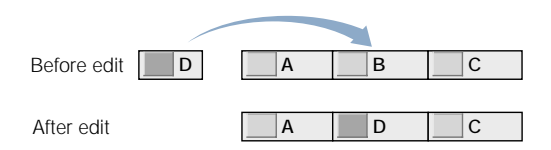

You can also use the fit to fill edit with multiple clips. When you do so, each successive clip in your selected group will be edited using a fit to fill edit into each successive clip in your sequence, starting with the clip at the current position of the Timeline playhead. If you've selected more clips in the Browser than you have clips in your sequence, you'll see an "Insufficient content for edit" error message.

#### To perform a fit to fill edit:

- **1** In the Canvas, set sequence In and Out points to define the part of your sequence you want to fill.
- **2** Make sure that the correct target tracks are set in the Timeline.
- **3** Open a clip in the Viewer.

4 Set In and Out points to define the portion of your source clip that you want to edit into your sequence to fill the duration set in step 1.

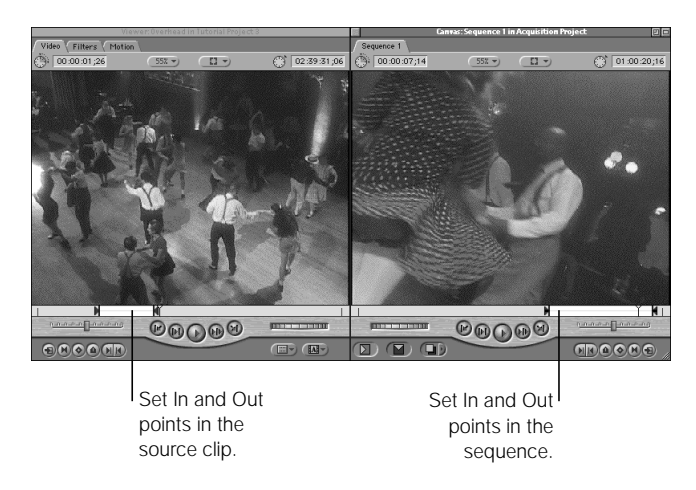

- 5 Do one of the following:
	- m Drag the clip from the Viewer to the Fit to Fill section of the Edit Overlay in the Canvas.
	- **EXECUTE:** Click the Fit to Fill button in the Canvas.
	- Press Shift-F11.

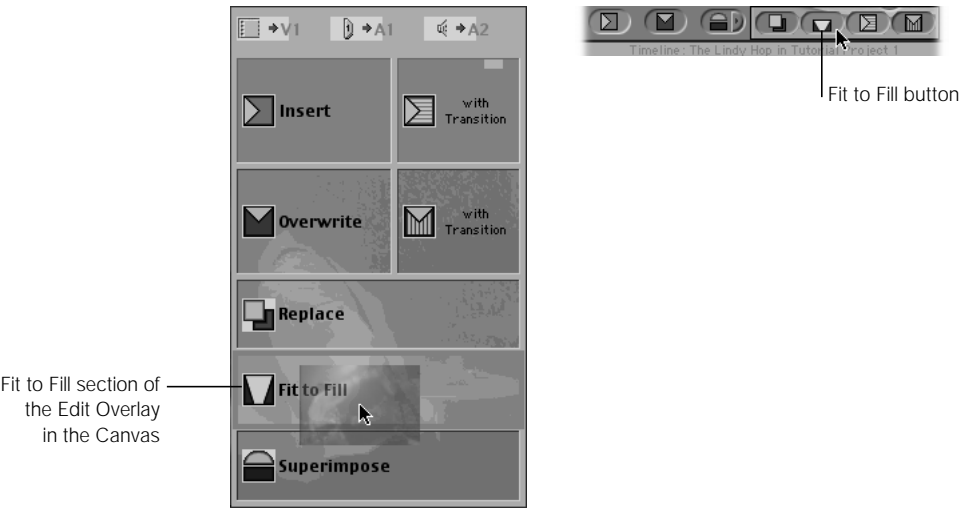

The material in the Viewer overwrites any material already between the sequence In and Out points you specified. The speed of the source clip is changed to compensate for the difference in duration.

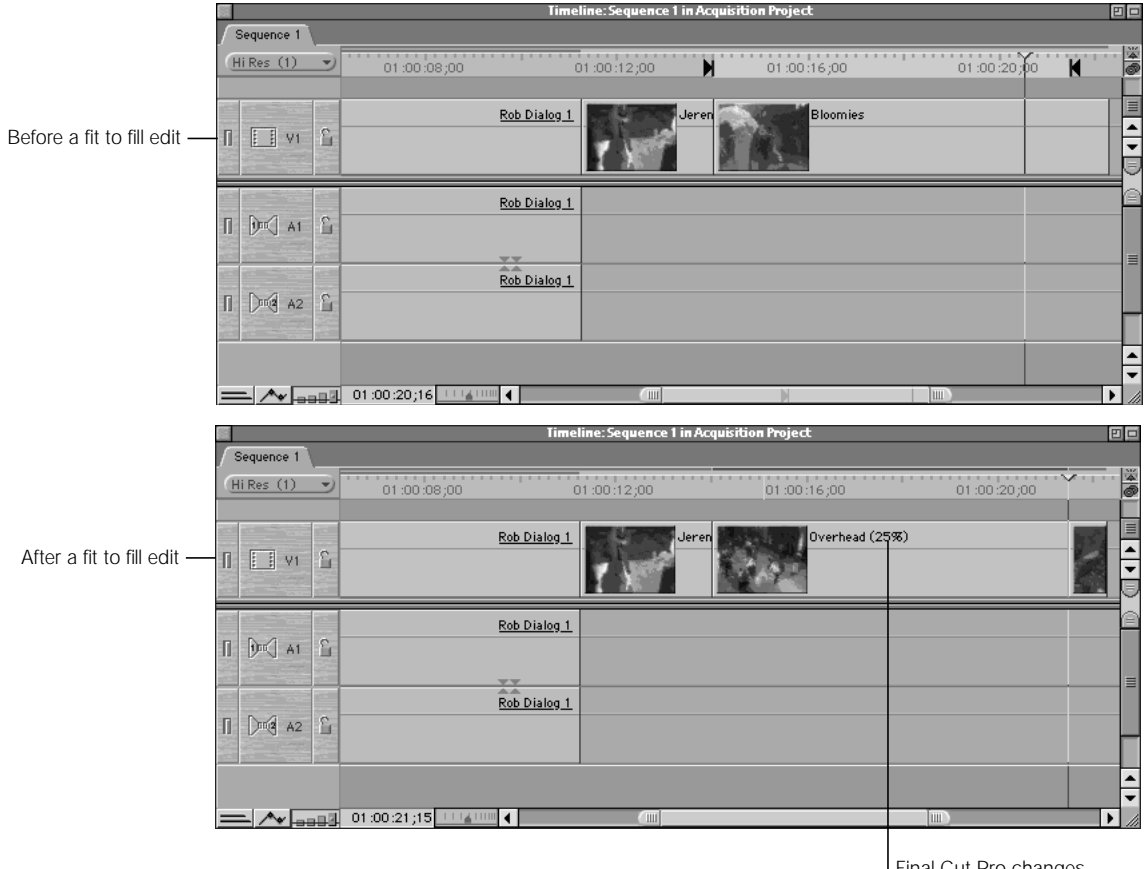

Final Cut Pro changes the speed of the clip to fit the specified area of the sequence.

#### Performing a Superimpose Edit

You can use a superimpose edit to quickly stack a source clip on top of any clips already edited into your sequence in the Timeline in preparation for further editing or compositing. If there isn't an available track in your sequence, Final Cut Pro creates a new one for the source clip.

Superimpose edits obey the standard rules of three-point editing, except that if no In or Out points have been specified in the Canvas or Timeline, the position of the playhead in the Timeline is not used as a default In point. Instead, the clip that intersects the position of the playhead in the current target track will provide the In and Out points for the source clip (as it does when you use the Mark Clip command).

You can set the In and Out points in the Canvas or Timeline so that the superimpose edit spans multiple clips, as long as there's enough media in your source clip to cover the specified area.

If you perform several superimpose edits in the same location, all new source clips are edited into the video track directly above the current target track, and all other previously superimposed video clips are moved up one track to make room. If your superimposed clip contains audio, the source audio will be similarly placed on new audio tracks immediately below any occupied audio target tracks already in your sequence.

Likewise, if you perform a superimpose edit with several source clips at once, all of those clips will be stacked on top of one another. The first clip in your selected group will be on top, with each successive clip appearing underneath.

#### Superimpose edit

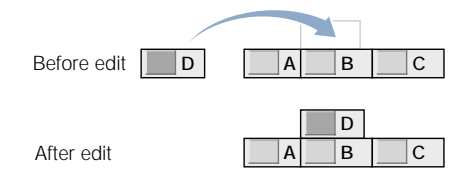

#### To perform a superimpose edit:

- 1 Do one of the following:
	- **•** Position the Timeline playhead over a clip where you want to superimpose your source media. The beginning and end of this clip will be used as edit points for your source clip.
	- $\blacksquare$  Set sequence In and Out points.
- **2** Set In and Out points in the Viewer to define the part of the source clip you want to edit into your sequence.
- **3** Do one of the following:
	- **Drag the clip from the Viewer to the Superimpose section of the Edit Overlay.**
	- Click the Superimpose button in the Canvas.
	- $\blacksquare$  Press F12.

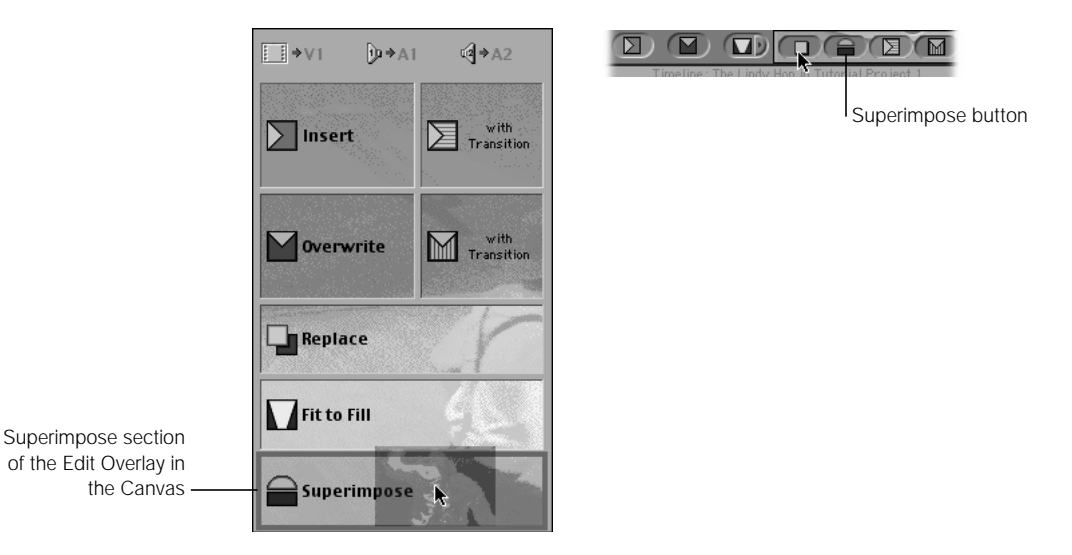

The clip in the Viewer is placed on the track above the target track, starting at the beginning of the clip that intersects the Timeline playhead, or at the sequence In point. If there is no track above the target track, one is created.

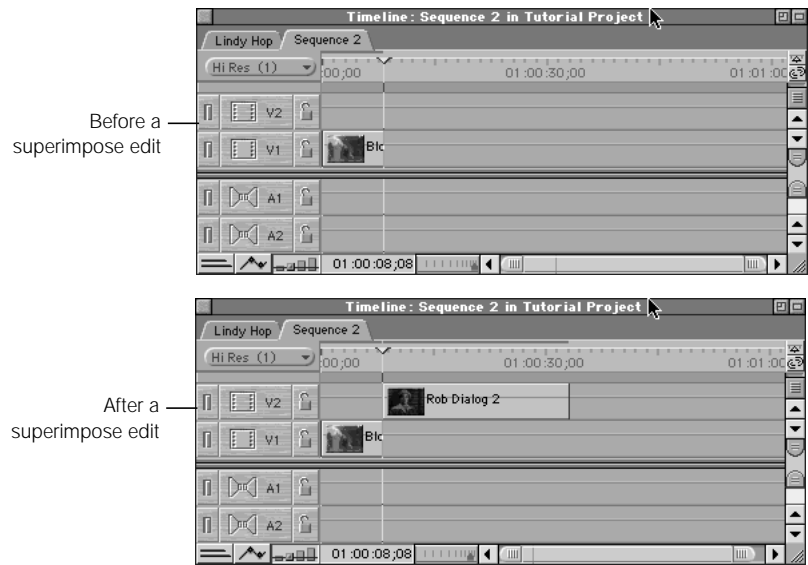

## Editing Directly in the Timeline

You can also perform edits by dragging clips from either the Viewer or the Browser directly into a location in the Timeline. This form of editing limits you to insert or overwrite edits, although you can easily superimpose clips this way.

You can drag one clip at a time or multiple clips into the Timeline.

#### Doing Simple Insert and Overwrite Edits in the Timeline

Each track in the Timeline is divided into two areas by a thin gray line. When you drag a clip directly into the Timeline, the source clip darkens an area of the track in which you're holding it by an amount equal to the duration of the source clip. Which region of the track you drag the clip into determines whether an insert or overwrite edit is performed.

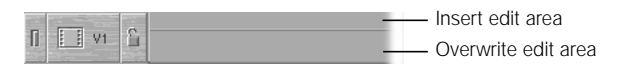

- *To do an insert edit:* Drag the clip to the upper third of a track in the Timeline.
- To do an overwrite edit: Drag the clip to the lower two-thirds of a track in the Timeline.

As you move the pointer from one region of the track to the other, it changes to indicate the type of edit—a right arrow for an insert edit and a down arrow for an overwrite edit.The corresponding edit button is also highlighted in the Canvas window.

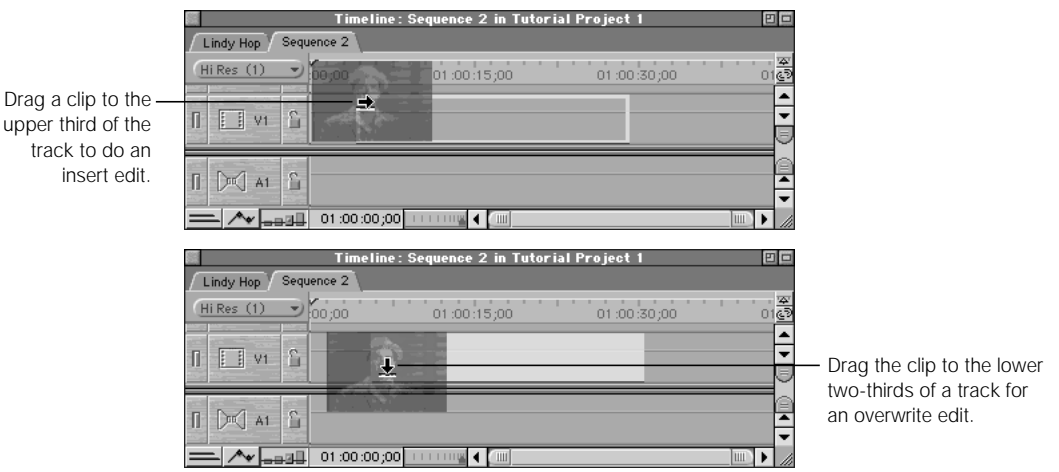

*Note:* If you drag a clip that's already been edited into a sequence to another location in the sequence, you perform an overwrite edit by default.

#### About the Canvas Two-Up Display

As you drag your clip into the Timeline, a two-up display appears in the Canvas to show you the sequence In and Out points for the edit you're performing. What appears in this display depends on the kind of edit.

**F** *If you're performing an overwrite edit*, the two-up display shows a preview of the frame before (on the left) and the frame immediately after (on the right) the source clip being edited in. Clip names appear at the top of the display, and each frame's timecode appears at the bottom. You'll notice that the timecode value displayed in the right frame is the timecode value of the In point plus the duration of the source clip.

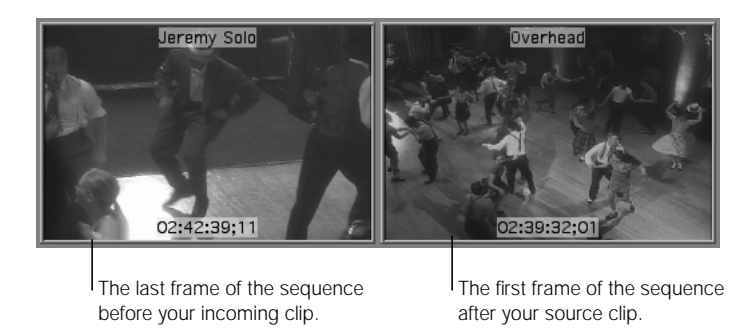

- **If you're performing an insert edit, the two-up display shows two adjacent frames,** because the clip is cut in two at the place shown, and the remaining footage pushed to the rear of the source clip.
- m *If you're editing a clip into an empty area of the Timeline,* both of the frames in the twoup display are black no matter what kind of edit you're making.

*Note:* If the Caps Lock key is engaged, the two-up display is disabled.

#### Adding Tracks to Your Sequence While Dragging

You can drag a source clip to the unused space above or below the current tracks to create a new track for that clip. If you drag your clip above the tracks already in the Timeline, you'll create a new video track. If you drag your clips below the tracks in the Timeline, you'll create a new audio track.

Clips with both audio and video create both kinds of tracks by default, unless either the video or audio target tracks are disabled. In this case, dragging a clip to the remaining enabled target tracks results in only that part of the source media being edited into your sequence.

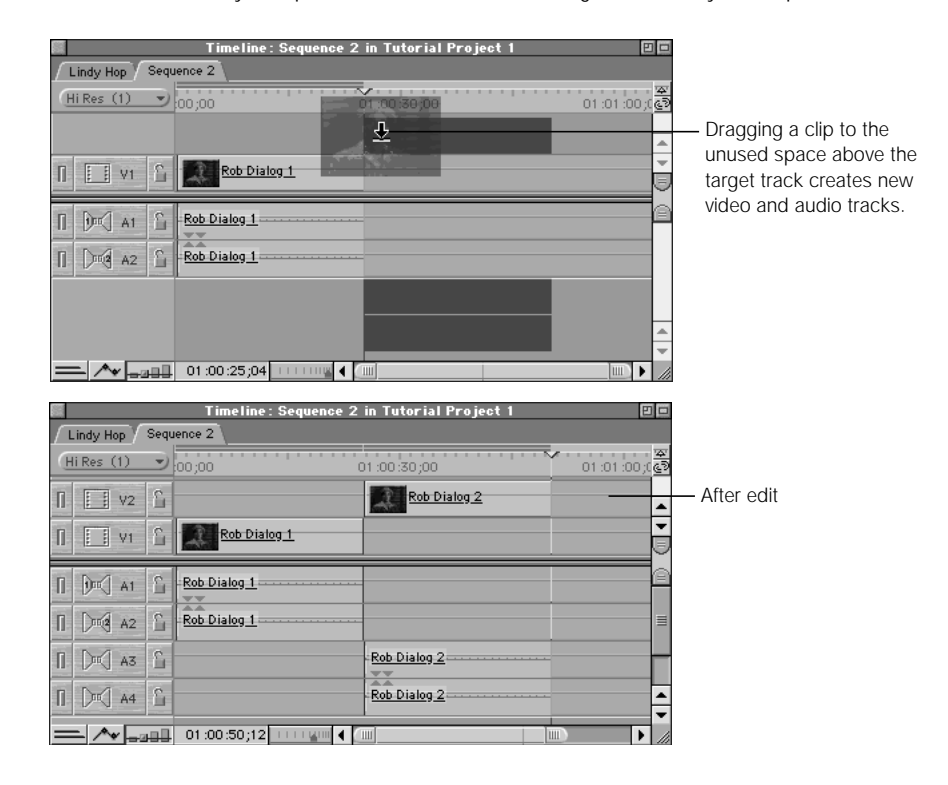

#### How Target Tracks Modify Dragging Operations

If you edit your clip by dragging it to a track in the Timeline, it is placed on that track, even if the track is not the target track. However, any currently selected target tracks modify this in two ways:

m If the video target is deselected and you drag your clip to an audio track, no video is edited into your sequence. If the audio target tracks are deselected and you drag your clip to a video track, no audio is edited into your sequence.

On the other hand, if you drag your clip to a video track, even if the video target is deselected, you will edit in both the audio and video of your clip. The same applies to audio.

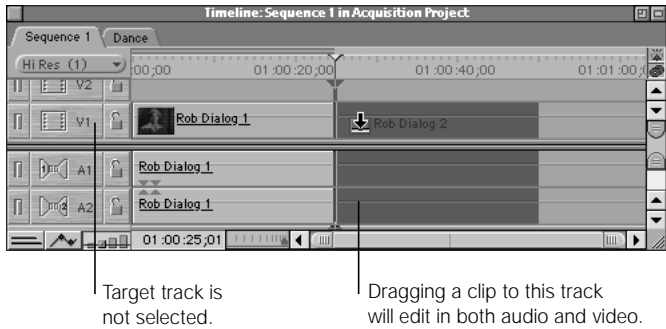

m If you select nonadjacent audio and video target tracks, your source media will be edited in using the track separation defined by your targets, even though you may not be editing your media into the same tracks specified by your targets.

For example, if V3 is the current video target, and A1 and A3 are the current audio 1 and audio 2 target tracks, a clip that you drag in will always have one empty track between the two source audio tracks, and will keep the offset between the video and audio tracks, even if you move the items to other tracks.

# *Setting Up and Performing Split Edits*

With a basic edit, the video and audio cut in and out at exactly the same time. While many times this works fine, sometimes you'll want to set the In or Out point of your audio at a different spot from that of your video. When you do this, it's called a *split edit.*

A split edit is any edit in which the In and Out points for the video and audio of a clip are in separate positions. A split edit is useful for editing clips with dialog, where the audio of an actor in a shot starts or ends at a different time from the corresponding video, or for introducing the sound of a new scene before cutting the picture away to it.

Ordinarily, when you assign In or Out points to a clip in the Viewer, the scrubber bar looks like this:

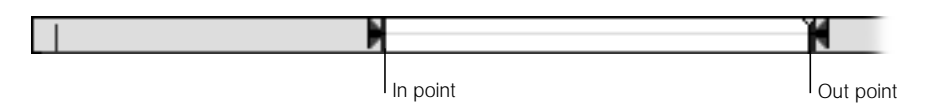

The audio and the video of the clip are cut together, coming in and going out at the same points. When you edit this clip into a sequence, the result looks like this:

|                                                                                                    | Timeline: Sequence 2 in Tutorial Project 1 | 日口                            |
|----------------------------------------------------------------------------------------------------|--------------------------------------------|-------------------------------|
| Sequence 2<br><b>Lindy Hop</b>                                                                                                    |                                            |                               |
| Hi Res (1)<br>÷.<br>00:00                                                                                                    | 01:00:30;00<br>01:00:15;00                 | 38                            |
|                                                                                                    |                                            | ▲<br>$\overline{\phantom{a}}$ |
| Rob Dialog 1<br>Ħ<br><b>V1</b>                                                                                                    | Rob Dialog 2                               | U                             |
| Rob Dialog 1<br>10 <sup>1</sup><br>A1                                                                                                    | Rob Dialog 2                               |                               |
| $\widehat{\pi}$ $\widehat{\pi}$ $\widehat{\$<br>$P \cap A$ | $D + D$ istan $D$                          | $\overline{\phantom{a}}$      |
| 01:00:21:16                                                                                                    | Ш                                          | TIII                          |

Audio and video come in and go out at the same points.

The audio and video of the first shot end when the next shot begins. If this is what you want, then you're done. On the other hand, setting up a split edit can produce a smoother cut, giving your video a more sophisticated feel.

For example, let's say you're cutting back and forth between two people having a conversation—a man talking, cutting to a woman talking. You can cut in on the audio of the woman first, while we're still seeing the visual of the man. We see his face responding to what she says for about two seconds during the overlap. Then, when we're used to the sound of the woman's voice, we cut to her visual as well, and at that point are experiencing both the video and audio of the second clip. When this sequence plays back, the audio will cut from him to her first, and then two seconds later the video will follow. This kind of edit looks like this in the Timeline:

| Timeline: Sequence 2 in Tutorial Project 1                                          | □□ |
|-------------------------------------------------------------------------------------|----|
| Sequence 2<br><b>Lindy Hop</b>                                                      |    |
| Hi Res (1)<br>÷.<br>00:00<br>01:00:30;00<br>01:00:15:00                             | 89 |
| Rob Diatog 1<br>Rob Dialog 2<br>$\parallel$ $\parallel$ V1<br>П                     | F, |
| $ m $ A1<br>Rob Dialog 1<br>Rob Dialog 2                                            | ≣  |
| 上上<br>R A<br><b>LOAK Nichols</b><br><b>Dale Distance</b><br>01:00:22;15<br>luu<br>Ш |    |
|                                                                                     |    |

Audio for Rob Dialog 2 comes in before video for the clip.

Split edits can be used in many different situations–in dialog scenes, like the one described above, when cutting to B-roll, or when going from one scene to another, for example.

## Setting Up a Split Edit

You can set up a split edit in three ways:

- m Set up separate edit points for the video and audio tracks of a clip in the Viewer before editing this clip into your Timeline.
- m Set up separate edit points for video and audio in the Canvas and Timeline. The rules of three-point editing also apply to split edits.
- m Set up a *split clip* by disabling either the audio or the video target track in the Timeline, so you only add media on a particular track. This is useful if you want to edit in video with no accompanying audio, or vice versa.

*Note:* You can also edit your clips in simply, with matching In and Out points, and then modify your edit in the Timeline later.

When you set up a simple edit, as described earlier in this chapter, the edit points in either the Viewer or Canvas look like this:

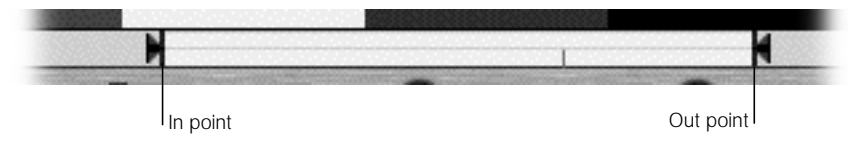

The edit points for a split edit look much different. Notice that the scrubber bar in both the Viewer and the Canvas is divided in half by a light gray line. The upper half of the scrubber bar contains the video In and Out points, and the lower half contains the audio In and Out points. When you mark simple In and Out points, each pair of audio and video In and Out points joins to form small, inward-pointing triangles, as shown above.

When you mark different video edit points from the audio points, the upper half of each triangle marks a video In or Out point, and the lower half marks the separate audio edit point, like this:

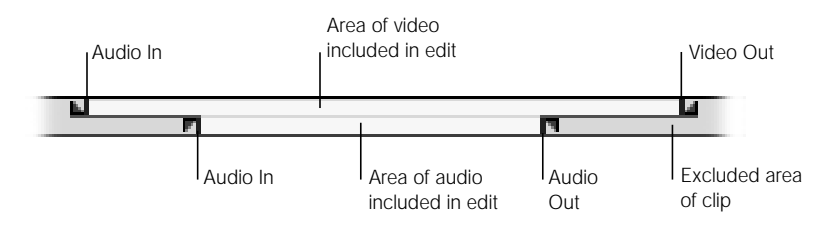

The light area between each set of edit points in the Viewer indicates what footage will be cut into your sequence. The light area between each set of edit points in the Canvas indicates the destination for the source clip.

#### To mark split edit points in either the Viewer or the Canvas:

- **1** Open a clip in the Viewer or select a sequence in the Canvas.
- **2** Move the playhead to the frame where you want to set the audio In point.
- **3** Set a separate audio In point by doing one of the following:
	- Press Command-Option-I. (You can do this while your clip or sequence is playing.)
	- m Choose Mark Split from the Mark menu, then choose Audio In from the submenu.

■ Control-click in the scrubber bar, choose Mark Split from the shortcut menu, then choose Audio In.

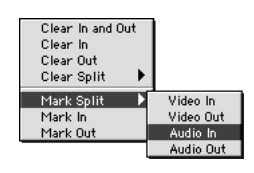

Your edit in the scrubber should look something like this:

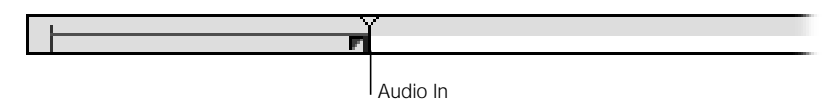

- 4 Move the playhead to where you want the video to start.
- 5 Set a separate video In point by doing one of the following:
	- m Press Control-I. ( You can do this while your clip or sequence is playing.)
	- Choose Mark Split from the Mark menu, then choose Video In from the submenu.
	- Control-click in the scrubber bar, choose Mark Split from the shortcut menu, then choose Video In to mark a split edit point at the position of the Viewer playhead.

Your edit in the scrubber should now look like this:

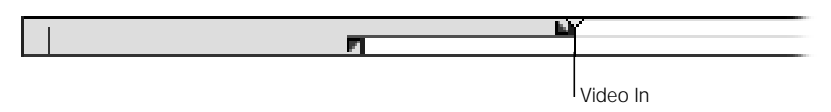

- **6** If necessary, reposition the playhead where you want the video to end.
- 7 Set a separate video Out point by doing one of the following:
	- Press Control-O. (You can do this while your clip or sequence is playing.)
	- **n** Choose Mark Split from the Mark menu, then choose Video Out from the submenu.
	- m Control-click in the scrubber bar, choose Mark Split from the shortcut menu, then choose Video Out.

Your edit in the scrubber looks like this:

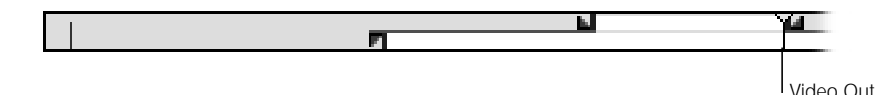

- 8 Reposition the playhead where you want the audio to end.
- 9 Set a separate audio Out point by doing one of the following:
	- **Press Command-Option-O.**
	- m Choose Mark Split from the Mark menu, then choose Audio Out from the submenu.
	- Control-click in the scrubber bar, choose Mark Split from the shortcut menu, then choose Audio Out.

Here is the final result as seen in the Viewer (the Canvas would look the same). The video In and Out points are separate from the audio In and Out points.

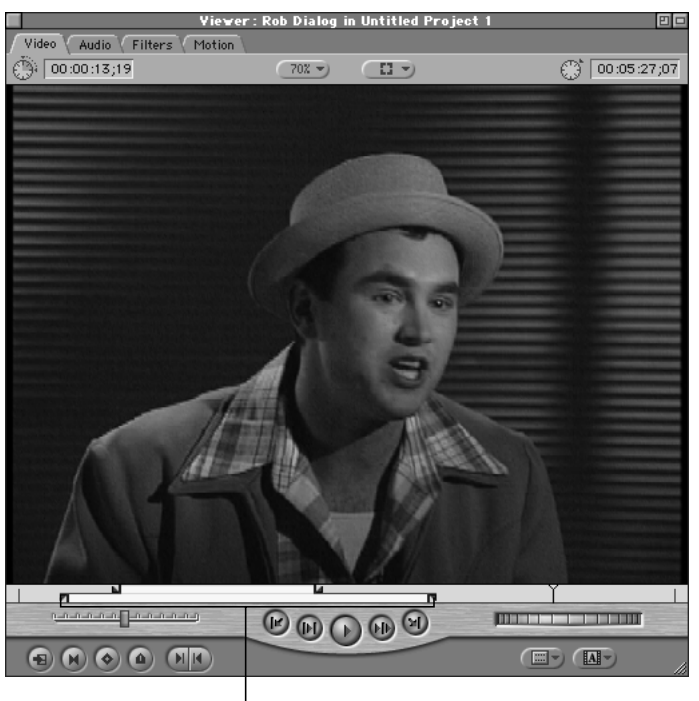

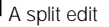

You can mix and match simple edit points with split edit points, depending on what kinds of edit you want to do. In fact, it's very common to first mark a simple edit point, then change it to a split edit while your clip or sequence is still playing.

#### To change a simple edit to a split edit while playing:

- **1** Open a clip in the Viewer or select a sequence in the Canvas.
- **2** Play your media.
- 3 At the frame where you want either your video or audio to start, press I to mark a simple In point.
- 4 As your media continues playing, do one of the following:
	- $\blacksquare$  To mark a split video In point later than the audio In point, press Control-I.
	- To mark a split audio In point later than the video In point, press Command-Option-I.
- 5 As your media continues playing, mark a simple Out point at the desired point by pressing the O key.
- 6 If you want to mark an additional split edit at the end of your media, let playback continue and do one of the following:
	- To mark a split video Out point, press Control-O.
	- To mark a split audio Out point, press Command-Option-O.
- **7** Stop playback by pressing either the Space bar or the K key.

You can also set audio edit points in the Audio tab of the Viewer. For more information, see [Chapter 17, "Working With Audio," on page 727](#page-726-0).

## Modifying and Clearing Split Edits

If you've set up a split edit, but you want to adjust or remove any of the edit points, you have a number of options.

#### To move either the In or the Out points of a split edit at the same time:

**Draget in the video or audio In or Out point to a new position.** 

By default, the video or audio edit points move together.

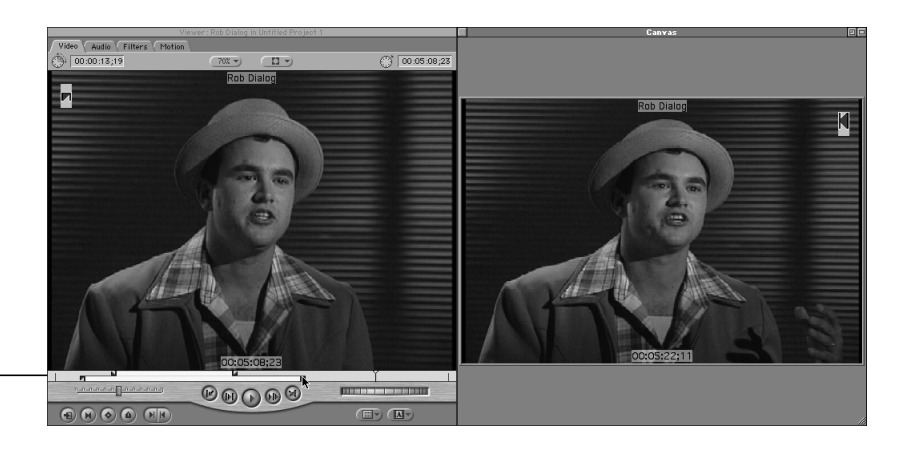

Drag either point to a new location.

#### To move either an audio or video split point individually:

 $\Box$  Option-drag just the split edit point you want to move. That point will move independently of the others.

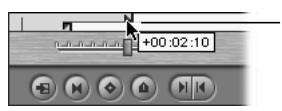

As you drag, a small box shows the number of frames between edit points.

#### To move all split edit points at once:

- $\blacksquare$  Shift-drag any of the edit points.
- Select the Slip Item tool in the Tool palette, then drag any of the edit points.

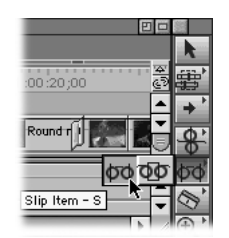

The positions of the different edit points you've selected don't change relative to one another, but the selected area of your clip or sequence does. As it changes, you'll see the first selected frame of video updated in the Viewer, and the last frame of video updated in the Canvas.

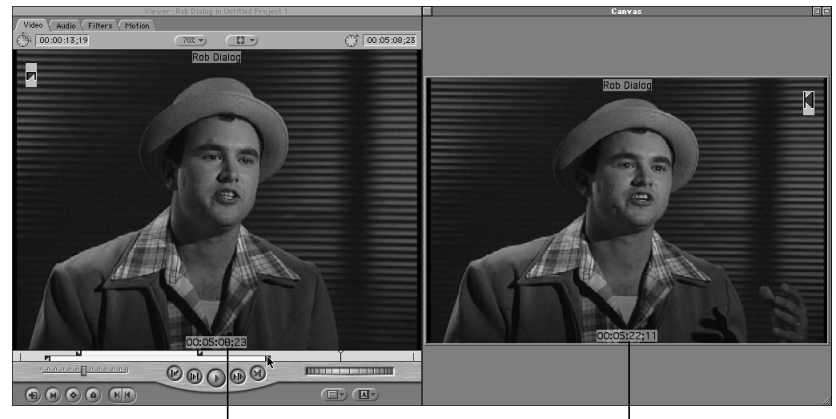

The Viewer displays the updated frame of the In point with the new timecode.

**The Canvas displays** the new Out point.

#### To remove one or more split edit points:

- m To clear both of your split In points, press Option-I.
- To clear both of your split Out points, press Option-O.
- $\blacksquare$  Choose Clear Split from the Mark menu, then choose the edit points you want to remove from the submenu.
- m Drag a split edit point up or down out of the scrubber bar until it disappears, then release the mouse button.
- m Control-click the split edit point, choose Clear Split from the shortcut menu, then choose the edit point you want to remove from the submenu.

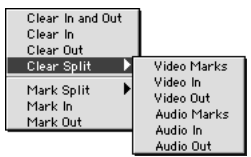

## Performing a Split Edit

Once you've marked your split edit points, you can perform your edit. To do a split edit, you'll use an overwrite edit or drag directly into the Timeline.

The results of your split edit depend, like any other edit in Final Cut Pro, on which edit points you set in the Viewer and in the Canvas and Timeline. This section describes all the combinations of simple and split edit points you might set up, along with their results.

#### A split edit in the Viewer and a simple edit point in the Canvas:

If you mark a split edit in the Viewer and a simple edit point in the Canvas or Timeline (or if you simply use the position of the Canvas playhead), Final Cut Pro lines up the earliest audio or video split edit point marked in the Viewer (whichever appears first) with the corresponding media at the In point you've marked in the Canvas or Timeline.

- 1 Mark a split edit in the Viewer, with the audio In point preceding the video In point.
- 2 Mark any Out point in the clip in the Viewer.

The resulting edit points look something like this:

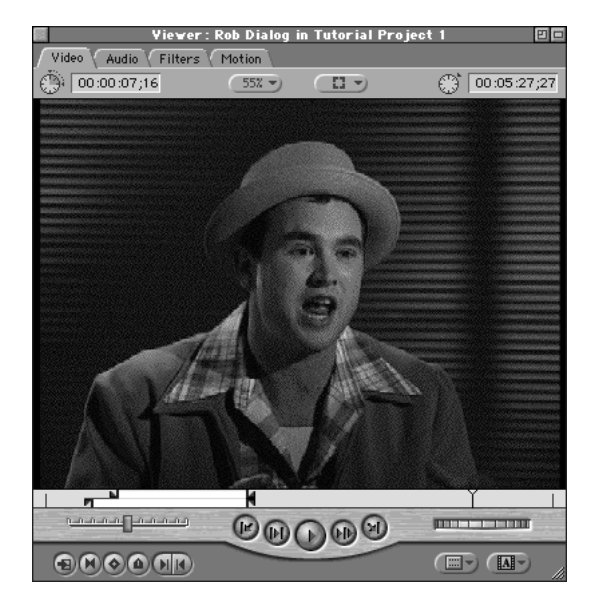

3 Mark a simple In point in the Canvas or Timeline at the place where you want the audio of your source clip to start.

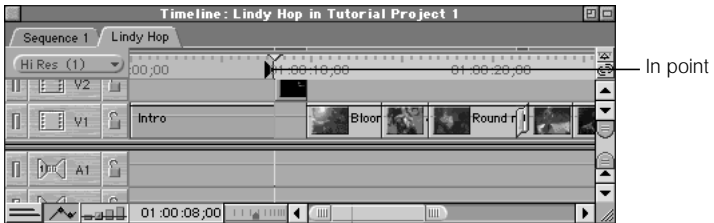

4 Drag the clip in the Viewer to the Overwrite section of the Edit Overlay in the Canvas.

The resulting edit looks like this:

|                                                 | Timeline: Lindy Hop in Tutorial Project 1     | 回口                       |
|-------------------------------------------------|-----------------------------------------------|--------------------------|
| Lindy Hop<br>Sequence 1                         |                                               |                          |
| Hi Res (1)<br>$\overline{\phantom{a}}$<br>00;00 | 01:00:10;00                                   | 3<br>01:00:20;00         |
| $\mathbb{E}$ i $\sqrt{2}$<br>sш                 |                                               |                          |
| £<br>Intro<br>V <sub>1</sub><br>                | Rob Dialog                                    | Round<br>급               |
| ñ<br><b>DEC</b> A1                              | <b>Rob Dialog</b>                             |                          |
| $\sim$<br>$\sqrt{1}$<br>$n \rightarrow \infty$  | 上上<br>$m + m + n$<br>01:00:15;16        <br>Ш | TIII                     |
|                                                 |                                               |                          |
|                                                 |                                               | Audio precedes the video |

of the Rob Dialog clip.

#### A split edit in the Viewer and a single split edit point in the Canvas:

If you mark a split edit in the Viewer and a single split edit point in the Canvas or Timeline, Final Cut Pro matches the appropriate split edit point in the Timeline to the corresponding audio or video split edit point in the Viewer; audio to audio, or video to video. The other, overlapping media extends before or after this edit point as necessary. This method can be used to backtime a split edit, as well.

- 1 Mark a split edit in the Viewer, with the audio In point preceding the video In point.
- 2 Mark any Out point in your clip in the Viewer.

The resulting edit points look something like this:

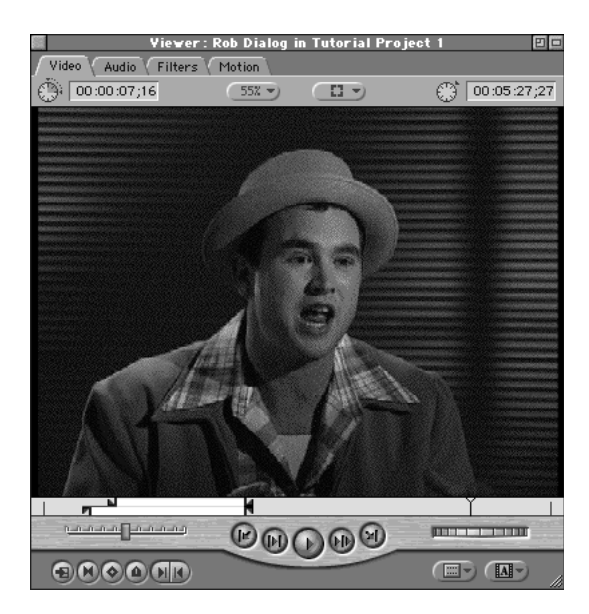

**3** Mark a single split video In point in the Canvas or Timeline at the place where you want the video of your source clip to start.

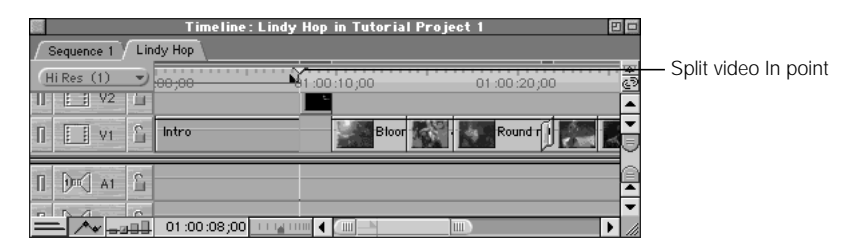

4 Drag the clip in the Viewer to the Overwrite section of the Edit Overlay in the Canvas. The resulting edit looks like this:

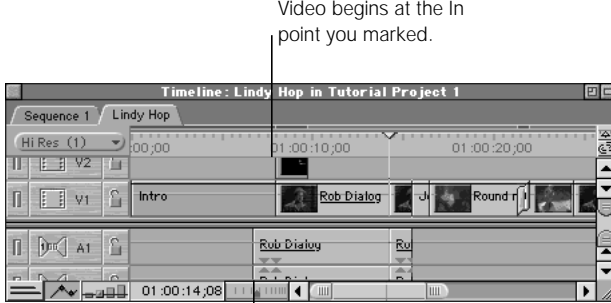

Audio precedes the video.

#### A simple edit in the Viewer and a split edit in the Canvas:

If you mark a simple edit in the Viewer and a split edit in the Canvas or Timeline, Final Cut Pro lines up the media at the In point in the Viewer with the corresponding split audio or split video In point that you marked in the Canvas or Timeline. This method can be used to backtime a split edit, as well.

- 1 Mark an In point in the Viewer.
- 2 Mark any Out point in your clip in the Viewer.

The resulting edit points look something like this:

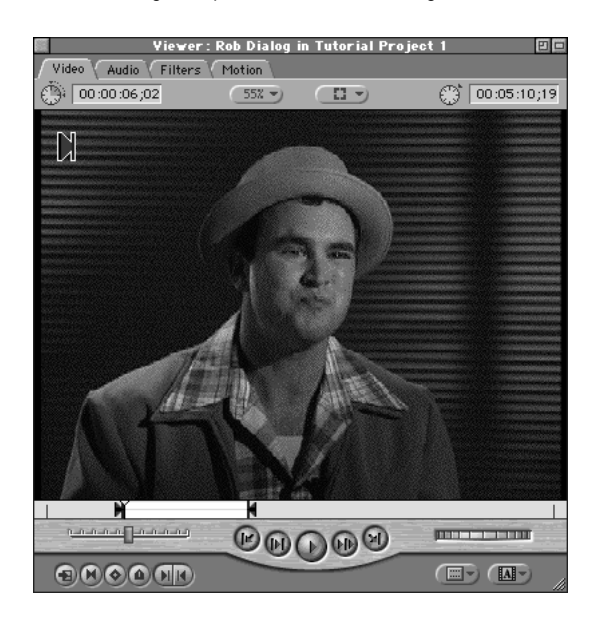

**3** Mark a split edit in the Canvas or Timeline at the place where you want your source clip to appear.

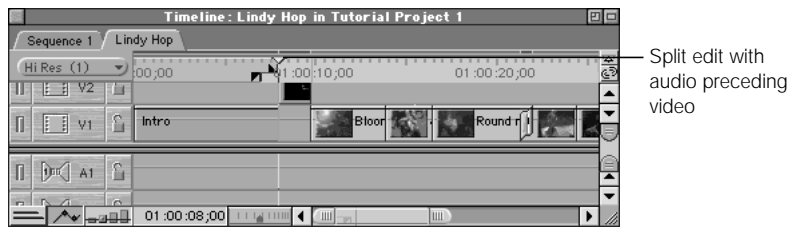

4 Drag the clip in the Viewer to the Overwrite section of the Edit Overlay in the Canvas. The resulting edit looks like this:

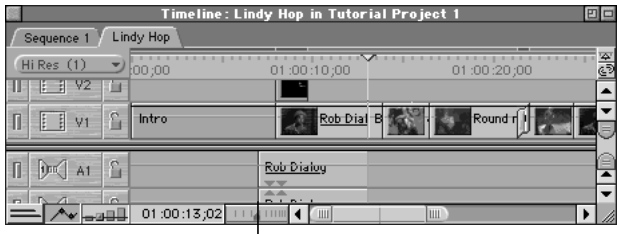

Audio precedes the video.

# *Locating a Match Frame*

You use the Match Frame command in the Canvas to put a copy of the clip at the current position of the playhead in your sequence into the Viewer. This is a temporary duplicate; changing it doesn't affect the sequence clip from which it came, nor does it add any duplicate clips to the Browser.

When you use the Match Frame command to copy a clip in your sequence into the Viewer, two things happen:

- $\blacksquare$  The playhead position in the Viewer matches that of the playhead in the Canvas, so both the Canvas and the Viewer display the same frame.
- $\blacksquare$  The In and Out points of the clip in your sequence will be matched to those of the copy in the Viewer. All the original source material for this clip will also be displayed.

Match frame editing can be useful if you need to quickly reedit a clip that's already been edited into your sequence, or if you need to quickly access a sequence clip's source media to edit in an unused portion of the clip without opening it from the Browser.

#### To open a copy of a sequence clip in the Viewer using the Match Frame command:

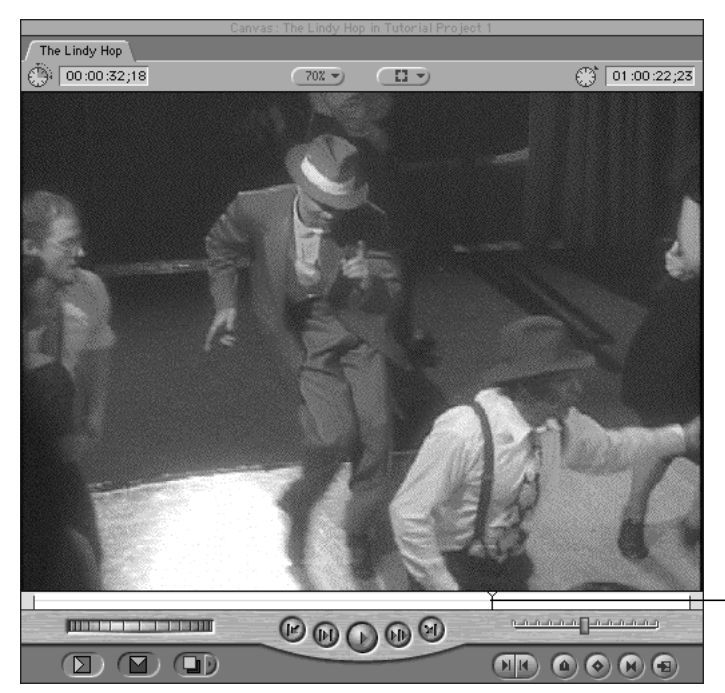

1 Position the playhead in the Canvas or Timeline on the clip you want to copy into the Viewer, at the specific frame that you want to locate.

> Move the playhead to the frame you want to match.

- 2 Make sure the track that contains the clip you want to copy is the target track.
- **3** Do one of the following:
	- Choose Go To from the Mark menu, then choose Match Frame from the submenu.
	- Click the Match Frame button in the Canvas.
	- **Press F.**

A copy of your sequence clip opens in the Viewer. Notice that there are no "sprocket holes" in the scrubber bar. This is because you're seeing a duplicate of the sequence clip, not the sequence clip itself. The duplicate has the same In and Out points as the sequence clip, and the playhead is at the same frame you chose in your sequence.

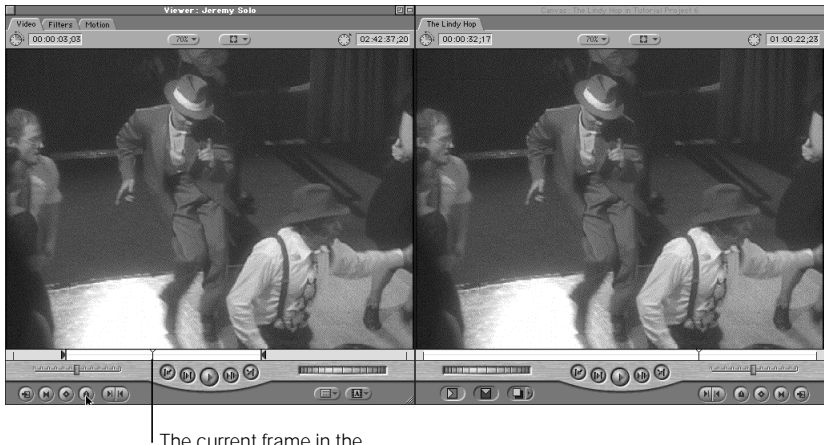

<sup>I</sup> The current frame in the Viewer matches the frame in the Canvas.

*Note:* If you press Shift-F instead, you'll open a copy of the sequence clip in the Viewer without the edit points set.

# *Removing Clips From a Sequence*

A chapter on basic editing wouldn't be complete if you hadn't also learned how to remove the clips that you edit into your sequence. As you edit, you can remove items from your sequence at any time, provided that the track you want to remove them from is not locked.

**Important** Removing clips from a sequence does not delete the original master clips from the Browser, nor does it delete source media from your hard disk.

There are two ways you can remove items from a sequence:

**F** *Lift delete:* Removes any selected items from the sequence and leaves a gap.

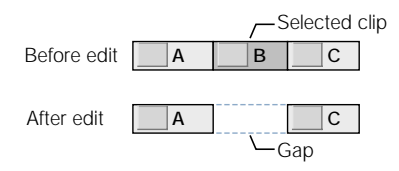

A lift delete is useful if you have a series of clips already edited into your sequence and you don't want to move them (for example, if they're all synchronized to a piece of music). If you want to remove one or more clips from the middle of such a sequence, the lift delete is the best way to do so.

**Number 1** Ripple delete: Removes selected items from the sequence and closes the resulting gap by moving all items on unlocked tracks to the left.

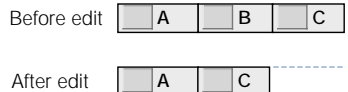

A ripple delete is useful if you want to remove one or more clips from your edit but you don't want to leave a gap. For example, if you're assembling a rough cut, and you decide that there's a clip you don't need in the middle, doing a ripple delete will remove it and move all the later clips in your sequence to the left to fill the gap.

*Note:* For more detailed information about ripple edits, see "Doing Ripple Edits" on [page 681](#page-680-0).

## To perform a lift delete:

- 1 Do one of the following:
	- Select the clip or range of clips you want to remove using one of the selection tools.
	- Set In and Out points in the Canvas or Timeline.
- **2** Do one of the following:
	- **Press Delete.**
- **Press Command-X to cut the material (if you want to paste it somewhere else).**
- **Example 2** Choose Lift from the Sequence menu.

The result looks something like this:

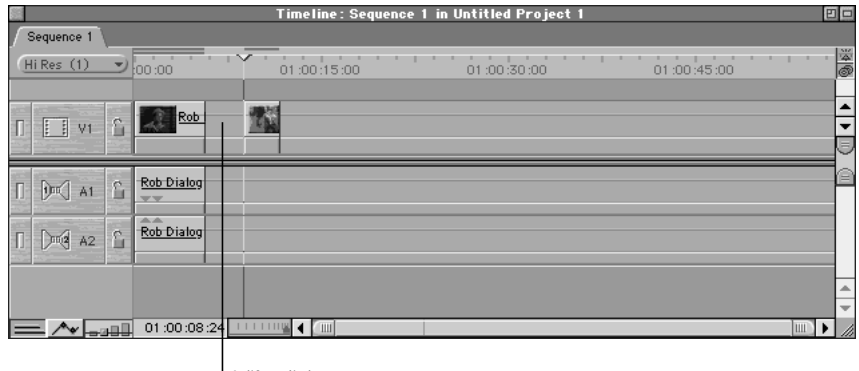

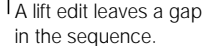

#### To perform a ripple delete:

- 1 Select the clip or range of clips you want to remove.
- **2** Do one of the following:
	- **Press Shift-Delete.**
	- Press Shift-X to cut the material (if you want to paste it somewhere else).
	- Choose Ripple Delete from the Sequence menu.
	- m Control-click the selected clip or clips, then choose Ripple Delete from the shortcut menu.

The end result looks something like this:

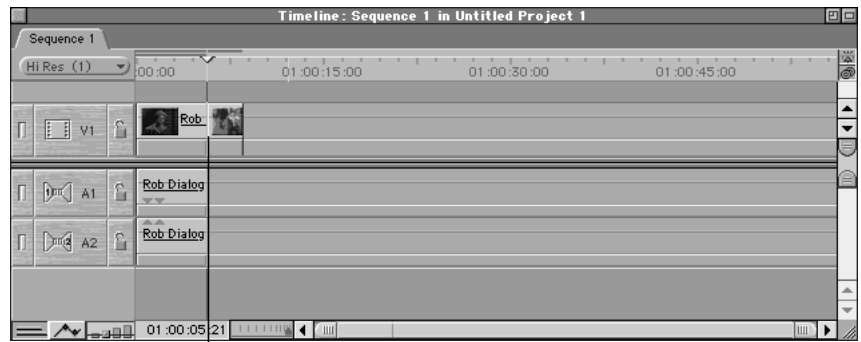

A ripple delete removes the selected clip or clips, leaving no gap in the sequence.

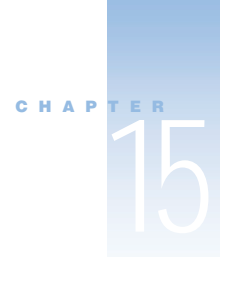

# Adding and Editing Transition Effects

The most common way to move from one clip to the next in an edited program is to make a "cut." A cut is a simple transition from one shot to the next.

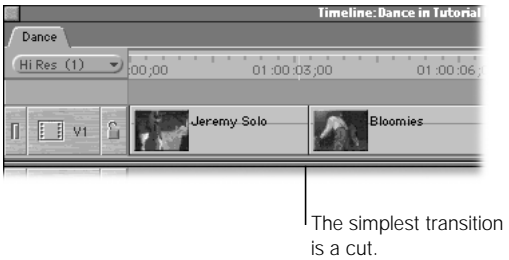

Nearly all of the edits described in [Chapter 14, "Basic Editing,"](#page-532-0) are performed using cuts. It's fair to say that most edited programs rely upon cuts to go from one clip to the next in most scenes. Still, there's a proper place for a well-timed transition, and there's more to life than cuts-only editing.

# *Using Transitions in Your Sequences*

A transition is a visual effect used to change from one clip in your edited sequence to the next. Most movies and TV shows use two types of transitions. The most common is the *dissolve*, where one shot gently fades into the next. The second most common is the *wipe*, where the screen splits, moving from one side of the image to the other to gradually reveal the next shot.

Final Cut Pro comes with a variety of transitions you can use in your programs, but you'll probably use dissolves and wipes more than any others. For more information, see ["Video](#page-645-0)  [Transitions That Come With Final Cut Pro" on page 646](#page-645-0).

If cuts are the "glue" that holds the individual clips of a scene together, transitions are the devices that take us from one scene to the next. A cut registers immediacy, usually leading the viewer to believe that the next shot happens immediately after the previous one. Transitions, especially dissolves, generally give the viewer an impression of a change in time or location. When very long transitions are used, they become more of a special effect, useful in creating a different atmosphere in your sequence.

# About Adding Transitions

Transitions are applied between two adjacent clips in the same track of a sequence in the Timeline. To be able to apply a transition, these two clips must have unused frames that overlap past the edit point. A transition is displayed as an overlay on top of the edit point between the two clips.

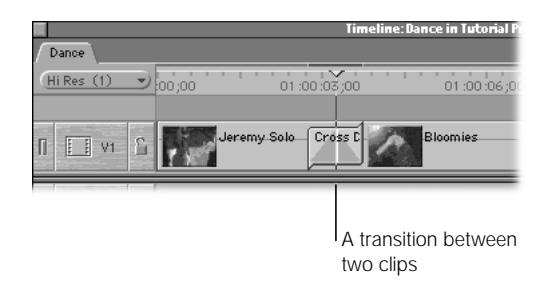

By default, transitions have a total duration of one second. To change this, see ["Making](#page-621-0)  [Precise Adjustments to Transitions" on page 622](#page-621-0) or ["Modifying the Default Transition" on](#page-641-0)  [page 642](#page-641-0). A dark gray slope in the transition's icon in your sequence indicates the speed, alignment, and direction of your transition.

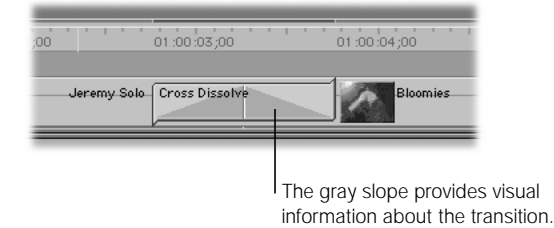

You can add transitions to your edited sequence in two ways: use a transition edit type, or add a transition to clips that have already been edited into a sequence in the Timeline.

#### Using a Transition Edit to Add a Transition

You can choose the insert with transition or overwrite with transition edit when you edit a clip into your sequence. This adds a transition at the In point of the incoming clip and the Out point of the outgoing clip. The default transition, a one-second cross dissolve, is used unless another transition is chosen as the default.

For more information on performing edits with transitions, see ["Performing an Insert With](#page-566-0)  [Transition Edit" on page 567](#page-566-0) and ["Performing an Overwrite With Transition Edit" on](#page-570-0)  [page 571](#page-570-0). To change the transition used for the overwrite and insert transition edits, see ["Modifying the Default Transition" on page 642.](#page-641-0)

#### Adding a Transition in the Timeline

You can also add transitions to clips in the Timeline after they've been edited into a sequence. You can place a transition so that it's centered *at* the cut (or edit point), starts *before* the cut, or starts *after* the cut.

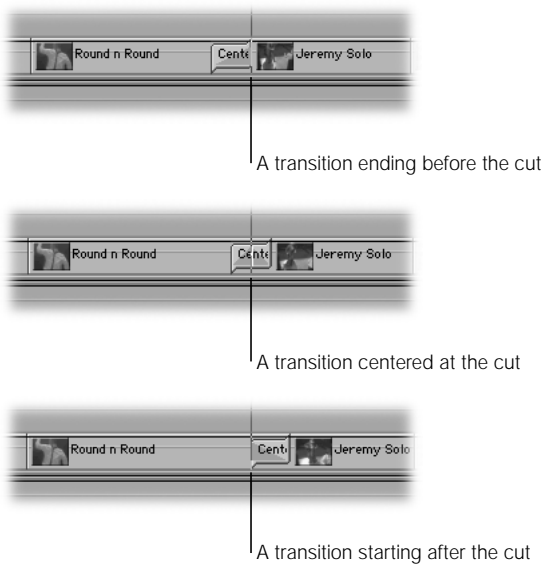

#### Transitions Need Overlapping Frames at an Edit Point

To apply a transition between two clips in the Timeline, you must have enough overlapping frames between the clips to cover the duration of your transition.

For example, in the illustration below, the outgoing and incoming clips both have more than 1 second of overlap.

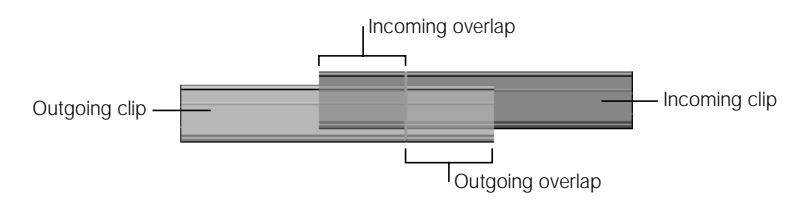

In this case, you can choose to add a one-second transition *at, before,* or *after* the cut. There's enough room to accommodate all three placements of your transition.

If one clip or both clips have overlapping frames, but not enough for the entire duration of the transition, Final Cut Pro shortens the transition that's added. The duration changes to fit that of the available frames.

For example, if you have a one-second overlap to the left of the edit point, but only seven frames of overlap to the right, like this:

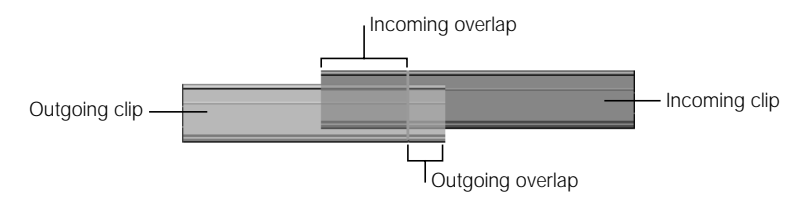

In this case, you will get three different results, based on where you add your transition:

- m If you add a transition *before* the edit point, you can add a full one-second transition.
- m If you add a transition *at* the edit point, it will be shortened to a total duration of fourteen frames. The length of each half of a transition placed *at* the edit point is based on the side of the edit point with the least amount of overlap.
- m If you add a transition *after* the edit point, its total duration will be limited to seven frames.

If one side or the other lacks overlapping frames completely, you can only place a transition on the side of the edit point that has the overlapping frames. In the illustration below, you can only add the transition *before* the edit point.

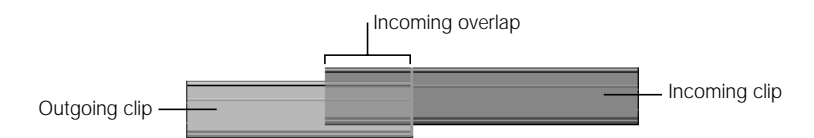

If there is no overlap at all (for example, if you've edited two clips into your sequence in their entirety), you can't apply the transition. If you're trying to perform an Insert or Overwrite with Transition edit, a message says "Insufficient content for edit." To add a transition, you need to add more overlapping frames or change the duration of the transition to accommodate the available frames.

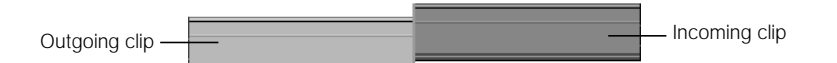

# Using Transitions in Projects to Be Exported as EDLs

Edit Decision Lists (EDLs) were developed for older tape-to-tape editing systems with limited capabilities. Therefore, they can only describe a narrow range of transitions. Typically, these transitions match standard transitions found on most broadcast video switchers, designated by codes that have been standardized by the Society of Motion Picture and Television Engineers (SMPTE).

Although today's nonlinear editing systems have introduced a much wider variety of transitions and effects, the EDL format continues to reflect the simplicity of older systems. As a result, not everything that you can do in a Final Cut Pro sequence will show up as expected in an exported EDL.

Keep the following in mind when creating a sequence that you may export as an EDL:

- $\blacksquare$  EDLs don't support transitions in any tracks other than V1. If you use transitions in other tracks, they won't appear in the EDL.
- $\blacksquare$  Anything other than a cross dissolve or simple wipe is mapped to the closest approximate SMPTE standard wipe pattern.

For more information on EDLs, see [Chapter 29, "Working With Edit Decision Lists](#page-1190-0)  [\(EDLs\) and Batch Lists," on page 1191.](#page-1190-0)

# *Adding Transitions*

There are several ways to add a transition between two clips in your sequence. To learn the specific steps for each method, see the next few sections.

- $\blacksquare$  Select a video edit point, then press Command-T (adds the default video transition).
- m Select an audio edit point, then press Command-Option-T (adds the default audio transition).
- **EX** Control-click an edit point, then choose the default transition from the shortcut menu.
- m Select an edit point in your sequence in the Timeline, then choose Video Transitions or Audio Transitions from the Effects menu. For video transitions, choose the desired transition from a submenu.
- m Drag a transition from the Effects tab in the Browser to an edit point in the Timeline.
- $\Box$  Copy and paste a transition from another edit point.
- **Drag a transition already in your sequence in the Timeline to another edit point.**
- $\blacksquare$  Select an edit point in your sequence in the Timeline, and drag a transition from the Effects tab in the Browser to the Canvas.

# Adding the Default Transition

You can quickly add the default transition between two clips in your sequence. (To change the default transition, see ["Modifying the Default Transition" on page 642.](#page-641-0))

#### To add the default video transition:

- **Select an edit point between two video clips or position the Canvas or Timeline playhead** at the desired edit point, then press Command-T.
- Control-click an edit point between two video clips in the Timeline, then choose Add Transition from the shortcut menu.

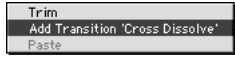

The shortcut menu shows the name of the current default video transition.

If there are enough overlapping frames on both sides of the edit point, the selected transition is added to your edit, centered at the edit point.

#### To add the default audio transition:

- Select an edit point between two audio clips or position the Canvas or Timeline playhead at the desired edit point, then press Command-Option-T.
- Control-click an edit point between two audio clips in the Timeline, then choose Add Transition from the shortcut menu.

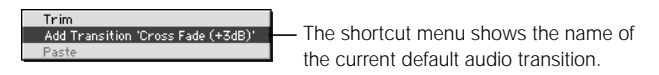

Final Cut Pro comes with two audio transitions:  $a - 3$  dB cross fade (the default) and a 0 dB cross fade. You can use short cross fades to make audio cuts less noticeable. For more information on using cross fades while editing audio, see ["Using Audio Transitions" on](#page-774-0)  [page 775](#page-774-0).

# Adding Any Type of Transition

You can add any type of transition, whether or not it's the default transition, using the Effects menu or Effects tab in the Browser.

#### To add a transition from the Effects menu:

- 1 Do one of the following:
	- m Click an edit point between two clips in your sequence to select it.
	- m Position the Canvas or Timeline playhead at the desired edit point or on a transition that's already been edited into your sequence.

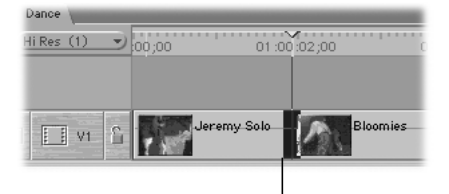

Select an edit point where you want to add a transition.
- **2** Do one of the following:
	- m *To add a video transition:* Choose Video Transitions from the Effects menu, then choose the desired transition from a submenu.
	- m *To add an audio transition:* Choose Audio Transitions from the Effects menu, then choose the desired transition.

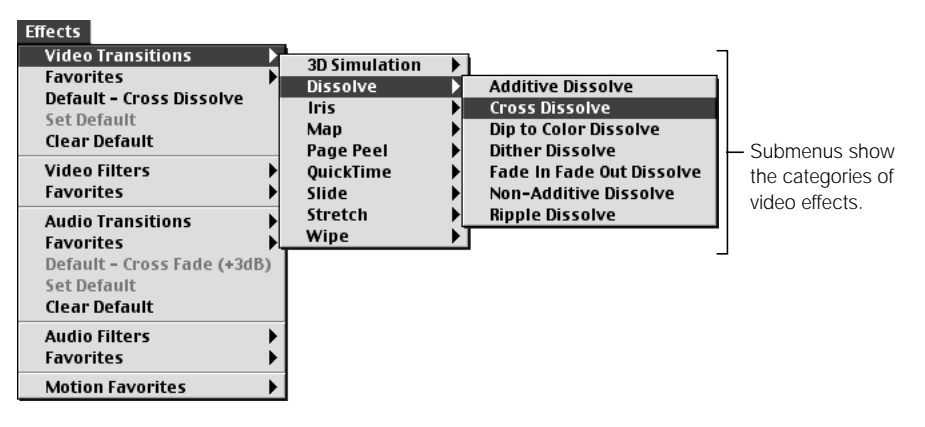

If there are enough overlapping frames on both sides of the edit point, the selected transition is added to your edit, centered at the edit point.

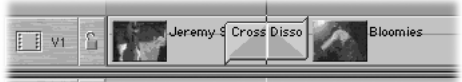

*Note:* All of the transitions that shipped with Final Cut Pro will be centered at the edit point if applied from the Effects menu. If you instead add a favorite transition that you've customized to appear either before or after the edit point, than that's what will happen, provided there's enough overlap at the selected edit point.

#### To add a transition from the Effects tab in the Browser:

**Drag a transition from the Effects tab in the Browser to an edit point in the Timeline.** 

Depending on the number of overlapping frames between the two clips, you can drag the transition to the start, center, or end of an edit point.

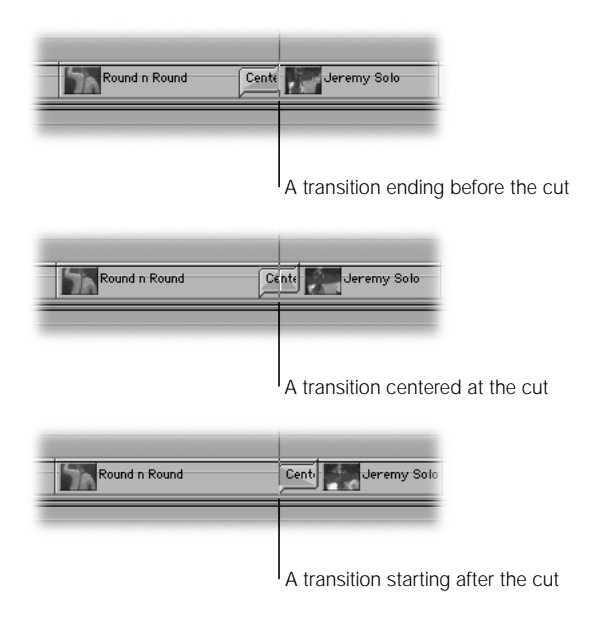

## Transitioning To or From Black

You can strategically place transitions in your sequence if you want to transition to or from black in your edit, such as fading in or fading out to black. This is most often done with a cross dissolve, but you can use any transition.

*Note:* Any clips before a fade in from black end with a cut. Any clips following a fade to black begin with a cut.

## To transition to or from black:

- $\blacksquare$  Add the desired transition to one of the following:
	- $\blacksquare$  the beginning of the first clip in your sequence
	- $\blacksquare$  the end of the last clip in your sequence
	- $\Box$  an isolated clip with empty frames to the left or right of it

For more information, see ["Adding the Default Transition" on page 611](#page-610-0) or ["Adding Any](#page-611-0)  [Type of Transition" on page 612](#page-611-0).

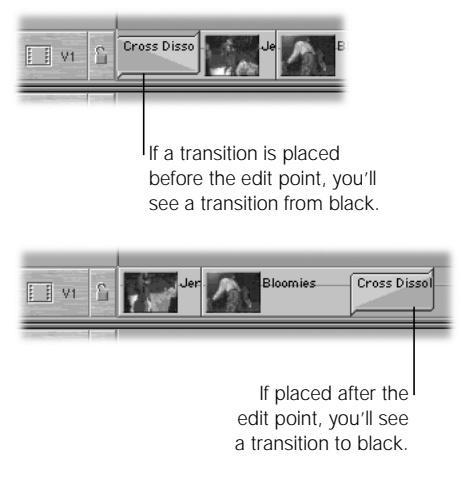

**n** Press and hold the Command key as you drag the desired transition from the Effects tab in the Browser to an edit point between two clips in the Timeline.

This lets you add the transition only at the start or end of the edit point.

## *Moving, Copying, and Deleting Transitions*

After you add a transition, you can move it or change its edit point. You can also copy transitions to quickly add the same transition at another point in your sequence (then modify its properties later, if desired). You can also delete the transition.

## Replacing a Transition

You can replace, or swap, a transition that you've already added to a sequence with a new transition. By default, the replacement transition uses the previous transition's duration and alignment.

## To replace a transition in your sequence:

- Click to select the transition you want to replace or position the Timeline playhead on the transition. Choose Video Transition from the Effects menu, then choose the new transition from a submenu.
- Drag a transition from the Effects tab in the Browser to the transition you want to change in the Timeline.

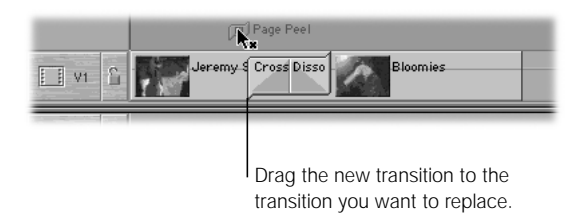

*Note:* If you replace a transition in your sequence with a favorite transition, the duration of the favorite transition is used instead of the duration of the replaced transition.

## Moving a Transition

You can move a transition from one edit point to another. The transition is removed from the previous edit point and located at the new edit point. If there is a transition at the new edit point, it's replaced by the new transition.

## To move a transition in a sequence:

 $\blacksquare$  In the Timeline, drag a transition from its current edit point to the desired edit point.

If there are enough overlapping frames on either side of the edit, you can drag it before the edit point, on the edit point, or after the edit point.

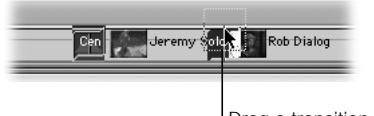

Drag a transition to the new edit point.

## Changing the Edit Point After Adding a Transition

If you perform a ripple, roll, extend, or trim edit to modify the edit point between two clips that have a transition, the edit point moves, but the transition's relationship to the edit point remains the same. (For more information on these types of edits, see [Chapter 16, "Advanced](#page-652-0)  [Editing and Trimming Techniques," on page 653](#page-652-0).)

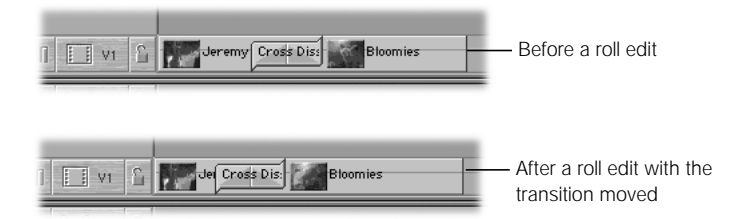

Applying a transition to these types of edits doesn't change the way these edit tools work. However, the duration of the transition shortens the outer boundaries by which an edit point can be extended.

*Note:* You cannot extend an edit beyond the number of overlapping frames needed by a currently applied transition.

## <span id="page-617-0"></span>Copying and Deleting Transitions

To add the same transition quickly elsewhere within your sequence, you can copy and paste a transition to other edit points. This is helpful if you've changed a transition's default settings and want to use the modified transition again. ( You can also make frequently used transitions "favorites." For more information, see ["Creating Favorite Transitions" on page 637](#page-636-0).) Transitions that you've added to your sequence can easily be removed.

## To copy a transition from one edit point to another:

- 1 Do one of the following:
	- In the Timeline, select the transition you want to copy, then press Command-C.
	- **EX** Control-click the transition, then choose Copy from the shortcut menu.
- 2 Control-click the edit point where you want to add this transition, then choose Paste from the shortcut menu.

#### Trim ......<br>Add Transition 'Cross Dissolve' Paste

### To copy a transition by dragging it:

 $\blacksquare$  Hold down the Option key while dragging an existing transition to another edit point.

### To delete a transition from a sequence:

- $\blacksquare$  Select the transition you want to remove in the Timeline, then do one of the following:
	- Press Delete.
	- **Choose Clear from the Edit menu.**
	- $\blacksquare$  Control-click the transition, then choose Cut from the shortcut menu.

## <span id="page-618-0"></span>*Modifying Transitions in the Timeline*

You can perform some simple trimming operations on transitions in the Timeline to make them longer or shorter or to realign them in relation to their edit point. To make very precise adjustments to transitions, you can use the Transition Editor (see ["Making Precise](#page-621-0)  [Adjustments to Transitions" on page 622](#page-621-0)).

## Changing the Duration of a Transition in the Timeline

You can change the duration of a transition in the Timeline. How the duration will change depends on the alignment of the transition.

- *If the transition occurs before the edit point*, the duration affects the clip to the left of this point, or the outgoing clip.
- **F** *If the transition is centered on the edit point,* changes in duration extend in both directions.
- m *If the transition occurs after the edit point,* the duration affects the clip to the right of this point, or the incoming clip.

## To graphically change a transition's duration in the Timeline:

- 1 Choose the Selection tool, then move the pointer to the beginning or the end of the transition in the Timeline.
- **2** Drag the transition's edit point to the desired duration.

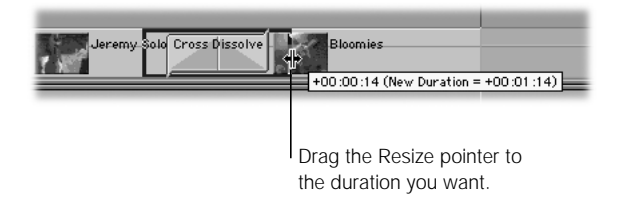

#### To numerically change the duration of a video transition in a sequence:

1 Control-click the video transition, then choose Duration from the shortcut menu.

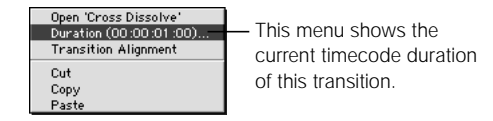

2 In the Duration dialog box, enter a new duration for the transition, then click OK.

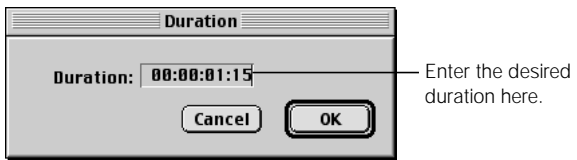

If you enter a duration that's longer than the available amount of overlap between these two clips, you hear an alert sound and the maximum duration possible is displayed in the dialog box. You can change the duration or click OK to use the maximum duration.

#### To change the duration of an audio transition in a sequence:

- 1 Do one of the following:
	- $\Box$  Double-click the audio transition.
	- Control-click the audio transition, then choose Duration from the shortcut menu.

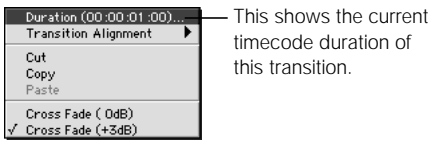

**2** In the Duration dialog box, enter a new duration for the transition, then click OK.

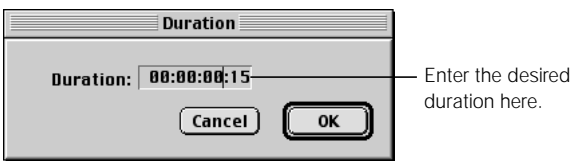

If you enter a duration that's longer than the available amount of overlap between these two clips, you hear an alert sound and the maximum duration possible is displayed in the dialog box. You can change the duration or click OK to use the maximum duration.

## Changing the Alignment of a Transition in the Timeline

## To change the alignment of a transition in a sequence:

- **n** In the Timeline, select the transition, choose Transition Alignment from the Sequence menu, then choose another alignment from the submenu.
- Control-click a transition, then choose another alignment from the shortcut menu.
- $\blacksquare$  Select a transition, then do one of the following:
	- m *To start the transition on the edit point:* Press Option-1.
	- m *To center the transition on the edit point:* Press Option-2.
	- *To end the transition on the edit point:* Press Option-3.

The transition moves to the new alignment position.

| Round n Round | Jeremy Solo |
|---------------|-------------|
|               |             |
|               |             |

A transition centered on the cut

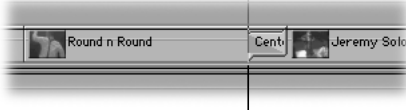

A transition starting at the cut

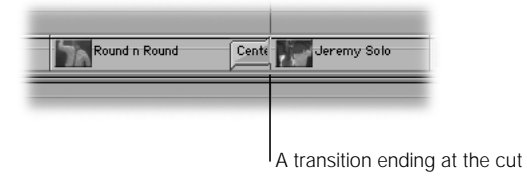

## <span id="page-621-0"></span>*Making Precise Adjustments to Transitions*

If you need to make more precise changes to a transition than editing in the Timeline allows or if you want to create custom settings for transitions that you use frequently, you can use the Transition Editor.

The Transition Editor allows you to

- $\Box$  change the duration of a transition
- $\Box$  adjust the alignment of a transition
- $\blacksquare$  trim the edit point between the two clips adjacent to the transition
- ripple edit each clip to either side of a transition's edit point
- adjust the percentage of completion of a transition at its start and end points
- $\blacksquare$  reverse the direction of a transition
- $\blacksquare$  modify custom settings for a transition

## Controls in the Transition Editor

When you double-click a transition in the Timeline or the Effects tab of the Browser, a special tab for the transition opens in the Viewer. This Transition Editor window indicates the transition is "loaded," or opened, so you can view and modify the transition's settings.

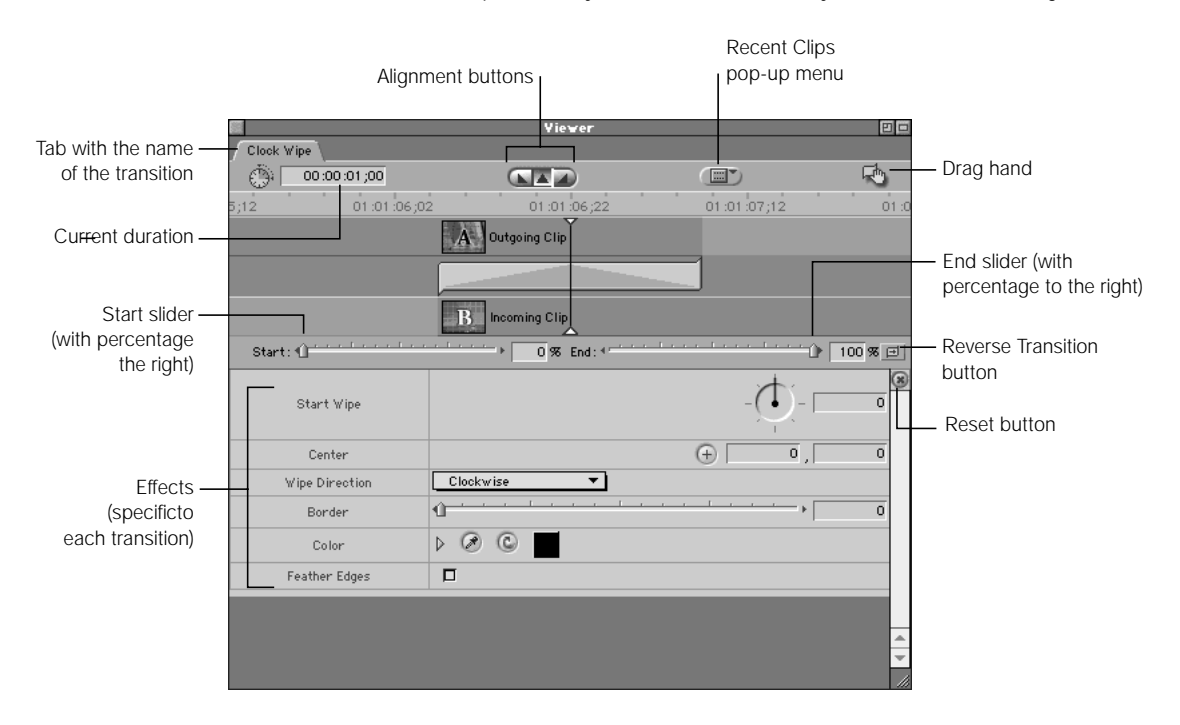

The following is a list of all property and edit point controls common to all transitions.

## Duration Field

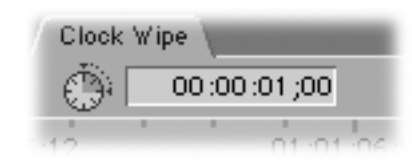

This timecode field displays the current duration of your transition. Changing the value in this field shortens or lengthens your duration up to the maximum amount of overlapping frames available at the edit point. (To change the duration in the Timeline, see ["Changing the](#page-618-0)  [Duration of a Transition in the Timeline" on page 619](#page-618-0).)

How the duration will change depends on the alignment of the transition. If the transition occurs before the edit point, the duration affects the clip to the left of this point, or the outgoing clip. If the transition is centered on the edit point, changes in duration extend in both directions. If the transition occurs after the edit point, the duration affects the clip to the right of this point, or the incoming clip.

#### Alignment Buttons

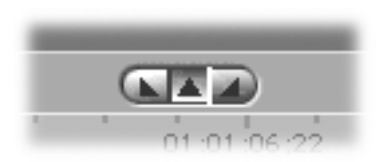

The selected button indicates the current alignment of your transition. You can change the alignment of a transition by clicking a button (if there are enough overlapping frames in the direction in which you want to realign the transition).

#### Recent Clips Pop-up Menu

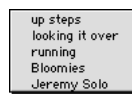

This control lets you choose from a list of recently used clips. A clip is added to this list when another clip replaces this clip in the Viewer (not when the clip is opened in the Viewer). The last clip that was replaced in the Viewer appears at the top of the list.

By default, the maximum number of clips shown in this list is 10; you can change this number in the General tab of the Preferences window (see ["Setting General Preferences" on](#page-884-0)  [page 885](#page-884-0)). Once the maximum number of entries is reached, a clip is removed from the bottom of the list each time another clip is replaced in the Viewer.

## Drag Handle

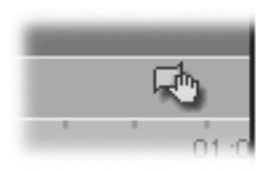

If you want to apply the current transition to another edit point in your sequence in the Timeline, you can drag this to the desired location in your sequence. This is true for transitions opened from the Browser and from a sequence in the Timeline.

#### Ruler

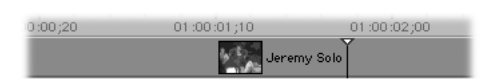

The ruler displays a closeup view of the frames surrounding the transition in your sequence. The ruler and playhead in the Transition Editor are locked to those in the Timeline. The scale of the ruler can be changed by using the Zoom In and Zoom Out tools or pressing Command-+ (plus) or Command-– (minus).

## Outgoing and Incoming Clip Handles

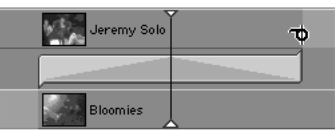

A transition that appears as two overlapping clips on the same track in the Timeline is represented differently in the Transition Editor. The outgoing clip and its Out point appear on a top track, the incoming clip and its In point appear on a bottom track, and the transition itself appears on a track between the two.

Both the Out point of the outgoing clip and the In point of the incoming clip are handles that you can drag to perform ripple edits, modifying the edit points of these clips in your sequence in the Timeline. (A ripple edit adjusts the length of a clip by changing the In or Out point of the clip. Ripple edits do not cause gaps in your edited sequence.) For more information, see ["Doing a Ripple Edit to Adjust the Length of Clips in a Transition" on](#page-634-0)  [page 635](#page-634-0).

### Transition Bar With Start, Stop, and Edit Handles

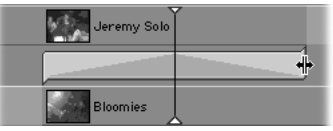

The transition appears as a bar with start and end points that you can drag. Depending on the alignment of your transition, the edit point appears to the right, in the center, or to the left of this bar.

Dragging the transition bar from the middle results in a roll edit, which moves the edit point between two clips in a sequence. (A roll edit adjusts the location of an edit shared by two clips; the Out point of the first clip and the In point of the second clip are moved simultaneously, or rolled. This changes the location of the edit in the sequence, as well as the duration of each clip.) For more information, see ["Doing a Roll Edit to Change the Location](#page-633-0)  [of a Transition" on page 634.](#page-633-0)

Dragging either of the transition edges results in a resize edit, resizing the clip by moving its In or Out point. This lets you change the duration of the transition, depending on how much clip overlap is available. For more information, see ["Doing a Resize Edit to Change the](#page-633-0)  [Duration of a Transition" on page 634](#page-633-0).

## Start and End Percentages of Transition

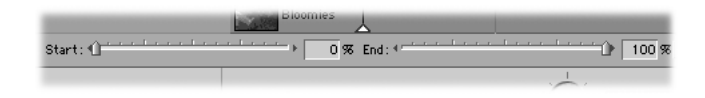

These sliders allow you to set the starting and ending percentages of the transition's visual effect.

For example, if you are using an edge wipe, the default starting percentage of 0% places the border of the wipe all the way to the left of the image, essentially revealing all of the outgoing clip. Halfway through the wipe, at the edit point, the wipe is at 50%, placing the border of the wipe in the middle of the picture. You can now see half of the incoming clip to the left and half of the outgoing clip to the right. At the end of the edit with the transition finished and the default ending percentage of 100%, the border of the wipe is all the way to the right, revealing the entire incoming clip.

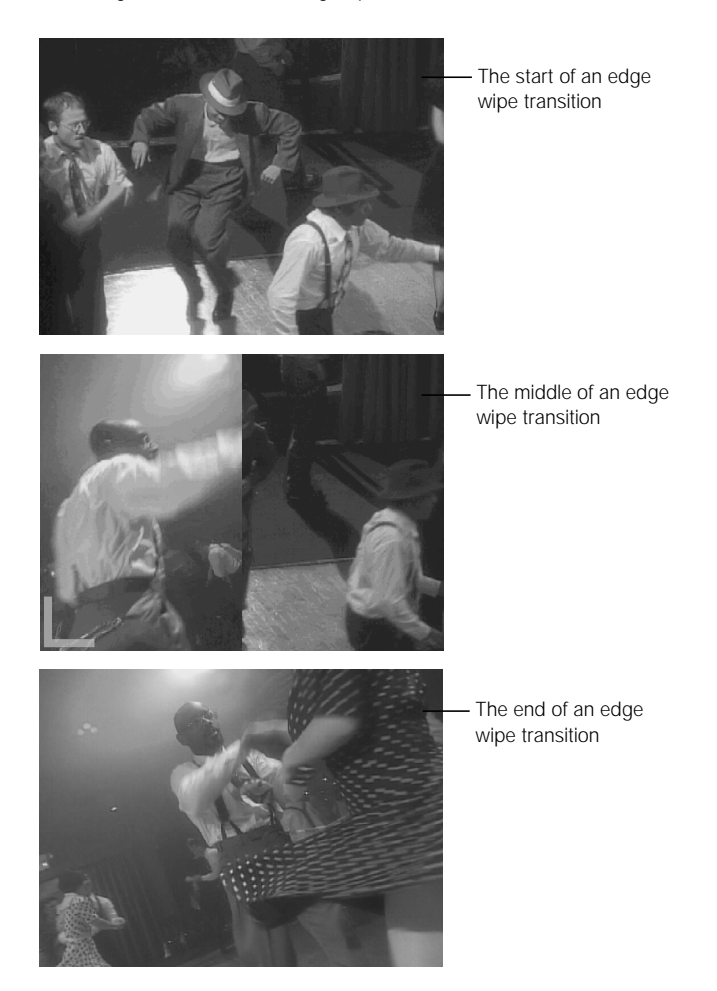

You can change the starting and ending percentages for the transition. For example, you can set both the starting and ending percentages to 50%. At the start of the transition, a split screen effect is created; half of the outgoing clip and half of the incoming clip are revealed simultaneously and throughout the duration of the transition. At the end of the transition, the image becomes the full screen picture of the incoming clip.

This is an excellent way of creating split screen effects if you plan to export your sequence as an EDL for import into another editing system. For more information on exporting EDLs, see [Chapter 29, "Working With Edit Decision Lists \(EDLs\) and Batch Lists," on page 1191](#page-1190-0).

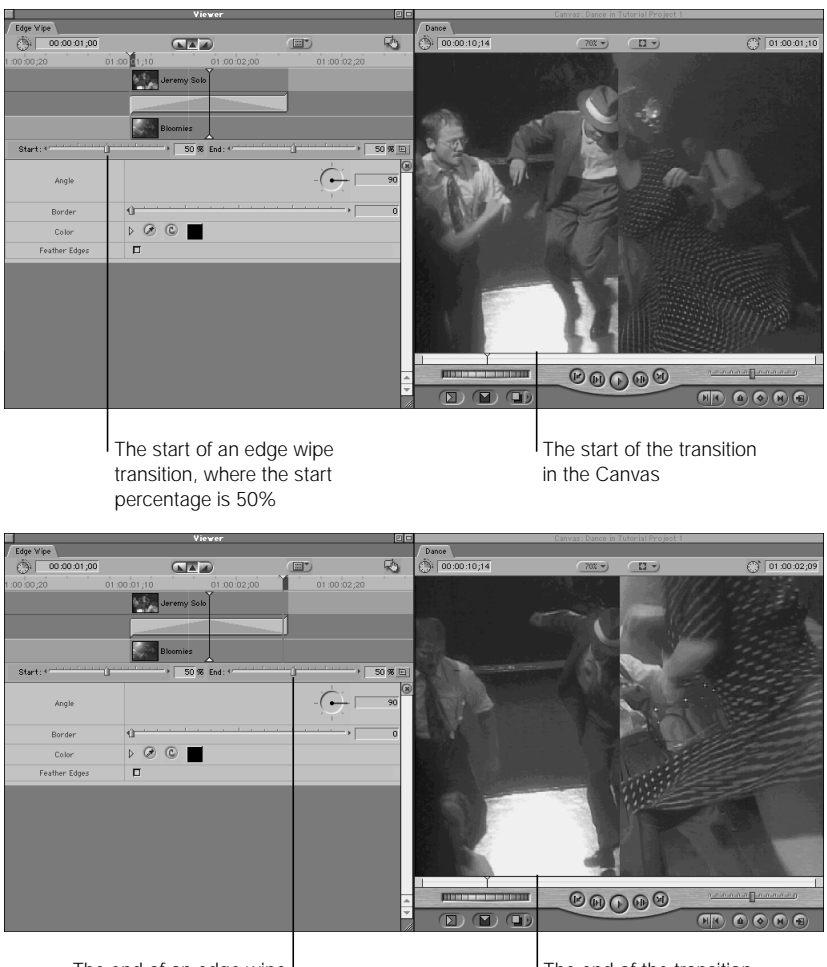

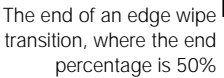

The end of the transition in the Canvas

#### Reverse Transition Button

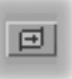

Some transition effects have a default direction. For example, a wipe goes from the left to the right, a clock wipe's border travels in a clockwise direction, and the spin 3D transition spins the outgoing clip out to the right.

To reverse the direction of an effect, click the Reverse Transition button. If you reverse the direction for the above examples, the wipe moves from right to left, the clock wipe moves in a counter-clockwise direction, and the spin 3D transition spins the incoming clip in to the left.

## Reset Button

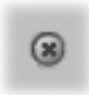

Click this to reset all of a transition's properties to the default settings (those installed with Final Cut Pro).

#### Custom Settings

Many transitions have additional settings that you can use to further customize their effect. These settings appear below the controls for the above properties and may include such visual effects as the center point of the effect, the width of the transition border, and the color and feathering of this border. More complex transitions have more elaborate effects.

## Displaying Clips in the Transition Editor

The way clips are displayed in the Transition Editor depends on the current thumbnail displays setting for the sequence. (For information on changing this display in the sequence settings, see ["Timeline Options Settings in the Sequence Settings Window" on page 409](#page-408-0).)

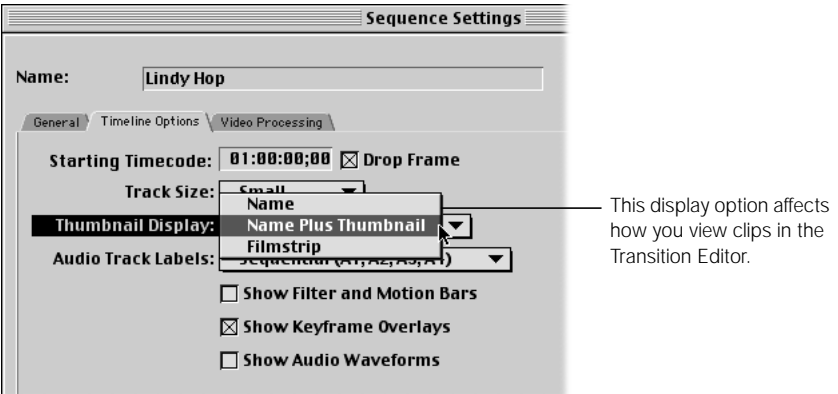

You can also zoom in or out of the time scale displayed in the Transition Editor.

### To zoom in on the time scale in the Transition Editor:

- Click the Transition Editor to make it active, then choose Zoom In from the View menu.
- $\blacksquare$  Select the Zoom In tool, then click the time scale.
- **Press Command-+(plus).**

## To zoom out of the time scale in the Transition Editor:

- m Click the Transition Editor to make it active, then choose Zoom Out from the View menu.
- Select the Zoom Out tool, then click the time scale.
- $\blacksquare$  Press Command-–(minus).

## To zoom to fit the time scale in the Transition Editor:

**Press Shift-Z.** 

This zooms the time scale to a medium size in the Transition Editor.

## Opening and Modifying Transitions in the Transition Editor

When you open a transition from your sequence in the Timeline in the Transition Editor, you can modify and trim it much more precisely than you can in the Timeline. All the transitions that come with Final Cut Pro are different, but all of them share some essential properties and edit points that you can modify in the Transition Editor.

- m *If you open a transition from a sequence in the Timeline:* Changes you make immediately alter that transition in your edited sequence.
- m *If you open a transition from the Effects tab of the Browser:* This opens a copy of the transition. Changes you make have no effect until you apply the modified transition to an edit point in the Timeline or save the transition as a favorite.

### To open a transition from the Timeline:

- $\blacksquare$  Double-click the transition.
- **EX** Control-click the transition, then choose Open from the shortcut menu.
- Select the transition's icon, then choose Transition Editor from the View menu.

### To open a copy of a transition from the Effects tab in the Browser:

- Double-click a transition in the Effects tab of the Browser.
- $\blacksquare$  Select a transition in the Effects tab, then press Return.
- $\blacksquare$  In the Browser, Control-click the transition, then choose Open from the shortcut menu.
	- This opens a copy of the transition. If you change settings and want to use the changed version, you need to save it as a favorite (see ["Creating Favorite Transitions" on page 637\)](#page-636-0) or apply it directly to an edit point in the Timeline by dragging its drag hand to an edit point. For more information, see the next section, "Applying a Modified Transition Directly to a Sequence in the Timeline."

## Applying a Modified Transition Directly to a Sequence in the Timeline

After you modify a transition's settings in the Transition Editor, you can apply it directly to two clips in the Timeline. If you do this, the modified transition is only saved in the Timeline. To use this transition again, make it a favorite (see ["Creating Favorite Transitions" on](#page-636-0)  [page 637](#page-636-0)) or copy it (see ["Copying and Deleting Transitions" on page 618\)](#page-617-0).

#### To apply a modified transition directly to your sequence in the Timeline:

 $\Box$  Drag the transition's drag hand to an edit point in the Timeline.

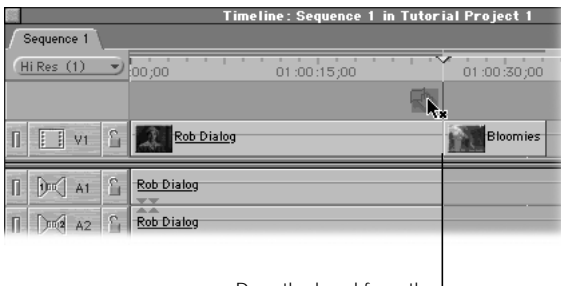

Drag the hand from the Transition Editor to an edit point in your sequence.

## Trimming Transitions and the Surrounding Clips

Trimming is the process of modifying the edit points of clips that are already in your sequence. After you've opened a transition in your sequence in the Transition Editor, you can fine-tune your edit. This is done using the handles on the Out point of the outgoing clip and the In point of the incoming clip that meet to form your transition's edit point, as well as those on the transition bar.

Changes you make to a transition in the Transition Editor (if it's opened from the sequence and not the Browser) immediately affect this transition in your sequence.

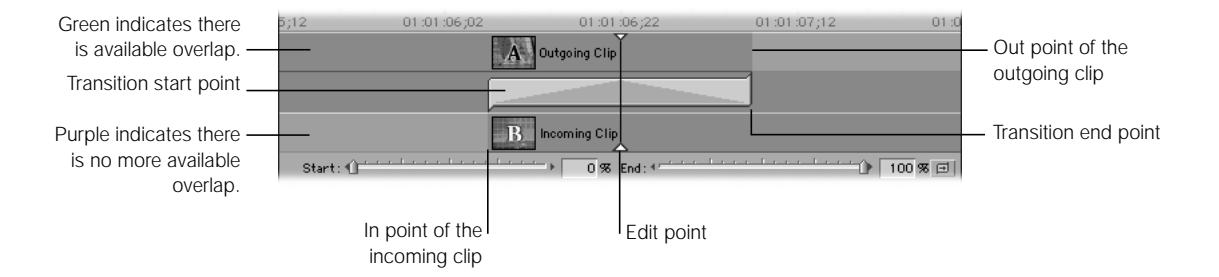

## About the Two-Up Display in the Canvas

You can drag the pointer in the Transition Editor to trim the transition and change the duration of the transition or the actual location, or edit point, where the transition occurs between two clips. When you do this, a dual frame display appears in the Canvas to show how your change affects the clips surrounding this transition.

- **The frame on the left:** This displays the current frame at the transition's start point in the outgoing clip.
- **The frame on the right:** This displays the current frame at the transition's end point in the incoming clip.

The name of each clip is at the top of each display and the timecode for the Out point and In point for these frames is visible at the bottom of each display.

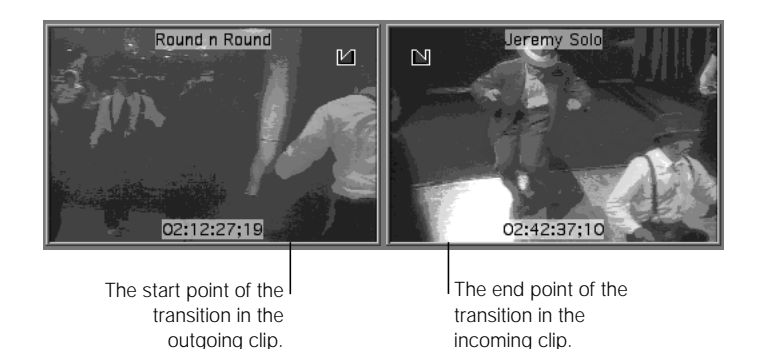

### <span id="page-633-0"></span>Doing a Resize Edit to Change the Duration of a Transition

When you move the pointer to either edge of a transition in the Transition Editor, it changes to a Resize pointer. You can then change the duration of the transition, depending on how much clip overlap is available. ( You actually perform a resize edit to one side of the clip, moving its In or Out point.)

#### To change the duration of a transition:

- 1 Open the transition in the Transition Editor.
- **2** Do one of the following:
	- Enter a new duration in the Timecode Duration field, then press Return.
	- Drag the beginning or end of the transition to the desired length. When you do this to a transition centered at the edit point, both sides of the transition change duration, but the edit point itself doesn't move.

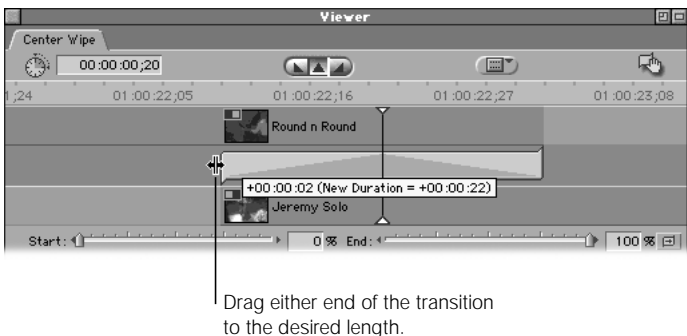

## Doing a Roll Edit to Change the Location of a Transition

If you move the pointer over the middle of a transition in the Transition Editor, it changes to the Roll Edit tool. You can then move the entire transition to the left or to the right (performing a roll edit for the duration of the transition), as long as there is available overlap between the outgoing and incoming clips.

#### To do a roll edit, changing the location of a transition:

- <span id="page-634-0"></span>1 Open the transition in the Transition Editor.
- **2** Place the pointer anywhere on the transition.
- **3** When the pointer changes to the Roll Edit tool, drag the transition in the edit to the desired frames.

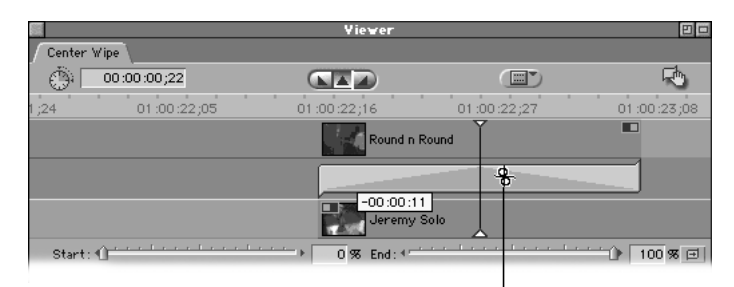

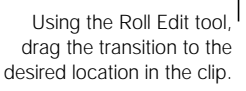

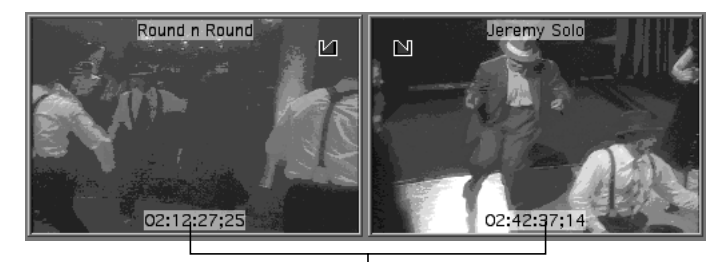

Check the two-up display in the Canvas to help you determine where to place the transition.

## Doing a Ripple Edit to Adjust the Length of Clips in a Transition

You can drag the Out point of the outgoing clip and the In point of the incoming clip to perform ripple edits, modifying the edit points of these two clips in your sequence. Ripple edits do not cause gaps in your edited sequence.

- **Performing a ripple edit to the Out point of the outgoing clip:** This moves the transition and the edit point at the same time so that the outgoing clip is shortened or extended. The rest of your edited sequence moves forward or back to accommodate this change.
- **Performing a ripple edit to the In point of the incoming clip:** This has no effect on the location of the edit point or the transition, but shortens or lengthens the incoming clip. All following clips are moved to the left or right so that there is no resulting gap.

When you perform a ripple edit to the outgoing or incoming clip, the Canvas shows the current frame of the edit point you're dragging, along with the clip's name and the current timecode value of the clip in a single frame display. A tooltip is displayed at the location of the pointer in the Transition Editor to show the offset between the new edit point you're selecting and the original edit point.

## To do a ripple edit, adjusting the length of the transition:

- 1 Open the transition in the Transition Editor.
- **2** Place the pointer at the Out point of the outgoing clip or at the In point of the incoming clip.

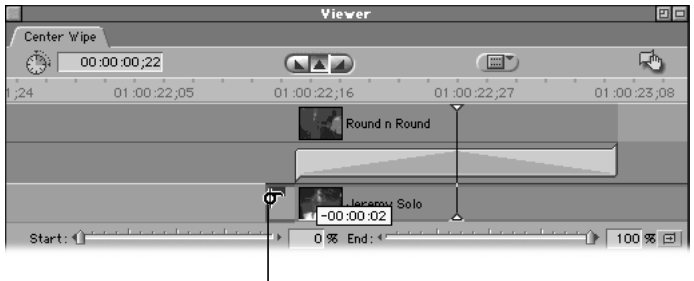

When you do a ripple edit, a tooltip shows the offset between the new and old edit points.

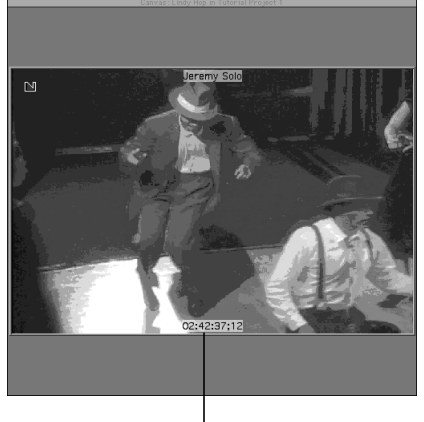

In the Canvas, the frame of the new edit point is shown.

3 When the pointer changes to the Ripple Edit tool, drag the edit point to another frame in your clip.

## <span id="page-636-0"></span>*Creating Favorite Transitions*

Each transition that comes with Final Cut Pro has its own default settings. You can modify settings for a transition after you've edited it into your sequence. If you frequently use a particular transition with specific settings, you can save it as a "favorite." This lets you use the same transition again and again without recreating its settings. If you use one of your favorite transitions often, you can also select it as the default transition.

Favorite transitions are stored in the Favorites bin in the Effects tab of the Browser. You can also access these transitions by choosing Favorites from the Effects menu. You can organize transitions into bins within the Favorites bin. These bins appear as submenu items in the Favorites item in the Effects menu.

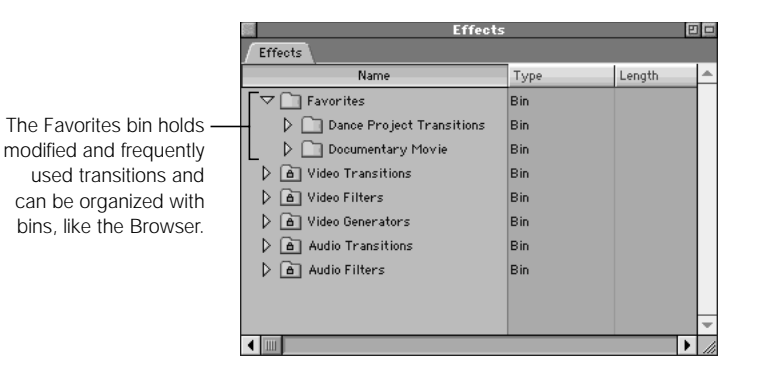

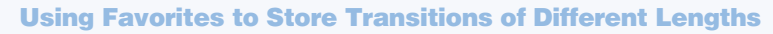

Many editors use a variety of frame durations as starting points for the transitions they add. You can do this by creating a series of favorites that are the same transition but with different durations, or lengths. To keep track of these modified transitions, you can rename each favorite to reflect its duration.

## Selecting Transitions to Be Favorites

You can create a favorite transition by modifying the settings for the transition from within the Effects tab of the Browser before adding it to a sequence. You can also save a transition as a favorite after adding the transition to a sequence.

#### To create a favorite transition from the Effects tab:

- 1 Select the desired transition in the Effects tab in the Browser.
- **2** Choose Make Favorite Effect from the Modify menu.

The transition is copied to the Favorites bin. If you want to rename this favorite transition, see ["Organizing and Renaming Favorites" on page 640.](#page-639-0)

## To modify a transition from the Effects tab, then save it as a favorite:

- 1 Open the transition in the Transition Editor by doing one of the following:
	- m Double-click a transition in the Effects tab of the Browser.
	- Drag a transition from the Effects tab of the Browser to the Viewer.
- **2** Make any desired changes to the duration or settings of the transition.

For more information, see ["Making Precise Adjustments to Transitions" on page 622](#page-621-0).

- **3** Do one of the following:
	- **Example 2** Choose Make Favorite Effect from the Modify menu.
	- Drag the transition's drag hand from the Transition Editor to the Favorites bin in the Effects tab in the Browser.

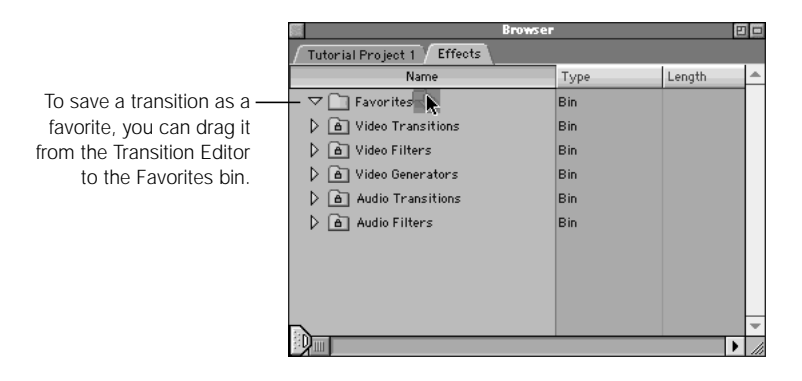

#### To create a favorite transition using a transition already in a sequence:

**Drag a transition you've modified from its sequence in the Timeline to the Favorites bin in** the Effects tab of the Browser.

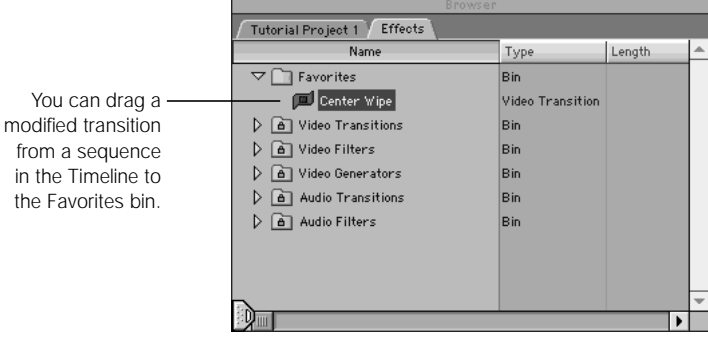

the

- $\blacksquare$  If you want to modify the transition first:
	- 1 Double-click a transition in a sequence in the Timeline to open it in the Transition Editor.
	- 2 Make any desired changes to the transition.
	- <sup>3</sup> Drag the transition's drag hand from the Transition Editor to the Favorites bin in the Effects tab in the Browser or choose Make Favorite Effect from the Modify menu.

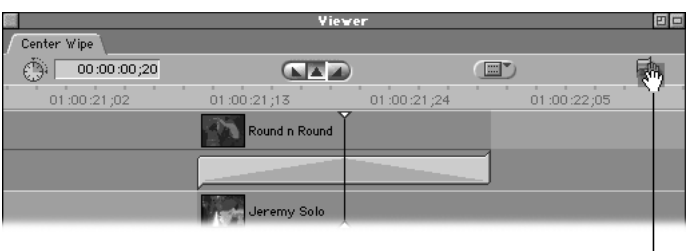

Drag the drag hand in the Transition Editor to the Favorites bin in the Effects window of the Browser.

## <span id="page-639-0"></span>Organizing and Renaming Favorites

When you create a favorite transition, you may want to rename it, particularly if you modified it, to help keep track of your transitions.

#### To rename a favorite transition:

- 1 Select the transition in the Effects tab in the Browser.
- **2** Click the transition again to highlight its name field.
- **3** Enter a new name, then press Return.

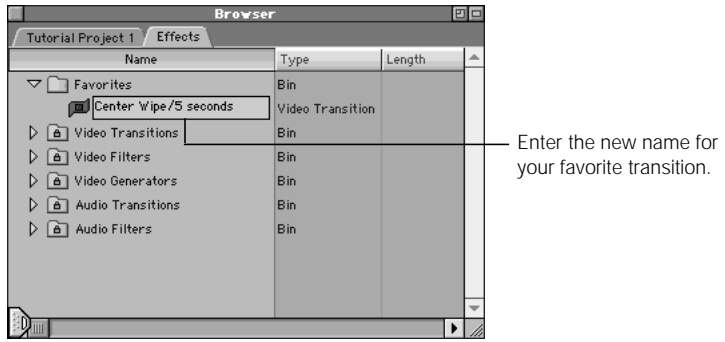

#### To organize favorite transitions into sub-bins:

- 1 Select your project's tab in the Browser.
- **2** Create a new bin and give it an appropriate name.

For more information, see ["Creating New Bins" on page 185](#page-184-0).

- **3** Drag the Effects tab out of the Browser so it opens in its own window.
- **4** Drag your new bin to the Favorites bin in the Effects window.

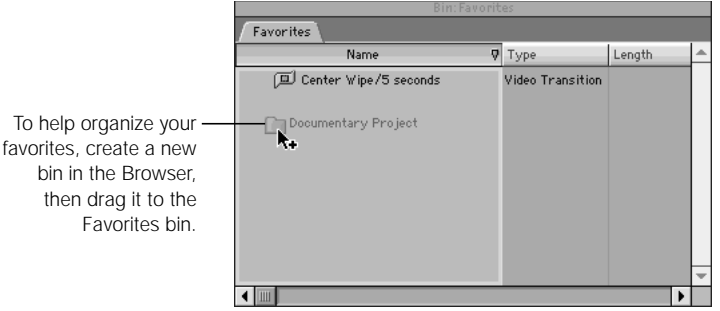

After you drag favorite transitions into a bin, the bin appears as an item in the Favorites submenu.

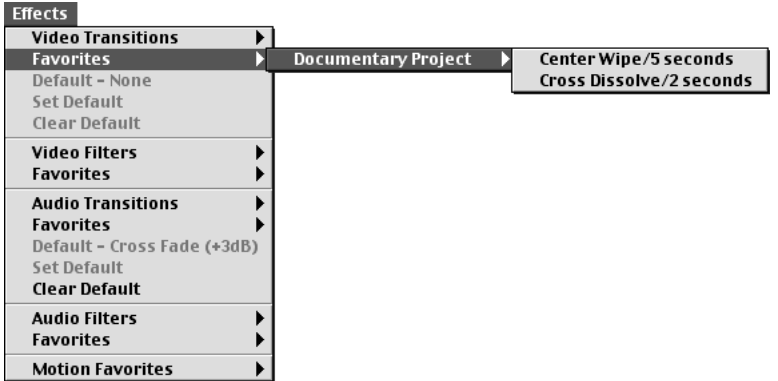

## *Modifying the Default Transition*

A one-second cross dissolve is the default video transition and a –3 dB audio cross dissolve is the default audio transition. The default transition is used whenever you do an insert or overwrite with transition edit in the Canvas (or press Command-T or Option-Command-T) or use the Timeline shortcut menu to add video or audio transitions to your sequence. You can change the default transition to be any transition.

*Note:* You set the video default transition and the audio default transitions separately.

## To set the default video or audio transition:

- m Select a transition in the Browser, then choose Set Default Transition from the Effects menu.
- m In the Browser, Control-click the desired transition, then choose Set Default Transition from the shortcut menu.

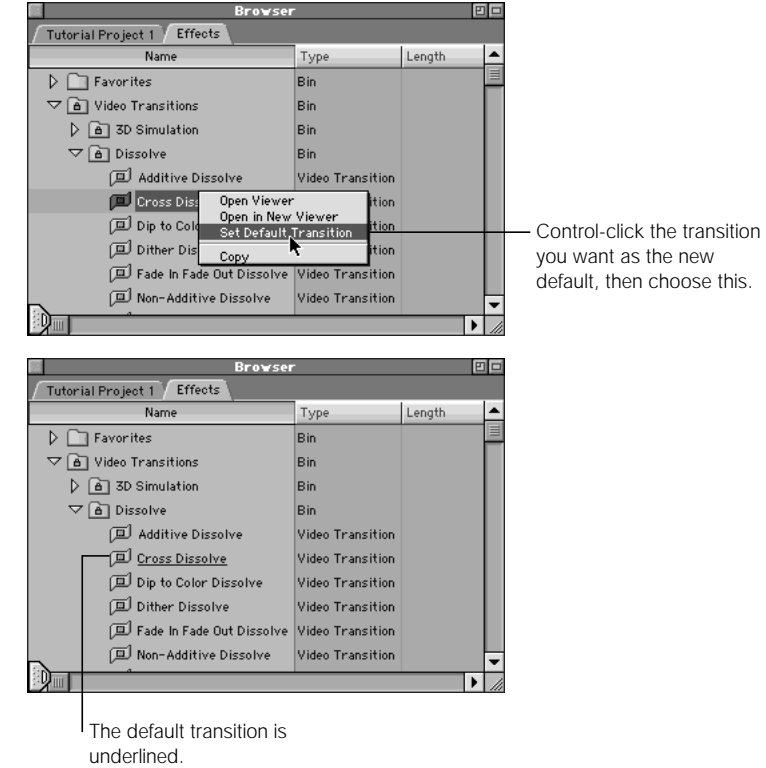

#### To clear the default video or audio transition:

**n** Choose Clear Default from the Effects menu.

There is now no default transition. If you do an insert with transition or overwrite with transition edit, no transition is added. If you choose Add Transition from the Timeline's shortcut menu, a message says you need to set a default transition before you can add a transition using the shortcut menu.

For information on applying the default video or audio transition, see ["Adding the Default](#page-610-0)  [Transition" on page 611.](#page-610-0)

## *Previewing and Rendering Transitions*

Before you can play back your media smoothly in real time with the effects you've applied to it, you need to render. Rendering is the process of combining your video and audio with the applied effects, such as transitions or filters, one frame at a time. The result is a new file, called a render cache file, which can be played back in real time.

The render bar in the Timeline indicates the state of all transitions you've edited into your sequence (as well as other items in your sequence). This bar has two regions.

- **D** Upper region: Indicates the presence and state of video items.
- Lower region: Indicates the presence and state of audio items.

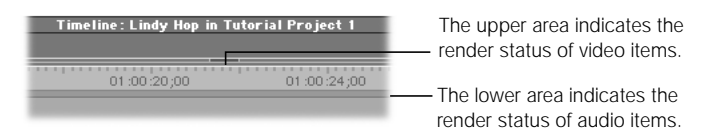

## Determining the Render Status of Transitions

Colors in the render bar above items (including transitions) indicate whether the items need to be rendered.

*Note:* The colors shown in the render bar depend on your hardware configuration—in particular, whether you have a real-time card installed. For more information, see [Chapter 24,](#page-1090-0)  ["About Real-Time Effects," on page 1091.](#page-1090-0)

Some transitions may not need rendering. All transitions (and clips) that don't require rendering appear as dark gray bars.

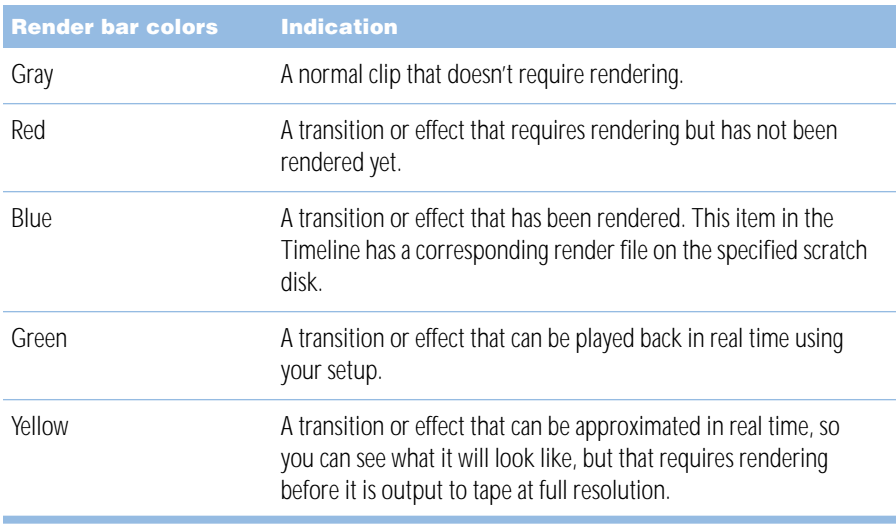

For more information on rendering, see [Chapter 23, "Rendering," on page 1065](#page-1064-0).

## Previewing Transitions Before Rendering Them

If you have to render your transitions, it's a good idea to preview complex transitions first. You can preview transitions while you're modifying them or any time before rendering them.

## To preview a transition:

m Move the playhead in the Canvas, the Timeline, or the Transition Editor over a frame of the transition.

That frame of your transition is rendered and displayed in the Canvas, on your external monitor, or both, depending on how your external video settings are configured.

*Note:* Make sure the Caps Lock key is not engaged.

m Move the playhead in the Canvas or Timeline to a frame just before your transition, then choose Play Every Frame from the Mark menu (or press Option-P). Final Cut Pro plays every frame of your transition, although not in real time.

## Rendering Transitions

If you need to render your transitions, you can render all the transitions and effects in your sequence or a subset. Transitions are rendered at the render quality level you choose in the Render Quality pop-up menu in the Timeline or in the Render Quality submenu of the Sequence menu.

If you're rendering as a test or rendering complex transitions for preview, use the Draft or Low Res setting. If you're rendering material for final output, make sure you choose Hi Res for the highest quality setting. For detailed information on setting up and using render quality settings, see ["Determining the Render Quality Levels You Want" on page 1070.](#page-1069-0)

## To render a single transition in your sequence:

- 1 Select one or more transitions in the Timeline.
- **2** Do one of the following:
	- Choose Render Selection from the Sequence menu.
	- **Press Option-R.**

To cancel rendering, click Cancel in the status box or press Esc.

## To render all transitions and effects in your sequence:

- **1** Select or open a sequence in the Timeline.
- **2** Do one of the following:
	- Choose Render All from the Sequence menu.
	- Press Command-R.

To cancel rendering, click Cancel in the status box or press Esc.

# *Video Transitions That Come With Final Cut Pro*

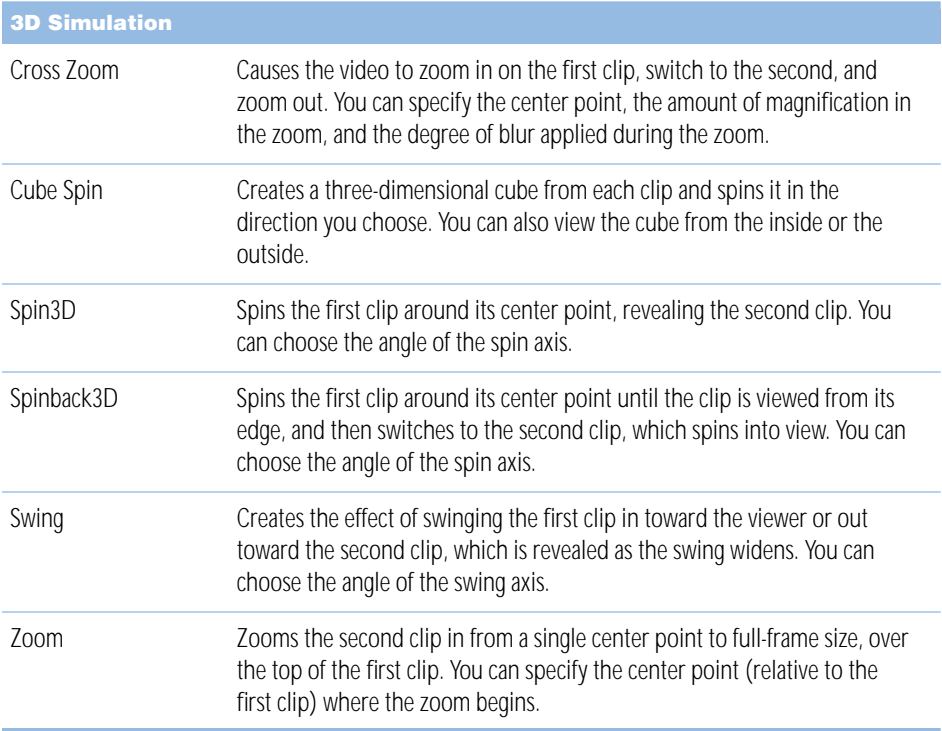

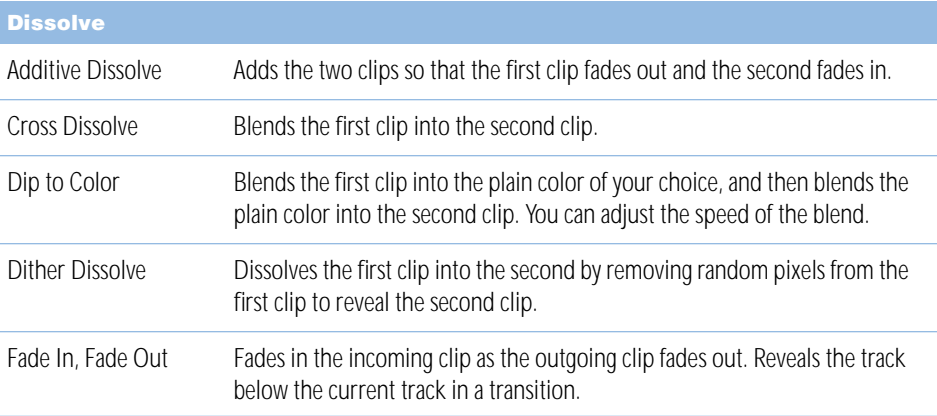

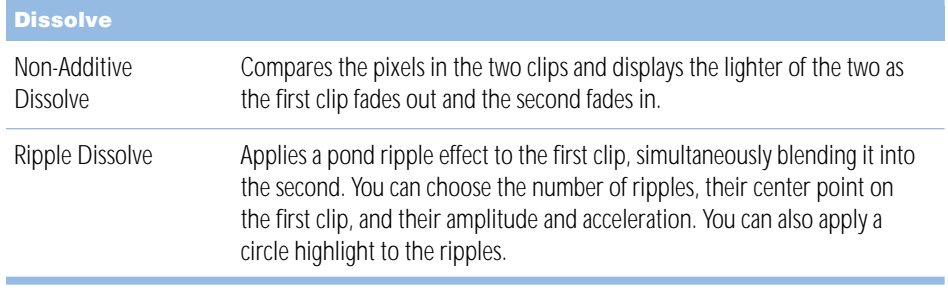

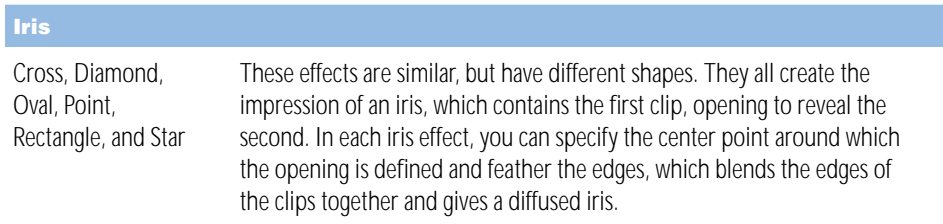

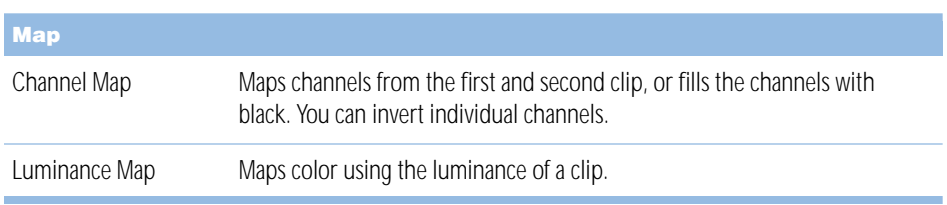

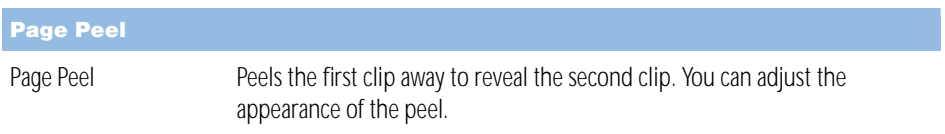

## QuickTime

QuickTime includes a set of built-in video effects listed here, some of which are implementations of standard effects defined by the Society of Motion Picture and Television Engineers (SMPTE).

For more information, visit Apple's QuickTime Web site at www.apple.com/quicktime

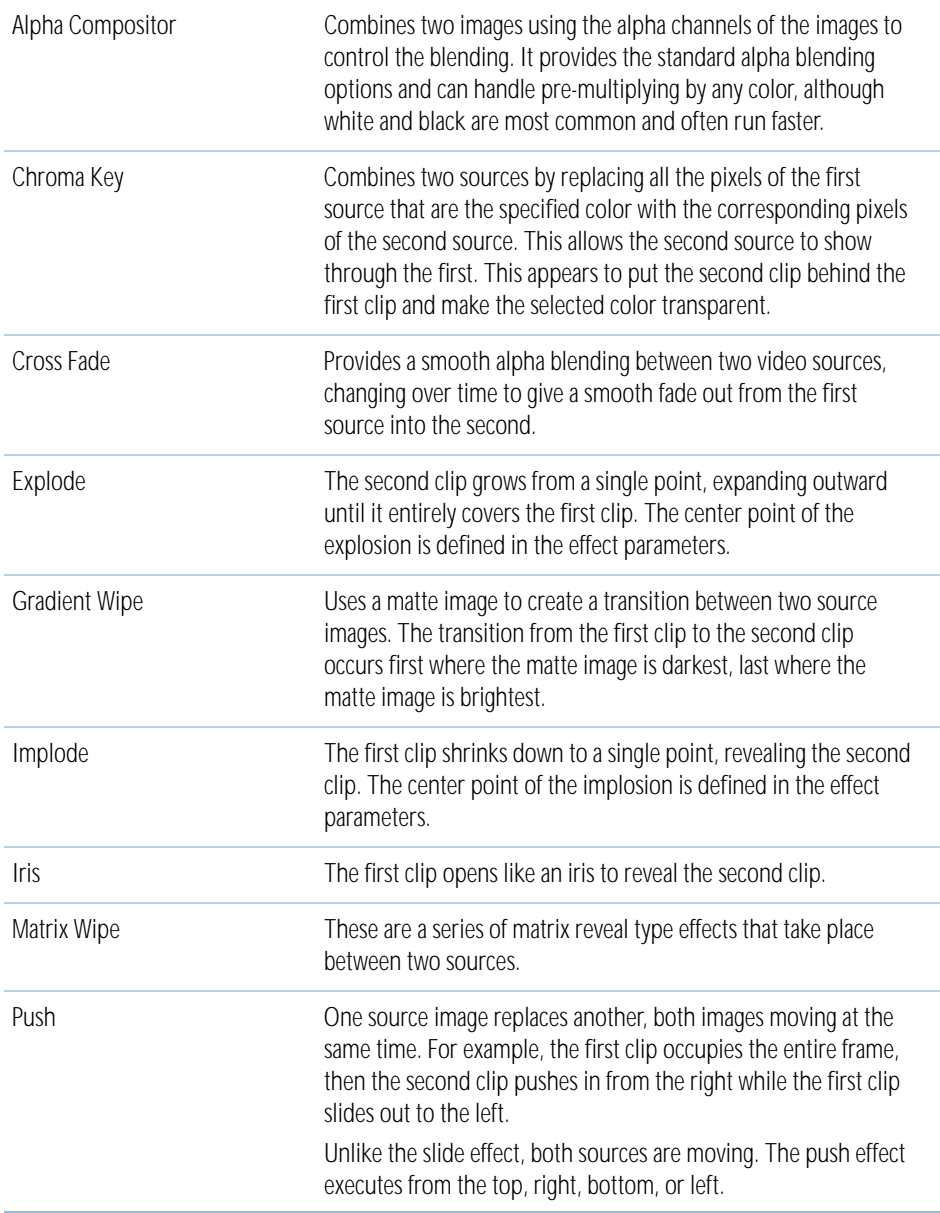
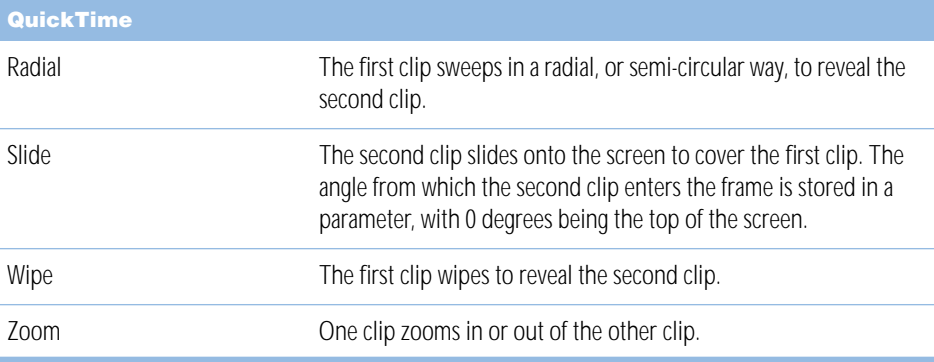

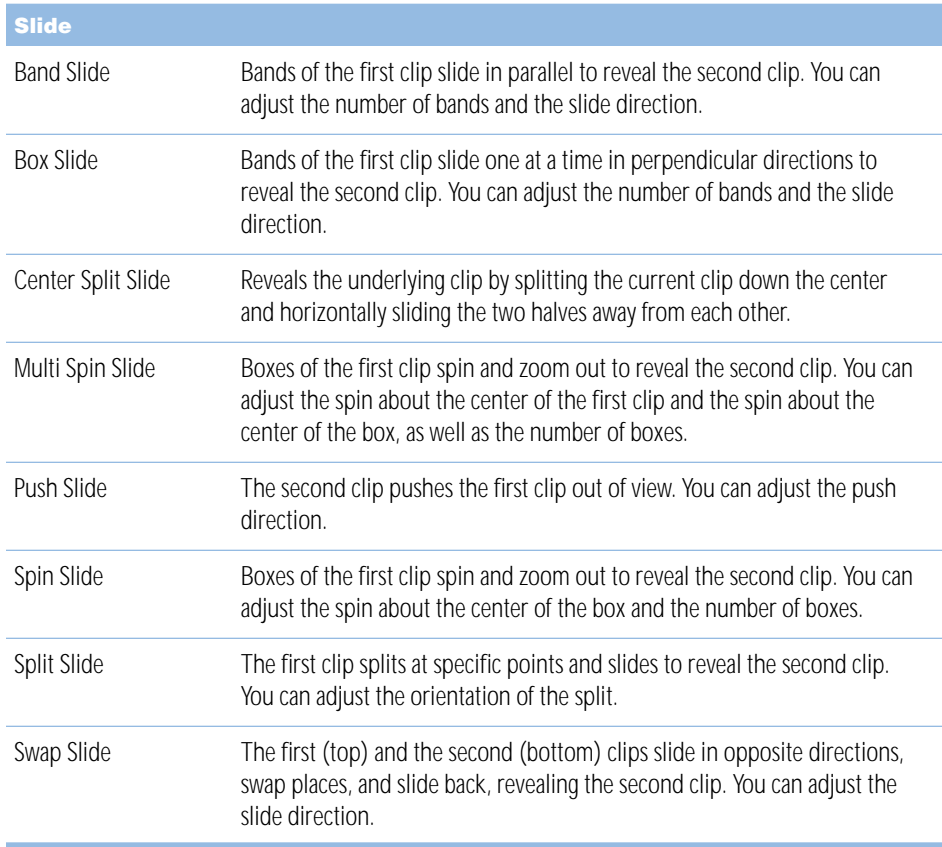

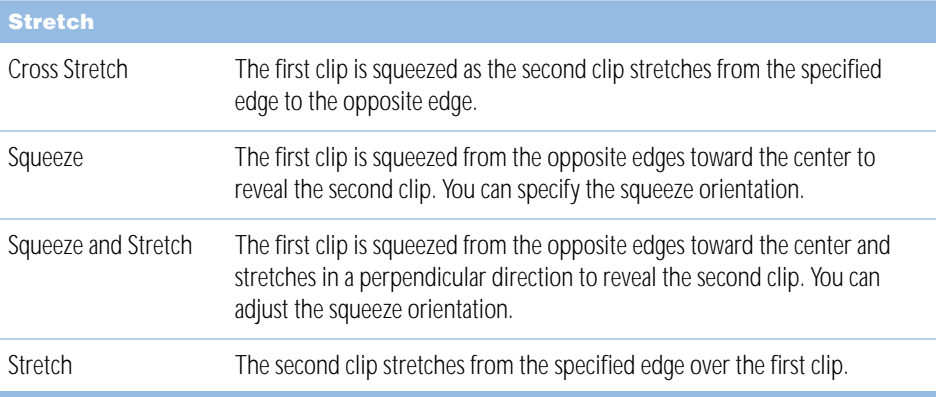

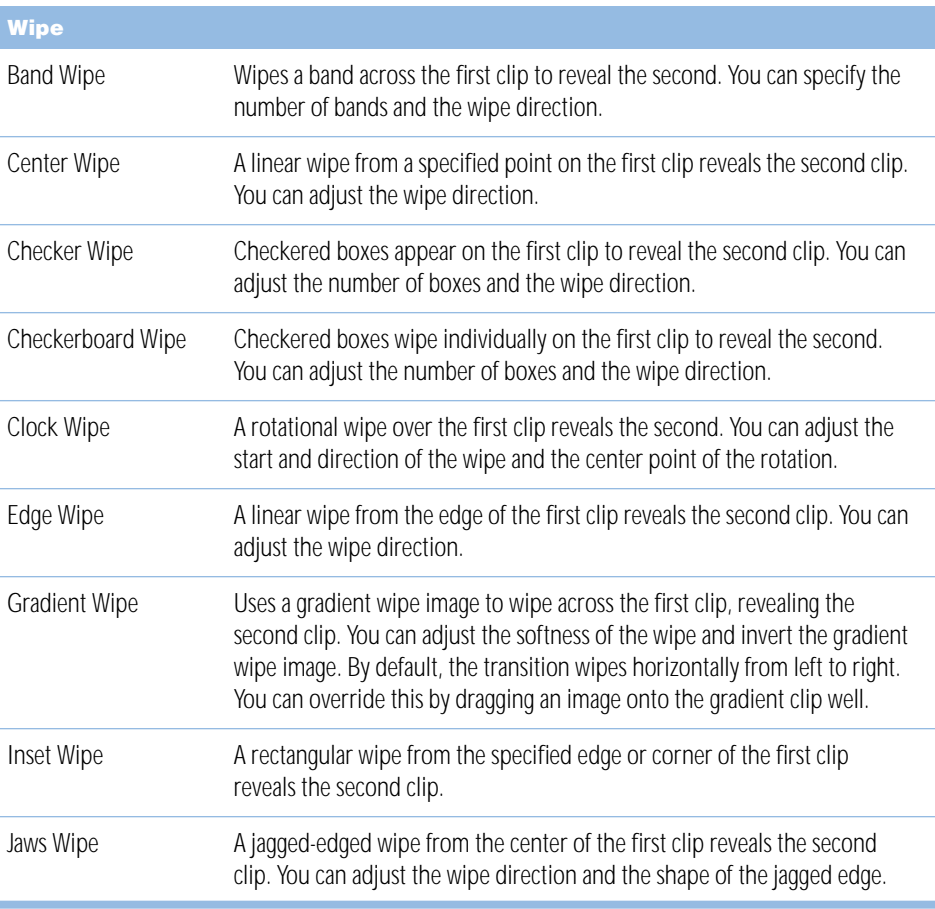

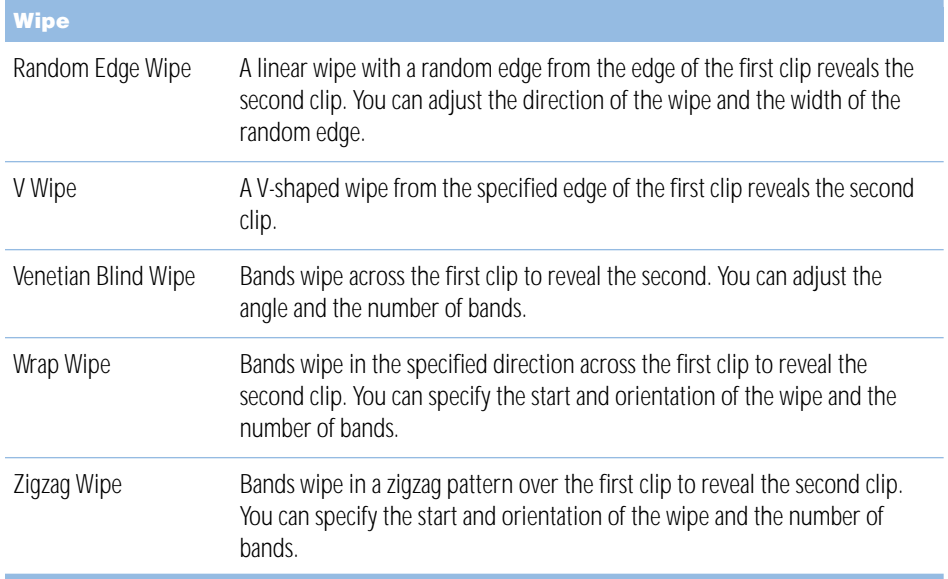

CHAPTER

# Advanced Editing and Trimming Techniques

In this chapter, you'll continue to explore ways to manipulate clips you've edited into your sequences.

Changing one or more edit points in a sequence is called *trimming.* This can involve moving an individual clip's In or Out points, changing the location of an edit point between two clips, or simply moving a clip to a new location. Each trimming operation has a name: resize, ripple, ripple delete, lift, roll, slip, slide, extend, and swap. Final Cut Pro has specialized tools for performing some trim edits.

Chapter 15 introduced some of these operations and explained how to move the edit point of a transition in the Transition Editor. Now you'll learn how to apply the same principles to the rest of your edited sequence.

# *Where You Can Perform Trim Edits*

You can do trim edits in the Viewer, the Timeline, and the Trim Edit window, a specialized window for fine-tuning edits. In all of these windows, you can trim using a variety of methods: using tools from the Tool palette, entering timecode, and using keyboard shortcuts.

- **M** *Viewer:* From your sequence in the Timeline, you can open a clip directly in the Viewer to easily and precisely change its In and Out points at any time. How your edited sequence is affected depends on which tool you use.
- *Timeline:* You can also trim clips directly in the Timeline. This allows you to work on several clips as at one time. Trimming is not limited to a single track; you can also trim multiple superimposed clips on multiple tracks.

You can adjust the level of precision of your editing by setting the zoom level in the Timeline. By zooming in, you can make changes all the way down to a clip's individual frames. Conversely, you can also zoom all the way out to see the entire project and work on very large sections at once.

m *Trim Edit window:* This window provides very precise control while trimming. It displays both sides of an edit, the outgoing clip before the edit point, and the incoming clip that appears after, allowing you to adjust your edit as finely as necessary. You can also use this window to trim a group of edits in multiple tracks (only one edit per track) at once.

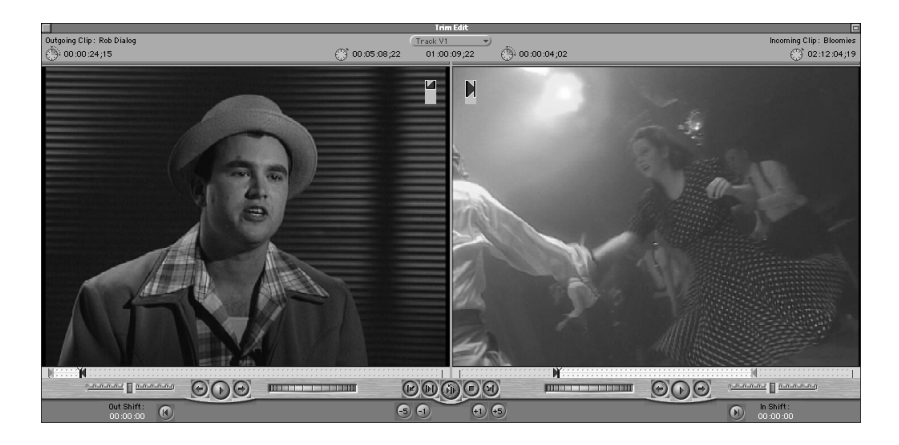

# *About the Tool Palette*

Many of the trimming tools discussed in this chapter are found in the Tool palette. The Tool palette (for most of the layouts that come with Final Cut Pro) is typically located to the right of the Timeline, near the edge of the screen. To hide and show it, choose Tools from the Window menu.

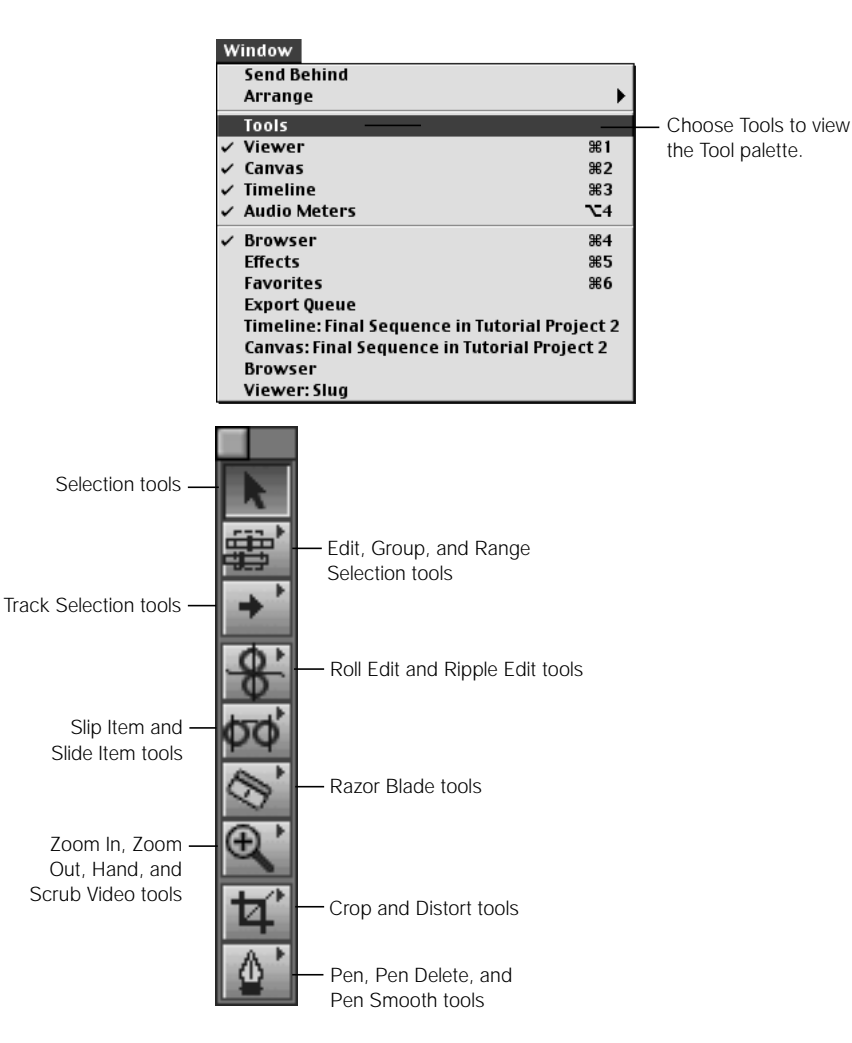

Some tools are grouped together because they have similar functions. Tools that are grouped together are indicated by an arrow in the upper right of the tool button.

#### To select a tool from a group:

- **1** Move the pointer over a tool in the Tool palette, then press and hold down the mouse button. A pop-up menu shows the other tools associated with this function.
- **2** Move the pointer to the tool you want to select, then release the mouse button.

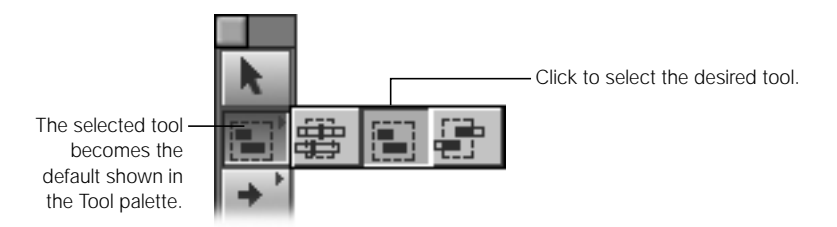

The selected tool becomes the new default tool in that area of the Tool palette. To use keyboard shortcuts for these tools, see [Appendix B, "Keyboard Shortcuts," on page 1297](#page-1296-0).

# *Controls That Affect Trim Edits*

Before you perform a trimming operation, make sure to check that the following controls are set properly:

#### m Linked selection

When you capture video and audio together, they're linked by default, appearing in your sequence as three linked items (one video and two audio items per clip). When you enable linked selection in Final Cut Pro, it only affects what's selected when you click an item that's linked to another item. If enabled, it insures that if you select one linked item in the Timeline, all items linked to it are also selected. Any adjustments you make to one is applied to the others.

If you disable linked selection by clicking the linked selection control (or by pressing Shift-L, or holding down the Option key while selecting a single item), you can trim a single item at a time without also trimming any video or audio items linked to it. This is a good way to create split edits.

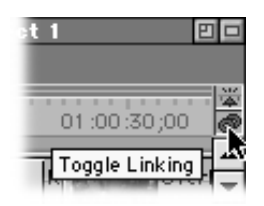

#### Snapping

If snapping is on, when you drag an edit in the Timeline or Viewer, it snaps to markers, keyframes, the playhead, and edits on other tracks. This can help to line up edits with other items in the sequence. You can turn snapping on and off at any time, even in the middle of dragging edits and clips, by pressing the N key. You can also enable or disable snapping by choosing it from the View menu. For more information, see ["Snapping in the](#page-499-0)  [Timeline" on page 500.](#page-499-0)

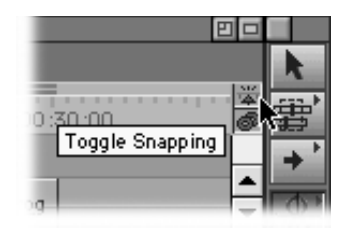

#### **E** Locked tracks

Trim operations ripple clips only on unlocked tracks. If there are certain tracks you don't want to change inadvertently while trimming, you can lock all the tracks in your sequence except the ones with items you want to adjust.

If you lock a track with an item that's linked to an item you're trimming, the fact that the track is locked will override its linked status. For example, if you select a video item to trim that's linked to an audio item in a locked track, moving the video item out of sync with to the audio item. For more information, see ["Locking Tracks" on page 479.](#page-478-0)

#### ■ Using the Command Key to "Gear Down"

The Command key is useful if you want to make very small changes to edit points or clips in your sequence. When you drag clips or edit points to perform trimming operations, the ratio between the motion of your mouse and the item you're changing is determined by the zoom level of the Viewer, Canvas, or Timeline. If you have trouble trimming to a specific frame because you're zoomed out too far, you can force this motion to be a more precise 1-to-1 ratio regardless of your zoom level by pressing the Command key *after* you start dragging.

Holding the Command key down after you start dragging an edit point with the roll edit tool, for example, makes the edit point move much more slowly as you drag.

# *Selecting Edits and Clips to Trim*

Regardless of where you perform your trim edits, you need to select one or more edits or clips to trim. When you select multiple edits in the Timeline, remember that you can select only one edit per track.

## Tools for Selecting Clips

The following tools can be used to select one or more clips in your edited sequence:

#### Selection Tools for Trimming

There are several selection tools you can use for trimming: Selection, Edit Selection, Group Selection, and Range Selection.

#### m Selection tool

This is the default tool. You use this to select individual items, such as a clip, transition, edit point, or keyframe, or multiple linked items. As you select things in the Timeline, the pointer changes. The Selection tool can be modified in a variety of ways using modifier keys. You can choose the Selection tool by pressing the A key.

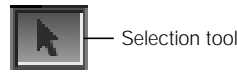

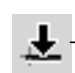

The Selection tool changes depending on the items you select to trim in the Timeline.

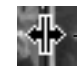

When you use the Selection tool to adjust an edit point, it turns into the Resize pointer.

#### **Edit Selection**

These tools are used to select edit points between clips. You can select edits on as many tracks as you want, but you can only select one edit per track. When you release the mouse button, the Trim Edit window opens so that you can precisely modify all the edit points simultaneously. You can choose the Edit Selection tool by pressing the G key.

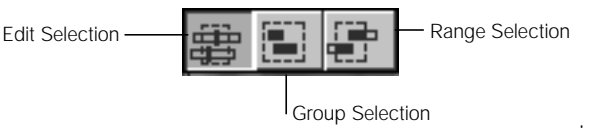

#### Keyboard Modifiers for the Edit Selection Tool

Press a key when you click the Edit Selection tool to add these functions:

- *Command key:* Allows you to add and subtract edits from the currently selected range.
- *Option key:* Turns linked selection on and off.
- **m** *Shift key:* Lets you use the Ripple Edit tool until you release the Shift key.

### **Group Selection**

Selects multiple contiguous items. This tool selects an entire item in the Timeline even if you only drag over a part of it. Any items linked to it are selected as well. Use this tool to select several clips in their entirety. You can choose the Group Selection tool by pressing the G key twice.

## **Range Selection**

Selects a range across multiple contiguous items. This tool does not select the entire item; it selects only a part that you define with a bounding box. Use this tool to select only a part of a clip, or to create a selection that includes parts of several clips. You can choose the Range Selection tool by pressing the G key three times.

When you use the Range Selection tool, a two-up display in the Canvas shows the In and Out points of your selection, along with their frame numbers. This display is continuously updated as you drag.

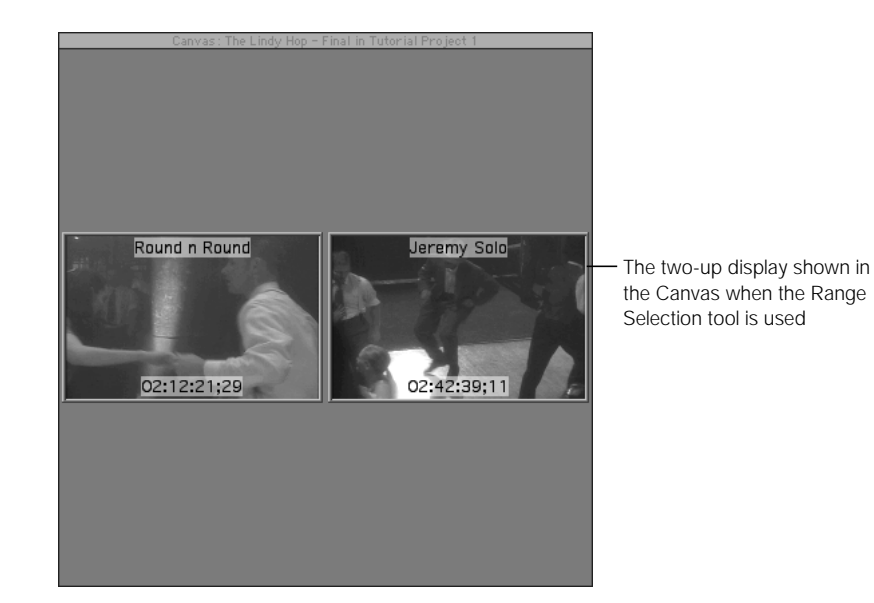

#### Track Selection Tools for Trimming

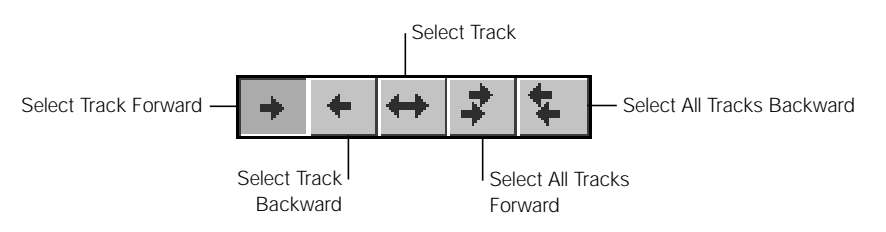

#### m Select Track Forward

Selects the contents of a track from the selection point to the right. All items in that track are selected and ready for any group operation, such as moving or deleting. Items linked to selected items in this track are selected also. You can select the Select Track Forward tool by pressing the T key.

#### ■ Select Track Backward

Selects the contents of the track from the selection point to the left. You can select the Select Track Backward tool by pressing the T key twice.

#### **m** Select Track

Selects the entire contents of a single track, as well as any items linked to items in the track. You can select the Select Track tool by pressing the T key three times.

#### ■ Select All Tracks Forward

Selects all of the contents of all tracks from the selection point to the right.

m Select All Tracks Backward

Selects all of the contents of all tracks from the selection point to the left.

# Selecting Edit Points or Clips For Trimming

All trimming operations work on edit points or clips that you select in your sequence in the Timeline. If linked selection is enabled, any edit points or clips that are linked to the one you select will be selected as well.

### Selecting Single Edit Points or Clips

#### To select a single edit point in the Timeline:

m Choose the Edit Selection tool in the Tool palette, then click the edit or clip in the Timeline. The Trim Edit window opens.

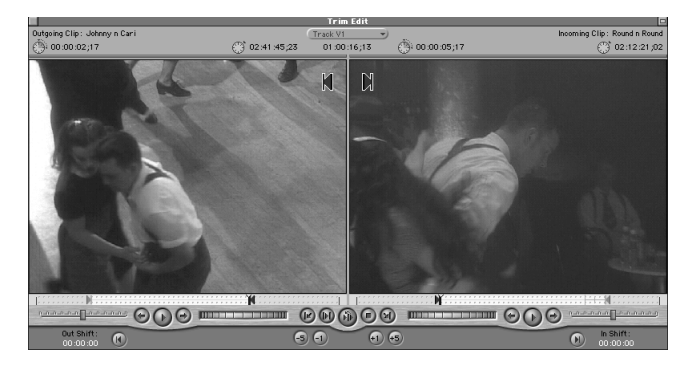

m Choose the Selection, Ripple Edit, or Roll Edit tool in the Tool palette, then double-click an edit to perform your edit in the Trim Edit window.

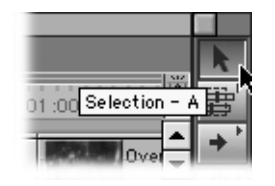

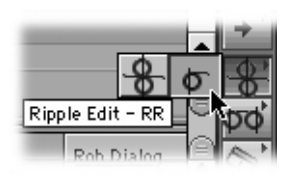

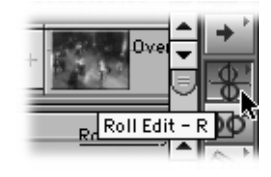

- m Press the V key. The playhead in the Canvas and Timeline jumps to the next edit point, which is selected.
- m Press the Up or Down Arrow keys to jump to the next or previous edit point in your sequence and select it.

There is no menu command for selecting an edit.

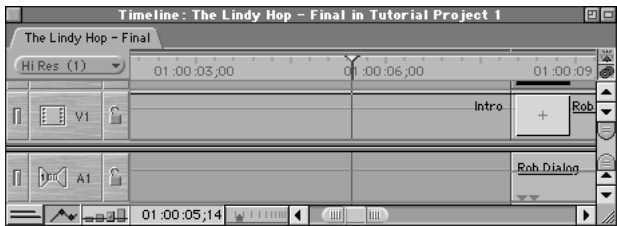

#### Before

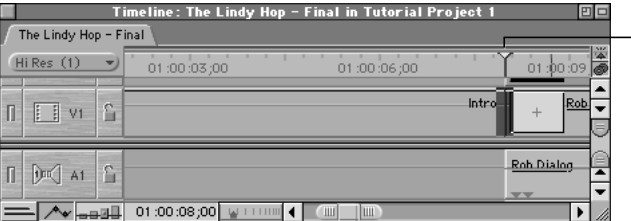

- The playhead moves to the edit point.

#### After

#### To select a single clip in the Timeline:

m Choose the Selection tool in the Tool palette, then click a clip in the Timeline.

#### To select a single clip in the Timeline using keyboard commands:

1 Position the pointer over the clip you want to select in the Timeline.

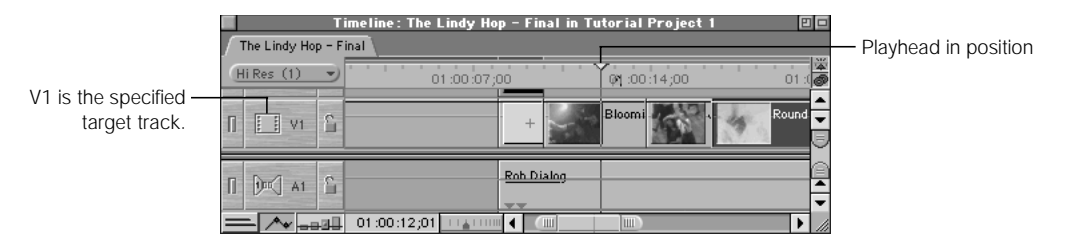

Make sure that the Target Track controls in the Timeline are set to the tracks that contain your clip.

2 Choose Mark Clip from the Mark menu or press X.

In and Out points will appear at the beginning and end of the clip at the position of the playhead in the Timeline.

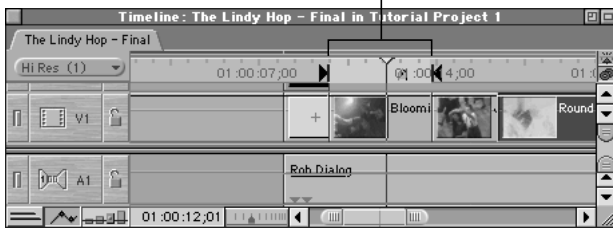

3 To select your clip, choose Select In to Out from the Mark menu or press Option-A.

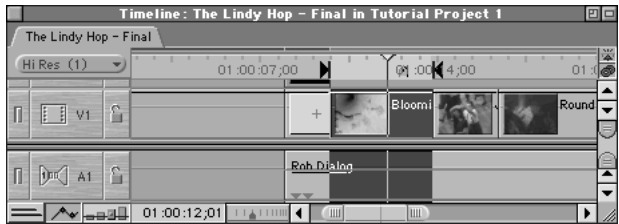

#### Selecting Multiple Edit Points or Clips

#### To select multiple edit points in the Timeline:

■ Choose the Selection tool in the Tool palette. Drag around the edit on one or more tracks.

As you drag in the Timeline, this tool selects one edit per track. The edits don't have to be aligned in time. When you release the mouse button, the Trim Edit window opens.

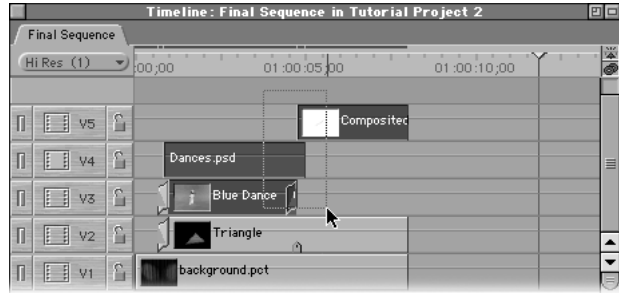

m Choose the Selection tool in the Tool palette, then Command-click the edge of each clip.

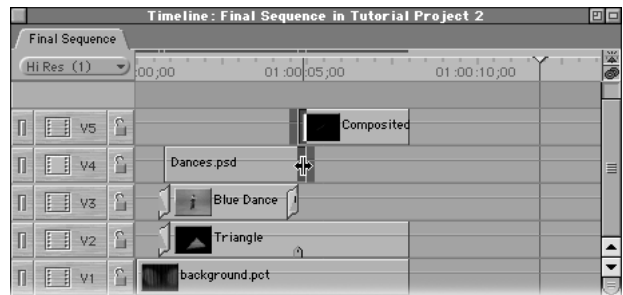

m Choose the Ripple Edit or Roll Edit tool in the Tool palette and click the edge of the clip. Command-click to select multiple edits.

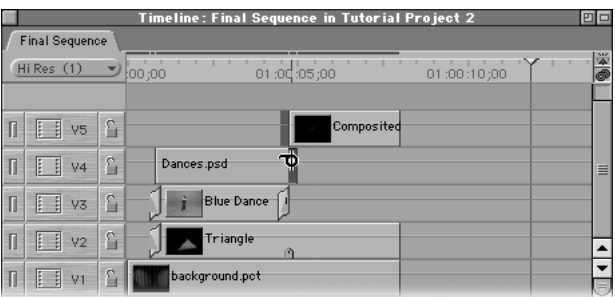

#### To select multiple clips or parts of clips in the Timeline:

**n** Choose the Selection tool in the Tool palette. Drag a marquee around one or more clips. This operation selects whole clips only.

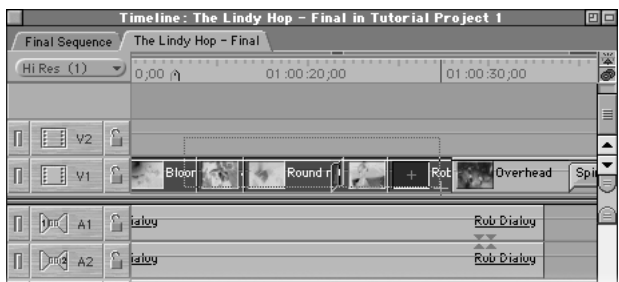

m Choose one of the track selection tools, then click the range of clips in the track or tracks you want to select.

*Note:* These tools only select whole clips.

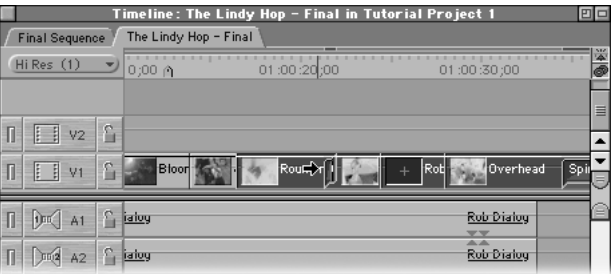

**Mark the desired In and Out points, then choose Select In to Out from the Mark menu.** This method allows you to select all or parts of clips in a group.

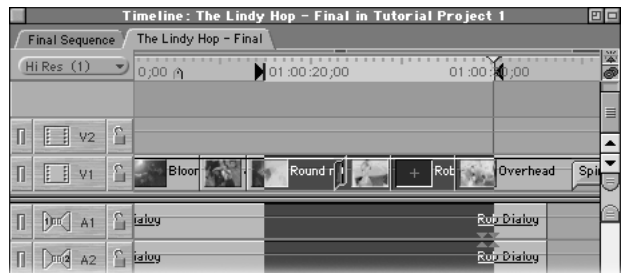

*Note:* If you have trouble selecting specific edit points with the Selection tool, you may be zoomed out too far. Use the Zoom slider to get a more detailed view, then select your edit again.

#### To select multiple clips in the Timeline using keyboard commands:

1 Set In and Out points for the range of clips you want to select.

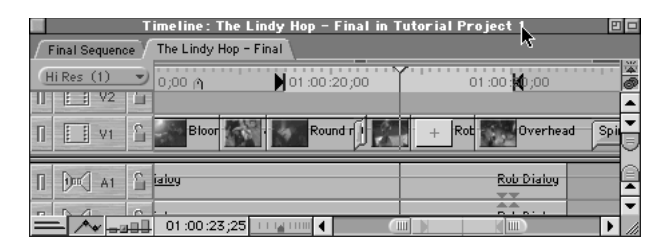

- 2 Make sure that the Target Track controls in the Timeline are set to the tracks that contain the range of clips you want to select.
- **3** Choose Select In to Out (or press Option-A) to select your clips.

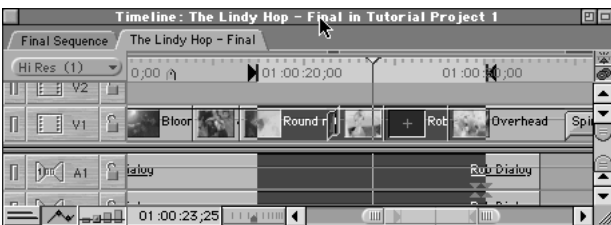

# Opening Clips in the Viewer for Trimming

Before you can trim a clip, you must open it in the Viewer.

#### To open a clip in your sequence in the Viewer:

- **Double-click the clip in the Timeline.**
- $\blacksquare$  Select a clip in the Timeline, then press Return.
- $\Box$  Double-click the clip in the Canvas.
- m *If the clip is in a nested sequence:* Select the clip. Hold down the Option key, then double-click the clip or press Return.

If you just double-click the clip, it opens in the Canvas and Timeline, not the Viewer.

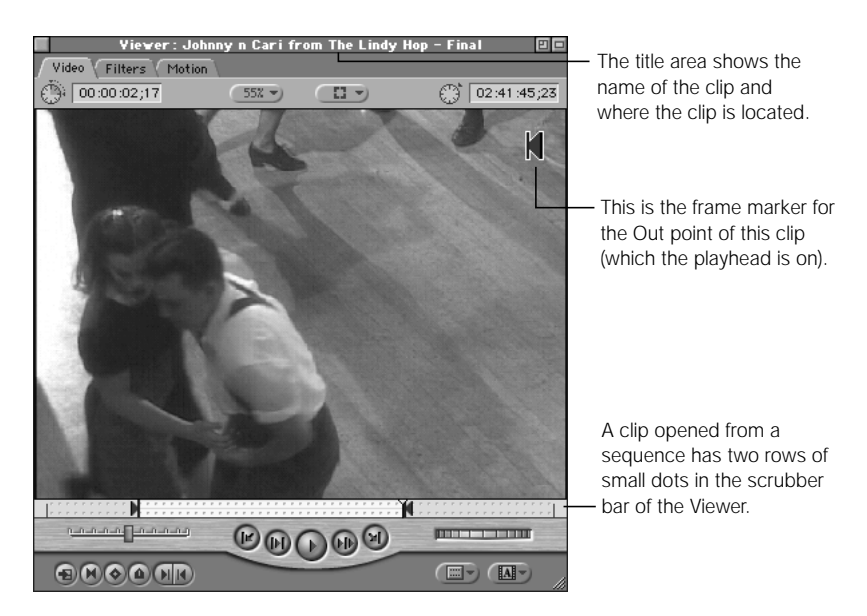

*Note:* Make sure you open a clip from the sequence it's in. If a clip is opened from the Browser, no dots appear in the scrubber bar.

When you open a clip from a sequence, the clip opens in the Viewer to the same frame where the playhead is positioned in the Timeline or Canvas. Once it's opened in the Viewer, you can view it in different ways.

- Click the Video tab to show the video track and its information.
- m Click the Audio tab to show a waveform view of the audio, if the clip contains audio.

Both video and audio tabs have a scrubber bar near the bottom. This is where you do most of your trimming.

## <span id="page-667-0"></span>Understanding Warning Messages When Trimming

If you try to perform a trim edit that isn't possible, Final Cut Pro displays one of two warning messages:

m Insufficient content for edit

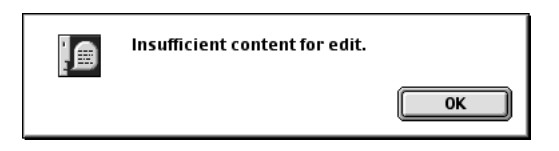

This message appears when there is not enough media in the source clip to allow the trim edit you're attempting.

For example, let's say you select the edit point of the following clip in your sequence to do an extend edit. The total media available in the clip is ten seconds, but the current duration of the clip in your sequence is six seconds:

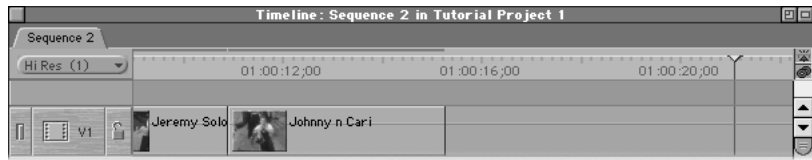

If you move the playhead in the Timeline to a position eight seconds away and press E to perform an extend edit, the "insufficient content" message appears. This is because there aren't enough frames in the selected clip to cover the extend edit.

**Media limit** 

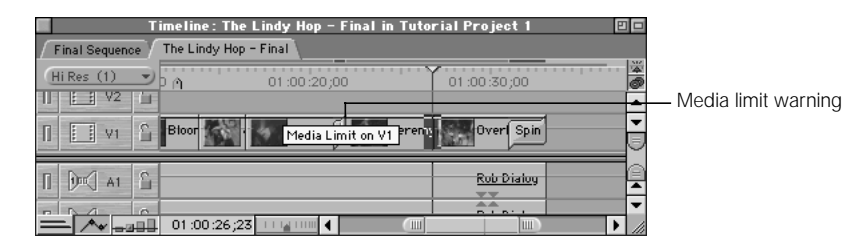

This warning indicates that there's another clip or edit point in the way of the one you're trying to move in your sequence. This error usually appears when you try to move items using timecode.

For example, let's say you select one of two adjacent clips in your sequence that are two seconds apart. Using the keyboard, you type  $+500$ , which should move your clip 00:00:05:00 seconds ahead, into the other clip. However, using the keyboard to move clips doesn't allow you to overwrite other clips, so you see the media limit message.

# *How to Perform Trim Edits*

In this section, you'll learn how to perform the trim edits described earlier in the Timeline or the Canvas. For all of these editing operations, make sure that you have the right tool selected for the task you wish to perform. Especially when you perform trimming operations to sequence clips opened into the Viewer, the tool that's selected determines how the other clips in your sequence behave. These tools can be selected in the Tool palette or with keyboard shortcuts.

# Moving Clips in Your Sequence

If you drag a clip from one place in your sequence to another, you can perform either an insert or a replace (or overwrite) edit. This is the simplest change you can make to your edited sequence.

#### Dragging Clips

#### To drag a clip and perform an insert edit:

- 1 Do one of the following:
	- Choose the Selection tool in the Tool palette.
	- $\blacksquare$  Press the A key.
- 2 Drag a clip from its current position in your edited sequence to a new position.
- **3** Holding the mouse button down, press the Option key. When the pointer changes to the swap edit tool, drop the clip into the middle of an existing clip on the Timeline to do an insert edit.

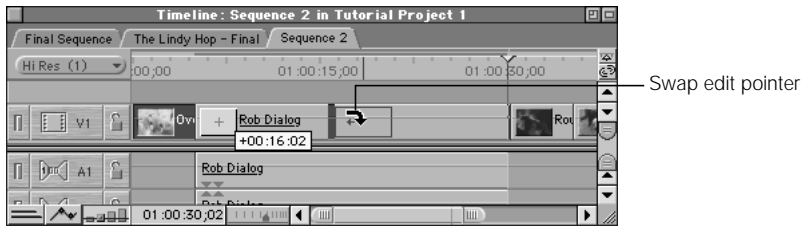

All other clips in your sequence on all unlocked tracks are cut at this point and moved forward in your sequence by the duration of the clip you moved.

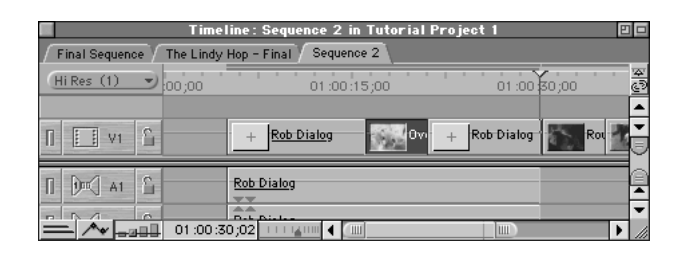

#### To drag a clip and perform an overwrite edit:

- 1 Do one of the following:
	- Choose the Selection tool in the Tool palette.
	- $\blacksquare$  Press the A key.
- 2 Drag a clip from its current position in your edited sequence to a new position.
- **3** Release the mouse button.

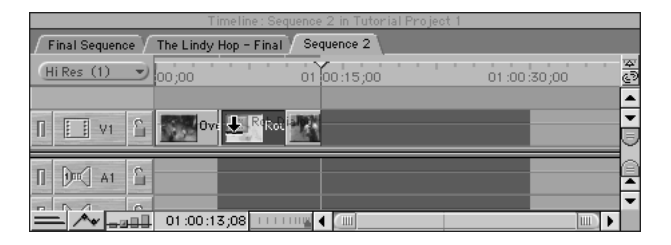

Any material at the location of the pointer is overwritten for the duration of the clip you moved.

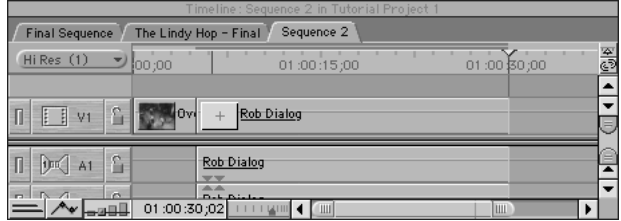

#### Cutting and Pasting Clips

#### To cut and paste one or more clips and perform an overwrite edit:

- 1 Select a clip or clips in your sequence.
- **2** Do one of the following:
	- Choose Cut or Copy from the Edit menu.
	- Control-click one or more clips in the sequence and choose Cut or Copy from the shortcut menu.
	- Press Command-X (cut) or Command-C (copy).

Cut removes the selected clip or clips from the current sequence, leaving a gap. Copy leaves the selected clip or clips where they were and places a duplicate on the Clipboard.

**3** Move the playhead in the Timeline or Canvas to the place in your sequence where you want to paste the clips.

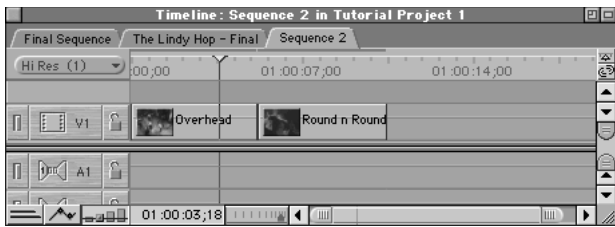

- 4 Select the target tracks for your paste operation.
- 5 Do one of the following:
	- $\blacksquare$  Choose Paste from the Edit menu.
	- **Control-click one or more clips in the sequence and choose Paste from the shortcut menu.**
	- Press Command-V.

Your clip or clips overwrite whatever is already in your sequence for the duration of what's being pasted.

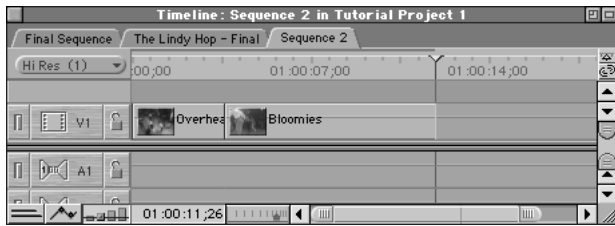

#### To cut and paste one or more clips into your sequence using Paste Insert:

- 1 Select a clip or clips in your sequence.
- **2** Do one of the following:
	- **Example 2** Choose Cut or Copy from the Edit menu.
	- Control-click one or more clips in the sequence and choose Cut or Copy from the shortcut menu.
	- Press Command-X (cut) or Command-C (copy).

Cut removes the selected clip or clips from the current sequence, leaving a gap. Copy leaves the selected clip or clips where they were and places a duplicate on the Clipboard.

**3** Move the Canvas/Timeline playhead to the place in your sequence where you want to paste the clips.

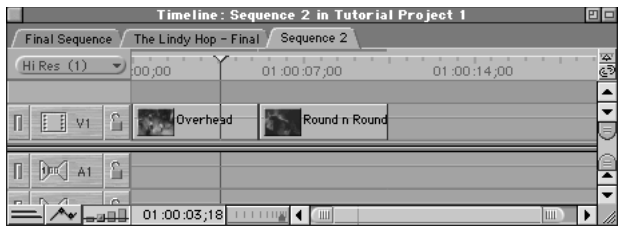

- 4 Select the target tracks for your paste operation.
- 5 Do one of the following:
	- **n** Choose Paste Insert from the Edit menu.
	- Control-click one or more clips in the sequence and choose Paste Insert from the shortcut menu.
	- **Press Shift-V.**

Your clip or clips are pasted as an insert edit at the location of the playhead.

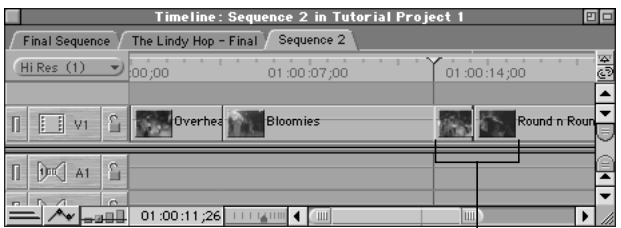

These clips move back to accomodate the new clip.

#### Moving Clips Using Timecode

#### To move a clip in your sequence using timecode:

1 Select one or more clips in your sequence.

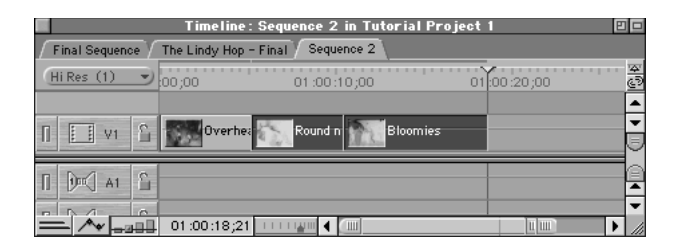

**2** To move the clips forward, press  $+$  and type a timecode duration for the move. To move the clips backward, press – and type a timecode duration for the move.

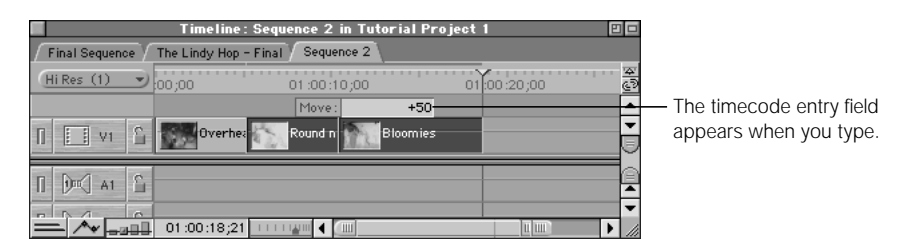

3 Press Return.

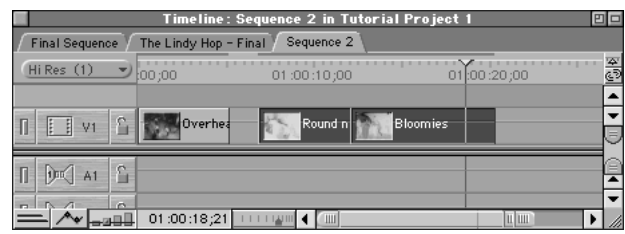

You cannot overwrite an existing clip in your sequence using this method. If you try, you'll see a media limit error message.

# Doing Resize Edits

A resize edit changes the In or Out point of a clip in your edited sequence, leaving a gap. The total duration of your edited sequence is not changed.

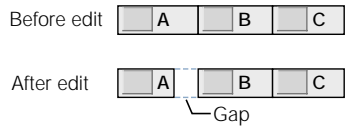

You cannot resize a clip so that it overwrites an adjacent clip.

Resize edits are useful for filling in gaps between two clips and for creating gaps in preparation for another editorial operation.

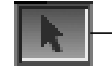

Resize edits are done using the Selection tool.

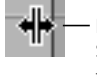

During a resize edit, the Selection tool changes to the Resize pointer.

#### To resize a clip in the Timeline:

- 1 Do one of the following:
	- Choose the Selection tool in the Tool palette.
	- $\blacksquare$  Press the A key.
- **2** Move the pointer to the In or Out point of a clip in the Timeline. The pointer changes to the Resize pointer.

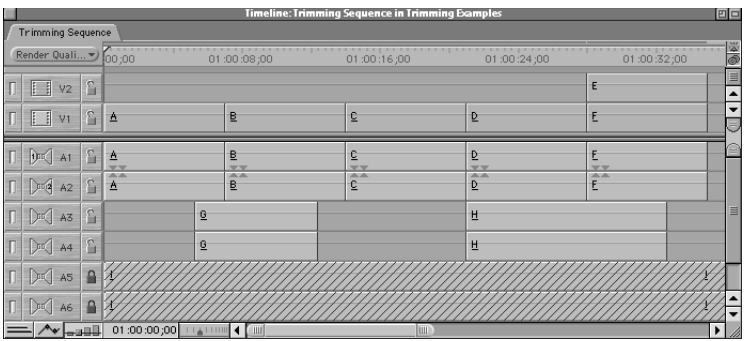

#### Before

**3** Drag inward to create a gap in your sequence (by making the clip shorter) or outward to cover an existing gap (by making the clip longer).

**Trimming Sequence** Render Quali... > 00:00 01:00:08:00  $01:00:24:00$  $01:00:32:00$  $01.0016.00$ III  $\begin{array}{|c|c|c|c|c|}\n\hline\n\hline\n\end{array}$  v2  $\begin{array}{|c|c|c|c|}\n\hline\n\end{array}$ E Clip being II VI & A 图→ C F resized  $-00:05:08$  (New Duration = +00:01:22) DJ 41 1 4 B. E.  $\mathbf{c}$  $\mathbf{D}$  $\begin{array}{|c|c|c|}\n\hline\n\end{array}$   $\begin{array}{|c|c|}\n\hline\n\end{array}$   $\begin{array}{|c|c|}\n\hline\n\end{array}$   $\begin{array}{|c|c|}\n\hline\n\end{array}$   $\begin{array}{|c|c|}\n\hline\n\end{array}$ E  $\widehat{\mathbf{c}}$  $\widehat{\mathbf{D}}$ Ē  $\left\lceil \left\lceil \frac{1}{2} \right\rceil \right\rceil$  A3  $\left\lceil \frac{1}{2} \right\rceil$  $\overline{\mathtt{e}}$ н.  $\left|\left|\left|\mathcal{F}\right|\right|$  as  $\left|\mathcal{E}\right|$  $\overline{6}$ H.  $\Box$   $\Box$   $\Box$   $\Box$   $\Box$  $\blacktriangle$  $= 1$   $\sim$   $\frac{1}{2}$   $\frac{1}{2}$  01:00:00;00  $\blacksquare$  ( Trimming Sequence Render Quali...  $01:00:08:00$  $01:00:16:00$  $01:00:24:00$ 01:00:32;00 III  $\begin{array}{|c|c|c|c|}\n\hline\n\hline\n\end{array}$  v2  $\begin{array}{|c|c|c|}\n\hline\n\end{array}$  $\epsilon$ - Resulting gap  $\overline{\phantom{a}}$  $\overline{\mathbf{c}}$  $B$  $\underline{\mathtt{D}}$ E.  $\begin{array}{|c|c|c|c|}\hline \rule{0pt}{1ex}\rule{0pt}{1ex}\rule{0pt}{1ex}\rule{0pt}{1ex}\rule{0pt}{1ex}\rule{0pt}{1ex}\rule{0pt}{1ex}\rule{0pt}{1ex}\hline \rule{0pt}{1ex}\rule{0pt}{1ex}\rule{0pt}{1ex}\rule{0pt}{1ex}\rule{0pt}{1ex}\rule{0pt}{1ex}\hline \rule{0pt}{1ex}\rule{0pt}{1ex}\rule{0pt}{1ex}\rule{0pt}{1ex}\rule{0pt}{1ex}\rule{0pt}{1ex}\hline \rule{0pt}{1ex}\rule{0pt}{1ex}\rule{0pt}{1ex}\rule{0pt}{1ex}\rule$ B.  $\underline{\mathbb{C}}$  $\overline{D}$ E.  $\frac{1}{2}$  $\begin{array}{|c|c|c|c|c|}\n\hline\n\end{array}$   $\begin{array}{|c|c|c|}\n\hline\n\end{array}$   $\begin{array}{|c|c|c|}\n\hline\n\end{array}$   $\begin{array}{|c|c|c|}\n\hline\n\end{array}$  $\frac{1}{2}$  $\hat{\mathbf{E}}$  $\overline{\mathsf{D}}$  $\begin{array}{|c|c|c|}\n\hline\n\end{array}$   $\begin{array}{|c|c|}\n\hline\n\end{array}$   $\begin{array}{|c|c|}\n\hline\n\end{array}$ Later cllips in  $\overline{\mathbf{g}}$ the sequence  $\begin{array}{|c|c|c|}\hline \rule{0pt}{1ex}\rule{0pt}{1ex}\rule{0pt}{1.2ex}\rule{0pt}{1.2ex}\hline \rule{0pt}{1ex}\rule{0pt}{1.2ex}\rule{0pt}{1.2ex}\hline \rule{0pt}{1ex}\rule{0pt}{1.2ex}\hline \rule{0pt}{1ex}\rule{0pt}{1.2ex}\hline \rule{0pt}{1.2ex}\rule{0pt}{1.2ex}\hline \rule{0pt}{1.2ex}\rule{0pt}{1.2ex}\hline \rule{0pt}{1.2ex}\rule{0pt}{1.2ex}\hline \rule{0pt}{1.2ex}\rule{0pt}{1.2ex}\hline \$  $\overline{6}$  $\overline{H}$ are unaffected.  $\left[\begin{array}{ccc} 0 & 0 \\ 0 & 0 \end{array}\right]$  AS  $\left[\begin{array}{c} 0 & 0 \\ 0 & 0 \end{array}\right]$  $\Box$   $\Box$  A6  $\Box$   $\Box$ 

As you drag, you see the current frame at the edit point in the Canvas.

#### After

You can also perform this operation in the Viewer using the keyboard.

#### To resize a clip in the Viewer:

- 1 Open a clip from your sequence into the Viewer. The scrubber bar shows little "sprocket" holes," which indicate that the clip is from your sequence.
- **2** Do one of the following:
	- Choose the Selection tool in the Tool palette.
	- $\blacksquare$  Press the A key.
- **3** Do one of the following:
	- $\blacksquare$  Use the playback controls or the J, K, and L keys to move the playhead in the Viewer to a new point in your clip. Then set a new In or Out point using the Mark In and Mark Out buttons or the I and O keys.

**Drag the In or Out point along the Viewer's scrubber bar.** 

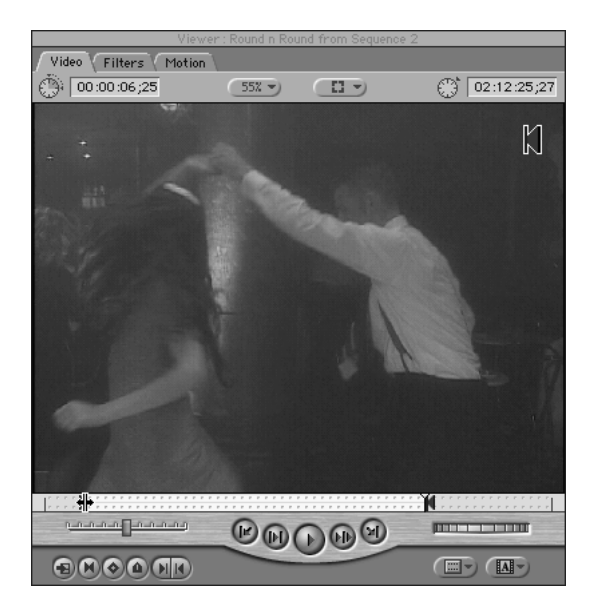

You can't set an In point or drag a clip's edit point so that it overlaps another clip. If you do, you see a media limit error message (see ["Understanding Warning Messages When](#page-667-0)  [Trimming" on page 668\)](#page-667-0). If you want to move a clip's edit point so it overwrites an adjacent clip, you should perform either an extend edit or a roll edit.

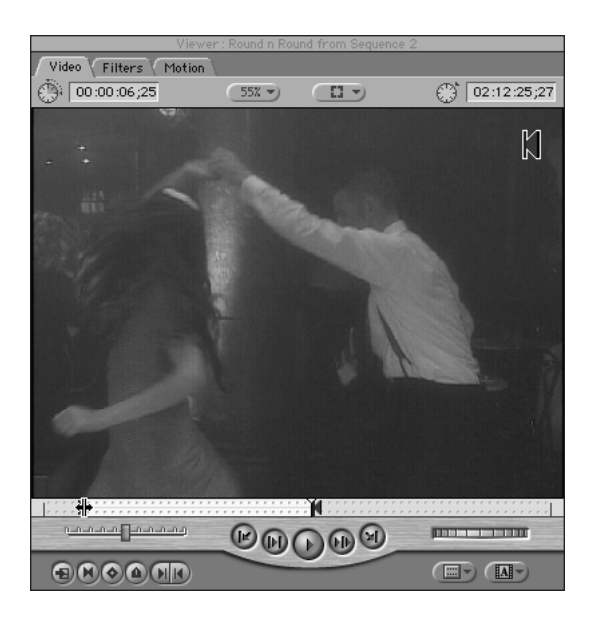

# Doing Roll Edits

A roll edit moves the edit point where two clips in your sequence meet. Both the Out point of the outgoing clip (to the left) and the In point of the incoming clip (to the right) of the selected edit point move simultaneously.

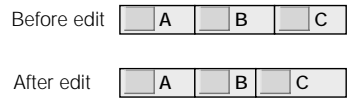

A roll edit changes the durations of the two adjacent clips as the edit point is moved, but the overall duration of your sequence stays the same.

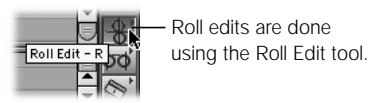

Roll edits are useful when you want to match the action of one clip with the action of another and you need to find the right intersecting frames. For example, if one clip shows a woman opening a door and walking into a house, and a second clip from the inside shows the door opening and the woman walking in, you can edit these clips together so that the actions match as closely as possible. You can then do a roll edit to move the edit point between these two shots until you find the perfect frame for this cut.

#### To do a roll edit in the Timeline:

- 1 Do one of the following:
	- Choose the Roll Edit tool in the Tool palette.
	- **Press the R key.**

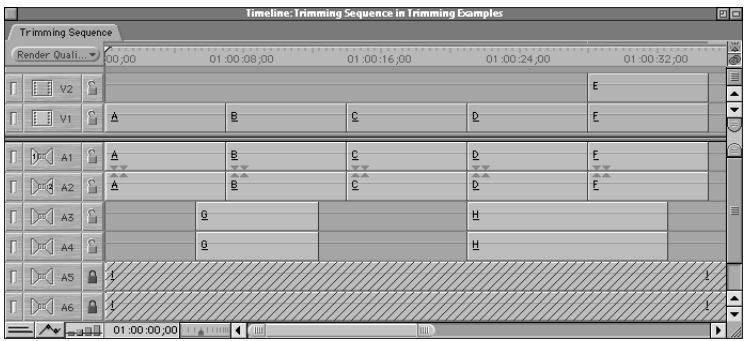

#### Before

**2** Select an edit point between two clips.

If linked selection is on, the edits of linked items will also be selected.

- **3** Do one of the following:
	- $\blacksquare$  Drag the edit left or right.

As you drag, the Canvas shows the two-up display with the Out point of the outgoing clip on the left and the In point of the incoming clip on the right (see also ["About the Canvas](#page-584-0)  [Two-Up Display" on page 585](#page-584-0)).

 $\blacksquare$  Type + (plus) or – (minus) followed by the number of frames to add or subtract from the current edit, then press Return.

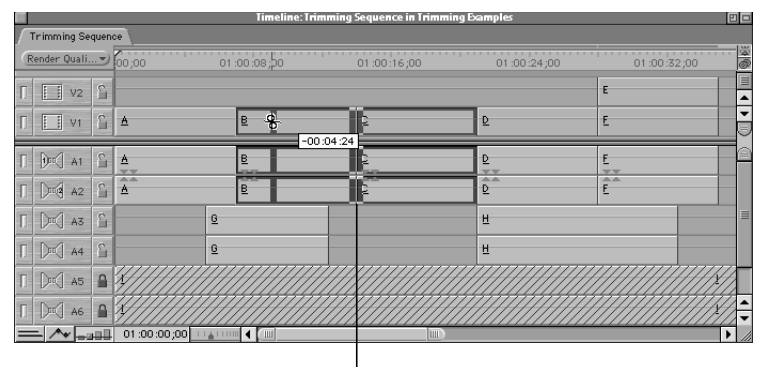

Edit being rolled

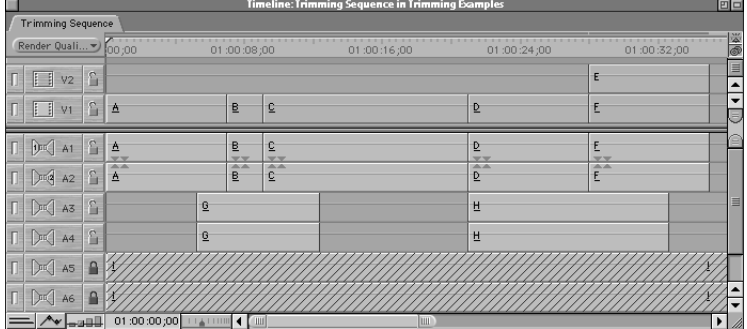

After

#### To roll multiple tracks simultaneously:

- 1 Do one of the following:
	- **Press the Command key while clicking to select multiple edit points.**
	- m Select the Edit Selection tool in the Tool palette (or press the G key).
- 2 Use the Roll Edit tool to perform the roll edit across all of the tracks.

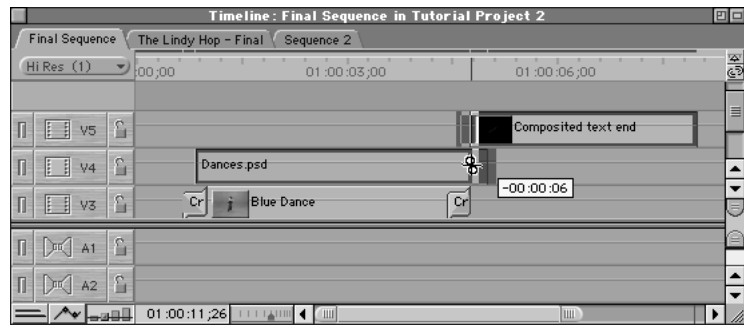

#### To do a roll edit in the Viewer:

- 1 Open a clip in the Viewer.
- 2 Select the Roll Edit tool in the Tool palette.
- **3** Drag the In or Out point along the Viewer's scrubber bar to roll the edit.

## Tips for Roll Edits

- **If you can't drag any further during a roll edit, you have reached the end of the media.**
- m With the Roll Edit tool selected, hold down the Shift key to switch temporarily between the Roll Edit and Ripple Edit tools.
- **Mhile dragging, press the Control key to gear down and make a more precise edit.**

# Doing Extend Edits

Extend edits are performed using the playhead in the Timeline and Canvas. An extend edit moves an edit point to the position of the playhead in the Timeline.

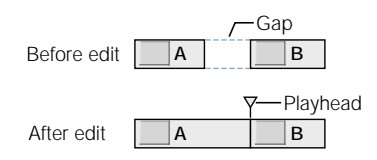

Unlike a resize edit, this edit overwrites any clips that come between the selected edit point and the playhead. It does not affect the overall duration of your sequence.

Extend edits allow you to move an edit point between two clips quickly. You can use an extend edit to overwrite one or more clips, provided the clip you're extending has enough material. When linked selection is disabled, extend edits are very useful for creating split edits.

#### To extend the duration of an edit in the Timeline:

1 Select the edit points for the clips you want to extend using either the Selection tool or the Edit Selection tool.

*Note:* To create a split edit, disable the linked selection control in the Timeline or hold the Option key to disable linked selection temporarily. This allows you to select a single edit point.

2 Move the playhead to the position in your sequence where you want to put the selected edit point.

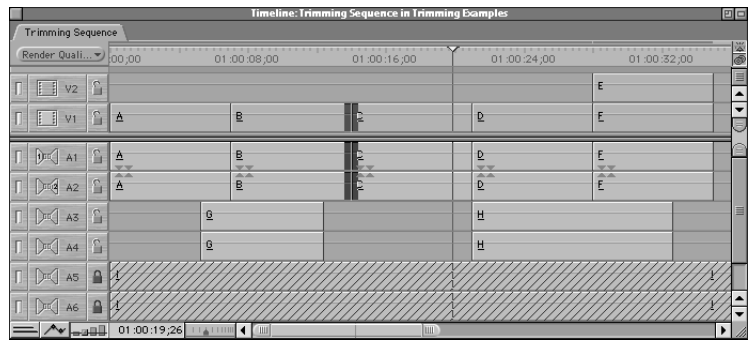

- **3** Do one of the following:
	- Choose Extend Edit from the Sequence menu.
	- $Press E.$

The selected edit is rolled over any gaps or clips to the position of the playhead.

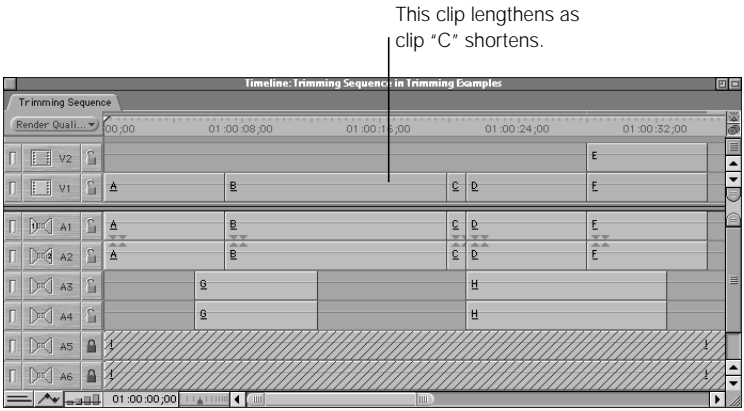

If you chose multiple edit points across clips on several tracks using the Edit Selection tool, all of these clip edit points are moved to the position of the playhead.

*Note:* If you try to extend an edit farther than the total amount of media available in a clip, an alert sounds and the clip is extended as far as possible.

# Doing Ripple Edits

A ripple edit moves the location of either the Out point preceding or the In point following an edit point. So the duration of the clip to the left or the right of the edit point is shortened or lengthened.

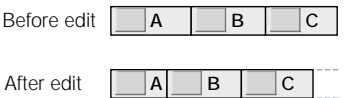

Unlike a roll edit, this affects only one clip adjacent to an edit point. All other clips in your sequence are then moved to accommodate the new duration of this clip, changing the overall duration of your sequence.

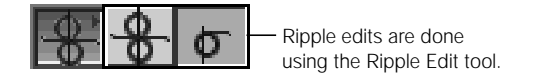

For example, if two clips are adjacent, and you want to find a new Out point for the first one, you can use the Ripple Edit tool to move the outgoing clip's Out point to the left or right. All clips that come after the edit point move to the left or to the right, so that none of them are overwritten and so there is no gap.

#### To do a ripple edit in the Timeline:

- 1 Do one of the following:
	- m Choose the Ripple Edit tool in the Tool palette.
	- $\blacksquare$  Press the R key twice.

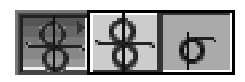

**2** Select an edit by clicking near the edge of the clip.

If linked selection is on, the edits of linked clips are also selected.

- **3** Do one of the following:
	- $\blacksquare$  Type  $+$  or followed by the number of frames to add or subtract from the current edit, then press Return.
	- **n** Drag the edit to lengthen or shorten the clip in the sequence.
		- **Markers:** If you drag a clip's In point, you see two markers. One is a boundary showing the new duration of the clip you're trimming. The other shows the position of the current frame you've trimmed to.

|              |             |        |                               |                                                                                | 回回                                                                            |
|--------------|-------------|--------|-------------------------------|--------------------------------------------------------------------------------|-------------------------------------------------------------------------------|
|              |             |        |                               |                                                                                |                                                                               |
|              |             |        |                               |                                                                                | <b>SEP</b>                                                                    |
|              |             |        |                               | E                                                                              | ≣<br>▲                                                                        |
|              |             |        |                               |                                                                                | $\overline{\phantom{0}}$                                                      |
|              | $-00:05:02$ |        |                               |                                                                                | 5                                                                             |
| B            |             | C      | D                             | f                                                                              |                                                                               |
| B            |             | A<br>c | $\overline{\phantom{a}}$<br>D | $\triangle \triangle$<br>E                                                     |                                                                               |
| $\mathbf{G}$ |             |        | Ħ                             |                                                                                | $\equiv$                                                                      |
| $\mathbf{G}$ |             |        | Ħ                             |                                                                                |                                                                               |
|              |             |        |                               |                                                                                |                                                                               |
|              |             |        |                               |                                                                                | ▲<br>$\overline{\phantom{0}}$                                                 |
|              |             | hm     |                               |                                                                                |                                                                               |
|              |             |        |                               |                                                                                |                                                                               |
|              | B           |        | ē<br>$-$                      | <b>Timeline: Trimming Sequence in Trimming Examples</b><br>$\mathbf{D}$<br>$-$ | Render Quali > 00,00 0 01:00:04,00 01:00:04,00 01:00:24,00 01:00:22,00<br>$-$ |

Edit point being trimmed

**Boundary:** If you drag a clip's Out point, you see a boundary showing the new duration of the clip you're trimming.

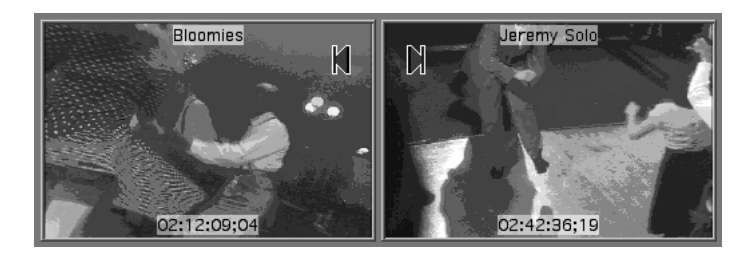

At the same time, the Canvas shows the two-up display with the Out point of the outgoing clip on the left and the In point of the incoming clip on the right (see also ["About the Canvas](#page-584-0)  [Two-Up Display" on page 585](#page-584-0)).

The clips in your sequence after the edit point you've rippled all move either left or right to accommodate the new duration of your rippled clip.

|                                                      |                     |              |                                                                                                    |          | All these clips move<br>back to fill the gap. |             |                          |
|------------------------------------------------------|---------------------|--------------|----------------------------------------------------------------------------------------------------|----------|-----------------------------------------------|-------------|--------------------------|
|                                                      |                     |              | <b>Timeline: Trimming Sequence in Trimming Examples</b>                                                                                                    |          |                                               |             | 回口                       |
| <b>Trimming Sequence</b><br>Render Quali v)<br>00:00 | 01:00:08:00         |              | 01:00:16:00                                                                                                    |          | 01:00:24:00                                   | 01:00:32:00 | <b>OF</b>                |
| ĥ<br>$\mathbb{H}$ $\vee$ 2                           |                     |              |                                                                                                    |          | E                                             |             | $\frac{1}{\sqrt{2}}$     |
| ĥ<br>Ħ<br>$\triangle$<br>V1                          | B                   | e            |                                                                                                    | Ð        | F                                             |             | U                        |
| $\sqrt{2}$ A1<br>ĥ<br>$\triangle$<br>$\nabla \nabla$ | B<br><b>Service</b> | ē<br>$-$     |                                                                                                    | Đ<br>$-$ | $-$                                           |             | e                        |
| 本本<br>ĥ<br>$\sqrt{102}$ A2<br>$\triangle$            | 办办<br>в             | 本本<br>₫      |                                                                                                    | 本本<br>D  | $\overline{\wedge}\wedge$<br>E                |             |                          |
| ĥ<br>$\sqrt{43}$                                     | 6                   |              |                                                                                                    | Ħ        |                                               |             | $\equiv$                 |
| ĥ<br>$\sqrt{4}$ A4                                   | 6                   |              |                                                                                                    | Ħ        |                                               |             |                          |
| $D = 45$<br>$\mathbf{r}$                             |                     |              |                                                                                                    |          |                                               |             |                          |
| $\sim$<br>$\mathbf{P}$<br>A6                         |                     |              |                                                                                                    |          |                                               |             | $\overline{\phantom{0}}$ |
| 01:00:00;00<br>للقعد                                 |                     | <b>THEFT</b> |                                                                                                    | hiii     |                                               |             |                          |
| $\sim$ $\sim$ $\sim$ $\sim$ $\sim$ $\sim$ $\sim$     |                     |              | $\bigcap_{i=1}^n A_i = \bigcap_{i=1}^n A_i = \bigcap_{i=1}^n A_i$ |          |                                               |             |                          |

Clip "B" shortens.  $\begin{matrix} 1 \\ \end{matrix}$  Clip "G" is unaffected.

#### To do a ripple edit in the Viewer:

- 1 Open a clip in the Viewer.
- **2** Do one of the following:
	- $\blacksquare$  Choose the Ripple Edit tool in the Tool palette.
	- $\blacksquare$  Press the R key twice.
- **3** Do one of the following:
	- m Use the playback controls or the J, K, and L keys to move the playhead in the Viewer to a new point in your clip. Then set a new In or Out point using the Mark In and Mark Out buttons or the I and O keys.
	- **Drag the In or Out point along the Viewer's scrubber bar.**

#### About Ripple Edits and Sync Relationships of Clips

When you perform a ripple edit in your sequence, clips with start points located before the edit point you're changing don't move. All clips with start points located after the edit point being modified will be moved. This means that the sync relationship between the clips that have been rippled and those that haven't will change.

For example, if you have synced a group of clips to a piece of music and you perform a ripple edit that moves those clips, they will no longer be in sync with the music. It might be more appropriate to perform a resize or extend edit instead, filling in any resulting gaps with additional materials, or by extending one of the other edits.

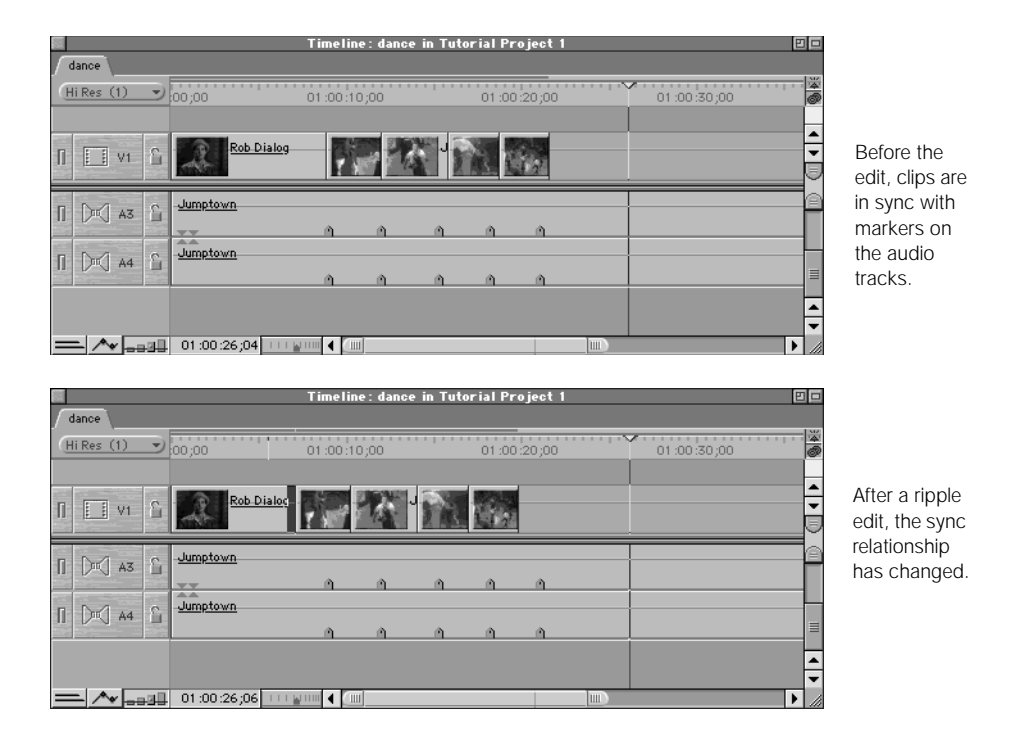

If clips in adjacent tracks have edit points located after the edit point you're rippling but are adjacent to other clips in that track with In points located before that edit point, you can't perform a ripple edit unless you lock those tracks. After you lock the tracks, you can perform the ripple edit, but you'll still change the sync relationship between clips.
### Doing Ripple Edits on Multiple Tracks at Once

You can perform a ripple edit to selected edits in multiple tracks to modify several video and audio items simultaneously.

#### To ripple across multiple tracks simultaneously:

- 1 Do one of the following:
	- **Press the Command key while clicking to select multiple edit points.**
	- m Choose the Edit Selection tool in the Tool palette.
- 2 Use the Ripple Edit tool to perform a ripple edit across all of the tracks.

## Tips for Ripple Edits

- $\blacksquare$  If you lengthen the clip, clips on the same track move forward in time. Clips on other unlocked tracks that begin after the playhead position also move forward in time.
- $\blacksquare$  If you shorten the clip, clips on the same track move backward in time, as do clips after the playhead position on other unlocked tracks.
- **F** If you can't ripple backward, it is because clips on other tracks can't move back in time without bumping into other clips.
- m If you don't want a ripple edit to affect another track in the sequence, lock that track.
- $\blacksquare$  With the Ripple Edit tool selected, press the Shift key to switch temporarily between the Ripple Edit and Roll Edit tools.

## Doing Lift Edits

To perform a lift edit, use any of the selection tools to select one or more clips or use In and Out points in the Timeline or Canvas to specify a range.

When you perform a lift edit to delete an item, a gap is left in your sequence. All other clips in your edited sequence remain where they are. This is useful if you want to leave all other clips in your edited sequence synchronized to a music clip in an adjacent audio track. Performing a lift edit does not affect the duration of your sequence. Performing a lift edit to delete a clip from your sequence does not delete it in the Browser, nor does it remove any source media from your hard disks.

#### To perform a lift edit, leaving a space in your sequence:

- 1 Do one of the following:
	- Select one or more items using one of the selection tools.
		- **Trimming Sequence** Render Quali...  $01:00:08:00$  $01:00:16:00$  $01:00:24:00$  $01:00:32:00$  $\overline{\blacksquare}$  $\Box$  v2  $\Omega$ F. Clip "B" IVI & being lifted. $\mathbb{D}$  at  $\mathbb{E}$   $\mathbb{A}$ b. F. c  $\frac{1}{\rho}$  $\left|\n\begin{array}{cc|c}\n\sqrt{4} & 42 & 6 & \Delta\n\end{array}\n\right|$  $\hat{\mathbf{r}}$  $\left\lceil \left\lceil \frac{1}{2} \right\rceil \right\rceil$  A3  $\left\lceil \frac{1}{2} \right\rceil$  $\underline{6}$ <u> H</u>  $\left|\mathbb{M}\right|$  A4  $\left|\mathbb{S}\right|$  $\overline{6}$ H  $\Box$   $\Box$   $\Box$   $\Box$   $\Box$   $\Diamond$  $\Box$   $\Box$   $\Box$   $\land$  $\blacksquare$  /  $\blacktriangleright$   $\blacksquare$   $\blacksquare$   $\blacksquare$  01:00:00;00  $\blacksquare$  $\overline{\phantom{a}}$
	- Set In and Out points in the Timeline or the Canvas.

- **2** Click the Timeline to make it the active window.
- **3** Do one of the following:
	- $\blacksquare$  Press the Delete key.
	- **n** Choose Lift from the Sequence menu.

**Press Command-X or choose Cut from the Edit menu to remove the selected clips from** your sequence, in preparation for pasting them somewhere else.

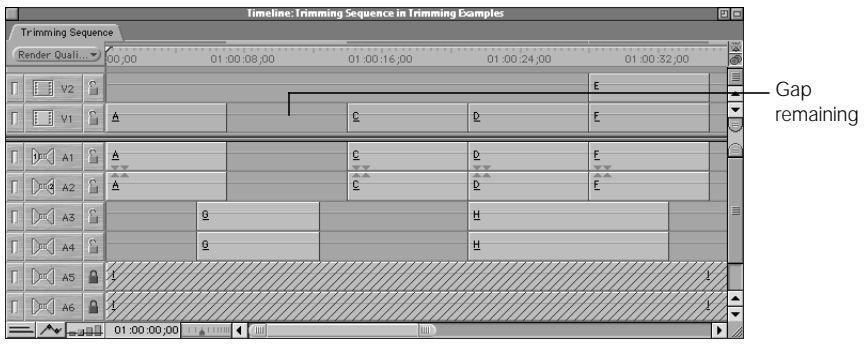

## Doing Ripple Deletes

You can also delete an item or items so that all items to the right move to the left, filling in the gap. This is called a ripple delete. Ripple deletes can be performed using any of the selection tools to select one or more clips or using In and Out points in the Timeline or Canvas to specify a range.

A ripple delete removes one or more items in the Timeline. All clips in unlocked tracks that follow the deleted item move to the left. This fills in the gap left by the deleted clip. Performing a ripple delete changes the duration of your sequence.

#### To perform a ripple delete:

1 Select an item or range of items to delete using one of the selection tools.

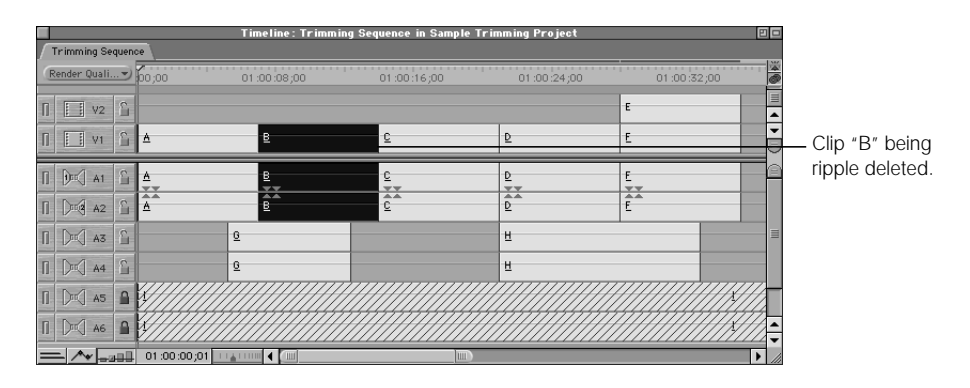

- **2** Do one of the following:
	- **Example Delete from the Sequence menu.**
	- **Press Shift-Delete.**
	- **Press the Forward Delete key.**
	- m Control-click the item or region you want to delete, then choose Ripple Delete from the shortcut menu.

Control-clicking only works when you've selected items with the mouse. It doesn't work on a region defined by In and Out points.

**Press Shift-X to remove the selected clips from your sequence to the Clipboard.** 

*Note:* There is no menu command to perform a ripple delete.

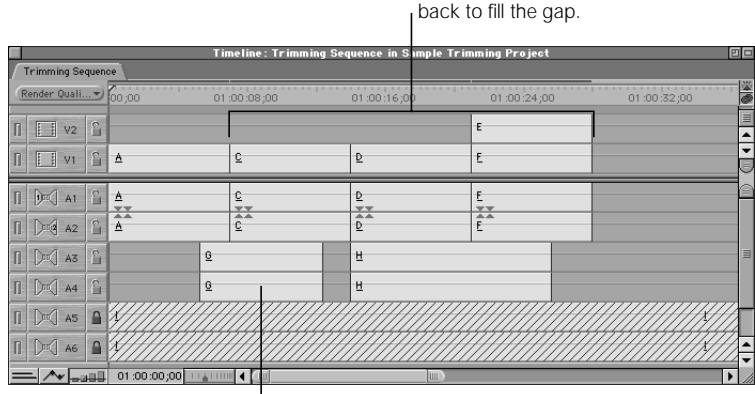

These clips move

| Clip "G" is unaffected.

#### About Ripple Deletes and Sync Relationships of Clips

When you perform a ripple delete in your sequence, clips with start points located before the clip you're deleting don't move. All clips with start points located after the edit point being modified will be rippled to the left to cover the gap created by deleting a clip in your sequence. This means that the sync relationship between the clips that have been rippled and those that haven't will change.

For example, let's say a piece of music begins before a group of video clips that are in sync with the music. If you perform a ripple delete that moves those video clips but leaves the audio clip in the same position, they will no longer be in sync with the music. It might be more appropriate to perform a lift edit instead, filling in any resulting gaps with additional material or by extending one of the other edits.

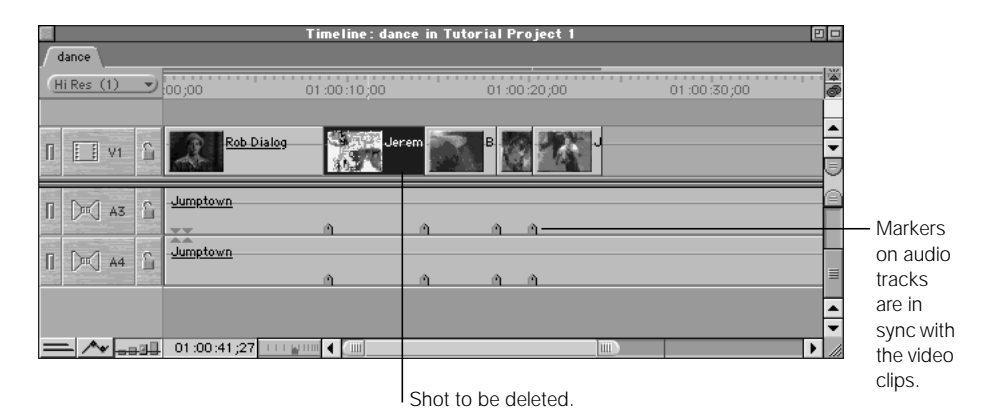

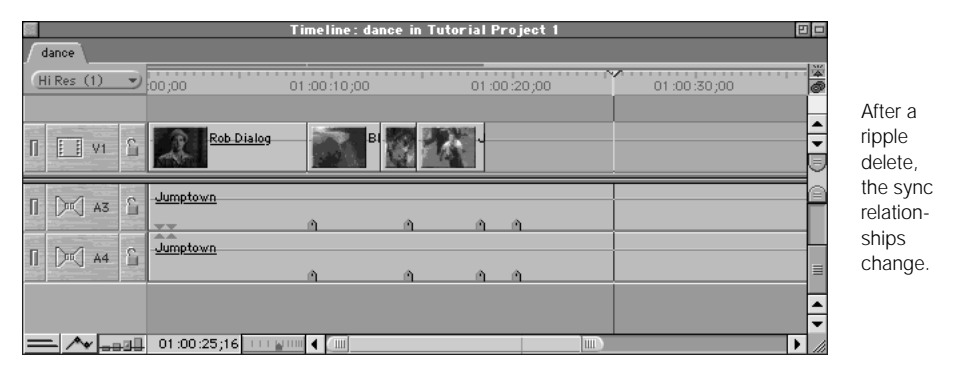

If clips in adjacent tracks have edit points located after the clips you're deleting but are edited up against other clips in that track with In points that are located before that edit point, you can perform a ripple delete, but these clips won't move. As a result, you'll still change the sync relationship between clips.

## Slipping Items

The Slip Item tool slips a clip, moving its In and Out points simultaneously while maintaining its duration and position in your edited sequence.

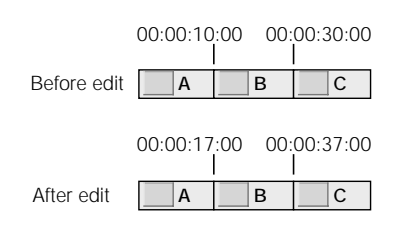

The clip's range of frames changes, while its location in your sequence stays the same. Surrounding clips are not affected, nor is the overall duration of your sequence.

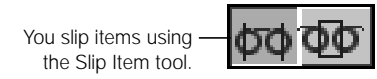

The Slip Item tool is good for adjusting B-roll footage that you've edited into your sequence. For example, suppose you have a four-second gap between two clips that are synced to an off-camera voiceover. You edit in another clip to fit the space, but you decide you don't like the section of the clip you've chosen. Using the Slip Item tool, you can drag your clip within its place in your sequence to find a better section, without moving it in the Timeline.

#### To slip a clip in the Timeline:

- 1 Do one of the following:
	- Choose the Slip Item tool in the Tool palette.
	- $\blacksquare$  Press the S key.

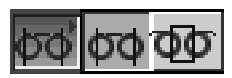

**2** Click a clip, then drag it left or right.

As you drag, an outline of the entire range of that clip is shown, indicating the amount of media available to the left and right of the current range selected in the clip.

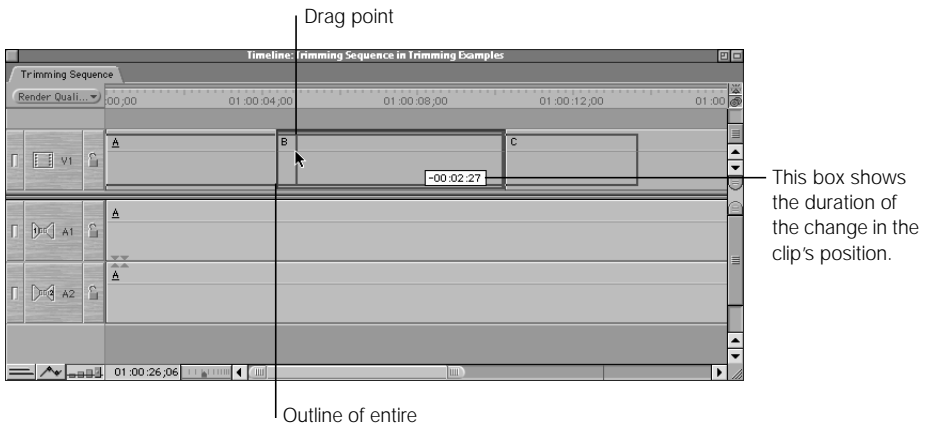

clip during slip.

At the same time, the Canvas displays the frames at the In point and the Out point.

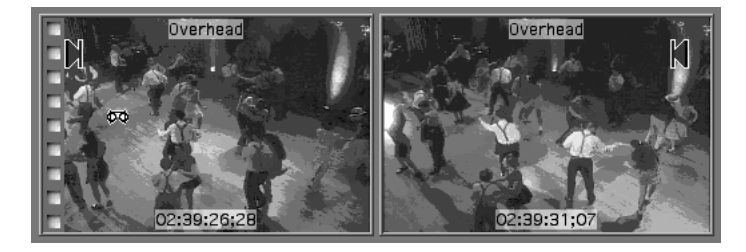

**3** Release the mouse button when the clip is positioned at a range of frames that you like. The duration and location of all clips in your sequence remains the same after this operation.

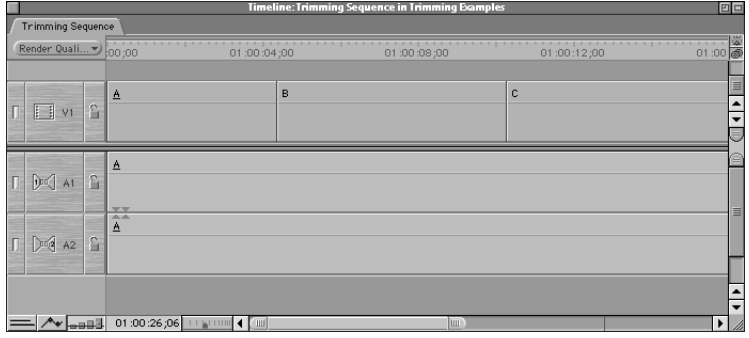

#### To slip a clip in the Timeline more precisely using timecode:

- 1 Choose the Slip Item tool in the Tool palette.
- 2 Select a clip in the Timeline, or hold the Shift key down to select multiple clips.
- **3** Type  $+$  or  $-$  and the number of frames to slip, then press Return.

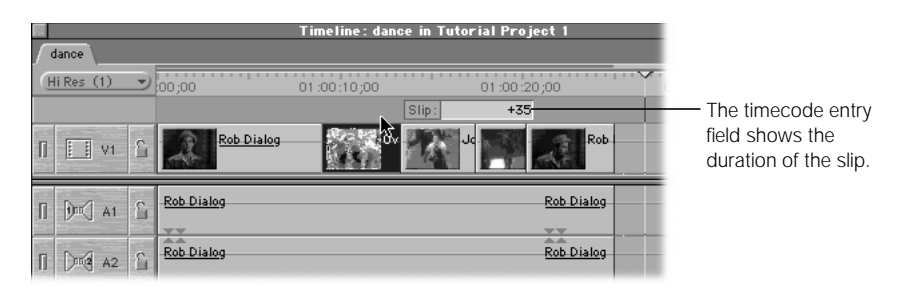

#### To slip a clip in the Viewer:

- 1 Open a clip in the Viewer.
- **2** Do one of the following:
	- m Select the Slip Item tool in the Tool palette (or press the S key), then drag either the In or Out point along the Viewer's scrubber bar.
	- **F** If the Selection tool is selected, press Shift and drag one of the edit points in the scrubber bar to slip them both.

#### Sliding Items

The Slide Item tool moves an entire clip, along with the edit points to its left and right. The Out point of the clip to the left and the In point of the clip to the right roll simultaneously. The overall duration of these three clips does not change.

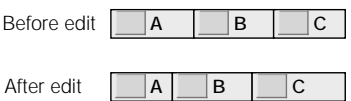

The duration of the clip being moved stays the same, but the clips to the left and to the right of it change in duration. The overall duration of your sequence does not change.

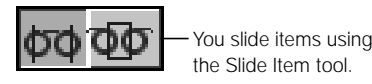

The Slide Item tool does the opposite of the Slip Item tool. For example, let say you have three clips in your sequence and you want to change the relationship of the middle one to the Out point of the clip to the left and the In point of the clip to the right. You can use the Slide Item tool to move the middle clip, while doing the equivalent of simultaneous ripple edits to the Out point of the left clip and the In point of the right clip. At the end of a slide operation, the total duration of these three clips in your edited sequence is exactly the same as it was before.

#### To slide a clip in the Timeline:

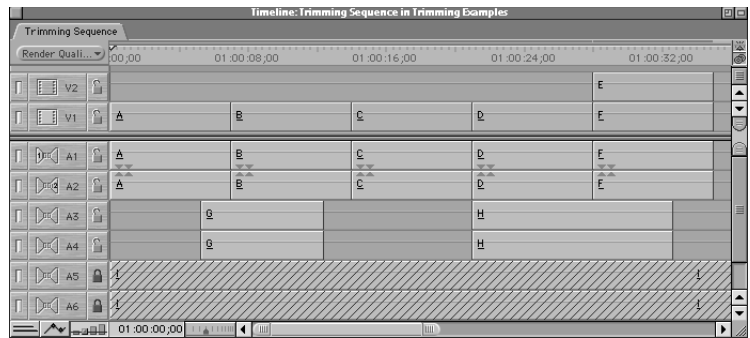

- 1 Do one of the following:
	- m Choose the Slide Item tool in the Tool palette.
	- **Press the S key twice.**

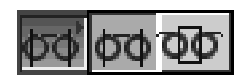

**2** Select the clip, then drag it left or right.

All edit points around clip "B" move to the left along with the clip.

|                                                    |                        | <b>Timeline: Trimming Sequence in Trimming Examples</b> |          |         | 回回                       |
|----------------------------------------------------|------------------------|---------------------------------------------------------|----------|---------|--------------------------|
| <b>Trimming Sequence</b>                           |                        |                                                         |          |         |                          |
| Render Quali > 00,00                               |                        |                                                         |          |         | $\frac{2}{9}$            |
| $\vert$ $\Gamma$<br>$\mathbb{H}$<br>V <sub>2</sub> |                        |                                                         |          | E       |                          |
| $\lceil \cdot \rceil$<br>まま<br>A<br>V1             | B<br>ক্ট               | ē                                                       | D        | E       | $\overline{\phantom{a}}$ |
| 1000<br>A1                                         | $-00:04:16$<br>в<br>-- | v<br>والمناقب                                           | ₫<br>$-$ | $-$     |                          |
| £.<br>$\sqrt{2}$<br>A2<br>A                        | B                      | $\subseteq$                                             | 办办<br>D  | 本本<br>E |                          |
| $\Gamma$<br>Dud<br>A3                              | 6                      |                                                         | 변        |         | $\equiv$                 |
| $\Gamma$<br>A4<br><b>Jul</b>                       | 6                      |                                                         | H        |         |                          |
| $\Omega$<br>A5<br>通                                |                        |                                                         |          |         |                          |
| $\mathbf{r}$<br>A6<br>页                            |                        |                                                         |          |         |                          |
| $\mathbf{v}$ and                                   |                        | ltuu                                                    |          |         |                          |

As you drag, the Canvas displays the Out point frame of the clip to the left and the In point frame of the clip to the right.

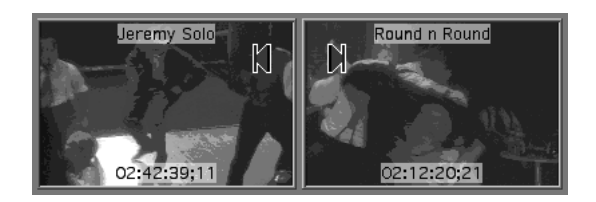

**3** Release the mouse button.

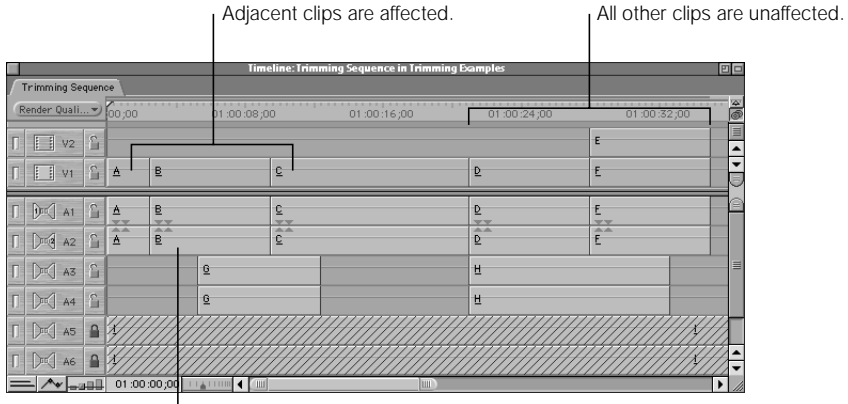

Clip B's duration is the same.

#### To slide a clip in the Timeline using timecode:

- 1 Do one of the following:
	- m Choose the Slide Item tool in the Tool palette.
	- **Press the S key twice.**
- 2 Select a clip in the Timeline or hold the Shift key down to select multiple clips.

**3** Type  $+$  (plus) or  $-$  (minus) and the number of frames to slide, then press Return.

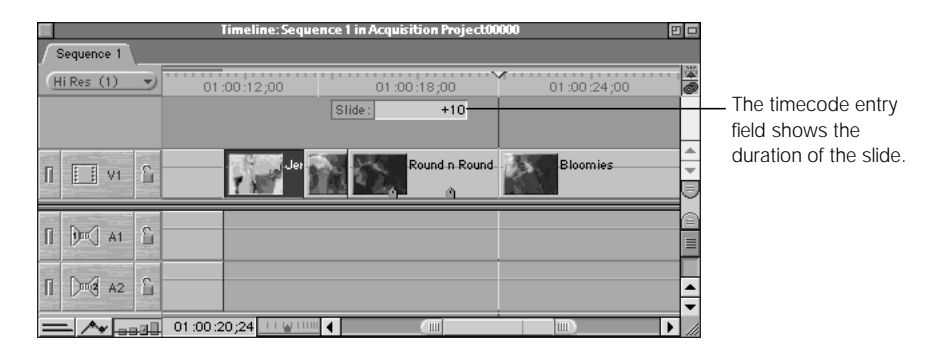

## Doing Swap Edits

A swap edit moves a clip from one position in your edited sequence to another, performing an insert edit wherever the clip is moved. All clips between these two positions are moved to the left or right to fill the space. Swap edits do not affect the overall duration of your sequence.

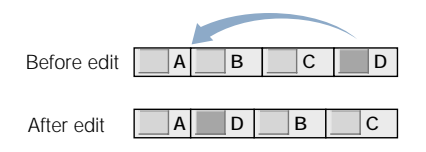

You can do a swap edit to move a clip from its current position in your sequence to another edit point on the same track. A swap edit moves all of the clips between the new edit point to the old position of the clip you're moving. The swapped clips don't change their duration, so the overall duration of your sequence is not affected. Superimposed clips on other tracks are unaffected.

You may want to turn snapping on to make it easier to align the clips you are swapping (see ["Snapping in the Timeline" on page 500](#page-499-0)).

#### To do a swap edit:

1 Select a clip you want to move in the Timeline with the Selection tool. *Note:* You can only do a swap edit on single clips.

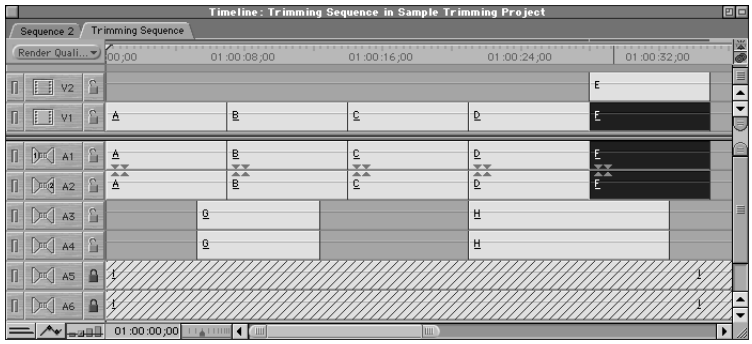

- 2 Drag the clip to the beginning of the clip or clips you want to push over. If you have trouble aligning it with the edit point, press the N key to turn snapping on.
- **3** Press the Option key while holding down the mouse button.

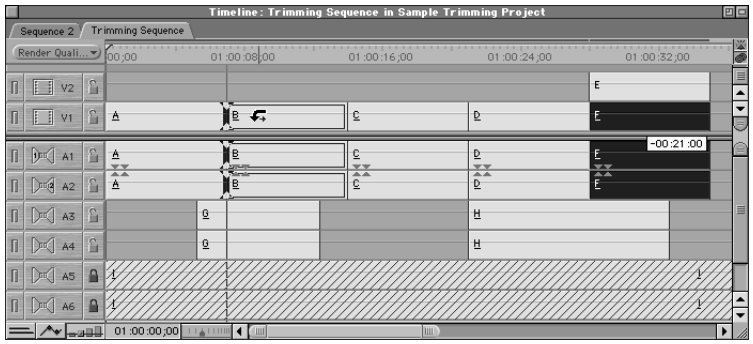

4 Release the mouse button to place the selected clip at the insert point.

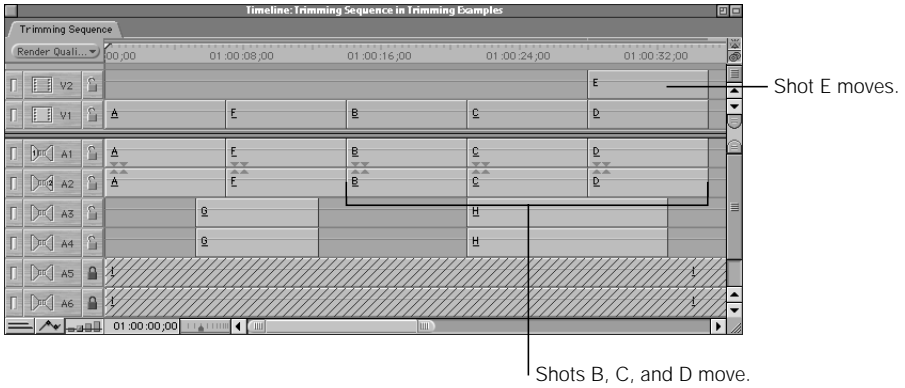

## Canceling Edits

#### To cancel an edit in the Timeline:

- m If you were entering timecode to make a change, press the Esc key while the timecode field is visible.
- Choose Undo from the Edit menu.
- Press Command-Z.

## To cancel an edit in the Viewer:

- $\blacksquare$  Press Esc while the timecode field is visible.
- Press Command-Z.

## Using Timecode to Trim Edits in the Viewer

If you're performing a trimming operation in the Viewer, you use timecode to navigate to a specific frame rather than trying to find the frame you want using the playback controls or the J, K, and L keys. You then select the edit tool for the trimming operation you want to perform and click the Mark In or Mark Out button to make the change. For more information on navigating in the Viewer using timecode, see ["Using Timecode in the Viewer"](#page-354-0)  [on page 355](#page-354-0).

#### To use timecode to reset a clip's In or Out point:

- 1 Open a clip in the Viewer.
- **2** Do one of the following:
	- Enter a timecode where you want the new In or Out point of the clip, then press Return. For example, to move the In point from 02:41:43:14 to 02:41:43:27, enter 02414327, then press Return.
	- m Press Shift-I or Shift-O to move the playhead to the In or Out point. Then enter a timecode to move the In or Out point.

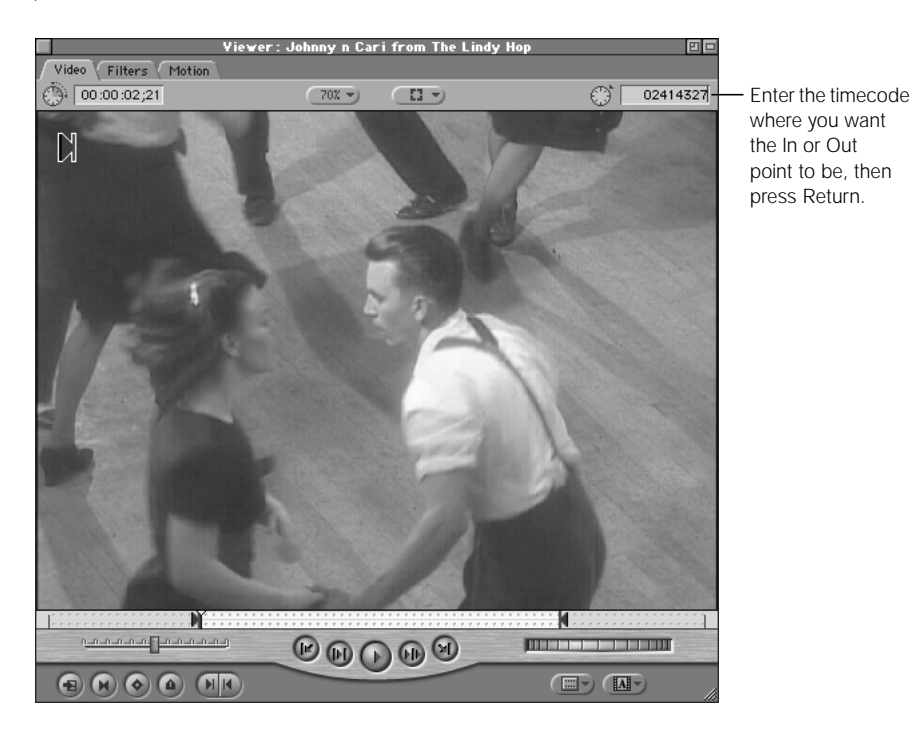

For example, to ripple the Out point back 2 seconds, press Shift-O, enter –2:00, then press Return.

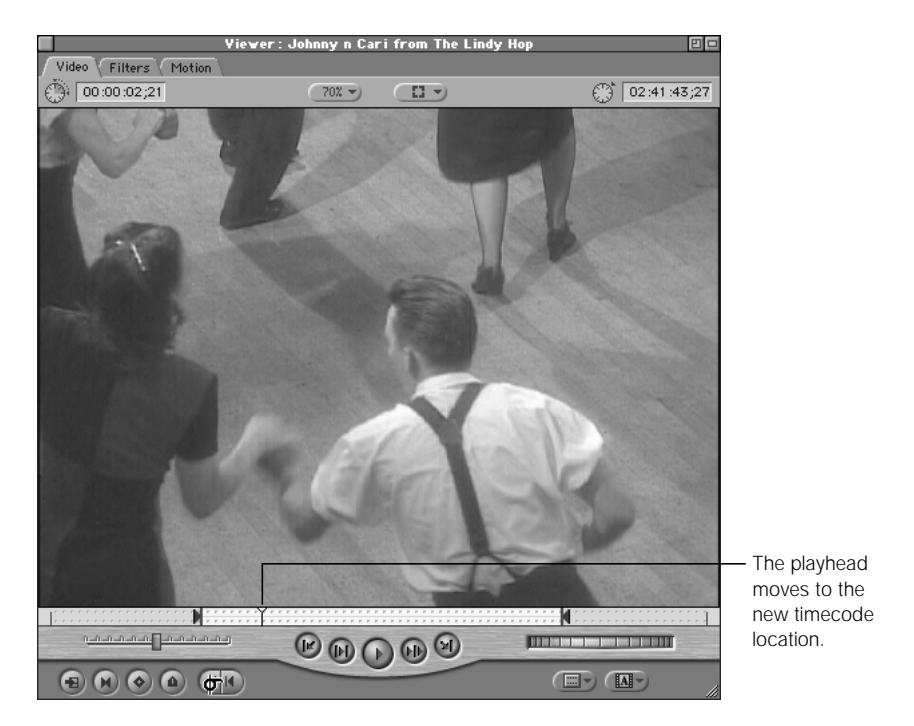

- **3** Select an edit tool in the Tool palette.
- 4 Click the Mark In or Mark Out button.

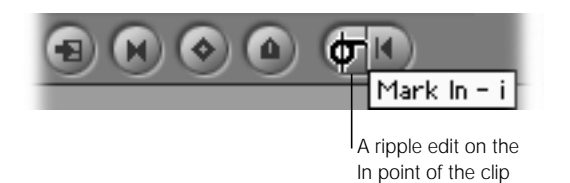

**700** Chapter 16 **Chapter 16** Chapter 16 **Chapter 16** Chapter 16 Chapter 17 Chapter 17 Chapter 16 Chapter 17 Chapter 17 Chapter 17 Chapter 17 Chapter 17 Chapter 17 Chapter 17 Chapter 17 Chapter 17 Chapter 17 Chapter 17 Cha

The Canvas and Timeline show the changes.

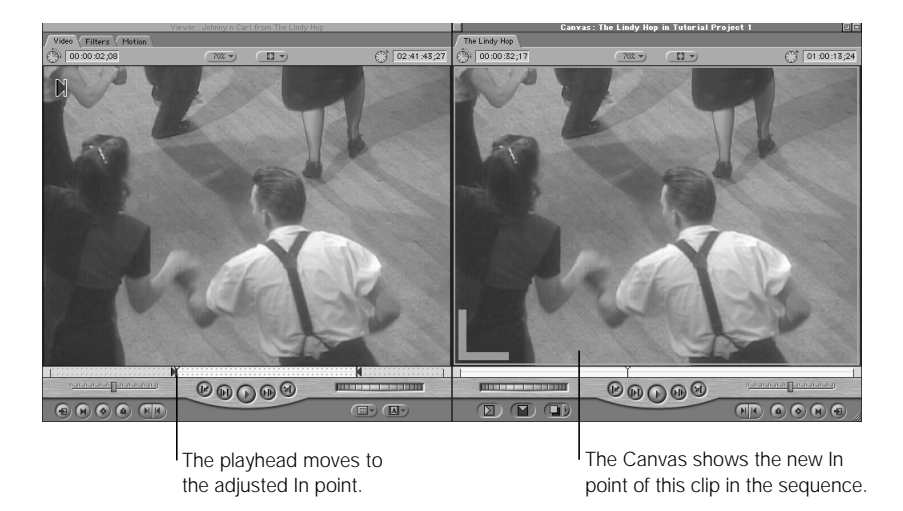

## Cutting Clips in the Timeline

You can cut clips in your sequence into two or more pieces.

Razor Blade -  $\mathbb{R}$   $\mathbb{R}$  - Razor Blade All

**Razor Blade:** Adds an edit point to your sequence by cutting a single clip, along with any items linked to it in the Timeline, into two pieces. This edit point is added at the frame of the clip in the Timeline that you click.

This can be useful for quickly rearranging pieces of your sequence, for deleting a section of a clip, for applying an effect to a specific part of a clip, or for moving a piece of a clip to the same location on another track

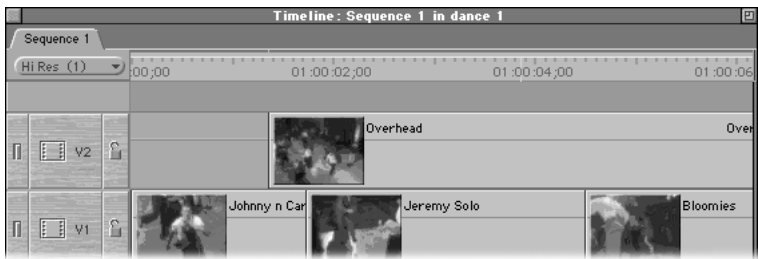

#### Before

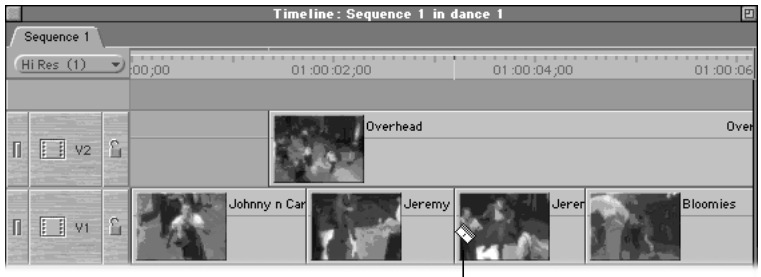

After

The Razor Blade tool lets you cut a clip into two items.

**Razor Blade All:** Cuts all clips on all layers at the point where you click in the Timeline.

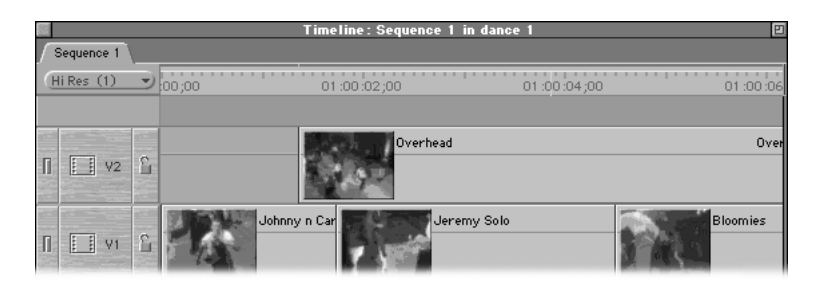

#### Before

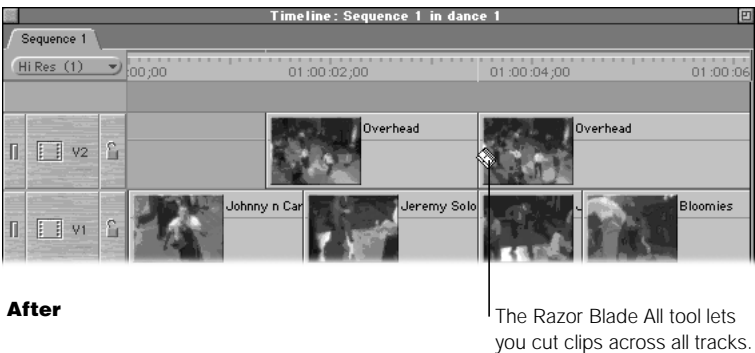

#### Using the Add Edit Command

The Add Edit command in the Sequence menu (Control-V) works like the Razor Blade tool, adding an edit point at the current position of the playhead.

## Finding and Closing Gaps

As you edit, cut, paste, and slip items in Final Cut Pro, empty spaces may be left between clips in your sequence. These are called *gaps.* Sometimes they are extremely small (one or two frames), which makes them difficult to see in the Timeline. When a sequence with accidental gaps plays back in the Canvas, however, even tiny gaps are apparent as black flashes.

There are two types of gaps: gaps and track gaps.

*Gaps:* These are empty spaces to the left or right of any two clips in any tracks of your sequence.

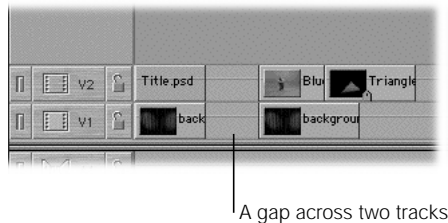

**F** *Track gaps:* These are empty spaces between two clips in the same track.

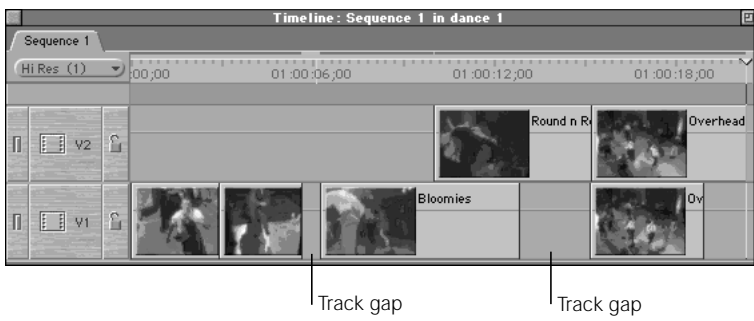

#### To find gaps in a sequence:

- 1 Move the playhead to the beginning of the sequence if you want to start from the beginning. You can do this quickly by pressing the Home key.
- **2** Do one of the following:
	- Choose Next from the Mark menu, then choose Gap from the submenu (Shift-G).
	- Choose Previous from the Mark menu, then choose Gap from the submenu (Option-G).

The playhead moves to the beginning of the first gap found to the left or right of the playhead.

#### To find track gaps in a sequence:

- **1** Decide which track to search and make it the target track.
- **2** Do one of the following:
	- **EXECT** Choose Next from the Mark menu, then choose Track Gap from the submenu.
	- **n** Choose Previous from the Mark menu, then choose Track Gap from the submenu.

The playhead moves to the beginning of the first track gap found.

#### To close a gap:

- **Position the playhead anywhere within the gap, then choose Close Gap from the** Sequence menu.
- $\Box$  Control-click anywhere within a gap, then choose Close Gap from the shortcut menu.
- $\blacksquare$  Select the gap by clicking it, then press Delete.

All clips to the right of the gap move left to close the gap.

This command is not available if another clip on another track overlaps this gap, because this would change the relationship of the overlapping clip to the rest of your sequence (or its audio/video sync, if it's an audio clip underneath a video clip).

If you don't care about the sync relationship between the rest of your sequence and the overlapping clip, you can lock tracks containing overlapping clips, then use any of the above techniques to close the gap.

## To close a track gap without affecting any other tracks in the sequence:

- 1 Click the Lock Track control of any tracks with clips that overlap the gap you want to close.
- **2** Do one of the following:
	- $\blacksquare$  Position the playhead anywhere within the gap, then choose Close Gap from the Sequence menu.
	- Control-click anywhere within a gap, then choose Close Gap from the shortcut menu.
	- $\blacksquare$  Select the gap by clicking it, then press Delete.

## To close a track gap using the Select Track Forward tool:

1 Make sure snapping is turned on.

For more information, see ["Snapping in the Timeline" on page 500](#page-499-0).

- **2** Choose the Select Track Forward tool in the Tool palette.
- **3** Click the first clip to the right of the track gap.

All clips to the right are selected.

**4** Drag the clips to the left until they close the gap and snap into place beside the earlier clip. This performs an overwrite edit.

#### To determine the duration of a gap in the Timeline:

- 1 Select the track with the gap as the target track.
- **2** Position the playhead in the gap.
- **3** Do one of the following:
	- Choose Mark Clip from the Mark menu.
	- **EXECUTE:** Click the Mark Clip Button in the Canvas.
	- $\blacksquare$  Press X.

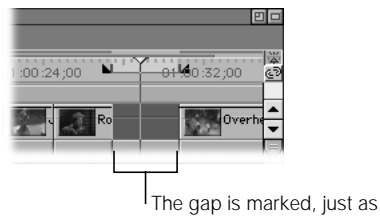

you would mark a clip.

The gap's duration is shown in the Timecode Duration field in the Canvas.

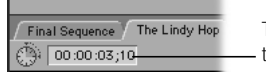

The Timecode Duration field shows the duration of the marked gap.

# *Trimming Edits Using the Trim Edit Window*

You can trim edits very precisely in the Trim Edit window. This window shows a two-up display with the Out point of the outgoing clip on the left and the In point of the incoming clip on the right. Two green bars show which trimming functions are available. You can ripple edit either side of the selected edit point or roll edit both sides.

To perform these edits, drag the handles in the Trim Edit window scrubber bars, or move the playhead (using the J, K, and L keys or typing timecode values) and set new Out and In points for the selected edit point. Finally, you can play back your edit to test how well your modified edit point works.

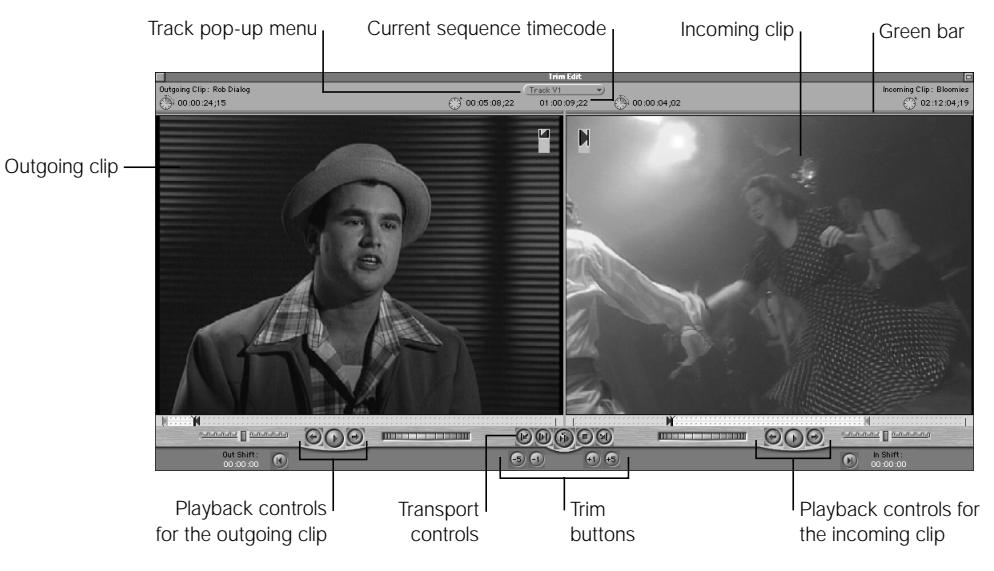

# Controls in the Trim Edit Window

- *Track pop-up menu:* If you've selected multiple edits, this lets you choose the track that you want to view in the Trim Edit window. You can change the track you're viewing at any time.
- *Green bar:* Indicates what kind of trimming operation you're about to perform:
	- m *On the left side (over the outgoing clip):* A ripple edit to the outgoing clip's Out point.
	- *On the right side (over the incoming clip):* A ripple edit to the incoming clip's In point.
	- *Over both:* A roll edit to the edit point between the clips.

You can switch between these operations by pressing U or by clicking the relevant part of the Trim Edit window (as described in ["Trimming an Edit in the Trim Edit Window" on page 712](#page-711-0)).

■ *Current sequence timecode:* Shows the timecode location of the currently viewed edit point in the sequence. You can type  $+$  or  $-$  and a timecode duration to adjust the edit forward or backward using the current mode (ripple or roll).

## Transport Controls

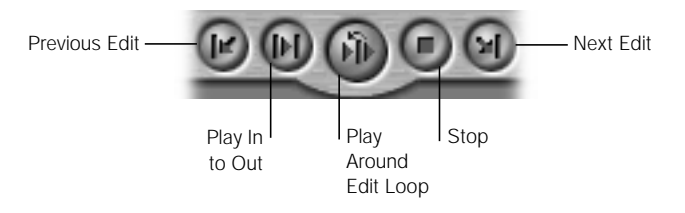

The Previous Edit and Next Edit buttons allow you to change which edit point in your sequence is shown in the Trim Edit window. Other controls allow you to play back only the edit you're trimming to see how it works.

- **P** *Previous Edit:* Click to move the previous edit in your sequence into the active area of the Trim Edit window.
- **Play In to Out:** Click to play from the beginning of the first clip to the end of the second clip.
- **Play Around Edit Loop:** Click to play from a point before the current playhead position to a point following. The time intervals before and after the playhead position are determined by the preview pre-roll and preview post-roll settings in the General tab of the Preferences window.
- **F** *Stop:* Click to stop playback and position the playhead on the edit.
- **M** *Next Edit:* Click to move the next edit in your sequence into the active area of the Trim Edit window.

## Playback Controls for Individual Clips

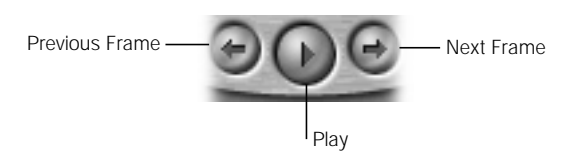

These controls allow you to move the playhead on either side of the edit point without modifying the edit point itself.

m *Play, Previous Frame, and Next Frame:* Use the playback controls to play the clip, moving forward or backward one frame at a time.

The outgoing and incoming clips have separate playback controls. The play controls are for viewing only; they don't change the position of an edit.

#### Trim Buttons

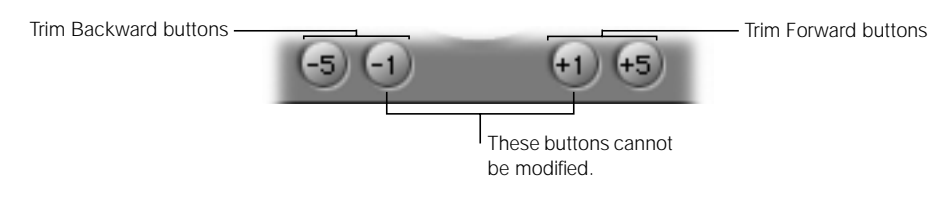

- Click the Trim Forward and Trim Backward buttons to add or subtract frames from the duration between the In and Out points.
- $\blacksquare$  Values for the  $-5$  and  $+5$  buttons can be set to trim a different number of frames by changing the Multi-Frame Trim Size setting in the General tab of the Preferences window. For more information, see ["Setting General Preferences" on page 885.](#page-884-0)

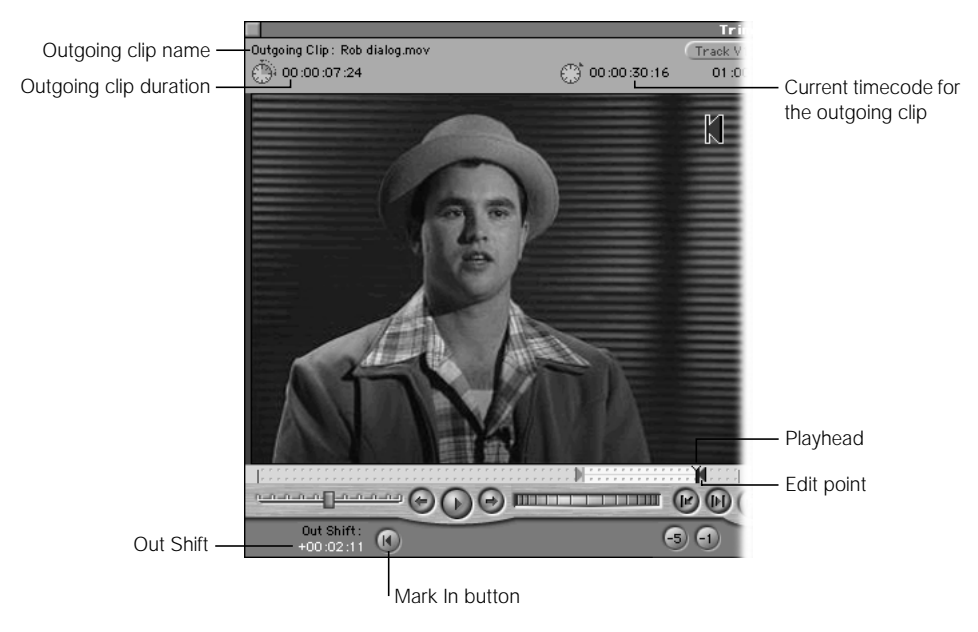

## Outgoing Clip Area

- **Dutgoing clip duration:** Displays the total time between the current In and Out points for the outgoing clip. This value changes to reflect any trim edits.
- **F** *Current timecode for the outgoing clip:* Displays the clip's source timecode for the current position of the playhead.
- **Dut Shift:** Indicates the number of frames the Out point has been adjusted.
- **Mark In button:** Click this to set a new In point for the incoming clip at the current playhead position. This will perform a trim edit using the current mode (ripple or roll).
- **n** *Out Point:* Displays the current Out point for the outgoing clip.
- *Playhead:* Playhead for the outgoing clip; lets you locate and jump to different parts of the clip quickly.

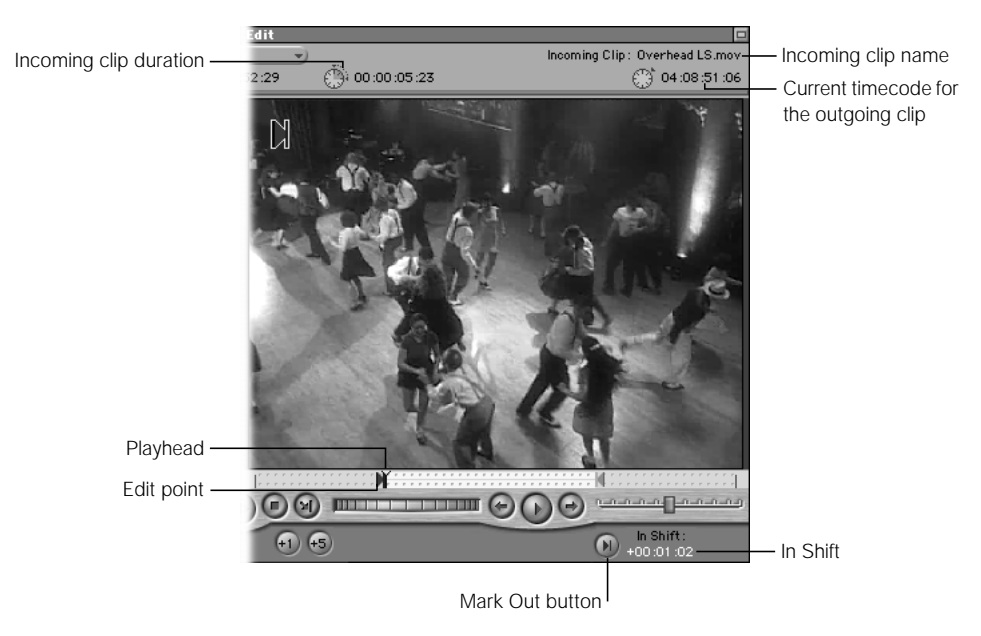

### Incoming Clip Area

- *Incoming clip duration:* Displays the total time between the current In and Out points for the incoming clip. This value changes to reflect any trim edits.
- **F** *Current timecode for the incoming clip:* Displays the clip's source timecode for the current position of the playhead.
- In *Shift:* Indicates the number of frames the In point has been adjusted.
- *Mark Out button:* Click this to set a new Out point for the outgoing clip at the current playhead position. This will perform a trim edit using the current mode (ripple or roll).
- **n** *In Point:* Displays the current In point for the incoming clip.
- **Playhead:** Playhead for the incoming clip; lets you locate and move or jump to different parts of the clip quickly.

## Using the Trim Edit Window

You use the Trim Edit window to trim one or more edit points at a time. When trimming multiple edits at once, you can choose which edit point the Trim Edit window displays and trim each edit point differently. If you change the type of edit you'll perform in the Trim Edit window, this change affects all of your selected edits.

#### Opening and Closing the Trim Edit Window

#### To open the Trim Edit window:

■ Choose Trim Edit from the Sequence menu (or press Command-7).

The playhead jumps to the closest edit point on the target track. The Trim Edit window shows the clips surrounding this edit point. The Roll Edit tool is selected by default.

m Double-click an edit point in the Timeline with the Selection, Ripple Edit, or Roll Edit tool.

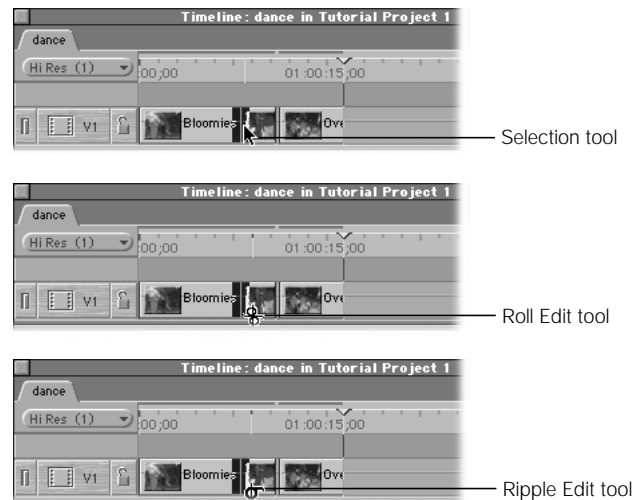

The Trim Edit window displays the clips surrounding the edit point. The selected tool and the part of the edit point you clicked determine the state of the green bars and the kind of edit you can perform. Press the U key to switch between the Ripple Outgoing, Roll, and Ripple Incoming trimming modes.

<span id="page-711-0"></span>■ Click an edit point or drag around one or more edits using the Edit Selection tool.

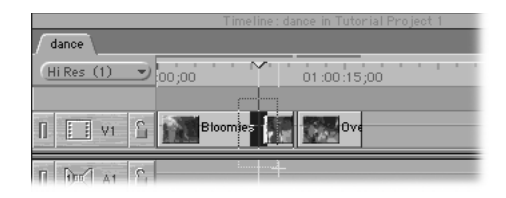

The Trim Edit window displays the clips surrounding the edit points you selected. If you selected multiple edit points, the clips located on the topmost video track are displayed. You can change this using the Track pop-up menu.

#### To close the Trim Edit window:

- $\blacksquare$  Move the playhead in the Timeline or Canvas away from the edit.
- m Click anywhere in the Timeline away from an edit to deselect all edits in the Timeline.
- Click the close box in the Trim Edit window or press Command-W.

## Trimming an Edit in the Trim Edit Window

#### To trim an edit in the Trim Edit widow:

- **1** Select one or more edits to trim using the methods described above.
- **2** If you're trimming multiple edits, choose the track you want to view from the Track pop-up menu.

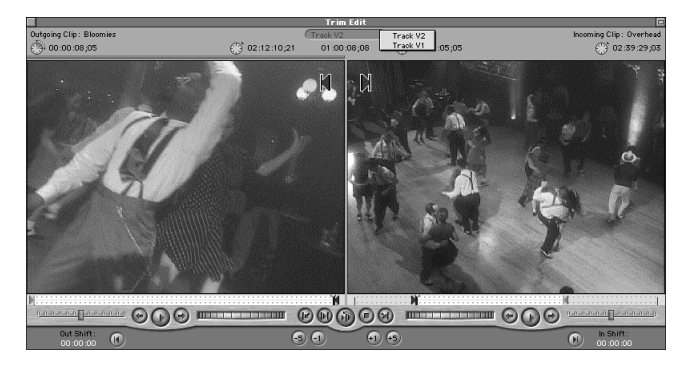

A two-up display shows the frames on either side of the selected edit point in the track you selected.

**3** If you don't want the selected trim edit, select a different one.

As you change trimming modes, a green bar appears above the parts of the edit point selected for trimming. The pointer changes to indicate the type of trim edit.

m Click the left image to trim the outgoing clip with a ripple left edit.

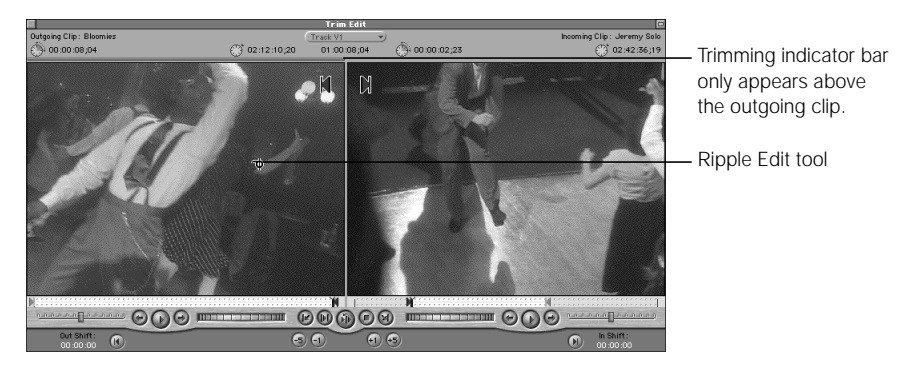

m Click the area between the images to do a roll edit.

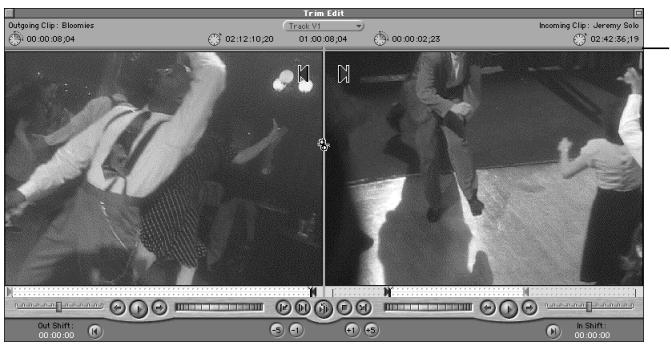

Trimming indicator bar appears over both clips.

 $\blacksquare$  Click the right image to trim the incoming clip with a ripple right edit.

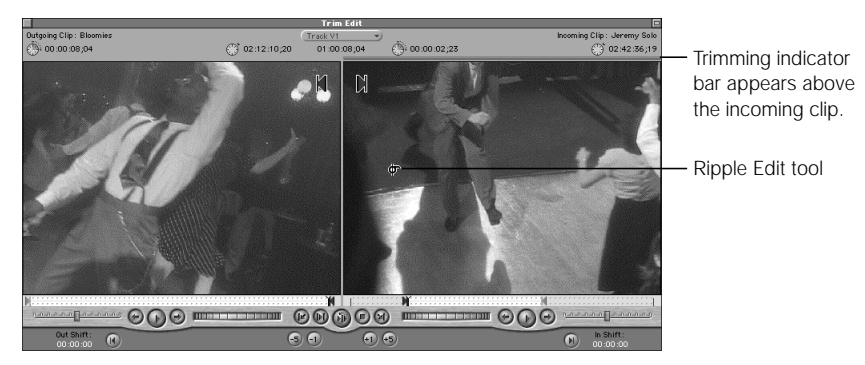

**Press the U key to switch between the trimming modes.** 

- **4** Trim the edit by doing any of the following:
	- m Click the trim buttons or use their keyboard equivalents to move the edit to the left or right in increments of frames.
		- Press [ or ] to trim back or forward one frame.
		- m Press Shift-[ or Shift-] to trim back or forward five frames. The number of affected frames can be customized in the Multi-Frame Trim Size option of the General Preferences tab.
	- $\blacksquare$  Type  $+$  or  $-$  and a duration of frames to add or subtract, then press Return.
	- **n** Drag an edit in the scrubber bar to a new point.
	- Use the playback controls to play the clip. Mark a new Out point for the outgoing clip and a new In point for the incoming clip.
	- $\blacksquare$  Use the J, K, and L keys to shuttle the playhead within the outgoing or the incoming clip. Then mark new In and Out points by pressing I (set In point) and O (set Out point).

Press L to move forward, press J to reverse playback, and press K to stop. Press L or K repeatedly to speed up and slow down playback. Press K and either L or J together to perform slow-motion playback.

*Note:* As you use the J, K, and L keys, the audio shifts pitch smoothly, rather than stutter when you scrub.

The In Shift and Out Shift fields show the total number of frames that have been modified. The sequence in the Timeline reflects your changes.

5 Review your edit.

See ["Reviewing and Playing Back Your Edits in the Trim Edit Window" on page 715.](#page-714-0)

6 To trim another edit on the same track, use the Previous and Next Edit buttons to move to the next edit on the current track.

You can also select one or more edits in the Timeline, then go back to the Trim Edit window to perform additional trim operations.

- 7 When you are finished trimming, do one of the following:
	- $\blacksquare$  Move the playhead away from the edit in the Canvas or Timeline.
	- $\blacksquare$  Click in the Timeline to deselect all edits.
	- $\blacksquare$  Close the Trim Edit window.

## To cancel an edit:

- $\blacksquare$  Press Esc while the timecode field is visible.
- $\blacksquare$  Press Command-7

#### <span id="page-714-0"></span>Slipping a Clip in the Trim Edit Window

You can slip either clip displayed in the Trim Edit window. The Slip Item tool changes the clip's In and Out points simultaneously while maintaining the clip's duration. Surrounding clips are not affected.

#### To slip an edit in the Trim Edit window:

- 1 Double-click an edit in the Timeline to open the edit in the Trim Edit window.
- **2** Do one of the following:
	- m Shift-drag the edit on either scrubber bar to slip that clip.
	- $\blacksquare$  Select the Slip Item tool in the Tool palette, then drag the edit.

As you drag, the display shows the In and Out point frames for the clip you are slipping.

- **3** Release the mouse button.
- 4 When you're finished trimming, close the Trim Edit window.

#### Reviewing and Playing Back Your Edits in the Trim Edit Window

#### To play the edit using the transport controls:

- $\blacksquare$  Click the Play In to Out button to play from the beginning of the first clip to the end of the second clip.
- m Click the Play Around Edit Loop button to loop the playback of the edit with pre-and post-roll. Extra frames surround your edit point, defined by the pre- and post-roll settings set in the Preferences window (see ["Setting General Preferences" on page 885](#page-884-0)).
- $\blacksquare$  Click the Stop button to stop playback and position the playhead on the edit.

#### To view an individual clip:

- $\blacksquare$  Use the playback controls for the outgoing or incoming clip.
- $\blacksquare$  Use the J, K, and L keys. These keys control playback of the incoming clip, if present. If there is no incoming clip, then they control playback of the outgoing clip.

Press L to move forward, press J to reverse playback, and press K to stop. Press L or K repeatedly to speed up or slow down playback. Press K and either L or J together to perform slow-motion playback.

*Note:* As you use the J, K, and L keys, the audio shifts pitch smoothly, rather than stuttering, as it doeswhen you scrub.

# *Audio/Video Synchronization in Final Cut Pro*

Final Cut Pro keeps track of the sync relationship between the audio and video portions of all QuickTime movie clips that you've captured or imported into your project. When you edit these clips into sequences within your project, this relationship is shown by the linking indicators for the audio and video items that make up a clip in the Timeline window.

If a clip in the Timeline has synchronized stereo audio and video, its video appears as an item in a video track and its stereo audio appears as items in two associated audio tracks. The names of the linked items are underlined. As long as linked selection is turned on, clicking one item selects all three.

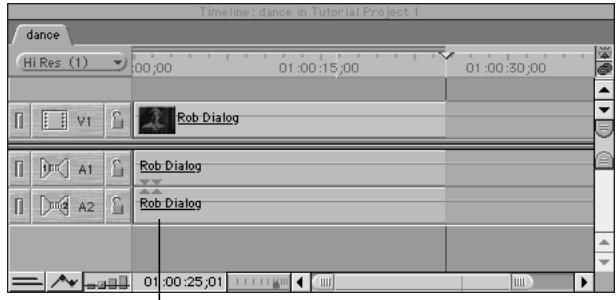

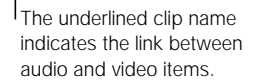

## Moving Items Out of Sync

Even when linked selection is turned off, Final Cut Pro keeps track of the relationship between the audio and video items constituting a single clip. If you move the audio of a clip independently from the video, Final Cut Pro keeps track of the offset between the two, displaying it as a timecode duration in a small red box at the head of each clip called an *out-of-sync indicator*.

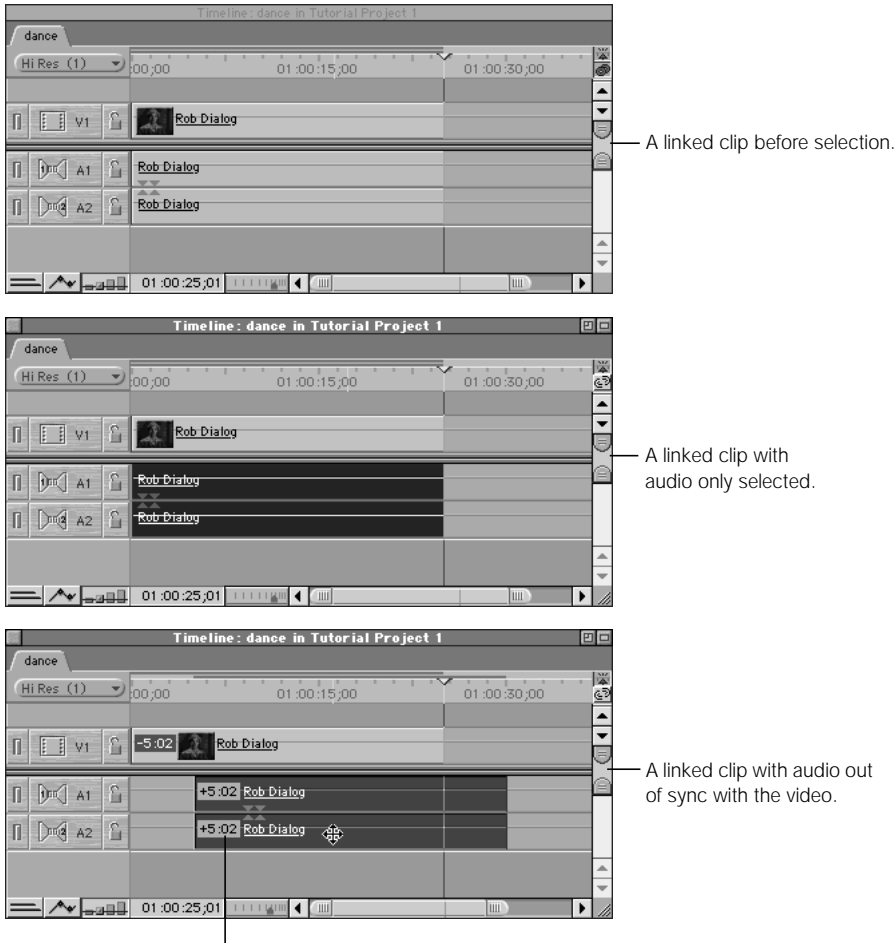

Out-of-sync indicator

An out-of-sync indicator appears whenever audio and video items from the same media file on disk overlap in the Timeline so they are out of sync.

**Important** Final Cut Pro always knows the proper sync between audio and video items from the same media file on disk (unless you've changed this with the Mark in Sync command).

Although there are ways to override a clip's link and even disable it, the fundamental sync relationship between a clip's audio and video elements is remembered by Final Cut Pro and can be used to resync these clips.

Final Cut Pro does this by continuously checking to see if any overlapping audio and video items in the Timeline come from the same media file on disk. If they do and they are not in sync, Final Cut Pro determines how far out of sync they are and displays this value in the out-of-sync indicator for each item.

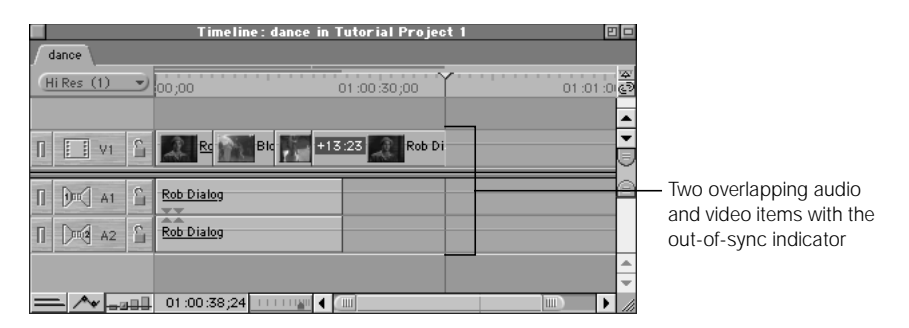

If an audio or video portion of a clip is isolated in the Timeline and doesn't overlap any other clips from the same file on disk, this indicator doesn't appear.

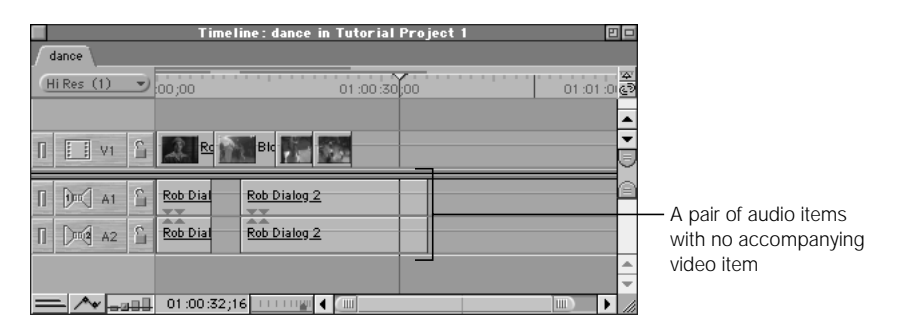

No indicator appears if you split the audio and video of a clip so far apart that they no longer overlap.

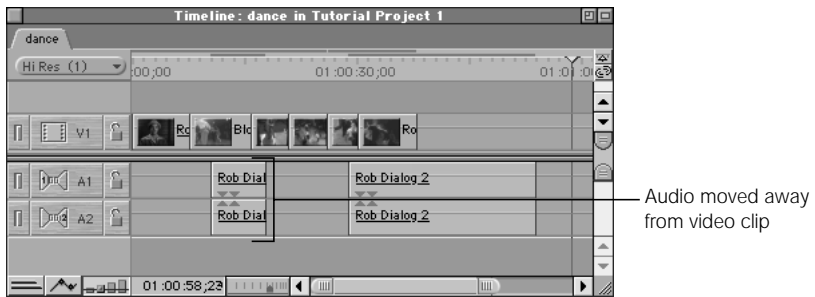

If you move these items back together so they overlap, the indicators appear again.

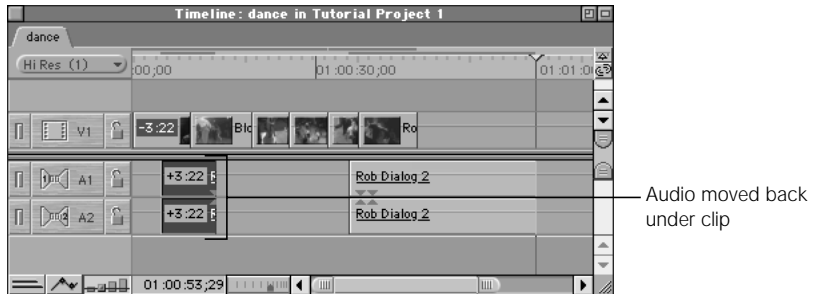

This also works with multiple instances of clips from the same media file on disk. For example, let's say you have three items in your sequence, all from different parts of the same clip.

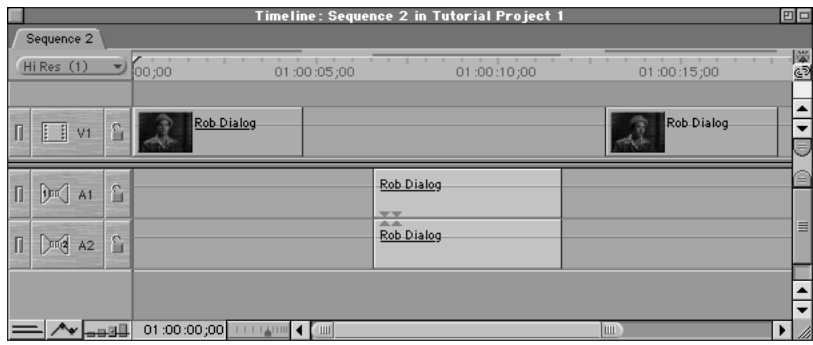

If you move the audio item to the left, so that it overlaps the first video item, out-of-sync indicators appear. The same happens if you move the audio item to the right.

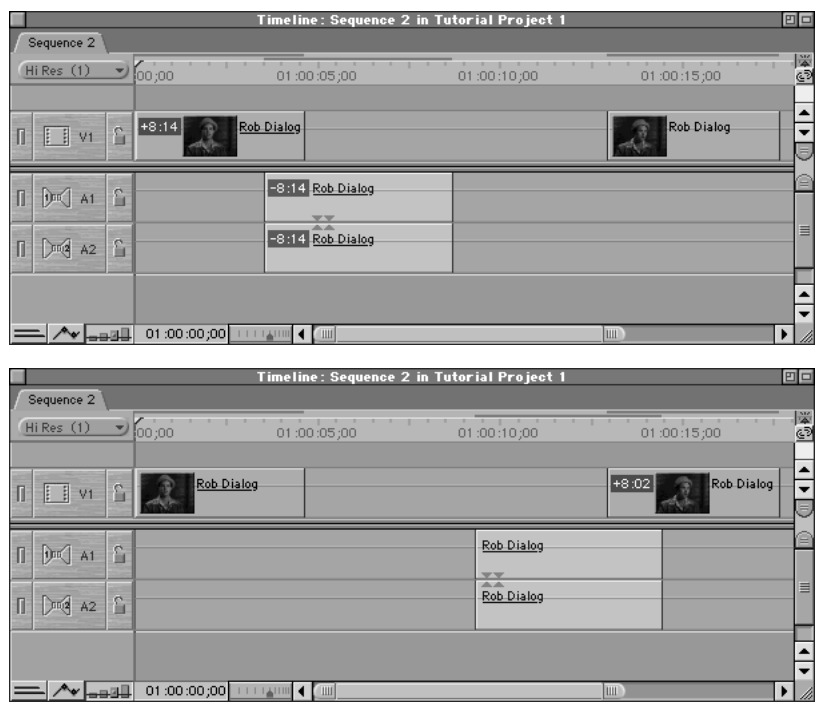

What if you move all three items so that they overlap, but all are out of sync with one another? The first two items show out-of-sync indicators relative to one another and the third item shows an out-of-sync indicator relative to the item it overlaps.

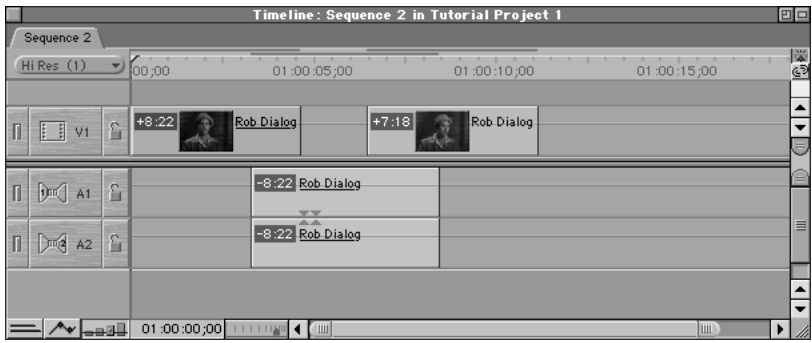
In this way, Final Cut Pro gives you full control of the sync relationships between all of the clips that appear in your sequence. You can move them out of sync at any time, without the fear that you won't be able to resynchronize them if you later change your mind.

#### When Would You Want to Break Sync?

There are many reasons you might deliberately edit the video and audio portions of a clip out of sync to one another:

- **Moving the visuals of an actor reacting to an off-camera voice to change the timing.**
- Reediting an actor's audio from one take to match the visuals of a different take.
- m Changing the sync of ambient sound behind an image with no hard sync visuals.
- **Performing sophisticated audio edits to sweeten an actor's dialog.**

Many of these reasons involve changing the timing of your edit or creating detailed audio edits to address creative issues. For more information on useful audio editing techniques, see [Chapter 17, "Working With Audio," on page 727](#page-726-0).

# Getting Clips Back in Sync

There are three ways to get the clips back into sync. You can move or slide the clips into sync. Or you can mark out-of-sync clips as in sync, so Final Cut Pro doesn't show the out-of-sync indicators.

#### Moving a Clip Into Sync

When you move a clip into sync, it repositions the selected item in your sequence so that it's once again in sync with its corresponding audio or video item. You can only move a selected item into sync if there's enough room on its track. If another clip is in the way, then the selected clip moves as far as it can and an error message says "Unable to put item in sync. Another item is in the way."

#### To move a clip into sync:

- 1 In the Timeline, Control-click the out-of-sync indicator on a clip.
- 2 Choose Move into Sync from the shortcut menu.

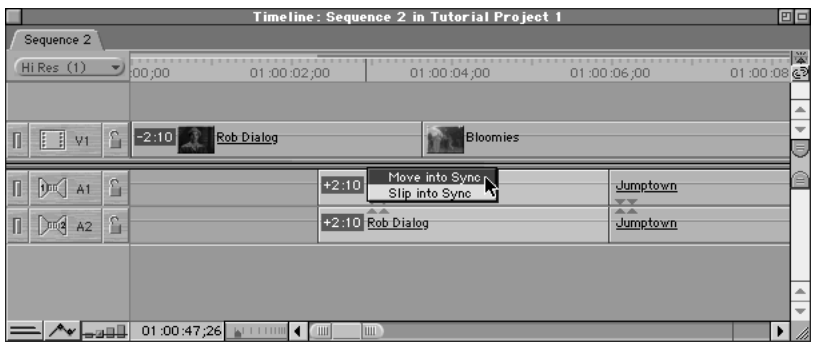

#### Before syncing

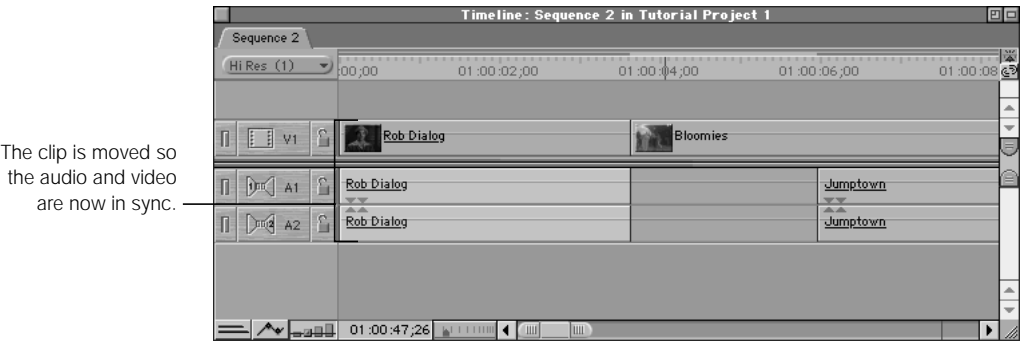

After syncing

#### Slipping a Clip Into Sync

This leaves the clip in the same position in your sequence but slips the In and Out points within the clip so that it comes into sync with its corresponding audio or video item. This works in the same way as the Slip Item tool.

#### To slip a clip into sync:

- 1 In the Timeline, Control-click the out-of-sync indicator on a clip.
- 2 Choose Slip into Sync from the shortcut menu.

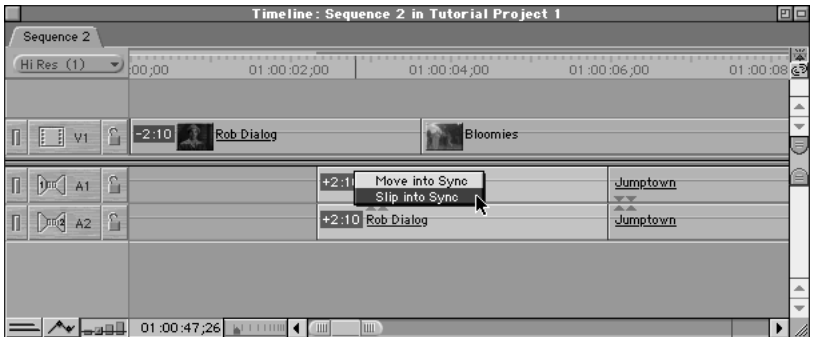

#### Before syncing

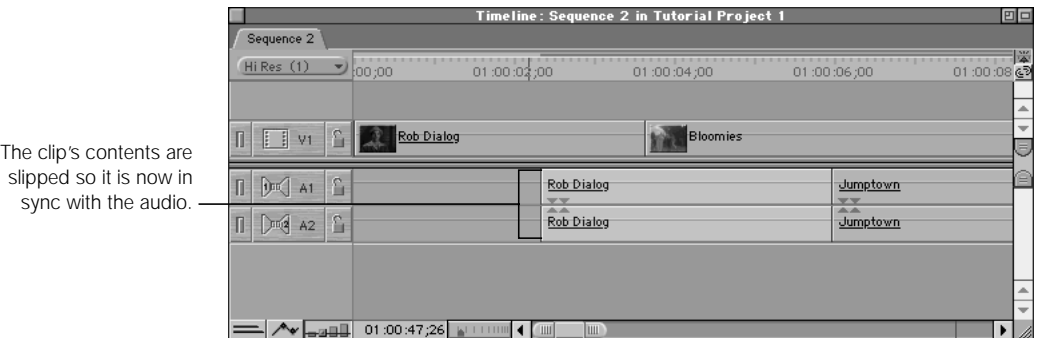

After syncing

#### Marking a Clip in Sync

If you've moved the selected item out of sync deliberately and you want to permanently change that item's sync relationship to its corresponding audio or video items in the sequence, you can use the Mark in Sync command. Final Cut Pro will mark the items' current arrangement in your sequence as being in sync.

If you move one of these items out of sync again, the out-of-sync indicator shows the number of frames to resync to the new sync point. Using Mark in Sync does not affect the original master clip in the Browser, nor does it affect your source media on disk. It only affects sequence clips in the Timeline.

#### To mark a clip in sync:

1 In the Timeline, select up to three items that you want to mark in sync (one video and two audio).

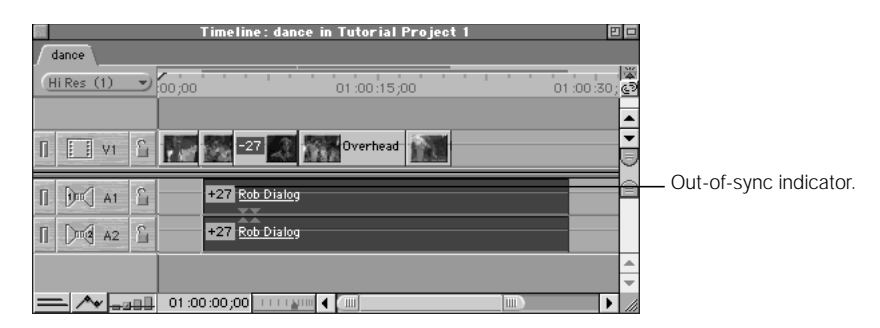

**2** Choose Mark in Sync from the Modify menu.

The items are now marked in sync without changing their positions in the Timeline. The out-of-sync indicators disappear.

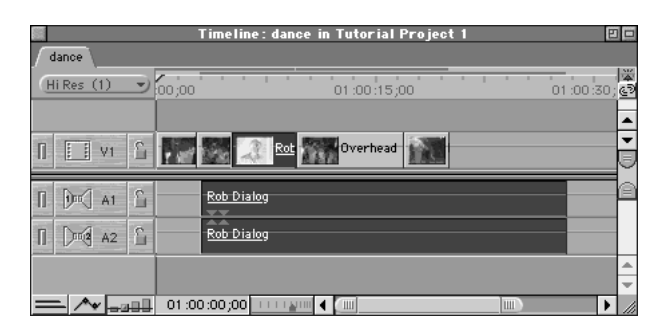

If you select just the audio and move it out of sync, out-of-sync indicators appear. The new out-of-sync indicators show the offset between the new sync points you've selected, not the original offset.

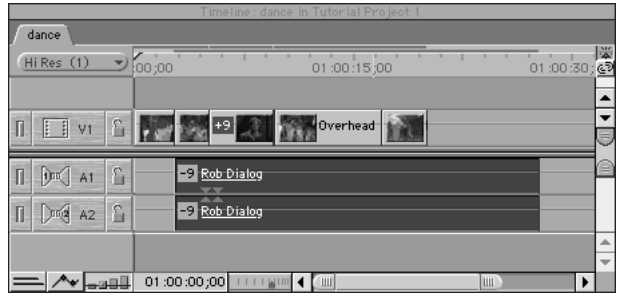

The Mark in Sync command permanently affects a clip in your sequence. Once you've used it on a clip, the only way to restore the original sync point is to move the clip by hand so that it's in sync and use the Mark in Sync command again, or to delete it and reedit a new instance of that clip into your sequence from the Browser.

*Note:* Using the Mark in Sync command on a clip in your sequence does not affect that clip's master clip in the Browser, nor does it affect the source media on disk.

<span id="page-726-0"></span>CHAPTER

# **Working With Audio**

The quality of audio is crucial to the success of your program. Today's audiences are used to visual tricks like jump cuts, flash frames, deliberately distorted imagery, and low-resolution Internet video, but they expect audio to be comprehensible, smooth, and free from glitches and distortion. You can still exercise some creativity in how you edit and mix your audio; just remember that audiences generally have a much lower tolerance for audio irregularities than for those in video.

When you first start editing your project, your primary concern will probably be the overall structure of the story behind your piece. If you're editing a dialog-intensive program, you'll also pay very close attention to the audio tracks, using split edits to find good places in the dialog to cut from one clip to the next, so that the audio sounds as natural as possible. If music is important to your edited sequence, you'll probably edit it into your sequence as well, so you can cut your video clips to match musical sections.

Once you're done with the majority of the editing, it's time to evaluate what else you want to do with your audio.

# *Evaluating the Audio in Your Program*

In Final Cut Pro you can take the audio tracks that were recorded with your video and edit them further; add additional tracks of music, sound effects, or voiceover; fine-tune the sound using audio filters; and blend the volume levels of all these tracks together into an effective whole. This process is often referred to as *sound sweetening.*

### About Sound Sweetening

Sound sweetening has three main goals:

- $\blacksquare$  Editing out mistakes and inconsistencies in the audio of a program
- $\blacksquare$  Setting appropriate volume levels for all the audio clips in a sequence
- $\blacksquare$  Adding audio filters to manipulate the aural quality of clips in a sequence

#### Editing Out Mistakes and Inconsistencies in a Program's Audio

While it's important to strive for the best location recording possible, you'll usually need to do a certain amount of cleanup for every track recorded in the field. If you're working with vocal tracks, you might find yourself editing out background noises between lines, deleting comments from the director, or even trying to replace words that the actors tripped over during an otherwise perfect take. Final Cut Pro gives you a fine degree of control when editing audio clips, so you can make these kinds of changes.

#### Setting Appropriate Volume Levels for Audio Clips in Sequences

You can adjust the volume level of all the clips in a sequence relative to each other so the audio blends together effectively. If you're editing a narrator speaking over music in the background, you don't want the music to overwhelm the sound of the narrator's voice. Conversely, if you're editing a dramatic piece, you might add a sound clip of a phone ringing in the background that wasn't in the original recording and adjust its volume to obscure an actor's lines for effect. You can achieve this by setting the volume levels of the different audio clips in your sequence appropriately.

#### Adding Audio Filters to Manipulate the Aural Quality of Clips in Sequences

Along with setting volume levels for the audio clips in your sequence, you may need to apply audio filters. Some, like Compression and Equalization, can be used to improve already good audio, making the dynamic range of a clip more manageable or clarifying an actor's voice further. For audio clips with distortions, interference, or unwanted sound, you can use filters such as Hum Remover or DePopper to try to make the clips usable.

# Options for Mixing Audio

How do you plan to finish mixing your audio? This is an extremely important question, because it affects what you'll do to the audio in your edited sequence. Essentially, you have two choices:

- m Exporting your audio for sweetening at an audio post-production facility
- $\Box$  Completing your final mix using Final Cut Pro

#### Exporting Audio for Sweetening at an Audio Post-Production Facility

Most projects with a reasonable budget go this route. Although Final Cut Pro is a capable audio-editing environment, having your audio done at a specialized post-production facility means you'll have a professional audio editor and mixer working on your soundtrack. Someone with years of experience making audio tracks sound great can help you to bring your project alive with a finely honed soundtrack.

Another, less obvious reason to use a post-production facility is to have your audio worked on in a room where acoustics have been especially designed for mixing. Good monitoring speakers and high-quality audio equipment will allow your editor to hear everything that's in the audio, so you can be confident that the frequencies and levels being adjusted in your audio are accurate.

If you decide to use an outside facility, make sure that you leave the audio in your edited sequence alone, other than editing the audio clips you want for continuity and catching any obvious editorial fixes, such as mispronounced words. Don't add any filters and don't overedit your audio (that's the audio editor's job). You'll export your edited audio tracks so the audio facility can import them into their system for further work. Any filtering, mixing, and fine editing can be done by them.

The most common way to export your audio is to use an OMF file (see [Chapter 30, "About](#page-1210-0)  [Multi-Track and OMF Audio Export," on page 1211\)](#page-1210-0). You can also export an EDL for the audio facility to use as a starting point for recapturing your audio from scratch (see ["Exporting an](#page-1201-0)  [EDL" on page 1202\)](#page-1201-0). If you plan to export an OMF file, make sure your audio recording levels are clear and clean, with no distortion. The best way to get a good mix is to start with clean source material and capture it using a high quality audio interface.

### Completing Your Final Audio Mix Using Final Cut Pro

If you can't or don't want to use an audio post-production facility, you can complete your final audio mix in Final Cut Pro. If you decide to go this route, look at the rest of this chapter for information on creating more detailed audio edits, setting good levels, and adding filters to audio clips in your sequence in order to make the audio portion of your program the best that it can be.

# *Basic Audio Concepts*

To effectively manage the quality of the audio clips in your edited sequence, it's important to understand some basic audio concepts.

## About Sample Rates and Bit Depth

Sound takes the form of compressions and rarefactions in the air molecules between the source of the sound and our eardrums. When these *sound waves* hit a microphone, they are converted into an analog waveform that creates a facsimile of the original sound.

When this analog waveform is recorded to a DV camcorder or DAT recorder, or directly into a computer, it must be converted into a digital signal that can be written either to tape or to disk. The process of taking smooth analog waveforms and converting them into the ones and zeroes that a computer understands is known as *analog-to-digital conversion, sampling, digitizing,* or in Final Cut Pro's case, *capturing.*

Captured digital audio is described by its sample rate and bit depth. These two attributes determine how much information is used to describe your audio recording. The more information used, the better your audio will sound.

#### Sample Rate

The *sample rate* is the number of times per second an analog signal is measured by the computer—that is, the number of electronic snapshots made of the sound wave. Higher sample rates result in richer sound quality. Which sample rate you choose to work with depends entirely on the source material you're capturing and editing.

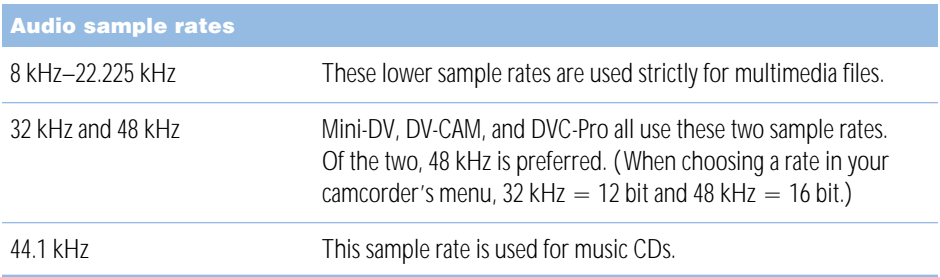

During capture, make sure that you always set Final Cut Pro's sample rate to that of your recorded source material. Mismatched sample rates can result in pops and crackles in the audio, incorrect audio/video sync, and generally diminished sound quality. Use the following rates, depending on your source material:

- 32 kHz if you're capturing media from a DV camera that was set to 12-bit recording
- 44.1 kHz if you're using your microphone input or other audio interface
- m 48 kHz if you're recording from a DV camera set to 16-bit recording or if you're recording from an audio interface capable of this rate

If you edit clips into your sequence that don't match your sequence's audio sample rate, Final Cut Pro resamples your audio during playback. Mixing 44.1 kHz audio and 48 kHz audio sounds acceptable, but if you want to do this, your audio will sound best with the audio rate of your edited sequence set to 48 kHz. Upsampling audio in Final Cut Pro sounds better than downsampling it.

Warning Do not mix 32 kHz audio (12-bit) and 48 kHz audio (16-bit) in the same sequence. Doing so may result in slight audio distortion.

### Bit Depth

The *bit depth* represents the amount of information used to describe your audio recording. Low bit depths result in a noisy recording, as there's not a lot of information included in the recording. Higher bit depths result in a wider dynamic range, with the sound quality you expect your edited program to have. The main thing to remember is that the higher the bit depth, the higher the quality of your audio.

- *16-bit audio:* For video capture and output, 16-bit audio is almost always used, although most DV camcorders also allow you to record in 12-bit mode (recording in 12-bit mode is *not* recommended).
- m *8-bit audio:* In the past, 8-bit audio was often used for CD-ROM and Web video. Today, 16-bit audio is usually preferred, but available bandwidth and compatibility with your target user's system are your chief considerations when outputting video for multimedia use.

No matter what your intended output, it's important to edit your audio at the highest possible quality. You can always lower the quality for output, but leave that for last.

# Compressing Audio

It's best not to compress audio (including MP3 files) before editing in Final Cut Pro. Audio compression reduces quality and can cause a loss of audio/video sync. Because audio files are so much smaller than most video files, compressing your audio in advance is almost always unnecessary.

Once you've finished your edit, you can export the audio of your project using one of a wide variety of audio codecs. For details, see ["Exporting Audio Only" on page 1176](#page-1175-0)

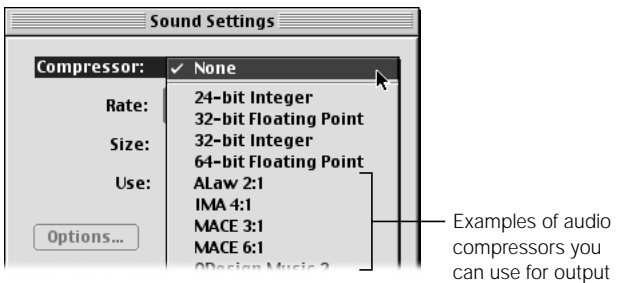

# About Dynamic Range

To properly mix the various volume levels in your project, you need to understand the concept of *dymanic range.* Simply put, dynamic range is the difference between the loudest and the softest sound in an audio clip.

- $\blacksquare$  An actor giving a dramatic performance might have a lot of dynamic range, as he alternates between whispering and bellowing. Classical music also tends to have a lot of dynamic range, since a piece can go from a single violin solo at the beginning to the sound of the full orchestra at the climax of the piece.
- $\blacksquare$  An example of an audio clip with less dynamic range might be a voiceover narration, since such clips are usually kept at a fairly steady level. Also, the majority of electronic music is mixed at consistent levels.

You can see the dynamic range of a clip by looking at its waveform. For example, here are two waveforms. The top one is a section from a well-known classical song. The bottom one is from a piece of electronic music. From the widely varied shape of the waveform, you can tell that the classical piece has the greater dynamic range.

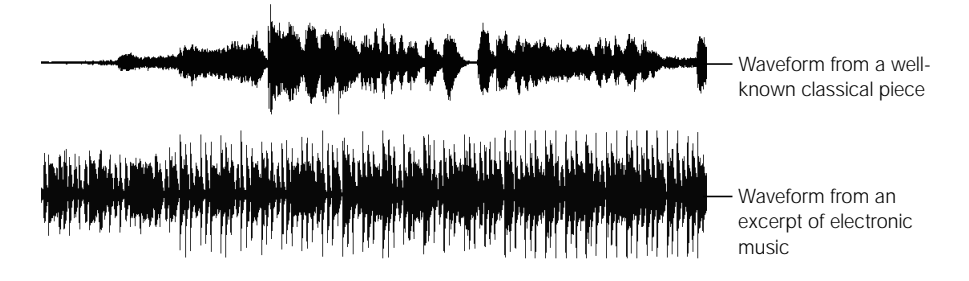

Notice that the loud and soft parts of the top piece of music vary more frequently, as compared to the fairly consistent levels of the bottom one. The long drawn-out part of the waveform at the left end of the top piece is not silence—it's actually a very long, low section of the music.

Sometimes you'll want a lot of dynamic range. Sometimes you won't. It all depends on the kind of project you're working on and your planned method of distribution.

# About Signal-to-Noise Ratio

*Signal-to-noise ratio* indicates the ratio between the average loudness of the subject and the background noise in your recording. Background noise can be many things—tape hiss, the rustle of clothes, the rumble of traffic, even the noise floor of the recording equipment you're using. Essentially, it's everything you don't want to hear.

It's important that the signal-to-noise ratio of your recorded clips be fairly high, so that actors' voices are comprehensible and clear. If the signal-to-noise ratio of a captured clip is low, the actors' voices will sound too quiet. If you mix up the clip's level to compensate, you'll mix up the level of all the background noise as well, resulting in poor audio quality. Microphone placement, the aural environment in which you're recording, and the level adjustment of your recording equipment all affect the signal-to-noise ratio of your recorded clip.

# *Setting Proper Audio Levels*

Before discussing how to adjust audio levels in Final Cut Pro, let's take a closer look at one of the waveforms from the previous section, so you can better understand the different parts of an audio signal as well as how an audio clip's waveform corresponds to what you hear during playback.

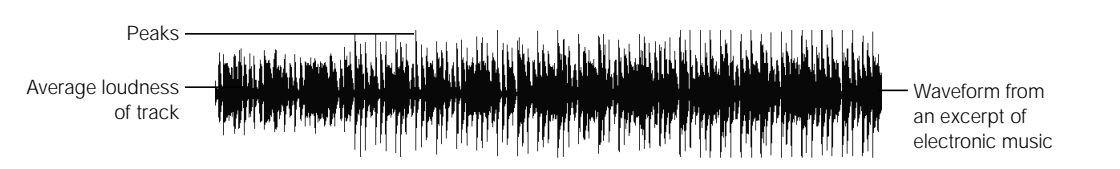

The most important distinction you should learn to make is the difference between an audio clip's *peaks* and its *average loudness*:

- **Peaks** are short, loud bursts of sound that last a fraction of a second. In spoken dialog, letters like P, T, and K at the beginnings of words can result in little peaks if the person speaking is close to the microphone. In the musical example above, the peaks occur at the very beginning of handclaps and drum hits. Peaks occur frequently during the *attack,*  or beginning, of percussive sounds in a clip.
- m The *average loudness* of a clip generally determines its overall perceived volume, and this is probably somewhat lower than the level of the peaks. In the example waveform, the level of average loudness appears as the densest, darkest part around the middle. If you mix the volume of a clip up or down in a sequence, it's probably because you're responding to the average loudness of that clip, rather than the brief peaks that occur throughout.

Because of the way analog audio is sampled into digital waveforms, it's important to keep both of these features of an audio clip in mind. The goal of any audio recording is to maximize the quality of the sound, and while recording audio with a good strong signal-tonoise ratio is important, you don't want to overdrive the audio peaks in your clips.

# What Is Overdriven Audio?

*Overdriving* audio is simply recording it too loudly. When this happens, the electrical levels recorded to tape are too high and get cut off, resulting in a crackly, brittlesounding clip that is unsuitable for use in most projects. The maximum audio signal you can record without overdriving is set at 0 dB on all digital systems, Final Cut Pro included.

If you record overdriven audio, the only solution is to record it over again. There is currently no effective way of fixing overdriven audio.

### Setting Proper Levels While Recording

Recording devices such as analog Nagra recorders and analog multitrack decks allow a certain amount of overdriving before there's noticeable audio distortion. Typically, this range is from 0 to about  $+3$  dB. This doesn't mean that analog recording levels are set between 0 and  $+3$  dB; it means that a few intermittent peaks of your audio signal can jump into this range from time to time. (The average loudness of the analog audio signal should remain under 0 dB). When sounds *are* overdriven on analog devices, they don't sound distorted. This is one of the reasons the "warm" sound that some attribute to analog devices.

Digital recording devices, such as DV camcorders, DAT decks, and digital Nagra recorders, work differently. An advantage to the analog-to-digital conversion process is that it allows for extremely clean recordings. Since the noise floor of the equipment itself is so low, analog problems like tape hiss are virtually eliminated. On the other hand, digital audio recording devices are completely unforgiving with overdriven signals. When you record audio digitally, any parts of the signal that go over 0 dB are clipped off harshly. There is *no* leeway above 0 dB, not even for intermittent audio peaks. In addition, clipped digital audio sounds much worse than in analog devices.

As a result, the way you set your levels with digital devices, and with Final Cut Pro in particular, is different from how you'd set levels on an analog device. Let's compare an analog Volume Unit ( VU) meter with the audio meters found in Final Cut Pro:

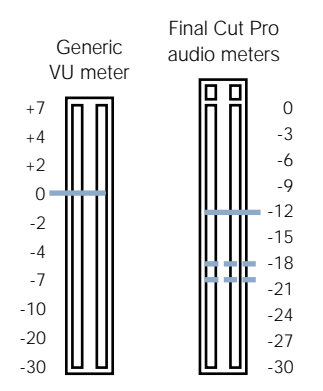

Relating 0 dB analog to –12 dB digital

When setting an analog level, you should try to keep the majority of the audio signal (the average loudness) in the neighborhood of  $-3$  to 0 dB, with momentary peaks in the  $+3$  dB range. When setting levels on a digital system, since you can't let any part of the signal go above 0 dB, you'll adjust the levels for the average loudness of your audio much lower, generally between –20 and –12 dB, so that the momentary peaks in the signal register in the –12 to –6 dB range. Essentially, the digital –12 dB level that you use for reference (or –20 dB, depending on how you set up your equipment) is the equivalent of 0 dB analog.

How you set levels also depends on the dynamic range of what you're recording. If you're recording a narrator doing a voiceover, you can probably bring the recording level close to –12 dB since the narrator's voice consistently remains within a fairly small range. However, if you're recording two actors having an argument, you'll probably set the levels lower than you normally would. Since the peaks that occur when the actors are yelling at each other may be 12 dB or more over the actors' normal speaking voices, you might want to set your levels at around –18 dB, so there's enough "headroom" to accommodate the peaks in the scene without distortion. You can get away with setting levels this low when using digital recording equipment because the signal is much cleaner.

*Note:* Setting levels for audio capture isn't important when you're capturing audio into Final Cut Pro from DV camcorders and decks. Assuming proper levels were set on the DV camcorder when the audio was recorded, this process has already been done. When you capture audio and video into Final Cut Pro, you're simply copying the existing data at the prerecorded signal strength.

#### More About Measuring in Decibels (dB)

The unit of measurement for audio levels is decibels, or dB. This is a logarithmic scale used to describe the loudness of sound as perceived by the human ear. This loudness, which is referred to as an audio clip's *level*, is measured in units of dB ranging from –60 to 0 dB in Final Cut Pro. For the technically savvy, dB in this sense actually refers to dBfs.

There are several dB scales: dBm (magnetic), dBv (voltage), dBa (acoustic), and dBu (power dissipation). All of these represent loudness differently for various purposes. For digital video, dBfs is the standard and is referred to as dB in Final Cut Pro documentation.

(It's interesting to note that 1 dB corresponds to approximately the smallest volume change that the average human ear can perceive; and –6 dB corresponds to one-half the volume of a 0 dB signal.)

#### What Recording Level Should You Use for Reference?

The reference level you use for digital audio capture should be determined by the dynamic range in your recording. Since you won't have very much control over the levels recorded in the field (other than trying to make sure that they aren't distorted when you capture them into Final Cut Pro), you mainly need to make sure that the highest peak in the audio clip you're recording reads less than 0 dB on Final Cut Pro's audio meters.

#### To adjust your audio gain setting prior to capture:

- 1 With your camcorder or deck connected to the capture card, cue your videotape to the loudest section of the tape you're going to be capturing from.
- 2 Play back your tape and use the Gain slider to adjust the audio level so that the visible bars in Final Cut Pro's audio meters register at an average of around –12 dB (represented by the green section of the audio meter).

It's OK for the audio to peak between –12 dB and –3 dB (in the yellow section of the audio meter). Try to keep the audio from going higher than 0 dB, as this results in distortion.

**3** If you're capturing material from different parts of a tape with widely varying levels, you may have to repeat these steps several times, logging different capture levels for different clips.

# Using 0 dB as a Reference for Mixing and Output

Setting the recording levels of clips you're capturing is only the beginning. Once you have all the audio from your video clips, music, voiceover, and sound effects captured to disk at good clean levels, you need to start thinking about what levels you'll use to output them back to tape.

All programs edited for broadcast have their audio levels adjusted relative to a 1 kilohertz (kHz) reference tone that has an analog level of 0 dB. This reference tone, which sounds like a long beep, is set at either –12 dB, –18 dB, or –20 dB on a digital system, whichever standard you've settled on. When this tone is fed into the audio or video deck that you'll be using for output, that device's VU meter should read 0 dB.

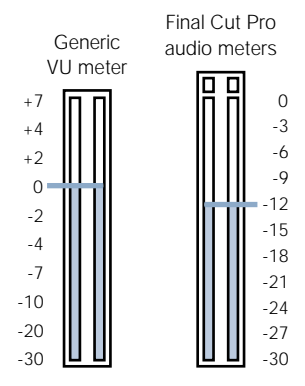

Setting a 1 kHz tone to calibrate Final Cut Pro and output device

#### What Reference Level Should You Use for Mixing?

The reference level you use for mixing depends on the amount of dynamic range you want in your program. In your mix, you have total control over all the levels in the program. By changing the levels of different clips and by using the Compression filter, you can pretty much limit or expand the dynamic range of the program to whatever you want.

The catch is that the playback equipment used to watch your final program must be able to handle the program's dynamic range. For example, television stations normally accommodate only 6 dB of dynamic range in the programs they broadcast. That's 6 dB between the average loudness and the top peaks of the soundtrack. If your program has a greater dynamic range, they'll send your tape back complaining that it's "too hot." Dolby Digital feature film soundtracks, on the other hand, can accommodate up to 20 dB of dynamic range! That's why those explosions seem so loud. If you're not going to be submitting your program for broadcast, a dynamic range of about 12 dB is fine for most situations.

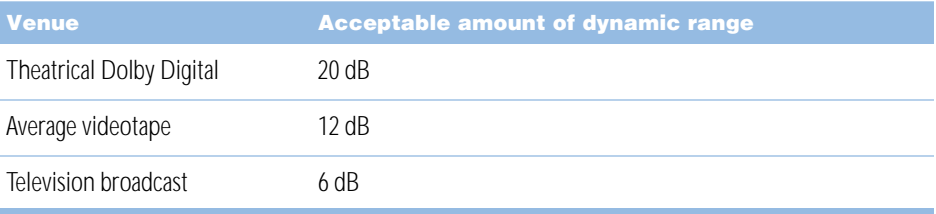

The amount of dynamic range you want (or are allowed) to use in your project determines the reference level you use. This is because you need to leave enough headroom above your reference level to accommodate the dynamic range in your mix.

*Headroom* is the difference between the reference level and the loudest signal you can have in a mix without distortions. If you set the reference level in your project to –20 dB, you end up with nearly 20 dB of headroom, since 0 dB is the standard limit for your loudest sound. If you set the reference level in your project to -12 dB instead, you have less headroom. Even though the overall level of your audio is stronger, you won't be able to have as much dynamic range.

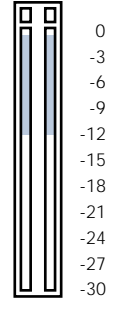

Available headroom with a reference level of –12 dB

How much dynamic range you allow in your program depends, once again, on the ultimate destination of the project. If you're editing a program for broadcast, a reference level of –12 dB is fine, since you are only allowed 6 dB of dynamic range anyway. But if you're working on a theatrical production with a lot of loud noises, consider using a reference level closer to –18 or even –20 dB (both of these are frequently used standards).

Remember that the ultimate goal is to insure that audio doesn't peak over 0 dB in your mix (as displayed in Final Cut Pro's audio meters) and won't peak over  $+3$  dB or so when you output it on analog equipment.

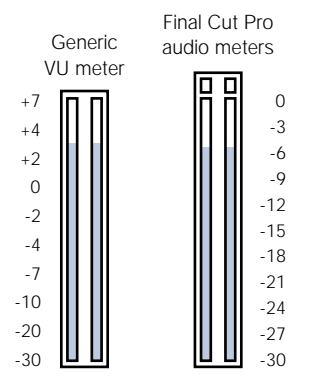

6 dB of digital overhead does not equal 6 dB of analog overhead. It's closer to 3 dB of analog overhead.

As you mix the audio in a sequence, keep checking Final Cut Pro's audio meters to ensure that the loudest sounds in your program don't peak much over –3 dB, to prevent distortion on output. If you've set your deck's average level to match Final Cut Pro's average level, outputting to tape at a good level without distortion will be fairly easy. Remember, if your level in Final Cut Pro is under 0 dB, it's okay to peak over 0 dB on your analog equipment, as long as

- m you've calibrated your deck's recording levels to match Final Cut Pro's output levels
- $\blacksquare$  the peaks on your deck don't go over the level that causes distortion on your output equipment. What this level is depends on your equipment. You'll learn over time how your program's dynamic range, as displayed by Final Cut Pro's audio meter, is displayed by your output device's VU meter.

*Note:* If the level does peak at or above 0 dB when playing back in Final Cut Pro, the "peak light" on Final Cut Pro's audio meters will go on and stay on. So, if you see the "peak light" go on, you know that the signal is getting clipped.

#### To calibrate your output device:

1 In the Viewer, choose Bars and Tone from the Generator pop-up menu.

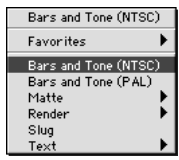

**2** Click the Audio tab, then set the audio level of the 1 kHz tone to  $-12$  dB,  $-18$  dB, or  $-20$  dB.

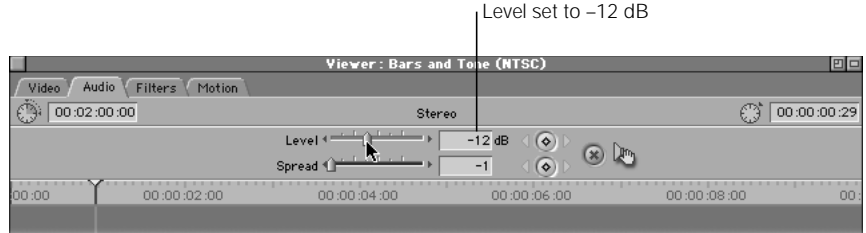

- 3 Connect your output device to your computer or other output hardware and make sure external video is turned on.
- 4 Click the Play button in the Viewer so that you can see the audio level of your clip on the VU meter of your output device.
- 5 Adjust the recording levels of your output device such that the tone peaks at 0 dB exactly.

# Outputting Bars and Tone at the Head of Your Tape

When you output your program to a tape for duplication or delivery to a broadcast facility, you'll typically include a 1 kHz reference tone at the beginning, or *head,* of the tape. It's important to create a proper audio mix for your program relative to this 1 kHz reference tone. Here's why:

- m *If you are duplicating the tape:* Most tape duplication facilities cue your tape up to where the reference tone is, set the levels, and then run your job without checking levels elsewhere on the tape. If the mix is either too quiet or too loud relative to this tone, all of your duplicates will either be soft or distorted.
- m *If you're delivering your program for broadcast:* Most broadcast facilities have very stringent requirements about what they'll air. If your program's audio levels are too hot (loud) or too soft, you might run into trouble with the broadcast engineer. In the worst cases, they'll return your tape to you as unsuitable for broadcast, and require you to send them a new one with proper levels.

#### Label Your Tapes

If you're outputting to a digital format, make sure you note what level your 1 kHz tone is set to on the label of your tape. If you're outputting to an analog format, like Beta SP, you'll always set your 1 kHz tone to 0 dB.

If you're creating a digital master tape, it's also a good idea to make a note of the level (in dB) of the highest audio peak in your program, so that if your reference level isn't set to what the recipient expects, they'll know how much dynamic range is in your program and won't turn the levels up too high.

For example, if you've decided to output your project with a –18 dB reference tone, and the highest peak in your program is at –7 dB, you'd write both these values on the label of your master tape.

# *Settings That Affect Audio in Final Cut Pro*

The following presets in the Audio/Video Settings window include settings that affect the audio in your project:

- *Capture presets:* When you first install Final Cut Pro, the sample rate for capture from DV devices is set to 48 kHz. For information on creating an Easy Setup with the audio settings you need for your particular capture device, see [Chapter 5, "Working With Easy Setups,](#page-98-0)  [Presets, and External Video Settings," on page 99](#page-98-0).
- *Sequence presets:* These settings affect the sample rates for new sequences. See "Working [With Easy Setups" on page 101](#page-100-0) for information on creating an Easy Setup with the audio settings you need for your particular project.

Once a sequence is created, you can change the sequence settings to modify the audio rate, if necessary.

# *Ways to Import Audio Into Your Project*

To bring audio into projects in Final Cut Pro, you can do any of the following:

- *Capture a clip with audio:* See ["Capturing Video and Audio" on page 265](#page-264-0) for information.
- m *Capture audio from videotape without the accompanying video:* For information on how to do this, see ["Creating a Preset to Capture Audio Only" on page 280.](#page-279-0)
- m *Capture audio alone using the microphone input of your computer:* Unless you're working on a project where optimum sound quality is unimportant, it's not a good idea to use the microphone input of your computer for recording the final audio for your program. For more information on setting up Final Cut Pro for capturing audio alone, see ["Creating a Preset to Capture Audio Only" on page 280.](#page-279-0)
- m *Capture audio using a Sound Manager-compatible audio capture card:* If you're capturing audio from DAT or other audio recording devices, using a third-party video or audio capture card is highly recommended. For information on setting up a capture preset for capturing audio by itself, see ["Creating a Preset to Capture Audio Only" on](#page-279-0)  [page 280](#page-279-0). For information on compatible capture cards, go to the Final Cut Pro Web site at www.apple.com/finalcutpro
- **Import clips from an audio CD:** Importing clips and music directly from audio CDs is an easy way to import audio, and you don't have to worry about setting levels.

■ *Import clips from a sound effects CD-ROM collection:* Importing audio clips from CD-ROM is even easier. All you have to do is copy your clips onto one of your scratch disks, and then import them into your project.

Do not import clips from a CD-ROM directly into Final Cut Pro. These clips will go offline as soon as you eject the CD from the drive. For information on importing audio, see ["About Importing Audio Files" on page 307.](#page-306-0)

# *Working With Audio in the Viewer*

You can use the Viewer's Audio tab to edit the audio of a clip opened from the Browser. The Audio tab lets you view the audio waveform, set In and Out points, markers, and keyframes, and change the volume level, and stereo pan or spread settings.

In Final Cut Pro, the smallest increment of video is a frame, but the smallest increment of audio is 1/100th of a frame, since audio is captured as samples. This means that audio keyframes, as well as the sync between the video and audio tracks of a clip, can be set with an accuracy of 1/100th of a frame.

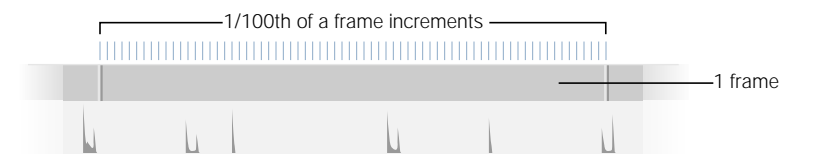

# Selecting Audio Tabs in the Viewer

When you open a clip with audio in the Viewer and click the Audio tab, or if you double-click an audio item in the Timeline to open that clip in the Viewer with the Audio tab selected, Final Cut Pro displays your audio as graphical waveforms. How stereo audio is displayed depends on whether it's a stereo pair.

■ *If audio is a stereo pair*, a single Audio tab contains the waveforms of both the left and right channels of audio. Level changes applied to one are also applied to the other, and the stereo control is set to Spread. Editing audio as a stereo pair is useful for intrinsically stereo material, such as music. You can perform a split edit between the video and audio of a clip that has stereo pair tracks, but you can only trim the two audio tracks together, as a unit.

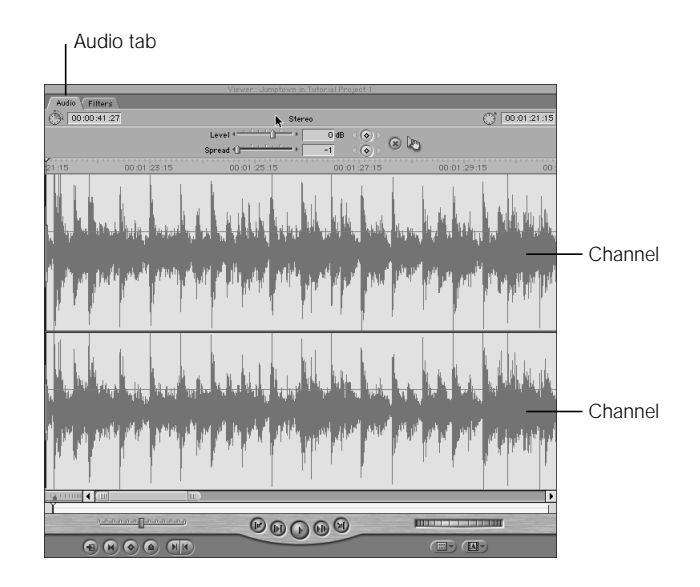

m *If audio is not a stereo pair,* there are two tabs in the Viewer, called Ch 1 and Ch 2. Each tab displays only the waveform for that audio track, and levels applied to one are totally independent of the other. The stereo control is set to Pan. This setting is useful for audio such as stereo field recordings, where a boom microphone may be on audio channel 1, and a lavalier microphone's recording of the same material on channel 2. Using the level controls, you can enable or disable the tracks you want to use. You can also trim the In and Out points of each audio channel separately in the Timeline.

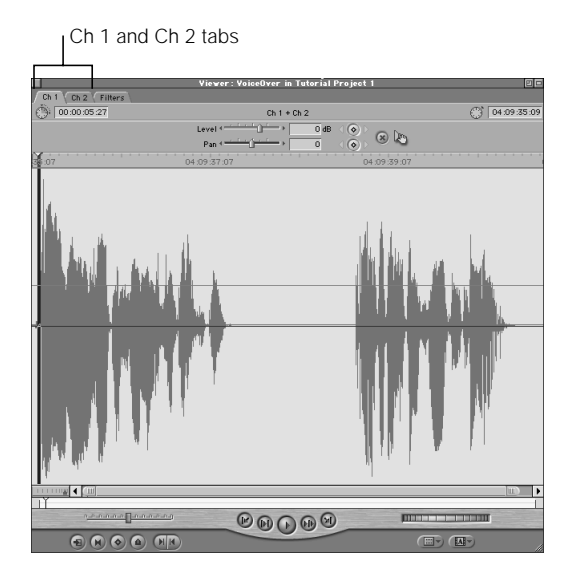

#### Enabling and Disabling Stereo Pairs in the Timeline

Although stereo pairs are meant to be used for intrinsically stereo audio like music or stereo sound effects, any two tracks of audio can be made into a stereo pair. This operation can only be performed in the Timeline.

#### To create a stereo pair:

- 1 Select one or more pairs of audio items in the Timeline. (Use the Command key to select the second item, if necessary.) If you click one of a linked pair of audio clips, the second one is selected automatically.
- **2** Do one of the following:
	- **EX Choose Stereo Pair from the Modify menu.**
	- **Press Option-L.**

The stereo pair indicators appear on the selected tracks in the Timeline.

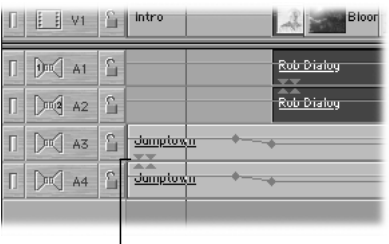

**Stereo pair indicators** 

If the In and Out points of two clips that you make a stereo pair don't match, the edit points of both audio clips are trimmed back to fit whatever duration they originally overlapped. The levels, pan/spread settings, and filters that were applied to the top clip are applied to both. (Levels, pan/spread settings, and filters from the bottom clip in the Timeline are ignored.)

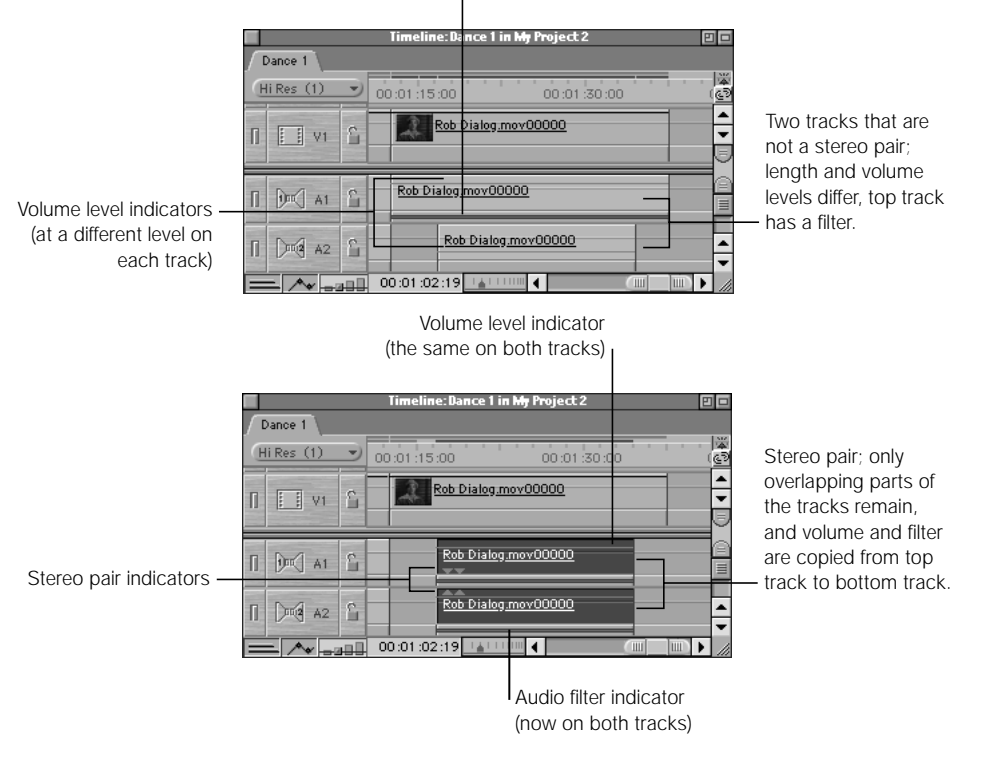

Audio filter indicator on top track

To separate a stereo pair, choose Stereo Pair from the Modify menu so that the menu item is unchecked.

*Note:* If you select a stereo pair in the Timeline and apply panning to it, the stereo pair designation is removed from the two tracks.

### Audio Tab Controls in the Viewer

When you click an audio tab in the Viewer, the transport controls, marking controls, jog and shuttle controls, and the Recent Clips and the Generator pop-up menus at the bottom of the window are the same as those in the Video tab. These controls allow you to navigate through your clip, set In and Out points, markers, split edits, and so on. In and Out points that you mark in an audio tab, whether simple edits or split edits, are also marked in the Video tab.

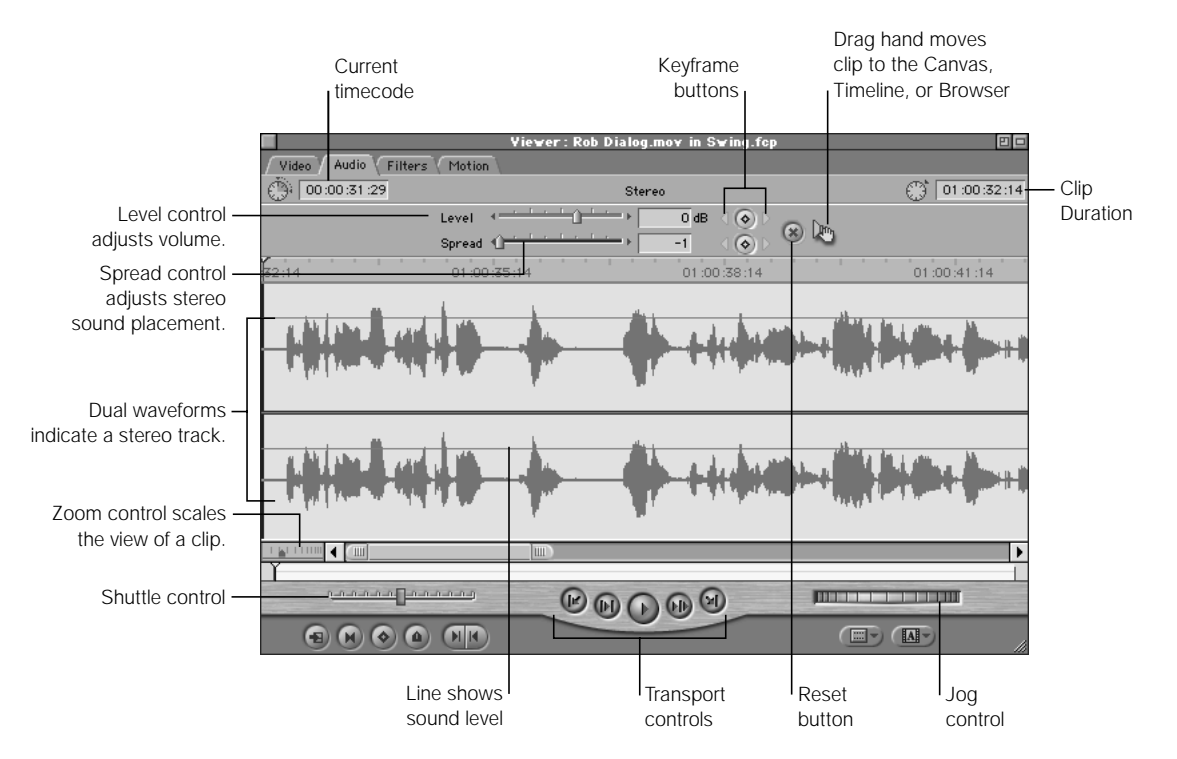

The following controls are specific to an audio tab:

m *Level slider:* This slider adjusts the amplitude, or volume, of the currently selected audio clip between  $+12$  and  $-60$  dB. As you drag the slider, the number in the dB field and the volume overlay are both updated.

You can also adjust the volume by typing a number in the dB field to the right of the Level slider. The number you enter can include a decimal value, such as 6.23.

If there are no level keyframes in the current clip, adjusting the Level slider affects the level of the entire clip. If there are level keyframes, using the slider will either

- **n** adjust the level of a keyframe at the current position of the playhead
- $\Box$  add a new keyframe to the level overlay and adjust it to the new level

A change in level between any two keyframes appears as a slope on the level overlay in the audio tab of the Viewer. Changes to the level overlay in the Viewer are mirrored by the level overlay on that clip in the Timeline.

*Note:* Hold down the Shift key while dragging the Level slider to adjust the volume within two decimal points of precision.

- *Level Keyframe button:* The keyframe button to the right of the dB field places a keyframe on the level overlay at the current playhead location. You'll place keyframes on the audio level in preparation for creating a dynamic change in level over time.
- *Level keyframe navigation buttons:* These buttons, to the left and right of the Level Keyframe button, allow you to move the playhead forward or backward from one keyframe on the level overlay to the next.
- m *Pan/Spread control:* This control has two modes, depending on what kind of audio you've opened in the Viewer:
	- **S** *Spread:* If the audio clips in the Viewer are a stereo pair, this slider lets you swap the left and right channels. The default setting of –1 sends the left audio channel of your clip to the left channel output and the right audio channel to the right channel output. A setting of 0 outputs the left and right audio channels equally to both speakers, essentially creating a mono mix. A setting of  $+1$  swaps the channels, outputting the left audio channel to the right speaker and the right audio channel to the left speaker.
	- **Pan:** If the audio clips in the Viewer are not a stereo pair, this slider lets you pan the audio channel in the currently selected audio tab between the left and right channels, the same as you would with any mono audio clip.

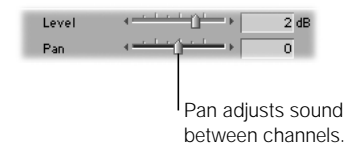

As with the Level slider, if there are no pan/spread keyframes in the current clip, then adjusting the Pan/Spread slider affects the pan or spread of the entire clip. If there are pan/spread keyframes, using this slider will either

- m adjust the pan or spread of a keyframe at the current position of the playhead
- add a new keyframe to the pan/spread overlay and adjust it between the left and right output channels

A change in pan or spread between any two keyframes appears as a slope on the pan/spread overlay in the audio tab of the Viewer. Changes to the pan/spread overlay in the Viewer are mirrored in the Timeline.

- **Pan/Spread Keyframe button:** This button to the right of the Pan/Spread slider places a keyframe at the current playhead location on the pan/spread overlay. These keyframe markers can be used in preparation for dynamically panning or spreading an audio clip's output from one stereo channel to another.
- **n** *Pan/Spread keyframe navigation buttons:* These buttons, to the left and right of the Pan/Spread Keyframe button, allow you to move the playhead forward or backward from one keyframe on the pan/spread overlay to the next. The left button moves the playhead to the next keyframe to the left of the playhead's current position, and the right button moves the playhead to the next keyframe to the right.
- **EXECT** *Reset button*: This button deletes all marked keyframes on both the level overlay and the pan/spread overlay of the currently selected audio track, and resets the level and spread values to their original captured states (0 dB for the audio level, and –1 for the pan/spread level).
- m *Drag hand:* Use this to drag the current audio clip to the Canvas, the Timeline, or the Browser. Clicking the waveform itself moves the playhead to the frame on which you clicked.
- m *Waveform display area:* A graphical representation of the audio clip, showing the peaks, valleys, and average loudness of the selected channel or channels. If you zoom in on the waveform's display, you will see progressively more detail in your waveform. Clicking anywhere in the waveform area moves the playhead to that frame, and dragging scrubs the clip.
- **Nuller:** When you're looking at the contents of an audio tab in the Viewer, you'll see two playheads at work, both of which are locked together. The normal Viewer playhead is located in the scrubber bar below the waveform display area, but there's also a second playhead within the waveform display area itself.

The ruler above the waveform display area shows the currently displayed range of your clip. If you zoom all the way out, this ruler shows the clip from its start point to its end point, and the movement of the Viewer playhead in the scrubber nearly matches that of the audio playhead in the waveform display area. Using the Zoom control, you can expand or contract this ruler, decreasing or increasing how much of the clip's waveform is displayed.

The playhead in the waveform viewing area lets you move around in an audio clip with more precision, using the waveform itself for reference as you perform edits or set keyframes for level and pan/spread (down to 1/100th of a frame, if necessary). Clicking anywhere on the ruler or in the waveform display area moves the playhead to that frame in your audio clip. You can also drag the playhead to scrub the clip, or shuttle through the clip using the shuttle control or the J, K, and L keys. If you hold down the Shift key while dragging the playhead, you can move the playhead in increments of 1/100th of a frame, which lets you do trim edits at a subframe level, or perform precision operations.

The playhead in the scrubber bar works the same way it does in the Video tab of the Viewer. The whole length of the scrubber represents the entire length of the audio clip opened into it, and clicking or dragging the playhead in the scrubber bar immediately takes you to that part in your clip.

The markers and In and Out points for your clip also appear in the ruler.

- **E** *Level overlay:* Drag this line up or down to change the sound level. If you add keyframes to the overlay, you can create changes in level over time.
- **Pan/Spread overlay:** Drag this line up or down to change the pan or spread for this clip. If you add keyframes to the overlay, you can create changes in panning or spreading over time.
- m *Zoom control:* This lets you zoom in and out on the waveform display area, expanding and contracting the audio ruler as you do so. Zooming in shows a more detailed look at the waveform, as a result showing much less of the audio clip as a whole. Zooming out shows less detail, but allows you to see more of your audio clip's total waveform. When you use the Zoom control to zoom in or out, the area of the waveform visible when you click the control stays centered as you zoom in or out.

Using the zoom keyboard shortcuts will result in a slightly different behavior. Pressing Command-  $+$  (plus) or Command-  $-$  (minus) will zoom in or out of the waveform, with the view centered on the current position of the playhead.

m *Zoom slider:* Like the Zoom control, this allows you to zoom in and out of the waveform displayed in the Viewer. Dragging the thumb tabs on either side of the slider zooms in or out of the waveform, moving its visible area in the direction you drag. Pressing the Shift key and dragging a thumb tab zooms both thumb tabs, and leaves the visible area of the waveform display area centered.

Once you've zoomed into a sequence, you can drag the Zoom slider to scroll along the entire duration of your audio clip. The In and Out points of your clip will also appear in the scroll bar of the Zoom slider.

# *Opening Clips in the Viewer*

There are several ways you can open an audio clip in the Viewer.

### To open an audio clip from the Browser:

- 1 Select the clip by doing one of the following:
	- $\blacksquare$  Click the clip in the Browser.
	- $\blacksquare$  Use the arrow keys to move through your clips in the Browser.
- **2** To open it in the Viewer, do one of the following:
	- $\blacksquare$  Drag the clip to the Viewer.
	- **Double-click the clip in the Browser.**
	- **Press the Return key.**
- **3** If the clip contains both audio and video, click its audio tab to see the waveform display.

### To open a sequence audio clip from the Timeline:

- 1 Do one of the following:
	- **Double-click an audio clip in your sequence. If the clip contains both audio and video,** double-clicking the audio track brings the audio tab to the front automatically.
	- Drag the desired clip from your sequence to the Viewer.
	- **Move the Canvas or Timeline playhead over the clip you want to open, then press the** Return key.
- **2** If the clip contains both audio and video, you may need to click its audio tab to see the waveform display.

# *Dragging an Audio Clip to the Canvas, Browser, or Timeline*

If you want to drag the current audio clip to the Canvas, the Timeline, or the Browser, you must do so using the drag hand at the top of an audio tab. Clicking the waveform itself moves the playhead to the frame you clicked.

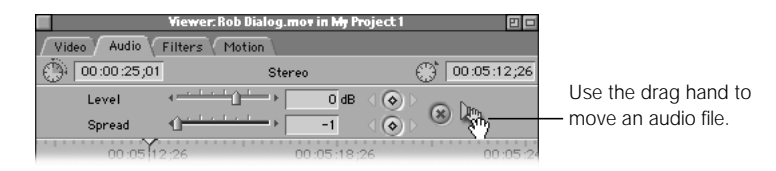

# *Zooming and Scrubbing Through Audio Clips*

Navigating through audio tracks in the Viewer is largely the same as navigating in the Video tab. There are some additional features, however, that you should be aware of.

## Zooming In or Out of the Waveform Display Area

When you navigate through a clip in the Video tab of the Viewer, you only see the frame at the location of the playhead. Zooming into this frame enlarges the visual image, but doesn't change your position in time. Waveforms in an audio tab work differently. Since they represent your entire audio clip, you can navigate through a waveform as you would a clip in the Timeline. As you move through the waveform, you'll notice that the playhead in the scrubber bar under the waveform display area moves in conjunction with the playhead in the waveform area.

The scrubber bar in the Viewer always represents the entire duration of the clip in the Viewer. The ruler above the waveform display area, on the other hand, is not so constrained. Using the Zoom control and the Zoom slider at the bottom of the waveform display area, you can zoom in and out on the waveform display area in the Viewer. This expands and contracts the audio ruler, allowing you to see more or less detail in an audio clip's waveform. While the smallest unit you can see in the video track of a clip is a single frame, you can see a clip's audio waveform in increments as small as 1/100th of a frame.

#### To zoom in and out of the audio waveform using the Zoom control:

m Click or drag the Zoom control to zoom in or out while keeping the material in the waveform display area centered.

Clicking to the right of the control zooms out to show more of the duration of your clip; clicking the left zooms in to show more detail.

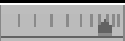

#### To zoom in and out of the audio waveform using the keyboard or menu commands:

1 Move the playhead to the position in the waveform display area where you want zooming to be centered.

- **2** Do one of the following:
	- **n** Choose Zoom In from the View menu, or press Command- $+$  (plus) to zoom in on the audio clip's waveform. Pressing Command-+ (plus) repeatedly shows more and more detail, down to the individual frames of your audio clip.
	- Choose Zoom Out from the View menu, or press Command— (minus) to zoom out, reducing the amount of detail but showing more of the audio clip's waveform. Zooming out stops when the entire clip fits in the waveform display area.

Zooming in and out on an audio clip's waveform using menu or keyboard commands keeps the visible area of the waveform display area centered as you zoom.

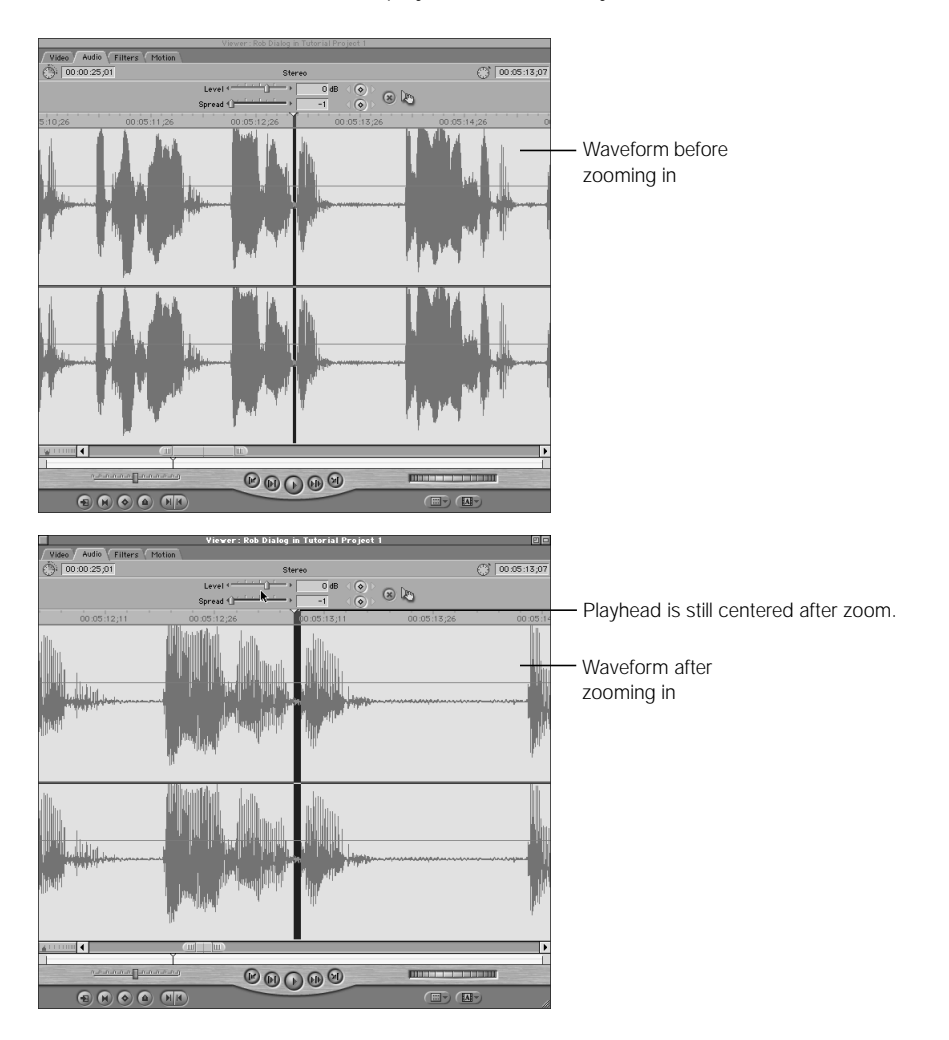

#### To zoom in and out of the audio waveform using the Zoom slider:

m Drag the thumb tab on the left or right side of the slider to zoom in or out of the waveform from the selected end of the slider, while keeping the other end locked in place. This moves the visible portion of the waveform in the direction you drag.

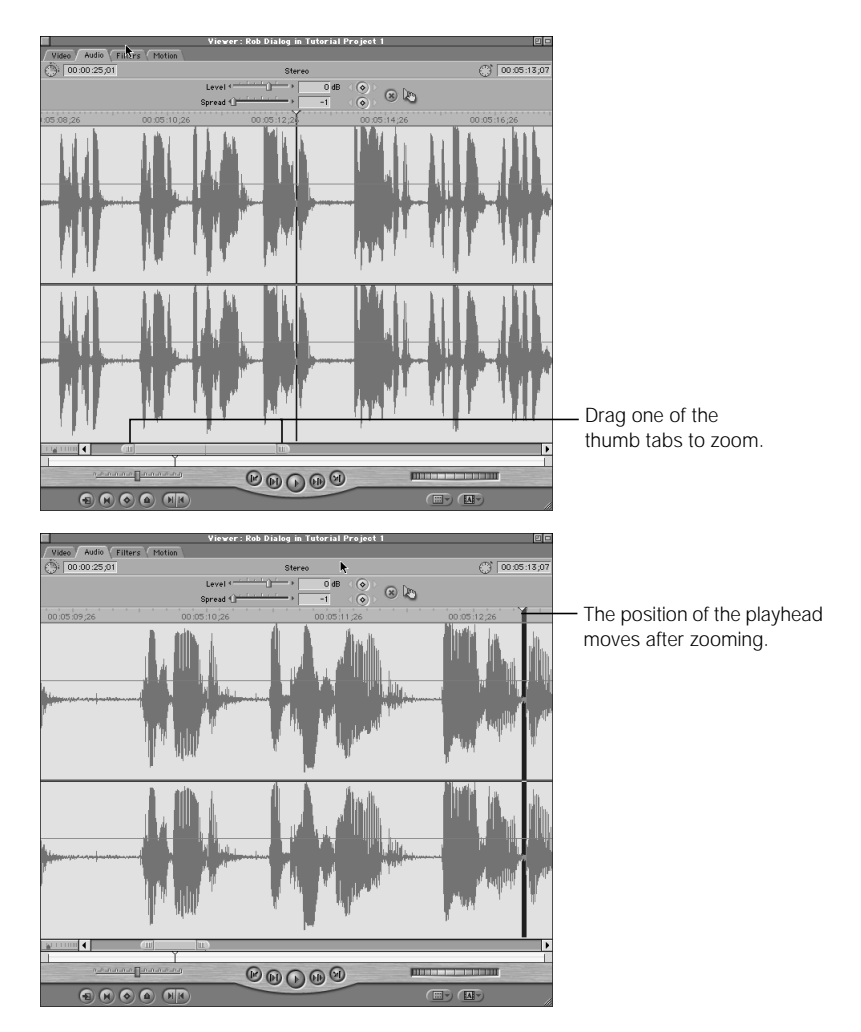

m Hold down the Shift key as you drag one of the thumb tabs to adjust both ends of your view at the same time, centering the visible area of the waveform display area while you zoom.

#### To zoom in and out of the Timeline using the Zoom tool:

- 1 Select the Zoom In or Zoom Out tool in the Tool palette.
- **2** Do one of the following:
	- $\blacksquare$  Click in the waveform area of a track in the Timeline.

■ Drag to select a region to zoom in or out on.

Clicking or dragging repeatedly increases or decreases the zoom factor, depending on which tool is selected. When the Timeline is zoomed in or out to the maximum level possible, the + (plus) and – (minus) signs on the Zoom tools disappear.

*Note:* Pressing the Option key with either the Zoom In or the Zoom Out tool selected temporarily changes it to the opposite tool.

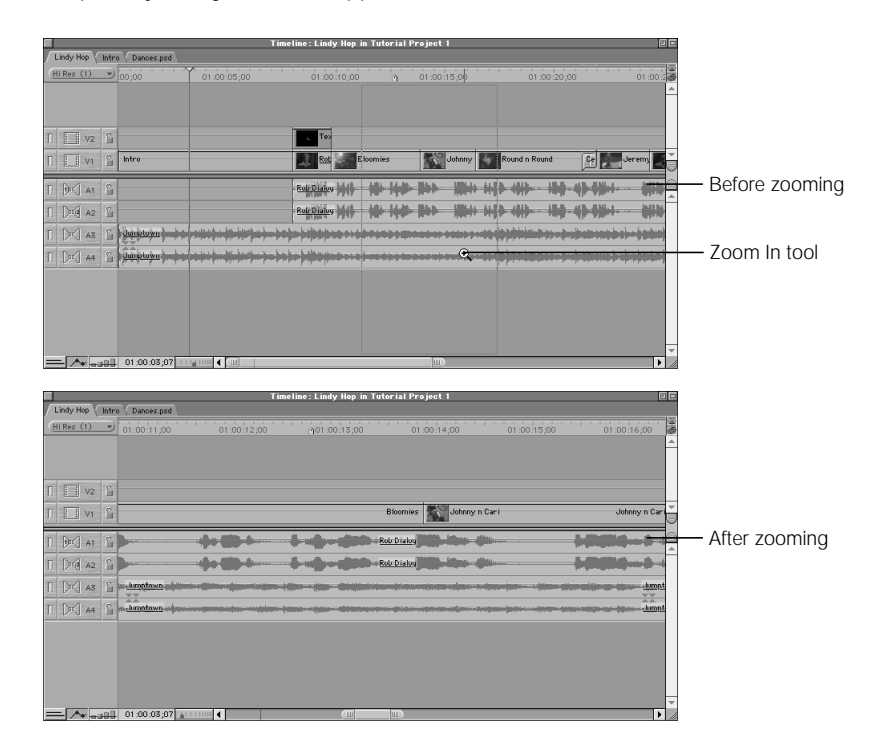

#### Scrolling Through a Zoomed-In Audio Clip

If you zoom into the waveform display area, you won't be able to see all of the displayed waveform at once. There are three ways you can navigate through a zoomed-in audio clip:

- $\blacksquare$  If you play back your audio clip, then stop playback, the waveform display area shows the section of your audio clip that the playhead moved to.
- **F** If you click or drag in the Viewer's scrubber bar, the playhead and view inside the waveform display area matches the position where you clicked or dragged.
- $\blacksquare$  If you want to move to another portion of the audio clip without moving the playhead, use the Zoom slider.

The length of the scroll bar under the waveform display area represents the total duration of your audio clip.
#### To scroll horizontally through a zoomed-in clip in the Timeline:

- $\blacksquare$  Drag the Zoom slider left or right. The displayed area of the audio waveform moves smoothly in the direction you drag.
- m Click the scroll arrows at either end of the scroll bar to move the displayed area of the audio waveform incrementally to the left or to the right.
- m Click inside the scroll bar to the left or right of the Zoom slider to move the displayed area of the audio waveform by one length of the Zoom slider's current scale.
- **F** Press the Up or Down Arrow keys to move the visible area of the audio waveform between the beginning, In point, Out point, and end of your clip.

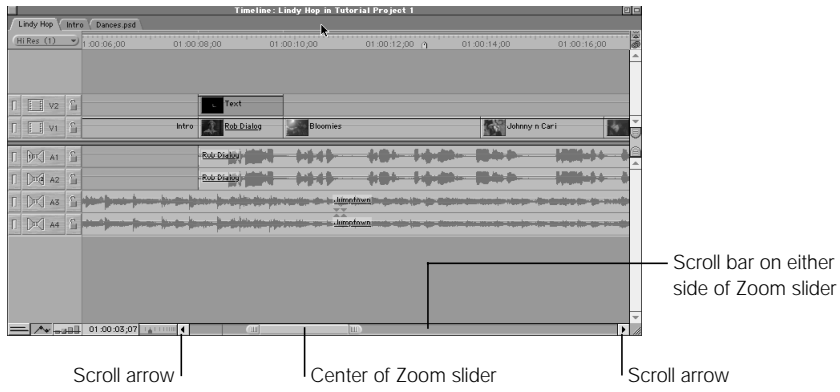

## Viewing an Audio Clip at Single-Frame Resolution

When you're editing an audio clip in the Viewer, you can zoom in so far that the playhead is the width of a single video frame on the waveform. You can use this single-frame view, along with Final Cut Pro's subframe syncing functionality, to match the beats of musical clips you edit together; or you can use it to set subframe keyframes to eliminate pops or clicks that occur at the audio edit points you've chosen.

## Subframe Audio Scrubbing

When an audio clip is displayed in the Viewer at maximum or near-maximum magnification, the playhead enlarges to cover the width of an entire video frame. At this level, you can move the playhead in increments of 1/100th of a frame, letting you make very minute adjustments to your audio.

## To scrub an audio clip in subframe increments:

1 Zoom in on a clip in the Viewer to maximum magnification.

**2** Hold down the Shift key as you drag the playhead.

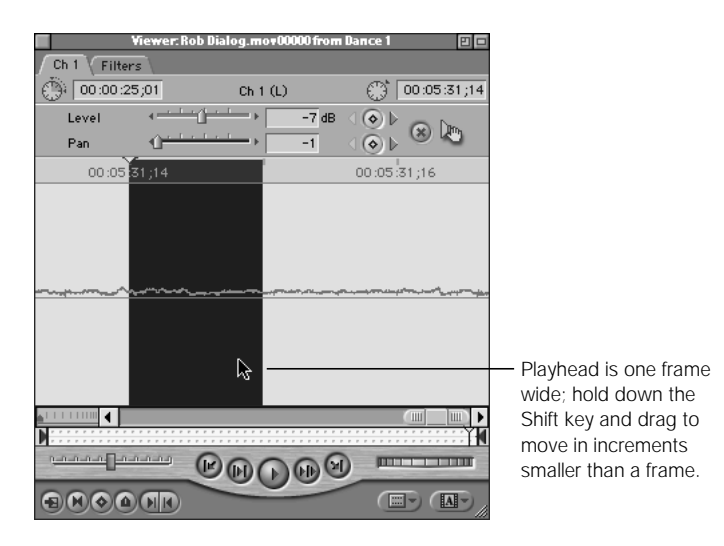

If you do not hear audio from the monitoring speakers while scrubbing, you may need to turn up the volume.

Subframe audio scrubbing is primarily useful for several things:

- Setting keyframes within a single frame to eliminate pops and clicks in your edits
- m Setting keyframes within a single frame to fade from one audio clip to another. (This is not the same as adding a cross fade, or audio transition.)
- Adjusting the synchronization between the video and audio of a clip
- Adjusting the sync of one audio clip in relation to another

# More About Audio Scrubbing

When an audio clip is displayed in the Viewer, you hear a somewhat fractured-sounding version of the sound as you drag the playhead (or scrub). You can drag the playhead in the ruler above the waveform in the Viewer or on the waveform graph to scrub through the clip. This can be extremely useful for quickly navigating through a clip, but will probably not be very helpful for making detailed audio edits.

To really hear what's going on in your audio, use the shuttle control or the J, K, and L keys to move around through your clip.

#### Knowing How to Use Final Cut Pro's Waveform Displays

As you work in Final Cut Pro, waveform displays can be very useful for navigating around parts of your audio and seeing at a glance how the levels in a track indicate things like the words and pauses in dialog, and the beats in a piece of music. They should not, however, take precedence over the way an audio track sounds during playback. When you're making editorial decisions, the waveform display is no substitute for your own ear.

For example, even though a particular frame of a waveform may *look* like a good place to cut into a drumbeat or a spoken word, the only way you'll know for sure is to play through the clip and listen carefully. Setting your edits even a few frames too late or too soon can make a big difference, and it's time-consuming to zoom in and out of a waveform display repeatedly to see a high level of detail.

Use the J, K, and L keys to shuttle through your clips, and learn to listen for the edit points you want, set In and Out points, and then use the Play In to Out (Shift-\) and Play to Out (Shift-P) commands to preview your edits. As you do this, you'll find yourself trimming one or two frames at a time and then setting new edit points, repeating the process until you've found the perfect audio editing points.

## Playing Audio Using the J, K, and L keys

To hear audio more clearly as you move through it at different speeds, use the J, K, and L keys to play your clip in the Viewer.

Unlike the scrubber bar, which skips samples to give the illusion of faster playback at the expense of stuttery-sounding playback, the J, K, and L keys actually shift the pitch of the audio you're playing back, enabling you to hear all the subtle details of the audio at various speeds, both slower and faster than real time.

## To shuttle through audio using the keyboard:

- To begin forward playback at normal (1x) speed, press the L key.
- To pause playback, press the K key.
- $\blacksquare$  To begin reverse playback at normal (1x) speed, press the J key.
- **Press either L or J again to double the current playback speed. You can play back up to** eight times normal speed, toggling from 1x to 2x to 4x to 8x normal speed (pressing either key a total of four times).
- $\blacksquare$  Press the key for playback in the opposite direction to halve the playback speed, slow playback in that direction until it reaches 1x, and then begin doubling playback in the other direction starting from 1x.
- $\blacksquare$  To immediately reverse the direction of a clip that's playing faster than 1x, press K to pause, and then press the key corresponding to the direction of playback you want.
- Hold down K while pressing L or J to move the playhead one frame at a time in the either direction.
- $\blacksquare$  Hold down K while holding down L or J to play back in either direction at 1/3x speed.
- **Press the L or J key to play at normal (1x) speed in the desired direction.**

*Note:* When using keyboard shortcuts for device control, the speed of forward (L) and reverse ( J) may differ depending on your video equipment.

# Turning Off Audio Scrubbing

As you're editing audio, you may find the sound of scrubbing audio distracting when you move the playhead from one location to another. You can turn off audio scrubbing in the Viewer, so you don't hear any sound as you scrub a clip.

*Note:* This control affects audio scrubbing in the Canvas and Timeline, as well as in the Viewer.

To turn audio scrubbing off and on:

- $\blacksquare$  Choose Audio Scrubbing from the View menu to remove the checkmark.
- **Press Shift-S.**

# *The Goals of Audio Editing*

The goal of audio editing is to make sure that there are no audible changes from one clip to the next. Especially in dialog, you don't want any distracting jumps between audio clips. Most viewers are quite good at distinguishing audio changes from one clip to the next, and incorrect audio/video synchronization. As you work on refining the audio in your project, your edits will focus on eliminating these two major distractions to the viewer. In particular, keep in mind three important goals:

# m Make sure your audio edit points aren't noticeable.

Editing the audio tracks of clips in a sequence mainly involves finding good edit points that sound natural. Often, your audio edit points won't be at exactly the same place as the video points. Although you may set your initial audio and video edit points in the same place to create a quick rough cut, editing your audio more finely may involve changing many of your edits points to split edits. Some of those split edits may have only a few frames offset between the audio and video edit points, but those frames will turn an otherwise obvious cut into a smooth transition that nobody notices.

Besides making clean-sounding cuts, there are other reasons to edit the audio edit points in your sequence separately from the video. You can edit mistakes in dialog, adjust the sync of off-camera or rerecorded dialog, or even replace the entire audio of a clip with another take of the same audio.

## **n** Minimize differences in tone and quality between audio clips in the same scene.

All audio has some kind of background noise, often referred to as *ambience* or *room tone*. Sometimes you'll find that the audio from the different shots you're using in the same sequence has differences in the background ambience. For example, if you shoot a conversation in a city park, and the shoot lasts all day, you may notice that some shots have more traffic noise in the background because of rush hour. Assuming you don't want to rerecord the dialog for the whole scene, you'll need to edit more "rush hour" background noise into the clips that don't have any so that all the clips sound the same within the same two-minute scene. Otherwise, the traffic noise in the background will pop in and out from one shot to the next, which will call attention to your edits and distract the viewer.

## You must make sure that your video and audio clips are in sync.

When Final Cut Pro is working properly, your audio and video are always in sync when captured. As you edit your audio, you'll override the audio sync at times when you replace audio takes from one shot with those from another, and when you perform split edits. In these situations, it's important to always check that the audio and video of clips that you've overridden is in sync. People are quick to notice sync that is off, so you need to be extra wary of it when you're editing. Here's a good rule of thumb: if you're wondering whether the sync is good enough, it's not, and you'll want to make adjustments.

Final Cut Pro keeps track of the sync between the audio and video of two clips from the same source media file on disk, so resyncing such clips is easy. However, if you use the Mark in Sync command, these indicators no longer show the original sync relationship. If you use an audio clip from one take with a video clip from another, the sync indicators will either be incorrect (if the two takes are from the same source media file) or will not appear at all (if they're from two different source media files).

It's also important to make sure that any music edits you make are in sync with the tempo of the rest of your music track.

This section provides an overview of how to edit audio separately from video, as well as some tips on how to tackle some of the common problems you'll run into while cleaning up the audio of your project. Since we're concentrating on audio sweetening in this chapter, we'll focus on creating and trimming split edits in a sequence.

# *Editing Audio in the Viewer*

You set edit points in the audio tabs of the Viewer the same way you set edit points in the Viewer's Video tab. See [Chapter 12, "Working With Clips and the Viewer," on page 327.](#page-326-0) Whether your clips have been opened from the Browser in preparation for editing into a sequence, or opened from a sequence in the Timeline for trimming, edit points work the same way.

# Setting Edit Points for Audio

Setting edit points in an audio tab in the Viewer sets the same points for the video in your clip.

# To set a simple In or Out point in the Viewer for both audio and video:

- 1 Open the clip in the Viewer, then click an audio tab to display the clip's audio waveform.
- **2** Position the playhead in the scrubber bar or the ruler at the point where you want to set an edit point.
- **3** Press I to set an In point or O to set an Out point.

## To set up a split edit point in the Viewer:

- 1 Open the desired clip in the Viewer, then click an audio tab to display the clip's audio waveform.
- **2** Move the playhead in the scrubber bar or the ruler to the point where you want to set the video In or Out point separate from the audio.
- 3 To set a split video In or Out point, do one of the following:
	- m Press Control-I to set a video In point or Control-O to set a video Out point.
	- Control-click in the scrubber, then choose Mark Split from the shortcut menu, then choose Video In or Video Out from the submenu.
	- m Choose Mark Split from the Mark menu, then choose Video In or Video Out from the submenu.

The resulting video edit points in your scrubber bar should look something like this:

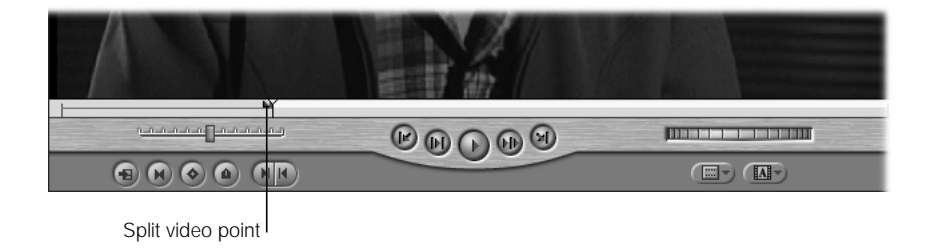

- 4 Now move the playhead to the point of your clip where you want to place your audio In point.
- 5 To set a split audio In or Out point, do one of the following:
	- m Press Option-Command-I to set an audio In point or Option-Command-O to set an audio Out point.
	- Control-click in the scrubber bar, then choose Mark Split from the shortcut menu, and from the submenu, choose either Audio In or Audio Out.
	- m Choose Mark Split from the Mark menu, then choose Audio In or Audio Out from the submenu.

The resulting combination of video and audio edit points in your scrubber bar should look something like this:

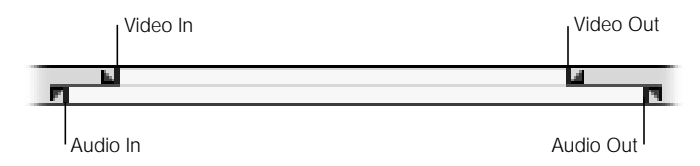

## To move split edit points:

m Drag the split edit point in the scrubber bar or the ruler to a new position. Both audio and video split points will move together.

By default, video or audio In and Out points move together.

## To slip all edit points together:

- $\blacksquare$  Press Shift while dragging any of the edit points in the scrubber bar or the ruler. All of the edit points will slip together.
- m Select the Slip Item tool, then drag any of the edit points in the scrubber or the ruler where you want them.

## To move a single split edit point:

m Press Option and drag the edit point for a video or audio track in the scrubber bar or the ruler. As you drag, a box indicates the number of frames between the edit points. The scrubber bar in the Viewer updates to reflect the new edit points.

## To remove a split edit point:

- m Control-click the split edit point and choose an option from the shortcut menu.
- Drag the edit point you want to remove either up or down until it disappears, then release the mouse button.

## To remove all edit points:

 $\blacksquare$  Choose Clear In and Out from the Mark menu.

# Trimming Audio Clips in the Viewer

If you're trimming just the audio of a clip in a sequence, or creating a split edit where there was only a simple edit before, you'll want to disable clip linking before editing the clip, so you can change the clip's audio without affecting edit points. You can do this by

- $\blacksquare$  turning off the Linking control and selecting an audio item
- $\Box$  selecting the audio portion of a clip while holding down the Option key

When you open the sequence clip in the Viewer, only the audio from the clip will be opened, and any new edit points you set will not be applied to the video in the sequence clip.

#### To trim an existing audio clip to create a split edit:

- 1 Disable clip linking by doing one of the following:
	- Click the Linking control (or press Shift-L) to turn linking off.

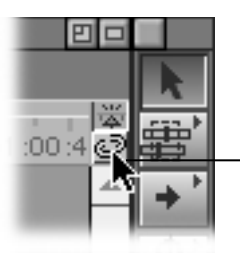

When linking is off, the Linking control will appear raised.

 $\blacksquare$  Hold down the Option key and click the audio items of a clip.

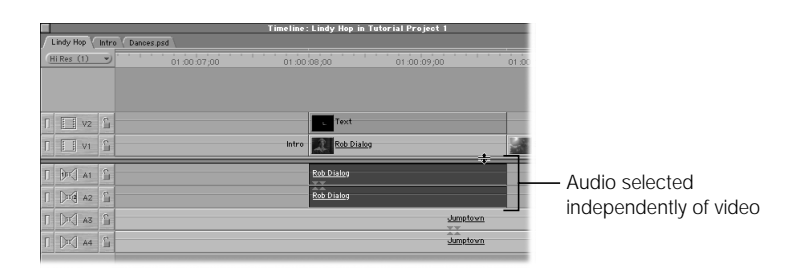

**2** Open the audio item from the sequence in the Viewer.

The audio item opens in the Viewer by itself. If it's a stereo pair, there is one Audio tab. If it's not, you'll see either a Ch 1 tab, a Ch 2 tab, or both, depending on what you selected.

The link between the audio and video in your clip has not been broken, but you can now trim the audio independently of the video that it's linked to.

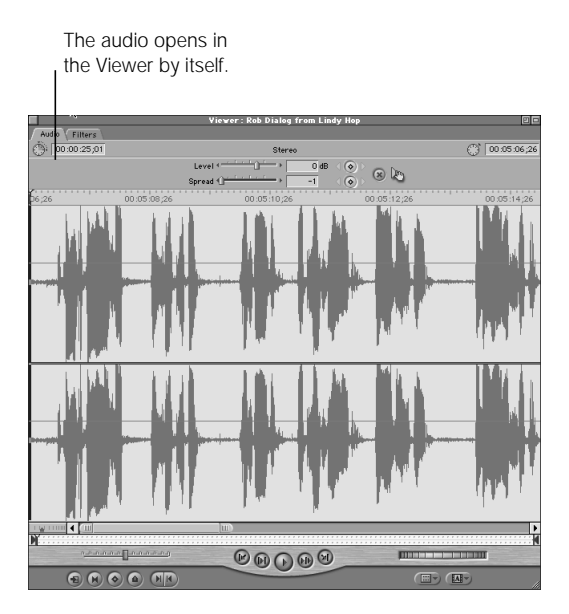

**3** Select a trimming tool by clicking it in the Tool palette, or by using the appropriate keyboard shortcut.

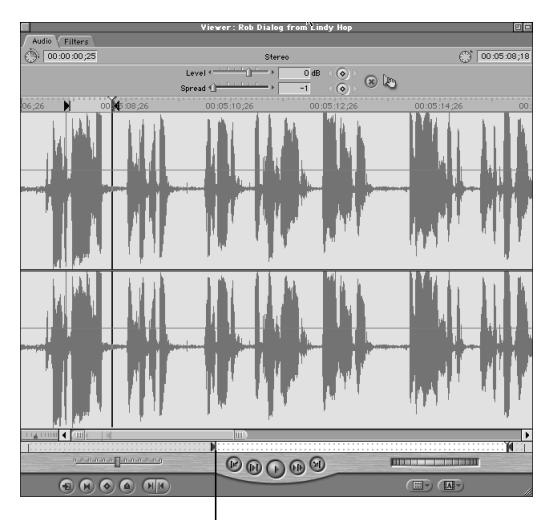

4 Set new In and Out points as you would for any other clip.

New In point set

Changes you make to sequence clips in the Viewer are mirrored in the Timeline.

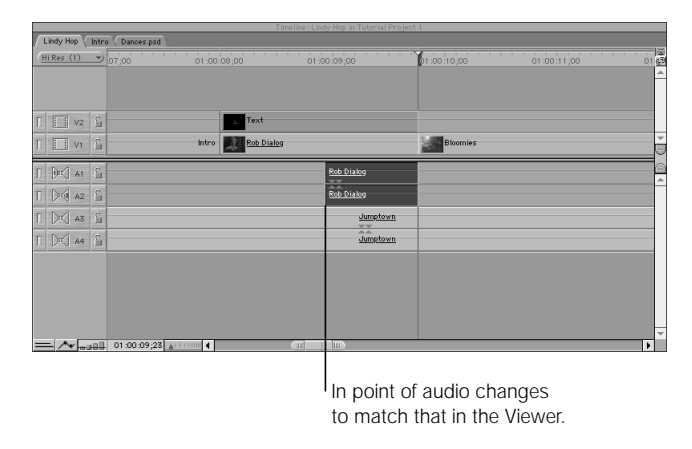

For more about techniques for trimming clips in your sequence, see [Chapter 16, "Advanced](#page-652-0)  [Editing and Trimming Techniques," on page 653](#page-652-0).

# *Working With Audio in the Timeline*

After editing a number of clips into a sequence, you can further trim the audio clips directly in the Timeline. While you can trim audio more precisely in the Viewer, trimming the audio in the Timeline has other advantages:

- You can see the audio item you're trimming in relation to the rest of the clips in your sequence.
- You can work with multiple clips in your sequence, rather than just one.

To help you work with audio clips in the Timeline more efficiently, you can customize how audio clips appear.

# Customizing the Display of Audio Tracks in the Timeline

There are several ways to customize how audio is displayed in a sequence in the Timeline. Each sequence in your project can have its own individual settings.

m Displaying audio tracks with waveforms on or off

When waveforms are displayed, Final Cut Pro must render these waveform views as you're scrolling around your sequence. As long as you scroll in a previously rendered section of your sequence in the Timeline, Final Cut Pro doesn't have to render the waveforms again. When you scroll to a previously undisplayed portion of your sequence, however, or when you change the size of your tracks, these waveforms have to be rendered again.

Although waveform display can be useful in helping you to navigate around your clips, it can also be a distraction, and it takes time to render the waveforms as you scroll. You can turn audio waveforms on and off at any time by pressing Command-Option-W.

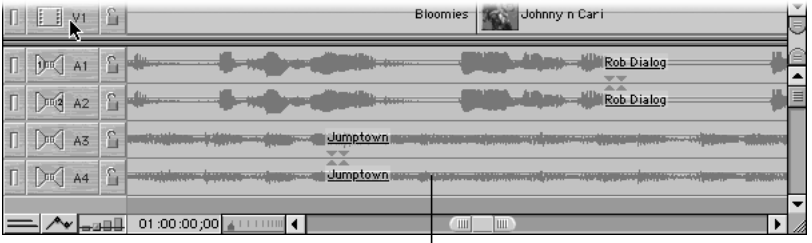

Waveform on

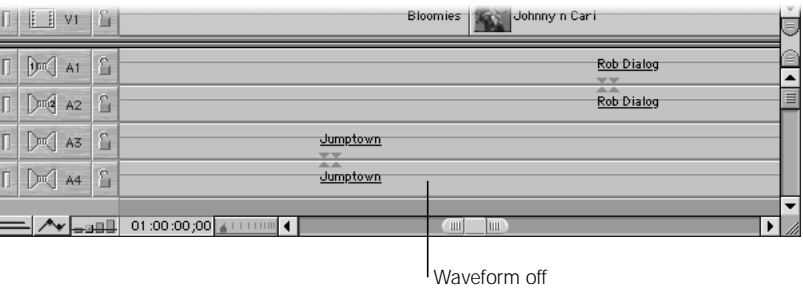

#### Displaying overlays and adjusting the track height

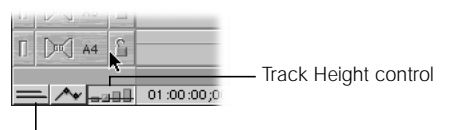

Clip Overlays control

m *Keyframe overlays:* You can display or hide clip overlays at any time by clicking the Clip Overlays control at the bottom of the Timeline window. Audio level overlays appear as thin red lines that indicate the level of gain applied to each audio clip. Any keyframes added to the levels will appear as handles directly on top of the overlay. For more information on adjusting audio levels using overlays, see ["Setting Audio Levels in](#page-784-0)  [the Viewer" on page 785.](#page-784-0)

■ *Track Height:* You can click the Track Height control to switch between four track display sizes—Reduced, Small, Medium, and Large. The current setting is highlighted in blue and has a small dot in the center.

*Note:* When the track size is set to Reduced, thumbnails and audio waveforms are not displayed.

m Labeling audio tracks

You have two choices for how audio tracks are labeled in your sequence. Audio track labeling can only be changed in the Timeline Options tab of the Sequence Settings window for each sequence.

- *Sequential:* Sequential labels number each audio track consecutively A1, A2, A3, and so on. Each audio track is identified individually by its number, which is useful if you want to maintain a one-to-one correspondence between your video and audio tracks.
- *Paired:* Paired labels identify audio tracks in pairs: A1a, A1b; A2a, A2b; A3a, A3b; and so on. This labeling scheme is useful if you have a lot of stereo material, and you want an easy way to see the relationship between each stereo pair of tracks.

You can modify how tracks are displayed in the Timeline in the Sequence Settings window for a sequence.

## To modify track display settings in the Sequence Settings window:

- 1 Select the sequence you want to modify in the Browser, then Control-click the sequence.
- 2 Choose Sequence Settings from the shortcut menu, then click the Timeline Options tab.

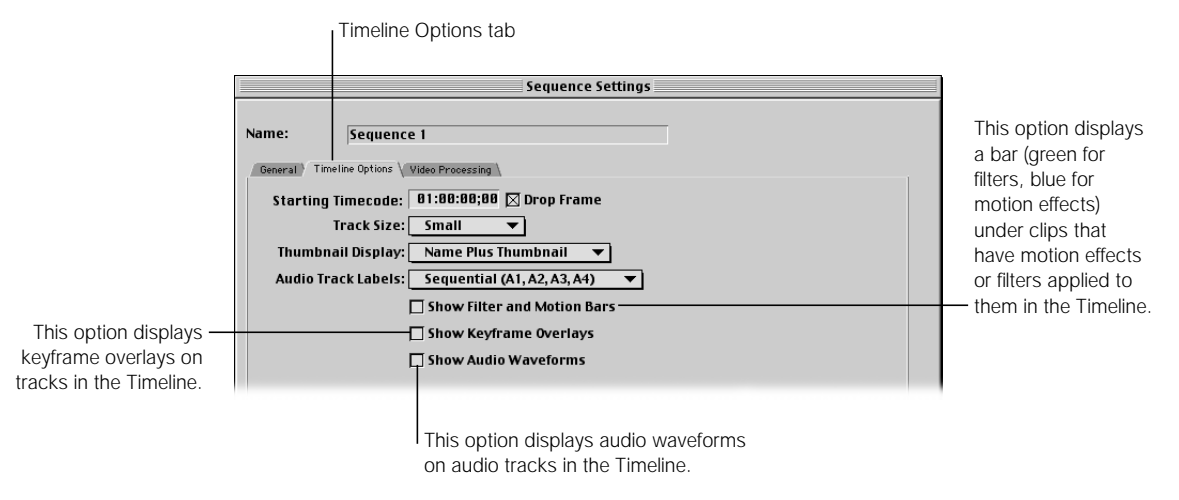

**3** Change any of the Timeline options you want, then click OK. The changes you've made apply only to the selected sequence.

# Zooming In on Audio Clips in the Timeline

Zooming into a sequence in the Timeline can be especially useful when you're trimming audio edit points to fine-tune the audio in your sequence. Unlike the Viewer, the Timeline playhead cannot move in subframe increments when you're zoomed in. The smallest change you can make to a clip in the Timeline is by a single frame. If you need to either change sync or move a keyframe in a subframe increment, you need to open that sequence clip in the Viewer.

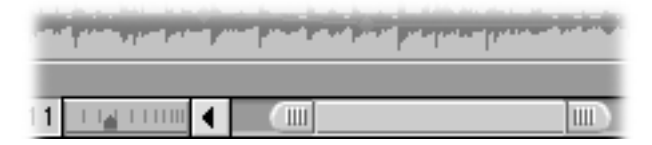

The Zoom slider, Zoom control, and corresponding keyboard shortcuts allow you to set any zoom level you want. Once you've zoomed into a sequence far enough that you cannot see either the beginning or ending clips in the sequence, you can also use the Zoom slider as a regular scroll bar, to smoothly scroll forward or backward to another section of your sequence.

# Editing in the Timeline

Editing and trimming clips in the Timeline is described in much more detail in [Chapter 14,](#page-532-0)  ["Basic Editing," on page 533](#page-532-0) and [Chapter 16, "Advanced Editing and Trimming Techniques,"](#page-652-0)  [on page 653](#page-652-0). In this section, we'll review a few basic editing techniques and how they apply to common tasks you'll be performing to clean up your audio tracks.

#### Fixing Awkward Audio Cuts in the Timeline Using Split Edits

Once you've edited a group of clips into a sequence in the Timeline, you can adjust the edit points between audio items without affecting their corresponding video items. To do so, you disable clip linking. For example, suppose you're cutting between two people having a conversation. The first person says something, and then the second person pauses for a moment and replies. It might look something like this:

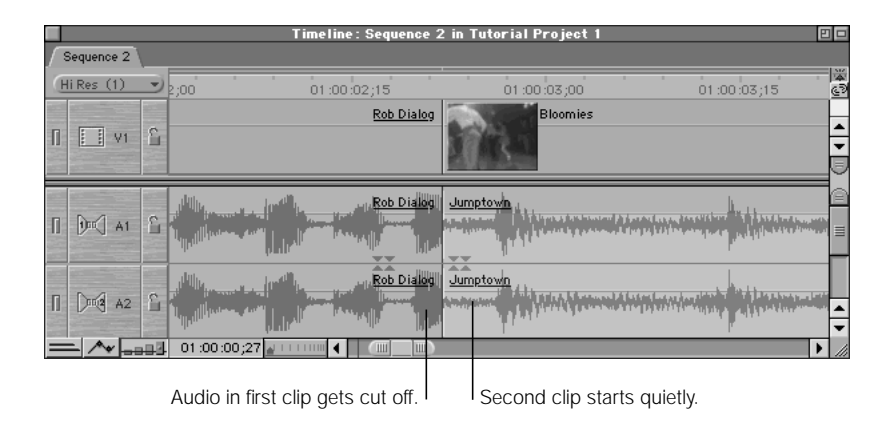

The timing of the video is what you wanted, but as the audio waveform shows, the last syllable of the last word of dialog in the first shot gets cut off, which sounds awkward. To fix this, you can create a small split edit right in the Timeline.

## To create a split edit in the Timeline:

- 1 Disable clip linking by doing one of the following:
	- m Click the Linking control (or press shift-L) to turn it off.
	- $\blacksquare$  Click the edit point between the two audio items while holding down the Option key.

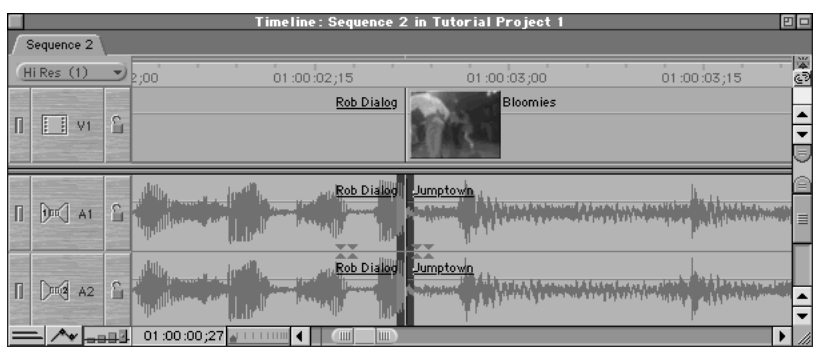

2 Choose a tool from the Tool palette to perform the kind of edit you want. In this example, we'll use the Roll Edit tool (press the R key).

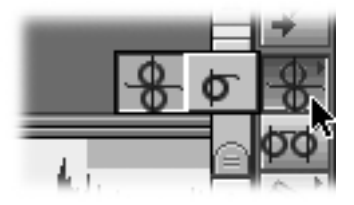

**3** Now, drag the audio edit point to the right so that the entire word plays at the end of the first clip.

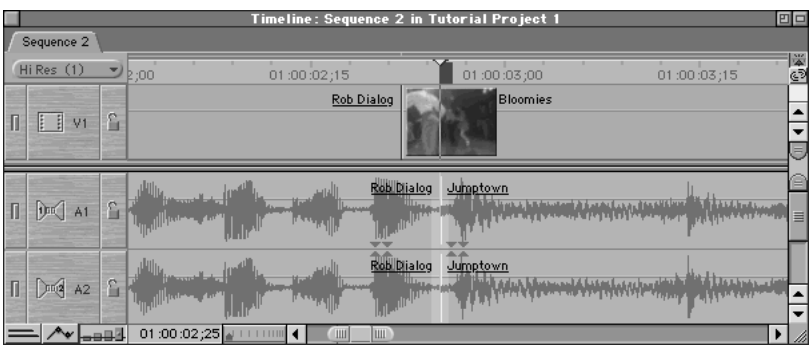

# Replacing Unwanted Audio With Room Tone

As you edit dialog, you'll often need to cut out pieces of audio that you don't want in the sequence. For example, the director may have given directions in between an actor's lines, or the sound recordist might have bumped into something while shooting on location for a documentary. As long as there's no dialog happening at the same time, it's pretty easy to cut out unwanted sounds. If you simply delete the sound, however, you'll be left with a gap in your audio that sounds artificial. Since there's always a low level of background noise, known as *room tone,* in any recording, a moment of complete silence is jarring.

In order to edit out unwanted sections of audio without creating obvious gaps, it's common practice to record a certain amount of room tone during a shoot. The recordist simply has everyone stand quietly for thirty seconds or so, and records the ambient sound of the room. If you've recorded some room tone during your shoot, you can capture it so that, as you edit, you have a long piece of "silence" that you can edit in whenever you need to cover a gap in the location audio.

#### If You Don't Have Room Tone

Every location has its own room tone, so it's important to record some room tone for every location in your program.

If, for some reason, room tone was not captured for a particular scene, but you have a gap you need to fill, you can try to copy a section from another clip in the same scene that has a pause in the dialog, and paste it to fill the gap. If you have no pauses that are long enough to cover your gap, you can try to copy and paste a short pause multiple times. But there's a chance that it will end up sounding like a loop, which will be too noticeable. In this case, you can use the following method to obtain a long section of room tone from a short copied pause in the dialog.

#### To create a section of room tone from a short pause:

1 Find the longest pause you can in a dialog clip in the same scene, then copy the section that contains the pause. If you're in the Timeline, you can use the Range Selection tool.

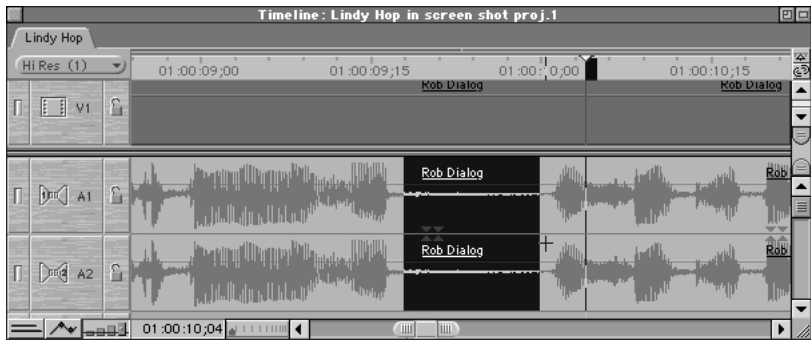

**2** Create a new sequence, name it "Room Tone," and paste the audio pause into it twice.

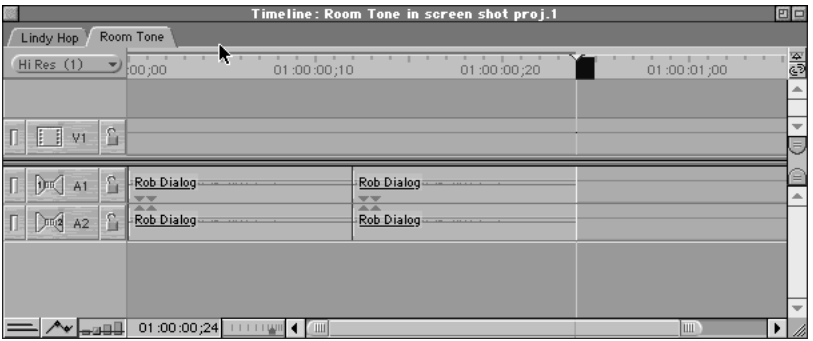

3 Select the second pause, then choose Speed from the Modify menu. In the Speed dialog box, click the Reverse checkbox to select it.

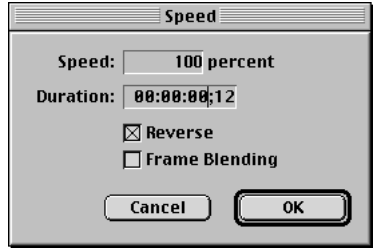

**4** Play the resulting clips.

The looping sound should be gone, but if you hear a clicking at the edit point between the two clips, you may have to add a cross fade between them.

5 Cut and paste as many pairs of these clips as you need to fill the necessary duration, adding cross fades between each pair. Render the Room Tone sequence, then edit the sequence into the gap in your program.

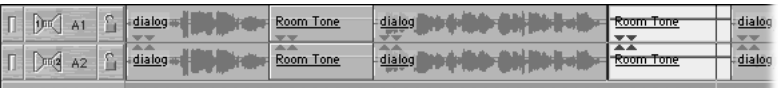

#### To replace an unwanted section of an audio clip with room tone:

1 Make the tracks that contain the unwanted audio the audio target tracks, then disable the video target track.

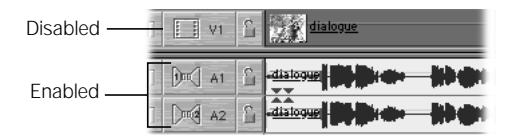

2 Play your clip using the J, K, and L keys, and set In and Out points right before and after the section of audio you want to replace. Move the Canvas or Timeline playhead to the In point.

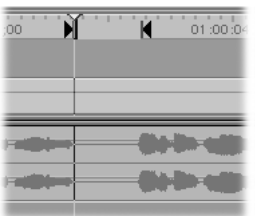

**3** Open your room tone clip in the Viewer, and move the Viewer playhead to the start of the section of room tone you want to use.

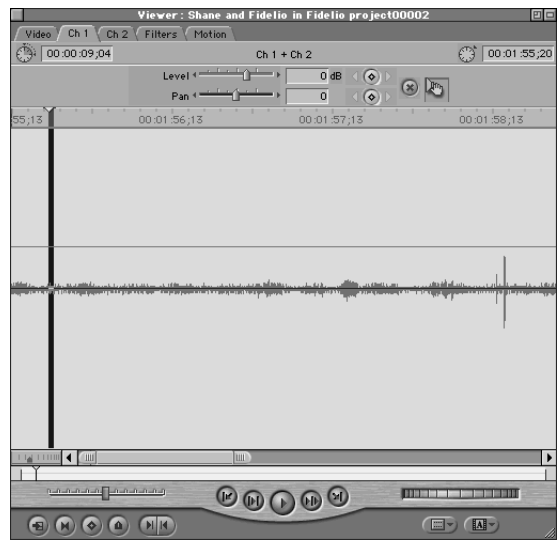

- 4 Edit the room tone into your sequence by doing one of the following:
	- **Drag the room tone clip from the Viewer to the Replace section of the Edit Overlay in** the Canvas.
	- $\blacksquare$  Click the Replace button in the Canvas.
	- Press F11.

The section of unwanted audio is replaced with room tone.

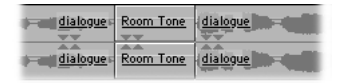

## Moving Audio Items From One Track to Another at the Same Frame

From time to time, you'll want to move an audio clip up or down to an adjacent track, but keep its In and Out points at the same location in your sequence. You might do this to

- $\Box$  move a sound effect to another track to make room for another clip
- m organize the audio clips you've edited into your sequence into separate dialog, music, and effects tracks
- **place one actor's dialog on one track and another actor's dialog on another track**

There's an easy way to move an audio clip up or down to an adjacent track, without accidently moving it forward or backward in time.

#### To move a clip to an adjacent track while keeping its In and Out points the same:

- 1 Press and hold the mouse button over the clip in the Timeline.
- **2** Press and hold the Shift key.
- **3** Drag the clip to an adjacent track.

As you move the clip up and down into other tracks in the Timeline, you'll notice that it's constrained from moving forward or backward in your sequence. It can only move up and down. This works for both audio and video clips.

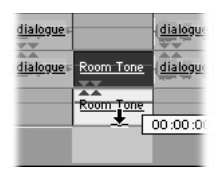

# *Using Audio Transitions*

Sometimes, a cut in the audio will sound too obvious. For one reason or another, it will be quite noticeable despite your best efforts to find just the right frame to do the edit on. In these cases, you can apply a cross fade to the edit point to try and smooth out the transition from one audio clip to the next.

You can apply two kinds of cross fades in Final Cut Pro. Each results in a different audio level change as the transition plays:

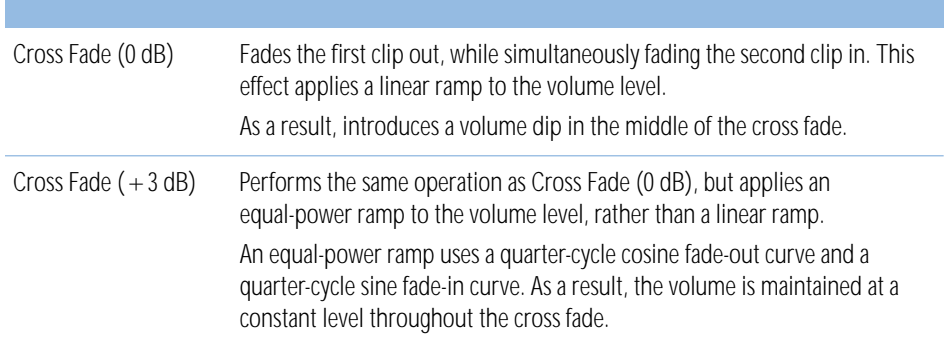

Which one works better depends on the clips you're transitioning between. Try one, then try the other to see which sounds better.

# Adding Audio Transitions

There are several ways to add a transition between two audio clips in a sequence:

- Edit an audio clip into the sequence by doing an insert or overwrite with transition edit.
- **Example 2** Select an edit point and choose a transition from the Audio Transitions submenu of the Effects menu.
- $\blacksquare$  Add the default audio transition by selecting an audio edit point and pressing Command-Option-T.
- m Control-click an edit point and choose the default audio transition from the shortcut menu.
- m Drag an audio transition from the Effects tab in the Browser to an edit point between two audio clips in the Timeline.
- Copy and paste an audio transition from one edit point to another.
- **Drag a transition from one edit point in the Timeline to another.**

## To add a new audio transition from the Effects menu:

- 1 Do one of the following:
	- Click an edit point between two audio clips in your sequence to select it.
	- m Position the Canvas or Timeline playhead at the desired edit point, or on top of another transition that's already been edited into your sequence.

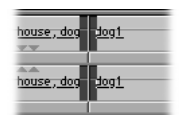

2 Choose Audio Transitions from the Effects menu, then choose a transition from the submenu.

The Cross Fade (0 dB) transition is shown in this example. Assuming there are enough overlapping audio frames on either side of the edit point, your transition, centered at the edit point, will be added on top of your edit.

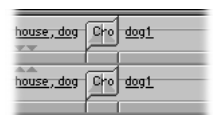

You can also quickly add the default audio transition to your edit. When you install Final Cut Pro, the default transition is a one-second Cross Fade  $(+3$  dB). For information on changing the default audio transition, see ["Changing the Default Audio Transition" on page 781](#page-780-0).

#### To add the default audio transition:

m Control-click an edit point between two audio clips in the Timeline, then choose Add Transition from the shortcut menu.

The name of the current default transition appears next to the command in the shortcut menu.

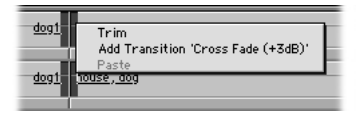

Once a transition has been applied, you can change the type of cross fade it is (0 or  $+3$ ) by Control-clicking it again and choosing the appropriate transition from the shortcut menu.

m Select an edit point between two audio clips or position the Canvas or Timeline playhead at the desired edit point, then press Command-Option-T to add the default transition.

#### To add a new audio transition from the Effects tab:

Drag a transition from the Effects tab in the Browser to an edit point in the Timeline.

If there are enough overlapping frames, you can align the transition in one of three ways: before, at, or after an edit point. The transition snaps to one of these three areas as you drag it close to the edit point.

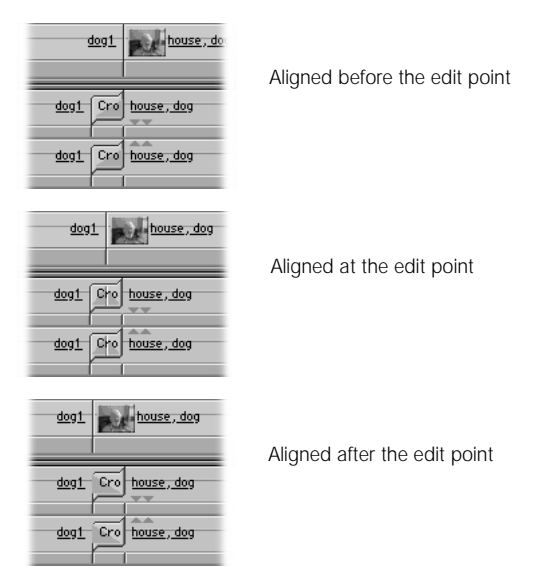

# Modifying Audio Transitions in the Timeline

You can change the duration of an audio transition, as long as there are enough overlapping audio frames to accommodate your new duration.

#### To change the duration of an audio transition:

- 1 Double-click the audio transition in the Timeline.
- **2** Type a new length for the transition and click OK.

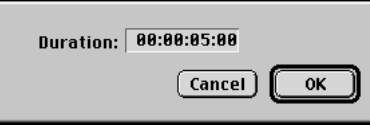

#### To change the alignment of a transition in a sequence:

- Select the transition you want to modify in the Timeline, choose Transition Alignment from the Sequence menu, then choose another alignment from the submenu.
- $\blacksquare$  Select the transition you want to modify and press Option–1, 2, or 3 to select a Start, Center, or End transition.
- m Control-click the transition, then choose another alignment from the shortcut menu.

#### To swap a transition in your sequence with one of another type:

- $\blacksquare$  In the Timeline, move the playhead over the audio transition you want to change (you can also click to select it), choose Audio Transitions from the Effects menu, then choose another transition from the appropriate submenu.
- m Drag an audio transition from the Effects tab in the Browser onto the audio transition you want to change in the Timeline. When the pointer is over the old transition, it will be highlighted to show it's about to be replaced.

*Note:* If you replace a transition in your sequence with a transition you've saved as a favorite, the favorite transition's duration overrides that of the transition it's replacing. For more on favorite transitions, see ["Saving a Customized Audio Transition as a Favorite" on](#page-779-0)  [page 780](#page-779-0).

m Control-click an audio transition, then choose another transition from the shortcut menu. Since there are only two kinds of audio transitions, they both appear in this menu.

You can also move a single transition from one edit point to another.

#### To move an audio transition from one edit point to another in the Timeline:

m Drag the audio transition from its current edit point in the sequence to another one. If there are enough overlapping frames on either side of the edit, you can drag the transition before, on, or after the edit point.

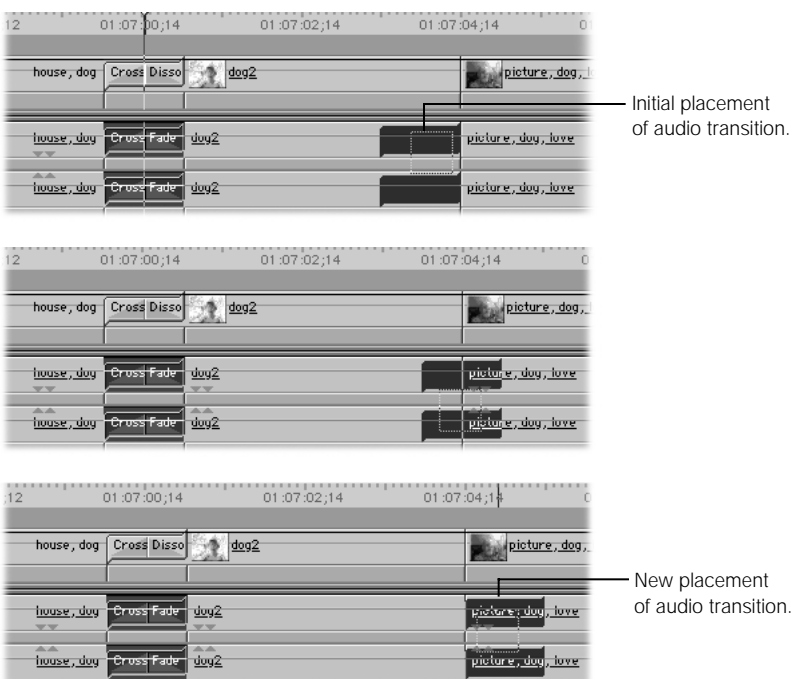

The transition is removed from the edit point where it previously was. If you dragged the transition to a cut between two audio clips, the transition is added to the new edit point. If there was already a transition at the new edit point, it's replaced by the one you dragged.

If you add an audio transition or customize its settings and want to add the same transition to other edit points in your sequence, you can copy and paste the transition to other edit points. This is helpful if you've changed a particular transition's settings and you want to use the same transition with the same settings multiple times in your sequence.

#### To copy an audio transition from one edit point to another:

- 1 In the Timeline, select the audio transition you want to copy, then press Command-C.
- 2 Control-click the edit point where you want to add the transition, then choose Paste from the shortcut menu.

#### <span id="page-779-0"></span>To copy a transition from one edit point to another by dragging it:

**Press the Option key and drag an existing transition to another edit point.** Transitions that you've added to your sequence can easily be removed.

#### To delete an audio transition from a sequence:

- 1 Select the audio transition you want to remove in the Timeline.
- **2** Do one of the following:
	- $\blacksquare$  Press the Delete key.
	- $\blacksquare$  Choose Clear from the Edit menu.
	- $\blacksquare$  Control-click the transition, then choose Cut from the shortcut menu.

# Saving a Customized Audio Transition as a Favorite

You can save an audio transition with a particular duration as a favorite so you can quickly use it again in the future. Many editors use cross fade transitions with a variety of different frame durations. You can do this too, by saving a series of cross fades with different lengths as favorites. You can name each favorite to reflect its duration, so you can keep track of which is which.

#### To save a favorite audio transition:

**Drag a transition with a duration you've modified from a sequence in the Timeline to the** Favorites bin in the Effects tab of the Browser.

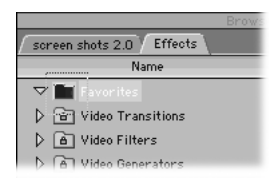

#### To rename a favorite transition:

- 1 Click the transition's name in the Favorites bin in the Effects tab of the Browser.
- **2** Enter a new name, then press Return.

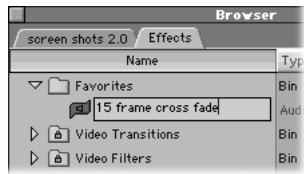

# <span id="page-780-0"></span>Changing the Default Audio Transition

You can change the default audio transition to either of the two transitions that Final Cut Pro comes with, or to an audio transition favorite you've created.

#### To change the default transition:

- $\blacksquare$  In the Effects tab of the Browser, Control-click the transition, then choose Set Default Transition from the shortcut menu.
- m Select an audio transition in the Browser, choose Audio Transitions from the Effects menu, then choose Set Default Transition from the submenu.

# *About Mixing Volume and Stereo Levels in Final Cut Pro*

As you edit more and more audio clips into a sequence, adding music, sound effects, voiceovers, and additional background ambience, you'll find you need to adjust the volume levels of all these different elements to turn them into a harmonious whole.

When you edit a new clip into a sequence, it's set to 0 decibels (dB) by default. If you don't adjust the levels of your clips to emphasize the sounds you want viewers to notice most, your program will become a cacophony of sound.

Final Cut Pro allows you to set your audio levels to whatever you like, within a total range of  $-60$  dB to  $+12$  dB. The process of setting the levels of your audio clips relative to one another is known as *mixing*.

# Guidelines for Achieving a Good Mix

The unbreakable rule of mixing audio levels is that *nothing* can peak louder than 0 dB on Final Cut Pro's audio meters. As discussed in ["Setting Proper Levels While Recording" on](#page-734-0)  [page 735](#page-734-0), anything louder than 0 dB on Final Cut Pro's audio meters will be distorted during playback.

While making sure that your levels don't exceed 0 dB, you'll also want to make sure that the average loudness of your mix is somewhere around the reference level you decided to use. Whether it's  $-20$ ,  $-18$ , or  $-12$  dB, the "headroom," or difference between your reference level and 0 dB, determines the difference between the average volume of a clip in your program, such as the speaking voice of your actors, and the loudest sound you can play, such as an explosion or a scream.

Finally, you'll want to make sure that the amount of headroom you allow in your program is acceptable for your planned distribution medium. Even though you have 20 dB of headroom available if you set your reference level to –20 dB, that doesn't mean you'll be able to use it in a program you want to broadcast on television. If you aren't sure of the exact requirements for your intended distribution medium, try to allow about –12 dB of headroom between your reference level and the loudest sounds in your mix.

## Determining the Dynamic Range of Your Program

As you mix audio levels, think about the amount of dynamic range you want to allow in your program. It's important to allow only as much dynamic range as your audience's environment can handle. For example, if you're mixing audio for a program to be played back in a controlled environment, such as a theater, you can allow for a great deal of dynamic range, so you can have very soft as well as very loud sounds in your mix.

On the other hand, if you're mixing a project to play back on a computer via the Internet, you'll want to keep in mind that the high compression rate of the audio and the noise of the viewer's environment (the computer fan, an air conditioner, street noise, other people in the office, and so on) will reduce the amount of dynamic range the viewer can hear. If the viewer turns up the volume because a part of your program is too soft, she'll be blown away when the loud part of the program starts to play, and the sound will probably be distorted. For an Internet audience, reducing the difference between the softest and loudest sounds in the program will probably result in a better listening experience.

## About Monitoring Your Project's Levels

When you set up your Final Cut Pro workstation, pay careful attention to the acoustic environment of the room you'll be working in. Each room has its own set of acoustics and background noises, which can affect your decisions when you're editing, mixing, and adding filters to your audio. You don't need an expensive, acoustically perfect room to get your work done, but you do need to be aware of excessive reverberation, traffic noise, fans, air conditioners, and other sounds that might color your perception of the audio you're working on.

If you plan to use monitoring speakers, be sure to get good ones, with an output curve that's as flat as possible, so the speakers don't introduce too much treble or bass. When using speakers, it's especially important to work in as quiet a room as you can get, so that you can hear the subtleties in your program's audio.

If you don't use monitoring speakers, use a pair of high quality headphones. For most home studios, headphones are your best bet for two reasons:

- $\blacksquare$  They isolate your listening environment, eliminating background noise.
- m You can get much higher quality sound from a pair of good headphones than from a comparably priced pair of speakers. Better quality sound will enable you to make more accurate decisions while mixing your audio tracks.

Most importantly, once you've settled on a monitoring system, calibrated your 0 dB level in Final Cut Pro, and adjusted the volume of your speakers or headphones to a comfortable listening level, *leave the volume alone.* Since every decision you make in your mix is relative to your master monitoring volume, if you constantly change the monitoring volume, you may end up making different mixing decisions for different parts of your program. This will give you an uneven mix. Mark your monitoring volume with tape, and don't change it.

#### Mixing to Call Attention to Important Audio

In most programs, the most important audio (though not always the loudest) is the sound of people's voices: the actors, the interviewees, or the narrator. What these people say is the point of your program, so it's a safe bet that the average loudness of the program will be determined by the level you set these voices to. As a result, all other sound levels in your program will be adjusted relative to these voices.

If, at some point in your program, the music becomes more important (such as during a montage that shows the passing of time), you'll raise the levels of your music clip to the level of the average loudness, and set the voice clips to a lower level. As soon as the voices become important again, you'll raise their levels, and lower those of the music.

To mix the levels of the various clips in your sequence, you must determine the loudest sound in your program, then set that as the highest level in your mix. You'll set the average levels of the dialog in your program to match the reference level you chose, making sure that any peaks in the dialog do not exceed those of the loudest sound in the program. Finally, you'll set the levels of all the other audio clips in your program (music, sound effects, background ambience) so that they do not interfere with the dialog.

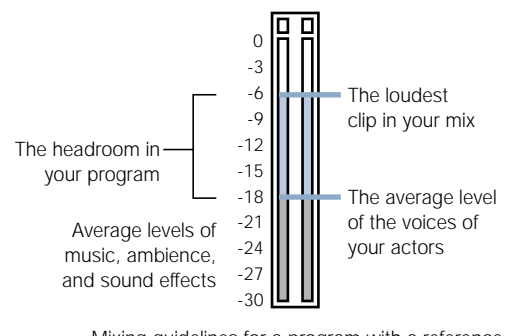

Mixing guidelines for a program with a reference level set to –18 dB and a headroom of 12 dB

#### Learning How to Mix

To learn more about how to mix sound for film and video, watch movies with sound tracks you admire, and pay close attention to the audio. The expertise of others can be your best guide in learning how to edit and mix your own tracks.

#### <span id="page-784-0"></span>Using the Audio Meters

The most important tool for setting audio levels is Final Cut Pro's set of audio meters. As you mix the audio in a program, watch the audio meters to make sure the peaks in the audio don't exceed the level of your loudest sound. Also, carefully watch the amount of "wiggling" the meters show between peaks, and you'll get a sense of the average level of your mix, so that you can set the levels of your clips to achieve the dynamic range you want.

Learning to read the audio meters takes time, so experiment with different audio clips at different levels to see how they correspond to the actual volume of your piece. Import a few music clips from CDs of different genres. Classical, jazz, and pop music are all mixed very differently, but all professional recordings have carefully controlled dynamic range, so you can see how a well-mixed piece looks in the audio meters.

# *Setting Audio Levels in the Viewer*

You can control the volume (levels) and placement of sound (pan or spread) in a clip in the Viewer using the sliders at the top of the Audio tab, the number fields next to the sliders, or the overlays in the middle of the waveform display area.

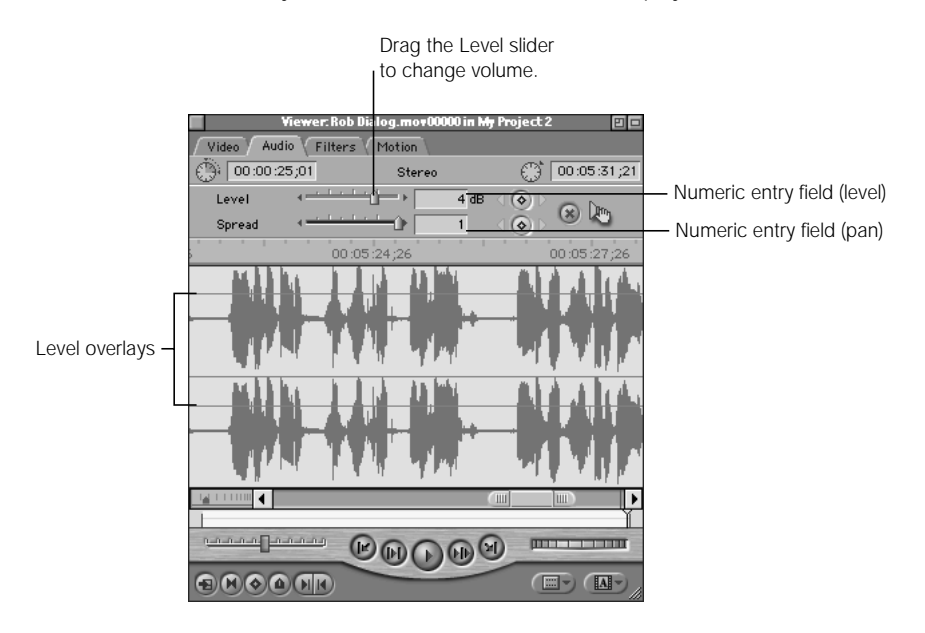

How these controls affect the level of your clip depends on whether or not you've set keyframes for either level or pan/spread.

- **F** *If no keyframes are set,* moving the sliders or entering a numeric value changes the audio or stereo levels for the entire clip. Likewise, dragging one of the overlays changes the audio or stereo levels for the entire clip.
- **F** *If keyframes are set*, moving the sliders or entering a numeric value modifies the value of whatever keyframe is at the current position of the Viewer playhead. If there is no keyframe at the current position of the playhead, one will be added. There must be at least two keyframes on an overlay to change the audio or stereo from one level to another. Changing keyframe values only affects the parts of the overlay immediately before and after that keyframe.

Whether or not the audio clip in the Viewer is a stereo pair also affects how volume and pan/ spread levels are set.

- m *If you opened a Ch 1 and Ch 2 audio clip,* each channel is in its own tab in the Viewer, and is mixed separately from the other.
- m *If you opened a stereo pair,* both waveforms appear in the same tab, named Audio, and adjusting the levels of one channel adjusts the levels of the other.

As you adjust the volume and pan/spread levels of clips in Final Cut Pro, your changes can be played back immediately. Final Cut Pro mixes the audio levels in real time, so you don't need to render your audio as long as your hardware can handle the number of tracks you're working on. Real-time audio processing is covered in more detail in ["Real-Time Audio Mixing](#page-811-0)  [in Final Cut Pro" on page 812.](#page-811-0)

*Note:* Using effects like cross fades and filters reduces the total number of tracks your hardware can mix in real time. If you exceed the number of tracks your hardware can handle, you'll need to render your tracks. Audio usually renders much faster than video, however, so it shouldn't take too long.

# Adjusting the Level of an Entire Clip

When you edit a new clip into a sequence, it's set to 0 decibels (dB) by default. You can change the level to be any value you like, from  $-60$  dB to  $+12$  dB.

You can use three controls to adjust the audio level of a clip. Each of these controls is mirrored by the other controls as you make adjustments. If no keyframes are set in the clip in the Viewer, using these controls adjusts the level of the entire clip.

## Using the Command Key to "Gear Down"

In Final Cut Pro, items you drag onscreen normally move at the same speed you move your mouse across your work surface. When you're using volume and spread/pan controls and overlays, this usually works just fine. However, you can drag even more precisely by pressing the Command key *after* you start dragging an item.

If you hold down the Command key after you start dragging the Level slider, for example, the slider moves much more slowly, and the numeric value changes in smaller increments.

You can use the Command key to slow down nearly any dragging operation in Final Cut Pro.

## To adjust the volume using the Level slider:

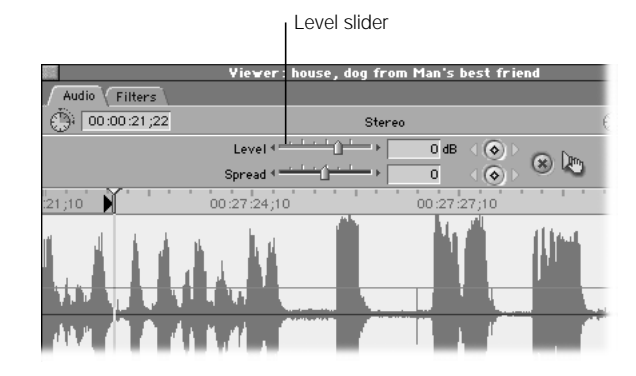

Drag the Level slider to the left or right.

## To adjust the volume by entering a numeric value:

- 1 Click in the Level field so that it's highlighted.
- 2 Enter a value between –60 and 12. To enter a negative value, type (the minus sign) and the number.

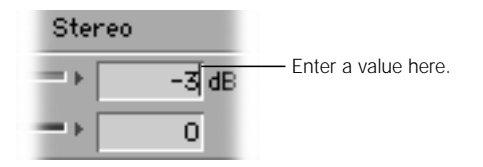

**3** Press the Return key to apply this value to your clip.

#### To adjust the volume by dragging the level overlay:

1 Place the pointer over the level overlay of your clip in the waveform display area of the Viewer (the overlay looks like a pink line, or lines for stereo). The pointer turns into an Adjust Line Segment pointer.

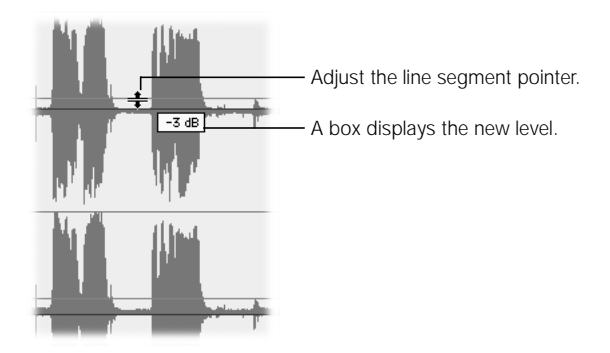

**2** Drag the overlay up or down to change the level of the clip. As you drag, a box displays the new audio level.

#### To adjust the volume by using the Modify menu:

- 1 Select one or more clips in the Timeline, or place the Canvas or Timeline playhead over the clip whose volume level you want to modify.
- 2 Choose Audio from the Modify menu, then choose one of the Gain items from the submenu to indicate how much you want to modify the level.

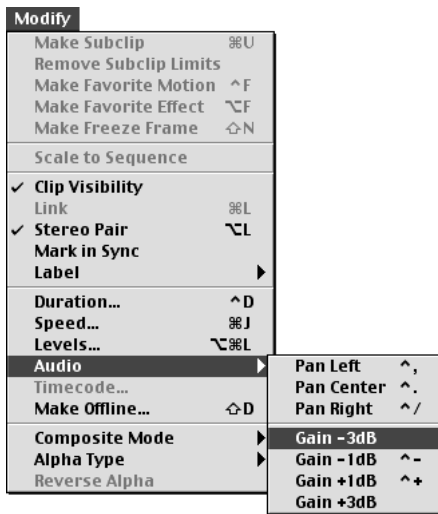

The volume of your clip is increased or decreased from its current value by the increment you choose. If you selected multiple clips, all clips are modified relative to their current values.

## Changing Volume Levels While a Sequence Is Playing

You can use keyboard shortcuts to change the volume levels of clips in a sequence while it's playing. Your changes affect the level of the clip at the current playhead position. Use the following shortcuts:

- Control- $+$  to raise the level by 1 dB
- **Control-** to lower the level by 1 dB

When you use the shortcut, you hear a brief pause, then playback resumes almost immediately.

# *Setting Stereo Pan or Spread in the Viewer*

To adjust the stereo placement of your sound, you can change the pan (to move a mono audio clip between the left and right channels) or spread (to transpose the left and right channels of a stereo clip) of your audio clips.

The Pan/Spread slider is actually one control with two modes. What the control does depends on what kind of audio you've opened in the Viewer:

m *Spread:* If the audio clips in the Viewer are a stereo pair, this slider lets you swap the left and right channels. The default setting of –1 sends the left audio channel of your clip to the left channel output and the right audio channel to the right channel output. A setting of 0 outputs the left and right audio channels equally to both speakers, essentially creating a mono mix. A setting of  $+1$  swaps the channels, outputting the left audio channel to the right speaker and the right audio channel to the left speaker.

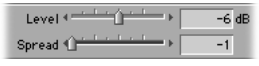

**Pan:** If the audio clips in the Viewer are not a stereo pair, this slider lets you pan the audio channel in the currently selected audio tab between the left and right channels. Pan is also the active control when you're working with a single mono audio clip.

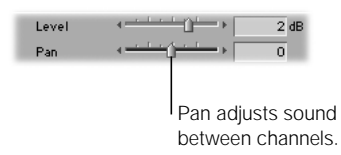

As with the Level slider, if there are no pan/spread keyframes in the current clip, adjusting the Pan/Spread slider affects the pan or spread of the entire clip. If there are pan/spread keyframes, using this slider will either

- $\blacksquare$  adjust the pan or spread of a keyframe at the current position of the playhead
- m add a new keyframe to the pan/spread overlay and adjust it between the left and right output channels

A change in pan or spread between any two keyframes appears as a slope on the pan/ spread overlay in the audio tab of the Viewer. Working with keyframes is explained in more detail in ["Mixing a Clip's Levels and Pan/Spread Dynamically Using Keyframes" on](#page-792-0)  [page 793](#page-792-0).

# Adjusting the Pan/Spread of an Entire Clip

When you edit a new clip into a sequence, the default stereo value depends on what kind of audio clip it is.

- If it's a Ch 1 and Ch 2 clip or a mono clip, its stereo pan is centered with a value of 0 by default. You can change this level to whatever you like, from  $-1$  to  $+1$ .
- $\blacksquare$  If it's a stereo pair, the spread value defaults to  $-1$ , putting the left audio track out of the left channel, and the right audio track out of the right channel.

You can use three controls to adjust the pan or spread of a clip. Each of these controls is mirrored by the other controls as you make adjustments. If no keyframes are set in the clip in the Viewer, using these controls adjusts the pan or spread of the entire clip.

#### To adjust pan or spread using the slider control:

- **Drag the Pan or Spread slider to the left or right to adjust the stereo placement of your clip.** 
	- $\blacksquare$  Dragging the Pan slider left moves the audio toward the left stereo output channel; dragging right moves it to the right stereo output channel.

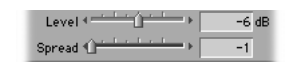

■ Dragging the Spread slider left or right transposes the left and right channels of a stereo pair clip.

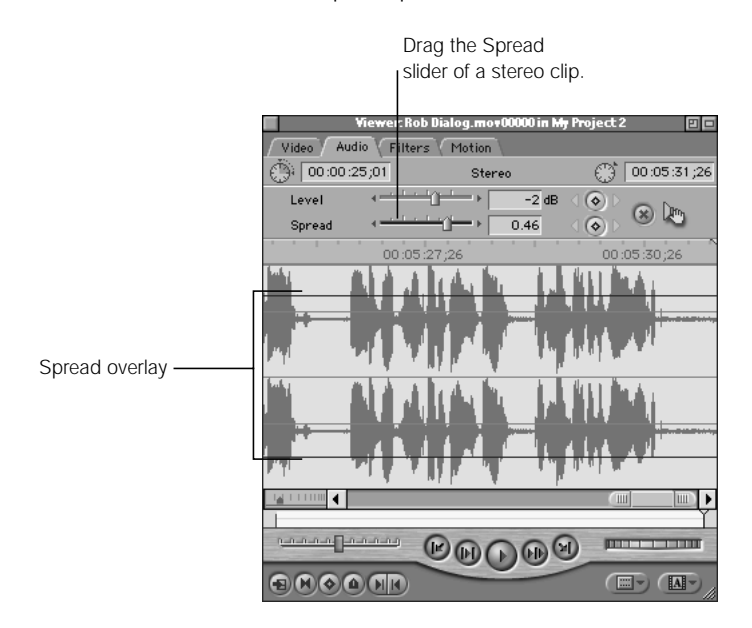

#### To adjust pan or spread by entering a numeric value:

- 1 Click the Pan or Spread field so that it's highlighted.
- **2** Enter a new value. To enter a negative value, type in (minus sign) and the number.
	- For pan, enter a value between  $-1$  and 1.  $-1$  moves the audio all the way to the left stereo output channel, 1 moves the audio all the way to the right stereo output channel.
	- For spread, enter a value between  $-1$  and 1.  $-1$  is the original left and right stereo placement captured with your clip. 1 reverses the left and right channels.

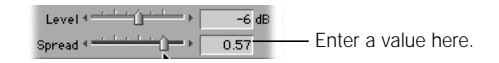

**3** Press the Return key to apply this value to your clip.

#### To adjust pan or spread by dragging the pan/spread overlay:

1 Place the pointer over the pan or spread overlay of your clip in the waveform display area of the Viewer (the overlay looks like a purple line, or lines for stereo). The pointer turns into an Adjust Line Segment pointer.

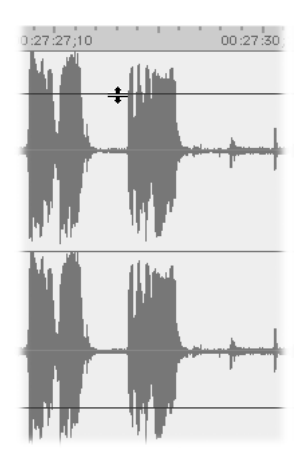

2 Drag the overlay up or down to change the pan or spread of your clip. As you drag, a box displays the new pan or spread level.

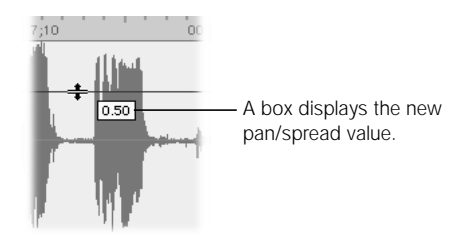
# *Mixing a Clip's Levels and Pan/Spread Dynamically Using Keyframes*

Instead of setting the volume or pan/spread of an entire clip to the same level, you can mix your levels and stereo placement dynamically, raising and lowering the volume level or changing the stereo pan of a clip numerous times within the same clip. To do this, you use *keyframes*.

Keyframes can be used throughout Final Cut Pro with any feature whose parameters can be changed over time. Using keyframes, you can change volume levels, pan/spread levels, motion settings, and filters dynamically over time. Keyframes allow you to specify different volume or pan/spread levels in an audio clip at different points in the Timeline, and the level overlay in your clip automatically adjusts from one keyframed level to another using a smooth curve.

Keyframing is done the same way for both volume levels and pan/spread levels, although the end results are quite different.

*Note:* Unlike the visual keyframes that you can set for motion settings, the shape of volume and pan/spread level curves can't be altered.

## Working with Keyframes in the Timeline

You can also add, modify, and delete keyframes directly in the Timeline. For more information, see ["Adjusting Volume Levels and Pan/Spread in the Timeline" on page 805.](#page-804-0)

# Creating, Modifying, and Deleting Keyframes in the Viewer

The keyframe controls are located next to the slider controls in the Viewer.

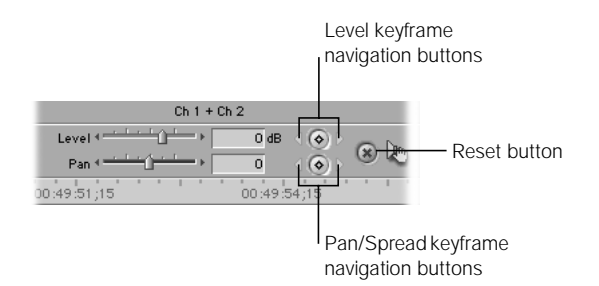

- **E** *Level Keyframe button:* The keyframe button to the right of the dB field places a keyframe on the level overlay at the current playhead location. You'll place keyframes on the audio level in preparation for creating a dynamic change in the level when you're mixing.
- *Level keyframe navigation buttons:* These buttons, to the left and right of the Level Keyframe button, allow you to move the playhead forward or backward from one keyframe on the level overlay to the next.
- m *Pan/Spread Keyframe button:* This button to the right of the Pan/Spread slider places a pan or spread keyframe at the current playhead location on the pan/spread overlay. These keyframe markers can be used in preparation for dynamically panning or spreading an audio clip's output from one stereo channel to another.
- **Pan/Spread keyframe navigation buttons:** These buttons, to the left and right of the Pan/Spread Keyframe button, allow you to move the playhead forward or backward from one keyframe on the pan/spread overlay to the next.
- m *Reset button*: This button deletes all marked keyframes on both the level overlay and the pan/spread overlay of the currently selected audio track, and resets the level and spread to their original values (0 dB for the audio level, and –1 for the pan/spread level).

Until you create at least one volume or pan/spread keyframe in your audio clip, changes you make affect the level or stereo placement of your entire clip. While you need two keyframes to do anything useful, once you set the first volume or pan/spread keyframe, any changes you make to the keyframed levels anywhere else in the clip will generate additional keyframes automatically.

### To set a keyframe:

m Move the playhead in the Viewer to the place where you want to set a keyframe, then click the Level or Pan/Spread Keyframe button.

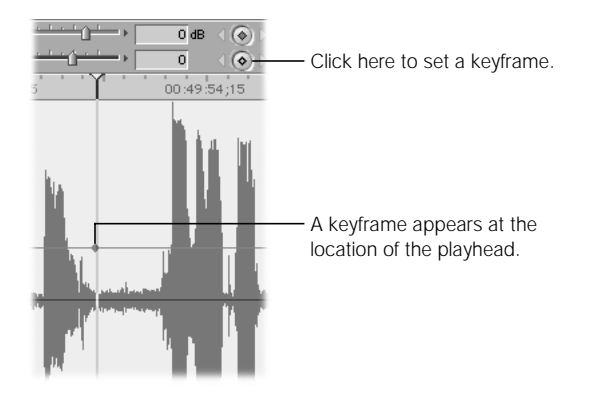

m Press the Option key and move the pointer over the level overlay. It turns into the Pen tool. Click a level overlay with the Pen tool to add a keyframe at that point.

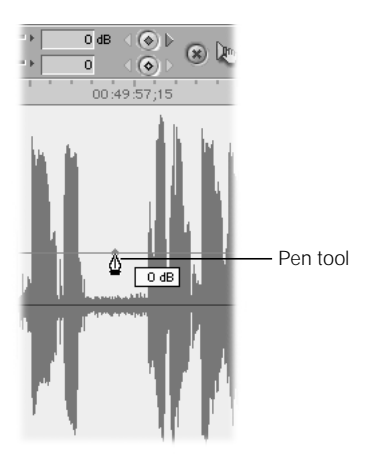

The keyframe appears as a small diamond on the overlay you added it to.

### To set additional keyframes:

- 1 Move the playhead to another point in the clip where you want to set a keyframe.
- **2** Do one of the following:
	- **Drag the Level or Pan/Spread slider to set a new keyframe at that level or value.**
	- $\blacksquare$  Type a number in the appropriate field to set a new keyframe at that level or value.
	- m Click a keyframe button to add a keyframe to the volume level or pan/spread overlay at the overlay's current level.
	- **F** Press the Option key and click an overlay with the Pen tool to add a keyframe at that point without changing the level of the overlay. You can add as many keyframes as you want by clicking repeatedly with the Option key held down.

The keyframe appears as a small diamond on the overlay you added it to.

## To move the Viewer playhead from one keyframe to another:

- Click the left and right level or pan/spread keyframe navigation buttons to move the playhead to the next keyframe to the left or right of the playhead.
- **F** Press Option-K to move the playhead to the next keyframe to the left of the playhead.
- **Press Shift-K to move the playhead to the next keyframe to the right of the playhead.**

# To adjust the level or pan/spread of a single keyframe:

- m Move the playhead to the keyframe you want to adjust, then drag the appropriate slider to a new value.
- $\blacksquare$  Move the playhead to the keyframe you want to adjust, type a new value in the appropriate field, and press the Return key.
- m Move the pointer over the keyframe you want to modify. When it becomes a crosshair pointer, drag the keyframe you want to modify.
	- **Dragging a volume level keyframe up raises the volume; dragging down lowers it. As** you drag, a box shows you the current level of the keyframe.
	- $\blacksquare$  Dragging a pan keyframe up moves the audio toward the left stereo output channel; dragging down moves it to the right stereo output channel. As you drag, a box shows you the pan setting of the keyframe.
	- **Dragging a spread keyframe vertically in the waveform display area transposes the left** and right channels of a stereo pair.

### To adjust a section of an overlay in the middle of four keyframes:

m Move the pointer over the section you want to adjust. When it turns into the Adjust Line Segment pointer, drag the section up or down to modify it. The rest of the overlay before and after the four keyframes remains untouched.

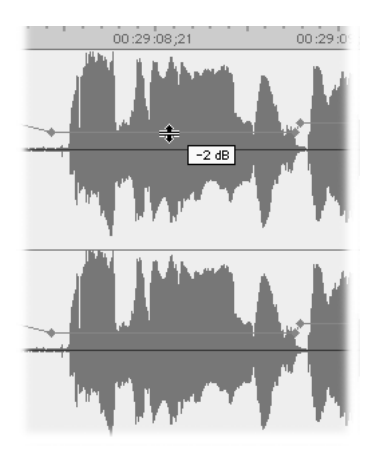

### To move a keyframe forward or backward in time:

**Place the pointer over the keyframe you want to modify. When it becomes a crosshair** pointer, drag the keyframe forward or backward along the overlay.

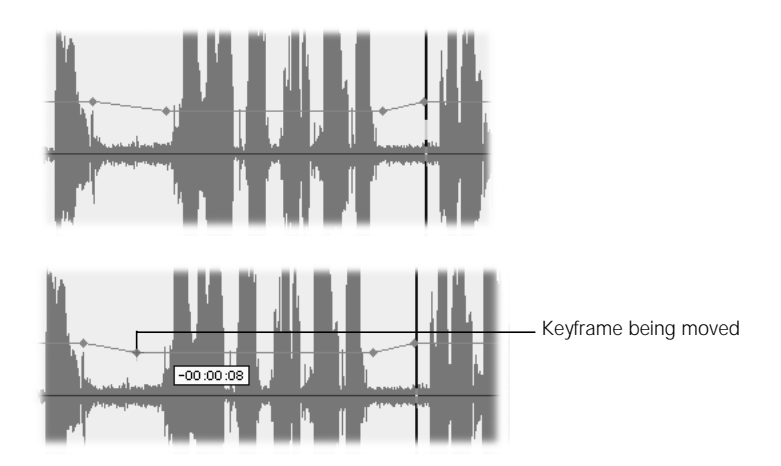

As you drag, a box displays the timecode duration of the change you're making.

## To delete a keyframe:

- **Move the playhead to the position of the keyframe you want to delete, then click the** Level or Pan/Spread Keyframe button to delete it.
- Place the pointer over the keyframe you want to delete. When it becomes a crosshair pointer, drag the keyframe up or down out of the waveform display area. When the pointer turns into a small trash can, release the mouse button.

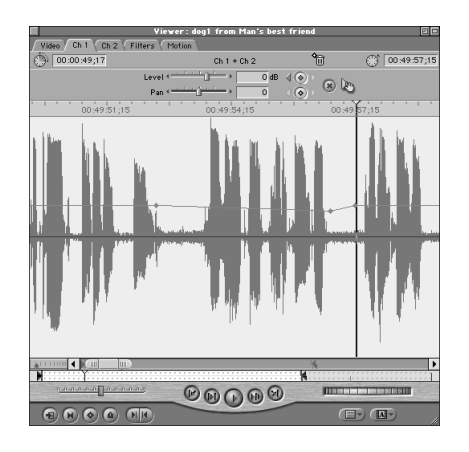

**Press the Option key and move the pointer over an existing keyframe. The pointer turns** into the Pen Delete tool. Click an existing keyframe with the Pen Delete tool to delete that keyframe.

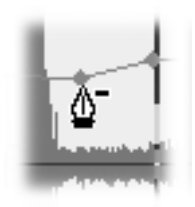

**Control-click the keyframe you want to delete, then choose Clear from the shortcut menu.** 

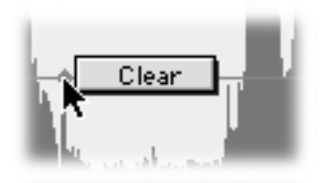

### To delete all keyframes:

■ Click the Reset button. All keyframes (both level and pan/spread) are deleted, and the volume level of your clip returns to 0 dB.

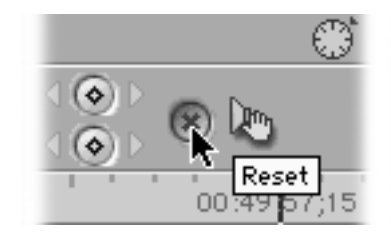

# Examples of Using Keyframes to Mix Your Levels

You need at least two keyframes to make any dynamic change from one volume level to another in a clip.

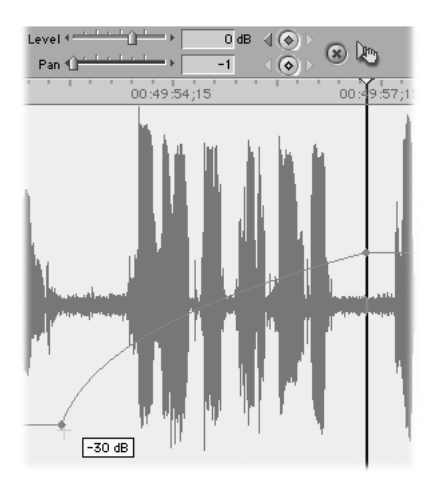

In the example above, the section of the clip to the left of the keyframes is at –30 dB, and the rest of the clip to the right of the keyframes is at 0 dB. This is the simplest type of level change you can make.

A more sophisticated change in levels— for example, introducing a slight boost in the level of a few notes in a music track— requires three keyframes:

 $-3$  dB  $\triangleleft$  ( $\diamond$ ) Level  $\longleftarrow$  $\circledR$  $\Box$ Spread 1  $-1$  $00:00:00:20$  $00:00:01:00$  $6 dB$ www.hillyman.com

In the preceding example, the volume level of the clip starts at –3 dB, then rises along a curve, peaking at  $+6$  dB on the note that's playing at that point. The volume level then lowers along another curve, ending back at –3 dB.

Three keyframes allow you to boost or attenuate (lower) a section of audio along a curve, but to effect less gradual changes to longer sections of audio, you'll need to use four:

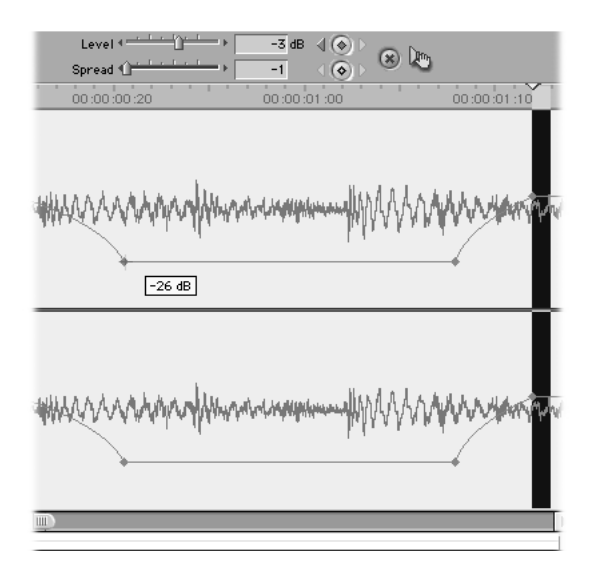

In this example, the volume level, instead of rising or lowering constantly, changes from –3 dB to –26 dB during the first two keyframes, then remains constant. The final two keyframes boost the level back to –3 dB, where it remains for the duration of the clip.

# An Example of Using Keyframes to Control Pan and Spread

Setting keyframes to change pan or spread dynamically works the same as with levels. You need to set at least two keyframes to effect a change over time.

Changing pan over time is a little more common than changing spread, and is often used to achieve stereo effects such as making a car sound zoom from left to right, or putting a particular sound effect on one side or the other of a stereo image.

Let's look at the car sound example to see how you'd adjust the pan dynamically. You have a car sound effect in your edited sequence, and you want it to zoom from the left to the right to match the movement of an onscreen car. Here's what you'd do:

## To set up a dynamic stereo pan using keyframes:

1 Open the car sound effect in the Viewer so you can see it in more detail.

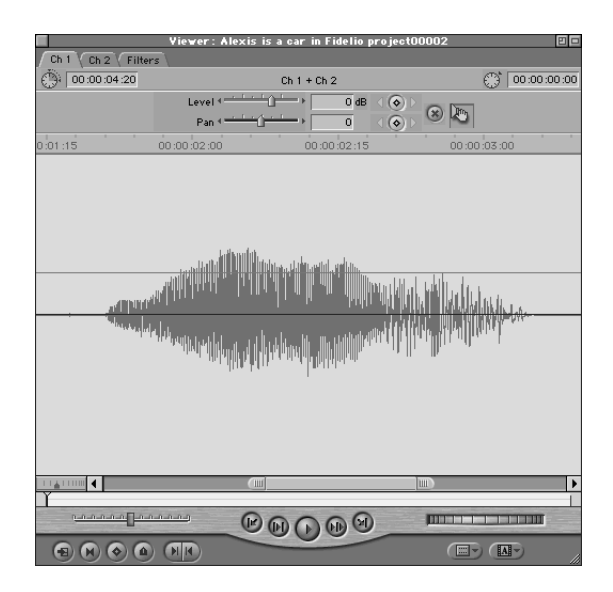

The car effect is a mono sound file, so the Pan/Spread slider is set to Pan.

2 Move the Viewer playhead to the beginning of the car effect's waveform, right before the car sound starts playing, and click the Pan Keyframe button to set a keyframe.

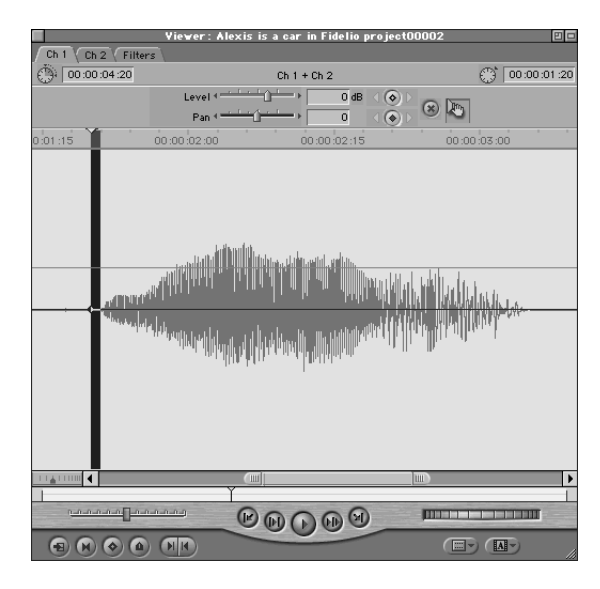

**3** Drag the Pan slider all the way to the left, so that the sound starts playing out of the left speaker.

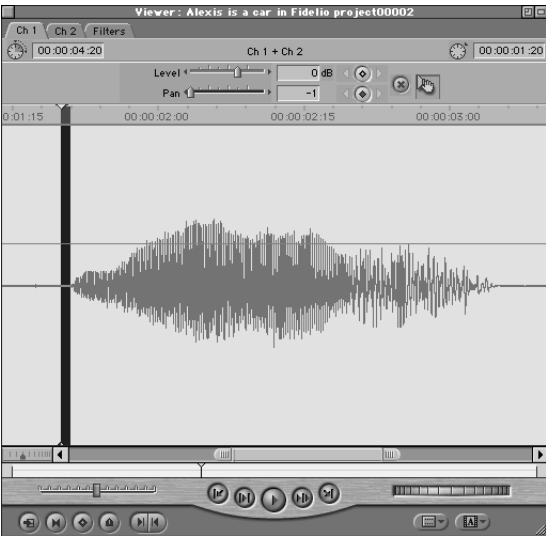

4 Now, move the playhead to a position after the car sound effect has finished playing.

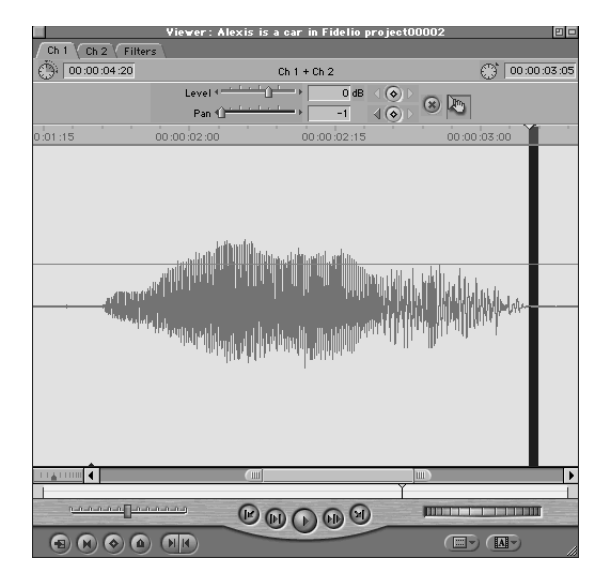

5 Drag the Pan slider all the way to the right, so that the sound ends playing out of the right speaker. Because you've already set a keyframe for this clip, dragging the Pan slider at another point in the clip automatically produces a new keyframe.

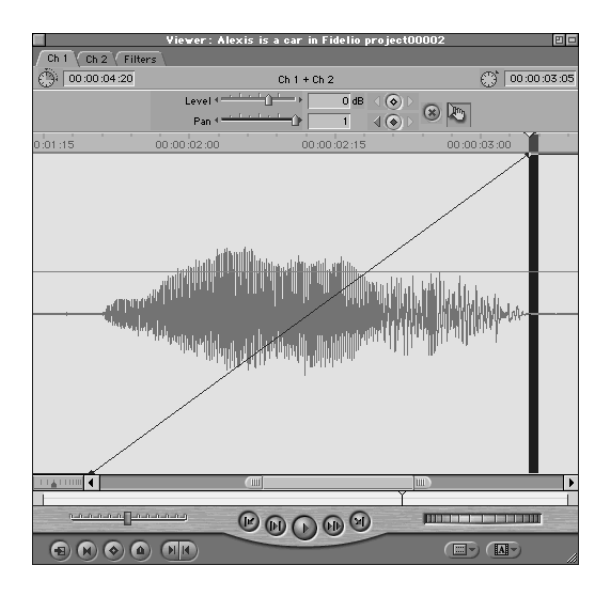

When you play back the clip, you'll hear a stereo pan.

### Tips for Working With Stereo

Unlike setting volume levels, adjusting stereo pan is largely an aesthetic decision. Still, you should resist the temptation to create too many directional sound effects. Remember that there are a lot of viewers who'll watch your program in mono, so they won't be able to hear the fancy stereo effects you put into your program (this is especially true of video that's compressed for Internet playback). If use of stereo is *too* important to an audience's appreciation of your piece, you'll have a lot of disappointed viewers.

This doesn't mean you should avoid stereo. Using stereo can be a great way to enhance the audience's experience of your program. But it's important to know your audience, and to take their listening experience into consideration.

Even if your intended audience can hear stereo effects (with theatrical or DVD distribution, for example), excessive use of stereo can be tedious. You can use stereo panning, but don't use it so much that viewers are distracted.

This holds doubly true for dialog. Even in feature films released on DVD with 5:1 surround sound, most dialog is centered. This is the equivalent, in stereo, of leaving the pan value at 0. Dialog that moves back and forth excessively between the right and left speakers can be incredibly distracting, taking the viewer's attention away from the content of the program.

On the other hand, stereo works much differently in music. With music, stereo is used to fill the space around the audience, and to give a sense of openness to the sound. For this reason, it's always a good idea to preserve the original stereo image of any music clips you capture or import, to utilize this quality in your mix.

# <span id="page-804-0"></span>*Adjusting Volume Levels and Pan/Spread in the Timeline*

Instead of opening clips in a sequence in the Viewer to change their volume levels and pan or spread, you can adjust these values directly in the Timeline. Making simple adjustments to the volume of clips in a sequence is easy, but, using the pen tools and keyboard shortcuts, you can also add, adjust, and remove keyframes to mix your clips dynamically.

To use all the commands and tools described in this section, you must click the Clip Overlays control in the Timeline to display the volume and pan/spread overlays.

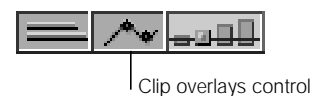

# Using the Pen Tools

While the pen tools in the Tool palette have many uses throughout Final Cut Pro, in this chapter we'll look at how you can use them to create keyframes on the volume level overlay of a clip in the Timeline.

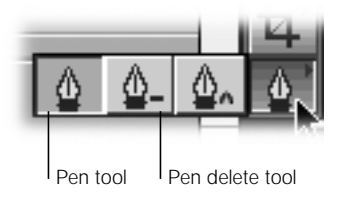

- **Pen tool:** The Pen tool allows you to add keyframes to the volume overlay (press the P key).
- *Pen Delete tool:* The Pen Delete tool allows you to remove keyframes from the volume overlay (press the P key twice).

## Important Keyboard Shortcuts

**E** Using the Option key to select the pen tools

When using the Selection tool, holding down the Option key and moving the pointer over the volume level overlay in the Timeline makes the Pen tool the active tool. This is a fast and easy way to create keyframes to mix your levels.

Holding down the Option key and moving the pointer to an existing keyframe will result in the Pen Delete tool being selected, so that you can quickly delete keyframes you don't want.

## Using the Command key to "gear down"

In Final Cut Pro, items you drag onscreen normally move at the same speed you move your mouse across your work surface. When you're dragging the volume level overlay, usually this works just fine. However, you can drag even more precisely by pressing the Command key *after* you start dragging an item.

If you hold down the Command key while dragging the volume level overlay, the overlay moves much more slowly, and its numeric value changes in much smaller increments. This is especially valuable when mixing levels in the Timeline, where the small height of clips can make precise level adjustment difficult.

The Command key works with nearly any dragging operation in Final Cut Pro.

# Changing Volume in the Timeline

Changing the volume directly in the Timeline is fast, and especially useful when you need to mix the levels of clips relative to other clips playing at the same time.

For example, if you want to raise and lower the volume of a music clip to correspond with the lines a narrator is speaking, you'll be able to see how the narrator's dialog lines up with the music clips if you turn on audio waveforms in the Timeline. That way you can easily see exactly where you need to set your keyframes to achieve the desired levels.

## To adjust the volume of a single clip with no keyframes:

- 1 Click the Clip Overlays control at the bottom of the Timeline to display overlays.
- **2** Drag the volume level overlay up or down to adjust volume. The overlay is a red line if the clip is not selected, and a green line if it is.

The pointer changes to an Adjust Line Segment pointer when it's directly over the volume level overlay, and a box displays the change in levels as you drag.

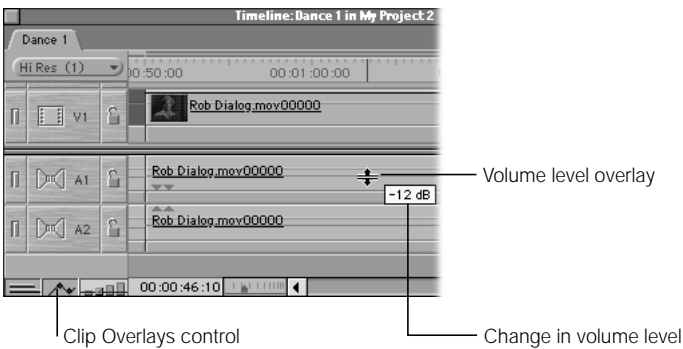

### To add a keyframe to the volume overlay of a clip in the Timeline:

- 1 Do one of the following:
	- $\blacksquare$  Select the Pen tool in the Tool palette (press the P key).
	- m If you're using the Selection tool, press and hold down the Option key.
- 2 Move the Pen tool to the point in your sequence where you want to set a keyframe, then click the overlay to set the keyframe.

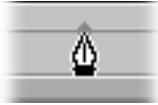

The keyframe appears as a small diamond at the point where you clicked.

### To select a range of keyframes to modify:

■ Use the Range Selection tool to select a group of keyframes. You can then change the level, move, or delete just those keyframes.

### To adjust keyframes in the Timeline:

m Place the Selection tool directly over a keyframe, so it turns into a crosshair pointer. You can then adjust a single keyframe by dragging it up and down to change its level, or from side to side to move it forward and backward in time.

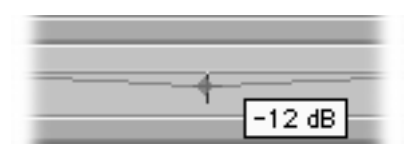

### To adjust a section of a clip's overlay in the middle of four keyframes:

 $\blacksquare$  Drag just that section up or down, as if you were dragging the entire overlay.

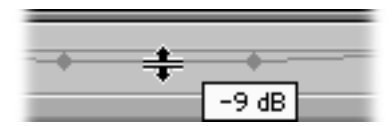

### To delete volume keyframes in the Timeline:

- m Select the Pen Delete tool in the Tool palette (press the P key twice). Then place the Pen Delete tool on the keyframe you want to delete, and click to delete it.
- With the Selection tool selected, press and hold the Option key, then move the pointer to the keyframe you want to delete. When the pointer turns into the Pen Delete tool, click to delete it.
- m Control-click the keyframe you want to delete, then choose Clear from the shortcut menu.

### To adjust the volume of a group of clips simultaneously:

- 1 In the Timeline, select a group of audio clips whose levels you want to adjust.
- **2** Choose Levels from the Modify menu.

#### Modify

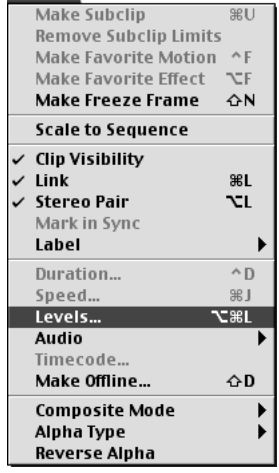

- 3 Use the slider to adjust the volume level and choose Relative or Absolute from the pop-up menu, then click OK.
	- m Relative adjusts each track's volume relative to the current level.
	- m Absolute changes all selected tracks to the value indicated next to the slider.

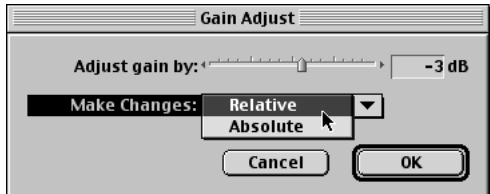

# Using Keyframes in the Timeline to Control Audio Levels

Let's look at a practical example of how to use the techniques described in the previous section to mix levels. Suppose you've edited a music clip and a clip with a voice narration together in your sequence.

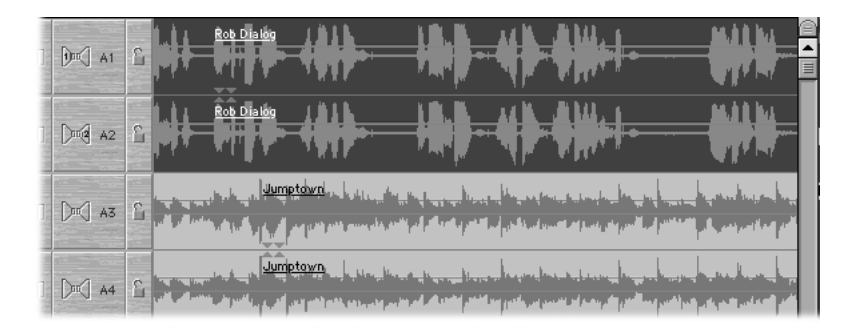

There are long pauses between the narrator's lines, during which you want the music to be the dominant audio track. So you set the overall level of your music to –4 dB, since that's the level at which the audio sounds best between the actor's lines. When the narrator speaks, however, you want the level of the music to drop so it doesn't compete with the narrator for attention.

If you hold down the Option key and click the level overlay of the music clip with the Pen tool, you can place groups of four keyframes at each place where a line is spoken by the narrator:

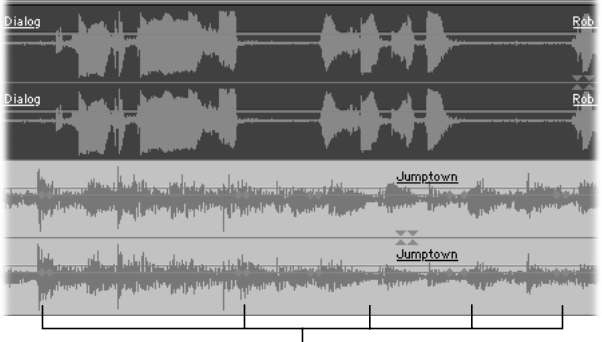

Keyframes set

Then, releasing the Option key, you can drag the area in the middle of each group of four keyframes down, to lower the level of the music while the narrator speaks.

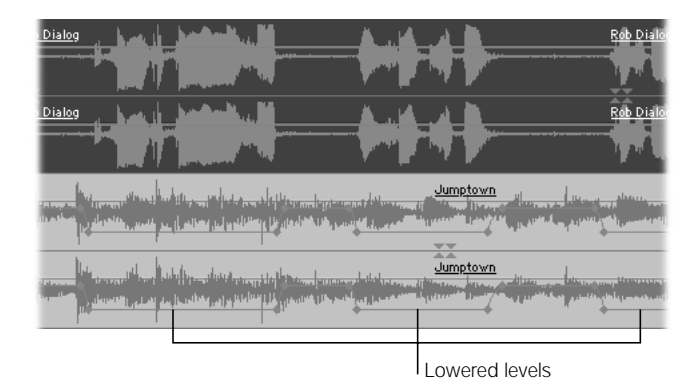

Finally, you'll want to move the outside pair of each group of four keyframes outward a bit, so the volume of the music doesn't change too abruptly and startle the audience. Less steep slopes between keyframes result in more gradual fades from one volume level to the next.

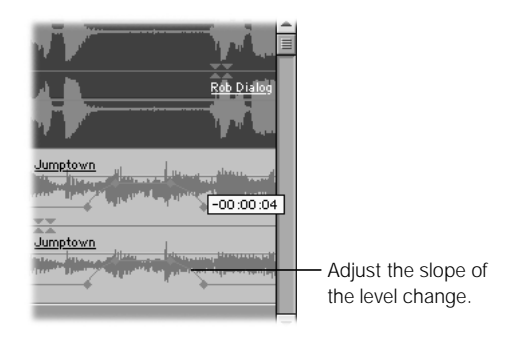

# Changing Pan in the Timeline

You can also adjust the pan of one or more clips in the Timeline using the Audio command in the Modify menu, but you can't make as many adjustments as you can in the Viewer. Using the menu, you can set a clip's pan all the way to the left, the center, or the right of the stereo output channels.

*Note:* If you use this method to change the pan for a clip that's a stereo pair, you'll disable it as a stereo pair. If you want, you can turn the clip back into a stereo pair using the Stereo Pair command in the Modify menu.

## To change the pan for a clip or clips:

- 1 In the Timeline, select the clip or clips you want to pan.
- 2 Choose Audio from the Modify menu, then choose a pan option from the submenu. You have three choices:
	- **Pan Left:** Pans audio all the way to the left stereo output (Control-comma).
	- **Pan Center:** Centers audio evenly between both left and right stereo outputs (Control-period).
	- **Pan Right:** Pans audio all the way to the right stereo output (Control-).

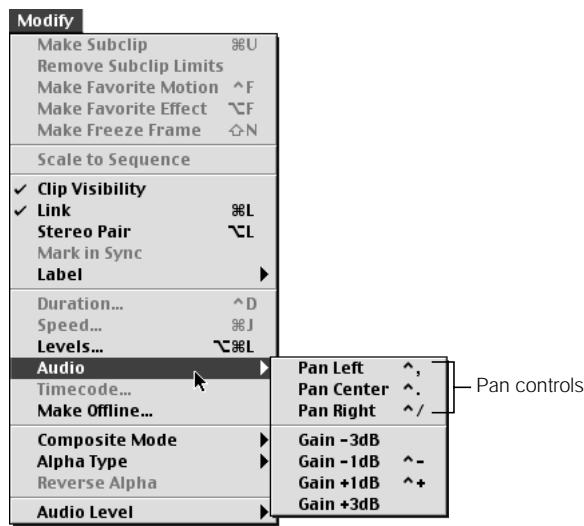

# *Real-Time Audio Mixing in Final Cut Pro*

Final Cut Pro can mix and play back multiple audio tracks in a sequence in real time, even when setting dynamic levels, stereo panning, and adding audio filters. The number of tracks that can be played back while being mixed and filtered depends on your hardware capabilities, including your computer's processor speed, the seek time and sustained transfer rate of your hard disk, and the amount of RAM available to Final Cut Pro.

Different filters and transitions affect real-time playback in varying degrees. For example, an audio cross fade or transition decreases the number of audio tracks you can play back in real time by one. Thus, if your hardware is capable of playing back eight audio tracks without rendering, adding a single cross fade will decrease the number of tracks you can play back without rendering to seven.

If Final Cut Pro can't mix all the tracks in a sequence in real time, you'll hear a series of beeps indicating that part or all of your sequence must be rendered before being output as a final mix.

## Calculating the Number of Tracks Played Back in Real Time

The number of tracks Final Cut Pro attempts to mix in real time is determined by the Real-time Audio Mixing setting in the General tab of the Preferences window.

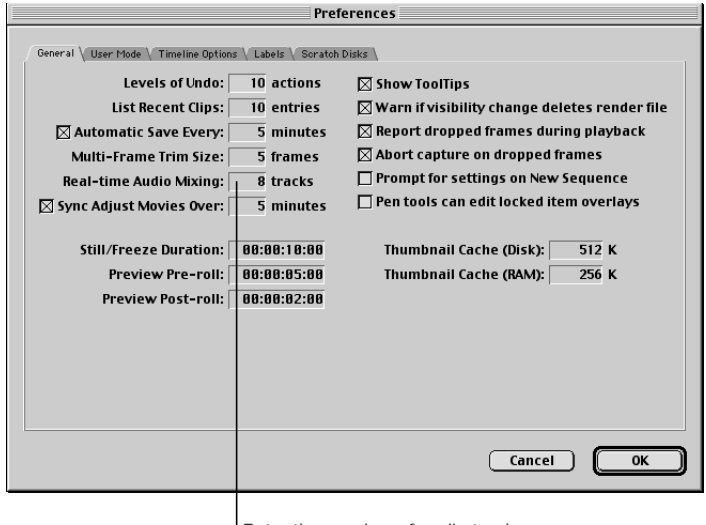

Enter the number of audio tracks Final Cut Pro mixes in real tim'e.

Since the number of real-time tracks you can play back largely depends on your hardware, performance will vary from system to system. Increasing the number of tracks in this field doesn't mean they'll all play.

**Important** If the number of tracks is set too high, you may have dropped frames during playback.

## To determine the number of tracks your system can play back in real time:

- 1 Add a video clip with a typical data rate for your working environment to your sequence. Include transitions and filters that you'd likely use for such a clip.
- 2 Add 16 or more audio clips at the same point in time as your video.
- **3** Choose Preferences from the Edit menu and set the number in the Real-time Audio Mixing field to the number of tracks in the sequence.
- 4 Make sure the checkbox labeled "Report dropped frames during playback" is selected.
- **5** Play back the sequence.

If your system cannot support the number of tracks in the sequence, you'll see a "dropped frames" warning.

- 6 If you have dropped frames, reduce the number of tracks in the sequence and play it back again. Repeat this step until the sequence plays without dropped frames.
- **7** Set the number of real-time tracks in the Preferences window to the number that played back without dropped frames.

## About Track Costs

*Track costs* refer to how much of your system's resources an audio effect consumes. Different audio effects, such as filters and transitions, have different track costs.

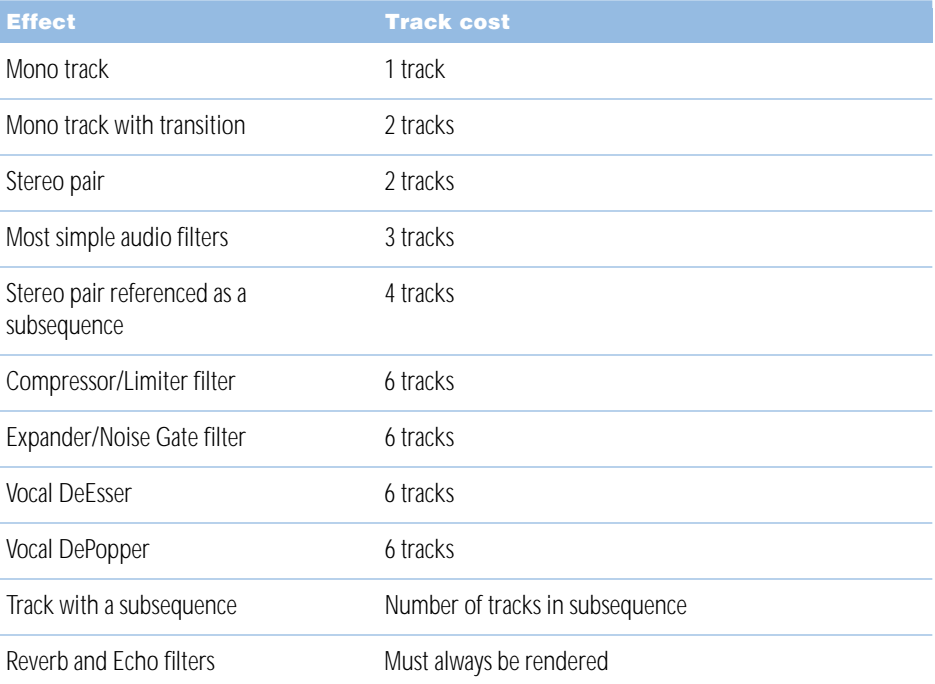

If the track costs of all the effects you're using in your sequence are higher than the number of tracks your system can play back in real time, you must render your sequence (or part of it) before playing back. "Render beeps" will alert you to the need for rendering when you try to play the sequence.

The render bar has two regions. The upper region indicates the rendering status of video items in your sequence. The lower region indicates the rendering status of audio items in your sequence. A red line in the lower region means that the audio in your sequence must be rendered for playback; a gray bar means that rendering is not necessary.

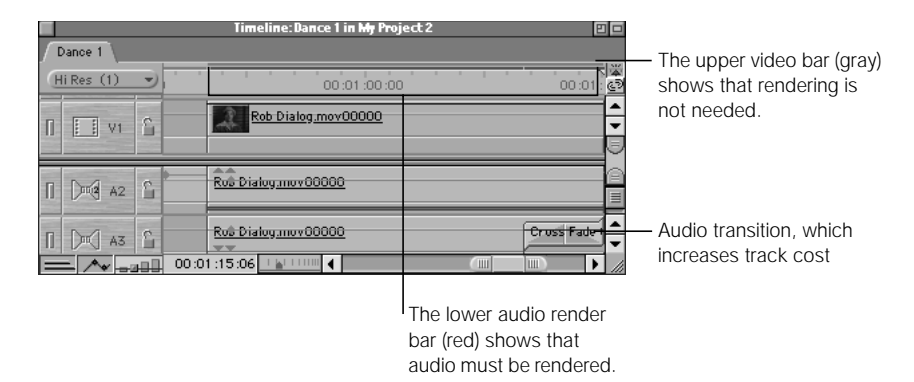

## Using Mixdown Audio to Prevent Dropped Frames

If you have a complex audio mix with numerous clips, keyframes, filters, and transitions, it may start to affect the playback of your sequence. You can use the Mixdown Audio command in the Sequence menu to render *all* of the audio tracks in a sequence, along with their accompanying transitions and filters, into a single render file.

*Note:* This command has *no* effect on how your clips are edited. All audio clips remain on their own tracks in the sequence just as they were before. The Mixdown Audio command only consolidates the clips for playback in an invisible preview file.

Once you've applied mixdown audio to a sequence, the menu item is dimmed and a checkmark appears next to it to show that the audio in the sequence has been rendered as a preview file. If you move any audio clips afterwards, the preview file is discarded, and the Mixdown Audio command again becomes available in the Sequence menu.

#### To mix down audio in a sequence:

- <span id="page-815-0"></span>**1** Select a sequence in the Timeline.
- **2** With the Timeline or Canvas active, choose Mixdown Audio from the Sequence menu.

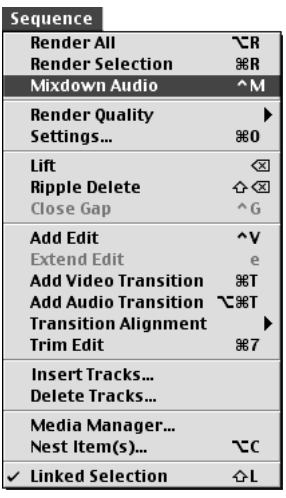

# *Subframe Audio Operations*

While the smallest unit of video is a single frame, the smallest unit of audio is a sample. There are 48,000 samples per second of audio, as opposed to 29.97 frames of video. Because of this, you can set keyframes and slip audio sync by as little as 1/100th of a single video frame.

# Setting Subframe Keyframes to Eliminate Clicks

Sometimes, when you find the perfect edit point for cutting a clip into your sequence, you'll notice a pop or click in the audio. This happens when you make a cut on an awkward sample that just happens to occur at a frame boundary.

You can eliminate pops and clicks by setting keyframes for your audio levels within 1/100th of a frame. Usually, changing an audio edit point by just a few hundredths of a frame will eliminate the clicking.

### To set and adjust subframe keyframes:

- 1 Open the clip in the Viewer and click the Audio tab.
- 2 Move the playhead to the edit point that's causing the click by pressing Shift-I or Shift-O, or by using the Up and Down Arrow keys to move from point to point.
- **3** Zoom into the clip as far as possible.

When you're zoomed in all the way, the playhead in the Viewer is the width of one video frame.

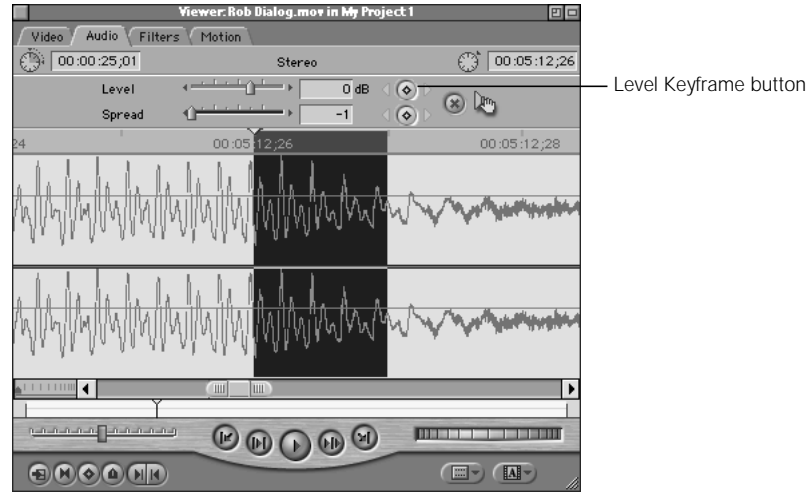

4 Hold the Shift key down as you drag the playhead to the exact place where the click occurs.

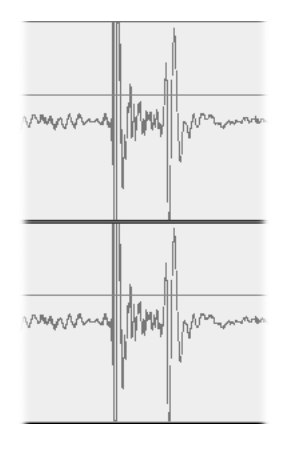

5 Click the Level Keyframe button to mark four keyframes in a row. The two inner keyframes should surround the problem samples, while the two outer keyframes are placed a few 100ths of a frame outside of these.

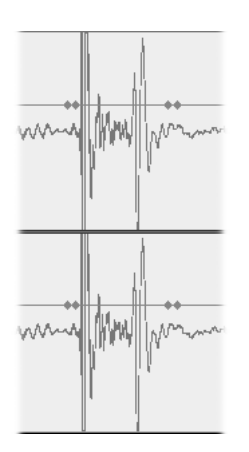

6 Drag the part of the level overlay between the two inner keyframes down until the box indicates –60 dB. The overlay should now look something like this:

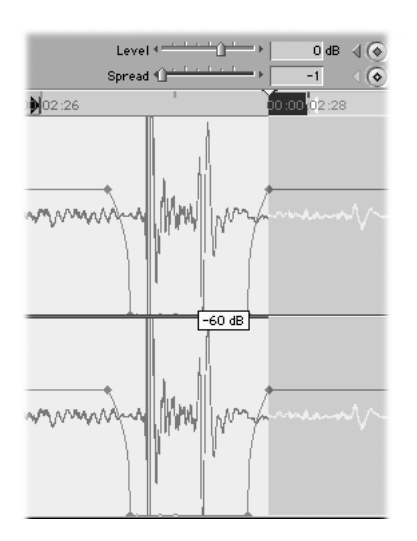

The unwanted noise should be gone, and the rest of your clip's audio is not affected.

# Subframe Synchronization of Audio and Video

When you're synchronizing audio and video, audio that's as little as 300 samples off perfect sync can be noticeable. For this reason, Final Cut Pro allows you to resynchronize your audio in increments of 1/100th of a frame. There are several cases in which this will come in handy:

- $\blacksquare$  When reediting music clips, it's essential that you keep all subclips of the music synchronized to the rhythm of the piece. Even a subtle offset will be noticeable.
- Video and audio that were recorded from separate sources and resynchronized on tape for video capture may have a subtle offset in sync.
- $\blacksquare$  Audio that was recorded with a microphone far away from the audio source might have an offset between the video and audio since sound moves through the air more slowly than images.

To resync audio and video by fractions of a frame, open a clip in the Viewer and hold down the Shift key while dragging the playhead within a single video frame. This allows you to move the playhead in increments of 1/100th of a frame. When you set a new edit point in the clip, the clip's video track slips a fraction of a frame to synchronize with the audio.

### To perform a subframe slip edit in an audio clip:

- 1 Open a clip with both video and audio in the Viewer, then click the Audio tab.
- **2** Move the playhead to the In or Out point of the clip, then press Command- $+$  to zoom in on the audio waveform as far as possible.

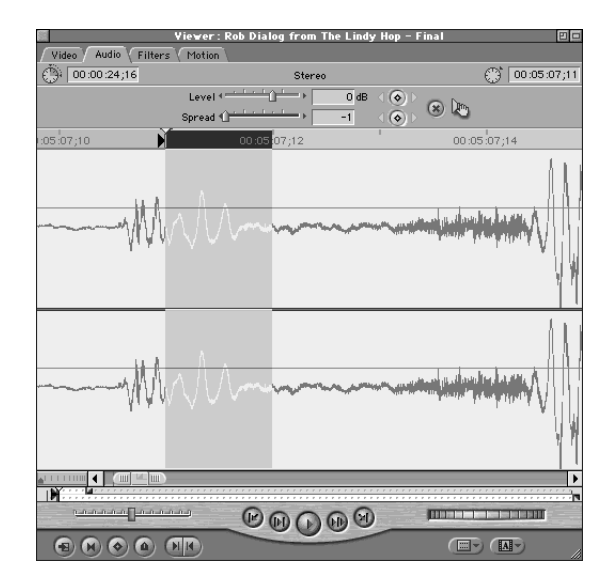

A wide playhead bar in the Viewer represents one video frame at full magnification.

**3** Press the Shift key and position the playhead within the frame to a new point with better sync.

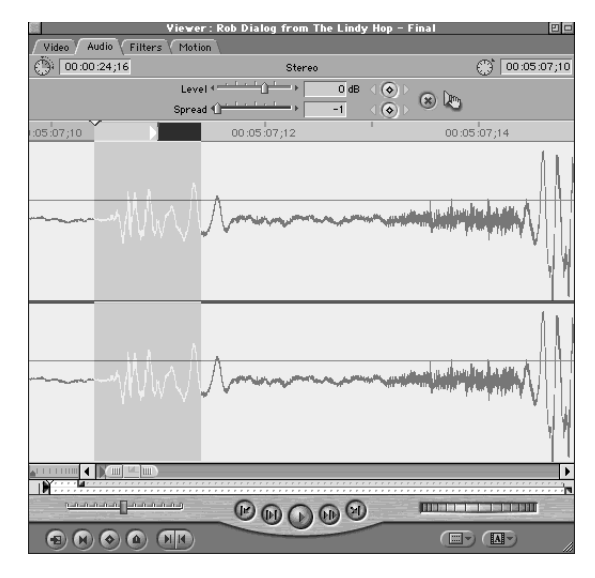

4 Click the Mark In or Mark Out button.

Final Cut Pro slips the audio by the offset from the point where you moved the playhead to the boundary of the previous whole frame.

# *Audio Filters*

Final Cut Pro includes a number of filters that you can use to adjust your audio clips. Unlike many audio applications that are geared toward music production and include a variety of filters for creating fancy audio effects, Final Cut Pro's filter set is more utilitarian. The goal of editing a video program is not to make things sound "neat," but to make the audio as strong, clear, and noise-free as possible, so the audience can understand every word of dialog and appreciate every sound effect and note of music without distraction. Filters can also be used to blend the clips in your audio mix, to prevent the sound quality or tone of a particular clip from "sticking out." In a well-edited mix, all the audio elements will work together in harmony to communicate the meaning of your program. For these reasons, Final Cut Pro features a large selection of equalization, compression, and noise reduction filters.

# Using Filters

Filters can be added to any audio clip in a project. You can add filters individually or in groups. When you add filters to a clip, they appear in the Filters tab of the Viewer when that clip is opened in the Viewer. How they appear depends on whether the audio clip in the Viewer is a stereo pair:

**F** *If the audio in the Viewer is a stereo pair,* every filter you add is applied to both channels equally, and only one set of controls appears.

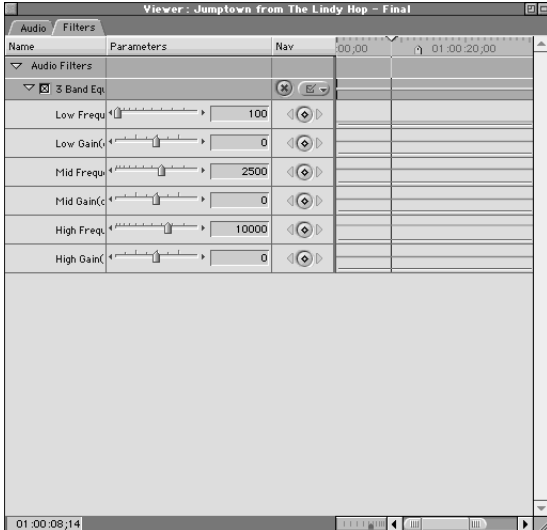

**F** *If the audio in the Viewer is not a stereo pair,* every filter you add is applied to both channels, but each channel can have individual settings.

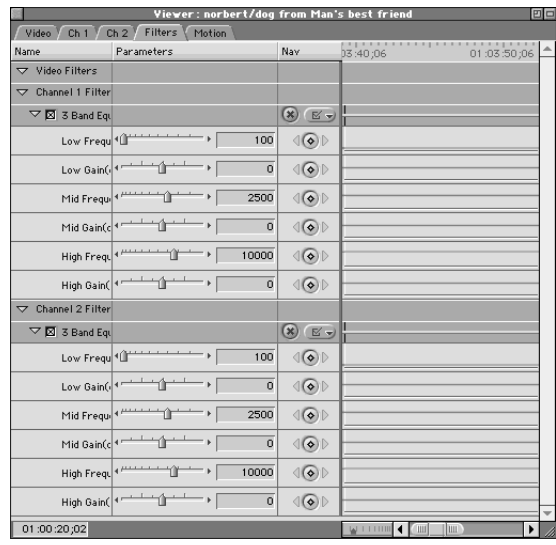

All filters have several controls in common:

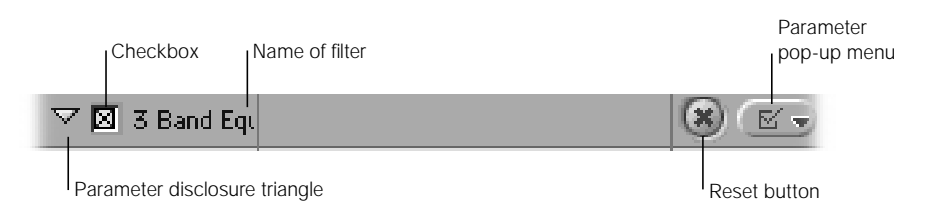

- m *Parameter disclosure triangle:* This allows you to show or hide a filter's parameters.
- **E** *Enable checkbox:* This allows you to enable or disable filters without removing them from the clip. You can use it to disable filters temporarily to preview a different filter.
- **Reset button:** Resets a filter's settings to the default values.
- **Parameter pop-up menu:** Allows you to enable and disable specific settings for a filter.

Each filter also has a unique set of controls. These controls usually include sliders, text fields, and checkboxes that let you adjust the filter's parameters.

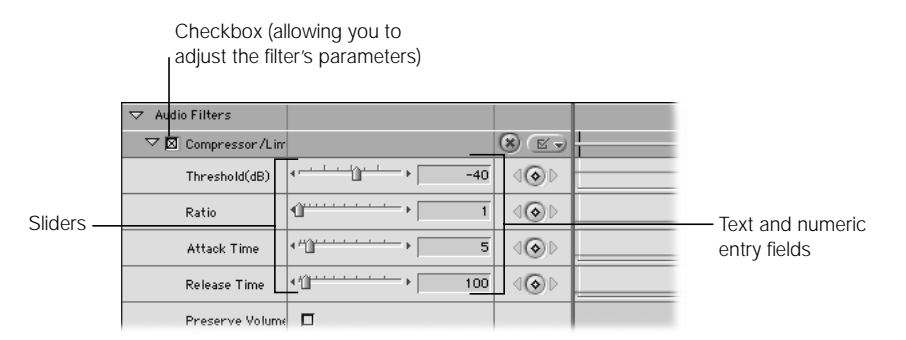

Final Cut Pro's audio filters can be separated into four broad categories: equalization (EQ), compression and expansion, noise reduction, and effects.

# Equalization (EQ) Filters

Equalization can be described as a specific kind of volume (or gain) control. Instead of raising or lowering the volume of an entire clip, however, it raises or lowers the volume of individual frequencies of sound in the clip. Just as a video image is made up of many different pixels, each one in a different frequency of light, audio recordings are made up of a vast collection of waveforms, using many different frequencies of sound. Each frequency is associated with an audio pitch. For example, the note generated by each key of a piano is at a specific frequency.

Particular kinds of sound—men's voices, women's voices, tape hiss, and traffic noise—all appear at different frequencies of the audio spectrum. EQ filters can be used for many things, from minimizing background noise in a recording to accentuating a narrator's voice over background music. If used excessively, EQ can even create a telephone or loudspeaker effect on a spoken audio clip.

EQ filters are not perfect. Using them effectively requires experience, patience, a good ear, and a good listening environment. Because sound is extremely complex, lowering the volume of the frequencies you want to minimize, like traffic noise, can affect the quality of the sound that you're trying to preserve, such as a narrator's voice. Striking a balance between these two is part of the art of mixing.

## Using EQ filters

All of Final Cut Pro's EQ filters use a combination of three controls. As an example, we'll look at the Parametric Equalizer filter:

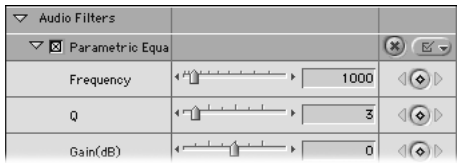

- $\blacksquare$  The Frequency slider lets you select the audio frequency you want to boost or attenuate. The lowest available frequency varies from 10 Hz for the High Pass filter, to 80 Hz for the 3 Band Equalizer. The highest available frequency for all EQ filters is 20,000 Hz.
- $\blacksquare$  The Q setting, when available, allows you to select a wider or narrower range of frequencies to affect. The higher the number, the more frequencies will be affected.
- **Gain controls how much you'll be boosting or attenuating the specified frequency range.**

When using EQ, follow the adage that less is more. It's better to attenuate the frequencies you don't want than to boost the ones you do and risk distorting the audio. Boosting EQ is the same thing as mixing the levels for your track, just in a very specific frequency range. If you're not careful, these frequencies can be overdriven and distorted just like any other audio signal.

Above all, feel free to experiment. But if you're not sure whether a filter is working for you or not, remove it and leave your signal alone. It's better to have no EQ applied than to apply it poorly.

## Compression and Expansion Filters

The compression and expansion filters allow you to adjust an audio clip's dynamic range *after* it's been captured.

## **Compression**

A common problem when mixing a soundtrack with a limited dynamic range is what to do with individual clips that have too much of a range. Many common sources of unwanted dynamic range can't be easily fixed by simply lowering the overall volume of the clip. Two examples are music and dramatic voice performances. In both cases, the volume of the clips can vary widely from one moment to the next, but any attempt to even out the levels by mixing dynamically will result in noticeable changes in volume in either the background of the music or the room tone of the voiceover. Neither of these is acceptable in a high quality mix.

To solve this problem, Final Cut Pro's Compressor/Limiter filter allows you to adjust the dynamic range of an audio clip so that the loudest part of the clip is compressed to within a specified range of the softest part of the clip. Compression can also be used, when applied very lightly, to increase the "warmth" of voices in your mix.

## Using compression

The Compressor/Limiter filter has four controls:

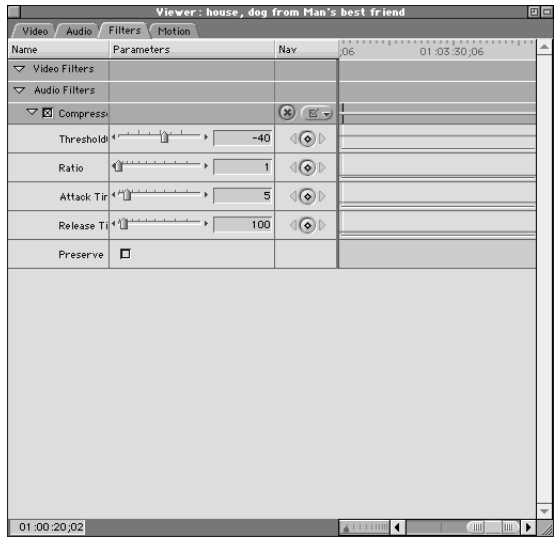

- $\blacksquare$  The Threshold parameter defines how loud the loudest portion of the clip can be before compression is applied. This is the first setting you'll adjust.
- The Ratio slider determines how much compression is applied. Don't overdo the compression; a little goes a long way, and too much results in further distortion.
- Attack Time is how quickly the filter reacts to changes in volume (the default is usually acceptable, but you can experiment).
- $\blacksquare$  Release Time defines how slowly the filter lets go of the change in volume that it made (again, the default should work well, but feel free to experiment).

## Expansion

The expansion filter is the inverse of the compression filter. While compression lowers parts of an audio clip that are too high, the expansion filter raises parts of a clip that are too low. For example, if you have a voiceover recording in which the person speaking moves away from the microphone from time to time, causing his voice to lower, you can use the expansion filter to even out the level of his voice by boosting the parts that drop.

### Using expansion

Expansion works in the opposite way to compression:

- $\blacksquare$  The Threshold slider defines how low the lowest portion of the clip can be before expansion is applied. This is the first setting you'll adjust.
- $\blacksquare$  Ratio affects how much expansion is applied to boost the signal.
- m Attack Time defines how quickly the filter reacts to changes in volume (the default is usually fine, but you can experiment).
- $\blacksquare$  Release Time defines how slowly the filter lets go of the change in volume it made (the default is usually fine, but you can experiment).

## Noise Reduction Filters

Final Cut Pro has three noise reduction filters for use in specific situations.

## Hum Remover

The Hum Remover lets you get rid of "cycle hum" that may have been introduced into your audio recording by power lines crossing your cables, or by a shorted ground wire in your setup. Hum from power sources generally sounds like a low buzzing and has a frequency that corresponds to the circuitry in your country (usually 50 Hz in European countries and 60 Hz in the United States).

#### Using the Hum Remover

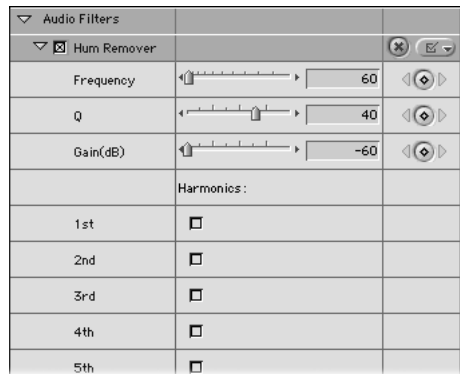

- m The Frequency slider lets you select the frequency of hum that this filter will attempt to remove. Different countries use different power frequencies, so you need to specify exactly what frequency to tune out. In general, most AC (alternating current) operates at either 50 or 60 Hz.
- $\blacksquare$  The Q slider allows you to select a range of frequencies to filter. If the important elements of your recording overlap into the frequencies that are being filtered out, you might want to narrow this value somewhat.
- m The Gain filter lets you set how much of the signal you're attenuating. By default, it's set to the maximum –60 dB.
- $\blacksquare$  The Harmonics checkboxes allow you to attenuate additional frequencies that may be introduced into your signal as a result of the primary cycle hum. These frequencies are automatically derived by the filter, and you can specify up to five.

## Vocal DeEsser

The Vocal DeEsser allows you to attenuate the "ess" sounds produced by an actor with a "sibilant" voice (that is, someone whose "ess" sounds are very pronounced), or by a microphone that accentuates high frequencies. This filter is essentially a specialized EQ that reduces, not eliminates, these frequencies.

## Vocal DePopper

The Vocal DePopper lets you attenuate the harsh "P" sounds that result from puffs of breath bursting into the microphone. Proper miking should prevent this in the first place, and if you have just one or two pops, you can use keyframes to reduce the level of the frames with the pop. (See ["Setting Subframe Keyframes to Eliminate Clicks" on page 816.](#page-815-0)) Still, if you have a clip with a lot of pops, this filter may reduce these to an acceptable level.

## **Effects**

The only two "effects" filters in Final Cut Pro are the Echo and Reverb filters. They're meant to help you match foreground audio clips to the background in which they appear. In most cases, you'll use the Reverb filter to simulate a specific acoustic environment.

For example, if you have a video clip of a huge cave that your characters are exploring but the actors are actually being shot against a blue screen, you can make their voices sound as if they're in the cave by adding some reverb. If they're in a big space, such as a canyon, you might use an echo instead.

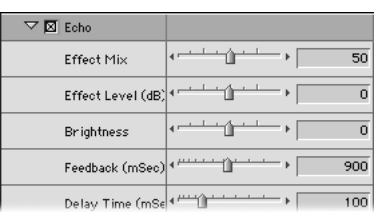

## Using the Echo and Reverb filters

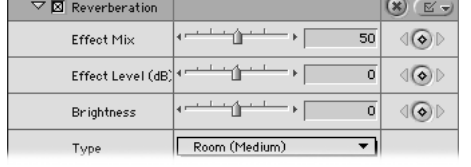

- $\blacksquare$  The Effect Mix slider determines how much of the "dry," or original, sound from the audio clip is mixed with the affected audio. By keyframing this parameter over time, you can make it sound as if someone is walking from far away in a room (where there would be more reverb) toward the microphone (where there would be less reverb the closer they came).
- $\blacksquare$  The Effect Level slider defines how loud the reverb or echo effect will be.
- The Brightness slider affects the quality of the reverb or echo. Boosting this parameter makes the effect seem more intense.
<span id="page-828-0"></span>■ The Type pop-up menu (Reverb only) lets you specify the kind of acoustic environment the filter will attempt to reproduce.

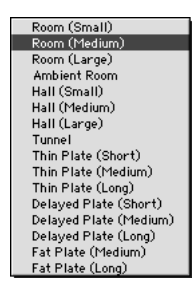

- The Feedback slider (Echo only) affects how long the echoes produced by the filter will last. As they repeat, they'll interact with themselves to produce a complex series of echo effects.
- **The Delay Time slider (Echo only) lets you determine the pause, in milliseconds, between** each echo. The longer the pause, the bigger the apparent space of the environment.

# Applying Filters to an Audio Clip

Applying audio filters to clips in Final Cut Pro is easy.

## To apply an audio filter to a clip in a sequence:

■ Drag an audio filter from the Effects tab in the Browser to a clip in a sequence in the Timeline. If you drag the audio filter to a video clip, it's applied to any audio items linked to that clip.

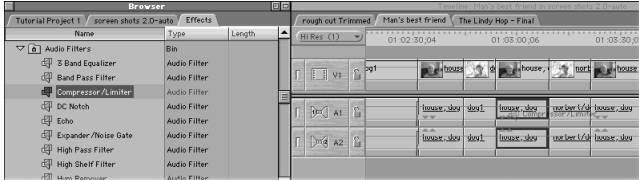

■ Select one or more clips in a sequence in the Timeline, choose Audio Effects from the Effects menu, then choose a filter from the submenu. The filter is applied to all the clips you selected. If you selected video clips, the filter is applied to any audio items linked to those clips.

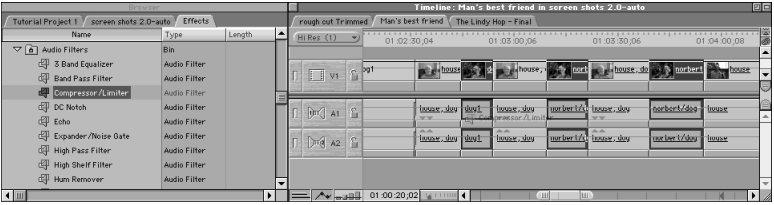

m If a sequence clip is open in the Viewer, you can either drag a filter from the Effects tab of the Browser directly to the Viewer, or choose a filter from the Audio Effects submenu of the Effects menu. The filer is applied to the clip in the Viewer.

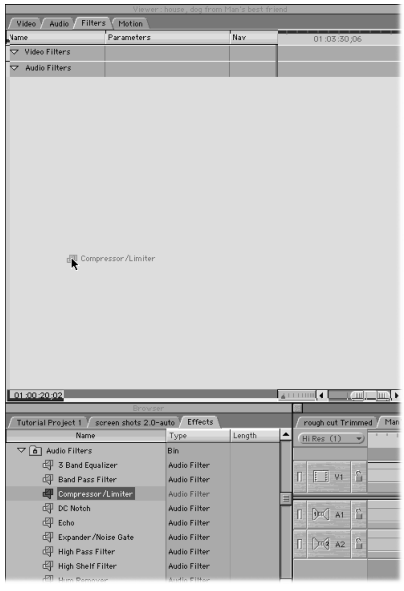

If you apply more than one filter to an audio clip, the filters are applied serially. In other words, the first audio filter is applied, then the resulting audio signal is fed through the next audio filter, and so on.

If you apply multiple filters to a clip, the order in which they appear in the Filters tab for that clip in the Viewer determines how the clip sounds. Although the initial order of filters in the tab depends on when they were applied, you can change the order any time.

#### To apply multiple filters to a clip in a sequence:

- $\blacksquare$  Continue to apply more filters to the clip, one at a time, using any of the methods described previously. Filters are applied to your audio clip in the order in which they were added.
- m Shift-click, or Command-click multiple filters in the Effects tab of the Browser, then drag them all to one or more selected clips in a sequence in the Timeline.

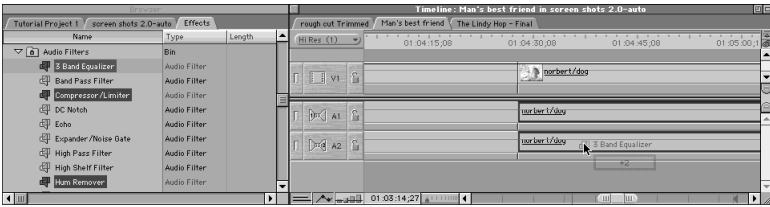

Filters can also be copied, along with all of their settings, and pasted into one or more clips in the same sequence, or in another sequence.

When you copy a clip in the Timeline, you also copy all of that clip's settings. These settings include filters that have been applied to the clip. Instead of pasting the clip, you can paste only that clip's filters into other clips that you've selected. To do this, you use the Paste Attributes command.

#### To copy and paste filters from one clip to another:

- **1** Select a clip in the Timeline with a filter applied to it.
- **2** Copy the clip.
- **3** Select one or more clips in the Timeline to apply the filter to.
- 4 Choose Paste Attributes from the Edit menu (or press Option-V).
- 5 In the Paste Attributes dialog box, select these options:
	- m *Scale Attribute Times:* Shrinks or stretches the keyframes of your copied clip attributes to fit the duration of longer clips you may paste them into.
	- m *Audio Attributes:* Determines which attributes of the audio clip are pasted.
		- **Filters:** Applies the parameter values and keyframes you have set for all filters in the clip you copied.

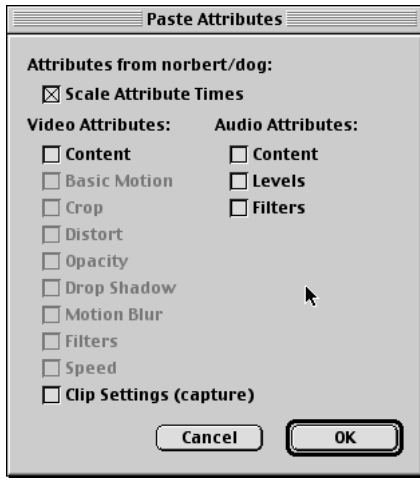

**Warning** Pasting attributes into clips that have different frame rates will produce erratic results.

6 Click OK.

The filters are pasted into the clips you selected.

# Displaying Filters in the Timeline

Once a filter has been applied to an audio clip in a sequence, you can use the Clip Keyframes control in the Timeline to add additional space underneath each audio and video track in the Timeline to indicate which clips have filters applied, and which ones don't. If a filter is added to an audio or video clip in the Timeline, a small green bar appears in this space for the duration of that clip. If a motion setting is modified for a video clip in the Timeline, a small blue bar appears in this space for the duration of that clip.

If you add keyframes to the filter or motion settings for a clip, those keyframes appear on top of the bar to which they apply. Filter and motion bars can be displayed or hidden at any time.

You can show or hide clip keyframes using the Clip Keyframes control or the Timeline Options tab in the Sequence Settings window.

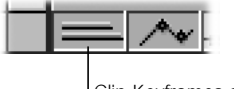

<sup>I</sup> Clip Kevframes control

If you use audio transitions or filters, you must render the parts of the sequence to which you've applied them. In addition, you may have to rerender parts of your sequence before you can play back all tracks in a multitrack sequence.

## Modifying and Removing Filters

To modify filters in a sequence, you may have to open the clip to which the filter applies in the Viewer, depending on how many "Real-Time Audio Mixing" tracks you've set in the General tab of the Preferences window.

*Note:* Filters can be added to clips even if the clips aren't in a sequence. If you want to modify or remove a filter for a clip in a sequence, make sure the sequence clip is open in the Viewer, not the master clip from the Browser.

#### To view a clip's filters in the Viewer:

- $\blacksquare$  If your sequence clip is already open in the Viewer, click the Filters tab.
- Double-click the filter bar in the keyframes area of a clip in the Timeline. The clip opens in the Viewer with the Filters tab in front.

m If a sequence clip was open in the Viewer with its Filters tab in the front, a new sequence clip opened in the Viewer will also appear with its Filters tab in front.

Using the Filters tab, you can make adjustments to the parameters of individual filters. Since filters vary widely, see ["Using Filters" on page 821](#page-820-0) for general guidelines on how to use them.

In addition to adjusting individual settings for each filter, you can also enable and disable the filters without removing them from your clip, rearrange their order to modify their effects, and remove them from your clips.

#### To enable or disable a filter:

 $\blacksquare$  Click the checkbox by the filter name in the Filters tab. If you uncheck the box, the filter is disabled, but not removed from the clip. This is a useful way to preview different combinations of filters, without constantly applying and deleting the same filters.

Since filters are applied serially, if you apply multiple filters to a clip, the order in which they appear is very important. (See ["Applying Filters to an Audio Clip" on page 829.](#page-828-0))

#### To change the order of filters:

 $\blacksquare$  Drag a filter in the Filters tab to change its place in the list of filters applied to that clip.

*Note:* To make it easier to drag the filter, click the disclosure triangle to the left of the filter's name to hide the filter's parameters.

#### To remove a filter from a clip:

- m Select a filter in the Effects tab, then choose Clear from the Edit menu or press the Delete key.
- $\blacksquare$  Click the filter category bar in the Filters tab to select all of the filters applied to a clip, then choose Clear from the Edit menu or press the Delete key.

# Saving a Filter or Transition as a Favorite

If you've set up a filter with parameters that you know you'll want to use again in the future, you can save that filter as a favorite for easy access.

#### To make a filter a favorite:

- Drag the filter you want to save from the Filters tab in the Viewer to the Favorites bin in the Effects tab in the Browser.
- Select the filtered clip in the Timeline and choose Make Favorite Effect from the Modify menu or press Option-F.

You can apply favorites in the same way as any other filter. Favorite audio filters appear in the Favorites bin in the Effects tab, and they also appear in the Audio Filters submenu of the Effects menu.

#### To delete a filter saved as a favorite:

- 1 Select the filter in the Favorites bin of the Effects tab in the Browser.
- **2** Do one of the following:
	- $\blacksquare$  Press the Delete key.
	- Choose Clear from the Edit menu.

# Keyframing Audio Filters

Keyframing filters works the same way as keyframing volume levels or pan and spread. Unlike these other clip parameters, however, filters have many simultaneous settings you can adjust, all of which can be keyframed.

To the right of each control is a set of keyframing controls. Like volume levels or stereo pan or spread, filters can be keyframed to change their effect on your clip over time.

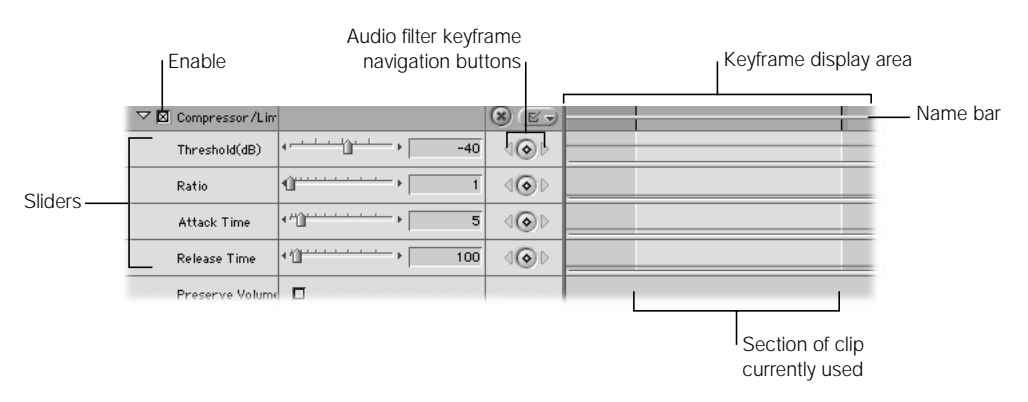

- m *Filter category bar:* The filter category bars group the video filters at the top, and the audio filters at the bottom. Clicking either the video filters bar or the audio filters bar selects all of the filters in that category.
- **Mame bar:** Each filter has a name bar that contains a disclosure triangle, Enable checkbox, and the name for that filter. The entire name bar can be used to drag a filter from one position in a list of multiple filters to another.
- *Enable checkbox:* The Enable checkbox allows you to enable or disable a filter in the Filters tab. With this checkbox deselected, the filter will neither be applied nor rendered.
- *Disclosure triangles:* Some effects have multiple parameters, all of which can be individually keyframed. To see these parameters, you can click the disclosure triangle next to the parameter.
- **Parameter controls:** Each filter has its own set of parameter controls. For information on how to adjust the different kinds of controls available to a filter in Final Cut Pro, see ["Audio Filters" on page 821](#page-820-0).
- m *Keyframe buttons:* Click the keyframe buttons to place keyframes on the corresponding overlay at the current playhead location in the keyframe graph, to prepare for creating a dynamic change in an effect.
- m *Keyframe navigation buttons:* These buttons, to the left and the right of the corresponding keyframe button, allow you to move the playhead forward or backward from one keyframe on the corresponding overlay to the next.
- **Reset buttons**: These buttons delete all marked keyframes for the corresponding parameter or parameters, and reset them to their default value.
- **M** *Keyframe graph:* The keyframe graph shows all of the overlays and keyframes associated with the parameters currently displayed in the Viewer.
- **M** *Keyframe graph ruler*: The keyframe graph has a ruler that corresponds to either the duration of the clip, or the location of a clip in a sequence:
	- **If a clip is opened in the Viewer from the Browser**, the keyframe ruler shows the duration of the clip itself. The playhead in the Viewer moves independently of the playhead in the Timeline or Canvas.
	- *If a clip is opened in the Viewer from a sequence in the Timeline*, the keyframe ruler shows the section of the Timeline that the clip is edited into, and the playhead in the Viewer is locked to the playheads in the Timeline and the Canvas.
- m *Zoom control:* These controls let you zoom in and out on the area displayed in the ruler in the keyframe graph, expanding and contracting the keyframe graph ruler as you do so. Using the Zoom control will keep the area of the keyframe graph that was visible when you clicked the control centered as you zoom in or out.

Using the zoom keyboard shortcuts results in slightly different behavior. Pressing Command $-+$  (plus) or Command-– (minus) will zoom in or out of the duration displayed by the keyframe graph area, with the view centered on the current position of the playhead.

- **Mom** *Zoom slider:* Like the Zoom control, this allows you to zoom in and out of the area displayed by the keyframe graph ruler. Dragging the thumb tabs on either side zooms in or out, moving the visible area in the direction you drag. Pressing the Shift key and dragging one of these thumb tabs zooms both thumb tabs, and leaves the visible area centered. Once you've zoomed into the keyframe graph ruler, you can use this control to scroll
- along the entire duration of your clip by dragging the slider to the left or right. m *Timecode navigation field:* This field displays the position of the playhead in the keyframe graph area. You can enter a new timecode value to move the playhead to
- another time. m *Section of clip currently used:* The frames of a clip in the Viewer Effects tab that are
- outside the duration specified by its In and Out points are grayed out. This is done so that you know where to apply your keyframes.

#### To set a keyframe:

Move the playhead in the keyframe display area of the Viewer to the time where you want to put a keyframe, and click the Keyframe button for the parameter you want to set.

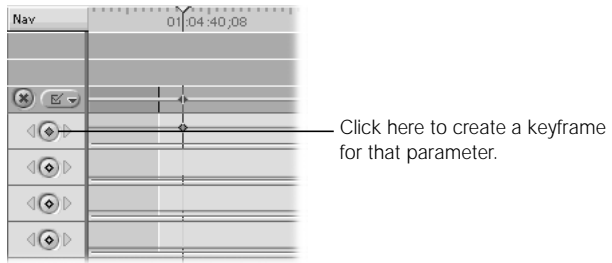

 $\blacksquare$  With the Option key held down, move the pointer over a parameter overlay. When it turns into a Pen tool, click the parameter overlay to add a keyframe to the overlay at that point.

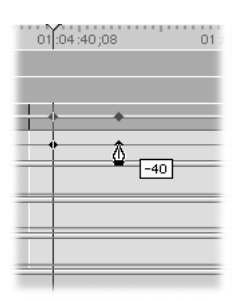

The keyframe appears as a small blue diamond on top of the overlay you added it to.

#### To set additional keyframes for a parameter:

- 1 Move the playhead to another point in the Viewer's keyframe display area where you want to set a keyframe.
- **2** Do one of the following:
	- $\blacksquare$  Drag the parameter slider to set a new keyframe with that value.
	- **Type a number into the appropriate field to set a new keyframe at that value.**
	- m Click the appropriate Keyframe button to add a keyframe to the overlay of that parameter at the overlay's current value.
	- **Mith the Option key held down, click anywhere on a parameter overlay with the Pen tool** to add a keyframe at that point without changing the value of the overlay. You can add as many keyframes as you want by clicking repeatedly with the Option key held down.

The new keyframe appears as a small blue diamond on top of the overlay you added it to.

#### To move the playhead in the Viewer from one keyframe to another:

- m Click the left and right keyframe navigation buttons for a parameter to move the playhead to the next keyframe to the left or right of the current position of the playhead.
- m Press Option-K to move the playhead to the next keyframe to the left of the playhead.
- $\blacksquare$  Press Shift-K to move the playhead to the next keyframe to the right of the playhead.

#### To adjust the value of a single keyframe:

- $\blacksquare$  Move the playhead to the keyframe you want to adjust, then adjust the appropriate parameter control to a new value.
- $\blacksquare$  Move the playhead to the keyframe you want to adjust, type a new value in the appropriate field, and press the Return key.
- **Move the pointer over the keyframe you want to modify. When it becomes a crosshair** pointer, drag the keyframe up or down to change its level, left or right to change its location.

#### To adjust a section of an overlay in the middle of four keyframes:

m Move the pointer over this section of overlay. When it turns into the Adjust Line Segment pointer, drag just that area up or down to modify it. The rest of the overlay before and after the four keyframes remains untouched.

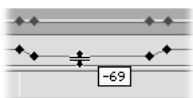

#### To move a keyframe forward or backward in time:

m Move the pointer over the keyframe you want to move. When it becomes a crosshair pointer, drag the keyframe forward or backward along the overlay.

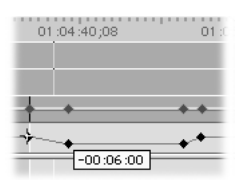

As you drag, a box displays the timecode duration of the change you're making.

#### To smooth a keyframe:

m Control-click the keyframe and choose Smooth from the shortcut menu. Smoothing a keyframe makes its change from one value to another more gradual by applying a curve to the overlay.

#### To delete a keyframe:

- Move the playhead to the keyframe you want to delete, then click that parameter's Keyframe button to remove it.
- **Move the pointer over the keyframe you want to delete. When it becomes a crosshair** pointer, drag the keyframe up or down out of the keyframe display area. When the pointer turns into a small trash can, release the mouse button.

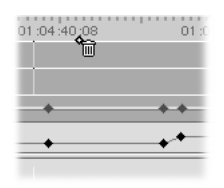

**Hold down the Option key and move the pointer over an existing keyframe. When the** pointer changes to the Pen Delete tool, click an existing keyframe with the Pen Delete tool to delete that keyframe.

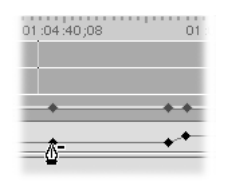

**n** Control-click the keyframe you want to delete, then choose Clear from the shortcut menu.

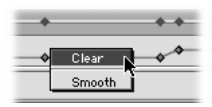

#### To delete all keyframes:

m Click that filter's Reset button to clear all keyframes from all parameters for that filter and restore them to the default values.

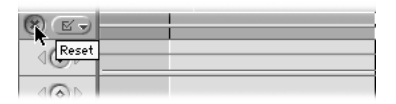

# *Rendering Audio Filters and Transitions*

With a few exceptions, each time you apply an effect or transition to a clip, you'll have to render that clip. While some filters can be played back in real time, they'll hinder your ability to mix tracks in your sequence unless they're first rendered.

The render bar, under the ruler in the Timeline, indicates the rendering status of all filters and transitions you've edited into your sequence. Depending on your hardware configuration, you'll see different-colored bars in this area indicating whether the filters and effects in your sequence have been rendered, or if they even need to be.

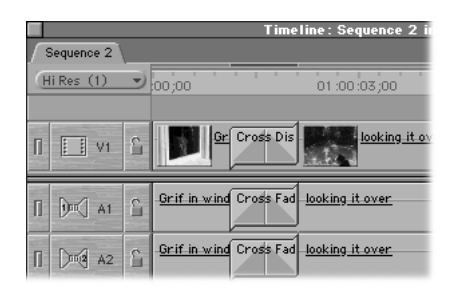

The render bar has two regions. The upper region indicates the status of video items in your sequence. The lower region indicates the status of audio items in your sequence.

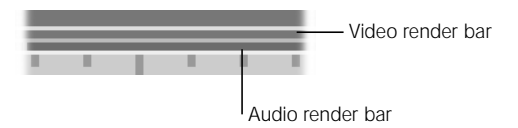

# About the Colors in the Render Bar

All clips that don't need rendering will display a dark gray bar in the render bar.

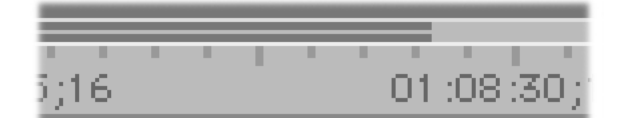

If items in your sequence have different transitions, filters, or other effects applied to them, colored bars indicating those areas appear in the render bar. The color of the bar shows the rendering status of the item at that part of the sequence.

#### The different indicator colors and their meanings are:

- **Dark Gray:** A normal clip that doesn't need rendering.
- **Red:** A transition or effect that requires rendering, but has not been rendered.
- **Figure 3** Steel Gray: A transition or effect that requires rendering and has been rendered. This item in the Timeline has a corresponding render file on the specified scratch disk.
- *Green:* A video transition or effect that can be played back in real time on your system.
- *Yellow:* A video transition or effect that can be approximated in real time, so you can see what it will look like, but that requires rendering before it's output to tape at full resolution.

For more information on rendering, see [Chapter 23, "Rendering," on page 1065](#page-1064-0). More information about real-time effects can be found in [Chapter 24, "About Real-Time Effects," on](#page-1090-0)  [page 1091.](#page-1090-0)

#### To render a single transition or filter in a sequence:

1 Select one or more clips with transitions and filters in the Timeline.

- **2** Do one of the following:
	- m Choose Render Selection from the Sequence menu.
	- Press Command-R.

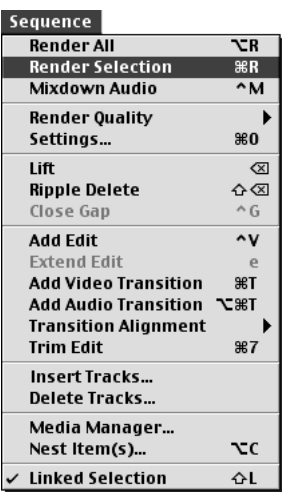

#### To render all transitions, filters, and effects in a sequence:

- 1 Select or open a sequence in the Timeline.
- **2** Do one of the following:
	- m Choose Render All from the Sequence menu.
	- Press Option-R.

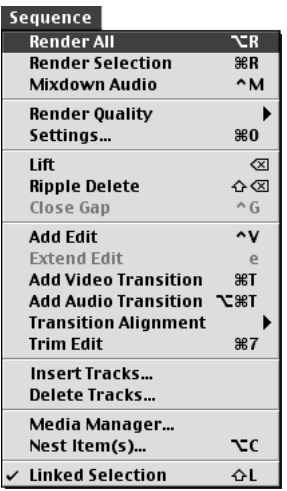

# Avoiding the Loss of Audio Render Files

If you make a change to a transition or filter applied to a clip, to the overall duration of a clip, or to the visibility of the track a clip resides on, the clip's render files may be lost, and you'll have to rerender them.

To minimize the need for rerendering audio files, you can nest an audio clip in another sequence in the Timeline.

#### Nesting Audio Clips

When you nest an audio clip, the clip is treated as a subsequence, so it maintains the link to its render files even if you move or change the clip later.

#### To nest an audio clip or track:

- 1 In the Timeline, select the track or tracks you want to nest.
- 2 Choose Nest Item(s) from the Sequence menu (or press Option-C).
- 3 Select the checkbox labeled "Keep Effects, Markers, and Audio Levels with Clip."
- 4 Click the Mixdown Audio checkbox, then name the new sequence.

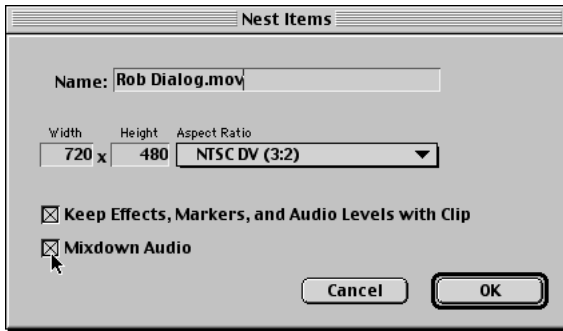

5 Click OK.

The audio clip in the Browser is replaced with a nested sequence that has its audio mixed down. (See ["Using Mixdown Audio to Prevent Dropped Frames" on page 815](#page-814-0) for more information on the Mixdown Audio command.) If you look in the Browser, there'll be a new sequence with the name you specified. Your original audio clip is located inside that sequence. Changes you make to the nested sequence will not affect the render files for that sequence in the Browser.

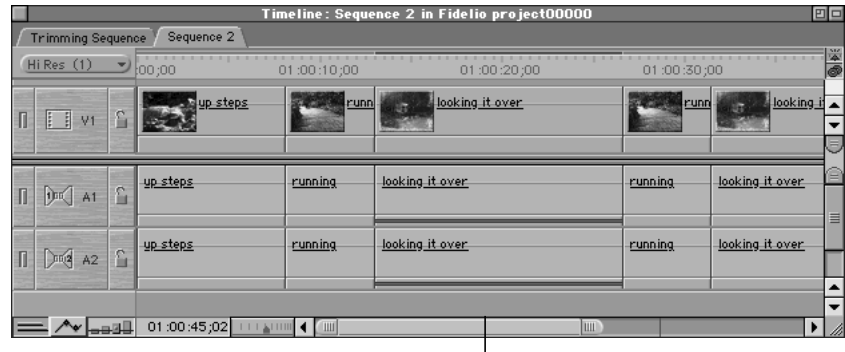

**Timeline before nest items** 

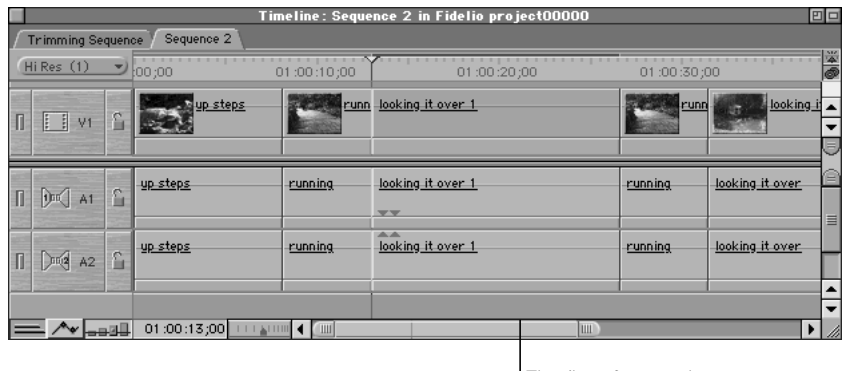

Timeline after nest items

# *Final Cut Pro's Audio Filters*

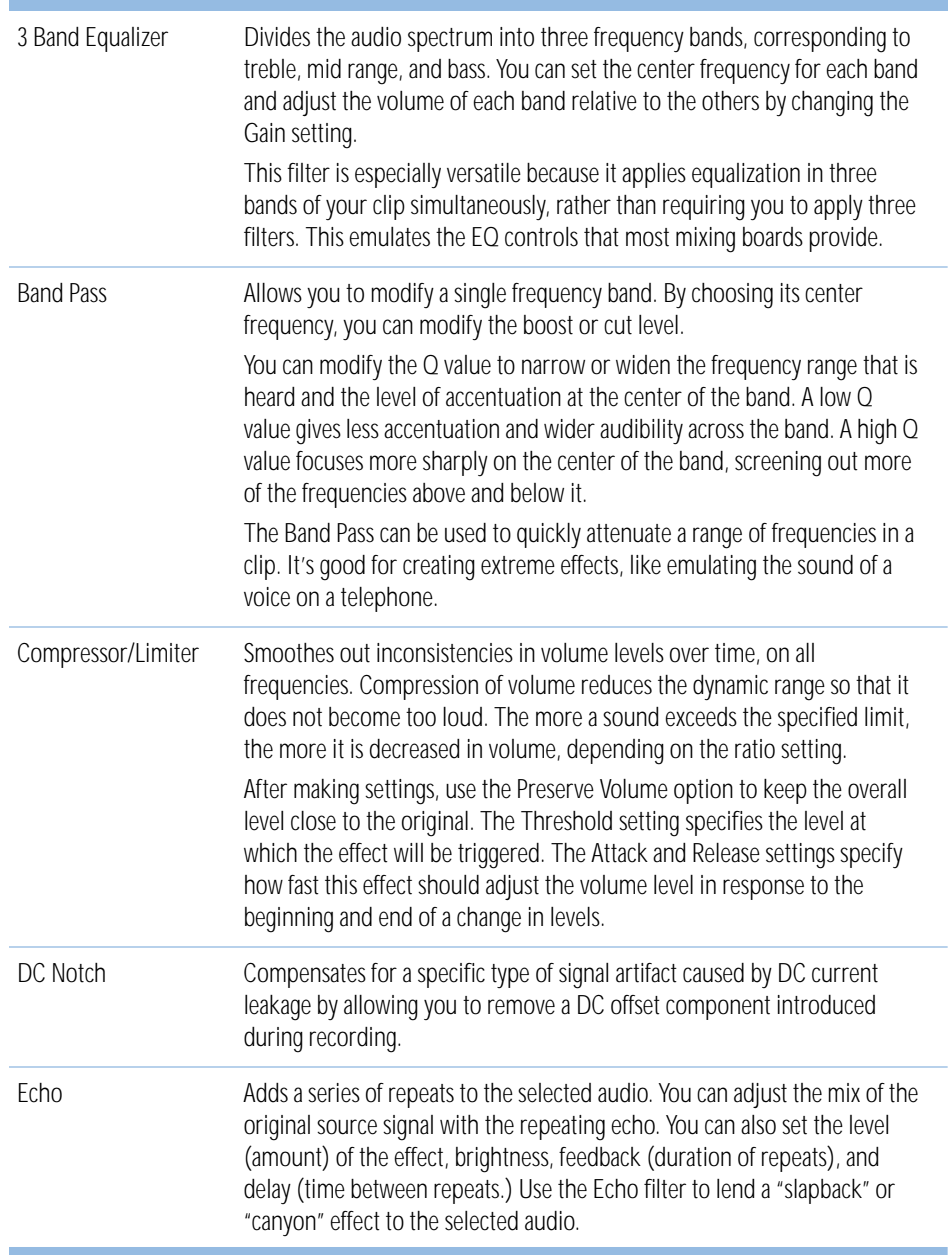

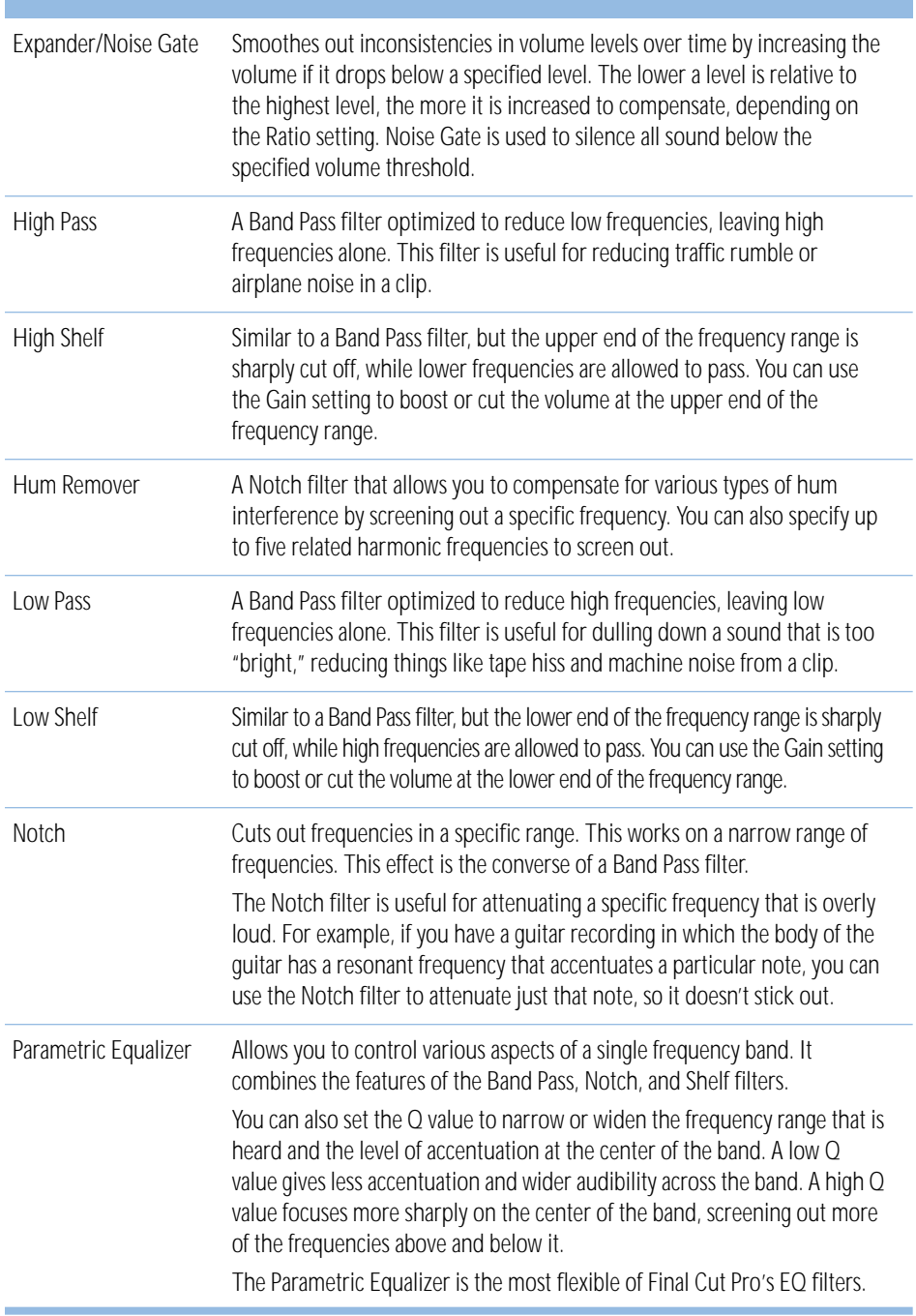

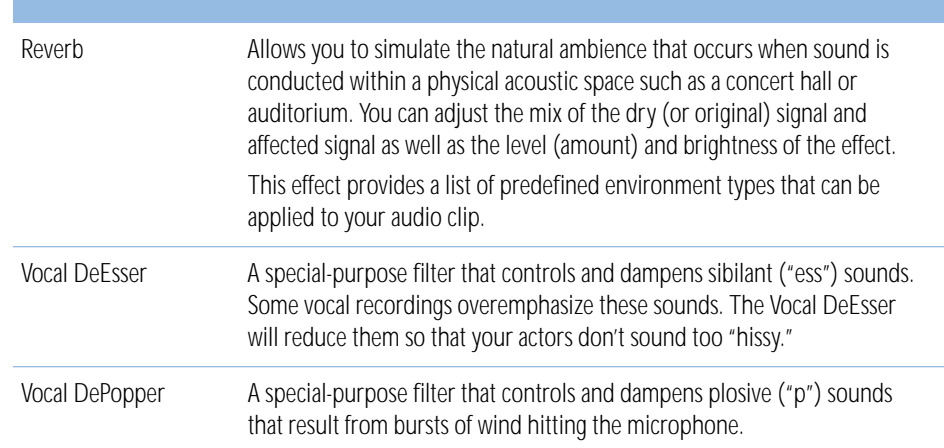

# *Tips for Cleaning Up Your Audio Tracks*

As you edit audio in Final Cut Pro, there are a few things you can do to make your audio sound more professional.

# Tips for Cutting Dialog

#### **u** Use cross fades to smooth out problem edits.

If you're having trouble finding an edit point between two audio clips that sounds smooth, try using a transition instead of a straight cut. More information on audio transitions can be found in ["Using Audio Transitions" on page 775.](#page-774-0)

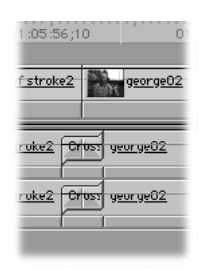

#### Use subframe keyframes to eliminate pops and clicks at edit points.

If there is a popping or clicking sound at an edit point that you can't get rid of, you can eliminate it by opening the clip in the Viewer, setting audio level keyframes *within* the frame with the clicking, and fading those few audio samples all the way down to –60 dB. See ["Setting Subframe Keyframes to Eliminate Clicks" on page 816](#page-815-0) for instructions.

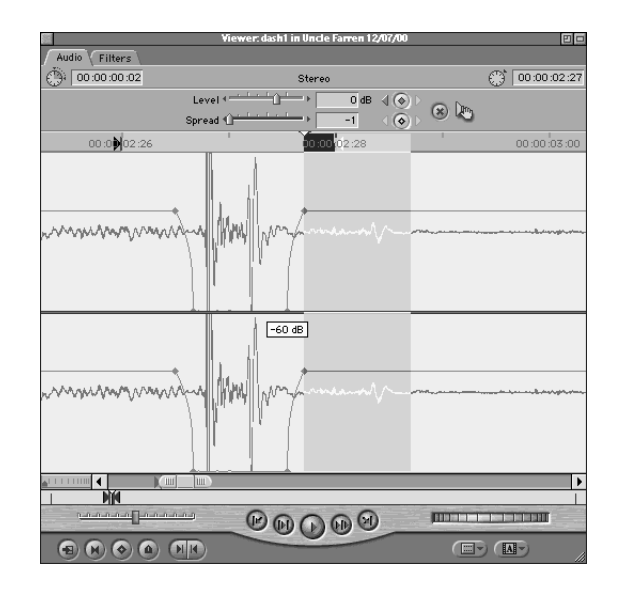

#### Use keyframes to eliminate microphone pops in a voiceover recording.

Although you can use the Vocal DePopper filter in extreme problem cases, if you just have one or two pops in your audio resulting from words with the letter P, you can get rid of them by opening the clip in the Viewer, zooming in on the P sound, and setting four keyframes to lower the audio level and soften the sound.

#### Use room tone to fill in audio gaps in a scene.

When you edit dialog, any part of a scene that doesn't have dialog or clean source audio should be replaced with room tone from that scene, as described in ["Replacing Unwanted](#page-770-0)  [Audio With Room Tone" on page 771.](#page-770-0) This includes the beginning and the end of a scene, even if nobody's talking. If room tone only happens while people are speaking, it will sound odd. The entire scene should have the same background noise.

#### If someone mumbles a single word, salvage the rest of the take.

If someone messes up part or all of a word, either by mumbling or swallowing part of it, you can sometimes take part or all of another instance of that word, or of another word that has the sound you need, and use it to replace part or all of the misspoken word.

For example, suppose an actor was supposed to say, "Get those cats out of that tree," and instead said, "Get *dose* cats out of that tree," accidently swallowing the "th" sound in the word "those." If you need to use that take, you could copy the "th" sound from the word "that" and paste it over the botched beginning of the word "dose." The change is so small that nobody will notice the difference. The result in your sequence would look something like this:

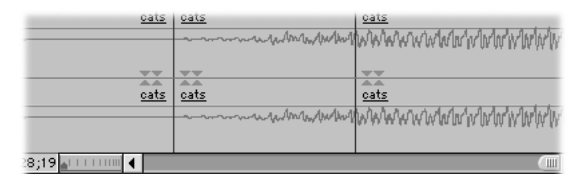

When you do this kind of edit, watch out for the beginnings and endings of words. Sometimes people run words together if they speak quickly. If you're replacing a word in clip 1 with the same word from clip 2, make sure the sound that comes before the new word in clip 2 is the same as the sound that comes before the word it's replacing in clip 1.

#### Cut away to another image to smooth cuts in dialog.

If you need to remove a word or phrase from someone's speech, you can use a cutaway shot or B-roll footage at the same point so you can change the audio without viewers noticing an obvious jump-cut.

One reason shots of the interviewer are included in documentary-style programs is to give the editor the freedom to edit the speaker's dialog without introducing a jump-cut in the picture. That way, if the person on camera says the same thing twice, or says something stupid, you can cut it out without the audience knowing, and make the subject sound better.

You can also do this in narrative programs. If you decide to rearrange an actor's lines, adding or removing dialog, you can cut to a reaction shot of the person who's listening to smooth your changes to the speaker's audio.

#### m Change the pace of off-camera dialog.

As long as the speaker is off camera, you can do other things as well. For example, you can easily change the pacing of what's being said, making the sentence sound more or less dramatic. The key is to have footage you can cut away to that will seem pausible. An audience shot or another actor listening are two examples of plausible cutaway shots.

Remember, if you create any gaps as a result of editing your audio, fill them in with room tone.

#### Use the video from one take with the audio from another.

Sometimes you'll have multiple takes of a particular shot, each with something good in it. For example, let's say you have a series of takes of an actor saying "Wow! That's a big piece of pie!"

Each take is shot from a slightly different angle, and there's one visual take that you like more than the others, even though the dialog in it isn't that great. In another take, the actor said the word "wow" really well. A third take has the best version of the line "That's a big piece of pie!" If the actor was good and the pacing of each of these takes is roughly the same, it's fairly easy to combine all three clips into one good take.

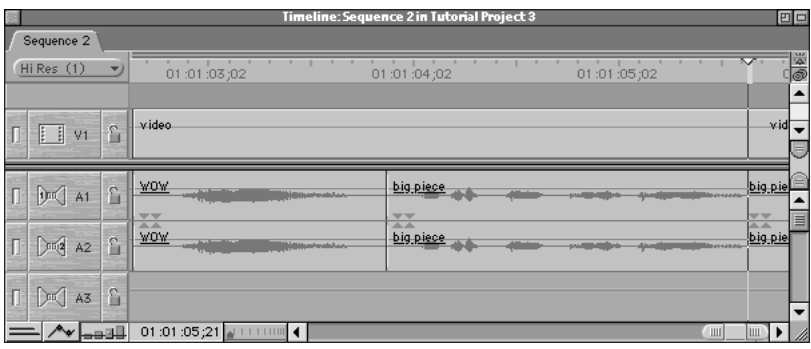

#### m Be careful when combining dialog from different takes.

People use different intonations as they speak a sentence, and it's important to listen for this. Sometimes, you'll be unable to combine two different sentences because they won't sound right together.

For example, let's say you have two clips of someone talking. In one clip he says, "I'm going to throw that suitcase out the window!" In a second clip, he says "Should I put the box in the closet?" You want to cut from the actor to a shot of the closet when he says "that suitcase" so you can combine the line "I'm going to throw that suitcase" with "in the closet." Unfortunately, the second sentence is a question, so the two pieces of dialog don't really sound right together. Since the difference is jarring, you'll have to try something else.

#### Edit in sound to handle a loud background noise at an edit point.

If you're cutting from one clip to another, but there's a loud sound, such as a car or a plane passing, right at the edit point, there's something you can do to mask the cut. You won't be able to eliminate the noise, but if you take another car or plane sound effect that sounds similar to the noise at your edit point, you can edit in just enough of the sound effect in an adjacent audio track to complete the noise of the car or plane passing that was cut off by your edit. You'll need to play with the levels, mixing up the sound effect prior to the edit point and mixing it down afterward, but you'll be able to mask it so that the cut sounds completely natural.

m Swap onscreen sound effects with new ones using a replace edit. If you want to replace the sound of a door slamming in your source audio track with a more dramatic door-slam sound effect, you can easily and quickly line up the new sound effect waveform with the old one by doing a replace edit, so the new sound is perfectly in sync.

# Tips for Cutting Music

# **Dearal Use the natural beginnings and endings of music clips for your edits.** Instead of fading a piece of music in and out of a sequence at random points, try matching specific parts of the music with parts of the video clips in the sequence to create a dramatic impact. Then, at the points where you need to start and end this music in your sequence, edit in the beginning and the ending from that track, lining it up to match the rhythm and melody of the part of the track that you're using.

Using a music track's natural beginning and end sounds much better than just cutting into the middle of it, and you can usually create a series of edits using different pieces of the same musical track to make it work.

#### m Use subframe syncing to keep music on the beat.

Since music has a consistent rhythm, inconsistencies in the rhythm caused by edits to a music track can be painfully obvious. Since one-frame increments are rarely detailed enough to insure perfect sync of rhythm in a track, use subframe syncing for each segment that you edit to make sure the edit points between two clips from the same song are in rhythm.

#### Checkerboard the audio segments you're using to create better cross fading.

Instead of using cross fades to transition between two edited clips from the same music track, edit them together across multiple tracks in your sequence:

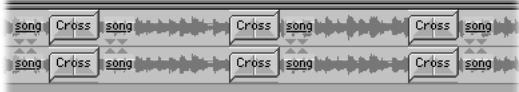

#### Instead of this

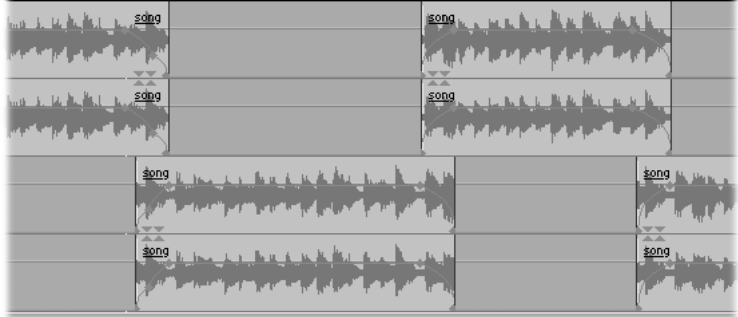

#### Do this

Now, you can use the volume level overlay to create cross fades as long as you need, using whichever shape will make the transition from one clip to the next least noticeable.

# m When you cut from a picture to music, don't always cut on the beat.

Sometimes, lining up a video edit on a significant beat in the music can have fantastic results. Sometimes, however, it's overused. Especially in music videos, remember to make some cuts that *don't* match the beat of the music. Otherwise, your edits will be predictable, and ultimately tedious, to the viewer.

# Keep Your Tracks Organized

As you edit audio into your sequences, it's important to keep your tracks organized. Not only will this make it easier for you to keep your tracks straight when you edit new clips in, it will make your job much easier when it's time to mix your tracks together.

If you're working on a project that may be distributed to an international audience, you should also keep your final mix separated into D, M, and E tracks (dialog, music, and effects). This will allow foreign distributors to dub over the voices of your actors without losing the music, ambience, and effects that you've edited into your program.

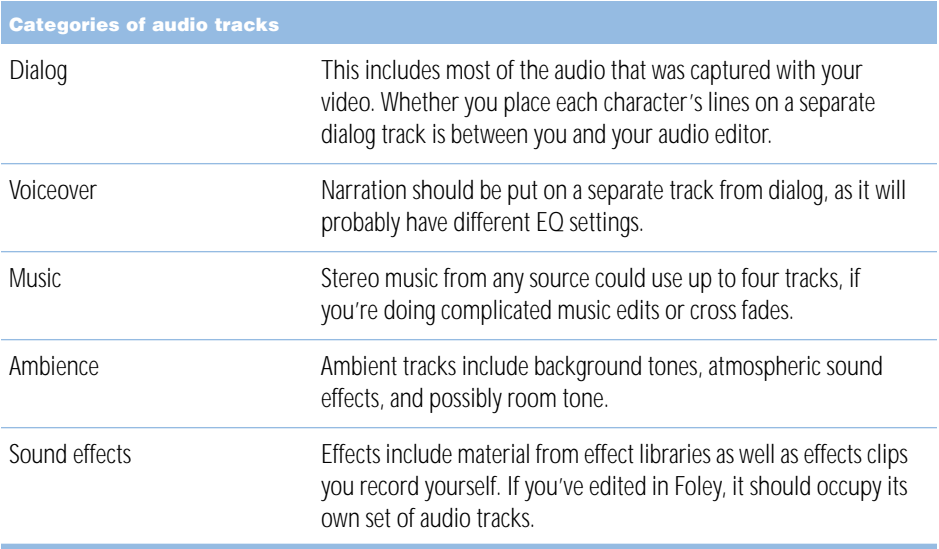

CHAPTER

# Using Media Tools

Final Cut Pro contains several utilities for managing the clips and sequences in your project, as well as the source media used on disk. Two commands and two specialized windows in Final Cut Pro help you manage the contents of your projects and media files.

- **Analyze Movie:** The Analyze Movie command (in the Tools menu) allows you to examine the properties of clips in your project or media files on disk, including the data rate, frame rate, frame size, and video and audio compressors used.
- **EXECON Reconnect Media:** If the links between the clips in your projects and the source clips on disk are broken, you can use the Reconnect Media command to reestablish them. This command (in the File menu) is applied automatically when you open a project or switch to Final Cut Pro from the Finder and Final Cut Pro detects a broken link.
- **Media Manager:** The Media Manager (in the Tools menu) allows you to move or copy clips and sequences, along with their associated media and render files, into new project files and hard disk volumes. All links between the moved or duplicated media files on disk and your new project file are preserved. You can also use the Media Manager to remove unused media from clips and sequences in the current project. This deletes source media from disk.
- m *Render Manager:* The Render Manager (in the Tools menu) allows you to remove unnecessary render files that are associated with the sequences in your projects, freeing disk space.

# *About the Analyze Movie Command*

The Analyze Movie command is an extremely useful tool. You can

■ troubleshoot your program

You can check the properties of your captured clips, including their frame rate, data rate, and whether the source media has any dropped frames.

■ find the parameters of QuickTime clips created by others for your program Once you've determined the codec, frame rate, frame size, and audio sample rate, you can create a sequence preset to match these parameters to use for editing the clips.

# Using the Analyze Movie Command

The Analyze Movie command can be used to analyze both QuickTime clips on disk and clips you've imported into your project. The result is a movie analysis window that contains the clip's information. (See the next section, ["Information Reported by the Analyze Movie](#page-856-0)  [Command."\)](#page-856-0) The contents of this window can't be printed from Final Cut Pro, but you can copy and paste them into any text-based application, such as a word processor or SimpleText.

## To analyze a QuickTime clip on your hard disk:

1 Choose Analyze Movie from the Tools menu, then choose File from the submenu.

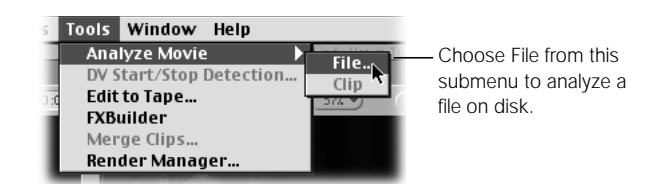

**2** Choose a QuickTime file on your disk that you want to analyze, then click Open.

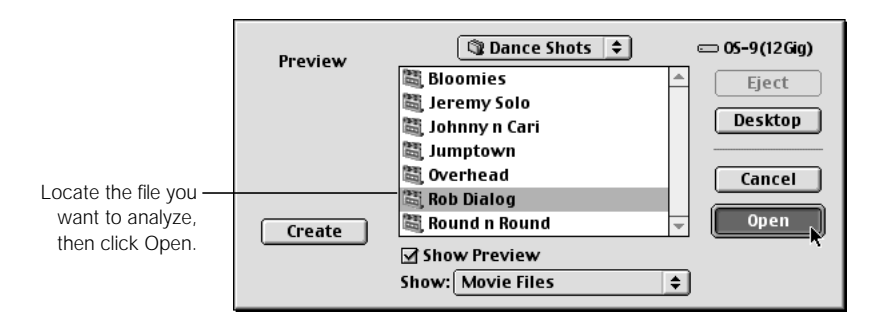

#### To analyze a clip in your project:

- <span id="page-856-0"></span>1 Do one of the following:
	- Select one or more video or audio clips in the Browser or Timeline.
	- **D** Open a clip in the Viewer, then make sure the Viewer is active.
- 2 Choose Analyze Movie from the Tools menu, then choose Clip from the submenu.

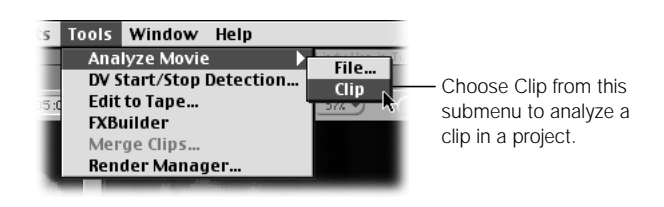

# Information Reported by the Analyze Movie Command

**Movie Analysis for Rob Dialog SSE** 回口 Filename: Rob Dialog File informationDuration: 00:01<br>| Duration: 00:00:25;01<br>| Average Data Rate: 3700k/sec |-<br>|-<br>| Duration: 00:00:25;01<br>| Duration: 00:01:28,011 Frame Size: 720 x 480<br>Color Depth: 24-bit Color Video track information Codec: DV - NTSC at Most Quality<br>Frame Rate: 29.97 fps Rverage Data Rate: 3512k/sec (117k/frame) -<br>Audio Track 1 (Stereo, 4.59 megabytes)<br>Duration: 00:41:45;23<br>Average Data Rate: 188k/sec<br>Format: 16-bit, Stereo<br>- Sampling Rate: 48.000 khz<br>- Sampling Rate: 48.000 khz Audio track information -Timecode Track 1|<br>| Timecode: 00:05:06;26<br>| Reel: Mini DV 001 Timecode track information

The Analyze Movie command provides the following information.

#### For all QuickTime files:

- **Filename:** The name of your QuickTime file on disk.
- **n** *Duration:* The total duration of the file.
- m *Average Data Rate:* The average data rate of all tracks in the file.
- Audio Shape: Whether the audio is  $Ch 1 + Ch 2$ , stereo, or mono.

#### For files with a video track:

- *Track Number and Size:* The track number of the video track (some QuickTime clips may have more than one video track) and its size.
- **Duration:** The duration of the video track.
- **Frame Size:** The frame size of the video track.
- **n** *Color Depth:* The color depth of the video track.
- **n** *Codec:* The compression codec used by the video track.
- *Frame Rate:* The frame rate of the video track.
- m *Average Data Rate:* The average data rate of the video track alone.

## For files with an audio track:

- *Track Number and Size:* The track number of the audio track (some QuickTime clips may have more than one audio track) and its size on disk.
- **Duration:** The duration of the audio track.
- m *Average Data Rate:* The average data rate of the audio track alone.
- Format: The bit rate of the audio track and whether it's stereo or mono.
- Sampling Rate: The sample rate of the audio track in kilohertz (kHz).

## For files with a timecode track:

- *Track Number:* The track number of the timecode track.(Some QuickTime clips may have more than one timecode track.)
- **Fi**mecode: The starting timecode value for this clip.
- Reel: The reel number for this clip.

# *About the Media Manager*

You use the Media Manager to duplicate and move clips and sequences in a project, along with their associated source media and render files. With the Media Manager, you can

- move or copy all the source media and render files associated with a sequence in your project to another folder or disk, in preparation for longterm archiving
- m create a duplicate of a sequence and put it into a new project This duplicate can include only the clips that were used in the original sequence.
- m remove all unused media from your project and from your hard disk You can remove unused parts of clips that have been edited into sequences without recapturing them. This is a good way to free disk space in a pinch.
- m create an offline duplicate of one or more sequences in your project to recapture only the clips necessary to output your program at a higher data rate You can also use this feature to pare down the sequences in your project to the bare essentials, if you want to send them to an editor you're collaborating with.

# Using the Media Manager

The following information explains the general procedures to follow when using the Media Manager. For specific examples, see ["Examples of Using the Media Manager" on page 864](#page-863-0).

# To use the Media Manager:

- 1 Do one of the following:
	- m *To work on one or more clips or sequences in the Browser:* In the Browser, select the items you want to work with.
	- *To work on an individual clip in a sequence:* Open the clip in the Viewer.
	- m *To work on a sequence in the Timeline:* Make sure that sequence's tab is selected in the Canvas or Timeline.
	- *To work on part of a sequence:* In the Timeline, select the desired items.
- **2** Do one of the following:
	- Choose Media Manager from the Sequence menu.
	- Control-click an item, then choose Media Manager from the shortcut menu.

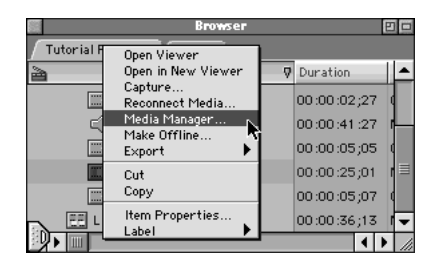

If an item you selected contains no media (for example, if you selected an empty sequence), a message gives you the option to continue or cancel. If you choose to continue, the items that don't contain any media will be ignored.

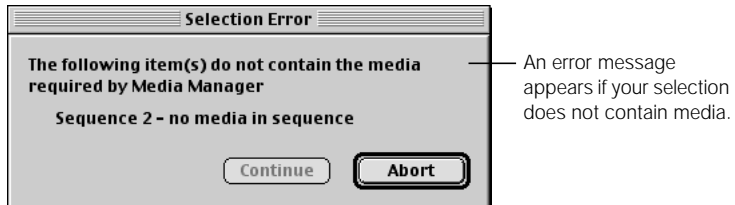

**3** Select the desired options in the Media Manager window.

For detailed information, see ["Options in the Media Manager Window" on page 862](#page-861-0).

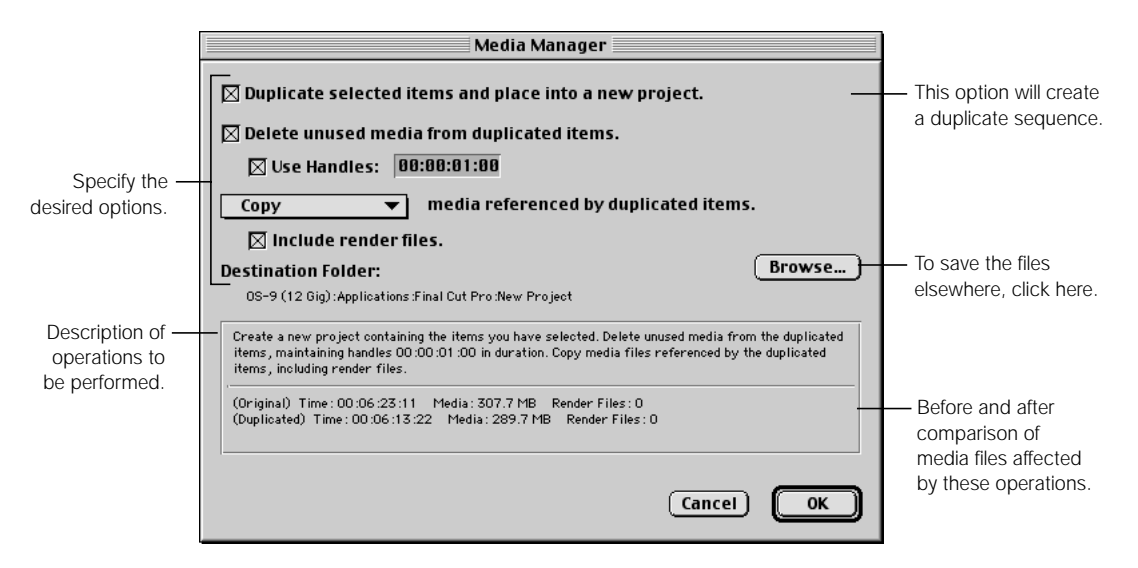

4 To save the files in another location, click Browse. Choose a location and enter a name for the file, then click Save.

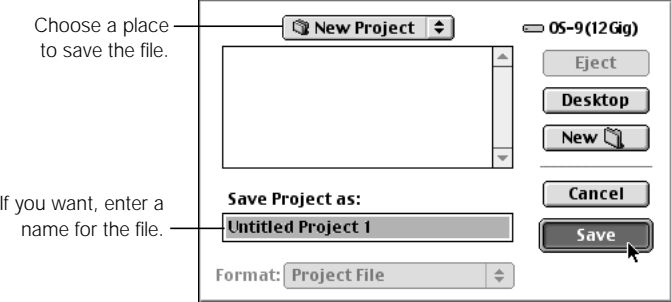

5 When you're ready to continue, click OK.

Final Cut Pro scans your selected clips and sequences and, if necessary, presents any warnings or requests for additional information before proceeding.

A status message displays the progress of the entire Media Manager operation. For information on the order of operations, see ["How the Media Manager Processes Selected](#page-862-0)  [Items" on page 863.](#page-862-0)

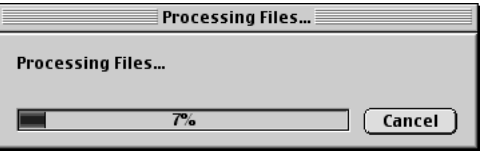

If an error occurs during the selected operations, the process stops and an error message appears.

# Options in the Media Manager Window

Options in the Media Manager window that aren't compatible with the currently selected settings are dimmed.

<span id="page-861-0"></span>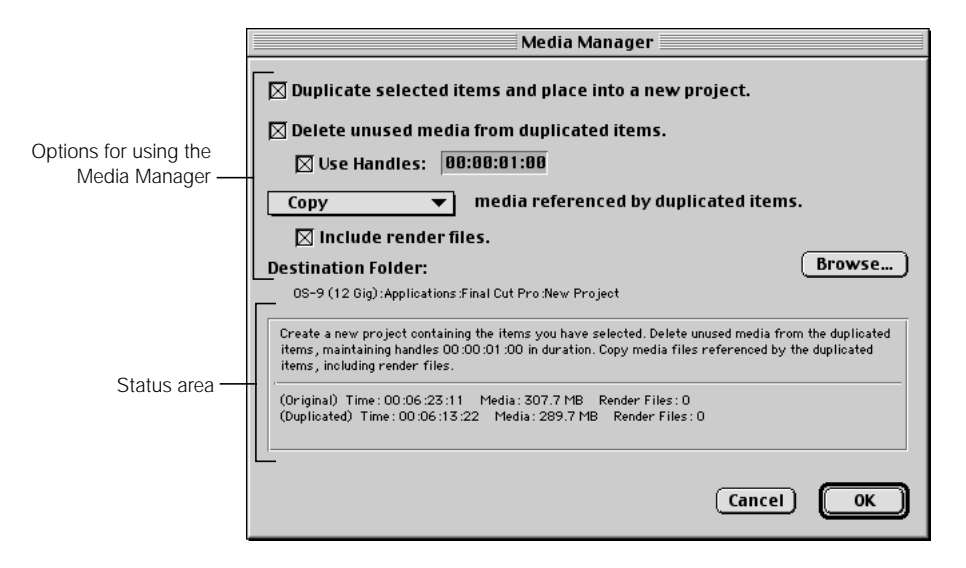

- **Duplicate selected items and place into a new project:** This option creates a new project file with copies of the selected sequences and clips.
- **Remove unused media from duplicated items:** This option examines any media files attached to the selected items and removes any media outside the In and Out points. Offline media files that don't contain audio or video are not modified.

For example, if a clip in your project is ten seconds long, but only the first five seconds are used in all the sequences in which it appears, the last five seconds will be deleted.

- **Dige Handles:** This feature is only available if you've checked the "Remove unused media" option. Check this box to leave extra frames beyond the In and Out points of files that will have media removed. To set the duration of these handles, enter a timecode duration. It's a good idea to use handles so that you have flexibility later on if you want to add transitions to your sequence or extend the durations of existing transitions.
- **Pop-up menu:** Choose how source media on disk that's linked to the selected clips and sequences will be processed.
	- **Digit** Copies the source media files associated with the clips in your sequence to the specified location. The original source media files are not touched. Make sure you have enough disk space available to use the Copy option.
	- **Move:** Removes the source media files from their current locations on disk and moves them to the specified location. Other projects that are not currently open may lose their links to source media if they contain clips that are moved.
- <span id="page-862-0"></span>**Digitary** *Use existing:* New source media files are created and the old ones are deleted. Any clips in your project that weren't selected will go offline as a result of this operation. This action is not undoable.
- *Create offline:* New clips and sequences are made offline with no links to existing media files. This option creates an offline version of selected items in your project you can use to recapture your clips.
- **n** *Include render files:* Check this to include render files in any move or copy operation.
- **Destination Folder:** The selected destination folder (in the Scratch Disks tab in the Preferences window) for move or copy operations on linked media or render files. To choose a new destination, click Browse, then navigate to the desired location.
- **F** *Status area:* As you choose options, this area displays a description. It also lists how much disk space is currently in use and how much is needed.

# How the Media Manager Processes Selected Items

Operations in the Media Manager are done in the following order:

- 1 If you're duplicating the selected items, you're prompted for a name and location for the new project file.
- **2** If you're removing unused media from existing media files, items outside the current selection are scanned to see if they use the same media files.

If any are found, a message asks if you want to add these additional items to the current selection, make them offline, or cancel the operation altogether.

**3** The destination disk is checked to see if there is enough available disk space, based on the options you've selected.

If there isn't enough disk space, a message asks you to specify a new destination or cancel the operation.

- 4 If items outside your selection are found and you choose to make them offline, they are taken offline.
- 5 Media files are copied or moved to the selected destination. If the "Remove unused media" option is selected, unused media is removed.
- 6 If you included render files, they're copied or moved to the selected destination.
- **7** If you chose to create a new project, one is created and any selected clips or sequences are copied into it.
- 8 Items in your original or newly created project are relinked with any copied or moved media files.

# <span id="page-863-0"></span>Examples of Using the Media Manager

The following examples show you three ways you can use the Media Manager.

- $\blacksquare$  The first example shows how you can remove unwanted media from your projects to free disk space.
- $\blacksquare$  The second example shows how you can move both sequences and their associated media files to a new volume.
- The third shows you how to create a project file with offline sequences that have had unused sections of the clips removed, in preparation for recapturing just the media you need for your program at a higher data rate.

## Removing Unused Media From Your Project Without Recapturing

A common operation is to remove unused media from a project. For example, you've captured an hour's worth of media from tape, but you only use 45 minutes of it in your project. There are 15 minutes of video taking up storage space on your disk. With the Media Manager, you can easily delete those 15 minutes of unused media without recapturing your source media.

#### To remove unnecessary media from a sequence:

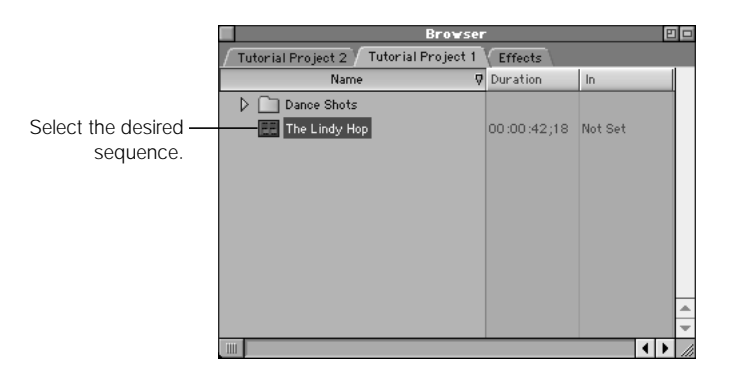

**1** In the Browser, select the desired sequence.

- **2** Do one of the following:
	- **EXEC** Choose Media Manager from the Sequence menu.
	- Control-click the selected sequence in the Browser, then choose Media Manager from the shortcut menu.
- **3** Select the following options in the Media Manager window:
	- a Make sure the "Duplicate selected items" option is not checked.
	- **b** Click the "Remove unused media" checkbox to select it.
	- c If you want to maintain handles beyond the In and Out points of your media, check the "Use Handles" option to select it, then enter a timecode duration.
	- d Choose "Use existing" from the pop-up menu.

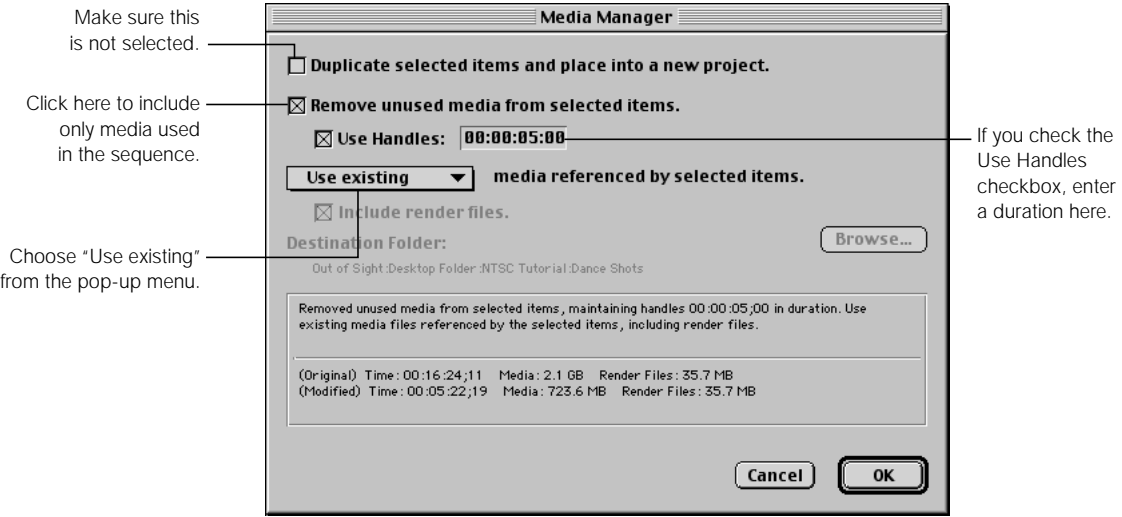

4 Click OK.

Your source media files are shortened to include only the media actually used in your sequence (plus handles, if you've selected that option). The corresponding clips in your new sequence are shortened by the same amount.

#### Moving and Copying Sequences and Media to a New Disk

Another common operation is moving a sequence to another volume. You do this in preparation for backing up your files, to give your project along with all its media to another editor, or to store the project on another disk.

#### To move or copy a sequence and its media to another location:

**1** In the Browser, select one or more sequences to move or copy.

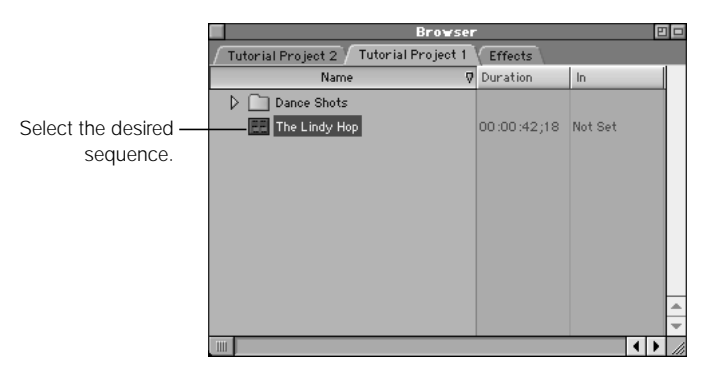

- **2** Do one of the following:
	- Choose Media Manager from the Sequence menu.
	- m Control-click the sequence, then choose Media Manager from the shortcut menu.
- **3** Select the following options in the Media Manager window:
	- a Click the "Duplicate selected items" checkbox to select it.
	- **b** If you only want to include the media used in the selected sequences, click the "Remove unused media" checkbox to select it.
	- c Choose Move or Copy from the pop-up menu. To make a backup, choose Copy; to store the files in another location, choose Move.
	- d Click the "Include render files" checkbox to include any render files associated with your project.

e Click Browse, then navigate to the disk and folder where you want to move or copy the duplicated media files.

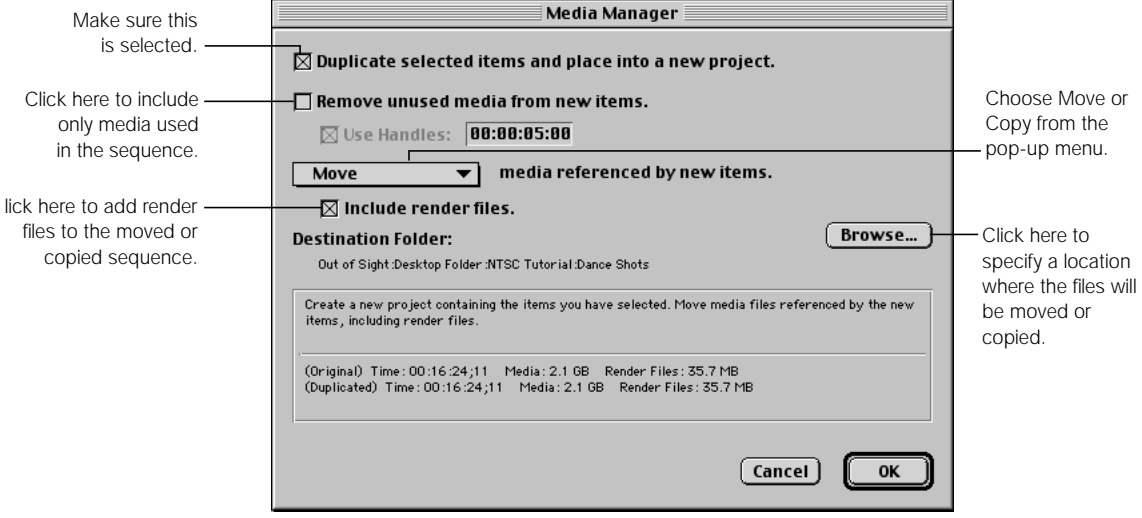

- 4 Click OK.
- **5** Enter a name and location for the new project file, then click Save.

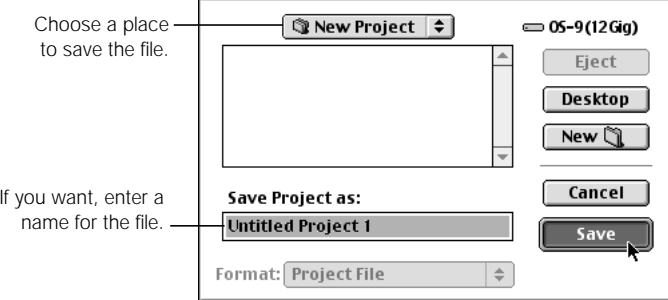

Final Cut Pro scans the selection to make sure enough disk space exists in the target location.

When you perform a move operation, a dialog box appears if sequences are outside the selected range, or use source media files that will be shortened or deleted as a result of the "Remove unused media" option.

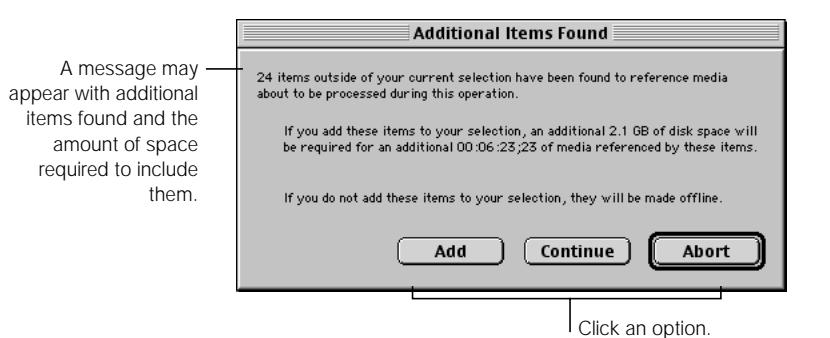

**Add:** Adds all clips that are used elsewhere in your project to the list of clips that will be processed by the "Remove unused media" option.

For example, if a clip in the Browser has its In and Out points at the very beginning and the very end, no part of this clip's associated source media file will be trimmed if you click Add.

**D** *Continue:* Continues with the operation, trimming the source media files that you've selected.

Unselected items in your project will be made offline if you use the "Use existing" or Move options, since these reference the original source media files. If you use the Copy option, all clips in your project will remain online, since no files are actually removed.

**Abort:** Cancels the operation completely. Nothing is changed.

#### Creating a Duplicate of Your Sequences to Use for Recapture

Another instance where you can use the Media Manager is to copy a sequence for recapturing clips. For example, let's say you used a third-party capture card to capture a large amount of material at a low data rate, then finished your edit. You can use the Media Manager to recapture only the clips and portions of clips that you used in your sequence at a higher data rate for final output.

#### To duplicate a sequence in a new project file for recapture:

**1** In the Browser, select one or more sequences.

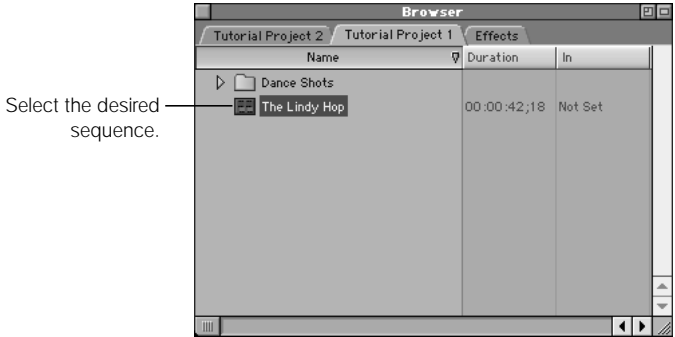

- **2** Do one of the following:
	- Choose Media Manager from the Sequence menu.
	- Control-click the sequence, then choose Media Manager from the shortcut menu.
- **3** Select the following options in the Media Manager window:
	- a Click the "Duplicate selected items" checkbox to select it.

It's always a good idea to make changes to duplicates and preserve the original as a backup.

- b Click the "Remove unused media" checkbox to select it.
- c Click the "Use Handles" checkbox to select it, then enter a timecode value for handles of at least one second (00:00:01:00) to provide extra space for additional adjustments to your edit.

d Choose "Create offline" from the pop-up menu.

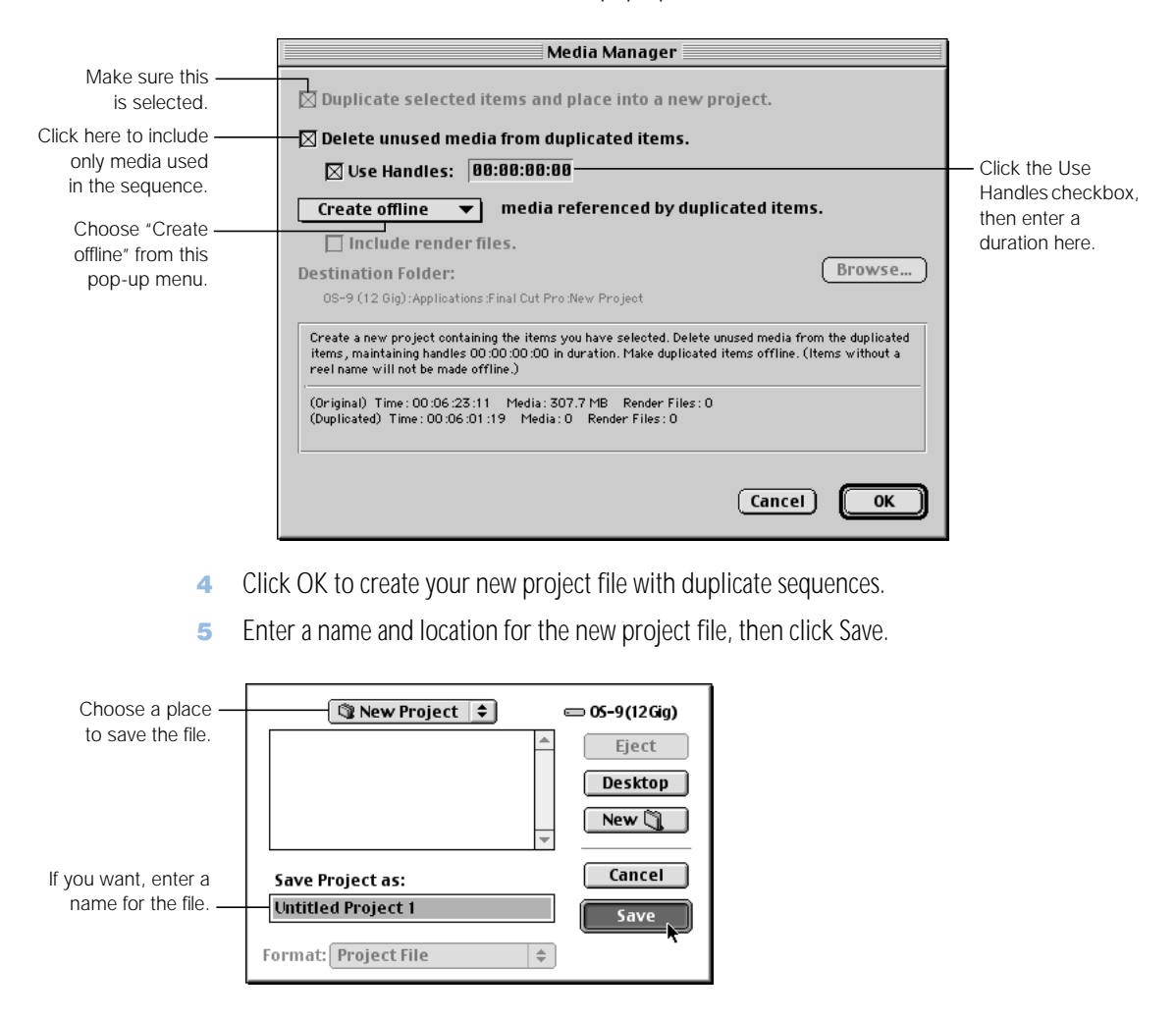

#### About Media Manager Errors

If errors occur during a Media Manager operation, the process stops and an error message appears.

**Important** If you've selected the "Use existing" option from the pop-up menu, be absolutely sure that you want to perform this operation *before* you click OK. Once this operation begins, source media files are deleted immediately; canceling this operation won't restore them.

# *About the Reconnect Media Command*

If the links between clips in your project and the corresponding source media on disk are broken, you can use the Reconnect Media command to restore them without recapturing your material.

### Why Links Between Clips and Source Media Can Be Broken

There are several reasons the links between the clips in your project and your source media on disk could become broken, causing the corresponding clips in your project to go offline.

- m You renamed the folder your source media files were in.
- You moved your source media files to another disk.
- You renamed your source media files.
- You deleted your source media on disk. In this case, you have no option but to recapture these clips.

Offline clips have a red slash on top of their icon in the Browser:

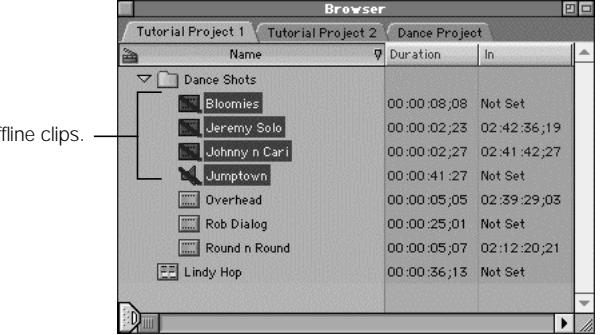

#### These are offline clips. -

<span id="page-871-0"></span>When a clip in your project goes offline, any render files associated with that clip are automatically discarded and the Offline Files window appears (see ["When Final Cut Pro](#page-874-0)  [Reconnects Your Clips" on page 875\)](#page-874-0). All instances of that clip in your project remain intact. When you play back offline clips, a Media Offline graphic appears until these clips are either reconnected or recaptured.

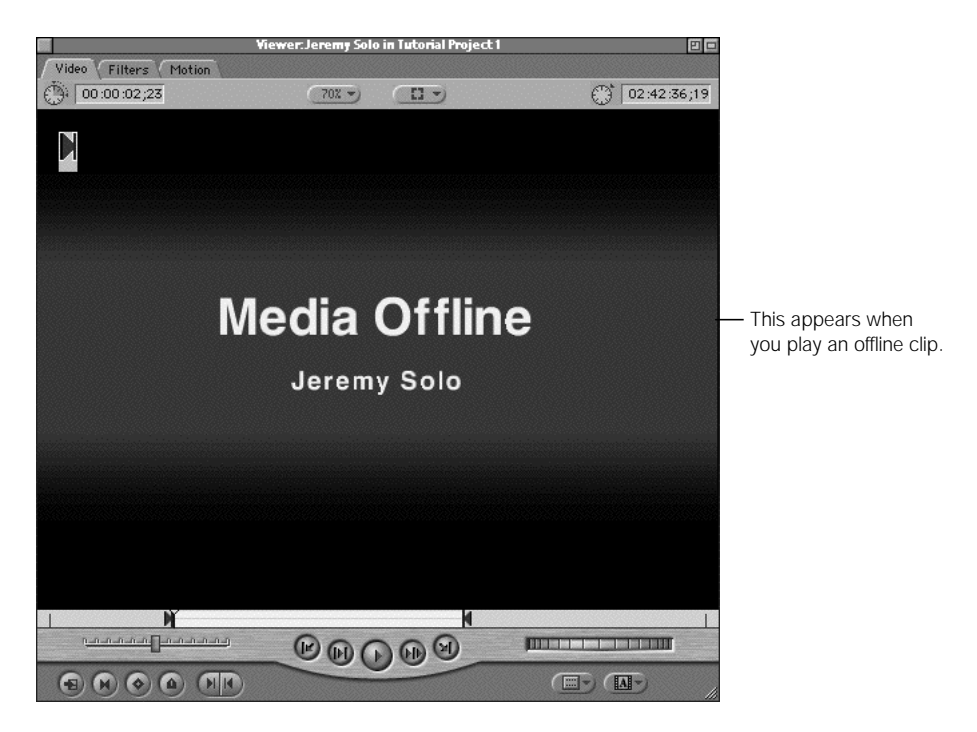

# Using the Reconnect Media Command

Clips in your project don't have to be offline for you to use the Reconnect Media command. You can reconnect files to clips in your project at any time. Reconnecting the links between missing or offline files is the most obvious reason for doing this, but there are other reasons to use the Reconnect Media command:

- To relink clips in your project to higher-resolution versions of the same clips.
- To replace multiple instances of a clip in a sequence with another clip.

**Important** If you relink a clip in your sequence with an entirely new source file that has completely different media, the new source file must be at *least* as long as the current marked duration of the clip you're relinking it to. Otherwise you'll get an error.

#### To use the Reconnect Media command:

1 Select the files you want to reconnect.

If you have a lot of offline clips and you want to make sure you reconnect them all, press Command-A to select all clips in the Browser and make sure you choose the "Offline" option in step 3.

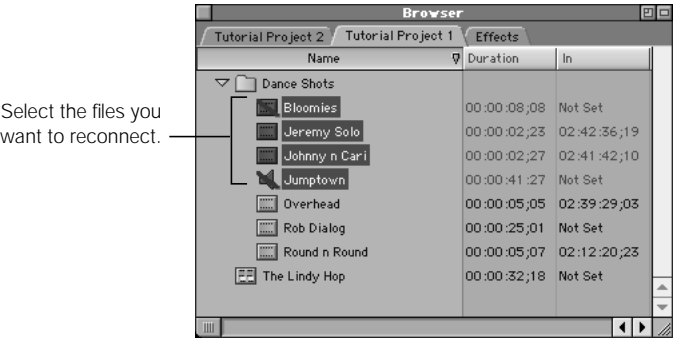

- **2** Do one of the following:
	- **n** Choose Reconnect Media from the File menu.
	- Control-click a clip or sequence, then choose Reconnect Media from the shortcut menu.
- **3** Choose the type of files you want to reconnect, then click OK.

You can reconnect offline clips and online clips. If you've selected a sequence, you can also reconnect your render clips.

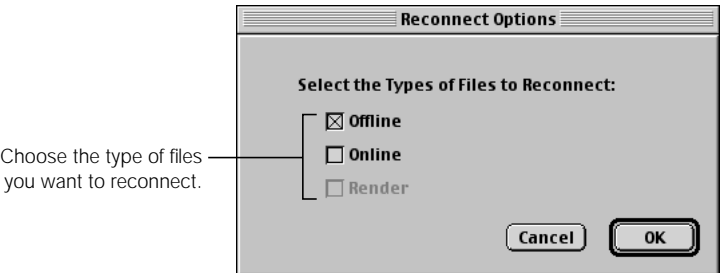

Final Cut Pro looks for the source media clips corresponding to each offline clip.

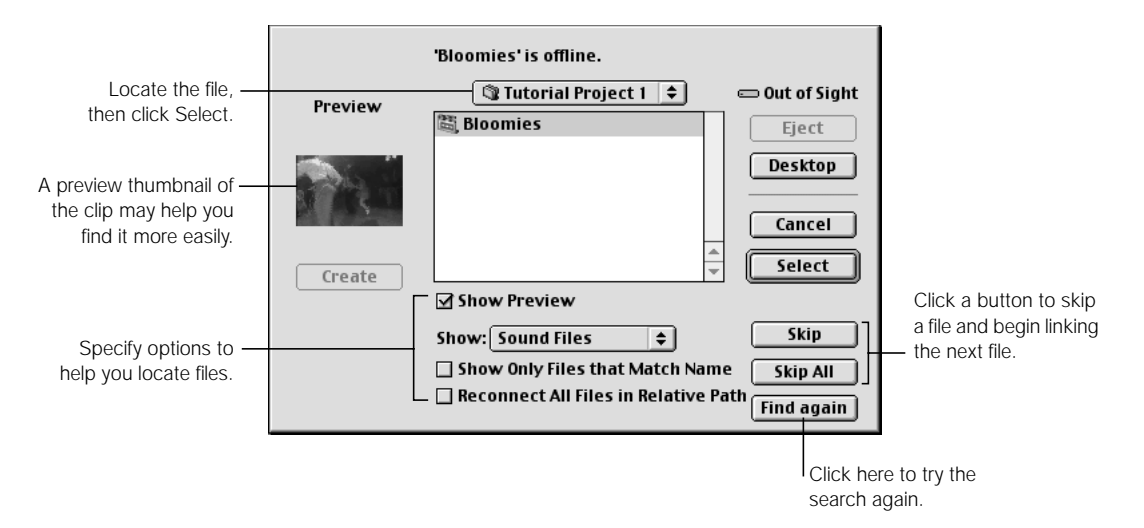

Several options can help you find your clip.

- *Show Preview:* Click this to view thumbnails of files.
- **F** *Create:* If the Show Preview option is selected, click this button to create a thumbnail of the selected item.
- **Show pop-up menu:** If this option is set to All Files, you see every file in the selected folder on your hard disk, whether or not it can be imported into Final Cut Pro. To limit the kind of files displayed in this list, choose a file type from the pop-up menu.
- m *Show Only Files that Match Name:* Click this option to make it easier to locate the file by matching filenames exactly. This is helpful if you're looking through a long list of similar names.
- m *Reconnect All Files in Relative Path:* Click this option to automatically reconnect any other clips with broken links that are in the same folder as one that's been found.
- **M** *Skip* or *Skip All:* Click these to skip clips that can't be found or to abort the search.
- **Find Again:** Click this to try to find the media again within the folder selected. This is useful if you choose a folder yourself.
- 4 When the correct source media file is found, click Select to reestablish the link.

### <span id="page-874-0"></span>When Final Cut Pro Reconnects Your Clips

In two instances, a message asks if you want to reconnect your files:

m When you open a project file.

If Final Cut Pro detects missing source media files that weren't missing the last time you saved this project, the Offline Files window appears.

#### m When you switch from the Finder to Final Cut Pro.

If you switch from your project in Final Cut Pro to the Finder and move or delete source media files that will result in those clips going offline in your project, the Offline Files window appears when you switch back to Final Cut Pro.

#### About the Offline Files Window

The Offline Files window appears each time you open a project with missing files.

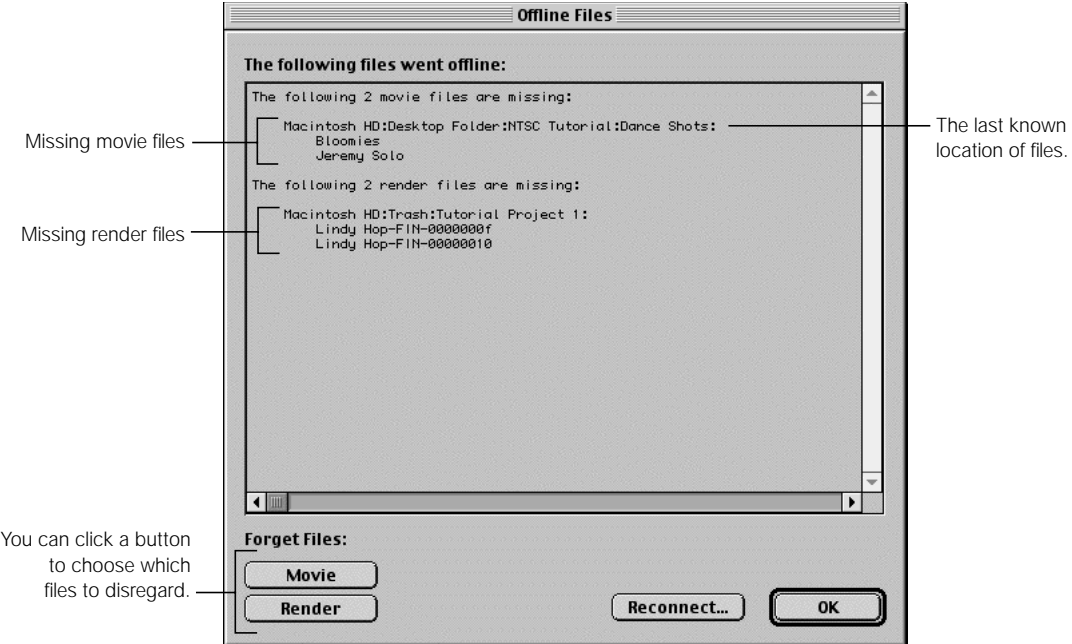

#### Information and controls in the Offline Files window

- m The window lists all the source media files that are missing and the location and hard disk where they were located.
	- *Missing or invalid QuickTime reference movies:* Files whose referenced files were deleted from disk appear here. Spanned, or segmented, files that were captured in 2 GB increments are actually QuickTime reference movies. If you've moved a reference file used by a spanned or segmented QuickTime file, you can relink it here. If you deleted the file, you have to recapture the entire clip.
	- **Demographic** *Lost render files:* This list appears for render files that were lost as a result of your clip going offline.
- **Forget Files:** Use these buttons to disregard a set of media files in the list above.
	- **Movie:** Click this to remove all of the movie files (source media from disk) from this list. These files will become offline clips in your project as a result. You can relink the files later.
	- **n** *Render*: Click this to remove all of the render files from this list.
- **EXECON** *Reconnect:* Click this to have Final Cut Pro attempt to automatically reconnect all the items in this list.
- *OK:* Click this to leave all files specified in this list as they are (missing or invalid).

### An Example of Reconnecting Source Media

The following is an example of how you can reconnect source media files that were moved on your disk.

#### When source media used by your project is missing:

1 Open a project file or switch back to Final Cut Pro from the Finder.

If media files are missing, the Offline Files window appears.

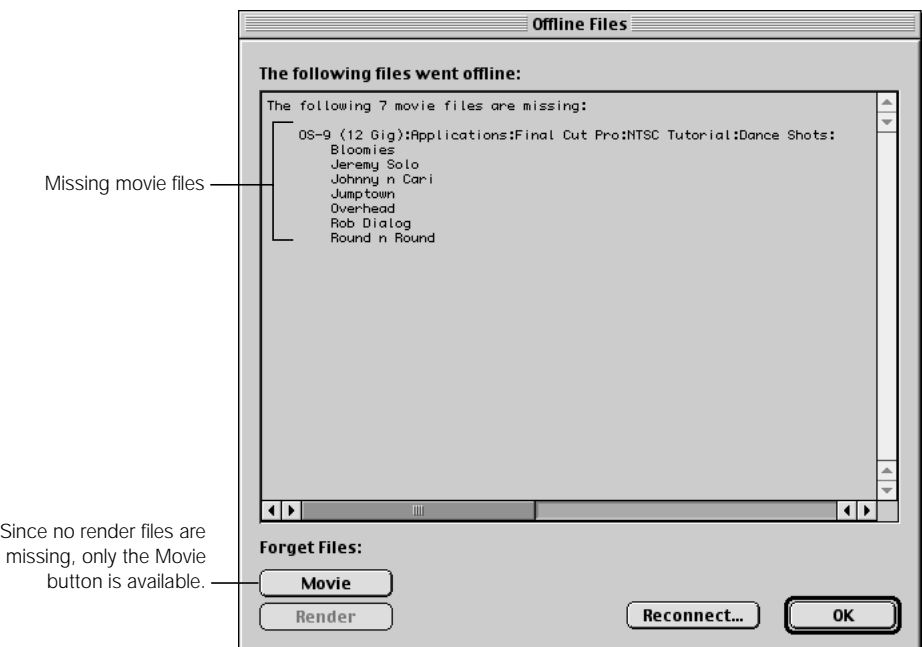

- **2** If desired, click Movie to remove the movie files from this list.
- **3** Do one of the following:
	- Click OK to end the process and leave these clips missing (similar to offline) clips for relinking later.
	- m Click Reconnect to begin reconnecting all of the clips in this list, then follow the remaining steps.

4 Choose the type of files you want to reconnect.

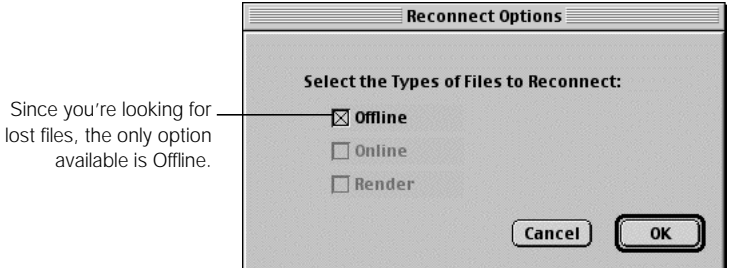

5 Click OK to proceed.

Final Cut Pro looks for the source media clips corresponding to each offline clip in your list. There are several options to help you find your clip. For detailed information, see ["Using the](#page-871-0)  [Reconnect Media Command" on page 872.](#page-871-0)

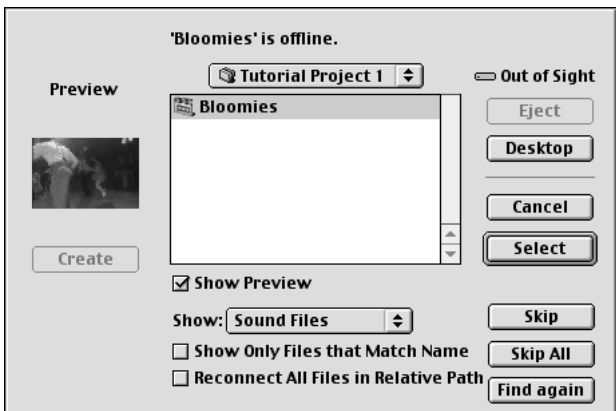

**6** When the correct clip is found, click Select to reestablish the link.

### Making Your Clips Offline

You can deliberately make clips in your project offline. This breaks the link between a clip in your project and its source media file on disk. It also removes all references made to that source media file wherever the clip is used (in sequences, duplicates in the Browser, and subclips). This is useful if you want to delete all of your source material in preparation for recapturing at a higher data rate without closing and reopening your project.

#### To make files offline:

**1** In the Browser or Timeline, select the clips or sequences you want to make offline.

- **2** Do one of the following:
	- $\blacksquare$  Choose Make Offline from the Modify menu.
	- Control-click a selected item and choose Make Offline from the shortcut menu.
- **3** Choose an option in the Make Offline dialog box, then click OK.

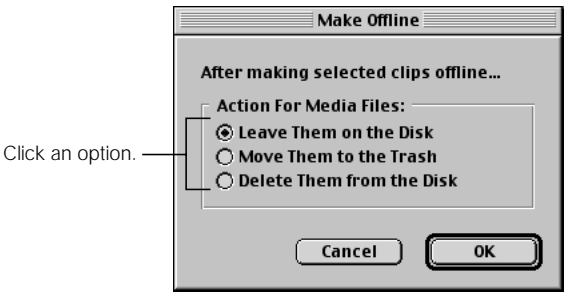

- **E** *Leave Them on the Disk:* Click this to break the link and leave the original media files on your disk.
- **Move Them to the Trash:** Click this to break the link and move the source media files to the Trash. You must empty the Trash yourself, which gives you time for second thoughts (emptying the Trash is not undoable). If you decide to keep the files, you must drag them out of the Trash and use the Reconnect Media command.
- **Delete Them from the Disk: Click this to break the link and immediately delete the media** files from the disk. This action is not undoable. If you need the media again, you have to recapture it.
- 4 If you choose to move or delete the files, a warning message tells you this action cannot be undone. To continue, click OK.

#### Differences Between Missing and Offline Clips

Clips that are missing and clips that are offline are identical in appearance in the Browser, Viewer, Timeline, and Canvas. These are the differences between them:

- m Source files that are saved as missing files when you click OK in the Offline Files window are searched for again the next time you open that project.
- **Source files that are removed from the Offline Files list are saved as offline files when** you click OK. Final Cut Pro doesn't look for them the next time you open that project.

# *Deleting Render Files With the Render Manager*

The Render Manager allows you to manage the render files associated with the sequences in your projects. Render files are created whenever you render transitions, effects, or multilayer composites in a sequence. They are stored in the scratch disk location specified in the Scratch Disks tab of the Preferences window (see ["Setting Up Scratch Disks for Storing](#page-898-0)  [Media" on page 899](#page-898-0) for more information).

You might choose to remove render files for your project

- m to free disk space for sequences that you no longer need
- $\Box$  as a troubleshooting measure

#### To delete render files:

**1** Choose Render Manager from the Tools menu.

# **Tools**

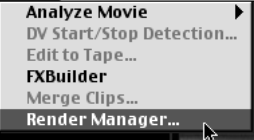

The Render Manager window appears. All projects that reference render files on the current render scratch disk are displayed. This includes all items in a sequence or project.

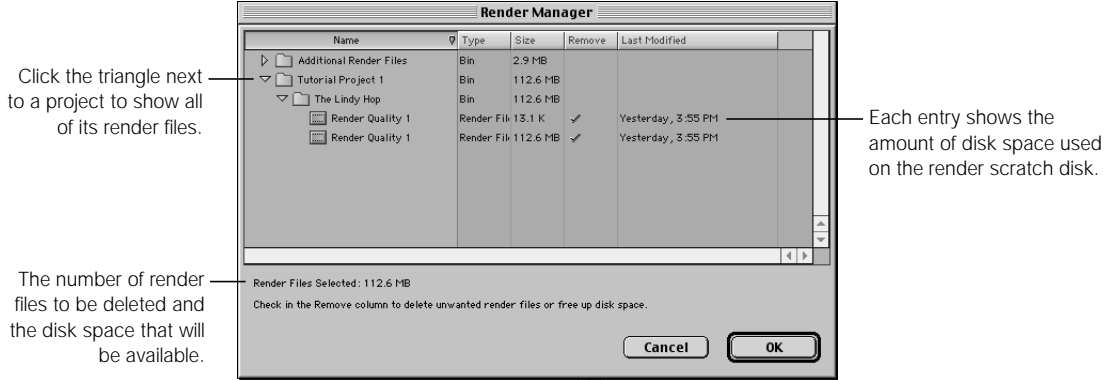

- **Disclosure triangle:** Click this to show items within a project or sequence.
	- **Projects:** Click the triangle next to a project to display all sequences in the project that contain render files on the current render scratch disk.
	- **F** *Sequences:* Click the triangle next to a sequence to display the render files for each render quality level.
- *Type:* The type of item–bin or render file.
- **m** *Size:* The amount of disk space used by a single render file.
- **EXECUTE:** Last Modified: The date the render files were last updated.
- **2** Click in the Remove column to delete specific render files.
	- m Clicking an item that includes other items, such as a project, automatically includes all those items within it.
	- $\blacksquare$  Clicking a sequence selects all of the render quality files for the sequence.

A checkmark appears next to each item you want to delete. The total amount of disk space that will be freed is displayed at the bottom of the window.

**3** When you're ready to delete render files, click OK.

# *Finding Media Files*

The Find command allows you to search for media, including used and unused media, in one or more sequences. For detailed information, see ["Performing Searches in the Browser" on](#page-201-0)  [page 202](#page-201-0).

CHAPTER

# **Viewing and Setting Preferences**

The Preferences window is a repository for the various settings that affect how you use Final Cut Pro. The five tabs in this window store settings such as how many levels of undo are available, whether automatic save is enabled, the current editing mode, display options for new sequences, and which disks are set as the scratch disks.

Some of these settings are determined by the initial setup you selected when you first installed Final Cut Pro, while others start off with a standard default setting, which you can change at any time. The settings in the Preferences window are shared among all of the projects you create in Final Cut Pro.

The preference settings are divided between five tabs:

- **F** *General:* Settings in this tab cover a broad spectrum of purposes. In general, all of them affect how you interact with Final Cut Pro's interface, with settings such as levels of undo, number of audio mixing tracks, prompt for settings on new sequence, and so on. A description of the General preferences is in the next section, on [page 885](#page-884-0).
- **Digecer Mode:** This tab has two buttons that allow you to choose which user mode Final Cut Pro is in. The selected user mode affects which of Final Cut Pro's features are available for your use—the full-featured Standard mode, or a streamlined, simplified set of features, called the Cutting Station mode. For more information, see ["Setting the User Mode" on](#page-891-0)  [page 892](#page-891-0).
- m *Timeline Options:* The settings in the Timeline Options tab determine the number of tracks and the Timeline options for new sequences that you create. These settings are explained in ["Setting Options for the Timeline" on page 894.](#page-893-0)
- m *Labels:* In this tab, you can change the names associated with the different colored labels that are available within Final Cut Pro for identifying and sorting the clips and sequences within your project. For more information, see ["Setting Label Names to Help Manage Your](#page-896-0)  [Media" on page 897.](#page-896-0)
- m *Scratch Disks:* This is one of the most important categories of preferences in Final Cut Pro and determines which of your connected hard disks is used to store captured clips, render files, and waveform and thumbnail files. If your scratch disks are set to a disk that doesn't have the performance or the capacity for the kind of video you're working with, you may experience problems. See ["Setting Up Scratch Disks for Storing Media" on](#page-898-0)  [page 899](#page-898-0) for more information.

#### To view or set preferences:

- 1 Choose Preferences from the Edit menu or press Option-Q.
- **2** Click a tab and specify its settings.
- **3** When you're finished, click OK or press Return.

# <span id="page-884-0"></span>*Setting General Preferences*

General preferences cover a wide range of items throughout Final Cut Pro, from levels of undo and automatic saving to reporting drops during playback and duration of still images.

#### To view and change general preferences:

- 1 Choose Preferences from the Edit menu.
- 2 Set your desired preferences, then click OK or press Return.

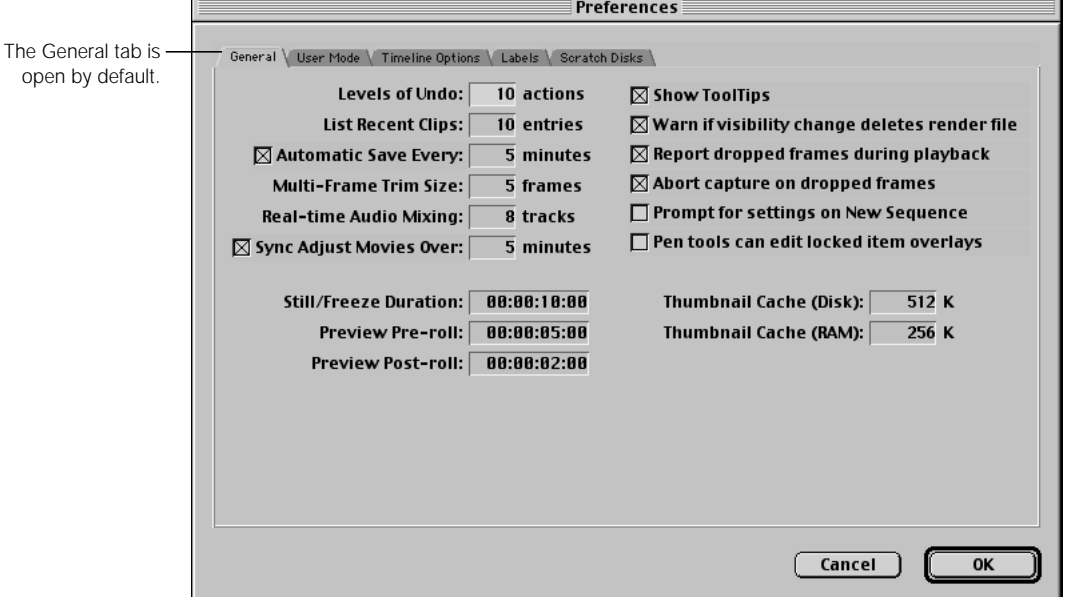

# About General Preferences

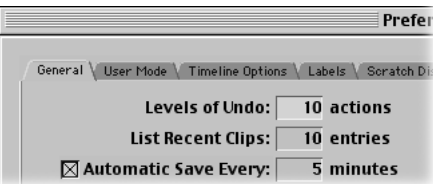

#### m Levels of Undo

Enter a value to specify the number of actions that can be undone. The maximum number of undos you can specify is 99. The default is 10, but many users use 20 levels of undo, so valuable memory is not used for undos. For information on undoing an action, see ["Undoing and Redoing Changes" on page 97.](#page-96-0)

The total number of undos Final Cut Pro can perform depends on the amount of memory that you've assigned to Final Cut Pro. The more memory you've assigned, the more undos Final Cut Pro will be able to keep track of. For information on assigning memory to Final Cut Pro, see ["Allocating Memory for Final Cut Pro" on page 49.](#page-48-0)

When an action is undone, the window where the action was performed becomes active, to indicate what occurred. For example, let's say you deleted a clip in the Timeline, then deleted a clip in the Browser. Selecting Undo once restores the clip in the Browser, leaving the Browser active. Undoing a second time restores the clip in the Timeline and makes the Timeline active, instead of the Browser.

*Note:* If you want to test numerous changes to your sequence without committing to them, try working with duplicates of your edited sequence, so your original is left alone as a safety copy. (That way you also won't have to wear out your fingers pressing Command-Z to undo too many times.) For more information on using the Undo command to test different edits, see ["Using Undo as a Tool" on page 534](#page-533-0).

#### m List Recent Clips

Enter a value to set the number of recently accessed clips displayed in the Recent Clips pop-up menu in the Viewer. This pop-up menu shows a list of all media clips that you opened from the Browser, in the order they were opened (the most recently opened clip at the top of the list). Final Cut Pro defaults to 10 items, but you can set this list to be as high as 20. For more information on using the Viewer's Recent Clips pop-up menu, see ["Recent Clips and Generator Pop-up Menus" on page 339](#page-338-0).

#### **Automatic Save**

This option directs Final Cut Pro to save your opened project to a backup file after the specified number of minutes. Your original project file is not touched until you use the Save command yourself. When you save your project file, the autosave backup file is deleted until the next autosave happens and a new backup file is created.

The autosave file is stored in the same folder as your project file and has a filename in the form Project name–auto. For example, an autosave version of Tutorial Project 1 would be Tutorial Project 1–auto.

The autosave feature doesn't modify your original project file until you use the Save command yourself. When you do, your original project file is saved and the autosave file is discarded; your project file is the only version until an autosave version is created again. For information about opening autosave files, see ["Opening Autosave Files" on page 176](#page-175-0).

*Note:* If you're working on exceptionally long projects that are time-consuming to save, you may want to disable the autosave feature to prevent interruptions to your workflow.

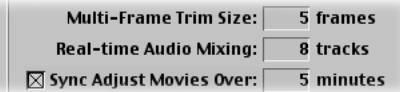

#### **Multi-Frame Trim Size**

Enter a desired number of frames; the maximum is 9. This number appears in the multiframe trim buttons in the Trim Edit window. This value determines how many frames are affected when using the Trim Back and Trim Forward buttons in the Trim Edit window (as well as the keyboard shortcuts for those buttons). For more information on using the Trim Edit window, see [Chapter 16, "Advanced Editing and Trimming Techniques," on](#page-652-0)  [page 653](#page-652-0).

#### **Real-time Audio Mixing**

Enter a number in this box to specify the number of audio tracks that can be mixed in real time. The default is 8 tracks, although you can set this number as high as 64. The maximum number of tracks that can be mixed without having to be rendered is affected by your computer's processor speed, the number and types of filters used in your sequence, the data transfer rate of your hard disk, and the memory assigned to Final Cut Pro.

#### **Sync Adjust Movies Over**

Many DV camcorders and decks record audio at sample rates other than the true sample rates of 32 or 48 kHz. Variations in equipment from different manufacturers result in slight, but significant variances from these standard sample rates.

QuickTime expects the sample rate of incoming audio to be exactly 32 or 48 kHz. The discrepancy between the sample rate used by your DV video equipment and the expected sample rate in QuickTime may cause a drift in audio and video sync in your captured clips over many minutes of playback. How noticeable this drift is depends on the DV camcorder or deck you're using.

To avoid this problem in Final Cut Pro and ensure you have accurate sync in all captured DV clips, make sure you enable this feature. When enabled, this option forces Final Cut Pro to count the samples of the audio tracks of all DV clips *after* they've been captured to determine the sample rate they were originally recorded at. With the original sample rate determined, Final Cut Pro can then ensure accurate sync no matter how long your captured clip.

Since drifts in sync typically occur in clips with a long duration, you can specify the number of minutes in a clip when this feature should be used. The default value of five minutes is adequate in most cases. For information on your particular DV video equipment, see the Final Cut Pro Web site at www.apple.com/finalcutpro

When this feature is used by Final Cut Pro, the new sample rate information for your clip is stored in your Final Cut Pro project file, not in the source QuickTime file for this clip on disk. It does not alter the source file in any way. When looking at your clips in the Browser, you can tell if this feature has been used if the Aud Rate column displays an uneven value for your clip. For example, instead of displaying a sample rate of 48.0 kHz for your clip, a sample rate of 48.0258 is displayed.

As long as the Sync Adjust Movies Over checkbox is enabled, Final Cut Pro checks the sample rates of clips that you import, as well as those that you capture. If you accidently capture a series of long clips without having this feature enabled and you see a drift in their A/V sync as a result, you can correct it without having to recapture your clips. For more information, see ["Adjusting A/V Sync of Clips" on page 891.](#page-890-0)

#### When Not to Enable the Sync Adjust Movies Setting

There are two types of items you shouldn't use the Sync Adjust Movies setting with: non-DV clips and clips with timecode breaks.

- **Mon-DV clips:** Clips that you capture from non-DV sources, such as analog tape or from digital sources via SDI, don't have varying sample rates. However, because lost A/V sync due to timecode breaks is still a risk, you should disable the Sync Adjust feature if you're not capturing from a DV source.
- **n** *Clips with timecode breaks:* Any timecode break, or gap, in the signal recorded to tape results in an invalid sample count if the Sync Adjust feature is enabled. As a result, the A/V sync of this type of clip is lost. The only way to restore sync is to record the clips that come before and after a timecode break separately.

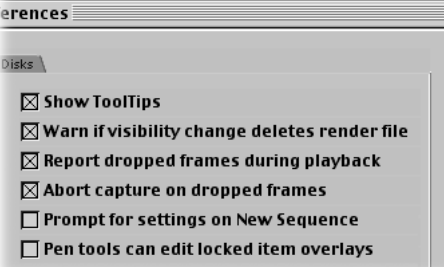

#### **Show ToolTips**

Check this box to automatically display short descriptions of interface elements and their corresponding keyboard shortcuts, called *tooltips*.

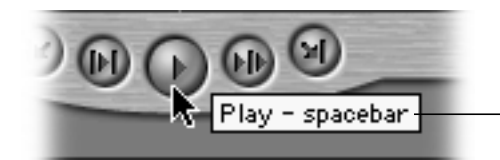

This shows the tooltip (interface element and keyboard shortcut) that appears when you place the pointer over the Play button in the Viewer.

Tooltips appear in small yellow boxes when you move the pointer over a control and pause briefly (without clicking the control). When you move the pointer away from the control, the tooltip disappears.

#### Warn if visibility change deletes render file

Making an entire track invisible automatically deletes any render files associated with that track. Make sure you enable this option to see a warning before this happens.

*Note*: As an alternative to hiding a track and losing its render files, you can make individual items invisible, which preserves these render files. To find out how not to lose your render files when making a track in your sequence invisible, see ["Making Tracks](#page-479-0)  [Invisible" on page 480](#page-479-0).

#### m Report dropped frames during playback

If you enable this option, a message appears if any frames are dropped during playback from the Viewer, Canvas, and Timeline, or when outputting using Edit to Tape or Print to Video. Playback drops are almost always a hardware setup problem. When properly configured, Final Cut Pro should not drop frames. For information on what you can do if Final Cut Pro reports dropped frames, see [Appendix A, "Solutions to Common Problems](#page--1-0)  [and Customer Support," on page 1287.](#page--1-0)

#### Abort capture on dropped frames

With this option enabled, a message appears when frames are dropped during capture and the capture process is stopped.

#### **n** Prompt for settings on New Sequence

Check this box to have a dialog box appear, asking you to choose a sequence preset whenever you create a new sequence. If you work on different projects using different codecs and resolutions, this is very useful to enable. If you always work with the same kinds of clips at the same resolution, you'll probably want to disable this option.

#### m Pen tools can edit locked item overlays

If you enable this option, you'll be able to modify keyframes and overlays in locked tracks or clips in the Timeline.

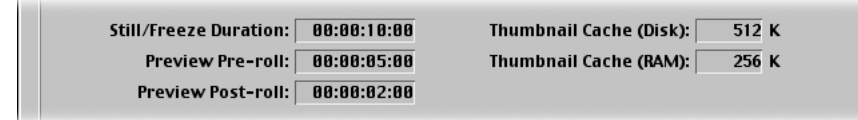

#### **Still/Freeze Duration**

Enter a value in this field to determine the default duration for imported images. Still images are, by default, imported with 10 seconds of frames between the In and Out points. This number can be set to any value you want.

One reason you may want to change this value is if you're going to import an image sequence. If you set the Still/Freeze Duration to one second, you can import an entire folder of numbered images in preparation for laying them all out in a sequence for use in your project.

This value also affects the duration of the freeze frame in the Viewer. When you open a clip in the Viewer, you can choose Make Freeze Frame from the Modify menu. The duration of the freeze frame is set to the Still/Freeze Duration specified here.

#### **n** Preview Pre-roll

The pre-roll preference is used by the Play Around Current control to determine how much material before the playhead should be played. The pre-roll value is also used by controls in the Trim Edit window. For more information, see [Chapter 16, "Advanced](#page-652-0)  [Editing and Trimming Techniques," on page 653](#page-652-0).

#### <span id="page-890-0"></span>**Preview Post-roll**

The post-roll preference is used by the Play Around Current control to determine how much material after the playhead should be played. The post-roll value is also used by controls in the Trim Edit window. For more information, see [Chapter 16, "Advanced](#page-652-0)  [Editing and Trimming Techniques," on page 653](#page-652-0).

#### **n** Thumbnail Cache (Disk) and Thumbnail Cache (RAM)

Enter a desired cache size in these boxes to specify the sizes of the thumbnail caches. You may want to have large thumbnail caches if you're working with a large number of clips and want to display thumbnails or if you are using the Browser's large icon view.

If you often scrub thumbnails in the Browser's large icon view, you can optimize their playback quality by increasing the thumbnail RAM cache. To set a location for the thumbnail cache, see ["Setting Up Scratch Disks for Storing Media" on page 899](#page-898-0).

# Adjusting A/V Sync of Clips

If you capture long clips in Final Cut Pro and the Sync Adjust Movies Over \_ Minutes setting is not enabled, you can still correct the audio/video sync of clips.

#### To correct the A/V sync of clips captured with the Sync Adjust Movies setting disabled:

- **1** Open the project that contains the clips.
- **2** In the Browser, delete these clips from your project.
- **3** In the Timeline, delete these clips from any sequences they are edited in.
- 4 Enable the Sync Adjust Movies Over setting in the Preferences window.

For more information, see ["Setting General Preferences" on page 885.](#page-884-0)

**5** Reimport your clips.

After reimporting, if your clips are longer than the length specified by the Sync Adjust Movies option, their samples are counted, and their sync is corrected.

Check the documentation that came with your equipment to see if you should enable this option. You can also go to the compatibility page on the Final Cut Pro Web site at www.apple.com/finalcutpro

# <span id="page-891-0"></span>*Setting the User Mode*

Final Cut Pro has two user modes: Standard (the default) and Cutting Station (an abbreviated feature set). Which user mode you choose determines the feature set available to you for editing your project.

- **F** *Standard:* This provides access to all of the editing and compositing features in Final Cut Pro. This is the mode that users of previous versions of Final Cut Pro are familiar with.
- *Cutting Station:* This is an abbreviated feature set for doing the bare essentials of editing, rough edits and fine-tuning (not using keyframes or complex effects).

Here are the limitations of the Cutting Station user mode:

- **Number and type of tracks:** Limited to two video and four audio tracks per sequence.
- **Mudio and video filters:** Limit of seven filters per sequence.
- m *Transition effects:* Limited to the Oval Iris, Edge Wipe, Page Peel, and Rectangle Iris.
- m *Keyframing of motion effects:* Not allowed, although you can make global changes to a clip.
- m *Speed settings*: None are available.

Although you select a user mode the first time you start Final Cut Pro, you can always change it later. Changing the user mode will not affect your edited project.

# Why Use Final Cut Pro in Cutting Station Mode?

Three kinds of users will benefit from using the Cutting Station user mode:

- **Experienced editors working on feature-length programs, news shows, and other** programs where compositing and elaborate effects won't come into play can use this mode to hide parts of Final Cut Pro's interface they won't be using.
- $\blacksquare$  Editors working on projects that will be exported as EDLs can use the Cutting Station mode to eliminate some of Final Cut Pro's features that don't translate anyway, simplifying the process. (For more information on exporting EDLs from Final Cut Pro, see ["Exporting an EDL" on page 1202](#page-1201-0).)
- m Novice editors take advantage of the Cutting Station mode to simplify Final Cut Pro's interface. This way they can focus on the essentials before jumping into more advanced features.

# Changing the User Mode

You can change the user mode any time. However, you'll need to quit Final Cut Pro and open the application again for the new user mode to take effect.

#### To set the user mode:

- 1 Choose Preferences from the Edit menu, then click the User Mode tab.
- 2 Click the button next to Standard or Cutting Station, then click OK or press Return.

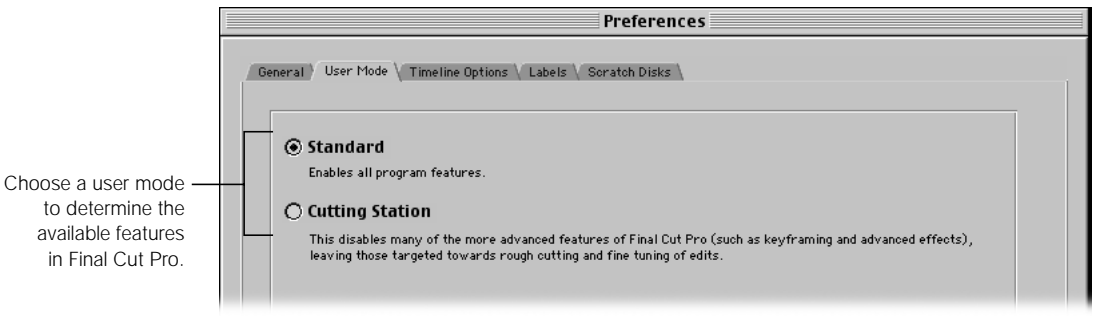

- **F** *Standard:* Choose this if you want to access all of Final Cut Pro's features. This is the default mode.
- *Cutting Station:* This restricts you to an abbreviated feature set streamlined for simple editing. This can be advantageous to new users just getting started with Final Cut Pro, or to editors who are working on cuts-only style projects not involving complex effects, such as those to be exported as EDLs.
- **3** Ouit Final Cut Pro, then open the application again.

# <span id="page-893-0"></span>*Setting Options for the Timeline*

The options you set in this tab only affect new sequences that you create. Most of these settings are also found in the Timeline Options tab of the Sequence Settings window of sequences that you create, where you can modify them at a later time, if necessary. (The exception is the default number of tracks, which is only found in Preferences.)

#### To set Timeline options for newly created sequences:

- 1 Choose Preferences from the Edit menu, then click the Timeline Options tab.
- **2** Set your desired preferences, then click OK or press Return.

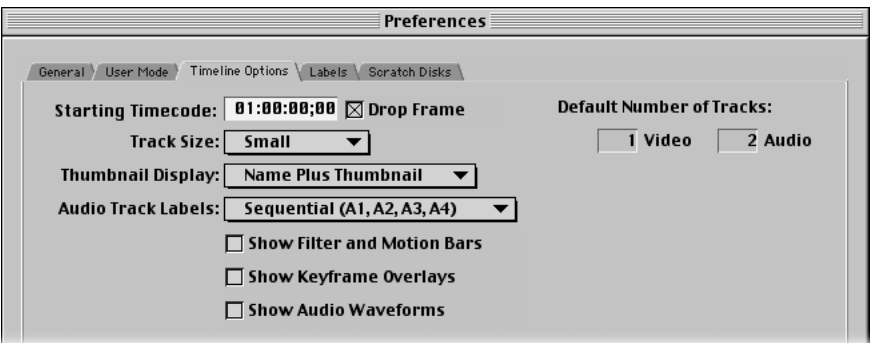

# About Timeline Options Preferences

#### **m** Starting Timecode

Enter a value to be the starting timecode for new sequences. This defaults to hour one  $(01:00:00:00)$ .

**n** Drop Frame

Check this box if you want drop frame timecode displayed in the sequence Timeline. This is only applicable to NTSC format, and is the default for NTSC configurations.

**n** Track Size

Choose one of four track sizes—Reduced, Small, Medium, and Large—from the pop-up menu to specify a default track size for new sequences.

*Note:* If track size is set to Reduced, thumbnails and waveforms will be completely disabled.

#### **m** Thumbnail Display

Choose a setting from the pop-up menu to specify how clips will be displayed in the Timeline of new sequences.

- **Mame:** Displays the name of the clip and no thumbnail images.
- **Mame Plus Thumbnail:** Displays the first frame of every clip as a thumbnail image and then the name of the clip.
- **Filmstrip:** Displays as many thumbnail images as possible for the current zoom level of the Timeline.

### m Audio Track Labels

Choose a setting from the pop-up menu to specify how the audio tracks of new sequences will be labeled.

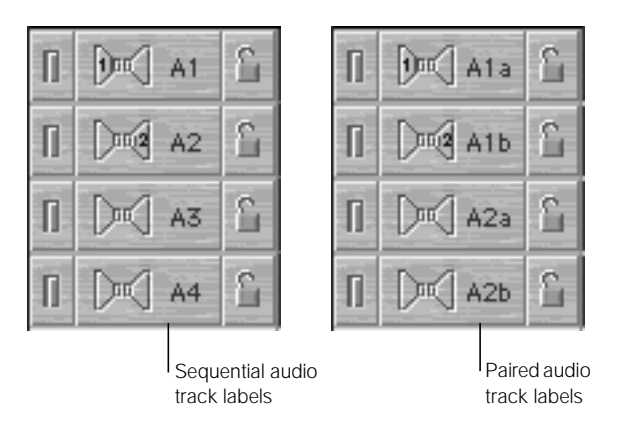

- m *Sequential:* Sequential labels number each audio track consecutively: A1, A2, A3, and so on. Each audio track is identified individually by its number, which is useful if you want to have a one-to-one correspondence between your video and audio tracks.
- m *Paired:* Paired labels identify audio tracks in pairs: A1a, A1b, A2a, A2b, A3a, A3b, and so on. This is useful if you have a lot of stereo material, and you want an easy way to see the relationship between each stereo pair of tracks.

#### **Show Filter and Motion Bars**

Check this box to determine whether filter and motion bars are displayed in newly created sequences. With this setting enabled, additional space is added below each audio and video track in the Timeline. If you add filters or motion settings to a clip, various colored bars appear in the Timeline for the duration of that clip.

- **F** *Green bar:* Indicates a filter has been added to an audio or video clip.
- *Blue bar*: Denotes motion settings have been modified for a video clip.

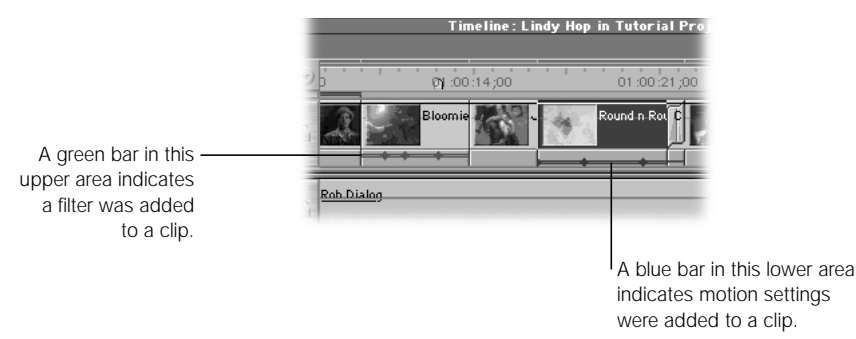

*Note:* Filter and motion bars can be displayed or hidden using the Clip Overlays control at the bottom of the Timeline.

Keyframes that are added to the filter or motion settings for a clip appear on top of the bar to which they apply. These keyframes also serve as controls and can be edited or moved directly with the pointer.

For more information, see [Chapter 21, "Compositing, Applying Motion Effects, and Using](#page-906-0)  [Keyframes," on page 907](#page-906-0) and [Chapter 22, "Working With Video Filters, Generators, and](#page-1022-0)  [Speed Settings," on page 1023.](#page-1022-0)

#### **m** Show Keyframe Overlays

Check this box to display keyframe overlays in new sequences. When this setting is enabled, various colored lines appear over tracks in your sequences in the Timeline.

- **B** *Black line:* Displays opacity overlays (which indicate transparency) for your video tracks.
- **n** *Red line:* Displays audio level overlays (which indicate volume) for any clips in the audio tracks.

*Note:* Clip overlays can be displayed or hidden by using the Clip Keyframes control at the bottom of the Timeline.

<span id="page-896-0"></span>Keyframes added to these properties appear as handles directly on top of the overlay. Overlays and their related keyframe handles also serve as controls themselves and can be manipulated directly with the pointer. For more information on adjusting video opacity using overlays, see ["Creating Transparency Effects in the Timeline" on page 912.](#page-911-0) For more information on adjusting audio levels using overlays, see [Chapter 17, "Working With](#page-726-0)  [Audio," on page 727.](#page-726-0)

#### **m** Show Audio Waveforms

Check this box to display audio clips for new sequences in the Timeline as waveforms, rather than plain bars. Audio waveform display is useful if you want a visual representation of the loud and soft parts of your audio to use as reference while you're editing. The keyboard shortcut for displaying audio waveforms is Command-Option-W.

*Note:* If the track size is set to Reduced (see "About Timeline Options Preferences" on [page 894](#page-893-0)), audio waveforms aren't displayed.

#### **Default Number of Tracks**

You can specify the default number of audio and video tracks for all newly created sequences. Enter a value for video and audio, up to a total of 99 tracks.

# *Setting Label Names to Help Manage Your Media*

In Final Cut Pro, you can use labels to

- $\blacksquare$  help organize your clips
- $\blacksquare$  help identify items (except for bins) in the Browser
- $\blacksquare$  mark a group of clips that you located with the Find command
- $\Box$  do any other task requiring you to divide your clips into identifiable groups

### About Label Names and Colors

There are five labels, each with a specific color and name. You can change the names , but not the colors. The default label names and associated colors are:

- m Good Take: Orange
- m Best Take: Red
- **Alternate Shots: Blue**
- **n** Interviews: Purple
- $B-Roll: Green$

If no label is specified for a clip, the label is set to None and there is no color associated with this item. When you choose a label for a clip in the Browser, that clip's icon takes on the color of that label and that label's name appears in the Label column for the clip.

### Changing Names of Labels

#### To change the label names:

- 1 Choose Preferences from the Edit menu, then click the Labels tab.
- **2** Click a text field to highlight it, then enter a new name for the label.

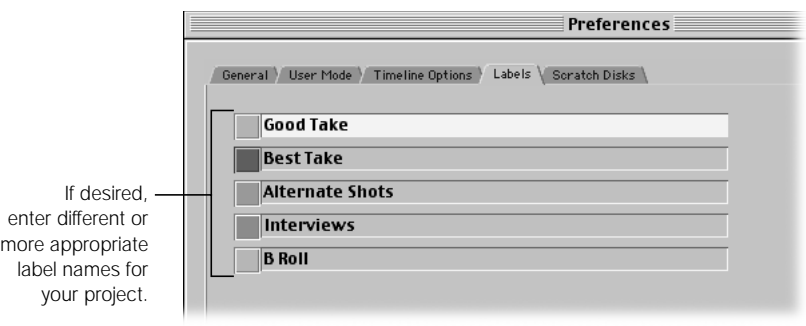

**3** When you're finished, click OK or press Return.

### Sorting Clips by Labels

After you set labels for clips, you can sort your clips in the Browser by their labels or use the Find command to find clips based on the label you've applied.

#### To sort clips by label:

 $\blacksquare$  Click the Label column heading.

All clips are sorted by label and alphabetically within each label name. Unlabeled clips, marked as None, are sorted at the end of the list.

For more information on sorting, see ["Sorting Items in the Browser" on page 183](#page-182-0).

# <span id="page-898-0"></span>*Setting Up Scratch Disks for Storing Media*

The Scratch Disks tab in the Preferences window allows you to choose where you want to save your video, audio, render, and cache files. It also lets you specify other settings related to size of captured and exported files and minimum space allowed on scratch disks.

The scratch disk is where Final Cut Pro stores captured or rendered files. By default, Final Cut Pro uses the disk on which the application is installed.

#### To specify one or more scratch disks and associated settings:

1 Choose Preferences from the Edit menu, then click the Scratch Disks tab.

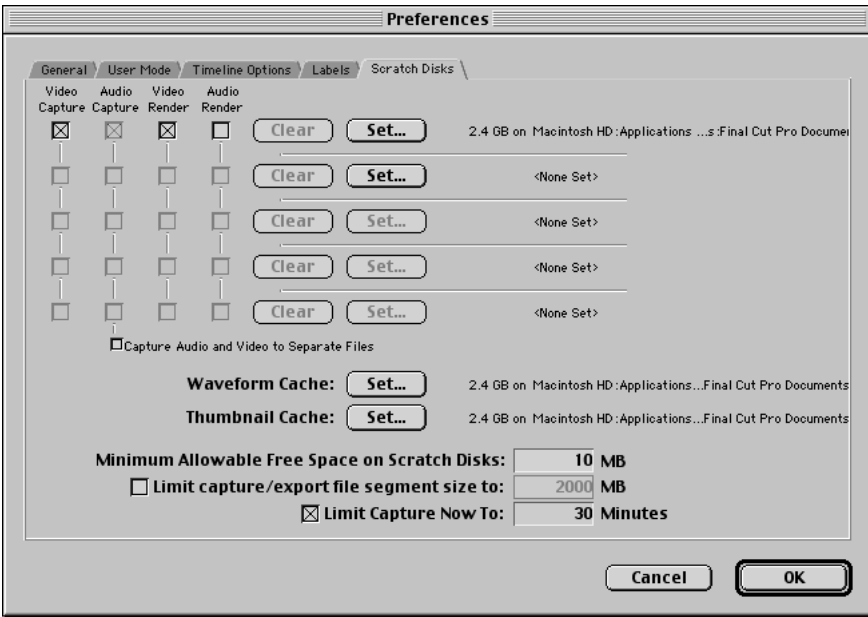

- **2** To specify a disk or a folder on a hard disk as a scratch disk:
	- a Click Set.
	- **b** In the dialog box that appears, locate and select the disk you want to use.

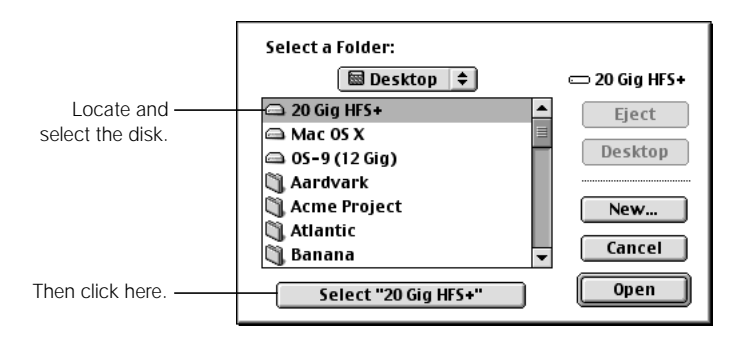

Only connected external disks or installed internal disks are listed. If your hard disk doesn't appear, make sure it's connected properly and that it's correctly initialized and mounted. For more information, see the documentation that came with your computer, your hard disk, or your disk-formatting software.

c Click Select (the button includes the name of the disk you selected).

The specified disk is listed next to the Set button, along with the amount of available disk space. You can define up to five disks (they can be partitions or whole disks) where your captured video will be stored. Scratch disks specified in this list are used based on the amount of available disk space, so those with the largest available disk space are used first.

*Note:* Scratch disks are no longer used in the top to bottom order shown in the Scratch Disks tab, as they were in earlier versions of Final Cut Pro. After the first disk becomes full, Final Cut Pro captures to the disk with the next most available space, and then the next one, and so forth, until all disks are full.
3 To capture video and audio to separate files, check the box next to "Capture Audio and Video to Separate Files."

**Important** Do not use this option when capturing video with the DV codec.

On disk, each video clip captured references the contents of its corresponding audio clip. In Final Cut Pro, your video and audio will remain in sync and each pair of media files appears in the Browser and the Viewer as a single clip.

Warning Video and audio files captured separately are linked QuickTime files and both must be available for the media to be used by Final Cut Pro. If either file is deleted, the remaining media becomes useless and the whole clip must be recaptured.

Video and audio files captured as separate files have the same name with \_v appended to video and \_a appended to audio files. Separate files must be captured to different disks. The two files cannot be captured to different locations on the same disk.

By capturing your audio to another disk, you can maximize the performance of the hard disk you're using for video so you can capture at the highest data rate possible.

- **4** To specify the types of files to be stored on each disk, check the boxes next to each scratch disk: Video Capture, Audio Capture, Video Render, and Audio Render.
- 5 To set locations for the waveform and thumbnail cache:

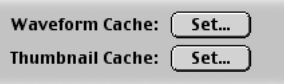

- a Click Set next to Waveform Cache or Thumbnail Cache.
- **b** In the dialog box that appears, locate and find the disk you want to use.
- c Click Select (the button includes the name of the disk you selected).

The specified disk is listed next to the Set button, along with the amount of available disk space. The amount of space that these caches use is determined by the Thumbnail Cache setting in the General tab of the Preferences window (see ["Setting General Preferences"](#page-884-0)  [on page 885](#page-884-0)).

**6** Specify additional settings for capturing and exporting files.

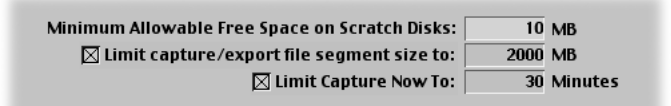

- **Minimum Allowable Free Space on Scratch Disks:** Enter a value to set the minimum space you'd like to keep available on a scratch disk. If you have limited scratch disk space, you may want to set this to the amount of disk space you want available for render files. If you use most of your disk space for captured clips, you may run out of space when rendering transitions, filtered clips, and clips with motion settings applied to them.
- *Limit capture/export file segment size to:* Final Cut Pro no longer has a 2 GB size limitation on captured or exported files. However, if you're capturing or exporting clips that may be used on other systems with a file size limitation, you may want to enable this option. Any files that are larger than the limit entered here (which defaults to 2 GB) are spanned, or written as two separate, but linked files.
- m *Limit Capture Now to:* This option is on by default and set to 30 minutes. With this feature enabled, Final Cut Pro can allocate disk space more efficiently when performing a Capture Now. On large disk arrays, it can take time to allocate disk space for very long captures. Since most tapes are only 30 minutes to 2 hours, you can set a limit that allows the capture to happen much faster, without allocating extra resources that you may not need.

*Note:* The limit set for this option is approximate. Extra time may be added.

### To remove a scratch disk:

- 1 Choose Preferences from the Edit menu, then click the Scratch Disks tab.
- **2** Click Clear next to the scratch disk you no longer want to use.

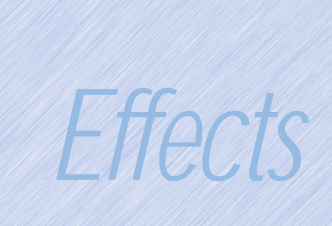

PART  $\blacksquare$ 

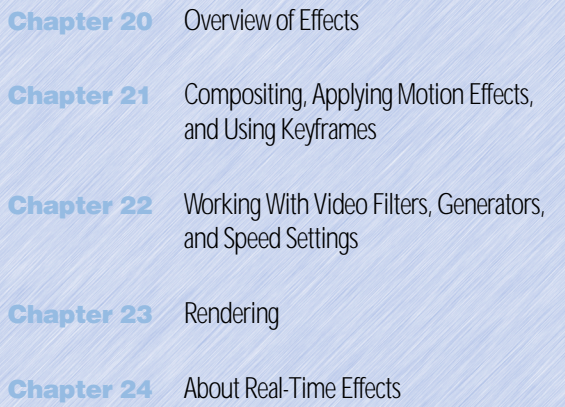

CHAPTER

# Overview of Effects

Once you've edited the main content of your program, it's time to start looking at effects. Final Cut Pro has many tools you can use for compositing, titling, and manipulating your clips with filters and motion effects.

Final Cut Pro's effects can be divided into five categories:

- *Compositing:* Compositing is the process of combining multiple clips of video and graphics together to create a visual effect. Keying the blue out of a blue screen clip to superimpose a group of actors against a desert scene is one example of compositing. Another example is creating a multilayered sequence of video and graphics clips at various levels of opacity to use as a background for a title sequence. Final Cut Pro gives you many tools you can use to blend clips together in various ways. For more information about Final Cut Pro's compositing capabilities, see [Chapter 21, "Compositing, Applying Motion](#page-906-0)  [Effects, and Using Keyframes," on page 907](#page-906-0).
- **Motion effects:** Every video and graphics clip has a set of motion parameters that can be adjusted to modify the geometry of the clip. Using motion settings, clips can be resized, moved, rotated, stretched, and made transparent. Motion effects can be used to create interesting compositions of layered clips or (in conjunction with keyframes) to achieve sophisticated animation. Motion effects are covered in [Chapter 21, "Compositing,](#page-906-0)  [Applying Motion Effects, and Using Keyframes," on page 907.](#page-906-0)
- **EXECT** *Keyframing:* Nearly all of Final Cut Pro's effects can be keyframed, allowing you to adjust their parameters over time. Using keyframes, you can animate the motion effects of clips in your sequence. You can also adjust the parameters of filters to produce dynamic visual effects that change over time. For more information about how to apply keyframes to effects in your sequence, see [Chapter 21, "Compositing, Applying Motion Effects, and](#page-906-0)  [Using Keyframes," on page 907](#page-906-0).
- **Filters:** Filters are effects that can be applied to clips and sequences for a variety of purposes. Filters are often used for color correction and exposure correction. Filters are also used to create the blue screen keying effect mentioned in the "compositing" example. Final Cut Pro has a large collection of filters that you can use to create interesting distortion effects for use in elaborate visual sequences. Filters are covered in [Chapter 22, "Working With Video Filters, Generators, and Speed Settings," on page 1023](#page-1022-0). For information on using filters with audio, see ["Audio Filters" on page 821](#page-820-0).
- m *Generators:* Generators are computer-generated clips that Final Cut Pro can render from scratch. Using generators, you can synthesize different kinds of backgrounds, titles, and elements for visual design. Generators are covered in [Chapter 22, "Working With Video](#page-1022-0)  [Filters, Generators, and Speed Settings," on page 1023](#page-1022-0).

<span id="page-906-0"></span>CHAPTER

# Compositing, Applying Motion Effects, and Using Keyframes

This chapter covers some of the most common effects operations used to create broadcast design sequences. These operations include the following:

# m Compositing graphics and video clips together

The task of compositing, or layering clips together, refers to superimposing multiple video or graphics clips over one another in a sequence. For example, you can use Final Cut Pro's ability to adjust the transparency of clips to put a semi-transparent image of a flag flying in the wind over the video image of a national monument for a title sequence.

You can also import QuickTime files with preset alpha channels, which Final Cut Pro uses to automatically define their levels of transparency. Final Cut Pro can then use this alpha channel information to combine these clips with background imagery in a sequence. An example of this would be to edit a 3D animation clip of a spaceship over a video clip of a desert for a science fiction video.

Another example of superimposing clips with built-in transparency information is adding text, such as title graphics or text generator clips, over the video in a sequence.

# **Nesting sequences**

You can edit sequences from the Browser into other sequences just like any other clip. This can be done for organizational reasons, or to isolate effects-intensive parts of a program to minimize rerendering. Nesting sequences is covered in ["Nesting Sequences"](#page-936-0)  [on page 937](#page-936-0).

# **n** Applying and using motion effects

Every graphics and video clip in a project has a set of corresponding motion settings that can be edited in the Motion tab of the Viewer. These settings include scale, rotation, center point, and drop shadow, among others. By adjusting a clip's motion settings, you can change its geometry to move, shrink, enlarge, rotate, and distort the clip in nearly any way you like, relative to your overall project. Motion effects are covered in ["Motion](#page-939-0)  [Effects" on page 940.](#page-939-0)

## Using keyframes to dynamically adjust effects over time

All of Final Cut Pro's opacity settings, motion effects, filters, and generators can be keyframed over time, the same way a clip's audio parameters can be. Using keyframes, you can animate a clip's motion effects to make it move around the screen, change its opacity over time to make it fade in and out, and dynamically adjust any applied filter effects—for example, to make a clip go from a blur to sharp focus as a sequence plays. Keyframing is covered in ["Animating Visual Effects Using Keyframes" on page 981.](#page-980-0)

# **Morking with high-resolution graphics**

You can import high-resolution scans and graphics in preparation for creating sophisticated motion effects. Working with such files is covered in ["Working With](#page-1020-0)  [Graphics Clips of Different Resolutions" on page 1021](#page-1020-0).

Final Cut Pro allows you to superimpose up to 99 layers of video together. By individually adjusting the geometry of these clips in the Motion tab of the Viewer, including their relative levels of transparency, you can control how they combine so that they're not just a jumble of confused imagery. Then, using keyframes, you can animate the motion parameters to create dynamic motion graphics for titles, bumpers, or anywhere you need to add a little pizzazz to your project.

# *Layering Clips*

Simply put, layering clips involves stacking two or more video or graphics clips at the same point in a sequence on multiple video tracks.

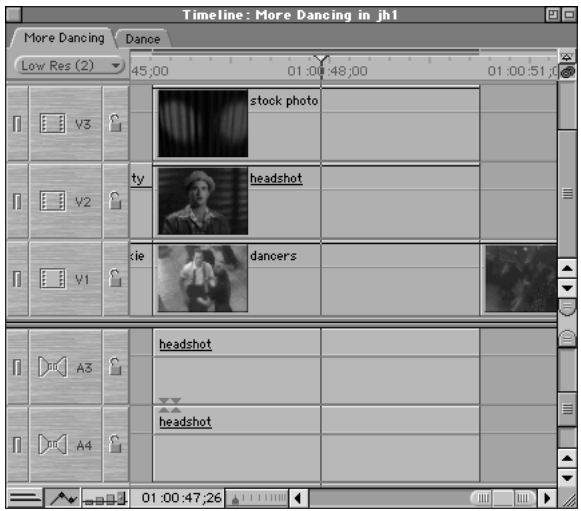

<span id="page-908-0"></span>In this example, two video clips and one graphic are stacked together in a sequence. If none of these clips are set to be transparent (and none of them have alpha channels), then the clip on the highest track in the Timeline is the one that's shown in the Canvas during playback.

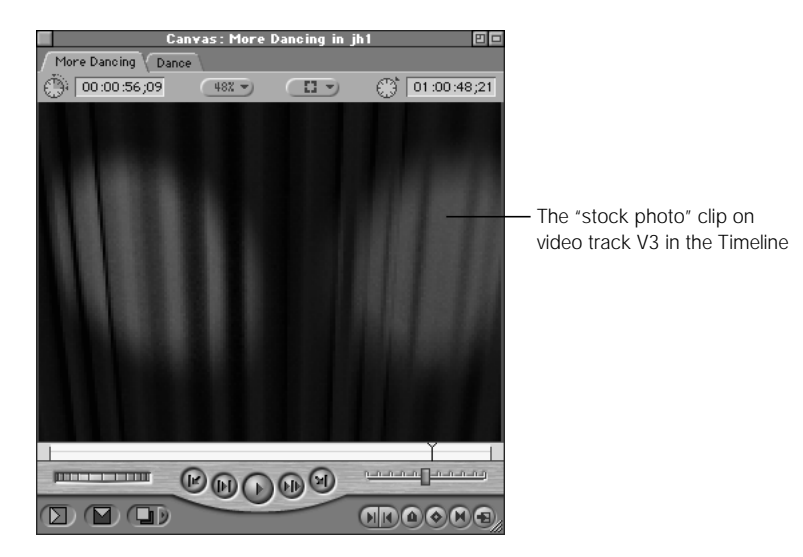

This can come in handy for editing. For example, let's say you want to edit in a cutaway shot to interrupt a clip in a sequence. If you're not sure whether or not you want to use it, you can use a superimpose edit to put the shot into an adjacent video track over the track with your original clip. It will achieve the same visual result as using an overwrite edit to put the cutaway shot into the same track as the clip you're interrupting, but it's easier to remove later on.

**Warning** Using this technique in a sequence you'll be exporting as an EDL is not recommended. In an EDL, the superimposed cutaway clip will appear as a key edit, which is not the result you want. Before you export an EDL, be sure to edit all superimposed clips that you're using as cutaways back into track V1.

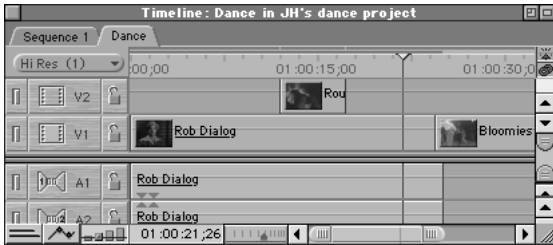

# Setting Up Clips for Compositing

It's likely that you'll layer clips in order to composite them together. There are several ways you can set up clips in a sequence to begin compositing. You can create a new track in a sequence with the Insert Track command in the Sequence menu, then edit clips into that new track as necessary.

You could also simply drag a clip into an empty area of the Timeline, and a track will be created to accommodate this new clip.

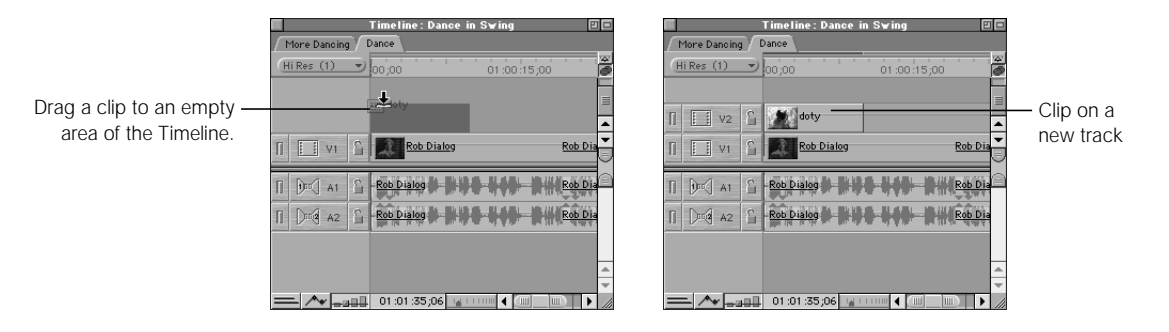

# Using Superimpose Edits

Superimpose edits are another good way to quickly layer multiple clips together in preparation for further work. When you edit a clip into a sequence using a superimpose edit, it will automatically be edited into the next track above the currently selected target track. Any clips that were already there will be moved up into other tracks, creating additional tracks, if necessary, to make room.

### To perform a superimpose edit:

- 1 Do one of the following:
	- **•** Position the Timeline playhead over a clip where you want to superimpose your source media. The beginning and end of this clip will be used as edit points for your source clip.
	- Set sequence In and Out points.
- 2 Set In and Out points in the Viewer to define the part of the source clip you want to edit into a sequence.
- **3** Do one of the following:
	- Drag the clip from the Viewer to the Superimpose section of the Edit Overlay.
	- $\blacksquare$  Click the Superimpose button in the Canvas.

 $Press F12.$ 

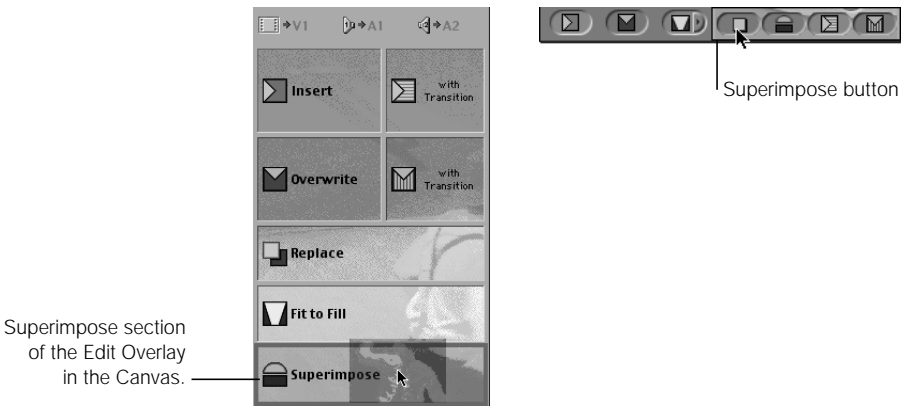

The Viewer clip is placed on the track above the target track, starting at the playhead location or at the sequence In point. If there is no track above the target track, one will be created.

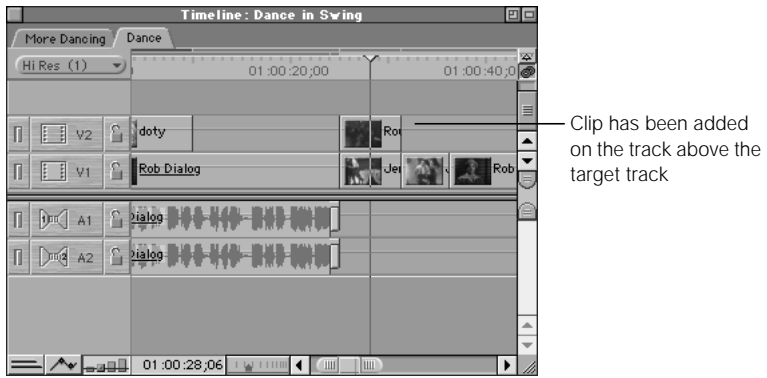

# Rearranging Clips Between Tracks in the Timeline

Sometimes, you'll find you need to move a clip vertically from one track to another, but you want to keep its location in time in a sequence from changing. You might do this to

- move a video clip on top of another one to make sure it appears in front
- **nove a clip to another track to make room for another one being edited in**

There's an easy way to move any clip up or down into an adjacent track, without accidentally moving it forward or backward in time.

#### To move a clip to an adjacent track while keeping it at the same time:

- <span id="page-911-0"></span>**1** Press and hold the Shift key.
- 2 Drag the clip up or down to another track in the Timeline. You'll notice that it's constrained from moving forward or backward in a sequence. It can only move up and down.

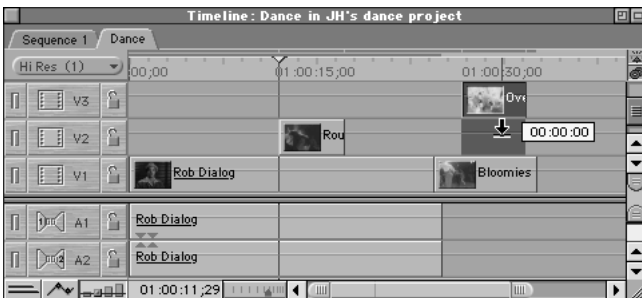

*Note:* This works for both video and audio clips.

# Creating Transparency Effects in the Timeline

Every visual clip in a project has an opacity setting. By using the opacity setting of one or more clips, you can create the effect of two or more clips blending together to create a single image.

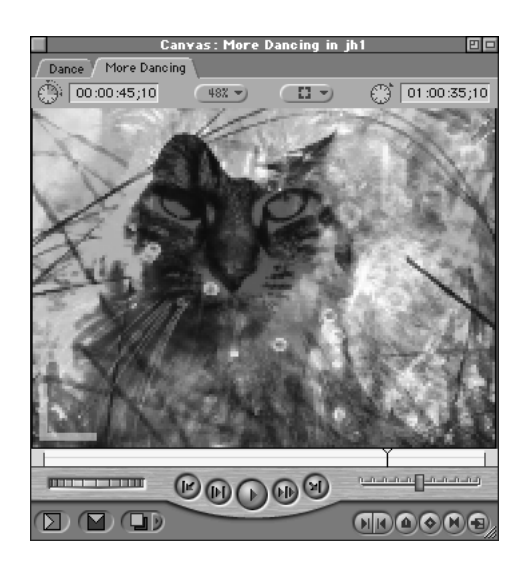

In the example above, opacity is used to blend together clips of two cats. The resulting image could be used as the background of a title sequence, or simply as a creative way to build an interesting montage in your program.

If you click the Clip Overlays control in the Timeline to turn on the clip overlays, every visual clip in the Timeline will have an opacity overlay. This overlay allows you to set all or part of a clip's opacity anywhere from 0 percent (invisible) to 100 percent (completely solid).

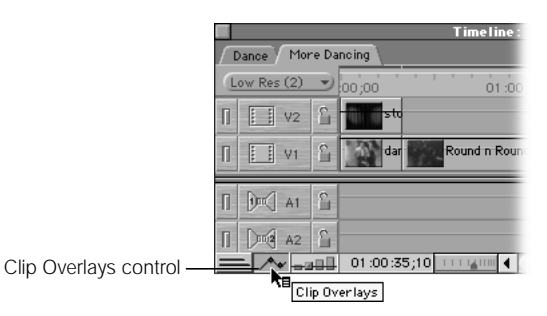

For example, let's look at the example shown on [page 909.](#page-908-0) If you drag the opacity overlay of the "stock photo" clip to 60 percent:

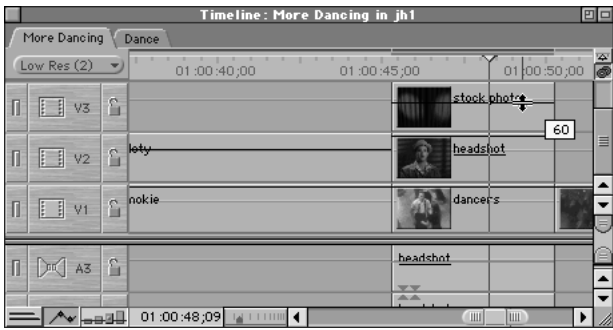

The output in the Canvas will look like this:

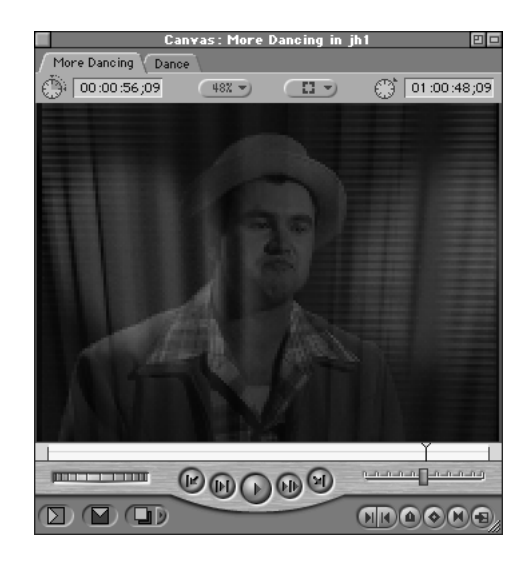

It's that simple! Now the image of satin cloth is blended with the headshot to create a "textured" effect. To blend all three clips together, you only need to drag the opacity overlay of the "headshot" clip to 40 percent. ( You decide on the percentage of opacity based on each clip's content.)

The output in the Canvas now looks like this:

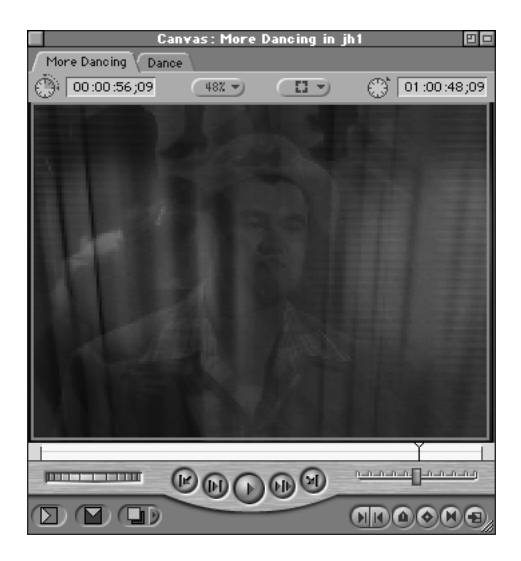

All three layered clips are now blended together. Since things are starting to look a little confused, let's lower the opacity of the stock photo even more, down to 25 percent, and boost the opacity of the headshot to 75 percent.

The output in the Canvas now looks like this:

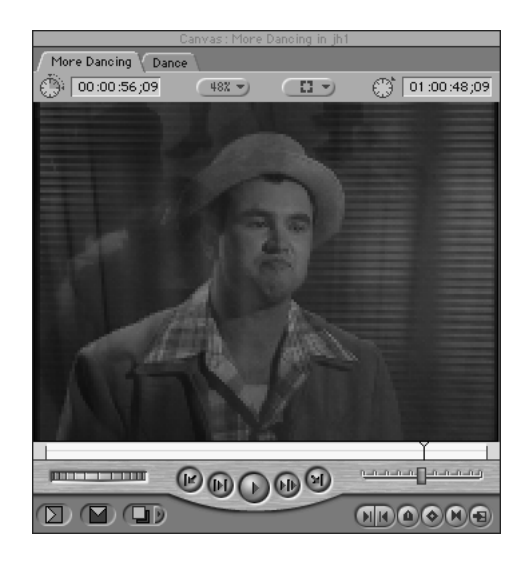

The "Dancers.mov" clip has lots of motion, so it will be easier to see once this sequence plays, even though it's much less visible than any of the other clips. The stock photo is only there to give a subtle texture to the overall image, so you don't need to set its opacity very high.

*Note:* When blending multiple clips together using opacity, it's important to be aware of the color range, the amount of movement, and the overall amount of contrast and texture in the images with which you're working. Balancing all of these qualities is what separates a goodlooking composite from a confused jumble of images and motion.

### To adjust the opacity of a single clip with no keyframes in the Timeline:

- 1 Click the Clip Overlays control at the bottom-left side of the Timeline to display overlays.
- 2 Drag the opacity overlay (a black line if the clip is not selected, a white line if it is) up or down to adjust volume.

The pointer changes to the Adjust Line Segment pointer when it's directly over the overlay, and a box displays the change in the percentage opacity in the clip as you drag.

#### To Adjust Opacity Accurately

Changing the track height and holding down the Command key as you drag can both help you adjust the opacity of a clip with greater accuracy.

You can also adjust the opacity of a clip by opening it in the Viewer and adjusting the opacity parameter in the Motion tab. The opacity parameter in the Motion tab and the opacity overlay displayed in the Timeline are linked. A change made to one is mirrored in the other.

*Note:* When compositing clips in a sequence, be sure that you open clips from a sequence in the Viewer when you adjust their motion settings (including opacity). If you do a match frame edit or inadvertently open a clip in the Viewer from the Browser, you won't be working on the clip in your sequence. As a result, the clip in the sequence will be unchanged.

# To adjust the opacity of a single clip with no keyframes in the Motion tab:

- 1 Open the clip that you want to adjust in the Viewer. You'll know that a sequence clip is opened in the Viewer when you see two rows of dots in the scrubber bar.
- 2 Click the Motion tab in the Viewer.

*Note:* If clip keyframes are enabled and you've already adjusted the opacity overlay, or any other motion setting for that clip in the Timeline, double-clicking the motion bar under that clip will open that sequence clip in the Viewer with the Motion tab automatically selected.

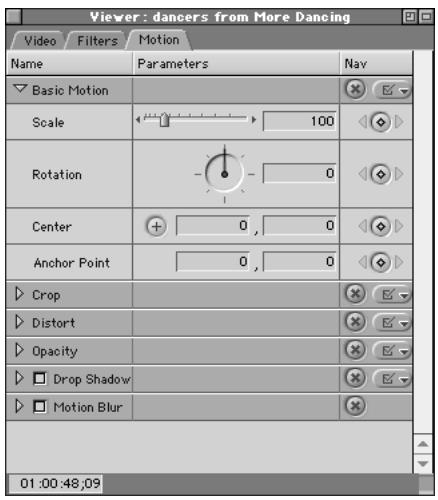

**3** Open the opacity parameter by clicking the disclosure triangle next to its name. The opacity overlay is now visible in the keyframe graph.

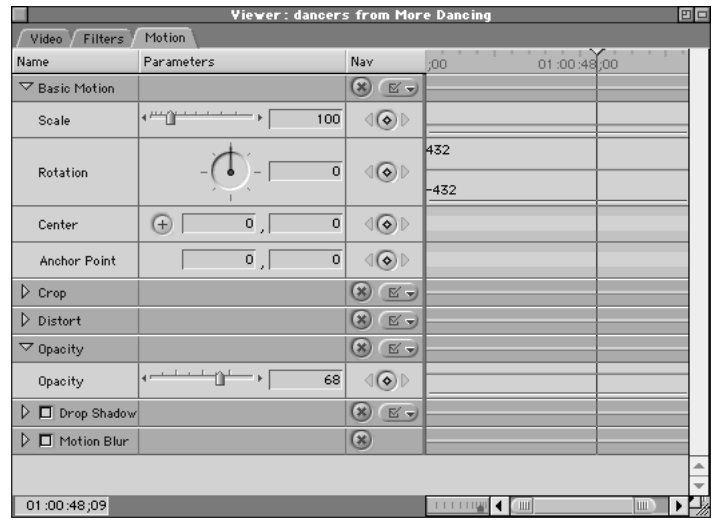

- 4 Adjust opacity by doing one of the following:
	- Drag the opacity slider to the right or left to adjust opacity.
	- $\blacksquare$  Type a percentage in the number field.
	- **n** Drag the opacity overlay at the right side of the Opacity section.

The pointer changes to the Resize pointer when it's over the overlay, and a box shows the percentage of opacity as you drag the overlay.

Motion settings and the opacity overlay in the Timeline can also be keyframed, enabling you to dynamically change these parameters over time. Keyframing is covered in detail in ["Animating Visual Effects Using Keyframes" on page 981.](#page-980-0)

# Superimposing Video When Preparing for EDL Export

In an Edit Decision List (EDL), a Super or Key track is the equivalent of a single superimposed video track in Final Cut Pro. EDLs can only recognize one Key track, and so V2 is the only video track other than V1 that will show up in an exported EDL. Transitions in V2 are not allowed in EDLs and will be ignored. If you want to have a transition on V2, use keyframes in the opacity overlay to dissolve V2 up and down. (See ["Using Keyframes to](#page-994-0)  [Change Parameters" on page 995](#page-994-0).)

<span id="page-917-0"></span>The opacity overlay in the Timeline will show up as the "Key Level" in your exported EDL. Opacity keyframes, if they exist, will be translated into values for the Key Level, and will be calculated in the EDL in relation to the timecode of the Master tape. These numbers are for use by a video switcher. Some online systems can translate these for automatic use by some switchers, but more commonly they are only used as notes for the editor to use in an online session. These values and their locations will show up as notes in the EDL.

# Using Video and Graphics Clips With Alpha Channels

If you import a QuickTime movie clip or a still image from another compositing and effects application, or one that's been created by a 3D animation program, it may have an alpha channel in addition to its color channels. Ordinary video clips have three channels of information for red, green, and blue. An alpha channel contains additional information that defines areas of transparency in the clip or image.

When you import a QuickTime movie or an image file, its alpha channel is recognized immediately. When you add the movie or image file to a sequence, Final Cut Pro uses the alpha channel for compositing against background layers.

Final Cut Pro recognizes three kinds of alpha channels. (A fourth state indicates there's no alpha channel available; you can use it to disable an alpha channel.) The kind of alpha channel that Final Cut Pro determines a clip is using appears in a pop-up menu in the Item Properties window for the clip, along with an additional option to reverse the available alpha channel.

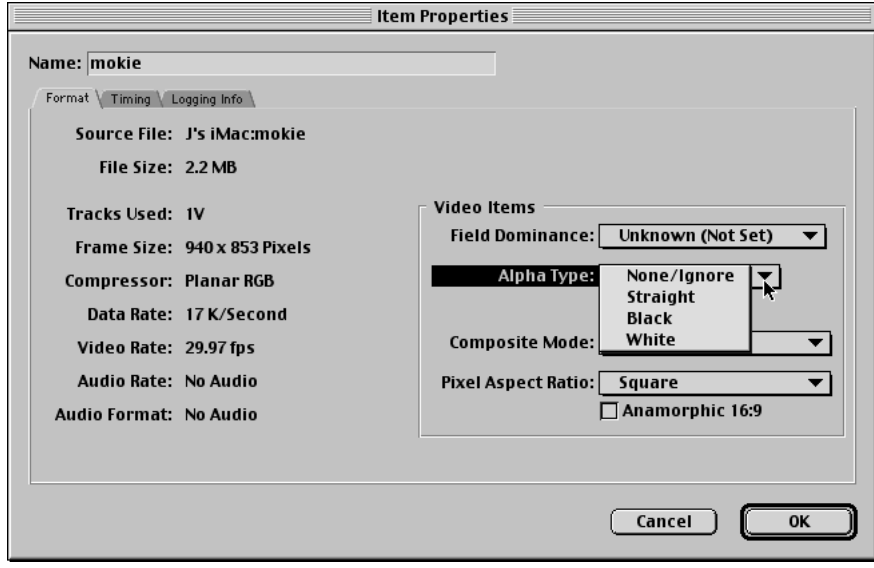

These properties include

- m *Straight:* Typically generated in a 3D animation or compositing program, straight alpha channels contain only the pixels rendered for an image with no background (although the background appears black). Because of this, movies with translucent effects, like volumetric lighting or lens flares, will appear distorted unless they're composited with something in the background. Movies or images with a straight alpha channel are easy to composite, and will always have very clean edges when composited in a multilayer sequence.
- **Black:** Most other alpha channels, especially ones that are hand drawn in Photoshop, are premultiplied. This means that, unlike a movie with a straight alpha channel that contains only the pixels that are turned on, movies with alpha channels premultiplied against black will always look right, even if they have translucent lighting effects. This is because the entire image is precomposited against black. It's important that such a clip is correctly identified, because if a clip with a premultiplied black alpha channel is incorrectly identified as having a straight alpha channel, there will be a black fringe around the edges of your imported image. In this case, it's simple to go into that clip's item properties and change the way the alpha channel is used.
- **Mhite:** Works the same as the black alpha channel, except that the clip is precomposited against white.
- m *None/Ignore:* If a clip has no alpha channel, or if you want to disable the alpha channel of a clip so that it's no longer used, you can use the None/Ignore setting.
- **F** *Reverse Alpha:* If you need to reverse the alpha channel of a clip that's been imported into a project, a checkbox is available to do so. (Reverse Alpha is a checkbox under the pop-up menu.)

There are three reasons you might change the recognized type of alpha channel of a clip in Final Cut Pro:

- $\blacksquare$  Sometimes Final Cut Pro misinterprets the alpha channel when it imports a clip, which can result in "fringing" around the edges of solid objects.
- m Some editing and compositing applications output alpha channels that are the reverse of what Final Cut Pro uses. When this happens, what's supposed to be transparent is solid, and what's supposed to be solid is transparent.
- m You might find that you want to use a different way of recognizing an alpha channel for the effect it creates.

In all these cases, you can change or reverse the alpha channel setting.

#### To change or reverse the alpha channel type of a clip in the Item Properties window:

- 1 Do one of the following:
	- m Select a clip in the Browser and choose Item Properties from the Edit menu.
	- Control-click a clip in the Browser and choose Item Properties from the shortcut menu.

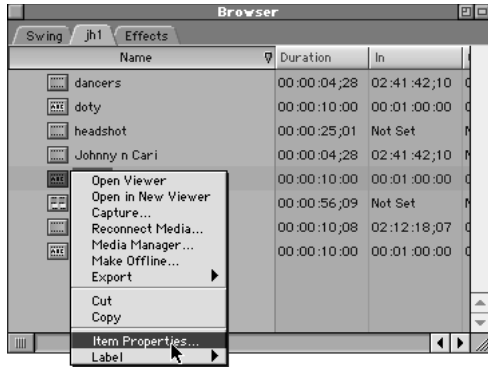

- Select your clip and press Command-9.
- 2 In the Item Properties window, choose the alpha channel type you want this clip to use. If necessary, you can also check the Reverse Alpha checkbox.

#### To change the alpha channel type of a clip using the Alpha Type menu:

- 1 Select a clip in the Timeline, Browser, or Viewer.
- **2** Do one of the following:

**EX** Choose Alpha Type from the Modify menu, then choose a new alpha channel type from the submenu.

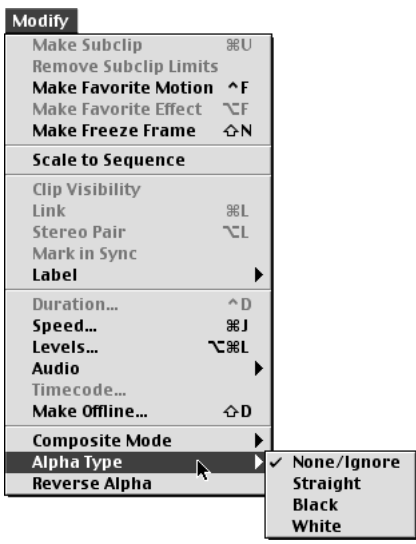

■ Control-click the Alpha column in the Browser, then choose a new alpha channel type from the shortcut menu.

### To reverse a clip's alpha channel:

- 1 Select a clip in the Timeline, Browser, or Viewer.
- **2** Do one of the following:
	- Choose Reverse Alpha from the Modify menu.
	- m Control-click the Reverse Alpha column in the Browser, then choose No or Yes from the shortcut menu.

If the Reverse Alpha menu item is checked when a clip is selected, that means that its alpha channel is being reversed. If it's unchecked, than the alpha channel is left alone.

# How to Create Alpha Channels for Use by Final Cut Pro

Alpha channels are simply grayscale images or frames, where levels of white and black determine varying degrees of transparency. If you look at a clip with an alpha channel in the Viewer with the alpha option in the View pop-up menu checked, you'll see that the solid areas of the image are represented by 100 percent white, and that transparent areas of the image are represented by 100 percent black. Lighter to darker shades of gray indicate lesser to greater areas of transparency.

Other editorial applications may use white and black differently, so if you're exchanging media with other editors and broadcast graphics designers, let them know how you need clips with alpha channels to be set up.

#### Viewer and Canvas Options for Displaying Alpha Channel Information

Several options in the View pop-up menus of the Viewer and Canvas allow you to display both the alpha channel and the background behind a clip with an alpha channel in different ways. These options can make it easier to see how the alpha channels of various clips will affect your sequence.

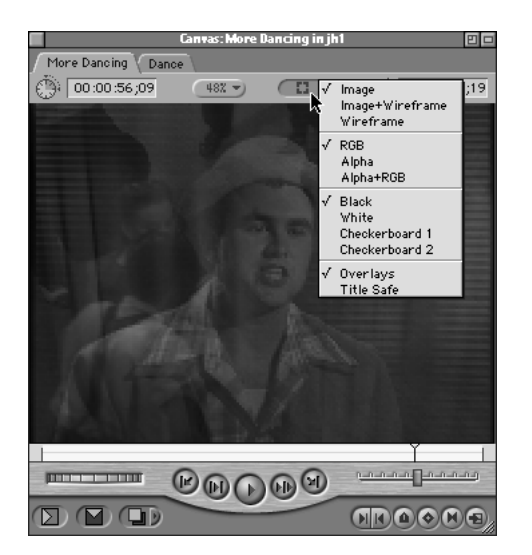

 $\blacksquare$  You can view your sequence in the Canvas with RGB, Alpha, or Alpha  $+$  RGB enabled. When doing compositing, it can sometimes be handy to have a quick look at the alpha channel of your clip. The alpha channel defines areas of transparency and can change if various filters are applied. Looking at the Canvas with Alpha or Alpha + RGB will show you exactly which areas of your frame have transparency.

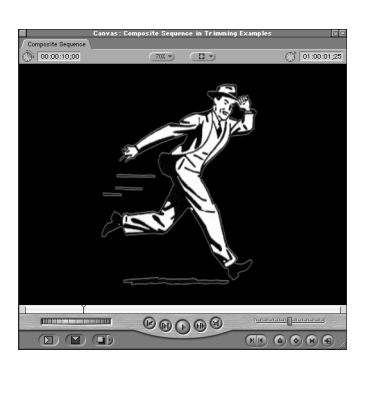

RGB view

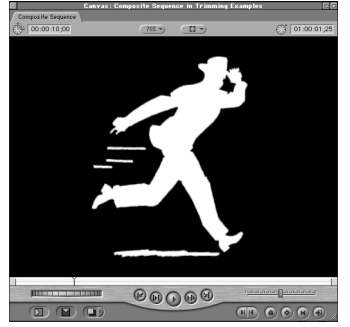

Alpha view

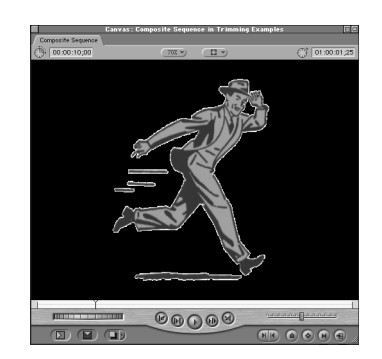

Alpha+RGB view

m When working with clips that have an alpha channel, you can choose different backgrounds to make it easier to see which areas of your picture are transparent. For example, translucent clips or generated text may be more visible if you choose a background that emphasizes them, such as checkerboard 1 or 2. There are seven different backgrounds to choose from.

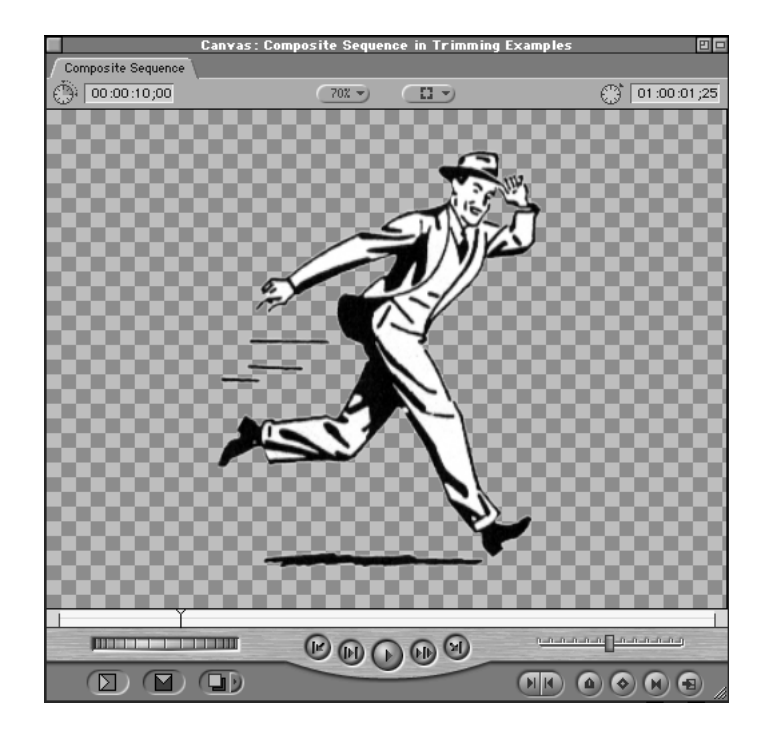

### Using Clips With Alpha Channels

Using clips that have alpha channels is easy. Simply edit them into your sequence as you would any other clip, but make sure that a clip with an alpha channel is on a higher numbered video track than any clips that are supposed to be behind it.

For example, let's say you have a title graphic that was created in Photoshop with an alpha channel already set up. When you import it into Final Cut Pro, the alpha channel is recognized automatically. To create your title sequence, you'll be editing both your title graphic and a background image into your sequence so that the background image is on track V1, and the title graphic is on track V2.

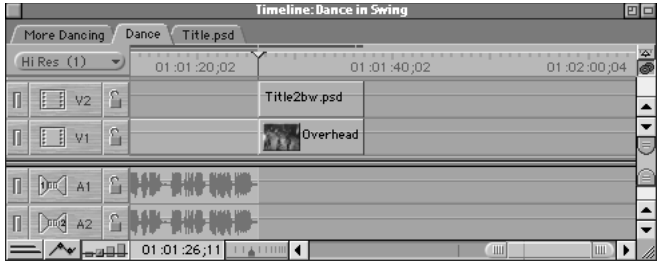

The alpha channel automatically makes the area around the text in the graphic file transparent, without your having to set any opacity settings.

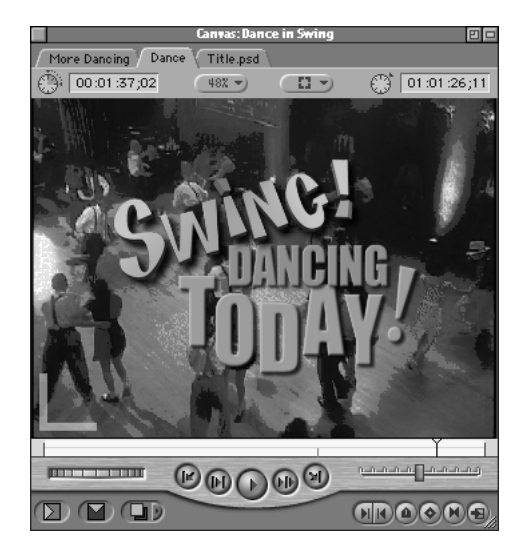

Alpha channels work the same whether they're in video clips or still graphics clips.

# Compositing Modes

Final Cut Pro's different compositing modes are simply settings that determine how the colors of one clip will visually interact with those of another clip in a sequence layered beneath it.

When you first edit a clip into your sequence, it defaults to the Normal compositing mode, meaning that it is a solid layer with no interactions with any layers underneath it. If you apply opacity settings to a clip using the Normal compositing mode, all parts of that clip will go transparent equally.

You can change this, however, by selecting your clip in the Timeline and choosing a new compositing mode from the Composite Mode submenu of the Modify menu.

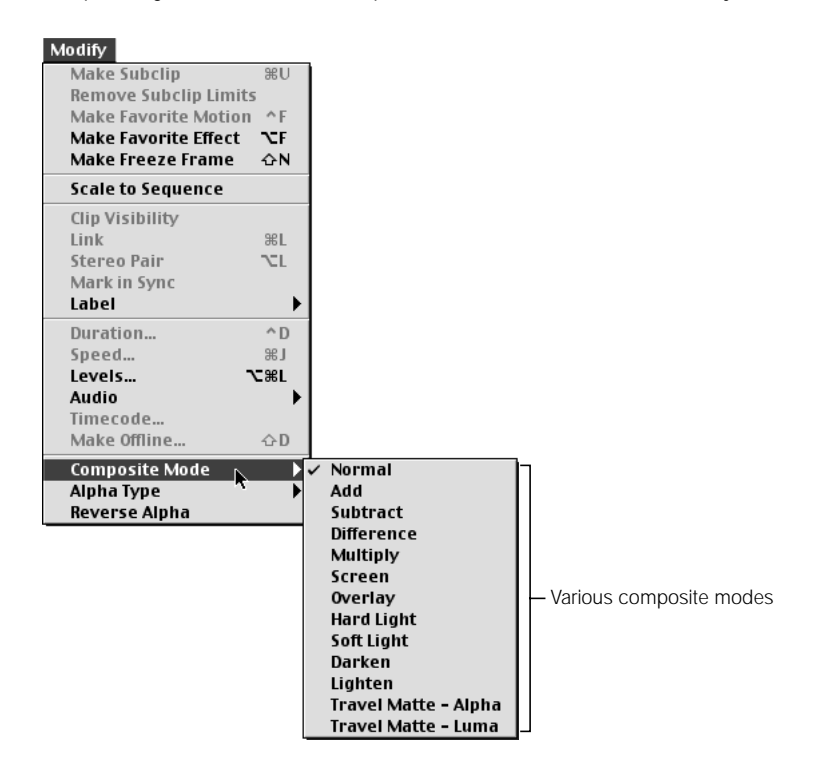

Once applied, different compositing modes produce different visual results in your clips. Most combine the affected clip with selected parts of the clip beneath it. Some affect lighter parts of the clip differently than darker parts, and others create negative effects or change the color range of the affected clip, depending on how the layers interact.

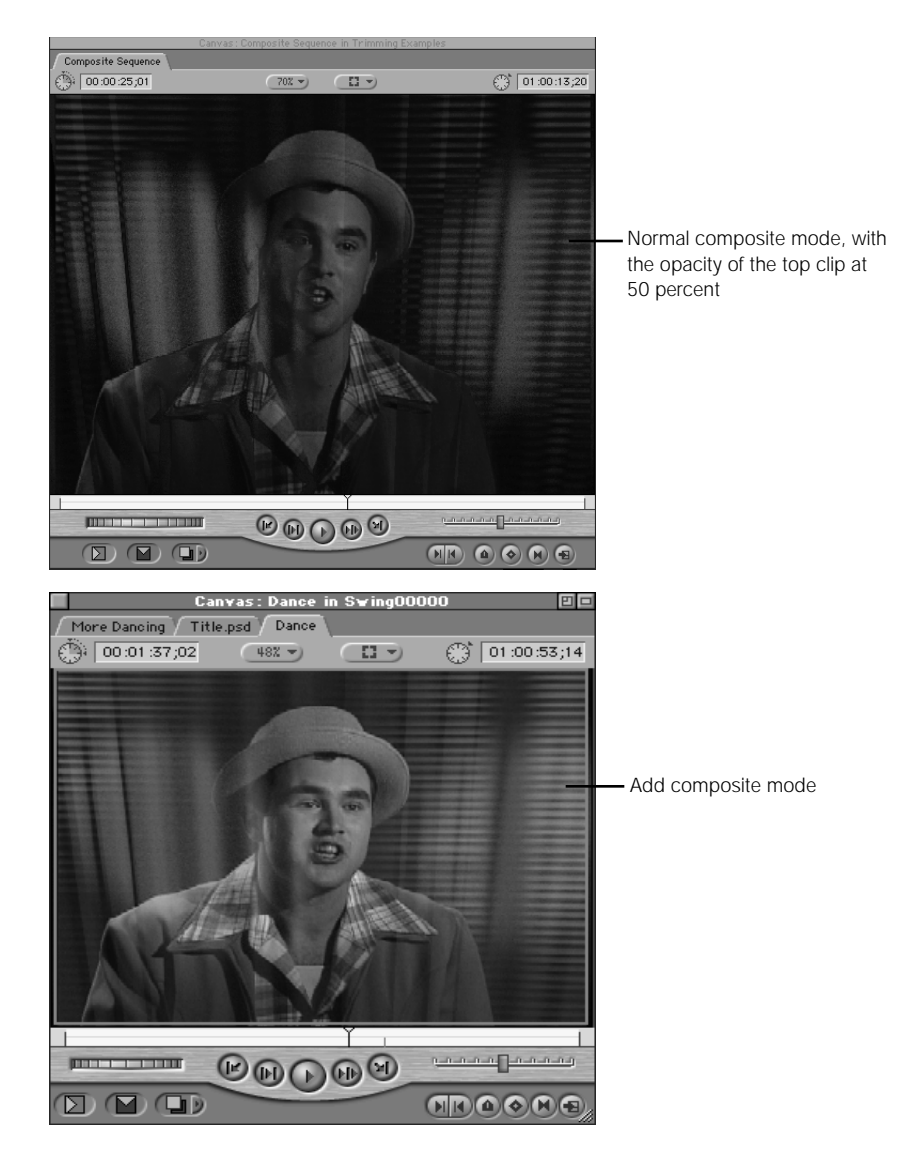

#### How to Use Compositing Modes

No matter which composite mode you decide to use, applying different composite modes to layered clips in a sequence is easy. The main thing to remember is that composite modes affect the interaction between one layered clip and whichever clip is underneath it in the sequence. Clips that are above a layered clip using a composite mode will be unaffected.

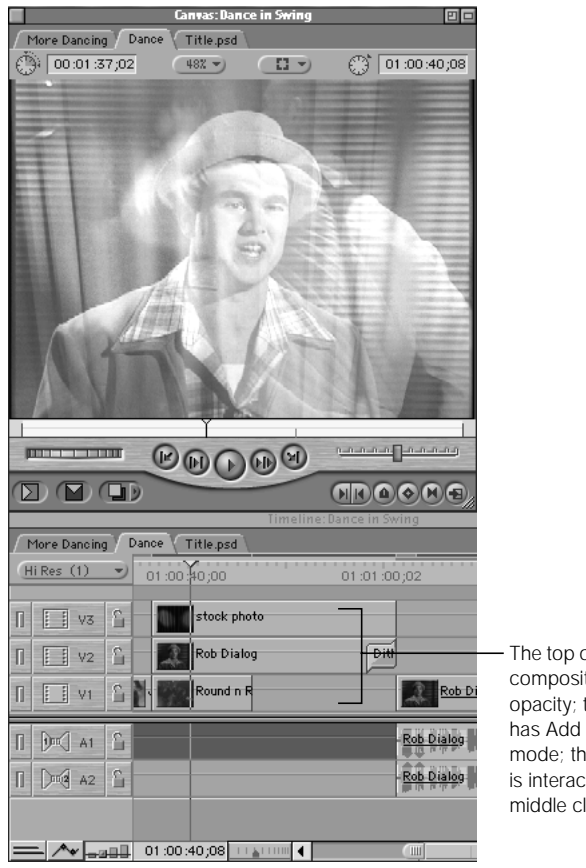

The top clip has Normal composite mode and opacity; the middle clip has Add composite mode; the bottom clip is interacting with the middle clip.

#### To apply a composite mode to a clip in your sequence:

- 1 With two layered clips in your sequence (on tracks V1 and V2, for example), select the topmost clip in the Timeline.
- **2** Choose Composite Mode from the Modify menu, then choose a composite mode.

If you move the playhead over these two clips, you'll see the interaction between the two clips in the Canvas.

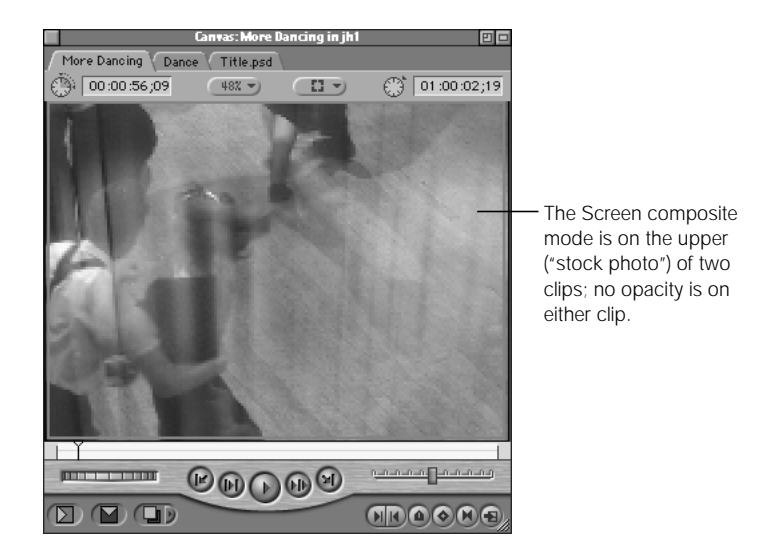

### Compositing Modes and Opacity

Final Cut Pro's compositing modes work with the opacity settings covered in ["Creating](#page-911-0)  [Transparency Effects in the Timeline" on page 912](#page-911-0). All compositing modes do is determine how the various color values in different pixels of one clip interact with those in the clip underneath. Adjusting the opacity of one of these clips modifies how much of an effect each layered clip has on the final result in your sequence.

#### Compositing Modes Available in Final Cut Pro

- **Mormal:** Displays the clip without any changes. This is the default of any new clip you edit into your sequence.
- **Add:** Combines the color values of the selected clip with those of the clip below it on the Timeline, not exceeding absolute white. The resulting image is lighter. Where the added values are greater than one, absolute white is displayed.

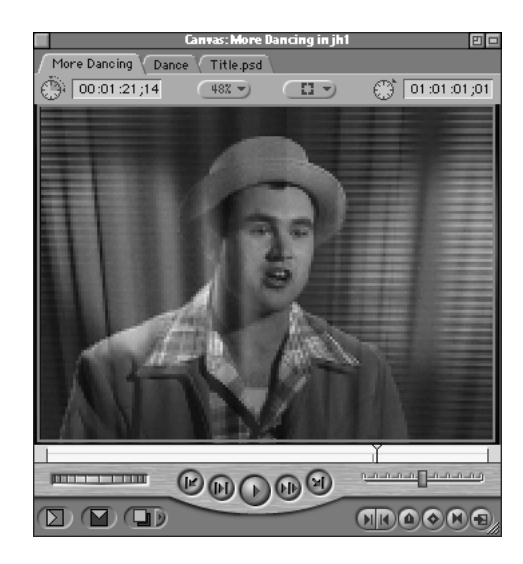

**DED** Subtract: Subtracts the color values of the selected clip with those of the clip below it on the Timeline, not going below absolute black. The resulting image is darker. Where the subtracted values are zero, absolute black is displayed.

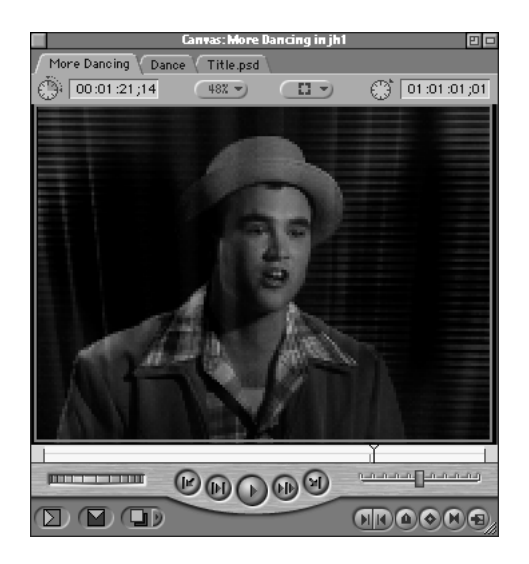

**Difference:** Subtracts the color values of the underlying clip from the selected clip, displaying the absolute color values.

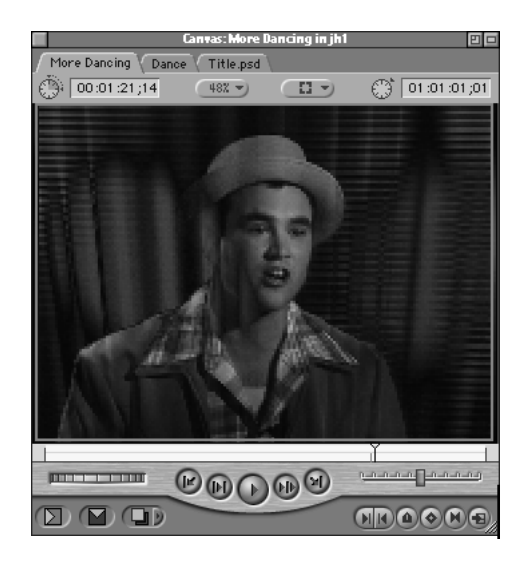

**Multiply:** Compares the color values for each pixel of the selected clip with those of the clip below it on the Timeline, and multiplies them together. If the image is already dark, there is little or no effect. If the image is light, Multiply darkens it.

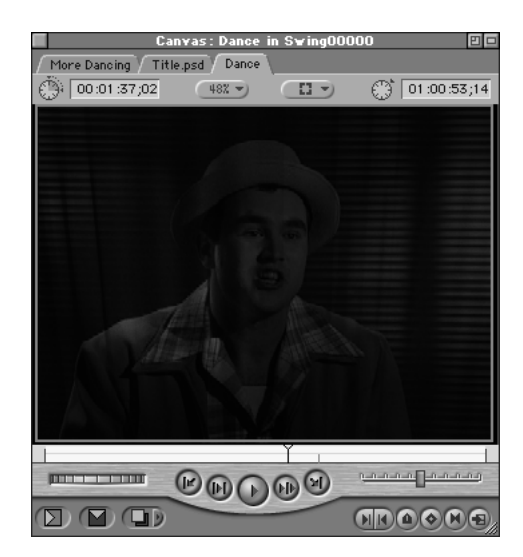

Multiply is a useful filter for knocking out the absolute white values of an image, and leaving all other values of the image alone, similar to a luminance key on white. For example, if you have a scanned image of text on the page of a book, you could use the Multiply compositing mode to knock out the white, leaving only the text itself superimposed over the other layers of your sequence.

m *Screen:* Compares the color values for each pixel of the selected clip with those of the clip below it on the Timeline, and multiplies the inverse of each. If the image is already light, there is little or no effect. If the image is dark, Screen lightens it.

Screen is a very useful filter to use for knocking out the absolute black of a layer and leaving everything else in the clip alone, similar to a luminance key on black. For example, if you have stock footage of an explosion, or of fire, you can apply the Screen compositing mode to it, and everything that was an even black will pop out, leaving only the explosion superimposed over the other layers of your sequence.

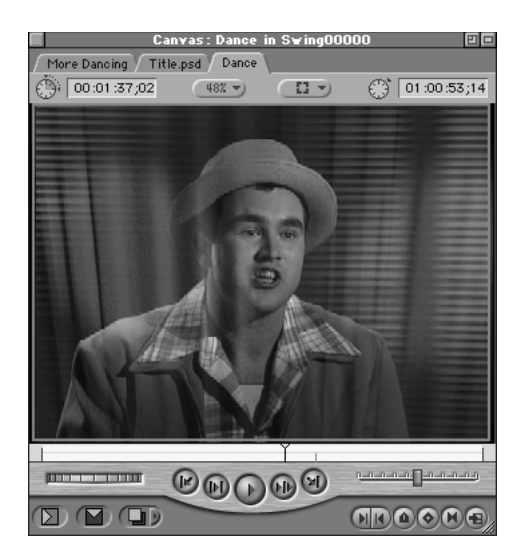

**Diamage 128.** Overlay: Wherever the color value is greater than 128, Screen is applied. Wherever the color value is less than 128, Multiply is applied.

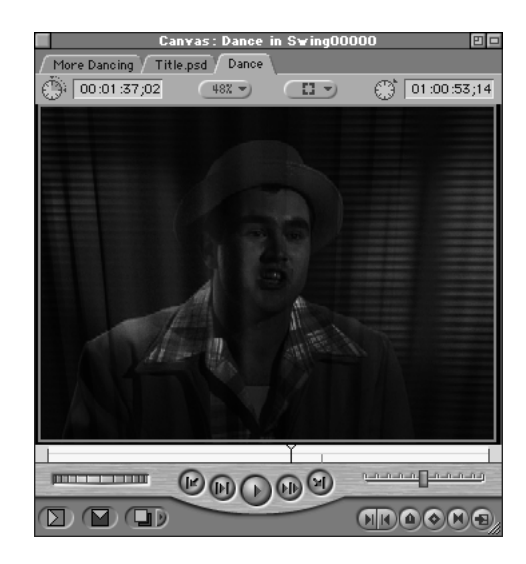

**Hard Light:** Darkens or lightens the colors of the selected clip, depending on the color values for that clip. The effect is similar to shining a hard spotlight on the clip.

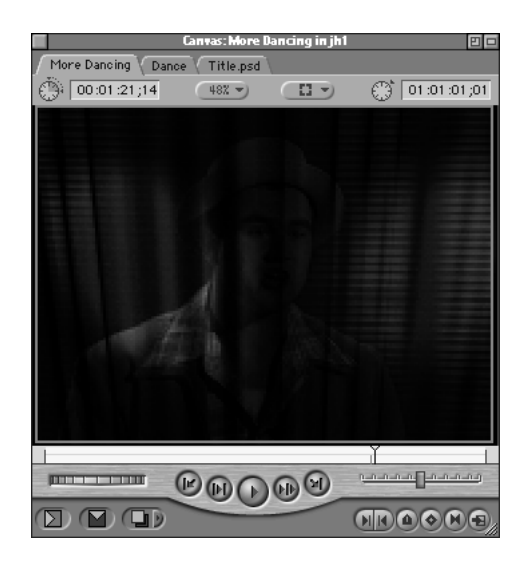

**DED Soft Light:** Darkens or lightens the colors of the selected clip, depending on the color values for that clip. The effect is similar to shining a diffused spotlight on the clip.

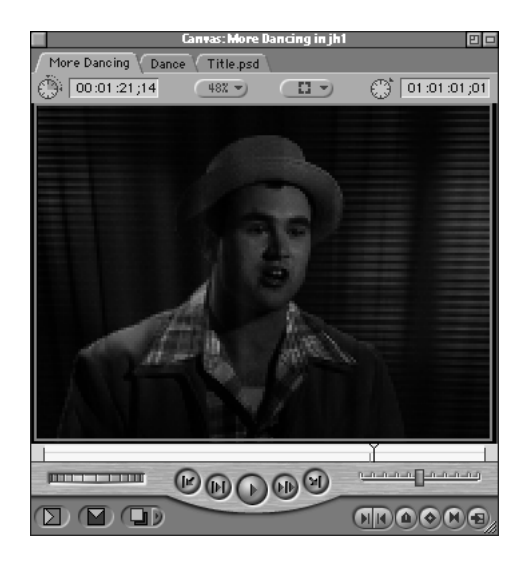

**Darken:** Compares the color values for each pixel of the selected clip with those of the clip below it on the Timeline, and selects the darker of the two.

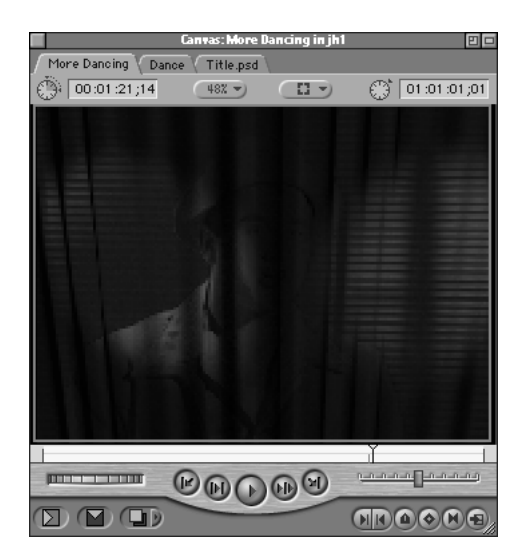

**F** *Lighten:* Compares the color values for each pixel of the selected clip with those of the clip below it on the Timeline, and selects the lighter of the two.

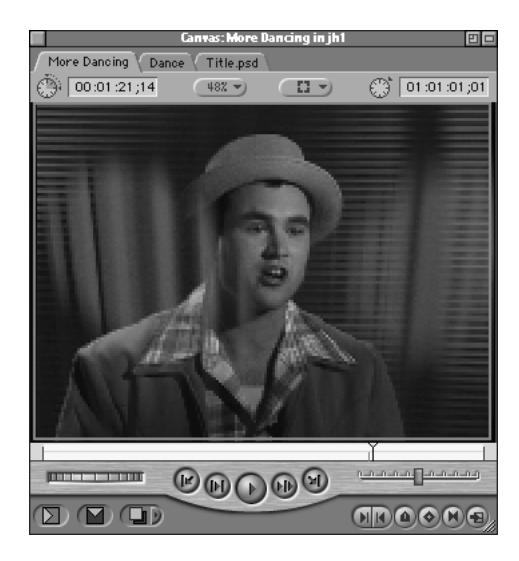

- *Travel Matte Alpha or Luma:* Applies a matte to the selected clip, using information from the clip immediately below it on the Timeline, that makes the area outside of the matte transparent, and displays the second layer underneath it on the Timeline.
	- The Alpha option ignores RGB values, using the alpha channel of the matte layer to create transparency information for the selected clip.
	- The Luma option averages the RGB values of the matte layer to gray. The resulting grayscale image will then be used to create transparency information for the selected clip, with white equal to 100 percent transparent and black equal to 100 percent solid.

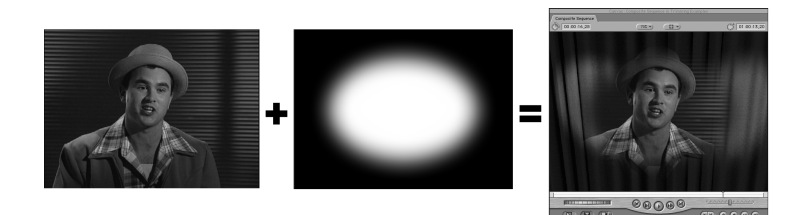

Travel mattes always involve three tracks. The foreground clip is on the upper track. The matte track goes on the middle track, and the background clip (or clips, if transparent) goes on the lowest track. The travel matte composite mode is then applied to the foreground clip on top of this stack. When the travel matte is on track V1, Final Cut Pro uses black as the default background.

# Using Travel Mattes

Because travel mattes are so useful, we'll spend some extra time going over how they work. Travel mattes are useful when you want to use one clip to selectively hide or reveal part of another. For example:

- To show parts of a video layer selectively revealed by a round spotlight shape
- $\blacksquare$  To partially reveal video images playing through a title or logo graphic
- $\blacksquare$  To use an imported graphic to obscure part of a layer you don't want to show

Because travel mattes use information in one layer to affect another, if the alpha channel, black, or white elements of that layer move, then the resulting matte will move also. This movement can be as a result of using a video or animation clip as your matte layer, or of moving that layer around with keyframed motion settings (see ["Creating Keyframed Motion](#page-1002-0)  [Paths in the Canvas" on page 1003](#page-1002-0)). Either way, travel mattes are extremely versatile.

# To create a travel matte:

- 1 Place the clip you want to appear in the background of your composite on video track V1 in the Timeline.
- 2 Place the clip you want to use as your matte layer above the background clip, on video track V2 in the Timeline.

The matte layer used in this example is simply a Color Matte generator clip, with the Mask Shape and Mask Feather filters applied to create a soft oval matte.

If you plan on using the Travel Matte - Alpha mode, make sure that the clip has a properly formatted alpha track (see ["Using Video and Graphics Clips With Alpha Channels" on](#page-917-0)  [page 918](#page-917-0)). If you plan on using the Travel Matte - Luma mode, make sure that the black and white areas of your clip are appropriately set.

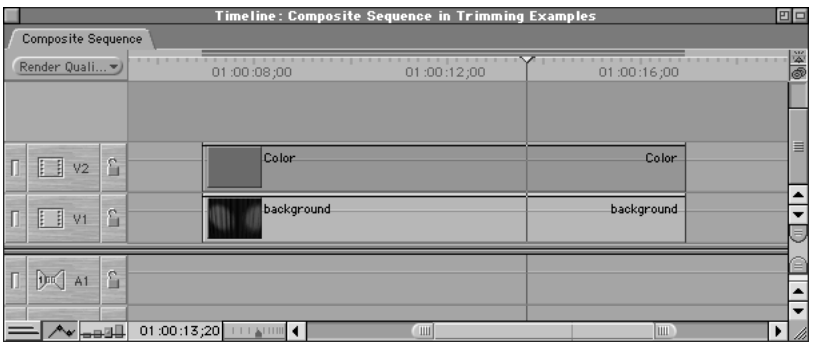
**3** Place the clip you want to be masked (the main clip) on the track immediately above the mask clip, in this case on track V3.

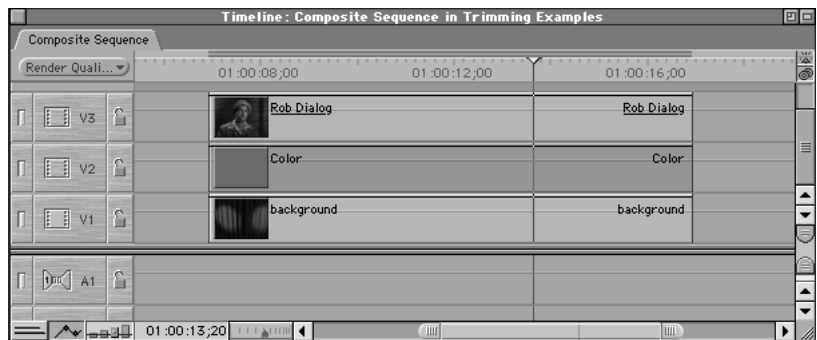

- **4** Select the clip you want to be masked on track V3.
- 5 Choose Composite Mode from the Modify menu, then choose either Travel Matte Alpha or Travel Matte - Luma, depending on the clip you're using as your matte layer on track V2.
	- $\blacksquare$  The Alpha option uses the clip's alpha channel, if one exists, as the mask.
	- $\blacksquare$  The Luma option uses the luminance, or grayscale image, of the clip as the mask.

*Note:* The matte clip's RGB information won't be seen in either case.

You can now select one of the clips and render the area (by choosing Render Selection from the Sequence menu) to view the affected area of the sequence.

# *Nesting Sequences*

Final Cut Pro allows you to use sequences in your project as if they were clips. You can open them in the Viewer, set In and Out points, then edit the sequences into another sequence in the Timeline as you would any other clip. This is useful for a number of different reasons:

- m If you like, you can edit a program using multiple sequences (a sequence for each scene, for example). You can then edit all of these sequences together as nested sequences to create a final sequence for video output.
- m You can also use nested sequences to reduce the amount of rendering you need to perform when working with effects. You can place all of the effects-intensive audio or video sections of your program into separate sequences, and render them. When you then nest these sequences into your main program sequence, you can change the In and Out points of the nested sequences *without* having to rerender all of clips inside of them.

m Finally, you can use nested sequences to control the rendering order of effects that you use in your project. By applying visual effects filters to clips inside a nested sequence, you can then apply additional effects to the sequence itself, and the contents of the nested sequence, effects and all, will be affected as if it were a single clip.

*Note:* A sequence can't be edited into itself.

Nested sequences can be used like any other clip. You can add audio and video filters to them, set their opacity and level overlays in the Timeline, work with their audio in the Audio tab of the Viewer, and adjust their motion settings in the Motion tab of the Viewer.

# How to Nest Sequences

There are two ways you can nest sequences. One is simply to edit the contents of a sequence, render it, and then edit that sequence into another sequence of your choosing.

## To nest a sequence using the Viewer:

- 1 Open the sequence you want to edit in the Viewer by doing one of the following:
	- **Drag it to the Viewer from the Browser.**
	- $\blacksquare$  Hold down the Option key, then double-click a sequence in the Browser to open it in its own Viewer window.
- 2 Set In and Out points for that sequence in the Viewer.
- **3** Edit it into another sequence in the Timeline as you would any other clip.

## To nest a sequence by dragging it into another sequence:

■ Drag the sequence from the Browser or Viewer to another sequence in the Timeline, as you would any other clip.

### To copy and paste a sequence into another sequence:

- 1 Copy the sequence in the Browser by doing one of the following:
	- Select a sequence in the Browser and then choose Copy from the Edit menu (Command-C).
	- Control-click a sequence in the Browser and choose Copy from the shortcut menu.
- **2** Move the playhead to the location in another sequence where you want to paste the nested sequence (in the Canvas or Timeline).
- **3** Select the target tracks where you want the nested sequence to go.
- 4 Choose Paste from the Edit menu (or press Command-V).

If you have a section of clips in a sequence, and you realize that you'd actually like those clips to be in a sequence of their own with that sequence taking their place in your current one, you can use the Nest Items command.

#### To use the Nest Items command:

1 Select a range of clips that you want to replace with a nested sequence containing them in the Timeline. If the clips are linked, then any items that are linked to those clips in the Timeline will also be selected.

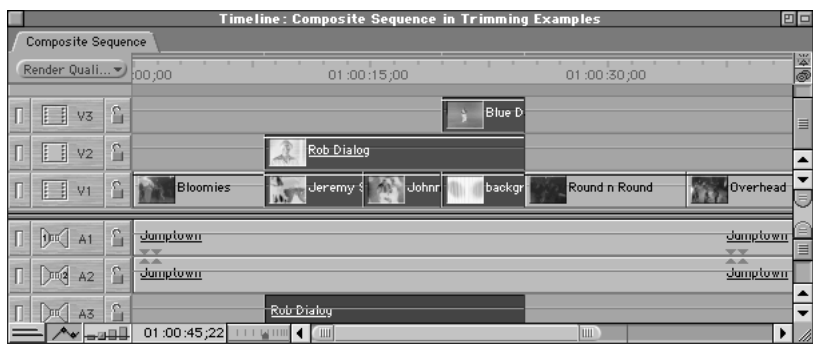

- **2** Choose Nest Items from the Sequence menu (or press Option-C).
- **3** In the Nest Items dialog box, enter a name for the new sequence into which these selected items will be placed.
- 4 Choose a width and height for the new sequence that will be created to contain the selected clips.
- 5 Click "Keep Effects, Markers, and Audio Levels with Clips" to move all effects, markers, and audio levels associated with the selected clips into the new sequence.
- 6 Click the Mixdown Audio checkbox to render all of the audio in the new sequence.

This will minimize the effect that the resulting nested sequence will have on the audio playback of your sequence. For more information on the real-time audio rendering capabilities of Final Cut Pro, see [Chapter 17, "Working With Audio," on page 727](#page-726-0).

- **7** Finally, name the resulting sequence to be created.
- **8** Click OK.

All the items in your sequence will be cut from the current sequence and placed in a new sequence with the name you specified in the Browser. This sequence now appears as a nested sequence where the clips you selected used to be.

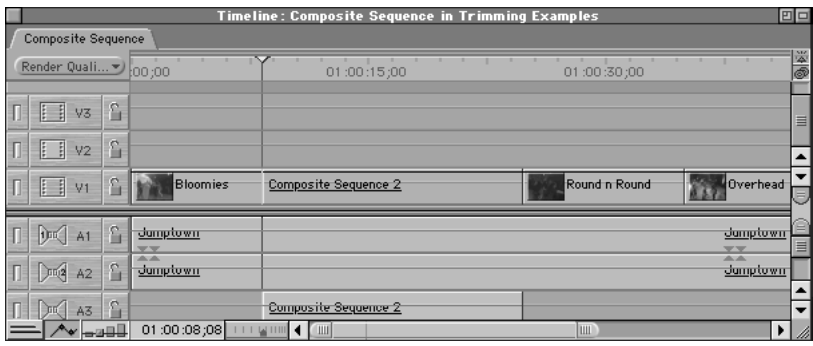

The nesting operation can easily be undone, if you change your mind.

# *Motion Effects*

When you first edit a clip into your sequence, assuming you didn't change any of its motion settings in the Viewer, it will be positioned in the center of the Canvas, with a scale of 100, an opacity of 100, and a rotation of 0. These default settings can be changed by modifying a clip's motion parameters.

Every video, graphics, and generator clip in Final Cut Pro has a set of corresponding motion parameters. These parameters affect the opacity and geometry of these clips, and can be used in two ways:

- m By adjusting the opacity and geometry of layered clips, motion effects can be used to visually arrange the layers of your sequence. These layers can be resized, moved, rotated, and superimposed so that you can create any visual arrangement you like.
- m By using keyframes, you can also use each clip's motion parameters to animate clips in your sequence, making them move across the screen, rotate, and grow or shrink over time, among other possibilities. Keyframing these effects will be covered more extensively in ["Animating Visual Effects Using Keyframes" on page 981](#page-980-0).

## Using the Motion Tab

Each clip's motion settings are located in the Motion tab of the Viewer. Opacity is the only parameter besides volume level that can be adjusted in the Timeline. To view the motion settings for a clip, you must first open it in the Viewer, and then select the Motion tab.

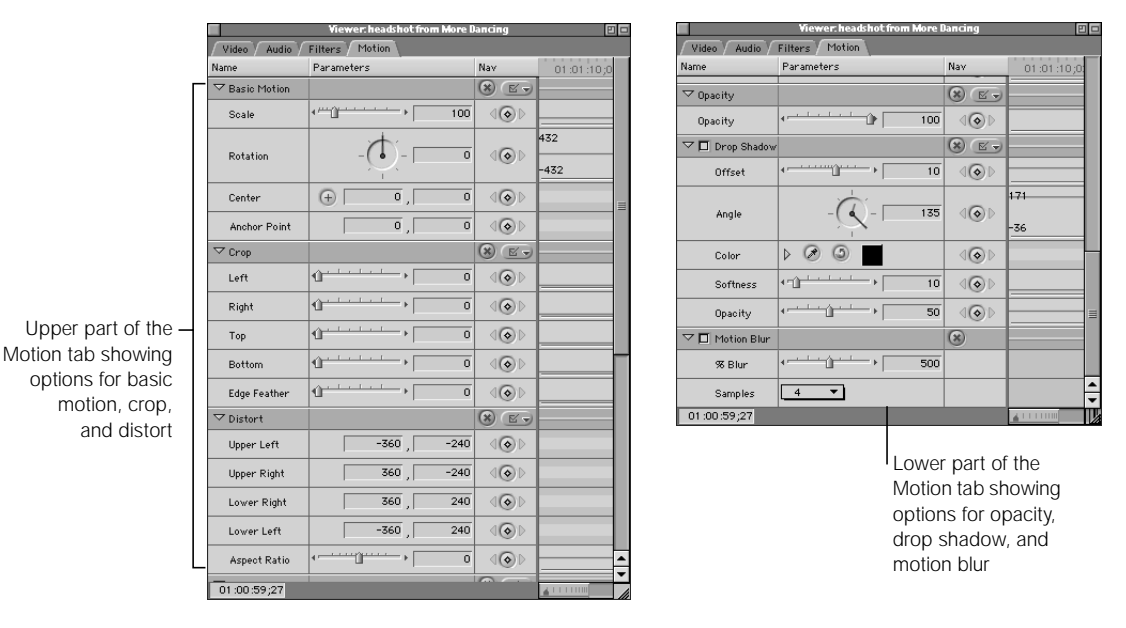

The motion parameters are divided into six sets. Each set has a disclosure triangle, which you click to reveal the parameters for that particular set. Each parameter has its own graphical and numeric controls:

- **m** Basic Motion
	- **Scale:** Changes the overall size of a clip without changing its proportions. Scale can be increased or decreased by dragging its slider, by entering a new value in the number field and pressing the Return key, or by dragging its overlay in the keyframe graph.
	- **Rotation:** Rotates a clip around its center axis without changing its shape. Clips can be rotated plus or minus 90 rotations. Rotation can be modified by dragging the Angle control, by entering a new value in the number field and pressing the Return key, or by dragging its overlay in the keyframe graph. When using the Angle control, the black hand indicates the current angle of the clip, and the small red dial indicates how many total rotations forward or backward have been specified.
- m *Center: S*pecifies the center point of the clip, allowing you to move a clip somewhere else in the frame. A new center point defining that clip's location can be defined by clicking the Point control, then clicking with the crosshair pointer on a point in the Canvas window, or by entering new X and Y coordinates in the number fields to the right and pressing the Return key.
- m *Anchor Point:* Specifies the point that is used to center a clip's position and rotation. A clip's anchor point does not have to be at its center. The anchor point can be changed by entering new X and Y coordinates in the number fields to the right and pressing the Return key.
- m Crop
	- *Crop:* Crops the clip from the specified side. You can crop the top, left, right, and bottom of a clip independently. You can crop on all four sides by dragging one of the sliders, entering a value (in pixels) in the number field corresponding to the border you want to crop and pressing the Return key, or by dragging one of the corresponding overlays in the keyframe graph.
	- *Edge Feather:* This option applies a soft border with its outer edge at the crop line. The higher you set the edge feather parameter, the further into your clip the feathering effect will go. You can adjust the edge feather of a clip by dragging its slider, by entering a new value in the number field and pressing the Return key, or by dragging its overlay in the keyframe graph.

## **m** Distort

- *Corners:* You can change the shape of a clip by moving each of four corner points independently of one another. The corner points defining the relative distortion of a clip will be offset relative to the center of the clip. To do this, enter new X and Y coordinates for the corner point you want to move in the number fields to the right and press the Return key.
- **M** *Aspect Ratio:* Allows you to squeeze a clip horizontally or vertically to change the ratio of its width to its height. This parameter will only make a clip narrower than the area of that clip's frame; it will not make it wider. To squeeze a clip horizontally, drag the slider to the right. To squeeze a clip vertically, drag the slider to the left. You can also enter a value between –10,000 and 10,000 in the number field to the right and press the Return key. Negative numbers result in vertical squeeze; positive numbers result in horizontal squeeze. Finally, you can also drag the corresponding overlay in the keyframe graph.
- **n** Opacity
	- **p** *Opacity:* Increases or decreases the transparency of a clip. To increase the transparency of a clip, drag this slider to the left. To decrease the transparency, drag it to the right. You can also enter a number between 0 and 100 in the number field and press the Return key. Finally, you can drag the corresponding overlay in the keyframe graph.

## **Drop Shadow**

- **Drop Shadow:** Places a drop shadow behind a clip. To enable a drop shadow, click the checkbox by its name, and adjust its parameters:
- **D** *Offset* determines how far away from the clip the drop shadow will fall. The offset can be changed by dragging its slider control, by typing a number in the number field and pressing the Return key, or by dragging the corresponding overlay in the keyframe graph.
- **Angle** determines which angle the drop shadow will fall towards. You can adjust the angle by dragging the Angle control, by entering a new value in the number field and pressing the Return key (negative values rotate left, positive values rotate right), or by dragging its overlay in the keyframe graph. When using the Angle control, the black hand indicates the current angle of the clip, and the small red dial indicates how many total rotations forward or backward have been specified.
- **D** *Color* determines the color of the drop shadow. The color parameter has several controls. You can click a disclosure triangle to display sliders and number fields corresponding to the hue, saturation, and brightness of the chosen color for the drop shadow. You can also click the eyedropper, then move the pointer either to the image in the Viewer or the Canvas and click a color with the eyedropper tool to select it. If you're keyframing changes in color, you can click the Hue Direction control to decide which direction on the color wheel Final Cut Pro will interpolate the color change. Finally, you can click the Color Picker control to pick a color using the standard Apple color picker.
- **F** *Softness* determines how much the corresponding drop shadow will be blurred around the edges. You can adjust the softness by dragging its slider, by entering a new value in the number field and pressing the Return key, or by dragging its overlay in the keyframe graph.
- **D** *Opacity* determines how transparent the drop shadow will be. You can adjust the opacity by dragging its slider, by entering a new value in the number field and pressing the Return key, or by dragging its overlay in the keyframe graph.

## **m** Motion Blur

**Motion Blur:** When enabled (by clicking its checkbox) the motion blur setting blurs any clip with keyframed motion applied to it, using the specified sample rate and amount of blur.

*Note:* In this version of Final Cut Pro, 1000% blurs over 10 frames; 100% blurs on one frame.

- **F** *Samples:* The number of samples affects how detailed the applied motion blur will be, depending on the speed of the motion effects applied to a clip.
- m *% of Blur:* Affects how smooth the motion blur will be.

<span id="page-943-0"></span>*Note:* Motion blur is only applied to clips that are moving within the frame of your sequence due to keyframed motion effects. It does not affect video clips just because they have something moving in the frame, like a person waving his arms. Examples of instances where motion blur would be used include layers with keyframed Center, Rotation, or Anchor Point parameters which move that layer spatially over time. For more information on how to animate layers using keyframes, see ["Animating Visual Effects](#page-980-0)  [Using Keyframes" on page 981](#page-980-0).

## Modifiers for Effects Controls

When using an Angle control, there are three modifiers you can use when you select a value:

- You can hold down the Shift key to constrain the dial to 45-degree increments.
- m You can hold down the Command key to slow the dial's movement, to select a more precise value.
- $\blacksquare$  Drag all the way out of the dial for that effect parameter to reset it to 0.

When using slider controls:

- m You can hold down the Shift key to adjust its value by two decimal places of accuracy.
- m You can hold down the Command key to slow the slider's movement, to select a more precise value.

# Using Motion Settings

Here are two examples of how to use the motion settings in the Motion tab of the Viewer.

### Motion Example #1

In the first example, we'll create a layered interview segment using the Scale, Rotation, and Center Point parameters. This example will use a sequence created for DV clips, with a frame size of 720 x 480.

1 First, edit in a background layer against which all of the other composited layers will appear. If you don't edit in a background layer of some kind (a graphic, video clip, or Final Cut Pro generator clip would work) all of your layered clips will appear against black by default.

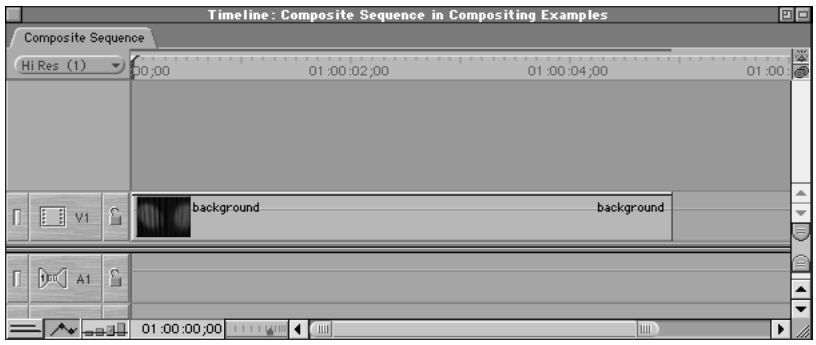

2 Use the Mark Clip command (the X key) to set the sequence In and Out points using the duration of this background clip.

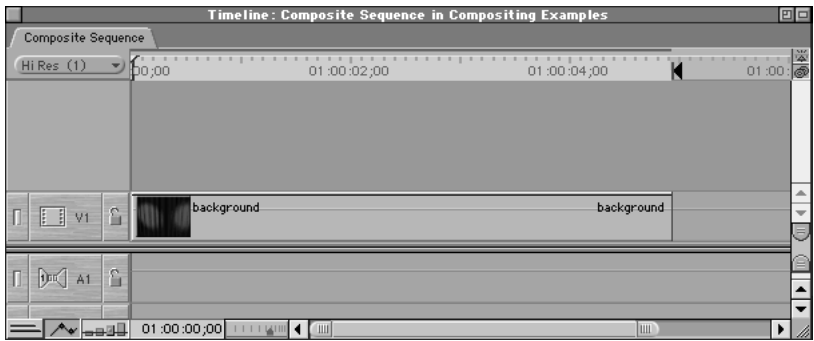

3 You can now edit in the first clip you want to arrange in the background of your composition using a superimpose edit. A new track will automatically be created above the current V1 video track, and your clip will be inserted into it.

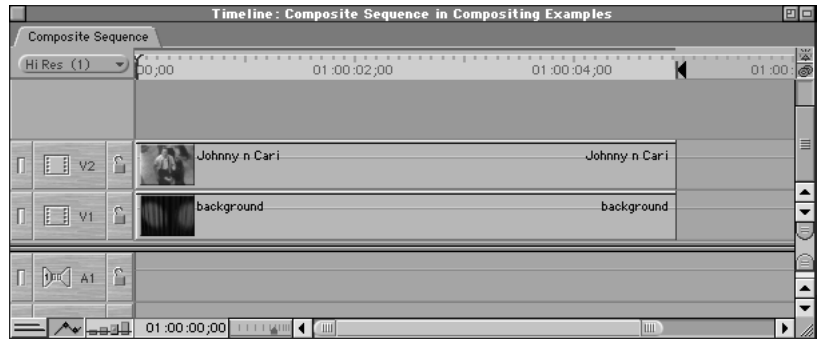

4 Double-click the sequence clip you've just edited into the Timeline to open it in the Viewer in preparation to edit its motion settings. Once it's in the Viewer and you see the dots in the scrubber bar that indicate that it's a sequence clip, click the Motion tab.

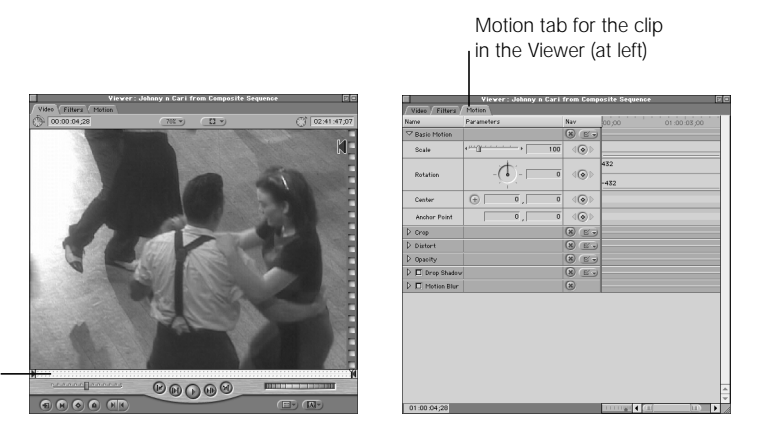

Dots in the scrubber bar indicate the clip is in a sequence.

> 5 Drag the Scale slider to 38. (You can also type the number 38 in the number field for Scale, and press the Return key.) This is a percentage of the clip's total size. As you drag, the clip shrinks in the Canvas.

*Note:* The speech at which changes in the Motion tab are reflected in the Canvas depends on the speed of your system.

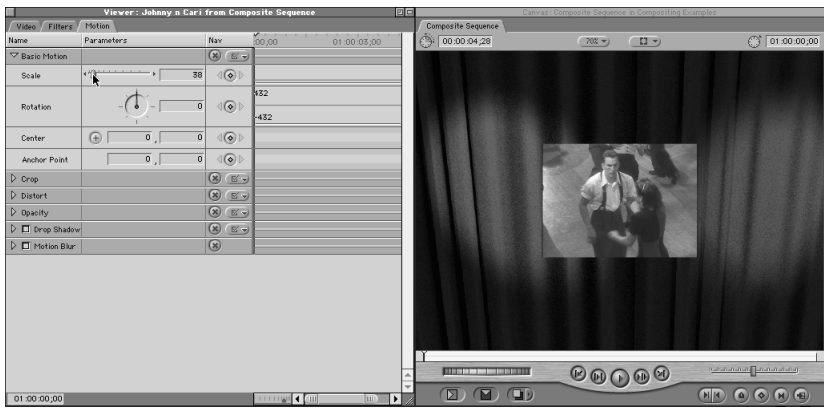

6 Now, drag the Angle control to the left so that it reads -28. This is the angle in degrees that your clip will be rotated by. A negative value rotates it to the left, while a positive value rotates it to the right. This change will also be reflected in the Canvas.

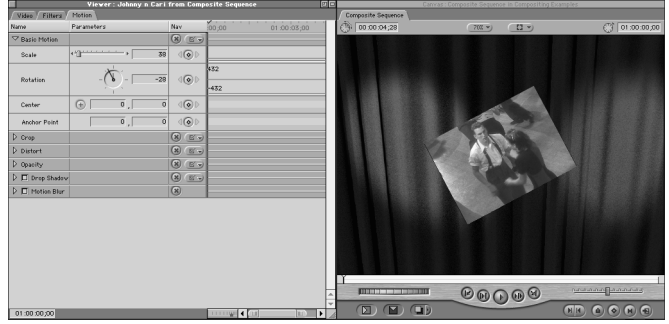

**7** Now, to change the position of this clip in the Canvas, click the Point control for the Center parameter.

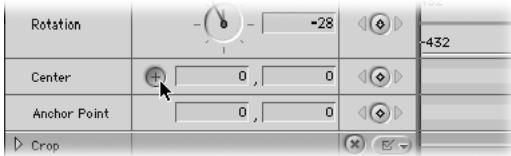

With the Point control highlighted, move the pointer to the Canvas so it changes to a crosshair pointer.

Clicking anywhere in the Canvas with the crosshair pointer will move the X and Y values of that clip's center point to the pixel you clicked. More information on X and Y values for clip positioning will appear in step 12.

Click with the crosshair pointer in the upper-left corner of the Canvas to position the clip there. You'll see the coordinates of the clip's new center point in the number fields of that clip's Motion tab in the Viewer. In this case, the first (X) coordinate reads –218, and the second (Y) coordinate reads -119.

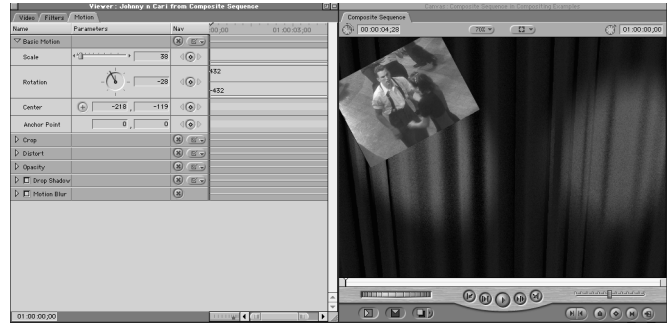

8 Now, using the same sequence In and Out points you set before, choose track V2 as the current target track (you can click the Target Track control, or press F6 and then the number 1). Edit in a second clip you want to place in the background using a superimpose edit.

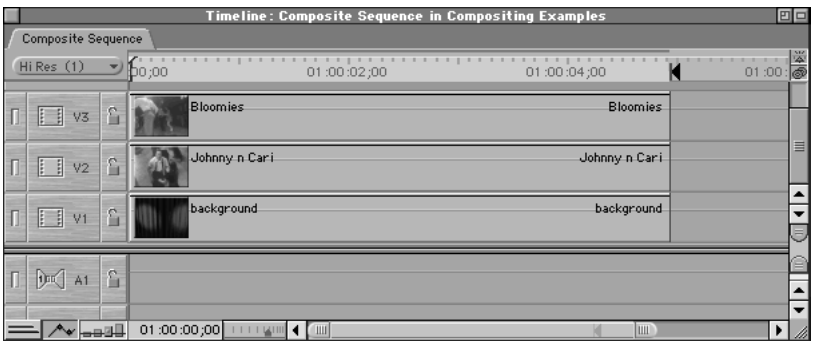

9 Select the track you resized and repositioned on track V2 in the Timeline, and choose Copy from the Edit menu. You can now selectively apply its motion settings to the new clip you just edited in track V3 by selecting the new clip and choosing Paste Attributes from the Edit menu.

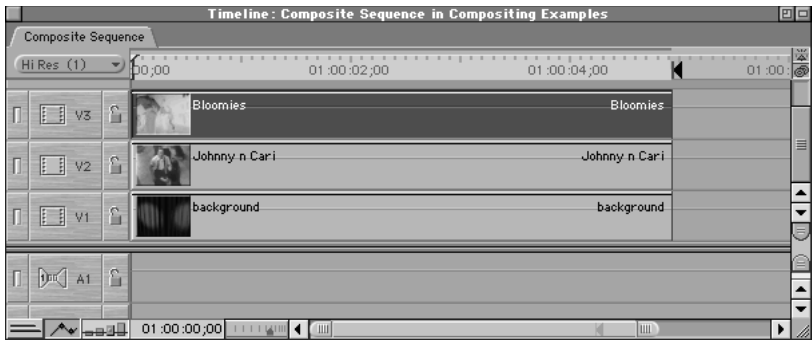

10 The Paste Attributes dialog box now appears. By checking various options in this window, you can selectively paste only the attributes you want to use from the clip you copied into the currently selected clip. This command is especially handy when you are applying similar motion settings, filters, and other parameters to a large group of clips. Apply the motion settings from the previous clip by checking the Basic Motion box, then click OK.

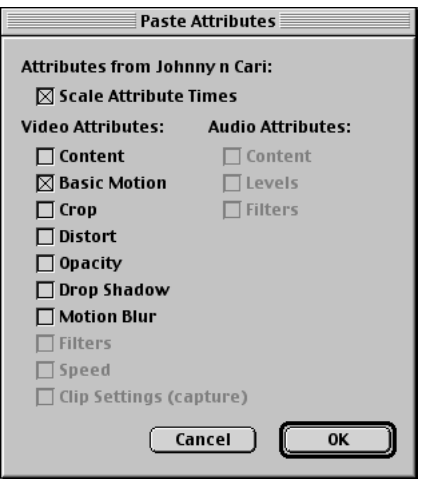

11 The new clip you edited into track V3 now has exactly the same motion settings as the other one, so that they both occupy the same place in your sequence.

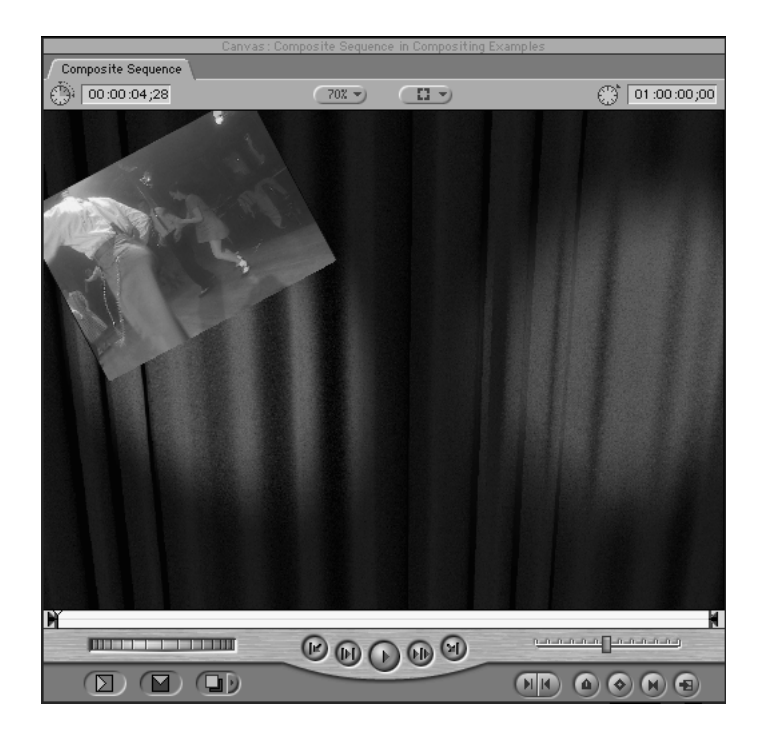

12 Although you want to keep the size of this clip the same, you want to position it on the right corner, as a mirror image of your original clip. To set this up quickly, double-click the clip on track V3 to open it in the Viewer and open the Motion tab. In the left number field of the Center parameter (the X coordinate), delete the – from the number, changing it from *negative* 218 to *positive* 218. Press the Return key. The results appear immediately in the Canvas.

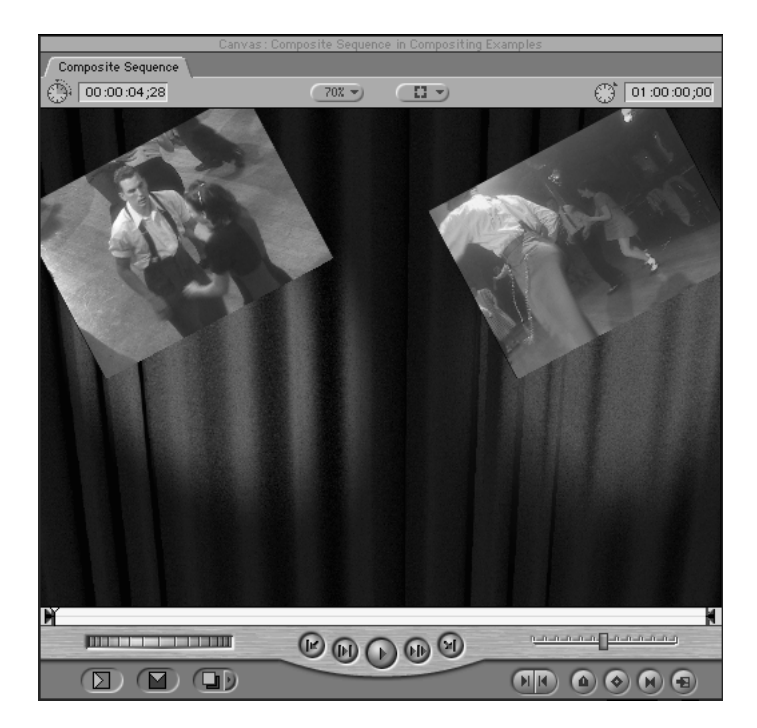

This works because the X and Y coordinates of a clip in the Canvas are based on the offset between that clip's center point and the center point of the Canvas.

Working with motion in Final Cut Pro is based on simple Cartesian geometry. The center point of a layer is always relative to the center point of the Canvas, and the center point of the Canvas is always 0,0.

For example, if you look at the coordinates of a 720 x 480 Canvas, you can see that:

- Entering a positive number in a clip's X coordinate moves it to the right.
- Entering a negative number in a clip's X coordinate moves it to the left.
- Entering a positive number in a clip's Y coordinate moves it down.
- Entering a negative number in a clip's Y coordinate moves it up.

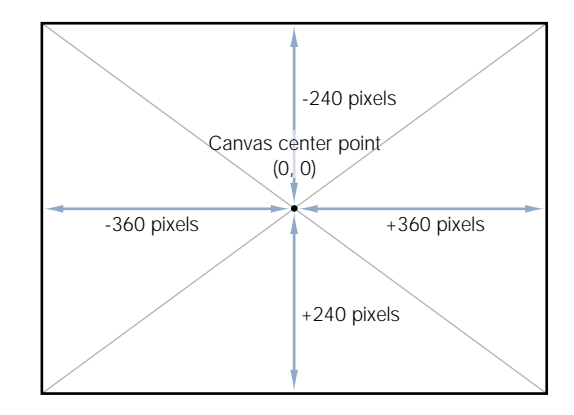

In step 7, the center point you defined for your clip on track V2 was –218,–119. This put the clip 218 pixels to the left, and 119 pixels up from the Canvas center point.

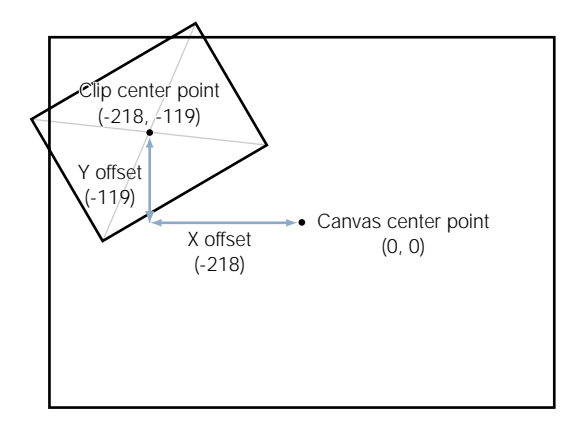

When you copied and pasted these coordinates to the clip on track V3, it appeared in exactly the same place. However, when you changed its X coordinate from *negative* 218 to *positive* 218, you put that clip's center point 218 pixels to the right of the Canvas center point, which flipped it to the other side.

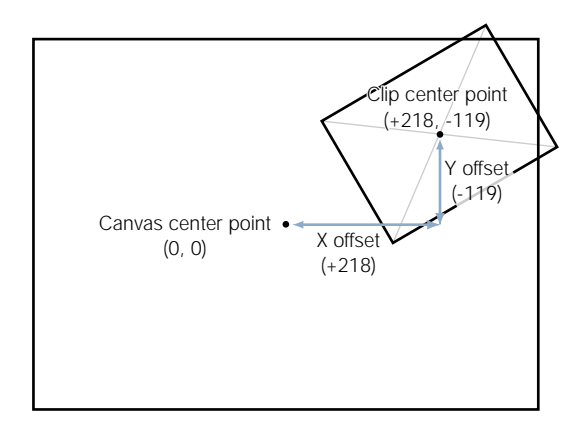

13 Now, to make this clip rotate to the right rather than to the left, delete the – from the Rotation number field, and press the Return key.

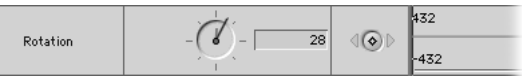

You'll see the result immediately in the Canvas.

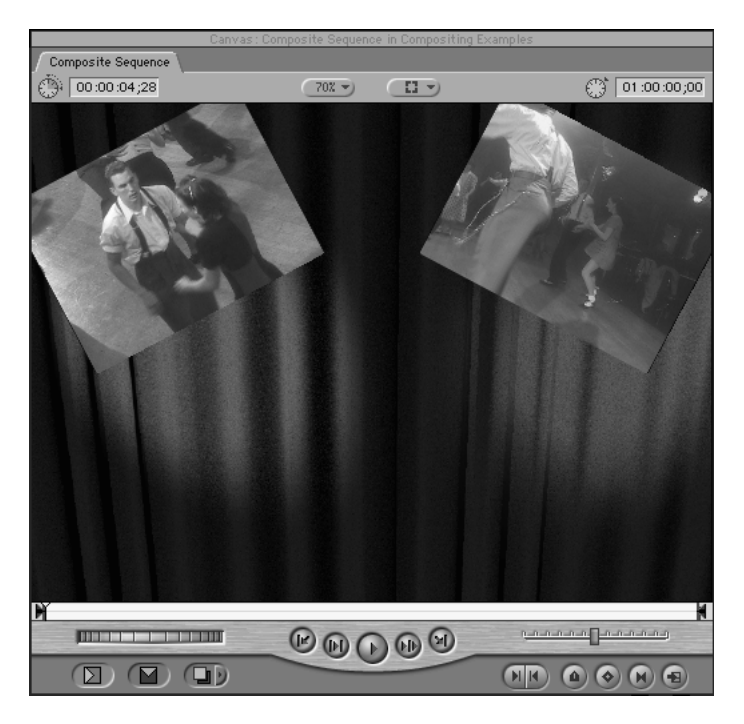

14 Now that you have all of your background layers set up, it's time to edit in the foreground clip that's going to appear in front of all this. Using the same sequence In and Out points that you've been using, set the target track of your sequence to V3, and use a superimpose edit to put the foreground clip you want to use into track V4.

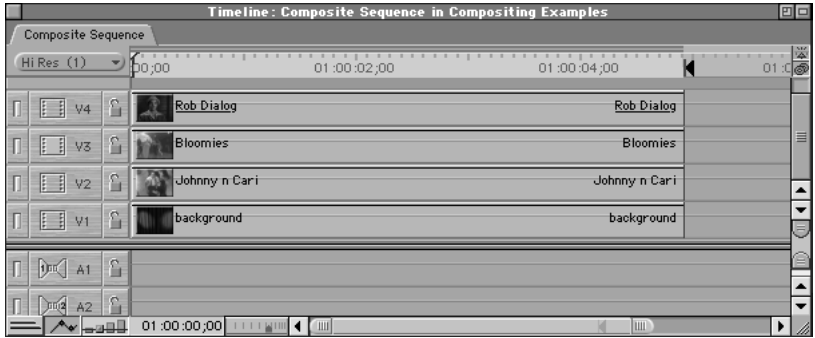

15 Open this new clip in the Viewer and select the Motion tab. Using the Scale slider, adjust its size so that it's 66 percent of its original size.

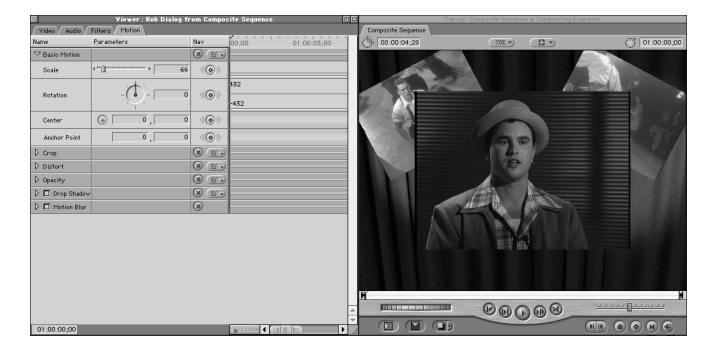

16 Now you'll want to move this clip down so it doesn't obscure the clips in the background that much. If this sequence is being created to play on television, you'll want to choose Title Safe from the View menu to enable title safe boundaries as a guide for positioning your clips.

17 The title safe indicators show you where the boundaries are for title safe and action safe. Televisions cut off the edge of the video frame to give the illusion that the picture takes up the entire TV screen. How much gets cut off, however, varies from manufacturer to manufacturer. Final Cut Pro's title and action safe indicators allow you to see what parts of your composited sequence might get cut off, so you can arrange your composited clips and titles to take this into account.

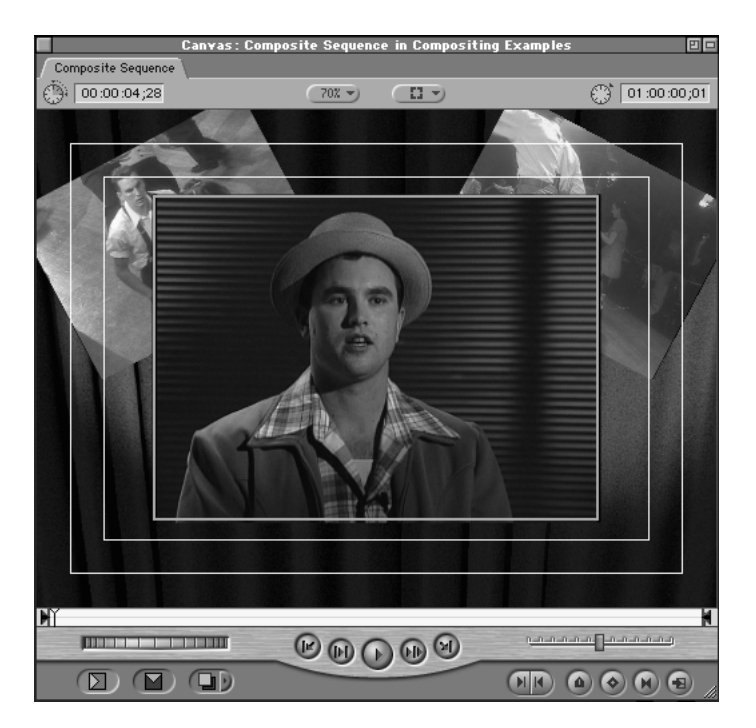

18 Now move this clip down by  $+37$  pixels to make way for the clips in the background. According to the action safe guide, you're within the area that will be viewable on most television monitors.

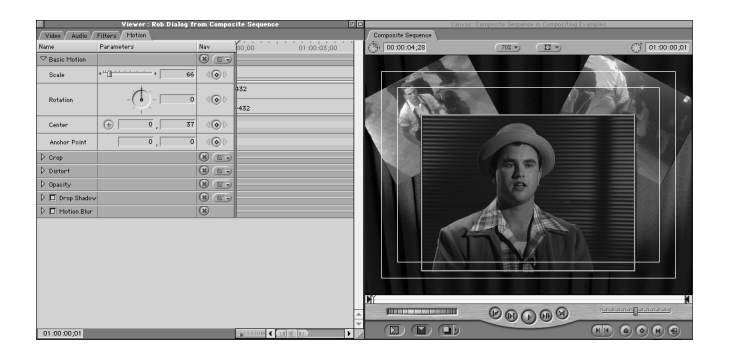

#### Don't Be Afraid to Do the Math

Final Cut Pro's compositing features utilize simple geometry to position clips within the frame defined by the Canvas. As shown in step 12, you can use this fact to make the process of symmetrically arranging layered clips easier and more precise.

Even though it's possible to eyeball a lot of compositions, a little math can go a long way, especially when you want to start creating more precise motion effects using keyframes.

#### Motion Example #2

In this example, we'll use the Crop, Feather, Opacity, and Drop Shadow parameters to further customize the sequence you created in example 1.

1 Open the clip on track V4 of your sequence in the Viewer, and click the Motion tab.

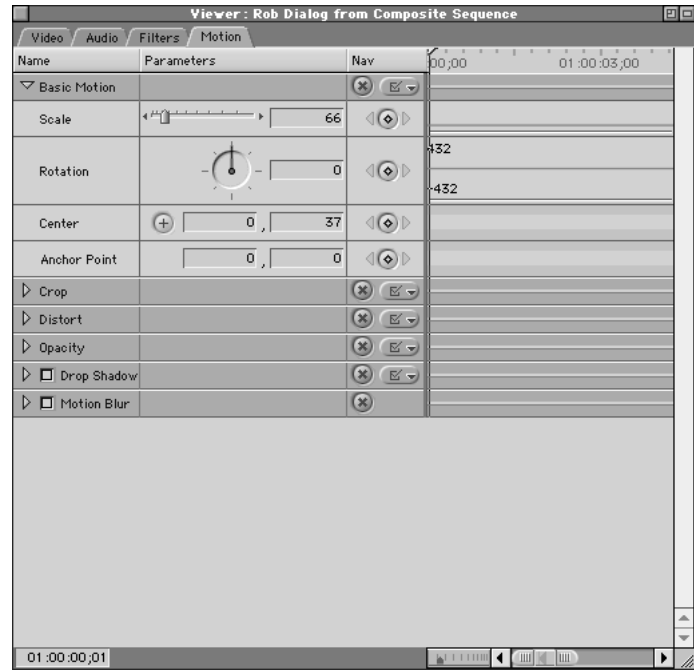

- **2** First, you'll feather the edges of your foreground clip to give it a soft border. Click the disclosure triangle next to the Crop parameter.
- **3** Drag the Edge Feather slider to the right until it's set to 64. A soft border appears around your clip in the Canvas.

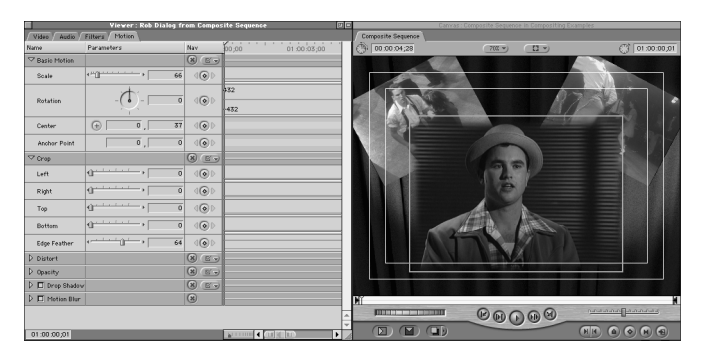

- 4 Before you do anything else to the foreground clip, you'll apply the same amount of feathering to the other two background clips. You can do this without opening them up. Select the foreground clip on track V2, and choose Copy from the Edit menu.
- 5 Now, drag a box around the two background clips on tracks V3 and V2 to select them both at once, and choose Paste Attributes from the Edit menu.

In the Paste Attributes dialog box, check the Crop box, leaving all other options except for the Scale Attribute Times box unchecked, and click OK.

The feathering you set in the foreground clip is now applied to the background clips.

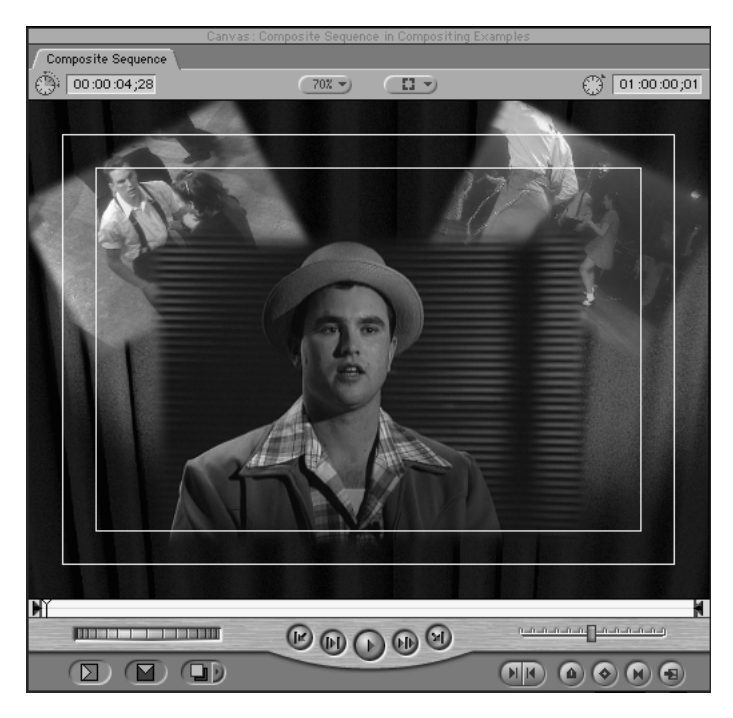

6 With this done, you'll make two further adjustments to the foreground clip. To make this clip seem a little wider, and to allow the clips in the background to be more visible, drag the Top and Bottom sliders to the right until they are set to 5. The resulting change to the clip is displayed in the Canvas.

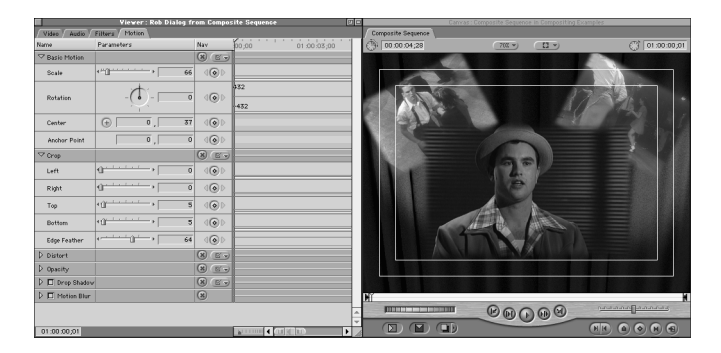

7 Now, you'll add a drop shadow to these three layers. With the Motion tab of the foreground clip still open in the Viewer, click the checkbox next to the Drop Shadow parameter to enable it. Then click the Drop Shadow's disclosure triangle to display its parameters for further editing.

8 Using the appropriate controls, set the Offset to 10, set the Angle to 135, set the Softness to 23, and set the Opacity to 65. The result appears in the Canvas.

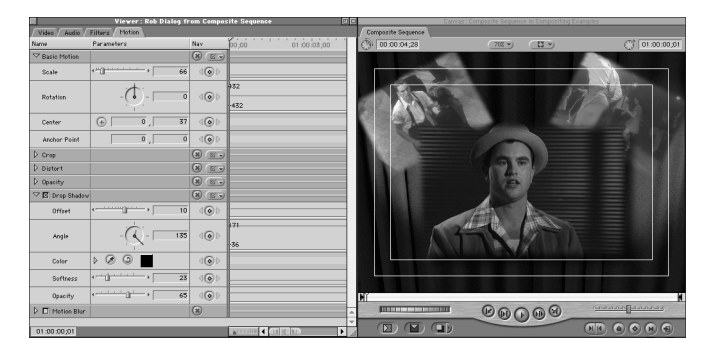

- 9 To apply these settings to the other two clips, select this clip on track V4 in the Timeline and choose Copy from the Edit menu. Then select the clips on tracks V2 and V3 and choose Paste Attributes from the Edit menu.
- 10 In the Paste Attributes dialog box, click the Drop Shadow checkbox and click OK. Both selected clips now display a drop shadow.

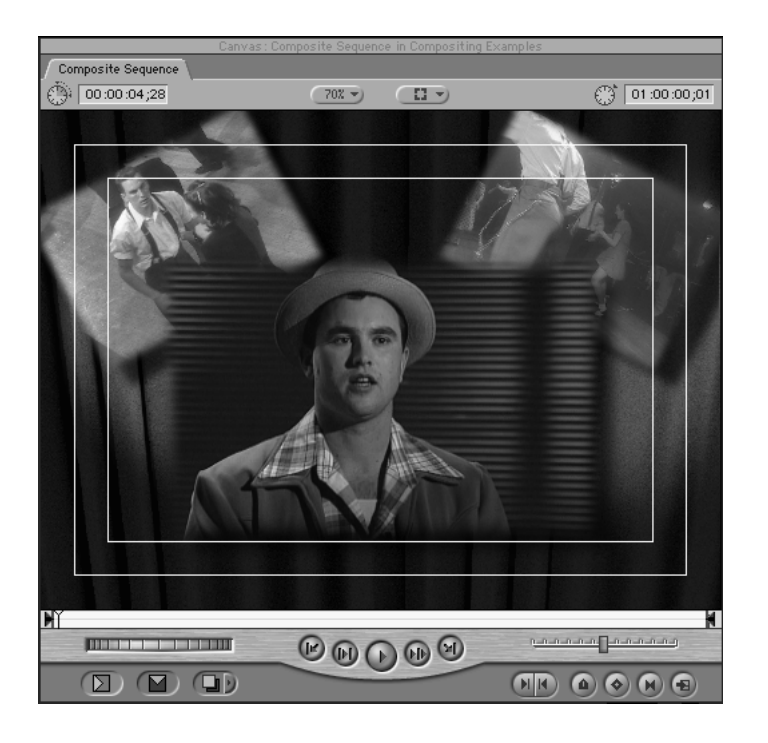

11 Finally, you find you want to darken the background layer, as it's competing with the foreground layers. To darken the background, adjust the opacity of the background clip. Since the default background is black, lowering the opacity of the clip in track V1 will darken it. Open the Opacity parameter's disclosure triangle and set the opacity to 50 percent. The background clip now appears darker in the Canvas.

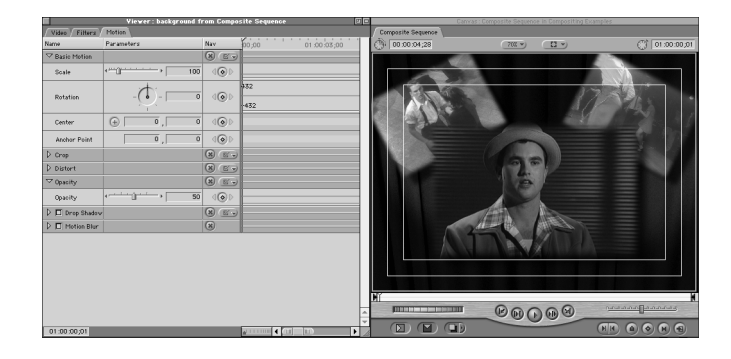

## Using the Paste Attributes Command

As you composite multiple clips together in Final Cut Pro, it's important to take advantage of whatever shortcuts you can to eliminate steps and save time. The Paste Attributes command is a valuable tool for selectively copying attributes from one clip to another without having to open clips in the Viewer, and eliminates the need to repeat steps when applying identical effects to multiple clips.

# Displaying Filter and Motion Bars in the Timeline

You can show or hide filter and motion bars at any time by clicking the Clip Keyframes control at the bottom of the Timeline window.

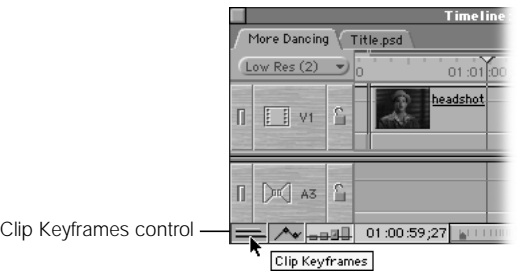

With clip keyframes turned on, additional space is added under each audio and video track in the Timeline.

- $\blacksquare$  If a motion setting is modified for a video clip in the Timeline, a blue bar appears in this space for the duration of that clip.
- **F** If a filter is added to an audio or video clip in the Timeline, a green bar appears in this space for the duration of that clip.

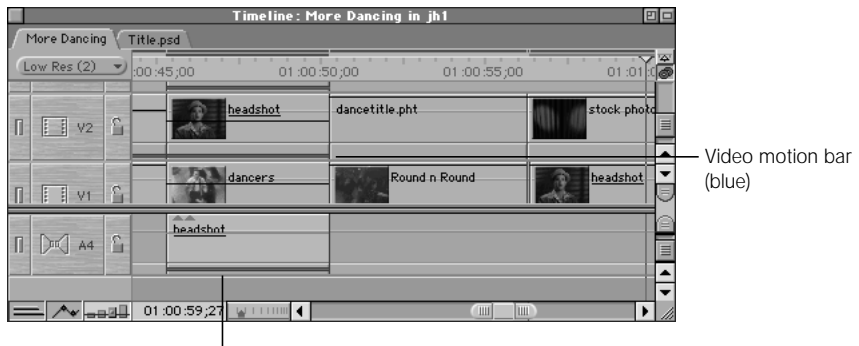

Audio filter bar (green)

If keyframes are added to the filter or motion settings for a given clip, those keyframes appear as diamonds on the bar to which they apply, where they can be edited or moved.

## To selectively display which keyframes are visible in a motion or filter bar:

- m Control-click a motion or filter bar, and choose a parameter with keyframes you want to isolate. You have three options:
	- You can choose a single parameter from this list.
	- m Choose Show All to display all keyframes associated with a clip's motion or filters parameters.
	- m Choose Hide All to hide all keyframes associated with a clip's motion or filters parameters.

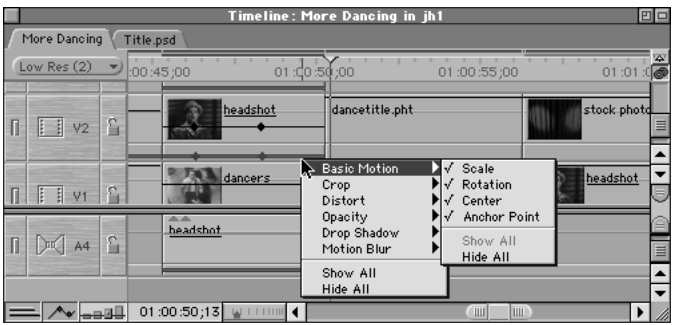

You can double-click a motion bar to open a clip with the relevant Viewer tab already open.

#### To move a keyframe forward or backward on your clip in the Timeline:

 $\blacksquare$  Drag a keyframe on a motion or filter bar to another position on that bar.

## To open a clip in the Viewer using filter and motion bars in the Timeline:

- Double-click a blue bar to open that clip in the Viewer with the Motion tab selected.
- Double-click a green bar or keyframe to open that clip in the Viewer with the Filter tab selected.

# Adjusting Motion Settings in the Canvas

The motion settings of clips in your sequence can also be adjusted graphically, by manipulating them directly in the Canvas. To do so, you must first put the Canvas into Image+Wireframe mode using the View pop-up menu, which appears in the Canvas and Viewer. This menu also gives you access to several other settings that make it easier to work with composited layers in your sequence.

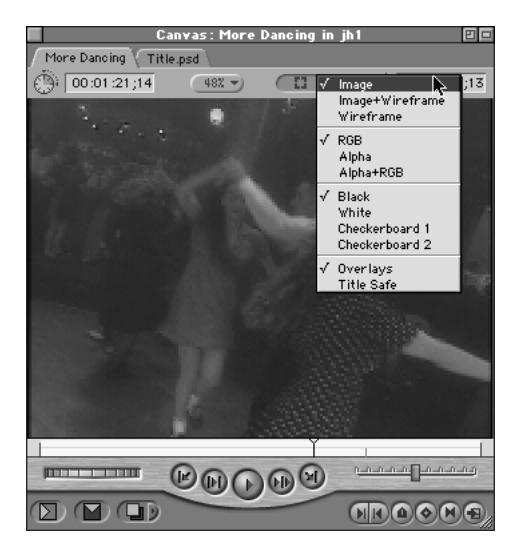

#### Image and Wireframe Modes

You can display your sequence in the Canvas in Image, Image + Wireframe, or Wireframe mode.

- **n** *Image*, the default, shows the video of your sequence as it plays back.
- *Image + Wireframe* is the mode to use when adjusting motion effects directly in the Canvas. Each video layer in the Canvas will have a bounding box attached to it with handles, which can be used to adjust that clip's size, rotation, and position graphically, using your mouse within the Canvas.
- **Minumation** *Wireframe* mode shows only the bounding box and handles of each clip in your sequence, without the corresponding image. Wireframe mode is useful if you're working on high-resolution clips and you want to make a lot of changes quickly, without having to wait for your image to update. Wireframe mode is also useful for quickly previewing motion you've created using keyframes.

#### RGB and Alpha Modes

You can also view your sequence in the Canvas with RGB, Alpha, or Alpha+RGB enabled. When doing compositing, sometimes it's handy to have a quick look at the alpha channel of your clip to make sure that it's set up properly for your purposes. The alpha channel defines areas of transparency and can change if various filters are applied. Looking at the Canvas with Alpha or Alpha  $+$  RGB shows you exactly which areas of your frame are solid or transparent.

#### Background Modes

When working with clips that have an alpha channel, or with a series of small clips that you're compositing against nothing, you can choose different backgrounds to make it easier to see which areas of your composition are transparent or in the background. For example, translucent clips or generated text may be more visible if you choose a background that emphasizes them, such as checkerboard 1 or 2.

#### To put the Canvas into one of the wireframe views:

- Do one of the following:
	- $\blacksquare$  Choose Image + Wireframe or Wireframe from the View menu.
	- **Press W to display the Viewer or Canvas in Image + Wireframe view. Press W again to** display Wireframe view. Press W a third time to return to Image view.
	- $\blacksquare$  Choose Image + Wireframe or Wireframe from the View pop-up menu at the top of the Viewer or Canvas.

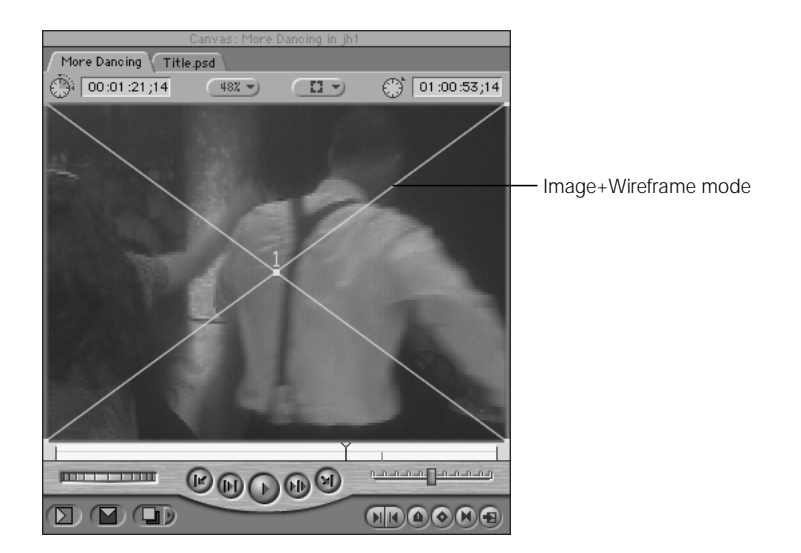

When the Canvas is in Wireframe or Image  $+$  Wireframe mode, each clip in your sequence, whether there's only one clip or a series of layered clips, has a bounding box which shows its scale, position, rotation, distortion, and cropping, if any are applied. The clip that's currently selected in the Timeline has a pair of crossed lines indicating its center point and is outlined in turquoise.

When a clip is selected in the Timeline or Canvas, there are handles attached to it that allow you to perform different geometrical manipulations. A number at the center of the selected clip shows which track it's from. The screenshot below is taken from "Motion Example  $#1"$ [on page 944](#page-943-0); it shows you the locations of the different handles on a selected clip in the Canvas.

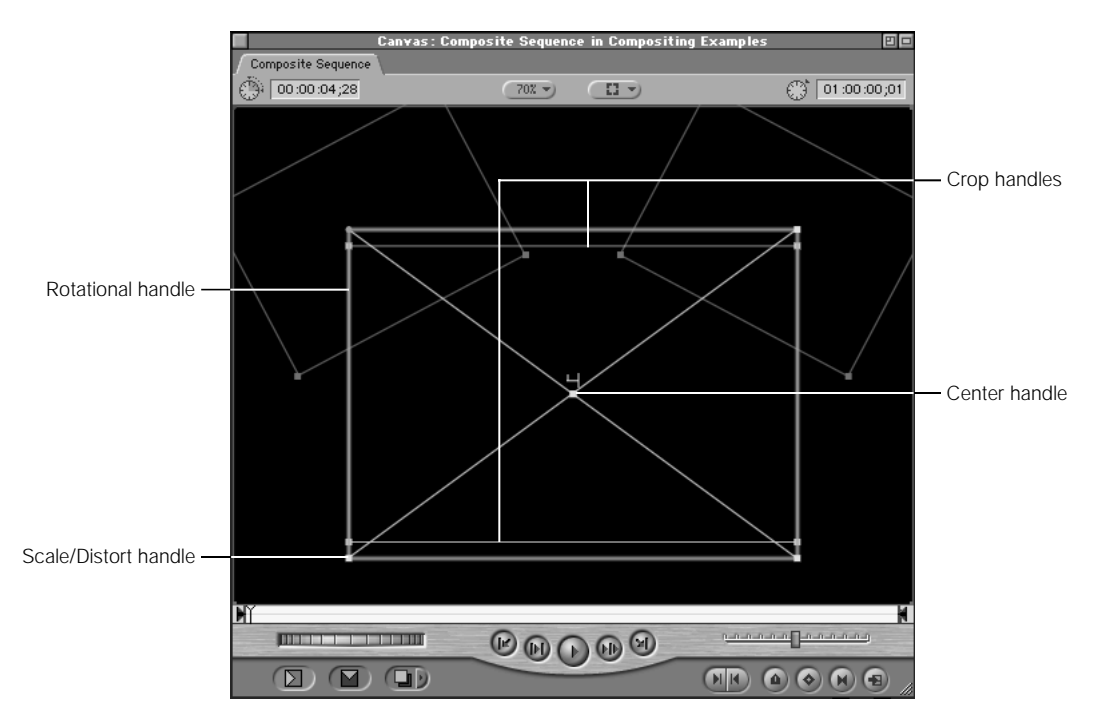

- m *Center handle:* Dragging this handle of a clip's wireframe with the Selection tool will reposition that clip in the Canvas, changing its Center parameter in that clip's Motion tab.
- **Rotational handle:** Dragging one of these four rotation handles with the Selection tool will rotate that clip in the Canvas, changing its Rotation parameter in that clip's Motion tab.
- *Scale/Distort handles:* Dragging one of the four corner points of a clip with the Selection tool will modify its Scale parameter. Dragging one of these four points with the Distort tool will instead move that point independently of the others, modifying the appropriate parameter for that clip.
- m *Crop handles:* Dragging one of a clip's four sides with the Crop tool will adjust the appropriate Crop parameter in that clip's Motion tab.

### Tools for Graphical Clip Manipulation in the Canvas

In addition to the Selection tool, you can use two other tools to manipulate the geometry of clips in the Canvas.

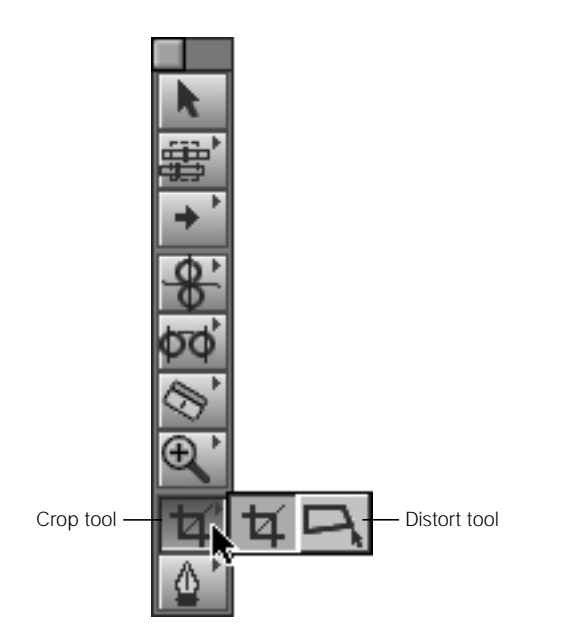

- *Crop Tool:* Allows you to drag each of a clip's four sides inward to crop just that side (the C key).
- **Distort Tool:** Allows you to drag each of a clip's corner points independently, in order to create perspective effects and other geometric distortion (the D key).

### Zooming Into the Canvas Display

Using the Zoom pop-up menu in the Canvas, you can choose a magnification level to help you work with your clips as you drag them around. The zoom level you specify only changes the display size of the image and doesn't affect the frame size of your edited sequence. Besides simply choosing a magnification level, you can

- m choose Fit to Window to automatically increase or decrease the size of your sequence's image to match any increase or decrease in the size of the Canvas window
- m choose Fit All to zoom the image to fit the current size of the Canvas window. For example, if you've magnified the Canvas image to 800 percent but the Canvas window is only 320 x 240 pixels in size, you'll only see a fraction of your image. When you choose Fit All, your image adjusts to match the size of the Canvas window. The Viewer's image size isn't affected by this change.

 $\blacksquare$  choose Show as Sq. Pixels to display the image in simulated square pixels. The way standard definition (SD) video equipment and computer monitors display video are quite different. SD video equipment displays video using non-square pixels, whereas computer monitors display video with square pixels. Because of this discrepancy in the shape of the pixels, the same video image will look different on each kind of monitor. Final Cut Pro can simulate how your images will look on video using the computer's display, so that your video images will all look correct as you edit. This does not permanently affect your picture; it's only for display purposes.

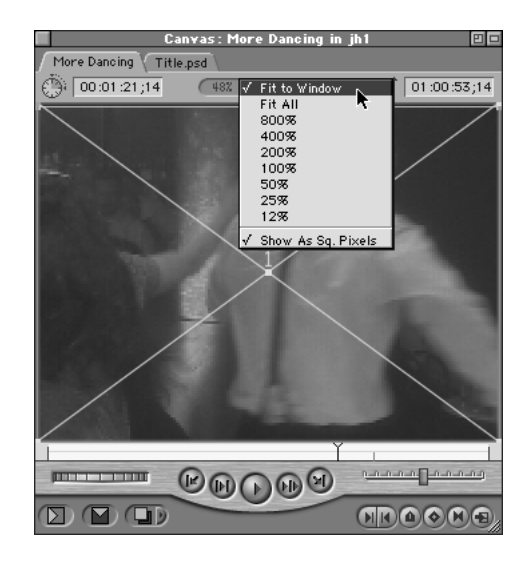

**Warning** Clips will not play back smoothly if you zoom in to the point that part of the image is obscured, and you see scroll bars to the right and below the Viewer window. Other windows blocking the Viewer will also affect playback.

*Note:* With the Canvas selected, pressing Command-+ (plus) and Command-– (minus) zooms in and out of the area displayed in the Canvas, using the increments specified in the Zoom pop-up menu.

You can use zooming in the Canvas in one of two ways:

- m By zooming in on the Canvas, you can get a more detailed look at your layers, which can help you make more precise positioning decisions.
- $\blacksquare$  By zooming out of the Canvas and making the image smaller, it becomes easier to move clips out of the frame, in preparation for creating keyframed motion from the outside of the frame to the inside.

#### Working With Wireframe Handles in the Canvas

In the previous section, you learned how to change a clip's default parameters by modifying them in the Motion tab of the Viewer. In many instances, you may find that dragging the handles of a selected clip in the Canvas is faster and more intuitive than adjusting those same parameters in the Motion tab.

All of these examples assume that you are in either Image  $+$  Wireframe or Wireframe mode.

#### To scale a clip by dragging:

- 1 Select a clip in the Timeline.
- 2 Select the Selection tool in the Tool palette and do one of the following:

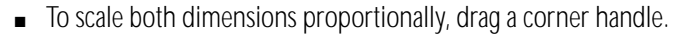

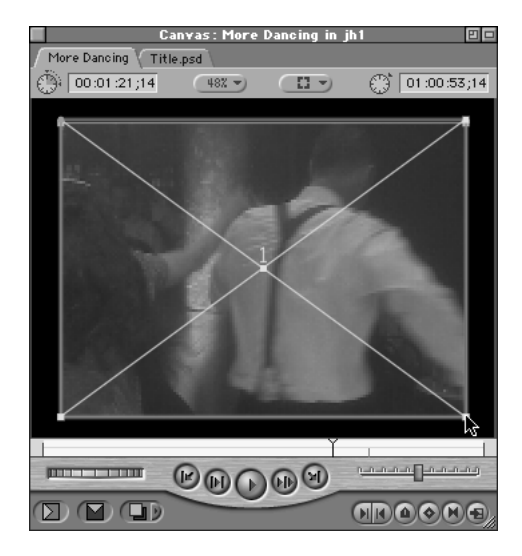

m To scale either dimension disproportionately, Shift-drag a corner handle.

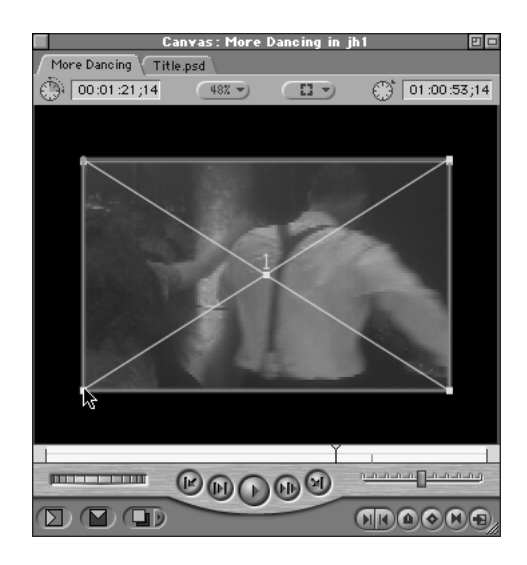

 $\blacksquare$  To scale and rotate the clip simultaneously, Command-drag a corner handle.

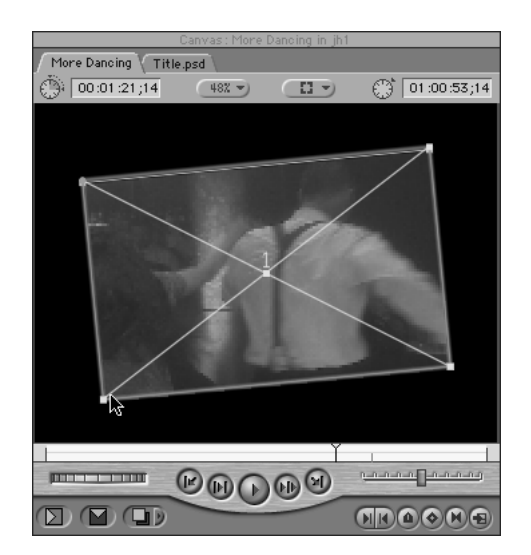

#### To move a clip by dragging:

- 1 Select a clip in the Timeline.
- 2 Select the Selection tool in the Tool palette and drag the layer to a new position.

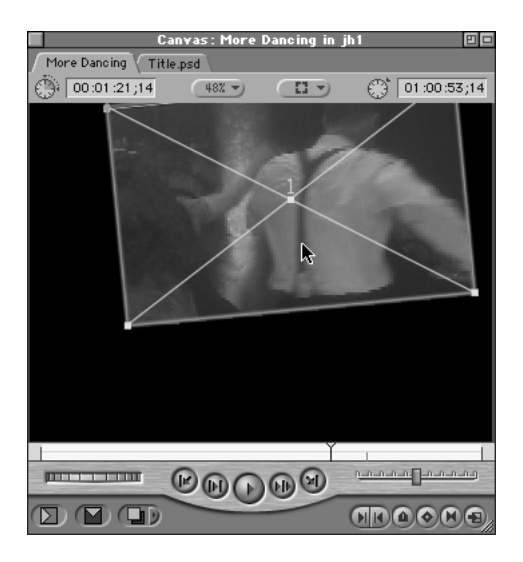

*Note:* You can move a clip partially or completely outside the Canvas.

## To rotate a clip by dragging:

- 1 Select a clip in the Timeline.
- 2 Select the Selection tool in the Tool palette and drag any edge of the selected clip's border in an arc around the clip's center point.

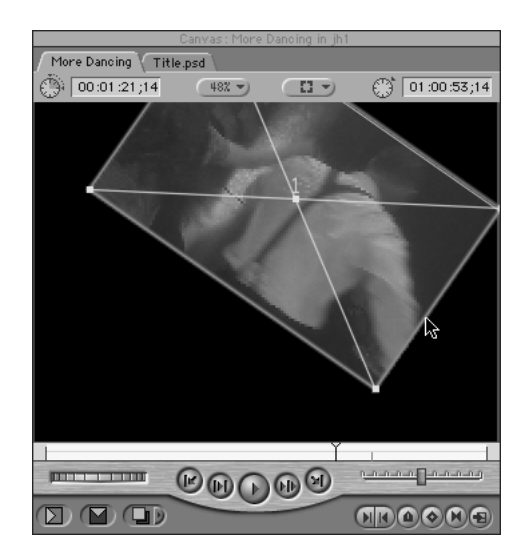

- $\blacksquare$  The farther away you drag from the clip's center point, the more precise control you have over the rotation.
- To constrain the rotation of a clip to 45-degree increments, hold down the Shift key.
- m Dragging around a clip continuously will increase the total number of rotations to be performed, if you're creating keyframed movement.
- To scale and rotate a clip simultaneously in the Canvas, Option-drag a clip's corner handle in Wireframe mode.

## To distort the shape of a clip:

- 1 Select a clip in the Timeline.
- 2 Select the Distort tool in the Tool palette and drag a corner handle of the wireframed clip.

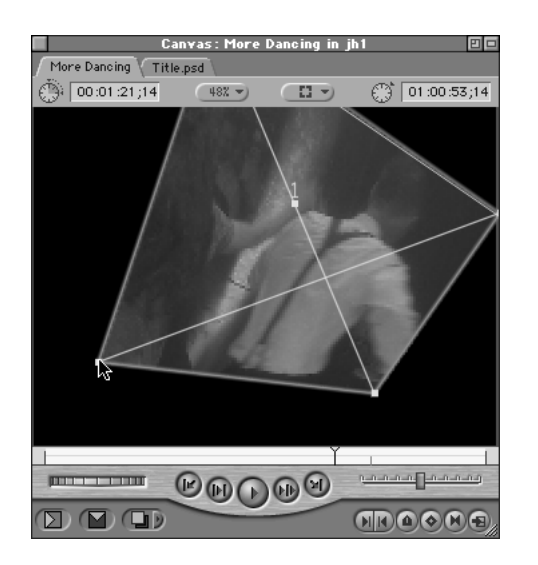
*Note:* Hold the Shift key down while dragging to shorten one side and lengthen the other side of your image, changing all four points simultaneously and giving the appearance of a change in perspective.

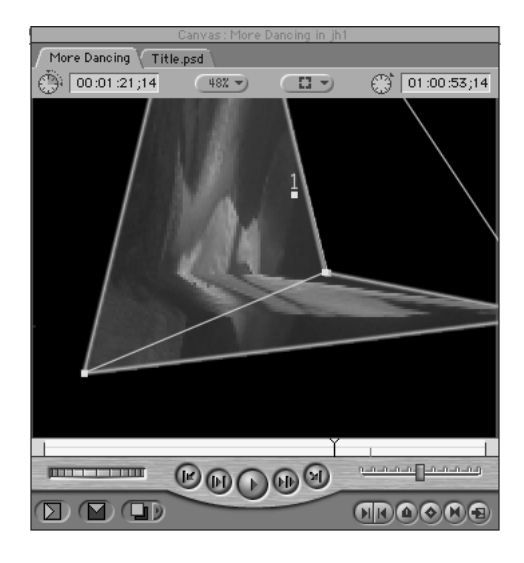

# To crop a clip by dragging:

- 1 Select a clip in the Timeline.
- 2 Select the Crop tool in the Tool palette and do one of the following:
	- **n** Drag from one of the edges of the clip to crop in on that side.

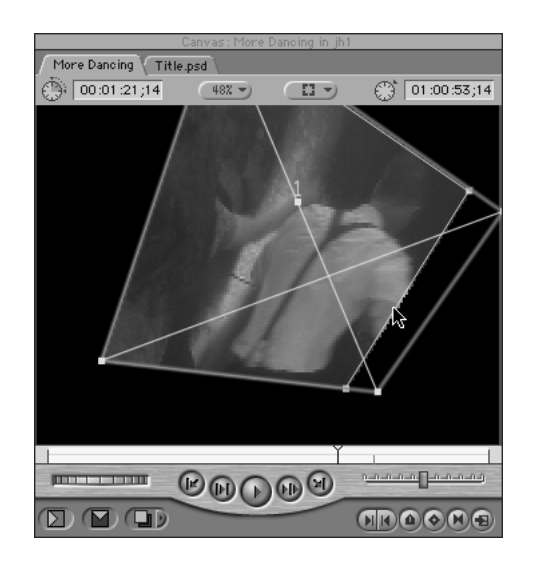

**Drag from one of the corners of the wireframe to crop in using the entire rectangle** defined by that corner and the opposite corner of the wireframe.

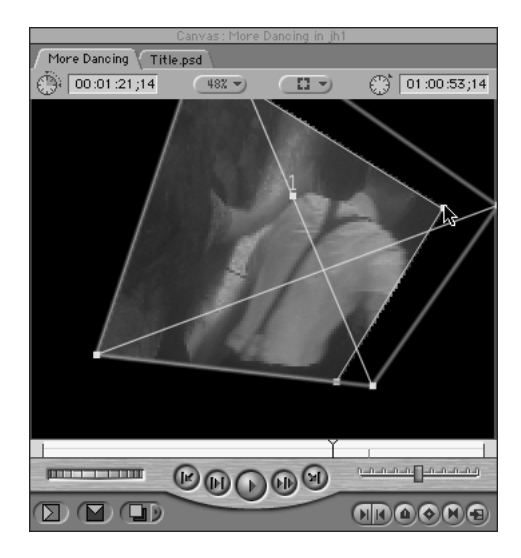

**Press Shift while dragging a corner to constrain the rectangle's aspect ratio.** 

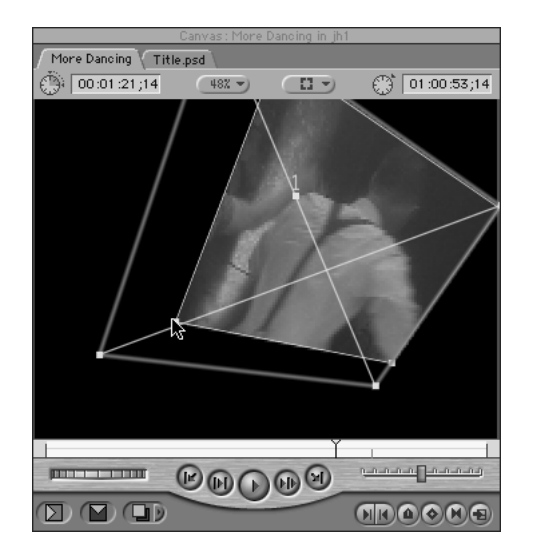

**Press Option while dragging to move the clip symmetrically while cropping.** 

#### Using Wireframe Handles in the Canvas

In this example, we'll show you how to put a graphic on the side of a building as if it were a sign. You'll use the Scale, Center, and Distort parameters to match the perspective of the building with the perspective of the sign, using the Selection and Distort tools to manipulate the graphic directly in the Canvas. This example will use a sequence created for DV clips, with a frame size of 720 x 480.

1 Edit a shot of a building into track V1 of your sequence. In this example, the clip is a lockeddown shot of a building from a 3/4 angle (a locked-down shot is one where the camera does not move).

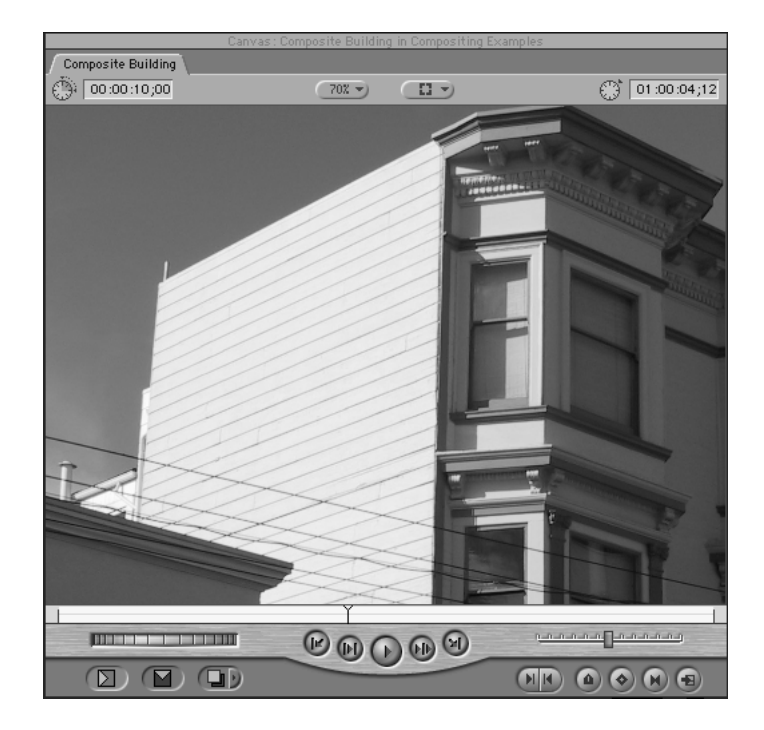

**2** Import a PICT file of a sign into your project. When you open it in the Viewer in preparation for editing, it looks something like this.

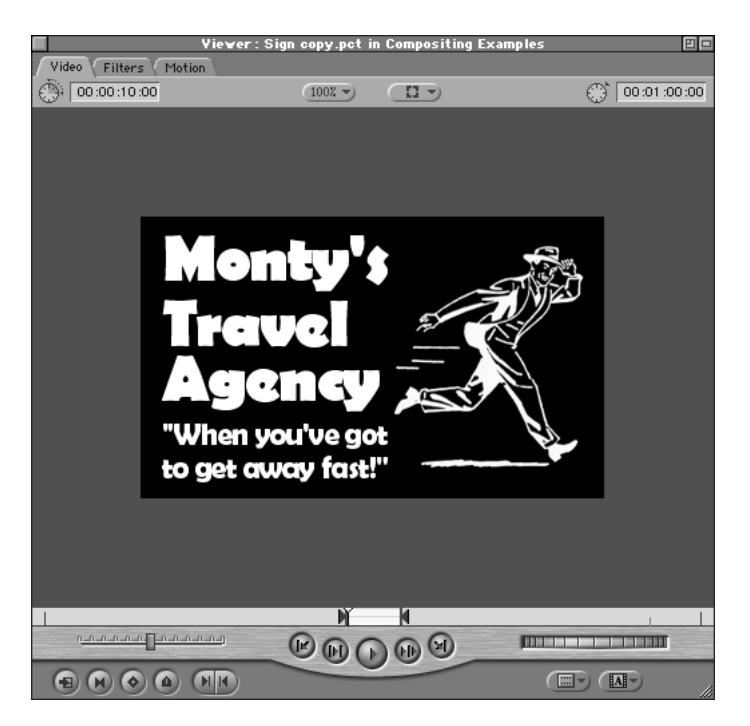

**3** Place the Canvas or Timeline playhead over the clip you just edited into track V1, press the X key to mark In and Out points in your sequence using the duration of the clip in track V1, and perform a superimpose edit to superimpose the sign into track V2 for the duration of the shot.

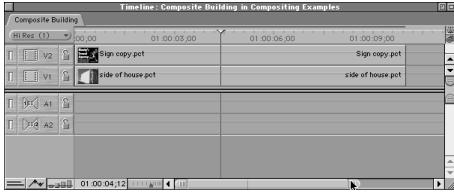

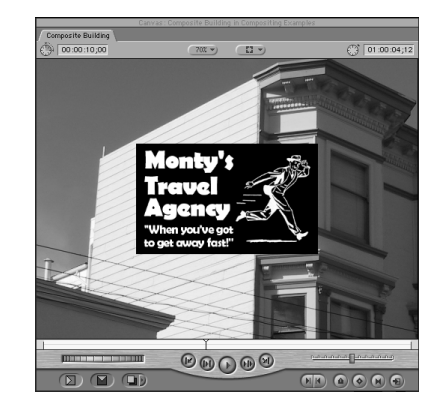

- 4 Now, instead of opening the sign graphic in the Viewer to change its settings in the Motion tab, simply select it in the Timeline.
- 5 Choose Image + Wireframe from the View pop-up menu of the Canvas. The selected layer in track V2 should be outlined in turquoise.

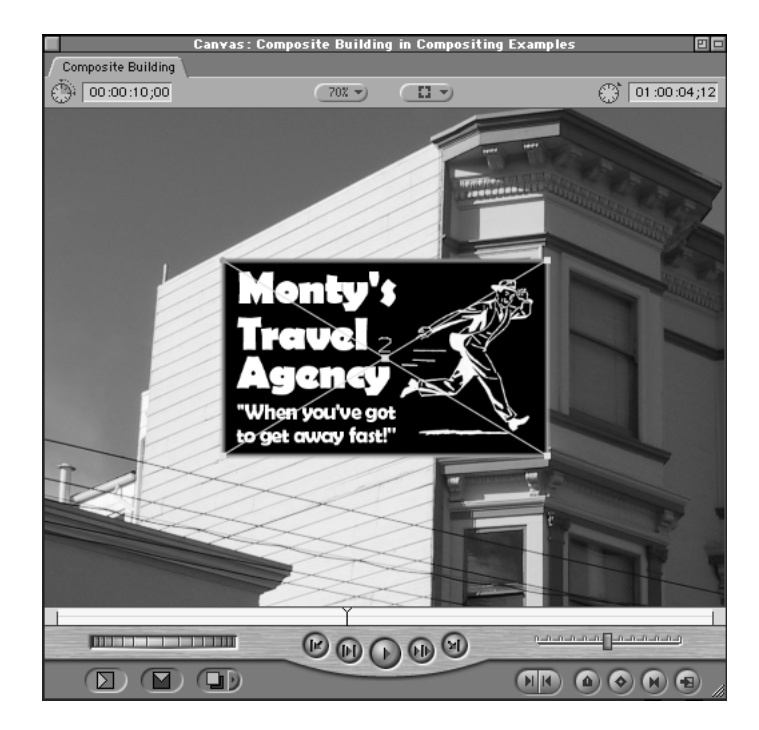

 With the Selection tool chosen, hold the Shift key down and drag one of the corners of the sign graphic to change its scale to match that of the building.

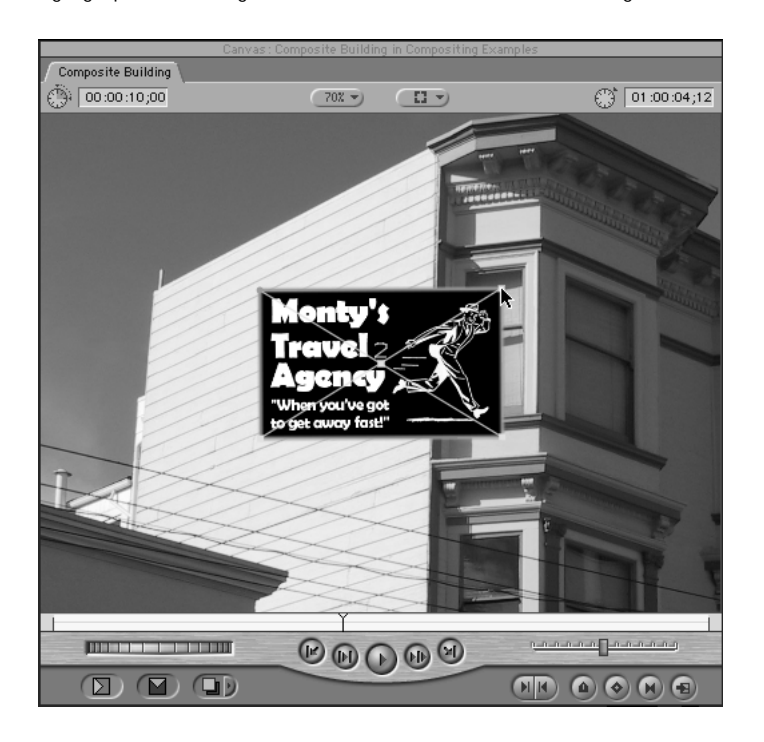

7 Now, with the Selection tool, drag the sign graphic's center point to move it so that its position matches that of the wall.

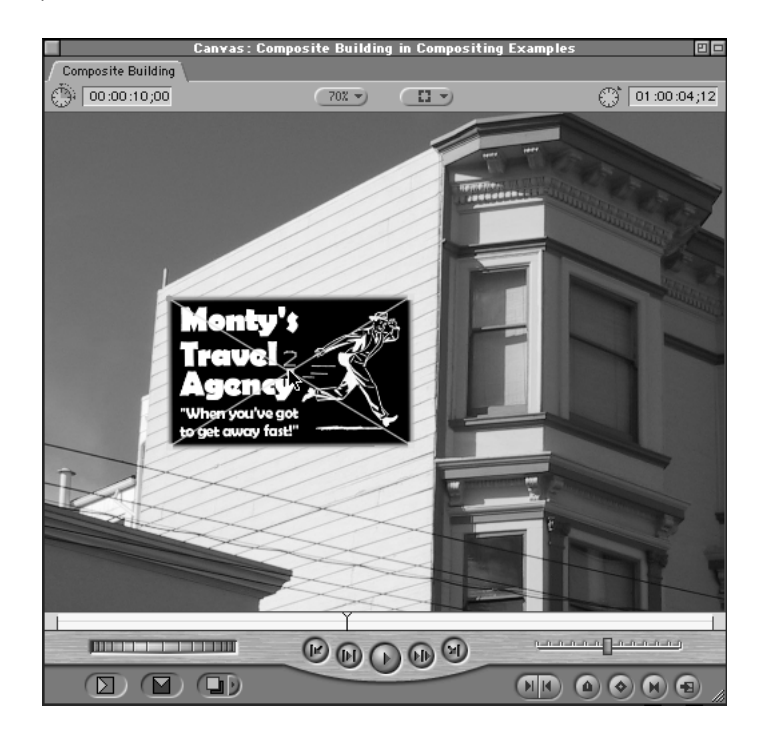

8 Select the Distort tool in the Tool palette. Drag each of the four corners of the sign graphic until it appears to match the perspective of the side of the building.

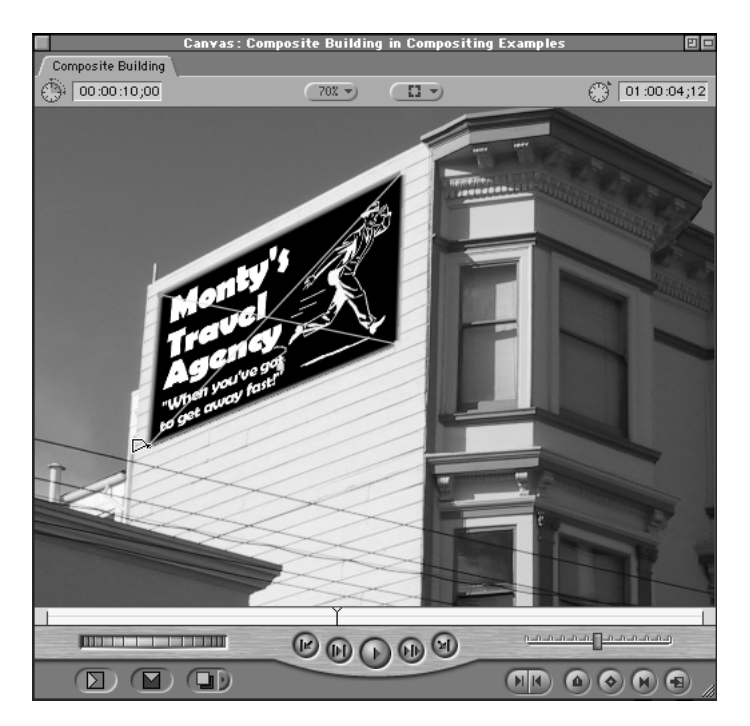

It's that simple. Using the Selection, Crop, and Distort tools, you can manipulate your clips directly in the Canvas to quickly create any sort of composite you like.

# *Animating Visual Effects Using Keyframes*

Until now, changes we've made to the opacity, position, or any other of a clip's motion settings have been applied to the entire clip, with the result being a static change to that clip's geometry.

All of these effects can be dynamically changed over the course of your sequence, however, to create many different kinds of animated effects. This is done using *keyframes*.

Keyframes are used throughout Final Cut Pro for any feature with parameters you can change over time. All the effects shown in this chapter can use keyframes to create sophisticated motion and transparency effects. In addition to motion parameters, however, there are many other clip properties and effects that can be keyframed as well. Things that can be keyframed include

- $\blacksquare$  opacity
- $\blacksquare$  motion settings
- volume level
- **pan/spread**
- generator controls
- filters

*Note:* Keyframes for transparency and keyframes for volume are the only ones that can be added, modified, and deleted directly in the Timeline.

# How Keyframing Works

When you use two or more keyframes to create a change in an effect over time, Final Cut Pro automatically interpolates the values in between one keyframe and the next, so that there's a smooth change in that parameter over time.

For example, when you look at the overlay of a clip with a change in opacity using two keyframes, you can see the gradual change from one keyframe to another in the slope of the overlay:

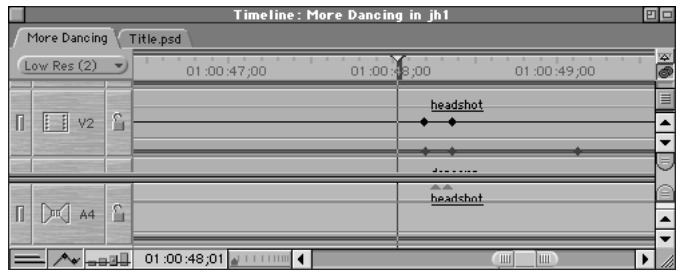

This makes it easy to create animated motion, for example, as you only have to create two keyframes to move a clip from one part of the screen to another. Adding additional keyframes will simply add to the complexity of the animated effect, but the area in between each pair of keyframes in your clip will be smoothly interpolated:

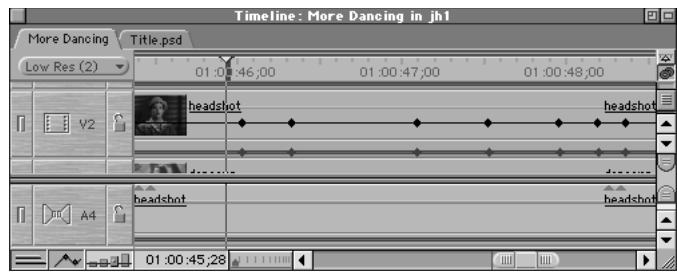

# Keyframing Controls in Final Cut Pro

Three tools in the Tool palette allow you to work with keyframes on an overlay.

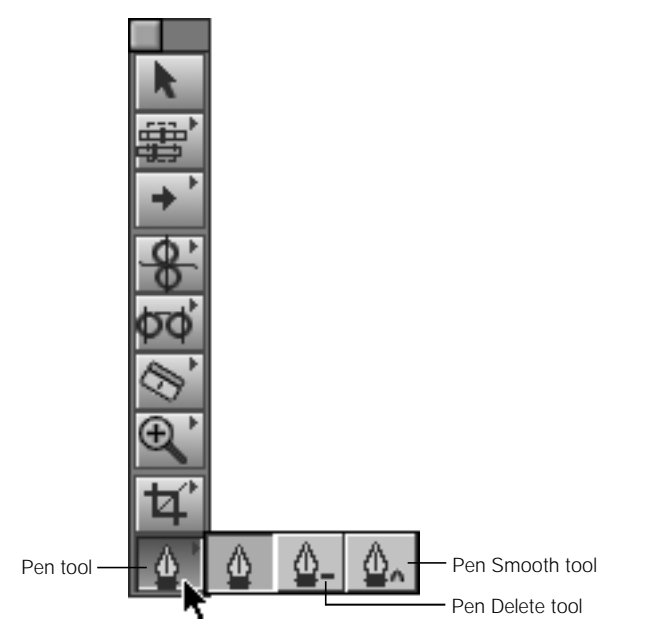

- *Pen:* Allows you to add keyframes to a parameter overlay by clicking it (press the P key).
- **Pen Delete:** Allows you to delete a keyframe from an overlay by clicking the keyframe itself (press the P key twice).
- **Pen Smooth:** Allows you to smooth a keyframe on an overlay by clicking the keyframe itself (press the P key three times).

## Pen Tool Keyboard Modifiers

To use the Pen tool quickly, you can use these keyboard modifiers:

- **Press the Option key while the Selection tool is chosen to temporarily enable the** Pen tool, then click any overlay in either a keyframe graph area or in the Timeline to add a keyframe at that point.
- $\blacksquare$  Hold down the Option key and click an existing keyframe to remove the keyframe with the Pen Delete tool.
- m Control-click a keyframe and choose Smooth from the shortcut menu to add Bezier handles to the keyframe.

# Keyframing Controls in Viewer Tabs

Each motion, filter, and generator clip parameter has its own individual settings and controls. Each one, however, shares exactly the same keyframing controls:

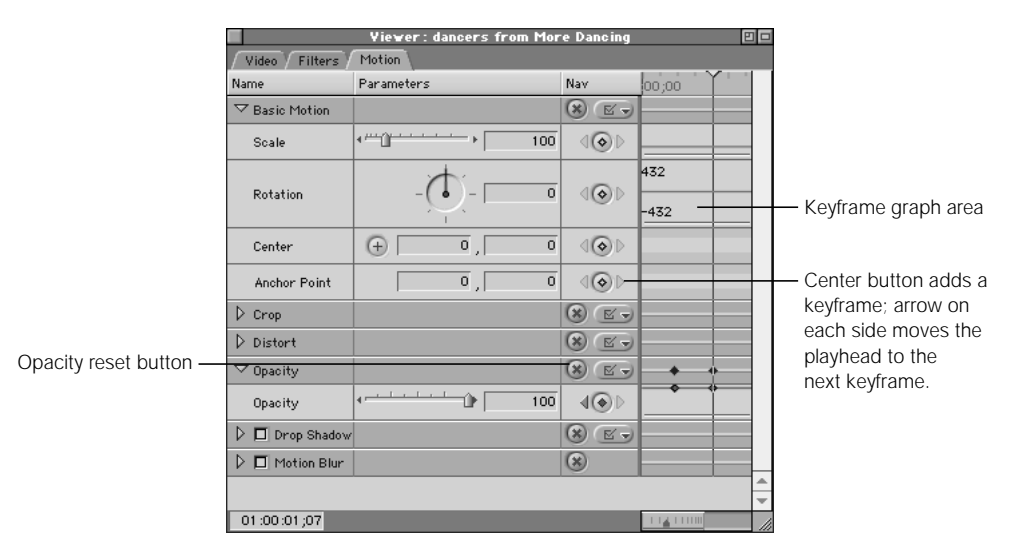

**M** *Keyframe buttons:* When clicked, keyframe buttons place keyframes on the corresponding overlay at the current playhead location along the ruler in the keyframe graph, in preparation for creating a dynamic change in an effect.

When the playhead in the keyframe graph area of the Viewer is directly on top of a keyframe, the keyframe button for that parameter will be highlighted with a green diamond.

- m *Keyframe navigation buttons:* These buttons, to the left and the right of the keyframe button, allow you to move the playhead left or right from one keyframe on the corresponding overlay to the next.
- **EXECTE ARE** *Reset buttons:* These buttons delete all marked keyframes for the corresponding parameter or parameters, and resets them to their default value.
- **M** *Keyframe graph:* The keyframe graph shows all of the overlays and keyframes associated with the parameters currently displayed in the Viewer.
- m *Keyframe graph ruler:* The keyframe graph has a ruler that corresponds to either the duration of the clip, or the location of a clip in a sequence:
	- **If a clip is opened in the Viewer from the Browser, the keyframe ruler shows the** duration of the clip itself. The playhead in the Viewer will move independently of the playhead in the Timeline or Canvas.
	- *If a clip is opened in the Viewer from a sequence in the Timeline*, the keyframe ruler shows the section of the Timeline that the clip is edited into, and the playhead in the Viewer is locked to the playhead in the Timeline and the Canvas.
- **M** *Zoom control:* This control lets you zoom in and out on the duration displayed by the ruler in the keyframe graph area, expanding and contracting the keyframe graph ruler as you do so. Using the Zoom control will keep the area of the keyframe graph that was visible when you clicked the control centered as you zoom in or out.

Using the zoom keyboard shortcuts will result in a slightly different behavior. Pressing Command-+ (plus) or Command-– (minus) will zoom in or out of the duration displayed by the keyframe graph area, with the view centered on the current position of the playhead.

**Mom** *Zoom slider:* Like the zoom control, this also allows you to zoom in and out of the duration displayed by the keyframe graph ruler. Dragging the thumb tabs on either side zooms in or out, moving its visible area in the direction in which you're dragging. Pressing the Shift key and dragging one of these thumb tabs zooms both thumb tabs, and leaves the visible area centered.

Once you've zoomed into the keyframe graph ruler, this control also allows you to scroll along the entire duration of your clip by dragging the center of this slider to the left or to the right.

- **Timecode navigation field:** This field displays the position of the playhead in the keyframe graph area. You can enter a new timecode value to move the playhead to another time.
- m *Section of clip currently used:* The frames of a clip in the Viewer that are outside the duration specified by its In and Out points are dimmed. This is done so that you know where to apply your keyframes.

## Using Zoom Controls in a Keyframe Graph

For a more detailed view of the keyframes you're setting and adjusting in the keyframe graph, you can use the following zoom controls and commands:

#### To zoom in and out of the keyframe graph using the Zoom slider:

- **Drag the thumb tabs on the left and right sides of the Zoom slider to zoom in or out of** the keyframe graph from the selected end of the Zoom slider while keeping the other end locked in place. This will also move the visible area of the keyframe graph in the direction you're dragging.
	- $\blacksquare$  Holding down the Shift key while you drag one of the thumb tabs adjusts both ends of your view at the same time, leaving the visible area of the keyframe graph centered.
	- $\blacksquare$  Click or drag the Zoom control to change the keyframe graph to a different time scale while keeping the current area of the keyframe graph centered. Clicking to the right of this control will zoom out on the keyframe graph to show more of the duration of your sequence, while clicking the left side will zoom in to show more detail.

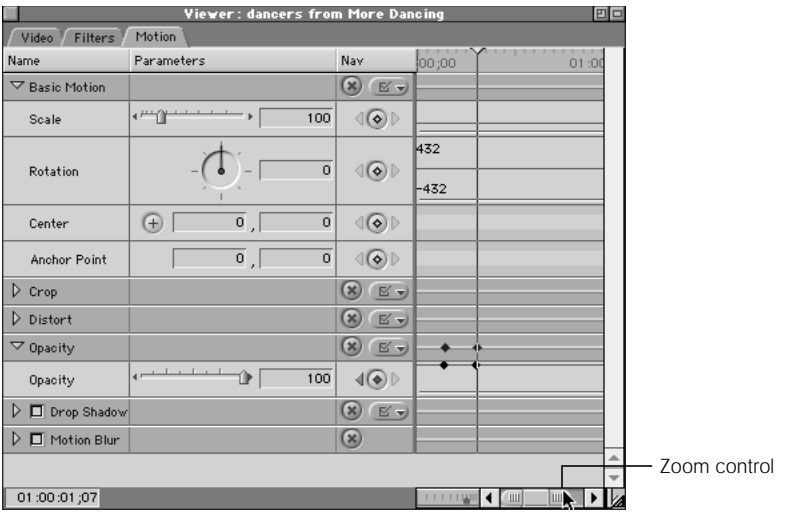

#### To zoom in and out of the keyframe graph using the keyboard:

- 1 With the keyframe graph selected, place the playhead at the position in the keyframe graph where you want the center of your zooming to occur, or select one or more clips in the keyframe graph that you want to be centered as you zoom in or out.
- **2** Do one of the following:
	- **Press Command-+ (plus) to zoom in on the keyframe graph.**
	- Press Command— (minus) to zoom out of the keyframe graph.

Zooming in and out of the Timeline using the keyboard commands keeps the visible area of the Timeline centered on either the position of any currently selected clips or the current position of the playhead (if no clips are selected).

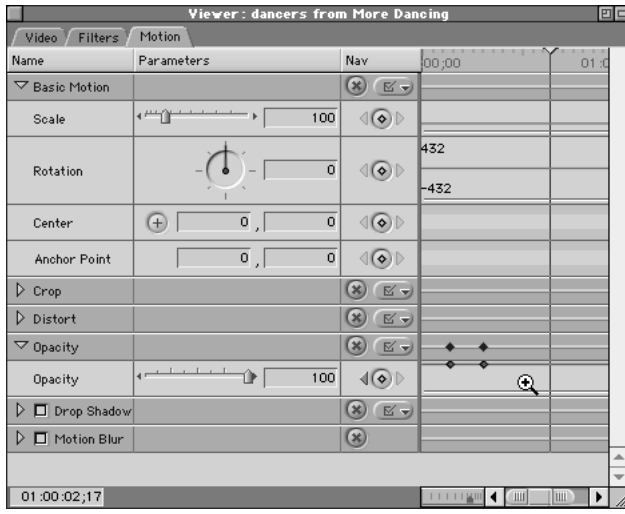

## To zoom in and out of the keyframe graph using the zoom tools:

- 1 Select the Zoom In or Zoom Out tool.
- **2** Do one of the following:
	- $\blacksquare$  Click in the keyframe graph.
	- Drag to select a region to zoom in or out on. As you drag, the view will automatically snap to the percentages of zoom in the keyframe graph.
	- m Click or drag repeatedly to increase the zoom factor. When the keyframe graph is zoomed in or out to the maximum level possible, the  $+$  and  $-$  signs on the zoom tools disappear.

*Note:* Pressing the Option key with either the Zoom In or Zoom Out tool selected will temporarily change it to the opposite tool.

# Creating, Modifying, and Deleting Keyframes

Until you create at least one keyframe on an effects parameter of your clip, changes you make to that parameter affect the entire clip. You need to have at least two keyframes to do anything useful, but once you set the first keyframe for any parameter, any subsequent changes you make to that parameter anywhere else in that clip will generate additional keyframes automatically.

#### To set a keyframe:

- 1 Move the playhead in the appropriate tab of the Viewer to the time where you want to put a keyframe.
- 2 Do one of the following:
	- m Click the Keyframe button for that parameter.

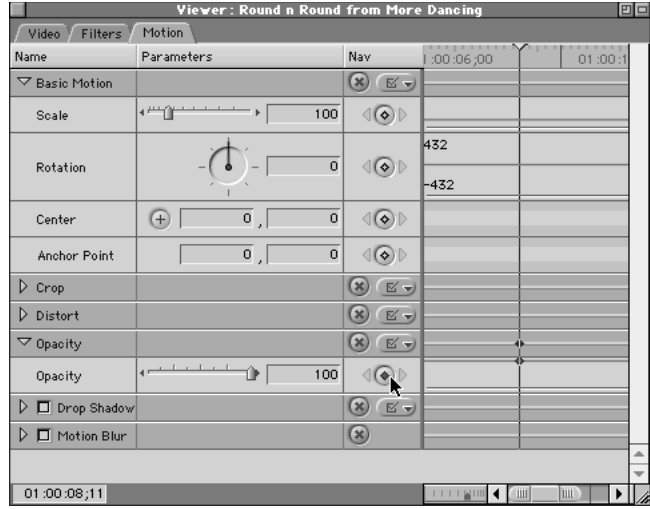

m Click the Add Keyframe button in the Video tab of the Viewer or the Canvas to set keyframes for all of the selected clip's motion settings at once.

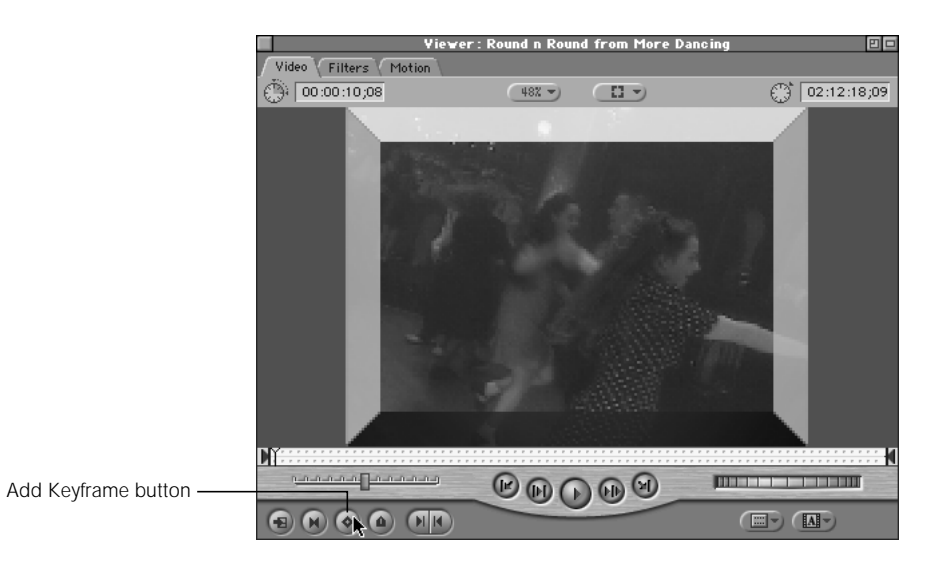

# m Control-click the Add Keyframe button in the Video tab of the Viewer or the Canvas to set a keyframe for a single motion parameter in the pop-up menu.

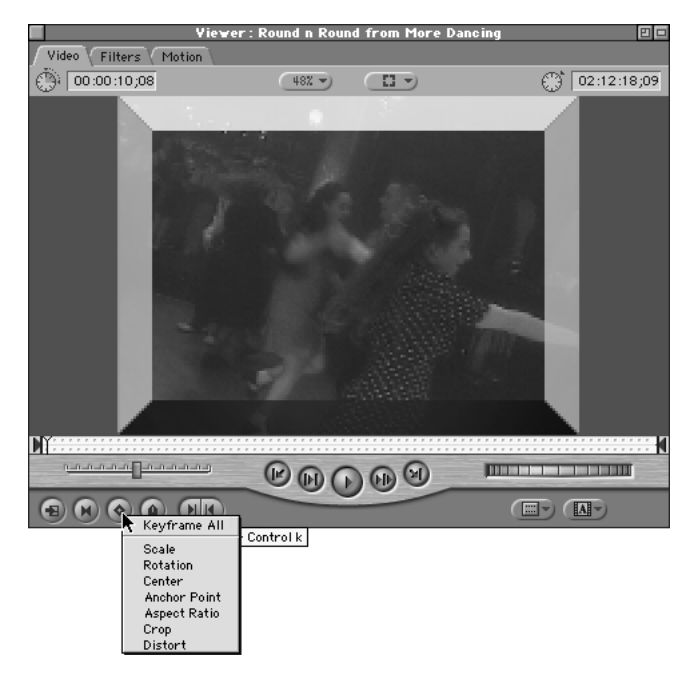

The keyframe appears as a small diamond in the keyframe graph.

## To set a keyframe using the Pen tool:

- $\blacksquare$  Select the Pen tool in the Tool palette (the P key), and click a parameter's overlay in the appropriate tab of the Viewer to add a keyframe at that point.
- $\blacksquare$  Hold down the Option key and move the pointer over the overlay of the parameter you want to adjust so it turns into a Pen tool. Click an overlay with the Pen tool to add a keyframe to the overlay at that point. This is also a good way to create keyframes directly in the opacity and level overlays of a clip in the Timeline.

*Note:* For some effects, you'll need to click the disclosure triangle for the effect to access its overlay.

# To set additional keyframes:

- 1 Move the playhead to another point in your clip where you want to set a keyframe.
- **2** Do one of the following:
	- $\blacksquare$  Drag the appropriate parameter control to set a new keyframe with that value.
	- $\blacksquare$  Type a number in the appropriate number field to set a new keyframe with that value.
	- m Click a parameter's Keyframe button to add a keyframe to that parameter's overlay at the overlay's current value.
	- $\blacksquare$  Hold down the Option key and click anywhere on an overlay with the Pen tool to add a keyframe at that point, without changing the value of the overlay. You can add as many keyframes as you want by clicking repeatedly with the Option key held down.

The keyframe appears as a small diamond in the keyframe graph.

# To move the playhead from one keyframe to another:

- m Click the left and right keyframe navigation buttons for the appropriate parameter to move the playhead to the next keyframe on that parameter's overlay to the left or right of the current position of the playhead.
- Press Option-K to move the playhead to the next keyframe to the left of the playhead's current position.
- m Press Shift-K to move the playhead to the next keyframe to the right of the playhead's current position.

## To adjust the value of a single keyframe:

- $\blacksquare$  Move the playhead to the position of the keyframe you want to adjust, and drag the appropriate parameter control to a new value.
- m Move the playhead to the position of the keyframe you want to adjust, type a new value in the appropriate parameter's number field, and press the Return key.
- m Move the pointer over the keyframe you want to modify on a parameter overlay. When it becomes a crosshair pointer, drag the keyframe you want to modify.

**Dragging a keyframe up will raise that keyframe's value; dragging down will lower it. As** you drag, a box shows the new value of the keyframe.

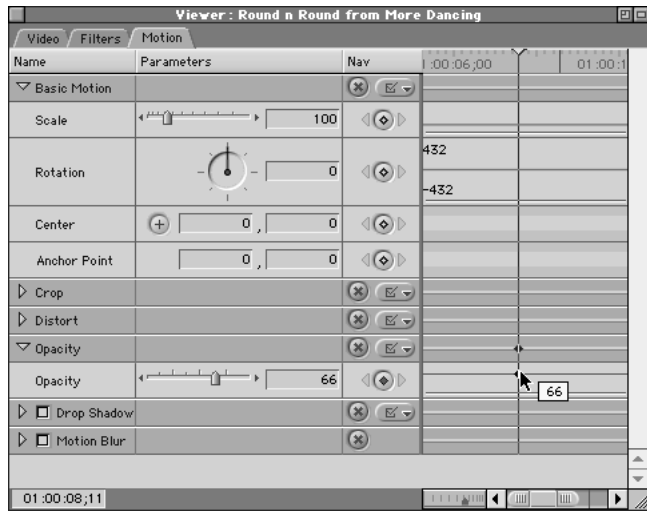

#### To adjust a section of an overlay in the middle of four keyframes:

**If you have four keyframes set on an overlay of a clip, move the pointer over this section** of overlay, and when it turns into the Adjust Line Segment pointer, drag that area up or down to modify it. The rest of the overlay before and after these four keyframes will remain untouched.

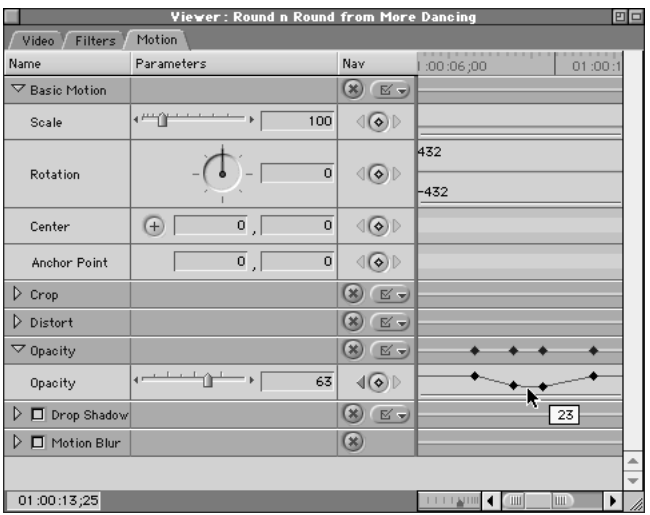

#### To adjust the level of the entire overlay with all keyframes simultaneously:

- **1** Press and hold the Shift key down.
- 2 Place the pointer over the parameter overlay you want to modify so that it turns into the Adjust Line Segment pointer.
- **3** Drag the overlay up and down to change the value of the selected overlay. As you drag, a box displays the new values of the selected overlay.

As long as the Shift key is held down while you drag, that parameter's entire overlay will move up and down, along with all the keyframes on that overlay. This will change the values for that parameter over the course of your entire clip, keeping the shape of the overlay and the levels of the different keyframes relative to one another intact.

## To move a keyframe forward or backward in time:

 $\blacksquare$  Move the pointer over the keyframe you want to modify. When it becomes a crosshair pointer, drag the keyframe you want to modify either forward or backward along the overlay.

As you do so, a box shows the timecode duration of the change you're making.

## To delete a keyframe:

- **Move the playhead to the position of the keyframe you want to delete, and click the** Keyframe button for the corresponding parameter again to remove it.
- $\blacksquare$  Move the pointer over the keyframe you want to delete. When it becomes a crosshair pointer, drag the keyframe you want to delete up or down out of the keyframe graph area. When the pointer turns into a small trash can, release the mouse button.
- $\blacksquare$  With the Option key held down, move the pointer over an existing keyframe to change the pointer into the Pen Delete tool. Click an existing keyframe with the Pen Delete tool to delete that keyframe.

*Note:* This is also a good way to delete keyframes directly in the opacity and level overlays of a clip in the Timeline.

 $\blacksquare$  Control-click the keyframe you want to delete, then choose Clear from the shortcut menu.

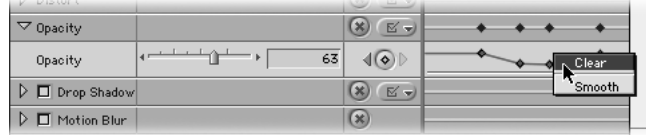

#### To delete all of a parameter's keyframes:

m Press the Reset button that corresponds to the parameter with keyframes you want to clear.

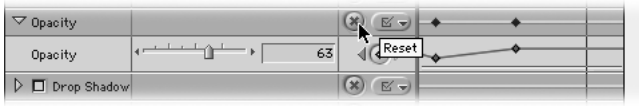

# Smoothing Keyframes With Bezier Handles

Some motion settings and filter controls (but not audio volume levels) allow you to apply smoothing to keyframes. When you apply smoothing to a keyframe, a Bezier handle is attached to it, which allows you to manipulate the velocity of change that takes place from one keyframe to the next.

That is not to say that this will cause the effect to occur faster or more slowly. The overall speed of an effect is determined solely by the distance on the Timeline from one keyframe to the next. For example, if you space two rotate keyframes two seconds apart, the resulting motion in your sequence will last two seconds.

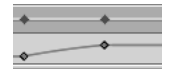

The closer two keyframes are together, the faster the change will be. The farther they are apart, the slower the change will be.

If you apply smoothing to the same keyframe:

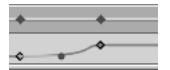

The total duration of the rotation will remain two seconds, but the rate at which the clip appears to accelerate up to full speed and then slow down to a stop will be different over the course of those two seconds.

Smoothed keyframes with Bezier handles change the acceleration and deceleration of a parameter's change from one keyframe's value to the next, according to the curve defined by the Bezier handle.

#### One-Dimensional and Two-Dimensional Keyframes

Whether or not you can apply smoothing to an effect parameter in Final Cut Pro depends on what kinds of keyframes it uses. There are two kinds of keyframes in Final Cut Pro:

- m *One-dimensional keyframes:* Effects parameters that contain multiple values, like the X and Y values of Center and Anchor Point, or the multiple values of the Color parameter for the Drop Shadow, cannot be represented by an overlay in the keyframe graph. As a result, only the values of these keyframes can be modified, and not their velocity.
- *Two-dimensional keyframes:* Effects parameters that contain a single value, like scale or rotation, can be animated with two-dimensional keyframes. Parameters that use twodimensional keyframes have corresponding overlays in the keyframe graph of the appropriate Viewer tab. This means that in addition to modifying their values, keyframes in these overlays can be smoothed, using Bezier handles to modify their rate of change.

## Understanding Bezier Handles

When adjusting the Bezier handles that are attached to a smoothed clip, there are several kinds of curves you can create, all of which will result in different velocity curves.

The important thing to remember about Bezier curves applied to a keyframe is that the steeper the curve of the overlay, the faster the rate of change. The shallower the curve of the overlay, the slower the rate of change.

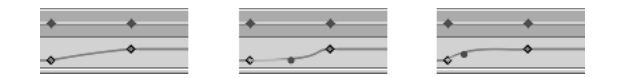

The kinds of curves you can apply to a keyframe depend on that keyframe's location relative to other keyframes on that overlay.

 $\blacksquare$  The beginning and ending keyframes on the outside of a group of keyframes will have one-sided Bezier handles. Since these keyframes begin and end any dynamic changes in a clip's parameters, all they do is to accelerate into a change and decelerate out of it.

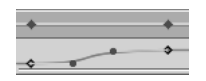

m Keyframes in between these outside keyframes have two-sided Bezier handles. These handles are normally locked together, so that an overlay curve will have a smooth transition into and out of the keyframe, with no sudden changes.

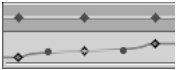

A change to one of these handles will result in an equal change to both sides of the clip. For example, lengthening one of the handles will automatically lengthen the other.

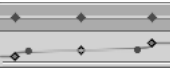

Likewise, raising the height of the overlay curve on one side of the keyframe will lower it on the other, like a seesaw.

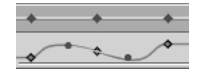

The link between these two handles can be suspended, however, to create different kinds of sudden changes in the overlay.

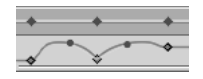

# How to Work With Smoothed Keyframes

#### To smooth a keyframe, adding a Bezier handle to it:

m Control-click the keyframe and choose Smooth from the shortcut menu. Smoothing a keyframe makes its change from one value to another more gradual by applying a curve to the overlay.

## To adjust a Bezier curve:

- Drag a Bezier handle to change the shape of its curve.
- m Holding down the Shift key lets you resize one side of a Bezier curve independently of the other. Releasing the Shift key will then lock the relative length of the two handles back together using the new unequal lengths you set.

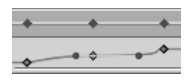

**Holding down the Command key allows you to change the angle between one side of a** Bezier curve and the other. Release the Command key locks the new relative angle of the two handles back together.

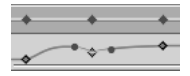

**Holding down the Command and Shift keys at the same time allows you to change the** lengths and the angle of the selected Bezier handle independently of the other, both at the same time.

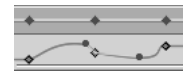

# Using Keyframes to Change Parameters

How extensive changes to keyframed effects applied to your clips will be depends on the number of keyframes that you add.

You need at least two keyframes to make any dynamic change from one value in an effects parameter to another in your clip.

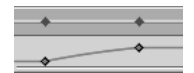

In the example shown above, the size of the clip to the left of these keyframes is 25 percent, and the rest of the clip to the right of these keyframes is 75 percent. This is the simplest change you can make to create motion.

A more sophisticated change in levels (for example, creating motion by creating center keyframes for a video clip) requires three keyframes:

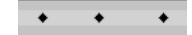

In the example above, the position of the clip starts at the location specified by the first keyframe, then moves to the position specified by the second keyframe, and continues on its journey until it reaches the position specified by the third keyframe.

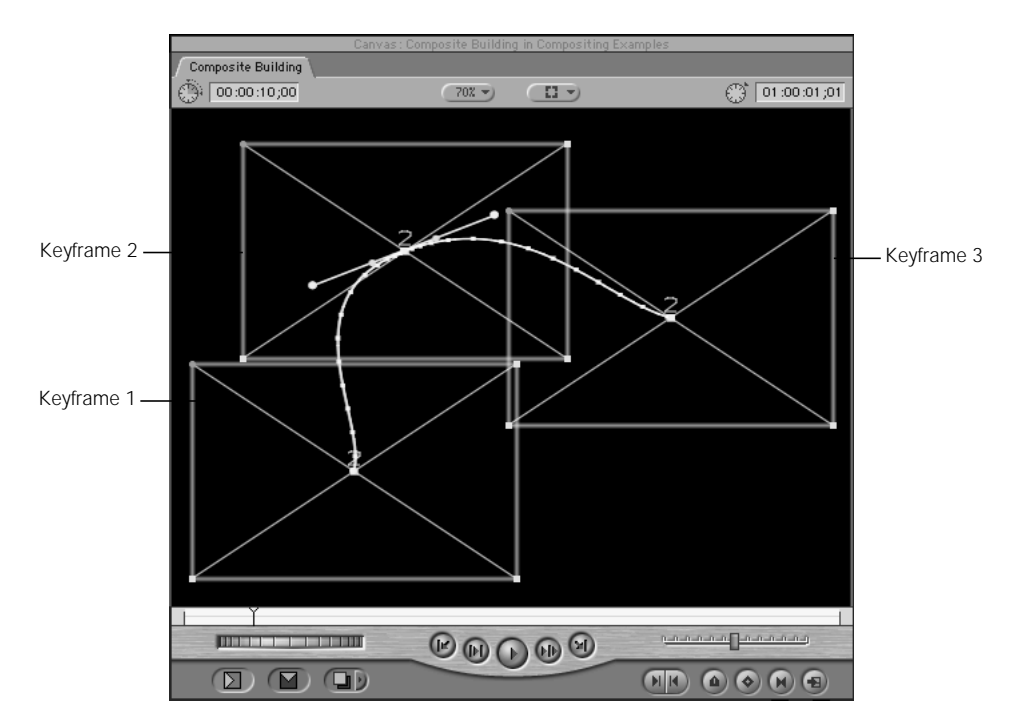

*Note:* More information about creating motion paths in the Canvas can be found in ["Creating Keyframed Motion Paths in the Canvas" on page 1003.](#page-1002-0)

If you need to isolate a keyframe change to only a certain section of the entire overlay for that effect, you need at least four keyframes to do so. For example, if you have a superimposed clip that's set to be at 50 percent opacity for the duration of the clip, but you need it to go to 100 percent for three seconds right in the middle of the clip because of a key action in the clip, you would create the following keyframes on that clip's opacity overlay:

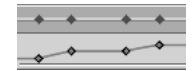

As a result of this keyframe, the opacity level of the clip will start at 50 percent, will then jump to 100 percent for the duration the keyframes specify, and will then drop back to 50 percent for the remaining duration of the clip.

## Practical Examples of Keyframing

In our first example, we'll layer two clips together. The topmost clip will fade in, be superimposed for a few seconds, then will fade up to nearly obscure the underlying image before fading away completely. This illustrates Final Cut Pro's ability to dynamically adjust opacity over time to create sophisticated multilayered effects.

#### To use keyframes to adjust a clip's opacity over time in the Motion tab of the Viewer:

1 Edit two clips into your sequence of equal duration. Layer them so that one is in track V1, and the other is superimposed on track V2.

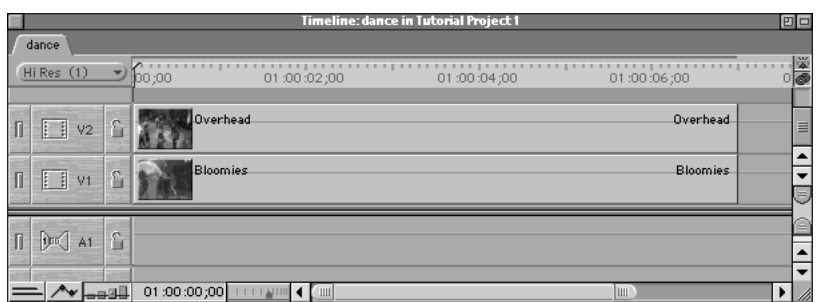

- **2** Open the clip on track V2 in the Viewer, and select the Motion tab.
- **3** Click the disclosure triangle for the Opacity parameter to reveal its overlay in the keyframe graph.
- 4 To adjust the opacity of the entire clip, do one of the following:
	- m Drag the Opacity slider to the left until the value in the number field reads 50.
	- Type 50 in the Opacity number field, and press Return.
	- $\blacksquare$  Move the pointer over the opacity overlay in the keyframe graph area, and when it turns into the Adjust Line Segment pointer, drag it down until the value in the number field reads 50.

The image in the Canvas should now be of both layers blended together.

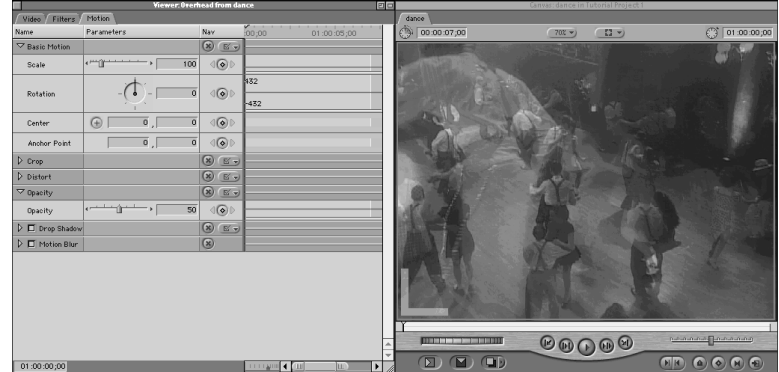

5 Move the playhead so that it is at 01:00:02:00 by entering this value in the current timecode field of the Viewer.

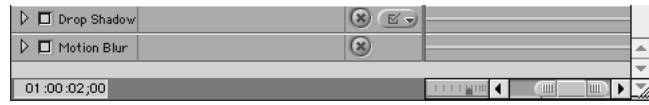

- 6 Now, create a keyframe at the position of the playhead by clicking the Opacity keyframe button.
- **7** Since it takes at least two keyframes to create a dynamic change to a parameter over time, move the playhead to 01:00:03;00 on the Timeline and create another keyframe.

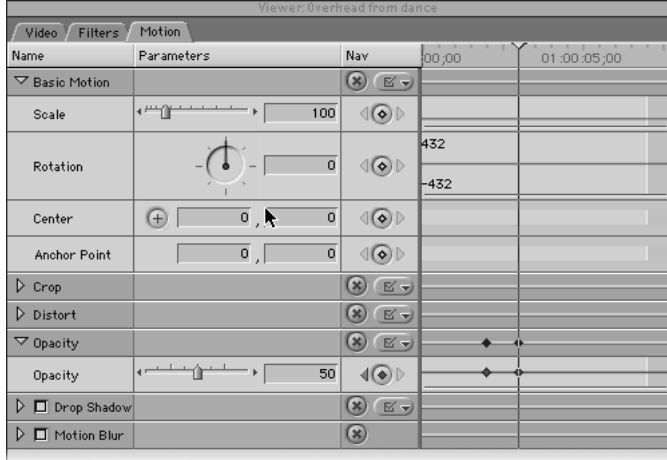

8 Now move the pointer to the opacity overlay segment located to the left of the two keyframes we've just created. When it turns into the Adjust Line Segment pointer, drag it down until the number field reads 0. The opacity overlay in the keyframe graph should look like this:

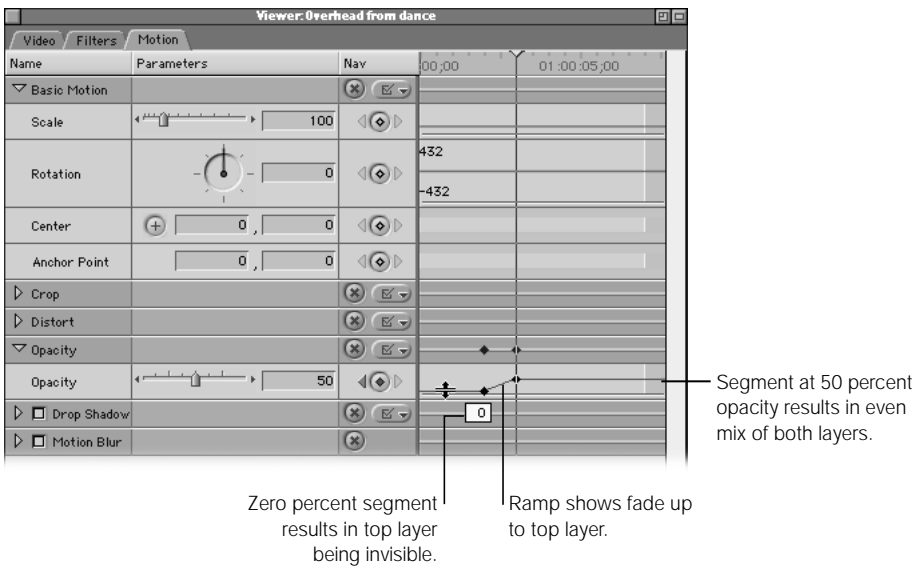

The shape we've given to the overlay will now result in the top layer being completely invisible for the first two seconds of playback, then over the course of the next two seconds it will fade up until it reaches a total opacity of 50 percent, which will look like an even mix of both layers.

**9** Move the playhead to 01:00:04:00 and add another opacity keyframe.

10 Since you can't move this keyframe without causing a ramp in the overlay segment, you'll need to move the playhead again to 01:00:05:00, adding one more keyframe. Adjust the value of this last keyframe so that it's at 90 percent.

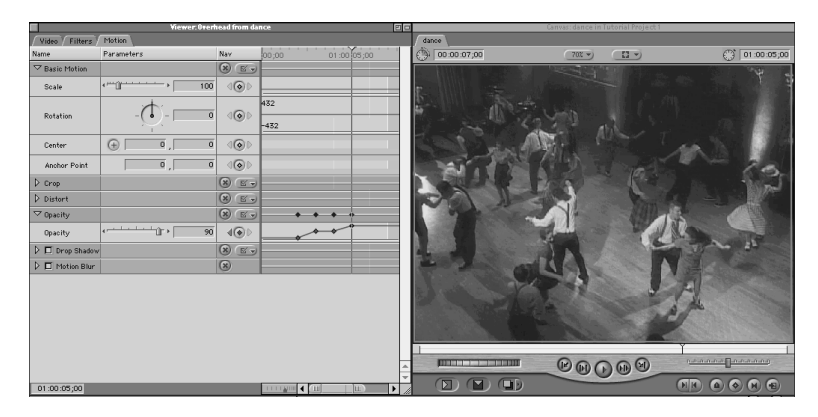

The overlay shape will leave the opacity of the top layer at 50 percent for four seconds, and then the topmost layer will fade up, obscuring the clip on track V1, but not completely.

11 To complete this sequence, we'll fade the topmost layer out again by adding one last keyframe at 01:00:06:00, and changing its value to 0.

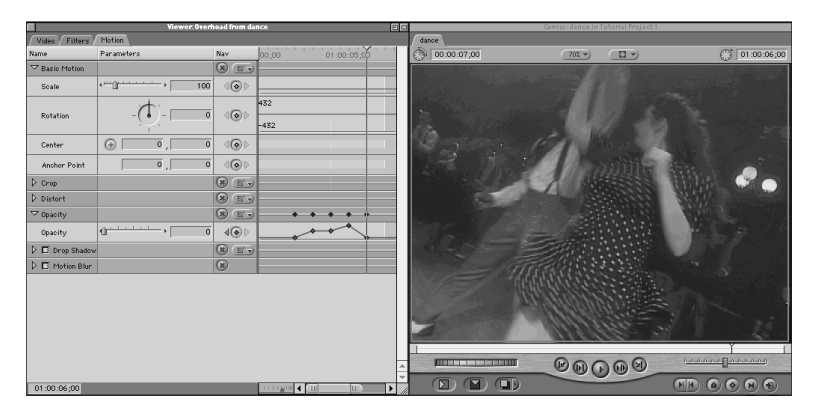

The above example can also be done using the opacity overlay in the Timeline. This time, we'll examine the fastest way to recreate the overlay shape we created above.

#### To set keyframes to adjust a clip's opacity over time using the opacity overlay in the Timeline:

1 Edit two clips of equal duration into your sequence. Layer them so that one is in track V1, and the other is superimposed on track V2.

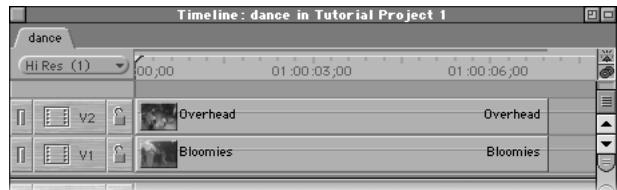

- 2 Click the Clip Overlays control in the Timeline to display the opacity and level overlays of each clip in your sequence.
- **3** Move the pointer over the opacity overlay (located directly on top of the video item on track V2). When it turns into the Adjust Line Segment pointer, drag the entire overlay down so that it's at 50 percent. A box displays the value of the Opacity parameter as you adjust it.

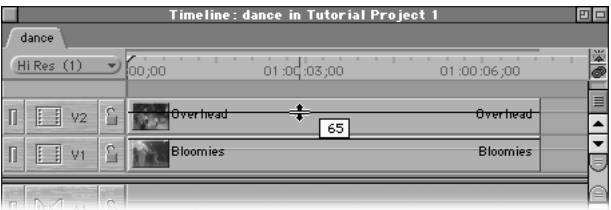

*Note:* If you're having problems getting the value of the overlay to be exactly 50, hold the Command key down while you're dragging to *gear down* the ratio between the movement of your mouse and the change of the opacity parameter, enabling you to adjust the overlay more precisely.

**4** Now, use a shortcut to create all of the keyframes you need on the overlay at once. Hold the Option key down while you move the pointer on top of the opacity overlay on the clip in track V2. When it turns into the Pen tool, click the overlay to create five keyframes at 01:00:02:00, 01:00:03:00, 01:00:04:00, 01:00:05:00, and 01:00:06:00 on the Timeline.

If you're having trouble creating the keyframes at exactly the times you want, try zooming in on your clip in the Timeline using one of the zoom controls, or by pressing Command-+ (plus) to zoom in on the location of the playhead.

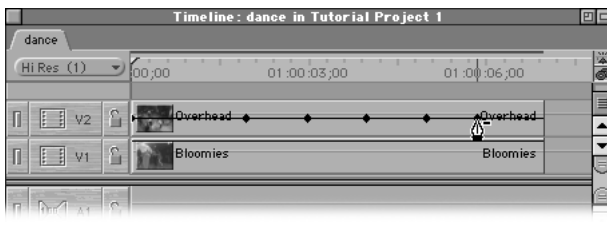

- 5 Now, to finish the job, all you need to do is to let go of the Option key and drag each of the opacity overlay segments between keyframes, or drag the keyframes themselves up or down to the values you want.
	- To adjust an overlay segment using the Selection tool, move the mouse so that it's directly over an overlay segment. When it turns into the Adjust Line Segment pointer, drag it up or down.
	- To adjust a keyframe using the Selection tool, move the pointer so that it's directly over a keyframe. When it turns into a crosshair pointer, drag the keyframe up or down.

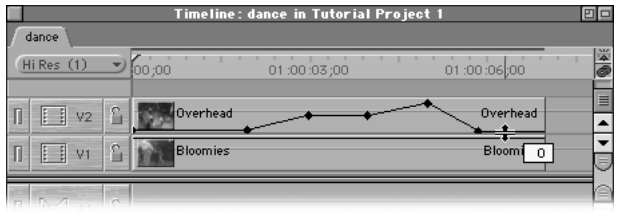

# <span id="page-1002-0"></span>Creating Keyframed Motion Paths in the Canvas

You can create motion for a clip by repositioning it (using either the point control or by typing a value in the number field in that clip's Motion tab), and setting keyframes and to change the clip's center parameter over time. By setting enough keyframes, you'll eventually be able to create the motion path you want using this method.

An easier method, however, which can produce more sophisticated results, is to set up your clip motion in the Canvas when in Image+Wireframe or Wireframe mode using a clip's motion path. Once you set the first center keyframe for a clip in its Motion tab, all subsequent changes made to that clip at different points in time will introduce additional center keyframes. When you create two or more center keyframes, they'll appear in the Canvas along a line called the *motion path.*

The simplest motion path is a straight line defined by two center keyframes. Once the first keyframe is defined in the Motion tab, any time you move the Canvas or Timeline playhead to another time and then move that clip's wireframe somewhere else in the Canvas, another keyframe will be created automatically.

For example, you define a center keyframe for a video clip at –160,100. You then move the playhead three seconds later in your sequence, and drag the clip by its center point to 160, –100. The result will be a diagonal motion path moving from the lower-left corner of the Canvas to the upper-right corner.

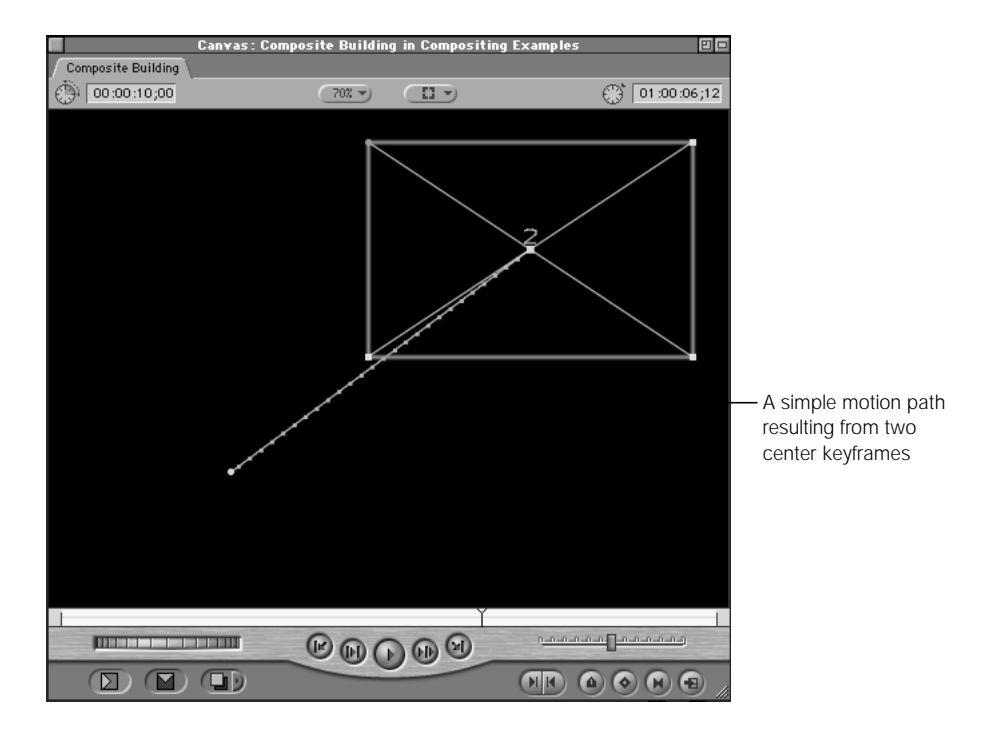

When your sequence plays, the clip will move along this path, with its anchor point following the motion path exactly. As you add additional keyframes, you can create more complex paths. For example, with the motion path above already defined, you move the playhead to a time in between these two keyframes. To move the playhead relative to these keyframes, you can view your clip's keyframes in the Motion tab of the Viewer. To view these keyframes underneath your clips in the Timeline, you can enable the Clip Keyframes control as well. With the playhead in between these two keyframes, moving the clip to -90, -90 will add a third keyframe to this motion path:

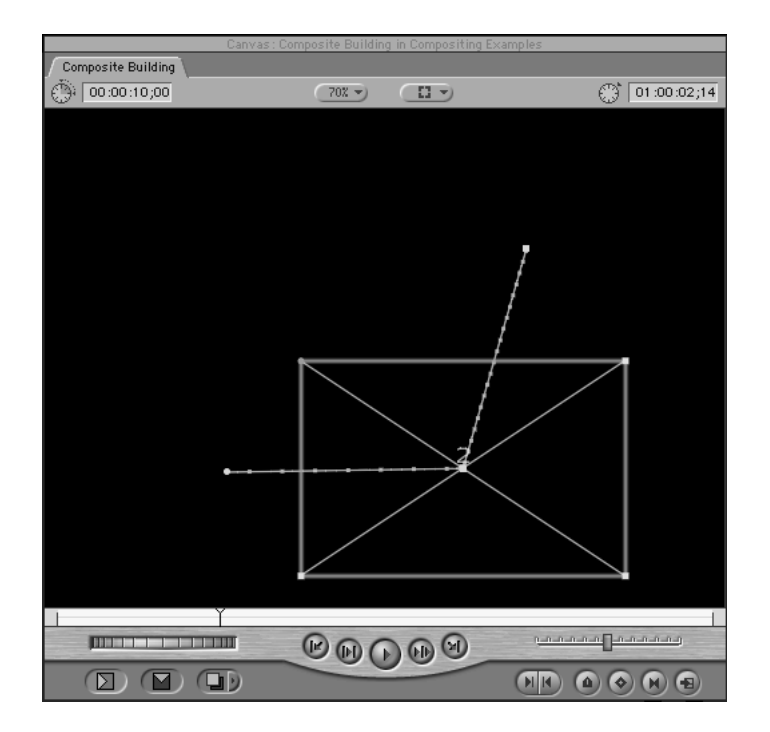

In this way, we can create as many keyframes as we like, changing the shape of the motion path accordingly:

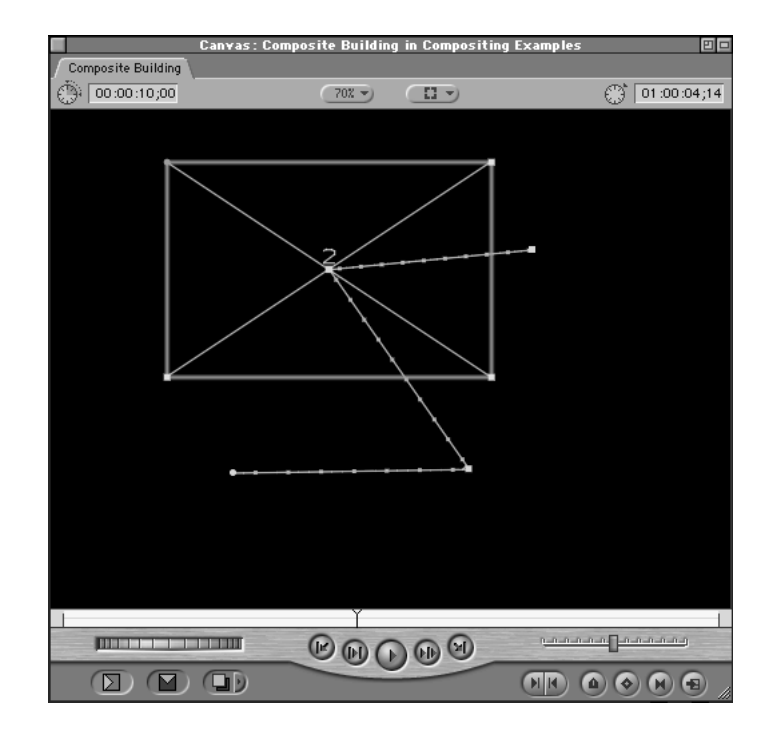

#### To create a motion path:

- 1 Open the clip you want to animate in the Viewer, and select the Motion tab.
- 2 Choose a wireframe view from the View pop-up menu in the Canvas.
- **3** Move the playhead in the Viewer, the Canvas, or the Timeline to the point on the Timeline where you want to begin that clip's motion, as this is where you'll set your first keyframe. *Note:* Since all three playheads are locked together when you open a clip from your sequence in the Viewer, it doesn't matter which one you use.
- 4 Position the clip in the Canvas at the starting point of the motion path you want to create by dragging on its center point in the Canvas with the Selection tool.

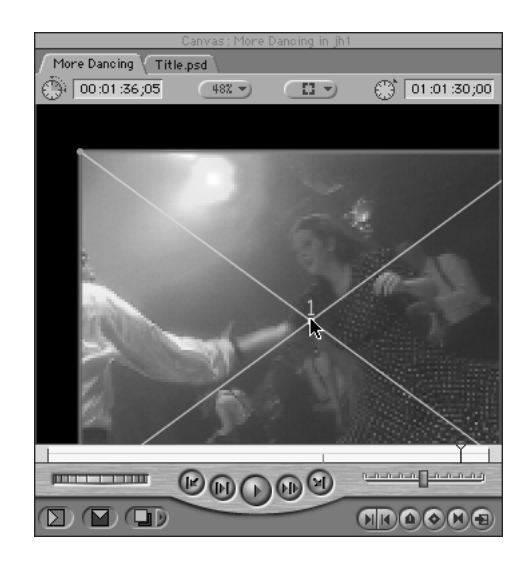

- 5 To add a keyframe, do one of the following:
	- Control-click the Add Keyframe button at the bottom of the Canvas or the Viewer, and choose Center from the shortcut menu. If you simply click the Add Keyframe button, you'll create keyframes for all of that clip's motion settings.

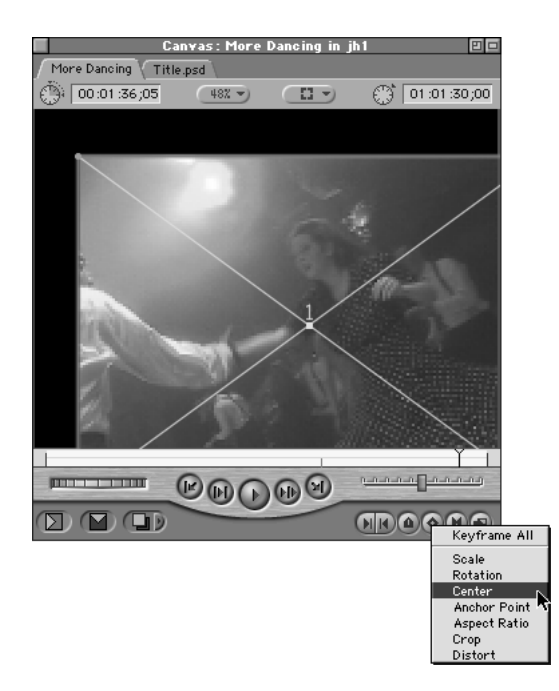

- m In the Motion tab for that clip, display the Center parameter and click its Keyframe button.
- **6** Now, move the playhead to where you want to add your next keyframe.

7 Use the Selection tool to drag the clip to the next desired position in the Canvas.

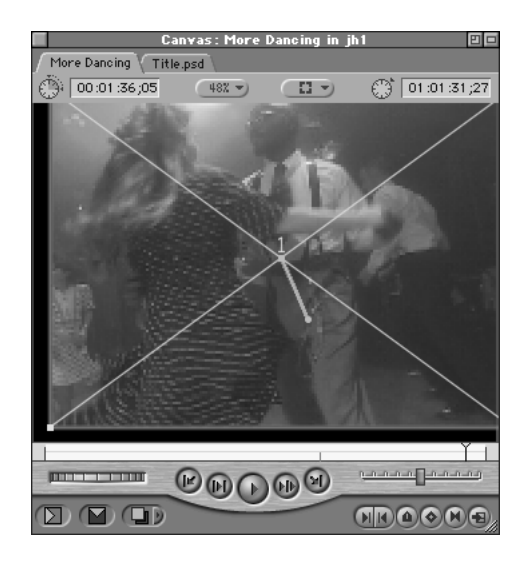

Final Cut Pro automatically adds a new keyframe, and creates the desired motion path in the Canvas. Repeat steps 5 and 6 to add as many keyframes as you want.

# Adding, Moving, and Deleting Keyframes From Motion Paths

You can edit a motion path directly in the Canvas by adding, dragging, or deleting motionpath keyframes. The playhead doesn't need to be over a keyframe for you to be able to move or delete it, nor does the playhead location prohibit you from adding additional motion-path keyframes using the Pen tool.

## To add a keyframe to a motion path without moving the playhead:

- $\blacksquare$  Select the Pen tool (the P key) and click anywhere on a motion path to create a new keyframe.
- m With the Selection tool chosen, hold down the Option key while clicking a motion path to temporarily select the Pen tool and create a new keyframe.

## To move a keyframe in a motion path without moving the playhead:

**Dianupedia** Using the Selection tool, drag a motion path keyframe anywhere within the Canvas.

*Note:* You can drag a motion path keyframe outside of the visible area of the Canvas to move the clip offscreen. Zoom out of the Canvas to shrink the viewable area in order to make this easier.
#### To delete a keyframe in a motion path without moving the playhead:

- m Clicking an existing keyframe with the Option key held down will result in that keyframe being removed with the Pen Delete tool.
- m Control-click any keyframe and choose Delete from the shortcut menu.

# Creating Motion Paths Using Bezier Curves

So far, all of the motion paths we've created have been sharp and angular. Whenever you add a keyframe to a motion path, it is a corner point by default. You can change this using the Pen Smooth tool to add Bezier handles to these points to change them into curves, which the anchor point of the clip will follow.

For example, if you create a motion path with four keyframes, by default all of its keyframes will be corner points:

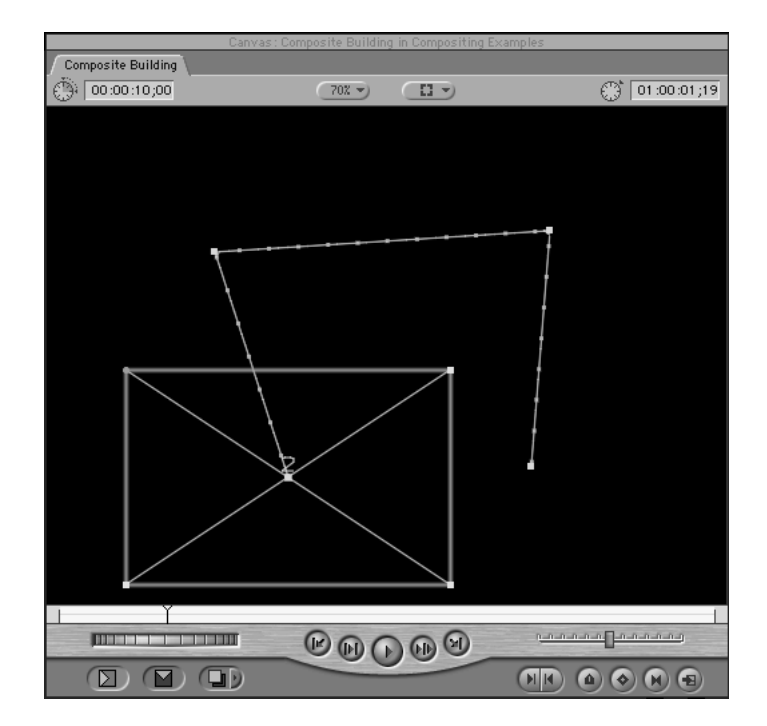

If you add Bezier handles to them, the motion path will look much different:

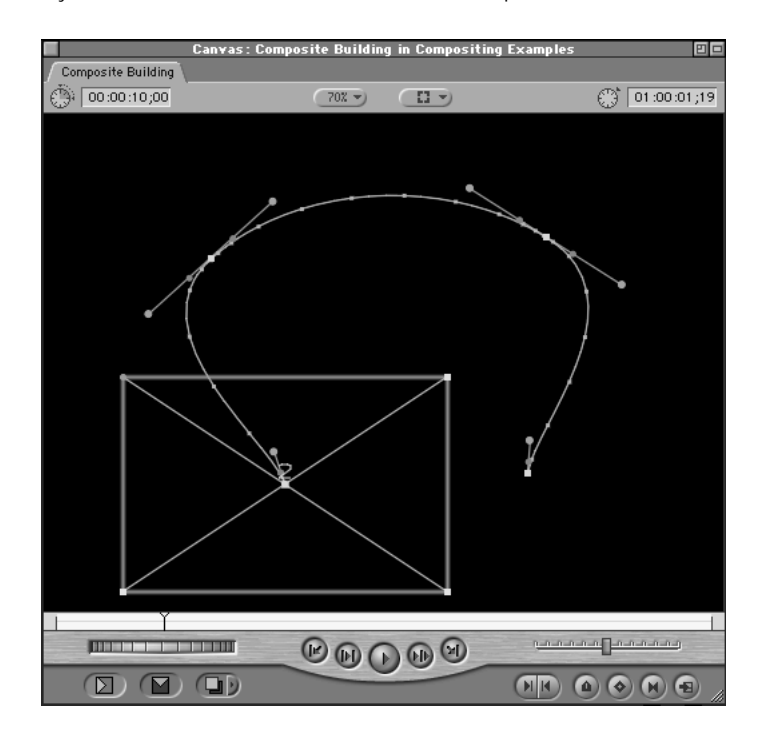

Bezier handles in the Canvas work in exactly the same way as they do for keyframes in the Motion tab, except that they affect the spatial motion of the clip, rather than the velocity of the clip's change over time. To change the acceleration or deceleration of a clip's motion between two keyframes, you still need to create separate Bezier handles in the center overlay in the Motion tab.

*Note:* When you use Bezier points to create curved motion paths in the Canvas, you won't need to use as many keyframes to define complex motion paths.

# To add Bezier handles to a keyframe:

- Control-click a keyframe in the Viewer and choose Ease In/Ease Out or Linear from the shortcut menu to create a Bezier handle to use to create a curved motion path (more information on the Ease In/Ease Out and Linear options is available in the next section).
- m Choose the Pen Smooth tool (press the P key three times) and click a corner keyframe to make it curved. (Bezier curves created with the Pen Smooth tool automatically have their velocity set to Linear.)

#### To remove Bezier handles from a keyframe:

- Control-click a keyframe in the Viewer and choose Make Corner Point from the shortcut menu.
- Choose the Pen Smooth tool (press the P key three times) and click a curved keyframe to make it a corner.

To create even more complex motion paths, you can use modifier keys to adjust the Bezier handles to each side of a keyframe independently of one another:

# To adjust Bezier curves:

- **Drag a Bezier handle to change the shape of its curve.**
- $\blacksquare$  Hold down the Shift key to resize one side of a Bezier curve independently of the other. Release the Shift key to lock the relative length of the two handles back together using the new unequal lengths you set.

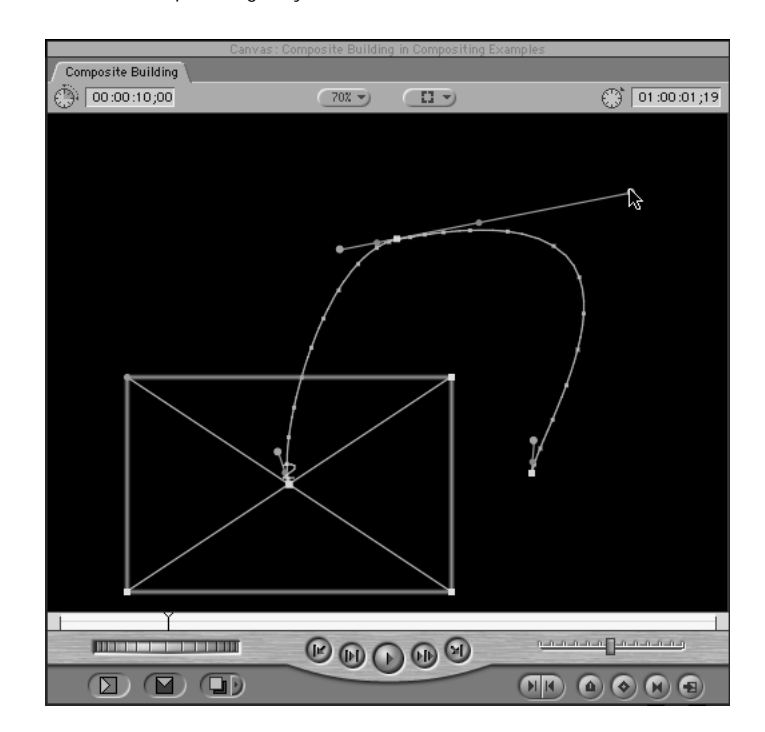

m Hold down the Command key to change the angle between one side of a Bezier curve and the other. Release the Command key to lock the new relative angle of the two handles back together.

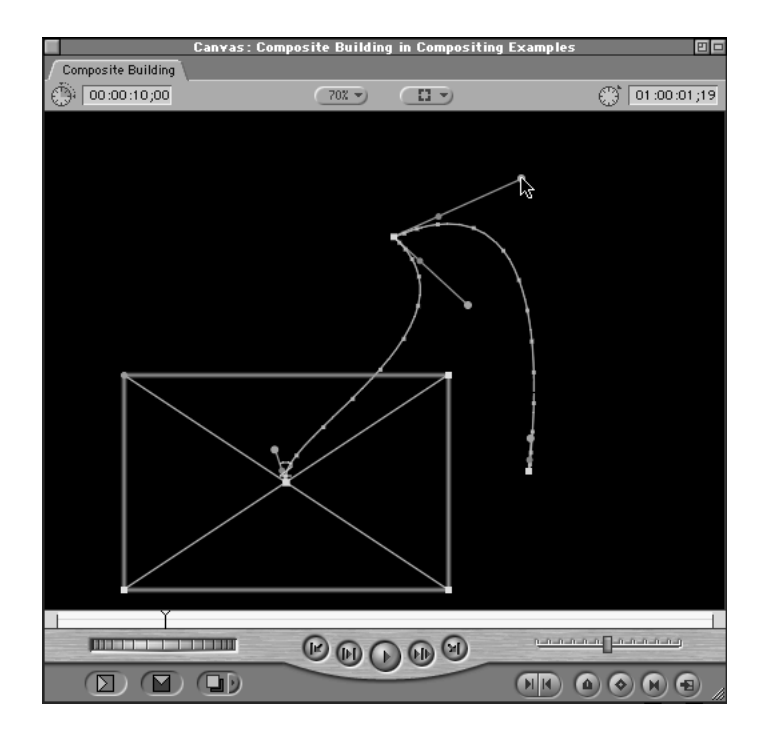

Hold down the Command and Shift keys at the same time to change the lengths and the angle of the selected Bezier handle independently of the other, both at the same time.

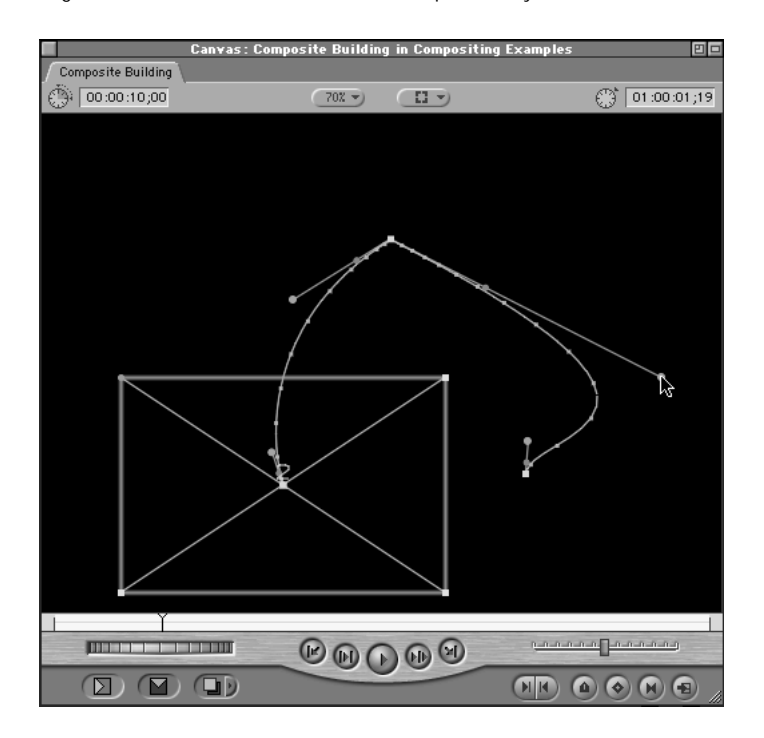

# Controlling Speed Along a Motion Path

The speed at which a clip travels along a motion path is determined by two factors:

- The physical distance between two keyframes in the Canvas. The farther a clip has to travel in a given duration, the faster its apparent movement. The less distance a clip moves, given the same amount of time, the slower it appears to go.
- $\blacksquare$  The distance in time between two keyframes in the center overlay of that clip's motion tab. Two keyframes one second apart will result in faster motion than two keyframes four seconds apart.

In addition to the simple speed of a clip, the clip's velocity can be modified to alter the quality of its movement. With no velocity adjustments, clips will move at full speed or full stop, with no speeding up or slowing down. This can result in rather abrupt, artificial-looking motion. Final Cut Pro gives you the ability to change the velocity of a clip's motion over time, using velocity handles to modify the keyframes of a clip's motion path in the Canvas.

By adjusting a keyframe's velocity in the Canvas, inertia can be added to a clip's motion. Instead of taking off at full speed from a complete stop, you can adjust the first keyframe of a motion path so that the clip starts off slowly, and speeds up over time. These speed changes are indicated by velocity tics along that clip's motion path.

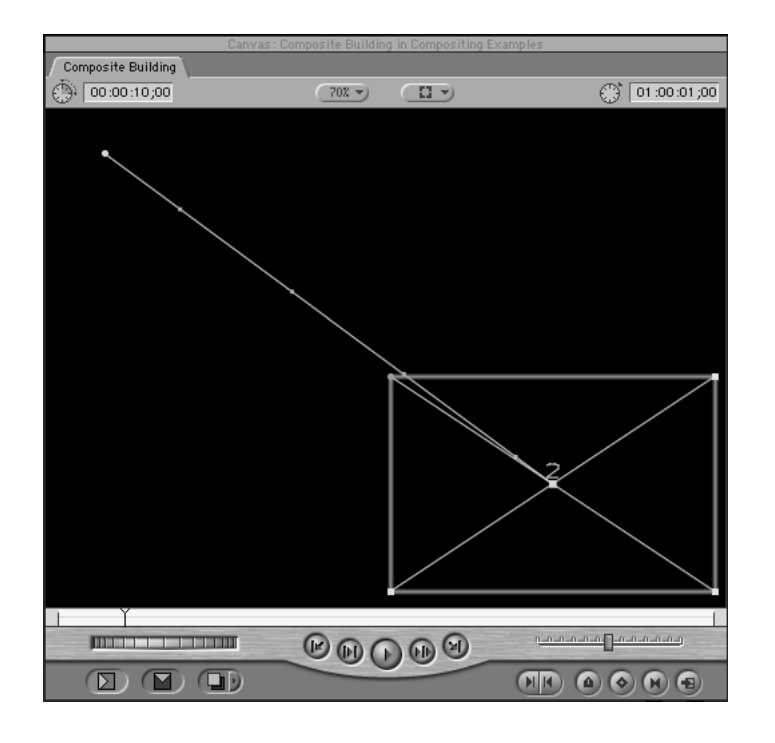

When a clip's motion along a path is fast, the tic marks are farther apart:

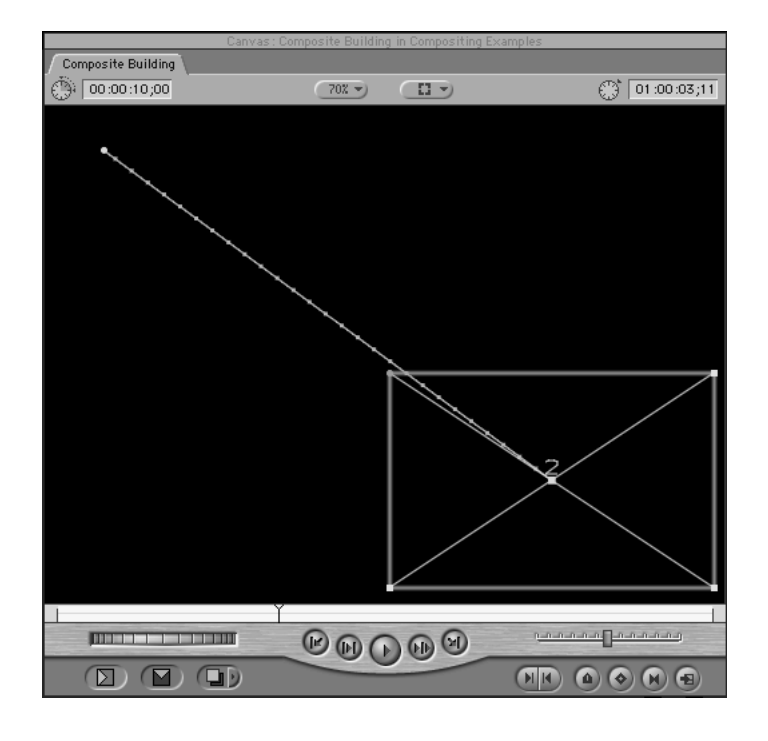

When a clip's motion along a path is slow, the tic marks are closer together:

In both cases however, the motion is at a single constant speed. To vary the acceleration of this clip along its motion path, you must first turn the keyframes you want to adjust into curved keyframes so that you can adjust the acceleration handles that are attached to the keyframe's Bezier handles.

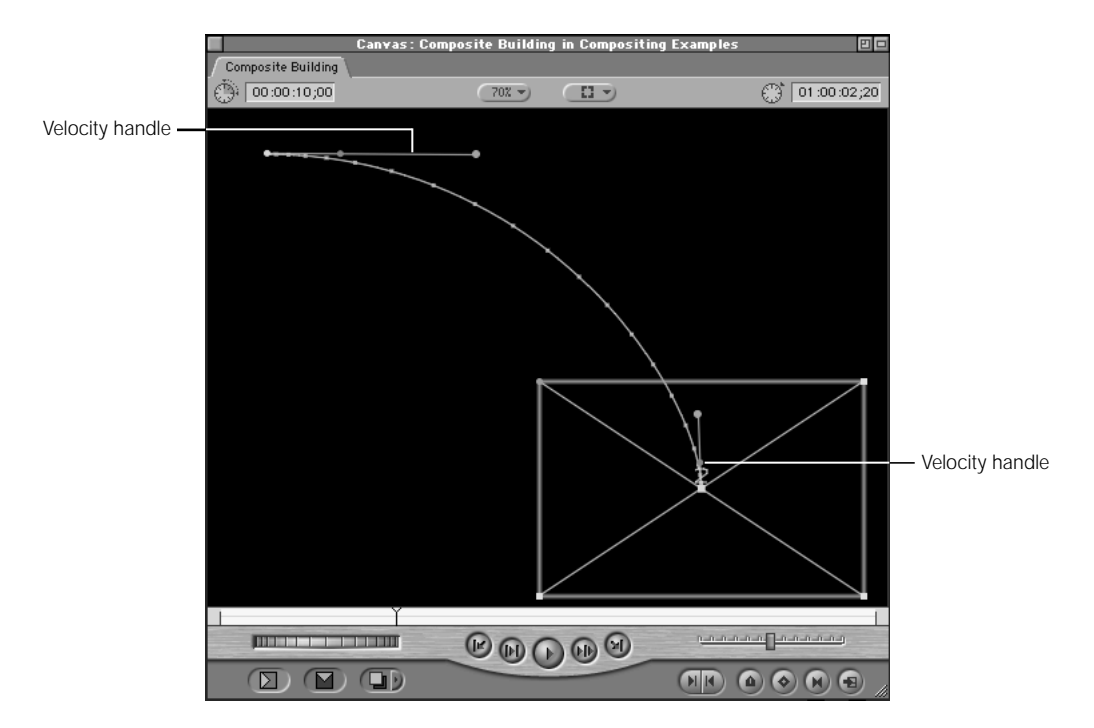

The velocity of a clip's motion from one keyframe to the next can be modified by dragging the velocity handle in and out along the Bezier handle:

**Dragging in towards the selected keyframe slows down the clip's motion at the beginning** and speeds it up as it nears the next keyframe.

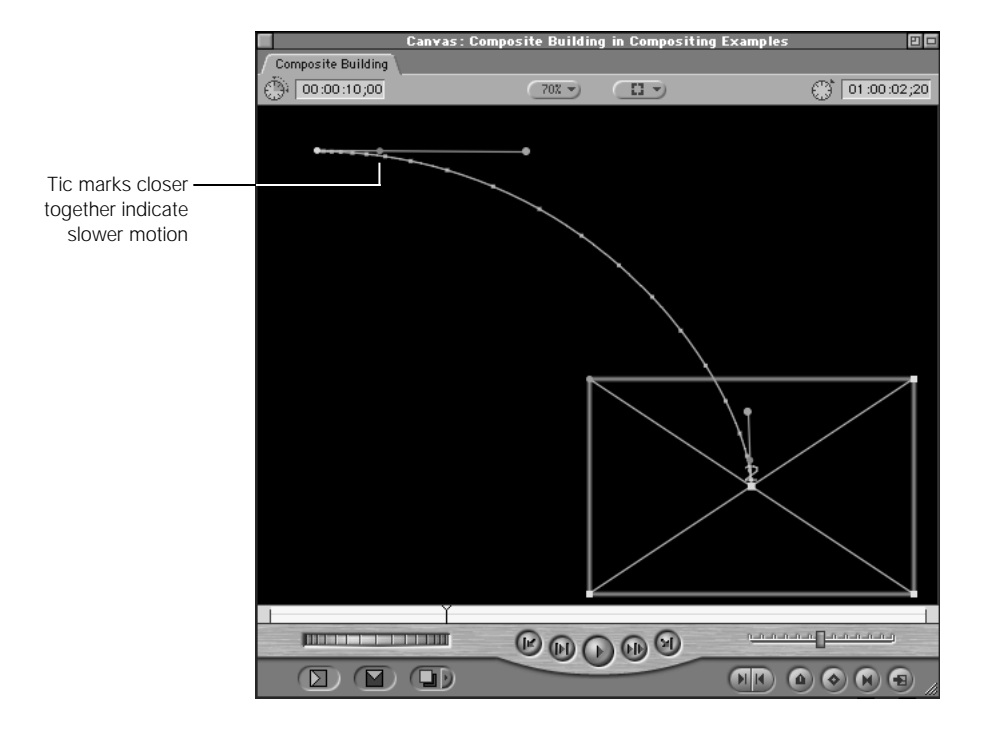

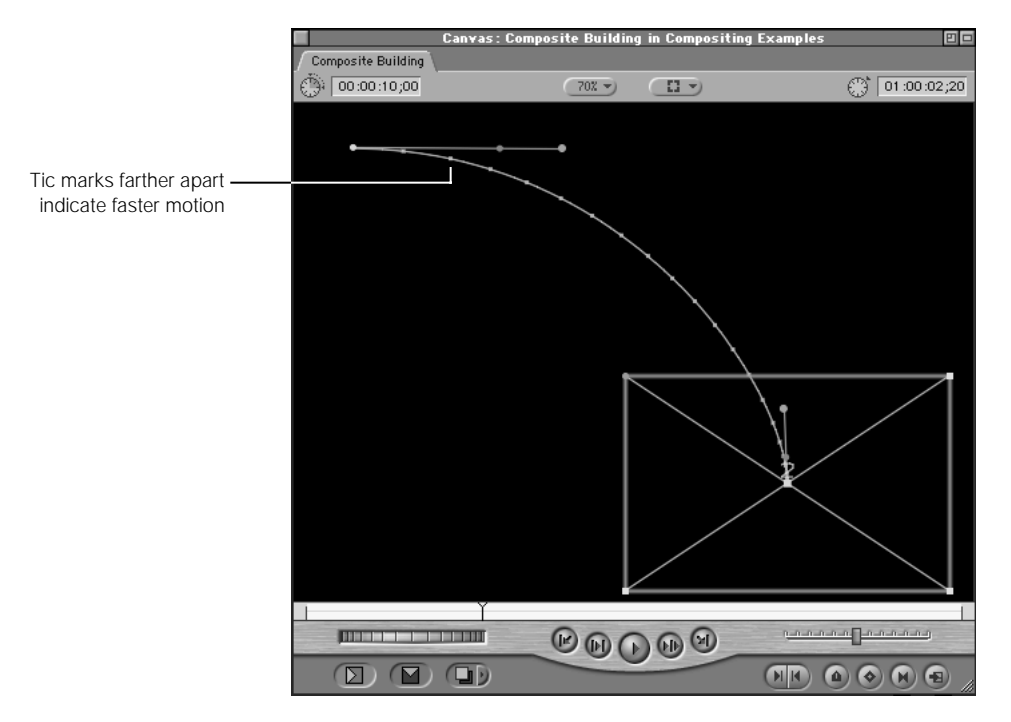

m Dragging out away from the selected keyframe speeds up the clip's motion at the beginning and slows it down as it nears the next keyframe.

When you add Bezier handles to a keyframe using a shortcut menu in the Canvas, you can create them with two kinds of acceleration. Both the Ease In/Ease Out and Linear commands in the shortcut menu create Bezier handles with exactly the same controls. The difference is that

- Curved keyframes created using the Ease In/Ease Out command are created with the velocity handle set for the motion to begin slowly and speed up over time as the clip moves from that keyframe to the next one on the motion path.
- Curved keyframes created using the Linear command are created with the velocity handle set to provide a steady rate of speed as the clip moves from that keyframe to the next one on the motion path.

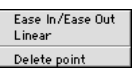

It's important to remember that the velocity at which clips speed up into or slow down out of keyframed motion in the Canvas has no effect on the overall speed of the clip's motion.

# Creating Motion Favorites

If there's a particular set of keyframed motion effects that you need to use again and again, you can create a motion favorite. For example, if you're working on a documentary that always moves a lower-third graphic with the name of the current speaker into the video frame along a particular motion path, you can save this motion path as a favorite so that you can apply it to all of the lower-third titles in your project without having to recreate it from scratch every time.

# To create a motion favorite:

- 1 Select a clip in the Timeline that has a series of motion effects keyframes that you want to use as a favorite. This clip can have as many keyframes in as many motion parameters as you want.
- **2** Choose Make Favorite Motion (Command-F) from the Modify menu.

All keyframed motion effects from that clip will be saved as a motion item in the Favorites bin of the Effects tab in the Browser.

By default, it will have the name of the clip the effects were copied from, but you can change this name to anything you want.

# To change the name of a motion favorite:

- 1 Select the motion item in the Favorites bin of the Effects tab.
- 2 Click its name.
- **3** When its name is selected, type a new one.
- **4** Press the Return key.

When you apply a motion favorite to a clip in your sequence, it's not like applying a filter. There is no special motion favorites object that is attached to your clip. Instead, applying a motion favorite applies all of the motion keyframes in that favorite to the parameters inside of that clip's Motion tab. These keyframes can then be further modified at any time.

#### To apply a motion favorite to a clip in your sequence:

- Select one or more clips in the Timeline, and then choose the motion favorite you want to apply from the Motion Favorites submenu of the Effects menu.
- m Click the video Target Track control for the track with the clip you want to apply it to, and put the Timeline playhead directly over that clip. Choosing the motion favorite you want to apply from the Motion Favorites submenu of the Effects menu will not apply it to that clip.
- **Drag a motion favorite item from the Favorites bin of the Effects tab in the Browser onto a** clip in your sequence.
- Drag a motion favorite item from the Favorites bin of the Effects tab in the Browser onto a selected group of clips in your sequence.

Since motion favorites simply apply keyframes to a clip's motion settings, to remove the effect from your clip you need to reset the motion parameters that were modified in that clip's Motion tab. You can, however, remove unused favorites that you no longer want to appear in the Motion Favorites submenu.

# To remove a motion favorite from the Motion Favorites submenu:

- 1 Select the motion effect item you want to remove in the Favorites bin of the Effects tab in the Browser.
- **2** Do one of the following:
	- **Press the Delete key.**
	- $\blacksquare$  Choose Clear from the Edit menu.

# *Working With Graphics Clips of Different Resolutions*

If you import a graphic or still image with a frame size that doesn't match the frame size of your edited sequence, you have two choices.

- m You can resize the image, enlarging or reducing it to fit the frame size of your image
- m You can leave it be, with the result of only being able to see a small part of it if the image is too big, or of the image being surrounded by black if it's too small.

If you've imported a high resolution image that's significantly larger than the frame size of your project, Final Cut Pro will allow you to take advantage of the image's increased resolution to create sophisticated motion effects.

Images that were scanned at high resolution, at 300 dpi for example, will look huge when imported into Final Cut Pro. This is because video works at a resolution of 72 dpi. As a result, a 300 dpi image out of Photoshop will simply look like a really big 72 dpi image in Final Cut Pro.

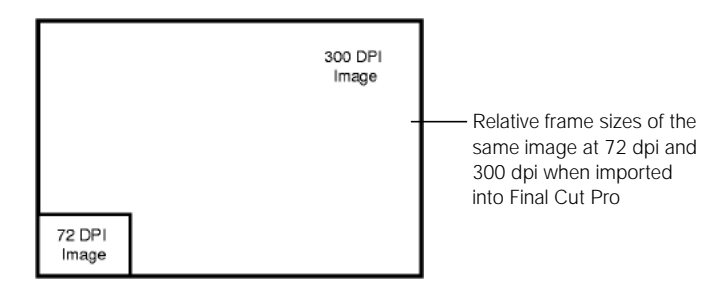

# Using High Resolution Graphics for Animation

Importing high resolution images from megapixel digital cameras and scanners can be extremely useful for creating motion effects. You can use keyframed motion parameters such as the Center, Anchor Point, and Scale parameters in that clip's Motion tab to pan around or zoom in and out of a scanned map or photograph. As long as you're using a high resolution image file, there will be no image degradation so long as you don't zoom too much past 100 percent.

# Enlarging Low Resolution Graphics

If you try to enlarge an image that was originally shot on video, or a graphic that is smaller than the frame size of your sequence, you'll find that scaling it up past a certain point creates noticeable artifacts that you may not want. This is because you're enlarging a 72 dpi image larger than 100 percent.

#### Using the Scale to Sequence Command

If you want your imported graphic to fit entirely into your image frame, you can select the clip once it's edited into your Timeline, and use the Scale to Sequence command to automatically set the scale of your graphic so that it fits as neatly as possible into your frame size.

#### To use scale to sequence:

- **1** Select a clip in your sequence to rescale.
- **2** Choose Scale to Sequence from the Modify menu.

If the aspect ratio of your imported graphic doesn't match that of your edited sequence, you'll end up with black borders either horizontally or vertically.

m If your graphic is wider than it is tall, then there will be black borders at the top and bottom of the image in the Canvas.

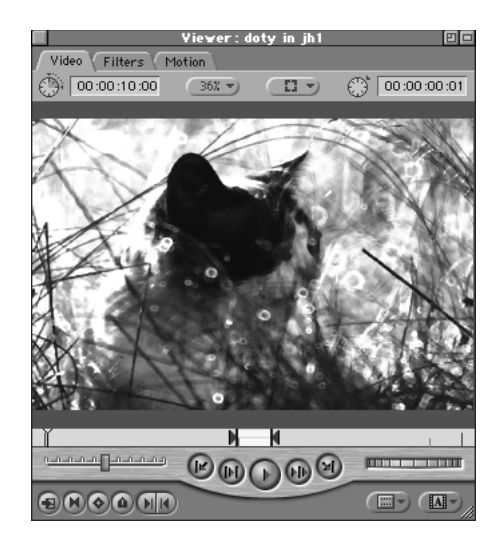

m If your graphic is taller than it is wide, then there will be black borders to the right and left of the image in the Canvas.

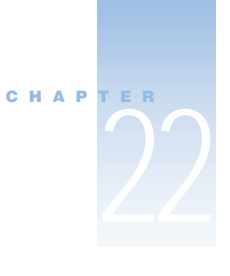

# Working With Video Filters, Generators, and Speed Settings

You can apply filters, generator clips, and speed settings to further enhance your edited sequences. You can combine the compositing and motion features covered in the last chapter to create very sophisticated motion graphics and visual effects sequences.

# *Video Filters*

Final Cut Pro includes 64 video filters, grouped into 11 categories. You can use video filters to

# **E** Adjust a clip's image quality

Use filters to adjust qualities of your clip, such as color, brightness and contrast, saturation, and sharpness. These filters allow you to compensate for mistakes in exposure by manipulating the color balance and exposure of clips after shooting. You can fine-tune the clips in your edited sequence, making sure that the color and exposure of all the clips in a scene match as closely as possible. You can also use image quality filters to stylize the clips in your project, manipulating color and exposure to create specific effects.

# ■ Create visual effects

Use filters to create elaborate visual effects. You can apply and combine these filters to create effects ranging from spinning your clip in simulated 3D space to blurring, rippling, and flipping a clip's image in the Canvas.

# **Create and manipulate transparency effects**

Use filters to create and manipulate alpha channel information for clips in your project. Keying filters create alpha channels based on blue, green, white, or black areas in the image. Other filters allow you to further manipulate the areas of transparency in a keyed clip, expanding, contracting, and feathering the area of transparency to fine-tune the effect.

Other filters generate a new alpha channel based on simple geometric shapes or apply an alpha channel from one clip to another.

These filters can be applied singly or in groups to any video clip. You can add as many filters as you like to a clip; the order in which they're applied determines the final result. For example, if you apply a blur filter and then a pond ripple filter to a clip, the clip will be blurred, then the blurred image will be rippled. The result in the Canvas will look like this:

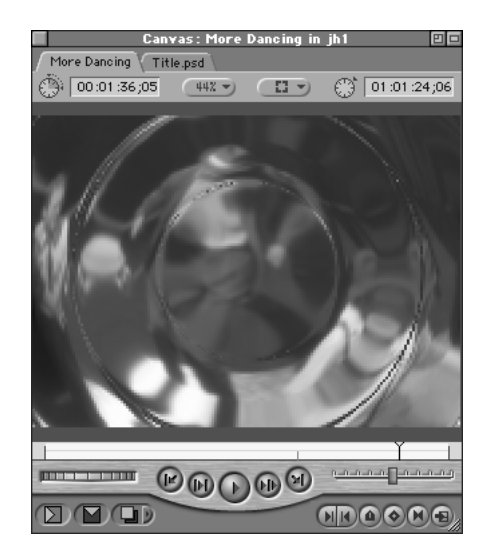

If you apply the pond ripple first and the blur second, the result in the Canvas will look like this:

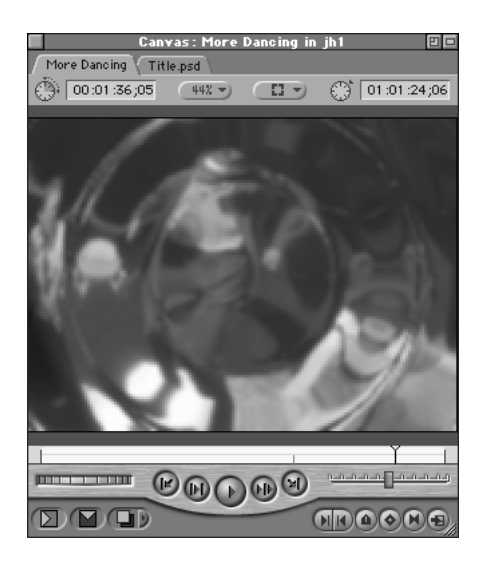

Blurring the clip after rippling makes the ripple harder to distinguish.

Once multiple filters are applied to a clip, you can change the order in which they take effect in the Filters tab.

# Using the Filters Tab of the Viewer

Each filter has its own settings and controls. They all have some controls in common.

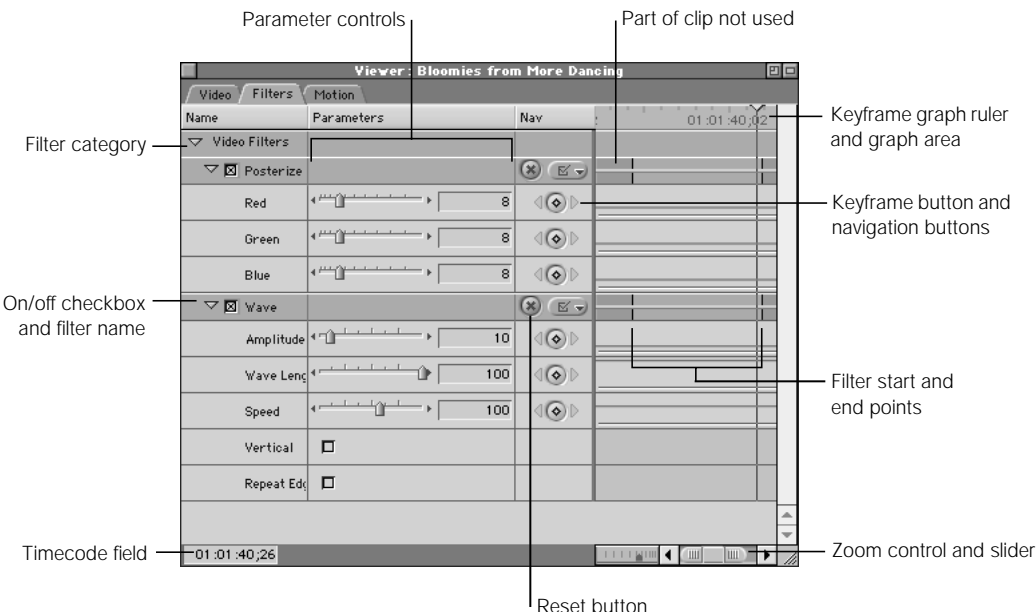

- **Filter category bar:** Video filters appear at the top and audio filters at the bottom of the Filters tab. Click the Video Filters bar or the Audio Filters bar to select all the filters in that category.
- **Mame bar:** Each filter has a name bar that contains a disclosure triangle, on/off checkbox, and the filter's name. Drag the name to change a filter's position in the list.
- *Filter start and end points:* If a filter is applied to part of a clip, filter start and end points appear in the clip's keyframe graph area. For information on how to apply a filter to a section of a clip, see ["To apply a filter to part of a clip in a sequence:" on page 1033](#page-1032-0).
- *On/off checkbox:* Turn a filter on or off. When the checkbox is off, the filter will not be applied or rendered.
- **Parameter controls:** Each filter has its own set of parameter controls. For information on how to adjust the controls for a filter, see ["Tips for Using Filter Controls" on page 1028](#page-1027-0).
- **EXECT** *Keyframe button:* The keyframe button places a keyframe on the corresponding overlay at the playhead location in the keyframe graph, in preparation for creating a dynamic change in an effect.
- m *Keyframe navigation buttons:* These buttons jump the playhead from one keyframe to the next on the corresponding overlay.
- **EXECT** *Reset button:* This button deletes all keyframes for the corresponding parameter or parameters and resets those parameters to their default value.
- m *Keyframe graph:* The keyframe graph shows all the overlays and keyframes associated with the parameters displayed in the Viewer.
- m *Keyframe graph ruler:* The keyframe graph ruler corresponds to either the duration of the clip or the location of the clip in a sequence:
	- **F** *If a clip is opened in the Viewer from the Browser*, the keyframe ruler shows the duration of the clip. The playhead in the Viewer moves independently of the playhead in the Timeline or Canvas.
	- **F** *If a clip is opened in the Viewer from a sequence in the Timeline*, the keyframe ruler shows the section of the Timeline that the clip is edited into. The playhead in the Viewer is locked to the playhead in the Timeline and Canvas.
- **M** *Zoom control:* This control zooms in and out on the duration displayed by the ruler in the keyframe graph area, expanding and contracting the keyframe graph ruler. The Zoom control changes the scale of the visible area in the keyframe graph. In contrast, the zoom keyboard shortcuts, Command $+$  (plus) and Command-– (minus), center the view on the playhead's position when zooming in or out.
- **Mom** *Zoom slider:* The Zoom slider zooms in and out of the duration displayed in the keyframe graph ruler. Dragging a thumb tab at either end zooms in or out, moving the visible area in the direction you drag. Shift-dragging a thumb tab zooms both tabs and leaves the visible area centered.

Once you've zoomed into the keyframe graph ruler, drag the center of the slider to the left or right to scroll through your clip.

- **F** *Timecode navigation field:* This field displays the position of the playhead in the keyframe graph area. Entering a new timecode value moves the playhead to that time.
- m *Section of clip not currently used:* The frames of a clip displayed in the Viewer's Filters tab that are outside the duration specified by its In and Out points are darker gray than the part in use. This is done so you know where to apply keyframes.

# <span id="page-1027-0"></span>Tips for Using Filter Controls

Here are tips for using controls to adjust video and audio filters, motion effects, and generators.

**Manger:** By default, sliders only show whole integer values. Hold down the Shift key while dragging a slider to adjust the corresponding value to within two decimal places of precision.

Hold down the Command key to gear down the slider, allowing you to make more precise changes to the parameter.

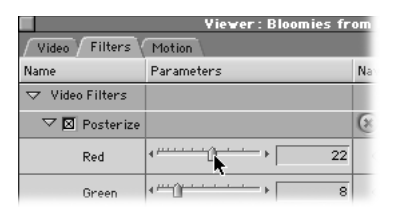

**D** *Logarithmic sliders:* In a logarithmic slider, the rate of change as you move the handle increases faster in one part of the slider than in other parts. Final Cut Pro uses both a logarithmic slider, which increases change faster at one end, and a double-sided logarithmic slider, which increases change faster at the center and more slowly at the ends.

Logarithmic sliders are useful for parameters that have a huge range of possible values, with a particular range at the top or at the bottom being more useful than the others. The tic marks for logarithmic sliders are unevenly spaced. Where they're closer together, the change in the parameter's value occurs more slowly.

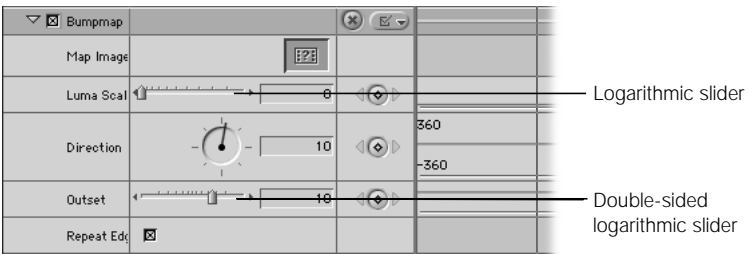

**Point control:** Point controls are used to specify locations in the Canvas. Click the point control (a crosshair) to define a new location with X and Y coordinates. Drag into the Canvas and release the mouse button to select the coordinates of a pixel in the Canvas.

If you drag instead of clicking, the values update as the crosshair moves. When you release the mouse button, the X and Y coordinates are selected.

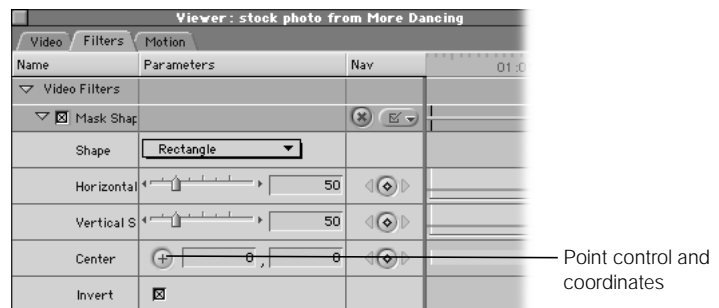

All points defined in a frame are relative to the center point of the Canvas, which has the coordinates 0,0.

- m If a clip's X coordinate is a positive number, it will be to the right of the center point.
- If a clip's X coordinate is a negative number, it will be to the left.
- If a clip's Y coordinate is a positive number, it will be to the bottom.
- If a clip's Y coordinate is a negative number, it will be to the top.

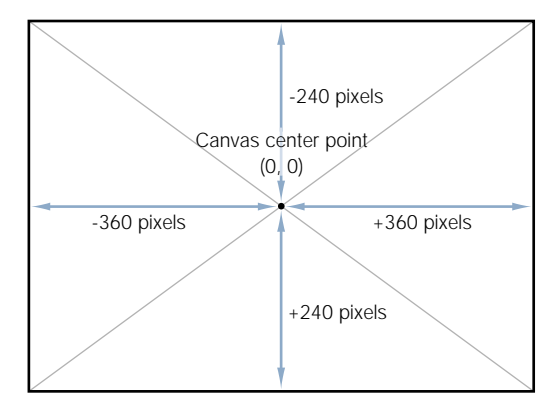

**Angle control:** This control specifies angles and rotations. The longer, black hand of the dial indicates the angle. The smaller, red hand indicates how many total rotations forward or backward are specified.

You can use modifier keys to help select a value. The Shift key constrains the dial to 45 degree increments; the Command key gears down the dial's movement for a more precise value. Drag all the way out of the effect parameter to reset it to 0.

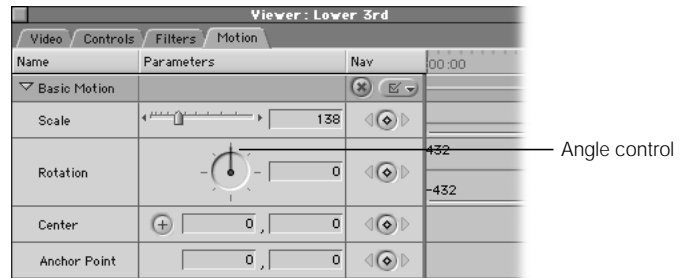

- **D** *Color control:* The color control gives you several ways to select a color value.
	- $\blacksquare$  A disclosure triangle displays sliders and number fields corresponding to the hue, saturation, and brightness of the range of colors available. Hue determines which color is chosen. Saturation determines how vivid the color will be. If saturation is 0, the resulting color is always white. Brightness determines how bright or dark the color will be. If brightness is 0, the resulting color is black; if brightness is 100, the color will be the lightest possible value.

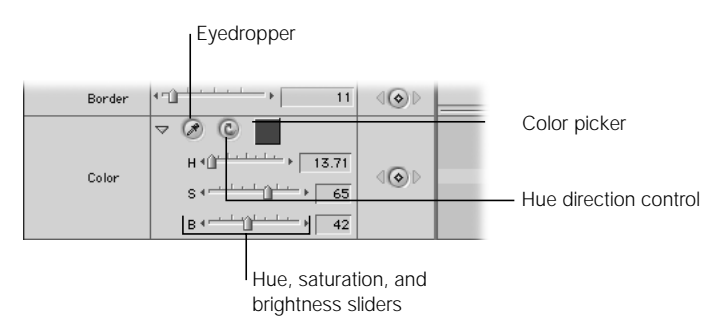

- m Click the Eyedropper button, then click an image in the Viewer or the Canvas. The eyedropper selects the color you click.
- m If you're keyframing changes in color, click the hue direction control to indicate the direction on the color wheel Final Cut Pro will use to interpolate the color change.
- m Click the color picker to choose a color using the standard color picker.

■ *Clip control:* You can use the image from one clip in a filter to change another clip. Drag any clip from your sequence to this control to apply it to the filter.

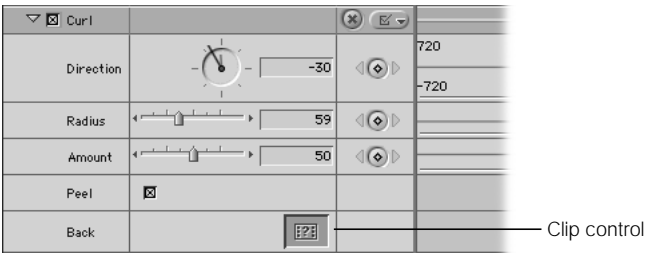

To clear a clip that's currently attached, Control-click directly on the Clip control, and choose Clear from the shortcut menu.

**Font:** You can choose a font from the pop-up menu of fonts in your system and adjust size, style, color, and tracking for text. Final Cut Pro currently uses only TrueType fonts.

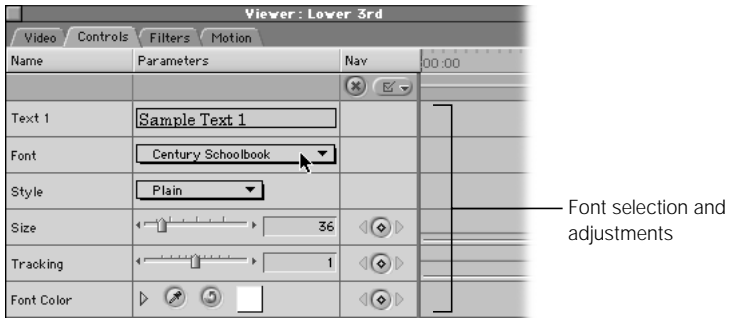

# Creating Filters With FXScript

All of the controls described here are available when you use FXScript to create custom filters. For more information, see [Chapter 31, "Using FXBuilder to Create, Test,](#page-1224-0)  [and Modify Effects," on page 1225](#page-1224-0).

# Applying a Video Filter to a Clip

You can apply video filters to a single clip in a sequence or in the Browser. It's very important to make a distinction between filters added to a sequence clip and filters added to a master clip in the Browser.

When you add filters to a sequence clip, they are applied only to that clip. The master clip in the Browser remains untouched.

When you add filters to a master clip in the Browser, instances of that clip already in other sequences are untouched. If you edit the master clip into a sequence after adding a filter in the Browser, the new filter is applied to the clip in the sequence.

# To apply a video filter to a clip in a sequence:

 $\blacksquare$  Drag a video filter from the Effects tab in the Browser to a clip in the Timeline.

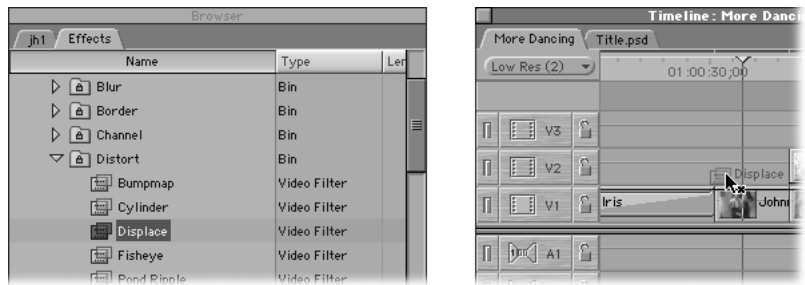

- Select one or more clips in the Timeline, then drag a video filter from the Effects tab in the Browser to one of the selected clips to apply it to all.
- Select one or more clips in your sequence in the Timeline, then choose a video filter from the two Video Filters submenus of the Effects menu.

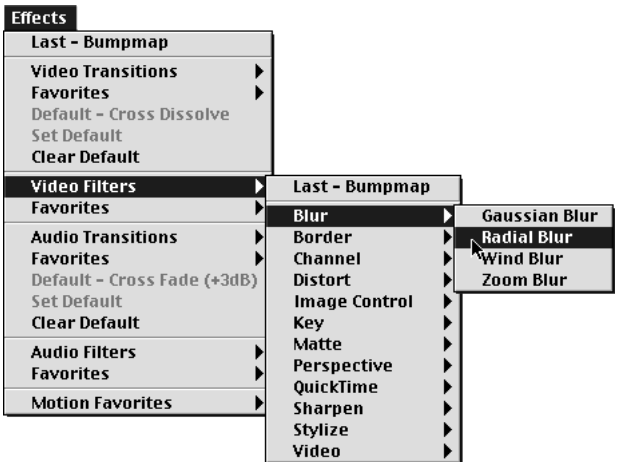

<span id="page-1032-0"></span>m If your sequence clip is loaded into the Viewer, drag a filter from the Effects tab of the Browser directly into the Viewer, or choose a filter from the Video Filters submenu of the Effects menu to apply it to that clip.

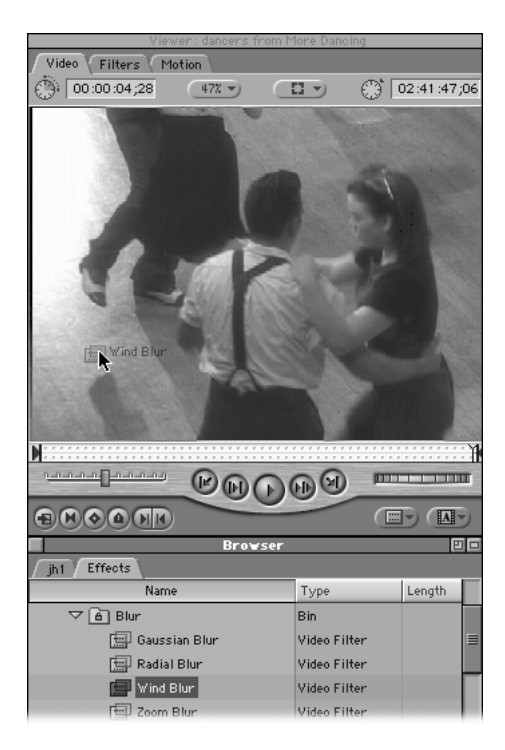

You can apply a filter to an entire clip in the Timeline or just part of a clip.

# To apply a filter to part of a clip in a sequence:

1 Select the Range Selection tool in the Tool palette (or press the G key three times).

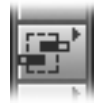

**2** Drag across the part of the clip you want in the Timeline.

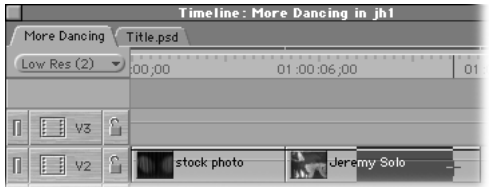

- **3** Do one of the following:
	- **Drag a video filter from the Effects tab in the Browser to the selected portion of your clip.**
	- **n** Choose a video filter from the Video Filters submenus of the Effects menu.

The filter is applied only to the selected part of the clip. When the clip is loaded into the Viewer, filter start and end points appear in the keyframe graph area.

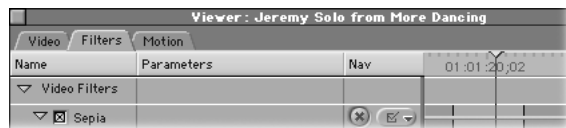

You can reposition the filter start and end points by dragging them.

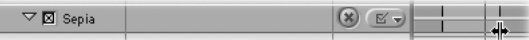

If you apply more than one filter to a clip, the filters are applied sequentially. The first video filter is applied, then the next filter is applied, and so on.

The order in which multiple video filters to a clip appear in the Filters tab for a clip in the Viewer determines how that clip looks. You can drag filters to changes their order.

# To apply multiple filters to a clip in your sequence:

- $\blacksquare$  Apply filters to a clip one at a time, as described above.
- m Shift-click or Command-click to select multiple filters in the Effects tab of the Browser and drag them to one or more selected clips in the Timeline.

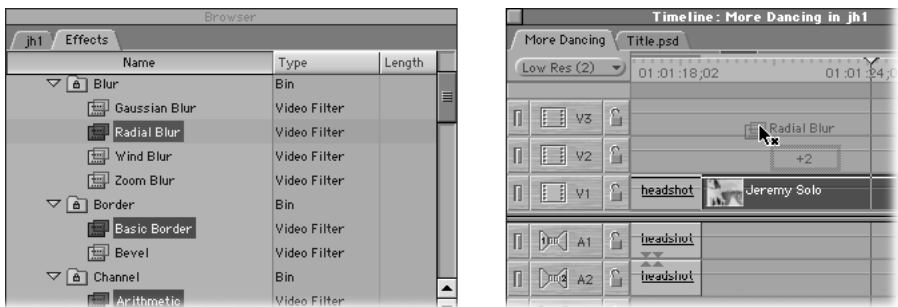

- Select a filter in the Effects tab of the Browser, copy it, and then paste it into the Filters tab of a video clip in the Viewer.
- Copy filters from one clip's Filters tab and paste them into another clip's Filters tab, whether it's a sequence clip or a master clip in the Browser.

#### To use the Paste Attributes command to paste filters into a clip:

When you copy a clip from the Timeline, you also copy all of that clip's settings. These settings include filters applied to that clip. Instead of pasting duplicates of the clip you've copied, you can paste only that clip's filters into other clips by using the Paste Attributes command.

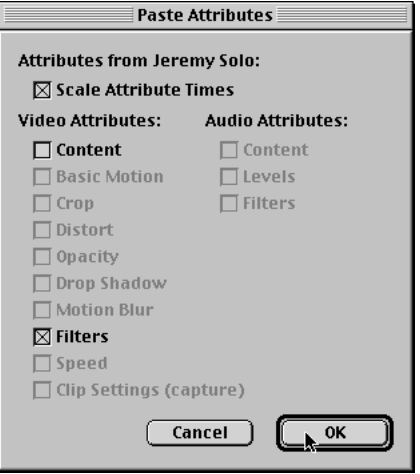

**Warning** Pasting attributes into clips that have different frame rates will give erratic results.

- 1 Select a clip in the Timeline that has a filter applied to it.
- **2** Copy the clip.
- **3** Select one or more clips in the Timeline to apply the filter to.
- 4 Choose Paste Attributes from the Edit menu (or press Option-V).
- 5 In the Paste Attributes dialog box, select the desired options:
	- m *Scale Attribute Times:* Shrinks or stretches the keyframes of your copied clip attributes to fit the duration of longer clips.
	- m *Video Attributes:* Determines which attributes of the video clip are pasted.
		- m *Filters:* Applies the parameter values and keyframes you have set for all filters in the clip you copied from.

The filters are pasted onto the clips you selected.

# Displaying Filters in the Timeline

Once a filter has been applied to a clip in your sequence, you can use the Clip Keyframes button in the Timeline to add additional space underneath each video and audio track to indicate which clips have filters applied. If a filter is added to an audio or video clip in the Timeline, a small green bar appears in this space for the duration of that clip. If a motion setting is modified for a video clip in the Timeline, a small blue bar appears in this space for the duration of that clip.

If keyframes are added to the filter or motion settings for a clip, those keyframes appear on top of the bar to which they apply. Filter and motion bars can be displayed or hidden at any time.

This setting is adjustable in the Timeline Options tab of the Sequence Settings window (in the Sequence menu).

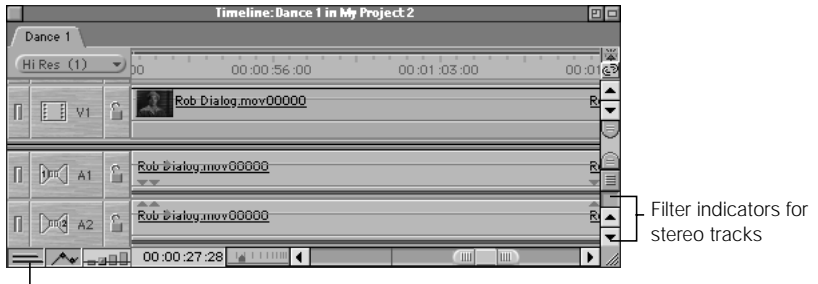

**Clip Keyframes button** 

If you use video filters, you must render the parts of the sequence to which you've applied them.

# Modifying and Removing Filters

To modify filters in your sequence, you open the clip with the applied filters in the Viewer. *Note:* If you want to add or modify a filter to a clip in your sequence, make sure that your sequence clip is opened into the Viewer, rather than the master clip from the Browser.

# To open a clip with filters into the Viewer:

- **F** If your sequence clip is already open in the Viewer, click the Filters tab.
- m Double-click the filter bar in the keyframes area of an item in a video track of the Timeline. The clip is opened in the Viewer with the Filters tab open.
- **F** If a sequence clip is already open in the Viewer with the Filters tab open and you open another sequence clip, the new clip appears with the Filters tab open as well.

You make adjustments to the individual parameters of filters in the Filters tab of the Viewer. See ["Tips for Using Filter Controls" on page 1028](#page-1027-0) for some information on how to use the controls. Some guidelines for using Final Cut Pro's filters appear in ["Final Cut Pro's Video](#page-1040-0)  [Filters" on page 1041](#page-1040-0).

You can turn a filter on or off without removing it from a clip, rearrange the order in which filters appear to modify how they work together, and remove filters from your clip entirely.

# To turn individual filters on or off:

■ Click the checkbox by the filter's name. This is useful for previewing different combinations of filters in a clip without having to repeatedly apply and delete the same filters.

# To rearrange the order of filters in the Filters tab:

 $\blacksquare$  Drag a filter up or down in the list to change the order in which filters are applied.

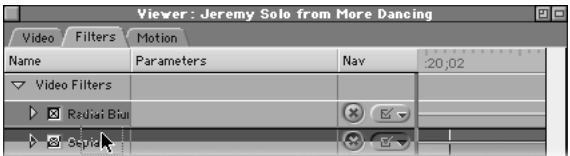

*Note:* Rearranging filters may be easier if you collapse the filters' settings before dragging. Click the small disclosure triangle to the left of the filter's name.

# To change a filter's start and end points:

 $\blacksquare$  Select the start or end point in the keyframe graph area and drag it to a new time.

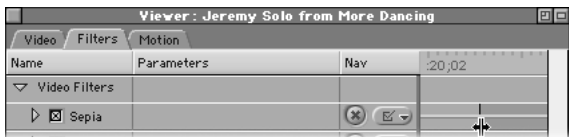

# To remove a filter from a clip:

- Select the filter in the Filters tab and press Delete.
- $\blacksquare$  Select the filter and choose Clear from the Edit menu.

m Select the filter and choose Cut from the Edit menu or Control-click a filter and choose Cut from the shortcut menu.

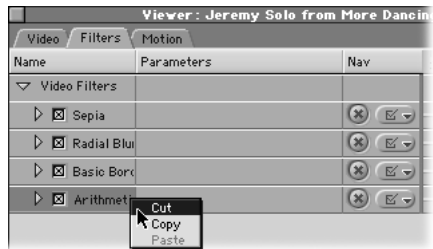

■ To remove all of a clip's video filters, click the Video filters category bar in the Filters tab. Then press Delete or choose Clear from the Edit menu.

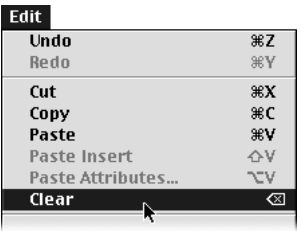

# Saving a Filter as a Favorite

You can save a video filter with specific parameters as a favorite so you can use it again.

# To make a filter a favorite, do one of the following:

- m Drag the filter from the Filters tab of the Viewer to the Favorites bin in the Browser.
- Select the filtered clip in the Timeline and choose Make Favorite Effect from the Modify menu (or press Option-F).

# To use favorites:

You can apply favorites in exactly the same way as any other filter. Favorite video filters appear in the Favorites bin in the Effects tab of the Browser and in the Favorites submenu in the Effects menu.

#### To delete a clip saved as a favorite:

- 1 Select the filter in the Favorites bin of the Effects tab in the Browser.
- **2** Do one of the following:
	- **n** Press Delete.
	- $\blacksquare$  Choose Clear from the Edit menu.

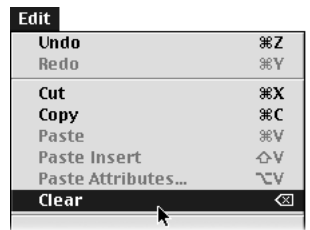

# Keyframing Video Filters

Like most effects in Final Cut Pro, filters can be keyframed to change their effect on a clip over time. Keyframing filters works the same way as keyframing motion settings. For more information, see ["Animating Visual Effects Using Keyframes" on page 981](#page-980-0).

# Nesting Clips With Filters to Minimize Rerendering

Nesting a clip with filters treats that clip as a subsequence. This maintains the link to its render files even if you move or change the clip later.

#### To nest a filtered clip or group of clips:

- **1** In the Timeline, select the clip or clips you want to nest.
- **2** Choose Nest Item(s) from the Sequence menu (or press Option-C).

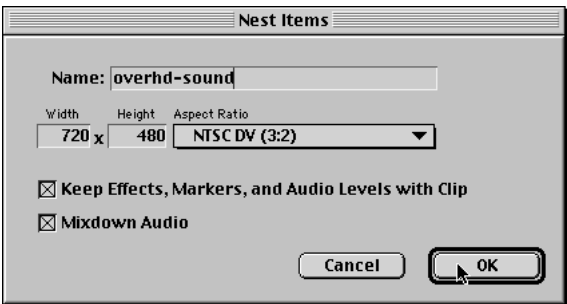

- **3** Type a name for the nested sequence.
- 4 Choose a frame size from the pop-up menu, if desired.
- 5 Click "Keep Effects, Markers, and Audio Levels with Clip."
- 6 Click the Mixdown Audio checkbox, if it's available, for clips with audio.
- 7 Click OK.

The clips you selected are replaced with a nested sequence. A new sequence with the name you specified appears in the Browser; your original sequence clips are in that sequence. Changes that you make to the nested sequence will not affect the render files located in that sequence in the Browser.

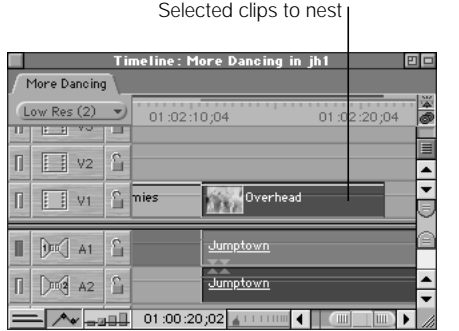

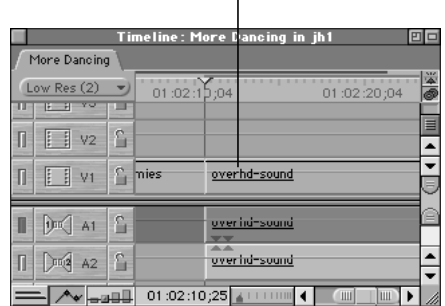

Nested sequence

# <span id="page-1040-0"></span>*Final Cut Pro's Video Filters*

Blur filters are commonly used to make stylized background graphics out of video clips in your project. With enough blur applied, you can turn almost any video image into a stylized blend of colors and shapes.

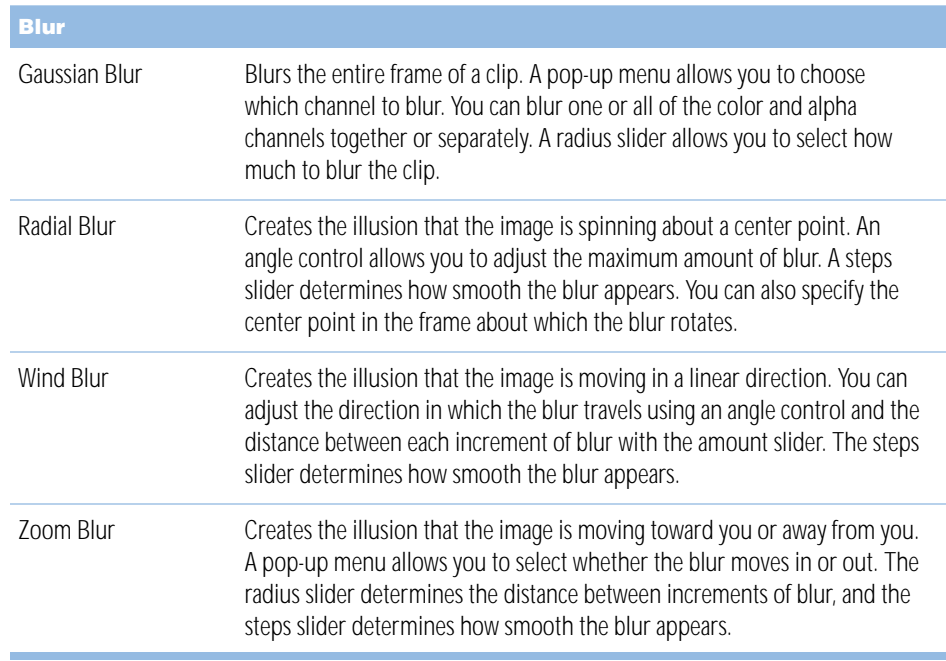

Border filters create borders using the total frame size of your clips.

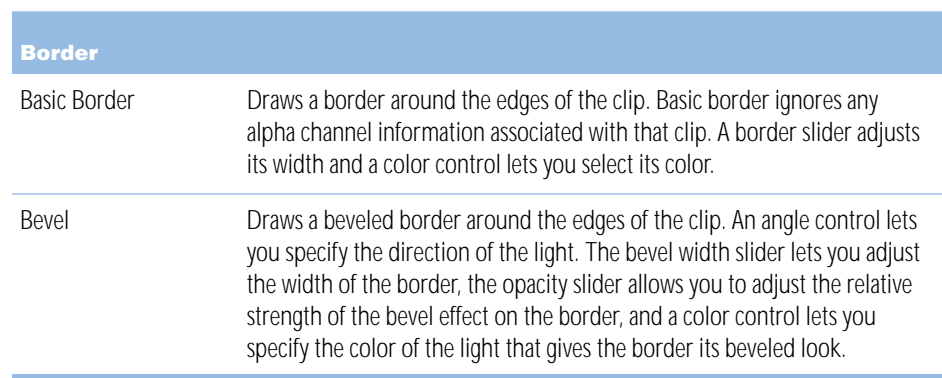

Channel filters allow you to manipulate the color and alpha channels of clips in your sequence to create effects.

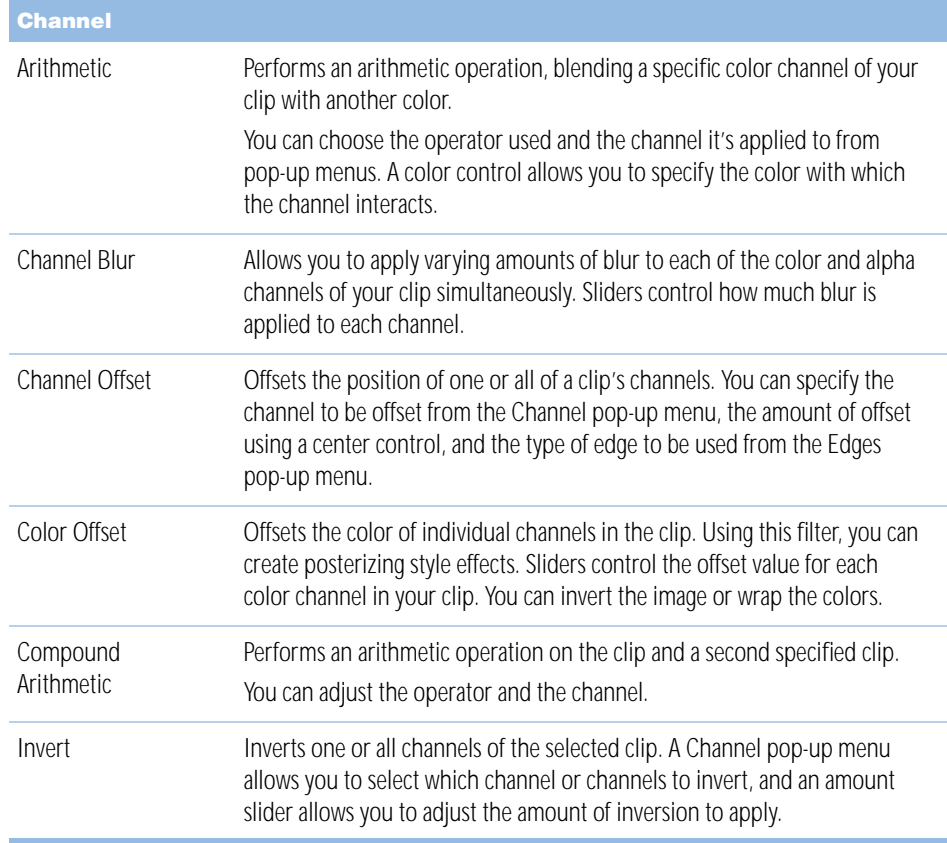

Final Cut Pro's Distort filters are design-oriented filters that create texture effects.

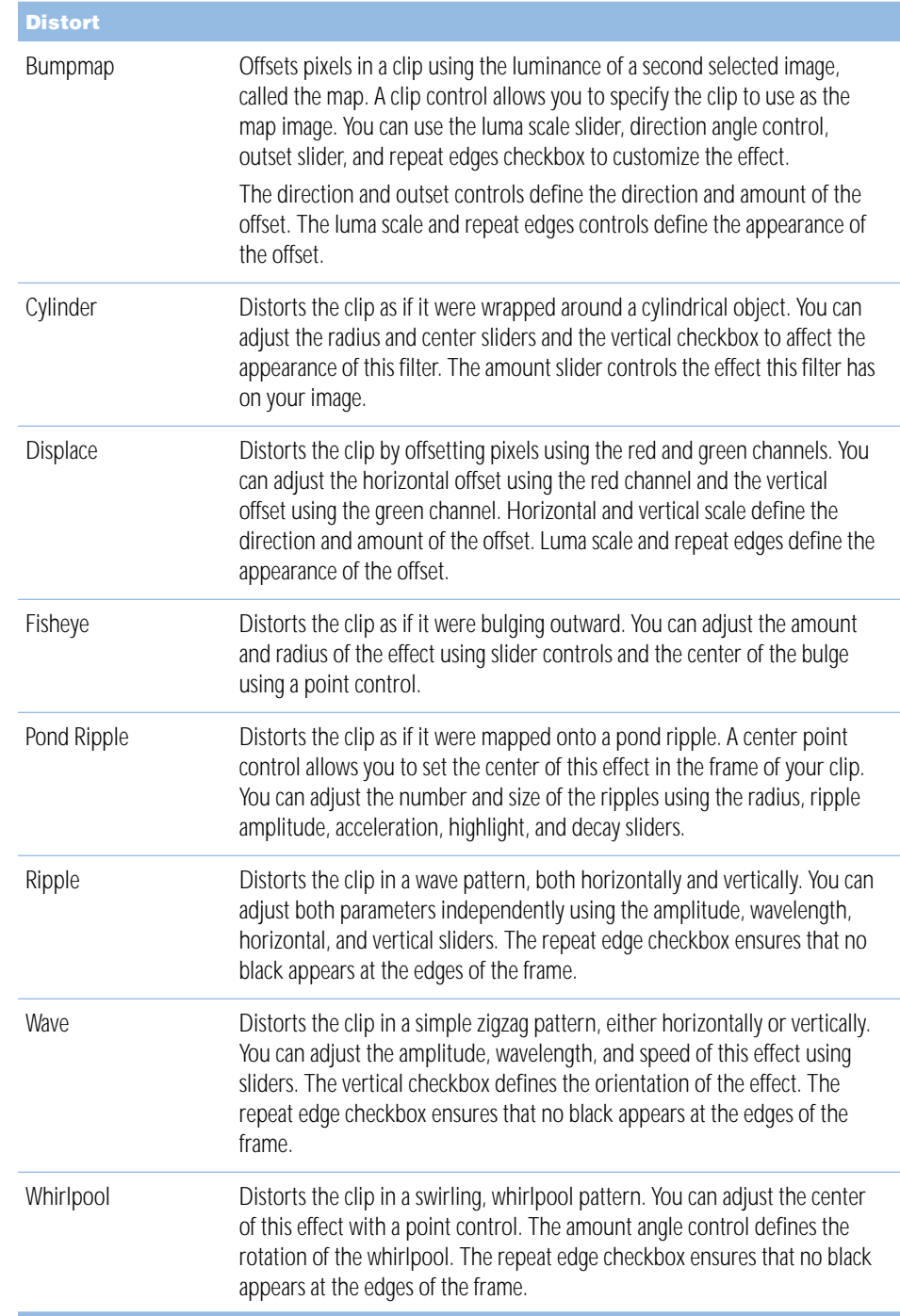

Image Control filters manipulate the levels of black, white, and color in your clips. They can be used to correct clips with color or exposure problems, to even out the color balance and brightness of a group of clips in a scene so that they all have the same image quality, or to create other, more extreme color effects.

*Note:* The range of colors that can be displayed on a broadcast video monitor is much smaller than that which can be displayed on your computer. Colors that appear to be bright and clean on NTSC or PAL video can seem duller when viewed on your computer. Resist the temptation to overcorrect for this. Perform color correction only while viewing your output on an NTSC or PAL monitor. Otherwise, you won't really know how the corrections you're making will look, and you may accidentally oversaturate your image, causing bleeding into other areas of the frame and a color range that is too "hot" for broadcast.

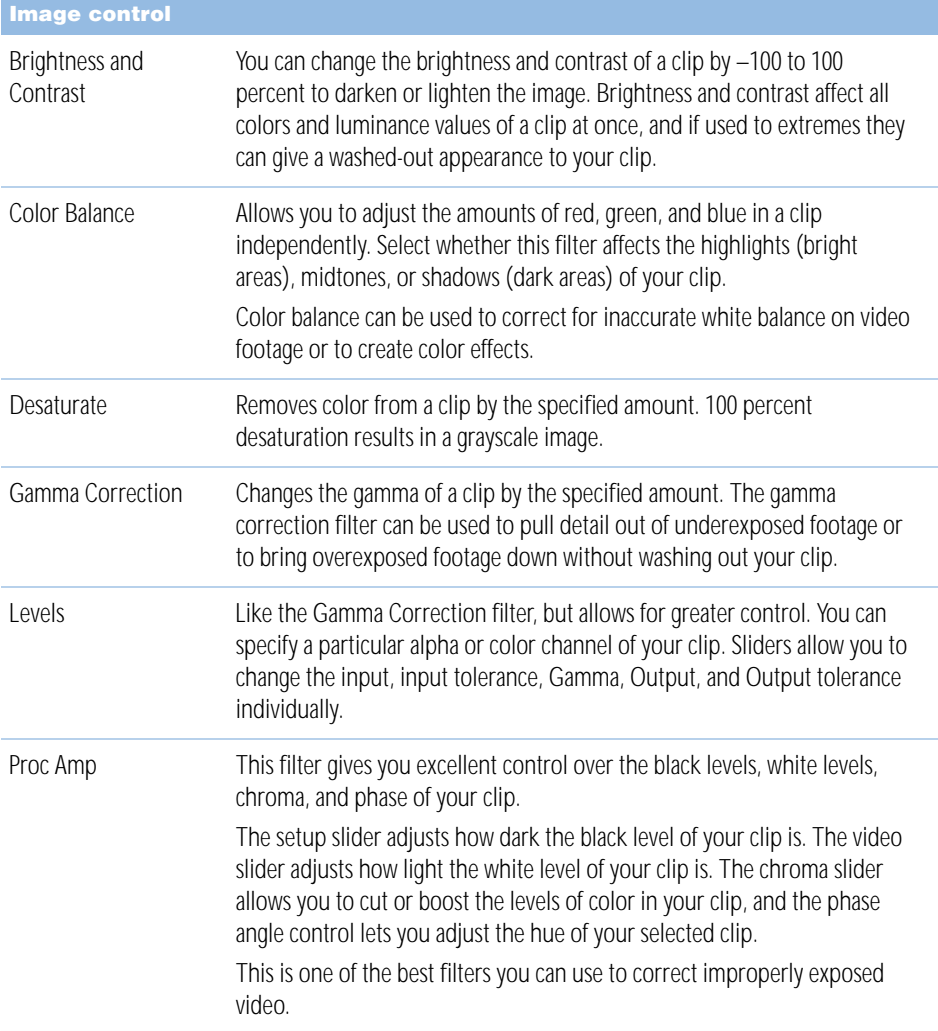
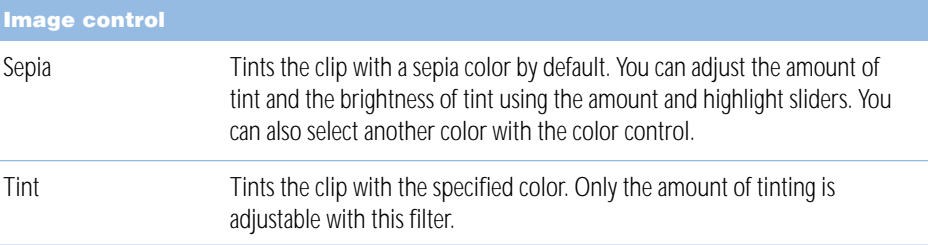

Keying filters are generally used to key out background areas of video in order to isolate foreground elements to composite against a different background. Keying technology makes weather forecasters appear to be standing against an animated map, when in reality they're standing in front of a blue or green wall. Keying filters are commonly used with the Matte Choker filter.

To achieve a good key, it's important to use footage that has been exposed properly and shot in as high quality a video format as possible.

#### Video Compression and Keying Quality

For the best quality keying, use video clips with as little video compression as possible. Compression discards color information from a clip and can add artifacts around highcontrast edges in the picture (such as the edges surrounding the image to be keyed). Using compressed video to create keying effects generally results in lost detail around the edges of the keyed image, including hair, translucent cloth, reflections, and smoke.

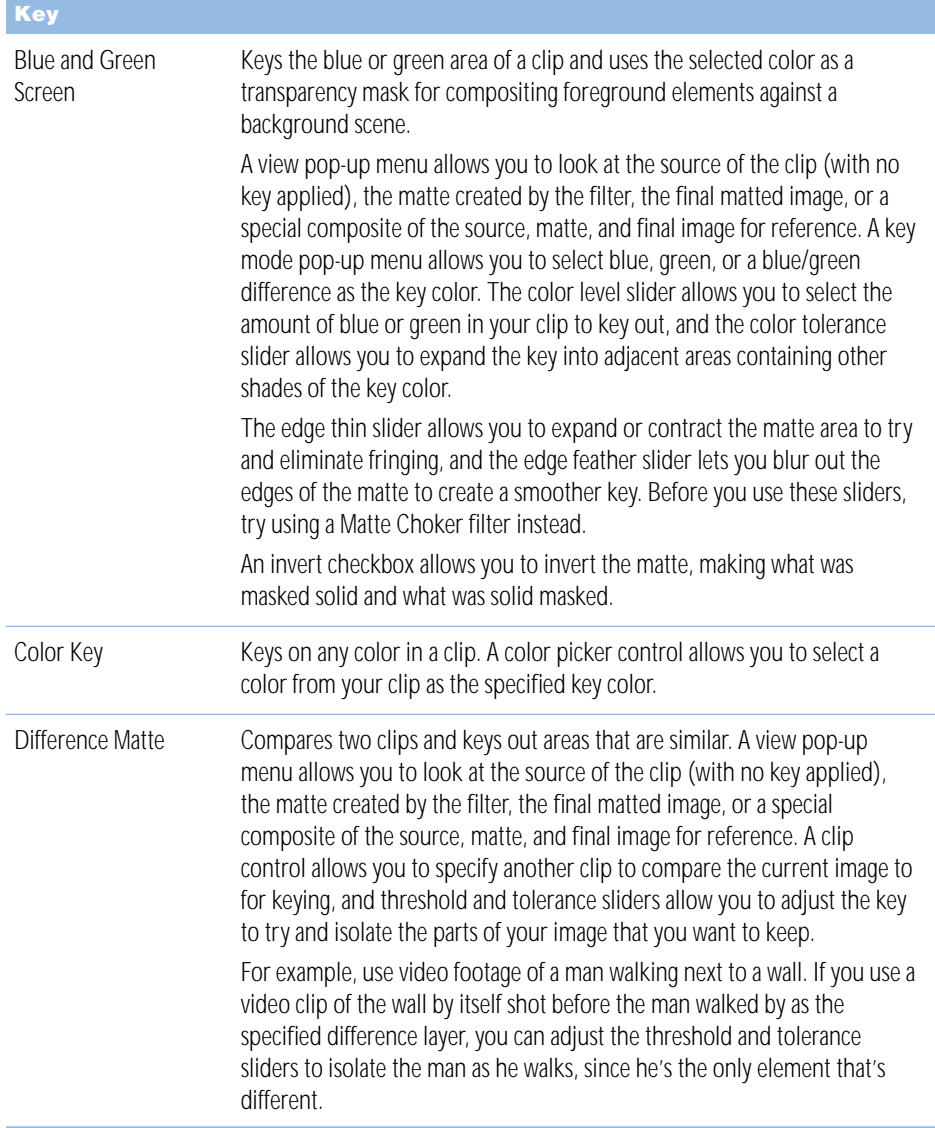

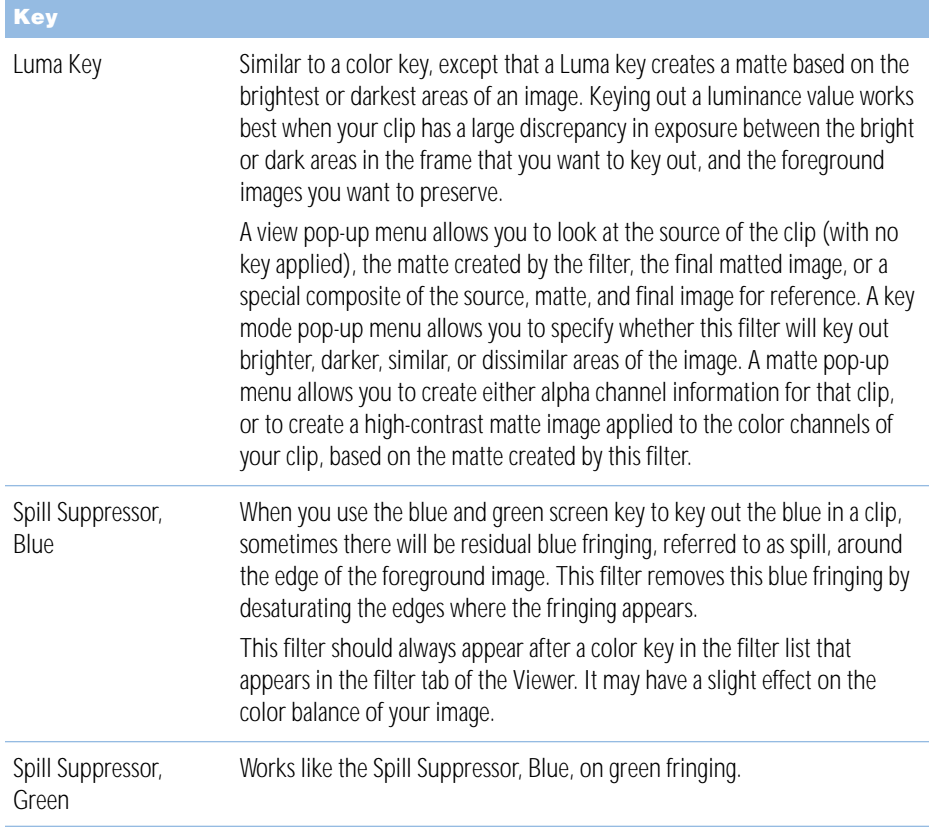

Matte filters can be used by themselves to mask out areas of a clip, or to create alpha channel information for a clip to make a transparent border around your clip in order to composite it against other layers. Matte filters can also be used to make further adjustments to layers with keying filters applied to them.

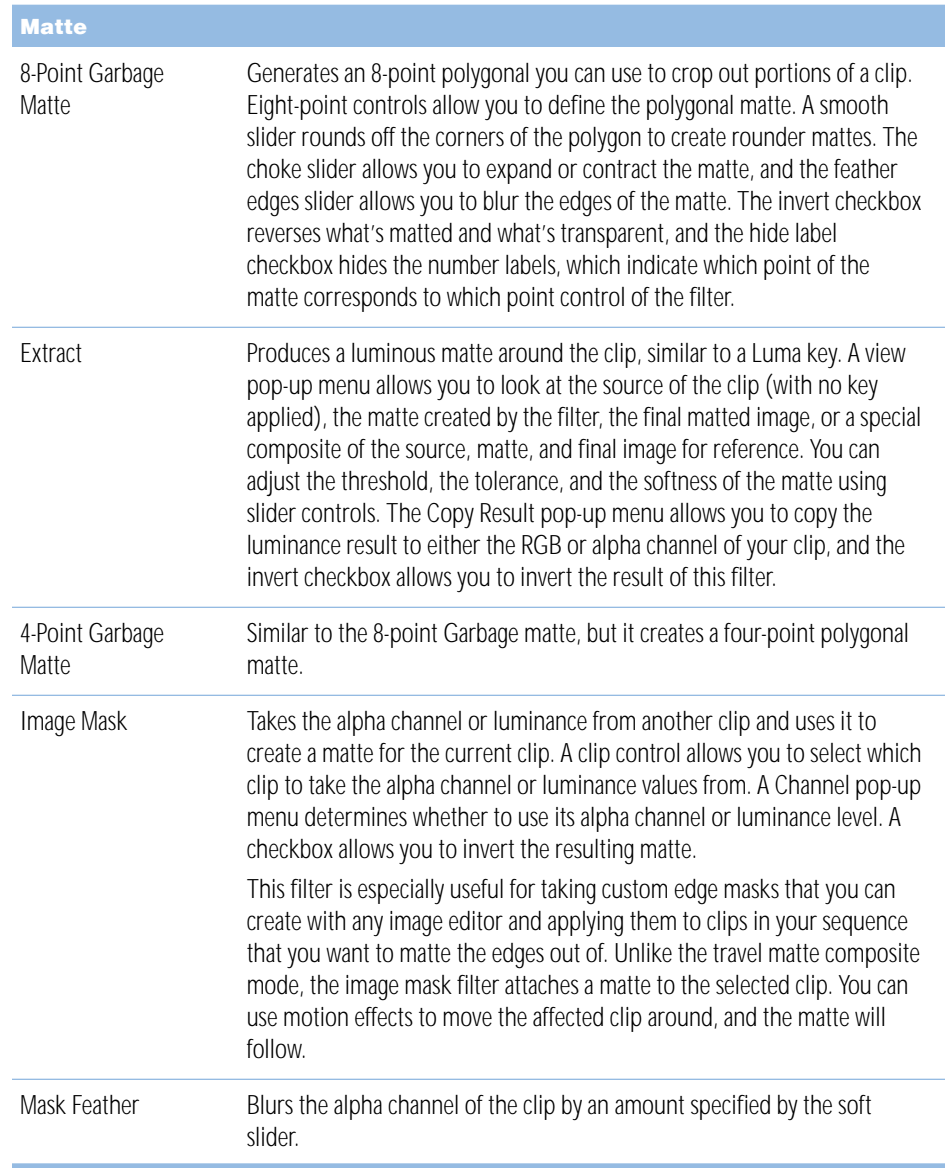

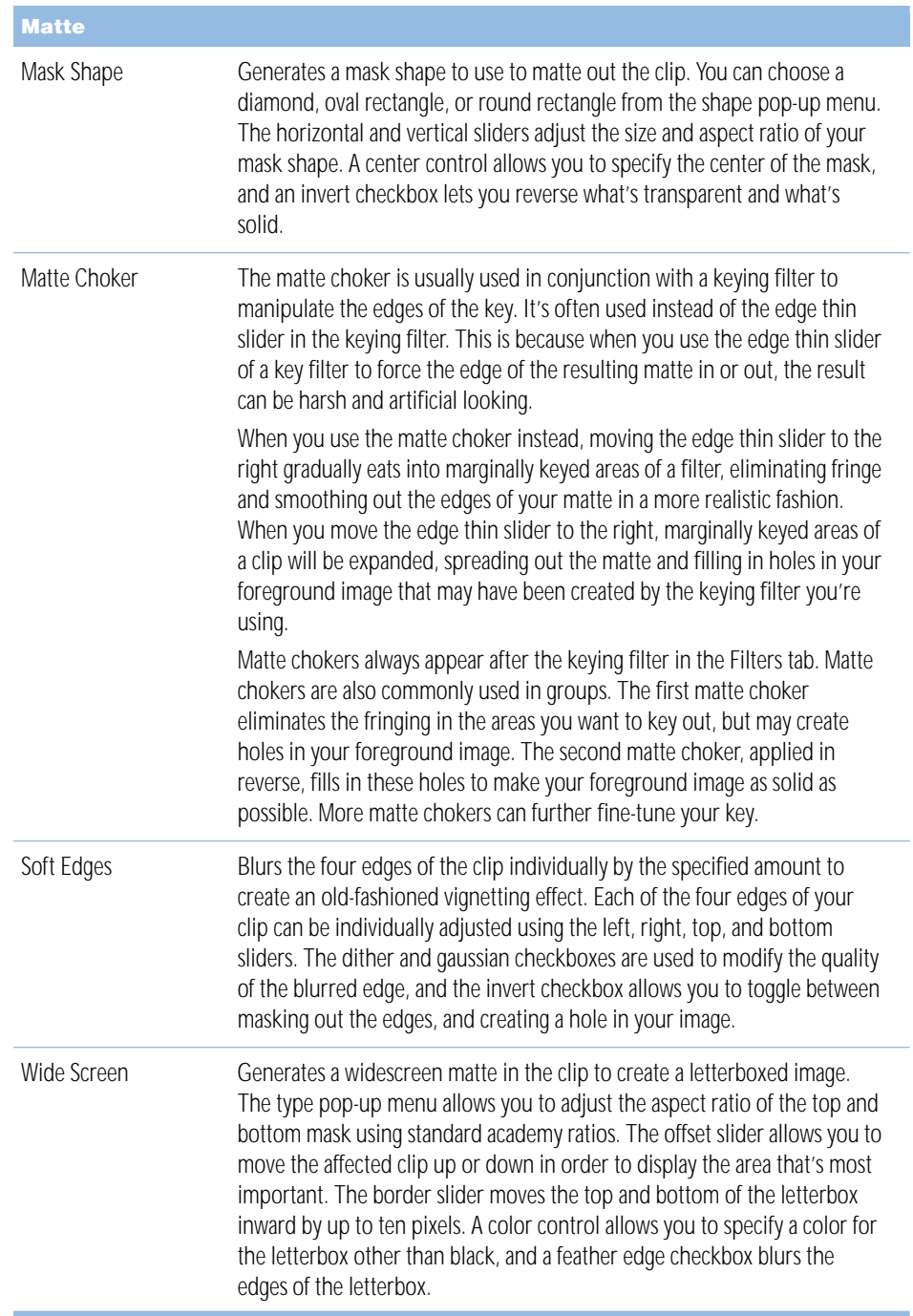

Perspective filters allow you to move your clips spatially within their frames. To move a filter spatially using the entire frame of the Canvas, use motion effects instead.

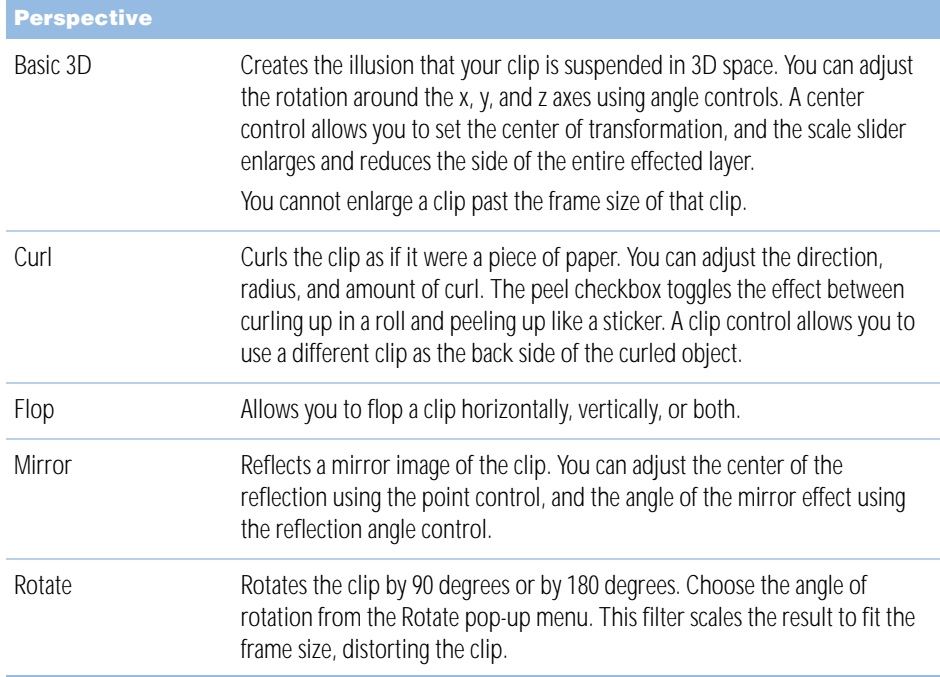

Sharpen filters manipulate the contrast of clips in your sequence.

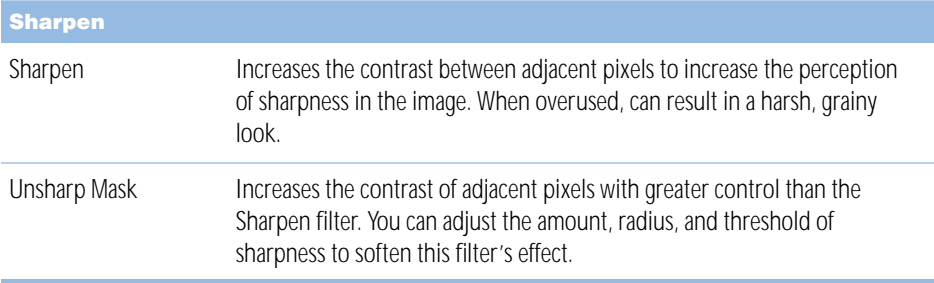

Stylize filters can be used to create extreme changes to the appearance of clips.

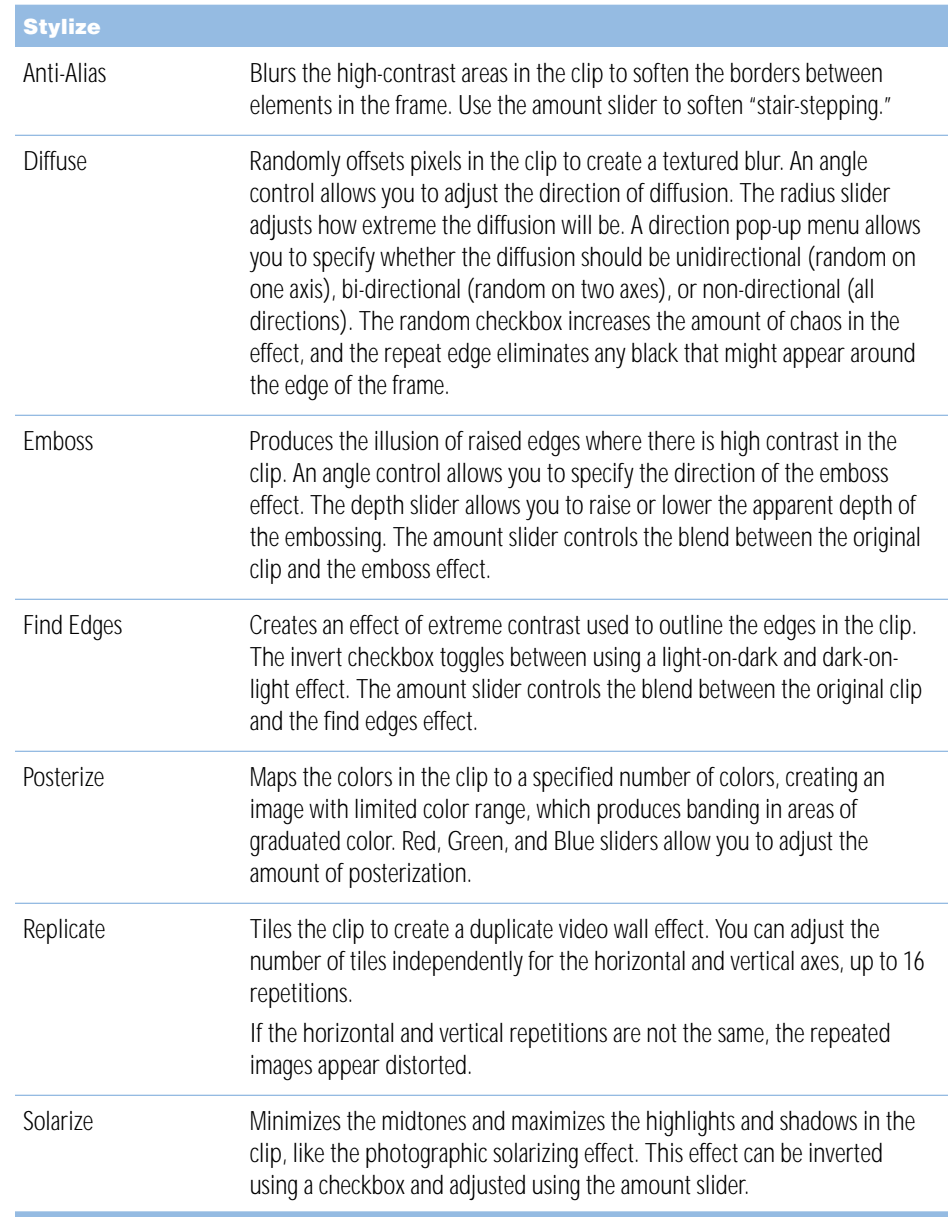

Video filters are generally used to create more utilitarian effects to clips in your sequence, although there are design-oriented filters in this category as well.

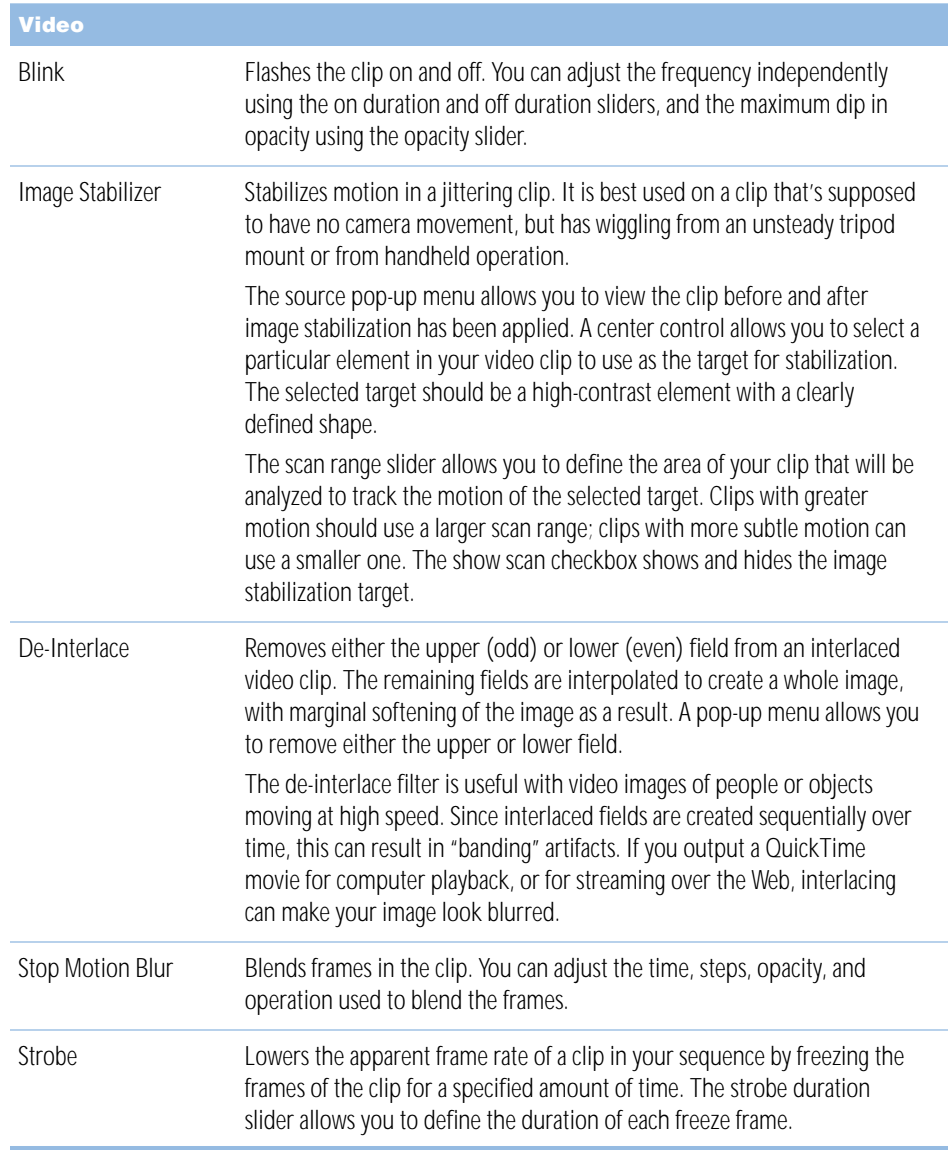

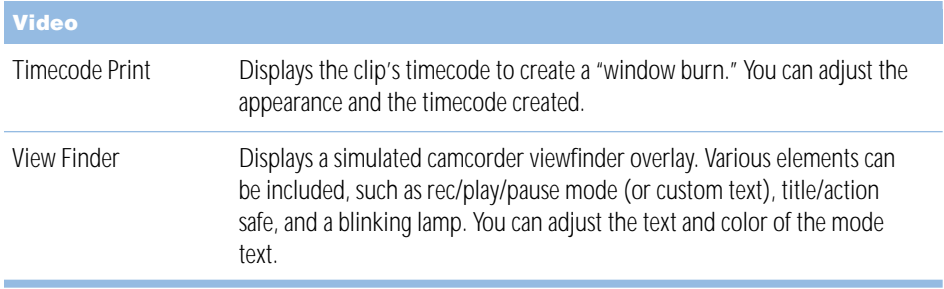

### Using After Effects Filters

In addition to the filters that come with Final Cut Pro, you can also use various After Effects filters.

#### To install After Effects filters:

■ Copy the filters into Final Cut Pro's Plugins folder, located in the Final Cut Pro folder.

After Effects filters use more memory than Final Cut Pro filters. Increase Final Cut Pro's RAM allocation accordingly (see ["Allocating Memory for Final Cut Pro" on page 49\)](#page-48-0).

Not all After Effects filters are supported. If you install a set of filters and then begin to have problems, take them out of the Plugins folder.

**Important** After Effects filters don't take advantage of Final Cut Pro's ability to render video using YCrCb. All After Effects filters render only in RGB color space

# *Video Generators*

Unlike filters or motion settings, video generators are not effects that you apply to clips in your project. Instead, video generators *are* clips, but they're synthesized clips created by Final Cut Pro.

Generators serve a wide range of functions. Bars and tone generators allow you to put standard SMPTE color bars and tone into your sequence to use for reference or as an effect. Gradients and color mattes allow you to create background layers for use in your composite. Text generators allow you to create title effects in your project.

Some video generators, such as the slug, matte, and particle noise generators, fill the entire frame size of your sequence. Others, like the text filters, are created with an alpha channel that allows your text to be quickly superimposed against an image, or black.

Generators can have filters and motion settings applied to them. For example, you can use a color matte in conjunction with a garbage matte or mask shape filter to quickly create shape layers with alpha channels of their own. You can then use these shape layers as design elements or as layers when creating track matte effects.

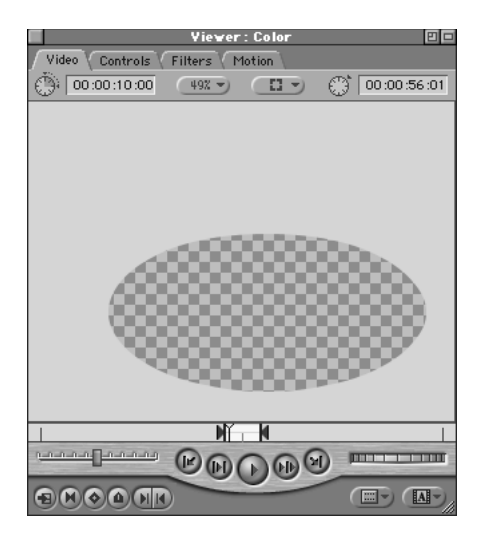

#### Working With Video Generators

Choose a generator from the Generator pop-up menu.

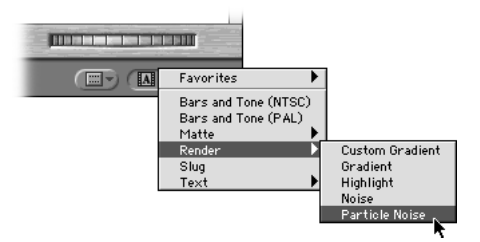

All of Final Cut Pro's text generators can be accessed from the Text submenu of the Generators pop-up menu in the Viewer. This pop-up menu is available only when the Video tab in the Viewer is displayed.

When you choose a generator, it appears in the Video tab of the Viewer.

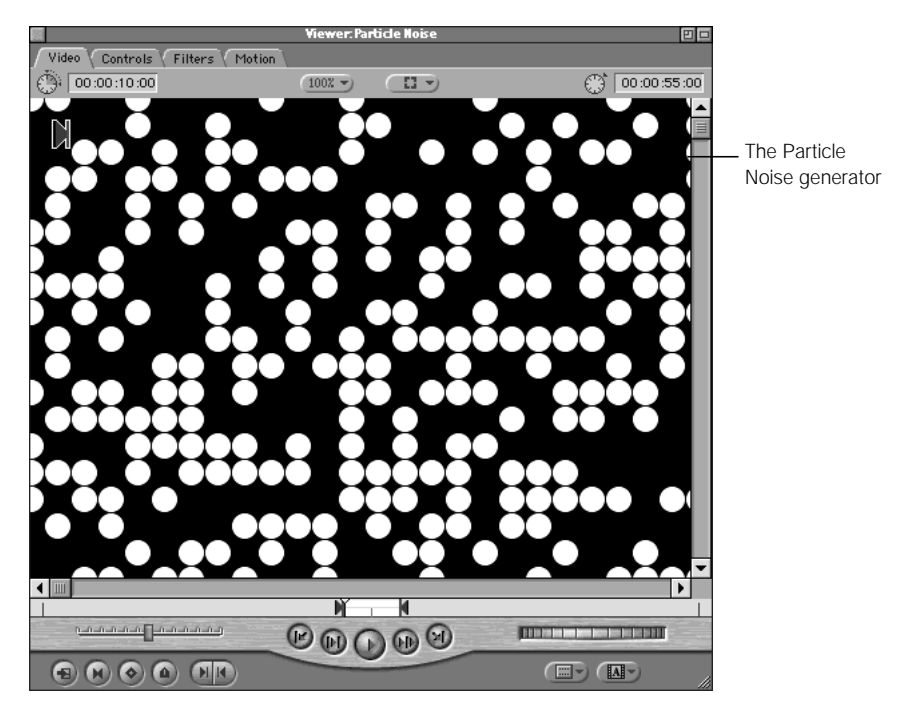

*Note:* With the exception of the bars and tone generators, generator clips always adopt the frame size of the sequences they're edited into.

All generators have parameters that can be used to customize their effects. These parameters can be edited in the Controls tab of the Viewer. Clicking the Controls tab with the Particle Noise generator open in the Viewer reveals its parameters.

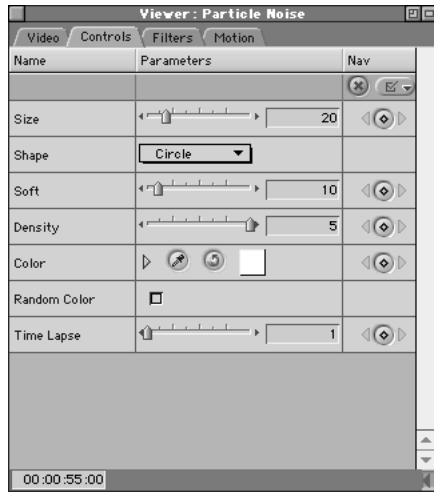

The controls used by the generators are exactly the same as those used by all other effects, as covered in ["Tips for Using Filter Controls" on page 1028.](#page-1027-0)

Once you've adjusted the controls of the generator you want to use to suit your purposes, go back to the Video tab. The generator currently loaded into the Viewer can be edited into your sequence just like any other clip.

# Keyframing Generators

The parameters of some generators can be keyframed to change their output over time. Keyframing generators works the same way as keyframing motion settings and filters. For more information about how to keyframe effects in Final Cut Pro, see ["Animating Visual](#page-980-0)  [Effects Using Keyframes" on page 981.](#page-980-0)

# *Using Generators*

Final Cut Pro has two kinds of generators. Those that don't require rendering are called *realtime generators.* Those that require rendering are called *graphical generators* or *titling generators.*

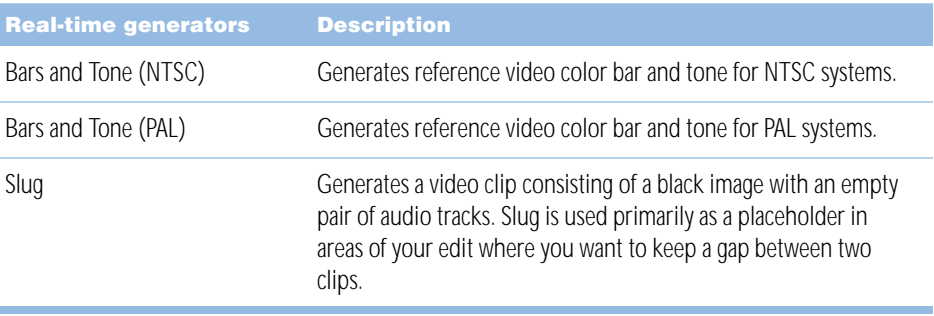

#### Graphical Generators

Graphical generators need to be rendered before they play back in real time in your sequence. Of these, there are graphical generators, and titling generators. Graphical generators can be used to create background screens, textures to superimpose over other clips, and patterns to use in conjunction with other filters to create even more varied effects.

For example, you can drag a generator into the clip control of a filter that blends two clips together. Other interesting effects can be obtained by limiting these generators to shades of gray and using them with the track matte composite mode, or with filters that perform Luma key operations.

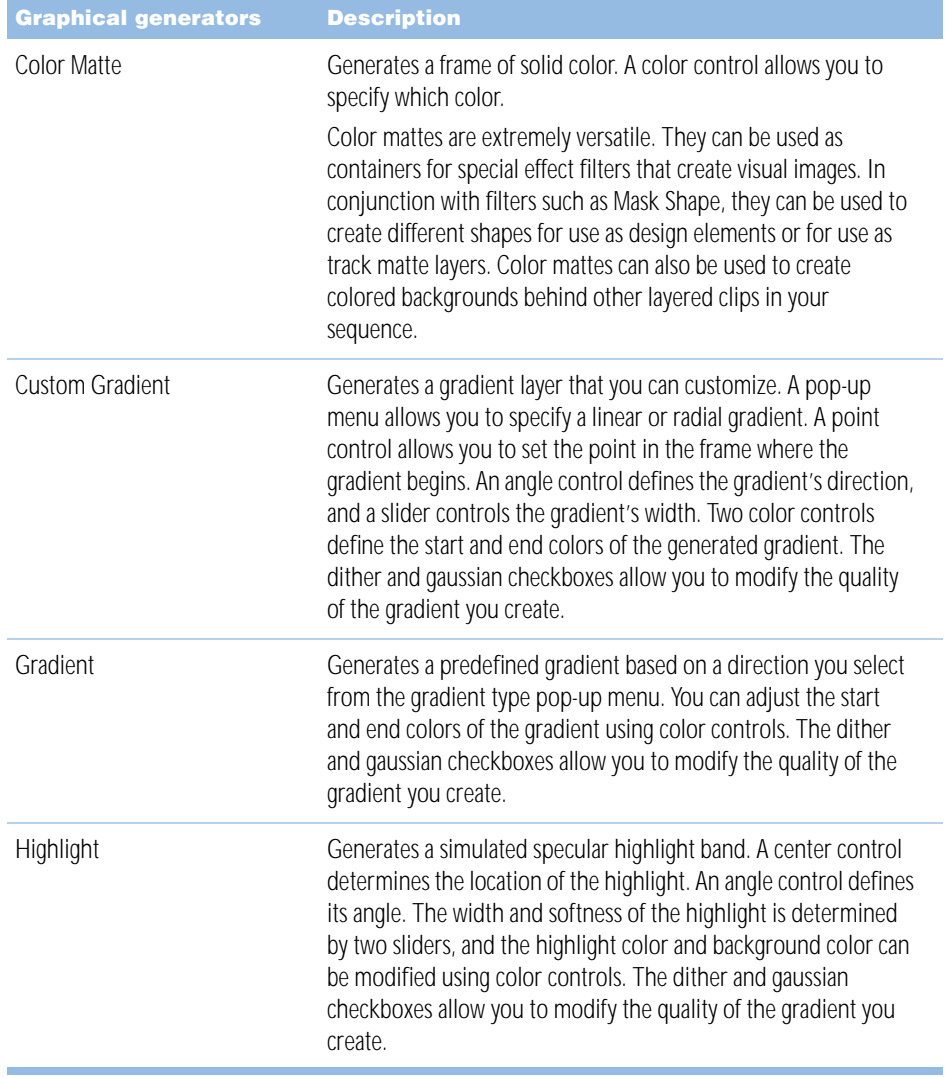

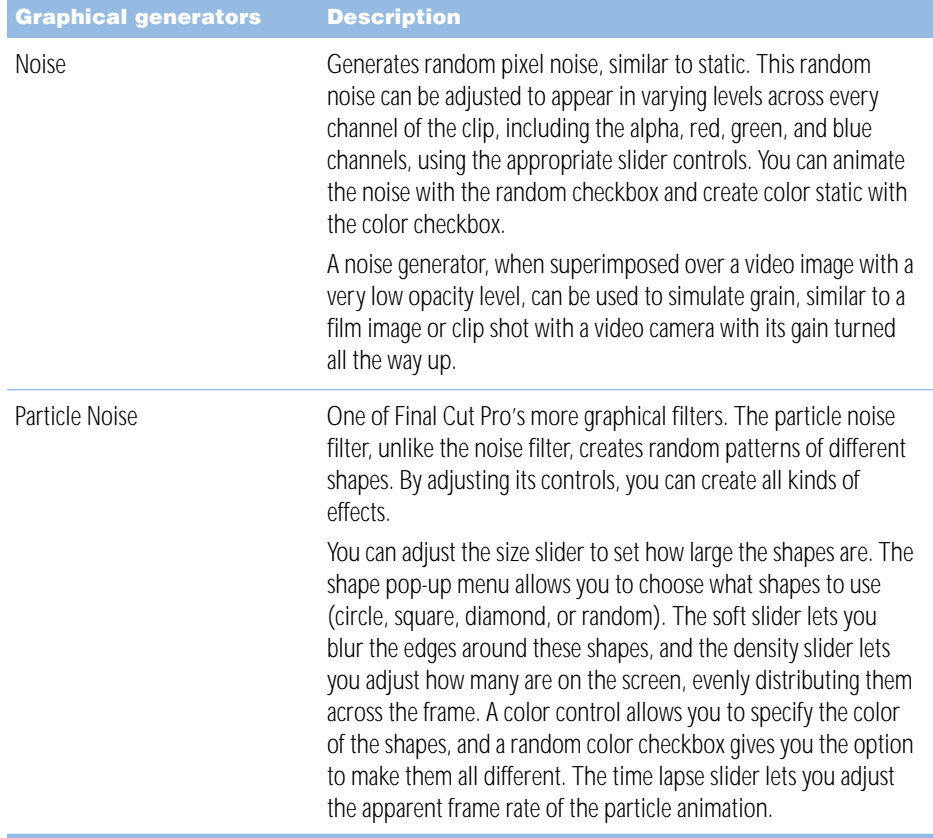

# Titling Generators

All of Final Cut Pro's titling generators use TrueType fonts. Most professionally created fonts come in both PostScript and TrueType versions. Be sure to install the TrueType version of fonts that you want to use in Final Cut Pro. Titling generators must be rendered.

When selecting a font to use for a title, avoid fonts that are thin or small. Because video is interlaced, one-pixel lines flicker unacceptably as the field on which they appear alternates on and off. This will result in "buzzing" text that is difficult to read.

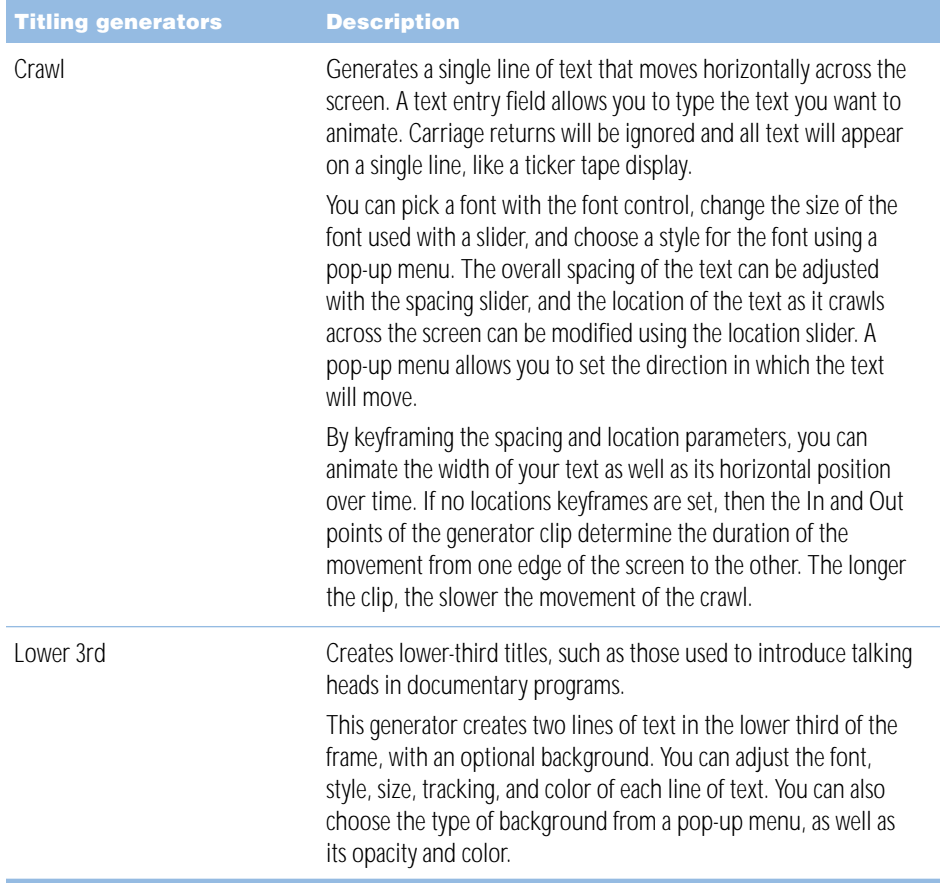

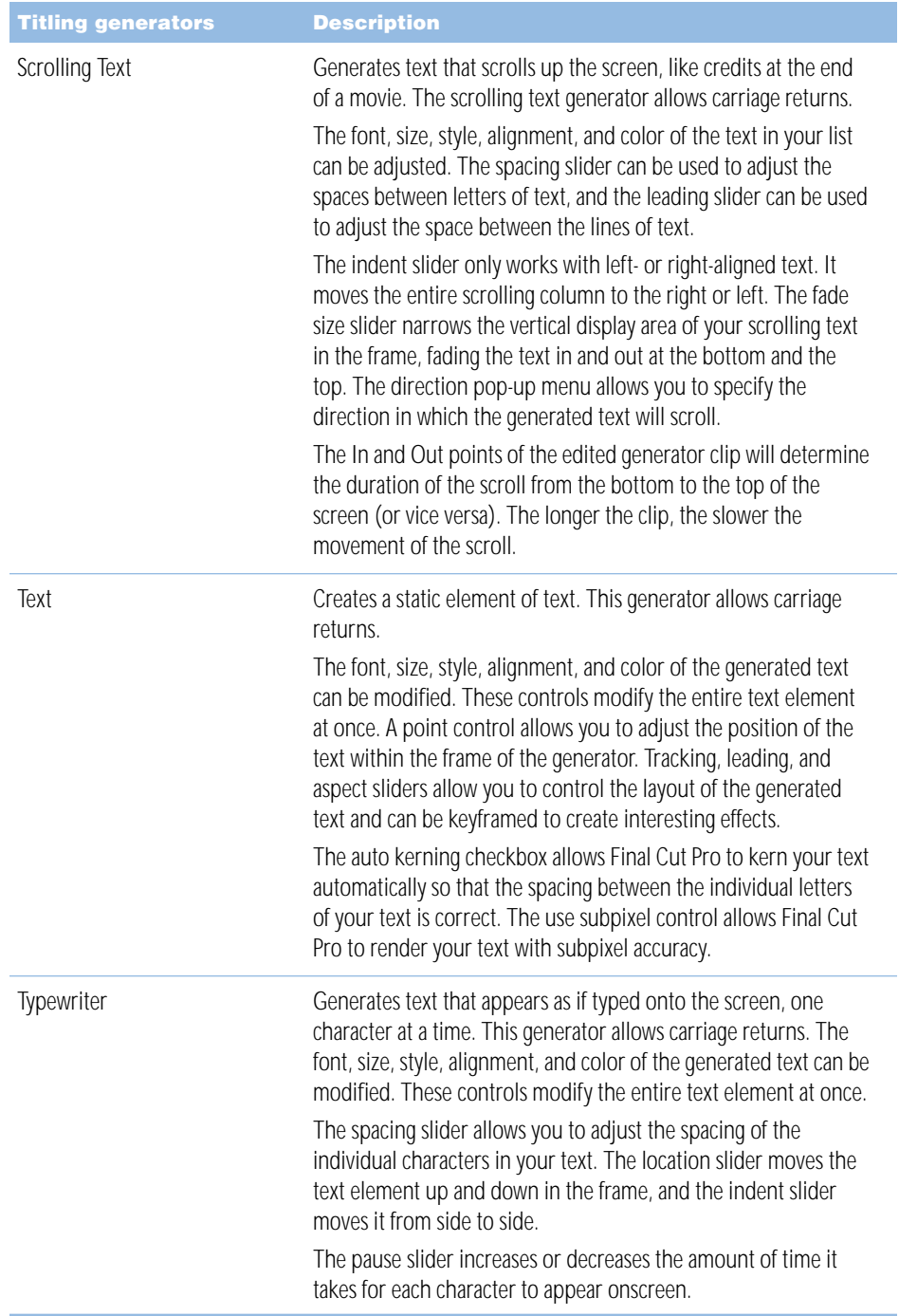

# *Speed Settings*

The Speed command (Command-J) allows you to speed up or slow down a clip in your sequence to create fast or slow-motion effects. The duration of your clip will also change.

For example, if you create a slow-motion effect by setting a 10-second clip to play back at 50 percent (slow motion), Final Cut Pro duplicates its frames so that the clip becomes 20 seconds long.

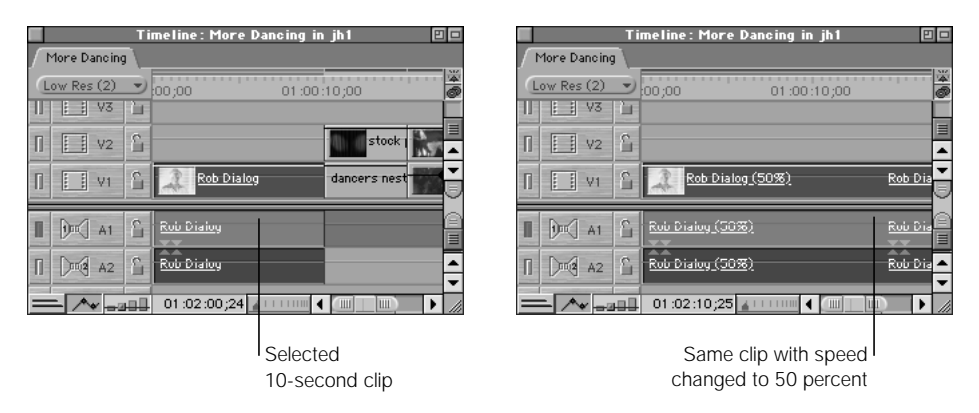

If you increase the clip's speed to 200 percent (fast motion), Final Cut Pro skips frames and makes the clip 5 seconds long.

Duplicating frames to create slow motion can result in a strobe effect. To reduce this, you can enable the Frame Blending option in the Speed dialog box. Frame blending takes all of the adjacent frames in a clip that has been slowed down and interpolates them to create new intermediate frames that play in between the original frames. These intermediate frames reduce the strobing of the image, resulting in extremely smooth slow-motion effects.

You can also use the Reverse checkbox to reverse a clip's direction of playback, combining it with a new speed setting to create many different temporal effects.

A clip's speed can be changed at any time. Speed settings you apply are not applied to that clip's source media on disk.

*Note:* If you change the speed of a clip, it must be rendered before it can be played.

#### To change the playback speed of a clip:

1 Select a clip in the Timeline.

To select only a portion of a clip, select the Razor Blade tool and divide the clip into sections, then select the section you want to modify.

- 2 Choose Speed from the Modify menu (or press Command-J).
- **3** Select the desired speed options, then click OK.

The clip's duration in your sequence changes based on the new speed.

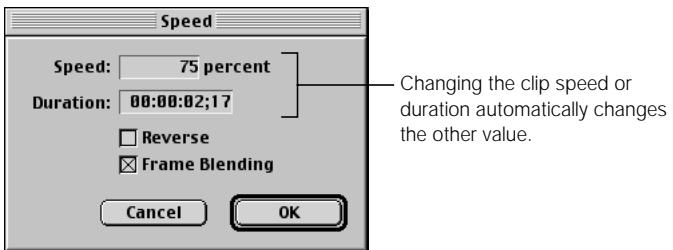

- **F** *Speed* or *Duration:* You can modify the clip speed percentage or the marked duration. Unmodified clips have a clip speed of 100 percent.
- **Reverse:** Click this box to make the clip play in reverse, using any speed specified by the above controls.
- **Frame Blending:** Click this box to smooth the apparent motion of a clip playing back at slow or fast speeds.

# Using the Fit to Fill Edit

When you use the fit to fill edit (see ["Performing a Fit to Fill Edit" on page 579](#page-578-0)), it changes the speed setting applied to the edited clip. These speed settings can be modified or removed at any time.

CHAPTER

# Rendering

Before you can play back your sequences smoothly with the effects you've applied to them, you need to render them. Rendering is the process of combining your video and audio with the applied effects, such as transitions or filters, one frame at a time. The result is a new file, called a *render cache file*, which can be played back. Depending on the complexity of audio effects used, audio rendering may not be necessary. See ["Rendering Audio" on page 1079.](#page-1078-0)

Most sequences you create will need to be rendered. However, sequences consisting of cuts only can be played back without rendering. For more information, see ["Avoiding Unnecessary](#page-1068-0)  [Rendering" on page 1069.](#page-1068-0)

Real-time systems have sophisticated and powerful hardware that lets you play back video effects in real time as you add them to clips or sequences. This eliminates the need to render those effects before viewing them and can save you a great deal of time, as well as disk space. For more information, see [Chapter 20, "Overview of Effects."](#page-904-0)

# *The Basics of Rendering*

Since rendering is an important part of the video creation process, it's helpful to understand basic rendering concepts. These include

- $\blacksquare$  determining what needs to be rendered in your sequence
- interpreting rendering indicators in the interface
- learning what items are rendered before others
- $\blacksquare$  figuring out how long rendering will take

# What Needs to Be Rendered?

Several items require rendering in Final Cut Pro:

m video clips or sequences with transitions, effects, and composited layers

These include still frames (graphics), video filters, motion applied to a clip, and effects applied by generators, such as text over video.

- clips whose speed has been modified
- audio tracks with transitions or filters exceeding the real-time audio mixing limit
- $\blacksquare$  multiple audio tracks that exceed your real-time playback limit You can set the Real-time Audio Mixing option in the General tab of the Preferences window. For more information, see ["Setting General Preferences" on page 885](#page-884-0).
- $\blacksquare$  video that doesn't match your sequence settings

You need to render any source media that has a frame rate, frame size, or audio or video compression method that is different from those in your sequence. To see a clip's settings, select it in the Timeline and choose Item Properties from the Edit menu. To see the sequence settings, choose Settings from the Sequence menu or select the sequence in the Browser and choose Item Properties from the Edit menu.

You don't have to render the following:

- m sequences consisting of cuts only (if the frame size, frame rate, and compression settings match those of the original source media)
- multiple audio tracks or audio effects that are within your real-time playback limit (set in the General tab of Preferences)

Final Cut Pro shows you which items need rendering by using render bars in the Timeline, as described in the next section, "About the Render Status Bars."

# About the Render Status Bars

There are two render status bars in the Timeline, above the ruler: the upper one is for video and the lower for audio. As you create a sequence, indicators show which sections of the sequence require rendering to play back smoothly at the selected render quality.

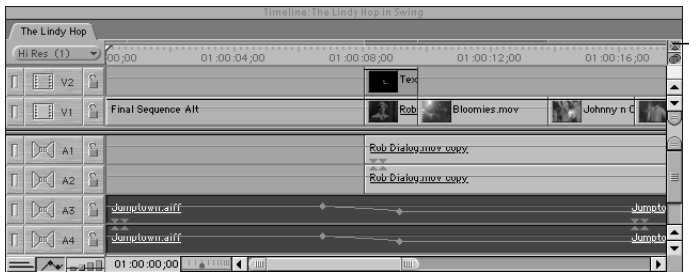

- The render bars appear here in the Timeline.

- Red: Needs to be rendered.
- *Dark Gray:* No rendering is required.
- *Green:* Does not need rendering and can be played in real time. However, if you are exporting or sending output via FireWire, then rendering may be required (depending on your real-time hardware).
- **M** *Yellow:* When you play back, Final Cut Pro shows a real-time approximation of the final effect. To get the true final effect, you still need to render the material. The final effect is shown when play is stopped or when scrubbing.
- **Fig. 3** Steel Gray: The material has already been rendered.

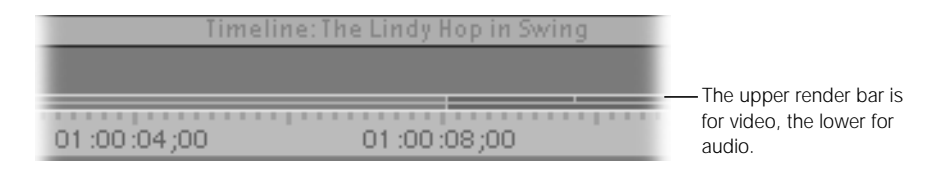

Other indicators include the following:

m *"Unrendered" message in the Viewer or Canvas:* When video material that requires rendering is playing in the Viewer or Canvas, and the Play Base Layer Only option in the Render Quality Editor is not selected for the current render quality, a blue background with the word "Unrendered" appears, indicating that the video can't play in real time. If the Play Base Layer Only option is enabled, the base tracks play, but without any transitions or other special effects.

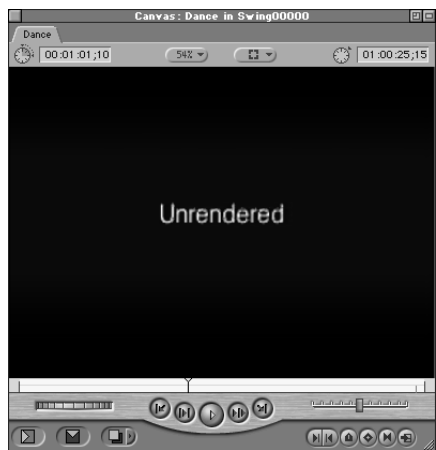

**B** *Beep in the Viewer or Canvas:* When audio material that requires rendering is played in the Viewer or Canvas, a steady beep occurs, indicating that the material can't play in real time. For more information, see ["Rendering Audio" on page 1079.](#page-1078-0)

#### <span id="page-1067-0"></span>What Is the Order of Rendering?

Video is rendered in the following order:

- The top-layer video track (the highest numbered track) is rendered first, and then composited onto the track below.
- Within each track, effects are rendered as follows: speed, filters, motion, motion blur, opacity, and transitions.

You can change the order of rendering by using nested sequences. For more information, see ["Nesting Sequences" on page 937.](#page-936-0)

#### How Long Does Rendering Take?

A progress bar shows the percentage of rendering that has been completed. This percentage is based on the number of frames left to render.

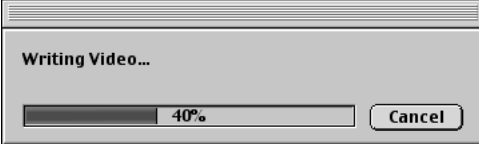

If you have a real-time system, rendering time depends on the capabilities of your real-time card, your computer, and the kinds of media you are rendering.

# *Planning for Rendering*

Rendering is an important step in the creation process in Final Cut Pro since it lets you ready your finished product for playback and then distribution. You'll also probably render your sequences, or parts of them, as you work on your project. This gives you a chance to evaluate your work, then go back and make changes.

Think about rendering as part of your overall creation process and then think about ways you can

- $\Box$  avoid unnecessary rendering
- $\blacksquare$  reduce rendering time
- $\blacksquare$  temporarily disable rendering

### <span id="page-1068-0"></span>Avoiding Unnecessary Rendering

You can do several things to avoid rendering.

#### In general:

- $\blacksquare$  Create sequences with cuts only; don't add transitions, effects, or filters.
- **Nest sequences within other sequences.**

This approach must be used carefully. For more information, see ["Nesting Sequences" on](#page-936-0)  [page 937](#page-936-0).

 $\blacksquare$  Temporarily disable rendering.

For more information, see ["Disabling Rendering" on page 1078](#page-1077-0).

#### For sequences with cuts only:

**EXECOMPARE SETTINGS IN SOLUT SOURCE MEDIA WITH THE SECTION SETTINGS.** 

Make sure that the sequence's editing timebase, frame rate, and compression settings are the same as the frame rate, frame size, and compression settings of your source media. If media appears normal when opened in the Viewer, but not when you add it to your sequence, there's likely a difference in settings.

# Reducing Rendering Time

You can reduce the amount of time used for rendering in several ways:

#### **Notata Late art I Use a lower render quality level.**

This approach can be useful at any point in a project before you do your final output.

■ Test-render short sections.

Before you apply effects to all parts of a sequence or to a lengthy part of a clip, apply the effect to a small section of a clip. Render this selection and check the results. You can then adjust the settings and apply the effects to more of your media.

m Batch render while you take a break or do other work.

Rendering time isn't actually reduced, but you can make efficient use of your time by turning your attention to other things as the computer renders your media.

**u** Use a real-time system.

With a real-time system, many effects and other items that need to be rendered can be rendered in real time. For more information, see [Chapter 20, "Overview of Effects."](#page-904-0)

# *Working With Render Quality Settings*

Final Cut Pro has four default render quality levels. The render quality influences the time it takes to render and the quality of the rendered result. There's a separate render cache file for each render quality level. Render files are stored in the location you specified in the Scratch Disks tab of the Preferences window (see ["Setting Up Scratch Disks for Storing Media" on](#page-898-0)  [page 899](#page-898-0)).

*Note:* Each render quality generates a separate render file that applies to the specific item rendered and the sequence in which it appears. For example, if you render a transition at the highest quality (Hi Res) and then change the render quality for that transition to lower quality (Low Res), you must render the transition at the new quality level. If you switch back to the original high quality for the transition, it does not have to be rendered again.

As you change render quality levels, the render bar changes to indicate areas that require additional rendering at the current render quality.

It's important to develop some strategies for using render quality levels when you're working on your project.

- m When you render your final output, you'll want high-quality footage that looks just as good as the rest of your final product in whatever medium you distribute it in.
- m While you're working on a project, applying different render qualities can be especially useful when you want to get a quick idea of how something looks. You can render a brief section that's heavily composited at high quality to see if the images work as you expect, or you can render longer sections at lower quality to do a quick check of effects or the overall flow of a sequence.
- m Creating a plan for when to render, how often, and at what levels can greatly speed up your production process. For more information, see ["Planning for Rendering" on](#page-1067-0)  [page 1068.](#page-1067-0)

# Determining the Render Quality Levels You Want

The following are the default render quality settings:

**Hi** Res (1): This level creates a render cache file that has the same frame rate and resolution as your sequence settings. The highest image and motion quality are produced, including field rendering, frame blending, and motion blur, and all filters are enabled.

Use this level when you're ready to produce your final version or if you want to check the image quality in selected places.

**DED** *Low Res (2):* This level produces a file that has the same frame rate and half the resolution of your sequence settings. Filters are applied, but field rendering, frame blending, and motion blur are not.

<span id="page-1070-0"></span>Select this level when you want to see how filters look in your media, when you're doing basic compositing, when you want to render relatively quickly, and when you don't need to see final output (a close approximation is good enough).

**Draft (3):** This creates a file that has half the frame rate and half the resolution of your sequence settings. Filters are applied, but field rendering, frame blending, and motion blur are not.

Select this level to review and adjust basic design characteristics, such as the positioning of elements, scaling, and motion paths.

■ *Cuts Only (4):* This is a high-resolution render mode, used when the Play Base Layer Only option is selected. The base tracks play, but without any transitions or other special effects. For more information, see the next section, "About Render Quality Settings."

Use this level when you want to render at the full quality, but while playing back you want to see transitions as cuts only and ignore composited elements.

*Note:* In some instances, such as when doing a batch export, you may see render quality levels abbreviated RQ1, RQ1-4, and so on.

You can also customize the settings for each render quality. For more information, see the next section, "About Render Quality Settings."

# About Render Quality Settings

You can customize the definition of each render quality setting in the Render Quality Editor. Each quality level has a different set of options preselected; you can change them as desired based on the needs of your project.

*Note:* Render quality settings are applied only to rendered output and are independent of the sequence settings.

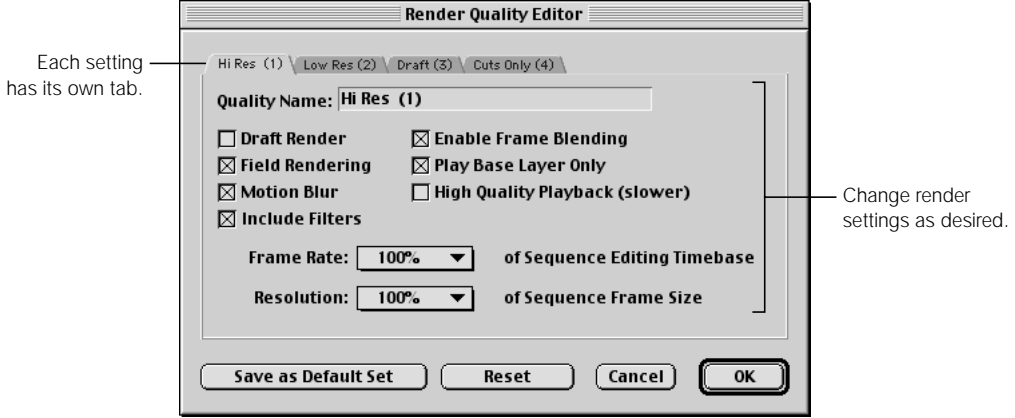

- m *Quality Name:* This displays the current name for the render quality level and appears in the Render Quality submenu, pop-up menu, and tab. You can edit this.
- **Draft Render:** Check this box to render filters at the lowest possible quality. This option is useful to speed up previewing, but you should deselect it before final rendering and export.This setting applies only to third-party filters, such as those from After Effects, that take advantage of this low-quality setting.
- *Field Rendering:* Check this box to turn field rendering on. Motion effects rendered with field rendering on appear smoother during playback but take longer to render. When doing a rough cut, turn this off for faster rendering.
- **Motion Blur:** Check this box to apply motion blur to specified clips when rendering. Turning this off speeds up the rendering process.
- m *Include Filters:* Check this box to render filters on clips that have them. Turning this off speeds up the rendering process.
- *Enable Frame Blending:* Check this box to enable motion smoothing effects where the speed of the video has been changed. You must have previously applied frame blending on one or more clips.
- **Play Base Layer Only:** Check this box to play the base video track only (V1), all audio tracks, and cuts only. No transitions are rendered; cuts are substituted for unrendered or non-real-time effects. Motion is not applied to clips or sequences when played back in the Viewer and motion applied to the base track is ignored.

Use this option when you want to play back your sequences with minimal rendering. These options affect playback only. The render bar for all unrendered items stays red, indicating that they still must be rendered for final output.

**High Quality Playback:** This option renders the playback of DV clips at the highest visual quality available on a particular system, but at the expense of frame rate. This option affects only the display of video when played back on the computer monitor: it does not affect render quality or speed of playback to a camcorder or deck. Use this option to check the visual quality of filtered or composited clips. Individual frames appear in high quality when playback is paused.

How well your system performs during high-quality playback depends on your computer's processing power. If your system has difficulty handling high-quality playback, you may have dropped frames.

- **Frame Rate:** Choose an option from the pop-up menu to set the frame rate to a percentage of the sequence editing timebase. For example, choosing a frame rate of 50% renders half the frames, and so cuts render time in half.
- m *Resolution:* Choose an option from the pop-up menu to set the resolution, or frame size, to a percentage of the sequence's frame size. At a lower percentage, fewer pixels are processed, so rendering time is reduced.

#### Saving Render Quality Settings

Once you've adjusted the render quality settings, you can save them with the default name assigned by Final Cut Pro, or you can give your custom settings a different name. You can make other choices when saving these settings:

- **F** *Save as Default Set:* Making your settings the default stores them as preferences for the application. Whenever you create a new project or sequence, it will use these render settings.
- **Reset:** If you've changed some settings and you want to restore the default settings for that render quality level, choose Reset.

It's a good idea to rename a render quality level that you've modified to remind you that it's not a default setting. Give this modified quality level a distinctive name that will remind you of its primary purpose.

### Editing Render Quality Settings

#### To modify the render quality settings:

- 1 Do one of the following:
	- Choose Render Quality from the Sequence menu, then choose Edit Render Qualities from the submenu.

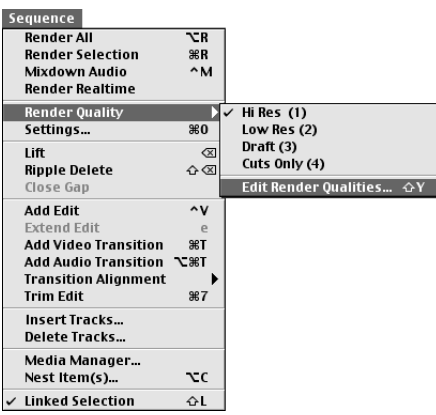

m Choose Project Properties from the Edit menu, then click the Edit Render Qualities button.

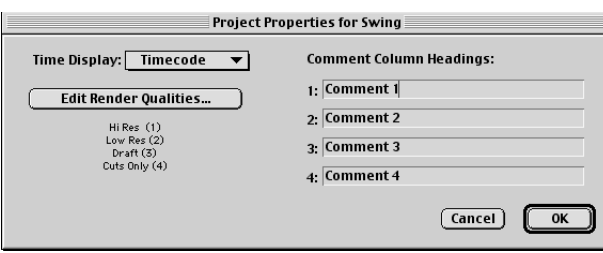

m In the Timeline, click the desired sequence tab, then choose Edit Render Quality from the Render Quality pop-up menu.

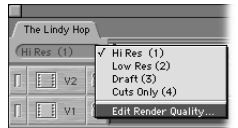

2 Click a render level tab, specify settings for that level, then click OK.

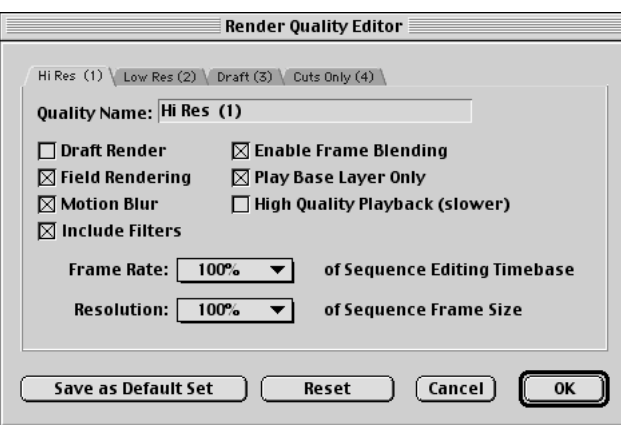

For information on specific settings, see the earlier section, ["About Render Quality Settings,"](#page-1070-0)  on [page 1071.](#page-1070-0)

# Making Render Quality Settings Defaults for New Projects

Instead of choosing different render quality levels for various projects, you can set a default level. This level will be applied to all new projects. This can save you time as well as potential confusion, if you're working on several projects and forget which render quality levels you're using.

#### To set a render quality level as the default:

- 1 Do one of the following:
	- m Choose Render Quality from the Sequence menu, then choose Edit Render Qualities from the submenu.
	- m Choose Project Properties from the Edit menu, then click the Edit Render Qualities button.
	- **n** In the Timeline, click the desired sequence tab, then choose Edit Render Quality from the Render Quality pop-up menu,.
- **2** Click the desired render level tab and change any settings you want.
- **3** Click Save as Default Set, then click OK.

When you make a set of options the default for a level, those settings are always in effect for that level. You can check or change the options or set a new default in the Render Quality Editor.

These custom default settings can be tailored to your work style. For example, you like to render effects while working, but at only half the frame rate, to save rendering time. You could establish these settings as the default for the Draft render quality and use it as you develop any project.

*Note:* If you have a group of render quality settings that you like, you can preserve it by creating a new project, adjusting the settings as you want them, and saving those settings as the default. If your Final Cut Pro preferences are lost or damaged, or you need to use the application on a different computer, you can open a copy of that project to restore your custom settings.

# *Rendering*

Before you can play back your media smoothly with the effects you've applied, you need to render. You can render all of a sequence or select specific clips or parts to render. If you don't select anything, Final Cut Pro will render everything.

- To render audio only, see ["Rendering Audio" on page 1079.](#page-1078-0)
- To render real-time effects only, see ["Rendering Real-Time Effects" on page 1082](#page-1081-0).

# Seeing a Preview Before Rendering

You can see a quick preview of an effect or transition before actually rendering it. This can save you time if the effect or transition doesn't turn out the way you anticipated.

#### To preview an effect:

■ Scrub (drag the playhead through the scrubber bar) in the Canvas, or use the Right and Left Arrow keys to move through the media frame by frame.

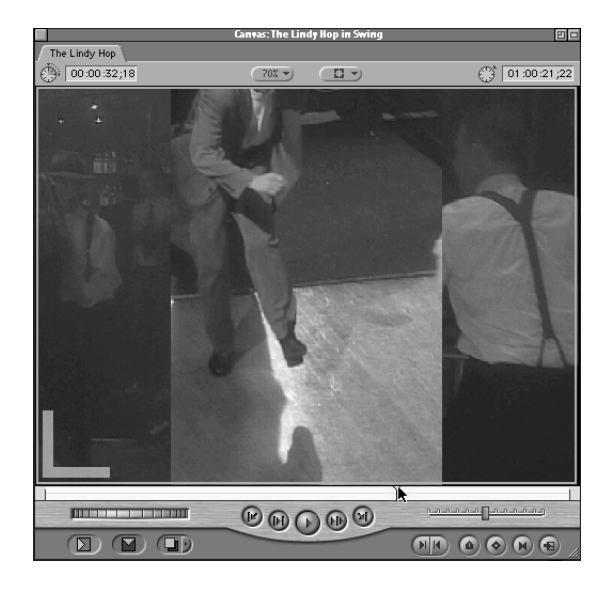

### Rendering a Sequence

The Render All command lets you render an entire sequence and creates render files for all of the video and audio tracks in the current sequence.

#### To render an entire sequence:

- 1 Open the sequence (and select its tab in the Timeline, if necessary).
- **2** Specify the render quality level you want:
	- m Choose Render Quality from the Sequence menu, then choose a render quality level from the submenu.
	- **n** In the Timeline, choose a render quality level from the Render Quality pop-up menu.
- **3** Choose Render All from the Sequence menu.

A progress bar is displayed while the sequence is being rendered.

Click Cancel to stop rendering. All rendered frames are saved, even if rendering is canceled.

# Rendering Part of a Sequence

If you've added a transition or an effect to a clip and want to render just that part of your sequence, use the Render Selection command.

#### To render a section of a sequence:

- 1 Do one of the following:
	- m In the Timeline, select one or more clips or transitions.
	- $\blacksquare$  In the Timeline or Canvas, set In and Out points for the area that you want to render.

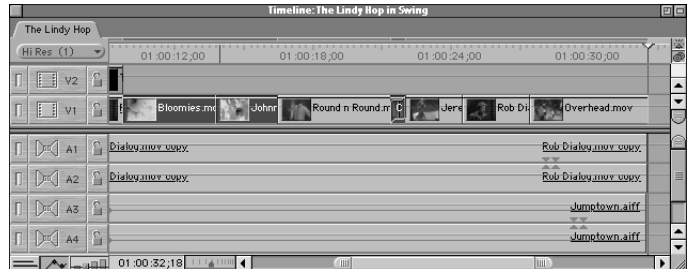

If you don't select anything, Final Cut Pro will render everything.

- 2 Specify the render quality level you want:
	- **EX** Choose Render Quality from the Sequence menu, then choose a render quality level from the submenu.
	- $\blacksquare$  In the Timeline, choose a render quality level from the Render Quality pop-up menu.

<span id="page-1077-0"></span>**3** Choose Render Selection from the Sequence menu.

A progress bar is displayed while the selection is being rendered.

Click Cancel to stop rendering. All rendered frames are saved, even if rendering is canceled.

#### Batch Rendering Sequences

If you have more than one sequence to render, you can do a batch render. This can save time, particularly if you have many sequences. You can start the batch render process, then have Final Cut Pro render overnight or while you're taking a break. This process is similar to regular rendering, where selected sequences are rendered sequentially.

#### To batch render:

1 Select the sequences you want to render in the Browser.

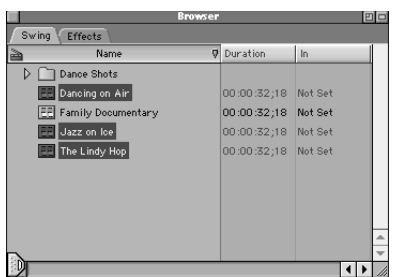

**2** Choose Render All from the Sequence menu.

Final Cut Pro begins the render process, showing a progress bar for each sequence as it's being rendered.

To stop rendering at any point, click Cancel. If there are any sequences left to render, another progress bar appears. All rendered frames are saved, even if rendering is canceled.

#### Disabling Rendering

Sometimes you may want to disable rendering temporarily while you make changes to settings. Although disabling rendering does not speed up final rendering, it allows you to work faster without wasting your computer's processing power on background rendering. In essence, disabling rendering turns off the view of a rendered clip you would otherwise see while scrubbing (dragging the playhead through the clip in the Canvas or Timeline).

#### <span id="page-1078-0"></span>To temporarily disable rendering:

**Press the Caps Lock key when the playhead is over an area that needs to be rendered.** 

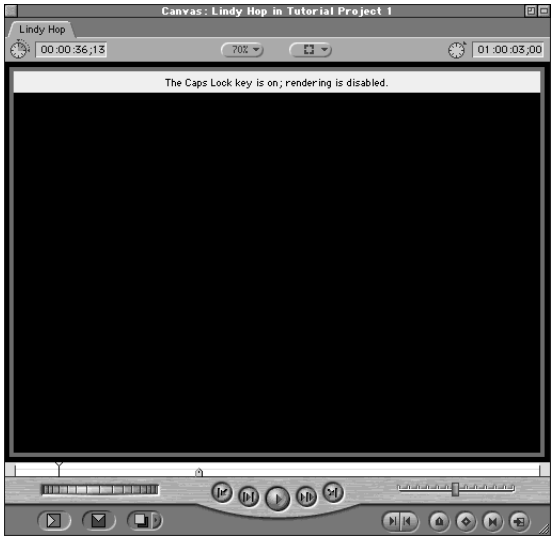

Press the Caps Lock key again to enable rendering.

# *Rendering Audio*

Final Cut Pro can mix and play back up to eight tracks of audio in a sequence in real time. In most cases, however, audio can be played in real time without rendering. You can have more than eight audio tracks in a sequence, but the maximum number of tracks you can mix and play back before rendering is required depends on

- m your computer system's configuration (processor speed, number and types of filters used, data transfer rate of your hard disk, available RAM, and so on)
- m the number of tracks specified in the Real-time Audio Mixing option in the General tab of the Preferences window

For more information, see ["Setting General Preferences" on page 885.](#page-884-0)

Real-time Audio Mixing: 8 tracks

Not all audio tracks have the same rendering needs. If you apply filters or transitions to an audio track, Final Cut Pro calculates the amount of processing power required to render those effects and play them back in real time, called *track costs.*

#### Determining Track Costs

Final Cut Pro's audio capabilities are based on the concept of track costs. Track costs indicate the total processing power needed to play back multiple audio channels. Track costs can accumulate quickly when you're combining various audio elements. When you surpass the maximum track costs (typically eight), you have to render, otherwise you'll hear beeps instead of your audio when you play back in real time.

For example, an audio cross fade or transition increases the track count by one. Thus, if a sequence contains eight audio tracks, adding a single cross fade increases the count to nine tracks and requires rendering to preview.

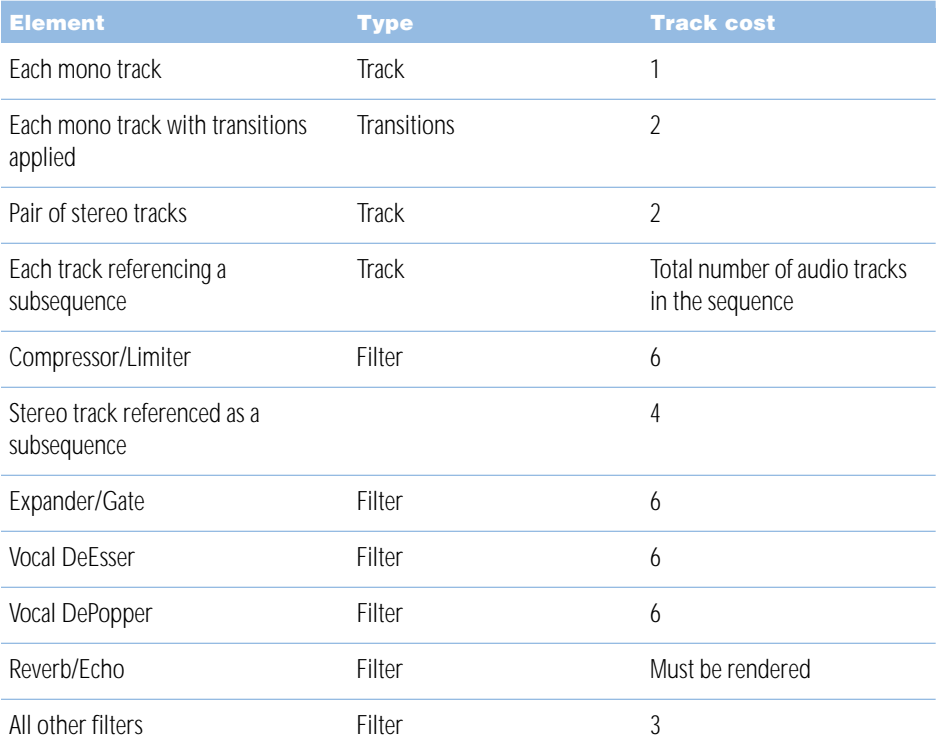

# Rendering a Single Audio Clip in a Sequence

If necessary, you can render an audio clip.

#### To render a single audio clip within a sequence:

- **1** In the Timeline, select the desired audio clip.
- **2** Choose Render Selection from the Sequence menu.
All audio tracks, including effects that have been applied, are processed into one render cache file for the area covered by the clip.

#### Rendering All the Audio in a Sequence

You can use the Mixdown Audio command to render all the audio tracks in a sequence. This procedure improves performance because sections that have multiple tracks or effects that fit within the specified real-time audio mixing limit will be reduced to a simple stereo pair in the render file. This method of rendering audio does not change any of the audio clips in the sequence.

#### To render all the audio in a sequence:

■ Choose Mixdown Audio from the Sequence menu.

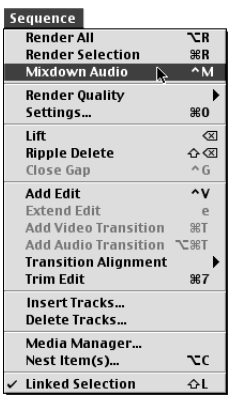

All audio tracks, including effects that have been applied, are processed into one render cache file.

Once mixdown audio has been applied to a sequence, the menu item is dimmed and a checkmark appears next to it, indicating that the sequence has been rendered. If files are moved within the sequence after being rendered, the Mixdown Audio command will again become available.

*Note:* If you move, copy and paste, or otherwise change audio material after rendering it, the render file for that material is lost and the audio must be rendered again.

#### To create a single audio file for a sequence:

You can create one render file for all audio in a sequence by nesting the entire sequence and then using the mixdown audio command for this nested item in the parent sequence. For more information about nesting sequences and rendering, see ["Using Nested Sequences to](#page-1089-0)  [Preserve Render Files" on page 1090.](#page-1089-0)

### *Rendering Real-Time Effects*

Final Cut Pro has built-in support for real-time effects. If you've got a real-time system, you can play transitions and other effects in real time, if they are available in real time. For more information, see [Chapter 20, "Overview of Effects."](#page-904-0)

#### To render just real-time effects:

- 1 Do one of the following:
	- $\blacksquare$  In the Timeline, select one or more clips or transitions.
	- $\blacksquare$  In the Timeline or Canvas, set In and Out points for the area that you want to render.

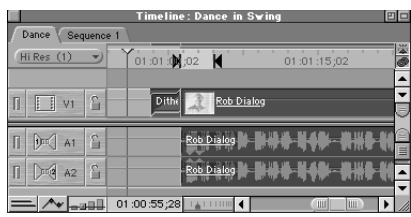

If you don't select anything, Final Cut Pro will render all real-time effects.

- **2** Specify the render quality level you want:
	- m Choose Render Quality from the Sequence menu, then choose a render quality level from the submenu.
	- **n** In the Timeline, choose a render quality level from the Render Quality pop-up menu.
- **3** Choose Render Realtime Effects from the Sequence menu.

A progress bar is displayed while the sequence is being rendered.

Click Cancel to stop rendering. All rendered frames are saved, even if rendering is canceled.

*Note:* The Render All command in the Sequence menu renders all effects, whether real-time or non-real-time. The Render Selection command renders both real-time and non-real-time effects for the selected item, but if nothing is selected, this command renders only non-realtime effects on a computer with a real-time card installed.

### *Rendering in YCrCb (YUV) Color Space*

Final Cut Pro supports image processing, or rendering, in the YCrCb color space (sometimes referred to as *YUV*), in addition to the RGB color space. There are also options for white level processing. Both of these options let Final Cut Pro preserve the maximum color fidelity for processed images.

#### Working in the YCrCb and RGB Color Spaces

Many digital video formats store data in a color space known as *YCrCb.* Three components are stored for each pixel: one for luminance ( Y ) and two for color information (Cr and Cb). Typically, computers store data in RGB color space, which also has three components for each pixel: one each for the red, green, and blue parts of the image.

Information can be converted from one color space to the other. However, since the color spaces are not identical, there are many colors in each space that cannot be described in the other. These colors get "clipped" to the nearest value during conversion. This can cause very saturated colors to become less intense and is referred to as "chroma clamping."

Another problem between the two color spaces occurs because of the levels at which some DV cameras produce Y values. In YCrCb color space, values are typically defined from 16 to 235, while in RGB they range from 0 to 255. Some cameras produce Y values above the 235 range, even as high as 254 (also known as *superwhite*). When these values are converted to RGB, they can't go higher than 255. When the RGB value is converted back to YCrCb, it will have a maximum value of 235, less than the original value, causing viewing differences in the media. This is known as "luma clamping."

Final Cut Pro eliminates these two problems by processing in YCrCb when appropriate and eliminating the conversion to and from RGB color space.

#### Compositing and the YCrCb and RGB Color Spaces

Many compositing operations in Final Cut Pro operate the same way in YCrCb and in RGB. However, in some cases, slightly different results may be obtained by YCrCb rendering and RGB rendering. This is because the RGB and YCrCb color spaces are not identical, and some compositing operations that generate highly saturated colors may show different clamping behavior in RGB and in YCrCb.

For example, using the Add composite mode to combine 75% cyan and 75% white will "clamp" to white in RGB, but to a bright cyan color in YCrCb. For this reason, it is important to verify the results of the composite by doing a test render in the color space you will do the final render in.

#### <span id="page-1083-0"></span>Setting Up for YCrCb Rendering

You can specify settings to take advantage of the new YCrCb color space rendering. These options are in the Sequence Preset Editor.

*Note:* To use projects created in earlier versions of Final Cut Pro, you need to update them for the new color space. For more information, see ["Updating Projects Created With an](#page-1084-0)  [Earlier Version of Final Cut Pro" on page 1085](#page-1084-0).

#### To select settings for rendering in YCrCb color space:

- 1 Choose Settings from the Sequence menu, then click the Video Processing tab.
- **2** Select the desired options, then click OK.

*Note:* These options are available for codecs (compression/decompression standards) that support YCrCb color space. To find out which codecs support this, go to the Final Cut Pro Web site at www.apple.com/finalcutpro

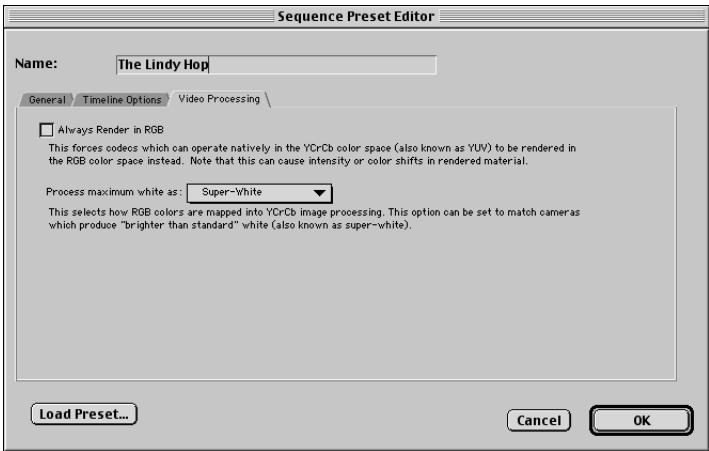

- m *Always Render in RGB:* This forces codecs (compression/decompression standards) to be processed in the RGB color space (instead of the YCrCb color space). Choosing this option may cause color or intensity shifts in rendered material.
- m *"Process maximum white as":* This option appears only if Always Render in RGB is not selected.

Two white settings are available, White and Super-White. These determine how RGB colors are mapped into the YCrCb color space for imported graphics files (such as Photoshop files) and Final Cut Pro generators (such as the Text generator). You can also use it to match cameras that produce video that is brighter than the standard white (also known as *superwhite*).

**Mhite:** Choosing this causes an imported or generated RGB graphic to map "white" to CCIR-601 "white," a luma value of 235.

**Super-White:** Choosing this causes imported graphics and generators to map "white" to CCIR "superwhite," a luma value of 254.

<span id="page-1084-0"></span>For broadcast in the United States, outputting values brighter than CCIR white (luma of 235) is illegal. Therefore, if your final product is for broadcast use, choose White. However, many consumer DV camcorder devices regularly generate "broadcast-illegal" luma values, such as whites brighter than 235. If you want Final Cut Pro to make the "white" in imported graphics and Final Cut Pro generators match the brighter whites that these cameras generate, you may want to choose Super-White, even though the result is not broadcast-legal.

If YUV rendering is supported by the codec used in a sequence, Final Cut Pro generates color bars with a "pluge" area that includes a superblack (4 IRE in NTSC, 2 IRE in PAL) signal for calibration. If any image processing (such as motion or filter) is applied to the Bars and Tone generator, the superblack portion of the pluge becomes black.

#### Updating Projects Created With an Earlier Version of Final Cut Pro

You can open and use projects created with a version of Final Cut Pro earlier than version 1.2.5, but you need to specify how Final Cut Pro handles these files in terms of the color space. Before updating projects from earlier versions of Final Cut Pro, consider these things:

- m Third-party scripts or scripts that you've already written or customized may need to be modified to take full advantage of the YCrCb color space. For more information, go to the Final Cut Pro Web site at www.apple.com/finalcutpro
- m All Final Cut Pro effects take advantage of the new color space. If you used any of the effects listed below in previous projects, they may look slightly different when you recreate the render files.
	- m *Video Transitions:* Map/Luminance Map, Wipe/Gradient Wipe
	- *Video Filters:* Blur/Gaussian Blur; Channel/Invert; Image Control/Brightness and Contrast, Gamma Correction, Levels, Proc Amp, Sepia, Tint; Key/Blue and Green Screen, Color Key, Difference Matte
	- m *Video Generators:* Matte/Color
- Adobe™ After Effects filters and QuickTime transitions and filters do not take advantage of this new color space.

#### To update earlier projects:

- 1 Open a project created using an earlier version of Final Cut Pro. A message says the file's format is outdated and asks if you want to update the format. Click Yes.
- **2** Click the appropriate checkboxes, then click OK.

*Note:* These options are available for codecs (compression/decompression standards) that support YCrCb color space. To find out which codecs support this, go to the Final Cut Pro Web site at www.apple.com/finalcutpro

Choosing these options will not rerender any material immediately. To render material that requires rendering, you need to open the sequence and render it or use the batch render process.

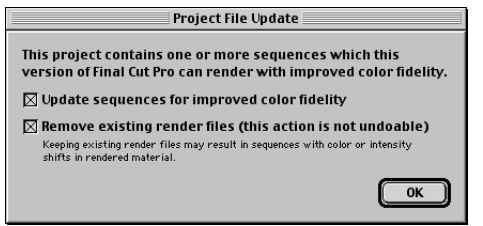

■ *Update sequences for improved color fidelity:* This selects YCrCb rendering and also sets the maximum white value to superwhite in the Video Processing tab of the Sequence Settings or Sequence Preset Editor windows. All future rendering in the sequence will be done in YCrCb in superwhite.

*Note:* If you check this option, the Always Render in RGB option in the Sequence Settings or Sequence Preset Editor window is not selected (see ["Setting Up for YCrCb](#page-1083-0)  [Rendering" on page 1084\)](#page-1083-0).

m *Remove existing render files:* This deletes all render files on the scratch disk for the sequences in this project. You cannot undo this action.

Keep existing render files if the quality difference between old and new files is not a problem for your projects, or if you need to get a project done fast and don't want to rerender files. If you keep existing render files and want consistent-looking media, you'll have to rerender the files, because sequences in previously rendered media may have color or intensity shifts.

**Important** Deleted render files cannot be restored with the Undo command.

### *Managing Your Render Files*

Rendering produces render cache files that are actual media files stored on your hard disk, just like your captured media. Render files are very important in Final Cut Pro. You can spend hours of valuable time rendering and creating these files over the course of a project. To help manage these files and work smarter, make sure you specify disk locations for storing render files and periodically delete old or unnecessary render files.

#### Specifying Storage Locations for Render Files

You specify the disk locations where render files are stored using the Scratch Disks tab in the Preferences window. For more information, see ["Setting Up Scratch Disks for Storing Media"](#page-898-0)  [on page 899](#page-898-0).

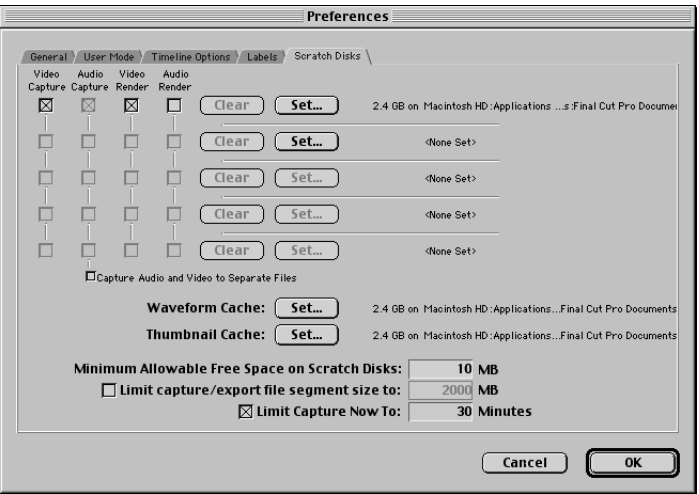

If you run out of disk space during the rendering process, a dialog box opens where you can delete old render files to free disk space.

When you're working on multiple projects or a highly complex project, render files can accumulate very quickly. It's important to manage your render files to maximize your disk space.

#### Locating Render Files

Final Cut Pro stores render files in the Final Cut Pro Documents folder, which is inside the Documents folder on your scratch disk. The Final Cut Pro Documents folder contains folders for render files, captured media, and caches for waveforms and thumbnails.

Inside the Render Files folder, Final Cut Pro creates a folder for each project with render files. The application automatically generates names for render files, using the relevant sequence as the first part of each name.

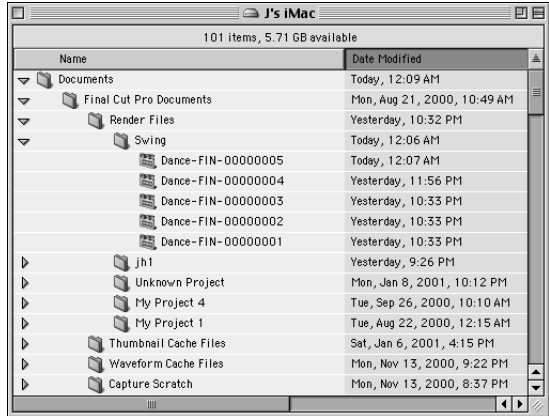

Important Do not delete render files when you're working in the Finder. Instead, use Final Cut Pro's Render Manager to delete render files.

#### Using the Render Manager

The Render Manager allows you to manage your render files by deleting unwanted render files and freeing disk space. Periodically, you may want to remove

- render files from deleted or old projects
- m unnecessary render files for existing projects, such as those at render quality levels that you no longer need

The Render Manager finds files from unopened projects as well as open projects. (It doesn't search disks that aren't specified as scratch disks.) You can use the modification dates for files displayed in the Render Manager to help you determine which files you no longer need. If you delete render files for projects you're still working on, some rerendering may be required.

#### Viewing or Deleting Render Files

In the Render Manager, files are organized into folders by project and sequence; filenames show the render quality level. The Last Modified date column shows the last time a render file of that quality was written into that folder.

To view or delete render files:

**1** Choose Render Manager from the Tools menu.

The Render Manager displays a list of all Final Cut Pro render files on designated scratch disks.

2 Click in the Remove column next to each file you want to delete, then click OK.

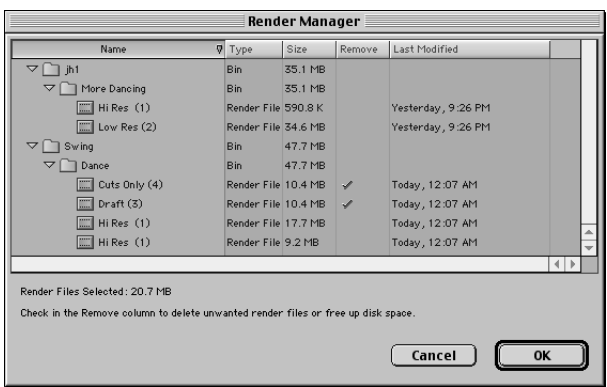

All files tagged for removal (checked) are deleted from the scratch disk.

Important Deleted render files cannot be restored with the Undo command.

#### Preserving Render Files

When you make changes to effects, composited media, and other edits that have already been rendered, the render file for the affected item is no longer valid. If the project has been saved with the render file, then the render file will be deleted either when the project is saved again or when the change falls off the "Undo queue" (the series of changes that can be reversed with the Undo command in the Edit menu), whichever is later. If the project has not been saved since the render file was created, then the render file will be deleted when the new change falls off the Undo queue.

You can keep your important render files by nesting sequences.

#### <span id="page-1089-0"></span>Using Nested Sequences to Preserve Render Files

You can preserve render files for a sequence or for audio clips within a sequence by nesting that sequence within another sequence. A nested sequence takes on the render quality of the main sequence (also called the *parent*). Nesting is particularly useful for protecting the render files for audio clips.

Before nesting one sequence into another, make sure that the nested sequence has the same render settings (frame rate, frame size, and compression settings) as the parent sequence.

*Note:* Nested sequences may require separate rendering in these instances:

- m If the parent sequence modifies a nested sequence, the nested sequence must be rerendered in the parent sequence. Modifications include any compositing, speed changes, or changes in filters, transitions, or other effects.
- If a nested sequence is on the base track, the alpha channel type is set to none. If it is on a higher track, the alpha channel type is set to straight. If the alpha channel for the nested sequence is set to none, the clips it contains do not need to be rerendered. The rendered files will be retained as long as they do not need to be combined with other tracks in the sequence, but the clip will be opaque.

For more information, see ["Nesting Sequences" on page 937.](#page-936-0)

#### Saving Render Files When Turning Off Track Visibility

When you turn off a track's visibility in the Timeline, any render files associated with that track are lost. You can avoid losing the track's render files by undoing the change of track visibility before making enough changes that you exceed the levels of undo allowed in your preferences settings.

CHAPTER

# About Real-Time Effects

Rendering is the process of combining your video and audio with effects you've applied, such as transitions or filters, one frame at a time, and creating a new render file on disk. Depending on the sequence, rendering can take quite a bit of time. However, Final Cut Pro includes real-time editing features that can be used in conjunction with a real-time PCI card. Real-time editing lets you see your effects played back in real time, on the fly, without waiting for rendering first.

For example, if you have a real-time PCI card, when you apply a wipe dissolve between two clips, you can instantly play back the transition to see how looks. Without the real-time hardware, you'd have to spend time rendering the transition before playing it back to see the final effect.

Using a real-time system for editing, effects, and compositing can be a great advantage for professionals. Because you don't have to render, you can spend your time creating, experimenting, and being more productive.

The specific real-time effects and features that are available in Final Cut Pro depend on the capabilities of your real-time card. For detailed information and installation instructions, see the documentation that came with your computer and real-time card.

#### What Do I Need for Real-Time Editing in Final Cut Pro?

Final Cut Pro's built-in real-time capabilities work in conjunction with your computer hardware to process effects. You need a real-time PCI card installed in your computer to take advantage of these benefits. The real-time card processes some of the effects that are normally handled by your computer, only in much less time.

- m *Typical recommended processor and bus speed:* G4 400 mHz with 100 mHz PCI bus
- m *Typical recommended RAM:* 256 MB

m *Required:* real-time PCI card installed in your computer

For more information about real-time PCI cards that work with Final Cut Pro, see the Final Cut Pro Web site at www.apple.com/finalcutpro

For specific information about what your real-time card can do in Final Cut Pro, see the documentation from the card's manufacturer.

#### What Effects Are Available in Real Time?

If you have a real-time PCI card installed in your computer, Final Cut Pro detects the card and shows all available real-time effects in boldface.

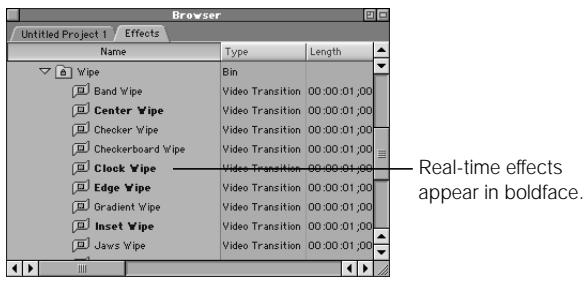

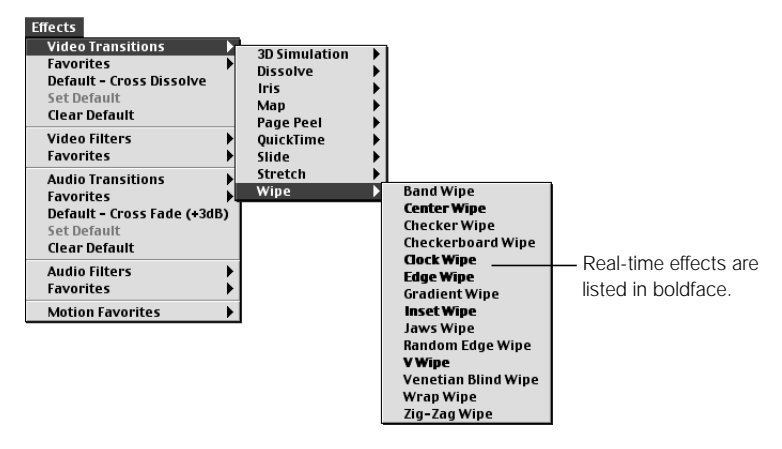

This includes effects available in the Effects tab in the Browser (above) and the Effects menu.

*Note:* The effects shown in boldface are based on the current sequence presets and will play back in real time in sequences created with those presets (shown in the Sequence Presets tab of the Audio/Video Settings dialog box, which you open by choosing Audio/Video Settings from the Edit menu). If you have sequences open that were created with different sequence presets, the effects shown in boldface may not play back in real time in those sequences. For detailed information about what effects are available in real time, see the documentation that came with your PCI card.

#### What About Rendering and Real Time?

There are two render status bars in the Timeline above the ruler: the upper one for video and the lower for audio. As you create a sequence, indicators appear so you know which sections of the sequence require rendering to play back smoothly at the selected render quality.

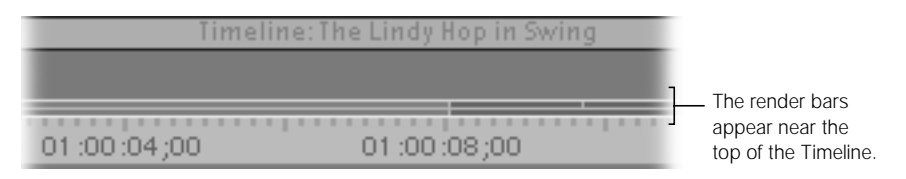

If your system has a real-time PCI card, the render bar shows one of two colors for real-time effects:

- **F** *Green:* This indicates that the media does not need rendering; your sequence contains the exact effect you see. If you export the sequence or output it via FireWire, however, rendering may be required.
- **M** *Yellow:* This means that the effect you see during real-time playback is an approximation of the effect you've specified. For example, you may have added a wipe transition and set its angle for 37 degrees. If your real-time PCI card can only display the wipe angle at 45 degrees, you'll see the card's approximation during real-time playback. You can see the effect as you specified it (the 37-degree angle) by putting the playhead over a frame of the effect in the Canvas or Timeline or rendering the effect before playing it back.

For more information about rendering and other indicators in the render bar, see [Chapter 23,](#page-1064-0)  ["Rendering," on page 1065.](#page-1064-0)

# *Distribution*

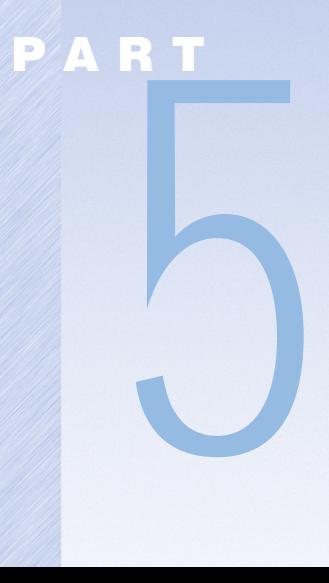

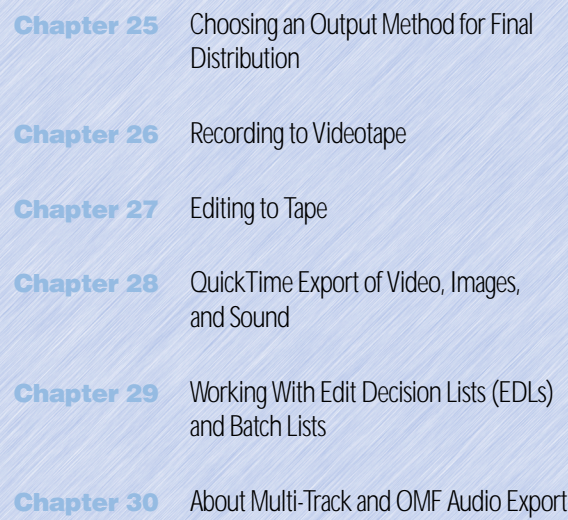

CHAPTER

## **Choosing an Output Method** for Final Distribution

Once you've captured and edited your project, you're almost finished. Now you need to determine how to distribute your work and choose an appropriate output method. Digital video provides many options, depending on your audience and how you plan to use your media.

### *About Options for Distribution*

There are many ways to export or distribute your media from Final Cut Pro, each with advantages and disadvantages. This section provides an overview to help you decide which method is most appropriate for your situation.

- Analog or digital videotape
- Video to film transfer
- m DVD
- m CD-ROM
- QuickTime Fast Start or QuickTime streaming movies for the Web
- Digital delivery of QuickTime files
- DV stream files for use with iMovie
- Digital delivery of numbered image sequences
- Digital delivery of audio tracks only
- EDL export
- **n** OMF audio export

Many of the types of output you can create in Final Cut Pro use a *codec*, a *co*mpression/ *dec*ompression method that mathematically describes how an uncompressed video signal can be compressed. Codecs are used by QuickTime to create and play back different formats of digital video. For detailed information, see ["More About Video Compression" on page 1110.](#page-1109-0)

#### Analog or Digital Videotape

Output to analog or digital videotape is the lowest common denominator for video distribution. Final Cut Pro makes it easy to export your edited sequence back to tape, regardless of the format of videotape you captured from. You need to consider the tape format for your output.

- m *VHS:* If you plan to send a copy of your product to someone who doesn't work at a video facility, it's best to output to VHS, since you can't guarantee that the recipient will have the same video equipment that you used. For captured DV material, you send the output through your DV camcorder or deck or your DV-to-analog converter box to a VHS deck for recording. See [Chapter 2, "Setting Up Your System,"](#page-20-0) for more information.
- *DV videotape:* If DV is your main acquisition format and you're simply outputting your final sequence to tape for your own use, send your edited sequence back to DV videotape.
- m *Other formats:* If you plan to send your tape to a tape duplication facility to have dubs (duplicates) made or for long-term archival use, consider other tape formats such as Beta SP and Digital Betacam. Consider these questions:
	- *How durable is the media?* Can it take the strain of repeated play, rewinds, and physical abuse?
	- *How popular is the format?* Will the tape duplication facilities and post houses you use be able to play your tape on one of their machines, or will they have to rent something special?

For more information about the output to tape options in Final Cut Pro, see ["Outputting to](#page-1107-0)  [Tape" on page 1108.](#page-1107-0) Also see [Chapter 26, "Recording to Videotape,"](#page-1112-0) and [Chapter 27, "Editing](#page-1122-0)  [to Tape."](#page-1122-0)

#### Video to Film Transfer

Consider transferring your edited sequence from video to film if you intend to show your project at film festivals that don't project video, or you want your project to have theatrical distribution.

Most festivals accept submissions on videotape, so you can output your project to tape to submit it and then do the film transfer after it's been accepted. An increasing number of festivals are projecting video, however, so check to see what their requirements are before deciding how to output your video.

For theatrical distribution, you should transfer to film. Although some metropolitan theaters have begun limited digital projection, theatrical distribution on film is still the reality for most of the world.

#### Choosing video equipment and settings acceptable to your transfer facility

Research the film transfer facility you want to use before you start shooting. There are many transfer facilities available worldwide that use different equipment and methods. Check a facility's track record and demo reel. Once you've found a place you like, ask questions such as these:

- m When shooting your video, how should you light your scene? What gain settings should you use on your video camera? Do you need to avoid excessive contrast?
- Should you shoot 25 fps (frames per second) PAL or 29.97 fps NTSC?
- **Should you set your video camera to record progressive scan or interlaced video?**
- Will you have a sound recordist using a separate DAT recorder? How should you resynchronize your audio to match your video?
- Should you use a special camera capable of shooting high-resolution 16:9 using widescreen CCDs, or a standard camcorder with an anamorphic lens?
- m Will the transfer facility require you to edit using standard effects at standard settings (for example, using 50% slow motion instead of 57%)?
- m Should you do your own filtering, effects, and color correction, or should you do it all at their facility with their equipment?

As an editor, your primary responsibility is to deliver your edited sequence to the film transfer facility in a format they can use. Some facilities prefer digital files, in the form of QuickTime files or numbered image sequences, especially with shorter projects. Others will accept your finished project on a digital tape format, such as DV or Digital Betacam.

#### Technologies used to transfer video to film

There are three technologies used to print video to film.

- *Electronic Beam Recording (EBR):* Generally the most inexpensive method.
- m *Digital CRT Transfer:* Costs more than EBR but produces higher-quality transfers.
- m *Digital Laser Transfer:* The most expensive. Considered to provide the highest quality.

Despite these qualifications, a particular project may look better when transferred using a less expensive method. Ask the transfer house which transfer method will work best for you.

#### DVD

DVDs are high-density optical discs that can store more than 4 gigabytes (GB) of data. When a DVD is authored for use in a DVD video player, a special file system (microUDF) is used to store the video, audio, and interactive streams of data in a way that any standard DVD video player can read.

There are two ways to prepare your sequence for DVD playback:

- *Convert to an MPEG-2 file:* All DVD video is compressed using MPEG-2, which is a codec for creating highly compressed, high-quality digital video. An MPEG-2 encoder doesn't come with the standard QuickTime installation, but if DVD Studio Pro is installed, an MPEG-2 encoder will appear in the list of QuickTime codecs. Otherwise, there are thirdparty MPEG-2 encoders available.
- *Export as a QuickTime file:* You can export your edited sequence as a broadcastresolution QuickTime clip and then either import it into iDVD or compress it using a compression tool from another manufacturer.

For more information, see ["Outputting QuickTime Files" on page 1109.](#page-1108-0)

DVD audio is usually converted to AC-3. AC-3 is a method of mixing and encoding surround sound from Dolby Laboratories. If DVD Studio Pro is installed, it's fairly easy to export the stereo mix from your sequence to it for AC-3 conversion. Otherwise, you can use the OMF Audio Export command to deliver all of the audio from your edited sequence to a capable audio post-production facility. For more information, see [Chapter 30, "About Multi-Track](#page-1210-0)  [and OMF Audio Export," on page 1211](#page-1210-0).

After you compress your video, you need to create the overall DVD file structure using a DVD authoring application such as iDVD or DVD Studio Pro. For more information, see the documentation of the authoring application.

#### CD-ROM Videos

As for DVDs, video for CD-ROM discs is highly compressed. However, video for CDs can take advantage of a greater variety of codecs. The disadvantage is that you can't be sure what kind of CD-ROM drive your audience will have. Therefore bandwidth requirements tend to be smaller than with DVDs and the maximum volume size of a CD is 650 megabytes.

There are three popular codecs for CD-ROM compression—MPEG-1, Sorenson, and Cinepak.

m *MPEG-1:* MPEG-1 is the codec used for the Video CD format. Video CDs are not related to DVDs or DVD-ROM discs but are closer to the CD-ROM format. MPEG-1 files can be used on regular CDs formatted for either the Mac OS or Windows. MPEG-1 was designed for optimum playback at smaller data rates and is primarily used to produce non-interlaced 320 x 240 video files.

MPEG-1 files are supported on a wide variety of systems and are compatible with QuickTime. MPEG-1 requires a fair amount of processor power to play back in real time, but most current Macintosh computers are capable of MPEG-1 playback using QuickTime Player.

- **m** *Sorenson:* Sorenson compresses video down to extremely low bandwidths, while at the same time displaying an exceptionally high-quality image for the size. Sorenson replaces the once popular Cinepak on computers with QuickTime version 3 and higher. Sorenson is good for CD-ROM video and is also used to compress video for the Web.
- *Cinepak:* This was one of the first codecs that could compress acceptable-looking video at data rates small enough to play back from 1x and 2x CD-ROM drives. Until the development of the Sorenson codec, Cinepak was the codec of choice for CD-ROM delivery. If your audience may not have QuickTime version 3 or higher, you may need to use this codec. If you have a choice, use the Sorenson codec because it produces better results.

For more information about codecs, see ["More About Video Compression" on page 1110](#page-1109-0). For information about exporting QuickTime files, see ["Outputting QuickTime Files" on page 1109](#page-1108-0).

#### QuickTime Movies for the Web

This type of output is the most highly compressed of all. Clips compressed for Web playback generally use the Sorenson codec because of its high quality and low bandwidth. There are two ways to distribute QuickTime video on the Web—as QuickTime Fast Start movies or QuickTime streaming movies.

#### About QuickTime Fast Start Movies

QuickTime Fast Start movies can easily be added to any HTML page using the standard <embed> tag. (For more information on the syntax of the embed tag, go to www.quicktime.com/quicktime/authoring/embed.html) When a page containing a Fast Start movie is accessed, the QuickTime movie downloads like any other graphic or media file.

When enough of the movie has downloaded so that it can play without running into the end of what's been downloaded already, it starts playing automatically. The speed of this process depends on the end user's connection speed.

To create this type of movie, select the Fast Start movie setting when you export your edited sequence as a QuickTime file. Fast Start movies are most effective with shorter clips when quality is more important than download speed.

#### About QuickTime Streaming Movies

A QuickTime streaming movie begins playing within a few seconds of being accessed, if the end user has the appropriate bandwidth. Because more compression is required to keep the video stream real-time, streaming movies usually have lower frame rates and smaller frame sizes.

Streaming movies must be hinted, a process that defines how a movie will be broken down into streamable pieces. That information is stored in a special track within the QuickTime file. Choose the Hinted Streaming option when you export your edited sequence as a QuickTime file.

*Note:* QuickTime Streaming Server software must be installed on the server that hosts your hinted QuickTime files.

For information about exporting QuickTime files, see ["Outputting QuickTime Files" on](#page-1108-0)  [page 1109.](#page-1108-0)

#### More on QuickTime Movies

DVDs, CDs, and streaming Web videos all start out as QuickTime movies. With the appropriate QuickTime codecs (available from other manufacturers) installed on your computer, you can turn your edited sequence into a compressed digital movie appropriate for any of these purposes. There are two ways to do this.

- m You can compress your edited sequence right out of Final Cut Pro using the appropriate QuickTime codec and the Export QuickTime command.
- m You can export a full-resolution version of your edited sequence as either a selfcontained or a reference QuickTime movie for import into a dedicated video compression application using the Export Final Cut Movie command.

DVDs, CDs, and streaming Web videos are all highly compressed, but to look their best, they need to start out with the highest quality video possible. Don't digitize your video at a lower quality setting or a smaller frame size because "it's going to be compressed anyway." For a video codec to do its best work, it needs as much quality and as little noise as possible. Broadcast-quality video, whether from DV or an analog source, is the best source.

#### Digital Delivery of QuickTime Files

In today's post-production environment, it's common for several editors, compositing artists, and animators to contribute material to a single project. If you're handing off a clip to someone else for use on another editing or compositing system, the easiest thing to do is to output and send a full-resolution QuickTime file.

Three important considerations are file size, image quality, and file compatibility. You can use several video codecs to export your QuickTime movie—Uncompressed, Animation, Apple M-JPEG, JPEG, and third-party codecs.

#### Uncompressed

This isn't a codec, but a way of storing QuickTime movies with no compression at all. Since applying compression generally results in video artifacts, this guarantees the highest quality. Unfortunately, this also guarantees enormous file sizes. Uncompressed movies can consume up to 32 MB per second of video. Also, uncompressed movies will not play back in real time on most systems, making them useful primarily for file exchange.

Uncompressed movies can have an alpha channel. Alpha channels define levels of transparency in your movie and are useful if you're delivering an effects shot for use in someone else's composition. For more information on alpha channels, see ["Using Video and](#page-917-0)  [Graphics Clips With Alpha Channels" on page 918.](#page-917-0)

#### Animation

The Animation codec was developed for computer-generated imagery, which often has large areas of uniform color and little, if any, noise. It is a lossless codec, which means it doesn't degrade quality or add artifacts to your video when it applies compression. For more information, see ["More About Video Compression" on page 1110](#page-1109-0).

Video footage, which generally has more grain, noise, and variations of texture and color than animated material, may not compress as much as with other methods. This codec is used more frequently than Uncompressed.

Animation movies will not play back in real time on most systems. Animation movies can also have an alpha channel.

#### Apple M-JPEG

There are two Apple M-JPEG codecs, M-JPEG A and M-JPEG B. These are variable data rate codecs similar to the ones used by video capture cards, such as the Pinnacle Targa and Aurora Igniter. If you need to deliver heavily compressed material to keep files small, consider using these codecs. M-JPEG is a lossy codec and will result in artifacts in your final video. The severity of these artifacts depends on the data rate you choose.

Several capture and playback cards on the market can play back either M-JPEG A or M-JPEG B in real time with little or no rerendering. This makes file interchange very fast. Consult the manufacturer of the capture card you're delivering to find out whether you should use M-JPEG A or B.

Apple M-JPEG movies cannot have alpha channels.

#### JPEG

JPEG is similar to M-JPEG, except that the compression artifacts can be less severe at similar data rates. JPEG movies may play back in real time on most systems, depending on the system's speed and the data rate of the movie.

JPEG movies cannot have alpha channels.

#### Apple DV-NTSC and DV-PAL

The Apple DV codec is used to capture video digitally from FireWire-enabled devices such as camcorders, decks, or analog to DV converter boxes. The Apple DV codec imports DV and Final Cut Pro processes it as YUV encoded video, so that what you output has the same color and brightness levels as what you captured. There are separate codecs for NTSC and PAL.

#### Third-party codecs

There are several manufacturers of video editing solutions, most of which use variations of the M-JPEG codec. Many of them make software-only QuickTime codecs that you can install in your System Folder, which enables you to render movies that can be played back on these systems with little or no rerendering. For more information, contact the manufacturer of the editing system.

Most third-party codecs cannot have alpha channels.

#### DV Stream Files

If you want to output video files for use with iMovie, you can export your movie using the DV Stream format. DV Stream files encode the audio and video together digitally, just as they appear on a DV videotape. For more information, see ["Outputting QuickTime Files" on](#page-1108-0)  [page 1109.](#page-1108-0)

*Note:* DV Stream files are not the same as QuickTime files using the Apple DV codec.

#### Digital Delivery of Numbered Image Sequences

If you need to output a shot that you'll hand off for use on an editing or compositing system that doesn't recognize QuickTime files, you can export your edited sequence as an image sequence. An image sequence is a series of numbered image files, all stored in a folder. Each image file contains one frame of your video. If your frames are interlaced, both fields are sandwiched together in one file.

Most image sequences are exported uncompressed, so the resulting size of all these files together may be quite large. Because of this, it's common practice to deliver the files using a streaming tape backup system.

Several graphics file formats are commonly used when creating image sequences for crossplatform delivery, although Final Cut Pro is capable of exporting many more, including Targa, PICT, TIFF, and SGI. Check to see which one is preferred in your situation.

Since an image sequence is simply a folder full of image files, there is no audio automatically associated with them. You need to export your audio as a separate audio file (in AIFF, Wave, or Sound Designer II format, for example).

**Important** Be sure to tell the recipient of your numbered image sequence what the original timebase of your exported program was, especially if you're sending a sound file with synchronized audio along with it. If it was 29.97 fps, the NTSC broadcast standard, they need to know that so that they can correctly resync the audio track you provide.

*Note:* Most image sequence formats accommodate alpha channels.

For more information, see ["Outputting QuickTime Files" on page 1109.](#page-1108-0)

#### Delivery of Audio Tracks Only

You can export just the audio portion of your clip or edited sequence. The two most popular audio formats for cross-platform file exchange are AIFF and Wave files.

For more information on exporting audio-only tracks using the Export QuickTime command, see [Chapter 28, "QuickTime Export of Video, Images, and Sound."](#page-1144-0) For more information about exporting audio OMF files, see [Chapter 30, "About Multi-Track and OMF Audio Export."](#page-1210-0)

#### EDL Export

If you want to recreate your edited sequence in an online editing suite or using another nonlinear editing program, you can export an EDL, or Edit Decision List. This list is a text file that describes your edited sequence, shot by shot.

EDLs originated as a way for linear edit controllers in online editing suites to keep track of all of the edits used to put a master tape together. Over time, EDLs evolved into a way for offline editors using less expensive equipment to reproduce their edits when they went back to their original tapes in an online editing session, known as the offline/online process. Today, EDLs can also be used for moving a project from one manufacturer's nonlinear editing application to another's, even if their project files are incompatible.

Final Cut Pro can export and import EDLs in a variety of formats. For more information about EDLs and how to export them, see [Chapter 29, "Working With Edit Decision Lists \(EDLs\) and](#page-1190-0)  [Batch Lists."](#page-1190-0)

#### OMF Audio Export

When you export audio to OMF, only the audio tracks in your edited sequence are exported. This method is used to deliver your edited audio tracks to OMF-compatible digital audio workstations (DAWs). EDL export generally limits you to a maximum of four tracks of audio and only describes audio that was captured via a timecode-controllable device. OMF export, however, allows you to export as many tracks of audio as you have enabled in your edited sequence.

An OMF file also contains all the audio clips you used in your edited sequence, including all synced sound, music, and sound effect clips. You can send your edited and synchronized audio tracks to an audio post-production facility quickly and easily, maintaining all track separations, edit points, and video sync.

*Note:* OMF audio does not export audio overlay levels or audio filters.

**Important** Maintaining high quality in your captured audio is critical if you plan to export audio as OMF files. Since you're delivering audio that you've captured, instead of having your audio post-facility recapture audio for you, this is your only chance to make sure that your audio is recorded properly, with good levels and no distortion. For more information on importing audio, see [Chapter 9, "Importing Graphics, QuickTime, and Audio Files."](#page-286-0)

For more information about exporting audio OMF files, see [Chapter 30, "About Multi-Track](#page-1210-0)  [and OMF Audio Export."](#page-1210-0)

### <span id="page-1107-0"></span>*Outputting to Tape*

There are three ways to output your video clip or edited sequence to tape in Final Cut Pro playing back from the Timeline while you record, printing to videotape, and editing directly to videotape.

#### Playback from the Timeline

With all your transitions and effects rendered in the Timeline, the easiest way to output your sequence is to press the Record button on your connected camcorder or deck, then play your clip or edited sequence in the Timeline. Make sure that you enable external video before playing back. For more information, see ["Recording From the Timeline" on page 1116](#page-1115-0).

#### Printing to videotape

A more controlled but flexible way to output your clip or edited sequence is to use the Print to Video command. This method automatically renders everything that needs to be rendered before outputting. It also allows you to add elements, such as black, color bars, tone, a slate, and a black trailer, along with your video. You can also loop playback of your video to tape multiple times. For more information, see [Chapter 27, "Editing to Tape."](#page-1122-0)

#### Editing to tape

If you're using a device-controllable camcorder or deck, you can use the Edit to Tape command to perform precise insert and assemble edits onto a timecode striped tape. This method uses the standard rules of three-point editing, so you can pick either a start or an end point on your destination tape, then place your clip or sequence forward or backward from that point.

This method is useful for editing a project in sections, then editing all the sections together onto one tape. It can also be used to reedit a section of a program already on tape without outputting the entire program again. Editing to tape also allows you to add the same black, color bars, and slate elements that the Print to Video command does.

*Note:* Insert edits work only on video devices that support them. For more information, see the documentation that came with your video device.

For more information, see [Chapter 27, "Editing to Tape."](#page-1122-0)

### <span id="page-1108-0"></span>*Outputting QuickTime Files*

To output QuickTime movies for file exchange or multimedia use, you can export your video clip or edited sequence as a Final Cut Pro Movie or as a QuickTime movie. If you have several clips and sequences, you can also export them all at one time, called a batch export.

#### Exporting a Final Cut Pro movie

The Export Final Cut Movie command creates a QuickTime movie of your selected clip or sequence, based on the sequence settings currently selected. Use this command if you want to create a full-resolution version of a selected clip or sequence. You can output this type of movie as a self-contained version of your sequence or a reference movie.

- m *Self-contained movie:* If you choose the Make Movie Self-Contained option, the entire edited sequence will be rendered, if necessary, and copied into a completely selfcontained QuickTime file. This is ideal if you want to send the QuickTime movie to someone else without sending all the source clips as well.
- m *Reference movie:* A reference movie contains pointers to the source QuickTime files that it uses. Since it doesn't contain any actual video (except for the parts of your edited sequence that still need to be rendered), it takes very little disk space and is fast to create. To any other application, a reference movie looks and acts exactly like a self-contained QuickTime movie. This makes it ideal for use with third-party compression applications that are installed on the same workstation as your project.

#### Exporting a QuickTime movie

The Export QuickTime Movie command allows you to create variously compressed versions of your selected clip or sequence using one of a variety of codecs and settings. This option lets you specify what you want to export—a QuickTime movie, a DV Stream file, or a numbered image sequence. If you want to create a highly compressed QuickTime movie, you can choose from a list of settings or make your own settings using the Options button.

#### Doing a batch export

You can use the Batch Export command to export multiple clips or sequences as QuickTime movies. This is particularly useful if the clips or sequences are long and will take a while to export. You can set up a batch export, give each clip or sequence the QuickTime settings you want it to have, and let Final Cut Pro do all the work while you take a break and go out to see someone else's movie.

For detailed information about these options, see [Chapter 28, "QuickTime Export of Video,](#page-1144-0)  [Images, and Sound."](#page-1144-0)

### <span id="page-1109-0"></span>*More About Video Compression*

Video compression is used by nearly every computer-based editing system. Many systems can edit uncompressed digital video. But because of storage space requirements and equipment expenses, the vast majority of desktop editing systems use compression.

Compression also allows video to find its way into many lower-bandwidth applications. For example, Web-based video and CD-ROM video would be impossible without sophisticated forms of video compression that dramatically reduce file sizes while maintaining acceptable levels of quality.

The enabling technology of video compression is the codec. Codecs are extensions used by QuickTime to create and play back different formats of digital video. A codec mathematically describes how a video signal can be squeezed down into less space.

Uncompressed video can be as much as 32 MB per second (including an alpha channel, which is not normally used for regular video playback). However, video compressed with the M-JPEG codec, at a ratio of approximately 2:1 (considered to be exceptionally high quality), is as little as 10 MB per second, depending on the capture card being used. Offline quality M-JPEG video can be as little as 1 MB per second and Web video, compressed with the Sorenson codec, is often 300K per second or smaller.

*Note:* The expression of megabytes (MB) or kilobytes (K) per second or per frame is referred to as the video clip's *data rate.* Knowing the data rate and codec of a QuickTime movie gives you some idea of how much it has been compressed.

Codecs are either lossless or lossy. Lossless codecs reduce the file size of a video clip without affecting the image quality. Lossy codecs reduce the file size of a video clip by discarding actual bits of information from the video clip, reducing image quality by an extent that depends on the data rate of the clip and the codec used.

Codecs use different mathematical models of video compression. Different codecs may have different perceived visual quality at the same data rate. The two primary ways to compress video are using spatial compression and temporal compression. Most codecs use variations of both of these compression methods in combination.

#### **m** Spatial compression

This type of compression compresses every frame in the video clip by a given rate. The most obvious sign of spatial compression is either a fringing around the edges of highcontrast objects with subtle compression, or a blockiness to the picture when more extreme compression is applied. You can adjust spatial compression using the Quality slider in the QuickTime Compression Settings dialog box.

#### **Temporal compression**

This type of compression is applied by comparing one frame of video to the next one in time. If there is little motion, resulting in no variation from one frame to the next, then temporal compression is more easily applied. Lots of motion, frequent cuts, or noise in the image makes temporal compression more difficult to apply. For example, a subtle strobing in the moving part of a video images is a sign of excessive temporal compression.

Temporal compression is represented by the keyframe rate set in the QuickTime Compression Settings dialog box. Keyframes are compressed using spatial compression only and are used as reference frames. During compression, the codec compares the interframes, which are all the frames between two keyframes, to the previous keyframe and discards any visual data that appears to be similar to the keyframe. Strobing is a result of keyframes showing up as strong, clear images, with interframes fading together into a blurred image.

A high number of keyframes ensures a higher quality and larger file size, while fewer keyframes reduce the quality and dramatically reduce the file size. A good codec can make intelligent decisions about where more or fewer keyframes are needed, based on the amount of change from one frame to the next. The Cinepak and Sorenson codecs rely heavily on interframes to achieve small video file sizes.

Different codecs require different amounts of processor power to decompress a digital video file into viewable form in real time. Some codecs use your video capture and playback hardware to help with this decompression. Other codecs are optimized to play back in real time using only software and your computer's built-in processor.

QuickTime comes with a variety of codecs useful for different purposes. By purchasing or downloading additional codecs, you can expand QuickTime's ability to encode and decode video clips using different kinds of video compression to new formats. In Final Cut Pro, QuickTime capabilities are available within the Export to QuickTime compression settings. For more information, see [Chapter 28, "QuickTime Export of Video, Images, and Sound."](#page-1144-0)

<span id="page-1112-0"></span>CHAPTER

# Recording to Videotape

When you're ready to send your clip or edited sequence to videotape, you have two options: You can record directly from the Timeline or you can use the Print to Video command.

- **EXECORD FRECORD FREE THE EXECORD FREE THE EXECORD FREE ISL** Record from the Timeline: The easiest way to output to tape is to play the sequence in the Timeline as you record it on your connected video equipment. If you want to show black before and after your program, you edit it into the Timeline using the Slug generator. For more information, see ["Using Generators" on page 1057.](#page-1056-0)
- *Print to Video:* The Print to Video command lets you send an entire edited sequence or clip to videotape with more control of its elements. You can also output a section of a sequence or clip by defining it with In and Out points. You can include elements on the tape such as color bars and tone, a countdown, a slate, and a black trailer, along with your sequence or clip. You can also loop your footage if you want to output your program multiple times on the same tape.

*Note:* You can use the Print to Video command even if your video equipment does not have device control.

If you need to output your clip or sequence to tape more precisely using device control, you can edit directly onto videotape. For more information, see [Chapter 27, "Editing to Tape."](#page-1122-0)

### *Setting Up to Record to Videotape*

Before you can record from the Timeline or use the Print to Video command, make sure that your target video device is connected properly and your software settings are correct.

#### Step 1: Connect your video equipment and set it to VCR mode

Make sure your video equipment is connected to your computer and turned on. For more information, see [Chapter 2, "Setting Up Your System."](#page-20-0)

Make sure your camcorder or deck is set to VCR (sometimes labeled VTR) mode. Final Cut Pro cannot record to video equipment that is in Camera mode. If your video device has multiple inputs (for example TV, Line 1, and Line 2), make sure the input that's connected to your computer is the one that is selected.

#### Step 2: Make sure Final Cut Pro is set to output video

Make sure that your Easy Setup is set to output external video to your video configuration.

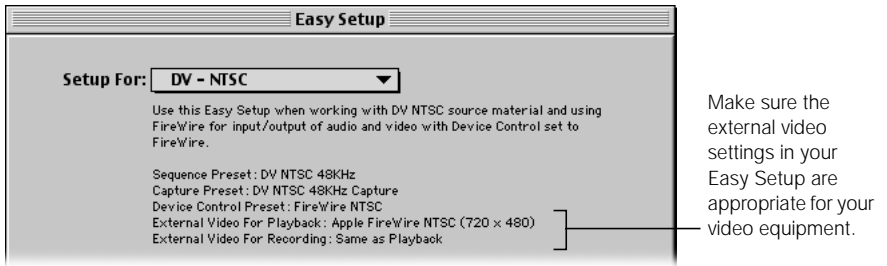

If you're using a customized Easy Setup, make sure that you choose the correct settings in the External Video Settings tab of the Audio/Video Settings window. The two pop-up menus let you send video out of the appropriate video interface, whether it's the FireWire port or an approved third-party capture card.

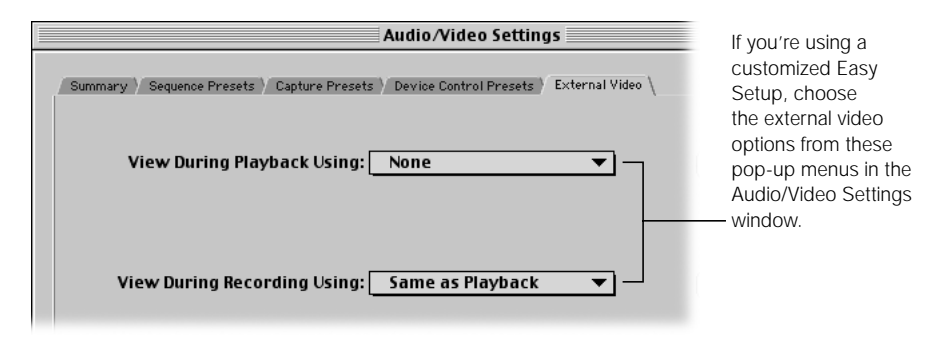

- *View During Playback Using:* Choose how you want to view video when playing sequences and clips from the Viewer or Timeline.
- **Might** *View During Print to Video Using:* Choose a different video capture interface from the one you're viewing the Timeline with when using the Print to Video and Edit to Tape commands. Choose "Same as Playback" if you always want to output using the same interface.

For more information on configuring custom external video settings, see ["Specifying External](#page-131-0)  [Video Settings" on page 132](#page-131-0).

It's a good idea to turn on "Report dropped frames during playback" in the General tab of the Preferences window. Final Cut Pro then warns you of any dropped frames so you can find and correct whatever's causing them before you output all of your program to tape. For more information, see ["Setting General Preferences" on page 885](#page-884-0).

#### Step 3: Cue the videotape

Cue the videotape to the point where you want to start recording. If you're outputting to a tape that has previously recorded material on it, make sure that the write-protection tab is in the write, or unlocked, position. Double-check to be sure you don't copy over a tape that has source media for your program or anything else you don't want to lose.

If you're using a consumer mini-DV device and you fast-forward past prerecorded material (so there's some blank tape between it and what you'll output), the DV timecode resets to 00:00:00:00.

#### Step 4: Set the appropriate render quality

Make sure the render quality is set to the desired level. Better render quality settings will improve the quality of your output, while lengthening render times and increasing the size of the rendered files. For more information, see [Chapter 23, "Rendering."](#page-1064-0)

#### To change the render quality:

m Open the sequence or clip in the Timeline, then choose an option from the Render Quality pop-up menu.

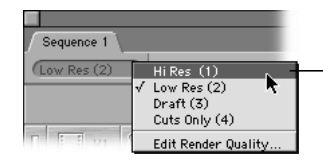

- Choose the render quality setting from the Render Quality pop-up menu in the Timeline.

#### <span id="page-1115-0"></span>Step 5: Test your playback

Make sure everything is working properly before you start recording. Move the playhead to the desired position in the Timeline, then press the Space bar to play back your clip or sequence. If you have an external monitor connected to your video device, the clip or sequence will play on it, as well as on your computer's monitor.

### *Recording From the Timeline*

Once your equipment is set up and Final Cut Pro is configured for recording to videotape, you're ready to record. The simplest way to output your video to tape is to press Record on your camcorder or deck and play back your sequence in the Timeline. This method will only record what's in the Timeline.

If you want to have black, color bars, or tone before your program starts and black after it ends, edit these into the Timeline using the Generator pop-up menu. For more information on using generators, see [Chapter 22, "Working With Video Filters, Generators, and Speed](#page-1022-0)  [Settings."](#page-1022-0)

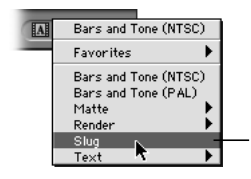

Choose options in the Generator pop-up menu in the Viewer to add elements - before or after your program.

#### To record directly from the Timeline:

**1** If necessary, render any unrendered effects.

Press Command-R or choose Render All or Render Selection from the Sequence menu. For more information, see [Chapter 23, "Rendering."](#page-1064-0)

If you don't render, all unrendered effects will appear as blue "Unrendered" graphics and unrendered audio sections will output as a series of beeps.
**2** In the Timeline, move the playhead where you want to start recording in your sequence.

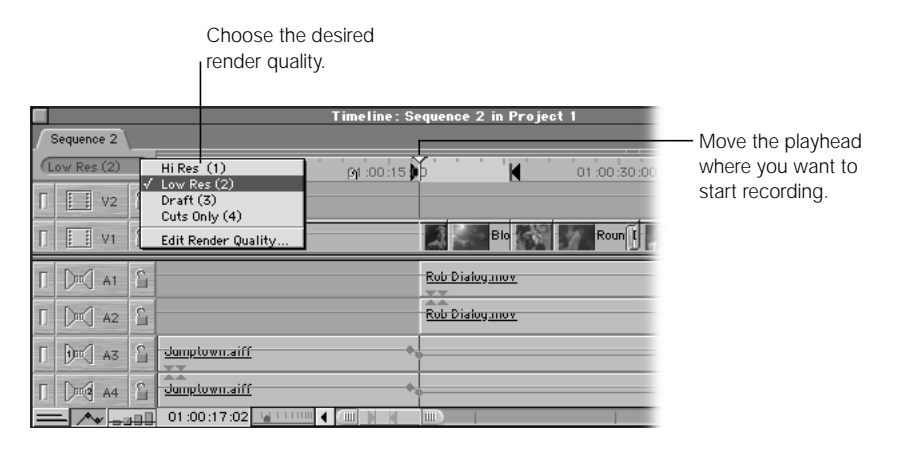

The first frame will be recorded immediately after you press Record on your camcorder or deck. To avoid an awkward freeze frame at the beginning of your sequence, you may want to move the playhead to an initial frame of black. If there's no black where you want to begin your recording, you can edit in a black color matte temporarily. For more information, see [Chapter 22, "Working With Video Filters, Generators, and Speed Settings."](#page-1022-0)

**3** If you want to loop your sequence, choose Loop Playback from the View menu so there's a checkmark next to it.

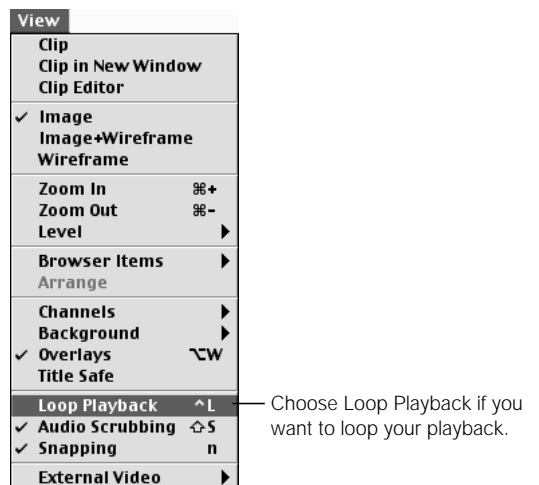

When looping is enabled, your sequence will loop endlessly without stopping. There may be a slight pause after each loop. If you need a smooth loop, use the Print to Video command with looping enabled instead (see ["Printing to Video" on page 1119](#page-1118-0)).

**4** Press Record on your camcorder or deck to start recording, then wait a few seconds.

This allows your camcorder or deck to reach a smooth recording speed. Otherwise, you could end up with unwanted video artifacts at the beginning of your tape.

5 Choose Play from the Mark menu, then choose an option from the submenu to control how your sequence plays back.

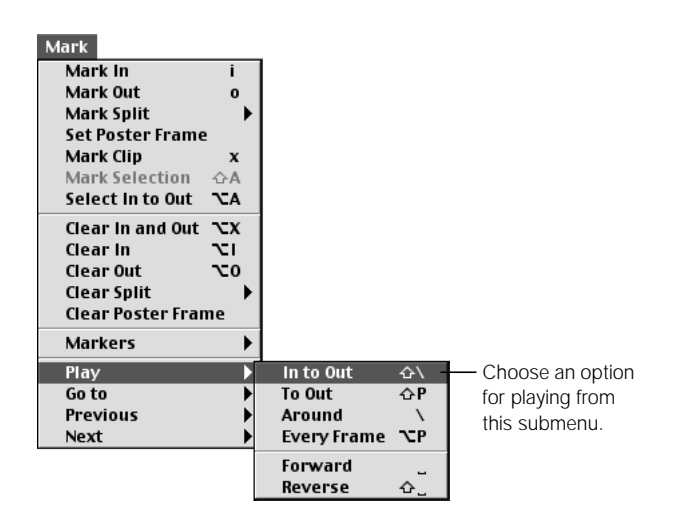

- **n** *In to Out:* Plays back the sequence from the In point to the Out point. If you haven't set an In or Out point, the sequence plays from the beginning to the end.
- *To Out:* Plays from the current position of the playhead on the Timeline to either the defined Out point or the end of the sequence.
- **F** *Around:* Plays a specified amount of time before and after the position of the playhead, based on the pre-roll and post-roll settings in the Device Control Presets tab in the Audio/ Video Settings window. To change these settings, see [Chapter 5, "Working With Easy](#page-98-0)  [Setups, Presets, and External Video Settings."](#page-98-0)
- **E** *Every Frame:* Plays back every frame of the sequence, whether or not rendering is required. If there are transitions or effects in your sequence that haven't been rendered, your sequence will not play back in real time, but every frame will be recorded on tape.
- **Forward:** Plays from the current position of the playhead forward to the end of the sequence in the Timeline.
- **n** *Reverse:* Plays from the current position of the playhead back to the beginning of the sequence in the Timeline.

<span id="page-1118-0"></span>6 Press the Stop button on your camcorder or deck when the sequence is finished playing in the Timeline.

**Important** The last frame in your sequence will be held as a freeze frame when playback stops. This may be awkward if this frame is not black. To avoid this, use the Slug generator to place one second of black at the end of your sequence. For more information, see ["Using](#page-1056-0)  [Generators" on page 1057](#page-1056-0).

# *Printing to Video*

The Print to Video command is a much more sophisticated way to send your clip or sequence to tape. The Print to Video command allows you to include elements in your program such as color bars and tone, a countdown, a slate, and a black trailer. These elements are then created and recorded to video, along with your sequence or clip, without being included in the Timeline. You can also loop your footage as many times as you want, if you want to output your program multiple times on the same tape.

Using the Print to Video command requires the same steps to set up as recording from the Timeline (see ["Setting Up to Record to Videotape" on page 1114\)](#page-1113-0). The currently selected render quality is used to render any added elements, as well as to render any transitions, filters, or effects in your edited sequence. For more information on render quality settings, see ["Determining the Render Quality Levels You Want" on page 1070](#page-1069-0).

#### To print to videotape:

1 Select the desired sequence or clip in the Browser, or open your sequence and make the Canvas or Timeline active.

To output part of a sequence or clip to video, open it, then set In and Out points to designate the part you want to record to videotape. For more information, see [Chapter 12, "Working](#page-326-0)  [With Clips and the Viewer."](#page-326-0)

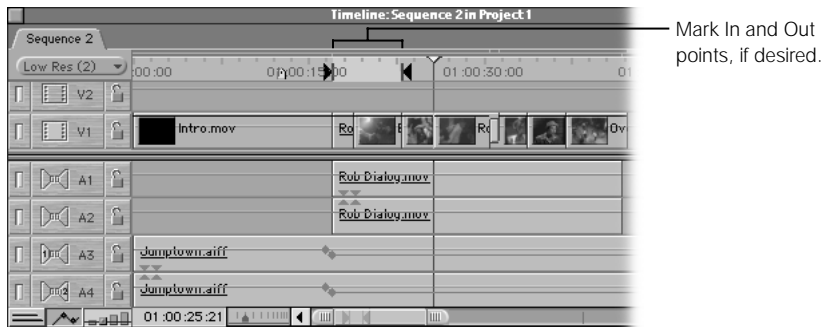

2 Choose Print to Video from the File menu.

**3** Select elements you want to print along with your sequence or clip.

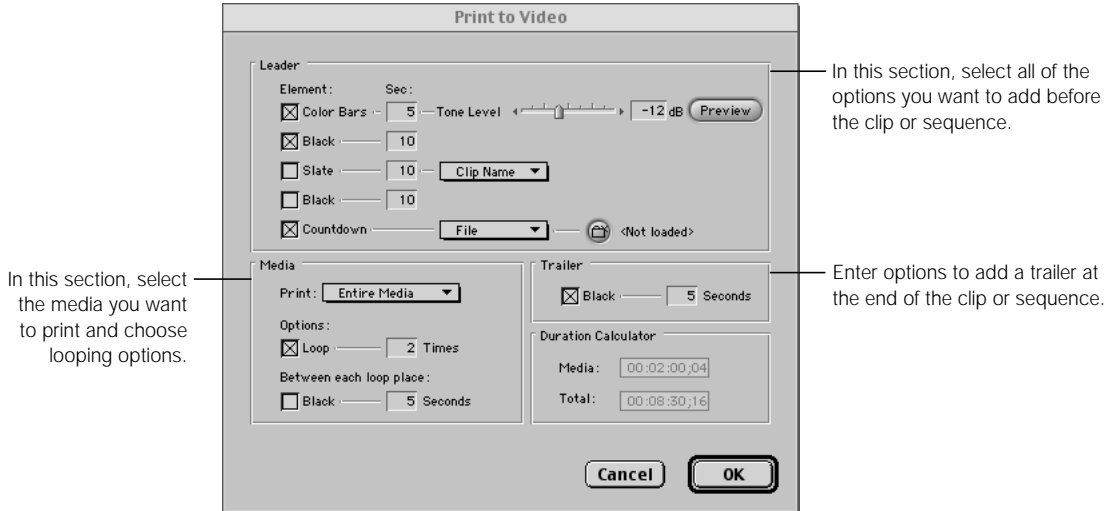

All selected elements are sent to tape in the order listed. Make sure elements you don't need are not selected. Some of these items may require rendering before you can start recording. For a complete explanation of the options available, see ["About Print to Video Settings" on](#page-1120-0)  [page 1121.](#page-1120-0)

The Duration Calculator displays the total duration of the program you are outputting, including all of the selected elements and their durations. Make sure there is sufficient time on your tape before proceeding.

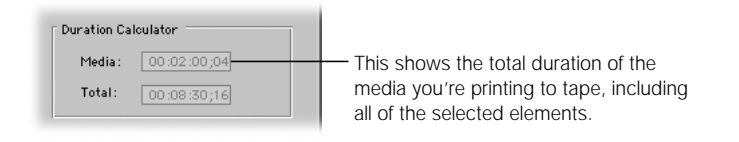

4 When you're finished setting options, click OK.

Transitions and effects that require rendering, along with any added elements, are rendered at the current render quality level.

- 5 When a message tells you start recording, press Record on your camcorder or deck. Wait a few seconds for your video device to reach a smooth recording speed, then click OK to begin recording.
- 6 When playback is finished, press the Stop button on your camcorder or deck. *Note:* The last frame of your clip or edited sequence is held as a freeze frame until you stop your recording device.

# <span id="page-1120-0"></span>About Print to Video Settings

The elements available when using Print to Video have very specific uses to your client, tape duplication facility, or broadcaster. It's important to understand the correct use of these elements to avoid confusion.

*Note:* All element durations are specified in whole seconds.

#### Leader elements

■ *Color Bars:* Adds color bars and a 1 kilohertz (kHz) reference tone, preset to -12 decibels (dB). Color bars at the beginning of your tape allow the recipients to calibrate their equipment to match the color levels and values that your system used when outputting your program. The reference tone lets the recipients adjust their playback audio to prevent an audio signal that's too soft or too loud.

If you're using DV to output to tape, you may not need these elements. If you're using a third-party capture card and you add color bars, your system must be accurately calibrated for color. Otherwise, your color bars may be off. If your tape has inaccurate color bars, the recipient may do an automatic adjustment without checking the rest of the program, and your resulting video will look different from what you intended. For more information on color calibration and how to use color bars, see [Appendix F, "Video Calibration Using](#page-1356-0)  [Color Bars," on page 1357.](#page-1356-0)

Make sure that your audio tracks are mixed properly, so the levels are not too soft or too loud relative to the 1 kHz reference tone. Audio that's significantly louder than your reference tone may sound distorted when your tape is duplicated. For more information on creating a proper mix, see [Chapter 17, "Working With Audio."](#page-726-0)

- **Black:** Adds the specified number of seconds of black between the color bars and slate, or at the beginning of the clip or sequence if you aren't adding color bars.
- m *Slate:* Allows you to add a slate with information about your program. You select the slate source in a pop-up menu. The slate can be the clip or sequence name, text you type in a field, or a specified text, PICT, or QuickTime file on disk. A slate should contain information such as
	- $\blacksquare$  the title of your program
	- $\blacksquare$  relevant production credits indicating ownership of the content (such as the producer, director, editor, and post-production facility)
	- total run time (TRT) of your program
	- $\blacksquare$  the starting timecode if it's not hour 01. This is useful if you're using a high-end video deck to do an insert edit of your program onto a tape with pre-striped timecode. In this case, also indicate whether drop frame (DF) or non-drop frame (NDF) timecode is being used.
	- $\blacksquare$  the date on which the tape is output
- **Black:** Adds the specified number of seconds of black between the slate and countdown.

m *Countdown:* Adds a countdown before your sequence or clip. You can use the 10-second built-in SMPTE standard countdown or a custom one from a file you select. Countdowns are generally used when delivering a tape to a television or cable station for broadcast. If the tape is for archival purposes or delivery to a tape duplication facility, a countdown is not usually necessary.

*Note*: If you choose a custom QuickTime file as your countdown, it will not be changed to conform to SMPTE specifications and its duration will be left as is.

### Media options and elements

- **Print:** Lets you print the entire clip or sequence or just the part specified by the In and Out points.
- **DED** *Loop:* Prints the sequence or clip to tape a specified number of times.
- m *Black:* Adds the specified number of seconds of black frames to the end of your clip or sequence after each loop.

### Trailer

**F** *Trailer:* Adds a black trailer at the end of your sequence or clip or at the end of the last loop of your clip or sequence. It's good practice to put a 30-second black trailer at the end of your tape so viewers don't hear loud static as soon as your program ends.

# About Standard Element Timing

If you're outputting your clip or sequence for delivery to a post-production house, tape duplication facility, or television station, there are accepted conventions for how leader elements are placed on tape. Here is one common way to lay out elements, although different facilities have their own standards. When in doubt, ask ahead for what is preferred.

- $\Box$  60 seconds of color bars and tone
- 10 seconds of black
- $\Box$  10 seconds of your slate
- 10 seconds of countdown if this is for broadcast, or 10 seconds of black if it's for duplication

CHAPTE

# Editing to Tape

The Edit to Tape command is used to edit clips and sequences directly to tape. The Edit to Tape window is equivalent to the Canvas, but instead of placing your edited clip or sequence into the Timeline, it records it to tape. The Edit to Tape and Print to Tape commands handle tracks on a videotape differently. Read the next section to make sure you understand the differences.

# *About Tracks on Videotape*

Each videotape has a video track, at least two audio tracks, and a control track. Devicecontrollable camcorders and decks also have a timecode track that's recorded on the tape. The video and audio tracks are the same for the Edit to Tape and Print to Tape commands. However, the control and timecode tracks are different.

### About the control and timecode tracks

The control track is a series of electronic pulses on your videotape that keep the tape's playback constant as it plays, similar to how sprocket holes regulate film playback. The control track does not measure time, but tells your video equipment how fast to play the tape. When you record continuous video to tape using the Print to Video command, the control track records along with it on a separate track. When you stop recording, the control track stops as well. If recording resumes, the control track resumes.

When the control track is broken by a pause in recording, you may see a slight flaw on the video if you've used non-DV video equipment. This flaw is caused by a temporary loss of timing as the video deck tries to sync with the control track after the pause. Control track breaks may not always be noticeable, but they are unprofessional and can be troublesome.

A control track break may also occur if you use the Edit to Tape command to do an assemble edit with non-DV video equipment. An assemble edit outputs a clip or sequence to tape so that all tracks are recorded simultaneously. When you pause or stop the tape, a break occurs across all the tracks on the tape, including the control track.

<span id="page-1123-0"></span>Timecode is also recorded onto a separate track on non-DV tape formats. Timecode allows your computer to control your camcorder or deck and import or export frame-accurate video clips. When you're recording to tape (using the Print to Video command), abrupt breaks can cause subtle gaps in the timecode track. Although these happen less often than control track breaks, they can be just as troublesome.

#### Avoiding breaks in the control and timecode tracks

To avoid breaks in both the control track and timecode track of a non-DV videotape, you can do an insert edit on camcorders and decks that support that feature. An insert edit lets you record the video track or audio tracks of a tape using frame-accurate timecode *without* recording onto the control or timecode tracks. This lets you edit different clips onto the same non-DV tape without creating breaks in the timecode.

# *About the Different Edit to Tape Operations*

There are two ways to output your material using the Edit to Tape window: with an assemble edit or an insert edit. Which type of edit you can do depends on the equipment you're using. If you're using a DV device, you can only do assemble edits. If you have other equipment, you may be able to do insert edits.

# About Assemble Editing

This is the only type of editing available for DV devices. Assemble edits are useful if you're laying down a number of clips or sequences in order, one after the other, from the beginning of the tape to the end. It's generally not a good idea to use an assemble edit if there's material on your tape past the assemble edit's Out point that you want to preserve.

An assemble edit overwrites both the control and timecode tracks on your tape, causing a control track break and possibly a timecode break as well. In points are frame-accurate, but to avoid timecode breaks at the Out point, your edit is extended 2 to 15 frames beyond the Out point on the tape, overwriting any material already on the tape. ( With DV equipment, this value may vary from .5 to 1.5 seconds). This is considered "clean in, dirty out."

To perform an assemble edit onto a blank tape, you must have at least six seconds of black at the beginning of your selected In point. For more information, see ["Prepare your videotape](#page-1132-0)  [with black and code" on page 1133.](#page-1132-0)

For more information on performing assemble edits, see ["Performing an Assemble Edit" on](#page-1135-0)  [page 1136.](#page-1135-0)

### About Insert Editing and Previewing

An insert edit allows you to selectively edit video and audio to tape without affecting the control or timecode tracks. You can select which elements to output—video, audio 1, audio 2, or any combination. Unlike an assemble edit, the edit begins and ends at the specified In and Out points frame-accurately.

*Note:* You cannot perform insert edits or preview edits if you're using a DV-format camcorder or deck.

Insert edits can only be applied to a tape that has control and timecode tracks already written to it. If you're outputting to a blank tape, you can black and code the tape to prepare it for a series of insert edits. For more information, see ["Prepare your videotape with black and](#page-1132-0)  [code" on page 1133.](#page-1132-0)

You can preview insert edits on your output monitor. This lets you spot errors before recording your tracks to tape.

For more information on insert edits and previewing, see ["Performing an Insert Edit" on](#page-1138-0)  [page 1139.](#page-1138-0)

# What You Need to Edit to Tape

The Edit to Tape window allows you to do assemble and insert edits to edit clips and sequences onto tape. There are several requirements:

- m Your video equipment must support either DV or serial device control.
- Your deck must support recording; you cannot perform edits on play-only decks.
- m If you're going to perform insert edits, your camcorder or deck must support this feature.

### About using DV devices

DV devices only support assemble editing. Assemble edits with DV video are "clean in, dirty out." There are no flaws at the edit In point, but there may be some at the Out point. You usually won't get any breaks as long as you assemble sequence by sequence, starting from the beginning of the tape and laying down each sequence in order. Also, DV devices cannot selectively record onto video and audio tracks individually; you can only record onto all tracks at once.

#### About insert editing

If you're performing an insert edit with a deck that supports it, you must make sure that both your deck and video output card are synced to the same video reference signal (also called "house black"). Otherwise your edit might not be frame-accurate.

# *About the Edit to Tape Window*

In most layouts, the Edit to Tape window appears on top of the Canvas. The Edit to Tape window has three tabs.

- *Video:* Do your editing here.
- **Mastering Settings:** Add settings for elements before and after your edit, such as black, slate, or a countdown, and loop your edit.
- **Device Settings:** Choose options for your video equipment and how you show video in the Edit to Tape window.

# Video Tab

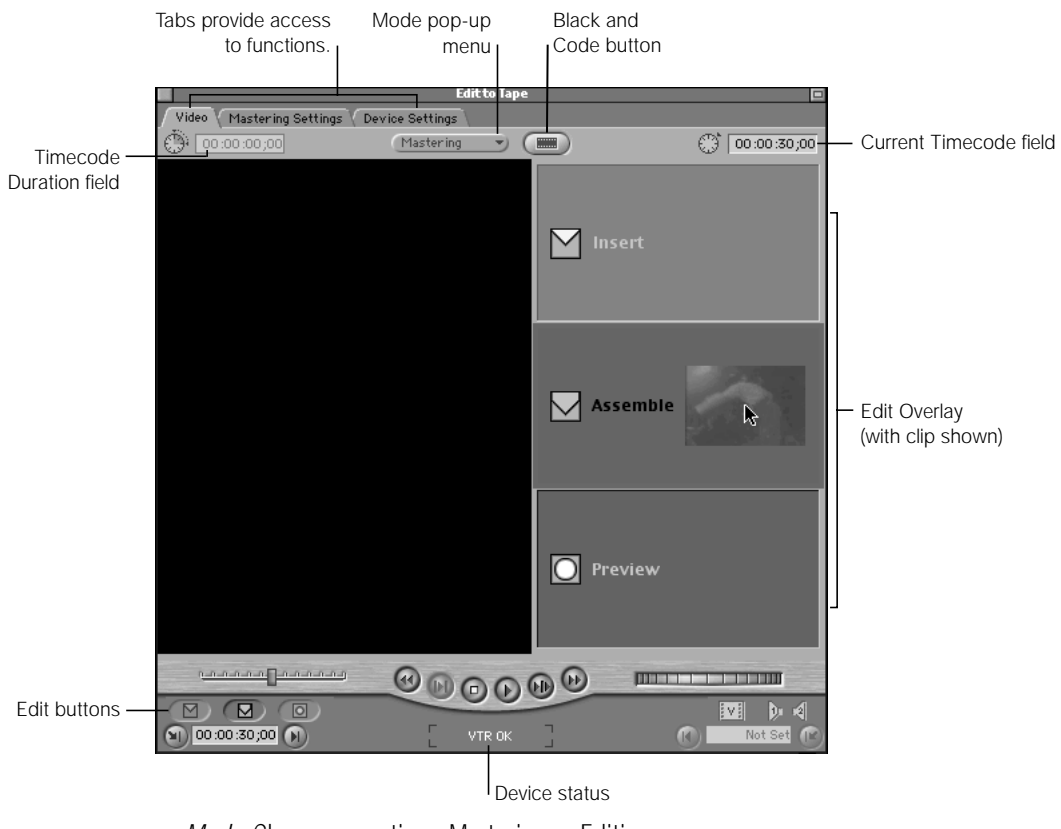

■ *Mode:* Choose an option—Mastering or Editing.

- *Mastering:* This is the default mode. Mastering is useful if you want to output an entire program with leader, media, and trailer elements, as you can do using the Print to Tape command. In Mastering mode, you can only set an In point on the tape. The Out point depends on the mastering options you select (which determine the length of your material) and the selected In and Out points of the clip or sequence.
- **E** *Editing:* In Editing mode, only the selected clip or sequence is recorded to tape. You cannot add leader, media, or trailer elements. You can set In and Out points using three-point editing. You can also place a shot into a sequence that's already on tape frame-accurately.
- **Black and Code:** Lets you record pure black to a videotape, with no audio and continuous control and timecode tracks, from the beginning to the end of the videotape.
- **Timecode Duration:** Displays the entire time between the In and Out points marked in the clip or sequence. If there are no edit points, the beginning and end of the clip or sequence are the In and Out points.
- **F** *Current Timecode:* Displays the current position of the tape. If you enter a timecode, the tape will move to that position.
- **E** *Edit Overlay:* Appears when you drag a clip or sequence to the Edit to Tape window. Lets you edit and preview your edit.
- **E** *Edit buttons:* Click to do an insert or assemble edit or preview your insert edit.
- *Device status:* Shows the status of the connected video equipment.

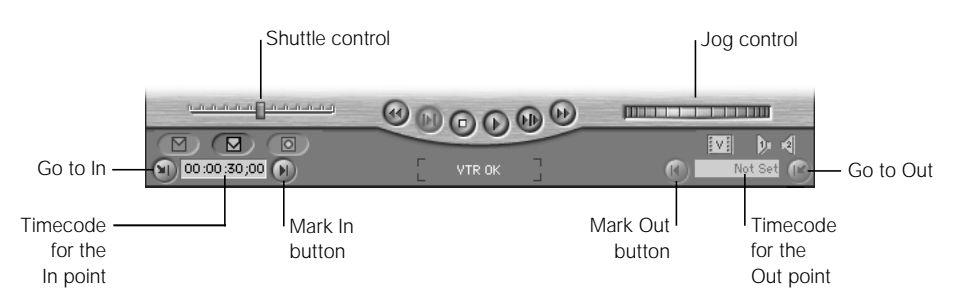

#### Navigation and marking controls

- m *Shuttle control:* Drag the tab to the right to fast-forward and to the left to rewind the tape. The speed depends on the distance of the tab from the center. When the tab is green, playback speed is normal. This control is useful for playing clips at different speeds. It also shifts the pitch of audio at variable speeds.
- *Jog control:* Use this to move forward or backward a few frames at a time on the tape. This is useful for visually locating a specific frame.
- *Mark In:* Click to set the frame on your tape where recording will start.
- *Mark Out:* Click to set the frame on your tape where recording will stop.
- *Go to In:* Moves the tape to the In point you set.

■ *Go to Out:* Moves the tape to the Out point you set.

#### Transport Controls

Transport controls let you navigate the videotape.

<span id="page-1127-0"></span>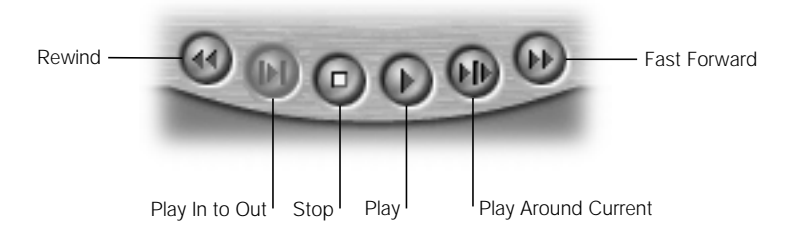

- **n** *Rewind:* Rewinds the videotape.
- **Play In to Out:** Rewinds the tape to the current In point you set and then plays forward from that point to the Out point you set. If there is no Out point, it plays to the end of the tape.
- **m** *Stop:* Stops the videotape.
- **n** *Play:* Plays the tape.
- **Play Around Current:** This is based on the preview pre-roll and preview post-roll settings in the General tab of the Preferences window. The tape plays from the playhead position at the pre-roll setting and continues through the amount of time specified by the post-roll setting.
- **Fast Forward: Moves the videotape forward.**

# Insert Settings Tab

The elements available when using Edit to Tape have very specific uses to your client, tape duplication facility, or broadcaster. It's important to understand the correct use of these elements to avoid confusion.

*Note:* All element durations are specified in whole seconds.

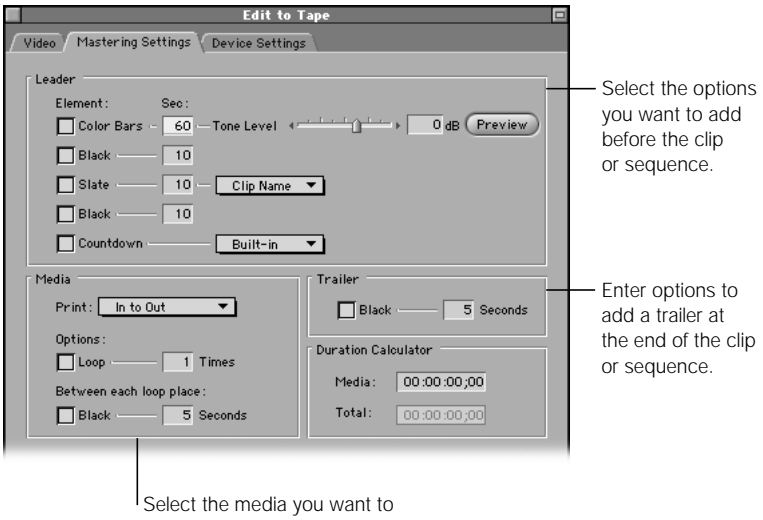

record and choose looping options.

#### Leader elements

■ *Color Bars:* Adds color bars and a 1 kilohertz (kHz) reference tone, preset to –12 decibels (dB). Color bars at the beginning of your tape allow the recipients to calibrate their equipment to match the color levels and values that your system used when outputting your program. The reference tone lets the recipients adjust their playback audio to prevent an audio signal that's too soft or too loud.

If you're using DV to output to tape, you may not need these elements. If you're using a third-party capture card and you add color bars, your system must be accurately calibrated for color. Otherwise, your color bars may be off. If your tape has inaccurate color bars, the recipient may do an automatic adjustment without checking the rest of the program, and your resulting video will look different from what you intended. For more information on color calibration and how to use color bars, see [Appendix F, "Video Calibration Using](#page-1356-0)  [Color Bars," on page 1357.](#page-1356-0)

Make sure that your audio tracks are mixed properly, so the levels are not too soft or too loud relative to the 1 kHz reference tone. Audio that's significantly louder than your reference tone may sound distorted when your tape is duplicated. For more information on creating a proper mix, see [Chapter 17, "Working With Audio."](#page-726-0)

- **Black:** Adds the specified number of seconds of black between the color bars and slate, or at the beginning of the clip or sequence if you aren't adding color bars.
- **Mate:** Adds a slate with information about your program. Choose the slate source from the pop-up menu. The slate can be the clip or sequence name, text you type in a field, or a specified text, PICT, or QuickTime file on disk. A slate should contain information such as
- $\blacksquare$  the title of your program
- $\blacksquare$  relevant production credits indicating ownership of the content (such as the producer, director, editor, and post-production facility)
- total run time (TRT) of your program
- $\blacksquare$  the starting timecode if it's not hour 01. This is useful if you're using a high-end video deck to do an insert edit of your program onto a tape with pre-striped timecode. In this case, also indicate whether drop frame (DF) or non-drop frame (NDF) timecode is used.
- $\blacksquare$  the date on which the tape is output
- **Black:** Adds the specified number of seconds of black between the slate and countdown.
- *Countdown:* Adds a countdown before your sequence or clip. You can use the 10-second built-in SMPTE standard countdown or choose a custom countdown. Countdowns are generally used when you deliver a tape to a television or cable station for broadcast. If the tape is for archival purposes or delivery to a tape duplication facility, a countdown is not usually necessary.

*Note:* If you choose a custom QuickTime file as your countdown, its duration will not be changed to conform to SMPTE specifications.

# Media options and elements

- **Print:** Prints the entire clip or sequence or just the part specified by the In and Out points.
- **DED** *Loop:* Prints the sequence or clip to tape a specified number of times.
- **Black:** Adds the specified number of seconds of black frames to the end of your clip or sequence after each loop.

## Trailer

**F** *Trailer:* Adds a black trailer at the end of your sequence or clip or at the end of the last loop of your clip or sequence. It's good practice to put a 30-second black trailer at the end of your tape so viewers don't hear loud static as soon as your program ends.

## Duration calculator

- *Media:* Enter the duration of your source media here to be used in calculating the total duration, including other elements and looping.
- **Total:** Displays the total duration of the program you are outputting, including all of the selected elements and their durations. Make sure there is sufficient time on your tape before proceeding.

## About Standard Element Timing

If you're outputting your clip or sequence for delivery to a post-production house, tape duplication facility, or television station, there are accepted conventions for how leader elements are placed on tape. Here is one common way to lay out elements, although some facilities have different standards. When in doubt, ask ahead for what is preferred.

- <span id="page-1130-0"></span>m 60 seconds of color bars and tone
- 10 seconds of black
- 10 seconds of your slate
- 10 seconds of countdown if this is for broadcast (use a standard SMPTE countdown), or 10 seconds of black if it's for duplication

After all these elements have played, your program should start at hour 01:00:00:00, unless you are given specific instructions otherwise.

m If you're striping tapes in advance to do a video deck insert edit, start the timecode at 00:58:00:00 so you can start the leader elements at 00:58:30:00.

# Device Settings Tab

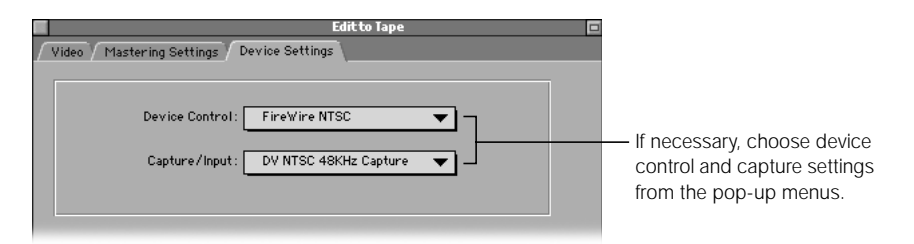

- **D**evice Control: Choose the option for your particular video equipment. For more information, see ["Viewing Settings for a Preset" on page 106.](#page-105-0)
- m *Capture/Input:* Choose a capture preset for how you want Final Cut Pro to show video in the Edit to Tape window. If this is set to DV, you preview via FireWire; if you're using an approved analog-to-digital capture card, you may have choices—Composite, S-Video, or Component In—based on capture presets in the Audio/Video Settings window. For more information about presets, see ["Creating a New Preset" on page 108](#page-107-0).

Despite the name of this pop-up menu, you are not actually *capturing* material and digitizing it to your computer. When you edit to tape, you're using material that's already on tape. The only way to preview your edits with material before and after your edit is to view, or "capture," material that's on the tape.

# *Setting Up Before You Edit to Tape*

Follow these steps before you use any of the Edit to Tape operations.

### Step 1: Calibrate your timecode

You must calibrate your timecode before editing. This insures that the timecode and video device work properly together so your edits are frame-accurate. For more information, see ["Calibrating the Timecode Signal" on page 249](#page-248-0).

### Step 2: Connect your video equipment and set it to VCR mode

Make sure your video equipment is connected to your computer and turned on. For more information, see [Chapter 2, "Setting Up Your System."](#page-20-0)

Make sure your camcorder or deck is set to VCR (sometimes labeled VTR) mode. Final Cut Pro cannot record to video equipment that is in Camera mode. If your video device has multiple inputs (for example TV, Line 1, and Line 2), make sure the input that's connected to your computer is the one that is selected. Also make sure that your VCR is set to remote rather than local so it's controllable by Final Cut Pro.

### Step 3: Make sure Final Cut Pro is set to output video

Make sure that your Easy Setup is set to output external video to your video configuration. To view a summary of your Easy Setup, choose Easy Setup from the Edit menu.

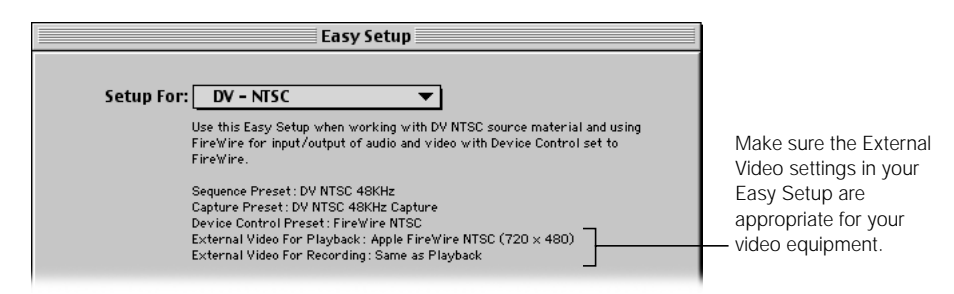

If you're using a customized setup, make sure that you choose the correct settings in the Audio/Video Settings window. For more information, see ["Specifying External Video Settings"](#page-133-0)  [on page 134](#page-133-0).

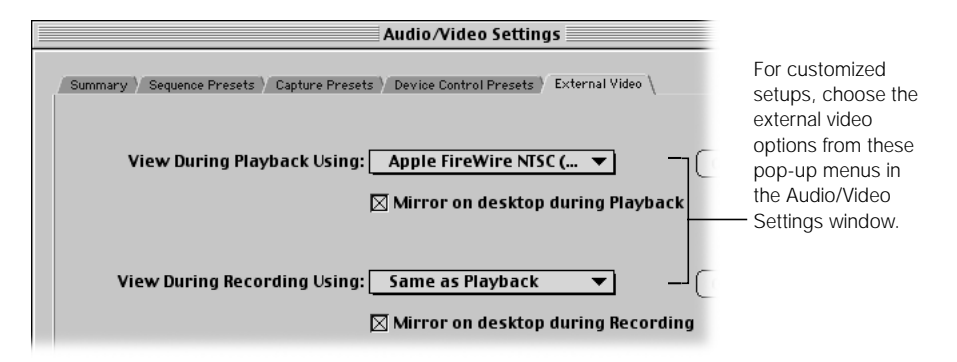

<span id="page-1132-0"></span>It's a good idea to turn on "Report dropped frames during playback" in the General tab of the Preferences window. Final Cut Pro then warns you of any dropped frames so you can correct what's causing them before you output all of your program to tape. For more information, see ["Setting General Preferences" on page 885](#page-884-0).

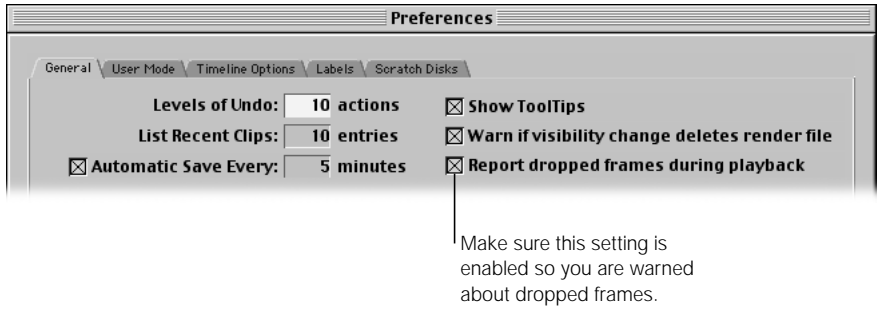

### Step 4: Choose device control and capture settings

If necessary, choose device control and capture settings in the Device Settings tab of the Edit to Tape window.

#### To choose device settings:

- **1** In the Edit to Tape window, click the Device Settings tab.
- **2** Change your device control and capture settings.

For more information, see ["Device Settings Tab" on page 1131](#page-1130-0).

#### Step 5: Prepare your videotape with black and code

If your tape doesn't have preexisting material, you need to "black" your tape. *Blacking* a tape is the process of recording pure black to a videotape, with no audio and continuous control and timecode tracks, from the beginning to the end of the tape.

Most blacked tapes start at 00:58:00:00 to allow two minutes of header elements before your program. Programs usually start at 01:00:00:00. (This is not true of most consumer DV cameras. They will only start recording at 00:00:00:00.) This is set in the Initialize Tape dialog box. You will only see it if your deck has a settable timecode generator. You may want to black several tapes at a time so they are available when needed.

If you plan to do a series of insert edits to output your whole program onto tape, you must use a tape that's blacked from beginning to end. If you're assemble-editing a long program to a new tape, you don't have to black the entire tape, but it's a good idea to black at least 30 seconds of the tape so you can set an In point in Final Cut Pro.

#### To prepare a tape with black and code:

- **1** Insert a videotape into your camcorder or deck.
- **2** Choose Edit to Tape from the Tools menu.
- **3** In the Edit to Tape window, click the Black and Code button.

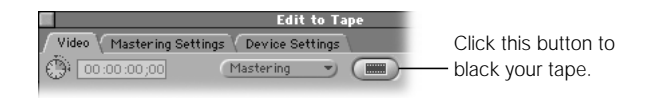

4 If your video equipment supports timecode generation, make sure your deck is set to regenerate timecode. Enter the starting timecode in the dialog box, then click OK.

This defines the starting timecode number that appears on your tape. For more information, see ["Customizing the Timeline Display" on page 453](#page-452-0).

5 In the Black and Code dialog box, choose an option from the Settings pop-up menu, then click OK.

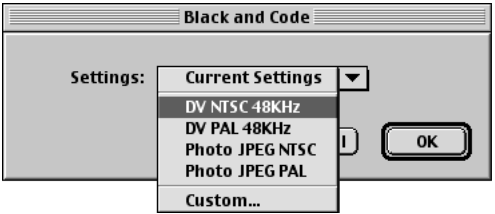

Current settings are based on the sequence preset in your current Easy Setup. If you select Custom, the Sequence Preset Editor appears and you can edit these settings. For more information, see ["About Sequence Presets" on page 113](#page-112-0).

6 When a message appears saying your tape will be erased and rewritten with black frames and timecode, click OK.

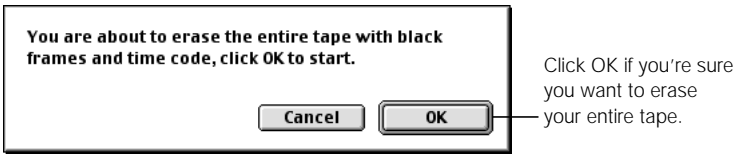

The tape rewinds to the beginning and the entire tape is blacked. If your video equipment supports timecode generation, timecode is also recorded, starting from the timecode specified. To cancel the black and code process, press the Esc key.

#### Step 6: Set the appropriate render quality

Make sure the render quality is set to the desired level. Better render quality settings will improve the quality of your output, while lengthening render times and increasing the size of the rendered files. For more information, see [Chapter 23, "Rendering."](#page-1064-0)

*Note:* When you perform the edit, any material that hasn't already been rendered is rendered. Then the source material is recorded on tape at the selected render quality.

#### To change the render quality:

 $\blacksquare$  In the Timeline, choose an option from the Render Quality pop-up menu.

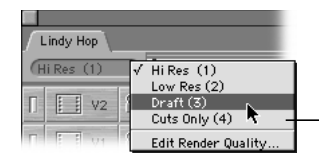

Choose the desired setting from the Render Quality pop-up menu in the Timeline.

■ Open the sequence or clip in the Viewer, choose Render Quality from the Sequence menu, then choose an option from the submenu.

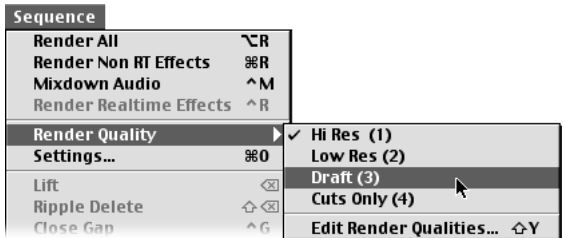

# *Performing Insert and Assemble Edits*

Once you've set up Final Cut Pro with your connected video equipment, you can perform insert and assemble edits to tape. You can also preview insert edits before recording them to videotape, if this is supported by your deck. If you're unsure which type of edit to perform, see ["About the Different Edit to Tape Operations" on page 1124.](#page-1123-0)

# Performing an Assemble Edit

<span id="page-1135-0"></span>1 Choose Edit to Tape from the Tools menu.

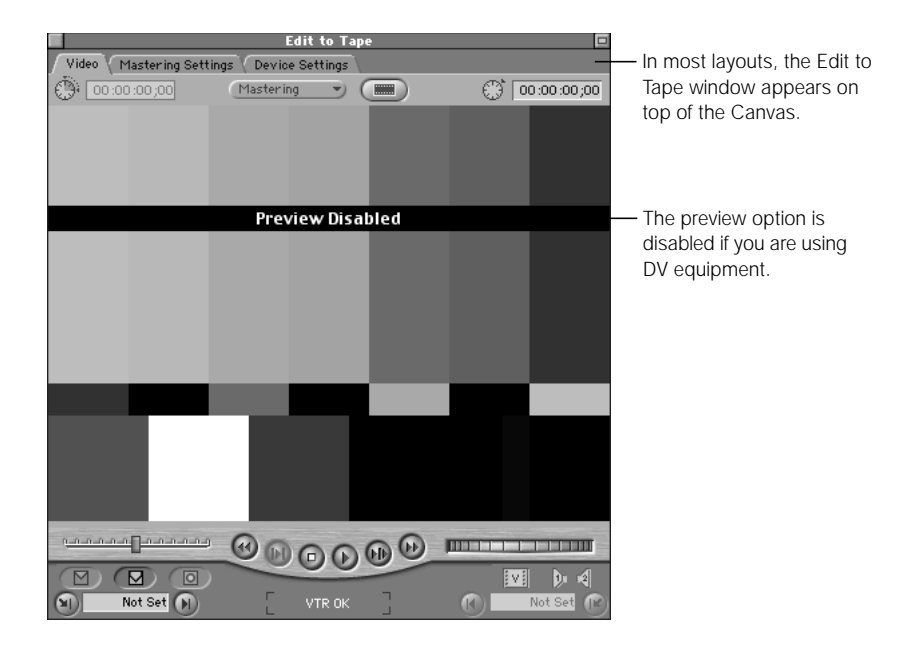

2 Choose Editing or Mastering mode from the pop-up menu in the top center of the window.

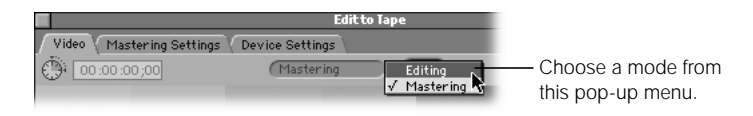

- **3** Open your clip or sequence in the Viewer or select it in the Browser.
- 4 If you haven't already done so, set In and Out points for your clip or sequence in the Viewer, if you don't want to output the entire clip or sequence.

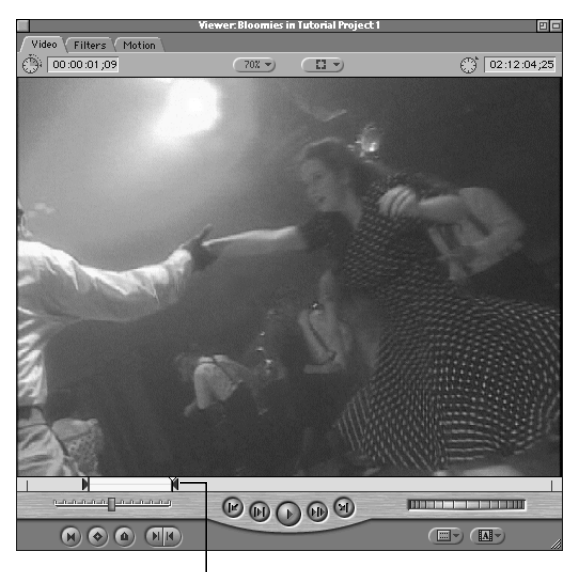

If desired, set In and Out points for the part you want to record.

Use three-point editing to set your In and Out points. For more information on three-point editing, see ["About Three-Point Editing" on page 538.](#page-537-0)

5 Set In and Out points for your tape where you want your clip or sequence recorded.

*If you're in Mastering mode:* Use the transport controls in the Edit to Tape window to cue the tape where you want to start your initial edit. Then press I or click the Mark In button to set the In point. ( You don't set an Out point in this mode.)

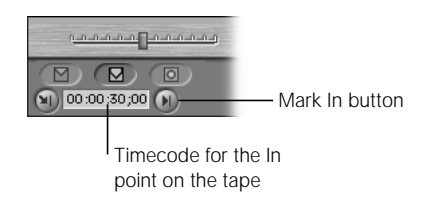

*If you're in Editing mode:* Use the transport controls in the Edit to Tape window to cue the tape and set an In point, an Out point, or both, depending on the type of three-point edit you're doing.

- *To set an In point:* Cue the tape where you want to start your initial edit. Then press I, click the Mark In button, or type a value and press Return.
- *To set an Out point:* Cue the tape where you want your clip or sequence to end. Then press O, click the Mark Out button, or type a value and press Return.

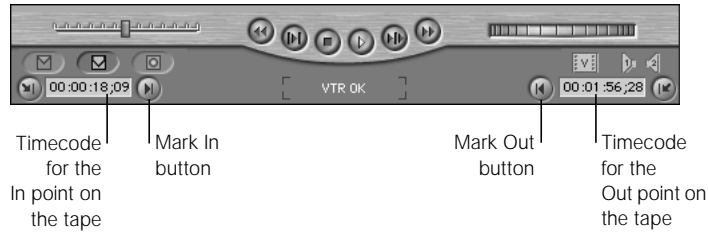

6 If you're in Mastering mode and want to add production elements to your edit, click the Mastering Settings tab. Then select the elements you want to record along with your sequence or clip.

All selected elements are sent to tape in the order listed. Make sure any elements you don't need are not selected. Some elements may require rendering before you can start recording. For an explanation of the options, see ["Insert Settings Tab" on page 1128](#page-1127-0).

*Note:* If you're in Editing mode, these settings are ignored.

- **7** Now do one of the following
	- m Drag your clip or sequence from the Viewer or Browser to the Assemble section of the Edit Overlay.

<span id="page-1138-0"></span>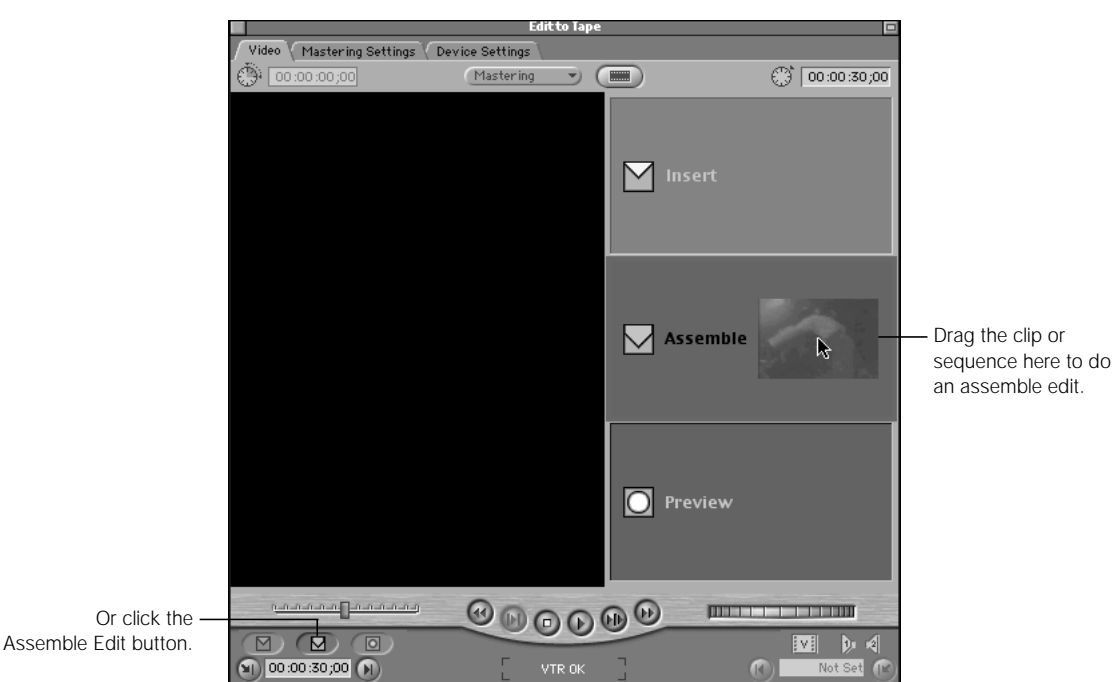

m Open your clip in the Viewer, then click the Assemble Edit button.

**Drag the clip or sequence to the Assemble Edit button.** 

A dialog box shows you the progress of the rendering of your sequence or clip, if necessary.

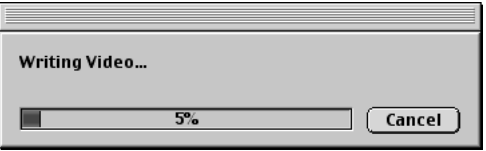

A feedback window will appear when the edit is done. To cancel an edit in progress, press Esc or click Cancel.

# Performing an Insert Edit

1 Choose Edit to Tape from the Tools menu.

*Note:* Insert edits cannot be performed with the Edit to Tape window if you're outputting to DV.

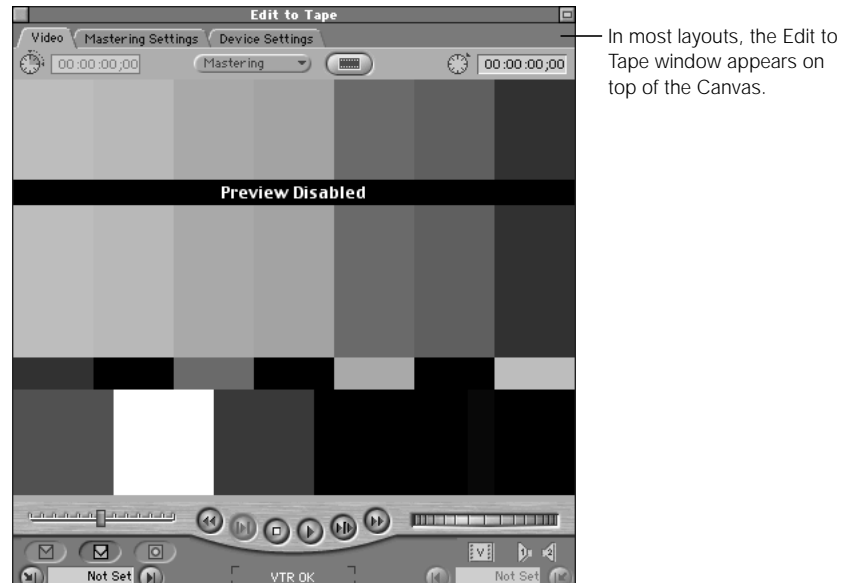

2 Choose Editing or Mastering mode from the pop-up menu in the top center of the window.

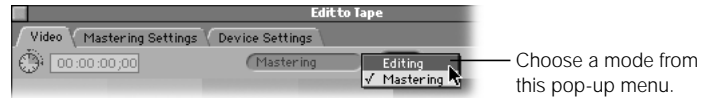

**3** Open your clip or sequence in the Viewer or select it in the Browser.

4 If you haven't already done so, set In and Out points for your clip or sequence in the Viewer, if you don't want to output the entire clip or sequence.

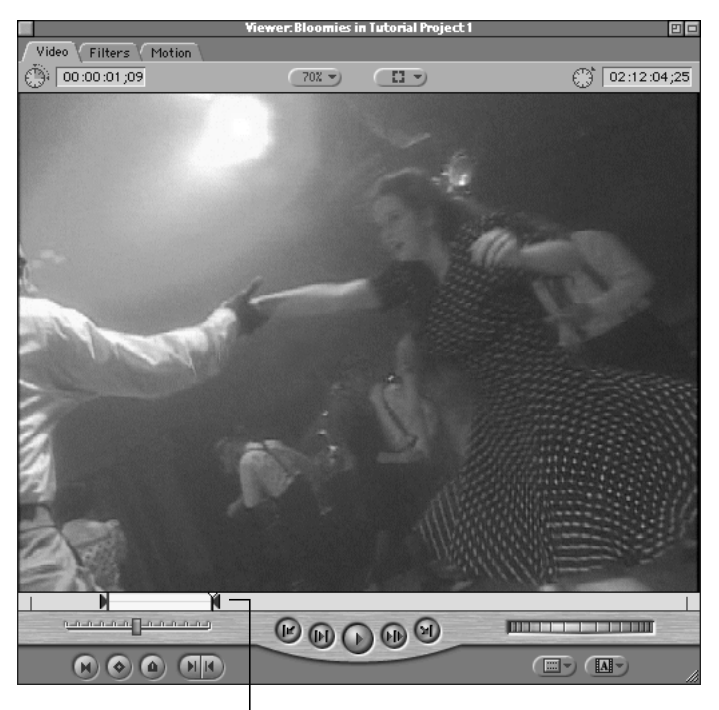

Set In and Out points for the part you want to record.

Use three-point editing to set your In and Out points. For more information on three-point editing, see ["About Three-Point Editing" on page 538.](#page-537-0)

5 Set In and Out points for your tape where you want your clip or sequence recorded.

*If you're in Mastering mode:* Use the transport controls in the Edit to Tape window to cue the tape where you want to start your initial edit. Then press I or click the Mark In button to set the In point. ( You don't set an Out point in this mode.)

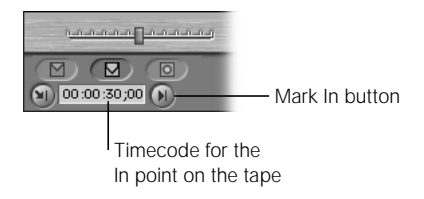

*If you're in Editing mode:* Use the transport controls in the Edit to Tape window to cue the tape and set an In point, an Out point, or both, depending on the type of three-point edit you're doing.

- m *To set an In point:* Cue the tape where you want to start your initial edit, or type a value. Then press I or click the Mark In button.
- *To set an Out point:* Cue the tape where you want your clip or sequence to end, or type a value. Then press O or click the Mark Out button.

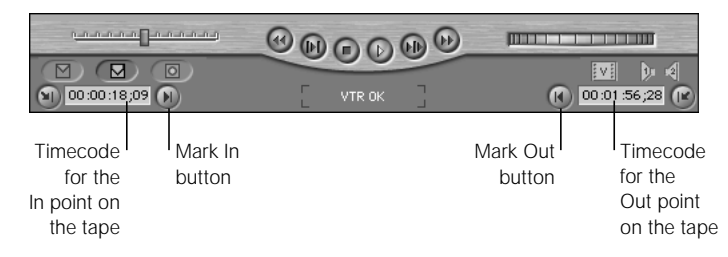

6 Make sure the target track control in the Timeline is on for each track you want to record on tape—video, audio 1, audio 2, or any combination.

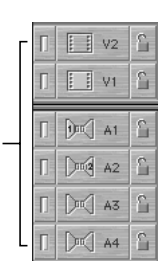

Make sure to select the tracks you want to record (so the target track control is green).

> When you play the sequence in Final Cut Pro, you hear and see all three tracks, but only the selected tracks are recorded on tape. You can select individual target tracks only on camcorders and decks that support recording to individual tracks. For more information, see the documentation that came with your video equipment.

*Note:* Final Cut Pro supports output of up to two audio tracks at a time.

7 If you're in Mastering mode and want to add production elements to your edit, click the Mastering Settings tab. Then select the elements you want to record along with your sequence or clip.

All selected elements are sent to tape in the order listed. Make sure any elements you don't need are not selected. Some elements may require rendering before you can start recording. For an explanation of the options, see ["Insert Settings Tab" on page 1128](#page-1127-0).

*Note:* If you're in Editing mode, these settings are ignored.

8 To preview your edit, drag your clip or sequence to the Preview section of the Edit Overlay in the Edit to Tape window, or click the Preview Edit button.

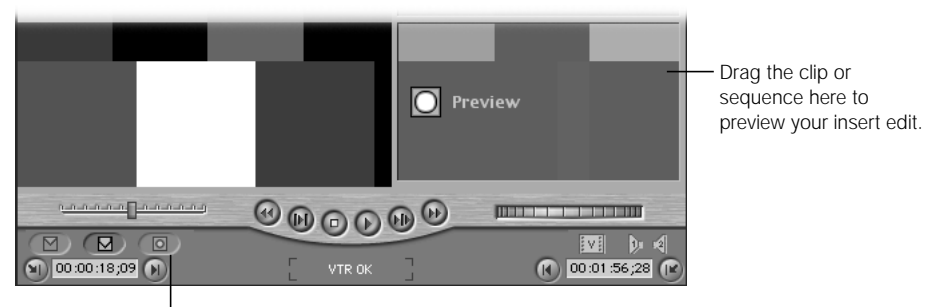

<sup>I</sup> Or click the Preview Edit button.

Previewing lets you see how your insert edit looks on tape before you actually record it. This is especially useful when you're doing an edit in the middle of an existing program on tape.

To cancel the preview, press Esc.

**9** Drag your clip or sequence from the Viewer or Browser to the Insert section of the Edit Overlay in the Edit to Tape window or click the Insert Edit button.

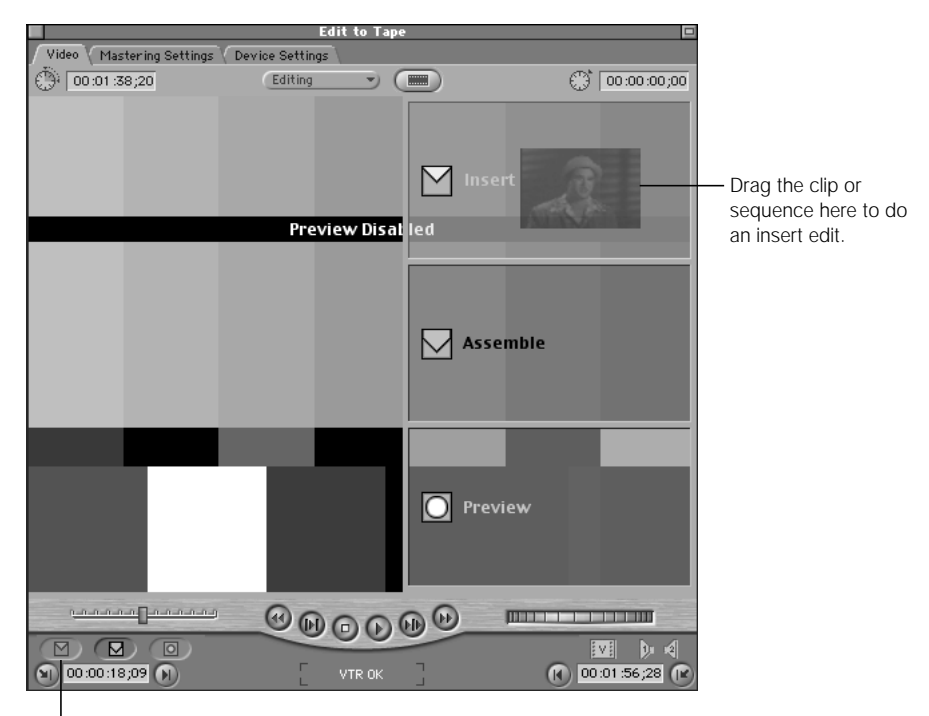

Or click the Insert Edit button.

Any leader elements and unrendered transitions, filters, and effects are rendered.

10 In the dialog box that appears, click OK to start recording.

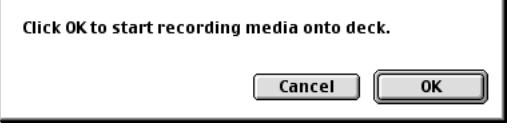

The videotape moves to the pre-roll point, starts to play, then begins recording. To cancel an edit in progress, press Esc or click Cancel.

CHAPTER

# QuickTime Export of Video, Images, and Sound

In Final Cut Pro you can export QuickTime, graphics, and audio files from your edited sequences or clips. There are two export options, Export Final Cut Pro Movie and Export QuickTime. The option you choose depends on the type of digital media files you want and how you'll use them.

# *Types of QuickTime Output*

There are several types of QuickTime output:

- m broadcast-quality compressed or uncompressed QuickTime files
- highly compressed QuickTime files for multimedia or Web use
- still images
- numbered image sequences
- $\Box$  audio only

#### Broadcast-Quality Compressed or Uncompressed QuickTime Files

To create a full-resolution QuickTime file of your clip or edited sequence using the current settings, use the Export Final Cut Pro Movie command. This is useful if you're exchanging media with an editor using the same method of video capture. Also use this command to export a full-resolution version of your edited sequence for import into a third-party compression utility. For more information on creating compressed QuickTime files at broadcast quality, see ["Exporting a Final Cut Pro Movie" on page 1151.](#page-1150-0)

If you're working on a graphics-intensive composited sequence, or with video captured either uncompressed or using lossless compression, you can export it in a similarly uncompressed or lossless fashion for use by other editors or compositing artists. The Export QuickTime command gives you several methods. You can export QuickTime files using the Uncompressed or Animation codecs, or you can export uncompressed numbered image sequences of all kinds. For more information on exporting uncompressed digital video files, see ["About Export Formats for a QuickTime File" on page 1157.](#page-1156-0)

#### Highly Compressed QuickTime Files for Multimedia or Web Use

To create highly compressed QuickTime video for CD, the Web, or any computer-based multimedia project, such as a video kiosk, use the Export QuickTime command. When you use this option with third-party codecs designed for high-quality, low-bandwidth playback (such as Sorenson Pro Developer edition), you can compress movies for use in nearly any venue. Final Cut Pro can also export digital video formats other than QuickTime, such as the AVI format for Windows-based computers. For more information, see ["Video File Formats](#page-1147-0)  [Supported" on page 1148](#page-1147-0).

#### Still Image or a Numbered Image Sequence

You can export single video stills or numbered image sequences in various formats using the Export QuickTime command. For more information, see ["Image File Formats Supported" on](#page-1149-0)  [page 1150.](#page-1149-0)

### Audio Only

To export just the audio portion of your clip or sequence, use the Export QuickTime command. QuickTime accommodates a variety of digital audio file types. For more information, see ["Audio File Formats Supported" on page 1149.](#page-1148-0)

#### Differences Between a File Format and a Codec

Codecs are mathematical models for compressing the data of a digital video file so it takes up less disk space, sometimes at the expense of quality (see ["More About Video](#page-1109-0)  [Compression" on page 1110](#page-1109-0)). A file format is a way of structuring the data so that the file is compatible with a particular operating system or application. Different file formats can use the same codecs.

QuickTime is a cross-platform technology. You can create QuickTime files for delivery on Mac OS and Windows-based computers that have the QuickTime software installed.

Use the command to export the desired output:

- *Export Final Cut Pro Movie:* Choose this to export a broadcast-quality, full-resolution, compressed QuickTime file.
- *Export QuickTime:* Choose this to export
	- a broadcast-quality, full resolution, uncompressed QuickTime file
	- a still image or numbered image sequence
	- a highly compressed QuickTime file for multimedia or Web use
	- $\Box$  audio only

# <span id="page-1147-0"></span>*Supported File Formats for Distribution*

The following are the video, audio, and image file formats supported by Final Cut Pro.

# Video File Formats Supported

Final Cut Pro can export most digital video file formats available in QuickTime and use the numerous codecs supported by QuickTime. For more information on commonly used codecs, see [Chapter 25, "Choosing an Output Method for Final Distribution."](#page-1096-0)

- m *FLC:* The FLC (also called FLIC) format was originally developed to store computergenerated animation. Frames are stored at 8-bit resolution and use a Mac OS or Windows color table to remap the color range. This format does not support 24-bit graphics and is not recommended unless your client specifies it.
- *QuickTime Movie:* QuickTime is a cross-platform multimedia technology that allows Mac OS and Windows applications to capture and play back video, audio, and still image files. QuickTime supports a wide variety of codecs and can be extended with third-party codecs.
- m *AVI:* AVI is a PC-compatible standard for digital video. This file type is no longer officially supported by Microsoft, but it's still frequently used. The AVI format supports fewer codecs than QuickTime for video and audio and is mainly useful for Windows delivery of video for multimedia use.
- **DV** Stream: DV Stream files encode synchronized audio and video together digitally on a DV videotape. These files are primarily for use with iMovie. They are not the same as QuickTime files that use the Apple DV codec.

You can use a variety of codecs with QuickTime movie and AVI files, depending on what you're compressing your video for. For more information, see ["Digital Delivery of QuickTime](#page-1102-0)  [Files" on page 1103](#page-1102-0).

# <span id="page-1148-0"></span>Audio File Formats Supported

Final Cut Pro supports the most popular audio formats so you can exchange digital audio files with other digital audio editing applications. However, you should avoid audio compression unless you are specifically required to use it for multimedia projects or the Web. Uncompressed audio doesn't require a lot of disk space (typically 10 MB per minute of uncompressed stereo audio). Your program is also more likely to be compatible with other systems and applications if no compression is applied.

*Note:* Final Cut Pro only supports audio compression using QuickTime.

- **AIFF:** AIFF (Audio Interchange File Format) is a cross-platform file format supported by a wide variety of video and audio digital editing applications. If you need to give someone a digital audio file and you don't know what format to use, choose AIFF. Like QuickTime and AVI, AIFF files can use a variety of compressors to reduce their file size, though this will reduce the quality. AIFF audio can be either 8-bit or 16-bit and uses sample rates from 8 to 48 kHz.
- **Mave:** This is the primary audio file format used by Windows-compatible computers. Wave files can be either 8- or 16-bit and use sample rates from 8 to 48 kHz.
- *System 7 Sound:* This file format is used on Mac OS computers. System 7 Sound files can use compressors, but they have fewer options than AIFF files. They can be either 8-bit or 16-bit and use sample rates from 8 to 48 kHz.
- *µLaw:* Also known as au, NeXT, or Sun Audio, µLaw audio files are used on UNIX operating systems. They are not a mainstream method of exporting your audio for postproduction. µLaw also uses a limited number of compressors and can be either 8- or 16 bit and use sample rates from 8 to 48 kHz.

# <span id="page-1149-0"></span>Image File Formats Supported

You can export single video stills or numbered image sequences in various formats based on image formats supported by QuickTime.

- **BMP:** Windows bitmap format. This is a simple bitmap file format that allows color depths from dithered black and white to millions of colors.
- **F** *JPEG:* An extremely popular file format because it can create highly compressed yet good-looking graphics files. You can choose grayscale or color as well as the amount of compression.
- **MacPaint:** Supports only black-and-white dithered images.
- m *Photoshop:* Supports color and grayscale 8-bit graphics, millions of colors, and alpha channels.
- **PICT:** A common image format used on Mac OS-based computers. PICT files can use any of the standard QuickTime codecs for compression in color or grayscale.
- **PNG:** (Portable Network Graphics) Allows color depths from black and white to millions of colors+. Also allows you to use filters to fine-tune your output.
- m *QuickTime Image:* An image format similar to PICT.
- **m** *SGI:* An uncompressed file format popular on the IRIX operating system on SGI workstations. Stores images with millions of colors +.
- *TGA:* The Targa file format. An uncompressed file format that stores images with millions of colors+. Targa files are supported by nearly every platform and media application.
- *TIFF:* Common on Mac OS and Windows-based systems. Allows color depths from dithered black-and-white to millions of colors  $+$  and one form of compression.

# <span id="page-1150-0"></span>*Exporting a Final Cut Pro Movie*

To export your edited sequence as a QuickTime movie using your clip or sequence's current settings, use the Export Final Cut Pro Movie command. This quickly creates broadcast-quality, full-resolution, compressed QuickTime files. For example, if you've edited DV compressed video, you can use this command to output your program as a DV QuickTime file.

# About Self-Contained and Reference Movies

You can create two kinds of QuickTime files with the Export Final Cut Pro Movie command: a self-contained movie and a reference movie.

- **F** *Self-contained movie:* A self-contained movie contains every frame of video and audio in one file. A self-contained file stored on a CD can be played without any problems.
- **EXECTE FIGHT** *Reference movie:* A reference movie is a much smaller file that contains pointers, or references, to all of the captured clips used in your sequence. The actual video is located in other files.

If you rendered your transitions and effects before creating the reference movie, then there are pointers to your render files as well. Otherwise, all of your transitions and effects are rendered using the current level of compression, then embedded inside the resulting reference movie, increasing its size.

All audio tracks, mixing levels, cross fades, and audio filters are rendered and the resulting stereo or mono audio tracks are embedded in the reference movie.

Exporting a reference movie saves time, since you don't have to wait for every frame of your edited sequence to be duplicated. It also saves hard disk space, since pointers to other files require little space. However, you have to give the end user the original video files, otherwise the reference movie won't be able to play back anything. Reference movies are particularly useful when outputting your sequence for compression using a third-party compression utility.

#### To export a Final Cut Pro Movie:

- 1 Select a clip or sequence in the Browser or open a sequence in the Timeline.
- 2 Choose Export from the File menu, then choose Final Cut Pro Movie from the submenu.
- **3** Choose a location and enter a name for the file.

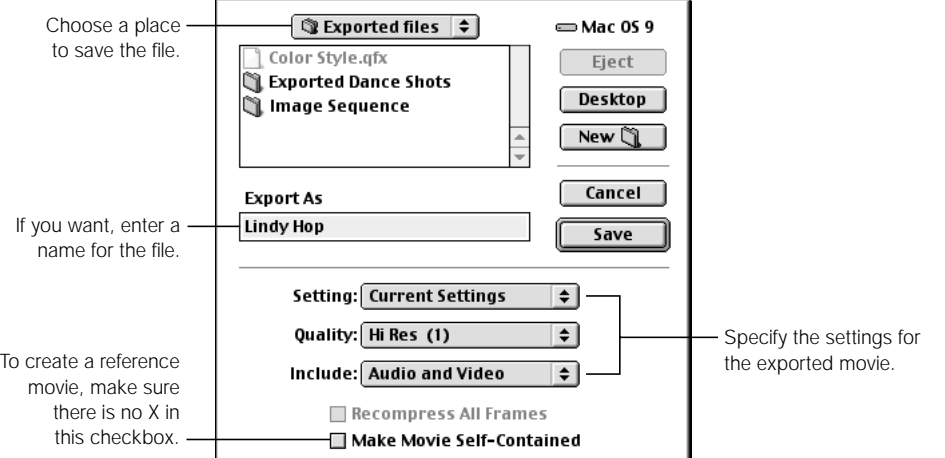

4 Choose the compression setting you want to use from the Setting pop-up menu.

- *Current Settings:* This uses your clip's current compression settings (found in the Item Properties window) or, if you're exporting a sequence, the current sequence settings (found in the Sequence Settings window).
- **n** *Other sequence presets:* Choose a new sequence preset to recompress your clip or sequence in another format.
- m *Custom*: Choose this to customize the existing sequence preset.
- 5 Choose a render quality from the Quality pop-up menu.

This determines the render specifications used, such as field rendering, motion blur, filters, and frame blending. Lower render quality levels process more quickly but do not provide a high visual quality. For more information, see ["Working With Render Quality Settings" on](#page-1069-0)  [page 1070.](#page-1069-0)

6 Choose Audio and Video, Audio Only, or Video Only from the Include pop-up menu.

An audio track with nothing in it can still take up disk space. If your Final Cut Pro movie doesn't need an audio track, choose Video Only.
7 To export a QuickTime movie with all video, audio, and render material self-contained in one file, click the Make Movie Self-Contained checkbox.

Leave this box unselected to export a reference movie, which is a small movie that contains pointers to audio and render files located elsewhere. For more information, see ["About Self-](#page-1150-0)[Contained and Reference Movies" on page 1151](#page-1150-0).

8 To rerender every frame of your clip or sequence before exporting the new file, click the Recompress All Frames checkbox.

*Note:* This option is available only if the Make Movie Self-Contained checkbox is checked.

This is useful if you've edited a sequence using clips with very different data rates and you want your final rendered movie to have one uniform data rate. However, the rerendering process takes time.

Leave this box unchecked to export a file using the current capture and render files on disk. Final Cut Pro copies frames from existing clips into the new file with no rerendering. If you have DV clips or sequences, leave this unselected because the DV NTSC and DV PAL codecs have a fixed data rate and rerendering frames is unnecessary.

**9** When you're ready to export, click Save.

A dialog box shows you the progress of the export. To cancel your export, press Esc or click Cancel.

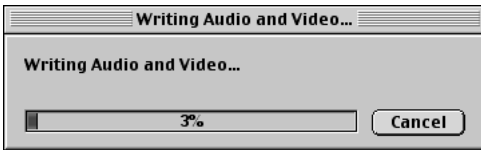

# *Exporting a QuickTime File*

The Export QuickTime command is more flexible than the Export Final Cut Pro Movie command because you can choose the format and resolution and use any method of compression that's available on your system. Use this command to output an uncompressed or highly compressed version of your clip or sequence.

**Important** Once compression is applied to a clip, it can't be undone. While you can recompress a DV movie clip using the Uncompressed codec, the resulting file won't look better than a DV clip that was never compressed, and it will take up as much hard disk space as an uncompressed file.

To export a highly compressed QuickTime file, see the next section, "About Highly Compressed QuickTime Files." To export an uncompressed file, see ["About Export Formats](#page-1156-0)  [for a QuickTime File" on page 1157](#page-1156-0).

# About Highly Compressed QuickTime Files

If you plan to create a highly compressed QuickTime video file for the Web or CD, determine what your audience needs.

- $\blacksquare$  Are you creating content for an in-house intranet?
- m Are you creating video for broadband customers that must be downloaded using a cable modem, DSL connection, or T1 line?
- $\blacksquare$  Are you creating content for the lowest common denominator—people using a home computer and a 56K modem?

For some, image quality is more important than smooth frame playback or frame size. Others put a premium on frame size and sacrifice clarity. Still others feel that smooth playback is the most important thing, and they reduce their frame size accordingly. If you have a clear idea of your goals when you begin, you can experiment with different settings to find what works best for you.

Four factors determine video quality and file size:

- $\blacksquare$  frame size
- $\blacksquare$  frame rate (frames per second)
- $\blacksquare$  image quality
- udio compression

#### Choosing the Appropriate Frame Size

Most videos on the Web are 320 x 240 or smaller. Reducing the frame size of your video is the first thing you can do to make your video file smaller. Broadcast video is an overscan medium so there's more picture around the edges of the signal than you see on your video monitor.

This doesn't always mean that you have to make your entire video smaller. Just because Final Cut Pro captures the entire frame doesn't mean you have to use it. As long as you keep everything to the same screen ratio in your edit, you can remove the overscanned area, then reduce the file size as much as you need to reach the necessary data rate.

This also applies if you're editing 16:9 video. If you letterbox your video, the black bars at the top and bottom of the screen take up valuable disk space. You can crop your video to remove the bars and maintain the longer width because of the pixels saved. For more information about 16:9 video, see [Appendix D, "Working With Anamorphic Media."](#page-1340-0)

#### To crop your video frame:

1 Create a new sequence with the amount of cropping you want at the aspect ratio you want to use.

This gives you the opportunity to crop the top and bottom of a 4:3 frame to fit into a 16:9 aspect ratio or any other ratio you choose.

- 2 Edit the clip or edited sequence that you want to crop into this new sequence.
- **3** In the new sequence, reposition the frame using the Center property in the Motion tab.

The original clip or sequence has a larger frame size than the new sequence, so you need to reposition it. For more information on using Motion tab settings, see ["Using the Motion Tab"](#page-940-0)  [on page 941](#page-940-0).

*Note:* If you use a custom frame size, make sure that the horizontal and vertical pixel dimensions are divisible by 4 to insure higher image quality.

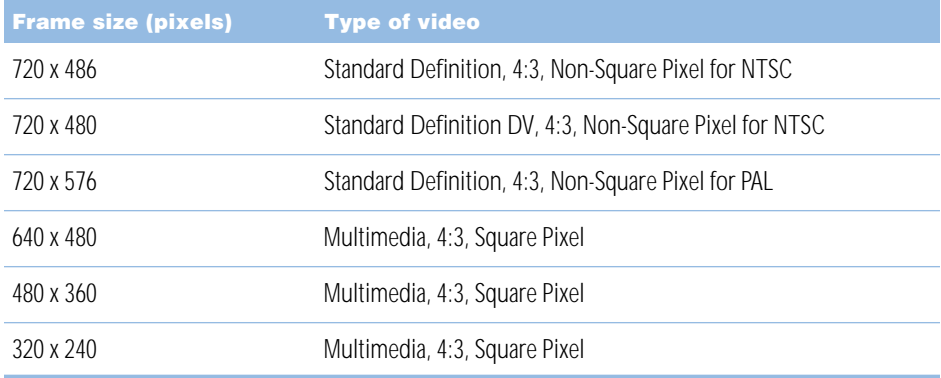

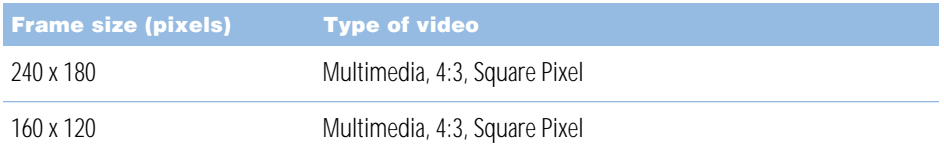

#### Determining the Frame Rate (Frames Per Second)

You can dramatically reduce the file size of your QuickTime movie by reducing the frame rate, also known as the frames per second, or fps.

For best results, use a frame rate evenly divisible into your timebase. For example, if you captured and edited your sequence at 29.97 fps, dividing that frame rate by two equals approximately 15, so you can output your compressed QuickTime movie at 15 fps.

On the other hand, higher frame rates provide better quality. Compressionists use frame rates from 10 fps for streaming Web movies to 30 fps for broadband content.

#### About Image Quality and Codecs

The quality of your image depends on the codec you use. Some codecs put a premium on image quality, others on small file sizes. The Sorenson codec is an excellent compromise and produces great-looking video at incredibly small file sizes, making it one of the most popular QuickTime codecs for CD-ROM and Web video compression.

Other codecs may be better suited for your application. For more information about compression, see ["Digital Delivery of QuickTime Files" on page 1103](#page-1102-0) and ["More About Video](#page-1109-0)  [Compression" on page 1110](#page-1109-0).

#### Compressing Audio

Although audio doesn't take nearly as much disk space as video, it can be made smaller. You can do this by reducing the sample rate and applying compression. Reducing the sample rate significantly lowers the quality of your audio and should be used when you have to shrink your file size, such as for streaming on the Web. You don't need to change the bit rate. For example, exporting a 16-bit, 22 kHz audio track saves space and sounds significantly less noisy than a track exported at 8-bit.

A good way to compress audio is to use an audio compressor such as IMA, µLaw, QDesign Music, or Qualcomm Purevoice. These codecs reduce the amount of space while minimizing quality loss.

*Note:* An audio track with nothing in it can still take up disk space. If your QuickTime movie doesn't need an audio track, turn audio off when you compress your video to save space.

# <span id="page-1156-0"></span>About Export Formats for a QuickTime File

When you export in QuickTime format, you can create an uncompressed file or a compressed file in several formats—FLC, QuickTime Movie, AVI, or DV Stream. Each format has its own settings and options.

- *QuickTime Movie:* See "Exporting a QuickTime Movie" on page 1157.
- *FLC file:* See ["Exporting a QuickTime File in FLC Format" on page 1165](#page-1164-0).
- **Multa** *AVI file:* See ["Exporting an AVI QuickTime File" on page 1167.](#page-1166-0)
- *DV Stream file:* See ["Exporting a DV Stream QuickTime File" on page 1170](#page-1169-0).

For general information about these formats, see ["Video File Formats Supported" on](#page-1147-0)  [page 1148.](#page-1147-0)

# Exporting a QuickTime Movie

QuickTime is a cross-platform multimedia technology that allows Mac OS and Windows applications to capture and play back video, audio, and still image files. QuickTime supports a wide variety of codecs and can be extended with third-party codecs.

### To export a QuickTime Movie file:

- 1 Select a clip or sequence in the Browser or open the sequence in the Timeline.
- 2 Choose Export from the File menu, then choose QuickTime from the submenu.
- **3** Choose a location and enter a name for the file.

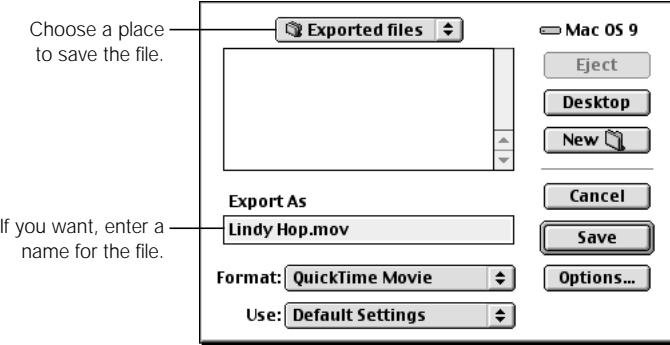

4 Choose QuickTime Movie from the Format pop-up menu.

5 To export a highly compressed QuickTime movie, choose a setting from the Use pop-up menu.

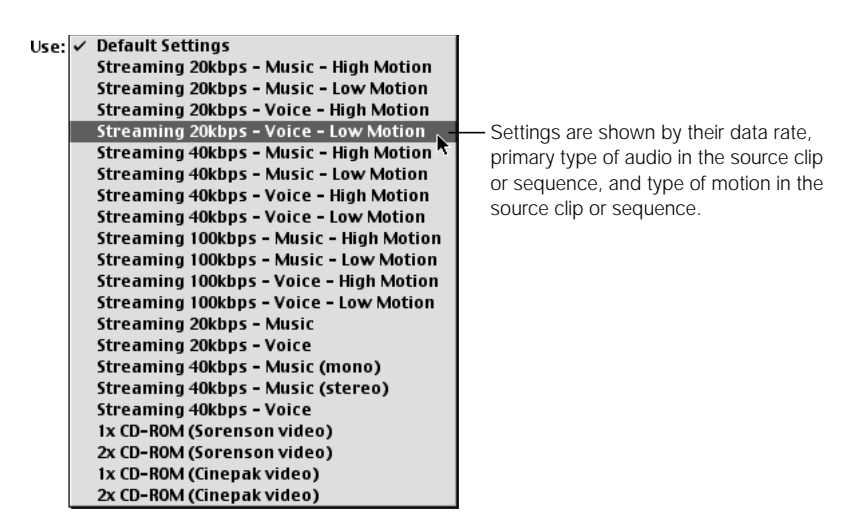

6 To set additional video, audio, and Internet streaming settings, click Options.

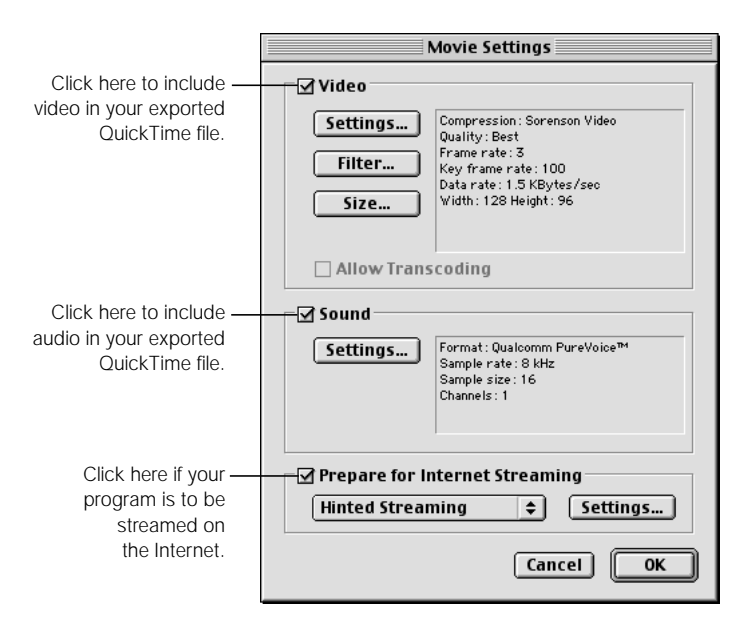

See the appropriate section for detailed information on settings.

- m *Video settings:* See ["QuickTime Video Settings" on page 1159](#page-1158-0).
- m *Sound settings:* See ["QuickTime Sound Settings" on page 1162.](#page-1161-0)
- **n** *Internet streaming settings:* See ["Prepare for Internet Streaming" on page 1163.](#page-1162-0)
- <span id="page-1158-0"></span>**7** When you're finished selecting your options, click OK.
- 8 When you're ready to export, click Save.

A dialog box shows you the progress of the export. To cancel your export, press Esc or click Cancel.

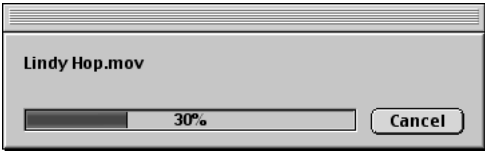

## QuickTime Video Settings

You can choose the following settings for the video portion of your exported QuickTime movie.

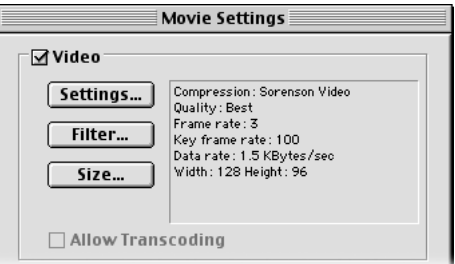

- **Fig. 3** Settings: Click this to adjust the compression used to export your video track.
- m *Filters:* Click this to add and adjust additional video filters.
- **Size:** Click here to set a size for the movie.

#### **Settings**

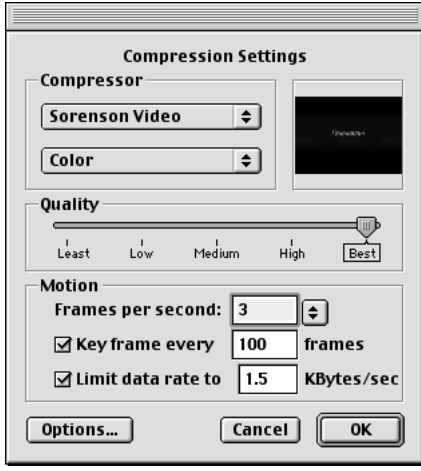

- *Compressor:* Select a codec to compress the video. All the standard Final Cut Pro and third-party video codecs installed on your system are available. Some codecs let you choose additional options, such as bit depth or color versus grayscale.
- **D** *Quality:* Adjust the slider for the level of spatial compression you want. Some codecs may not allow you to choose this setting.
- **Frames per second:** Define the frame rate of your exported movie. This doesn't need to match the frame rate of the clip or sequence you're exporting. The file quality is improved if your new frame rate is evenly divided into the original one.
- **M** *Key frame every frames:* If your selected codec uses temporal compression, you can select the rate. Increasing the number of frames between keyframes increases the amount of compression and makes the final file size smaller.

Depending on the codec you use, the movie file's quality, especially for clips and sequences with a lot of motion, may decrease based on the number of keyframes specified. Other codecs, such as Animation, are lossless, and there is no loss of quality. A setting of one keyframe every ten frames is a good starting point.

*Note:* If you're exporting a high-resolution movie for broadcast, consider avoiding the Keyframes option since it's generally not used with material for editorial purposes.

- *Limit data rate to:* With some codecs, you can enter a target data rate for your compressed QuickTime file. The codec uses a combination of spatial and temporal compression to try to reach your target. Be aware of your frame size and frame rate so you don't set an impossible goal and possibly get disappointing quality in the visual image.
- **D** *Options:* Click here to set additional options, if the selected codec supports them.

#### Filters

QuickTime filters apply to your entire exported clip or sequence. This is different from applying a filter within Final Cut Pro, where a filter is applied only to selected clips or parts of a clip. For more information on QuickTime filters, visit Apple's QuickTime Web site at www.quicktime.com/

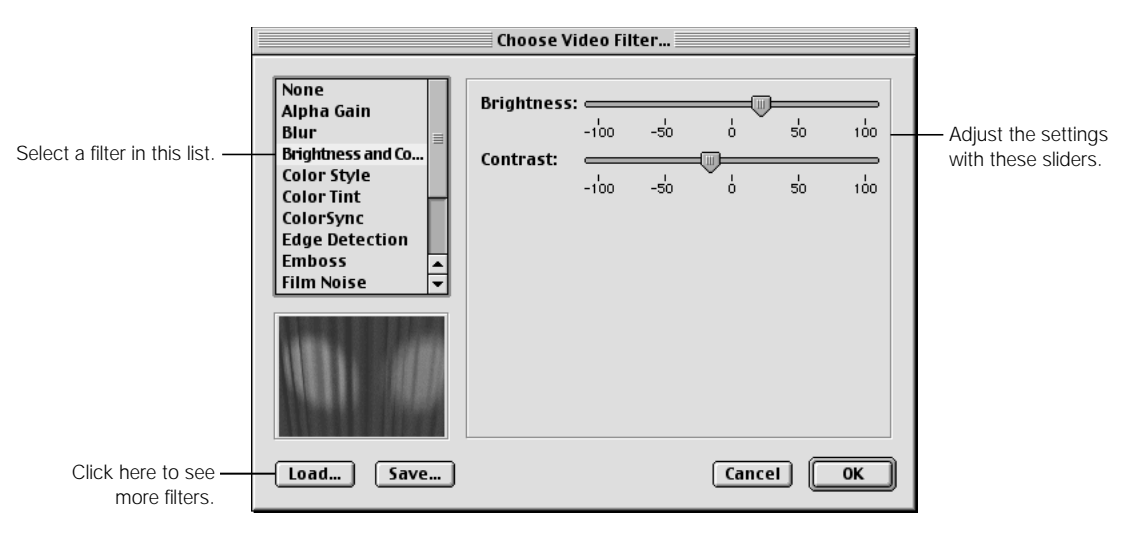

■ *Load:* Click here to use a filter you've saved, such as one used in an earlier project.

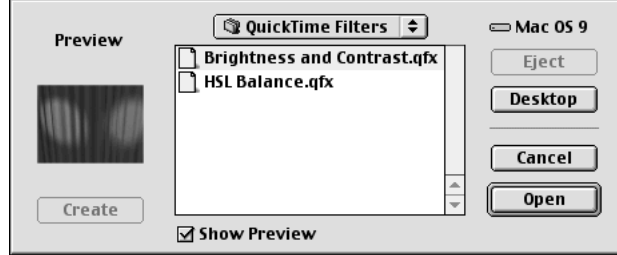

**Save:** Click here to save a filter's settings, if you might use them again.

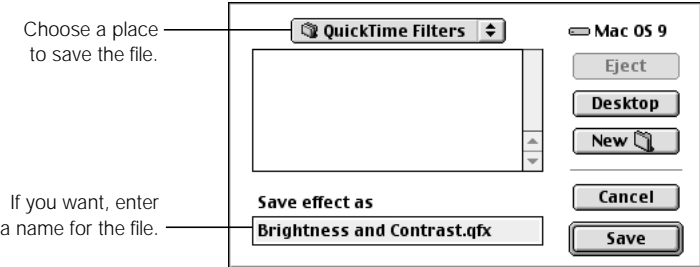

#### Size

You can use the current frame size of your clip or sequence or specify a custom size.

<span id="page-1161-0"></span>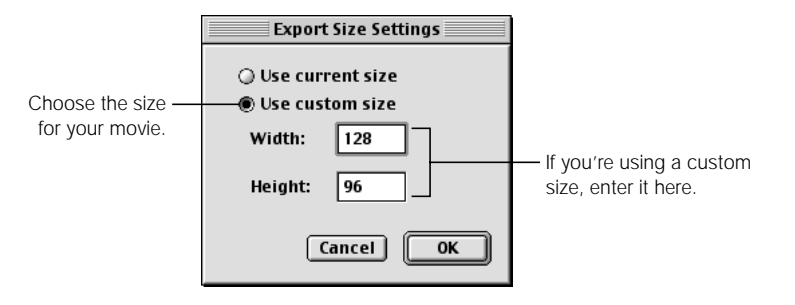

*Note:* It's a good idea to keep your frame sizes divisible by four if you're using highly compressed codecs such as Sorenson or Cinepak.

### QuickTime Sound Settings

Click Settings to adjust the compression, bit depth, and sample rate used for the audio portion of your exported QuickTime movie.

*Note:* If there is no audio in your clip or sequence, uncheck the Sound Settings checkbox. A blank audio track still takes up space in your output file.

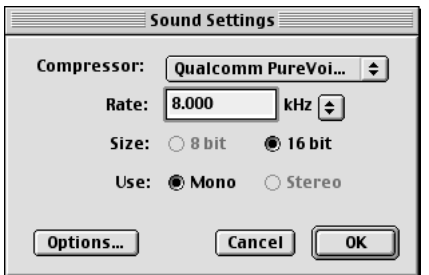

■ *Compressor:* To reduce file size and download bandwidth, select a codec to compress the audio tracks. If you're outputting high-resolution material, choose None. All the standard Final Cut Pro and third-party audio codecs installed on your system are available. Some codecs let you choose additional options, such as bit rate.

- <span id="page-1162-0"></span>m *Rate:* Choose a standard sample rate from the pop-up menu or enter a value to specify the output rate for the audio. Lower sample rates take less bandwidth but have lower quality. Make sure your sample rate is compatible with your target users.
	- m *8-22.225 kHz:* These lower sample rates are used mainly for multimedia.
	- 32 and 48 kHz: Mini DV, DVCam, and DVCPro use these sample rates. 48 kHz is preferred. (32 kHz is equivalent to 12-bit and 48 kHz is equivalent to 16-bit.)
	- **m** 44.1 kHz: This is the sample rate of music CDs.
- m *Size:* Choose a bit resolution for the audio. For video, 16-bit audio is always used. For multimedia work, 16-bit audio is preferred, but choose a setting based on bandwidth and compatibility with your target user.
- *Use:* Select Mono or Stereo output for your exported audio tracks. If you're delivering material for the Internet, you may want to choose Mono because it cuts your audio file size in half.
- **D** *Options:* Click here to set additional options, if the selected codec supports this.

# Prepare for Internet Streaming

If you're outputting QuickTime files for streaming over the Internet, there are three format options.

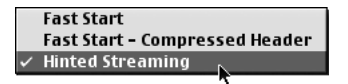

- **F** *Fast Start:* The QuickTime movie is downloaded like any other graphic or media file. Once enough of the movie has downloaded, the movie begins to play automatically.
- *Fast Start Compressed Header:* This works the same way as a Fast Start movie, except that the header information is compressed, so the movie takes up less disk space. The user must have QuickTime 3.0 or later.
- m *Hinted Streaming:* If the movie is hosted with QuickTime Streaming Server software, it begins playing within a few seconds after access. "Hinting" a QuickTime movie is the process of defining how it's divided into streamable pieces and storing that information as a special track within your QuickTime file.

If you're not sure you want this option or don't want to do this now, you can do this later by importing your QuickTime file into QuickTime Player Pro and applying hinting there.

If you select Hinted Streaming, click Settings to specify additional export settings.

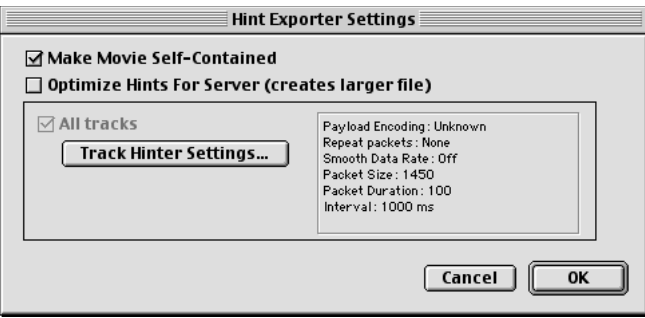

- *Make Movie Self-Contained:* Check this box to export a QuickTime movie with all video, audio, and render material contained in one file. Leave this box unselected to export a reference movie, which is a small movie that contains pointers to audio and render files located elsewhere. For more information, see ["About Self-Contained and Reference](#page-1150-0)  [Movies" on page 1151](#page-1150-0).
- **D** *Optimize Hints for Server:* Check this box to analyze your movie and create hinting information that can be used to stream your movie on the Internet using the QuickTime streaming server.
- *Track Hinter Settings:* Click this to specify options for encoding, packets, and data rate.

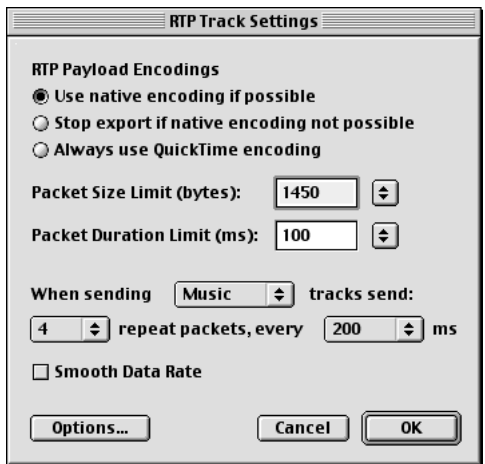

- **FRIP Payload Encodings:** Choose the type of encoding to use.
- **Packet Size Limit:** Enter a value or choose an option from the pop-up menu to specify the largest file size for a packet.
- **Packet Duration Limit:** Enter a value or choose a size from the pop-up menu to specify the longest duration for a packet.
- <span id="page-1164-0"></span>■ *Sending tracks:* Specify the type of tracks to send—Music or Text. Then specify the number of packets to send—0 to 10—and how often to send them.
- **D** *Options:* Click here, then enter a value in the Interval field to specify the time interval for the sample.

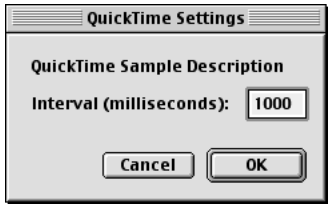

# Exporting a QuickTime File in FLC Format

The FLC (also called FLIC) format was originally developed to store computer-generated animation. Frames are stored at 8-bit resolution and use a Mac OS or Windows color table to remap the color range. This format does not support 24-bit graphics and is not recommended unless your client specifies it.

## To export a QuickTime file in FLC format:

- 1 Select a clip or sequence in the Browser or open the sequence in the Timeline.
- **2** Choose Export from the File menu, then choose QuickTime from the submenu.
- **3** Choose a location and enter a name for the file.

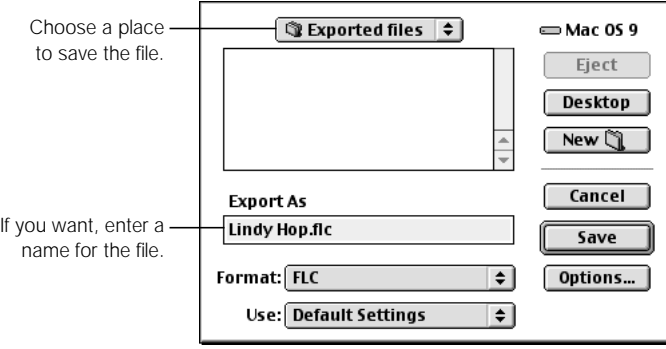

4 Choose FLC from the Format pop-up menu.

**5** Choose an option from the Use pop-up menu.

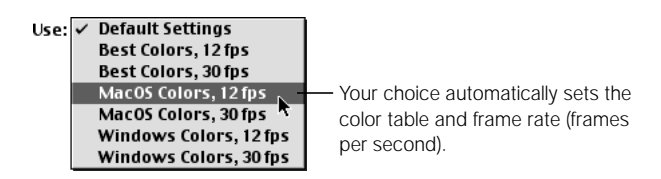

6 To customize settings, click Options. In the dialog box that appears, choose your settings, then click OK.

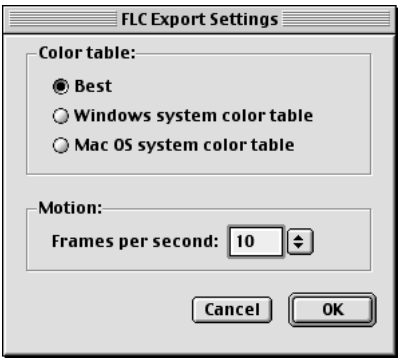

- m *Color table:* Choose Best, Windows system color table, or Mac OS system color table.
- **F** *Frames per second:* Enter a value or choose a setting from the pop-up menu.
- **7** When you're ready to export, click Save.

A dialog box shows you the progress of the export. To cancel your export, press Esc or click Cancel.

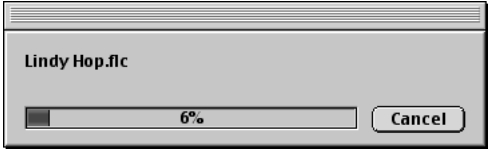

# <span id="page-1166-0"></span>Exporting an AVI QuickTime File

AVI movies are a PC-compatible standard for digital video. This file type is no longer officially supported by Microsoft, but it's still frequently used. The AVI format supports fewer codecs than QuickTime for video and audio. It is useful mainly for Windows delivery of video for multimedia use.

#### To export a QuickTime file in AVI format:

- 1 Select a clip or sequence in the Browser or open the sequence in the Timeline.
- 2 Choose Export from the File menu, then choose Quick Time from the submenu.
- **3** Choose a location and enter a name for the file.

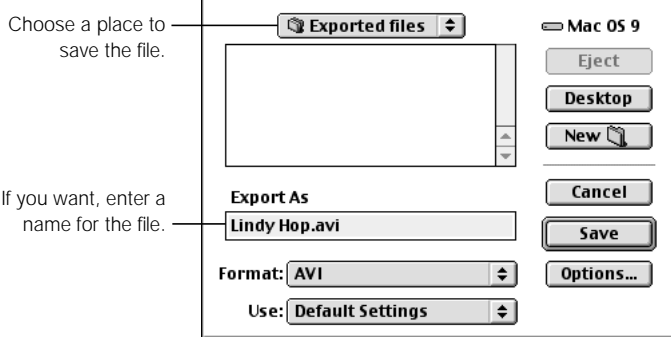

- 4 Choose AVI from the Format pop-up menu.
- **5** Choose a setting from the Use menu.

Each setting in this list is a predefined group of codecs and settings. If your needs are more specific, skip ahead to step 6.

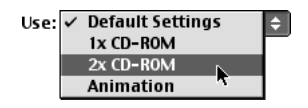

**6** To customize settings, click Options.

7 Click the checkbox next to Video and Sound to include these in your exported file.

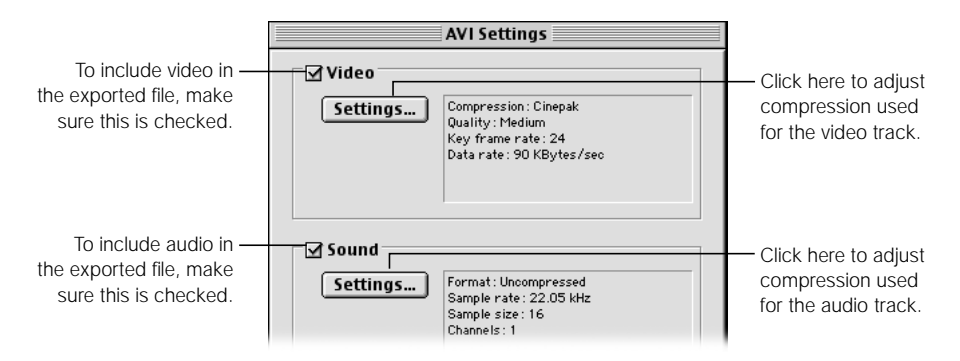

If there is no audio in your clip or sequence, make sure the Sound checkbox is not selected. Otherwise, a blank audio track will take up space in your output file.

8 Click Settings in the Video section to adjust compression settings used for the video tracks.

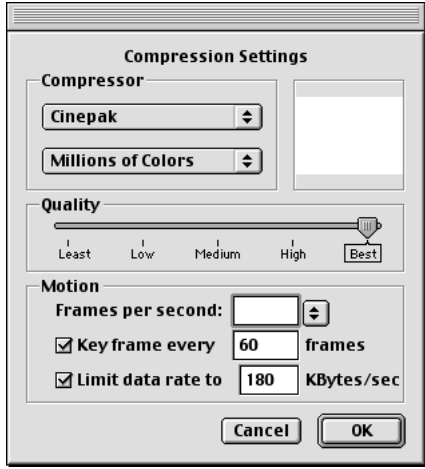

- m *Compressor:* Select the codec to compress the video track. All the standard Final Cut Pro and third-party audio codecs installed on your system are available, including BMP, Cinepak, DV NTSC, and DV PAL. Some codecs let you choose additional options, such as bit depth or color versus grayscale.
- **Duality:** Adjust the slider for the level of spatial compression you want. Some codecs may not allow you to choose this setting.
- **Frames per second:** Defines the frame rate of your exported movie. This doesn't need to match the frame rate of the clip or sequence you're exporting. The file quality is improved if your new frame rate is evenly divided into the original one.

■ *Key frame every frames:* If your selected codec uses temporal compression, you can select the rate. Increasing the number of frames between keyframes increases the amount of compression and makes the final file size smaller.

Depending on the codec you use, the movie file's quality, especially for clips and sequences with a lot of motion, may decrease based on the number of keyframes specified. Other codecs, such as Animation, are lossless, and there is no loss of quality. A setting of one keyframe every ten frames is a good starting point.

*Note:* If you're exporting a high-resolution movie for broadcast, consider avoiding the Keyframes option since it's generally not used with material for editorial purposes.

- **Example 2** Limit data rate to: With some codecs, you can enter a target data rate for your compressed QuickTime file. The codec uses a combination of spatial and temporal compression to try to reach your target. Be aware of your frame size and frame rate so you don't set an impossible goal and possibly get disappointing quality in the visual image.
- **D** *Options:* Click here to set additional options, if the selected codec supports them.
- **9** Click Settings in the Audio section to adjust compression settings used for the audio tracks.

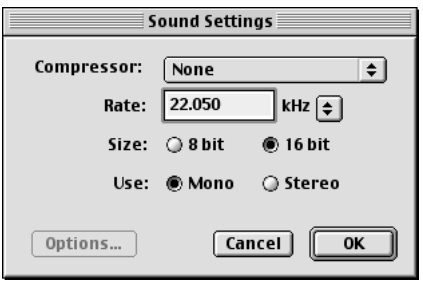

- m *Compressor:* To reduce file size and download bandwidth, choose an audio compression method from this pop-up menu. All the standard Final Cut Pro and third-party audio codecs installed on your system are available, including ALaw and µLaw. If you're outputting high-resolution material, choose None.
- **Rate:** Choose a standard sample rate from the pop-up menu or enter a value to specify the output rate for the audio. Lower sample rates take less bandwidth but have lower quality. Make sure your sample rate is compatible with your target users.
- m *Size:* Enter a value or choose an option from the pop-up menu for bit resolution. For video, 16-bit audio is always used. For multimedia work, 16-bit audio is preferred, but choose a setting based on bandwidth and compatibility with your target user.
- *Use:* Select Mono or Stereo output for your exported audio tracks. If you're delivering material for the Internet, you may want to choose Mono because it cuts your audio file size in half.
- **n** *Options:* Click here to set additional options, if the selected codec supports them.

<span id="page-1169-0"></span>10 When you're ready to export, click Save.

A dialog box shows you the progress of the export. To cancel your export, press Esc or click Cancel.

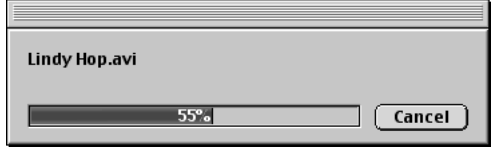

## Exporting a DV Stream QuickTime File

DV Stream files encode synchronized audio and video together digitally as on a DV videotape. These files are primarily for use with iMovie. They are not the same as QuickTime files that use the Apple DV codec.

#### To export a QuickTime file for DV streaming:

- 1 Select a clip or sequence in the Browser or open the sequence in the Timeline.
- 2 Choose Export from the File menu, then choose QuickTime from the submenu.

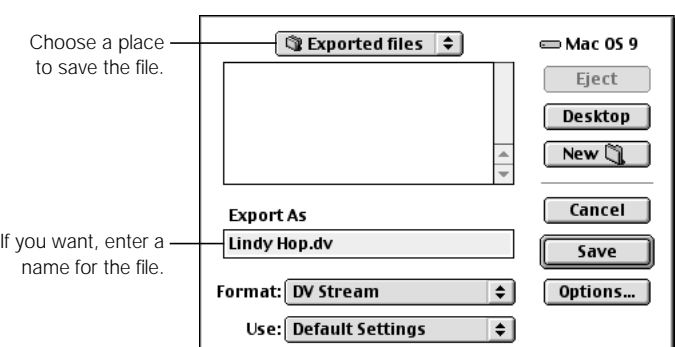

**3** Choose a location and enter a name for the file.

- 4 Choose DV Stream from the Format pop-up menu.
- 5 Choose a setting from the Use menu, based on the format and frame rate.

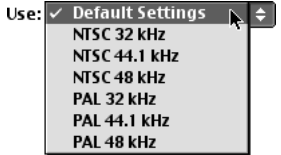

**6** To customize settings, click Options.

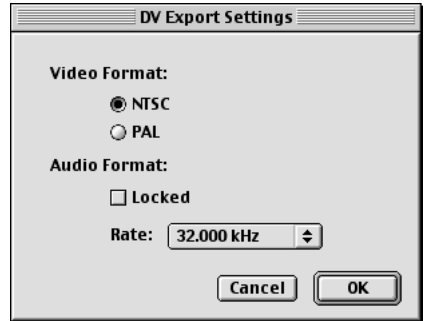

- m *Video Format:* Choose the system to use for the exported file.
- *Audio Format:* Choose your options.
	- **D** *Locked:* Click this checkbox to lock the audio tracks so they cannot be changed.
	- Rate: Choose a sample rate for the exported file from this pop-up menu.
- **7** When you're ready to export, click Save.

A dialog box shows you the progress of the export. To cancel your export, press Esc or click Cancel.

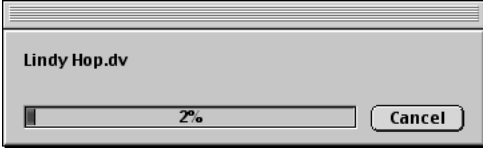

# *Exporting Numbered Image Sequences*

A numbered image sequence exports your edited sequence as a series of numbered image files stored in a folder. Each image file contains one frame of your video. If your frames are interlaced, both fields are together in this file.

Most numbered image sequences are exported uncompressed, so these files can be quite large. Because of this, it's common practice to deliver numbered image sequences to your client on a streaming tape backup system.

#### To export a numbered image sequence:

- 1 Select a clip or sequence in the Browser or open a sequence in the Timeline.
- **2** Do one of the following:
	- *To export the entire clip or sequence,* clear all In and Out points.
	- *To export part of the sequence or clip,* set In and Out points. For more information about In and Out points, see ["Setting and Modifying In and Out](#page-372-0)  [Points" on page 373.](#page-372-0)
- **3** Choose Export from the File menu, then choose QuickTime from the submenu.

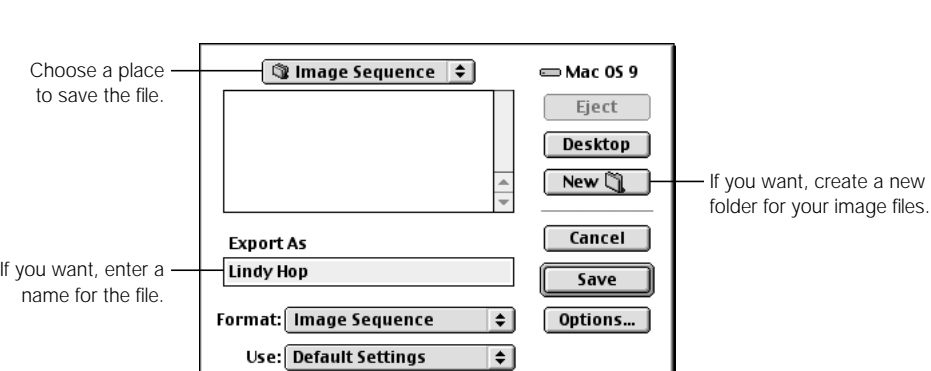

4 Choose a location and enter a name for the file.

- 5 Choose Image Sequence from the Format pop-up menu.
- **6** Choose a setting from the Use pop-up menu.

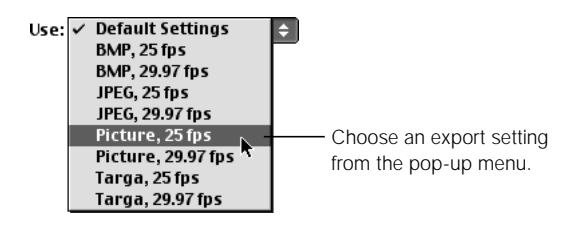

7 To select custom video, audio, and Internet streaming settings, click Options. In the Export Image Sequence Settings window, choose your settings, then click OK.

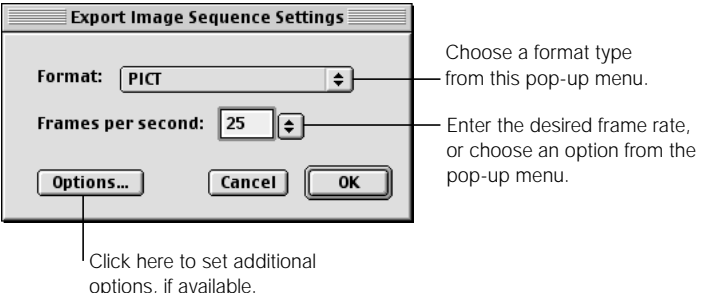

- **Format:** Choose an image format from the pop-up menu. For more information, see ["Image File Formats Supported" on page 1150](#page-1149-0). Some formats let you choose additional options.
- **Frames per second:** Enter a value or choose an option from the pop-up menu for the frame rate for the images.
- **D** *Options:* Click here to set additional options, such as alternate bit depth or compression settings, if they are available for the selected format.

8 When you're ready to export, click Save.

A dialog box shows you the progress of the export. To cancel your export, press Esc or click Cancel.

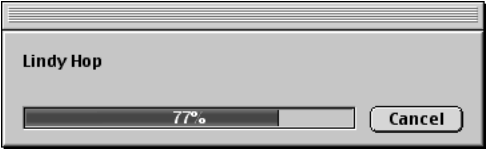

Each file of the image sequence is named in the form of "Filename 001.ext," where "Filename" is the name you gave, the number (001) is the number of the frame, and ".ext" is an extension indicating the format.

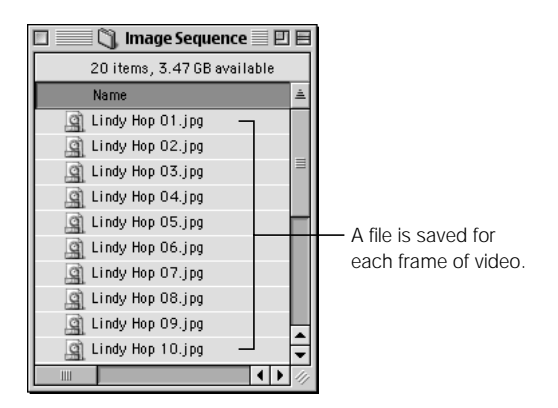

# *Exporting a Single Still Image*

Instead of exporting an entire sequence, you can export just the frame that's currently displayed in the Canvas or Viewer as a still image. For more information, see ["Image File](#page-1149-0)  [Formats Supported" on page 1150.](#page-1149-0)

*Note:* Exported still images are 72 dpi, relative to print. This is the approximate resolution of standard definition video.

#### To export a still image:

1 In the Canvas or Viewer, position the playhead at the frame you want to export.

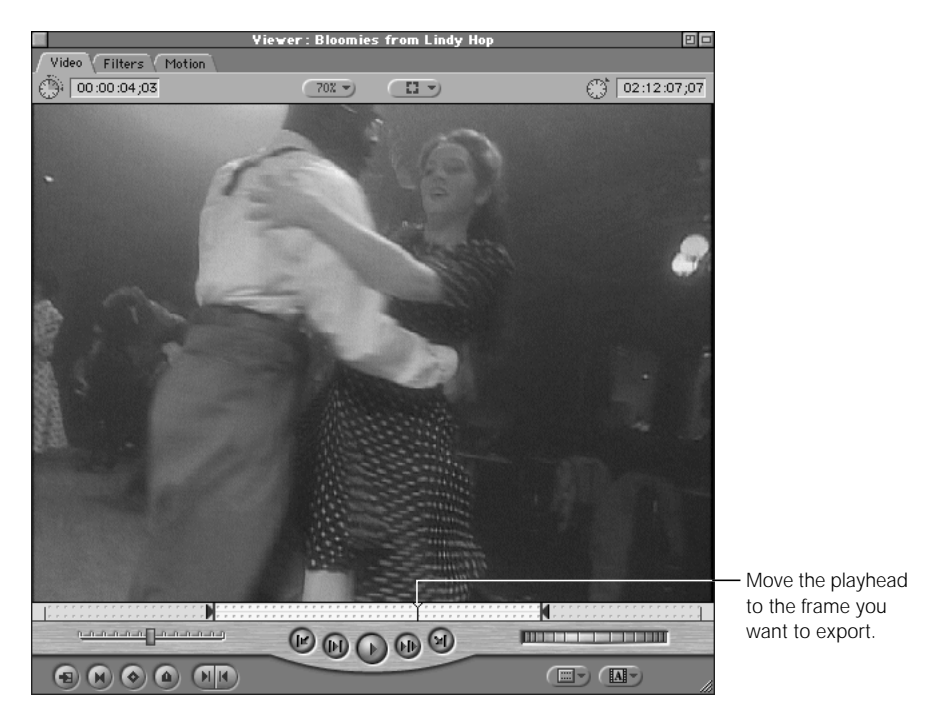

- 2 Choose Export from the File menu, then choose QuickTime from the submenu.
- **3** Choose a location and enter a name for the file.

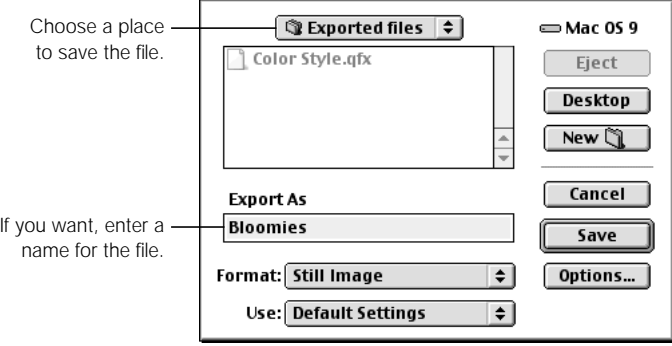

4 Choose Still Image from the Format pop-up menu.

**5** Choose a setting from the Use pop-up menu.

Disregard the frame rate (frames per second or fps), because it doesn't apply to one frame only.

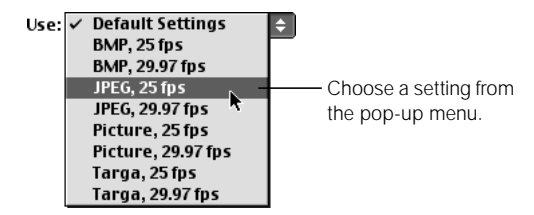

6 To set custom settings, click Options. In the Export Image Sequence Settings dialog box, choose your options, then click OK.

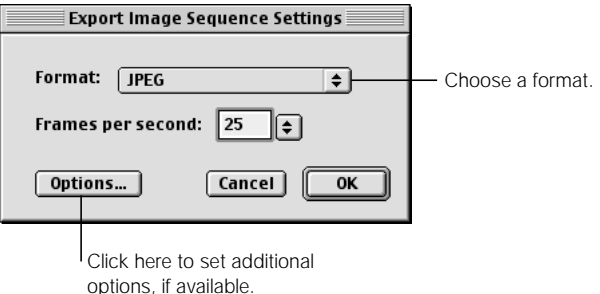

- **Format:** Choose the image format you want to use from the pop-up menu. For more information, see ["Image File Formats Supported" on page 1150.](#page-1149-0) Some formats let you choose additional options.
- **Frames per second:** Frame rate doesn't apply for a still image because you are exporting one frame only.
- **D** *Options:* Click here to set additional options, such as alternate bit depth, if they are available for the selected format.
- **7** When you're ready to export, click Save.

# *Exporting Audio Only*

You can export just the audio portion of a clip or sequence in a QuickTime compressed format, including AIFF, Wave, µLaw, and System 7 Sound formats. For more information, see ["Audio File Formats Supported" on page 1149.](#page-1148-0)

#### To export audio from a clip or sequence:

- 1 Select a clip or sequence in the Browser or open the sequence in the Timeline.
- 2 Choose Export from the File menu, then choose QuickTime from the submenu.
- **3** Choose a location and enter a name for the file.

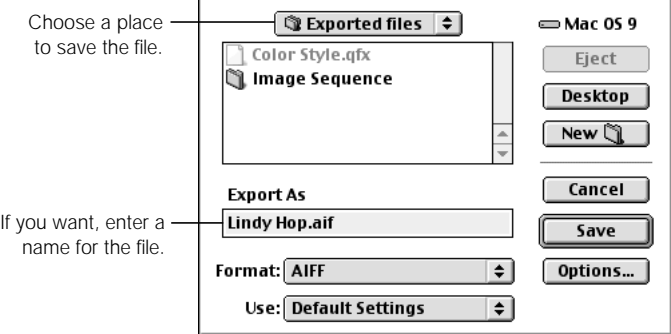

4 Choose an audio format from the Format pop-up menu.

AIFF is the format most users can use. If you're delivering audio files to Windows users, you may want to use the Wave format. For more information on audio formats, see ["Audio File](#page-1148-0)  [Formats Supported" on page 1149.](#page-1148-0)

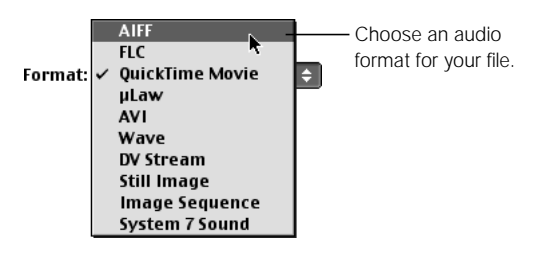

5 Choose sample and bit rates from the Use pop-up menu.

These options depend on the export format you selected.

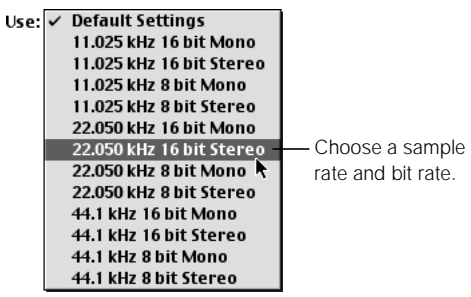

6 To set custom settings, click Options. In the Export Settings dialog box, choose your options, then click OK.

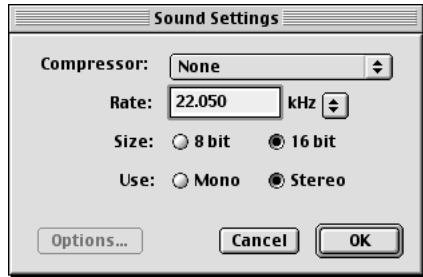

- *Compressor:* To reduce file size and download bandwidth, select a codec to compress the audio tracks. If you're outputting high-resolution material, chose None. All the standard Final Cut Pro and third-party audio codecs installed on your system are available. Some codecs let you choose additional options, such as bit rate.
- *Rate:* Choose a standard sample rate from the pop-up menu or enter a value to specify the output rate for the audio. Lower sample rates take less bandwidth but have lower quality. Make sure your sample rate is compatible with your target users.
	- m *8-22.225 kHz:* These lower sample rates are used mainly for multimedia.
	- **32 and 48 kHz:** Mini DV, DVCam, and DVCPro use these sample rates. 48 kHz is preferred. (32 kHz is equivalent to 12-bit and 48 kHz is equivalent to 16-bit.)
	- **44.1 kHz:** This is the sample rate of music CDs.
- m *Size:* Choose a bit resolution for the audio. For video, 16-bit audio is always used. For multimedia work, 16-bit audio is preferred, but choose a setting based on bandwidth and compatibility with your target user.
- **Dige:** Select Mono or Stereo output for your exported audio tracks. If you're delivering material for the Internet, you may want to choose Mono because it cuts your audio file size in half.
- **n** *Options:* Click here to set additional options, if the selected codec supports this.
- **7** When you're ready to export, click Save.

# *Batch Exporting Clips and Sequences*

You can export several clips or sequences at one time with the Batch Export command. This is particularly useful when you know that exporting will take a lot of time.

Drag the clips and sequences you want to export from any open Final Cut Pro project to the Export Queue tab in the Batch Export window. Items are organized into bins and each bin has its own export settings. You can set up several bins with different settings so you can export different types of files.

After you set up bins with the clips and sequences you want to export, you can specify items to be exported at different times. This way, everything is not exported in one batch operation.

# Setting Up for a Batch Export

Follow these steps before you do a batch export.

## Step 1: Select the items you want to batch export

For more information, see ["Selecting Items to Batch Export" on page 1180](#page-1179-0).

## Step 2: Select export settings

Items in the Export Queue tab do not have individual settings. All the items in a bin are exported using that bin's settings. To export clips or sequences using different settings, organize them into separate bins and assign different settings to the bins using the Settings button. For more information, see ["Selecting Batch Export Settings" on page 1181.](#page-1180-0)

## Step 3: Batch export the desired items

Once you've imported your clips and sequences and organized them into bins with your desired settings, you need only click the Export button. For more information, see ["Doing a](#page-1188-0)  [Batch Export" on page 1189.](#page-1188-0)

## Step 4: Open exported items in the Viewer

After your sequences and clips have been exported, you can see them in the Viewer by selecting the desired item and clicking the View Exported button. For more information, see ["Opening Batch Exported Files in the Viewer" on page 1190](#page-1189-0).

## <span id="page-1179-0"></span>Selecting Items to Batch Export

You can export clips and sequences. To export part of a clip or sequence, set In and Out points. For more information, see ["Setting and Modifying In and Out Points" on page 373.](#page-372-0)

#### To select items to batch export:

**1** In the Browser, select the items you want to export.

For more information, see ["Selecting Items in the Browser" on page 179.](#page-178-0)

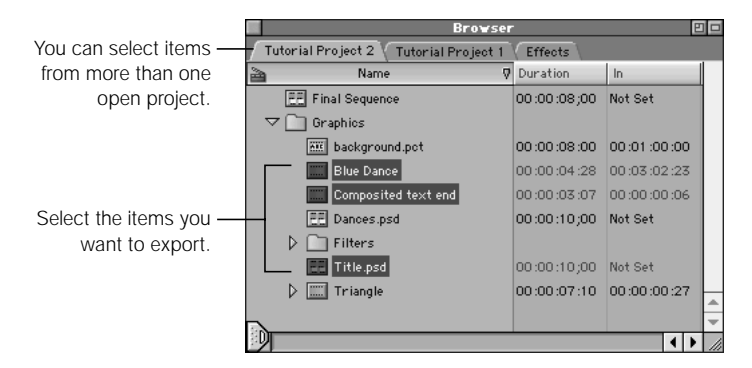

**2** Choose Batch Export from the File menu.

The Export Queue window shows the Export Queue tab with the selected items. A bin named "Batch X" is automatically created with your selections, where X is the bin's number.

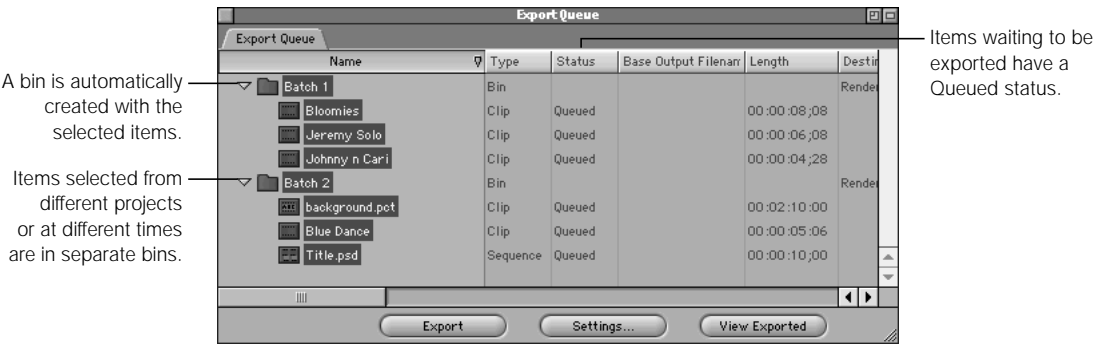

**3** To change the name of a bin, click the bin's name until a text box appears, then type a new name.

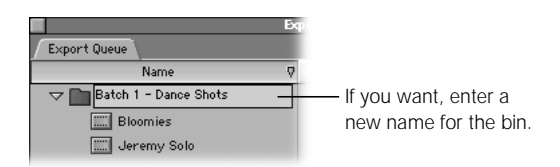

- <span id="page-1180-0"></span>4 To create a new bin, do one of the following:
	- $\blacksquare$  Choose New from the File menu, then choose Bin from the submenu.
	- **n** Press Control-B, then choose New Bin from the shortcut menu.
	- $Press$   $\mathbb{R}$ -B.

Since each bin has its own export settings, you may want to reorganize items into different bins to keep items with the same settings in the same bin.

- 5 To add additional items:
	- Drag items from the Browser to a bin in the Batch Export window.
	- Select additional items, then choose Batch Export again.

To select batch export settings, see the next section, "Selecting Batch Export Settings."

If you don't want to select settings now, you can close the Export Queue window. To select export settings later, choose Export Queue from the Window menu. However, make sure you export these items before you quit Final Cut Pro. If you don't, all items will be deleted from the Export Queue window and you'll have to select them again.

# Selecting Batch Export Settings

All items in a bin are exported using that bin's batch export settings. These settings are based on the type of output you want, such as a QuickTime AIFF file or audio only. To export clips or sequences using different settings, select the settings for each bin. Then create multiple bins and organize your clips and sequences into the appropriate bins.

The export settings are based on the type of output you choose. For detailed information on settings for different formats, see other sections in this chapter.

You can select export settings by clicking the Settings button or by selecting settings in individual columns in the Export Queue window.

■ To use the Settings button, see the next section, "Choosing Export Settings With the [Settings Button."](#page-1181-0)

This is convenient since you can select all settings from one main window.

■ To choose settings from columns in the Export Queue window, see "Selecting Batch [Export Settings From Columns" on page 1185.](#page-1184-0)

This is useful when you want to change just a few settings.

#### Choosing Export Settings With the Settings Button

#### To select settings for batch export items using the Settings button:

1 Select the bin in the Export Queue window, then click the Settings button.

<span id="page-1181-0"></span>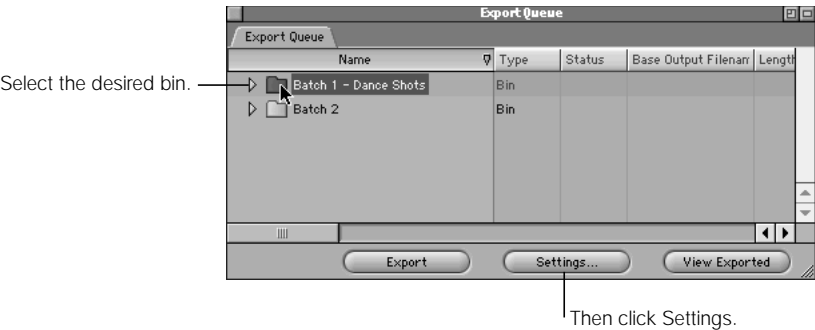

In the window, you can select settings for all items in the bin.

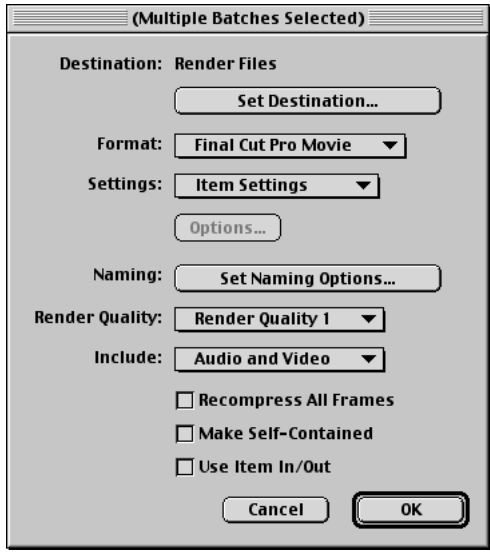

**2** Click Set Destination, then choose a location to save the exported file.

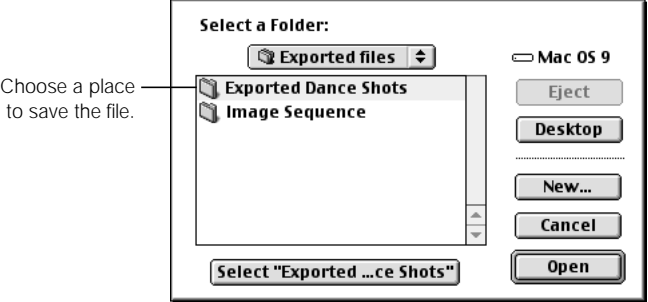

**3** Choose a format from the Format pop-up menu.

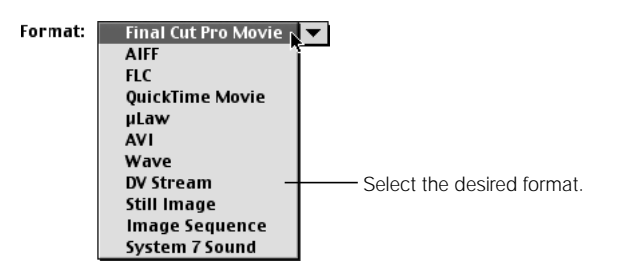

4 Choose an export compression setting from the Settings pop-up menu.

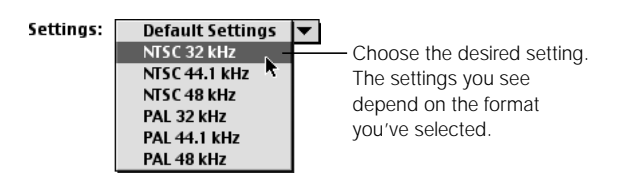

5 Click Options, if available, to set additional settings, then click OK.

Some codecs let you choose additional options, such as bit rate. The Options button is dimmed if no options are available.

**6** Click Set Naming Options, choose the type of file extensions you want, then click OK.

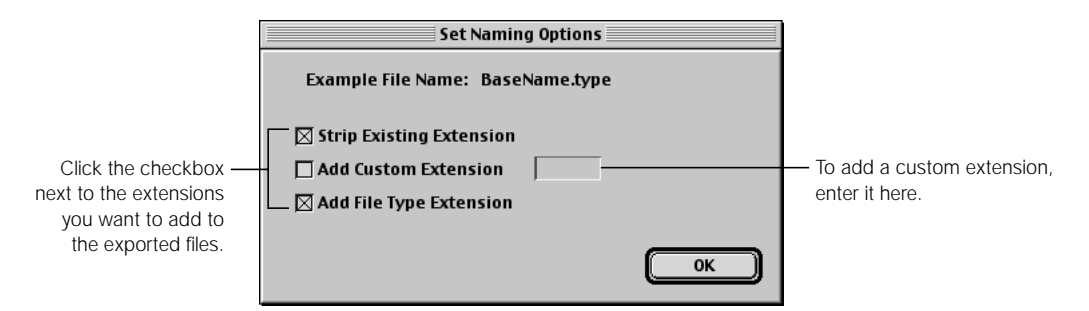

- m *Strip Existing Extension:* Specifies whether an existing extension is removed from the base filename when the export filename is created. This is useful if you're adding your own extension.
- m *Add Custom Extension:* Type a custom extension to be applied to the filename. Typical extensions are
	- .mov for QuickTime files
	- .pct for PICT files
	- $\blacksquare$  .tif for Tiff files
	- $\blacksquare$  . way for Wave files
	- $\blacksquare$  aif for AIFF files.
- **Add File Type Extension:** Specifies whether the default extension for the specific export file type is automatically appended to the filename.
- **7** Choose a render quality level from the pop-up menu.

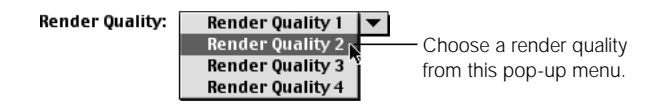

Because clips may be exported from several projects with different render quality names, the numbers 1–4 are used to specify render qualities. Render Quality 1 is used by default. This setting only applies if the output format is Final Cut Pro Movie. For more information, see [Chapter 23, "Rendering."](#page-1064-0)

<span id="page-1184-0"></span>8 Choose the tracks you want to export from the Include pop-up menu—Audio and Video, Audio Only, or Video Only.

An audio track with nothing in it can still take up disk space. If your exported file doesn't need an audio track, choose Video Only.

**9** Select additional options, then click OK.

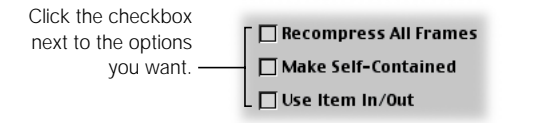

**EXECOMPTEL RECOMPTER ALL FRAMES:** Check this box to rerender every frame of your clip or sequence before exporting the new file. This is useful if you've edited a sequence using clips with very different data rates and you want your final rendered movie to have one uniform data rate. However, rerendering takes time.

Leave this box unselected to export a file using the current capture and render files on disk. Final Cut Pro copies frames from existing clips into the new file with no rerendering. If you have DV clips or sequences, you can leave this unselected because the DV NTSC and DV PAL codecs have a fixed data rate and rerendering frames is unnecessary.

- *Make Movie Self-Contained:* Check this box to export a QuickTime movie with all video, audio, and render material self-contained in one file. Leave this box unselected to export a reference movie, which is a small movie that contains pointers to audio and render files located elsewhere. For more information, see ["About Self-Contained and Reference](#page-1150-0)  [Movies" on page 1151](#page-1150-0).
- *Use Item In/Out:* Check this box to export the sequence or clip using the current In and Out points. If this is not selected, all of the media in the clip or the entire sequence is exported.

After you select your settings, you're ready to export. For more information, see ["Doing a](#page-1188-0)  [Batch Export" on page 1189.](#page-1188-0)

## Selecting Batch Export Settings From Columns

The columns in the Export Queue window display details about each bin. You can change settings directly from these columns.

#### To change batch export settings from the Export Queue window:

 $\Box$  Control-click in a column for a bin, then choose a setting from the shortcut menu.

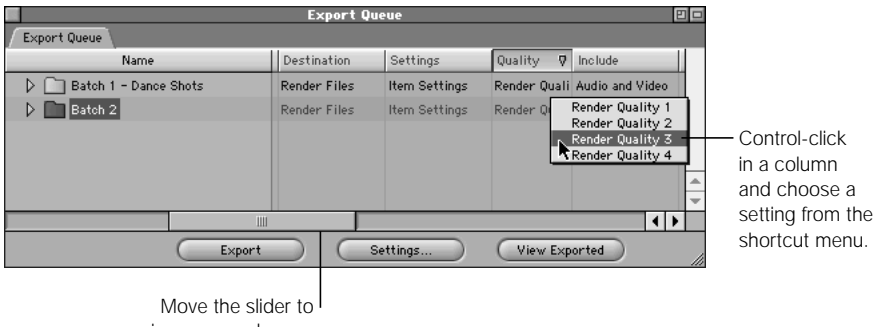

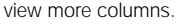

If the message "No shortcut" appears, the information in that column cannot be changed from the Export Queue window.

#### Columns in the Export Queue window

- Name: Displays the name of the item. The Name column always appears on the left.
- *Type:* Displays the type of item-clip, subclip, merge clip, sequence, bin, or effect.
- **Status:** Displays the current export status for the item. If there's an error during export, a message explaining the problem appears.
	- **D** *Queued:* An item is ready for export. This appears when an item is first added to the batch queue.
	- **D** *Done:* An item was successfully exported. These items are ignored if you start another batch export process.
	- *Canceled:* The export process was canceled.
	- **FILM EXECT:** This appears when a problem prevented the item from exporting successfully.
- **Base Output Filename:** Lets you specify new filenames for clips and sequences. If nothing is specified in this column, the item name is used as the output filename. Naming options specified in the Export Settings dialog box are also applied to the filename specified here.
- **Example 2** Length: Displays the total length of the clip or sequence.
- **Destination:** The folder where the exported files will be saved. The Render Files folder is used by default. To change the folder, double-click in this column. In the dialog box, choose a location to save the file.
- **Format:** Displays the current export type.
- **F** *Settings:* Defines the compression settings and other movie options for the exported sequence or clip.
	- **m** *Item Settings:* Uses the current settings for each item in a batch.
	- **Existing sequence presets:** Choose a sequence preset from the shortcut menu.
- **Duality:** Specifies the render quality level to be used for the items in this batch. Because clips may be exported from several projects with different render quality names, the numbers 1–4 are used to specify render qualities. Render Quality 1 is used by default. This setting only applies if the output format is Final Cut Pro Movie. For more information, see [Chapter 23, "Rendering."](#page-1064-0)
- *Include:* Specifies which tracks should be included in the exported media file—Audio and Video, Audio only, or Video only. For output types that contain only a single media format (such as an audio clip or an image sequence), the correct media type is automatically selected.

An audio track with nothing in it can still take up disk space. If your exported file doesn't need an audio track, choose Video Only.

■ *Recompress All Frames:* If there's a checkmark in this column, Final Cut Pro rerenders every frame of your clip or sequence before exporting the new file. This is useful if you've edited a sequence using clips with very different data rates and you want your final rendered movie to have one uniform data rate. However, the recompressing process takes time.

Leave this column unchecked to export a file using the current capture and render files on disk. Final Cut Pro copies frames from existing clips into the new file with no reprocessing. If you have DV clips or sequences, you can leave this unselected because the DV NTSC and DV PAL codecs have a fixed data rate and recompressing frames is unnecessary.

- *Make Movie Self-Contained:* Make sure there is a checkmark in this column to export a QuickTime movie with all video, audio, and render material contained in one file. Leave this column unchecked to export a reference movie, which is a small movie that contains pointers to audio and render files located elsewhere. For more information, see ["About](#page-1150-0)  [Self-Contained and Reference Movies" on page 1151.](#page-1150-0)
- *Use In/Out:* Make sure there is a checkmark in this column to export the sequence or clip using the current In and Out points. If this column is not checked, all of the media in the clip or the entire sequence is exported.
- **F** *Strip Existing Extension:* Specifies whether an existing extension is removed from the base filename when the export filename is created. This is useful if you're adding your own extension.
- **Add Custom Extension:** Type a custom extension to be applied to the filename. Typical extensions are
	- $\blacksquare$  . mov for QuickTime files
	- .pct for PICT files
	- $\blacksquare$  .tif for Tiff files
	- $\blacksquare$  . way for Wave files
	- $\blacksquare$  aif for AIFF files.
- **M** *Add File Type Extension:* Specifies whether the default extension for the specific export file type is automatically appended to the filename.

After you select your settings, you're ready to export. For more information, see the next section, ["Doing a Batch Export."](#page-1188-0)
### Doing a Batch Export

After you've selected the clips and sequences you want to export and organized them into bins with your desired settings, you can batch export them.

### To batch export items:

1 In the Export Queue, select the bins you want to export.

If you want to export all items in the Export Queue, deselect all items. For more information, see ["Selecting Items to Batch Export" on page 1180.](#page-1179-0)

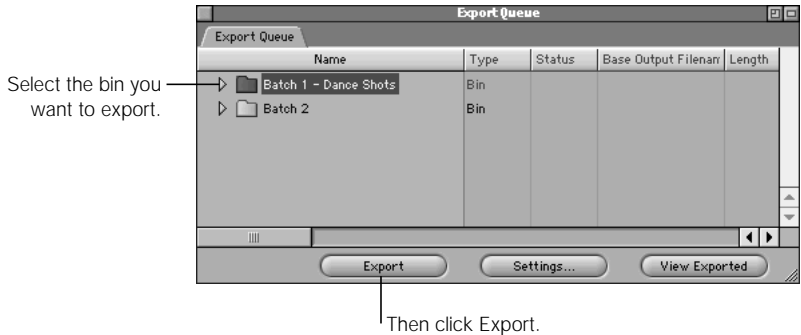

2 Click Export.

A dialog box shows you the progress of the export. To cancel your export, press Esc or click Cancel.

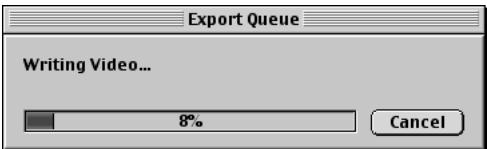

Once items have been exported, the message changes to "Done" in the Status column for each exported item.

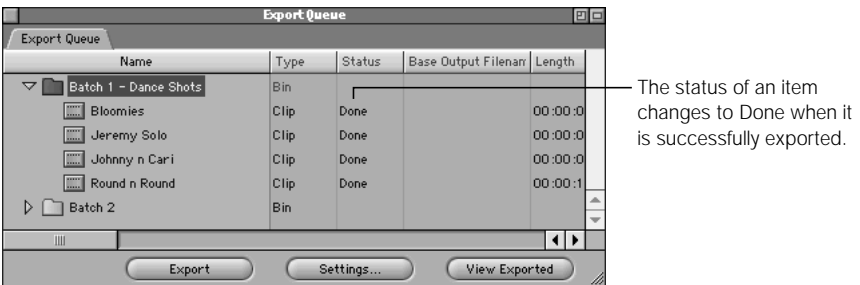

### Redoing Batch Exports

If items in the Export Queue were canceled or stopped because of an error, they can be re-queued using the shortcut menu.

An item's status can be changed at any time, from Queued to Done or from Error to Queued. For example, an item that was canceled before it finished exporting can be set back to Queued and exported again.

### To change the status of items in the Export Queue:

m Control-click in the Status column of the item you want to change, then choose a status in the shortcut menu.

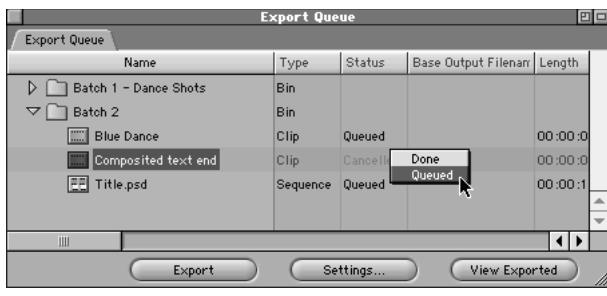

### Opening Batch Exported Files in the Viewer

After an item has been batch exported, you can open it in the Viewer.

### To open batch export files in the Viewer:

**n** In the Export Queue window, select an item, then click View Exported. The status of the selected item must be "Done."

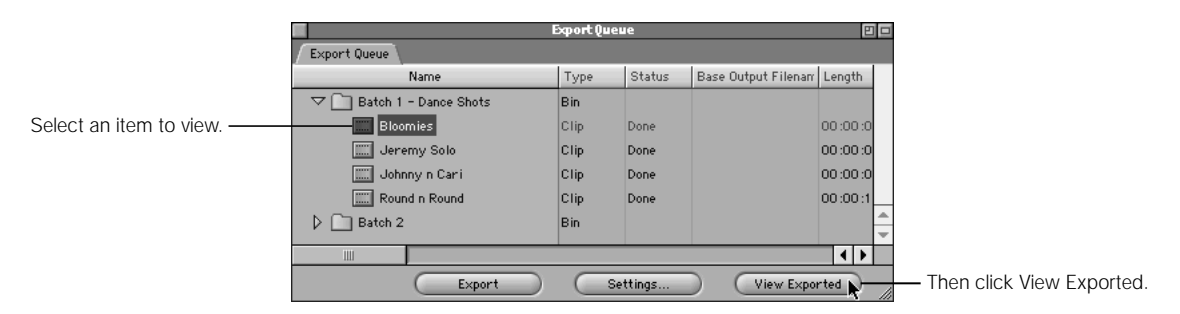

Each item appears in a separate Viewer window.

<span id="page-1190-0"></span>CHAPTER

# Working With Edit Decision Lists (EDLs) and Batch Lists

To help you re-create your edited sequence on other systems, you can use an Edit Decision List and a batch capture list. To understand these two lists and how they are used, you need a brief overview of the editing process.

### Overview of the Editing Process

Traditionally, video editing consisted of two steps—offline editing and online editing. Most of the editing was done offline on low-quality, affordable systems, often using VHS tape-to-tape systems where window burns represented the timecode on the original source tapes. Most of the time-consuming editorial decisions were performed inexpensively and then written down on paper using the timecode window burns on the video. This paper copy was called an Edit Decision List, or EDL.The project then moved into the online editing phase. Here, an online editor recreated the "paper edit" on higher-quality, more expensive equipment using the original source tapes.

With the early computer-based, nonlinear editing systems, offline editing became easier. These systems made editing more flexible and automated the process of maintaining the timecode necessary to create the final Edit Decision List. This made it easier to go from offline to online, but it didn't eliminate the step of recreating the edit from the original source tapes.

Today, a two-step editing process is often not necessary since both steps can be done on computer-based editing systems. The visual quality produced by today's nonlinear editing systems, including Final Cut Pro used with a compatible video capture card, is often good enough for a final product to be output directly to tape from a computer. Despite this, there still may be situations where you want to export an EDL to recreate your Final Cut Pro sequence using another editing system.

### Differences Between EDLs and Batch Capture Lists

An EDL describes an entire edited sequence. After you import an EDL in Final Cut Pro, the sequence described in the EDL is automatically created. For more information, see the next section, "Understanding the Edit Decision List."

A batch list is a simpler list that describes the clips used in your project. After you import a batch capture list in Final Cut Pro, your project contains a series of offline clips, one for each entry in the batch capture list. You then need to recapture or relink the clips to use the media. For information on importing and exporting batch capture lists, see ["Using Batch](#page-1206-0)  [Lists" on page 1207.](#page-1206-0)

### *Understanding the Edit Decision List*

EDLs describe an edit in the simplest possible way. An EDL is a plain ASCII text file with every shot in your edited sequence represented as two pairs of In and Out points. One pair describes the location of the edit points on the source tape. The other pair describes where that edit goes on the master tape.

The source tape refers to the original tapes that you've captured from (similar to clips in Final Cut Pro). The master tape refers to the final tape produced in the online editing session (similar to a sequence in Final Cut Pro). Tape-to-tape systems cue the next shot to be edited from the source tape on the source deck, then copy it to the designated place on the master tape on the record deck.

The EDL is designed to be used by edit controllers in tape-to-tape edit suites and in other nonlinear editing systems that may not recognize the Final Cut Pro project file format. Using an EDL is one way for editors to move their sequence from one editing system to another so they can finish or "online" their edit or continue work on another system.

EDLs were developed for use on older tape-to-tape editing systems that had limited capabilities. Therefore, they describe only a narrow variety of edits, transitions, and tracks. Although today's nonlinear editing systems have introduced a wide variety of transitions, filters, and special effects, the EDL format reflects the simplicity of older systems.

Because of the inherent simplicity of EDLs, not everything that can be done in a Final Cut Pro sequence shows up as expected in an exported EDL. Filters, Motion tab settings, multiple composited video tracks, and non-standard transitions don't appear in an EDL except as notes for reference. For example, anything other than a cross dissolve or simple wipe is mapped to the closest approximate SMPTE standard wipe pattern.

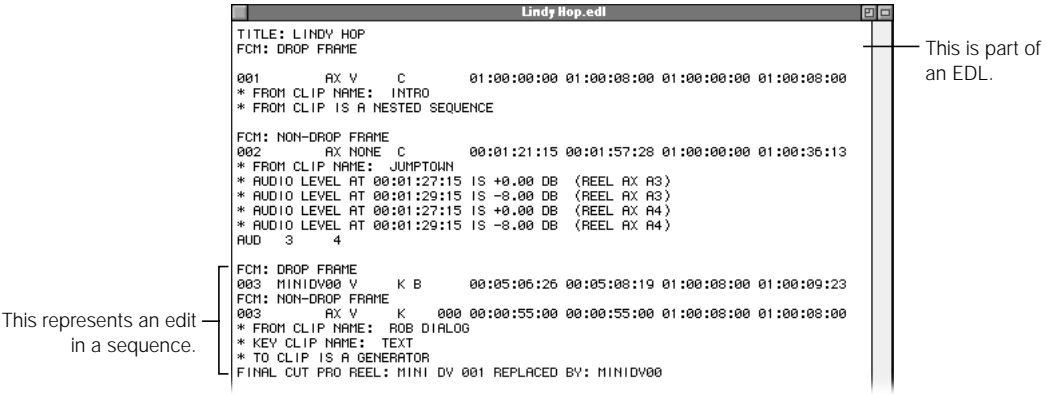

**Important** If you name disks and folders with double-byte characters, Final Cut Pro may not be able to export or import EDLs. To avoid this problem, export to or import from disks and folders with names that do not contain double-byte characters.

### About EDL Formats

One of the most common formats is CMX 3600. Check with the facility where you'll online your project to find out what format will work best for your program.

The EDL format you choose affects how you name your reels, lay out your audio, and organize your edited sequences. Final Cut Pro supports the following EDL formats:

- $CMX$  340
- $CMX$  3600
- $\blacksquare$  Sony 5000
- $\blacksquare$  Sony 9100
- $GVG 4$  Plus

### Keeping Sequences Simple for EDL Export

It's best to keep a sequence relatively simple if you plan to export it as an EDL. Many effects won't appear as expected in the EDL. Effects that can complicate matters include

■ nested sequences

- <span id="page-1193-0"></span>■ multi-layered sequences
- $\blacksquare$  motion tab settings
- **n** filters
- m non-SMPTE standard transitions

*Note:* One way to keep things simple is to use the Cutting Station mode. This mode disables many advanced options that don't translate well into an EDL.

To see what your EDL will look like, you can create a copy of your final edited sequence and simplify it. Remove motion settings, filters, non-standard transitions, and multi-layered segments from the copy. Then export an EDL and open it to see how things are exported.

You should also render and output to tape your original, unsimplified sequence. Bring this tape to your online session along with your EDL as a reference. The online editor can use the original sequence to double-check the edit and recreate things that the EDL can't describe.

### Information in the Edit Decision List

EDLs are created to be used in tape-to-tape editing rooms that use an edit controller to coordinate up to three decks and a video switcher. This ASCII text file lists the starting and editing points of each clip or source used and where that clip should be in time on the master tape. Transitions are also noted. Only two video tracks ( V1 and a super track) can be exported, along with either 2 or 4 audio tracks, depending on the selected format. Final Cut Pro can only export one EDL at a time, which represents a single sequence.

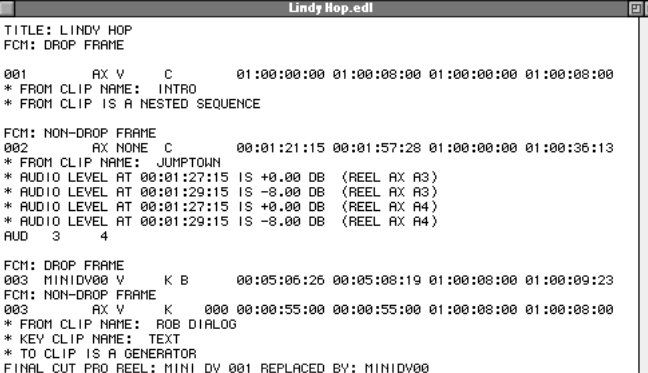

Each line in the EDL may contain the following information in this order.

#### Title and drop frame information

The first two lines of an EDL contain the title of the sequence and the type of timecode, drop frame or non-drop frame.

#### Event number

The first informational number is the event number, which makes sure that all edits are performed in the order listed.

### Reel name

The second number is a reel name that describes the reel the clip is on. If a clip has no reel name, AX is used. This stands for auxiliary and shows that this comes from a source other than a tape.

### Track type

The third element lists the tracks used on the record deck.

- m *V:* Video
- m *A:* Audio (Some EDL formats label this 1 or 2.)
- m *A2:* Audio 2
- **AA: Both channels of audio**

Only one video track is exported. A second track can be exported as a key track and is always V2.

### Transition

The fourth element is a letter representing the transition type, followed by the duration of the transition in number of frames.

- *C:* Cut. A straight cut from one shot to the next.
- *D:* Dissolve. A cross dissolve from the previous shot to the current one.
- $\blacksquare$  *W:* A wipe. This is followed by a wipe code that indicates the type of standard wipe.
- $K: A$  key edit. This is how clips on Track 2 are represented.

### Timecode numbers

- *Cuts Only Edits:* These numbers represent the In and Out out points of the clip on the original source tape, followed by the In and Out points of the clip to be edited onto the final master tape in the record deck. For a standard cuts only edit:
	- **1st number:** Start timecode on the original source tape
	- *2nd number*: End timecode on the original source tape
	- **m** *3rd number:* Start timecode on the master tape
	- 4th number: End timecode on the master tape
- **E** *Edits with Transitions:* Edits that use a transition instead of a straight cut occupy two lines in the EDL. The first line describes the shot used at the beginning of the transition, typically the last part of the previous shot. The second line is the shot you're transitioning to.

On tape-to-tape edit systems, the tapes containing the two shots are loaded in two video decks—deck A and deck B. To perform a dissolve or wipe, the edit controller plays both decks simultaneously and uses a hardware video switcher to create the transition effect as it's recording on the final master tape.

When two shots that make up a transition are on the same reel, Final Cut Pro generates a B-Reel list. This list is a mini-EDL that edits all the second shots used in transitions onto a new master tape. This new tape is referenced whenever this transition occurs.

Line one shows one edit up to the point where the transition to clip 2 will start. There are two lines, each with the same event number. There are also notes for the transition. The first clip name note refers to the outgoing clip and the second clip name note refers to the incoming clip.

**D** *Split Edits:* Split edits, where the video and audio have separate In and Out points, are represented by three lines. The first line indicates which track is delayed and by how much, the second line indicates the track (audio or video) that plays through the entire edit duration, and the third line contains the delayed track.

### Notes

Between event lines there may be notes, which are optional. Notes can be used to describe any items in the EDL, including those that may not typically appear in an EDL.

### *How to Create a Better EDL*

You can do things before you capture video and while you're editing to create a better EDL. For more information, see the next section, "Before You Capture Video," and ["While You're](#page-1199-0)  [Editing" on page 1200.](#page-1199-0)

### Before You Capture Video

If you know you'll export an EDL, do these things before capturing your first video clip to help insure a smooth translation from your Final Cut Pro sequence to an EDL.

- $\Box$  Calibrate your timecode.
- $\blacksquare$  Organize source tapes with unique reel names.
- Keep clip names under 25 characters.

### Calibrate Your Timecode

The accuracy of your captured timecode is extremely important when exporting an EDL. The timecode of the media files you capture to disk must match the timecode on the source tape for an EDL to export accurately. If timecode is inaccurate, online edits won't match the original offline cuts. This can be fixed by the online editor, but you'll lose valuable time.

The timecode used by Final Cut Pro when exporting EDLs is displayed in the Source Timecode column of the Browser. You can change this timecode information, but if you do, the timecode in the source media file changes as well and affects any projects and sequences that use that clip.

Double-check your initial timecode. Make sure you calibrate your incoming timecode so it matches the captured video stream accurately. For information on calibrating timecode, see ["Calibrating the Timecode Signal" on page 249](#page-248-0).

### Organize Source Tapes With Unique Reel Names

Every tape that you capture from should have a unique reel name physically written on it for reference. This is the number you'll enter in the Reel Name field of the Log and Capture window when you log your shots. It's crucial to enter the correct reel number while logging new clips to make sure Final Cut Pro captures the right clip from the right tape during the batch capture process.

With professional video equipment you can often record tapes with user-programmable timecode. User-programmable timecode means that a videographer in the field can enter a starting timecode number from hour 01 to hour 23 (on most systems) before recording. This makes logging easy because the reel number corresponds to the starting hour of the timecode on the tape. (Professionals rarely shoot with tapes longer than one hour at a time, so there is seldom more than one hour on a tape.)

Creating your own reel names is especially important when using the mini-DV format. mini-DV equipment generally can't record with user-programmable timecode. As a result, each mini-DV tape you shoot starts at 00:00:00:00. Also, if you have a timecode break on your tape, the timecode may reset itself to 00:00:00:00. In this case, you may actually have multiple reels on the same tape, where the first half of the tape goes from 00:00:00:00 to 00:30:00:00 and the second half of the tape also goes from 00:00:00:00 to 00:30:00:00. If you follow the steps below, you'll capture your media properly.

Each EDL format has different restrictions on how you identify your tapes. Base the reel names for each tape on the chart on the following:

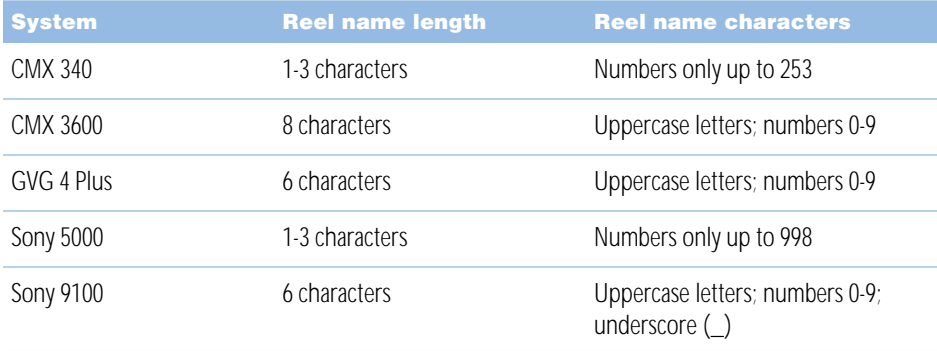

#### To identify tapes with multiple reel names:

1 Label each half of the tape with its own reel number and log each half separately, as if it were on its own tape.

For example, name the first half of the reel 003a and the second half 003b.

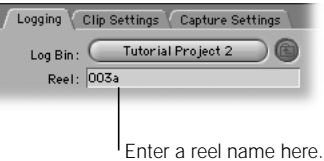

2 While batch capturing, when a message appears asking for the next reel, cue the tape to the first or last half, whichever represents the correct reel.

If you entered the wrong reel name when you logged a clip, you can change the reel name in the Browser or in the Item Properties window.

### To change the reel name in the Browser:

1 Select a clip, then Control-click in the Reel column.

To change the reel name for several clips at once, select multiple clips in the Browser. For more information, see ["Selecting Items in the Browser" on page 179.](#page-178-0)

2 Choose the correct reel name from the shortcut menu.

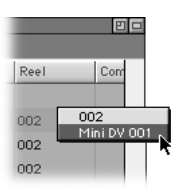

All reels used in the current project are shown. The selected reel is assigned to the single clip or all selected clips. This information is transferred to the original media files stored on disk and results in a global change to all projects using that clip.

**Important** If you change EDL formats, you'll no longer have correctly formatted reel names. Final Cut Pro automatically replaces any incorrect reel assignment and inserts a note in the EDL indicating the old and new reel names.

### Keep Clip Names Under 25 Characters

Clip names are exported to an EDL as notes. When you log clips, make sure that all your clip names are 25 characters or shorter. Otherwise, when this material is recaptured, Final Cut Pro may capture the wrong clip and you may get unexpected results in your sequence.

### <span id="page-1199-0"></span>While You're Editing

After you've captured all your clips, do the following while editing to insure an easy EDL export.

- $\blacksquare$  Keep track of how many edits are in your sequence.
- Only use transitions in track V1.
- Keep track of the number of audio tracks.
- $\blacksquare$  Don't rely on audio mix levels.
- **Number 2** Avoid nested sequences and non-standard video transitions.
- $\blacksquare$  Be careful when using still frames and speed settings.

### Keep Track of the Number of Edits

EDLs are based on the number of edits used in a sequence. A long sequence doesn't mean a long EDL. For example, a fifteen-minute sequence with 450 edits produces a longer EDL than a two-hour sequence with only three edits.

Different EDL formats allow for different project lengths or numbers of edits in your sequence. Final Cut Pro exports an EDL no matter how long your sequence is or how many edits there are. If your sequence has more than the allowed number of edits for the selected EDL format, Final Cut Pro automatically creates additional EDLs, depending on the number of total events.

The following are the maximum number of edits, or events, allowed in various EDL formats.

- m *CMX 340, CMX 3600, and Sony 5000*: 999
- m *Sony 9100 and GVG 4 Plus:* 9999

### Don't Put Transitions in Tracks Other Than V1

A superimposed video track, or any track other than V1, is called a key track in an EDL. Only one key track can be in an EDL, so information for V1 and V2 tracks only appears in an exported EDL. Transitions in V2 are not allowed in EDLs and are ignored. If you want a transition on V2, use the Opacity overlay to dissolve V2 up and down.

Opacity keyframes in the Timeline are translated into values and locations and are listed as the Key Level in notes in the exported EDL. These values are based on the timecode of the master tape and are used by a video switcher. Some online systems can translate these values for automatic use by some switchers, but more commonly the values are only used as notes for the editor to use in an online session.

#### Keep Track of the Number of Audio Tracks

Final Cut Pro supports up to 99 tracks of audio in a sequence. However, EDLs only support two or four tracks of audio, depending upon the EDL and video format you use.

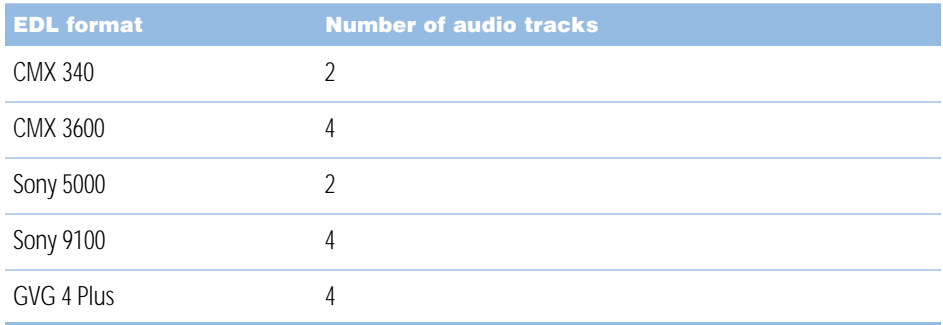

If your sequence has more than four tracks, you may have to export separate EDLs. A simple way to do this is to export an EDL. Copy your sequence and delete everything except the audio tracks that weren't included in the first EDL. Then export an EDL just for this audio version.

### Don't Rely on Audio Mix Levels

Mixed audio levels, represented by audio overlays in the Timeline, are notes in the EDL for the online editor to use as reference. However, only a few online systems can translate these notes into an automated mix.

### Avoid Nested Sequences

Nested sequences, or sequences within a sequence, should not be used if you are exporting an EDL. Nested sequences can include any number of tracks and are commonly used for effects sequences. However, EDLs support only two video and up to four audio tracks, so Final Cut Pro cannot properly translate a nested sequence for use in an EDL. To prevent confusion, you can create a duplicate of your edited sequence and simplify sections where there are nested sequences.

#### To simplify a nested sequence for EDL export:

- 1 Duplicate your edited sequence.
- **2** In the duplicate sequence, remove all nested sequences.
- **3** Replace nested sequences with a maximum of two video and four audio tracks that approximate your edit.
- 4 Export this sequence as an EDL.

For more information, see "Exporting an EDL" on page 1202. The online editor will recreate what you want in the online session.

### Avoid Non-Standard Video Transitions

Final Cut Pro has 43 transitions, but EDLs can recognize only a subset of these (primarily the cross dissolve and various wipes). If you use other transitions, Final Cut Pro automatically replaces them with the closest transition type. See [Appendix E, "Transition Codes for EDL](#page-1352-0)  [Export,"](#page-1352-0) for more information.

### Be Careful Using Still Frames and Speed Settings

If you use still frames, give all of your stills distinct reel names. It's good to identify the source clips that are taken from graphic stills.

Keep speed settings to even percentages for optimal results. For example, use 50% speed rather than 57% speed. If you plan to export your EDL for a tape-based online edit, this may be important. Some video decks work well at a certain range of speeds for either slow or fast motion. Ask your online editor for a list of acceptable speeds.

### *Exporting an EDL*

You can export an EDL from any selected sequence. You can only export one EDL at a time, so avoid selecting multiple sequences.

### To export a sequence as an EDL:

- Select a sequence in the Browser or open the sequence in the Timeline.
- **2** Choose Export from the File menu, then choose EDL from the submenu.

**3** Select your settings, then click OK.

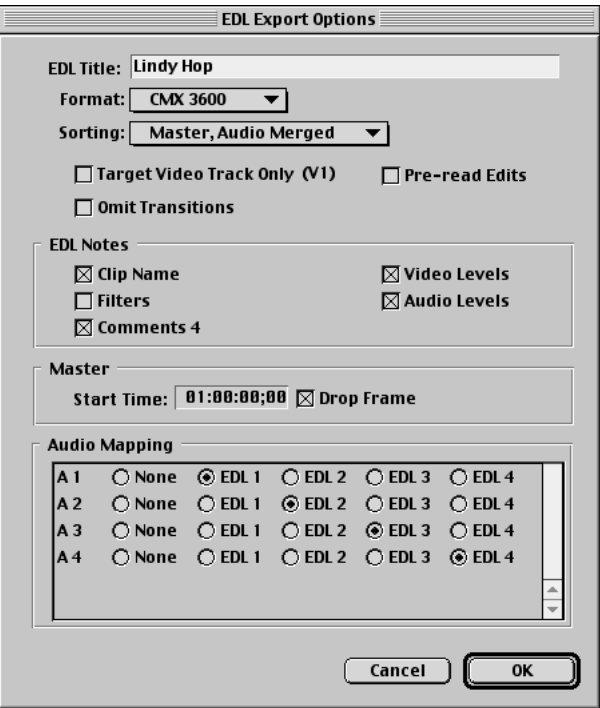

- **EDL Title:** This appears on the first line of the EDL and is limited to 60-77 characters, depending on the EDL format. The default is the sequence name. Changing the EDL title does not change the filename of the exported EDL.
- **Format:** Choose a format for the system you'll use to recreate your edit. Different styles of edit controllers can use different EDL formats. To find out which one you should use, contact the online editing facility you're using.
- **F** *Sorting:* Choose a sorting option for your clips from the pop-up menu.
	- **Master, Audio Merged:** Clips appear in the order in which they occur in the sequence. Audio clips that start and end together are merged into one event line where possible.
	- **Source, Audio Merged: Clips are ordered based on their arrangement in the original** source tapes. Event number 1 is the earliest starting timecode on the lowest-numbered reel. This setting lets you quickly lay down all the edits from one reel at the same time, so you don't have to keep changing reels.

m *Target Video Track Only:* This setting exports the target track only and ignores the key video track. This exports a single video track from a sequence, which is helpful if you don't want to clutter your EDL with numerous key edits. You can then create a separate EDL that contains key edits only for the online editor to use as a reference. This option is also useful for exporting video tracks higher than V2, which otherwise aren't exported into an EDL.

*Note:* This option does not affect audio track export.

- **n** *Omit Transitions:* Check this box to ignore all transitions in your sequence so the EDL contains cuts only. This keeps your EDL as simple as possible, so transitions won't complicate your online session. The online editor can create the necessary transitions.
- *Reel conflicts:* Choose how to deal with conflicts.
	- m *B-Reel Edits*: When two shots that make up a transition are on the same reel, Final Cut Pro generates a B-Reel list. This list is a mini-EDL that edits all the second shots used in transitions onto a new master tape. This new tape can be referenced from the main EDL whenever this type of transition occurs.
	- *Pre-read Edits:* If you select this option, some high-end digital video decks can perform dissolves using one source deck. For example, D1, D2, and Digital Betacam format decks can be obtained with a pre-read option. Before selecting pre-read edits, contact your online editing facility.
	- **F** *Generic Edits:* Use this when going from one nonlinear editing system to another. No reel numbers are modified (as with the other two options).
- **EDL Notes:** Information from the selected options are saved as notes in the EDL.
	- *Clip Name:* The clip name appears after the event line. If the event line describes a transition, the first note refers to the first clip and the second note refers to the second clip.
	- **Filters:** Describes filters applied to a clip in the sequence.
	- **n** *Comments 4:* Information from the Comment 4 column of the Browser. This lets offline editors give notes to the online editor about complicated entries on the list.
	- m *Video Levels:* Video key levels, or opacity levels, on track V2 along with the keyframes for when they change and the location of the change based on the masters tape's timecode. Bezier curves used for transitions from one keyframe to the next are ignored.
	- **Mudio Levels:** Audio level changes, along with the keyframes for when they change and the location of the change based on the master tape's timecode.
- **Master:** Determines settings for the master tape.
	- **Morget Start Time:** The timecode of the beginning of the master tape in the record deck. It defaults to the starting timecode of the sequence.
	- **Drop Frame:** Defines whether the timecode on the master tape being edited to has drop frame or non-drop frame timecode. This appears as the first element under the title in the EDL and defaults to the type of timecode of the sequence you're exporting.

**Mudio Mapping:** Choose which audio channels in your sequence are edited onto which of the four tracks of the master tape. You can map to two or four EDL audio channels, depending on the selected format.

Channels can be exported in any combination and from any audio track in your sequence. For example, audio track 5 of your sequence can be remapped to audio track 2 in the EDL, so all audio from track 5 of your original sequence is edited onto track 2 of the master tape.

4 Choose a location and enter a name for the file, then click Save.

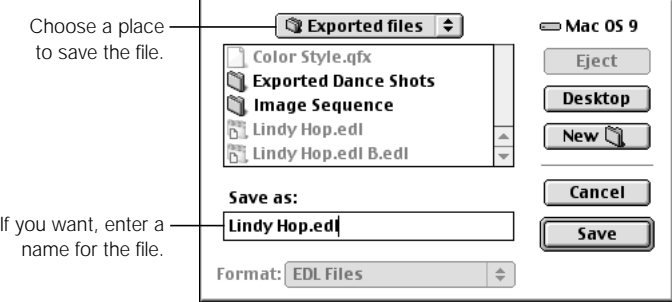

5 If you didn't select the Pre-read Edits option, another dialog box may appear where you can choose a location and enter a name for a second EDL for the B-Reel list.

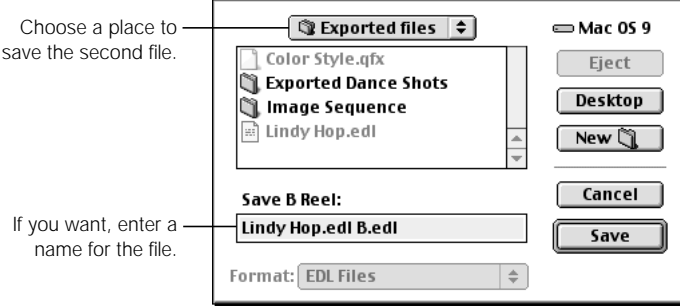

If your sequence exceeds the maximum number of events for the format you specified, Final Cut Pro creates additional EDL files.

*If an error message appears:* You may not be able to export an EDL in the specified format. Try changing the options and exporting again. You may also need to simplify your sequence further and try again.

### Reviewing an EDL

After you've exported an EDL, you can open the text file and review its contents.

**Important** It's best to avoid making changes to the contents of this file. If you do make changes to the EDL, make sure you don't change the formatting; otherwise, the resulting EDL may not be interpreted properly.

### To open an Edit Decision List:

- 1 Choose Open from the File menu.
- **2** Locate the EDL file, select it, then click Open.

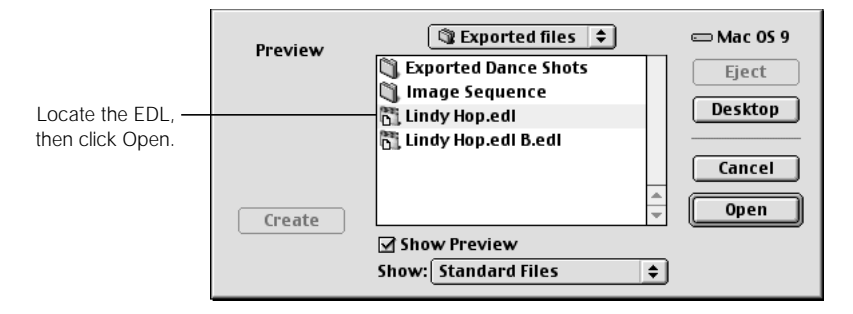

For detailed information about the contents of an EDL, see ["Information in the Edit Decision](#page-1193-0)  [List" on page 1194](#page-1193-0).

### Using EDL Access for RT-11 Disks

You may need to give your EDL to an online editor on a floppy disk. Editing systems manufactured by CMX and GVG (Grass Valley Group) use 720K double-density disks that are formatted with a proprietary file system, known as RT-11.

EDL Access™ from FocalPoint Systems, Inc. is a Mac OS application that you can use to format, read, and write to RT-11 formatted disks for file exchange with these editing systems. EDL Access is included on the Final Cut Pro CD-ROM disc. You can use EDL Access to copy an EDL file to or from an RT-11 formatted disk using a third-party USB floppy disk drive.

Editing systems manufactured by Sony Corporation use the DOS file format. For these editing systems, you can copy the EDL file directly to a DOS-formatted disk.

### <span id="page-1206-0"></span>*Using Batch Lists*

A batch capture list is a tab-delimited text file that contains information about clips you want to capture and use in your project. Increasingly, logging on the set is done using a computer, which makes it easy to reformat for use in Final Cut Pro. If you have a camcorder and a copy of a spreadsheet program or word processor, such as AppleWorks, you can easily log tapes for capture even if Final Cut Pro is not installed on your computer.

You can use batch lists several ways:

- **Producers and directors can create a list of selects for you to edit with and save you the** tedium of reviewing endless takes.
- m The assistant cameraperson can log the In and Out points of every shot and whether the director liked each one.
- m You can log material on one Final Cut Pro workstation for import and capture on another.

Batch lists can be created using any popular spreadsheet program or word processor. Because spreadsheets are already set up to enter rows and columns of data, they are the easiest programs to use to create batch capture lists. However, even a very simple program such as SimpleText works, as long as you use tabs instead of spaces to separate entries in your list.

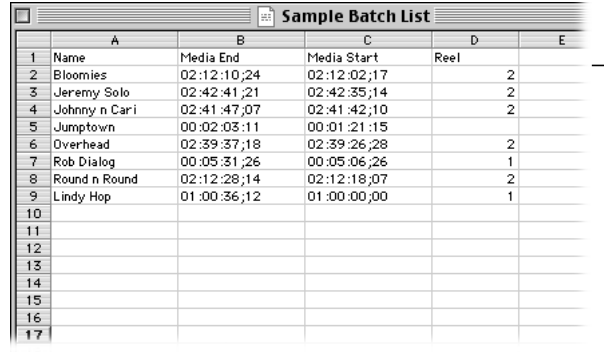

- Batch capture list viewed in a spreadsheet program.

### Creating Batch Lists

You can create a batch capture list using a spreadsheet or word processor or you can export a batch list from Final Cut Pro as a template to work from.

### Using a Spreadsheet or Word Processor to Create a Batch List

If you logged clips in another nonlinear editing application and want to edit the project in Final Cut Pro, you can produce a batch list using another application, then import the list into Final Cut Pro. You can then capture the media and edit in Final Cut Pro.

You can use any spreadsheet program or word-processing program to create a batch list. If you format your list properly according to the lines and columns Final Cut Pro expects, importing a batch capture list generated in another application is easy. Follow these rules:

■ The first row of your spreadsheet or line of your word-processing document must have field headings that exactly match the column titles found in the Browser.

You don't need to include every column in the Browser, but you must have Reel, Name, Media Start, and Media End headers.

*Note:* In batch capture lists created for Final Cut Pro 1.2.5 or earlier, Media Start and Media End were previously referred to as In and Out. If you're using such a list, change the column titles In and Out to Media Start and Media End, or your clips won't import properly.

 $\blacksquare$  All entries must be tab-delimited.

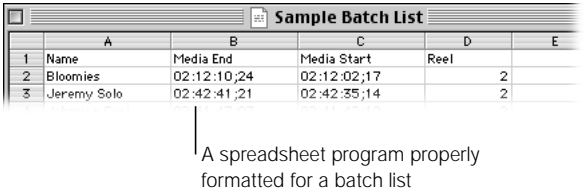

### Using a File Exported From Final Cut Pro

One way to guarantee a correctly formatted batch capture list is to export a batch list from Final Cut Pro and use it as a guide. Export a list that contains the Browser columns you want, then open the list in a text editor or spreadsheet program. The main structure of the list is set up and ready to use as a template. For more information, see the next section, ["Exporting](#page-1208-0)  [a Batch List."](#page-1208-0) You can then enter logging information for all clips you want to capture from various source tapes and save the list as a tab-delimited, plain text file.

### <span id="page-1208-0"></span>Exporting a Batch List

You can export a batch list from Final Cut Pro if you want to recapture your clips on another editing system. You can also export this list to use as a template to create your own batch list for another project.

### To export a sequence as a batch list:

- 1 Control-click in the Browser, then choose View As List from the shortcut menu.
- **2** Select a project tab or open a bin in its own window.
- **3** Arrange columns in the Browser in the order you want information exported.

All visible columns are included in the exported batch list.

- *To hide a column:* Control-click the column heading, then choose Hide Column from the shortcut menu.
- *To display a hidden column:* Control-click in any column heading, then choose Show "Column name" from the shortcut menu, where "Column name" is the name of the hidden column, such as Show Duration or Show Comment 2.
- 4 Choose Export from the File menu, then choose Batch List from the submenu.
- 5 Select a destination and enter a name for the list.

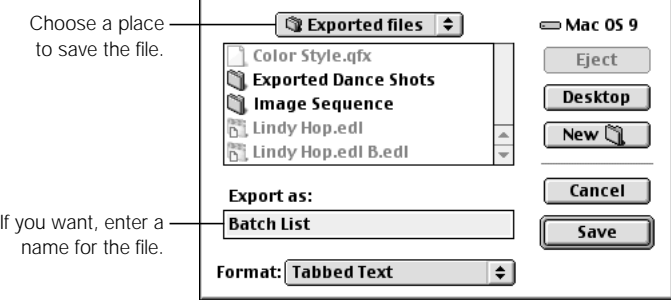

- **6** Choose an option from the Format pop-up menu.
- **7** When you're ready to export, click Save.

CHAPTER

# About Multi-Track and OMF Audio Export

When you finish an edit, you can export your edited video sequence to tape from your own studio. You can also finish your audio at an audio post-production facility. Many video editors focus primarily on the video and dialog tracks of their edit and lay in scratch tracks of audio and effects for reference. They then have a specialized audio editor "sweeten" their sound tracks.

Audio sweetening is the process of polishing sound levels, rerecording bad sections of dialog, recording and adding narration, music, and sound effects, and creating a high-quality mix. Since audio post-production facilities use specialized digital audio workstations (DAWs), it's important to deliver your edited audio sequences so they can be worked on quickly, with the facility recreating as little as possible.

You can export your audio tracks for post-production work as

- $\blacksquare$  an EDL (Edit Decision List)
- m AIFF files
- $\Box$  OMF audio files

### *Exporting Audio Tracks as an EDL*

If you plan to send just the edited dialog and synced material from your source tapes, you can export your audio edits as an EDL. An EDL, or Edit Decision List, is a text file that contains clip and editing information for a sequence. In this case, it includes just the audio information for your sequence.

EDLs describe clips captured using timecode only and can only handle a maximum of four audio channels. If some of your audio doesn't have timecode (for example, if you imported a track from a CD), you must record your music and sound effects on a timecode-controllable video or audio device if you want to export an EDL. If your program has more than four audio tracks, you need to export multiple EDLs and have them collated by your audio editor.

Exporting an EDL gives your audio editor the opportunity to rerecord your source audio using better equipment than you may have used, so your program has better sound. The disadvantage of using EDLs is that your audio editor may have to reedit audio clips recorded "wild" (without timecode) from scratch using a copy of your exported sequence on tape for reference.

For detailed information on exporting EDLs, see [Chapter 29, "Working With Edit Decision](#page-1190-0)  [Lists \(EDLs\) and Batch Lists."](#page-1190-0)

### *Exporting Audio Tracks as AIFF Files*

If you have a lot of source audio in your sequence that wasn't captured with timecode, or if you need to export your audio to equipment that doesn't have OMF import capabilities, you can export all of the audio tracks as AIFF files. These files can then be imported into applications that support multiple tracks of AIFF files. However, this method doesn't preserve your edit points because all of the audio clips for your sequence are exported as one AIFF file. Your audio editor then has to edit your audio together.

Before you export AIFF files, make a duplicate of your sequence and use that duplicate for the export process. In case anything goes wrong, your original edited sequence is left untouched.

### Preparing to Export AIFF Files

### Step 1: Make a duplicate of your sequence

This lets you leave your original edited sequence untouched.

### To make a duplicate of your sequence:

- 1 Click your sequence in the Browser to select it.
- **2** Do one of the following:
	- Choose Duplicate from the Edit menu.
	- Control-click and choose Duplicate from the shortcut menu.
	- **Press Option-D.**

A copy of your sequence is created. From now on, use the copy of your sequence for the export process.

### Step 2: Insert sync beeps at the beginning and end of each audio track

Insert a one-frame sync beep (also known as two-pops) at the beginning and end of each audio track in your sequence. These beeps will help you line up the audio tracks after you import them into an audio application.

### To create a sync beep:

1 Choose Bars and Tone from the Generator pop-up menu in the Viewer.

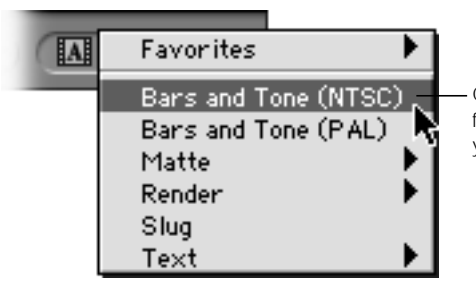

Choose the Bars and Tone setting for NTSC or PAL, depending on your video equipment.

2 Press I to mark an In point, press the Right Arrow key on the keyboard to move forward one frame, then press O to mark an Out point.

In and Out points for -ĦК the single-frame clip **Contact of the Contact of Seconds** 

- **3** Drag this clip from the Viewer to your sequence in the Timeline.
- 4 Option-click the video portion of the one-frame clip to select that part only.

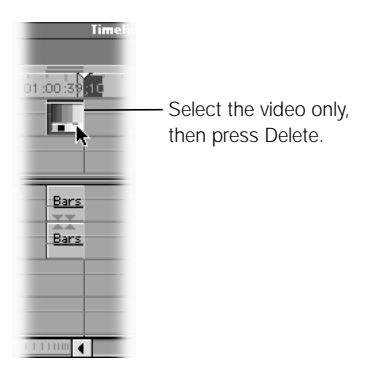

**5** Press Delete to delete the video portion of this clip.

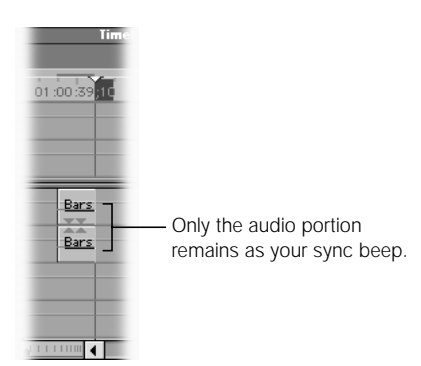

6 Cut the stereo beep and paste it at the beginning and end of each audio track you will export.

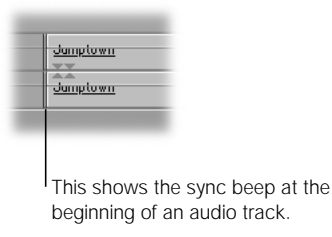

### Step 3: If necessary, arrange audio clips so they don't overlap

When you export audio as AIFF files, there is no automatic way to include "handles," or extra audio at the beginning and end of each audio clip. If you want extra audio before and after the In and Out points of each audio clip, you need to reset the In and Out points to include additional audio before and after your actual In and Out points.

*Note:* Make sure the audio clips can be longer than the video clips without inadvertently changing your edit points.

It's helpful to the audio editor if you break up your audio tracks by type. This makes it easier to include the desired handles and to keep everything organized from one application to the next. For example:

- Track 1: Character A
- Track 2: Character B
- Tracks 3 and 4: Room tone and ambiences
- Tracks 5 and 6: Sound effects
- Tracks 7–10: Two pairs of stereo music tracks to mix

### Step 4: Remove audio filters and flatten all audio overlays to 0 decibels

To remove any dynamic mixing, remove all audio filters from your audio clips and flatten the audio overlays to 0 decibels (dB). Audio editors can add audio filters and adjust overlays when they mix during post-production.

### To flatten the audio, do one of the following:

m Open the audio clip in the Viewer, then adjust all overlays to 0 dB.

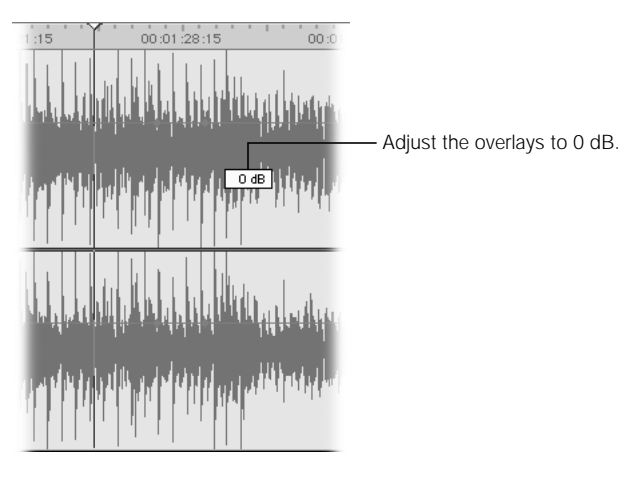

m In the Timeline, click the Clip Overlays button, click the Selection tool in the Tool palette, then adjust all overlays to 0 dB.

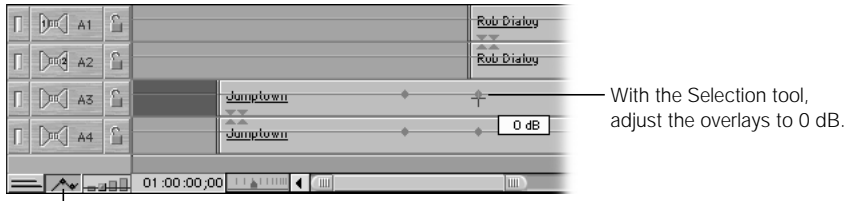

Click the Clip Overlays button to view the audio overlays.

### Exporting AIFF Files

Export each track of audio in your sequence as a separate AIFF file. For example, if you have six audio tracks in a fifteen-minute sequence, export six fifteen-minute AIFF files.

#### To export an audio track as an AIFF file:

1 Option-click the Track Visibility control next to the audio tracks you want to export.

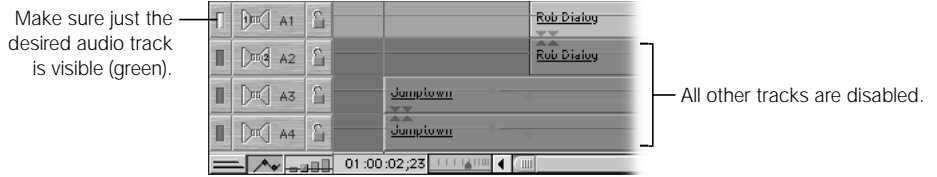

- 2 Choose Export from the File menu, then choose QuickTime from the submenu.
- **3** Choose a location and enter a name for the file.

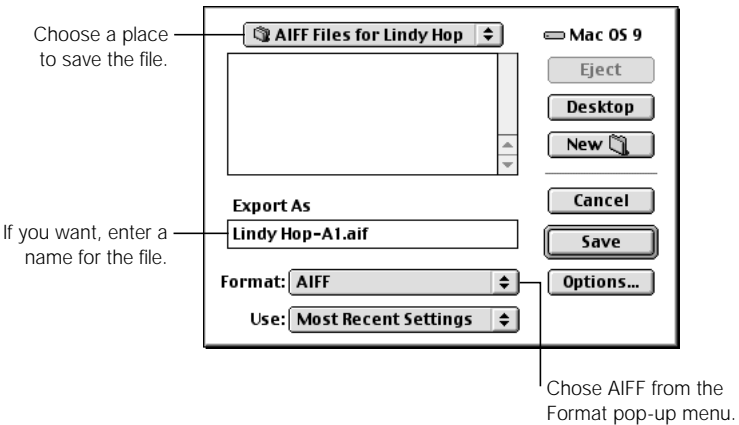

- 4 Choose AIFF from the Format pop-up menu.
- 5 Click Options. In the Sound Settings dialog box, choose your sample rate and size.

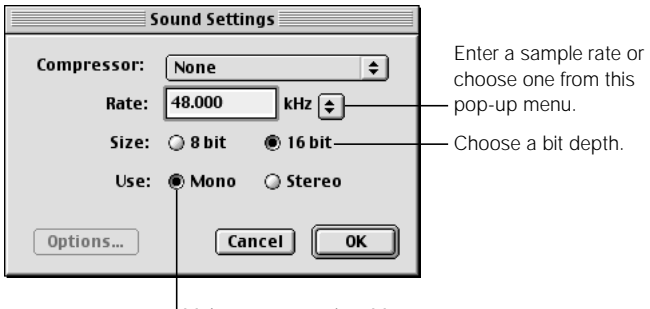

Make sure you select Mono.

- 6 Click Mono for the type of sound you want to use, then click OK.
- **7** When you're ready to export, click Save.

### Importing AIFF Files Into an Audio Editing Application

In your audio editing application, import all the AIFF files you exported from Final Cut Pro, then sync them. You can verify your sync by lining up the sync beeps you added earlier and listening. If the sync beeps at the beginning and the end line up and sound like one beep, all audio files are synchronized and you are ready to begin mixing.

### *Exporting OMF Audio Files*

When you export audio as OMF files, the files contain a description of your audio edit along with the source audio. Using OMF for audio export has several important advantages:

- Exported OMF files contain not only the descriptions of the In and Out points you made in your edited sequence, but also the source audio embedded in the exported file. This makes an OMF file self-contained.
- m EDLs only describe audio that was captured using a timecode-controllable device. OMF files, since they contain the audio itself, can be used to export all the audio clips in your edited sequence no matter what the source.
- m You can export as many tracks of audio as you have in your sequence. (Disabled audio tracks aren't exported.) EDL export limits you to a maximum of four tracks of audio at a time.

Using OMF files, editors can send edited and synchronized audio tracks to an audio postproduction facility quickly and easily, maintaining all track separations, edit points, cross fades, and video sync. Audio handles can be added, as long as there's enough audio in the source file to support.

Use the OMF Export command if you plan to deliver your audio to an editor using an OMFcompatible digital audio workstation (DAW ). Most audio facilities are able to use OMF files.

### Tips for Exporting Good OMF Files

To make sure that the OMF files you export are easily imported into the recipient's digital audio workstation, do the following:

- $\blacksquare$  Make sure your audio is recorded properly with good levels and no distortion. The audio post-production facility won't recapture your audio, so this is your only chance to record it properly.
- $\blacksquare$  Make sure that your audio tracks are organized by the kind of audio they contain. If you don't, your audio editor will waste valuable time organizing your material. Here's one way to organize your tracks:
- **Dialog:** This includes most of the audio that was captured along with your video. Whether you split each character's lines out on their own dialog track is up to you and your audio editor.
- **Ambience:** Ambient tracks include background tones and atmospheric sound effects, and possibly also room tone.
- **Music:** Stereo music from any source may use up to four tracks, if you're doing complicated music edits or cross fades.
- **D** *Voiceover:* Narration should be on its own track, separate from dialog, because it will probably have different equalization (EQ) settings.
- **D** *Sound Effects:* This includes material from effect libraries as well as effects clips you've recorded yourself. If you've edited in Foley, your sound effects should have their own set of audio tracks.
- $\blacksquare$  If you have cross fades in your edit, they are exported as linear cross fades. No matter what kind of cross fades you use in your edited sequence, they are all exported as linear cross fades. Your audio editor can reset these to their desired type within the audio software.

How well your cross fades import into another application depends on the tool your audio editor uses. Since some OMF importing tools do not handle cross fade objects correctly, you have the option to leave these out when exporting your sequence as an OMF file.

- OMF Export will ignore all clips on disabled audio tracks. Any individually disabled audio clips will also be ignored.
- Speed and Reverse effects that have been applied to audio clips will be applied to the exported sound media.
- **Nested sequences will be mixed together and exported as a single audio item.**

You cannot export levels, pans, and audio filters as OMF files. You can use these in your edits, but they are ignored when exporting OMF. An audio editor at an audio post-production facility needs to have all of the audio in your sequence as close to the way it was originally recorded as possible. If you're using an audio facility for sound sweetening, rely on the audio post-production specialist's experience to repair dialog, finesse your audio edits, equalize your tracks, and create finely tuned mixes from your source material.

**Important** While maintaining high quality in your captured audio is always important, it's critical if you plan to export OMF files. Since you capture the audio yourself instead of having your audio facility recapture audio for you, this is your only chance to make sure that your audio is recorded properly, with good levels and no distortion. For more information on importing audio, see [Chapter 9, "Importing Graphics, QuickTime, and Audio Files."](#page-286-0)

### Exporting Audio in the OMF Format

#### To export audio from a clip or sequence in the OMF format:

- 1 Select a clip or sequence in the Browser or open the sequence in the Timeline.
- 2 In the Timeline, click the Track Visibility button next to each audio track you want to export.

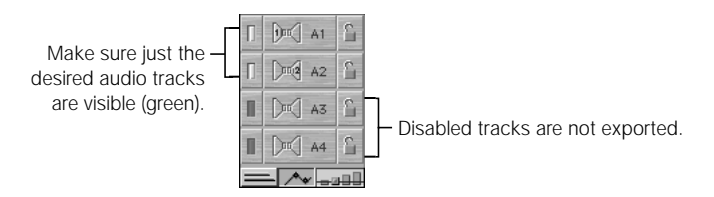

- **3** Choose Export from the File menu, then choose Audio to OMF from the submenu.
- 4 In the OMF Audio Export dialog box, choose the desired options, then click OK.

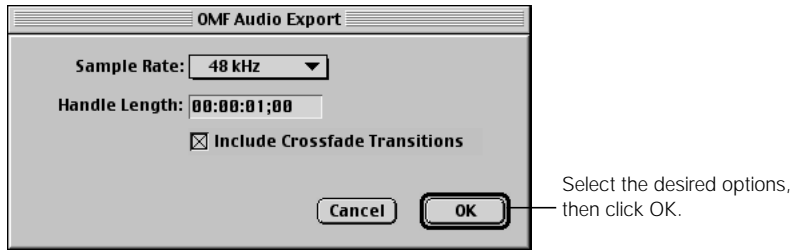

**Sample Rate:** Choose an option that suits what you're using the audio for. All of the audio you export has the same sample rate. If you use audio with different sample rates, it's converted. The bit depth is always 16-bit.

Converting 32 kHz, 12-bit audio to 48 kHz, 16-bit audio does not result in good sound quality. To create a high-quality mix, use at least 44.1 kHz audio or better when importing source material for editing. For more information on importing audio, see [Chapter 9,](#page-286-0)  ["Importing Graphics, QuickTime, and Audio Files."](#page-286-0)

**Handle Length:** Enter a value in timecode format to add handles to the audio clips. Handles give your audio editor the flexibility needed to fix edits. Handles of one to three seconds are typical, but it's best to check with your audio editor.

Clips used in their entirety aren't exported with handles, since there is no extra audio available to include (for example, if the first frame of a clip is 01:01:01:00 and the In point for that clip in the Timeline is also 01:01:01:00).

- *Include Crossfade Transitions:* Since some OMF importing tools do not handle cross fade objects correctly, you have the option to leave these out when exporting your sequence as an OMF file by disabling this checkbox. When this option is disabled, extra source media is substituted for the duration of the cross fade being left out. How much extra source media will be substituted depends on whether the cross fade was edited before, on, or after the edit point. Extra source media included as a result of this option will be in addition to extra source media added by the Handle Length option.
- 5 Choose a location and enter a name for the file.

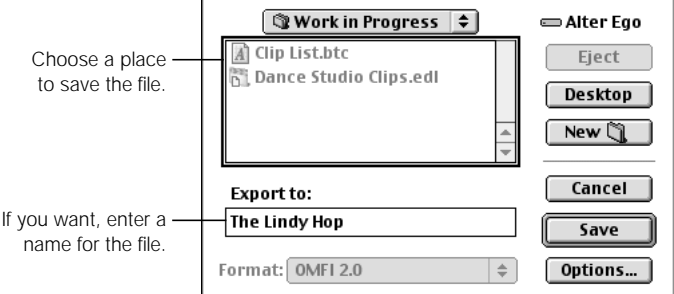

- 6 To set additional sound settings, click the Options button.
- **7** When you're ready to export, click Save.

### OMF Files Have a Two-Gigabyte Limit

OMF files that you create cannot be larger than 2 GB. In most cases, this should not present a problem since this will accommodate approximately seven hours of mono audio media. If your sequence exceeds this limit, you will see an error message.

# <sup>6</sup>*Creating Custom Filters Using FXScript*

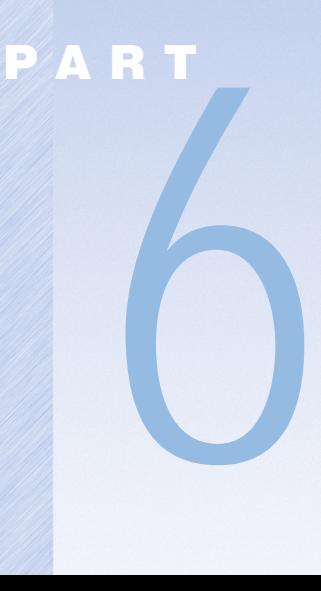

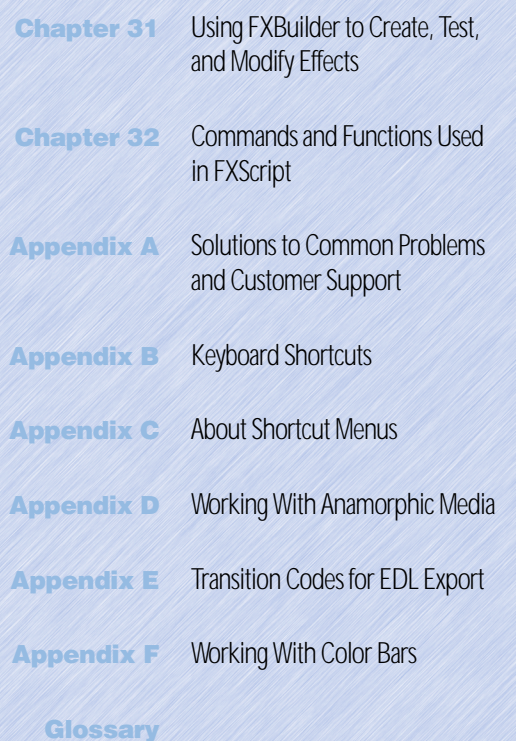

Index
# CHAPTER

# Using FXBuilder to Create, Test, and Modify Effects

FXBuilder is a scripting utility in Final Cut Pro that gives you the ability to create, test, and modify custom video effects, such as filters, text generators, or transitions. You can build and connect effects, modify existing Final Cut Pro effects, and combine several effects into one FXBuilder script. FXScript is the scripting language you use to build the effect in FXBuilder.

You can also save effects you've created or modified in a write-protected format that allows them to run, but prevents anyone from viewing their code. This lets you create and distribute copyrighted effects without losing control of their content.

You can get additional scripts and instructions from the Final Cut Pro Web site at www.apple.com/finalcutpro/fxscripts

# *What Is Scripting?*

A set of instructions that performs a specific function is called a *script.* Scripting is the process of putting together a series of instructions in a way that Final Cut Pro understands, similar to programming. Scripting allows you to put many smaller instructions, or scripts, together in a sequence, so that you can perform complex tasks automatically.

For example, if you want to add a color tint to a video clip, Final Cut Pro does this by looking at the dots in each frame of the clip and then changing some of them to the color of the tint you want. Doing this without a script would be a tedious and error-prone task. With a script, all the instructions for creating the tint effect can be applied to the clip with one simple step. Scripting also guarantees that a particular effect will look and behave in the same way every time it is used, making a video effect consistent over multiple projects.

Scripts have elements in common with written language as well as with programming. Scripts have structural and syntactical rules, but the words you use are very similar to English.

# *Building Scripts*

There are four stages to the process of building a good, well-structured script.

# Step 1: Planning

What do you want your script to do? It's important to have clear goals in mind before you start. It should be possible to describe the function of a script in one or two sentences. You can write a script's description as a comment line in the script code.

# Step 2: Creating the structure

The purpose of your script determines its structure to a great extent. Code that is broken up into structural "building blocks" is easier to test and modify than code written without careful attention to structural detail.

FXScript allows you to break scripts up into subroutines that can be "called" from other parts of the script. This means that you only need to write code once, regardless of how many times it will be used. You should also group variable definitions together as much as possible, and use comments to break up the script's text and provide information about what each part does.

# Step 3: Coding

Once you know your script's purpose and have an idea of how it will be structured, you can begin writing the code. When you're coding, remember that the exact format ("syntax") of each word or statement is important. Misspelled words, or words that are not accompanied by all the necessary information, will cause errors in the script. It's also a good idea to keep your script lines as short as possible. This makes the code easier to read and interpret. You can also use upper- and lowercase characters throughout, since FXBuilder is not case-sensitive.

# Step 4: Testing

Is your script working, and if not, how do you fix it? Testing is a crucial part of the scripting process. If you've written a simple script, you may only need to run it once or twice to be satisfied that it works. More complex scripts may need to be tested on different clips and incorporated into the Timeline to see how the final product will look.

Some scripts will not run at all because they contain syntax errors. Syntax errors are like spelling mistakes in the code. If you try to run a script that contains syntax errors, FXBuilder stops the script and highlights the first line that contains an error. Use the reference information in [Chapter 32, "Commands and Functions Used in FXScript," on page 1243](#page-1242-0) to check the syntax of your script.

If your script contains input controls, or controls that can be changed by the user, make sure you test the script with a representative range of input settings. This ensures that all combinations of settings will work together. If you find that certain combinations of settings give a result that is unacceptable, you may need to modify the range of values accepted by one or more of the input controls, to prevent those combinations from being chosen. Another option is to fix the code so it works on all combinations.

# *Using FXBuilder*

You can do several things with effects scripts in FXBuilder:

- $\Box$  Open an existing script
- $\blacksquare$  Make changes to a script
- $\blacksquare$  Test a script to see how it looks
- $\blacksquare$  Create a new script

FXBuilder has two integral parts:

- *The FXBuilder window:* This is where you create, test, and edit effects scripts. This contains two tabs, one for script entry and one for the input controls that modify the behavior of the script when it is run.
- *The FXScript language:* This is the scripting language you use. FXScript commands and functions are listed in [Chapter 32, "Commands and Functions Used in FXScript," on](#page-1242-0)  [page 1243.](#page-1242-0)

**Important** FXBuilder does not support multiple levels of undo. So if you make a change and want to undo it, don't wait—undo it right away.

# Learning the FXBuilder Interface

The FXBuilder window has two tabs: FXBuilder Text Entry and FXBuilder Input Controls. Text Entry is where you enter the actual code and Input Controls is where you test your script on source video. FXBuilder also has menu commands that let you quickly perform various functions.

■ *FX Builder Text Entry:* Click this tab to review, enter, and edit script code.

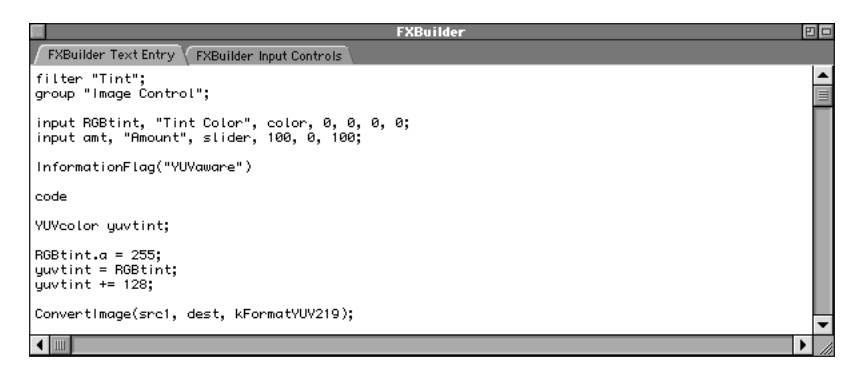

**FXBuilder Input Controls:** Click this tab to test your script on source video. Some scripts require input from you in order to run. For example, if you're testing a script that adds a color tint, you need to specify which color you want the tint to be. You also need to set the input controls for a script when you apply it to a clip in a sequence's Timeline.

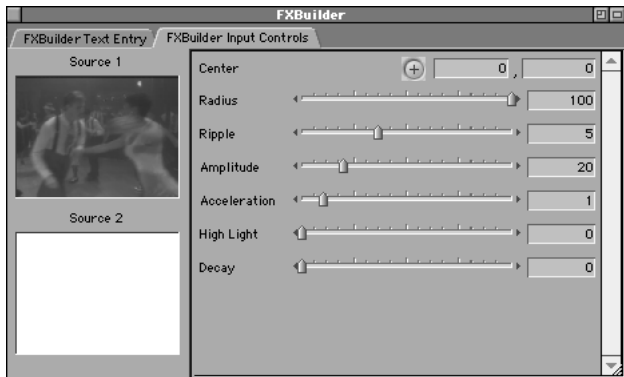

**FXBuilder menu commands:** When an FXBuilder window is active, the FXBuilder menu appears next to the Tools menu. This menu lets you easily insert script words, run a script on a sample of video, or save your script as a file that can't be modified.

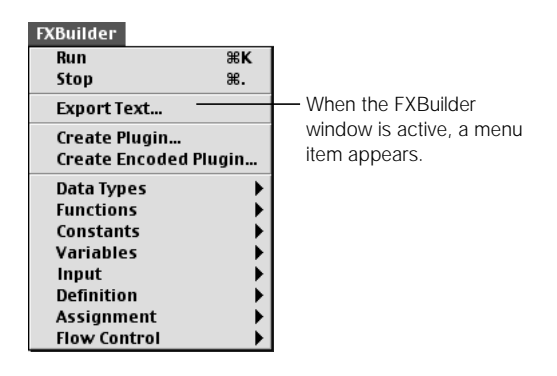

# Using Effects That Come With Final Cut Pro

Final Cut Pro comes with various video effects that you can modify by changing the script code. You can also use these as a starting point for creating your own scripts.

You can get to the effects in the Effects tab in the Browser and by using the Effects menu. Video effects are divided into several groups:

- **Mideo Transitions:** Change the picture from one clip to another
- Video Filters: Modify the picture in a single clip
- *Video Generators:* Create new video information, such as text

# Creating a New Script

You create and test effects scripts in the FXBuilder environment. You can open an existing script, or you can open a new FXBuilder window and begin creating a script from scratch. For information on how scripts are structured, see ["Understanding the Structure of a Script" on](#page-1235-0)  [page 1236.](#page-1235-0)

#### To create a new script:

1 Choose FXBuilder from the Tools menu.

You can open as many FXBuilder windows as you want.

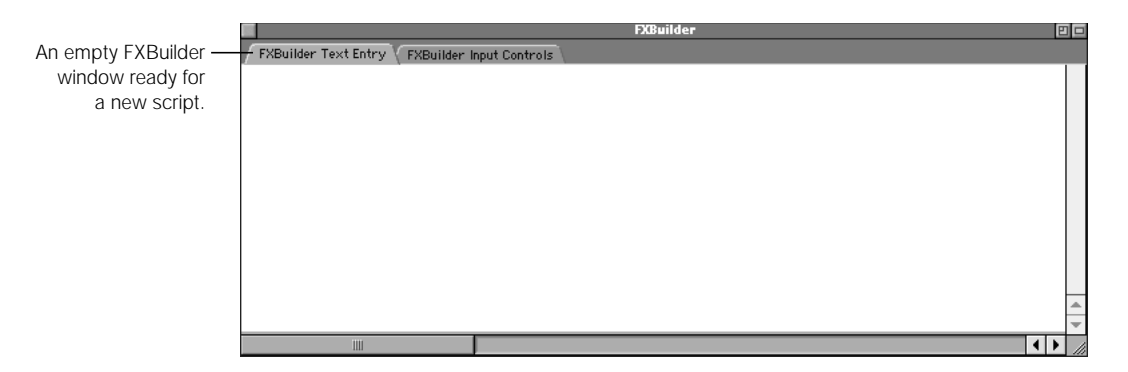

- **2** If necessary, click the FXBuilder Text Entry tab.
- **3** Enter your scripting code.

For more information, see ["Understanding the Structure of a Script" on page 1236](#page-1235-0).

If you want to create a unique name for the script, make sure you enter the name on the first line of the script. The names of effects that appear in the Effects tab in the Browser and in the Effects menu are determined by the first line of the script and not the exported filename.

When you're ready to test the code, see ["Testing a Script in FXBuilder" on page 1231](#page-1230-0) or ["Applying Scripts in the Timeline" on page 1233.](#page-1232-0)

#### To open a script so that you can view its code:

- 1 In the Browser's Effects tab, locate and select the effect you want.
- **2** Choose Effect Editor from the View menu.

An FXBuilder window shows the script for the selected effect.

<span id="page-1230-0"></span>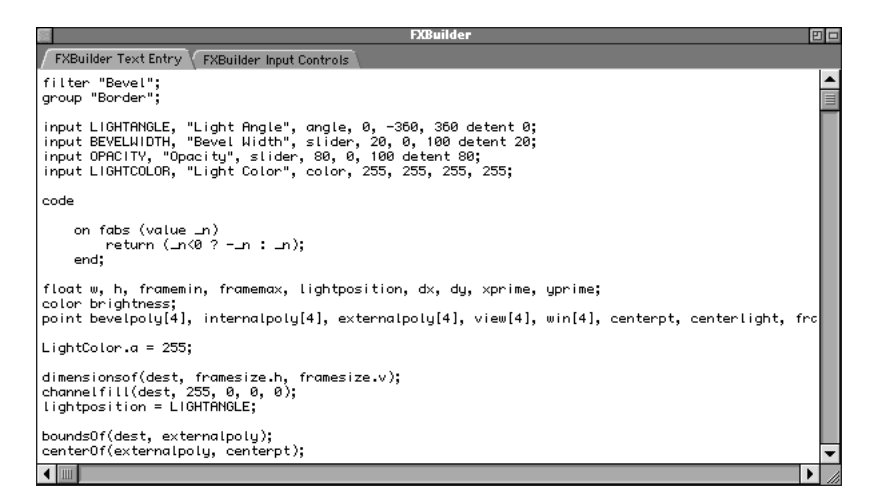

**3** If desired, change the script.

For more information, see ["Understanding the Structure of a Script" on page 1236](#page-1235-0).

# Testing a Script in FXBuilder

You can run scripts in real time, without rendering them first.This lets you easily test an effect, then modify it if necessary.

#### To test a script:

- **1** Open the effects script you want.
- **2** Click the FXBuilder Input Controls tab.
- **3** Drag a clip from the Browser, Timeline, or Viewer into the Source 1 area.

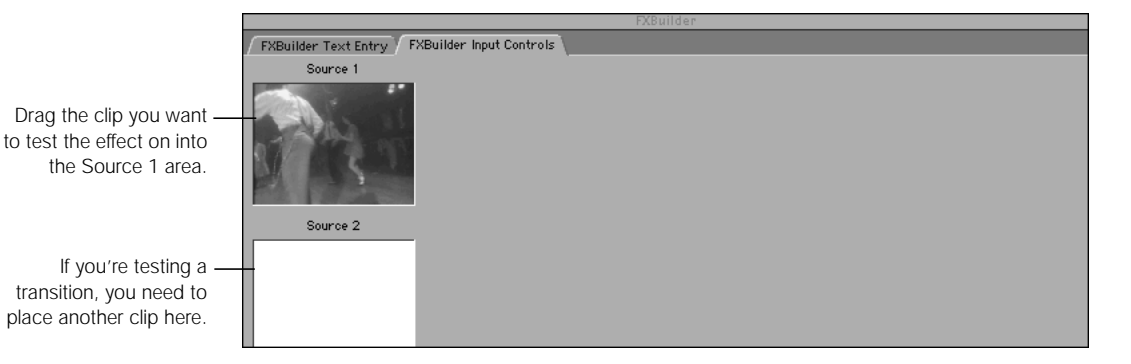

*Note:* Controls, or settings, don't appear in the FXBuilder Input Controls tab until you run your script in the FXBuilder Text Entry tab.

4 Click the FXBuilder Text Entry tab, then choose Run from the FXBuilder menu.

A separate FXBuilder window opens and runs the scripted effect on the clip over and over, with the In point used as a source.

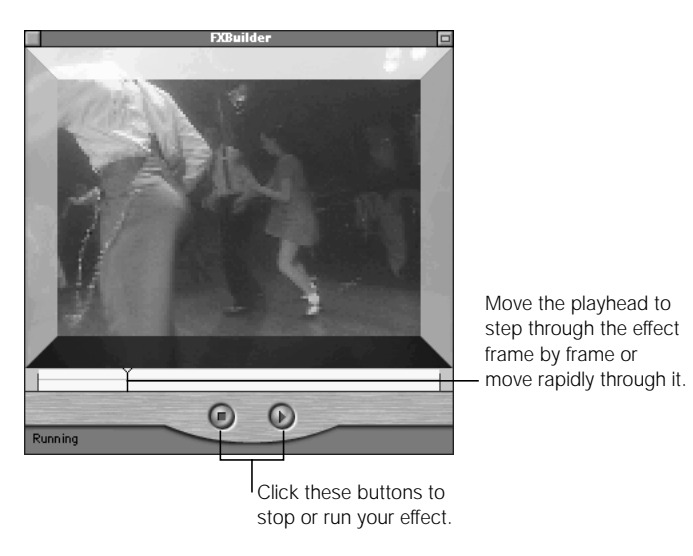

5 Click the FXBuilder Input Controls tab, and if desired, adjust any settings.

You can do this while the script is running. If you click the Stop button or choose Stop from the FXBuilder menu, the input settings revert to the default, or saved, settings.

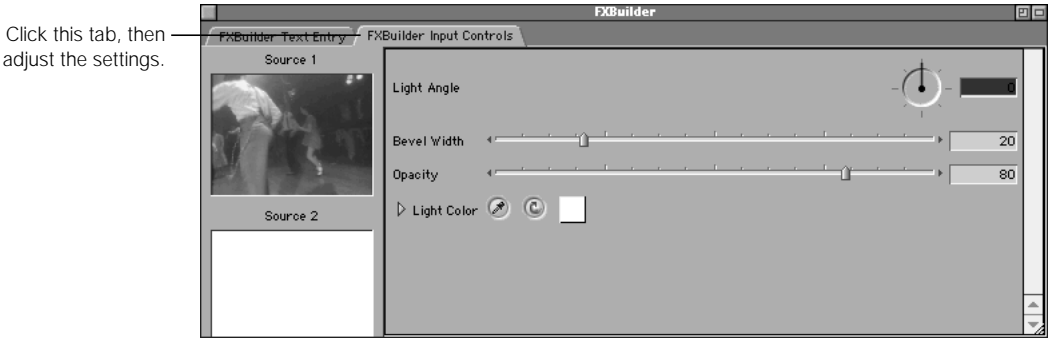

- **6** If desired, encode your script to protect it from modification. See ["Preventing Scripts From Being Modified or Viewed" on page 1234.](#page-1233-0)
- **7** Save your settings.

<span id="page-1232-0"></span>See ["Exporting FXBuilder Scripts as Text" on page 1234.](#page-1233-0)

To run the script on another clip, drag the other clip from the Browser, Timeline, or Viewer to the Source 2 area.

# Applying Scripts in the Timeline

You can apply scripts to video parts of a sequence in the Timeline. You can place effects anywhere in the clip you want to apply them to. You can also apply multiple effects to the same clip. When you place effects in the Timeline, you can adjust their inputs. If you do not set the input controls, the defaults apply.

#### To apply a scripted effect to a sequence:

**1** Drag the script from the Effects tab in the Browser to the desired location in the Timeline.

If the effect is a transition or generator, an icon appears. If you're placing transitions in the Timeline, you can place them at the center, beginning, or end of the cut.

- **2** Open the effect in the Viewer.
	- m *For a transition or generator effect:* Double-click the effect's icon.
	- **F** *For filter effects:* Double-click the clip that includes the filter, then click the Filters tab in the Viewer.
- **3** Adjust any settings.
- **4** If necessary, render your scripted effects.

When you apply scripts in the Timeline, you must render them before you can play them. If you do not render video to which scripts have been applied, you will see a blue display with the word "Unrendered" in the Canvas. For more information, see [Chapter 23, "Rendering,"](#page-1064-0)  [on page 1065.](#page-1064-0)

To see what an effect looks like in real time, see ["Testing a Script in FXBuilder" on page 1231](#page-1230-0).

# <span id="page-1233-0"></span>Preventing Scripts From Being Modified or Viewed

Now that you've spent some time and creative effort coming up with new scripts, you may not want others to view or modify your work.

#### To encode a script:

- 1 Open the script in FXBuilder.
- **2** Do one of the following:
	- *To save a script so that it can be viewed only in Final Cut Pro:* Choose Create Plugin from the FXBuilder menu.
	- *To save a script so that it can't be viewed or changed:* Choose Create Encoded Plugin from the FXBuilder menu.
- **3** Enter a name and select a destination for the effect, then click Save.

# Exporting FXBuilder Scripts as Text

If you export your script as a text file, it can be opened, viewed, and changed. Use this option when you are working on a script or if you are using scripts that are in the public domain.

**Important** Names for effects that appear in the Effects tab in the Browser and in the Effects menu are determined by the first line of the script and not the exported filename. When you are creating your script, make sure you give it a unique name on the first line of the script.

#### To export a script as a text file:

- 1 Make sure that the FXBuilder window for the script is active.
- **2** Choose Export Text from the FXBuilder menu.
- **3** Enter a name and select a destination for the effect, then click Save.

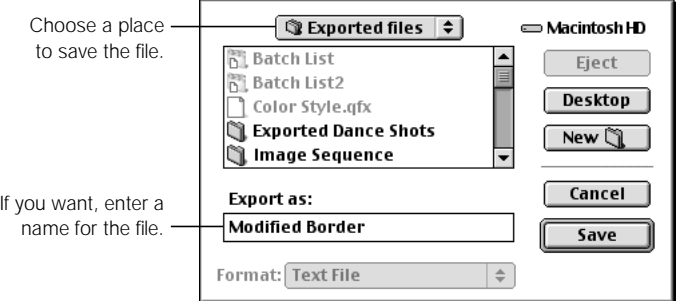

To use the exported script, you need to install it in the appropriate location in the Final Cut Pro folder. For more information, see the next section, ["Installing Scripts."](#page-1234-0)

#### To use an exported script in Final Cut Pro:

- <span id="page-1234-0"></span>1 **Quit Final Cut Pro.**
- 2 Place the exported script in Final Cut Pro: Plugins: FXScripts folder.

If you know the type of script you are installing, such as a video transition or audio filter, place it in the appropriate folder.

**3** Open Final Cut Pro.

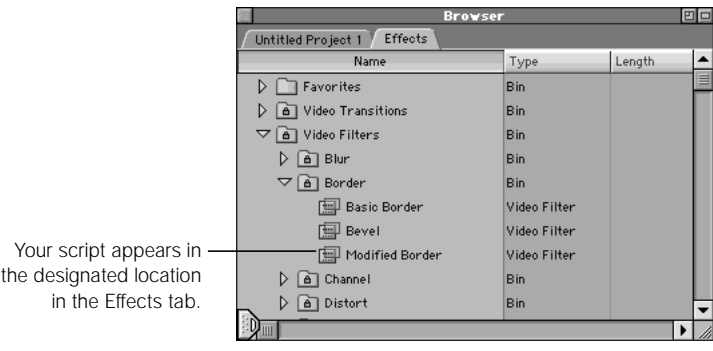

# Installing Scripts

You can install scripts that you've created or ones that you've gotten from other sources so you can use them in Final Cut Pro. Once effects are installed, they are available in the Effects tab in the Browser and from the Effects menu.

#### To install and use a script:

- 1 Ouit Final Cut Pro.
- 2 Drag the script to the following location: Final Cut Pro: Plugins: FXScripts folder.

If you know the type of script you're installing, such as a video transition or audio filter, place it in the appropriate folder.

# **3** Open Final Cut Pro.

<span id="page-1235-0"></span>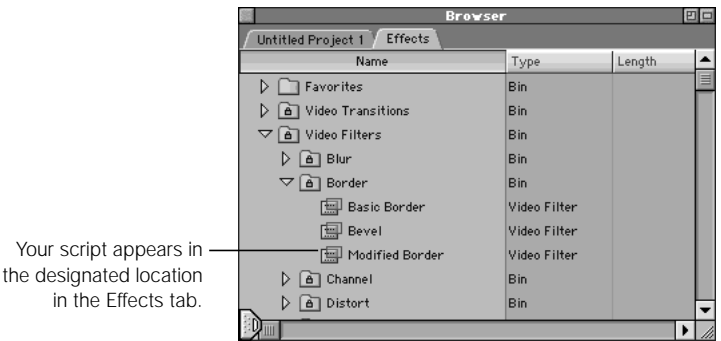

Final Cut Pro loads the new effects and they are available from the Effects menu or within the Effects tab in the Browser.

# *Understanding the Structure of a Script*

All scripts have the same simple structure, which makes it easy to understand and change them. A script is divided into lines. Each line contains a statement, or a group of statements. There are several rules to follow when scripting:

m *You can't end a line in the middle of a statement.* 

If you break the line in the middle of this code, the script will not run. For example, in the Tint script shown in the next section, the statement  $_{\rm ywntint}$  =  $_{\rm RGBtnt}$  must all appear on the same line.

m *The semicolon character (;) denotes the end of a line.*

You can also use a carriage return (the Return key).

m *Use a semicolon character (;) to join two short lines together.*

# Reviewing the Script for the Tint Effect

Let's look at an example from a script that comes with Final Cut Pro, the Tint script. This script applies a color tint to the video.

#### To view the Tint script:

1 In the Browser, click the Effects tab, then select Tint in the Image Control bin within the Video Filters bin.

2 Choose Effect Editor from the View menu.

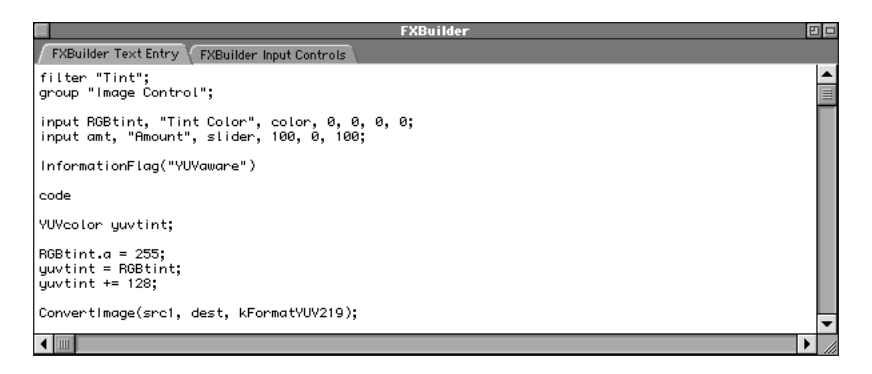

#### First two lines

The first two lines state the script's name and type, and assign it to a group in the Browser. This script is named "Tint." It is a filter script and has been assigned to the group Image Control. It is stored in the Browser's Image Control bin.

filter "Tint";

group "Image Control";

*Note:* If you want to create a unique name for the script, make sure you enter the name on the first line of the script. Names for effects that appear in the Effects tab in the Browser and in the Effects menu are determined by the first line of the script.

#### Third and fourth lines

The third line specifies the input control needed. In this case, all that is needed is a standard color selection control. If more input controls were needed, they would appear in this part of the script, on separate lines.

This input control takes a number corresponding to the color selected and places it in a variable called RGBtint. All input controls place the result of the input into a variable, so that it can be used later on in the script code.

```
input RGBtint, "Tint Color", color, 0, 0, 0, 0;
input amt, "Amount", slider, 100, 0, 100;
```
#### Fifth line

This line indicates that the script is capable of processing colors in YUV ( YCrCb) color space.

InformationFlag("YUVaware")

#### Sixth line

This line shows where the actual script code begins. Every line that follows it is script code.

code

#### Remaining lines

The remaining lines are the code required to take the selected color and apply it to the video by changing the colors in individual pixels of video. The line (second from the final) that begins with the word channel Fill is the one that actually applies the selected color.

YUVcolor yuvtint;  $RGBitint.a = 255;$ yuvtint = RGBtint; yuvtint += 128; ConvertImage(src1, dest, kFormatYUV219); channelFill(Dest, -1, -1, yuvtint.u, yuvtint.v); blend(src1, dest, dest, amt/100);

### Customizing a Script: An Example

There are many ways to customize scripts. For example, you can change the Tint script by adding a brightness control that can be set by the user.

#### To customize the Tint script:

1 Set the input control for the brightness level.

Enter the line below under the Tint Color input command at the top of the script: input brightness, "Brightness", slider, 100, 0, 200 label "%"; The input is then used to change the brightness of the clip.

2 Use the channelMultiply command to multiply the luminance channel by the input variable. Enter the following line of code below the channelFill line in the body of the script: channelMultiply (dest, dest, 1, brightness/100, 1, 1); The next time you run the script, you can change the brightness as well as the color tint.

# *About the FXScript Commands*

FXScript commands have various functions, which are briefly reviewed here. For complete reference information about the FXScript language, see [Chapter 32, "Commands and](#page-1242-0)  [Functions Used in FXScript," on page 1243.](#page-1242-0)

# **Statements**

A statement is a command that accomplishes a single action. There are several types of statements in FXScript.

# The Definition Statement

The first statement in every script should be the definition statement. This tells Final Cut Pro what the name of the script is, and what type of script it is (filter, transition, or generator). Final Cut Pro uses this information to place the script in the Browser's Effects tab. If you don't place a definition statement in your script, it will not run.

# Conditional Statements

A conditional statement says that something should happen if a certain condition is met.

Conditional statements always begin with  $i \in \mathbb{R}$  and end with end  $i \in \mathbb{R}$ .

This example comes from the Bevel filter script, which places a beveled border around the picture.

if framewidth<frameheight

```
framemin=framewidth;
framemax=frameheight;
```
else

```
framemin=frameheight;
framemax=framewidth;
```
end if;

This statement is conditional upon the values of two variables, framewidth and frameheight. It changes the values of two other variables, framemin and framemax, depending upon the relative values of the variable pair mentioned in the conditional statement.

You can add more conditions by placing  $\epsilon_{\text{1st}}$  clauses into the conditional statement. Each else if clause allows you to add one more condition to the statement.

The else clause means "in all other cases not covered by the previous condition or conditions." It is not essential to place else statements in scripts unless you want to specify what should happen if none of the conditions are met.

#### Input Statements

Input statements are extremely powerful and versatile. They enable you to place user controls into a script, so that an effect can be finely adjusted. The user controls appear in the Input controls tab in the FXBuilder window, and also in the Viewer when a script is added to the Timeline for a sequence.

There are several types of input control. You can choose the type of control that meets the needs of the script most closely. You can have more than one input control in a script; some have three or four.

#### Loops

A loop is a section of code that repeats, usually according to certain conditions specified by the needs of the script. There are several types of loops in FXScript:

- m *For/Next loop*
- m *Repeat/End Repeat loop:* This has several specific forms.
	- Repeat While (conditional loop)
	- $\blacksquare$  Repeat With Counter (similar to the For/Next loop)
	- $\blacksquare$  Repeat With List (list)

#### **Subroutines**

A subroutine is a section of the code that can be "called" from another part of the script. When the subroutine is called, it runs and then returns the script flow to the place from which it was called. Subroutines are a useful way to break code up, and they minimize the amount of code in a script, because they can be reused.

 $\blacksquare$  You begin a subroutine in a script using the  $\blacksquare$  command, like this:

on mcysub (parameter 1, parameter 2...)

- You end a subroutine with the word end on a line by itself.
- $\blacksquare$  All the code between the  $\circ$  and  $\circ$  and commands is part of the subroutine.

"Mysub" is the subroutine's name, and the "parameters" in brackets are information the subroutine needs to do its job. Sometimes the parameters are taken from input controls in the script.

The script can call the subroutine at any time just by using its name in a line of code. In a sense, the subroutine has become a new scripting word, which you have created. When the subroutine has been run, the script returns to the line immediately after it was called.

# Variables

A variable is a "container" for information that is unknown and that can change, such as the result of an input control selection. You can treat variables as if they were numbers or sequences of text; they're like placeholders.

Any time you use a variable in a script, it must be introduced to the script in a declaration statement. The exception to this rule is any predefined variable included in the FXScript language.

There are three types of variables in FXScript:

- **Predefined variables:** These are part of the FXScript language. Examples are color specifications, used by drawing routines, and the constants used by the numeric formatter. Another example is the variable  $f_{ps}$ , which contains the number corresponding to the current frame rate for the sequence.
- m *Global variables:* These are variables that you define in the code section of the script. They reset to zero after each video frame on which the effect is applied, and can be referred to in any part of the script following their declaration statement. The declaration statement for a global variable must specify the data type of the variable being defined, as well as the name.
- **F** *Static variables:* These are declared before the code section of the script and are initialized to a constant (kUndefined) only once. They maintain their values between frames of video, unless the script code changes them. Use static variables to get values from previous frames.

# **Constants**

A constant is a number that always has the same value, such as colors (kRed, kGreen, and kBlue). Several are available for use in your scripts.

# Data

Data is any type of information processed in a script. FXScript can handle several types of data:

- **F** *Strings:* A string is a sequence of characters. Strings are processed as characters only and do not have mathematical or arithmetical meaning, even if they contain numbers.
- **Mumbers:** FXScript allows you to work with several types of numbers. You can use floating-point numbers, numeric coordinates, and numbers corresponding to colors.
- *Images:* These are buffers that can hold frames of video.
- *Regions:* These define an area of a video frame.
- *Clips:* These are buffers that can hold entire clips.

#### Arrays

An array is a grid of one or more dimensions. In a sense, a video picture is a two-dimensional grid made up of colored dots. Arrays are often used in scripts that calculate which pixels or regions of a frame need to be modified.

#### Operators and Expressions

An expression is a statement about the value of a number or numbers. It consists of numbers themselves, or variables, combined with relational operators.

A relational operator is a symbol that defines a mathematical, logical, or arithmetical function such as addition or subtraction, or a condition, such as the state of being greater than or less than something else. FXScript understands a wide variety of relational operators suited to different scripting purposes.

#### Functions

A function is a predefined calculation. Functions are very useful in graphical calculations, such as the arctangent or cosine of a number. Some functions are used in color processing, and others are used when processing digital video information on a pixel-by-pixel level. Functions can be references in your scripts in the same way as variables.

#### **Comments**

Comments are an essential part of a script. They give information about the script and what it is doing. They can make a script much easier to understand, test, and change by giving useful explanatory detail about the script's code and structure. Any script line that begins with the characters // is a comment. You can place a comment line anywhere in a script.

<span id="page-1242-0"></span>CHAPTER

# 3232 Commands and Functions Used in **FXScript**

This chapter lists all the commands and functions in the FXScript language. They are grouped by the FXBuilder submenu they appear in. Each command includes information about its syntax, any parameters it requires, and any special information about its use.

When creating a script, you can place command templates into an FXBuilder Text Entry tab by choosing them from the FXBuilder menu.

# Scripting Parameters

Many FXScript commands require parameters for the calculations they perform. These have names that indicate their uses. Any parameter required by FXScript functions and commands can be replaced by a variable, as long as the variable is of the correct data type and has been correctly declared elsewhere in the script. Some functions and commands can use numeric parameters as well as variables.

# Expressions in FXScript

Expressions are like phrases made up from scripting words, numbers, and operators, together with parentheses. The operators determine *what sort of* calculation or evaluation (also known as an *operation*) is done, and the parentheses determine the *order in which*  calculations are performed.

The rules are as follows:

- $\blacksquare$  An expression is interpreted from left to right.
- **Multiplication and division take precedence over addition and subtraction.**
- **Parts of the expression that are enclosed in parentheses are given priority over parts that** are outside the parentheses. If there are several layers of parentheses, the expression is evaluated in order from the innermost parentheses to the outermost.

# **Operators**

The following table lists all the operators that can be included in your scripts.

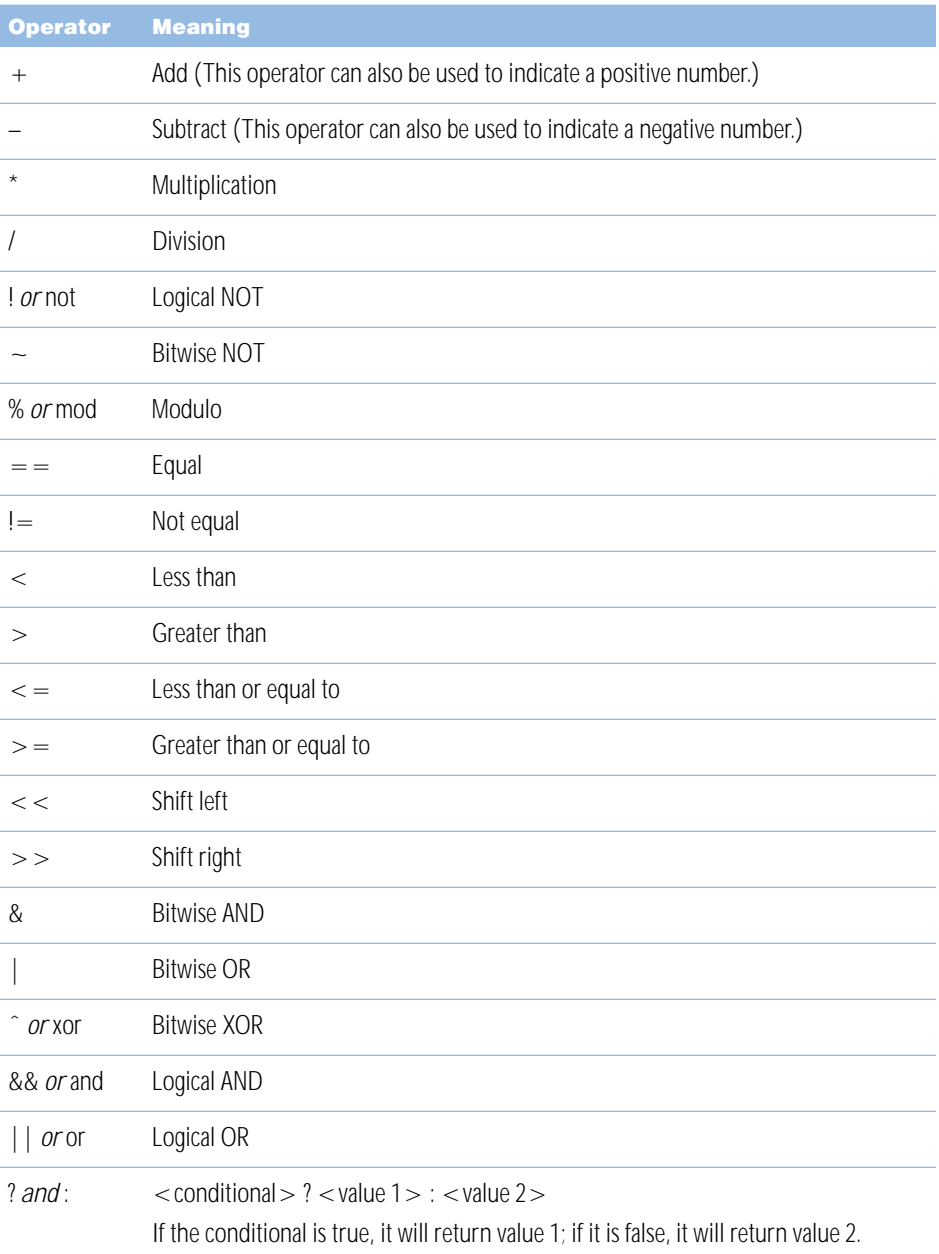

*Note:* Numbers are assumed to be floating-point unless preceded by "0x," which denotes hexadecimal.

#### Compound Operators

In an assignment statement, you can use the compound assignment operators. These are  $+=-$ ,  $-$ ,  $k=$ ,  $/=$ ,  $%$ ,  $k=$ ,  $|=$ , and  $\hat{i}=$ .

#### Operators and Regions

For regions, only a few operators can be used. These are

- $\blacksquare$  + (add)
- $\blacksquare$  (subtract)
- $\blacksquare$  & (and)
- $\blacksquare$   $|$  (or)
- $\blacksquare$   $\hat{ }$  (exclusive or; means one or the other, but not both)

#### Operators and Strings

Only the  $+$  operator can be used for concatenating, or appending, strings together.

# Data Types

Data types allow you to declare variables and assign specific data types to them. Data type statements are always followed by one or more variable names, separated by commas. You can create arrays by following a data type statement with up to 5 dimensions of the array in brackets. For example, the code below creates a 3 by 4 array of points and names it "p":

point p [3] [4]

| <b>Data type</b> | <b>Syntax</b>                         | <b>Description</b>                                                                     |
|------------------|---------------------------------------|----------------------------------------------------------------------------------------|
| float            | float variablename                    | Declares a floating-point<br>variable                                                  |
| point            | point variablename                    | Declares a variable that contains<br>a two-dimensional point<br>coordinate             |
| point3d          | point3d variablename                  | Declares a variable that contains<br>a three-dimensional floating-<br>point coordinate |
| image            | image variablename<br>[width][height] | Declares a two-dimensional<br>buffer of pixels to be operated<br><sub>on</sub>         |
| region           | region variablename                   | Declares a named region (A<br>region is an arbitrary shape.)                           |

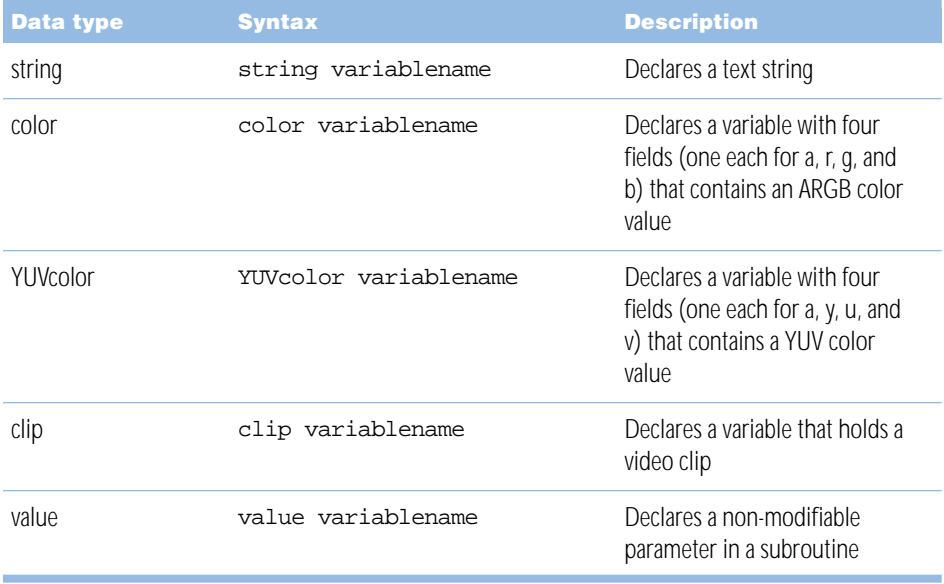

# **Functions**

Functions can be used with variables as well as with known numbers.

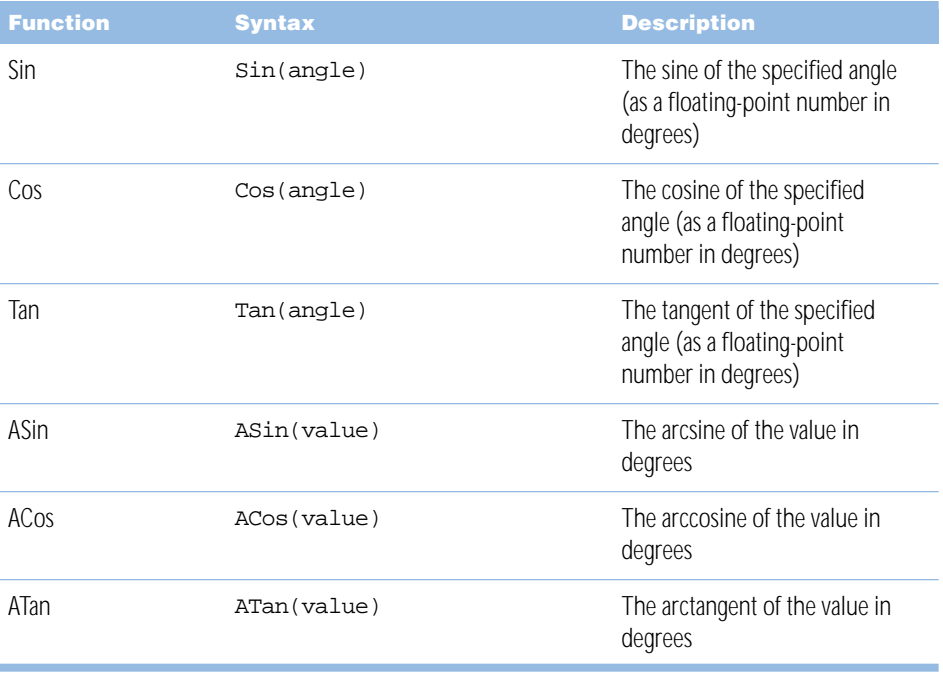

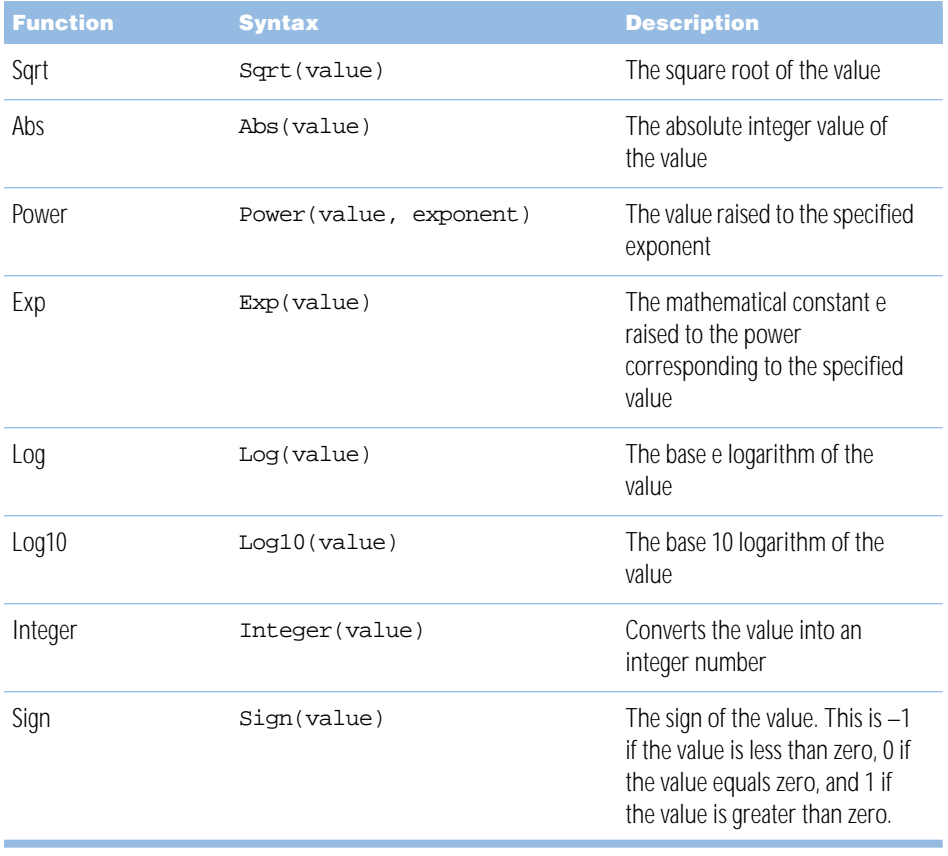

# **Geometry**

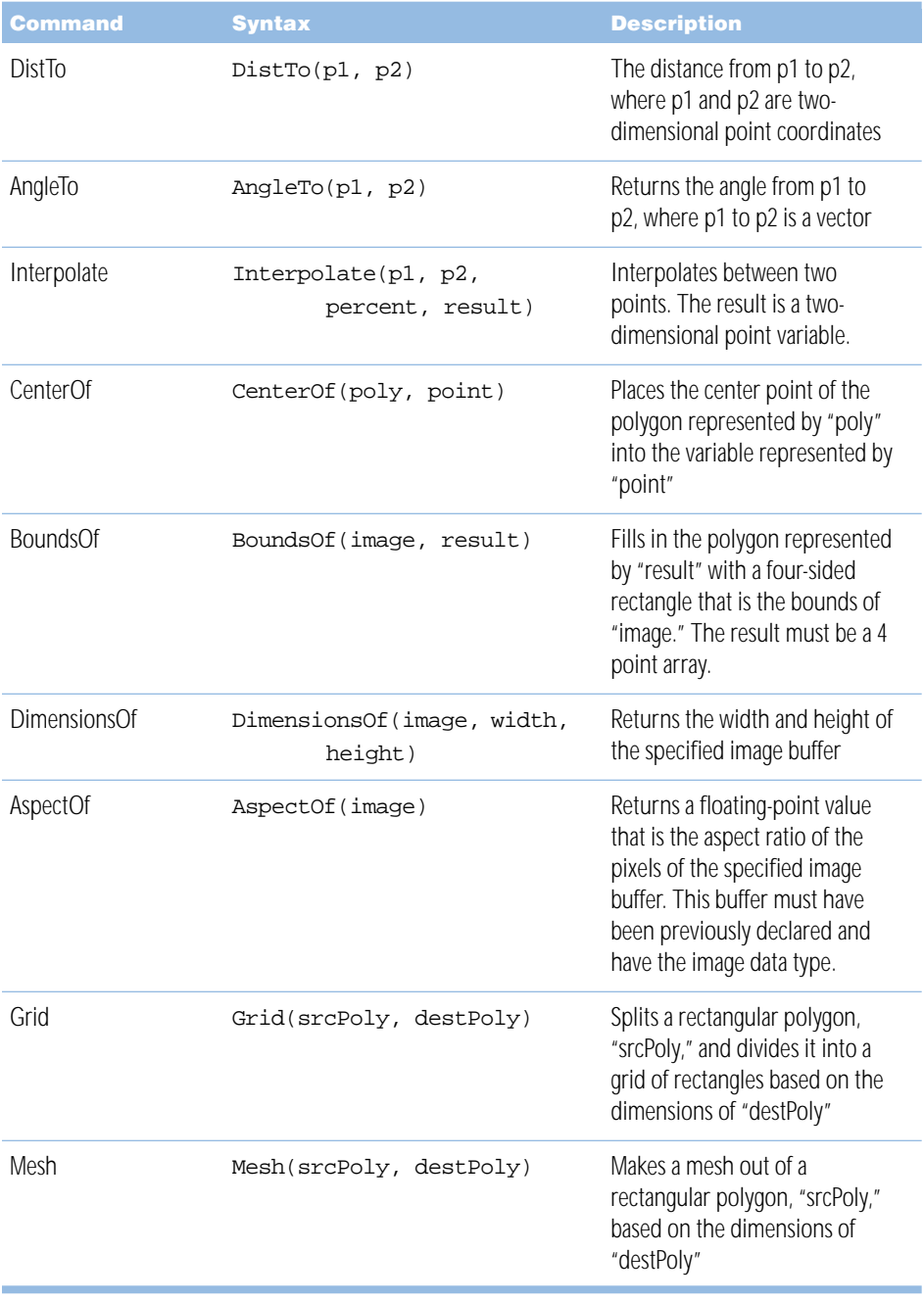

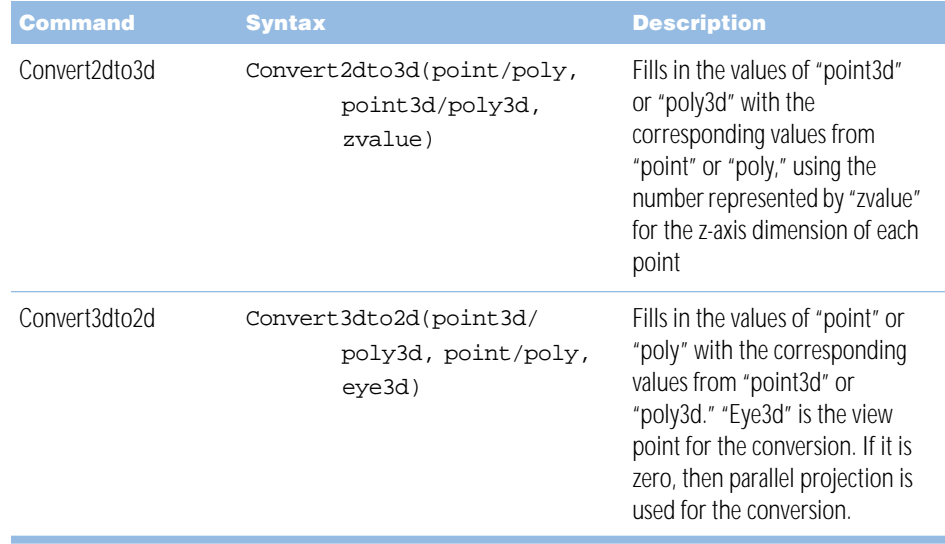

# Shapes

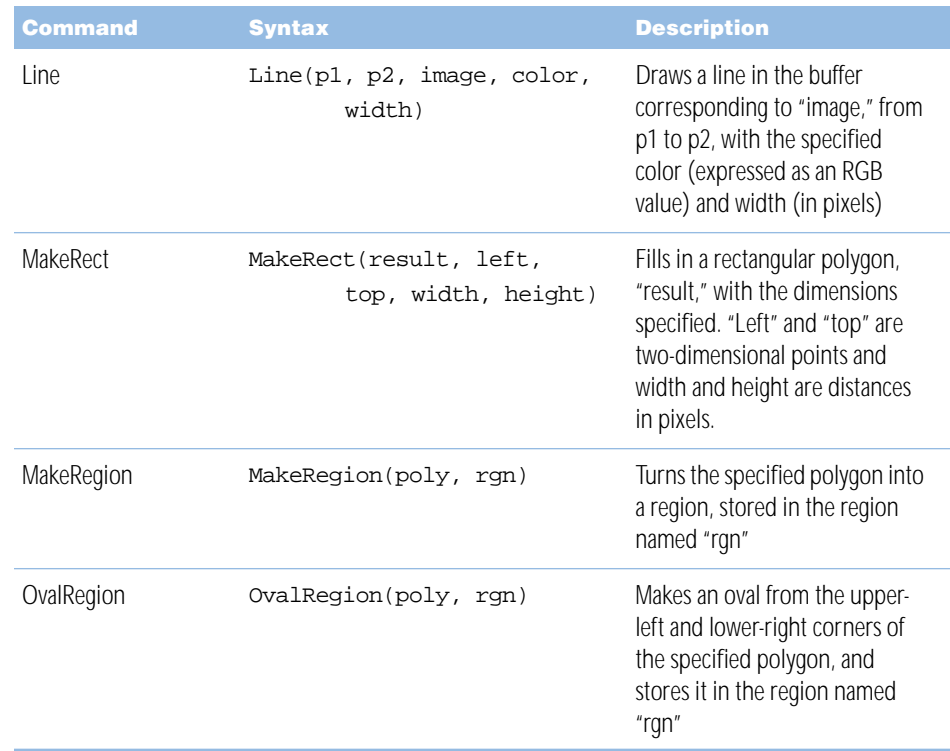

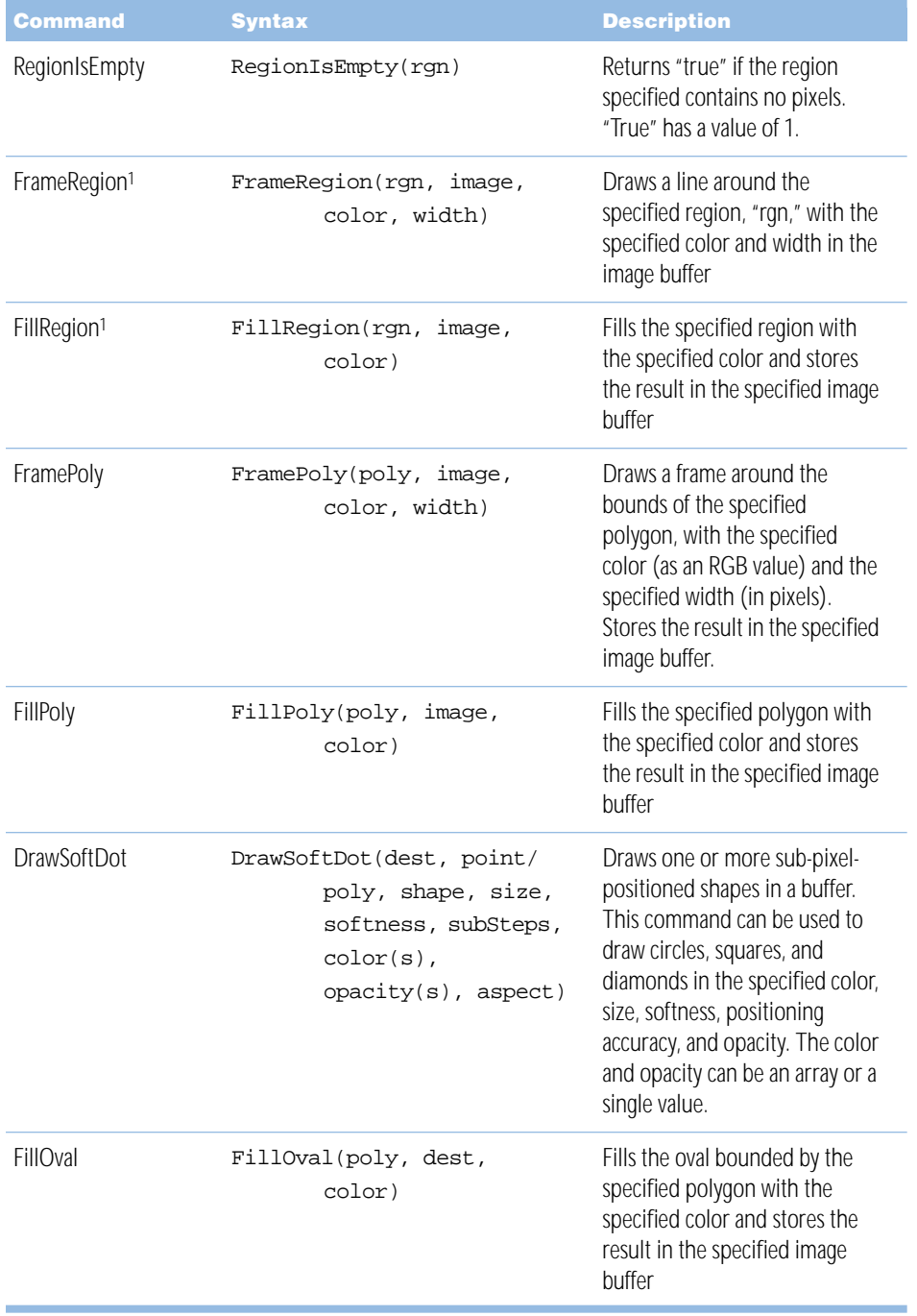

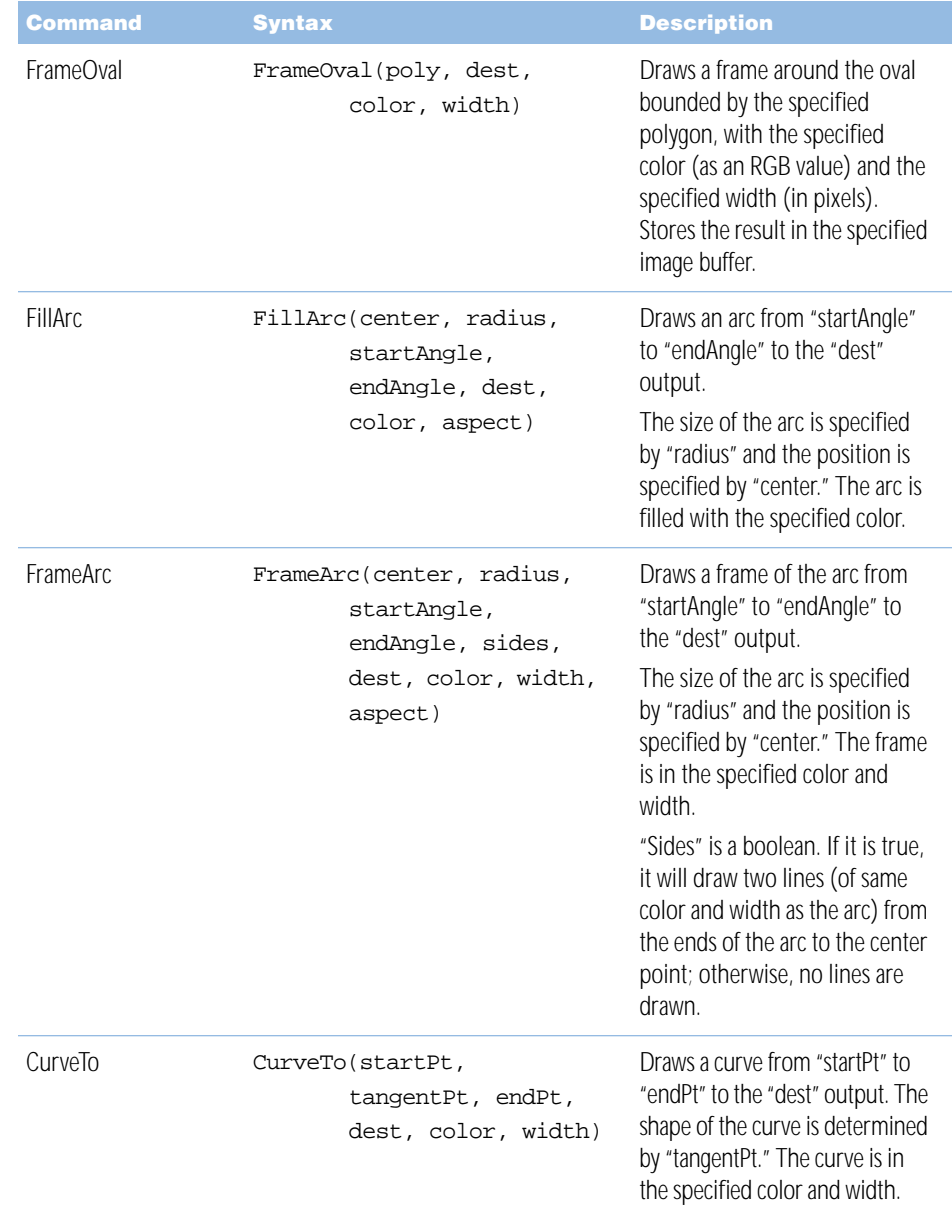

<sup>1</sup> The Region routine fills the alpha channel with black.

# Transform

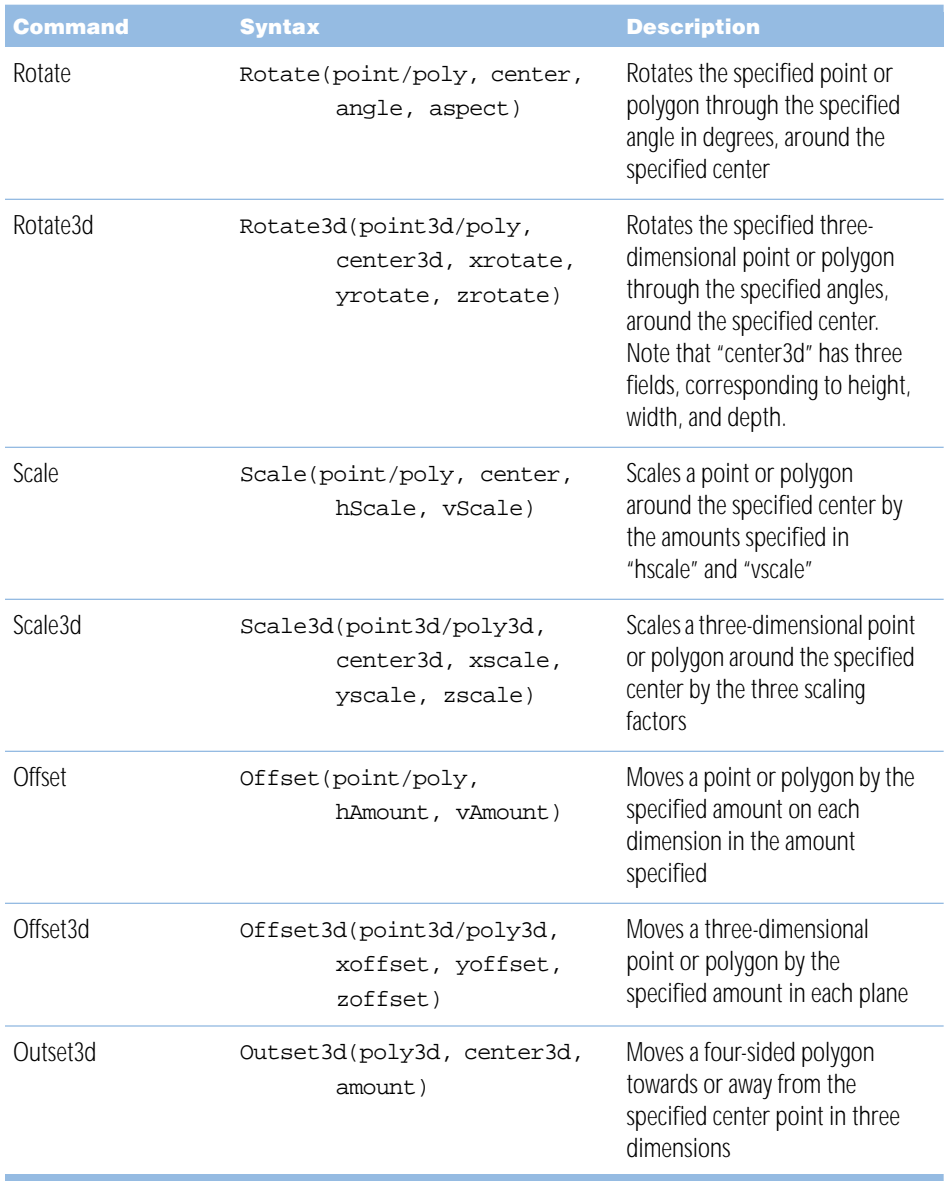

# Blit

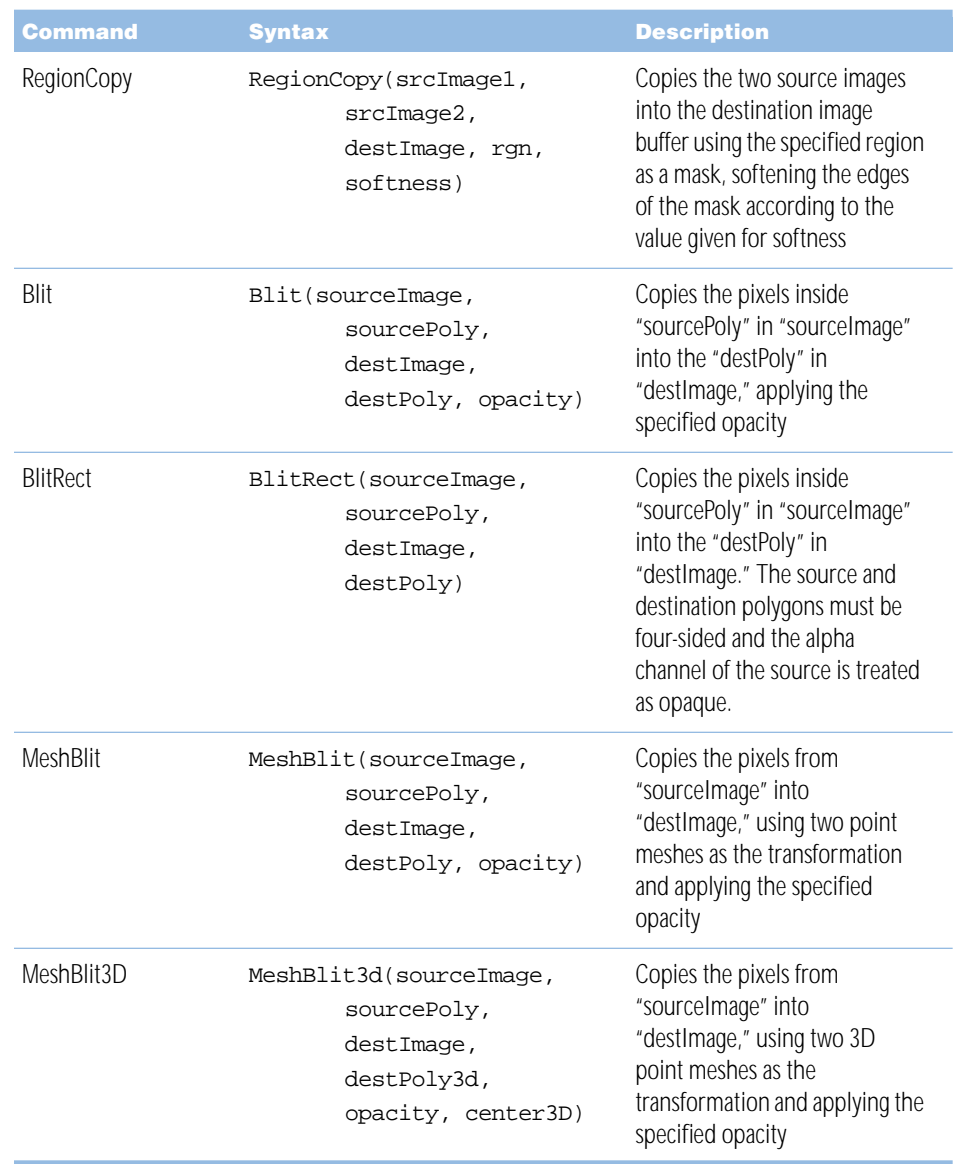

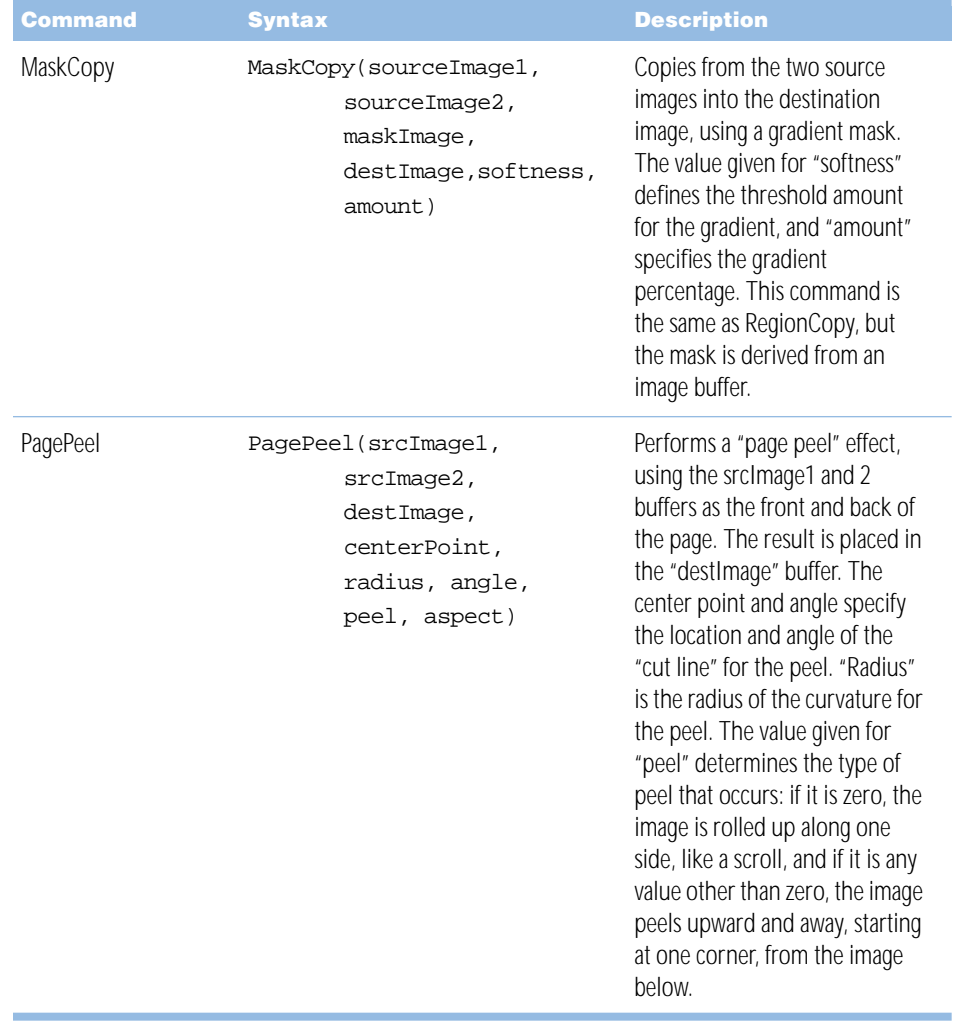

# **Process**

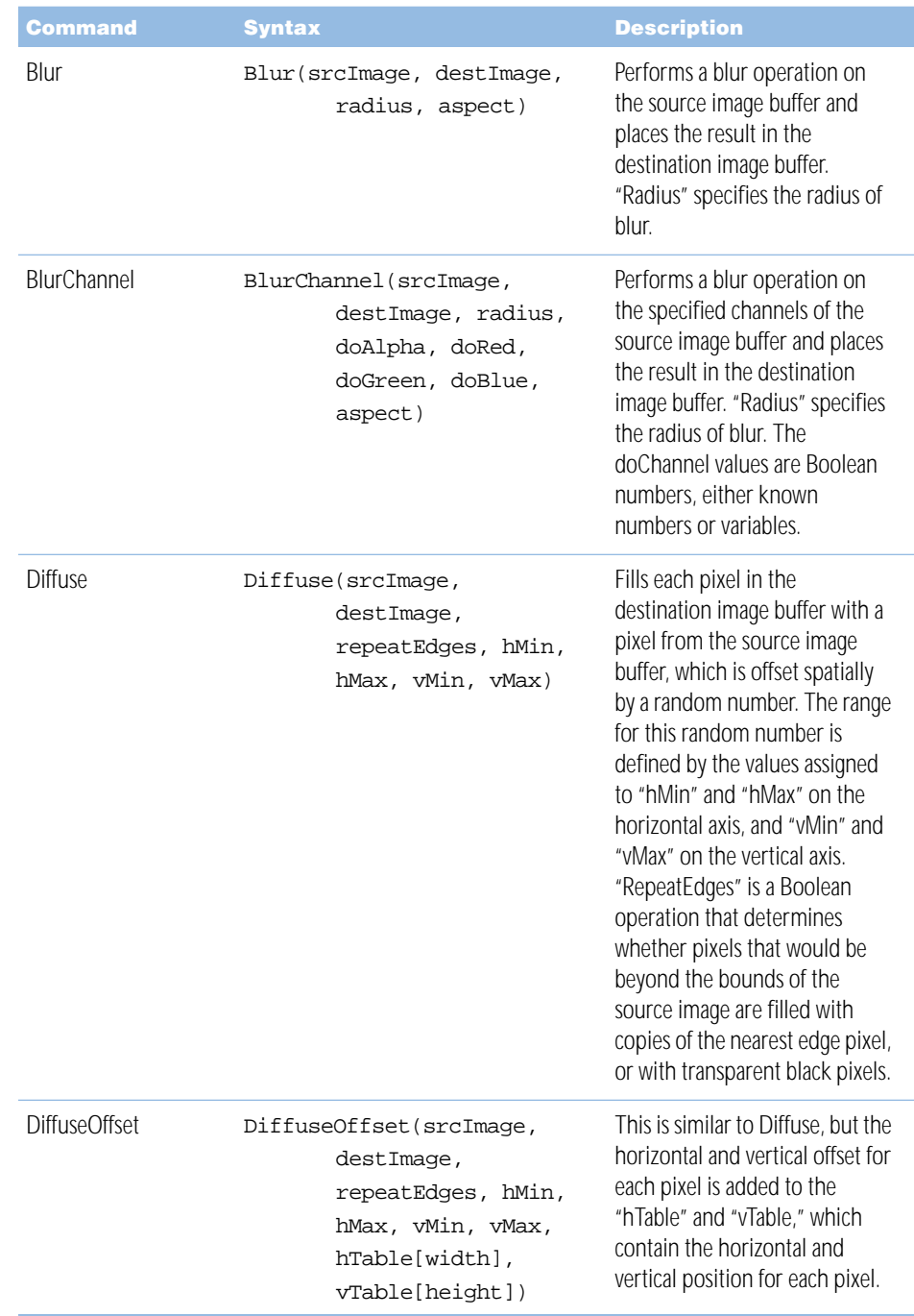

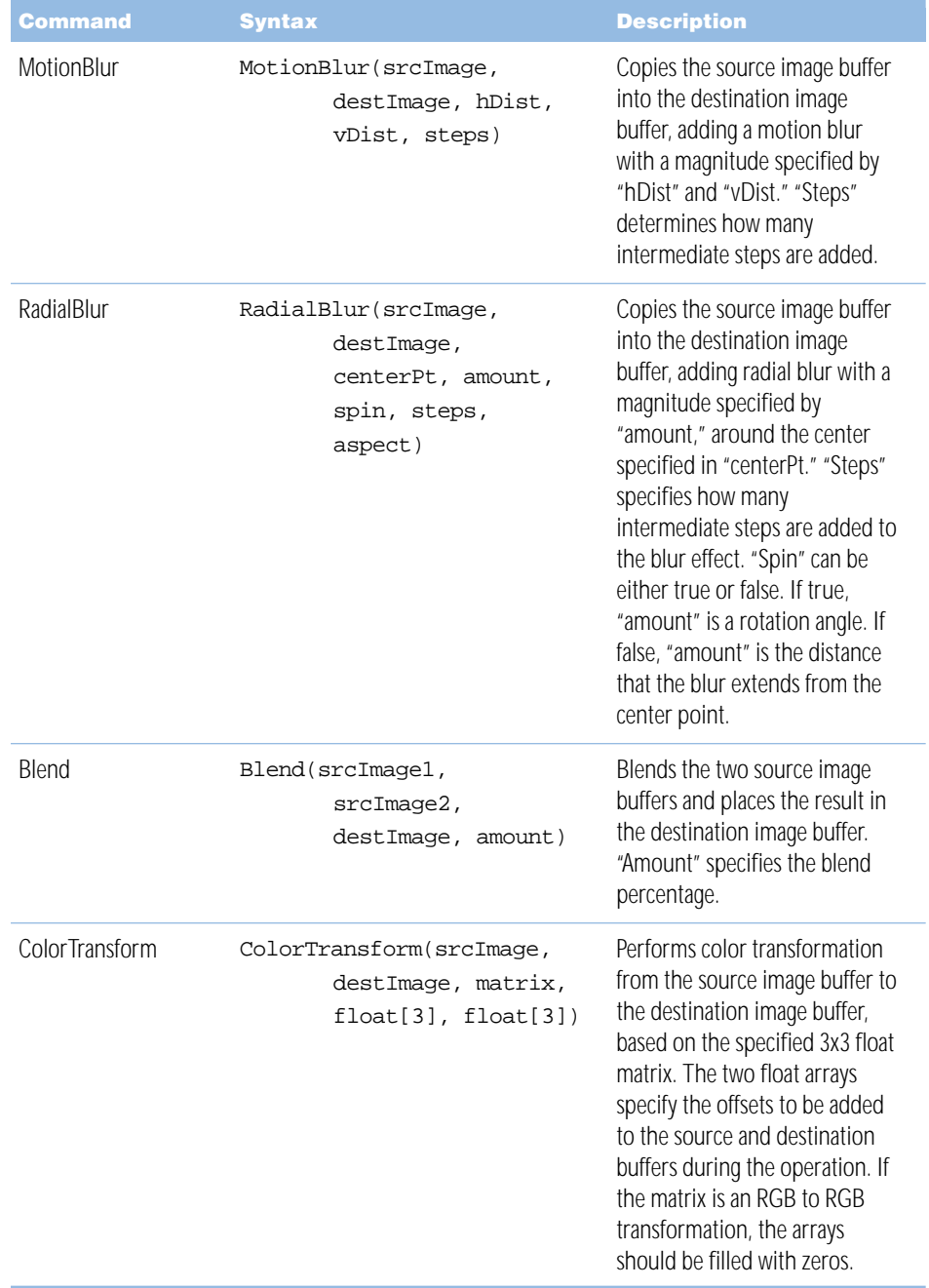

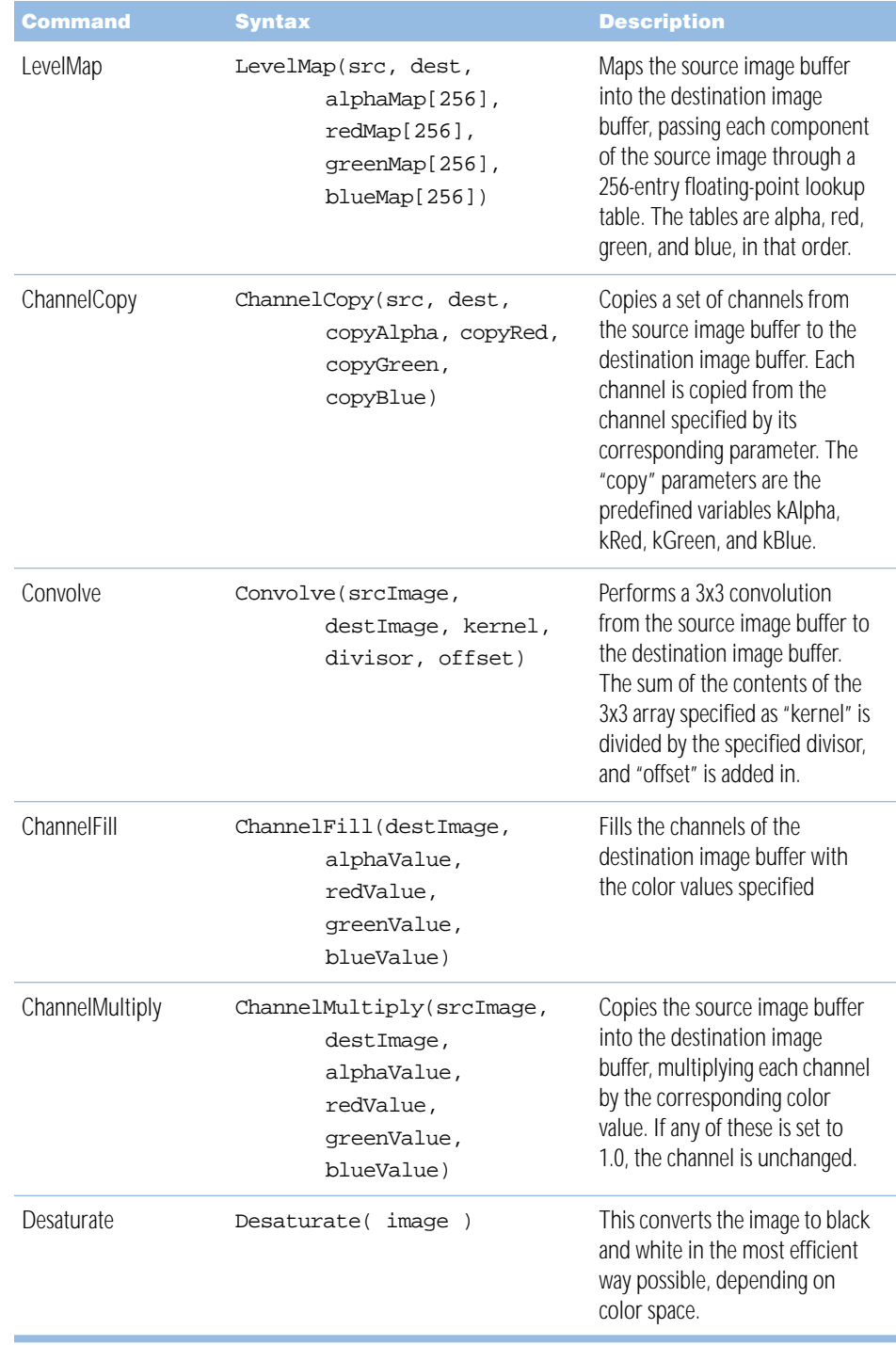

# Distort

Distort is a group of routines that distort a clip.

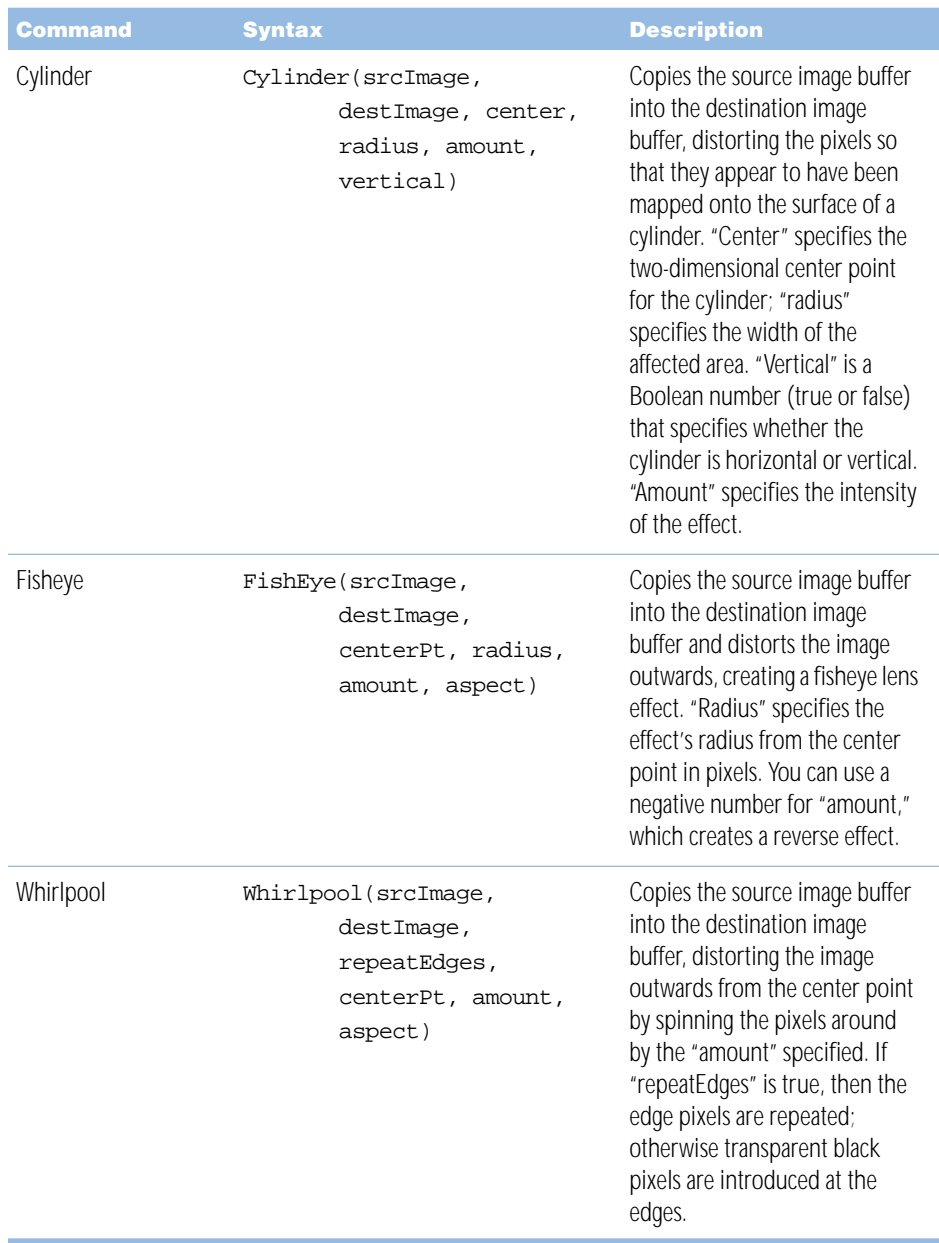

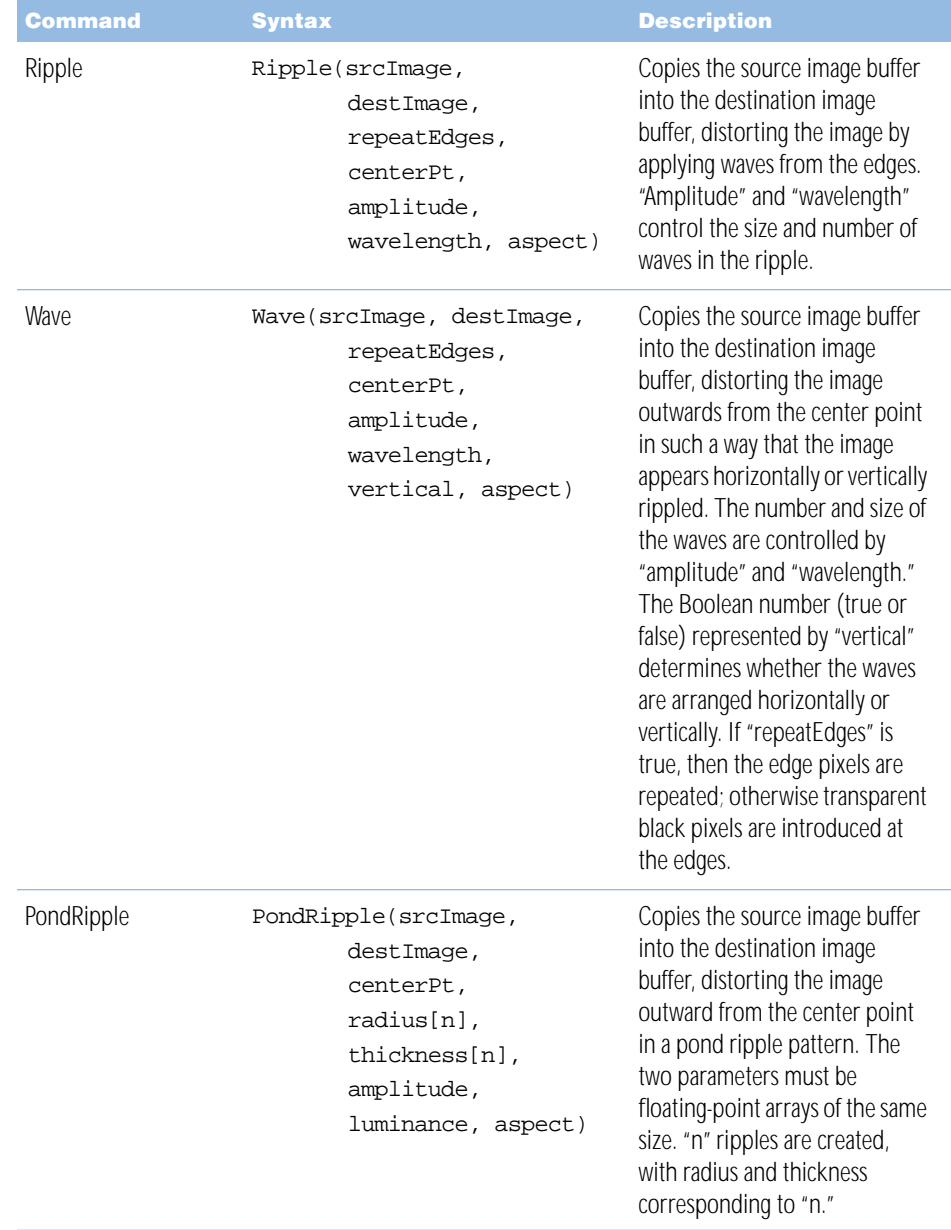

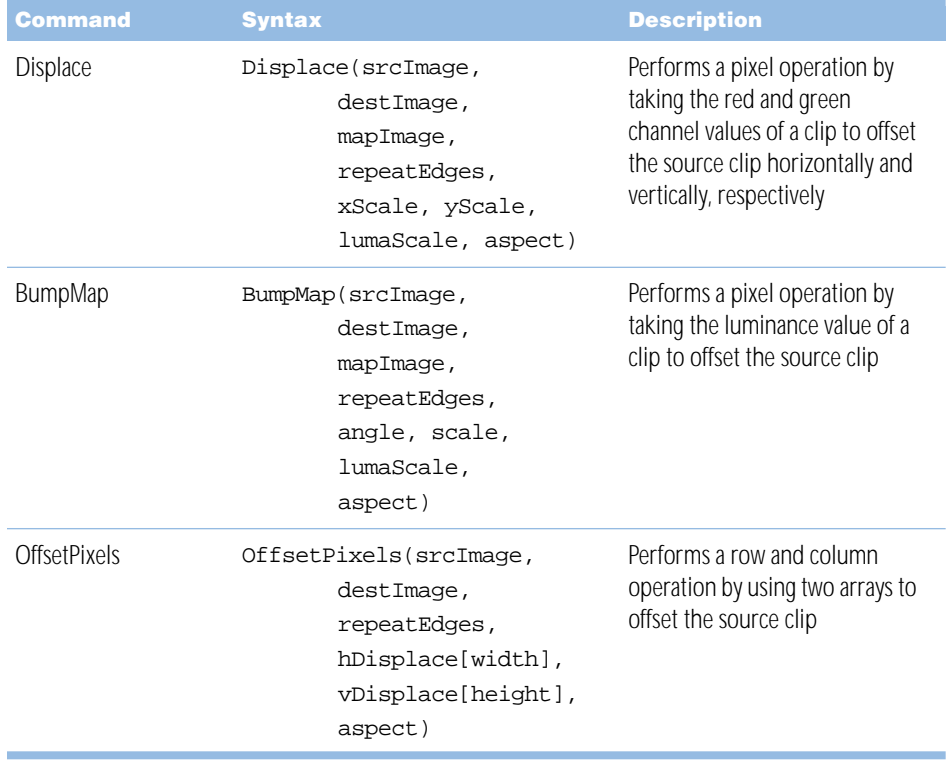
# **Composite**

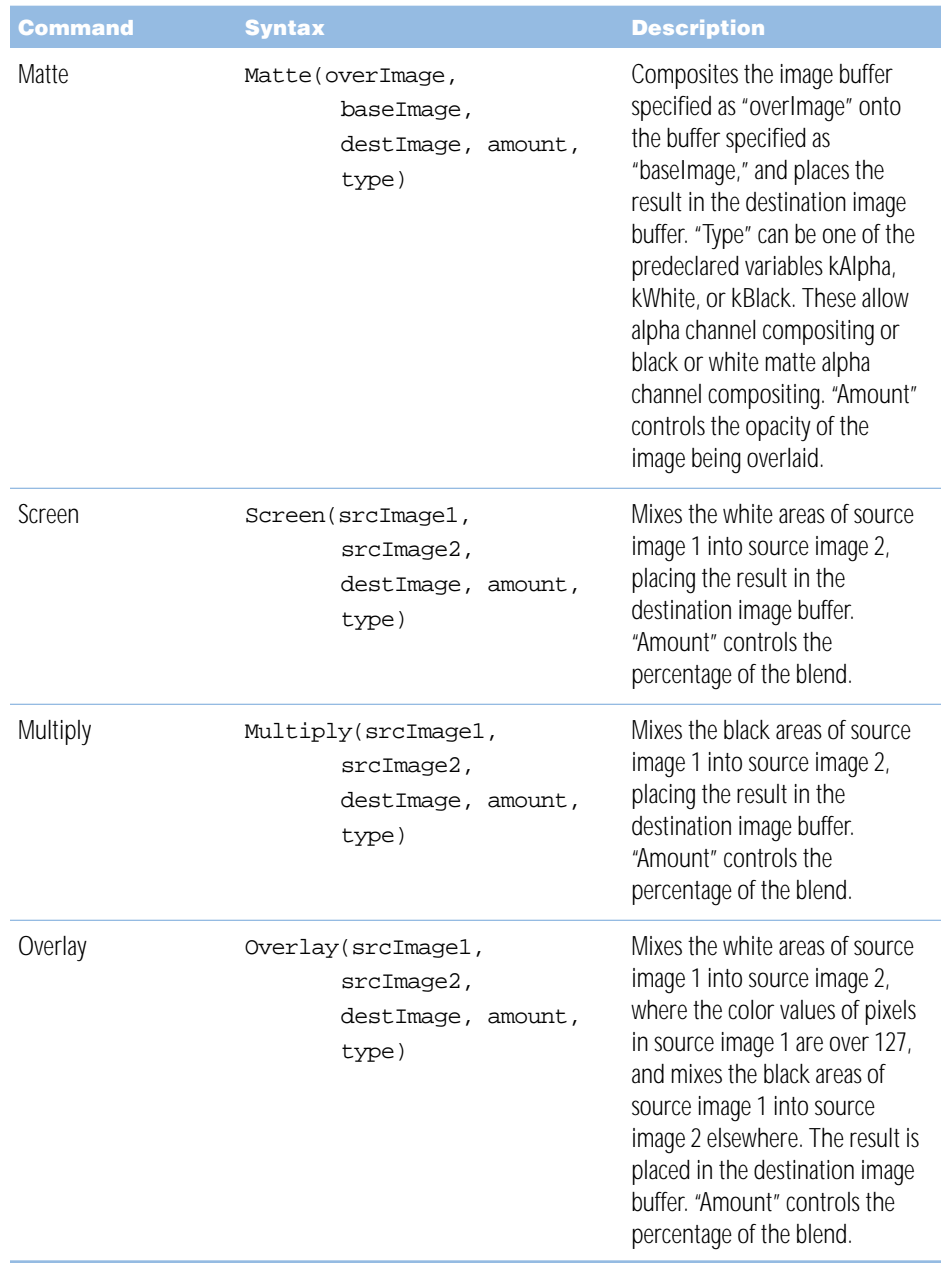

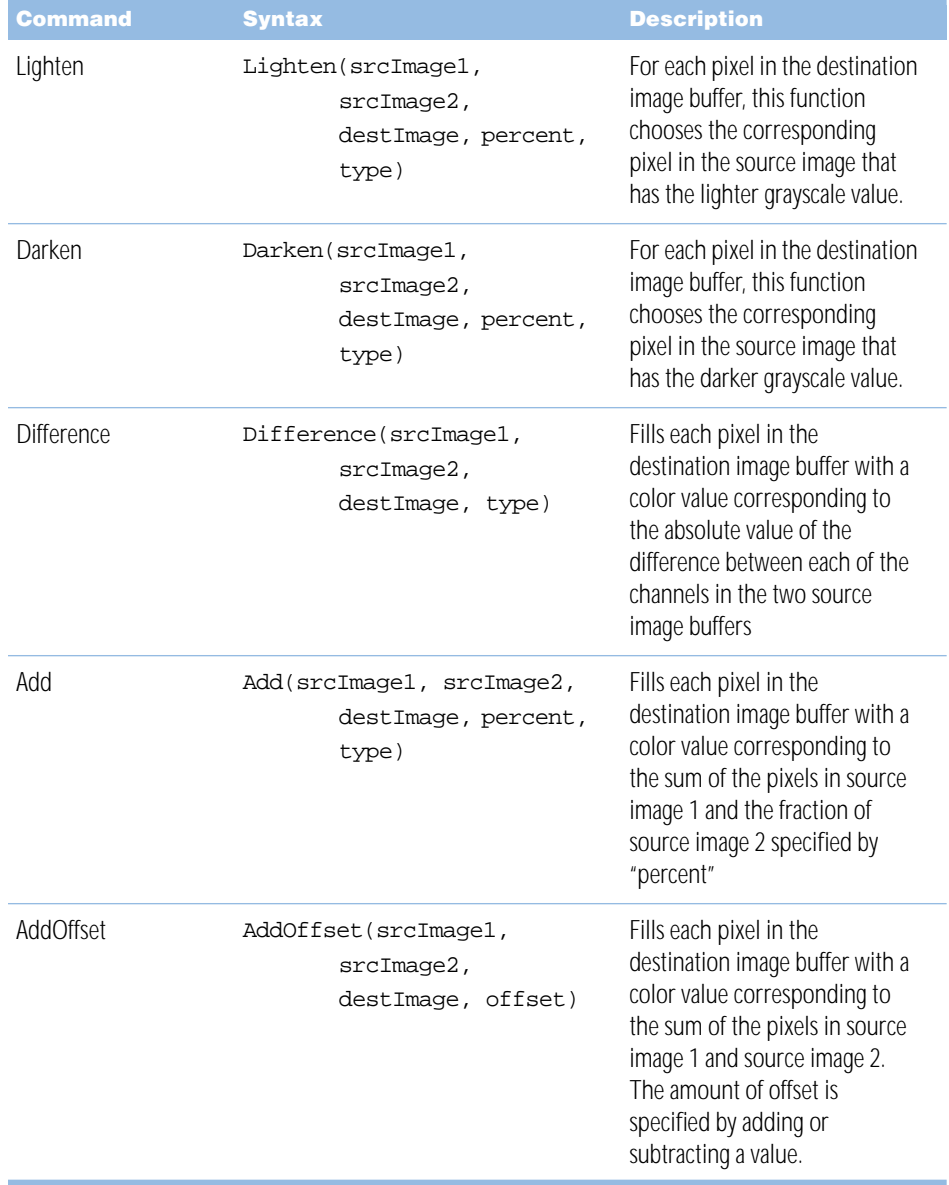

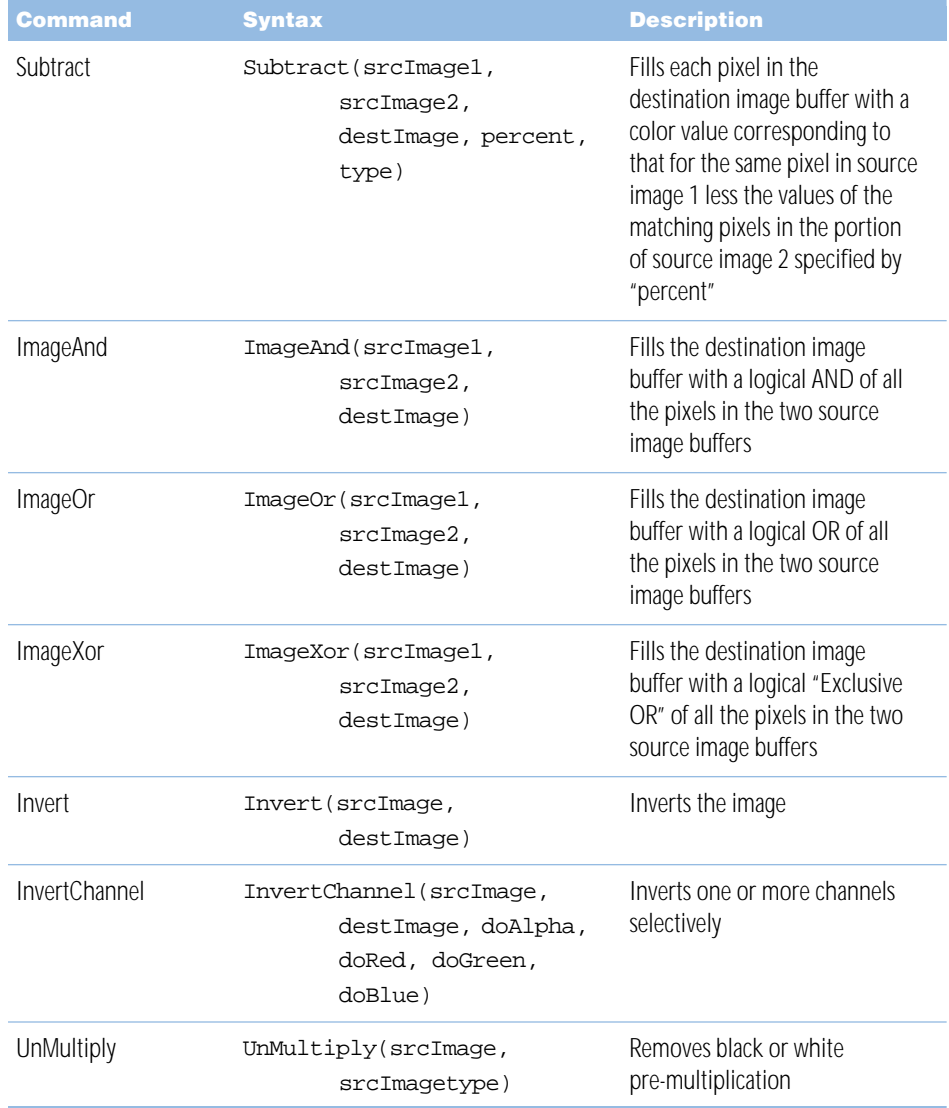

# Key

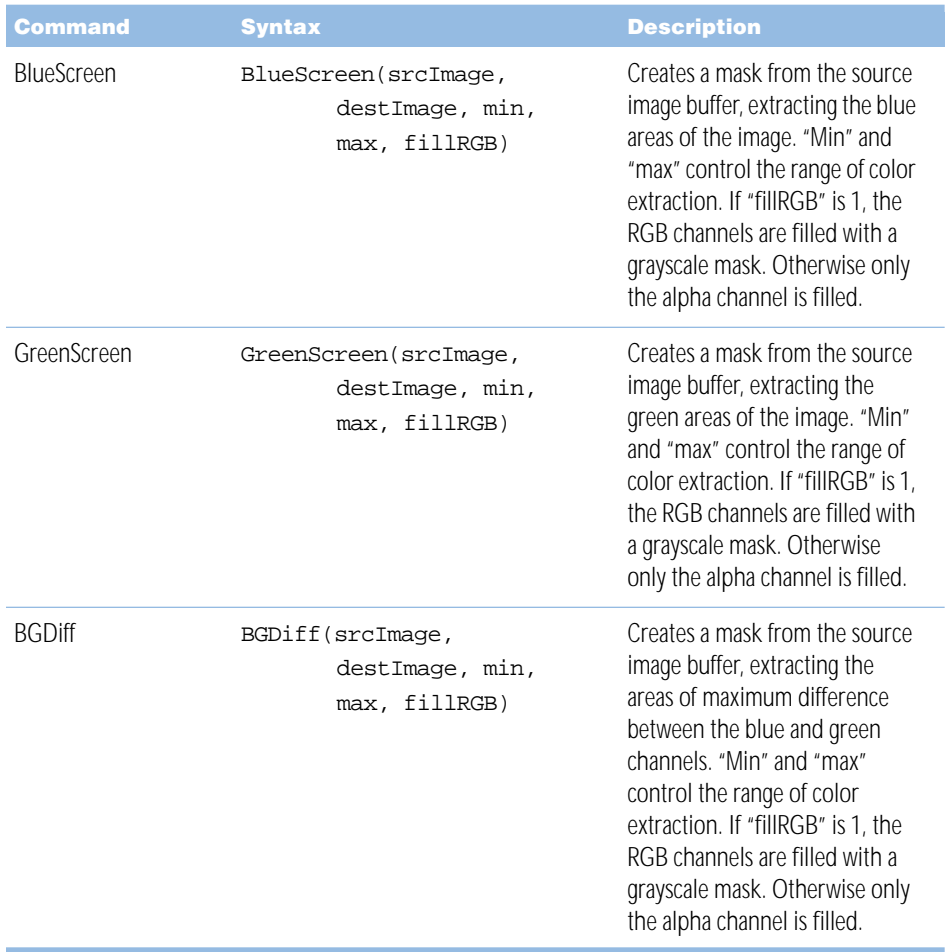

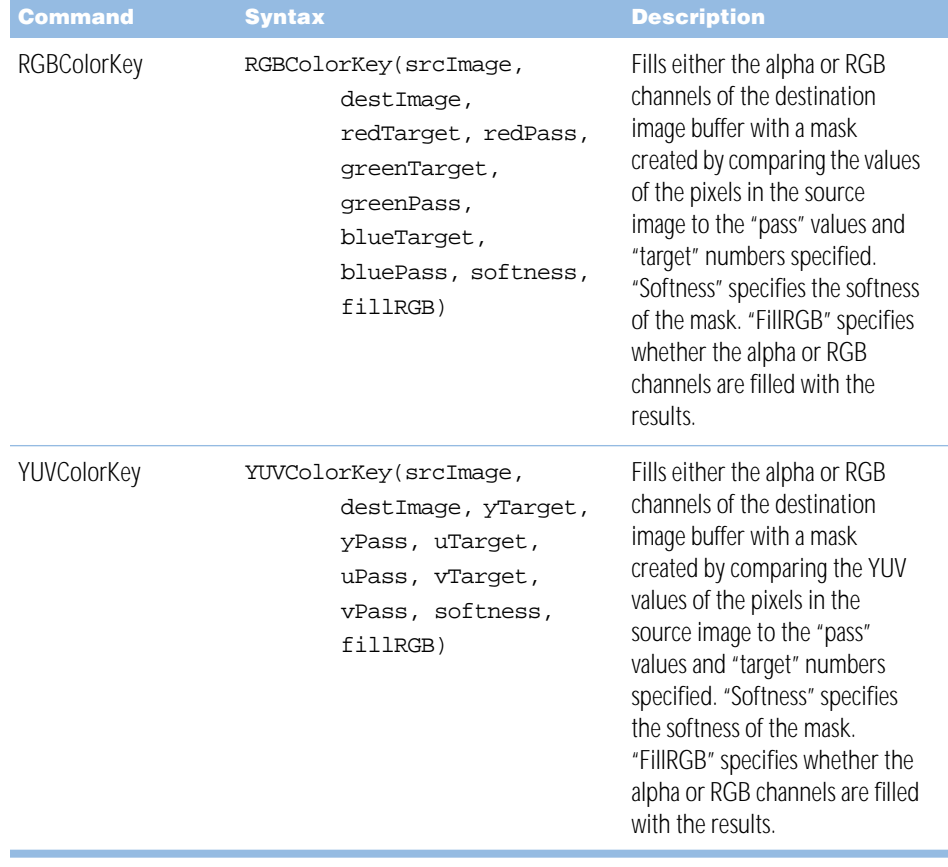

# **External**

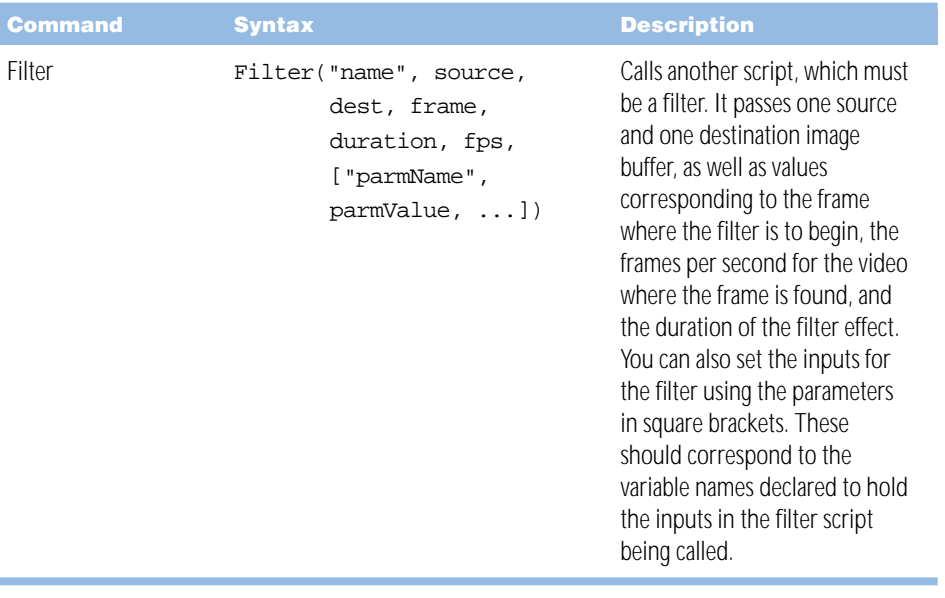

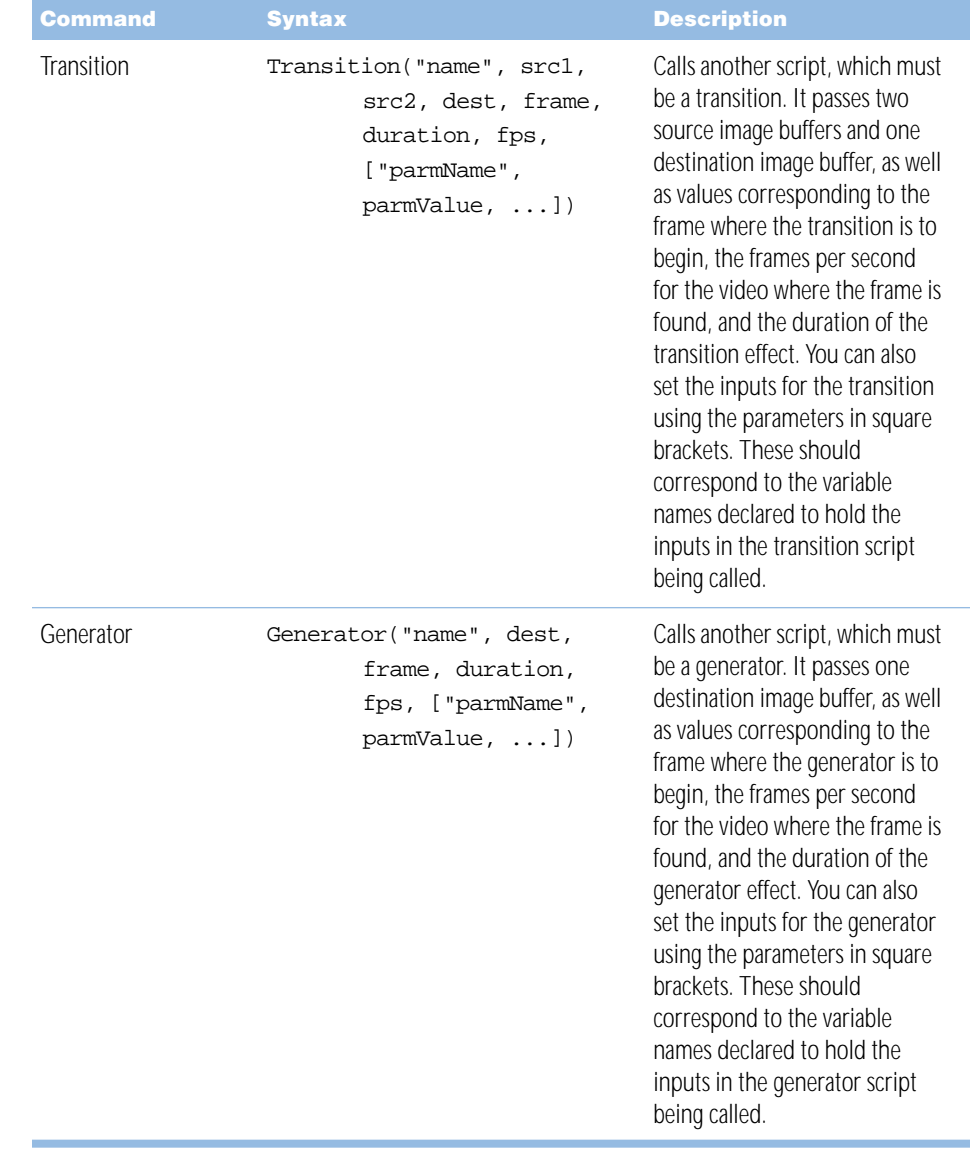

# **String**

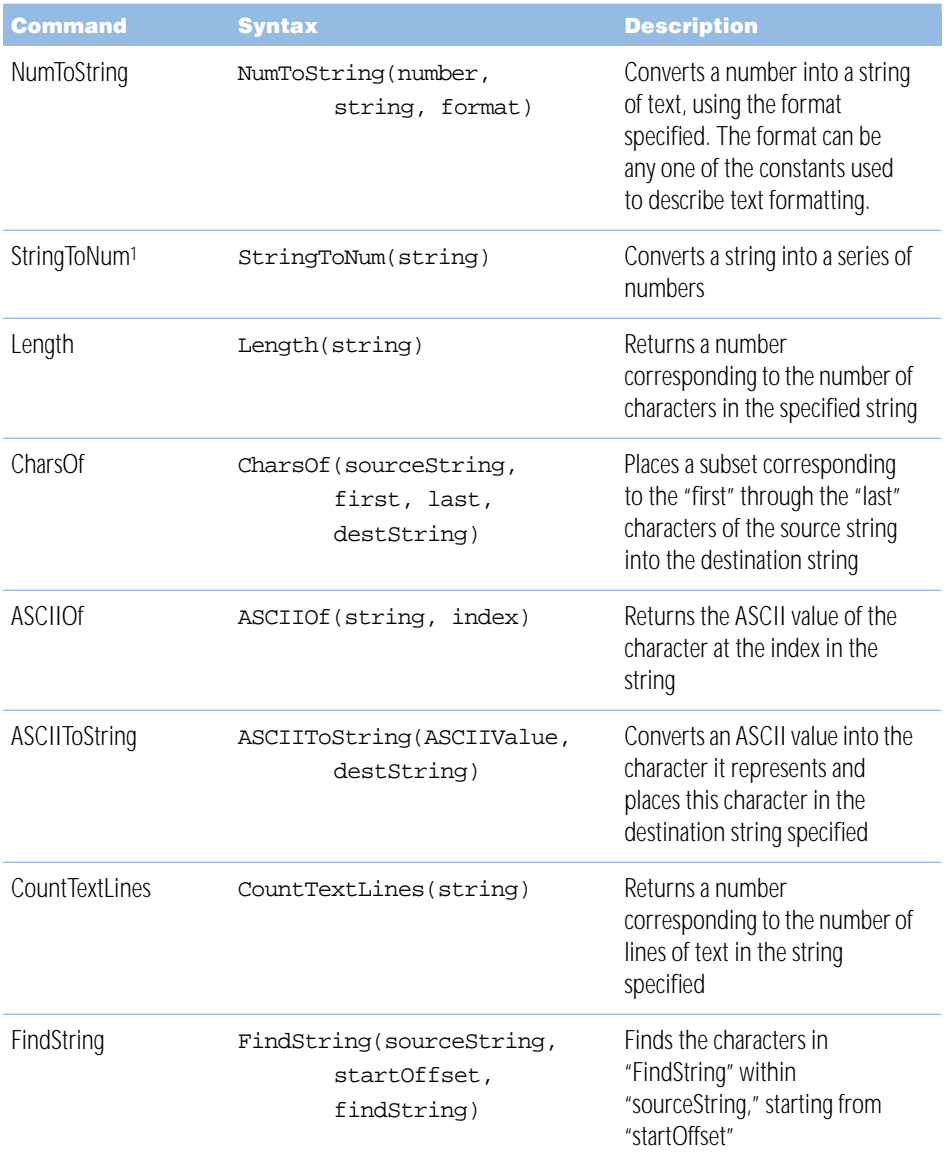

<sup>1</sup> StringToNum is not double-byte compatible. It properly converts a string to a number if the string contains single-byte numbers only. If the string contains a double-byte number, the routine converts to zero.

# **Text**

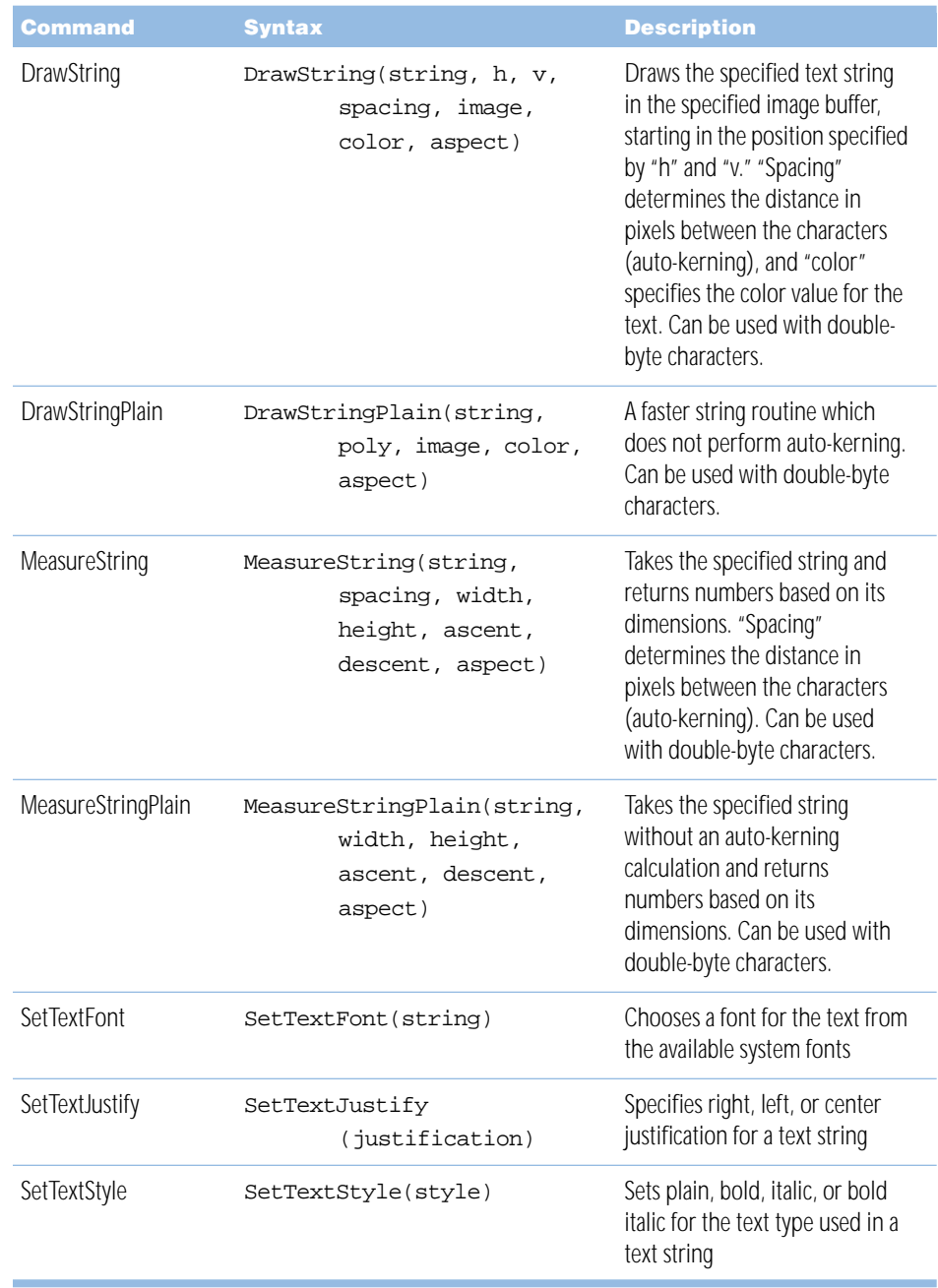

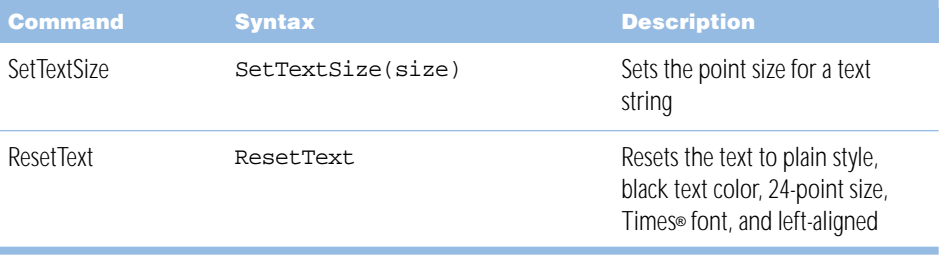

# Clip

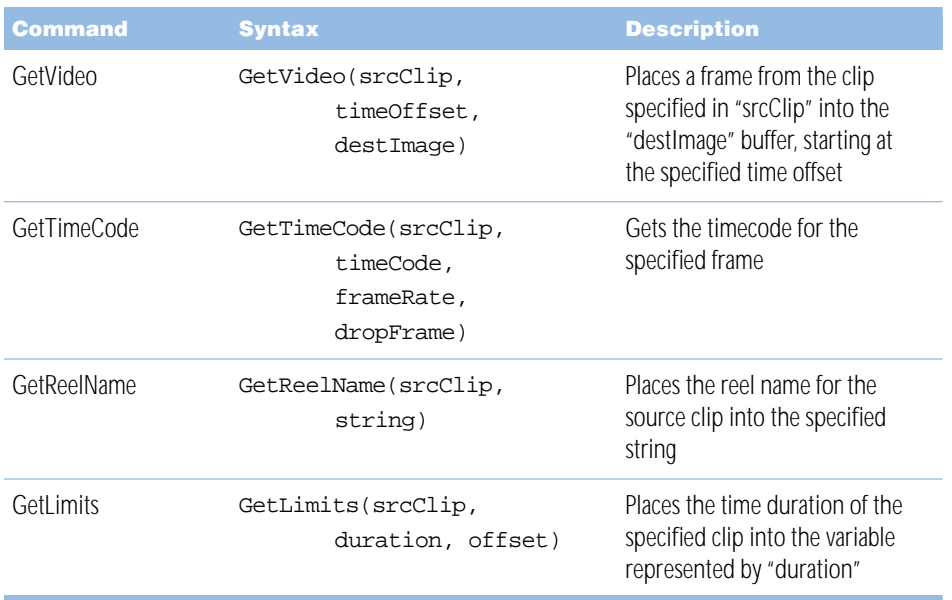

# **Utility**

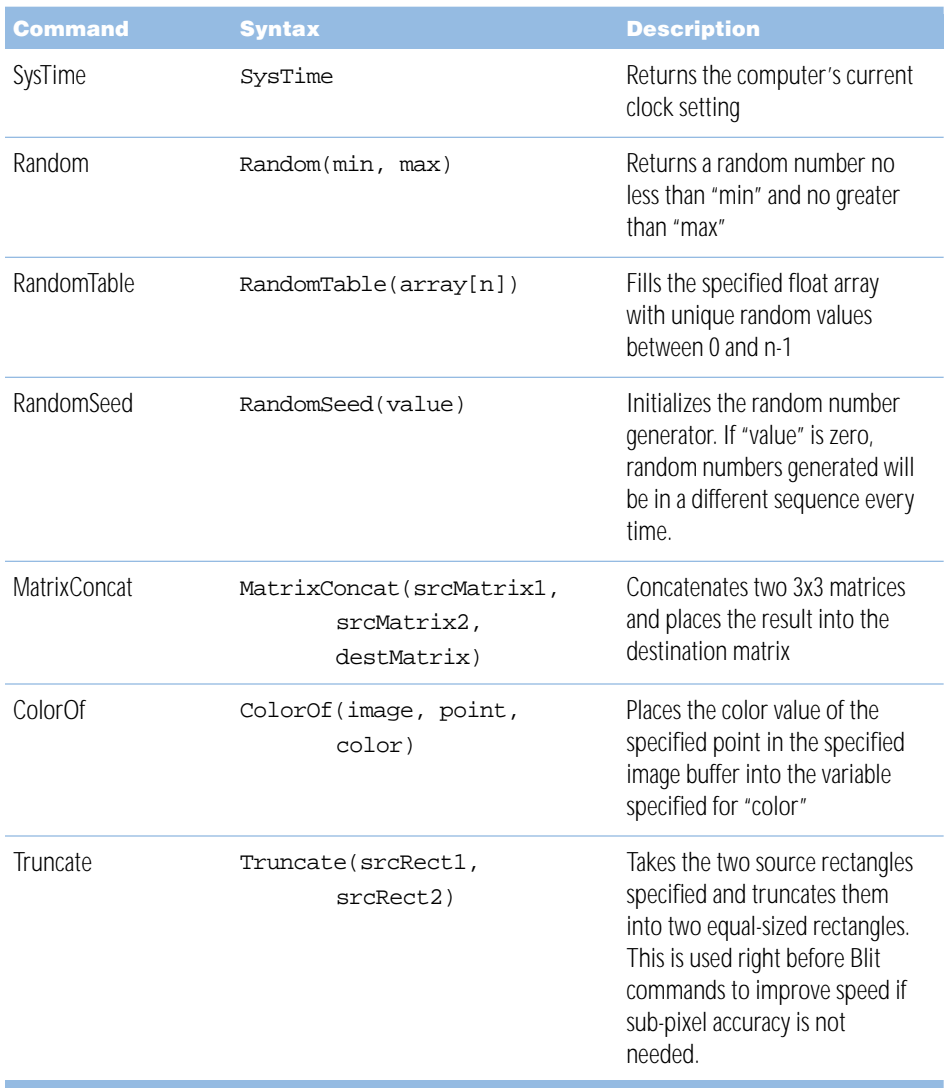

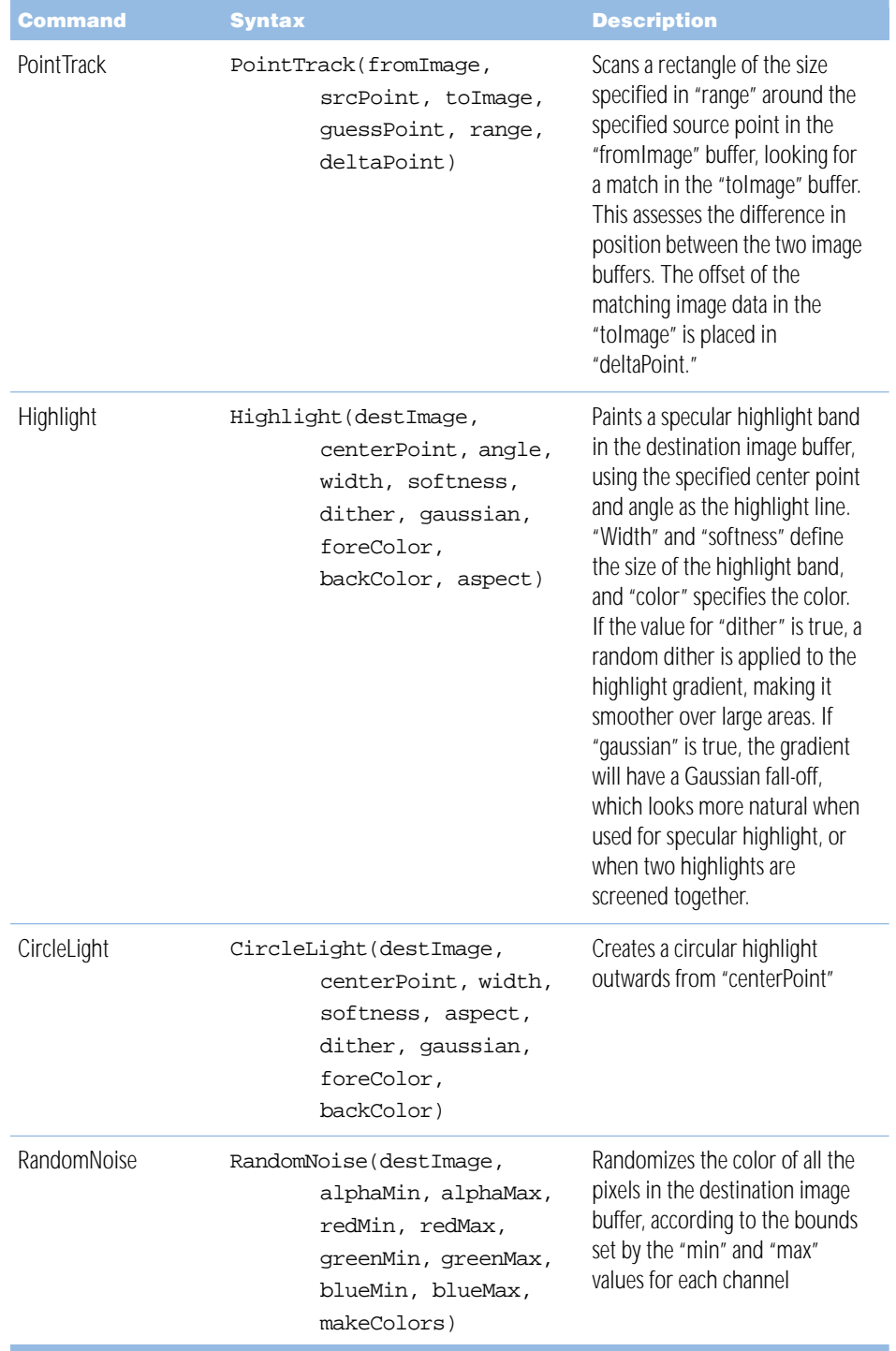

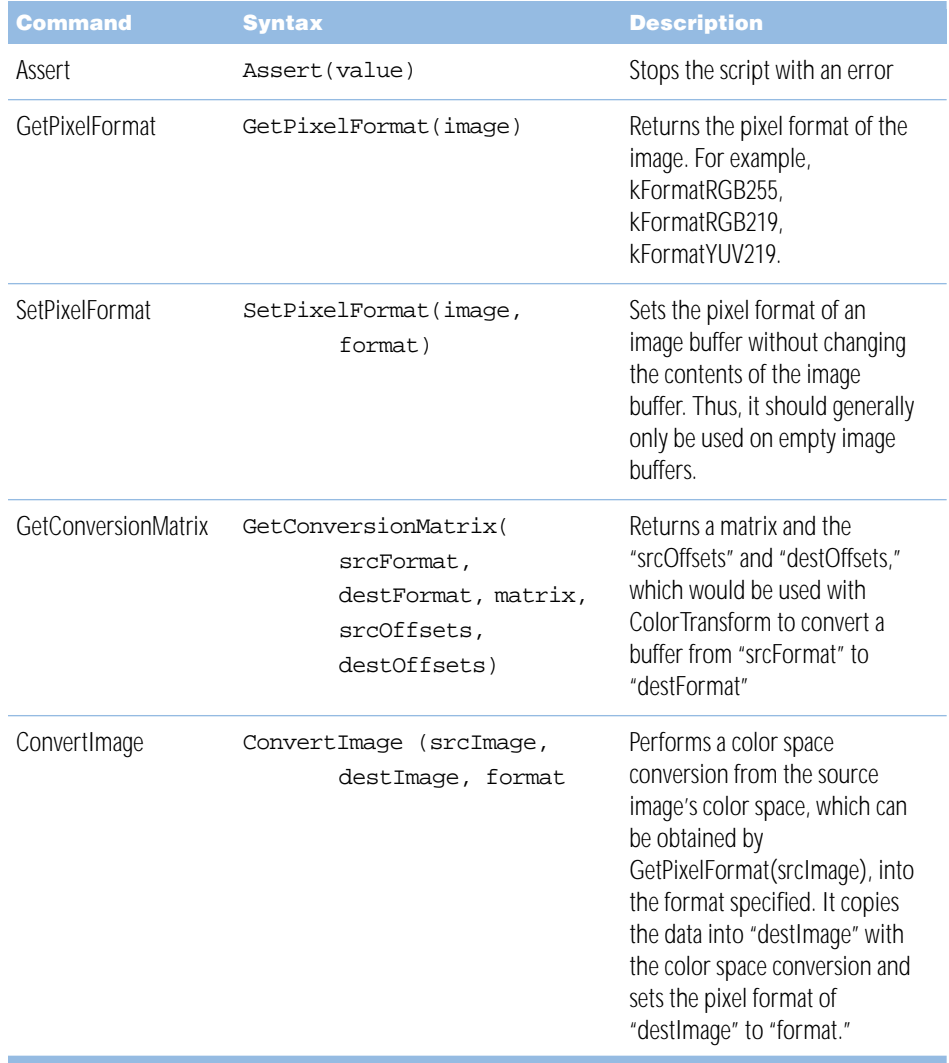

## Constants and Predeclared Variables

These are the predeclared variables included in FXScript. They can be used wherever appropriate in your scripts but can't be declared in the script code. You can assign values to some of them as necessary in your scripts, including src1, src2, srcType1, scrType2, dest, exposedBackground, previewing, RGBtoYUV, and YUVtoRGB.

#### **General**

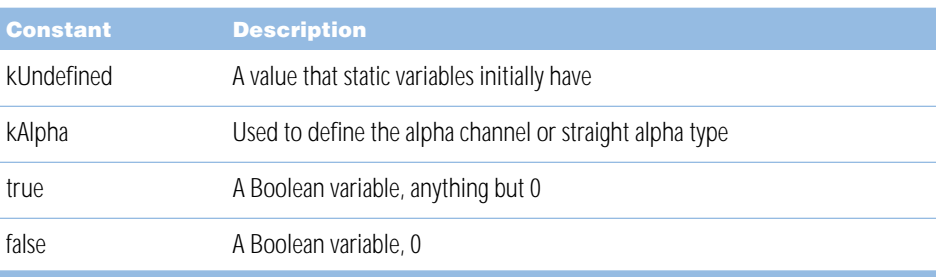

#### **Color**

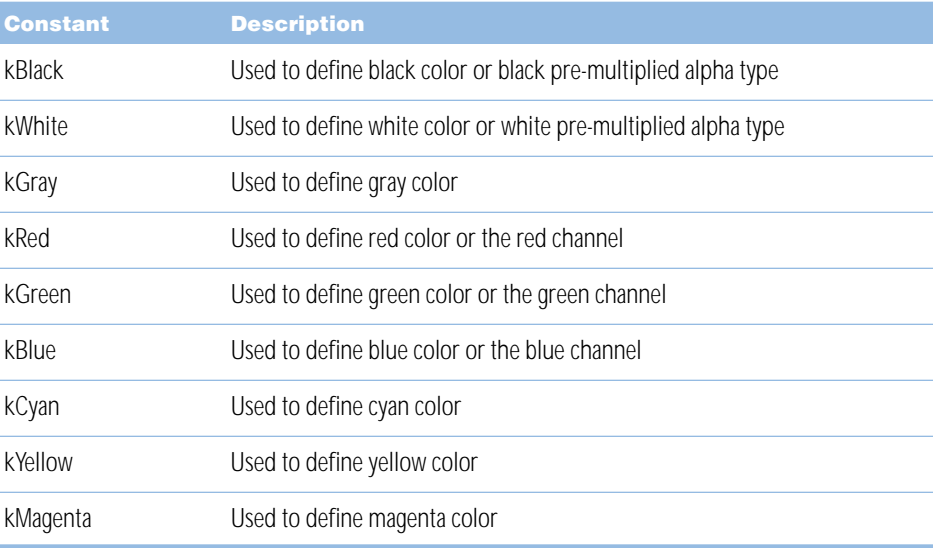

#### Formatting

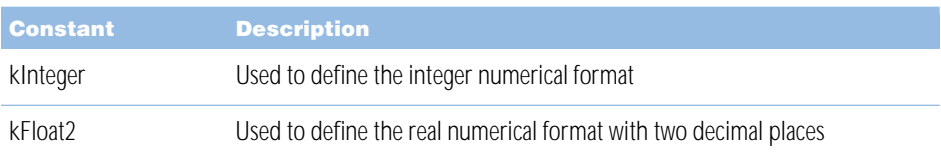

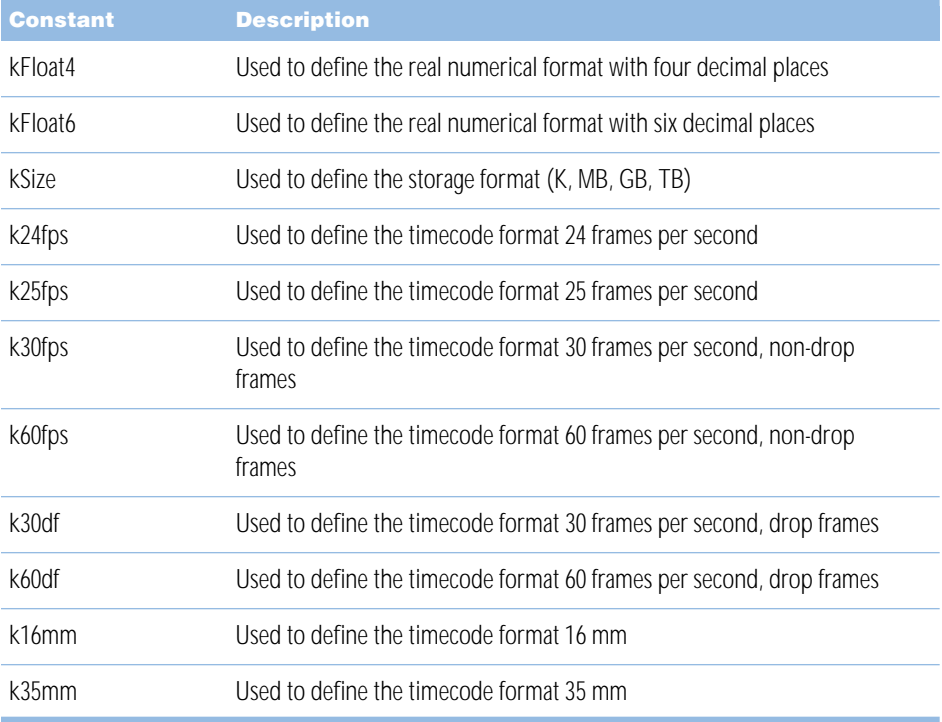

# Shapes

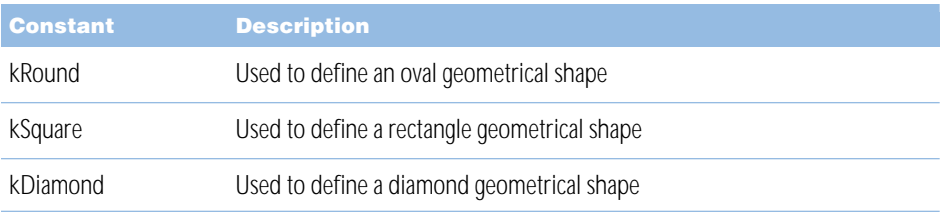

# Text

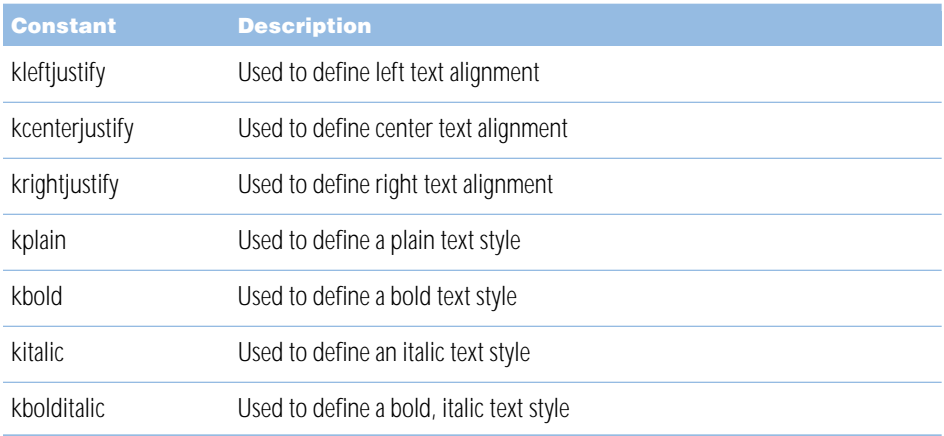

#### Key

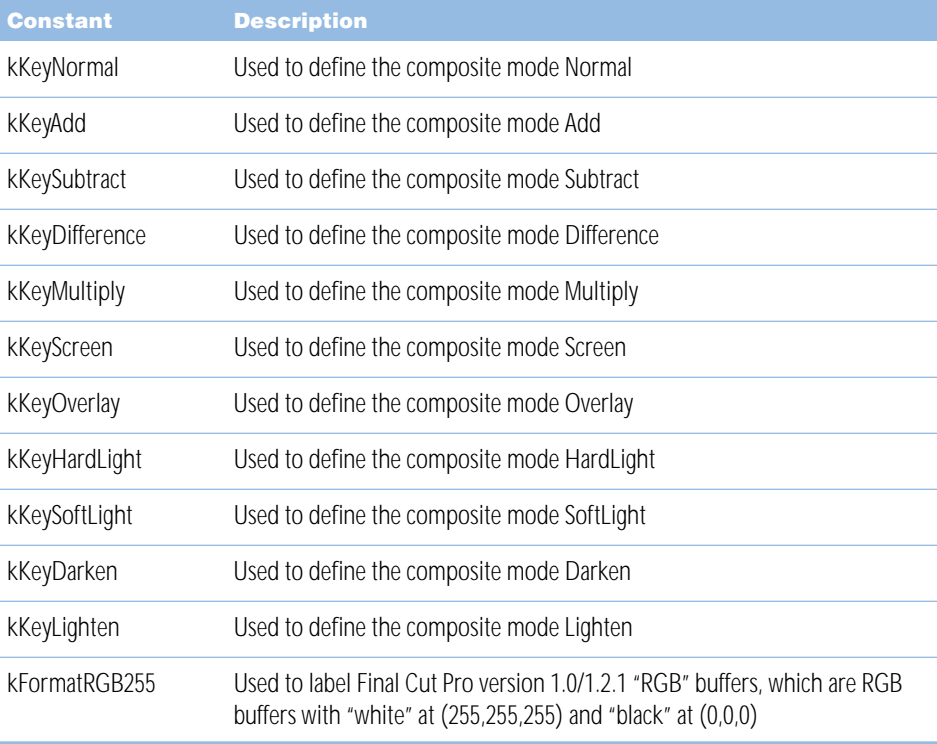

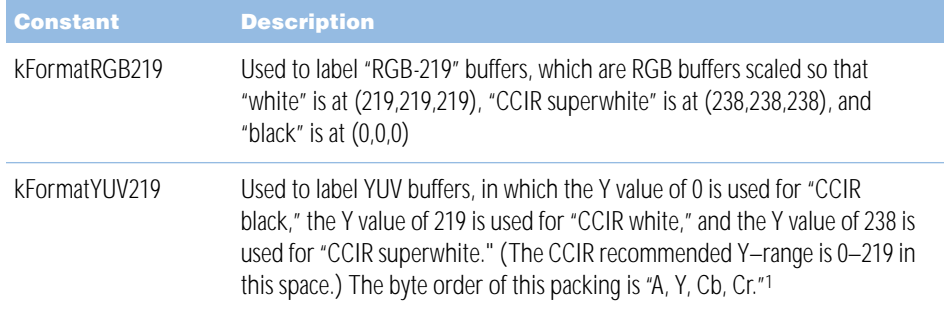

<sup>1</sup> Cb and Cr are both centered on 128. The CCIR recommended Cb and Cr ranges are 16–240. This YUV format is preferred to RGB when the codecs support YUV, because it does not cause "clamping" of bright or highly saturated colors. This format is identical to the "r408" format described in the QuickTime technical note "Rendering in YCbCr" located at http://developer.apple.com/quicktime/icefloe/dispatch027.html. Please see that page for more detailed documentation.

#### Variables

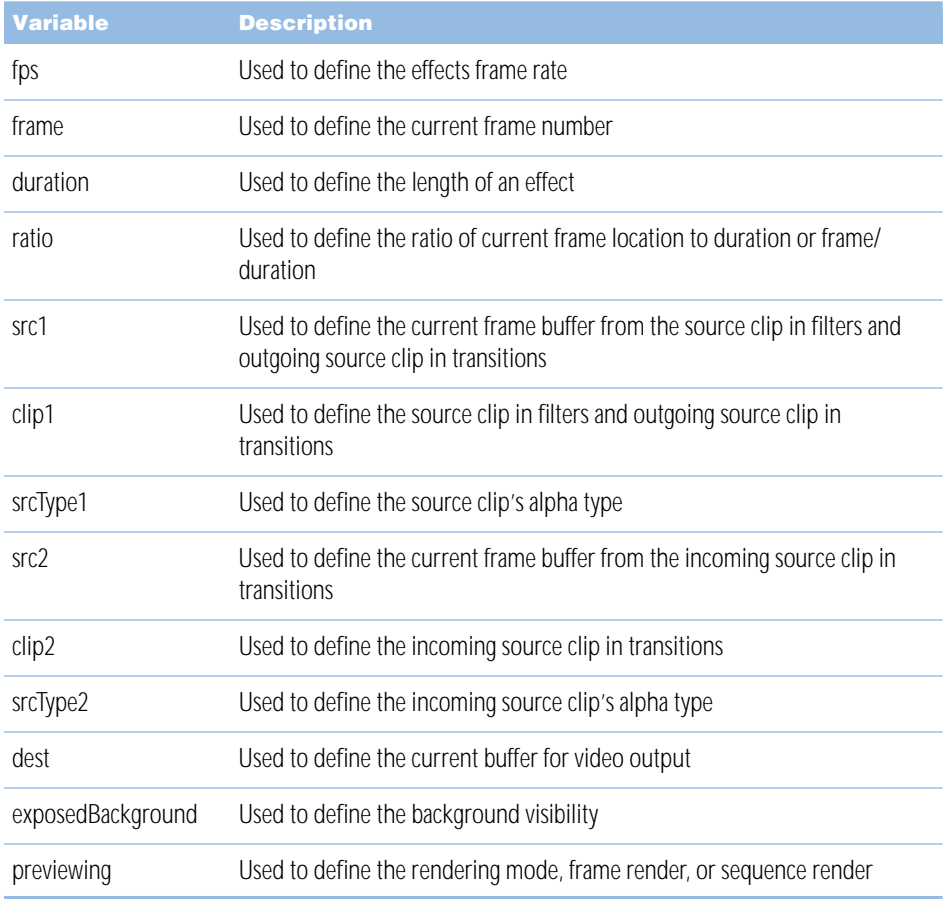

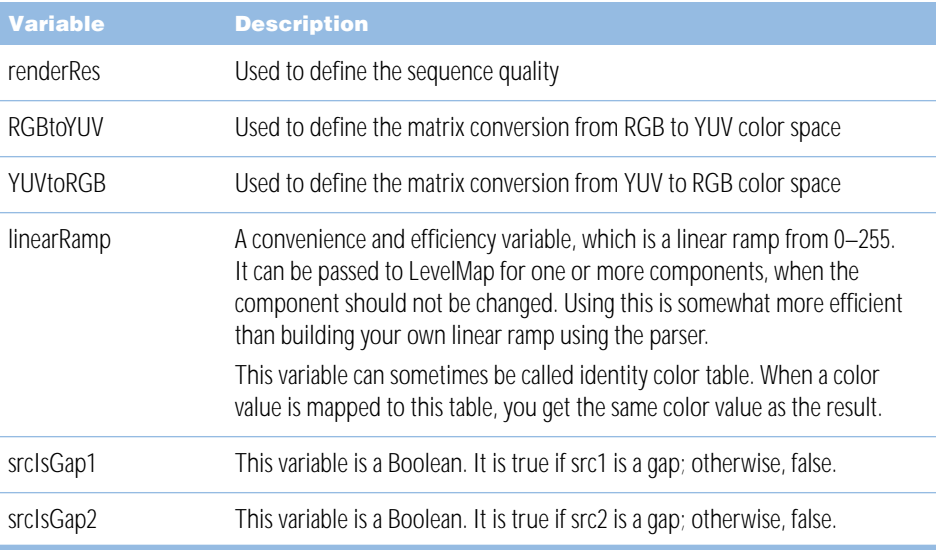

# Input

Input statements are used to specify the input controls that appear in the Input Controls tab for your script. In each case, "UIName" signifies the label that appears next to the input in the Input Controls tab.

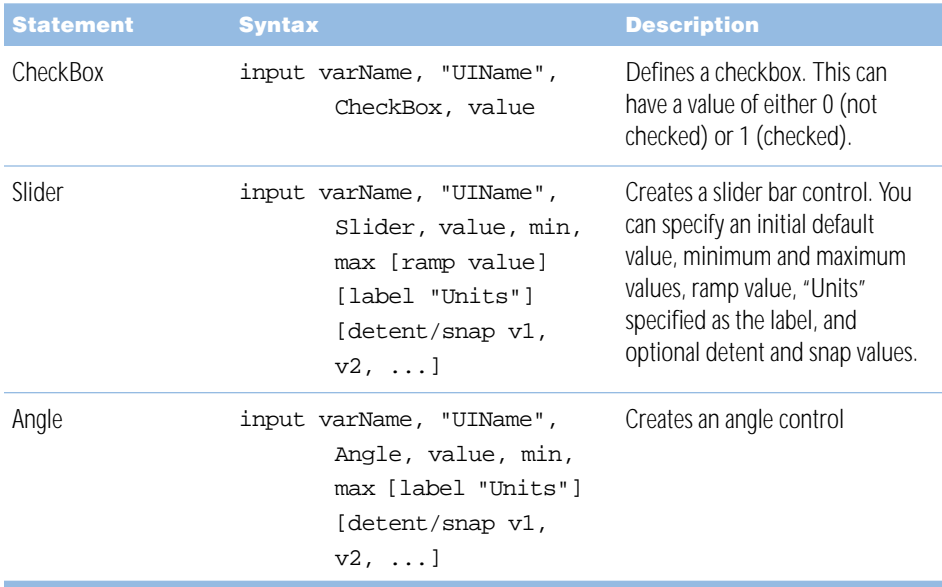

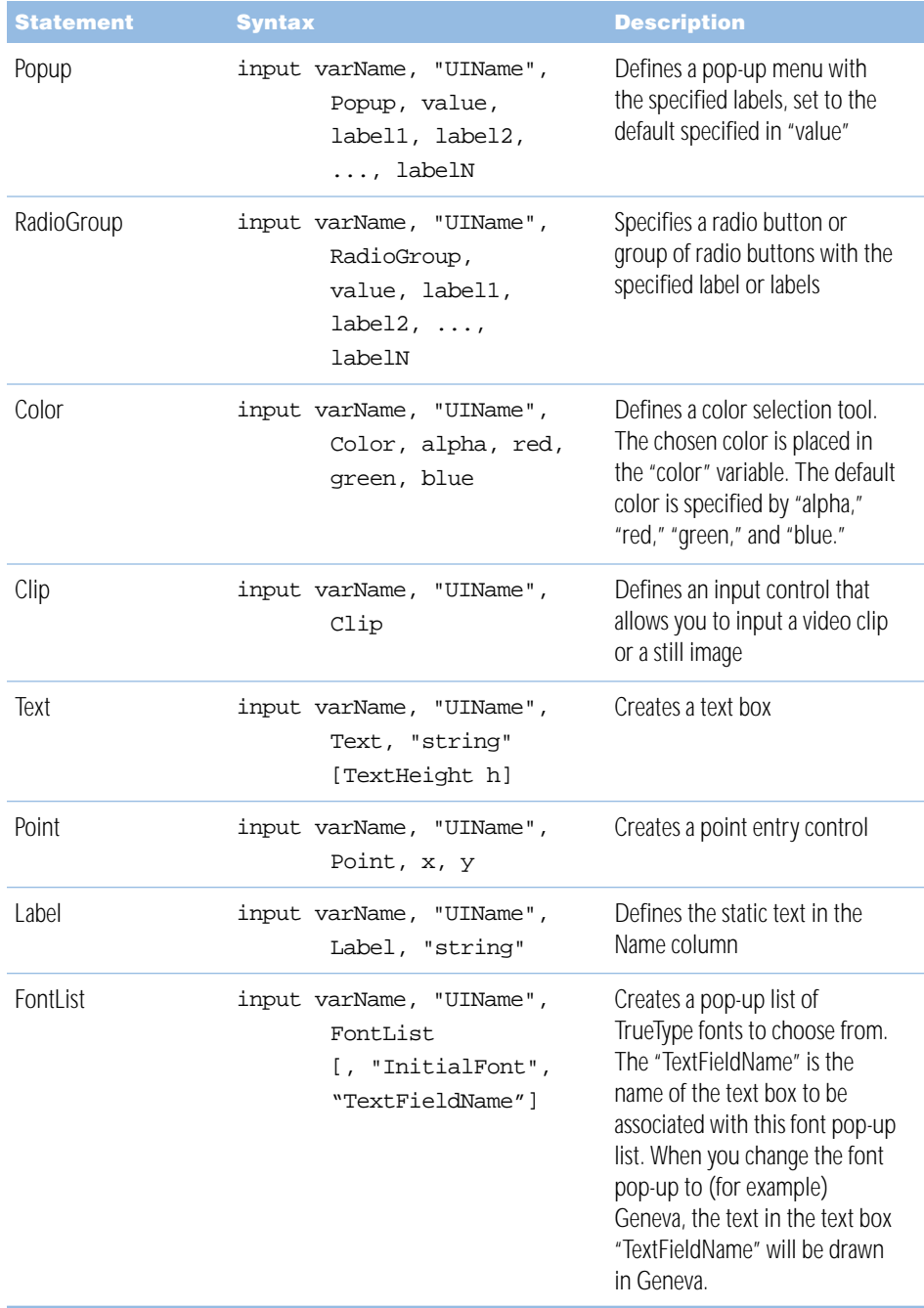

# Definition

These statements are used to define and set up the script. They must be included at the beginning of the script, before any code.

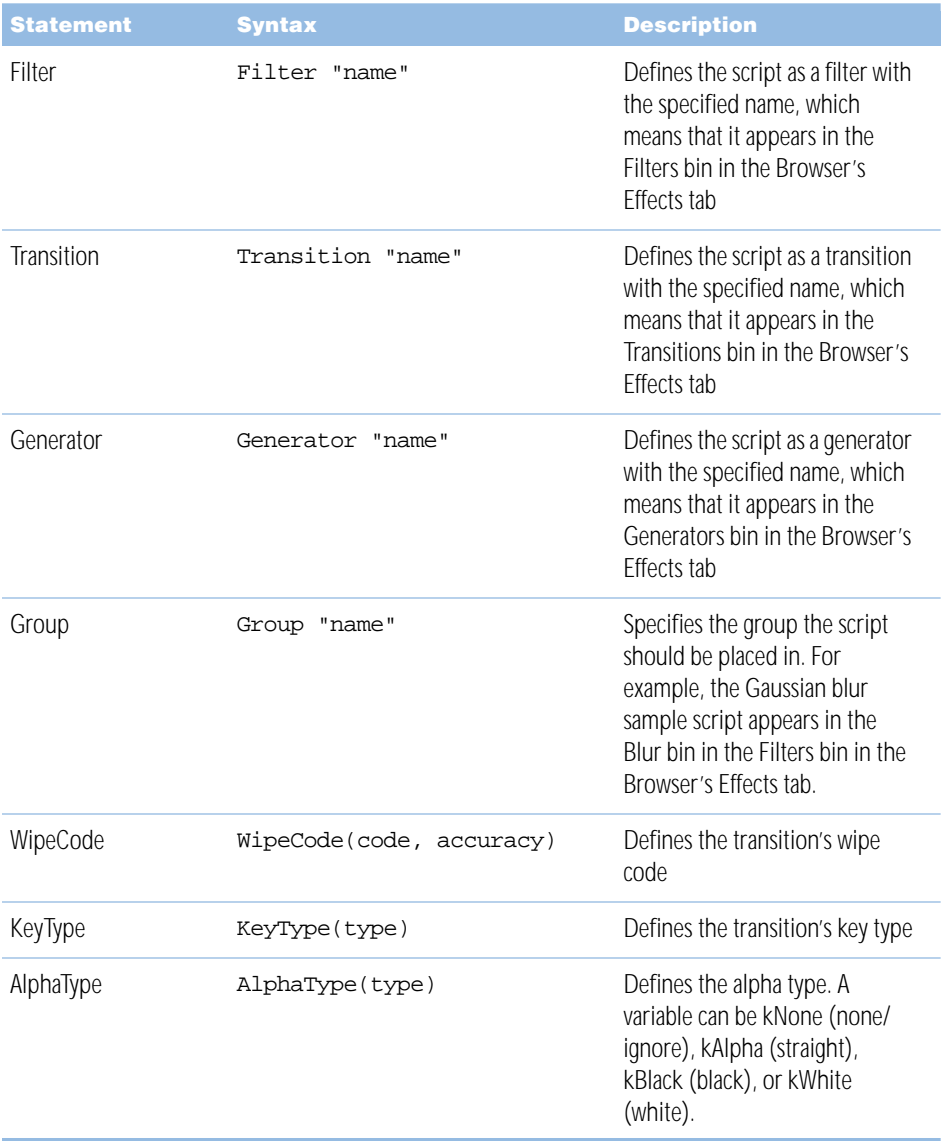

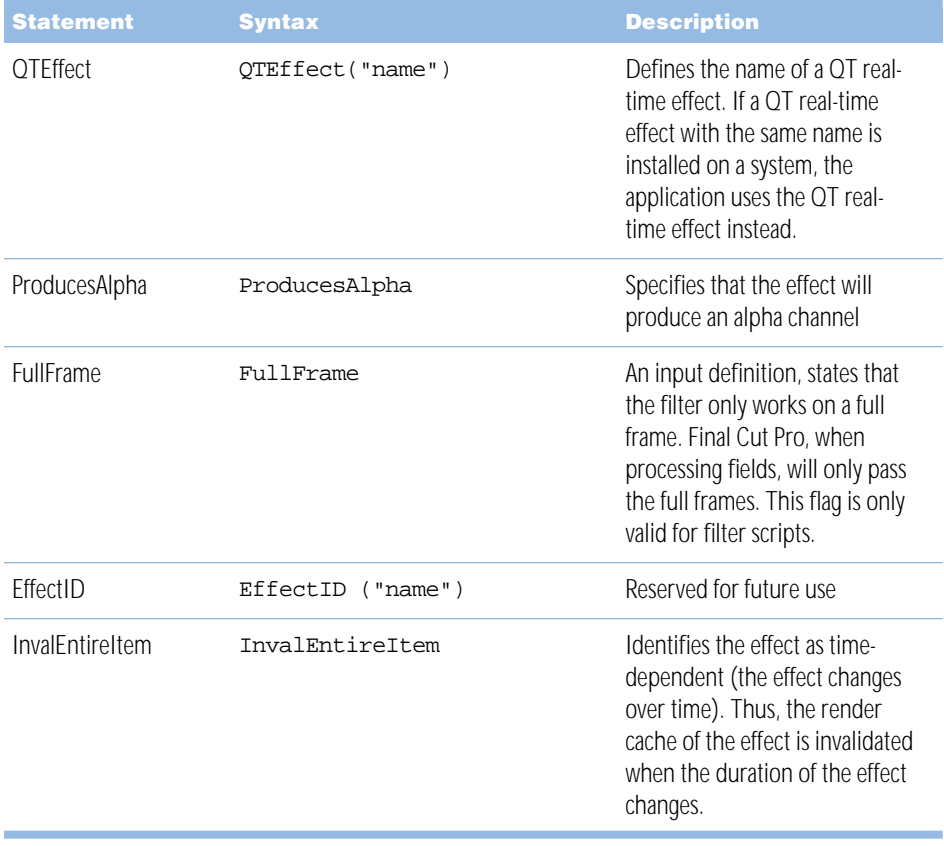

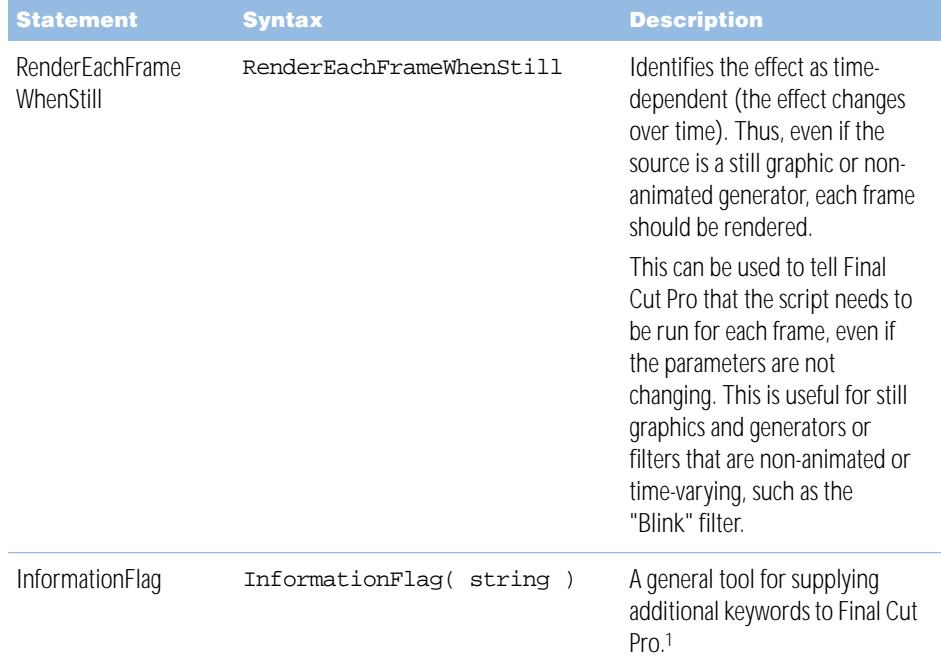

<sup>1</sup> The most important new keyword is "YUVaware," which tells Final Cut Pro that the script is aware of the existence of the YUV color space. The YUV color space is preferable because it does not "clamp" colors that are extremely bright or saturated. Also, if the "YUVaware" keyword is supplied, the Final Cut Pro version 1.0/1.2 matrix variables "RGBtoYUV" and "YUVtoRGB" will not be available. (Instead, use GetConversionMatrix.) Another new keyword is "hasfields", which can be used to tell Final Cut Pro that a generator can create field-rendered material. For example, this allows a Crawl text generator to tell Final Cut Pro's render engine that it can generate two fields of material when the user has enabled field rendering. The use of field rendering creates a smoother motion.

## **Assignment**

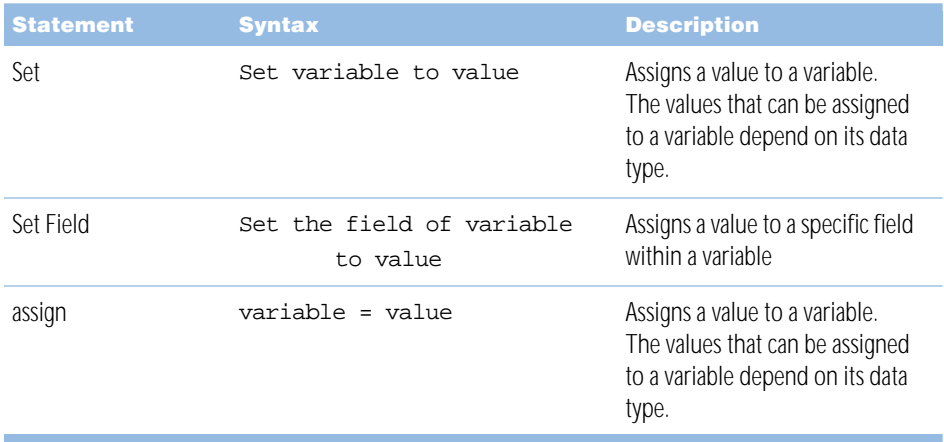

# Flow Control

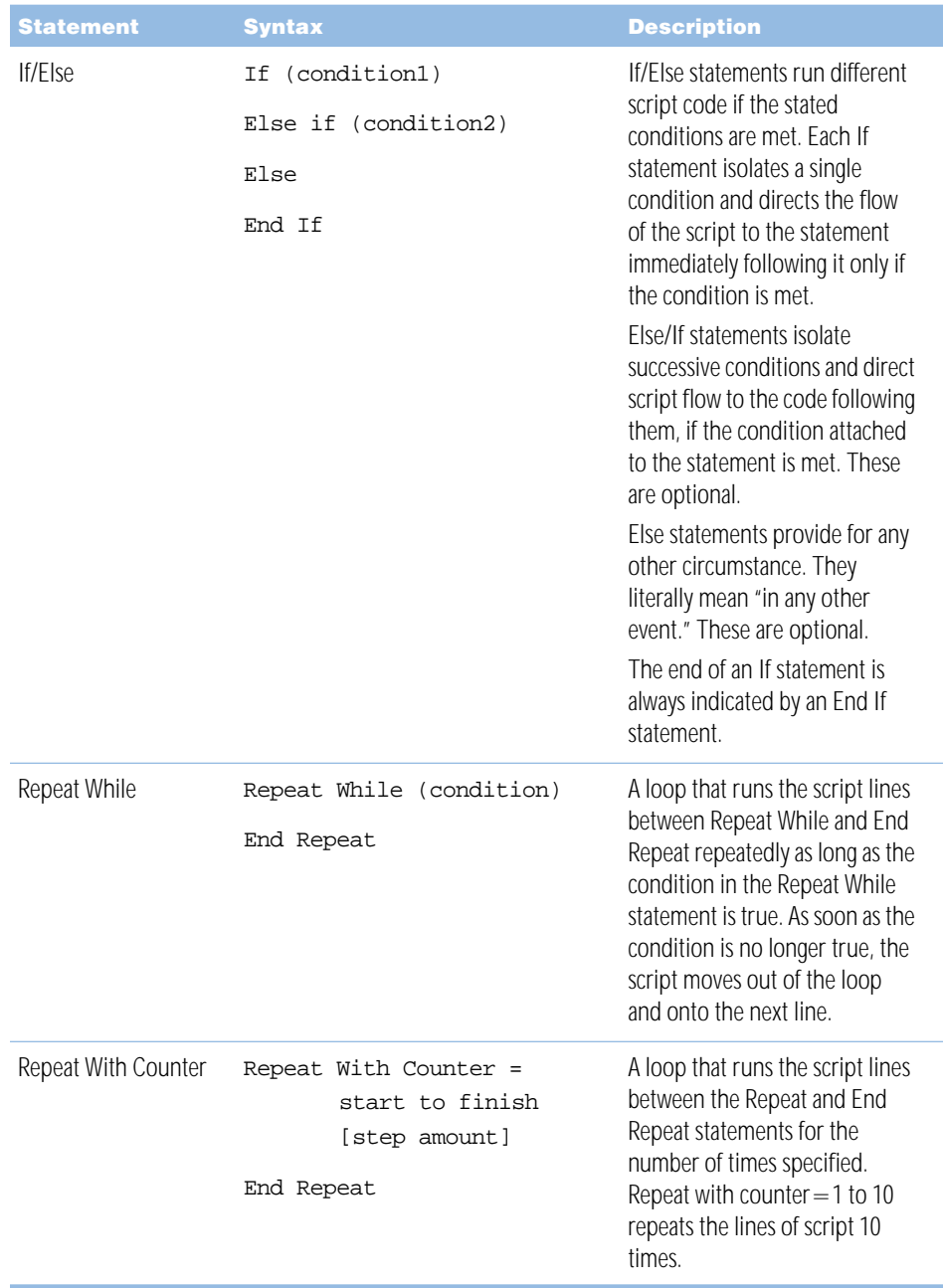

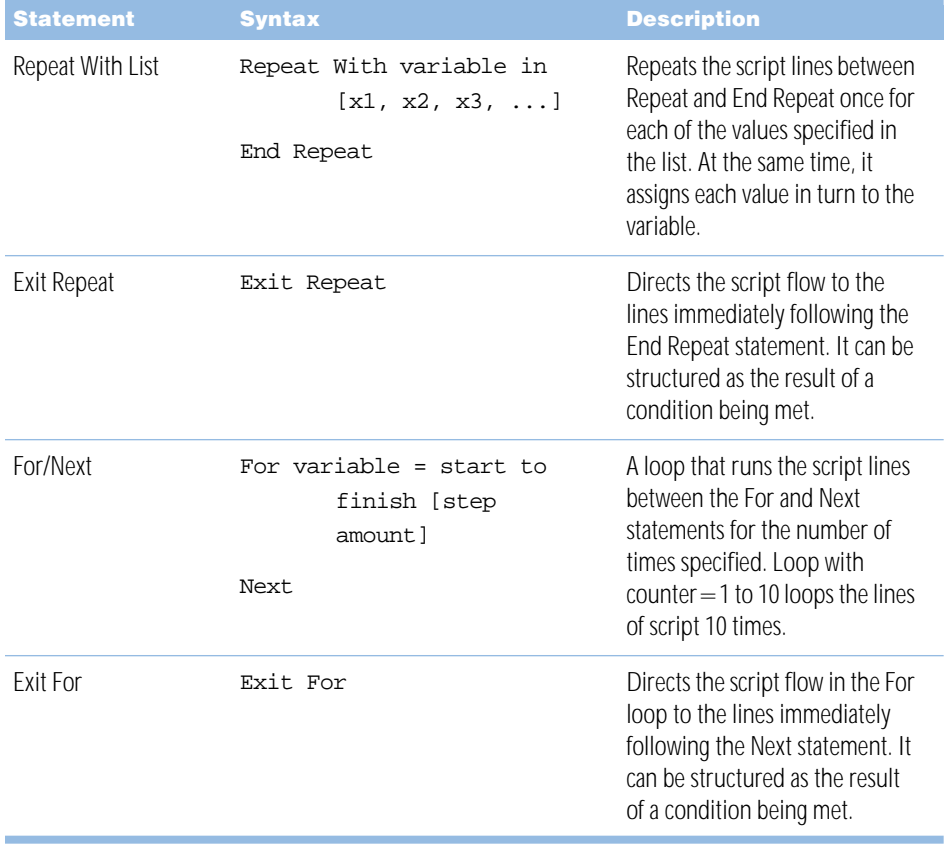

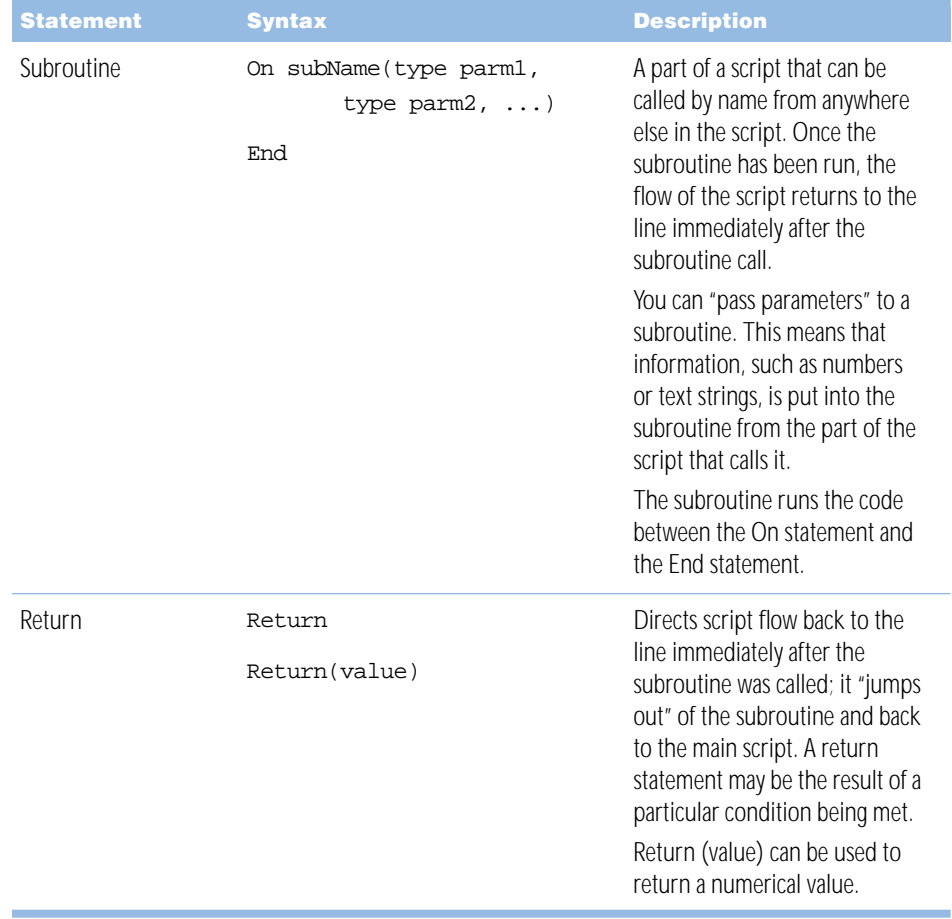

# Solutions to Common Problems and Customer Support

APPENDIX

If you encounter problems while working with Final Cut Pro, there are several resources you can use to find a solution.

- **This appendix:** This appendix includes information about some of the most frequent issues users run into. Problems are grouped by category.
- *Late-breaking news:* A late-breaking news page in the Final Cut Pro onscreen help provides last-minute information that didn't make it into this manual. Be sure to consult this immediately upon installing or upgrading Final Cut Pro.
- m *AppleCare Knowledge Base:* AppleCare Support maintains a database of common support issues that is updated and expanded to include new issues as they arise. This is an excellent, free resource for Final Cut Pro users. To access the AppleCare Knowledge Base, go to the AppleCare support page at www.apple.com/support
- m *AppleCare Support:* There are a variety of support options available to Final Cut Pro customers. For more information, see the *Apple Software Service & Support Guide* that came with your Final Cut Pro documentation.

# *Solutions to Common Problems*

# Problems With Video Devices

#### Your camcorder or deck is not recognized.

- Make sure your device control cable or FireWire cable is properly connected.
- $\blacksquare$  Verify that the camcorder is set to VCR mode.
- $\blacksquare$  Make sure the appropriate protocol for your device is selected in the device control preset (see ["Viewing Settings for a Preset" on page 106\)](#page-105-0).
- **Duit Final Cut Pro, shut down your computer, turn your camcorder or deck off and on,** then restart your computer.

#### You can't control certain functions of your camcorder or deck.

- m Make sure your device control cable is properly connected.
- $\blacksquare$  Make sure the appropriate protocol for your device is selected in the device control preset you're using (see ["Viewing Settings for a Preset" on page 106](#page-105-0)). If you're using FireWire, try changing the protocol to Apple FireWire Basic.
- $\blacksquare$  If your deck has a Local/Remote switch, make sure it's set to Remote.
- m Some DV camcorders and decks require special scripts, which are installed in the Final Cut Pro Plugins folder. These scripts are also on your Final Cut Pro CD. Check the Final Cut Pro Web site to find out which script, if any, should be installed.

**Warning** Installing the wrong script or a script for a device that does not require one can cause problems.

#### Problems During Playback

#### Video is not visible on an external NTSC or PAL monitor.

- **Make sure your cables are properly connected from the DV device to your computer and** from the DV device to the NTSC or PAL monitor.
- m If you're viewing your video on a camcorder that's connected to your computer's FireWire port, make sure the camcorder is set to VCR mode.
- $\blacksquare$  Close the Log and Capture window if it's open.
- m Make sure you choose All Frames or Single Frames from the External Video submenu in the View menu.
- m Make sure you've selected the appropriate setting in the External Video tab within the Audio/Video Settings window (see ["Choosing an External Video Setting" on page 133](#page-132-0)).

 $\blacksquare$  If you're outputting to a DV device, make sure that the clip you're viewing is a DV compressed clip. Choose Item Properties from the Edit menu and make sure the Compressor setting is the DV-NTSC or DV-PAL codec.

#### The audio is not in sync with the video, or you're experiencing dropped frames in your video.

Many audio sync issues stem from dropped frames on capture or output. Nearly all dropped frames are due to either incorrectly configured hardware or incorrect preference settings. The leading causes of dropped frames are the following:

- m If you're using external speakers connected to a camcorder, deck, or third-party capture card, and external video is set to all frames, the video displayed on your computer's monitor (from the Viewer or Canvas) will not be in sync with the audio. The audio will instead be in sync with the video that is displayed on the NTSC or PAL monitor that's connected to the same output device.
- There is not enough random-access memory (RAM) allocated to Final Cut Pro. Ideally, Final Cut Pro should have 100 to 150 megabytes (MB) of RAM allocated to it (see ["Allocating Memory for Final Cut Pro" on page 49](#page-48-0)).
- m AppleTalk is turned on. When capturing and outputting video using Final Cut Pro, it's a good idea to disable AppleTalk.
- Virtual memory is turned on. Using Final Cut Pro with virtual memory turned on is not recommended. Virtual memory can potentially cause dropped frames on capture and playback, as well as sluggish performance. Turn off virtual memory in the Memory control panel, then restart your computer.
- **F** If your clip or sequence is zoomed while open in the Viewer or displayed in the Canvas, this can cause frames to be dropped. Choose Fit to Window from the View pop-up menu in the Canvas or Viewer.
- m The computer monitor is set to a low refresh rate. The resolution in the Monitors control panel should always be set to 75 Hz or greater.
- $\blacksquare$  The Canvas and Viewer windows are overlapping; they should not.
- m Reduce the number of tracks in the Real-time Audio Mixing field in the General tab of the Preferences window. If more audio tracks are specified to be mixed in real time than your computer can handle, this can cause dropped frames. Reducing the number of tracks will result in your having to render your sequence, but will result in improved playback.
- m Incorrect versions of the Mac OS and QuickTime, video, or FireWire extensions can be another source of dropped frames. Check the Final Cut Pro Web site for the version of system software you should use.
- m On a PowerBook computer, processor cycling can cause intermittent dropped frames. Turn off processor cycling in the Advanced Settings pane of the Energy Saver control panel.
- $\blacksquare$  If you try to capture video to an unqualified storage device, any frames that are dropped will interfere with audio sync. This loss of sync will increase over time (drift), and will not disappear when you stop and start the affected video clip. In particular, this problem may occur if you attempt to capture M-JPEG video clips using the internal hard disk that came with your computer. The solution is to recapture all affected video clips using a qualified storage device. This device should be selected in the Scratch Disks tab of the Preferences window before reinitiating video capture (see ["Setting Up Scratch Disks for Storing](#page-898-0)  [Media" on page 899\)](#page-898-0).
- **n** Another source of dropped frames on capture or playback may be fragmented hard disks. In general, it's preferable to capture to disks that are specifically reserved for video. To avoid fragmentation, you should avoid filling up your disks with numerous files unrelated to the projects you're working on.

If you're editing a long project where some clips are captured, others are deleted, then more are captured, and so on, even the cleanest storage volume may become fragmented. You can diagnose this with a hard disk utility. Should your capture disks be seriously fragmented to the point of impeding performance, you have three options:

- m Quit Final Cut Pro, back up your project file, and delete all the clips from the affected volumes. (Delete only media that can be recaptured; do not delete graphics, audio, or project files.) Upon reopening your Final Cut Pro project, you will find that all your video clips are now offline. Simply recapture them and performance should improve.
- $\Box$  Copy all the files from the fragmented volume to a blank volume with enough space. Copying files defragments them on the volume to which they are copied. Then delete the files from the original, fragmented volume; now you're ready to capture more clips to it. Upon reopening your project, Final Cut Pro will automatically begin the process of reconnecting your media.
- $\blacksquare$  A more time-intensive solution is to back up your project file, then use diskdefragmenting software to defragment your volume.
- You can also try deselecting "Mirror on desktop during Playback" in the External Video tab within the Audio/Video Settings window.
- m If the Sync Adjust Movies preference (in the General tab of the Preferences window) is disabled during capture of long DV clips, you may experience some drift of your audio/ video sync over time. Many DV camcorders and decks record audio at other than the true sample rates of 32 or 48 kilohertz (kHz). Variations in hardware sold by different manufacturers result in slight, but significant variances from these standard sample rates, depending on the equipment you're using.

Because QuickTime expects the sample rate of incoming audio to be exactly 32 or 48 kHz, the discrepancy between the sample rate used by your DV equipment and the sample rate that QuickTime is expecting may cause a drift in audio and video sync in your captured clips over many minutes of playback. How noticeable this drift will be depends on the DV camcorder or deck you're using.

To enable Final Cut Pro to avoid this problem and ensure accurate sync in all of your captured DV clips, check the Sync Adjust Movies Over box (see ["Adjusting A/V Sync of](#page-890-0)  [Clips" on page 891](#page-890-0)). When enabled, this option forces Final Cut Pro to count the samples in the audio tracks of all DV clips *after* they've been captured to determine the sample rate they were originally recorded at. With the original sample rate determined, Final Cut Pro can then ensure accurate sync no matter how long your captured clip. Since drifts in sync typically occur in clips with a long duration, there is a number field that allows you to specify when this feature should be used. The default value of five minutes is adequate for most cases, although you should refer to the Final Cut Pro Web site for information pertaining to your particular DV camcorder or deck.

 $\blacksquare$  If the Sync Adjust Movies setting (in the General tab of the Preferences window) is on during capture of non-DV material, timecode breaks can cause the sync to be lost. Clips that you capture from non-DV sources, such as analog tape or from digital sources via SDI, will not have varying sample rates. Since lost A/V sync due to timecode breaks is still a risk, you should disable the Sync Adjust Movies setting whenever you're not capturing from a DV source.

*Note:* Clips with lost sync due to incorrect use of the Sync Adjust Movies setting won't necessarily have to be recaptured to correct the problem. Simply delete the affected clips from the Browser of your project, and from any sequences you may have edited them into. Then, enable the Sync Adjust Movies feature in the Preferences window and reimport your clips.

For more information about the Sync Adjust Movies feature, see ["Adjusting A/V Sync of](#page-890-0)  [Clips" on page 891](#page-890-0).

m Another potential cause of dropped frames during output is having too many sequences open simultaneously in the Timeline. Especially with complex sequences with numerous edits, having more than one sequence open at the same time can affect playback performance. To resolve this, close all sequences except the one you want to output to video.

- m Another cause of dropped frames is playing sequences with numerous short edits. Projects with a large number of short edits can sometimes overwhelm a hard disk's ability to jump from one clip to another. In this case there are two things you can try:
	- $\blacksquare$  Write out one single file. When rendering out using the Export Movie command, disable the Recompress All Frames feature to save unnecessary rendering time.
	- $\blacksquare$  Another solution, particularly in the case of long sequences, is to split a single long sequence into multiple short sequences, outputting them to tape one at a time.

#### After editing to tape, you don't see the material you edited when you play back the tape.

m The Edit to Tape command requires that the sequence or clip you're outputting be opened in the Viewer *before* you click the Insert or Assemble edit buttons in the Edit to Tape window. See [Chapter 27, "Editing to Tape," on page 1123](#page-1122-0) for more information.

#### An error message appears during capture reporting a "Break in the Timecode."

m When capturing clips for your program from source tapes that were shot in the field, or from old source tapes that have been played to the point of wearing the media, sometimes timecode breaks appear, disrupting the computer's ability to read a continuous stream of timecode. These timecode breaks should be avoided whenever possible, as they can cause audio/video sync problems and incorrect timecode in your captured clip. Incorrect timecode can in turn cause inaccurate EDL export, and incorrect recapture of the clips containing the breaks.

As you log your source tapes in preparation for capture, it's a good idea to avoid logging clips along with the breaks that appear between shots, as these are spots where timecode breaks frequently occur. If a timecode break appears in the middle of a shot, it may be because the tape is worn, or because the media simply failed on that frame.

#### An error message says "Servo Can't Lock."

- The tape transport mechanism in the camcorder or deck may not be able to synchronize as expected and may require more time to synchronize to where the computer thinks it is. Try increasing the pre-roll time in your device control preset (see ["Viewing Settings for](#page-105-0)  [a Preset" on page 106](#page-105-0)).
- m If your device is connected via FireWire, try changing the protocol from Apple FireWire to Apple FireWire Basic in your device control preset (see ["Viewing Settings for a Preset" on](#page-105-0)  [page 106](#page-105-0)).

#### DV video clips look fuzzy on the computer's monitor.

■ Earlier Power Macintosh G3 computers cannot process and properly play back DV in real time when it's set to High Quality. As a result, these computers display DV video at a lower resolution in order to maintain the full frame rate of playback for DV clips. This lower resolution results in a softer image, but no information is lost. You can see this when the picture is stopped. Final Cut Pro can use a high quality still frame when it doesn't have to maintain playback, so the picture snaps back into focus.

To view your DV media at full quality while playing at 25 or 29.97 frames per second (fps), you'll need to connect the FireWire output of your computer to a camcorder or deck. The camcorder or deck will decompress the DV stream using dedicated hardware, resulting in smooth playback of your DV media on an attached NTSC or PAL monitor.

*Note:* You'll see the same fuzzy effect with DV clips that are exported into other applications as well. As long as the clip is compressed with DV, slower computers will lower the resolution during playback, but the source media on disk still contains all of the information, at the highest quality.

#### Video does not play through to the computer screen.

- Make sure cables from the video device are properly connected to your computer.
- m Check your QuickTime video settings in the Capture Presets tab in the Audio/Video Settings window. For details on QuickTime source and compression settings, see ["About](#page-120-0)  [Capture Preset Settings" on page 121.](#page-120-0)

#### You experience poor playback and stuttering video when trying to edit.

 $\blacksquare$  Make sure you are not editing with media using keyframe compression, such as Sorenson or Cinepak.

#### My camcorder or deck doesn't go to the specified timecode or won't perform a command.

- m Make sure you selected the correct protocol in the Device Control Presets tab of the Audio/Video Settings window. If you're using FireWire, try using the Apple FireWire Basic protocol.
- m Some DV camcorders and decks require special scripts, which are installed in the Final Cut Pro Plugins folder. These scripts are also on your Final Cut Pro CD. Check the Final Cut Pro Web site to find out which script, if any, should be installed.

#### General Performance Issues

#### Final Cut Pro seems to be working slowly.

- Using Final Cut Pro with virtual memory turned on is not recommended. Virtual memory can potentially cause dropped frames on capture and playback, as well as sluggish performance. Disable virtual memory in the Memory control panel, then restart your computer.
- m The amount of memory allocated to Final Cut Pro can make a big difference in performance, especially with long projects. Final Cut Pro should ideally have 100 to 150 MB of RAM allocated to it. For more information, see ["Allocating Memory for Final Cut](#page-48-0)  [Pro" on page 49](#page-48-0).

#### Problems With Audio Quality

#### You don't hear audio through your camcorder speakers.

- Make sure your cables are properly connected.
- **F** If you are scrubbing audio in the Audio tab of the Viewer, increase the volume of the computer's audio output.

#### You don't hear audio on your computer's speakers when playing video from your camcorder or deck.

- Make sure the speaker's cables are properly connected.
- m Make sure your audio cables are properly connected.
- m If you're monitoring your audio from your computer, make sure that Mute is off, and that the computer's volume is adjusted to a reasonable level.
- $\blacksquare$  When external video is set to all frames in order to monitor video using a camcorder, deck, or third-party capture card, both the video *and* audio are played through the external monitor and speakers that are connected to your camcorder, deck, or third-party capture card. The computer's speakers don't receive any audio. Make sure the external monitor and speakers are both on and make sure the speaker's volume level is turned up.
- Check your QuickTime audio settings in the Capture Presets tab in the Audio/Video Settings window. For details on audio sample and source settings, see ["About Capture](#page-120-0)  [Preset Settings" on page 121.](#page-120-0)

#### Captured audio sounds distorted and "crackly" during capture.

- m During capture, make sure that you always set Final Cut Pro's sample rate to that of your recorded source material. Mismatched sample rates can result in pops and crackles in the audio, incorrect audio/video sync, and in generally diminished sound quality. These rates are
	- $\Box$  32 kHz if you're capturing media from a DV camera that was set to 12-bit recording
	- m 44.1 kHz if you're using your microphone input or other audio interface
	- $\blacksquare$  48 kHz if you're recording from a DV camera set to 16-bit recording, or if you're recording from an audio interface capable of this rate.

#### Captured audio sounds fine during capture and when played in the Viewer, but when you edit it into a sequence along with other audio clips, it sounds distorted.

 $\blacksquare$  Make sure that the sample rates of the audio clips you're using match the sample rate set for your sequence. If they don't, Final Cut Pro will resample your audio during playback. Mixing 44.1 kHz audio and 48 kHz audio sounds acceptable, but audio will sound best with the audio rate of your edited sequence set to 48 kHz. Upsampling audio in Final Cut Pro sounds better than downsampling it.

It's not recommended you mix 32 kHz audio (12-bit) and 48 kHz audio (16-bit) in the same sequence, as this may result in slight audio distortion.

# Problems Playing a Reference Movie

#### You're having problems playing a reference movie.

 $\blacksquare$  If you encounter playback problems with a reference movie, export the media as a self-contained movie (which includes all its media files), and not as a QuickTime reference movie.

To do this, make sure there is a checkmark in the Make Movie Self-Contained checkbox in the Export dialog box. For more information, see ["Exporting a Final Cut Pro Movie" on](#page-1150-0)  [page 1151.](#page-1150-0)

# *Calling AppleCare Support*

Included in your Final Cut Pro package is documentation on the support options available from Apple. Several levels of support are available, depending on your needs.

Whatever your issue, it's a good idea to have the following information immediately available. The more of this information you have to give to the support agent, the faster he or she will be able to address your issue.

*Note:* Much of this information can be obtained by using the Apple System Profiler in the Apple menu. Using the Apple System Profiler, you can generate reports on your computer's configuration, which you can send to the support staff via email if necessary.

- The serial number of your computer. You can obtain your computer's serial number by using the Apple System Profiler.
- **Mhich version of the Mac OS you have installed. Include updates, if applicable.**
- m Which version of Final Cut Pro you have installed. Final Cut Pro's version number can be viewed by choosing About Final Cut Pro from the Apple menu while Final Cut Pro is open.
- $\blacksquare$  Which model of computer you are using.
- **How much RAM is installed in your computer, and how much is allocated to Final Cut Pro.** You can find out how much RAM is installed in your computer using the Apple System Profiler, or by choosing About This Computer from the Apple menu in the Finder. The amount of RAM allocated to Final Cut Pro can be found by selecting the Final Cut Pro icon on your hard disk and choosing Get Info from the File menu. When the Final Cut Pro Info window appears, choose Memory from the Show pop-up menu.
- Whether you're using an internal or external video capture device.
- m What other third-party hardware is connected to the computer, and who are the manufacturers. Include hard disks, video cards, etc. Some of this information can be obtained using the Apple System Profiler.
- m A listing of the currently selected extension set. This list can be generated using the Apple System Profiler.
- m Which third-party plug-ins or other software is installed along with Final Cut Pro.
- m Whether the QuickTime Pro serial number is installed. You can find out by opening the QuickTime Settings control panel and choosing Registration from the pop-up menu at the top of the window.

AppleCare Support can be reached online at www.apple.com/support
APPENDIX

# Keyboard Shortcuts

# *By Key*

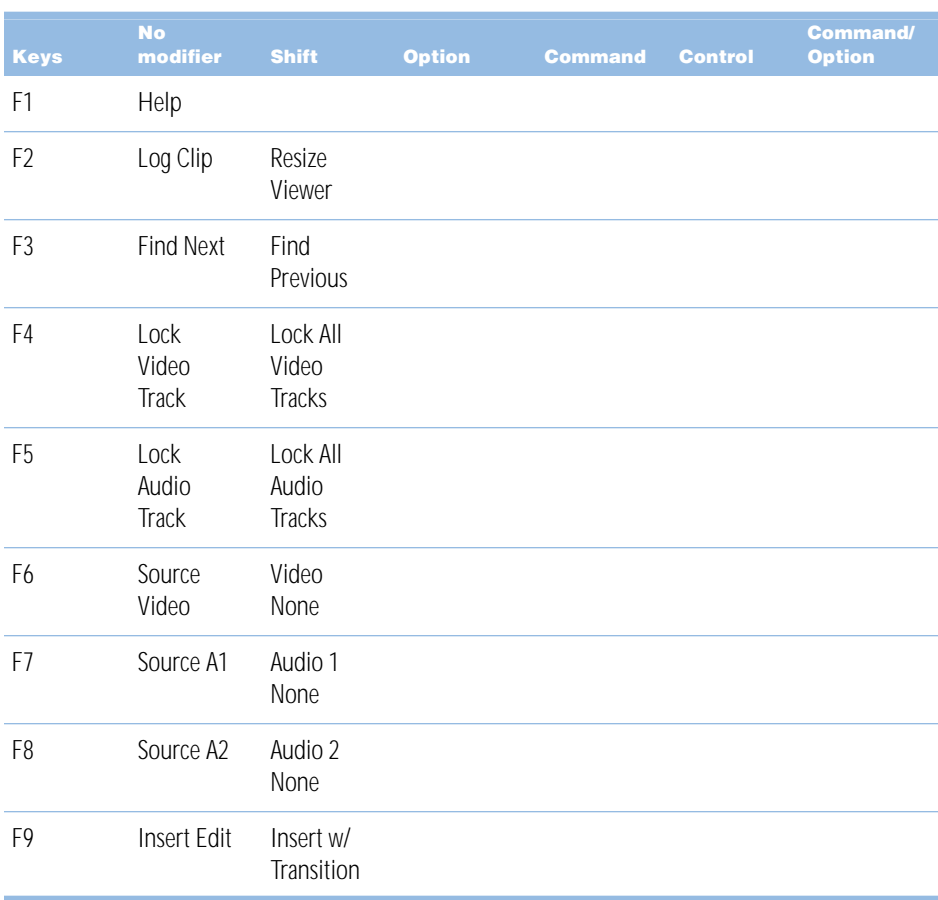

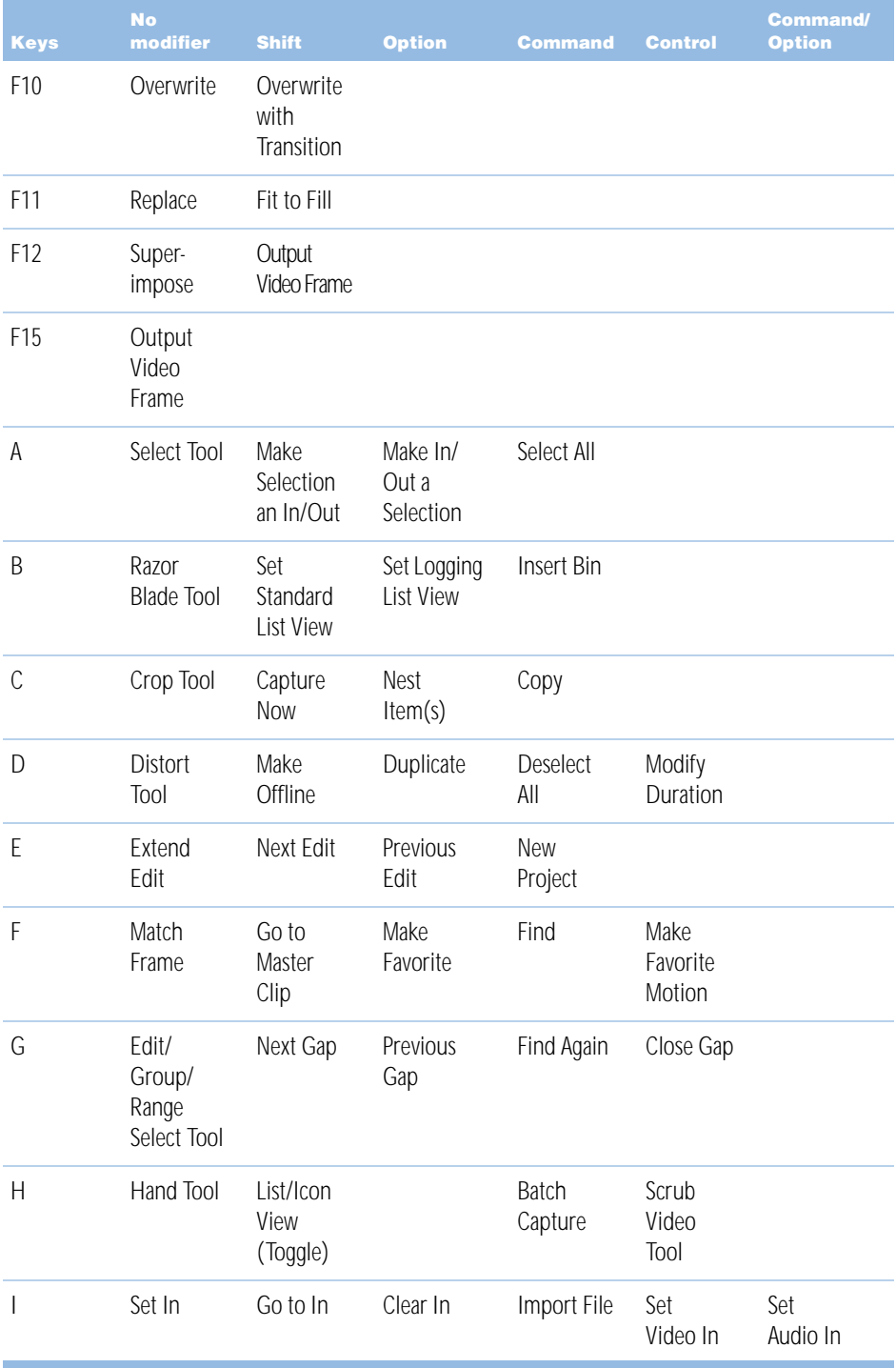

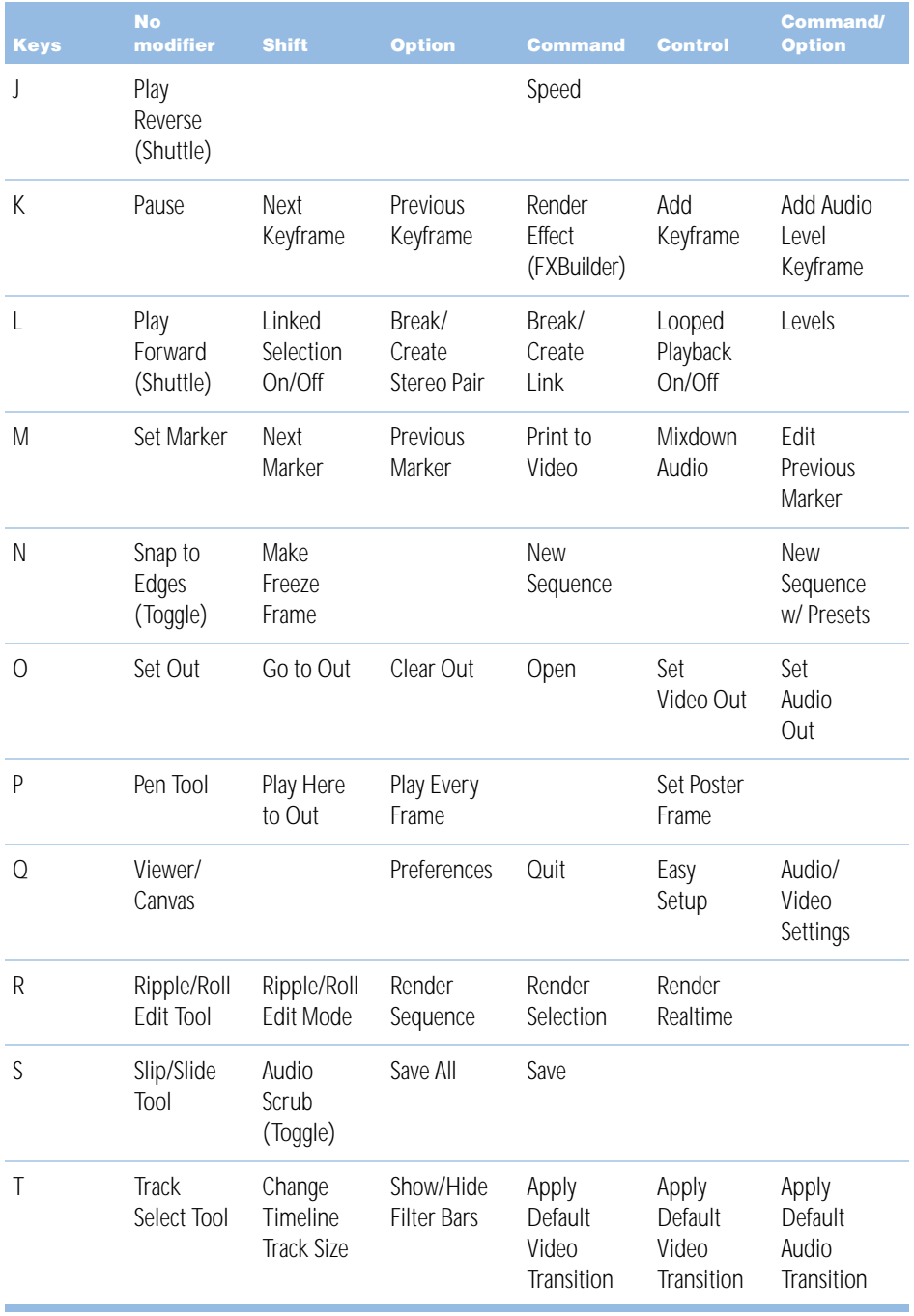

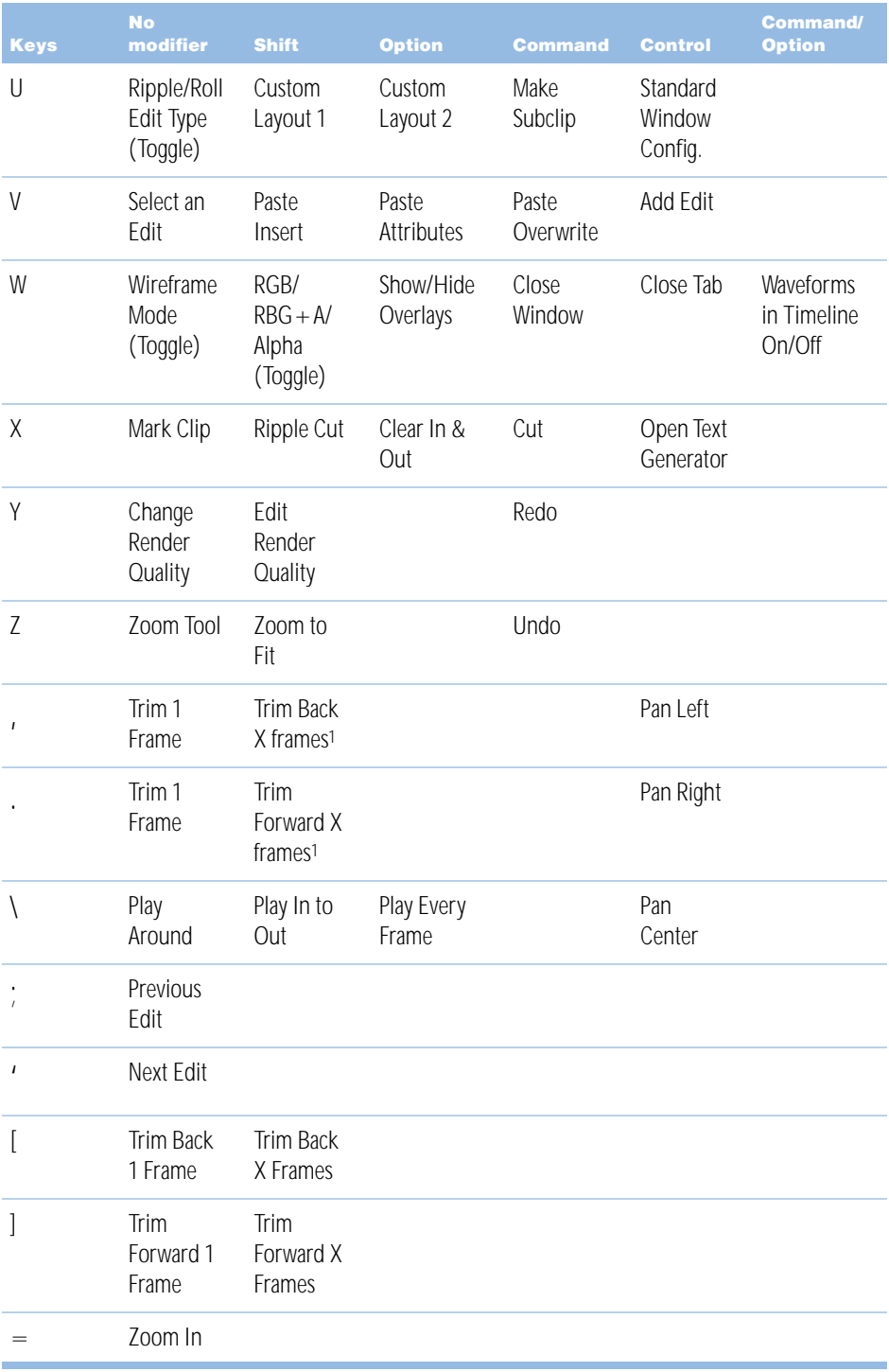

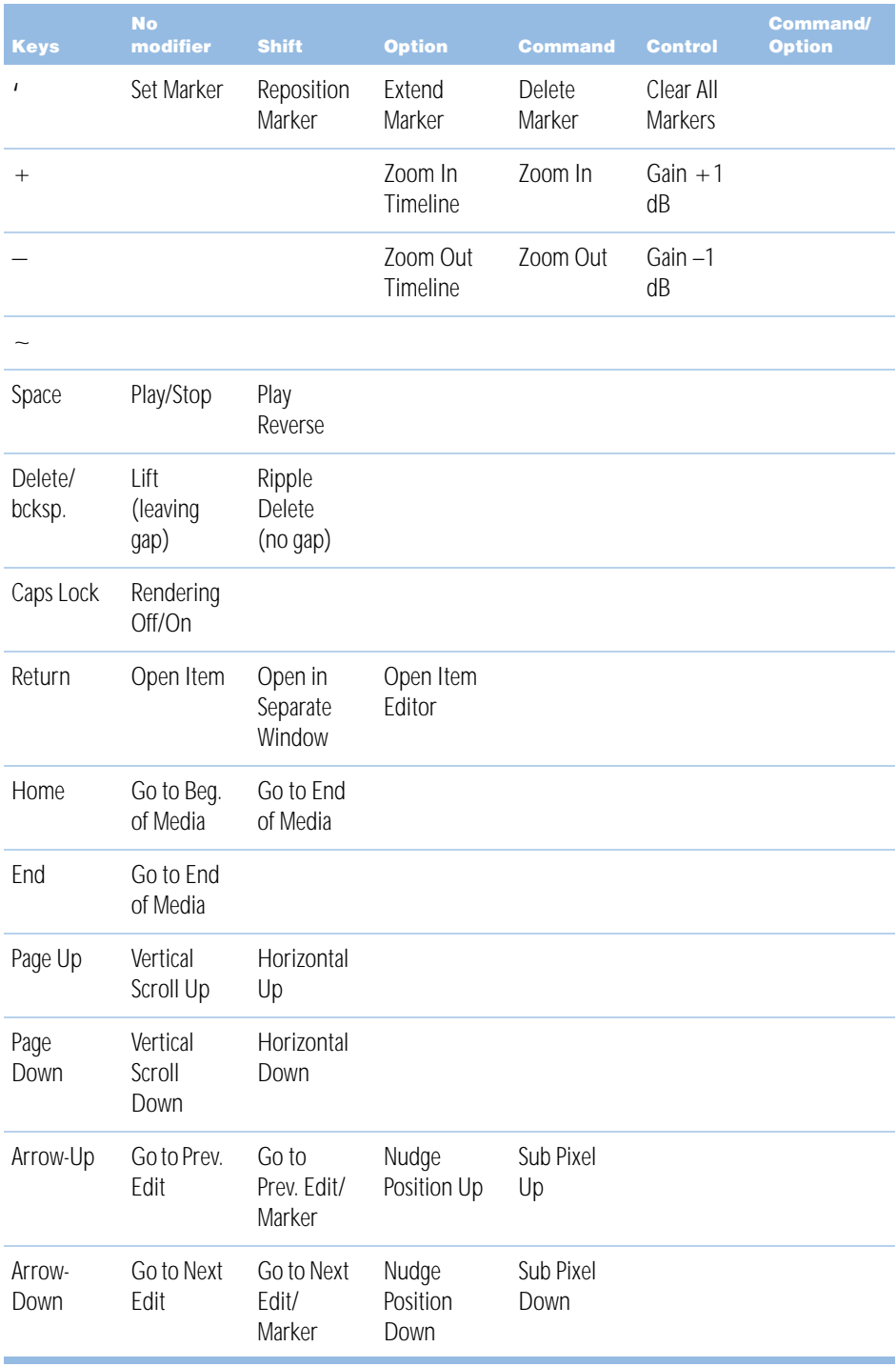

<span id="page-1301-0"></span>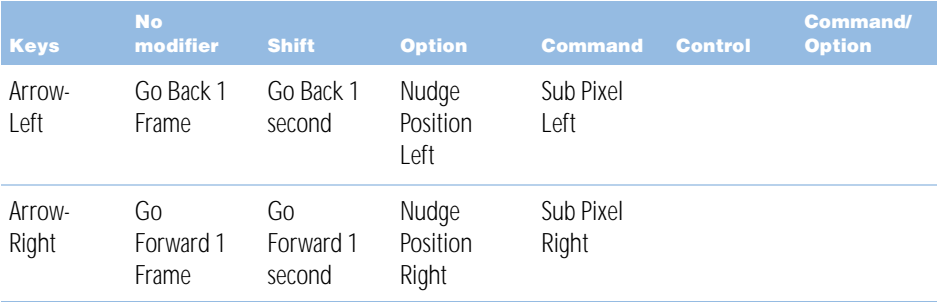

<sup>1</sup> Specify the number of frames in the General tab of the Preferences window.

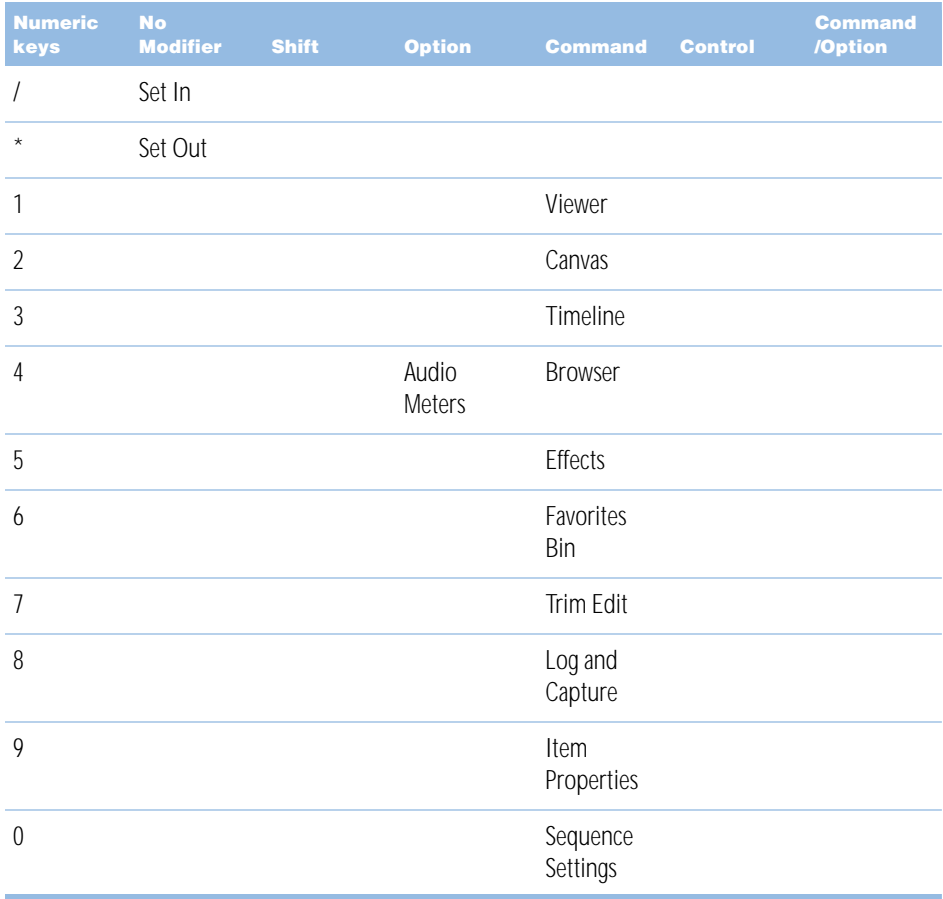

# *By Function*

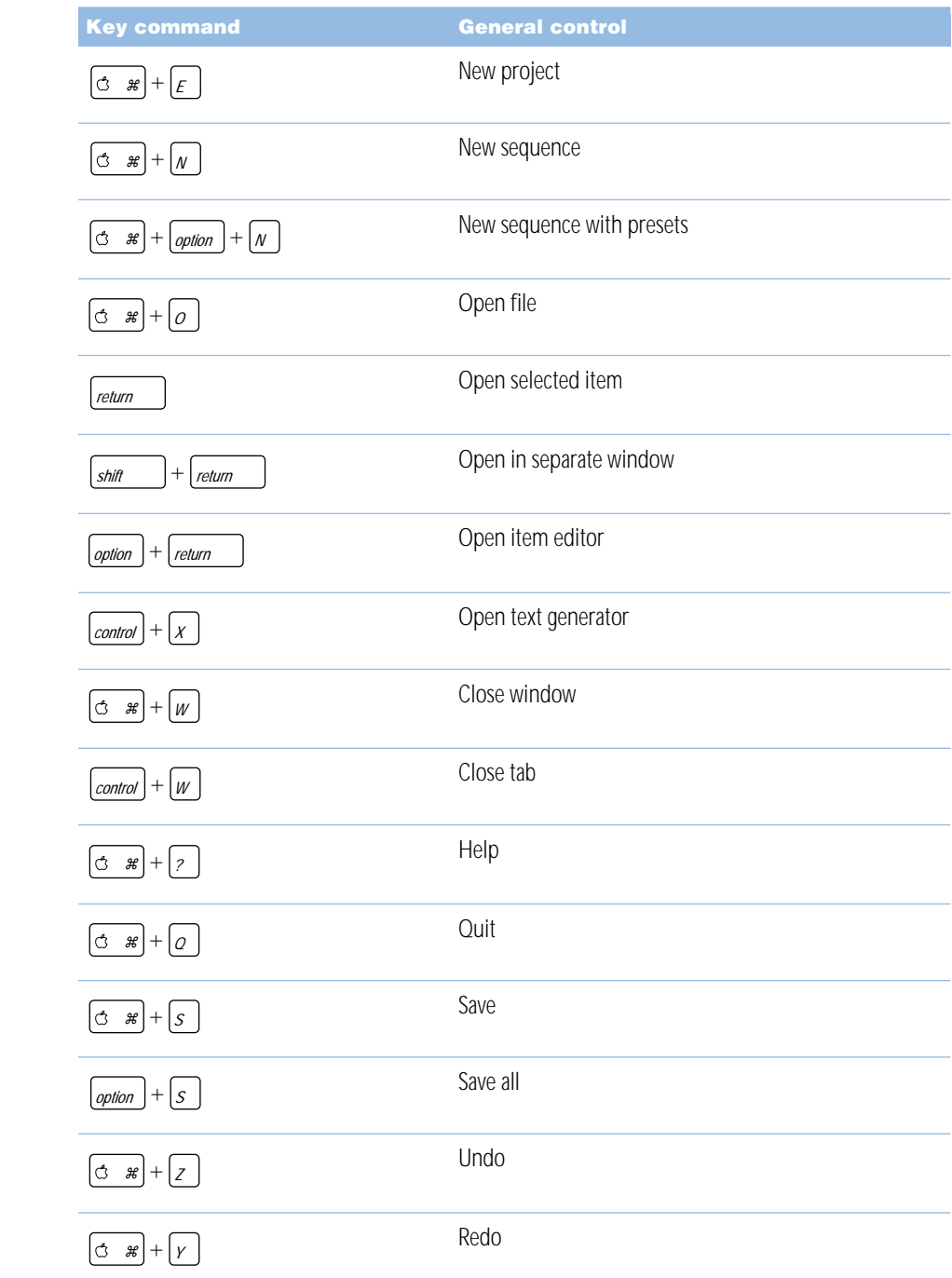

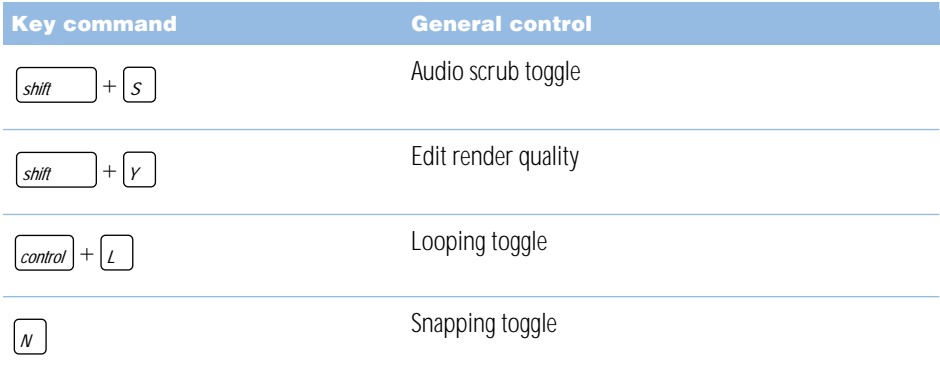

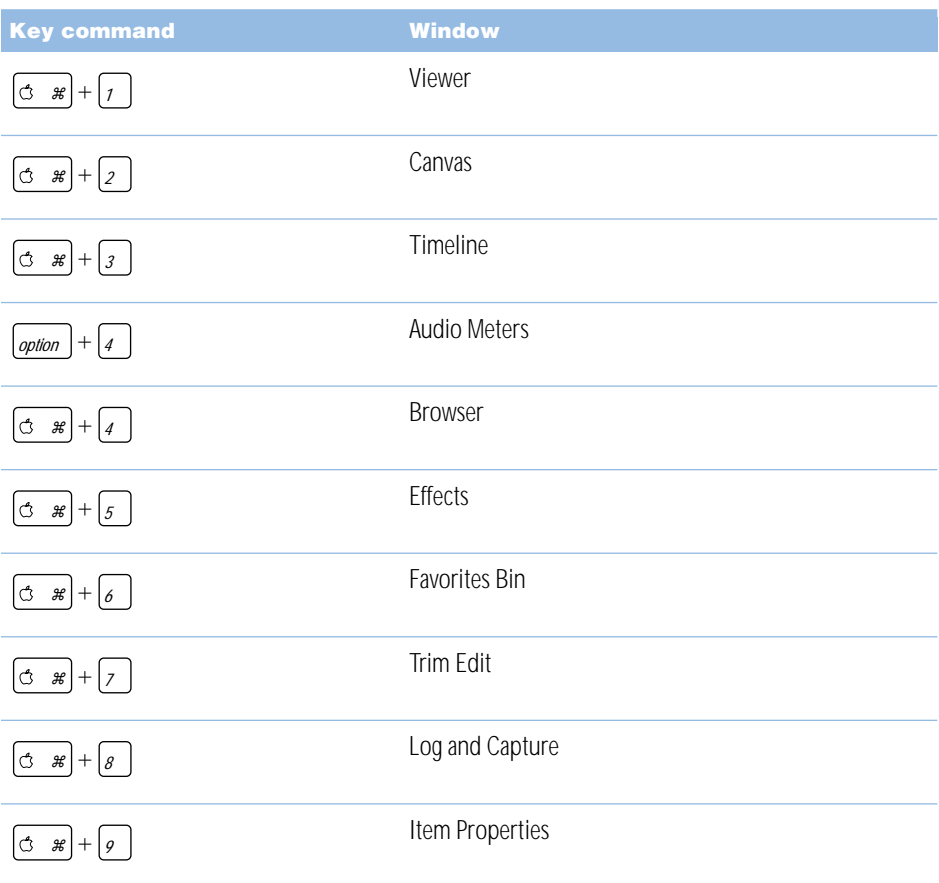

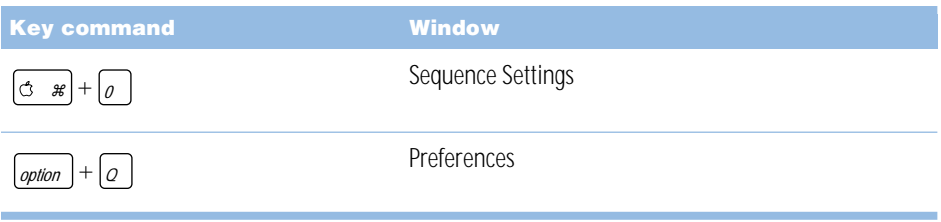

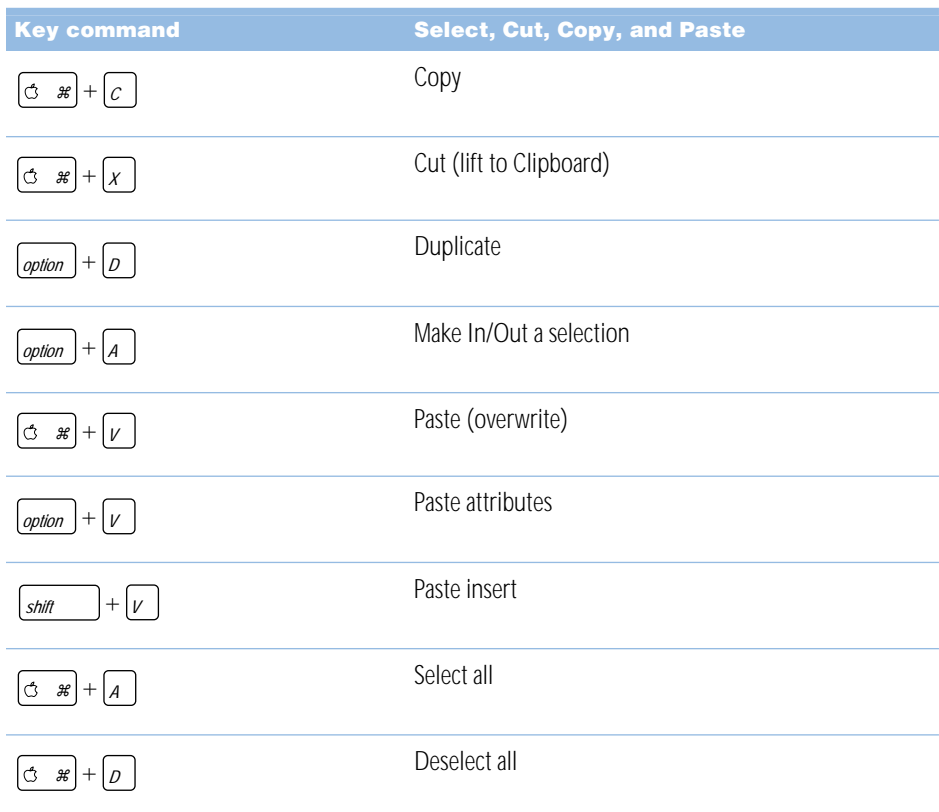

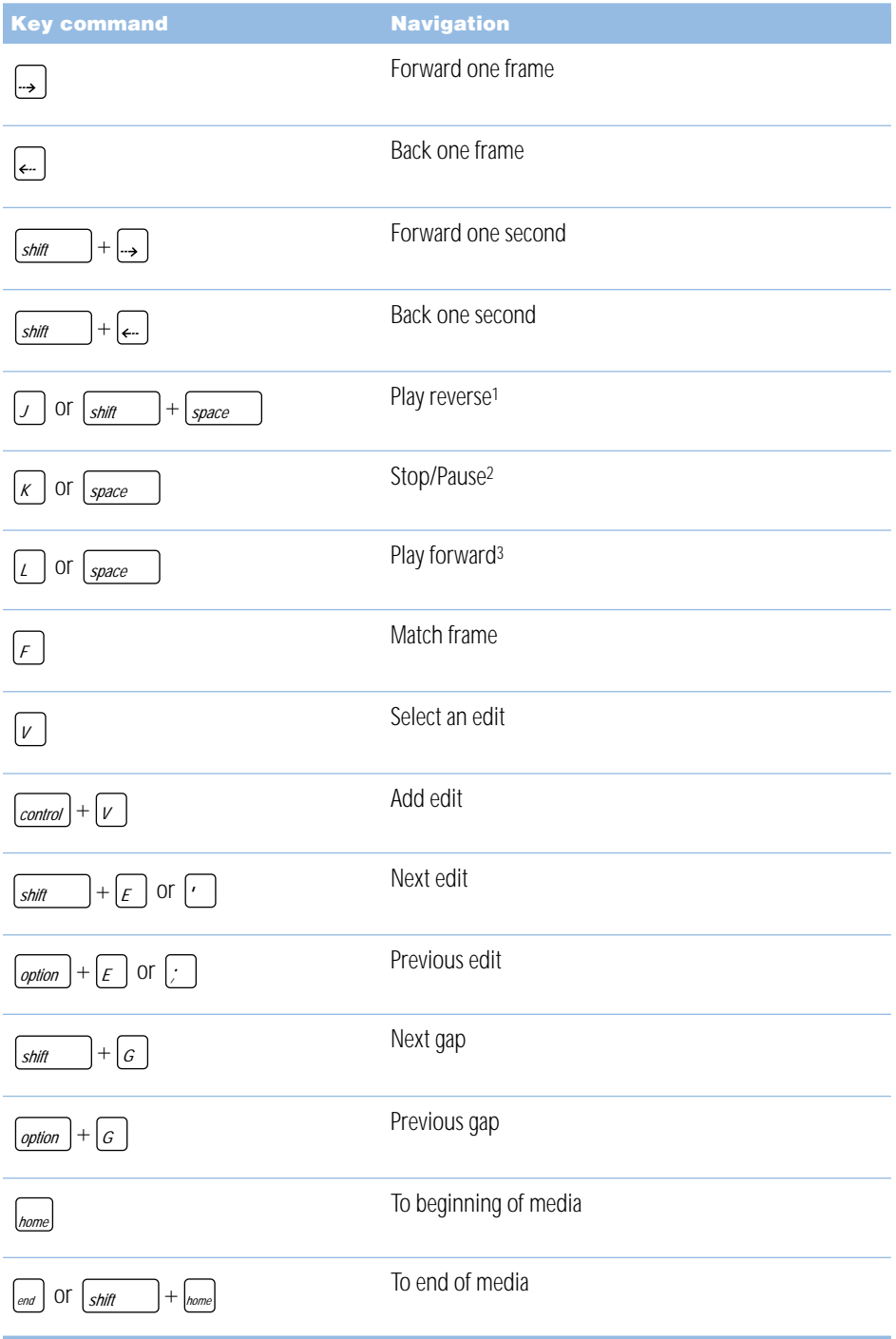

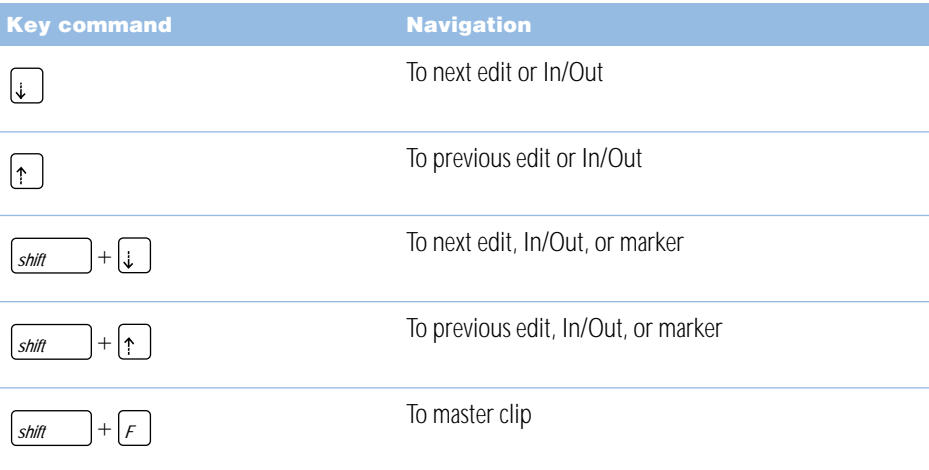

<sup>1</sup> Press key up to four times for accelerated reverse playback: once (1x), twice (2x), three (3x), and four (4x) times.

2 Hold key down while pressing J or L to step forward or backward one frame at a time.

<sup>3</sup> Press key up to four times for accelerated forward playback: once (1x), twice (2x), three (3x), and four (4x) times.

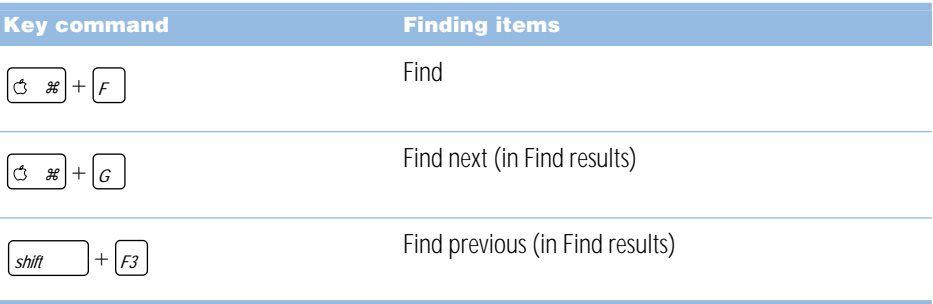

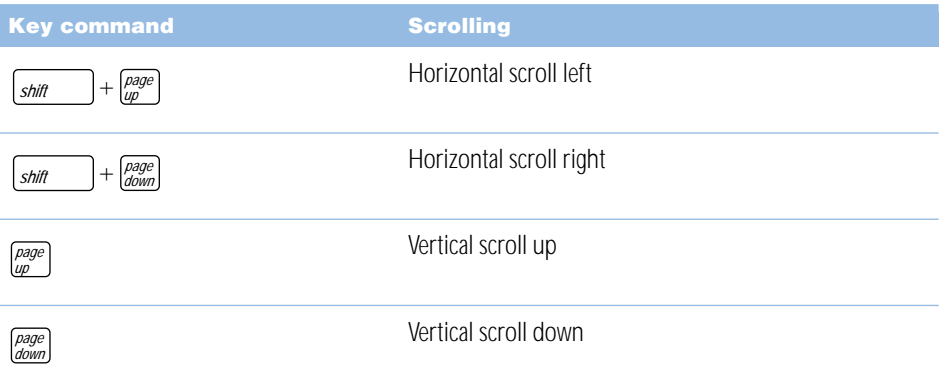

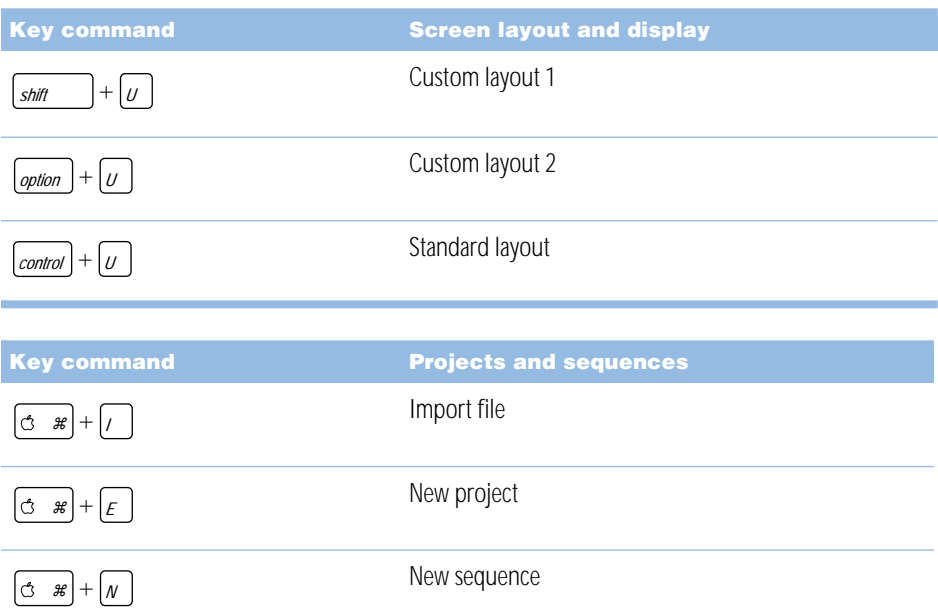

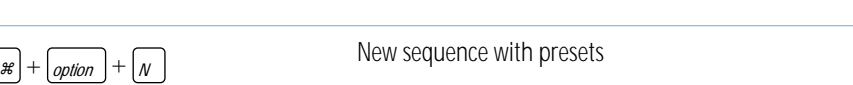

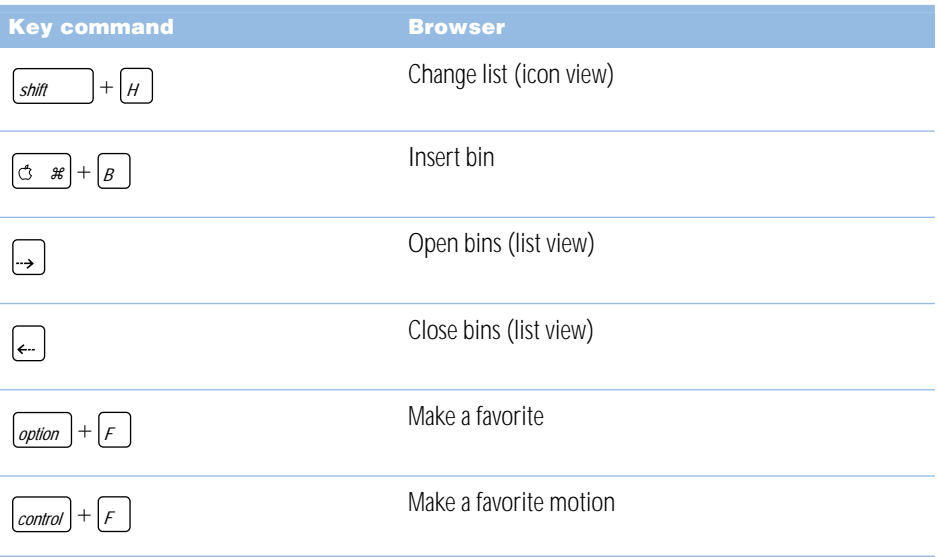

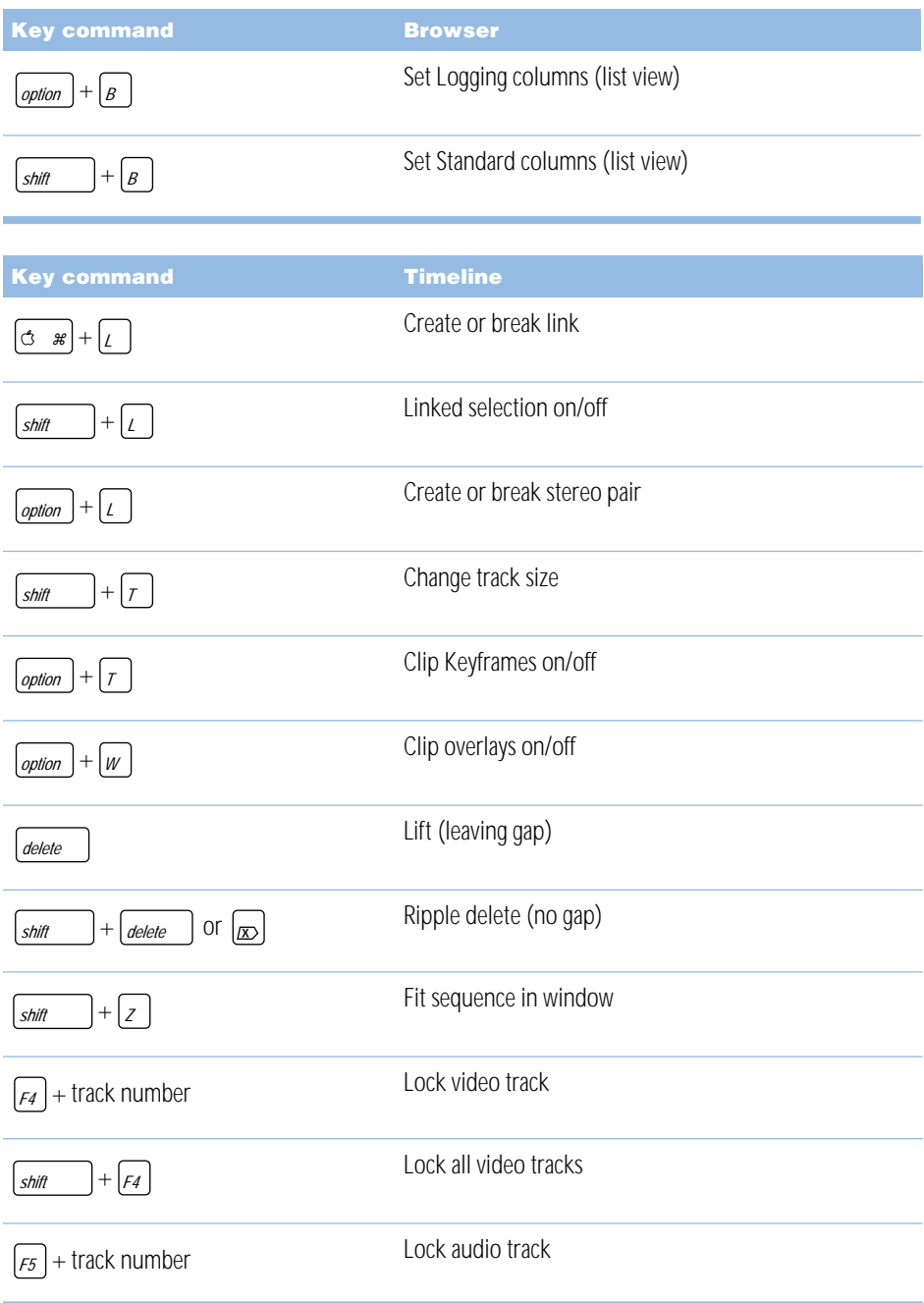

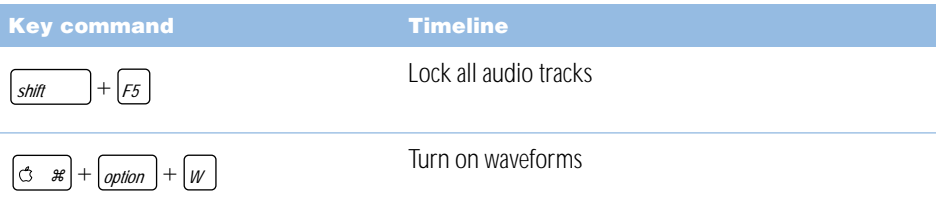

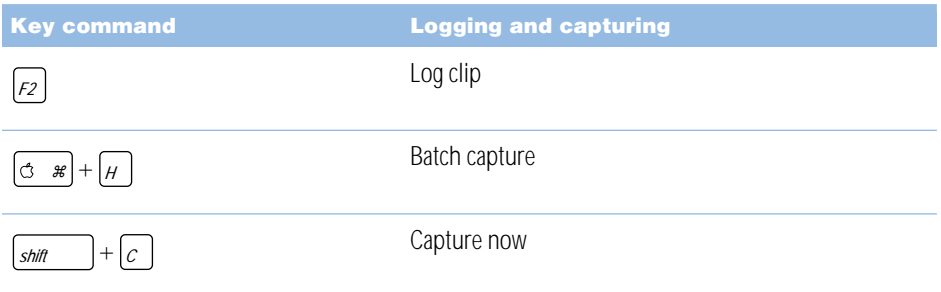

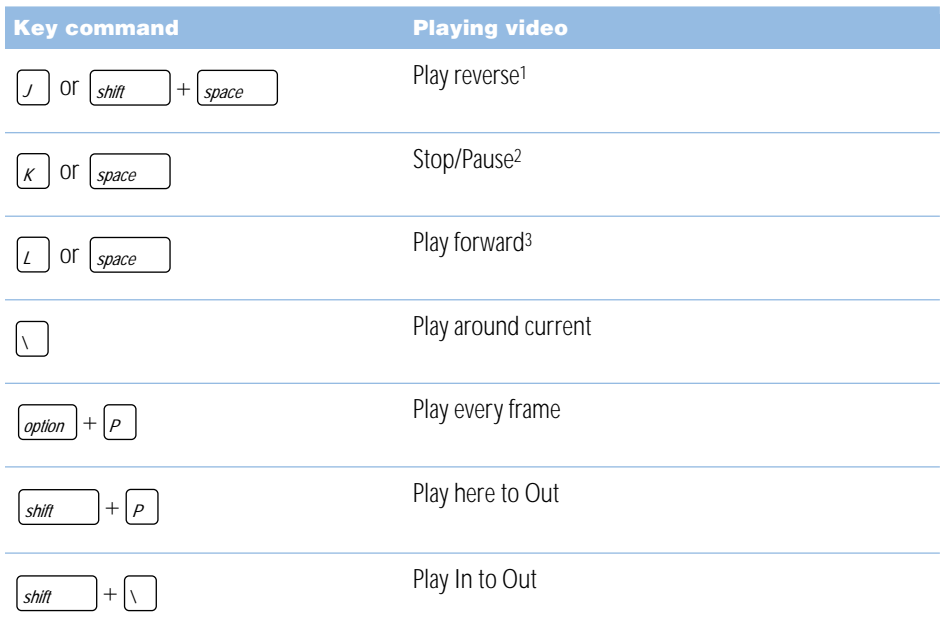

<sup>1</sup> Press the J key up to four times for accelerated reverse playback: once (1x), twice (2x), three (3x), and four (4x) times.

<sup>2</sup> Hold key down while pressing J or L to step forward or backward one frame at a time.

<sup>3</sup> Press the L key up to four times for accelerated forward playback: once (1x), twice (2x), three (3x), and four (4x) times.

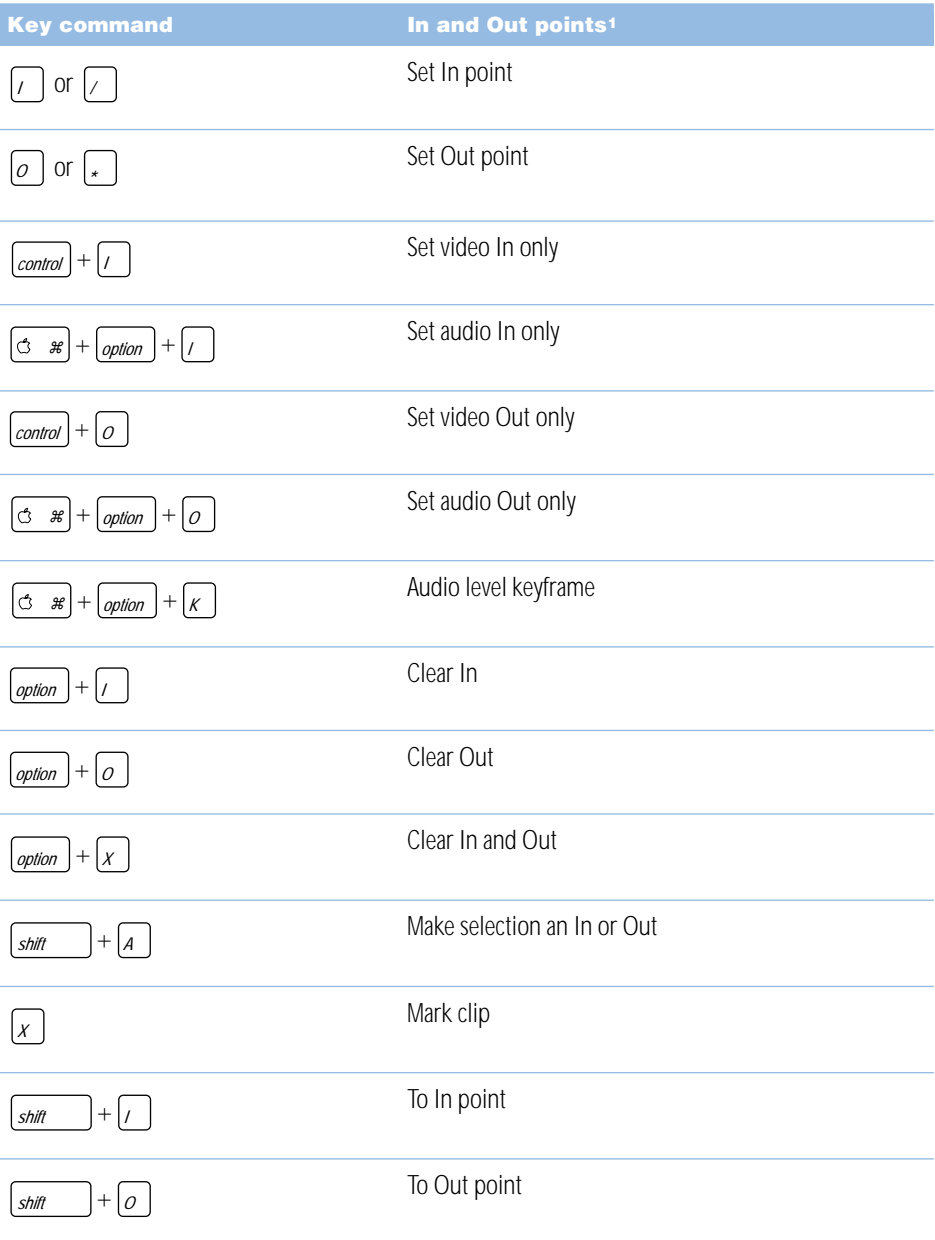

<sup>1</sup> In and Out shortcuts follow a simple "set-go to-clear" scheme, using "I" or "O" for set, Shift+I or O to go to In or Out, and Option+I or O to clear In or Out. For a navigation key matrix, see ["Quick Navigation Keys and Modifiers" on page 1317](#page-1316-0).

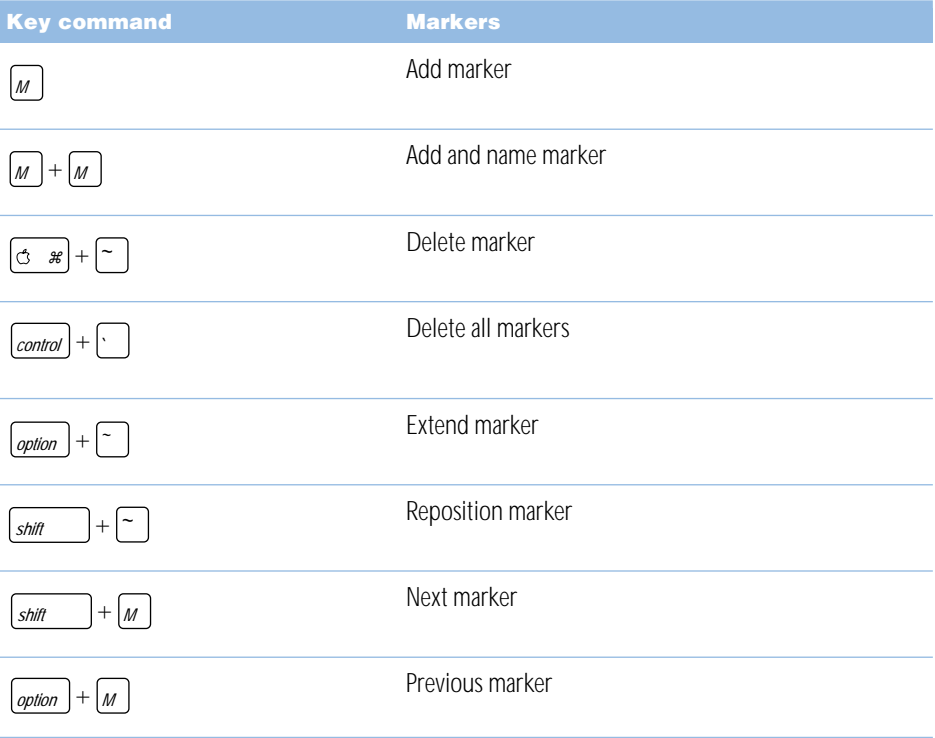

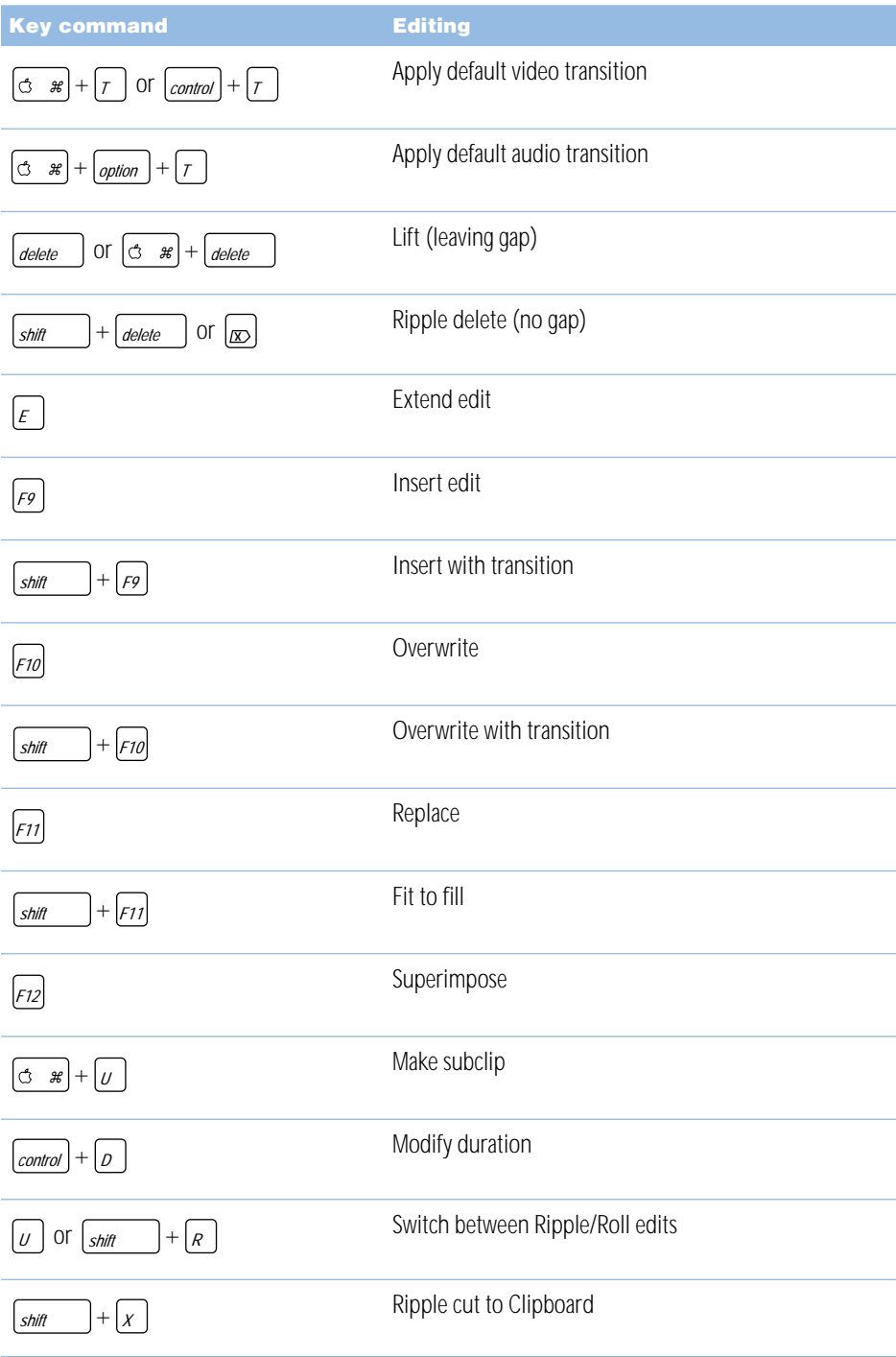

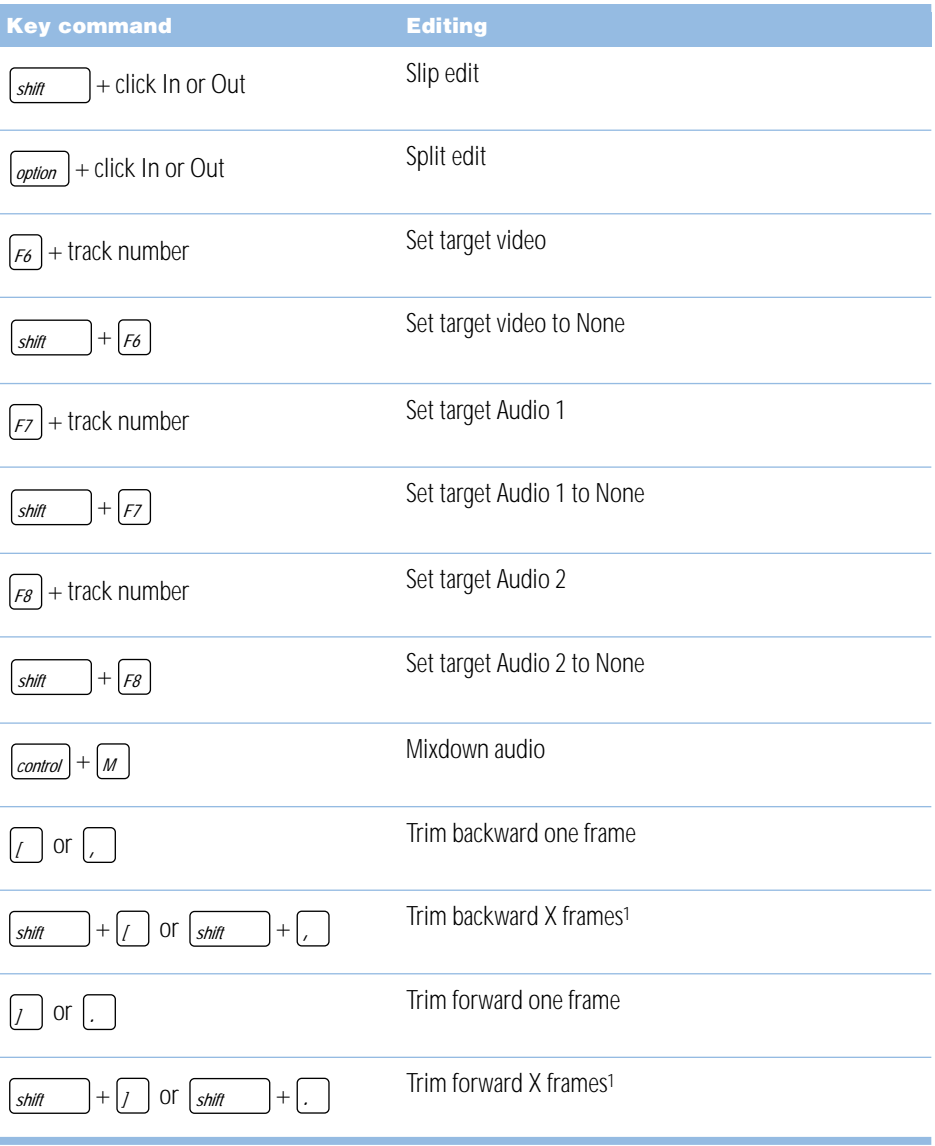

<sup>1</sup> Specify the number of frames in the General tab of the Preferences window.

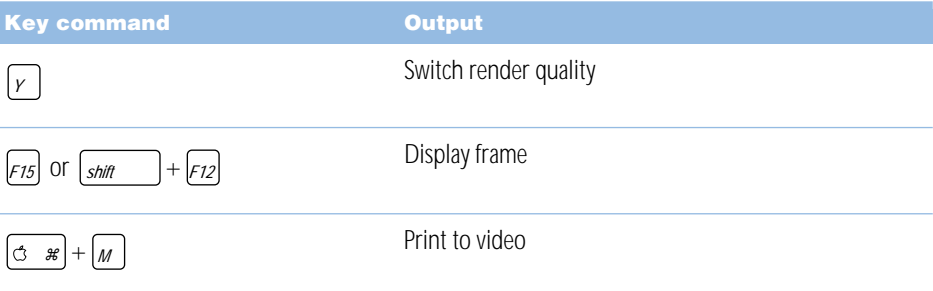

## *Effects*

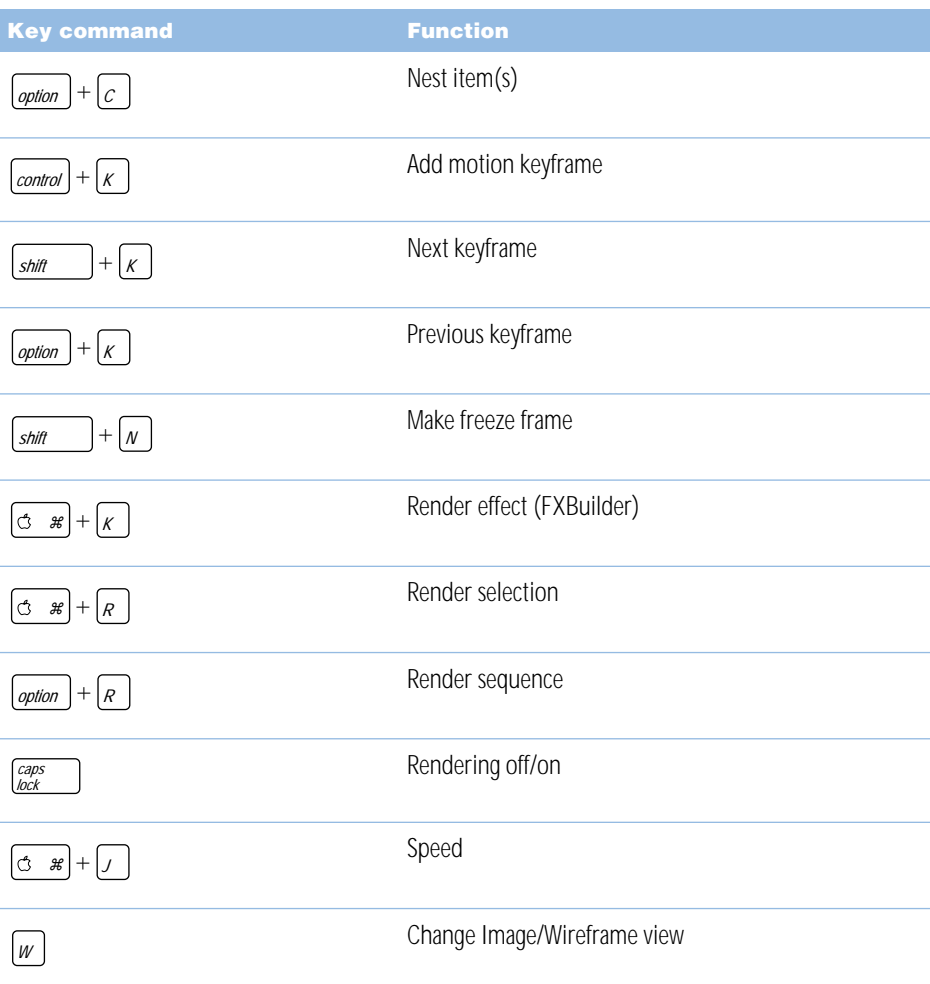

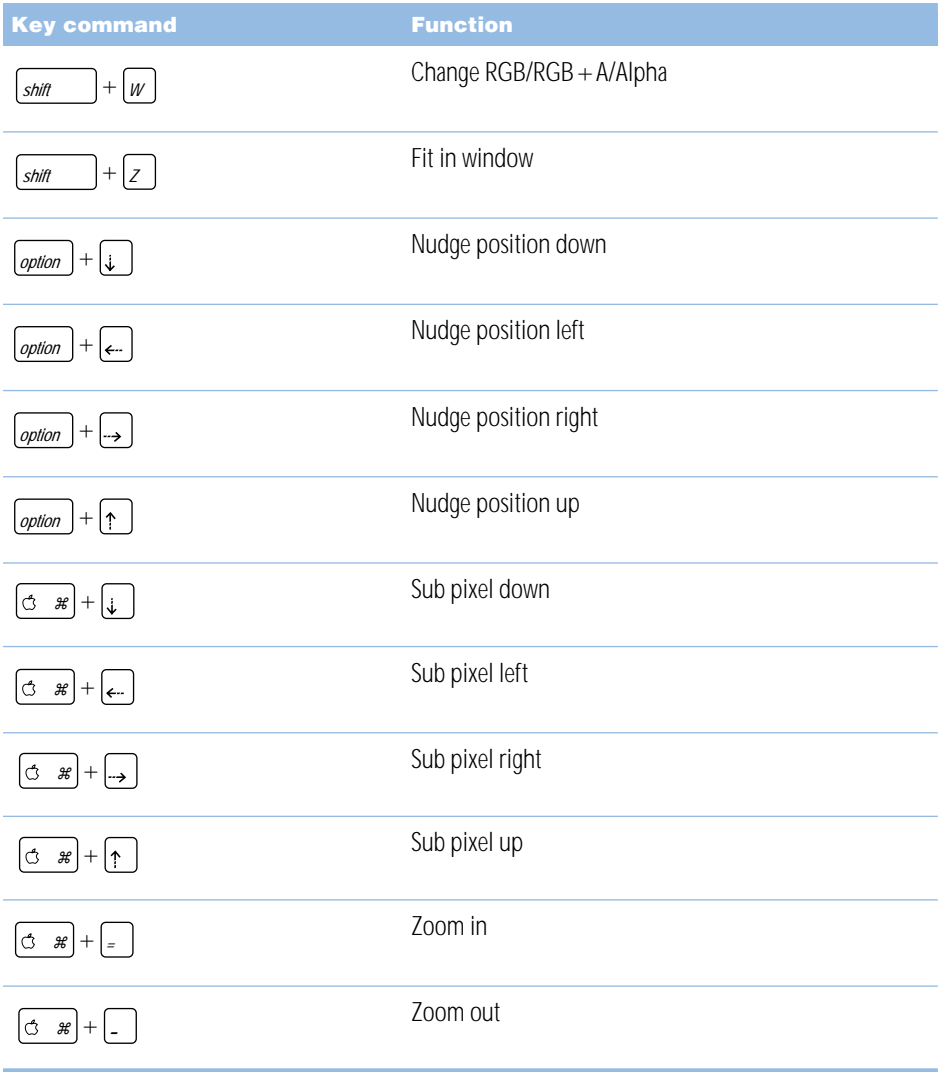

# <span id="page-1316-0"></span>*Quick Navigation Keys and Modifiers*

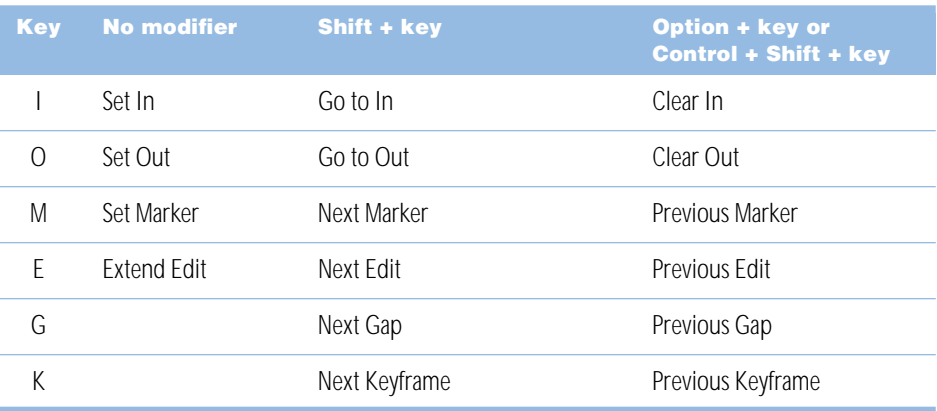

## *Tools and Modifier Keys*

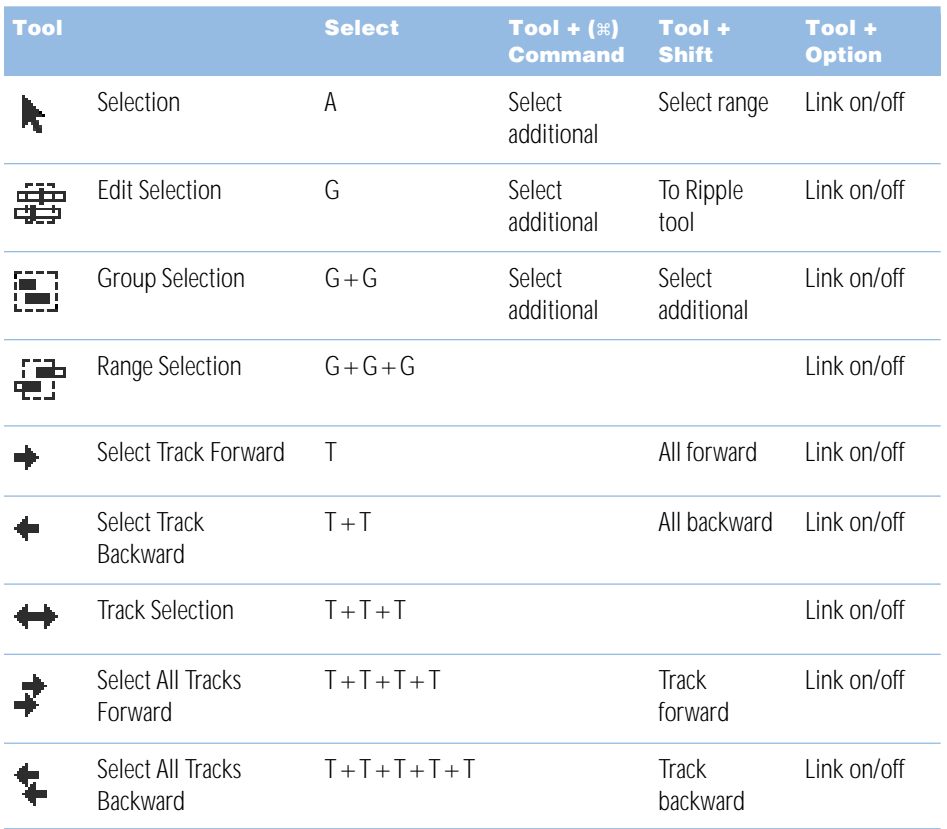

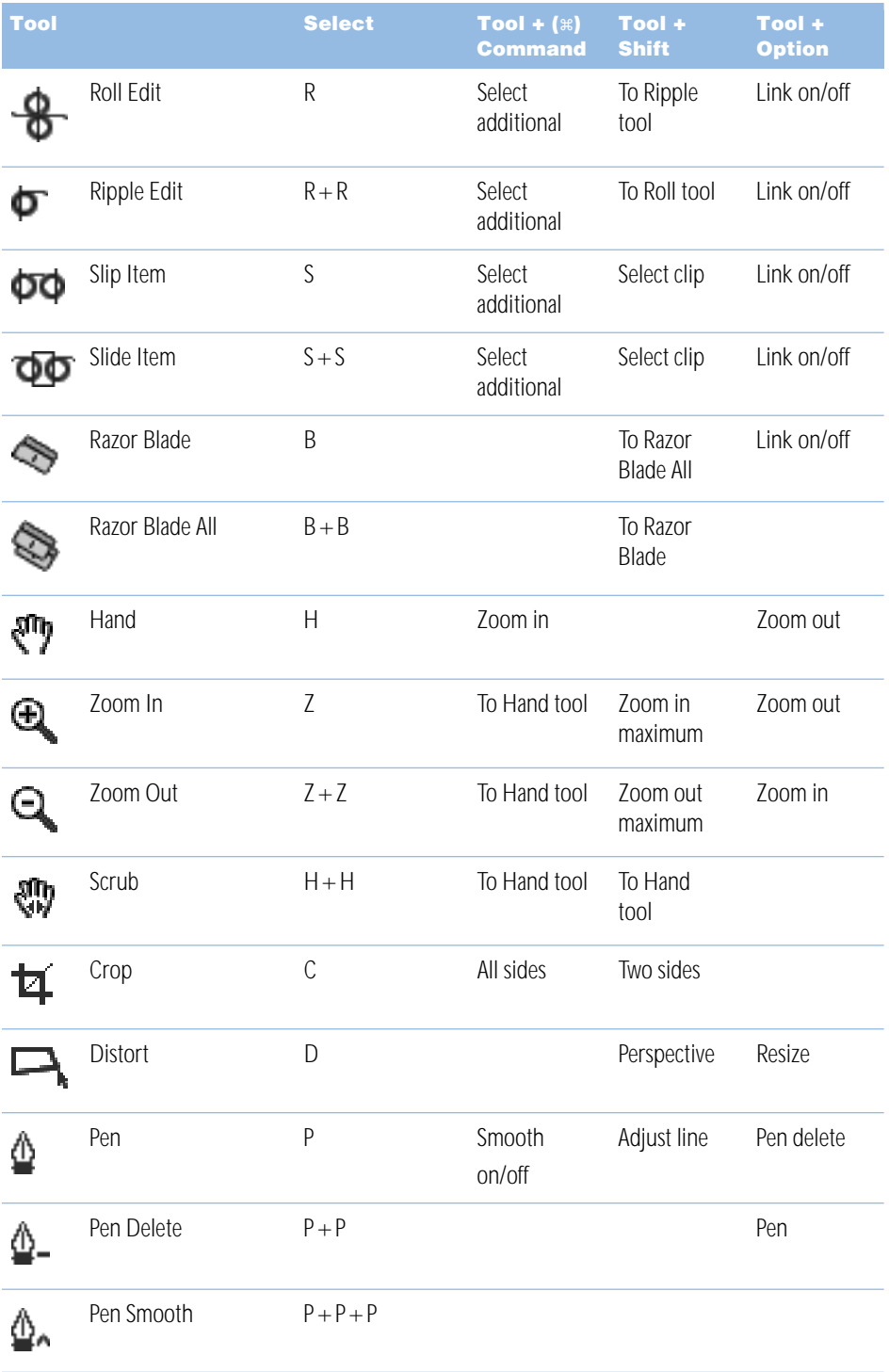

# *Using Tools with Modifier Keys*

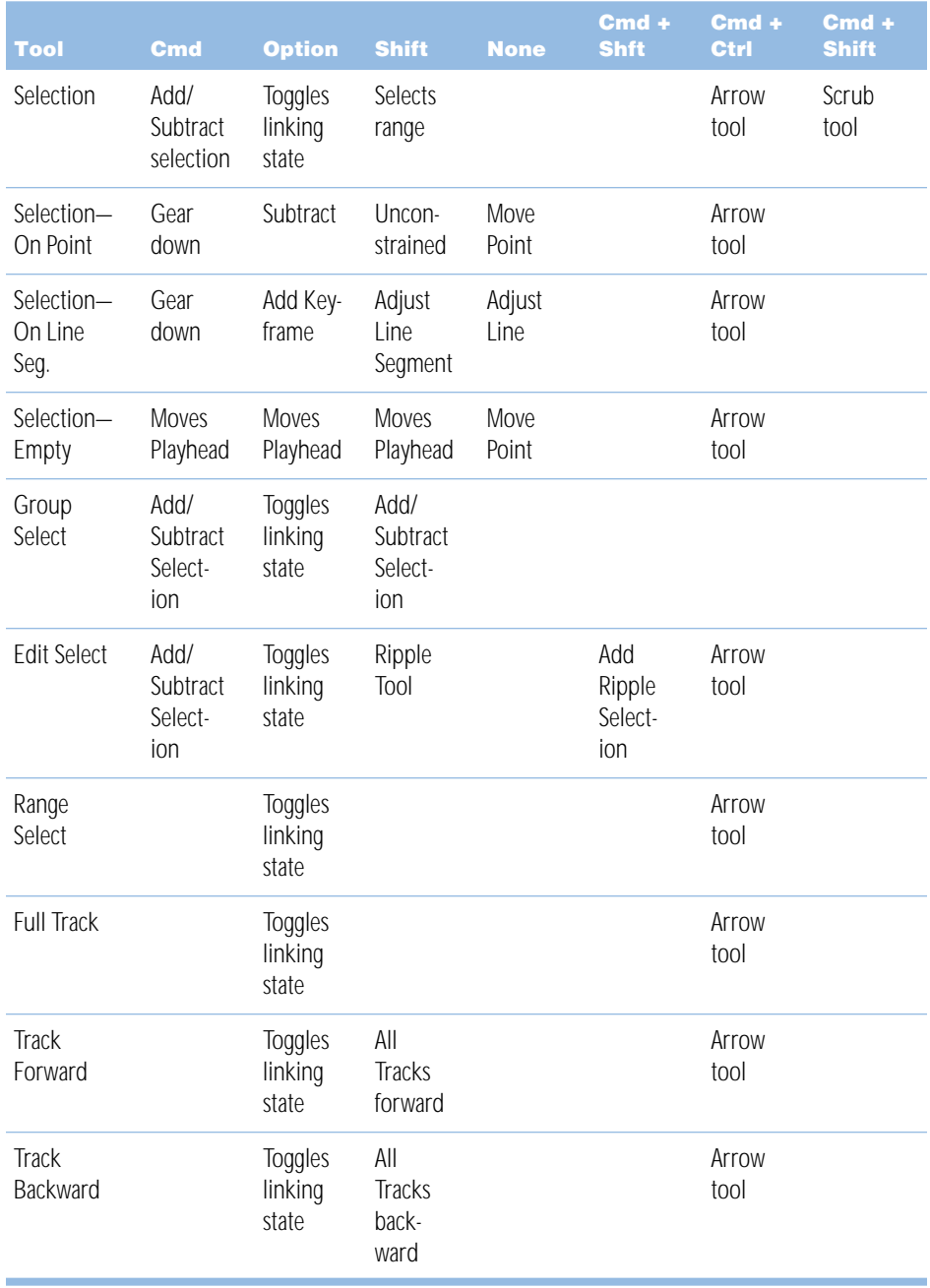

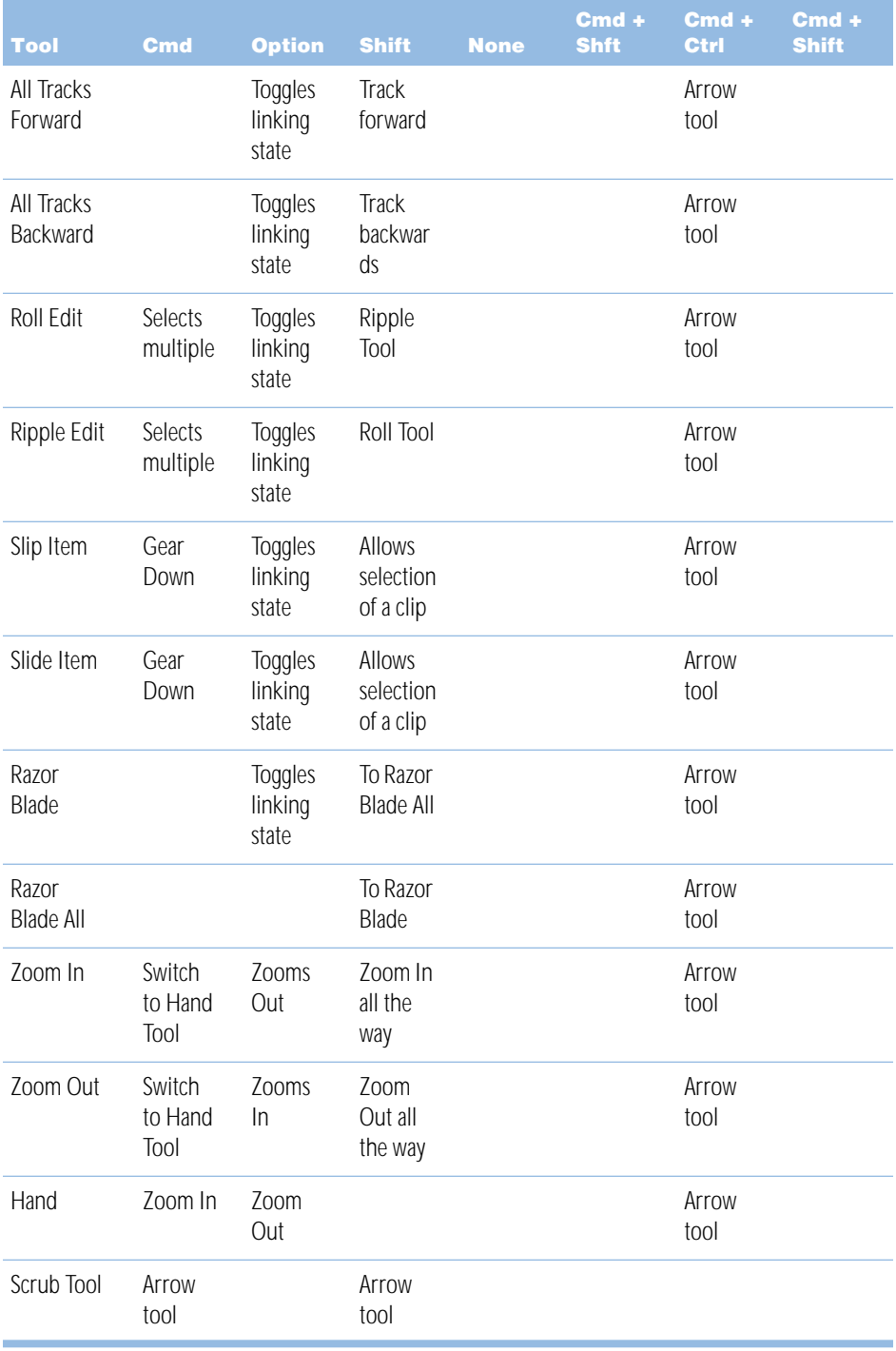

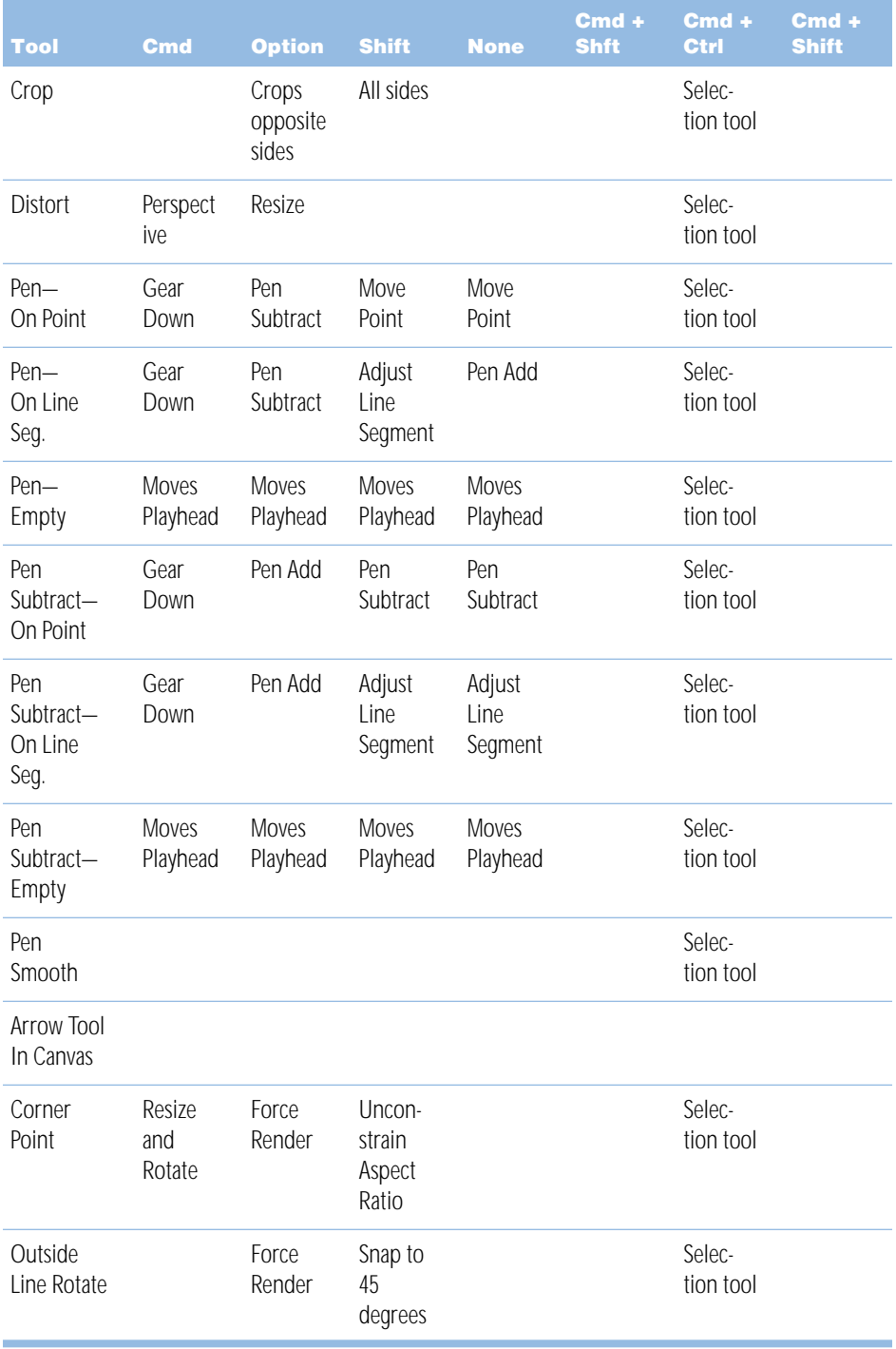

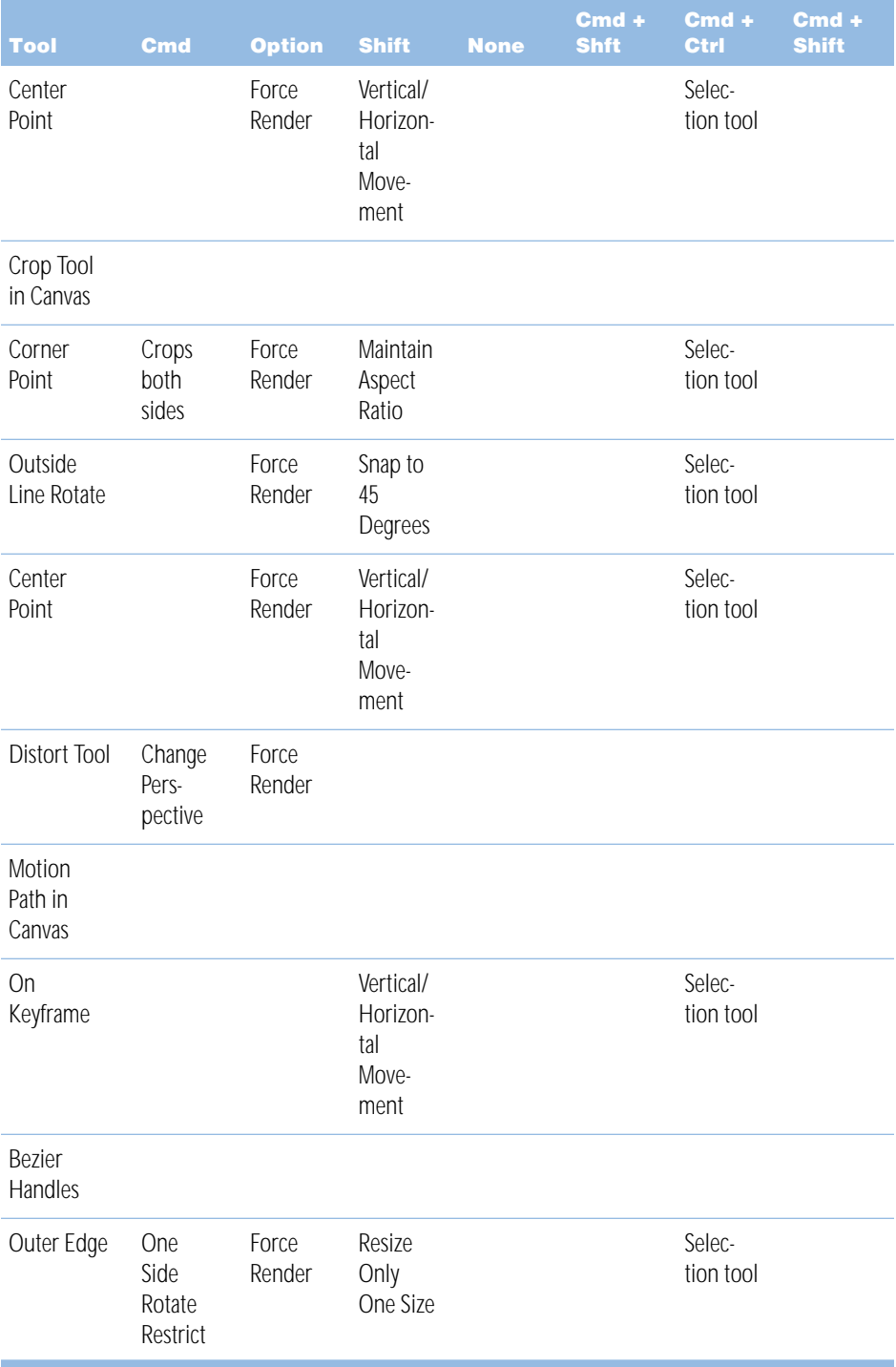

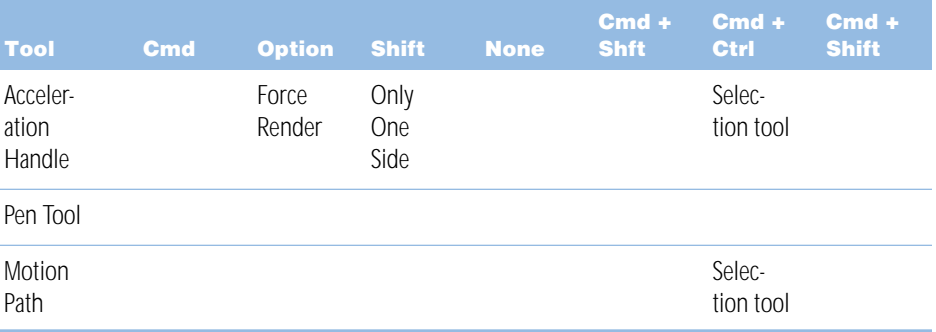

### *Keyboard Shortcuts for the Viewer, Browser, and Log and Capture*

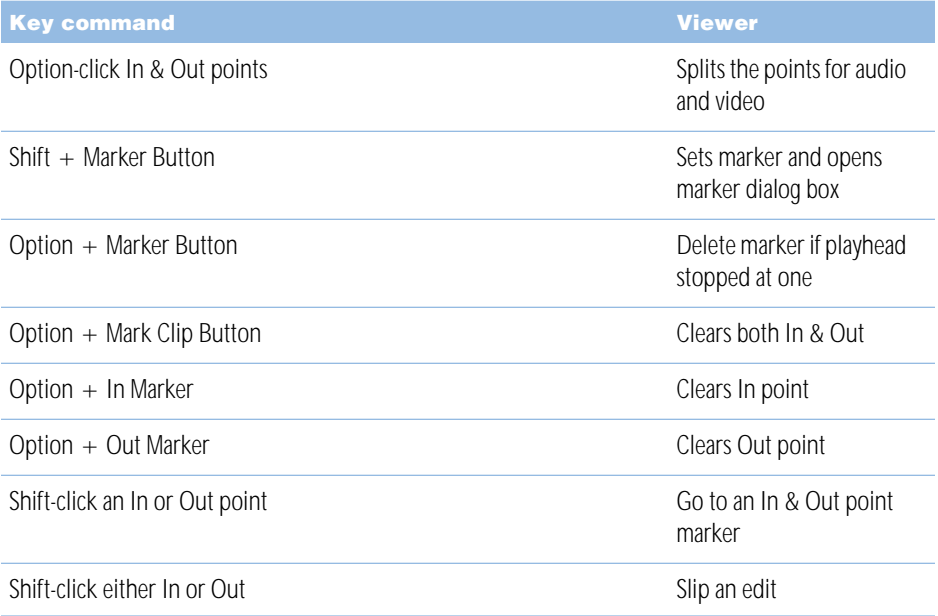

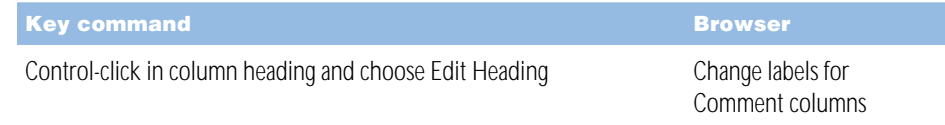

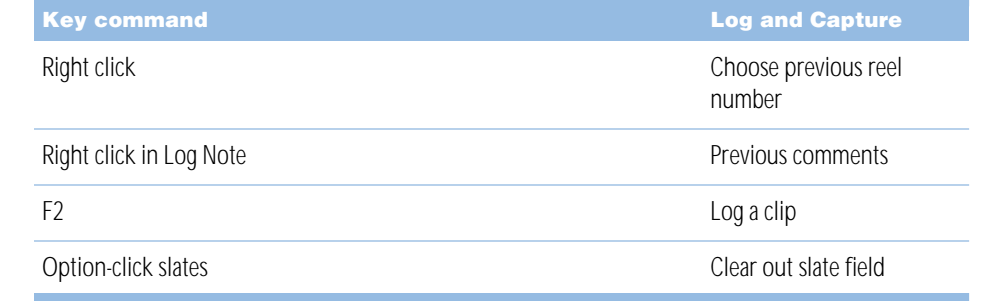

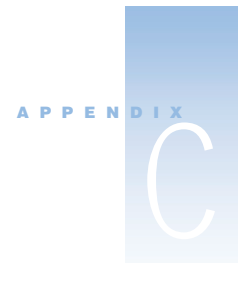

# **About Shortcut Menus**

Various shortcut menus are available throughout Final Cut Pro. These menus appear when you press and hold the Control key and click items in the interface. For more information, see ["Viewing and Using Shortcut Menus" on page 84](#page-83-0).

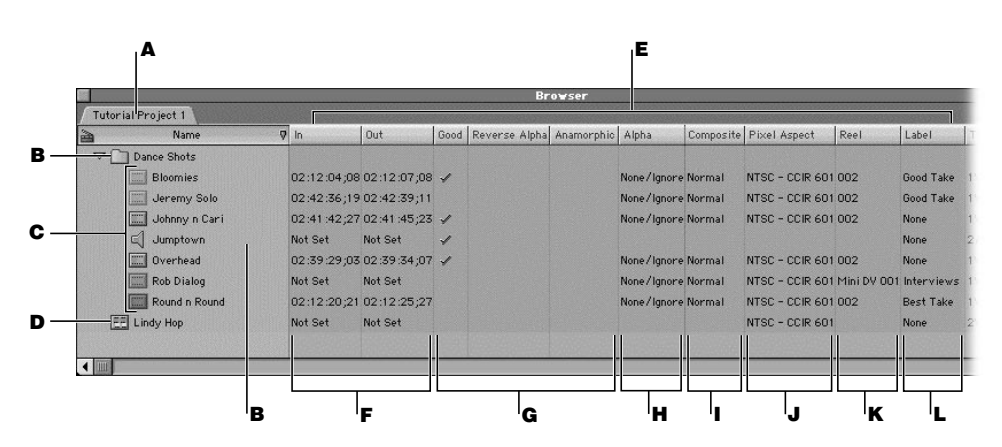

*Shortcut Menus in the Browser*

### Project Tab

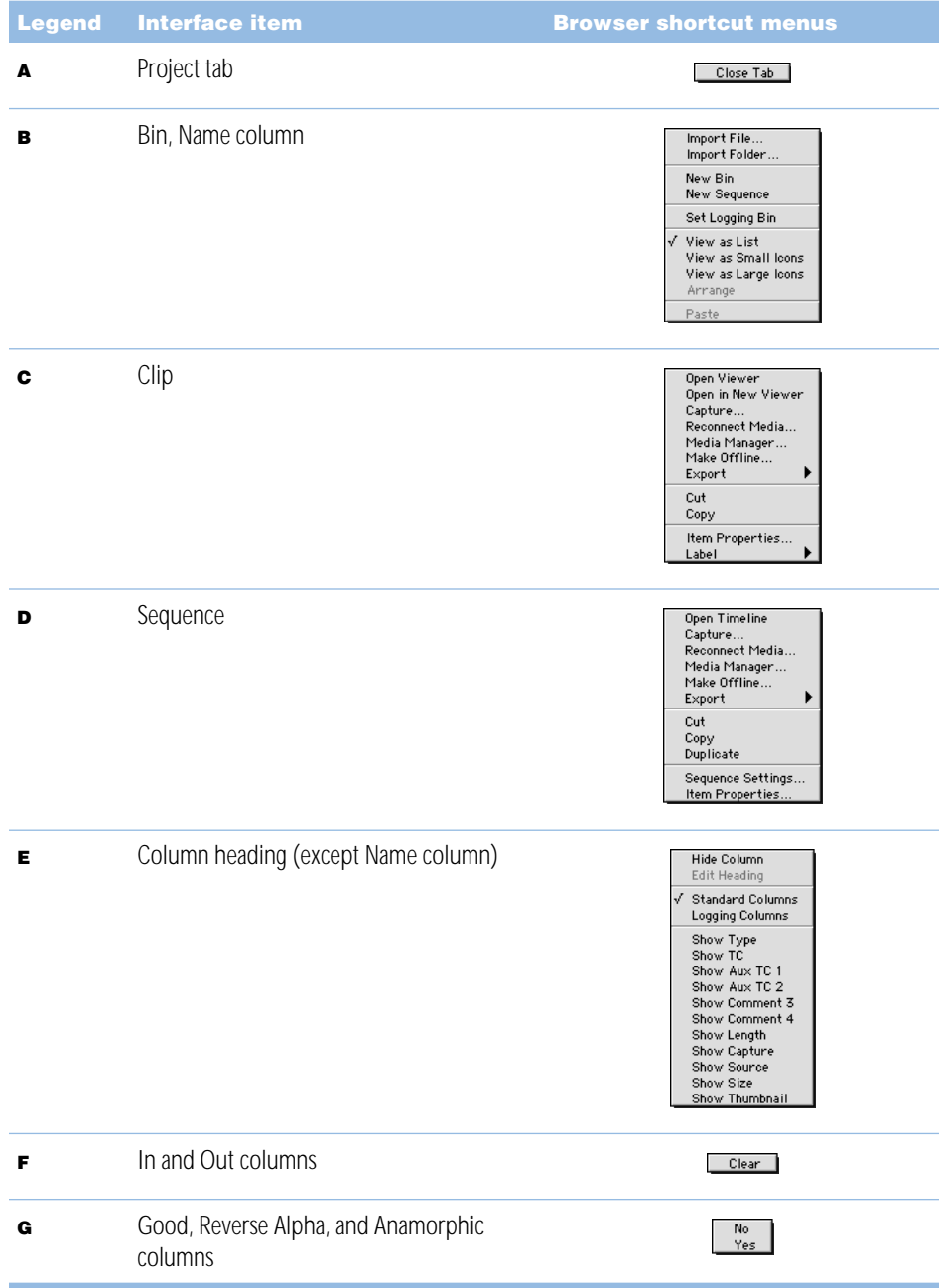

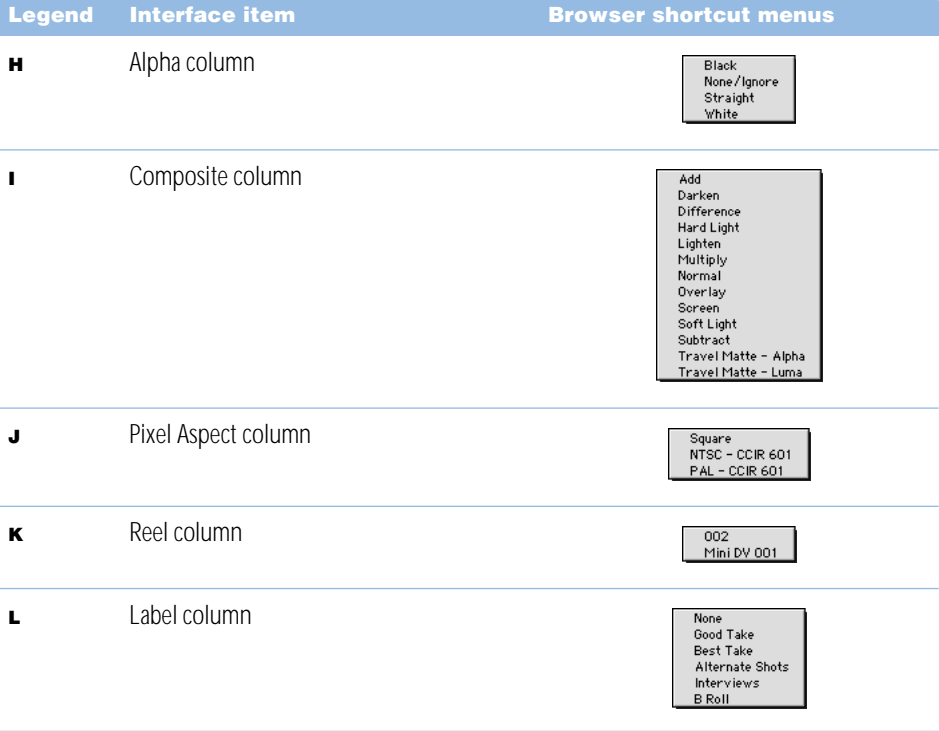

## *Shortcut Menus in the Viewer*

#### Video Tab

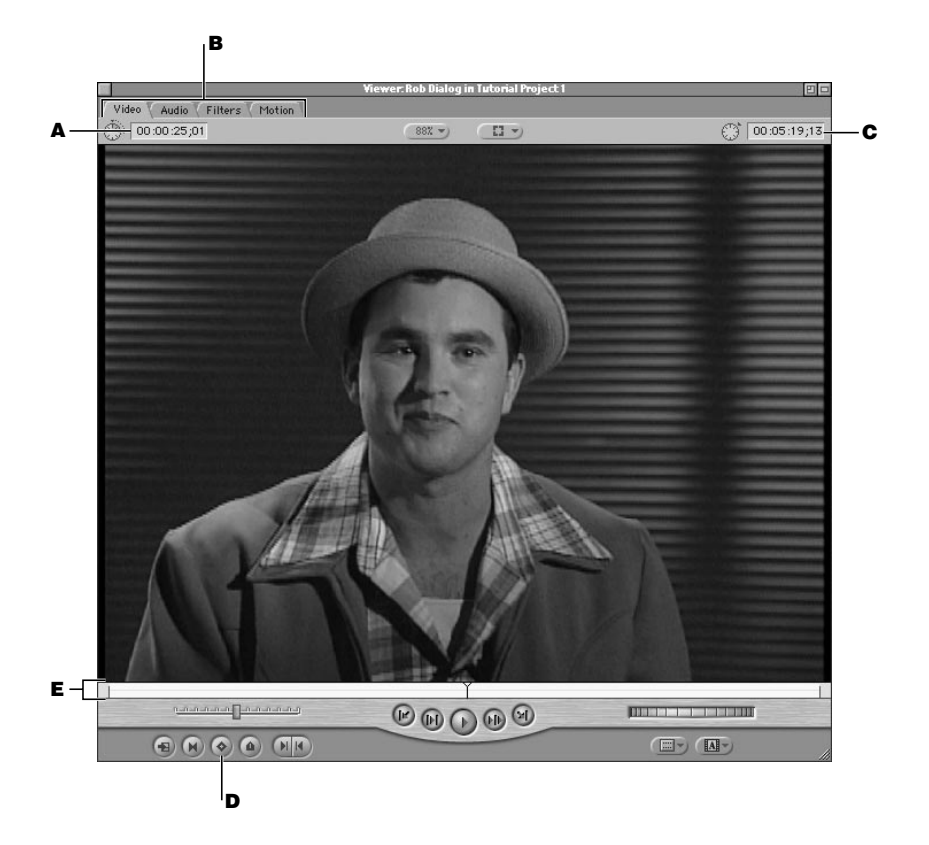

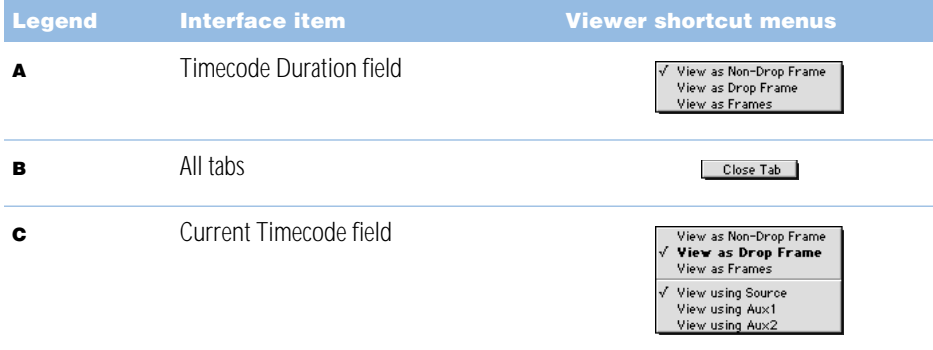

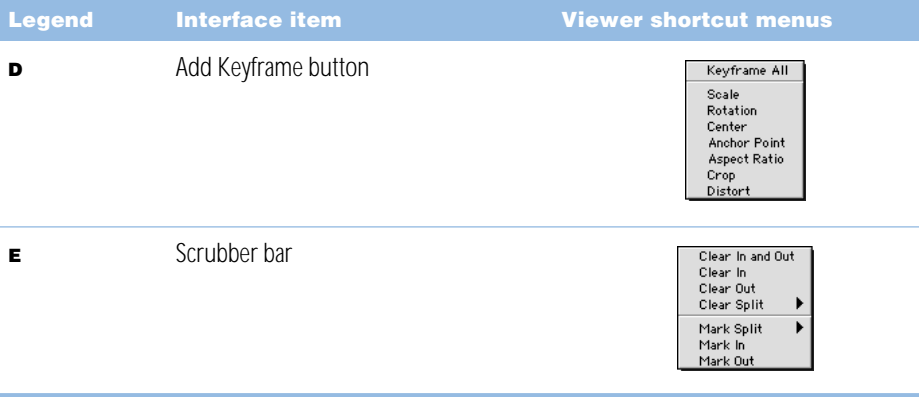

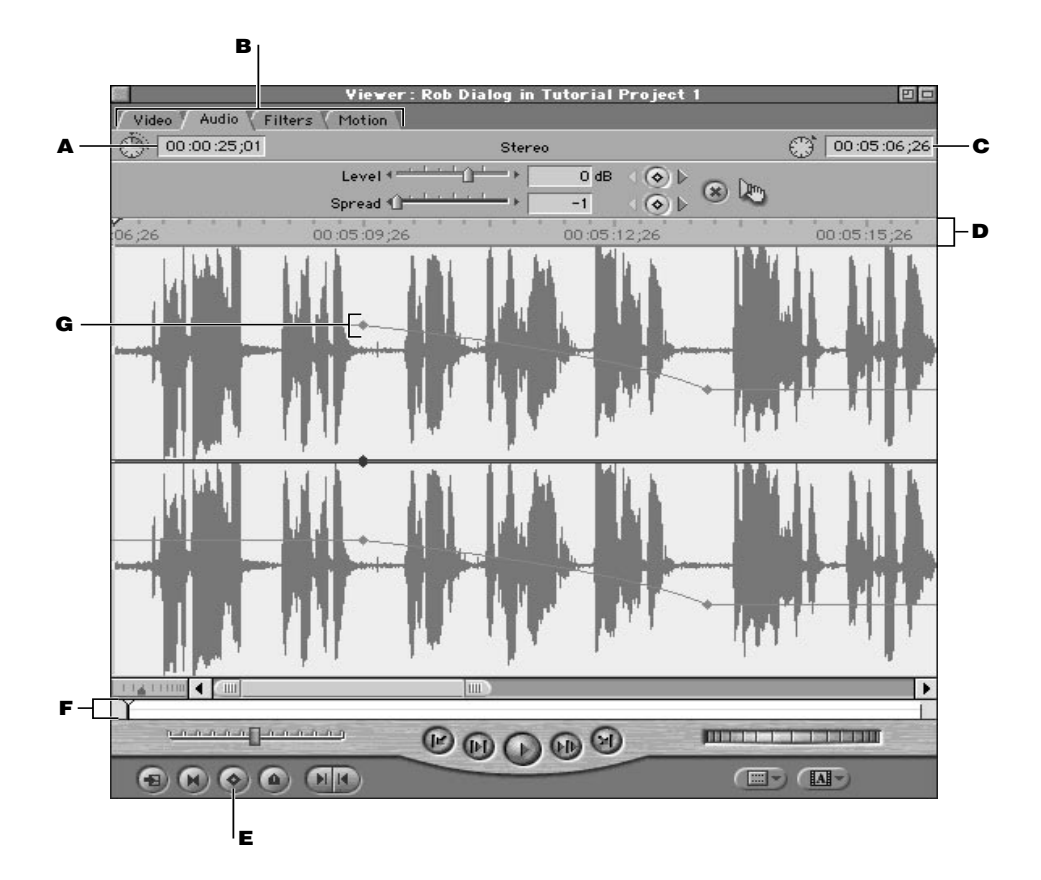

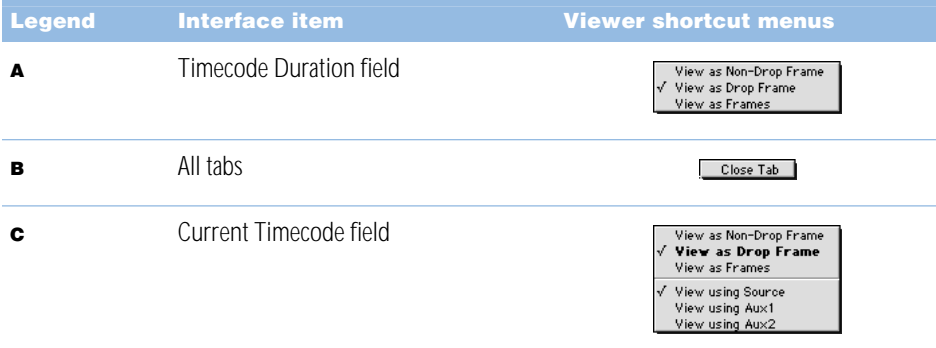

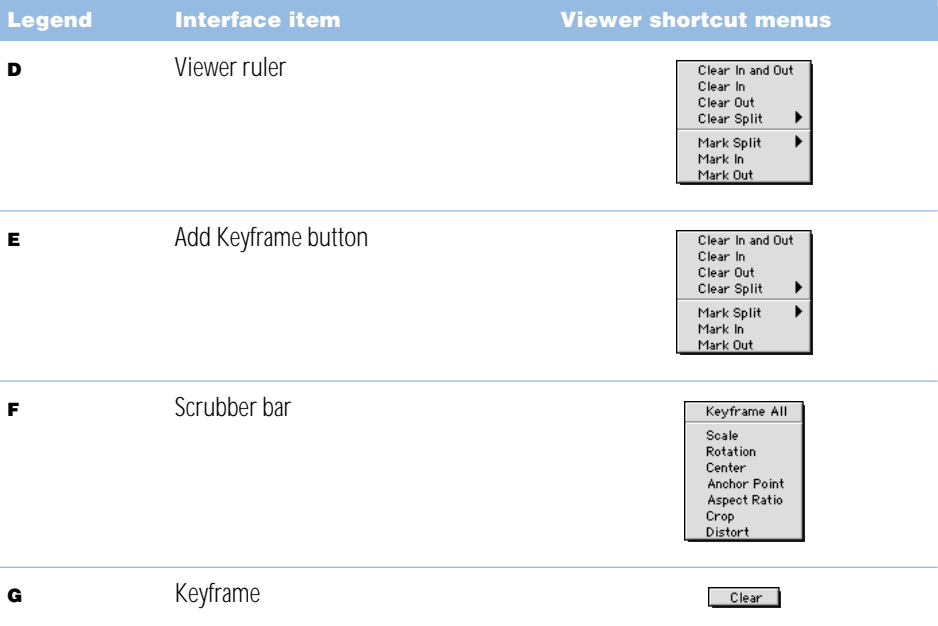

#### Filters Tab

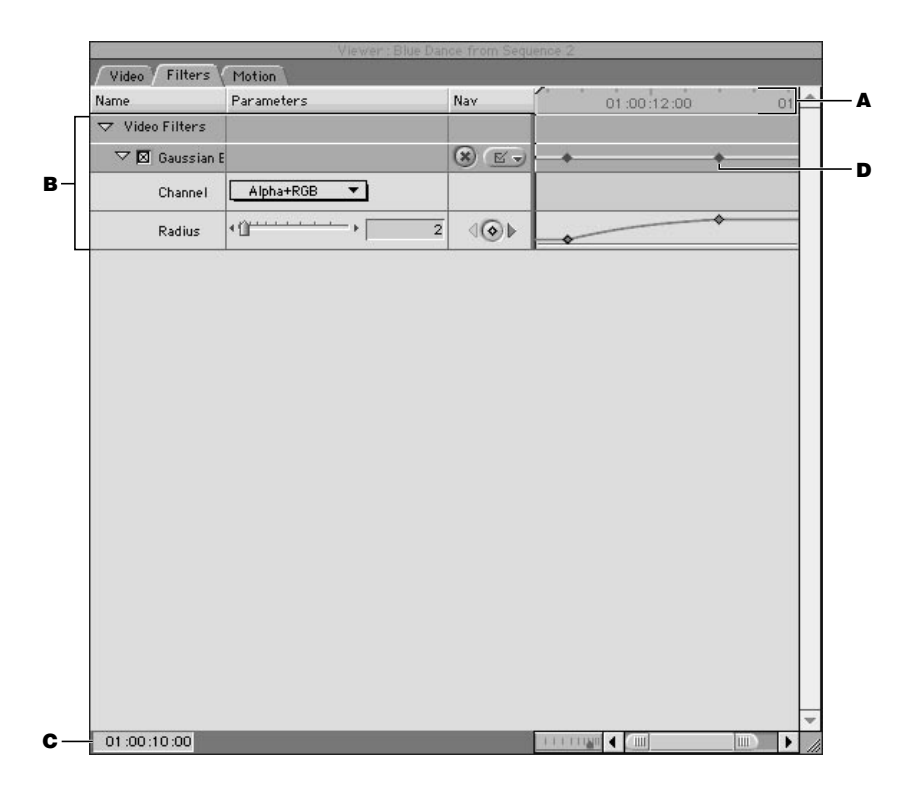

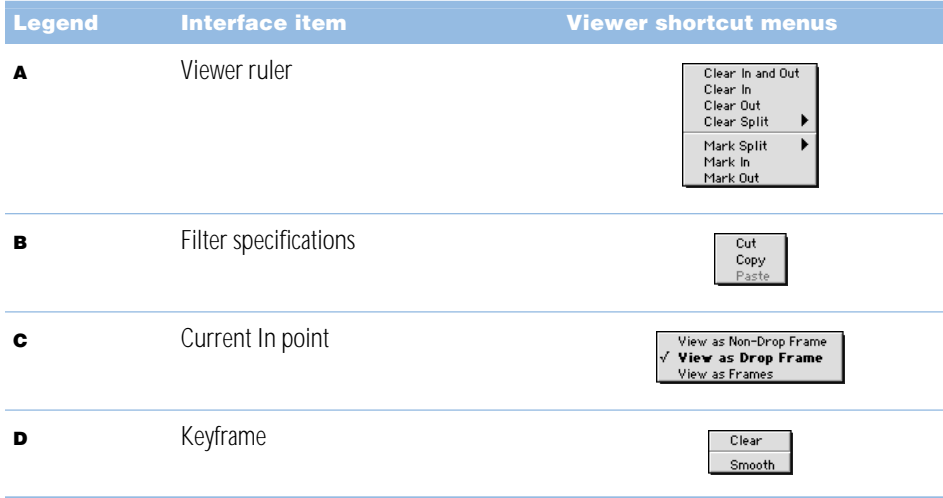
#### Motion Tab

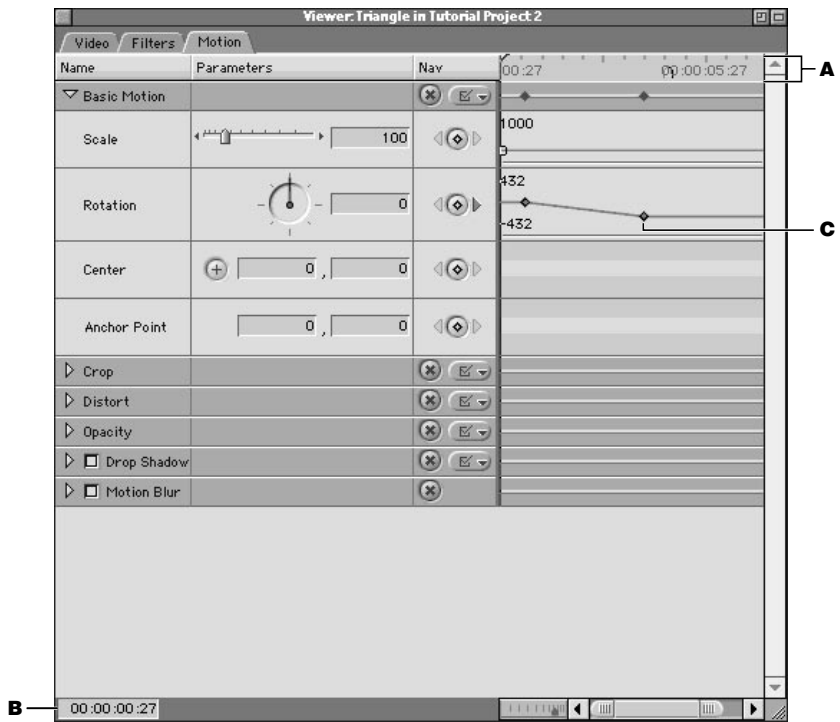

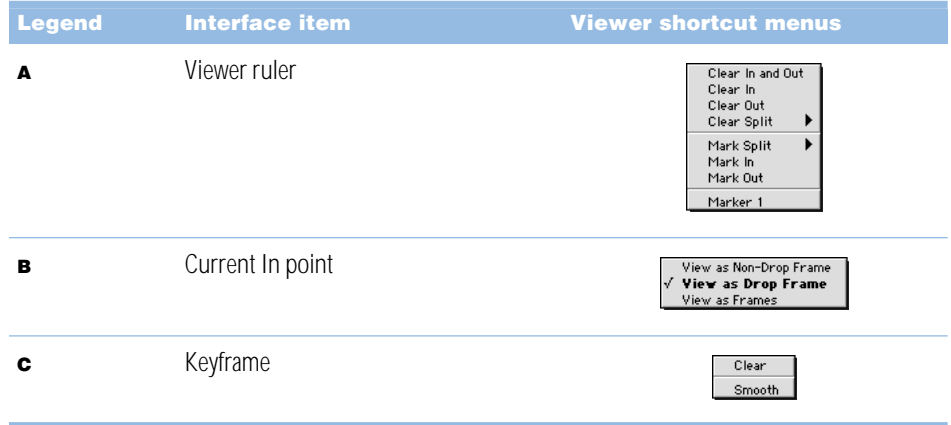

# *Shortcut Menus in the Timeline*

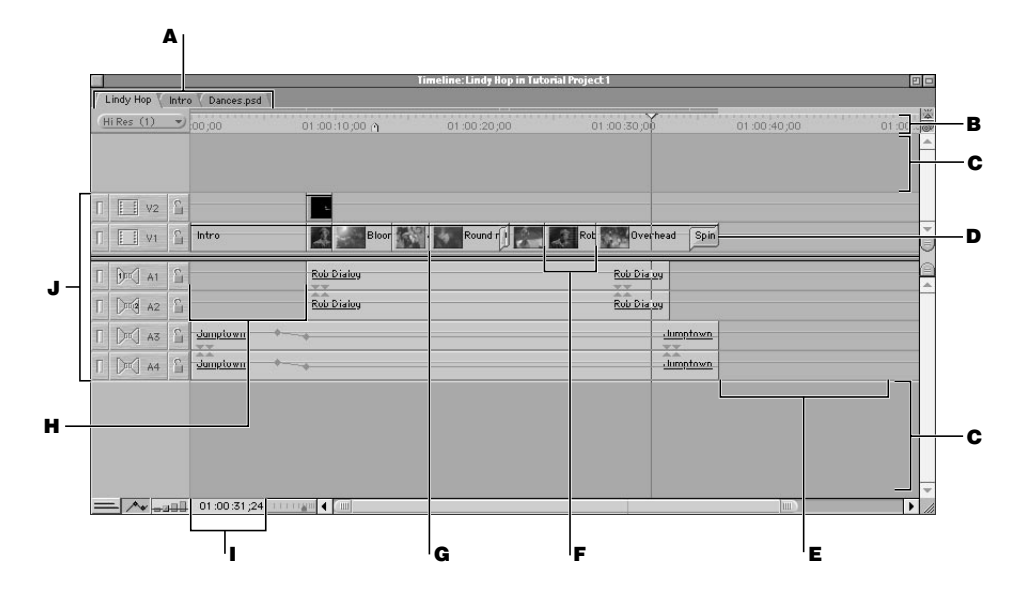

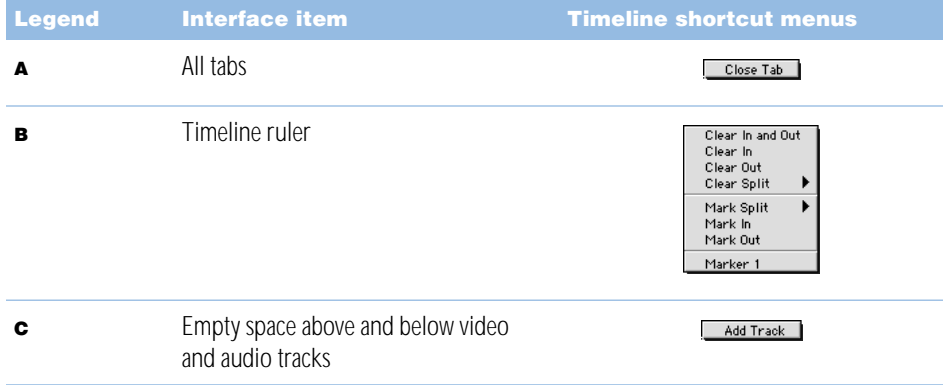

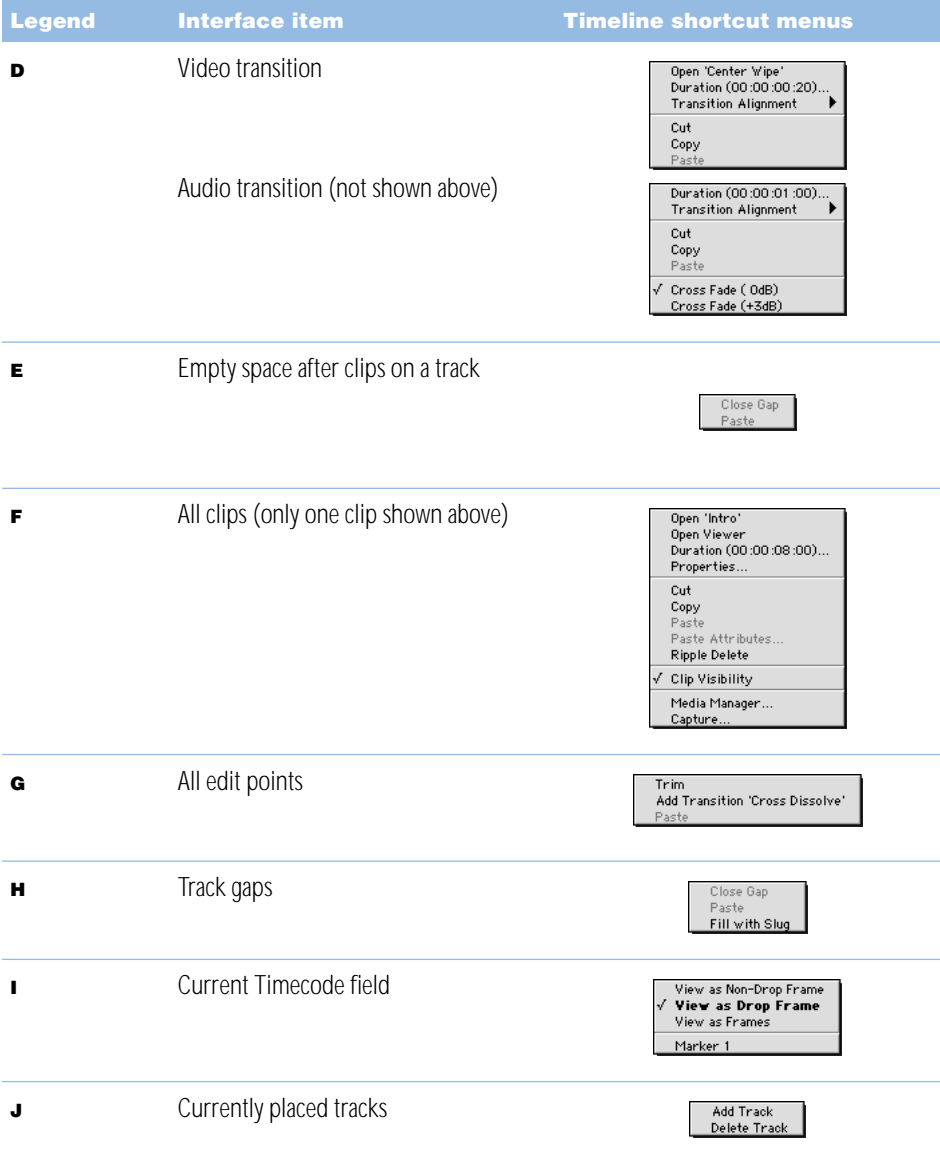

# *Shortcut Menus in the Canvas*

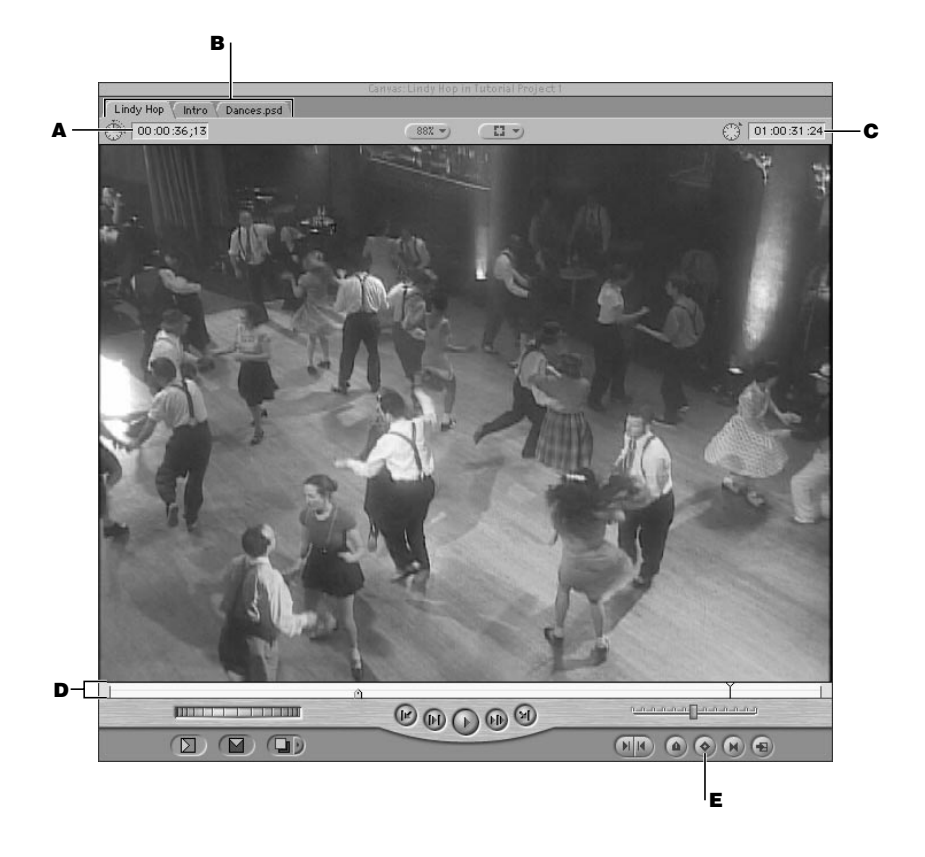

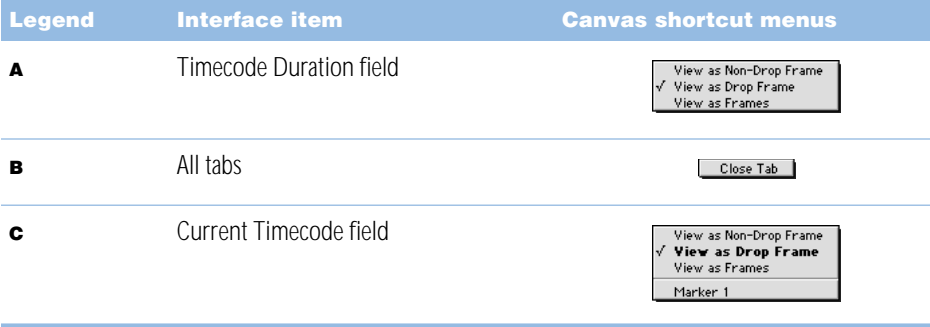

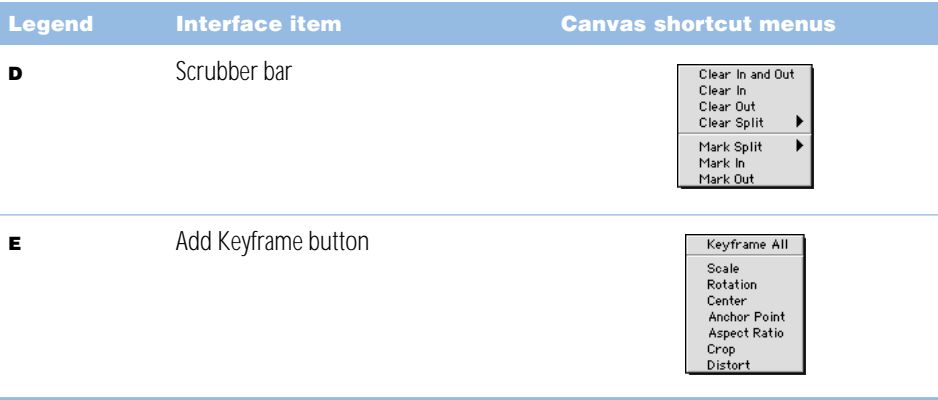

#### With Animated Layers in a Sequence

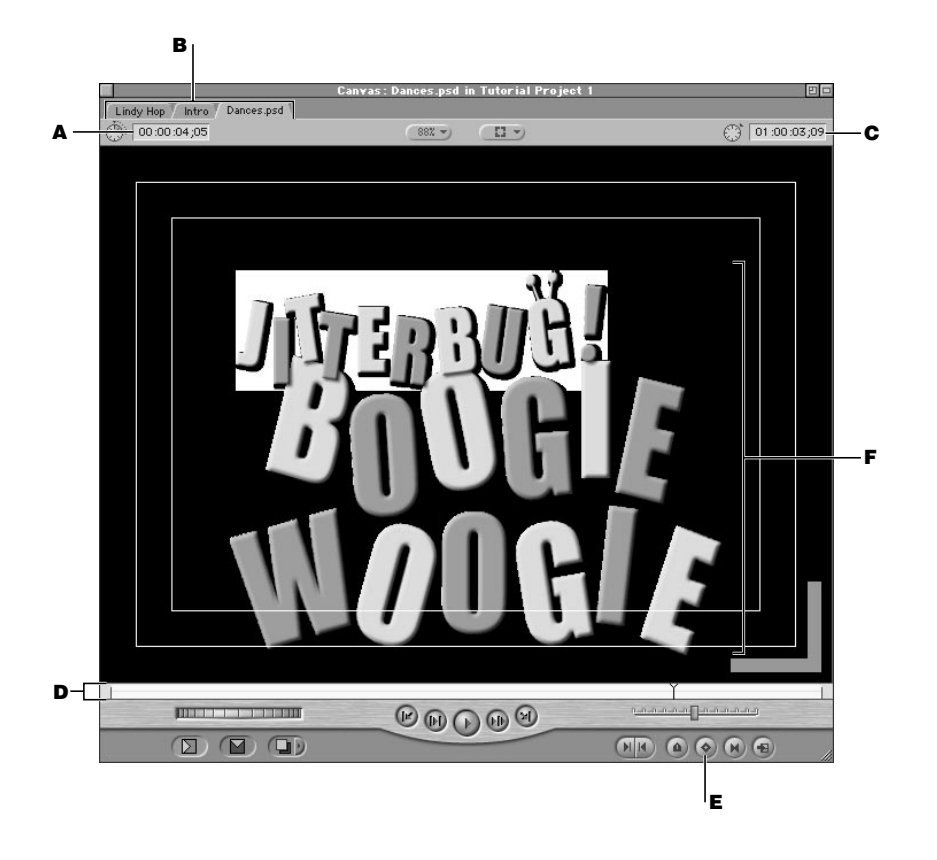

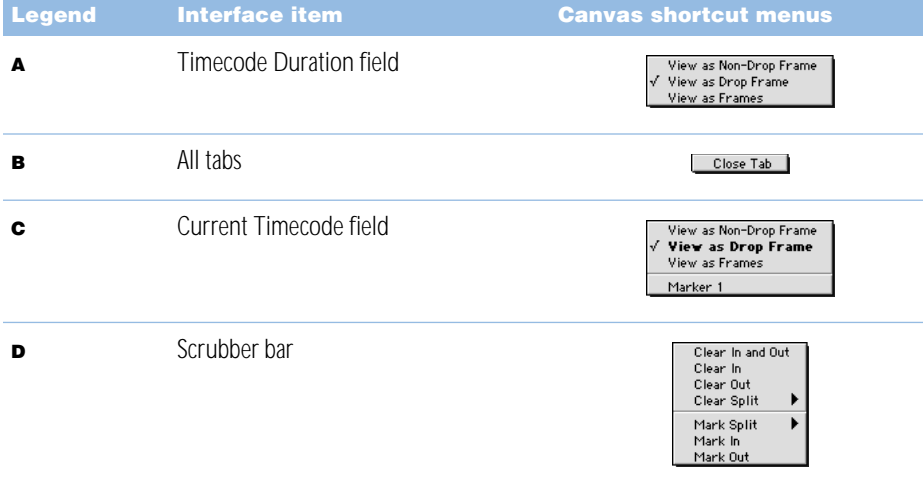

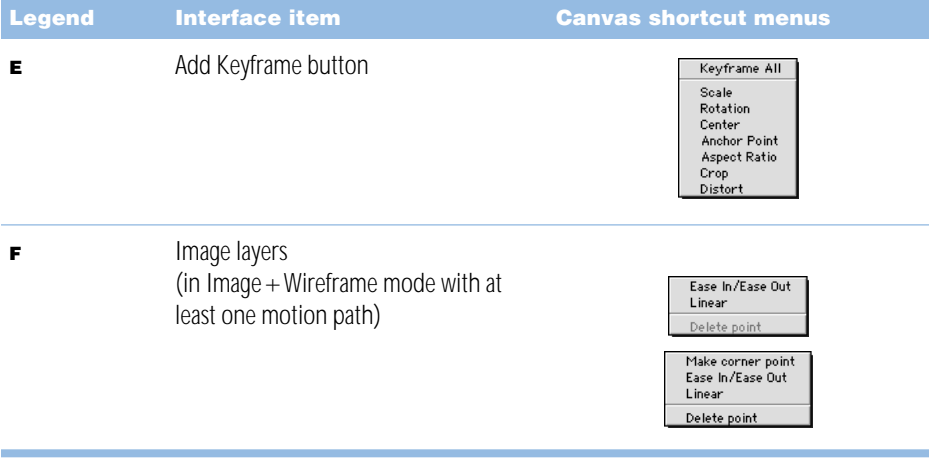

APPENDIX

# Working With Anamorphic Media

In Final Cut Pro, you can capture, edit, and export anamorphic 16:9 media for NTSC and PAL. Before you shoot or capture this type of video, you may want to find out more about how Final Cut Pro handles this format. This will help you determine what settings and options you need to use.

## *About Anamorphic 16:9 Media*

Standard NTSC and PAL monitors have a picture aspect ratio of 4:3. This means that the ratio of the width of the visible area to the height of the visible area is 4/3, or 1.33. DV video, which has a frame size of 720 x 480 pixels, also has an aspect ratio of 4:3.

It's possible to shoot video for playback using a different aspect ratio. The widescreen aspect ratio commonly used for video is 16:9, which allows you to create a widescreen experience similar to film. High Definition Television (HDTV ), for example, uses several formats that have a picture aspect ratio of 16:9, or 1.78.

#### About Anamorphic Transfer and Shooting Anamorphic Video

When shooting widescreen video using standard definition DV camcorders, the recorded DV video frame is still 720 x 480 pixels. Shooting 16:9 visuals and recording them to a 4:3 frame size is referred to as shooting *anamorphic* video. In this process, the active area of the 16:9 program is stretched vertically to fill all 480 lines.

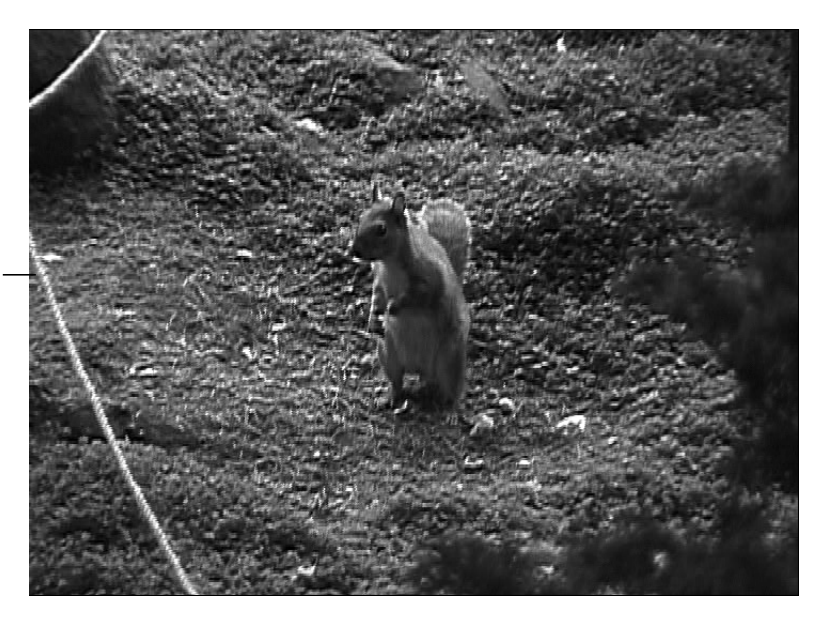

This picture is slightly distorted after being stretched vertically.

> The advantage of this is that producers can shoot widescreen material using inexpensive equipment. The disadvantage of shooting anamorphic video is that everything in the anamorphic frame looks thin and distorted on a normal monitor unless the image is adjusted.

To view this type of material, the display device needs to squeeze the image vertically by 25%, canceling out the stretch performed during recording. This puts 480 lines into a smaller vertical space (360 lines), reducing the appearance of scan lines. If the source material is film, which has no inherent line count, the vertical stretch is accomplished optically, giving an increase in vertical resolution.

This squeezing can be done by Final Cut Pro or by using an appropriate video display monitor. If your video monitor has a 16:9 button (many high-end broadcast video monitors do), you can also use this. Pressing this button rescales the video vertically as it is displayed on the monitor, giving it the proper widescreen dimensions.

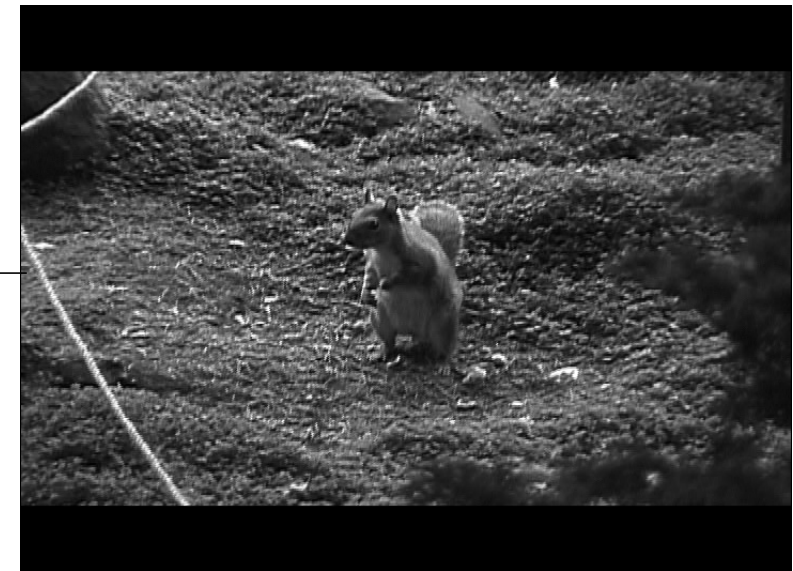

This picture is letterboxed.

> Since anamorphic video creates a widescreen image by stretching a squished 4:3 image out to fill a larger area, fewer pixels are rescaled to fit a larger area. The only video format that actually has a larger frame, using more vertical and horizontal pixels to create a widescreen image, is high definition video.

Remember that 16:9 anamorphic video is supposed to look stretched on a typical 4:3 monitor. Although it may seem odd, it is the correct behavior. When recording, editing, and outputting to tape, an anamorphic image should never be permanently rescaled in order to retain the full video resolution of the image for future use, either for display on a widescreen monitor, or for enlarging to film.

#### About Letterboxing

When you rescale anamorphic 16:9 video in order to see the entire widescreen frame on a standard definition 4:3 monitor, you'll see black bars at the top and bottom of the picture. The result is known as *letterboxing.* (Laserdisc and DVD aficionados are familiar with this.)

If the original, unmodified 16:9 anamorphic image has 480 active lines (NTSC DV, for example), then the letterboxed version of this image will only be 360 lines tall, comprising 75% of the total viewable area of the monitor. As a result, 25% of the displayed video frame is black.

Letterboxing your program results in the loss of the maximum resolution available in the original, anamorphic source footage. You should only letterbox your video when you are finished editing and want to deliver a tape that will look right on consumer equipment.

# *Why Shoot 16:9 Video?*

There are three main reasons to shoot 16:9, or anamorphic, video.

■ Achieving a cinematic look.

Even if you end up letterboxing your output for standard definition televisions, viewers tend to associate the widescreen look with a cinematic feel. Using the widescreen format also allows videomakers more room for creativity in their shot composition.

#### m Keeping higher resolution and quality when transferring to film.

Film and video have different aspect ratios: 35 mm film, with an aspect ratio of 1.85:1, is wider than the standard 4:3 ratio of broadcast video. Those who shoot standard 4:3 video have to crop the top and bottom of the image to resize it and fit the film frame, losing resolution and quality.

Videomakers shooting 16:9 can make higher resolution transfers by virtue of not having to crop as many pixels (16:9 is still a bit narrower than the American film standard 1.85:1).

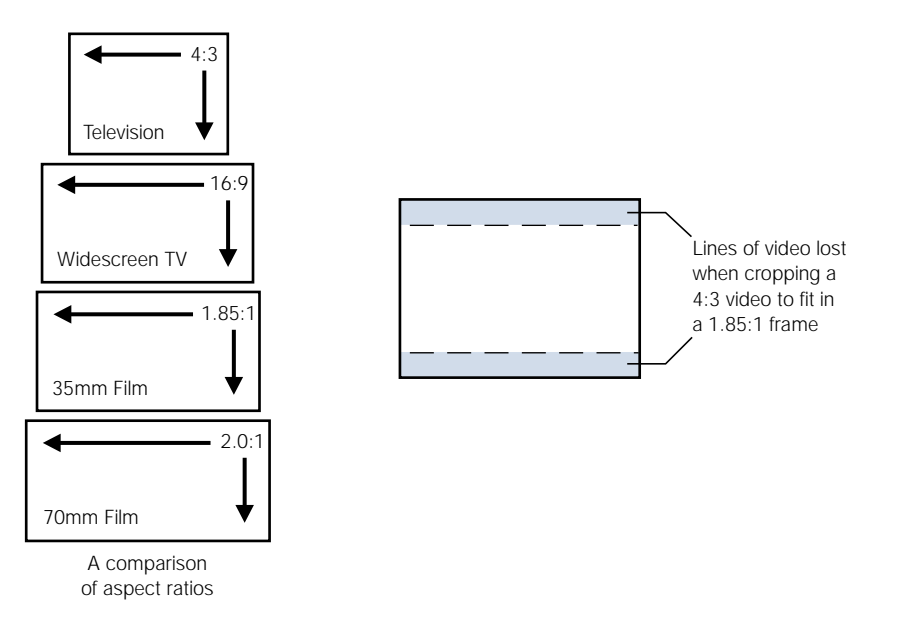

#### Preparing for the future.

High definition video has several formats that use an aspect ratio of 16:9. While high definition video is not in common use yet, eventually the entire broadcast industry will move to high definition video as the standard means of broadcast. Videomakers who want to be able to resize their productions to take advantage of the new frame size of this upcoming standard should shoot 16:9 anamorphic.

# *How Can I Record Anamorphic Video?*

Anamorphic video can be acquired in one of two ways:

#### **m** Using an anamorphic lens.

An anamorphic lens is a wide angle lens that optically distorts the 16:9 image to fit into a 4:3 frame before sending it into your camcorder's CCD (charged coupling device). Because this is done optically, the result is clean and clear and takes advantage of the full resolution of the DV frame. This method is recommended for users looking for the best possible quality.

#### **E** Using the 16:9 Wide button found on most camcorders.

While easy and inexpensive, this method yields the lowest resolution. The camcorder crops the top and bottom of the screen, then stretches this smaller widescreen image vertically to fit the full 4:3 aspect ratio, producing the necessary anamorphic distortion before recording the image to tape.

This method is the less desirable of the two because it uses fewer pixels, actually reducing the available resolution, and can result in degradation of the final image quality.

On the other hand, this method is slightly more convenient, since many camcorders embed information in the video signal that indicates whether or not it was recorded in 16:9 mode. Final Cut Pro can read this information and automatically capture and output the video in the correct mode.

If your camera has an anamorphic lens, recording can be done as usual. In the camera's viewfinder, the image appears stretched vertically; the recorded clips will only look correct on an NTSC or PAL monitor with a 16:9 setting.

Most DV cameras crop pixels from your image to reproduce it in anamorphic form. If you have the camera set to 16:9 mode, the image in the viewfinder looks correctly letterboxed, but the output of the camera will only view properly on an NTSC or PAL monitor with a manual or automatic 16:9 setting.

## *Capturing Anamorphic Media*

When you capture and batch capture video, Final Cut Pro uses the settings in the currently selected capture preset. One of these settings is Anamorphic 16:9, which can be turned on or off. For more information, see ["About Capture Presets" on page 121.](#page-120-0)

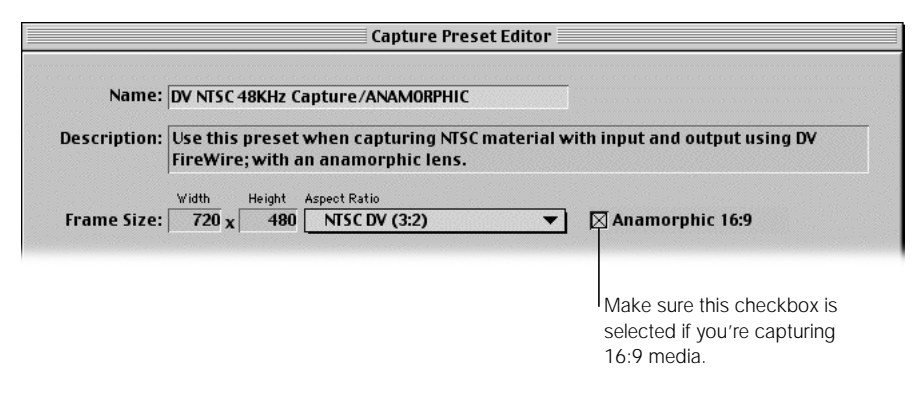

m If you used the 16:9 Wide button on your camcorder when recording video:

You typically don't need to worry about the Anamorphic option in the capture preset. Some cameras can embed information regarding the selected aspect ratio directly in the videotape. When a user presses the 16:9 Wide button on these cameras, the DV stream recorded to tape includes this information. Final Cut Pro automatically detects this and marks the resulting imported clip as Anamorphic 16:9. This happens regardless of whether or not the Anamorphic 16:9 option is checked in the Capture Preset Editor.

#### m If you used an anamorphic lens:

Those using an anamorphic lens to achieve the 16:9 look are actually recording their footage at a 4:3 aspect ratio. As a result, it is not automatically identified as 16:9 material by Final Cut Pro. If you are using an anamorphic lens, turning on the Anamorphic 16:9 option in the Capture Preset Editor marks all subsequently captured clips as Anamorphic 16:9, regardless of whether or not they are actually supposed to be. Make sure you deselect this box when recording regular, non-anamorphic 4:3 material.

#### m If you're not sure whether or not the aspect ratio information was recorded on the videotape:

Before you capture video, make sure you choose an Easy Setup or capture preset that includes the anamorphic option. This way the media won't fill the entire screen image and look distorted.

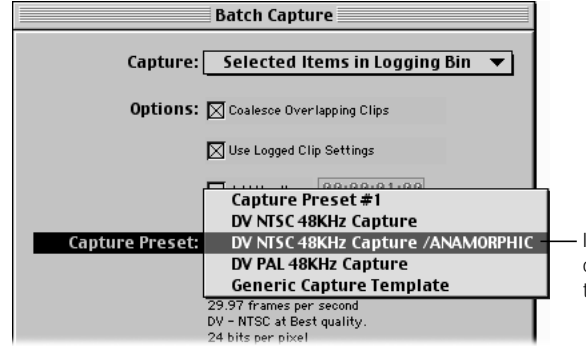

If you're doing a batch capture, choose a capture preset that has the anamorphic option turned on.

# *Viewing and Editing Anamorphic Media*

Final Cut Pro has the ability to properly display anamorphically captured material at the correct 16:9 aspect ratio directly on your computer display without rendering. Transitions such as the oval and star iris are correctly shaped, and all motion effects automatically take the 16:9 aspect ratio into account.

When you edit anamorphic 16:9 media, the following apply:

- $\blacksquare$  All non-16:9 media added to a 16:9 sequence is adjusted to match the pixel aspect ratio.
- **n** In the Viewer and Canvas, the default setting is "Show as Sq. Pixels" in the Zoom pop-up menu. This properly adjusts anamorphic 16:9 content for viewing on the computer's monitor.
- Final Cut Pro sets the anamorphic bit in each DV frame rendered or played back.

#### <span id="page-1347-0"></span>Specifying Sequence Settings for Anamorphic Media

When you use anamorphic media in a sequence, the Anamorphic option needs to be enabled in its sequence settings so the media can be viewed properly. There are two ways you can do this:

- m Choose a sequence preset that has the Anamorphic option turned on, then create a sequence.
- m Create a sequence, then turn the Anamorphic option on for that sequence.

This should be done before adding any 16:9 clips to a 16:9 sequence. If a 16:9 clip is edited into a 4:3 sequence (the Anamorphic setting is turned off ), the clip will display properly but require rendering. If that sequence is then changed to 16:9 without first removing the edited clip, the clip will not look correct. So normal video edited into 16:9 media will look squeezed; 16:9 media edited into normal video will squeeze.

#### To set up a sequence to use anamorphic media:

- 1 Choose Audio/Video Settings from the Edit menu.
- **2** Choose a preset from the Sequence Preset pop-up menu that includes the Anamorphic setting.

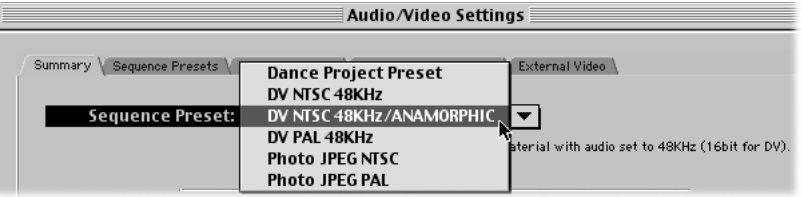

If you're unsure if any preset includes this option, click the Sequence Presets tab, then click a preset and view its summary on the right side of the window.

If no preset includes this option, you need to create a new sequence preset. For more information, see ["Editing a Preset" on page 110](#page-109-0).

#### To turn the Anamorphic setting on after you've created a sequence:

- **1** Open the sequence in the Timeline.
- **2** Choose Sequence Settings from the Sequence menu.
- **3** Click the box next to Anamorphic 16:9 so there's an X in it.

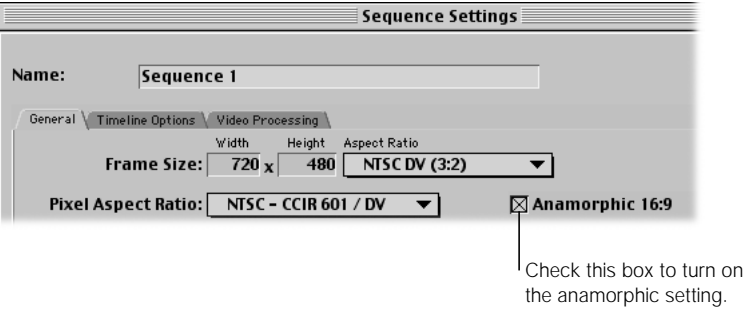

#### Using Specific Layouts for Anamorphic Media

Several layouts are provided for properly arranging windows when editing anamorphic material. These options appear in the Arrange submenu of the Window menu.

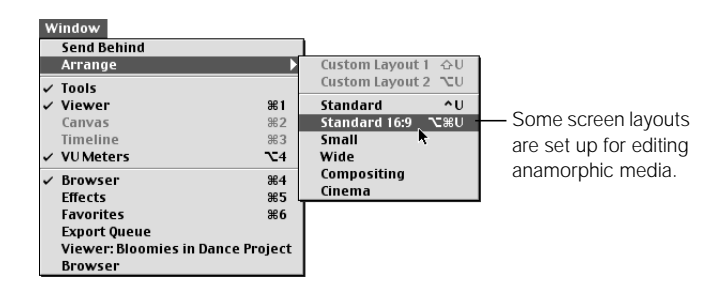

#### Changing Clip Properties for Anamorphic Media

Once a clip is captured, you can change its aspect ratio in the Item Properties window by turning the Anamorphic 16:9 setting on or off. This information is saved when you render the clip from a sequence that has the Anamorphic setting on or off (in the sequence preset), whichever is appropriate.

If you've captured anamorphic media but didn't use a capture preset that had the Anamorphic option turned on, you must change the clip settings for this media. You should do this before you add the clip to a sequence, so you can view your newly captured media correctly.

If you've already added a clip to a sequence, the clip settings default to the current sequence settings. To change the clip's settings, you must then change the sequence settings. For more information, see ["Specifying Sequence Settings for Anamorphic Media" on page 1348](#page-1347-0).

#### To turn on the Anamorphic setting for a clip:

- 1 Open the clip from the Browser, then choose Item Properties from the Edit menu.
- 2 Make sure the box next to Anamorphic 16:9 has an X in it to indicate it's turned on.

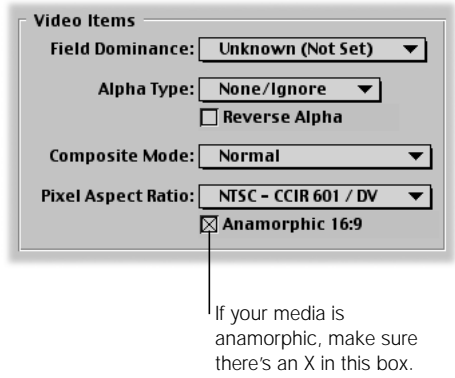

The Anamorphic column in the Browser also lets you turn this option on or off for clips and sequences.

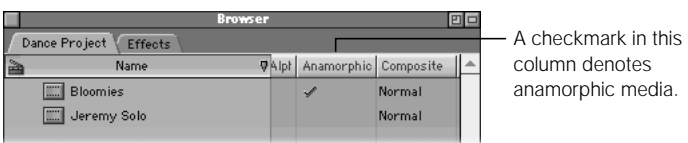

## *Rendering Items That Contain Anamorphic Media*

There are several things to keep in mind before you render sequences that contain anamorphic 16:9 media:

- m Any clips with the Anamorphic setting turned on in the Item Properties window will be appropriately rendered in that format.
- m If you're using a sequence preset that has the Anamorphic setting turned on, all clips in the sequence will be rendered in that format.
- **Mhen adding 16:9 clips to a 16:9 sequence, no rendering is necessary.**
- $\blacksquare$  If non-16:9 media is added to a 16:9 sequence or vice versa, the new content is adjusted to maintain the proper pixel aspect ratio and needs to be rendered.

# *Exporting Anamorphic Video to Tape*

When outputting an edited sequence to tape using anamorphic video, you have two choices, depending on what kind of equipment you want to play back from:

m *Output as is, with the video appearing squished on a 4:3 monitor.*

This is the preferable option if you're planning on playing back your video on hardware that will compensate for the proper aspect ratio, or if you're planning on transferring to film. High-end broadcast monitors can rescale for 16:9 at the push of a button. Some specialty widescreen monitors, popular with home theater enthusiasts, will do this as well.

m *Letterbox your video if you're unsure how it will be viewed.*

If you're unsure who is going to be viewing the tape and you want to guarantee undistorted playback on a standard 4:3 monitor, you can manually letterbox your video. This will require rendering your entire edited sequence, so allocate some time for this process.

#### To letterbox your edited sequence:

- 1 Open the 16:9 sequence in the Timeline.
- **2** Create a new sequence that is not 16:9 anamorphic.
- **3** Drag the non-16:9 sequence's icon from the Browser to the Overwrite area of the Edit Overlay in the Canvas.
- 4 In the Timeline, open a clip from your 16:9 sequence in the Viewer.
- 5 Click the disclosure triangle next to the Distort property in the Motion tab.

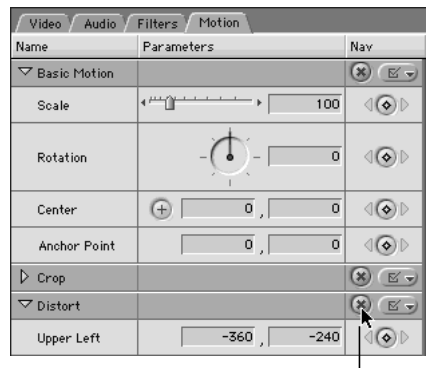

Click the Reset button to view the modified distort settings.

- 6 Click Reset. Your sequence is rescaled to  $-33.33$  in the Distort property.
- **7** Render the new sequence, then print it to tape.

# *Exporting Anamorphic Video to QuickTime*

Instead of outputting to tape, you may want to export your sequence as a QuickTime movie for multimedia or Web distribution using a rectangular, 16:9 frame size. For examples of 16:9 frame size, see some of the movie trailers at www.quicktime.com/trailers/

#### To export your edited sequence with a 16:9 rectangular frame size:

1 Create a new sequence with the amount of cropping you want to subtract from the current frame size, at the aspect ratio you want to use.

This process gives you the opportunity to crop off the top and bottom of a 4:3 frame to fit into a 16:9 aspect ratio, or any other ratio you choose.

**2** Edit the clip or edited sequence that you want to crop into this new sequence.

Since it has a larger frame size than that of the export sequence you've created, you can reposition the edited clip or sequence by using the Center motion parameter. For more information on using motion effects, see ["Motion Effects" on page 940](#page-939-0).

3 Use the Export QuickTime command to export the export sequence you've just created.

For more information, see ["Exporting a QuickTime File" on page 1154.](#page-1153-0)

*Note:* Here's another tip on frame sizes when using codecs for creating highly compressed movies. If you use a custom frame size, make sure that both horizontal and vertical pixel dimensions are divisible by 4. This helps to ensure higher image quality.

# APPENDIX

# Transition Codes for EDL Export

In an Edit Decision List, or EDL, each type of transition has a unique code. This code is used to tell the video switcher which transition to use for any given edit. Since many of Final Cut Pro's transitions have no equivalent in a given EDL format, all non-standard transitions will be automatically mapped to the closest approximate SMPTE standard wipe pattern during the EDL export process.

EDLs were originally developed for older tape-to-tape editing systems with fairly limited capabilities. Therefore, they are equipped to describe only a narrow variety of transitions. Although today's nonlinear editing systems have introduced a much wider variety of transitions, the EDL format continues to reflect the simplicity of older systems.

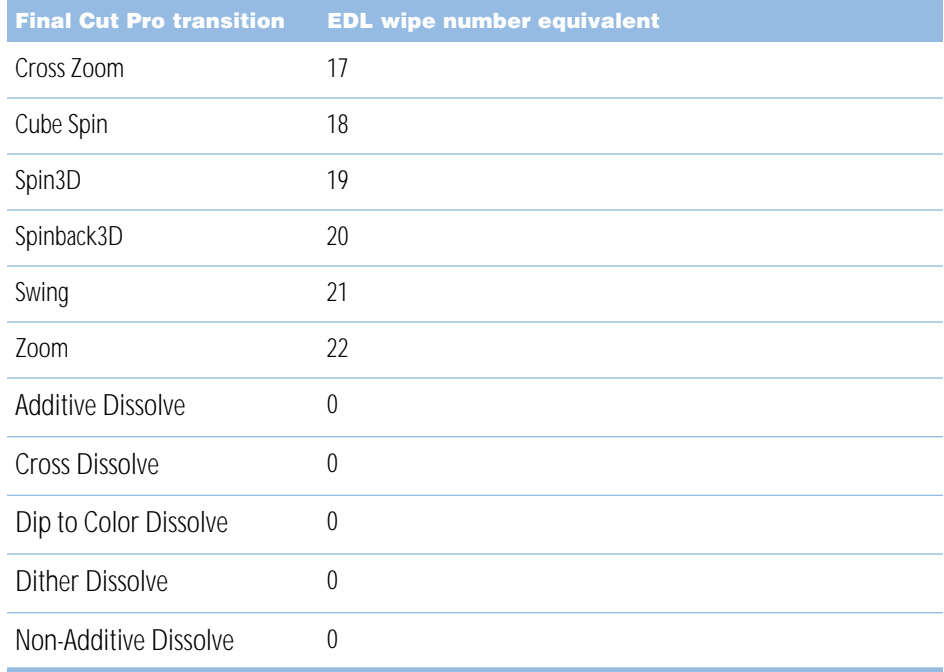

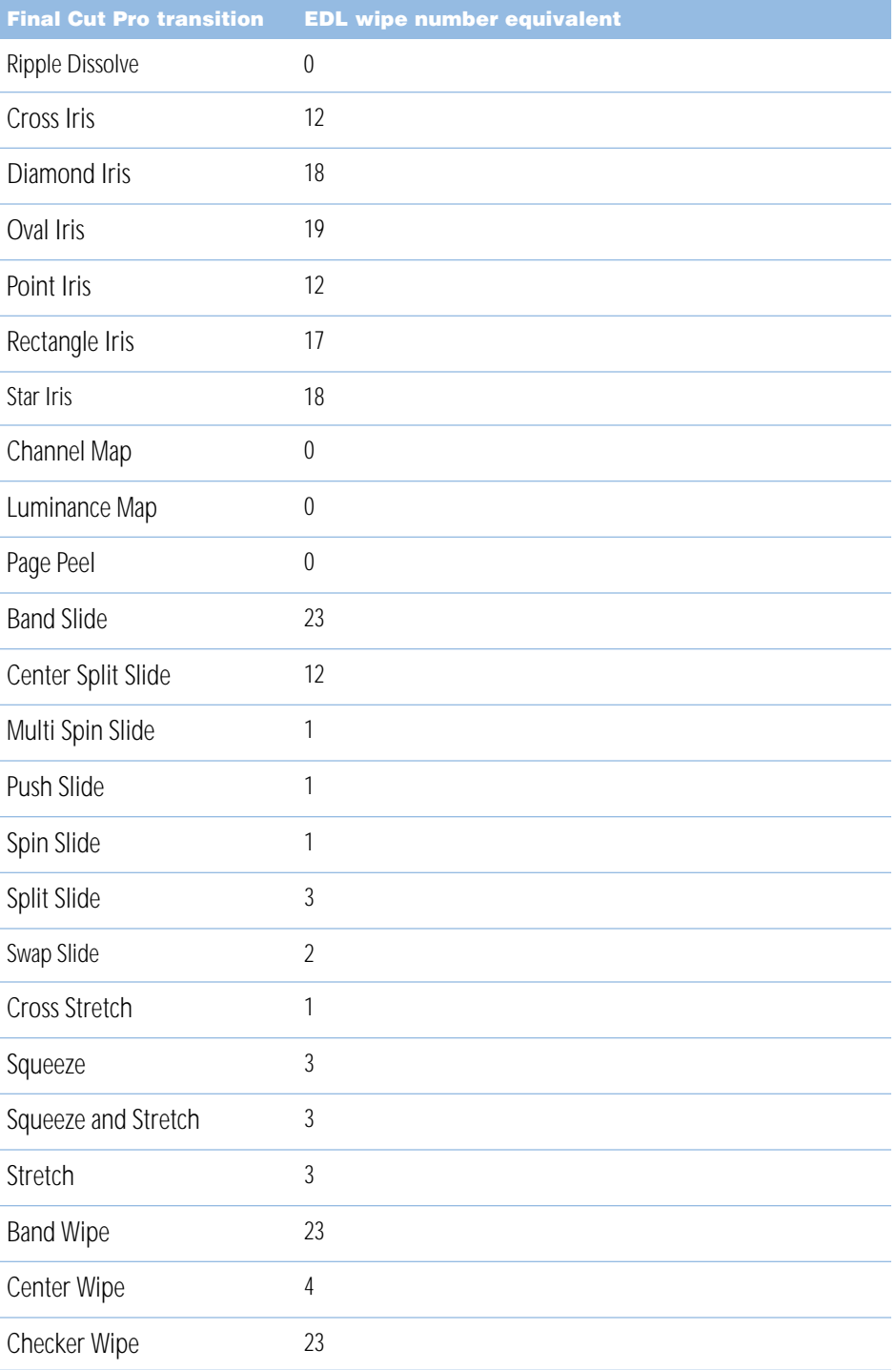

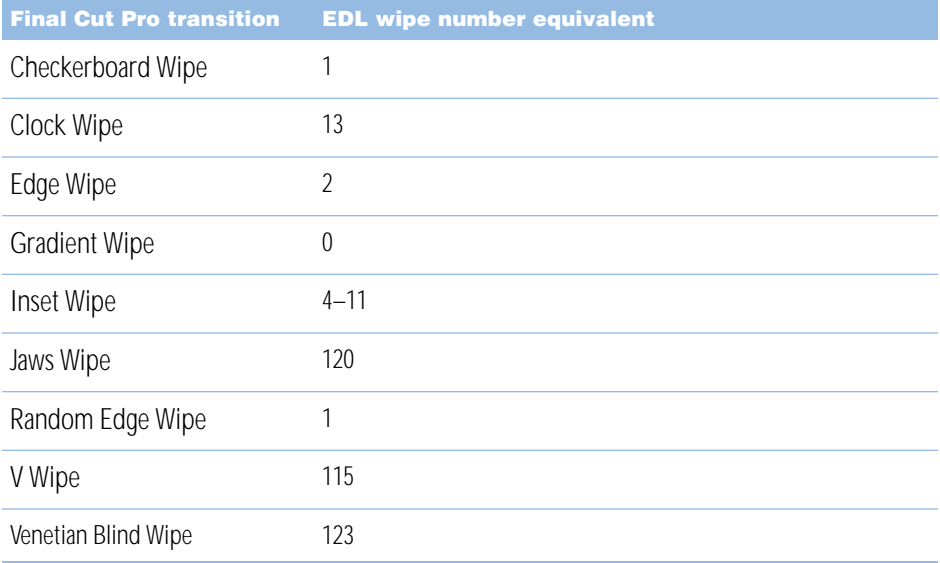

# APPENDIX

# Video Calibration Using Color Bars

Broadcast video professionals use color bars to ensure that video shot in the field is adjusted for accurate color and brightness. These bars are also used to ensure that no color distortion occurs when this video is converted from an analog to a digital signal by a nonlinear editing system. Another reason to use color bars is to ensure that the output from a nonlinear editing system is properly adjusted and that copies (also referred to as "dubs") made from the final master tape have the correct color and brightness.

Typically, 30 seconds of color bars are recorded at the beginning of each new videotape shot in the field. Initially, color bars output from a professional camcorder are used to calibrate the monitors used to watch what's being shot. In this way, adjustments for brightness or color temperature made to the camcorder are accurately seen. Later, the color bars recorded at the beginning of all source tapes are used to calibrate the color and brightness settings of the nonlinear editing workstation used to capture this video for editing. Finally, color bars are output at the beginning of the program when outputting the final edit to tape. These bars are used by a tape duplication facility to ensure that all copies made have the correct color and brightness.

# *Using Color Bars to Calibrate Your Broadcast Monitor*

Videographers don't rely on the viewfinder of a camcorder to adjust the image being recorded. Viewfinders and camcorder LCD displays are often too small and have color fidelity that's too inaccurate to ensure proper focus, brightness, and color adjustments. Similarly, editors and broadcast designers shouldn't rely on an uncalibrated monitor when making crucial adjustments to the color and brightness of clips in their program.

Instead, it's important to use a calibrated broadcast monitor to ensure that any adjustments made to exposure and color quality are truly accurate.

Monitors are calibrated using SMPTE standard color bars. Brightness and contrast is adjusted by eye, using the color bars onscreen. Adjusting chroma and phase involves using the "blue only" button found on professional video monitors. This calibration should be done to all monitors in use, whether they're in the field or in the editing room.

#### Calibrating Your Broadcast Monitor

#### To calibrate your monitor:

1 Run color bars through the monitor you're using so that they're visible.

Near the bottom right corner of the color bars are three gray bars of varying shades. These are the pluge bars (Picture Lineup Generating Equipment), and they allow you to adjust the brightness and contrast of the monitor by showing you what absolute black should be.

- 2 Do the following:
	- a Adjust the brightness control of your monitor to the point where the middle gray bar just becomes black (this is the 7.5 pluge bar, representing absolute black).

At this point, the brightest of the gray bars (11.5 pluge) should just barely be visible.

**b** Now, turn the contrast all the way up so that this bar becomes bright, and then turn it back down.

The point where this bar goes back to being barely visible is the correct contrast setting for your monitor. (The example shown below is exaggerated to demonstrate.)

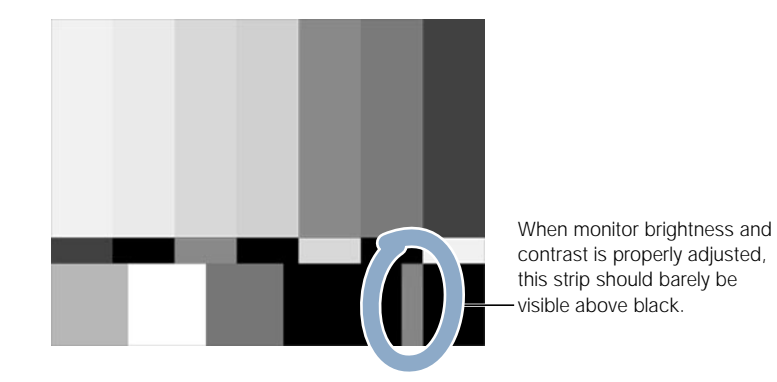

*Note:* Prior to Final Cut Pro 1.2.5, the first and second pluge bars were identical, and the third bar was slightly brighter. This is no longer the case, and the three bars represent 3.5, 7.5, and 11.5 correctly.

**3** Press the "blue only" button on the front of your monitor.

Notice how all of the differently colored bars turn into alternating light and dark ones.

- m If your monitor is correctly calibrated, all the gray bars will be evenly gray and all the black bars evenly black.
- m If the two outer light bars don't match, adjust the chroma control of the monitor until they do. Then adjust the phase control to even out the inner bars.

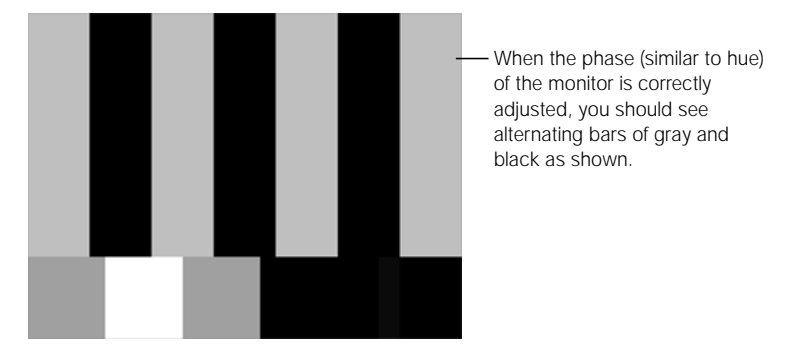

*Note:* NTSC and PAL video have brightness and contrast levels that are very different from those of RGB computer displays. Broadcast video viewed on a computer monitor often looks dull and dark, whereas the same video viewed on a broadcast monitor will be bright and clear. For this reason, the color bars above are shown for reference only and not to reflect what you should be seeing.

# *"Legal" Broadcast Colors*

A mistake beginners often make when creating graphics for video is to use colors that are vivid on the computer display, but have chroma and luma that are outside of the "legal" range of color that can be broadcast. Many graphics and compositing applications have a "broadcast colors" filter that you can use to limit the color range of a graphic so that it will broadcast properly without distortion.

## <span id="page-1359-0"></span>*Capturing Accurate Color in Your Video*

After all of your material has been shot, the next step is to make sure that the color and brightness on your tapes is captured with the proper values. How you capture your video determines how you manage the color of your program.

#### m Capturing from FireWire and other digital formats

Those importing DV over FireWire don't have to worry about calibrating Final Cut Pro to match the color bars at the beginning of their tape. DV cameras digitize the material before it is recorded onto tape and the process of capturing DV is a simple digital file transfer, entirely in the YUV color space.

Beginning with Final Cut Pro version 1.2.5, DV material is imported from YUV, and all subsequent renders are YUV as well. This enhances the accuracy of both color and brightness, and ensures that captured clips will match the color and brightness of the original material on tape. For these reasons, the various sliders in the Clip Settings tab of the Log and Capture window are disabled. Those who wish to modify the brightness or color of DV clips must do so using filters in their project.

Similarly, if material is captured using a professional digital VTR (such as a Sony Digital Betacam deck) and a CCIR-601 SDI capture card, there will be no analog-to-digital conversion, as it's digital to begin with. Therefore, color adjustments would normally be made with Final Cut Pro filters, not during capture.

#### ■ Capturing from analog capture devices

If you're capturing material from one of the analog formats, such as Beta SP or Hi-8, you should check to make sure that the color in the clips you are capturing is accurate. This is also true for users of analog-to-digital capture solutions, such as the Targa or Igniter cards.

#### Calibrating an Incoming Video Signal to Color Bars

The simplest way to calibrate an incoming video signal in Final Cut Pro is to use the built-in Waveform and Vectorscope.

#### Calibrating to color bars in Final Cut Pro:

- 1 Connect your video deck to the capture card.
- 2 Cue the videotape you want to capture clips from to the 30 seconds of color bars that should have been recorded at the beginning of the tape.
- **3** Choose Log and Capture from the File menu.
- 4 In the Log and Capture window, click the Clip Settings tab, then click the Waveform Monitor and Vectorscope button.

A window appears displaying two green graphs. Don't worry if the graphs shown appear to be some what noisy. This is normal for video played back from tape.

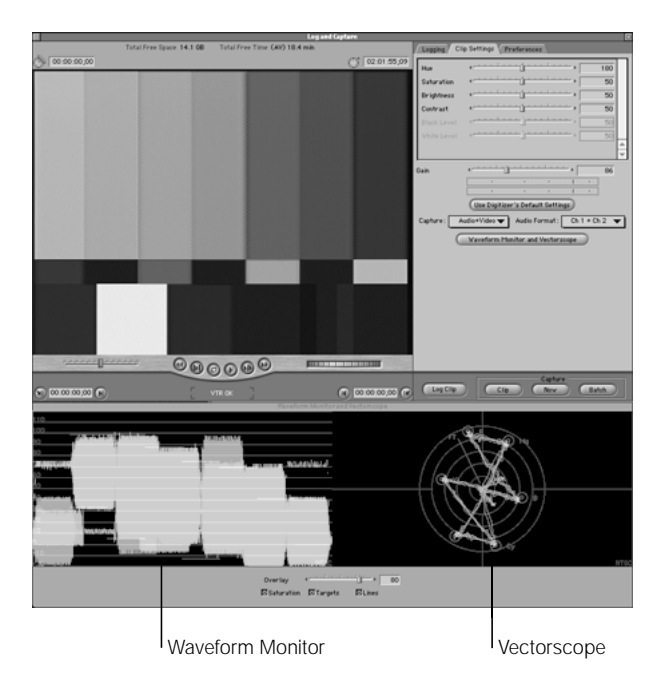

To the left is the Waveform Monitor, which displays the brightness levels of the color bars within the video frame as a graph. Each "step" of the graph corresponds to one of the color bars, and the goal is to adjust the brightness and contrast so that the green bars of the graph match their ideal targets, shown in purple. These targets can be displayed and hidden with the "Targets" checkbox at the bottom of the window.

*Note:* The brightness, or luminance, in the image is measured in IRE. 100 IRE represents absolute white, and in the United States, 7.5 IRE represents absolute black. If any part of the signal goes above 100, the result will be overbright whites that will wash out. Likewise, if too much of the signal goes below 7.5, the result will be lost detail in the dark parts of the picture. While 7.5 IRE is the standard in the United States, in Europe and Japan, black is standardized at 0 IRE.

- 5 There are two ways of adjusting video brightness and contrast using the Waveform Monitor, depending on the kind of hardware you're using.
	- a *If you are capturing using Composite or S-Video input*, chances are you'll only have the Hue, Saturation, Brightness, and Contrast sliders enabled.
		- 1 Adjust the Brightness so that all of the bars more or less hit the upper purple targets shown in the background.
- 2 Adjust the Contrast so that the tops and the bottoms of the bars all keep within the boundaries established by both top and bottom targets.
- 3 Keep adjusting both Brightness and Contrast until you have an acceptable range of brightness between the 100 and 7.5 IRE targets shown below.
- **b** *If you're capturing using Component video input*, you'll probably only have the Black Level and White Level sliders activated.
	- 1 In this case, adjust the Black Level so that the third bar from the left hits the 7.5 IRE target towards the bottom.
	- 2 Then, adjust the White Level so that the second bar from the left hits the 100 IRE target at the top.

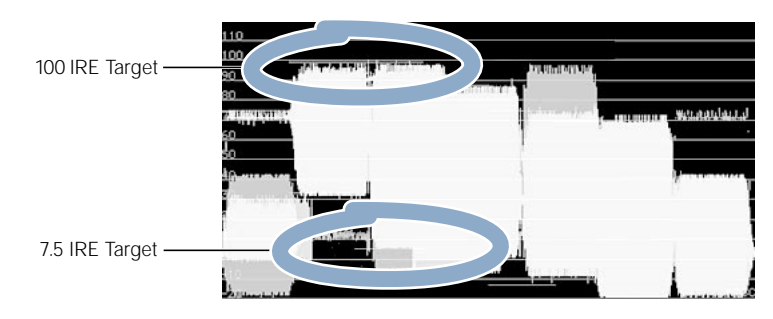

To the right is the Vectorscope, which displays the color values of the different areas of the video frame as a point graph. Each point on the circular graph represents one of the color bars.

- **6** Adjust the Hue slider so that these points line up with their respective targets.
	- m Adjusting this slider makes these points rotate about the center of the graph.
	- m To make this easier, selecting the Lines checkbox at the bottom of the window connects all the dots in order to make their positions relative to one another more obvious.
	- m If the Saturation slider is properly adjusted, each point should now fall within the purple target boxes. If they don't, adjusting the Saturation slider will move the dots closer or farther away from the center of the graph.

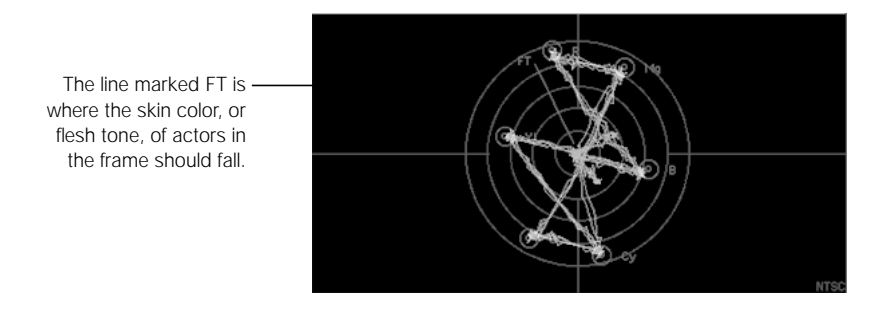

#### Using Additional Hardware to Calibrate Color During Capture

Working with Final Cut Pro's built-in Waveform Monitor and Vectorscope will give you largely accurate color and brightness, and for most users this will render good results. Still, advanced users should note that the Final Cut Pro Waveform and Vectorscope base their measurements on RGB conversions of the original YUV video signals. This may not be accurate enough for the discerning video engineer. In these cases, it is simple to set up your Final Cut Pro workstation to measure and adjust video input and output more precisely.

This involves using two pieces of external video hardware:

- **Processing Amplifier (or Proc Amp):** A Proc Amp will provide hardware control of video gain (white level), luminance gain (brightness), chroma gain (saturation), hue, pedestal (black level), and Y/C delay. By inserting a Proc Amp between your analog VTR and the capture card installed in your computer, precise control of the incoming video signal in YUV color space can be obtained.
- m *Hardware Waveform/Vectorscope:* Having a hardware Waveform/Vectorscope enables you to measure the actual analog YUV output coming out of the capture card installed in your CPU. Making adjustments to the Proc Amp before the video capture card and viewing the resulting final output through the capture card allows the final NTSC output to be precisely calibrated to take into account any changes that happen to the signal while it's in the digital domain.

With all of the necessary hardware installed as shown below, follow the same steps outlined in ["Calibrating an Incoming Video Signal to Color Bars" on page 1360](#page-1359-0), substituting the hardware controls of the Proc Amp for the software controls.

The following is a typical setup for calibrating the capture and output of analog broadcast video.

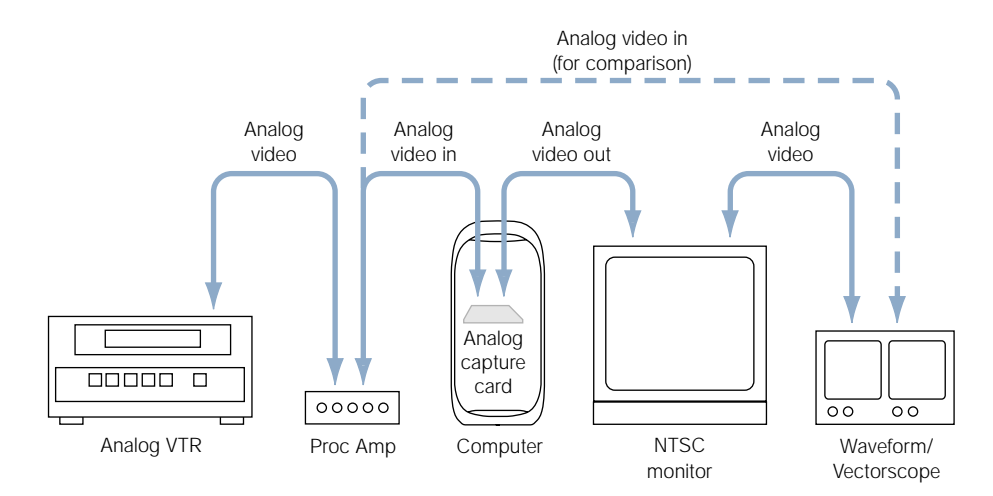

#### Outputting Color-Accurate DV Video Using FireWire

When outputting DV video using FireWire, Final Cut Pro outputs video with black at the industry standard digital value of 16 (as specified by the ITU-R BT.601-4 engineering specification for video). Consequently, video recorded to DV tape using either FireWire or the CCIR-601 SDI digital output of a professional video card has correct black and white levels in the digital domain.

When DV material is played back out of the analog interface of various NTSC DV camcorders and VTRs, some equipment translates the digital value 16 for black into an analog value of 7.5 IRE, which is correct in the United States. Other equipment translates digital 16 into the analog value of 0 IRE, which is used in Japan. The waveform level defining "black" in the analog domain is known as "Setup," so you will sometimes hear of devices referred to as either "Zero Setup" or "7.5 Setup."

Casual users may not notice the difference, but professionals who want to make sure that their video accurately matches the broadcast standard in the United States may want to adjust the analog output of their DV device using color bars output from their computer, along with a Proc Amp and Waveform Monitor, to adjust the black level of such equipment to 7.5 IRE.

*Note:* "Setup" is an NTSC-specific issue. PAL always uses "Zero Setup."

The following is a typical setup to calibrate FireWire converted to analog in order to adjust the black level of output video.

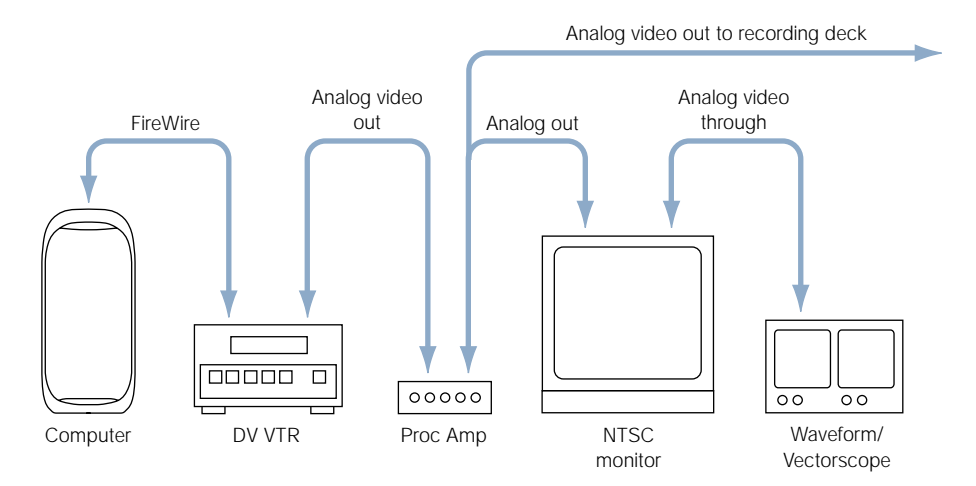

#### For More Information

For detailed technical information, see:

- m SMPTE Engineering Guideline (EG) 1-1990, "Alignment Color Bar Test Signal for Television Picture Monitors." Society of Motion Picture and Television Engineers, White Plains, NY, 1990.
- m Poynton, Charles. *A Technical Introduction to Digital Video.* Jon Wiley & Sons, Inc., New York, 1996.
- m Recommendation ITU-R BT.601-4, "Encoding Parameters of Digital Television for Studios." ITU, Geneva, 1990.

# **Glossary**

**16:9** A widescreen aspect ratio for video. The ratio of the width to the height of the visible area of the video frame, also called the picture aspect ratio, is 16:9, or 1.78.

#### A

**A-Only Edit** Editing the audio files or video files of your base track only.

**A-Roll** Editing clips that contain audio data from the base track or a narration.

**alpha channel** An additional image channel used to store transparency information for compositing. Alpha channels are often 8-bit, but some applications support 16-bit alpha channels. Only certain formats, such as PICT and the QuickTime Animation codec, support alpha channels.

**analog** The opposite of digital, analog signals consist of a constantly varying voltage level, called a waveform, that represents video and audio information. Analog signals must be digitized, or captured, which is the process of turning analog information into digital files for use by Final Cut Pro. VHS tapes are analog.

**anamorphic** Shooting 16:9 visuals and recording them to a 4:3 frame size is referred to as shooting anamorphic video. In this process, the active area of the 16:9 program is stretched vertically to fill all 480 lines. This can be done in software or using an anamorphic lens.

**aspect ratio** A video frame's width-to-height ratio on your viewing screen. The most common aspect ratio is 4:3, used for common television screens.

**assemble edit** In linear systems, assemble edit mode lays down a new video, audio, and control track all at once. It usually allows anywhere from 3–5 seconds of pre-roll before you edit to tape. In Final Cut Pro, it's a function that writes the sequence or clip to tape at the designated In point, or at the current point. Assemble edit mode usually breaks the timecode on your edit tape.

**audio clip** A media clip containing audio samples.

AVI Audio-Video Interleaved. Microsoft's standard format for digital video.

**axis** The pitch, roll, and yaw of a camera shot determines its axis. For a cut edit sequence this determines continuity and quality.

#### B

**B-roll** A term used to describe alternate footage shot to intercut with the primary shots used in a program. B-roll is frequently used for cutaway shots. Ideally these should fit with the continuity of the base track.

**back light** A light source that comes from behind and above the subject. It outlines the subject and differentiates it from the background. Also called a *rim light.*

**batch capture** A process where information stored in clips is used to control the deck or camcorder to automatically capture, or digitize, the video or audio material that corresponds to each clip.

**batch compression** Grouping two or more movies together to be compressed sequentially, so that each compression doesn't need to be started manually.

**batch list** A specific list of movies to be compressed in a batch, as well as the settings with which each movie will be processed.

**batch recapture** Recapturing only the parts of logged clips that you actually use in your sequences at a higher resolution. This will help you conserve disk space.

**Bezier handles** Two-direction handles that control or influence the curve of the line segment between the handle and the next point on either side. The farther a direction handle is pulled out from its vertex point, the more force it applies to its line segment to bend or curve it. Direction handles are moved by dragging them.

**bin** In Final Cut Pro, the window that contains your clips, transitions, effects, and generators. The bin lets you organize all of these elements, sort them, add comments, rename items, and so on.

**blue-screening** A production technique in which the subject is shot against a blue screen. The screen in the image is then made transparent during the editing process so that the subject can be superimposed over other scenes. This effect can also be achieved using a green screen.

**broadcast** Refers to signals intended for delivery on television, as well as network delivery to a wide audience.

#### C

**calibrate** The process of adjusting a feature for accuracy.

**Canvas** This is your record monitor in Final Cut Pro. It shows the playback of the clips in a sequence.

**capture** Moving NTSC or PAL video, or audio, from tape to a digital format for use by Final Cut Pro. Also called *digitizing video.*
CG Acronym for Character Generator. A specialized hardware device used for creating titles.

channels May refer to color channels or alpha channels. Color and transparency information for video and graphics clips is divided into individual channels.

**chroma** The color information contained in a video signal, consisting of hue (phase angle) and saturation (amplitude of the color subcarrier).

chroma key See *blue-screening.*

clip Media files containing video, audio, graphics, or any other content imported into Final Cut Pro.

**CMYK** Cyan Magenta Yellow Black. The color space commonly used for images that will be printed with 4-color ink on offset presses.

**color bars** A standard color test signal displayed as columns, often accompanied by a reference audio tone. Color bars are used to adjust the video signal of the incoming source tape to maintain proper color from tape to computer, and through to output.

codec Compressor/decompressor. Software component used to translate video or audio between its uncompressed form and the compressed form in which it is stored. Sorenson Video and Cinepak are common QuickTime video codecs. Also referred to as a *compressor.* 

color depth The possible range of colors that can be used in a movie or image. There are generally four choices with computer graphics—grayscale, 8-bit, 16-bit, and 24-bit. Higher color depths provide a wider range of colors but require more space for a given image size. Broadcast video is almost always 24-bit, with 8 bits of color information per channel. See *channels*.

**component video** A type of video signal in which the luminance and chrominance signals are kept separate for better video quality.

**compositing** Combining two or more video or electronic images into a single frame. This term can also describe the process of creating various video effects.

**compression** Process by which video, graphics, and audio files are reduced in size by the removal of redundant or less important data. See also *Codec.*

**cut** An edit where the last frame of a clip is followed by the first frame in a subsequent clip, with no transition effect. This is the simplest type of edit.

## D

**data rate** The speed at which data can be transferred. Often described in megabytes per second (MB/sec.). The higher a video file's data rate, the higher quality it will be, but the more system resources (processor speed, hard disk space, and performance) it will take to work with it. Some codecs allow you to specify a maximum data rate for a movie.

**decibel (db)** Unit of measurement for sound levels.

**decompression** The process of creating a viewable image for playback from a compressed video, graphics, or audio file.

**device control** Computer software that allows Final Cut Pro to control an external hardware device, such as a video deck.

**digital** A description of data that is stored or transmitted as a sequence of ones and zeros. Most commonly, this means binary data represented using electronic or electromagnetic signals. QuickTime movie files are digital.

digital video Refers to the capturing, manipulation, and storage of video using a digital format, such as QuickTime. A digital video camcorder, for example, is a video camera that captures and stores images on a digital medium such as DV. Video can then be easily imported.

**digitize** To capture an analog video signal and save it to a digital video format.

drop frame timecode Timecode that represents the actual time duration of NTSC at 29.97 frames per second (fps). To achieve this accuracy in numbering the frames, two frame numbers are dropped every minute on the minute, except for the 10th minute.

**duration** The length of time that a segment of audio or video takes to play from beginning to end.

DV See *digital video.* Also used as the name of a tape-based video format.

DVD A DVD disc looks much like a CD-ROM or audio disc, but uses higher density storage methods to significantly increase their capacity.

# E

EDL (Edit Decision List) A text file that sequentially lists all of the edits and individual clips used in a sequence. EDLs are used to move a project from one editing application to another, or to coordinate the assembly of a program in a tape-based online editing facility.

**edit** The process of combining audio, video, effects transitions, and graphics in a sequence to produce a program.

**Edit to Tape** In Final Cut Pro, the Edit to Tape command lets you perform frame-accurate Insert and Assemble edits to tape from Final Cut Pro.

effects (See *transitions, filters, and generators.*) A general term used to describe all of Final Cut Pro's capabilities that go beyond cuts-only editing.

# F

**favorite** A customized effect that you use frequently. You can create favorites from most of the effects in Final Cut Pro.

**field** Half of an interlaced video frame consisting of the odd or the even scan lines. Alternating video fields are drawn every 1/60th of a second in NTSC video to create the

perceived 30 frames-per-second video. There are two fields for every frame, an upper field and a lower field.

**filters** Effects you can apply to either the video or audio component of a clip or sequence. Filters affect the visual or aural quality of the clip to which they're applied. A video filter might change the colors of your image. An audio filter might reduce background noise. In addition to using the filters that came with Final Cut Pro, you can use some third-party Adobe After Effects filters as well. You should note that while filters can correct problems with video and audio quality, they are no substitute for proper exposure and recording techniques.

FireWire Apple's trademark name for the IEEE 1394 standard. FireWire is a fast and versatile interface used to connect DV cameras to computers. FireWire is well suited to applications that move large amounts of data, and can also be used to connect hard disks, scanners, and other kinds of computer peripherals.

**fit to fill edit** Editing a clip into a sequence such that its duration matches a predetermined amount of track space that you specify.

**frames** Video consists of a number of still image frames which, when they play back over time, give the illusion of motion. NTSC video plays back 29.97 frames per second, and PAL video plays back 25 frames per second. Each broadcast video frame is made up of two fields. This is different from the way film handles frames. A film frame is a single photographic image, and does not have separate fields.

## G

gain In video, the amount of white in a video picture. In audio, the loudness of an audio signal.

**gamma** Curve that describes how the middle tones of images appear. Gamma is a nonlinear function often confused with "brightness" and/or "contrast." Changing the value of the gamma affects middle tones while leaving the white and black of the image unaltered. Gamma adjustment is often used to compensate for differences between Macintosh and Windows video cards and display.

gaps A gap is a location in a sequence where there is no media on any track.

generators Generators create computer-generated clips within Final Cut Pro. Background, Bars, Text, Gradient, and Titles are all generators.

## H

**handles** Extra footage that can be added to logged clips when you recapture footage.

**head clip** The clip that begins your sequence.

hue An attribute of color perception, also known as *color phase.*

I

**importing** Importing is the process of bringing files of various types into a project in Final Cut Pro. Imported files have usually been created or captured in another application.

In point The first marked frame of your edit.

**insert edit** An edit in which a clip is added to the track at the specified point, moving clips that follow it out in time. An insert edit does not replace existing material.

**interlaced video** An analog video signal consisting of alternating odd and even fields.

**invisible track** A track that has had its visibility control disabled.

## J

**jog control** In Final Cut Pro, a control that allows you to move forward or backward through audio or video one frame at a time.

**jog** To move forward or backward through video or audio one frame at a time.

jump cut A cut where there is an abrupt change between two shots, with no continuity from one to the other.

## K

**keyframe** A keyframe is a special-purpose marker that denotes the change in value to an applied effect parameter. When two keyframes are set in Final Cut Pro, the application calculates a transition based on their values.

# L

**L-cut** An editing technique in which either the video track or audio track of a synchronized clip is longer than the other. For example, the sound is longer than the video at the head of the clip, so it is heard before the video appears. Also referred to as a *split edit.*

**linear editing** Video editing style where a program is edited together by moving shots from the original source tapes to a master tape, one by one. Because the assembly is linear, changes made to an earlier point of the tape result in the rest of the edited tape being reassembled.

log and capture In Final Cut Pro, the process of logging the clips you want to capture, and then having Final Cut Pro use device control to automatically capture them in the Log and Capture window.

**log bin** In Final Cut Pro, the specified bin where all of your logged clips go.

**logging** The process of recording detailed information about which clips from your source tapes you want to use, in preparation for capturing them from videotape.

**looping** In Final Cut Pro, when you turn looped playback on, clips and sequences will loop back to the beginning whenever the playhead reaches the end of the media.

luma Short for *luminance.* A value describing the brightness of a video image. A luminance channel is a grayscale image showing the range of brightness across the whole clip.

## M

**markers** In Final Cut Pro, markers refer to either the edit points that define the start and end points of a clip, or points of reference that you can use to denote places of interest in your clips and sequences.

**mask** An image or clip used to define areas of transparency in another clip. Similar to an *alpha channel.*

master clip The source clip in the Browser from which clips and subclips are defined.

**mastering mode** A mode in the Edit to Tape function within Final Cut Pro. It lets you output additional elements when you output your program to tape, such as color bars and tone, a slate, and a countdown.

**match frame edit** An edit that joins two shots that link or match a related action. For example, when cutting between a long shot and a close-up, a match frame edit makes the action smooth and continuous.

**media** Generic term for elements such as movies, sounds, and pictures.

**mono** Monophonic Sound Reproduction. Both audio channels are taken from the tape and mixed together into a single track, using equal amounts of audio channels 1 and 2. Only one channel appears with the clip in Final Cut Pro.

**motion path** When you keyframe different center point locations in the motion settings for a clip over time, a motion path appears in the Canvas showing the path your clip will travel over time.

MPEG Moving Picture Experts Group, a group of compression standards for video and audio, which includes MPEG-1, MPEG-2, and MPEG-3 (referred to as MP3).

## N

nested sequence A sequence that is edited within another sequence.

non-drop frame timecode Timecode that counts an even number of frames per second.

noninterlaced video The standard representation of images on a computer. Also referred to as *progressive scan.* The monitor displays the image by drawing one line after another from top to bottom. Different from *interlaced video.*

**nonlinear editing** When you use a nonlinear editing application to edit a program, all footage used is stored on a hard disk rather than on tape. This allows random access to all video, audio, and images as you edit. The advantage is that, unlike linear editing on tape, edits within the program can be changed at any time without having to recreate the entire edit.

**NTSC format** NTSC stands for National Television Standards Committee, the organization that defines North American broadcast standards. The term "NTSC video" refers to the video standard defined by the committee, which has a specifically limited color gamut, is interlaced, and is approximately 720 x 480 pixels, 29.97 fps.

#### O

**offline** Refers to clips that are currently unavailable to your project. This may be because they haven't been captured yet, or because they've been moved to another location.

**offline editing** Generally refers to the process of editing the majority of one's program at low resolution, either to save on equipment costs or to conserve hard disk space. When the edit is finished, the material can be recaptured at high quality, or an EDL can be output to recreate the edit on another system.

**Out point** The last marked frame of a video clip.

**output** Video and audio that is ready for playback and distribution. Your edited program in Final Cut Pro can be output to tape as a QuickTime file or any one of a variety of different digital media.

**overwrite edit** An edit type where the clip being edited into a sequence replaces frames that are already in the sequence.

#### P

**PAL format** Phase Alternating Line—a 25 fps (625 lines per frame) interlaced video format used by many European countries.

**PICT** A still-image file format developed by Apple Computer. PICT files can contain both vector images and bitmap images, as well as text and an alpha channel. PICT is a ubiquitous image format on Mac OS computers.

**pixel** One dot in a video or still image. A typical low-resolution computer screen is 640 pixels wide and 480 pixels tall. Digital video movies are often 320 pixels wide and 240 pixels tall.

**pixel aspect ratio** The ratio of width to height for the pixels that compose the image. NTSC pixels are square (1:1 ratio), but D-1 pixels are non-square.

**post-production** The process of editing film or video after acquiring the footage.

**preset** A saved group of settings that can be applied to a sequence when it is created. Presets determine items such as frame rate, editing timebase, and Timeline options used for creating new sequences or exporting media.

**Print to Video** In Final Cut Pro, this command renders your sequence and prepares it to output to videotape.

**project** The top-level file that holds all media in Final Cut Pro, such as sequences, clips, transitions, and so on.

## $\bullet$

**QuickTime** Apple Computer's cross-platform multimedia technology. Widely used for CD-ROM, Web video, editing, and more.

**QuickTime streaming** Apple's streaming media addition to the QuickTime architecture.

#### R

**RAID** Redundant Array of Independent Disks. A method of providing nonlinear editors with many gigabytes of high-performance data storage by teaming together a group of slower, smaller, cheaper hard disks.

**RAM** Random-access memory. Your computer's memory capacity, measured in bytes, which determines the amount of data the computer can process and temporarily store at any moment.

raw data Uncompressed data.

**real-time effects** Changes made to media that can play, record, compress, or decompress on your system as fast as they would when played back in real time, without requiring rendering first.

**record monitor** The monitor that plays the previewed and finished versions of your project when you print to tape.

redigitize Also referred to as *recapture*. To digitize clips again. Usually done to eliminate unused material in order to capture the clips that are used in a program at a higher rate and quality.

**render** The process of combining your video and audio with any applied effects, such as transitions or filters, one frame at a time. Once rendered, your sequence can be played in real time.

**replace edit** A form of overwrite editing that replaces the current frame in the Canvas with the current frame displayed in the Viewer, together with specified additional frames of video on either side.

RGB Red Green Blue. A color space commonly used on computers. Each color is described by the strength of its red, green, and blue components. This color space directly translates to the red, green, and blue phosphors used in computer monitors. The RGB color space has a very large gamut, meaning it can reproduce a very wide range of colors.

ripple edit Adjusts the start and end times of a range of clips on a track when the duration of one of the clips is altered.

**roll edit** Affects two clips that share an edit point. The overall duration of the sequence is unchanged.

**rotoscoping** Manipulating or painting on individual frames.

rough edit The first editing pass. The rough cut is an early version of the movie that pulls together the basic elements before adding effects, transitions, and so on.

S

**sampling** The process during which analog audio is converted into digital information. The sampling rate of an audio stream specifies the interval at which all samples are captured.

saturation A measurement of *chrominance,* or the intensity of color in the video signal.

**scratch disk** The disk or disk space you allocate in Final Cut Pro for digital video capture and editing.

**script** A set of instructions that performs a specific function, similar to programming. FXScript allows you to create custom scripts for use in Final Cut Pro.

scrub, scrubber bar To move through a clip or sequence with the aid of the playhead. The scrubber bar is where the playhead is located in the Viewer, Canvas, or Timeline. You can speed up or slow down playback in forward or reverse. Scrubbing is used to find a particular point or frame.

**SECAM** Sequential Couleur Avec Memoire. The French television standard for playback. Similar to PAL, the playback rate is 25 fps.

**sequence** A structured collection of video, audio, and graphics clips, edit information, and effects.

**slug** A generator in Final Cut Pro used to create blank space in a sequence to represent a video clip that has not yet been placed.

**SMPTE** Society of Motion Picture and Television Engineers. The organization which established the SMPTE standard timecode for video playback.

sor Sound on tape. Refers to audio recorded on analog or digital formats (audio and video). A subject on tape with a sound byte or interview.

sound byte See *SOT.*

source monitor In Final Cut Pro, the Viewer acts as the source monitor. Use the Viewer to watch individual clips, mark edit points, and apply effects.

**special effects** Visual effects applied to clips and sequences such as motion effects, layering, and filters.

split edit See *L-Cut.*

stereo Stereophonic Sound Reproduction. Stereo pairs are always linked and must be edited together. Audio level changes are made to both channels together.

storyboard A series of diagrams that show how a project will look when completed.

**straight cut** A synchronized transition where both the audio and video tracks are cut together.

**streaming** Refers to the delivery of media over an intranet, or over the Internet.

**subclip** A clip created to represent a section of a master clip. These are saved as separate items within a bin in the Browser, but do not generate any additional media on the hard disk.

**superimpose edit** An edit that overlays one or more tracks of video so they play at the same time. Used to overlay titles and text onto video, as well as to create other compositing effects.

**sync** When the timecode for two clips (audio and video) is matched up so they play in unison.

# T

tabs These delineate projects in the Canvas, Timeline, and Browser, and functions within the Viewer. Click a tab to open the project or go to the specified function window, such as Video, Audio, Filters, or Motion. Tabs can also be dragged out of the main window to create a separate window.

**tail clip** The last clip, or the clip on the right side when looking at an edit point between two clips.

**target track** The destination track for the edits you perform. Specified in the Timeline.

**three-point editing** Final Cut Pro uses three-point editing, so you only need to specify three edit points to define where a new clip should be edited into your sequence. Final Cut Pro automatically calculates the fourth point.

**thumbnail** Shows the first frame of the clip as a tiny picture for reference.

**TIFF** Tagged Image File Format. A widely used bitmapped graphics file format, developed by Aldus and Microsoft, that handles monochrome, grayscale, 8- and 24-bit color.

**timecode** A method of associating each frame of film or video in a clip with a unique, sequential unit of time. The format is hours: minutes: seconds: frames.

title safe area The part of the video image that is quaranteed to be visible on all televisions. The title safe area is 80% of the screen.

**tracks** Refers to layers in the Timeline that contain the audio and video items in your sequence. Also used to refer to the separation of audio and video on tape into separate tracks.

**transitions** Visual effects that are applied between edit cuts to smooth out a change from clip to clip. In Final Cut Pro, you can choose from a variety of effects, such as a dissolve, wipe, or iris.

**trimming** Adding or subtracting numbers from the timecode at the edit point to make the edit occur earlier or later than originally planned. To precisely define the In and Out points of a scene.

U

**U-Matic** An analog tape format once popular for broadcast.

V

**VCR** Videocassette Recorder. Generally refers to consumer equipment.

**VTR** Videotape Recorder. Generally refers to professional equipment.

**Vectorscope** Specialized oscilloscope that graphically displays the color parts of a video signal, precisely showing the color's strength and hue.

## W

**Waveform Monitor** A specialized oscilloscope for displaying video signal levels and timing.

widescreen Widescreen format is a way of shooting and projecting a movie in theatres. The original footage doesn't get cut off because of the 4:3 aspect ratio. With the advent of high definition video, widescreen 16:9 video is coming into more popular use.

window dub Copies of videotape with "burned in" timecode. Hours, minutes, seconds, and frames appear in a small box on the recorded image. Window dubs are commonly used for offline editing, and for reference.

**wireframe** A view of the outline of a clip's video frame.

# X

x Used to refer to the X coordinate in Cartesian geometry. The X coordinate describes horizontal placement in motion effects.

Y

Y Used to refer to the Y coordinate in Cartesian geometry. The Y coordinate describes vertical placement in motion effects.

YCrCb Many digital video formats store data in a color space known as *YCrCb.* Three components are stored for each pixel—one for luminance ( Y ) and two for color information (Cr and Cb). Also referred to as YUV.

YUV See *YCrCb.*

# Index

% of Blur parameter, 943 3 Band Equalizer filter, 845 3D simulation transitions, 646 4-Point Garbage Matte filter, 1048 4:3 monitor, 1351 4:3 video, 1341, 1344, 1346 7.5 Setup waveform level, 1364 8-bit audio, 731 8-Point Garbage Matte filter, 1048 16-bit audio, 731 16:9 button, 1343 16:9 media. *See* anamorphic media 16:9 Wide button, 1345, 1346 160M SCSI disks, 32

# A

Abort capture on dropped frames setting, 61, 264, 890 Abs function, 1247 absolute black, 1358, 1361 absolute white, 1361 AC-3 format, 1100 ACos function, 1246 acquisition process, 18 acquisition strategies, 145–159 action safe boundaries, 371 adapters BNC connectors, 27, 28 FireWire technology and, 28 Genlock connector, 28 House Sync connector, 28 RCA connectors, 25, 27 SCART connector, 29

S-Video connector, 27 USB-to-serial adapters, 25, 40, 41, 42 video equipment, 26–29 XLR connectors, 25 Add command, 1262 Add compositing mode, 930 Add Edit command, 703 Add Handles option, 277 Additive Dissolve transition, 646, 1353 Add Keyframe button, 90, 337, 432 Add Marker button, 90, 337, 338, 394, 432 AddOffset command, 1262 Add to Find Results option, 203 Adobe Photoshop files, 157, 306 Advanced button, 117, 123, 124 Advanced QuickTime settings, 117–119, 124–127 After Effects filters, 120, 164, 1053 AIFF files, 19, 1106, 1212–1218 AIFF format, 19, 159, 1149, 1177 All Files option, 216, 218 All Frames option, for external video, 137 alignment, transitions, 621, 623, 778 alignment buttons, 623 All Items in Logging Bin option, 276 alpha channels changing, 295–296, 920–921 codecs and, 1105 creating, 922 defined, 1367 displaying information, 922–924 identifying, 295–296 image formats, 19, 156 image sequences and, 1106

importing clips with, 294–296 JPEG movies and, 1105 nested sequences and, 1090 properties, 918–919 QuickTime files and, 294–296, 918, 1105 reversing, 295–296, 920, 921 types of, 294, 918–921 using graphics clips with, 918–925 using video clips with, 918–925 video codecs and, 155–156 viewing in Viewer, 368–369 Alpha column in Browser, 167 Alpha Compositor transition, 648 Alpha mode, 369, 964  $Alpha + RGB$  mode, 369 Alpha option, 935 Alpha Type menu, 920–921 Alpha Type property, 211 AlphaType statement, 1280 Always Render in RGB setting, 120 ambience. *See* background noise ambience tracks, 853 analog audio, 16, 24, 44, 730, 735 analog devices. *See also* devices; video devices analog-to-DV system, 42–44 connecting to capture card, 43–44 data rates, 123 FireWire and, 35 monitoring audio from, 24 outputting audio from, 24 patch panels, 26 USB-to-serial adapters, 25 video camcorder, 25 analog formats, 15 analog system, 21, 42–44 analog-to-digital capture cards, 23, 24, 26, 27, 43 analog-to-DV system, 42–44 analog video. *See also* digital video; video artifacts, 27 color calibration, 1360, 1363, 1364 described, 15–16 duplication of, 16 output to, 1098 quality of, 16 analog waveforms, 730

Analyze Movie command, 855, 856–858 Anamorphic column in Browser, 168 anamorphic lens, 1345, 1346 anamorphic media, 1341–1352 benefits of, 1344–1345 capturing, 122, 1346–1347 described, 1341–1343, 1367 disadvantages of, 1342 editing, 1347–1350 exporting to QuickTime, 1352 exporting to tape, 1351 recording, 1345 rendering, 1350 rescaling and, 1343 viewing, 1347–1350 Anamorphic property, 115, 211 Anamorphic 16:9 setting for sequences, 115, 1348–1350 Anchor Point parameter, 942 Angle control, 944, 1029–1030 Angle parameter, 943 Angle statement, 1278 AngleTo command, 1248 animation animating filters, 69 animating motion effects, 69 graphics for, 1021 with keyframes, 981–1020 from Photoshop files, 157 resolution and, 1021 Animation codec, 155, 1104 animation movies, 155, 1104 Anti-Alias filter, 1051 A-only edit, 1367 AppleCare Knowledge Base, 1287 AppleCare Support, 11, 1296 Apple DV codec, 147, 1105 Apple FireWire. *See* FireWire Apple FireWire NTSC option, 133, 134, 135 Apple FireWire PAL option, 133, 134, 135 Apple M-JPEG codec, 116, 155, 1105 Apple Store, 12 Apple System Profiler, 1296 AppleTalk, 47, 1289 Apple Web sites, 10–12

applications, third-party, 10, 56 Arithmetic filter, 1042 A-roll, 1367 Arrange command, 198–199 artifacts analog video and, 27 Motion J-PEG and, 155, 1105 video codecs and, 155–156, 1105 ASCIIOf command, 1268 ASCIIToString command, 1268 ASin function, 1246 aspect ratio, 1341, 1344, 1345, 1347, 1367 Aspect Ratio parameter, 942 AspectOf command, 1248 assemble editing, 1124, 1125, 1136–1139 Assert command, 1273 assign statement, 1282 ATA interface, 32 ATan function, 1246 Attack Time control, 825, 826 Aud Format column in Browser, 168 audio, 727–853. *See also* volume adjusting gain, 246–247, 737 analog audio, 16, 24, 44 audio sweetening, 728, 729, 1211 background noise, 851 balanced vs. unbalanced, 25 basic concepts, 730–733 bit depth, 730, 731 calling attention to, 784 capture presets, 124–127, 280–286 capturing, 157–158, 280–286 compressed audio, 732, 824–825, 1149, 1156 correcting levels, 24–25 cross fades, 612, 775, 847, 852 distortion, 731 DVD audio, 1100 dynamic range. *See* dynamic range editing out problems with, 728, 847–851 edit points, 760–763 equalization filter, 823 evaluating, 728–729 expansion filter, 826 exporting, 284–286, 1176–1178, 1211–1221 external video and, 352

file formats, 19, 159, 288, 1149 flattening, 1216 importing, 159, 742–743 levels. *See* audio levels linking items, 488–491 matchboxes, 25 matching for clips, 90 matching for sequences, 90 mixdown audio, 815–816, 1081 mixing. *See* audio mixing monitoring from DV device, 24 monitoring output levels, 75 moving between tracks, 774–775 outputting, 737–741 overdriven audio, 734, 735 playing, 759–760 pops/clicks in, 816–818, 848 post-production facility, 729 prerecorded, 159 presets, 59, 117–119, 742 problems with, 24, 25, 847–851, 1289–1292, 1294–1295 quality of, 158, 727, 1219, 1295 QuickTime settings, 117–119, 124–127, 1162–1163 recording, 158–159, 735–737 reference levels, 735–740 reference tone, 246 rendering, 786, 1079–1082 room tone, 771–774, 848 sample rates, 306–309, 730–731 sequence presets, 117–119 settings for, 59, 310, 331, 742 signal-to-noise ratio, 733 stereo pairs, 490–491, 746–747 subframe audio operations, 757–758, 816–820 synchronizing with video. *See* audio/video sync types that can be captured, 157 volume. *See* audio levels working with in Timeline, 766–775 working with in Viewer, 743–751 audio clip icon, 172 audio clips. *See also* clips adding transitions between, 776–777 applying filters to, 829–832

average loudness, 734 avoiding overlap, 1215 capturing, 157 defined, 1367 downsampling, 307 dragging to Browser, 309, 752 dragging to Canvas, 752 dragging to Timeline, 752 nesting, 843–844 opening, 752 pasting audio attributes, 518–519, 831–832 peaks, 734 quality of, 761 rendering, 1080–1081 resolution, 757 scrolling through, 756–757 scrubbing, 757–760 shuttling through, 759–760 trimming in Viewer, 764–766 upsampling, 307 volume. *See* audio levels waveforms, 68 zoom controls, 753–757, 769 Audio column in Browser, 168 Audio command, 811 audio devices, 24 calibrating for output, 740 audio editing. *See also* editing external speakers and, 23 goals of, 728, 760–761 in Viewer, 762–766 audio editing application, 1218 audio files converting CD audio files, 307–309 importing, 307–311 MP3 audio files, 307 OMF files, 284–285, 1107, 1218–1221 QDesign audio files, 307 sample rates, 306–309 saving to scratch disk, 52, 55 audio filter icon, 172 audio filters, 821–847. *See also* filters; *specific filter names* adding, 728 applying to audio clips, 829–832

categories, 823–829 changing order of, 834 compression filters, 824–825 controls in, 822–823 copying/pasting between clips, 831–832 displaying in Timeline, 833 effects filters, 828–829 enabling/disabling, 834 equalization (EQ) filters, 823–824 expansion filters, 824, 826 favorite filters, 834–835 included with Final Cut Pro, 845–847 keyframing, 835–839 noise reduction filters, 826–827 removing, 834, 1216 rendering, 840–842 settings for, 69 stereo pairs and, 821–822 viewing in Viewer, 833–834 Audio Format pop-up menu, 238 audio gain setting, 737 audio levels adjusting, 24, 734–741, 785–789 controlling, 807, 809–810 keyframes and, 786, 793–801, 807, 809–810 mixed, 781–785, 799–801, 1201 monitoring, 783 in Viewer, 785–789 while recording, 735–740 audio matchbox, 24–25 audio meters, 24, 64, 75, 735, 785 audio mixer, 24 audio mixing, 737–740 audio levels, 781–785, 799–801, 1201 audio tracks, 24, 812–816, 887 described, 325, 781 EDLs and, 1201 guidelines, 781–782 options for, 729 real-time audio mixing, 812–816, 887, 1289 volume and stereo levels, 781–785 audio offset. *See* audio/video sync audio overlays, 767–768, 785–786, 1216 adjusting pan or spread, 791 adjusting volume, 788

audio reference tone, 246–737 audio sweetening, 728, 729, 1211 Audio tab, 68, 330, 331, 743, 744–751 audio track labels, 456, 768, 895 audio tracks. *See also* tracks; video tracks analyzing, 857, 858 blank, 1156, 1162 categories, 853 cleaning up, 847–853 default number of, 62, 897 disabling in clips, 514–515 display settings for, 766–768 displaying in Timeline, 453 EDLs and, 1201 exporting, 1106 exporting as AIFF files, 1212–1217 exporting as EDLs, 285–286, 1212 exporting as OMF files, 158, 284–285, 1107 height of, 767–768 importing from CD, 159, 309–311 inserting sync beeps in, 1213–1215 labels, 456, 741, 768, 895 locking in Timeline, 479–480, 553–554 mixing. *See* audio mixing nesting, 843–844 organizing, 853 output of, 1106 real-time mixing, 812–816, 887, 1289 rendering, 1079–1081 scrolling through, 465 target tracks, 484, 550–552 in Timeline, 443, 472–474 track costs, 814–815, 1079, 1080 waveforms, 766–767 audio transition icon, 172 audio transitions, 775–781 adding, 613, 776–777 changing duration, 620, 778 default, 642–643, 777, 781 deleting, 780 edit points, 779–780 modifying in Timeline, 778–780 saving as favorites, 780 swapping, 778 Audio/Video Settings window, 59, 106–113, 132, 133 audio/video sync (A/V sync), 716–725 adjusting, 891 drift in, 888 external video, 352, 424 marking clips in sync, 724–725 moving clips into sync, 722 moving items into sync, 721–725 moving items out of sync, 717–721 problems with, 1289–1292 reasons for breaking sync, 721 replace edits and, 576 slipping clips into sync, 723 subframe synchronization, 819–820 Sync Adjust Movies setting, 887–888 tips for, 761 audio waveforms. *See* waveforms audiotape, 741 Aud Rate column in Browser, 168, 888 Automatic Save Every setting, 61, 887 autosave feature, 175–176, 887 autosave files, 176, 887 Aux TC 1-2 column in Browser, 168 A/V sync. *See* audio/video sync AVI format, 1148, 1367 AVI movies, 1167–1170 AVI QuickTime files, 1167–1170 Avid 24-track EDLs, 317 axis, 1368

## B

background modes, 964 background noise, 733, 761, 771, 783, 851 backgrounds, 370 backing up items media files, 175 project files, 175 source clips, 148, 149 back light, 1368 backtiming clips, 542–544, 545, 556, 557 Band Pass filter, 845 Band Slide transition, 649, 1354 Band Wipe transition, 650, 1354 bars. *See* color bars Bars and Tone (NTSC) generator, 1057 Bars and Tone (PAL) generator, 1057

Basic 3D filter, 1050 Basic Border filter, 1041 Basic Motion settings, 941–942 batch capture lists. *See* batch lists Batch Capture dialog box, 240, 276–277 batch captures, 273–280 defined, 1368 example of, 278 performing, 152, 275–278 preparing for, 274 restarting, 279 stopping, 279 batch compression, 1368 Batch Export command, 1109, 1179, 1180–1181 batch exports, 1179–1190 opening in Viewer, 1190 performing, 1189 QuickTime movies, 1109 redoing, 1190 selecting items for, 1180–1181 settings, 1181–1188 setting up for, 1179 batch lists, 1207–1209 creating, 152, 258–259, 1208 described, 223, 258, 1368 exporting, 1208, 1209 importing, 152, 223, 260 problems importing, 1208 uses for, 152, 1207 vs. EDLs, 1192 batch recapture, 1368 batch rendering, 1078 Beta SP format, 15, 146, 1098 Bevel filter, 1041 Bezier curves, 993, 994–995, 1009–1013 Bezier handles, 992–995 adding to keyframes, 1010, 1018 adjusting curves, 1011–1013 defined, 1368 removing from keyframes, 1011 BGDiff command, 1264 bin icon, 171 bins, 184–190. *See also* folders adding to projects, 185 batch exports, 1180–1181

Browser tab for, 187 closing, 186 creating, 185 deleting from projects, 182 described, 162, 1368 Favorites bin, 66, 637 labels and, 189 log bins, 151, 224, 254–255, 1372 moving items between, 188 opened in separate window, 171, 186 opening, 181, 186 renaming, 182 selecting, 179–180 sorting, 183–184 bit depth, 730, 731 black absolute, 244, 1358, 1361 adding between color bars and slate, 1121, 1129 fading to or from, 615 kBlack constant, 1274 waveform level for, 1364 Black alpha channel, 919 black and code, 1133–1134 blacked tapes, 1133 black trailers, 1122, 1130 Blend command, 1256 Blink filter, 1052 Blit command, 1253 BlitRect command, 1253 Blue and Green Screen filter, 1046 blue-screening, 1368 BlueScreen command, 1264 BlurChannel command, 1255 Blur command, 1255 blur filters, 1041 BMP format, 19, 1150 BNC connectors, 27, 28 border filters, 1041 boundaries. *See* action safe boundaries; title safe boundaries BoundsOf command, 1248 Box Slide transition, 649 "Break in the Timecode" message, 1292 B-Reel list, 1196 brightness, 120, 244, 1044, 1361–1362

Brightness and Contrast filter, 1044 broadcast monitor, 1357–1359 broadcast video, 299, 1368 B-roll, 20, 1368 Browser, 65–66, 161–220 activating, 179 bins in, 181 Browser/Viewer operations, 342–350 changing clip properties, 208–213 changing project properties, 178–179 closing, 65 closing projects, 177–178 columns in, 66, 167–171, 193–196 copying clips to, 505 copying items in, 181–182 creating projects, 173–174 customizing appearance of, 191–201 deleting items in, 182 described, 65, 162, 166 displaying items in, 192 dragging audio clips to, 309, 752 icons in, 171–172 icon view, 196–199 illustrated, 64 importing items in, 289–291 keyboard shortcuts used in, 1308–1309, 1323 list view, 193–196 navigating in, 181 opening, 65 opening clips in, 344, 752 opening projects in, 177 organizing clips in, 546–548 organizing projects in, 159 overview, 166–172 poster frames, 199 renaming items in, 182 saving projects, 174–176 searching for items in, 202–207 selecting items in, 179–180 shortcut menus in, 1325–1327 sorting items in, 183–184 tabs in, 86 working in, 179–184 BumpMap command, 1260 Bumpmap filter, 1043

#### C

cables analog audio, 44 FireWire, 21 SCSI, 33 serial, 37 cache files saving to scratch disk, 52, 55 thumbnail cache, 891, 901 waveform cache, 901 calibration analog audio, 24 analog video, 1360, 1363, 1364 broadcast monitor, 1357–1359 color bars, 240–246, 1357–1365 defined, 1368 image settings, 240–247 incoming video signal, 1360–1362 monitor, 1357–1359 output devices, 740 timecode, 249–250, 1132, 1197 camcorder 16:9 Wide button, 1345, 1346 analog camcorder, 25, 43–44 Camera mode, 36 capturing video with, 271–273 connecting video monitor through, 23 device control, 34–37, 149, 229, 230 differing sample rates, 887–888 DV camcorder, 21, 35 FireWire and, 35, 36, 38, 149 logging tapes with, 152 manual use of, 35 problems with, 1288, 1293, 1294 serial device control, 149 VCR mode, 36 Camera mode, 36 Canvas, 71–72, 425–441 closing, 71 closing sequences in, 419 controls in, 71, 88–90 described, 1368 displaying items in, 633 dragging audio clips to, 752 edit buttons in, 441, 565

editing controls in, 438–441 editing in, 71–72, 564–565 Edit Overlay, 440 edit points in, 553–563, 595–599 geometry of clips in, 967 illustrated, 64 keyframed motion paths, 1003–1018 markers in, 520–527 marking controls, 431–433 Match Frame control, 431 media and, 422 motion settings in, 963–980 navigation controls, 427–431 opening, 71, 426 opening sequences in, 419 overview, 425–426 playhead controls, 427–431 sequence controls, 427–429 sequences and, 64 setting In and Out points in, 554–563 shortcut menus in, 1336–1339 split edits in, 590–592 tabs in, 86, 426 timecode fields, 436–437 Timeline and, 64, 73, 422, 442 transport controls, 426, 429–431 two-up display in, 633, 660 view controls, 434, 435 viewing alpha channels in, 922–924 wireframe handles, 969–980 wireframe views, 965–966 zoom controls, 434, 967–968 Caps Lock key, 585 Capture Batch button, 223, 265 capture buttons, 225 capture cards. *See* video capture cards Capture Clip button, 223, 265, 271–273 Capture column in Browser, 168 Capture Format pop-up menu, 238 Capture Now button, 223, 265, 268–270 Capture Preset Editor, 121–127, 281 capture presets, 121–127 capturing audio only, 280–286 default choices in, 105, 106 described, 104, 121

general settings, 122 QuickTime settings, 122–127 specifying, 262 third-party video cards and, 121 viewing, 107 Capture property for a clip, 213 capturing process. *See also* logging process; recording process aborting, 264, 890 adjusting brightness/contrast, 1361–1362 analog capture devices, 1360 and AppleTalk, 47 audio/video files captured separately, 901 batch capturing clips. *See* batch captures Capture Clip button, 223, 265, 271–273 capture controls, 238–239 Capture Now button, 223, 265, 268–270 capturing accurate color, 1360–1365 capturing anamorphic media, 1346–1347 capturing audio, 157–158, 1295 capturing audio only, 280–286 capturing media, 223 capturing video, 147–154, 265–279 capturing video at different data rates, 152–154 capturing video for offline editing, 153 capturing video with device control, 149, 268–273 capturing video without device control, 148, 230, 266–268 described, 145, 223, 1368 dropped frames and, 61, 264, 890 DV media, 146 exporting EDLs and, 1197–1199 iMovie and, 150 keyboard shortcuts for, 1310 manual video capture, 148 multiple video decks, 128 presets for, 104, 105, 121–127 problems with, 1295 resolution and, 148 setting up for, 43–44, 261–265 using non-controllable device, 230 CD audio tracks, 159, 309–311 CD-ROM video, 1101 CD-RW drives, 30 CDs, importing audio from, 159, 309–311

center handle, 966 Center parameter, 942 Center Split Slide transition, 649, 1354 Center Wipe transition, 650, 1354 CenterOf command, 1248 CG (Character Generator), 1369 Ch1/Ch2 tabs, 745 Channel Blur filter, 1042 ChannelCopy command, 1257 ChannelFill command, 1257 channel filters, 1042 Channel Map transition, 647, 1354 ChannelMultiply command, 1257 Channel Offset filter, 1042 channels, 1369 Character Generator (CG), 1369 CharsOf command, 1268 CheckBox statement, 1278 Checkerboard Wipe transition, 650, 1355 Checker Wipe transition, 650, 1354 Choose Setup window, 52 chroma, 1369 chroma key, 1369 Chroma Key transition, 648 Cinepak, 19, 1101 CircleLight command, 1272 clip1 variable, 1277 clip2 variable, 1277 clip attributes, 517–520 clip controls, 89, 335–336 clip data type, 1246 clip handles. *See* handles clip icon, 172 clip In Point field, 228 clip keyframes, 445 Clip Keyframes control, 445, 833, 896, 961, 1004 clip markers, 520–521 clip Out Point field, 228 clip overlays, 445, 896 Clip Overlays control, 445, 767, 805, 913 clips, 327–401. *See also* audio clips; digital video clips adding markers to, 394, 522 adding to open projects, 347 adding to projects, 347 adding transitions to, 606–615

adjusting length, 635–636 adjusting pan, 790–792 adjusting settings for log and capture, 264–265 adjusting size, 364–365 adjusting spread, 790–792 adjusting volume, 748, 806–810 alpha channels and, 294–296, 918–925 analyzing, 856–858 anamorphic media and, 1349–1350 applying filters to, 1032–1035 arranging in storyboard, 546–548 audio level of, 786–789 backgrounds for, 370 backtiming, 542–544, 545 batch capturing, 152 batch exporting, 1109, 1178–1190 boundaries, 502–503 breaking links to, 871–872, 878–879 Browser/Viewer operations, 342–350 capturing. *See* capturing process changing pan for, 788–792, 801–803, 811 changing parameters, 995–1002 changing settings after logging, 240 changing timecode, 17 Clip Settings tab, 236–239 compositing, 907 controlling speed of, 579–581, 1013–1018 copying in Timeline, 508–509 copying to Browser, 505 copying with Match Frame command, 600–601 cropping, 973–974 cutting, 671–672, 701–703 deleting from projects, 182 described, 16, 162, 327, 1369 description fields, 233–235 deselecting in Timeline, 500 disabling audio/video tracks in, 514–515 displaying in Transition Editor, 630 displaying in Viewer, 360–372 distorting shape of, 972–973 dragging to trim an edit, 669–670 dragging within the Canvas, 969–980 duration, 212, 301 editing into sequences, 485, 538–539 editing multiple clips, 546–548

exporting audio from, 1177–1178 format information for, 210–211 graphical manipulation of, 967 head, 1371 iMovie and, 150 imported QuickTime clips, 291 In and Out points and, 538–544 jogging through, 354–355 keyframe effects and, 995–1002 labels for, 63, 189–190, 897–898 layering, 908–937 links to source media, 214–220, 871–872 locked tracks and, 480 logging, 150–152, 255–258, 323–325 logging information for, 213 making invisible, 514 manipulating geometry of, 967 marking controls, 235–236 master clips, 344 matching audio for, 90 matching video for, 90 merged in Timeline, 347 motion effects for, 69 moving, 971 moving between markers, 911–912 moving in sequences, 669–676 moving markers within, 524–525 moving with timecode, 506, 673 moving within Timeline, 505–507, 524 names of, 233–234, 256, 1199 navigating, 89 nesting, 1040 offline clips. *See* offline clips online clips, 151, 224 opacity of, 997–1002 opening, 327, 347 opening copies of, 345 opening for trimming, 666–667 opening from Browser, 344 opening from Timeline, 344–345 opening in original application, 346 opening in Viewer, 344–346, 752, 963 opening outside current project, 346 organizing, 184–190 organizing in Browser, 546–548

outputting to videotape, 1108 pasting, 509–511, 671–672 playback speed, 1063 playing, 61, 88, 347–349 playing at varying speeds, 353–354 printing to video, 1108 properties, 208–213 rearranging, 911–912 recapturing, 148, 149, 154, 175, 279–280, 316 recently accessed, 346, 624, 886 reconnecting to media files, 214–219, 871–878 redoing changes in, 97 reestablishing links, 871–878 removing from sequences, 602–604 renaming, 182 replacing from In point, 575–576 replacing sections of, 577–578 resizing (duration), 674–676 rotating, 971–972 saving to scratch disk, 52, 55 scaling, 969–970 scrubbing, 197–198, 352–353 searching for in Browser, 202–207 selecting, 179–180, 494–500, 658–666 selecting for trimming, 658–666 sequence clips. *See* sequence clips setting In and Out points for, 90, 373–375, 548 setting keyframes for, 90, 795–796 setting markers for, 90, 236 setting up for compositing, 910–912 setting up for logging, 230–250 shown in Timeline, 472–474, 514–515 shuttling through, 353–354 sliding, 692–695 slipping, 690–695, 715 sorting, 183–184, 189, 546, 898 source clips, 17, 148, 149 speed settings, 1062–1063 split clips, 537, 552–553, 589 tail, 1377 in Timeline, 444, 472–474 timing information for, 212 transparent clips, 912–918 trimming, 632–636 undoing changes in, 97

viewing, 327, 344–347 zooming in and out of, 360–361 Clip section of Timing tab, 212 Clip Settings tab, 231, 236–240, 264–265 Clip statement, 1279 Clip Visibility command, 514–515 Clock Wipe transition, 650, 1355 Close Project command, 177 CMX 340 format, 231, 1193, 1198, 1201 CMX 3600 format, 1193, 1198, 1201 CMYK color space, 1369 Coalesce Overlapping Clips option, 277 codecs alpha channels and, 1105 Animation, 155, 1104 Apple DV, 147, 1105 Apple M-JPEG, 155 artifacts and, 155–156, 1105 CD-ROMs, 1101 Cinepak, 1101 described, 147, 1098, 1110, 1369 DV-NTSC, 116, 147, 1105 DV-PAL, 116, 147, 1105 DVDs, 1100 image quality and, 1156 JPEG, 147, 153, 156, 1105 lossless, 155, 1104, 1110 lossy, 147, 1110 M-JPEG, 147, 1105 M-JPEG A, 147 M-JPEG B, 147 MPEG-2, 1100 playback quality and, 146 processor power and, 1111 quality and, 1103 QuickTime, 146, 147, 1111 Sorenson, 1156 third-party, 116, 147, 156, 1105 uncompressed items, 155, 1103–1104, 1110 for video file exchange, 154–156 video quality and, 155–156 vs. file formats, 1147 YCrCb color space support, 165, 1084 YUV processing and, 166

color broadcast colors, 299, 1359 capturing accurate color, 1360–1365 CMYK, 1369 color coding in Timeline, 452 computer vs. broadcast video, 299, 1359 distorted, 299 filters, 1030 labels, 63, 189, 897 monitors and, 22 in render bar, 532, 841, 1066–1067, 1093 RGB, 1375 Color Balance filter, 1044 color bars, 1357–1365 calibrating broadcast monitor, 1357–1359 calibrating video signals, 240–246, 1360–1362 defined, 1369 editing to tape and, 1129 printing to video and, 1121–1122 color control, 1030 color data type, 1246 color depth, 1369 Color Key filter, 1046 Color Matte generator, 1058 ColorOf command, 1271 Color Offset filter, 1042 Color parameter, 943 color space CMYK, 1369 RGB, 27–28, 120, 163, 164, 1083–1084, 1375 updating projects and, 163, 164–165, 1085 YCrCb. *See* YCrCb color space YUV. *See* YCrCb color space Color statement, 1279 ColorTransform command, 1256 Column option for searches, 203 columns batch export settings, 1185–1188 in Browser, 66, 167–171, 193–196 customizing, 193–196, 201 in Export Queue window, 1185–1188 labels, 189–190 logging columns, 167, 201 standard columns, 167, 189, 201

Command key Bezier curves and, 994 "gearing down" with, 501, 657, 787, 806 selecting items with, 495 commands. *See also specific command names* blit commands, 1253–1254 clip commands, 1270 composite commands, 1261–1263 distort commands, 1258–1260 external commands, 1266–1267 geometry commands, 1248–1249 key commands, 1264–1265 process commands, 1255–1257 search commands, 203 shapes commands, 1249–1251 string commands, 1268 text commands, 1269–1270 transform commands, 1252 utility commands, 1271–1273 Comment Column Headings option, 179 Comment columns, 168, 195–196, 546 Comments fields in Item Properties window, 213 Component RGB, 27–28 Component video, 27–28, 1362, 1369 Component YUV, 27–28 Composite column in Browser, 168 Composite Mode property, 211 composite signal, 27 composite video, 19, 1361 compositing described, 905, 907, 1369 modes for, 926–937 settings, 926–937 setting up clips for, 910–912 YCrCb/RGB color space and, 1083 Compound Arithmetic filter, 1042 compression audio, 732, 1149, 1156 batch, 1368 CD-ROMs, 1101 defined, 1369 DVDs, 1100 dynamic range and, 824–825 image sequences, 1106 keying quality and, 1045

quality and, 155, 156, 1103 QuickTime files, 1154–1156 QuickTime movies, 305, 1109 settings for, 1152 spatial, 1110 temporal, 1111 Undo command and, 1154 video, 1110–1111 Web movies, 1101–1103 compression filters, 824–825 Compressor column in Browser, 169 Compressor/Limiter filter, 825, 845 Compressor setting, 116, 118, 119, 122, 125 computer connecting monitor to, 23 setting up for Final Cut Pro, 21–44 conditional statements, 1239 connectors BNC connectors, 27, 28 FireWire technology and, 28 Genlock connector, 28 House Sync connector, 28 RCA connectors, 25, 27 SCART connector, 29 S-Video connector, 27 USB-to-serial adapters, 25, 40, 41, 42 video equipment, 26–29 XLR connectors, 25 Contains option for searches, 203 Context Sensitive Help menu item, 10 contrast, 1044, 1361–1362 control tracks, 1123–1124 Controls tab, 70, 330, 334 Convert2dto3d command, 1249 Convert3dto2d command, 1249 ConvertImage command, 1273 Convolve command, 1257 Copy command, 182 Corners parameter, 942 Cos function, 1246 countdowns, 1122, 1130 CountTextLines command, 1268 Crawl generator, 1060 Create option for reconnecting clips, 216, 218 Crop handles, 966

Crop parameter, 942 cropping items clips, 973–974 video frames, 1155–1156 Crop settings, 942 Crop tool, 655, 967, 1318 cross dissolves, 642, 1353 Cross Dissolve transition, 646, 1353 cross fades, 612, 775, 847, 852, 1221 Cross Fade transition, 648 Cross Iris transition, 1354 Cross Stretch transition, 650, 1354 Cross transition, 647 Cross Zoom transition, 646, 1353 Cube Spin transition, 646, 1353 Curl filter, 1050 Current Timecode field Canvas, 94, 436–437 Log and Capture window, 226 Timeline, 447, 469 Viewer, 94, 341–342, 358, 359 CurveTo command, 1251 Custom Gradient generator, 1058 customizing. *See also* preferences; presets audio track display, 766–768 Browser display, 191–201 columns, 193–196, 201 Easy Setups, 137–142 label names, 189, 190 scripts, 1238 Timeline display, 453–459 Custom option for EDL import, 315 cuts audio cuts, 770–771 described, 605, 1369 jump cuts, 1372 L-cuts, 1372 rendering and, 1069 rough cuts, 19, 55 vs. transitions, 606 cuts-only editing, 605, 1069, 1195 cutting items clips, 671–672, 701–703 dialog, 847–851 keyboard shortcuts, 1305

music, 851–852 in Timeline, 701–703 Cutting Station mode, 55, 892, 893, 1194 Cylinder command, 1258 Cylinder filter, 1043

## D

Darken command, 1262 Darken compositing mode, 934 DAT decks, 158 data, raw, 1375 Data Rate column in Browser, 169 data rates analog video equipment, 123 capturing video and, 152–154 defined, 1369 offline editing and, 152, 153 QuickTime movies, 1110 data transfer rates, 30 DAWs (digital audio workstations), 284, 1107 DC Notch filter, 845 decibels (dB), 736–741, 1369 deck. *See* video deck decompression, 1370 Default Number of Tracks field, 62, 454, 897 definition statement, 1239 De-Interlace filter, 1052 Delete Tracks dialog box, 478 deleting items audio transitions, 780 clips or parts of clips in a sequence, 602–603, 687–688 Easy Setups, 102–103, 140 edit points, 763 found items, 207 items in Browser, 182 keyframes, 798–799, 805, 839, 991–992, 1009 markers, 395, 524 In and Out points, 381 presets, 111–112 render files, 165, 481, 880–881, 1086, 1088, 1089 scratch disks, 902 sequences from projects, 418 split edits, 595 static regions, 468

in Timeline, 515–517 tracks from sequences, 477–478 transitions, 618 volume keyframes, 808 Depth setting for capture, 125 Desaturate command, 1257 Desaturate filter, 1044 Description column in Browser, 169 Description field, 114, 122, 129, 234 Description in Item Properties window, 213 dest variable, 1277 device control, 34–37. *See also* devices analog devices, 25 audio capture with, 158 camcorders, 34–37, 149, 229, 230 capturing video, 226–229, 268–273 capturing video without, 230, 266–268 checking for, 139 defined, 1370 DV device control, 149 editing to tape and, 80, 1131, 1133 FireWire, 35–36, 38–41, 149 logging clips and, 150 methods, 149 protocols for, 37 recapturing clips, 175 serial device control, 149, 248 serial devices, 35, 36–37, 40–41 status messages, 248–249 verifying setup of, 248–249 video capture with, 148, 149 video capture without, 148 video deck, 34–37, 149, 229, 230, 271 Device Control Preset Editor, 129–132 device control presets, 128–132 choosing, 262 default choices in, 106 described, 104, 128 viewing, 108 devices. *See also* analog devices; device control; video devices audio devices, 24 calibrating, 740 Easy Setup for, 52–55, 128–132

FireWire. *See* FireWire non-controllable, 35, 230 protocols supported, 37 scripts for, 1288, 1293 SCSI, 32–34 settings, 1133 Device setting for capture presets, 124, 127 Device Settings tab, 1126, 1131 dialog from different takes, 850 editing, 20, 784 off-camera, 849 stereo and, 804 tips for cutting, 847–851 dialog tracks, 853 Diamond Iris transition, 1354 Diamond transition, 647 Difference command, 1262 Difference compositing mode, 931 Difference Matte filter, 1046 Diffuse command, 1255 Diffuse filter, 1051 DiffuseOffset command, 1255 digital audio workstations (DAWs), 284, 1107 Digital Betacam format, 16, 1098 digital CRT transfer, 1100 digital data, 1370 Digital Laser Transfer, 1100 digital media, 29–34. *See also* media digital video. *See also* analog video; video aspect ratio, 1341 color calibration and, 1360 described, 16, 1370 duplication of, 16 formats, 16 output to, 1098 playback quality, 350–352, 423–424 quality of, 16 transfer rate, 30 digital video clips. *See also* clips creating subclips with, 399–401 data rates, 153 fuzzy, 1293

digital video devices assemble edits and, 1125 FireWire connection, 38–39 monitoring audio from, 24 digital video system FireWire device control, 38–41 serial device control, 40–41 setting up, 21, 38–41 Digitizer setting for capture presets, 122, 126 digitizing, 1370 DimensionsOf command, 1248 Dip to Color Dissolve transition, 1353 Dip to Color transition, 646 disk arrays, 30, 33–34 disk drive. *See* hard disk Displace command, 1260 Displace filter, 1043 dissolve transitions, 606, 642, 646–647 distort filters, 1043 distorting clips, 972–973 Distort settings, 942 Distort tool, 655, 967, 1318 distribution, 1097–1111. *See also* exporting items described, 19 file formats for, 1148–1150 options for, 77, 79–80, 1097–1107 outputting QuickTime files, 1109 outputting to tape, 1108 theatrical, 1099 video compression, 1110–1111 DistTo command, 1248 Dither Dissolve transition, 646 documentary-style projects, 253 double-byte characters, 163, 184, 314, 1193 drag-and-drop editing, 554, 586–587 Drag hand, 750 drag handle, 624 dragging items clips, 669–670, 969–980 Option key and, 508 sequences, 421 DrawSoftDot command, 1250 DrawString command, 1269 DrawStringPlain command, 1269 drives, removable media, 30. *See also* hard disk

Drop Frame option, 62, 92, 315, 454, 894 drop frame timecode, 62, 91–92, 356–357, 894, 1370 dropped frames A/V sync and, 1289–1292 aborting capture on, 61, 890 capture and, 264 causes of, 1289–1292 EDLs and, 1194 memory and, 1289 mixdown audio and, 815–816 number of tracks and, 813 during playback, 889 reporting, 61, 264, 889 Drop Shadow parameter, 943 Drop Shadow settings, 943 duration audio transitions, 778, 780 clips, 301, 375 defined, 1370 gaps, 706 imported images, 890 markers, 398–399, 526–527 still images, 300–301, 890 transitions, 607, 619–620, 623, 634, 778 Duration Calculator, 79, 1120, 1130 Duration column in Browser, 169 Duration field in Transition Editor, 623 Duration property, 212 duration variable, 1277 DV camcorder, 21, 35 DV clips. *See also* clips creating subclips with, 399–401 data rates, 153 fuzzy, 1293 DV codec, 153 DV-CAM format, 146 DVD audio, 1100 DVDs compression, 1100 described, 1100, 1370 outputting video to, 1100 DV devices assemble edits and, 1125 FireWire connection, 38–39 monitoring audio from, 24

DV (digital video). *See also* analog video; video aspect ratio, 1341 color calibration and, 1360 described, 16, 1370 duplication of, 16 formats, 16 output to, 1098 playback quality, 350–352, 423–424 quality of, 16 transfer rate, 30 DV format, 16, 19 DV-NTSC codec, 116, 147, 1105 DV-PAL codec, 116, 147, 1105 DV Stream files, 150, 1106, 1148, 1170–1171 DV system FireWire device control, 38–41 serial device control, 40–41 setting up, 21, 38–41 DV Time option, 130 DV-to-analog converter box, 40, 41 dynamic mixing, 1216 dynamic range, 732–733 compression and, 824–825 controlling, 738–739 described, 732 determining, 782 for Internet media, 782

## E

Ease In/Ease Out command, 1018 Easy Setups. *See also* presets; settings accessing, 58 changing, 101–102 customizing to fit your needs, 53, 103, 137–142 described, 52, 53, 99–100 earlier versions of Final Cut Pro and, 53 locked, 111 making unavailable, 102, 103 removing, 102–103, 140 restoring original, 103 selecting different presets in, 105–106 selecting initial Easy Setup, 52, 54–55, 101 working with, 101–103 Easy Setup window, 58

EBR (Electronic Beam Recording), 1100 Echo filter, 828–829, 845 Edge Feather parameter, 942 Edge Wipe transition, 650, 1355 edit buttons, 72, 565 Edit Decision Lists. *See* EDLs editing. *See also* trimming advanced techniques, 653–725 anamorphic media, 1347–1350 assemble editing, 1124, 1125, 1136–1139 audio editing, 23, 728, 760–766 basics, 20, 321–326, 533–604 canceling, 697, 714 in Canvas, 71–72, 438–441, 564–565 changing simple edit to split edit, 592–593 clips into sequences, 485, 538–539 Command key for "gearing down," 501, 657, 787 considerations, 20 controls for, Canvas, 438–441 cuts-only editing, 1069, 1195 described, 19, 321, 1370 designating target tracks, 482–484 drag-and-drop editing, 554, 586–587 with edit buttons, 565 Edit Overlay, 72, 80, 440, 564 dialog, 20 EDL export and, 1200–1202 extend editing, 680–681 in Final Cut Pro, 535–545 fit to fill editing. *See* fit to fill editing insert editing. *See* insert editing insert with transition editing, 536, 567–569 keyboard shortcuts for, 565, 1313–1314 lift delete, 515–516, 602–603, 686–687 linear editing, 17, 1372 logging clips and, 151, 323, 324–325 match frame editing, 600–601, 1373 methods for, 563 multiple clips, 546–548 nondestructive editing, 17 nonlinear editing, 17, 1373 offline editing, 17–18, 152, 153, 1191, 1374 online editing, 17–18, 152, 1191 overview of, 1191 overwrite editing. *See* overwrite editing

overwrite with transition editing, 439, 536, 571–573, 607 performing, 563–599 presets, 110 previewing, 1143 real-time editing, 1091–1092 replace editing. *See* replace editing resize editing, 634, 674–676 ripple editing. *See* ripple editing roll editing. *See* roll editing rough editing, 325, 1376 setting up for, 546–563 slip editing, 380–381, 819–820 split editing. *See* split editing strategies for, 324–326 superimpose editing. *See* superimpose editing swap editing, 695–697 to tape, 1108, 1123–1144 three-point editing, 538–545, 1377 in Timeline, 447–452, 584–587, 769–775 with transitions, 1195–1196 trim editing. *See* trim editing trimming. *See* trimming types of, 71, 438–439, 536–537 typical editing operation, 322 user mode and, 55 Editing mode, 1127, 1138, 1142 Editing Timebase setting, 115 Edit Marker dialog box, 395, 398, 523 Edit Overlay, 72, 80, 440, 564 edit points. *See also* In and Out points audio edit points, 760–763 audio transitions, 779–780 changing, 617 copying transitions between, 618 guidelines for, 545 moving playhead to, 470, 558 navigating between, 382 not setting, 545, 555 removing, 763 reviewing, 375 selecting for trimming, 661–662, 664 setting, 373–385, 555–563 slipping, 763

split edit points, 594–595, 762, 763 transitions and, 609–610, 617 Edit Render Qualities option, 179 Edit Selection tool, 492, 493, 655, 659, 1317 Edit to Tape command, 1108, 1123–1144, 1292 Edit to Tape operations, 1124–1125 described, 1370 device control and, 80, 1131, 1133 problems with, 1292 requirements, 1125 setting up for, 1131–1135 Edit to Tape window, 80, 88, 1123, 1126–1131 EDLs (Edit Decision Lists) audio tracks and, 1201 described, 313, 1107, 1192–1193, 1370 double-byte characters and, 163 editing and, 1200–1202 effects and, 1193–1194 errors during export, 1206 exporting, 1107, 1200, 1202–1206 exporting audio tracks as, 285–286, 1212 exporting sequences as, 1193–1194, 1202–1206 export settings, 1203–1206 export transition codes, 1353–1355 formats, 1193 importing, 313–317 improving, 1197–1202 information in, 1194–1196 limitations, 314 nested sequences and, 1201–1202 offline editing and, 18 opening, 1206 overview, 1192–1196 recapturing clips from, 316 reviewing, 1206 RT-11 disk access, 1206 speed settings and, 1202 superimposed video and, 909, 917–918 timecode and, 151, 286, 1197 tracks and, 1200 transitions, 610, 1200, 1202 uses for, 1107 vs. batch capture lists, 1192 EffectD statement, 1281

effects

adjusting with keyframes, 908 animating with keyframes, 981–1020 applying to sequences, 1233 categories, 905–906 clip duplication and, 508 described, 19 editing process and, 326 EDLs and, 1193–1194 favorites, 1370 FXBuilder and, 1229 keyboard shortcuts for, 1315–1316 modifying with scripts, 1229 motion effects, 940–980 overview, 905–906 previewing, 1076 real-time effects, 1069, 1082, 1091–1093, 1375 rendering, 842 settings, 332 sound effects, 851 effects filters, 828–829 Effects menu adding audio transitions, 613, 776 adding transitions from, 612–613 adding video transitions, 613 real-time effects, 1092 Effects tab adding audio transitions, 777 adding transitions from, 614 creating favorite transitions, 638–639 described, 66 real-time effects, 1092 Electronic Beam Recording (EBR), 1100 elements for outputting to tape leader, 1121–1122, 1129–1130 media, 1122, 1130 timing of, 1122, 1130–1131 Emboss filter, 1051 encoding scripts, 1234 End property for a clip, 212 End slider for transitions, 626 equalization (EQ) filters, 823–824 equipment. *See* video equipment

error messages. *See* messages event number, 1195 Exit For statement, 1284 Exit Repeat statement, 1284 Expander/Noise Gate filter, 846 expansion filters, 824, 826 Exp function, 1247 Explode transition, 648 Export Final Cut Pro Movie command, 1103, 1109, 1146, 1147, 1151–1153 exporting items. *See also* distribution anamorphic video to QuickTime, 1352 anamorphic video to tape, 1351 audio, 284–286, 1211–1221 audio only, 1176–1178 audio tracks, 1106 audio tracks as AIFF files, 1212–1217 audio tracks as EDLs, 1212 AVI QuickTime files, 1167–1170 batch capture lists, 1208, 1209 batch exports, 1109, 1179–1190 DV Stream files, 1170–1172 EDLs, 1107, 1200, 1202–1206, 1353–1355 Final Cut Pro movies, 1109, 1151–1153 FLC QuickTime files, 1165–1166 FXBuilder scripts as text, 1234–1235 numbered image sequences, 1172–1174 OMF audio files, 284–285, 1107, 1218–1221 QuickTime files, 1100, 1154–1171 QuickTime movies, 1109, 1157–1165 scripts, 1234–1235 sequences as EDLs, 1193–1194, 1202–1206 still images, 1174–1176 Export Queue window, 1180–1190 Export QuickTime command, 1103, 1146, 1147, 1154 Export QuickTime Movie command, 1109 exposedBackground variable, 1277 extend editing, 680–681 extensions, file, 1184, 1188 extensions, third-party, 47–48 external speakers, 23

external video audio/video sync with, 352, 424, 716–725 editing to tape and, 1132–1133 enabling, 23, 352 recording to videotape and, 1114–1115 settings, 132–137 video monitor and, 23 External Video tab, 132, 134–136 Extract filter, 1048

## F

Fade In, Fade Out transition, 646 fade-to-black transitions, 615 false constant, 1274 Fast Forward button, 227 favorites, 637–641 audio filters, 834–835 audio transitions, 780 creating, 638–639 defined, 1370 motion effects, 1019–1020 organizing, 640–641 renaming, 640, 780 transitions, 637–641 video filters, 1037–1038 Favorites bin, 66, 637 field dominance, 292–293 Field Dominance setting, 115, 211, 292, 293 fields in Final Cut Pro. *See also specific fields* clip descriptions, 233–235 Comments fields, 213 Label fields, 213 timecode fields, 94, 329, 341–342, 436–437 fields of a video image, 1370–1371 file formats analog, 15 audio, 19, 159, 288, 1149 Beta SP, 15 BMP, 19 Cinepak, 19 composite video, 19 Digital Betacam, 16 digital video, 16, 19 distribution, 1148–1150 EDLs, 1193

exporting in QuickTime, 1157 graphics, 11, 19, 50, 288 Hi-8, 15 images, 19, 288, 1150 for importing, 288 JPEG, 19 MacPaint, 19 Motion JPEG, 19, 116 NTSC, 19 PAL, 19 Photo JPEG, 19, 116 Photoshop, 19 PICT, 19 PNG, 19 QuickTime Image, 19 SDI, 19, 28 SGI, 19 Sorenson, 19, 1101 special, 288 supported, 19, 288 TARGA, 19 TIFF, 19 VHS, 15 video, 15–16, 146–147, 288, 1148 vs. codecs, 1147 YCrCB, 27–28 YUV, 27–28 File Size property of a clip, 210 files. *See also* QuickTime files Adobe Photoshop files, 157, 306 AIFF files, 19, 1106, 1212–1218 audio files. *See* audio files autosave files, 176, 887 AVI files, 1167–1170 backing up, 175 cache files, 52, 55, 891, 901 DV Stream files, 150, 1106, 1148, 1170–1171 extensions for, 1184, 1188 FLC files, 1165–1166 importing, 289–291 MP3 audio files, 307 naming, 252–253 offline files, 878–879 OMF files, 284–285, 1107, 1218–1219, 1221 QDesign audio files, 307

QuickTime files. *See* QuickTime files render files. *See* render files saving, 887 Targa files, 156, 1150 Wave files, 19, 1106 FillArc command, 1251 FillOval command, 1250 FillPoly command, 1250 FillRegion command, 1250 filmstrip icon, 550 Filmstrip display setting, 456 film, transferring video to, 1099–1100 film transfer facilities, 1099 filter bar, 446, 457, 896, 961–963 filter category bars, 835, 1026 Filter command, 1266 filters. *See also specific filter names* After Effects filters, 164, 1053 applying to audio clips, 829–832 audio. *See* audio filters changing order of, 834 color control, 1030 compression filters, 824–825 controls for, 1028–1031 copying/pasting between clips, 831–832 described, 906, 1371 displaying in Timeline, 833 effects filters, 828–829 enabling/disabling, 834 equalization (EQ) filters, 823–824 expansion filters, 824, 826 favorite filters, 834–835, 1038–1039 noise reduction filters, 826–827 parameter controls, 1026 QuickTime filters, 1161 removing from clips, 834 settings for, 69, 332 start and end points, 1026 stereo pairs and, 821–822 video. *See* video filters viewing in Viewer, 833–834 YCrCb color space and, 164 Filter setting for capture presets, 126 Filters option, 832 Filters tab, 69, 330, 332, 1026–1027, 1037

Filter statement, 1280 Final Cut Pro acquisition strategies, 145–159 distribution options, 1097–1111 documentation for, 7 earlier versions of, 163–166 final distribution, 1097–1111 formats supported, 19 Help menu, 8–10 initial setup, 52–55 installing, 47–51 interface, 57–97 late-breaking news, 9, 21 media used in, 145 memory allocated to, 49–51, 1296 performance, 47–48, 1294 setting up system for, 21–44 system requirements, 21 transitions included with, 646–651 tutorials for, 8, 56 version number, 1296 video creation process, 18–19 Web site for, 10, 19 Final Cut Pro CD, 112–113 *Final Cut Pro Tutorials,* 56 Find Again command, 217, 219 Find All command, 203, 205 Find command, 202, 204, 205, 278, 528, 881 Find dialog box, 202–205 Find Edges filter, 1051 finding items for batch capture, 278 in Browser, 202–207 commands for, 203 keyboard shortcuts for, 1307 media files, 881 offline clips, 874 options, 202–203 Search option, 203 in sequences, 528–529 timecode, 528–529 in Timeline, 528–529 Find Next command, 203, 204, 529 Find Results window, 205, 206–207 FindString command, 1268

**FireWire** analog equipment and, 35 cables for, 21 calibration, 1364 camcorders, 35, 36, 38, 149 codecs for, 147 connectors for, 28 described, 28, 35, 1371 device control, 35–36, 38–41, 149 interface, 21 ports for, 21, 23, 38 Protocol setting for, 129–130 versions of, 36 video capture and, 25 video decks, 36, 38, 149 Web site for, 12, 36 Fisheye command, 1258 Fisheye filter, 1043 Fit All command, 364–365, 967 Fit All setting, 434 fit to fill editing described, 537, 1371 edit points and, 545 performing, 579–581 speed settings and, 579–581, 1063 Fit to Window setting, 364, 434, 967 flattening audio, 1216 FLC format, 1148, 1165–1166 FLC QuickTime files, 1165–1166 flesh tones, 245–246 float data type, 1245 Flop filter, 1050 floppy disks, 1206 folders. *See also* bins importing, 288, 289–291 naming, 163 specifying as scratch disk, 900 FontList statement, 1279 fonts, 299, 1031, 1059–1061 footage animation and, 1104 compression and, 155, 1104 eliminating, 391–392 logging in advance, 323, 324

master clips and, 391–392 subclips and, 391–392 unused, 391–392 Forget Movie button, 215, 876 Forget Render button, 215, 876 Format setting, 126 Format tab, 210–211 formats. *See* file formats For/Next statement, 1284 For option, 203 FPS (Frames per second) setting for capture presets, 123 fps variable, 1277 fragmentation, 1290 FrameArc command, 1251 FrameOval command, 1251 FramePoly command, 1250 frame rate, 1156 Frame Rate setting for device control, 130 FrameRegion command, 1250 frames blending, 1062 closeup view of, 625 cropping, 1155–1156 defined, 1371 dropped. *See* dropped frames freeze frames, 890 moving one frame at a time, 355 moving playhead to, 394 overlapping, 609–610 playing all, 349 poster frames, 195, 199–200, 389–390 size of. *See* frame size still frames, 1202 trimming and, 887 frame size choosing, 1155–1156 imported graphics and, 297, 299–300 QuickTime and, 1162 sequence presets, 114–115 for video, 407 Frame Size column in Browser, 169 Frame Size settings, 114, 122 Frames per second option, 118, 125

frame variable, 1277 freeze frames, 890 FullFrame statement, 1281 FXBuilder, 1225–1242. *See also* scripts described, 1225, 1227 interface, 1228–1229 menu commands, 1229 undoing actions, 1227 using, 1227–1236 video effects and, 1229 FXBuilder Input Controls tab, 1228, 1231–1232 FXBuilder Text Entry tab, 1228, 1230–1231 FXBuilder window, 1227, 1228–1229 FXScript, 1243–1285. *See also specific FXScript commands* arrays, 1242 blit commands, 1253–1254 clip commands, 1270 command overview, 1239–1242 comments, 1242 composite commands, 1261–1263 constants, 1241, 1274–1277 custom filters, 1031 data types, 1241, 1245–1246 distort commands, 1258–1260 expressions, 1242, 1243–1245 external commands, 1266–1267 functions, 1242, 1246–1247 geometry commands, 1248–1249 key commands, 1264–1265 loops, 1240 operators, 1242, 1243–1245 parameters, 1243 process commands, 1255–1257 shapes commands, 1249–1251 statements, 1239, 1278–1285 string commands, 1268 subroutines, 1240 text commands, 1269–1270 transform commands, 1252 utility commands, 1271–1273 variables, 1241, 1277–1278

## G

gain adjusting, 246–247 defined, 1371 gain controls, 237 Gain slider, 127, 237, 246–247 gamma, 1371 Gamma Correction filter, 1044 gaps, 511–514 closing, 704 duration of, 706 editing clips into, 540–541 filling, 848 finding, 704 track gaps, 511, 704, 705 types of, 703–704 while editing, 703–706 Gaussian Blur filter, 1041 general preferences, 61, 884, 885–891 General tab, 61, 405–408, 885–891 generational loss, 16 Generator command, 1267 Generator pop-up menu, 329, 339 generators. *See also* video generators described, 328, 906, 1371 keyframing generators, 1056 real-time generators, 1057 settings for, 70, 334 titling generators, 1059–1061 using, 1057–1061 YCrCb color space and, 164 Generator statement, 1280 Genlock connector, 28 GetConversionMatrix command, 1273 GetLimits command, 1270 GetPixelFormat command, 1273 GetReelName command, 1270 GetTimeCode command, 1270 GetVideo command, 1270 glossary, 1367–1379 Good column in Browser, 169, 206

Go to In Point button, 228 Go to Out Point button, 228 Gradient generator, 1058 Gradient Wipe transition, 648, 650, 1355 graphical generators, 1057–1059 graphics. *See also* images for animation, 1021 action/title safe boundaries and, 371–372 broadcast video and, 299 compositing, 907 computer vs. video, 299 distorted, 296–298 file formats, 288, 1106 line art, 299 pixels and, 296–298, 366–367 resolution, 908, 1021–1022 scaling, 299–300 video output and, 296–298 graphics clips, 918–925 GreenScreen command, 1264 Grid command, 1248 Group Selection tool, 492, 493, 495, 655, 659, 1317 Group statement, 1280 GVG 4 Plus format, 231, 1193, 1198, 1201

## H

Hand tool, 363, 655, 1318 handles audio clips, 1215 Bezier handles, 992–995, 1010–1011, 1368 center handle, 966 clip handles, 625 crop handles, 966 defined, 1371 drag handle, 624 OMF audio, 1220 rotational handle, 966 scale/distort handles, 966 wireframe handles, 966, 969–980 Handle Size field, 131, 315 hard disk. *See also* scratch disks 160M SCSI disks, 32 data transfer rates, 30–33 digital media storage, 29–34 external, 29

internal, 29, 32 moving sequences/media to, 866–868 multiple disks, 29 naming, 163 RAID system, 34 saving space on, 18, 82 SCSI disk drives, 31–32 seek time, 30, 32 space required, 22, 31, 148, 153 spindle speed, 30, 32 Ultra ATA disk drives, 31 Ultra2 LVD SCSI disks, 32, 33 Hard Light compositing mode, 933 hardware. *See also* hard disk; video equipment for color calibration, 1363 considerations, 20–26 Easy Setup for, 52–55 requirements for, 21 setting up, 38–44 video capture cards, 15 Hardware Settings folder, 102, 103 head clips, 1371 headphones, 783 headroom, 736, 739, 781–782 Help Cursor menu item, 10 help features, 8–10, 1287 Help menu, 8–10 Hi-8 format, 15 hiding items columns in Browser, 193 overlays, 385 thumbnails, 195 tracks, 480–482 Highlight command, 1272 Highlight generator, 1058 High Pass filter, 846 High Quality Playback option, 351 High Shelf filter, 846 hinted QuickTime files, 1102, 1163–1164 Hinted Streaming option for export, 1163–1164 House Sync connector, 28 HTML pages, 1102 hue, 1371 Hue slider, 1362 Hum Remover filter, 826–827, 846

#### I

icons audio clip icon, 172 audio filter icon, 172 audio transition icon, 172 bin icon, 171 clip icon, 172 filmstrip icon, 550 locked bin icon, 171 marker icon, 172 offline clip icon, 172 sequence icon, 171 speaker icon, 550 subclip icon, 172 video filter icon, 172 video generator icon, 172 video transition icon, 172 icon view, 166, 191, 192, 196–199, 546–548 IEEE 1394. *See* FireWire If/Else statement, 1283 i.LINK. *See* FireWire Image+Wireframe mode, 964 ImageAnd command, 1263 image control filters, 1044–1045 image controls for capture, 237 image data type, 1245 Image Mask filter, 1048 Image mode, 964 ImageOr command, 1263 images. *See also* graphics calibrating, 240–247 codecs and, 1156 file formats, 19, 1150 importing, 156–157 magni fied, 363 pixels and, 296–298, 366–367 quality of, 1156 resolution, 1021 –1022 still. *See* still images zooming in and out of, 362 image sequences, 302, 1106, 1172–1174 Image Stabilizer filter, 1052 ImageXor command, 1263 iMovies, 150 Implode transition, 648

Import For option, 315 importing items, 287–311 AIFF files, 1218 audio, 159, 307–311, 742–743 batch lists, 152, 223, 260 CD audio tracks, 159, 309–311 clips with alpha channels, 294–296 described, 145, 1372 EDLs, 313–317 field dominance and, 292–293 file formats for, 156, 288 files, 289–291 folders, 288, 289–291 graphics and, 299–300 image files, 156–157, 890 layered Photoshop files, 306 media files into Final Cut Pro, 288–291 numbered image sequences, 157, 302–305 Photoshop files, 157, 306 prerecorded audio, 159 QuickTime files, 154–156, 291 –296 sequences, 156-157 still images, 296–306 In and Out point overlays, 383 In and Out points. *See also* edit points changing location of, 379–381 clearing, 381, 549, 563 controls for, 90 editing clips and, 543–544 extending on subclips, 388–389 keyboard shortcuts for, 1311 marking, 374, 375, 548–549 moving for split edits, 593 moving playhead to, 382, 558, 559 playing clips between, 348–349 recapturing clips and, 148 removing, 381 replace edits and, 573–574 ripple edits, 636–637 selecting clips, 496–497 serial device control and, 35 setting for clips, 90, 373–375, 548 setting for sequences, 90 setting in Canvas, 554–563 setting in Timeline, 554–563
setting in Viewer, 90, 548 slipping, 380–381 working with in Viewer, 373–385 In column in Browser, 169 InformationFlag statement, 1282 In points defined, 1372 moving playhead to, 382, 558, 559 setting for audio/video, 762 In property, 212 Input setting, 122, 124, 126, 127 input statements, 1239 In Selected Sequences option for searches, 203 insert editing described, 439, 536, 1125, 1372 dragging clips, 669–670 pasting items as, 508 performing, 565–567, 584–585, 669–676, 1139–1144 previewing, 1125 in Timeline, 584 video reference signals and, 1125 Insert mode, 1141 Insert Settings tab, 1128–1131 Insert Tracks dialog box, 476–477 insert with transition editing, 536, 567–569 Inset Wipe transition, 650, 1355 In Shift indicator, 710 installing items After Effects filters, 1053 Final Cut Pro, 47–51 presets, 112–113 QuickTime, 45 scripts, 1235–1236 third-party software, 56 tutorial files, 56 "Insufficient content for edit" message, 668 Integer function, 1247 interlaced video, 292, 293, 1372 Internet dynamic range and, 782 streaming video over, 1163–1165 Interpolate command, 1248 InvalEntireItem statement, 1281 Invert command, 1263

InvertChannel command, 1263 Invert filter, 1042 invisible tracks, 448–449, 480–482, 1090, 1372 iris transitions, 647, 648 Item Properties window, 530 changing alpha channels, 920 changing clip properties, 210–231 described, 206 opening in Timeline, 530 viewing clip properties, 210–231 items copying in Browser, 181–182 copying in Timeline, 508–509 deleting found items, 207 deleting from projects, 182 deleting in Browser, 182 deleting in Timeline, 515–517 deselecting, 500 displaying in Browser, 192 linking in Timeline, 488–491 modifying properties, 530 moving, 188 moving in Timeline, 505–507, 524 moving with timecode, 506–507 renaming in Browser, 182 searching for in Browser, 202–207 searching for in Timeline, 528–529 selecting in Browser, 179–180 selecting in Timeline, 491–500 sorting in Browser, 183–184 viewing properties, 530 working with in Timeline, 484–527

### J

Jaws Wipe transition, 650, 1355 Jaz drives, 30 jog control Canvas, 89, 425–428 described, 1372 device control, 228 jogging through clips, 354–355 jogging through sequences, 471 moving forward or backward, 355 moving frame at a time, 355 Viewer, 89, 328, 335–336, 354–355 JPEG codec, 147, 153, 156, 1105 JPEG format, 19, 156, 1150 jump cuts, 1372 jumping playhead, 469 JVC RS-232 protocol, 37

#### K

k16mm constant, 1275 k24fps constant, 1275 k25fps constant, 1275 k30fps constant, 1275 k35mm constant, 1275 k60df constant, 1275 kAlpha constant, 1274 kBlack constant, 1274 kBlue constant, 1274 kbold constant, 1276 kbolditalic constant, 1276 kcenterjustify constant, 1276 kCyan constant, 1274 kDiamond constant, 1275 Key frame every \_frames option, 118–119, 125 key tracks, 917 keyboard, 326 keyboard shortcuts, 1297–1324. *See also* shortcut menus application windows, 1304–1305 Browser, 1308–1309, 1323 capturing functions, 1310 clip controls, 89 copying items, 1305 cutting items, 1305 described, 83 editing functions, 565, 1313–1314 effects functions, 1315–1316 finding items, 1307 general controls, 1303–1304 In and Out points, 1311 listed by function, 10, 1303–1315 listed by key, 10, 1297–1302 logging functions, 258, 1310, 1324 markers, 1312 marking controls, 90, 338 modifier keys, 1317–1323 navigation, 470–471, 1306–1307, 1317

output functions, 1315 pasting items, 1305 pen tools, 805–806, 983 playback controls, 88 playhead controls, 89 playing audio, 759–760 playing video, 1310 projects, 1308 screen layout, 1308 scrolling functions, 1307 selecting items, 663, 666, 1305 sequence controls, 89 sequences, 1308 shuttling through clips with, 354 Timeline, 1309–1310 for tools, 1317–1323 transport controls, 88, 337 Viewer, 1323 volume controls, 789 zoom controls, 460, 462–463, 986 Keyboard Shortcuts menu item, 10 keyframe buttons, 69, 836, 983–984, 1026 keyframe controls, 90, 794 keyframe graph ruler, 836, 1027 keyframe graphs, 836, 985–986, 1027 keyframe navigation buttons, 836, 1027 keyframe overlays, 445, 458, 767–768, 896–897 keyframes, 793–804 adding Bezier handles to, 1010, 1018 adjusting, 807, 838, 989 adjusting overlays, 797, 838, 990–991 adjusting pan/spread, 796 adjusting velocity of, 1014–1018 adjusting volume level, 796 animating visual effects with, 981–1020 audio levels and, 786 changing clip parameters, 995–1002 changing clip volume, 807–810 clip keyframes, 445 compression and, 1111 controlling audio levels, 807, 809–810 controlling pan/spread, 801–804 creating, 805 curved keyframes, 1018 deleting, 798–799, 805, 839, 991–992, 1009

described, 908, 940, 981, 1372 filter bar and, 961–963 filters and, 833 keyframe overlays, 458 mixing levels, 799–801 motion bar and, 961–963 motion paths and, 1003–1018 moving, 797, 838, 963, 991 navigating between, 796, 838, 989 one-dimensional keyframes, 993 removing Bezier handles from, 1010 setting, 987–989 setting for audio filters, 837 setting for clips, 90, 795–796 setting for parameters, 837 setting for sequences, 90 smoothing, 838, 994–995 subframe keyframes, 816–818, 848 two-dimensional keyframes, 993 uses for, 981 keyframing audio filters, 835–839 controls for, 835–836, 982–986 described, 905, 981–982 examples, 997–1002 generators, 1056 settings, 982–986 video filters, 1039 keying filters, 1045–1047 KeyType statement, 1280 kFloat2 constant, 1274 kFloat4 constant, 1275 kFloat6 constant, 1275 kFormatRGB219 constant, 1277 kFormatYUV219 constant, 1277 kGray constant, 1274 kGreen constant, 1274 kInteger constant, 1274 kitalic constant, 1276 kKeyAdd constant, 1276 kKeyDarken constant, 1276 kKeyDifference constant, 1276 kKeyHardLight constant, 1276 kKeyLighten constant, 1276 kKeyMultiply constant, 1276

kKeyNormal constant, 1276 kKeyOverlay constant, 1276 kKeyScreen constant, 1276 kKeySoftLight constant, 1276 kKeySubtract constant, 1276 kleftjustify constant, 1276 kMagenta constant, 1274 kplain constant, 1276 kRed constant, 1274 krightjustify constant, 1276 kRound constant, 1275 kSize constant, 1275 kSquare constant, 1275 kUndefined constant, 1274 kWhite constant, 1274 kYellow constant, 1274

# L

Label 2 column in Browser, 169, 189 Label column in Browser, 169, 189 Label fields in Item Properties window, 213 Label property, 213 labels audio tracks, 456, 768, 895 audiotape, 741 clips, 189–190, 897–898 colored, 63, 189, 897 defaults, 897 media, 897–898 names, 189, 190, 897–898 organizing clips with, 189–190 paired, 456, 895 preferences, 63, 884, 897–898 sequential, 456, 895 sorting clips by, 898 in the Timeline, 452 uses for, 897 Labels tab, 63, 884 Label statement, 1279 LANC format, 149 Last Modified column in Browser, 170 µLaw format, 1149 layering clips, 908–937 layer masks, 306 layers, 306, 908–937

L-cuts, 1372 leader elements, 1121–1122 Length column in Browser, 170 Length command, 1268 Length property for clips, 212 Less search option, 203 letterboxing, 1343–1344 letterbox video, 1343–1344, 1351 Level Keyframe button, 749, 794 level keyframe navigation buttons, 749, 794 LevelMap command, 1257 level overlay, 751, 785–786, 788 Level slider, 748–749, 787 Levels filter, 1044 Levels of Undo setting, 61, 886 lift editing described, 602, 686 performing, 515–516, 603, 686–687 Lighten command, 1262 Lighten compositing mode, 934 Limit Data Rate to \_KBytes/sec option, 119, 123, 125 Line command, 1249 Linear command, 1018 linear editing, 17, 1372 linearRamp variable, 1278 linked selection control, 656 linked selections, 486–487, 504, 716 link indicators, 450 Linking control, 450, 487 links to audio items, 488–491 breaking, 219, 489 broken, 871–872 between clips and source media, 182, 214–220, 871–872 to items in Timeline, 488–489 online/offline status and, 224 reconnecting between clips and media, 871–878 to video items, 488–489 List Recent Clips setting, 886 list view, 166, 191, 192, 193–196, 546 Local control, 35 locked bin icon, 171

locked items Easy Setups, 111 pen tools and, 890 presets, 111 tracks, 479–480, 553–554, 657 locked tracks control, 657 Lock Track control, 448, 479, 513, 553–554 Log10 function, 1247 log and capture process, 222–230, 1372. *See also* capturing process; logging process Log and Capture window, 225–250 AppleTalk and, 47 batch captures, 275–278 capture preferences, 262–263 controls in, 88, 225–230 log and capture buttons, 77–78, 229 marking controls, 226, 228 opening, 77, 225 performance and, 47 playhead controls, 227–228 tabs in, 229, 230–240 transport controls, 227 using, 151 logarithmic sliders, 1028 Log Bin button, 233 Log Bin controls, 233 log bins, 151, 224, 254–255, 1372 Log button, 225 Log function, 1247 logging columns, 201 Logging Info tab, 213 logging process. *See also* capturing process batch capture lists, 152 benefits of, 150–151 changing clip settings, 240, 264–265 described, 18, 145, 147, 222, 1372 keyboard shortcuts for, 258, 1310, 1324 Log and Capture window, 151 logging clips, 150–152, 255–258, 323, 324–325 logging media, 251–258 logging video, 222 setting up for, 230–250 tips for, 258

Logging tab, 230–236 Log Note column in Browser, 170, 546 Log Note field, 235 Log Note property for a clip, 213 longitudinal timecode (LTC), 36, 37, 130, 149 looped playback, 79, 350, 430–431, 1372 looping sequences, 1117 lossless codecs, 155, 1104, 1110 lossy codecs, 147, 1110 Lower 3rd generator, 1060 Low Pass filter, 846 Low Shelf filter, 846 LTC (longitudinal timecode), 36, 37, 130, 149 luma, 1372 Luma Key filter, 1047 Luma option, 935 luminance, 1373 Luminance Map transition, 647, 1354

#### M

Mac OS updates, 21 MacPaint format, 19, 1150 magnified images, 363 Make File Names Unique option, 315 Make Movie Self-Contained option, 305, 1109, 1151, 1153 Make Offline command, 220 Make Offline dialog box, 220, 879 MakeRect command, 1249 MakeRegion command, 1249 Make Subclip command, 399 map transitions, 647 Mark Clip button, 90, 337, 375, 432 marker icon, 172 Marker list for logged clips, 236 marker overlays, 385, 393 markers adding to clips, 394, 522 adding to sequences, 521 in Canvas, 520–527 clip markers, 520–521 controls for, 90 defining subclips with, 389 deleting, 395, 524 described, 392–393, 1373

extending duration of, 398–399, 526–527 keyboard shortcuts for, 1312 logging, 236 moving, 396–397, 525–526 moving clips with, 524 moving frame to, 394 moving playhead to, 394, 470, 525 moving with timecode, 397 renaming, 396 sequence markers, 521 setting for clips, 90 setting for In and Out points, 374, 375, 548–549 setting for sequences, 90 in Timeline, 470, 520–527 turning into subclips, 399 in Viewer, 392–401 working with, 392–401 Mark Good option, 235 Mark In and Mark Out button, 337, 338 Mark In button, 90, 228, 374, 432–433, 710 marking controls Canvas, 90, 431–433 device control, 228 Edit to Tape window, 1127–1128 keyboard shortcuts, 338 Log and Capture window, 228 Logging tab, 235–236 Viewer, 90, 328, 337–338 Mark in Sync command, 724–725, 761 Mark menu, 497 Mark Out button, 90, 228, 374, 432–433, 710 Mark Selection command, 497 Mark Split command, 377–379 MaskCopy command, 1254 Mask Feather filter, 1048 Mask Shape filter, 1049 masks, 1373 master clips. *See also* subclips breaking into subclips, 386, 387 defined, 1373 finding original for subclips, 387–388 unused footage and, 391–392 working with, 344 Mastering mode, 1127, 1138, 1373 Mastering Settings tab, 1126

master monitoring volume, 783 master tapes, 741, 1192 matchboxes, 25 Match Frame button, 90, 337, 431 Match Frame command, 600–601 match frame editing, 600–601, 1373 Match option, 203 MatrixConcat command, 1271 Matrix Wipe transition, 648 Matrox real-time video card, 48–49 Matte Choker filter, 1049 Matte command, 1261 matte filters, 1048–1049 MeasureString command, 1269 MeasureStringPlain command, 1269 media. *See also* digital media; source media acquiring, 77–78 adding colored labels to, 63 anamorphic. *See* anamorphic media backing up, 175 Canvas and, 422 capturing, 223 defined, 1373 distribution, 77, 79–80, 1097–1111 Easy Setup for, 52–55 importing, 287–311 labeling, 897–898 logging, 251–258 logging and capturing, 221–286 management tools for, 81, 855–881 moving to new disk, 866–868 options, 1122 organizing, 159, 184–190 playing at varying speeds, 353–354 reconnecting clips to, 214–219, 871–878 reestablishing links, 871–878 removing unused, 864–865 storing on scratch disks, 899–902 unused, 202, 864–865 used in Final Cut Pro, 145 utilities for, 855–881 Viewer and, 422 media elements, 1122, 1130 Media End column in Browser, 170, 1208 media files

finding, 881 importing into Final Cut Pro, 288–291 reconnecting clips to, 214–219, 872–878 "Media limit" message, 668, 673, 676 Media Manager, 859–870 deleting unused media, 391–392 described, 81, 855 errors, 870 examples, 864–870 opening, 81 operations in, 863 recapturing clips, 154, 279 settings in, 862–863 using, 859–861 Media Manager window, 860, 862–863 "Media Offline" message, 872 Media section of Timing tab, 212 Media Start column in Browser, 170, 1208 memory allocated to Final Cut Pro, 49–51, 1296 defined, 1375 dropped frames and, 1289 extensions for, 47 real-time PCI cards and, 1091 requirements for, 22, 49 undo function and, 534 undo levels and, 886 video capture cards and, 22, 49 virtual memory, 1289, 1294 MeshBlit command, 1253 MeshBlit3D command, 1253 Mesh command, 1248 messages "Break in the Timecode," 1292 device control status, 248–249 during EDL export, 1206 "Insufficient content for edit," 668 "Media limit," 668, 673, 676 Media Manager, 870 "Media Offline," 872 "Servo Can't Lock," 1292 trimming operations and, 668 microphone, 819, 848 microphone jacks, 25, 285, 819 microphone popping, 848

microUDF file system, 1100 mini-DV format, 146, 1198 mini-DV timecode, 356–357 miniplug, 25 Mirror filter, 1050 Mirror on Desktop option, 135, 136, 1290 mixdown audio, 815–816, 1081 Mixdown Audio command, 815–816, 1081 mixing audio. *See* audio mixing M-JPEG A codec, 147, 1105 M-JPEG B codec, 147, 1105 M-JPEG codec, 147, 1105, 1110 M-JPEG video, 30, 42 modifier keys, 1317–1323 monitor. *See also* NTSC monitor; PAL monitor 4:3 monitor, 1351 16:9 button, 1343 broadcast monitors, 1357–1359 calibrating with color bars, 1357–1359 color and, 22, 1357–1359 connecting to computer, 23 problems with, 1288–1289, 1293 record monitor, 1375 refresh rates and, 1289 second computer display, 23 source monitor, 1376 standard definition (SD), 298 monitoring speakers, 783 mono, 1373 Mono Mix option, 239 More option for searches, 203 motion bar, 446, 457, 896, 961–963 MotionBlur command, 1256 Motion Blur parameter, 943 Motion Blur settings, 942–943 motion effects, 940–980 animating, 69 controls for, 941–944 creating favorites, 1019–1020 described, 905, 907, 940 examples, 944–961 settings, 333, 941–961, 963–980 Motion JPEG, 19, 115, 116, 1105 motion paths adding keyframes to, 1008

Bezier curves and, 1009–1013 controlling speed along, 1013–1018 creating, 1006–1013 defined, 1373 deleting keyframes in, 1009 keyframed motion paths, 1003–1018 moving keyframes in, 1008 motion settings, 69, 333, 941–961 Motion tab, 941–961 adjusting clip opacity, 916–917, 997–1001 described, 69, 330, 333 examples, 944–961 keyframe controls on, 983–986 settings in, 941–961 shortcut menus, 1333 working with keyframes, 987–992 mouse, 326 Move into Sync option, 451, 722 movies. *See also* QuickTime movies analyzing, 856–858 animation movies, 155, 1104 AVI movies, 1167–1170 exporting, 1109, 1151–1153 Fast Start movies, 1102 iMovies, 150 reference movies, 305, 1109, 1151–1153, 1295 self-contained movies, 305, 1109, 1151–1153 streaming movies, 1102 uncompressed movies, 155 MP3 audio files, 307 MPEG, 1373 MPEG-2 codec, 1100 MPEG-2 encoder, 1100 multichannel mixers, 24 Multi-Frame Trim Size field, 887 Multiply command, 1261 Multiply compositing mode, 931–932 Multi Spin Slide transition, 649, 1354 music mixing, 784 stereo, 804 synchronization, 819 tips for cutting, 851–852 music editing, 761 music tracks, 853

#### N

Name bar, 835, 1026 Name column in Browser, 66, 167 Name field for clips, 114, 122, 129, 234 narratives, 253 navigation in Browser, 181 in Canvas, 89, 427–431 clips, 89 in Edit to Tape window, 1127–1128 keyboard shortcuts, 470–471, 1306–1307, 1317 playhead in Timeline, 468–471 sequences, 73, 89 with timecode values, 93, 469 in Timeline, 73, 446–447, 468–471 in Viewer, 89, 352–355 nested items audio clips, 843–844 audio tracks, 843–844 filtered clips, 1040 nested sequences, 937–940 alpha channels and, 1090 described, 907, 1373 EDLs and, 1201–1202 preserving render files, 1090 uses for, 937–938 Nest Items command, 939–940 New Bin button, 233 New Project command, 174 Next Edit button, 88, 336, 337, 708 NeXT format, 1149 Next Frame button, 708 noise, background, 733, 851 Noise generator, 1059 noise reduction filters, 826–827 Non-Additive Dissolve transition, 647, 1353 non-controllable devices, 35, 230 nondestructive editing, 17 non-drop frame timecode, 91–92, 356, 1373 None option for external video, 134, 135 non-interlaced video, 1373 nonlinear editing, 17, 1373 non-square pixels, 296–298, 366–367, 968 Normal compositing mode, 930

Notch filter, 846 NTSC FireWire DV camera, 53 NTSC format contrast levels, 1358 defined, 1374 drop frame timecode and, 894 Setup waveform level, 1364 timecode and, 91, 356 NTSC monitor, 22–23 action/title safe boundaries, 371–372 anamorphic media and, 1341 problems with, 23, 1288–1289 NumToString command, 1268

### O

offline, defined, 1374 Offline Clip icon, 172 offline clips breaking links to, 871–872, 878–879 described, 17–18, 151, 214, 224 finding, 874 illustrated, 151, 871 logging and, 151, 152 moving and, 214 reestablishing links, 214–219, 871–878 renaming files and, 182, 214 using, 219–220 vs. missing clips, 879 vs. online clips, 224 Offline column in Browser, 170 offline editing capturing video for, 153 data rate and, 152, 153 described, 152, 1191, 1374 offline files, 871–879 Offline Files dialog box, 215 Offline Files window, 875–877 Offline Items in Logging Bin option, 276 Off option for external video, 137 Offset3d command, 1252 Offset command, 1252 Offset parameter, 943 OffsetPixels command, 1260 OMF Audio Export command, 1100

OMF export audio files, 284–285, 1107, 1218–1221 audio tracks, 158, 1107 OMF files, 284–285, 1107, 1221 Omit search option, 203 online clips, 151, 224 online editing, 17–18, 152, 1191 onscreen help, 8–10 opacity adjusting, 997–1002 adjusting in Timeline, 912–918 compositing modes and, 929 opacity overlay, 1001–1002 Opacity parameter, 942, 943 Opacity settings, 942 Open command, 177 Option key dragging items and, 508 modifying commands with, 508 pen tools, 805–806, 983 options. *See* settings Options button, 135, 136 Out column, 169 out-of-sync indicators, 451, 474, 717–720 Out points defined, 1374 moving playhead to, 382, 558, 559 setting for audio/video, 762 setting with clip duration, 375 Out property, 212 output, defined, 1374 output features, 1315 Outset3d command, 1252 Out Shift indicator, 709 Oval Iris transition, 1354 OvalRegion command, 1249 Oval transition, 647 Overlay command, 1261 Overlay compositing mode, 933 overlays, 382–385 adjusting, 797, 807, 838, 990–991 audio overlays, 1216 clip overlays, 896 described, 370 displaying, 383–385, 767–768

Edit Overlay, 72, 80, 440, 564 hiding, 385 keyframe overlays, 445, 896–897 level overlay, 788 marker overlays, 385, 393 opacity overlay, 1001–1002 pan/spread overlay, 751, 792 in Viewer, 382–385 viewing, 385 overscanning, 371 overwrite editing copying/pasting clips, 671–672 described, 536, 1374 dragging clips, 670 pasting items as, 508 performing, 569–571, 584–585, 670–672 in Timeline, 584 overwrite with transition editing, 536, 571–573, 607

### P

PagePeel command, 1254 Page Peel transition, 647, 1354 PAL equipment, 29 PAL format contrast levels, 1358 defined, 1374 Setup waveform level, 1364 timecode and, 356 PAL monitor, 22-23 action/title safe boundaries, 371–372 anamorphic media and, 1341 problems with, 23, 1288–1289 PAL video format, 19 pan adjusting for clips, 790–792 changing in Timeline, 811 controlling with keyframes, 793–799, 801–804 setting in Viewer, 789–792 tips for working with, 804 Panasonic RS-232 protocol, 37 Panasonic RS-422 protocol, 37 Pan slider, 749, 790, 791 Pan/Spread Keyframe button, 750, 794 Pan/Spread keyframe navigation buttons, 750, 794 pan/spread overlay, 751, 792 Pan/Spread slider, 749–750, 789–792 Parametric Equalizer filter, 846 Particle Noise generator, 1059 partitions arrays, 33 multiple, 29 naming, 163 Paste Attributes command, 519–520, 961, 1035 Paste Attributes dialog box, 517–520, 832, 949, 1035 Paste command, 182 pasting clips attributes, 517–520 overwrite edits, 671 in Timeline, 509–511 Paste Insert command, 672 patch panel, 26, 43 paths, motion, 1373 PCI cards, 1091–1093 peak light, 740 Pen Delete tool, 655, 982, 1318 Pen Smooth tool, 655, 982 Pen tool, 655, 982, 983, 989, 1318 pen tools, 805, 890, 983 Pen tools setting, 890 performance DV playback and, 350 extensions for, 47 fragmentation and, 1290 mixdown audio and, 1081 problems with, 1294 recommendations, 47–48 working with projects, 173 perspective filters, 1050 Photo JPEG format, 19, 116, 156 Photoshop files, 157, 306 Photoshop format, 19, 1150 PICT format, 19, 156, 1150, 1374 Pixel Aspect column in Browser, 170 pixel aspect ratio, 114, 115, 296–297, 1374 Pixel Aspect Ratio setting, 115, 211

pixels defined, 1374 graphics creation and, 295–296 non-square, 296–298, 366–367, 968 square, 296–298, 366–367, 968 plain media bars, 62 Play Around Current button, 61, 88, 227, 336, 430 Play Around Edit Loop button, 708 playback. *See also* playhead codecs and, 146 dropped frames and, 61, 889 of every frame, 430 keyboard controls, 88 Log and Capture window, 226 looping, 79, 350, 430–431, 1372 options, 429–431 problems during, 1288–1293, 1295 quality of, 146, 350–352, 423–424 speed of, 1062–1063 stopping, 347 testing, 1116 from Timeline, 1108 in Trim Edit window, 708–709 viewing options during, 134–135 Playback Offset field, 132 Play button, 88, 227, 336, 347, 429, 708 Play command, 1118 Play Every Frame command, 430 playhead. *See also* playback in Canvas, 89, 425, 427–431, 470–471 described, 335 extending marker duration, 399, 527 jumping, 469 in Log and Capture window, 227–228 moving forward and backward, 358 moving markers with, 396–397, 525 moving to edit point, 470, 558 moving to In and Out points, 382, 558, 559 moving to marker, 470 moving to marker frame, 394 moving to specific location, 469

moving with timecode, 355, 358–359 navigating between keyframes, 796, 989 navigating in Timeline, 468–471 playing clips around current position of, 349 positioning in Timeline, 469 positioning on sequence marker, 522–523 positioning with ruler, 469 stopped, 395 in Timeline, 446 in Viewer, 89, 328, 329, 335–336 playhead controls, 89, 227–228 playing audio, 759–760 playing clips around current playhead position, 349 keyboard shortcuts for, 1310 between In and Out points, 348–349 playing every frame, 349 in reverse, 348, 1062, 1063 at varying speeds, 353–354 in Viewer, 347–349 Play In to Out button, 88, 227, 336, 429, 708 pluge bars, 1358 PNG format, 19, 1150 point3d data type, 1245 Point controls, 1028–1029 point data type, 1245 Point Iris transition, 1354 Point statement, 1279 PointTrack command, 1272 PondRipple command, 1259 Pond Ripple filter, 1043 Popup statement, 1279 ports FireWire, 21, 23, 38 sound input, 158 Port setting, 130 poster frames, 195, 199–200, 389–390 Posterize filter, 1051 post-production process, 15, 18–19, 20, 1374 post-roll settings, 61, 131, 891 Power function, 1247 Power Mac G4 computers, 32, 350, 351, 423, 424 Power Macintosh G3 computers, 32, 350, 423, 1293 preferences, 60–63, 883–902. *See also* settings autosave, 176 capture, 262–264 described, 100 general, 61, 884–891 labels, 63, 884, 897–898 scratch disks, 63, 884, 899–902 setting, 61–63, 884 tabs for, 884 Timeline, 62, 454–459, 884, 894–897 user mode, 884, 892–893 video devices and, 21 Preferences window, 53, 60, 883–902 pre-roll settings, 61, 131, 890 Preset Editor window, 109, 110 presets, 58–59, 104–132. *See also* Easy Setups; settings audio settings, 59 capture presets, 104, 105, 107, 121–127 choosing, 104–106 creating, 108–109 deleting, 111–112 described, 99, 100, 1374 device control presets, 104, 106, 108, 128–132 editing, 110 Edit to Tape operations, 1131 installing, 112–113 locking, 111 obtaining additional, 112–113 sequence presets, 104–107, 113–120, 416–417 video settings, 59 viewing settings for, 106–108 working with, 104–113 Preview area of Log and Capture, 77 previewing transitions, 644–645 Preview Post-roll setting, 61, 891 Preview Pre-roll setting, 61, 890 Previous Edit button, 88, 336, 429, 708 Previous Frame button, 708 Primary Scratch Disk option, 52 printing to video, 1108, 1119–1122 Print to Video command, 79, 1108, 1113, 1118–1123, 1374

Print to Video window, 79 problems. *See* troubleshooting Proc Amp filter, 1044 Process Maximum White As setting, 120 Processing Amplifier (Proc Amp), 1363 ProducesAlpha statement, 1281 programs, third-party, 10, 56 progressive scanning, 293 project files backing up, 175 naming schemes, 252–253 reestablishing links, 871–878 projects adding bins to, 185 adding clips to, 347 adding clips to open projects, 347 adding new sequences, 418 autosaving open projects, 61, 887 changing properties of, 178–179 closing, 177–178 copying sequences between, 421 creating, 173–174 deleting items from, 182 described, 16, 161, 1375 distribution, 1097–1111 documentary-style, 253 dragging sequences between, 421 dynamic range, 782 importing audio into, 742–743 monitoring audio levels, 783 narratives, 253 opening, 177 organizing, 159, 184–190 performance issues, 173 reconnecting links, 214–219, 871–878 redoing changes in, 97 removing unused media from, 864–865 saving, 61, 174–176, 887 searching for items in, 202–208 theatrical distribution, 1099 undoing changes in, 97 unused media in, 202 updating earlier versions of, 163–166, 1085–1086 working with, 173–179 Project tab, 1326–1327

Prompt box, 234 properties changing clip properties, 208–213 changing project properties, 178–179 modifying item properties, 530 viewing clip properties, 208–213 viewing item properties, 530 Protocol setting, 129–130 Push Slide transition, 649, 1354 Push transition, 648

# $\Omega$

QDesign audio files, 307 QTEffect statement, 1281 Quality setting, 117, 118, 123, 125 QuickTime, 1145–1190 action/title safe boundaries and, 371, 372 described, 45, 1375 exporting anamorphic media to, 1352 file formats. *See* QuickTime file formats filters, 1161 installing, 45 sample rates, 888, 1291 settings. *See* QuickTime settings sound settings, 1162–1163 types of output, 1145–1147 video settings, 1159–1162 Web site for, 12 QuickTime codecs, 146, 147, 1111 QuickTime Compression Settings dialog box, 1110, 1111 QuickTime Fast Start movies, 1102 QuickTime file formats audio files, 1149 image files, 1150 video files, 1148 QuickTime files alpha channels and, 294–296, 918 analyzing, 856, 858 compression, 1154–1156 digital delivery, 1103–1106 export formats, 1157 exporting, 1100, 1154–1171 exporting for DV streaming, 1170–1172 exporting in AVI format, 1167–1170

exporting in FLC format, 1165–1166 field dominance and, 292–293 frame size, 1155–1156 hinted, 1163–1164 iMovie and, 150 importing, 154–156, 291–296 Internet streaming, 1163–1165 outputting, 1109 rendering and, 150 streaming over Internet, 1102, 1163–1165 vs. DV Stream files, 150 QuickTime filters, 1161 QuickTime Image format, 19, 1150 QuickTime Movie format, 1148 QuickTime movies. *See also* movies analyzing, 856, 858 compression, 1109 converting numbered image sequences into, 304–305 described, 1103 distributing on Web, 1101–1103 exporting, 1109, 1157–1165 outputting, 1101–1103, 1109 save options, 305 types of, 154 uncompressed, 1103–1104 for Web, 1101–1103 QuickTime Pro converting numbered image sequences, 304–305 registering, 46–47 serial number, 1296 QuickTime settings, 1159–1165 audio, 117–119, 124–127, 1162–1163 capture presets, 121–127 sequence presets, 116–119 video, 116–119, 122–123, 1159–1162 QuickTime streaming video, 19, 1101–1102, 1375 QuickTime transitions, 648–649

#### R

RadialBlur command, 1256 Radial Blur filter, 1041 Radial transition, 649 RadioGroup statement, 1279 RAIDs (Redundant Array of Independent Disks), 34, 1375 RAM. *See* memory Random command, 1271 Random Edge Wipe transition, 650, 1355 RandomNoise command, 1272 RandomSeed command, 1271 RandomTable command, 1271 Range Selection tool, 492–494, 655, 659–660, 1317 Rate setting, 117, 119, 124, 126 Ratio slider, 825, 826 ratio variable, 1277 raw data, 1375 Razor Blade All tool, 701, 703, 1318 Razor Blade tool, 701–702, 1318 Razor Blade tools, 655 RCA connectors, 25, 27 real-time audio mixing, 812–816, 887, 1289 Real-time Audio Mixing setting, 887 real-time editing, 1091–1092 real-time effects, 1069, 1082, 1091–1093, 1375 real-time generators, 1057 real-time PCI cards, 1091–1093 real-time video cards, 26, 49, 1082 Recapture option for EDL import, 315 recapturing clips with device control, 149, 175 from imported EDLs, 316 manually, 148 with Media Manager, 279–280 for online input, 154 without device control, 148 Recent Clips pop-up menu, 329, 339, 346, 624, 886

Reconnect Media command, 214, 217, 224, 855, 871–878 Reconnect option for EDL import, 315 record monitor, 1375 recording process. *See also* capturing process audio levels during, 735–740 Print to Video command, 1113, 1119–1122 recording anamorphic media, 1345 recording audio, 158–159, 735–737 recording from Timeline, 1113, 1116–1119 recording to videotape, 1113–1122 setting up for, 1114–1116 viewing options during, 135–136 Rectangle Iris transition, 1354 Rectangle transition, 647 redigitizing, 1375 Redo command, 97, 534 redo function, 97, 534 Redundant Array of Independent Disks (RAIDs), 34, 1375 Reel column in Browser, 170 Reel field, 233 Reel property for a clip, 213 reels information about, 233 names of, 232, 1195, 1198–1199 numbers, 17, 230–231 reference levels, 736–740 reference movies, 305, 1109, 1151–1153, 1295 RegionCopy command, 1253 region data type, 1245 RegionIsEmpty command, 1250 registering QuickTime Pro, 46–47 Release time control, 825, 826 Remote control, 35 removable media drives, 30 removable storage media, 288 renaming items bins, 182 clips, 182 favorites, 640, 780 files, 182 markers, 396 sequences, 182 Render All command, 1082

render bars colors in, 532, 841, 1066–1067, 1093 described, 643–644, 815 filters and, 840–842 indicators in, 531–532, 1066–1067 real-time PCI cards and, 1093 regions in, 531 RenderEachFrameWhenStill statement, 1282 Rendered Frames option, 133, 134, 135 render files audio render files, 843–844 deleting, 165, 481, 880–881, 1086, 1088, 1089 invisible tracks and, 481, 889, 1090 location of, 1070, 1088 managing, 82, 1087–1090 preserving, 843–844, 1089–1090 saving to scratch disk, 52, 55 storage locations for, 899–902, 1087 Undo command and, 1086 updating projects and, 165 viewing, 1089 rendering, 1065–1090 anamorphic media, 1350 audio, 786, 1079–1081 audio filters, 840–842 avoiding need for, 1069 basics of, 1065–1068 batch rendering, 1078 controlling, 136–137 cuts and, 1069 defaults for new projects, 1075 described, 643, 1065, 1091, 1375 disabling, 1078–1079 DV Stream files, 150 effects, 842 external display option, 136–137 generators and, 1057 order of, 1068 planning for, 1068–1069 previewing effects, 1076 printing to video and, 1115, 1116 quality levels for, 1069, 1070–1075, 1115, 1135 QuickTime files and, 150 real-time effects, 1069, 1082, 1093 reducing time for, 1069

render quality settings, 1070–1075 sequences, 1077–1078 settings for, 1070–1075 single frames, 137 source media, 1066 time required for, 1068 transitions, 643–645, 840–842 video, 1076–1079 in YCrCb color space, 1083–1086 Render Manager, 82, 855, 880–881, 1088–1089 Render Quality command, 1073 Render Quality Editor, 1071–1075 Render Quality pop-up menu, 449, 481 renderRes variable, 1277 Render Selection command, 1082 render status bar, 449 Repeat While statement, 1283 Repeat With Counter statement, 1283 Repeat With List statement, 1284 replace editing described, 536, 1375 edit points and, 545 examples, 575–578 In and Out points and, 573–574 performing, 573–578 replacing clip contents, 577–578 replacing clips in Timeline, 575 resynchronizing audio/video clips, 576 rules for, 573–574 Replace Find Results option, 203 Replicate filter, 1051 Report Dropped Frames setting, 61, 264, 889 Reset button, 629, 750, 794, 822, 836 ResetText command, 1270 resize editing, 634, 674–676 resolution anamorphic video, 1344, 1345 animation, 1021 audio clips, 757 capturing clips and, 148 graphics clips, 908, 1021–1022 images, 1021–1022 Results option, 203 Return statement, 1285 Reverb filter, 828–829, 847

Reverse Alpha column in Browser, 170 Reverse Alpha property, 211, 919 reverse play, 348, 1062, 1063 Reverse Transition button, 629 Rewind button, 227 RGB channels, 368–369 RGB color space Component RGB, 27–28 compositing and, 1083 updating projects and, 163, 164, 1375 working in, 1083 RGB format, 1358 RGB mode, 368, 964 RGBColorKey command, 1265 RGBtoYUV variable, 1278 Ripple command, 1259 ripple deletes, 602–603, 687–688 Ripple Dissolve transition, 647, 1354 ripple editing adjusting clip length, 635–636 described, 602, 681, 1375 performing, 516–517, 604 performing in Timeline, 682–683 performing in Viewer, 683 rippling multiple tracks, 685 synced clips and, 684, 689 tips for, 685 Ripple Edit tool, 655, 681, 1318 Ripple filter, 1043 roll editing changing transition location, 634–635 described, 677, 1375 performing in Timeline, 677–678 performing in Viewer, 679 rolling multiple tracks, 679 tips for, 679 transition bar and, 626 Roll Edit tool, 655, 677, 1318 room tone, 761, 771–774, 848 Rotate3d command, 1252 Rotate command, 1252 Rotate filter, 1050 rotating clips, 971–972 rotational handle, 966 Rotation parameter, 941

rotoscoping, 1376 rough cuts, 55, 325 rough editing, 19, 1376 RS-232 interface, 36, 40, 149 RS-422 interface, 36, 40, 149 RT-11 disks, 1206 ruler keyframe graphs, 836, 1027 positioning playhead with, 469 Timeline, 446 Transition Editor, 625 Viewer, 750–751

### S

Same as Playback option, 135 sample rates capturing audio and, 730–731 described, 730–731 importing audio and, 307 –309 mismatched, 887 –888, 1295 OMF audio, 1220 QuickTime, 888, 1291 Sync Adjust Movies setting, 887 –888 samples, 816 Samples parameter, 943 sampling, 1376 saturation, 1376 Saturation slider, 1362 Save All command, 174 Save command, 887 Save Normally option, 305 Save Project command, 174 saving items autosave feature, 175–176, 887 cache files, 52, 55 clips, 52, 55 files, 887 projects, 61, 174–176, 887 QuickTime movies, 305 render files, 52, 55 to scratch disk, 52, 55 Scale3d command, 1252 Scale Attribute Times option, 518, 832 Scale command, 1252 Scale/Distort handles, 966

Scale parameter, 941 Scale to Sequence command, 1022 scaling items anamorphic media, 1343 clips, 969–970 graphics, 299–300 SCART connector, 29 Scene column in Browser, 170 Scene field, 234 Scene property for clips, 213 scratch disks. *See also* hard disk de fined, 1376 preferences, 63, 274, 884, 899–902 rede fining, 262–263 removing, 902 separating audio and video, 901 setting up, 52, 55, 899–902 Scratch Disks button, 262 Scratch Disks tab, 63, 884, 899–902 Screen command, 1261 Screen compositing mode, 932 screen layouts, 94–96, 1308 scripting described, 1225 rules for, 1236 scripts. *See also* FXBuilder applying in Timeline, 1233 building, 1226–1227 coding, 1226 creating, 1230–1231 customizing, 1238 described, 1225, 1376 for devices, 1288, 1293 encoding, 1234 examples, 1236–1238 exporting, 1234–1235 exporting as text, 1234 input controls in, 1227, 1228, 1237 installing, 1235–1236 modifying effects with, 1229 naming, 1230, 1237 opening, 1230–1231 planning, 1226 structure of, 1226, 1236–1238 testing, 1226, 1231 –1233

updating projects and, 164 using in Final Cut Pro, 1235 viewing code, 1230–1231 scrolling keyboard shortcuts for, 1307 through audio clips, 756–757 through sequences, 464–465 through tracks, 465–468 in Timeline, 464–468, 465 in Viewer, 363 Scrolling Text generator, 1061 scrubber bar, 89, 328, 335, 352–353 scrubbing audio scrubbing, 757–760 defined, 1376 in clips, 197–198, 352–353 in sequences in Timeline, 469 in thumbnails, 195, 891 Scrub tool, 1318 Scrub Video tool, 197–198, 655 SCSI cables, 33 SCSI disk arrays, 33–34 SCSI disk drives, 31–32 SCSI interface cards, 33 SD (standard definition) video, 298, 366 SDI (Serial Digital Interface) format, 19, 28 search feature. *See* finding items Search option, 203 SECAM standard, 22, 1376 Select All Tracks Backward tool, 493, 499, 661, 1317 Select All Tracks Forward tool, 493, 499, 661, 1317 Selected Items in Logging Bin option, 276 Selection tool, 197, 492, 494, 658, 1317 selection tools, 655, 658–666 Select Preset option, 315 Select Track Backward tool, 493, 498, 660, 1317 Select Track Forward tool, 493, 498, 660, 705, 1317 Select Track tool, 493, 498, 660 self-contained movies, 305, 1109, 1151–1153 Sepia filter, 1045 sequence clips, 503–505 opening, 600–601, 752 working with, 344 sequence controls, 89, 427 sequence icon, 171

sequence markers, 521, 522–523 sequence marking controls, 425, 426 Sequence Preset Editor, 113–120 sequence presets, 113–120 audio settings, 117–119 choosing, 890 default choices in, 105 described, 104, 113 general settings, 114–115 new sequences and, 890 QuickTime settings, 116–119 video settings, 116–117, 120 viewing, 107 sequences, 404–421 adding markers to, 521 adding split clips to, 552–553 adding to current project, 418 adding tracks to, 475–477, 586 anamorphic video and, 1348–1350 applying composite mode to, 929 applying scripted effects to, 1233 applying transitions to in Timeline, 631–632 batch exporting, 1109, 1178–1190 Canvas and, 64 changing settings for, 405, 415–417 changing transition alignment in, 621 changing transition duration in, 620 closing, 419 copying between projects, 421 creating, 417–418 deleting from projects, 182, 418 deleting tracks from, 477–478 deleting transitions from, 618 described, 16, 162, 1376 dragging between projects, 421 duplicating, 420, 535, 1213 duplicating for recapture, 869–870 editing clips into, 485, 538–539 exporting, 1172–1174 exporting as batch lists, 1209 exporting as EDLs, 1193–1194, 1202–1206 exporting audio from, 1177–1178 gaps in, 511–514, 540–541, 704 importing, 156–157 jogging through, 471

length of, 16 letterboxing, 1351 locked tracks in, 479–480 looping, 1117 matching audio for, 90 matching video for, 90 moving clips in, 669–676 moving to new disk, 866–868 moving transitions in, 617 navigating, 73, 89 nested, 907, 937–940, 1373 numbered, 157, 302–305, 1106, 1172–1174 opening, 419 opening clips from, 344–345, 666–667 output of, 1106 outputting to videotape, 1108 playing, 88 presets for, 416–417 printing to video, 1108 QuickTime clips and, 291 redoing changes in, 97 removing clips from, 602–604 removing unused media from, 864–865 renaming, 182 rendering, 1077–1078 rendering audio in, 1079–1081 rendering transitions in, 644–645 replacing transitions in, 616 scrolling through, 464–465 scrubbing, 469 searching for items in, 528–529 setting In and Out points for, 90 setting keyframes for, 90 setting markers for, 90 settings for, 61, 291, 405–417 shuttling through, 470–471 sorting, 183–184 testing, 534–535, 886 timecodes, 894 Timeline and, 64 Timeline settings, 409–413, 454–459, 894 transitions in, 606–615 undoing changes in, 97 updating earlier versions of, 166 video processing settings, 414–415

Sequence Settings command, 173 Sequence Settings window, 405–414, 768 serial cables, 37 serial device control accuracy of, 35 described, 149 DV system setup, 40–41 guidelines, 248 Protocol setting, 130 using, 36–37 Serial Digital Interface (SDI) format, 19, 28 serial numbers, 1296 "Servo Can't Lock" message, 1292 Set Field statement, 1282 Set Marker button, 235 Set Marker In field, 235 Set Marker Out field, 235 SetPixelFormat command, 1273 Set statement, 1282 SetTextFont command, 1269 SetTextJustify command, 1269 SetTextSize command, 1270 SetTextStyle command, 1269 settings. *See also* Easy Setups; preferences; presets; *specific settings* alpha channels, 918–919 audio, 59, 310, 331, 742, 1178 AVI QuickTime files, 1168–1169 Batch Capture dialog box, 276–277 batch exports, 1181–1188 capture, 261–265 Capture Preset Editor, 281 capture presets, 121–127 clip speed, 1063 clips, 241–245, 264–265 compositing, 926–937 described, 99, 100 device control presets, 128–132 Edit to Tape, 1126–1131 EDL export, 1203–1206 EDL import, 315–316 effects, 332 external video, 132–137 film transfer facilities and, 1099 filters, 69, 332

Filters tab, 1026–1027 FLC QuickTime files, 1166 general, 406–408, 884–891 generators, 70, 334 image sequences, 1172–1174 Internet streaming, 1163–1165 keyframing, 982–986 labels, 897–898 Media Manager window, 862–863 motion, 69, 333, 941–961, 963–980 Motion tab, 941–961 paste attributes, 1035 Play command, 1118 presets, 106–108 Print to Video, 1121–1122 QuickTime, 1159–1165 QuickTime sound, 1162–1163 QuickTime video, 1159–1162 render quality, 1070–1075 scratch disks, 899–902 sequence presets, 113–121 sequences, 61, 291, 405–417 still images, 1176 timecode, 342 Timeline, 894–897 Timeline Options tab, 409–413, 454–458 Timeline recording, 1118 transitions, 629 trim edits, 655–656 Trim Edit window, 707–710 user mode, 892–893 video, 59, 132–137 video filters, 1026–1027 Video Processing tab, 414–415 YCrCb color space, 414–415, 1084–1086 Settings button, 1182–1185 Setup waveform level, 1364 SGI format, 19, 1150 Sharpen filter, 1050 sharpen filters, 1050 Shift key, 495, 994 shortcut menus, 1325–1340. *See also* keyboard shortcuts Browser, 1325–1327 Canvas, 1336–1339

timecode navigation, 93 Timeline, 1334–1335 using, 84–85 Viewer, 1328–1333 viewing, 84–85 Shot/Take column in Browser, 171 Shot/Take field, 213, 234 Show as Sq. Pixels setting, 367, 434 Show Audio Waveforms option, 62, 458, 897 Show Filter and Motion Bars option, 896 Show Keyframe Overlays option, 458, 896–897 Show option, 216, 218 Show Preview option, 216, 218 Show ToolTips option, 889 shuttle control Canvas, 89, 425, 426, 427–428 Log and Capture window, 227 Viewer, 89, 328, 335, 353–354 shuttling through audio clips, 759–760 through clips, 353–354 through sequences, 470–471 signal-to-noise ratio, 733 Sign function, 1247 Sin function, 1246 Single Frames option, 137 Size column in Browser, 171 Size setting, 119, 126 Skip All command, 217, 219 Skip command, 217, 219 slate, 1121, 1129–1130 Slate button, 233, 234 Slide Item tool, 655, 692, 693, 1318 slider controls, 944, 1028 Slider statement, 1278 Slide transition, 649 slide transitions, 649 sliding clips, 692–695 slip editing, 380–381, 819–820 Slip into Sync option, 451, 723 Slip Item tool, 381, 655, 690, 1318 slipping clips, 690–695, 715 edit points, 763 In and Out points, 380–381

Slug generator, 1057 slugs, 1376 SMPTE standard, 149, 1353, 1365, 1376 SMPTE timecode, 356–357 snapping in Timeline, 500–501 trimming and, 657 turning on/off, 501 in Viewer, 335 Snapping control, 450, 657 Soft Edges filter, 1049 Soft Light compositing mode, 934 Softness parameter, 943 software, third-party, 10, 56 Solarize filter, 1051 Sony 5000 format, 231, 316, 1193, 1198, 1201 Sony 9100 format, 231, 1193, 1198, 1201 Sony LANC protocol, 37 Sony RS-232 protocol, 37 Sony RS-422 protocol, 37 Sony VISCA protocol, 37 Sorenson codec, 1156 Sorenson format, 19, 1101 sorting items bins, 183–184 in Browser, 183–184 clips, 183–184, 189, 546, 898 with labels, 189 sequences, 183–184 SOT (Sound On Tape), 1376 sound. *See* audio sound bytes. *See* Sound On Tape (SOT) sound effects, 851 sound effects tracks, 853 Sound Files option, 216, 218 sound input port, 158 Sound On Tape (SOT), 1376 sound quality, 1295 sound sweetening, 728, 729, 1211 source clips, 17, 148, 149 Source column in Browser, 171 Source File property, 210

source media. *See also* media breaking links to, 871–872, 878–879 General tab settings and, 405 links to clips, 214–220, 871–872 omitting tracks, 553 reconnecting clips to, 214–219, 872–878 rendering, 1066 source monitor, 1376 source tapes adjusting, 245–246 EDLs and, 1192, 1198–1199 reel names, 230–231, 1198–1199 Space bar, 347 spatial compression, 119, 125, 1110 speaker icon, 550 Speaker setting, 127 speakers external, 23, 1289 monitoring speakers, 783 problems with, 1289, 1294 special effects, 1376. *See also* effects Speed command, 1062 Speed Indicator in Timeline, 452 Speed section of Timing tab, 212 Speed settings, 212, 1062–1063, 1202 Spill Suppressor, Blue filter, 1047 Spill Suppressor, Green filter, 1047 Spin3D transition, 646, 1353 Spinback3D transition, 646, 1353 Spin Slide transition, 649, 1354 split clips, 537, 552–553, 589 split editing, 588–599 audio cuts and, 770–771 changing simple edits to, 592–593 clearing, 595 creating, 537, 764–766, 770–771 described, 376, 537, 588 EDLs and, 1196 modifying, 593–595 performing, 595–599 setting up, 376–379, 589–595 uses for, 589

split edit overlays, 383 split edit points, 376–379, 762, 763 Split Slide transition, 649, 1354 spread. *See also* Pan/Spread slider; pan/spread overlay adjusting for clips, 790–792 controlling with keyframes, 801–804 setting in Viewer, 789–792 spreadsheet programs, 152, 1207, 1208 Spread slider, 749, 789, 791 Sqrt function, 1247 square pixels, 296–298, 366–367, 968 Squeeze and Stretch transition, 650, 1354 Squeeze transition, 650, 1354 src1 variable, 1277 src2 variable, 1277 srclsGap1 variable, 1278 srclsGap2 variable, 1278 srcType1 variable, 1277 srcType2 variable, 1277 standard columns, 201 standard definition (SD) video, 298, 366 standard element timing, 1122, 1130–1131 Standard user mode, 55, 892, 893 Star Iris transition, 1354 Start and End of Edits overlay, 384 Start and End of Media overlay, 384 Start and End sliders for transitions, 626 Starting Timecode field, 62, 454, 894 Start property, 212 Star transition, 647 static regions, 466–468 stereo audio defined, 1376 displaying, 744–745 guidelines, 804 stereo effects, 804 stereo levels, 781–785 stereo pair indicators, 451, 491 stereo pairs, 490–491 creating, 746–747 display of, 744 filters and, 821–822 pan and, 786, 811 separating, 747

settings and, 786 stereo pan, 801–803, 804 still frames, 1202 Still/Freeze Duration field, 890 Still Image Files option, 216, 218 still images. *See also* images duration of, 300–301, 890 exporting, 1174–1176 importing, 156–157, 296–306 types supported, 156 Stop button, 227, 708 Stop Motion Blur filter, 1052 storage media, 30 storyboard, 546–548, 1376 Straight alpha channel, 919 straight cut, 1377 streaming defined, 1377 movies, 1102 QuickTime files, 1163–1165, 1170–1172, 1375 Stretch transition, 650, 1354 stretch transitions, 650 string data type, 1246 StringToNum command, 1268 strobe effects, 1062 Strobe filter, 1052 stuttering, 1293 stylize filters, 1051 subclip icon, 172 subclips. *See also* master clips breaking master clips into, 386, 387 creating, 236, 387, 399–401 defining with markers, 389 described, 386, 1377 extending In and Out points on, 388–389 finding original master clip, 387–388 poster frames and, 389–390 turning markers into, 236, 399 unused footage and, 391–392 working with, 386–392 subframe audio operations, 757–758, 816–820 subframe keyframes, 816–818, 848 subframe syncing, 851 Subroutine statement, 1285 Subtract command, 1263

Subtract compositing mode, 930 Summary tab, 137–138, 140–142 Sun Audio format, 1149 superimpose editing, 582–583 described, 537, 1377 performing, 910–911 target tracks and, 554 superimposed video, 909, 917–918 superwhite, 120, 414, 1083–1085 S-Video connector, 27 S-Video input, 1361 S-Video signal, 27 swap editing, 695–697 Swap Edit tool, 695 Swap Slide transition, 649, 1354 Swing transition, 646, 1353 Sync Adjust Movies setting, 263, 887–888, 891, 1290, 1291 sync beeps, 1213–1215 synchronization audio/video. *See* audio/video sync music, 819 System 7 Sound format, 1149 system requirements, 21 SysTime command, 1271

## T

tabbed windows, 86–87 tail clips, 1377 Tan function, 1246 tape. *See* audiotape; videotape tape-based editing suites, 17, 18 Targa files, 156, 1150 TARGA format, 19 Target Track controls adding split clips, 552 omitting source media tracks, 553 specifying target tracks for editing, 483–484 in Timeline, 73, 447–448, 550–554 target tracks defined, 1377 deselecting, 550, 553 designating in edits, 482–484 drag operations and, 554, 586–587 selecting in Timeline, 482–484, 550–552

superimpose editing and, 554 swapping, 551–552 TC column in Browser, 171 television, 22 temporal compression, 118, 119, 125, 1111 terminators, 33 Text generator, 1061 Text statement, 1279 TGA format, 156, 1150 three-point editing, 538–545, 1377 Threshold parameter, 825, 826 Thumbnail Cache setting, 891 Thumbnail column in Browser, 171 Thumbnail Display setting, 455, 895 thumbnails cache for, 891, 901 defined, 1377 displaying, 194, 195, 895 hiding, 195 poster frames, 199 scrubbing through, 195, 891 thumb tabs, 444 TIFF format, 19, 156, 1150, 1377 timecode, 91–94 calibrating, 249–250, 1132, 1197 capturing, 35–37, 40 capturing audio, 158 changing clip's timecode, 17 described, 91, 355–357, 1377 determining type of, 91 drop frame timecode, 62, 91–92, 356, 894, 1370 EDLs and, 151, 286, 1197 entering, 92–93, 357–358 extending marker duration with, 398, 526–527 format of, 91 iMovie and, 150 logging tape and, 222 LTC, 36, 37 moving clips with, 673 moving items with, 506–507 moving markers with, 397, 526 moving playhead with, 355, 358–359 navigation with, 93, 469 non-drop frame, 91–92, 1373 NTSC format and, 19, 356

problems with, 1292, 1293 searching for items by, 528–529 serial connection, 36, 37, 40 settings, 342 setting starting timecode, 62, 894 shortcuts for, 93 sliding clips with, 694–695 slipping clips with, 692 start time, 62 trimming and, 698–701 types of, 356–357 user-programmable, 1198 using in Viewer, 355–359 video decks and, 37 VITC, 36, 37 timecode breaks, 1124–1125 avoiding, 252, 1292 recapture process and, 280 source tapes, 151 Sync Adjust Movies setting and, 888 Timecode Duration field, 94, 226, 341, 375, 436 timecode fields Canvas, 94, 425, 426, 436–437 Viewer, 329, 341–342 Timecode navigation field, 836, 1027 timecode numbers, 1195–1196 timecode offset, 249–250 Timecode Offset field, 131 Timecode Print filter, 1053 timecode tracks, 857, 858, 1123–1124 Time Display option, 178 Timeline, 442–532 adding transition effects in, 608 adjusting keyframes in, 807 adjusting opacity in, 912–918 applying scripts in, 1233 applying transitions to sequences, 631–632 audio waveforms, 62 canceling edits in, 697 Canvas and, 73, 422, 442 changing pan in, 811 changing volume in, 806–810 clips merged in, 347 closing, 73 closing sequences in, 419

color coding in, 452 copying clips to Browser, 505 copying/pasting clips in, 508–509 creating static regions for tracks, 465–468 customizing display of, 453–459 cutting clips in, 701–703 deleting items in, 515–517 deselecting items in, 500 displaying audio tracks in, 453 displaying filters in, 833, 1036 displaying video tracks in, 73, 453 dragging audio clips to, 752 drop frame timecode, 62 editing in, 447–452, 584–587, 769–775 edit points in, 555–563 filter bars in, 833, 961–963 illustrated, 64 jumping to locations in, 469 keyboard shortcuts used in, 1309–1310 linking items in, 488–489 loading transitions from, 631 locking tracks in, 479–480 markers in, 470, 520–527 modifying audio transitions in, 778–780 modifying clips in, 501–505 modifying transitions in, 619–621, 779 motion bars in, 833, 961–963 moving clips within, 505–507, 524 navigating in, 73, 446–447, 468–471 opening, 73, 452 opening clips from, 344–345, 752 opening Item Properties window in, 530 opening sequences in, 419 options, 454–459, 894–897 overview, 73, 442–452 performing ripple edits in, 682–683 performing roll edits in, 677–678 playback from, 1108 playhead in, 446 playhead navigation in, 468–471 positioning clips in, 911–912 positioning playhead in, 469 preferences, 62, 454–459, 884, 894–897 recording from, 1113, 1116–1119 replacing clips from In point, 575

resizing clips in, 674–675 ruler, 446 scrolling in, 464–468 scrubbing sequences in, 469 searching for items in, 528–529 selecting clips in, 494–496, 661–666 selecting edit points in, 661–662 selecting items in, 491–500 selecting target tracks in, 482–484, 550–552 sequences and, 73 setting In and Out points in, 554–563 setting starting timecode number, 62 shortcut menus in, 1334–1335 showing clips in, 514–515 sliding clips in, 693–695 slipping clips in, 690–692 snapping in, 500–501 tabs in, 86, 443, 453 Target Track controls in, 73, 550–554 transparency effects, 912–918 trimming edits in, 654 working with audio in, 766–775 working with clips in, 444, 472–474 working with items in, 484–527 working with tracks in, 73, 443–446, 474–484 zoom controls in, 444, 460–464, 755, 757, 769 zooming view of, 460–464, 755–756, 757, 769 Timeline Options tab described, 62, 884 Preferences window, 453–459 Sequence Settings window, 409–413 Timer option, 130 time scale, 630 Time Source setting, 130 timing information, 212 Timing tab, 212 Tint effect, 1236–1238 Tint filter, 1045 titles, 1194 title safe area, 1377 title safe boundaries, 371–372, 955–956 titling generators, 1059–1061 tone, 741, 761, 771–774, 848

Tool palette illustrated, 64, 74 selecting items in Timeline, 492–500 selecting tools in, 74 trimming tools in, 655–656 viewing tools in, 74 tools. *See also specific tools* keyboard shortcuts for, 1317–1323 media management tools, 855–881 pen tools, 805, 890, 983 selection tools, 658–666 Timeline selection tools, 492–500 in Tool palette, 74, 492–500, 655–656 tooltips, 85 track controls, 238–239 track gaps, 511, 512–513, 704, 705 Track Height control, 73, 446, 768 Track pop-up menu, 707 tracks. *See also* audio tracks; video tracks adding to sequences, 475–477, 586 ambience, 853 audio played in real time, 812–813 control tracks, 1123–1124 default number of, 62, 897 default size of, 894 defined, 1377 deleting from sequences, 477–478 dialog tracks, 853 EDLs and, 1200 hiding, 480–482 invisible tracks, 448–449, 480–482, 1090, 1372 key tracks, 917 locked tracks, 479–480, 482, 553–554, 657 moving audio between, 774–775 moving clips between, 506, 911–912 music, 853 omitting source media tracks, 553 order of, 73 pasting clips onto, 510–511 rippling on, 685 rolling, 679 scrolling vertically through, 465–468 selecting, 492, 660–661

selecting all clips on, 497–500 selecting for trimming, 660–661 selection tools, 497–500, 660–661 size of, 894 sound effects, 853 target tracks, 482–484, 1377 timecode tracks, 1123–1124 types of, 1195 vertical height, 62 on videotape, 1123–1124 voiceover tracks, 853 working with in Timeline, 73, 443–446, 474–484 working with regions, 465–468 Tracks column in Browser, 171, 240 track selection tools, 497–500, 655, 660–661, 1317 Track Size option, 62, 455, 894 Track Visibility control, 448–449, 482 trailers adding, 79, 1130 black trailers, 1122, 1130 options, 1122, 1130 transition bar, 626 transition codes, 1353–1355 Transition command, 1267 Transition Editor applying transitions to sequences, 631–632 controls in, 622–629 displaying clips in, 630 loading/modifying transitions, 631 trimming transitions/clips, 632–636 zoom controls in, 630 transition effects. *See* effects transitions, 605–651. *See also specific transition names* adding in Timeline, 608 adding transition effects, 606–615 alignment of, 621, 623, 778 applying to sequences in Timeline, 631–632 audio. *See* audio transitions changing location, 634–635 copying, 618 custom settings, 629 default transitions, 611–612, 629, 642–643 deleting from sequences, 618

described, 606, 1378 duration of, 619–620, 623, 634, 778 edits with, 1195–1196 EDLs and, 610, 1195, 1200, 1202 fade-to-black transitions, 615 favorite transitions, 637–641 included with Final Cut Pro, 646–651 insert with transition edits, 567–569, 607 making precise changes to, 622–636 modifying, 642–643 modifying in Timeline, 619–621 modifying in Transition Editor, 631 moving, 617 non-standard, 1202 opening in Transition Editor, 623, 631 overlapping frames and, 609–610 overwrite with transition edits, 571–573, 607 previewing, 644–645 rendering, 643–645, 840–842 replacing, 616 resetting properties of, 629 reversing direction of, 629 in sequences, 606–615 settings, 629 start/end percentages slider, 626–628 trimming, 632–636 video. *See* video transitions vs. cuts, 606 YCrCb color space and, 164 Transition statement, 1280 transparency effects, 912–918 transport controls Canvas, 88, 426, 429–431 Edit to Tape window, 1128 keyboard shortcuts, 337 Log and Capture window, 77, 227 Trim Edit window, 708, 715 Viewer, 88, 328, 336–337 Travel Matte compositing mode, 934 travel mattes, 936–937 Trim Edit window, 707–715 canceling edit in, 714 closing, 712 controls in, 707–710, 715 described, 75–76

opening, 711–712 playing back edits in, 715 reviewing edits in, 715 slipping clips in, 715 trimming edits in, 654, 712–714 using, 711–715 trim editing, 653–725 controls for, 656–657 Tool palette, 655–656 windows used for, 654 trimming, 653–725. *See also* editing audio clips, 764–766 clips, 632–636 described, 632, 654, 1378 edits, 75 frames and, 887 opening clips for, 666–667 selecting clips for, 658–666 selecting edit points for, 661–662, 664 selecting tracks for, 660–661 selection tools for, 658–666 track selection tools for, 660–661 with timecode, 698–701 transitions, 632–636 in Trim Edit window, 707–715 types of trimming operations, 669–706 in Viewer, 698–701, 764–766 warning messages for, 668 troubleshooting, 1287–1296. *See also* artifacts; messages A/V sync problems, 1289–1292 audio problems, 24, 25, 1294–1295 camcorder/deck problems, 1288, 1293, 1294 common problems, 1288–1295 contacting AppleCare Support, 1296 editing to tape, 1292 EDL exports, 1206 external speakers, 1289, 1294 importing batch lists, 1208 monitor problems, 23, 1288–1289, 1293 opening autosave files, 176 performance problems, 1294 playback problems, 1288–1293, 1295 reference movies, 1295 stuttering video, 1293

timecode problems, 1292, 1293 video devices, 1288, 1293 video problems, 1289–1292 true constant, 1274 Truncate command, 1271 tutorials, 8, 56 Type column in Browser, 171 Typewriter generator, 1061

## U

Ultra ATA disk drives, 31 Ultra2 LVD SCSI disks, 32, 33 U-Matic format, 1378 uncompressed video, 30, 155, 1103–1104, 1110 underscanning, 371 Undo command, 97, 534, 1086 undo function FXBuilder, 1227 levels of undo, 61, 534, 886 memory and, 886 undoing actions, 534 undoing changes, 97 using to test sequences, 534, 886 UnMultiply command, 1263 Unsharp Mask filter, 1050 Up button in Log Bin controls, 233 Update button for markers, 236 USB hubs, 41, 42, 43 USB-to-serial adapter, 25, 40, 41, 42 Use Deck Search Mechanism option, 131 Use Digitizer's Default Settings button, 237 Use Existing option, 870 Use Logged Clip Settings option, 277 user mode changing, 893 choosing, 324 Cutting Station mode, 55, 892, 893, 1194 preferences, 884, 892–893 setting, 52, 55, 892–893 Standard mode, 55, 892, 893 User Mode option, 52 User Mode tab, 884 Use setting, 119

### V

V Wipe transition, 650, 1355 V1 tracks, 917, 1200 V2 tracks, 917, 1200 value data type, 1246 variables, 1241 VCR mode, 36, 1114, 1132 VCR ( Videocassette Recorder), 1378 Vectorscope, 241–246, 1360–1363, 1364, 1378 Venetian Blind Wipe transition, 650, 1355 vertical interval timecode ( VITC), 36, 37, 130, 149 vertical scroll bars, 444 VHS format, 15, 1098 video. *See also* analog video; digital video accurate color, 1360–1365 capture presets, 122–123 capturing. *See* capturing process Component, 1369 Composite, 19 compression, 1110–1111 creation process, 18–19 data rates, 152–154 different tape formats, 146–147 displaying in Viewer, 360–372 external video, 352 file formats, 288, 1148 fonts and, 299 iMovie use, 150, 1106 inactive, 336 interlaced, 292, 293, 1372 letterbox video, 1343–1344, 1351 line art and, 299 linking items, 488–489 logging, 222 M-JPEG, 30 matching for clips, 90 matching for sequences, 90 non-interlaced, 1373 outputting to CD-ROMs, 1101 outputting to DVD, 1100 presets, 59, 116–117 printing to, 1108

problems with, 1289–1292 quality of, 26, 27 QuickTime settings, 116–117, 122–123, 1159–1162 saving to scratch disk, 52, 55 sequence presets, 116–117, 120 stuttering, 1293 superimposed video, 917–918 synchronizing with audio. *See* audio/video sync transferring to film, 1099–1100 uncompressed, 30, 155, 1110 video camera. *See* camcorder video capture cards analog-to-digital, 15, 21, 23, 24, 26, 27 capture presets and, 121 codecs and, 147 connecting analog equipment to, 43–44 data rates, 152 memory and, 22, 49 real-time, 26 third-party, 22, 25, 116, 152 Videocassette Recorder ( VCR), 1378 video CDs, 1101 video clips. *See* clips video codecs. *See* codecs video compression, 1110–1111 video deck analog video decks, 25, 43–44 capturing video with, 271–273 connecting video monitor through, 23 controlling with Final Cut Pro, 35 controlling with transport buttons, 35 device control, 34–37, 149, 229, 230, 271 DV video decks, 21, 41 FireWire and, 36, 38, 149 Local control, 35 logging tapes with, 152 manual use of, 35 multiple decks, 128 problems with, 1288, 1293 Remote control, 35 sample rates, 887–888 serial device control, 149 timecode and, 37

video devices. *See also* analog devices; devices capturing clips manually, 148 Easy Setup for, 52–55 preferences, 21 troubleshooting, 1288 video editing. *See* editing video effects. *See* effects video equipment. *See also* hardware connectors. *See* connectors considerations, 20–26 Easy Setups for, 52–55, 1114–1115 editing to tape and, 1132 film transfer facilities and, 1099 recording to videotape and, 1114 video signals, 26–29 Video Files option, 216, 218 video filter category, 1052–1053 video filter icon, 172 video filters, 1024–1053. *See also* audio filters; filters; *specific filter names* After Effects filters, 1053 applying to clips, 1032–1035 color control, 1030 controls for, 1028–1031 displaying in Timeline, 1036 favorite filters, 1038–1039 included with Final Cut Pro, 1041–1053 keyframing, 1039 modifying, 1036–1037 parameter controls, 1026 removing, 1037–1038 settings, 69, 1026–1027 start and end points, 1026 uses for, 1024–1025 video footage. *See* footage video format. *See* file formats video generator icon, 172 video generators, 1054–1061. *See also* generators described, 1054 graphical generators, 1057–1059 included with Final Cut Pro, 1057–1061 using, 1057–1061 working with, 1055–1056

Video Items Format section of tab, 211 Video Processing tab, 414–415 video signals, 26–29 Video tab controls in, 328–329, 1126–1128 described, 67–68 Viewer shortcut menus, 1328–1329 videotape. *See also* video blacking, 1133 considerations, 1098 cueing, 1115 editing to, 1108, 1123–1144 exporting anamorphic media to, 1351 logging, 150–152, 222 organizing, 1198–1199 outputting clips to, 1108 outputting sequences to, 1108 outputting to, 22, 43, 47, 1108 preparing with black and code, 1133–1134 printing to, 1108, 1119–1122 recording to, 1113–1122 source, 1198–1199 television broadcast, 22 tracks on, 1123–1124 video tracks. *See also* audio tracks; tracks analyzing, 857, 858 default number of, 62, 897 disabling in clips, 514–515 displaying, 73, 453 locking, 479–480, 553–554 scrolling through, 465 target tracks, 483, 550–551 in Timeline, 73, 443, 472–474 video transfer facilities, 1099 video transition icon, 172 video transitions, 611, 620 adding, 611, 613 changing duration, 620 default, 611, 642–643 Videotape Recorder ( VTR), 1378 Vid Rate column in Browser, 171 view controls, 434, 435 View During Playback Using setting, 134

View During Recording Using setting, 135 Viewer, 67–70, 327–401 activating, 330 audio controls, 748–751 Audio tab, 744–751 Browser/Viewer operations, 342–350 canceling edits in, 697 closing, 67, 330 controls in, 67, 88–90, 328–329 described, 327–329 displaying video in, 360–372 editing audio in, 762–766 Filters tab in, 1026–1027 illustrated, 64 In and Out points, 548–549 keyboard shortcuts used in, 1323 loading clips into, 1036–1037 media and, 422 moving playhead in, 838 navigating in, 352–355 opening, 67, 330 opening clips in, 344–346, 666–667, 752, 963 opening exported files in, 1190 opening sequence clips in, 503–505, 600–601 opening sequences in, 419 overlays in, 382–385 performing ripple edits in, 683 performing roll edits in, 679 playing clips in, 347–349 resizing clips in, 675–676 setting audio levels in, 785–789 setting edit points in, 373–385 setting stereo pan/spread in, 789–792 setting up split edits in, 376–379 shortcut menus in, 1328–1333 slipping clips in, 692 split edits in, 590–592, 595–599 tabs in, 86, 328, 330–334 trimming audio clips in, 764–766 trimming in, 654, 698–701 uses for, 327–328 using markers in, 392–401 using timecode in, 355–359 video display in, 360–372

viewing alpha channels in, 368–369, 922 viewing filters in, 833–834 viewing RGB channels in, 368–369 working with audio in, 743–751 working with In and Out points in, 373–385 working with markers in, 392–401 zoom controls in, 340, 360–363 Viewer window, 364 View Finder filter, 1053 View menu, 132, 136, 504 View pop-up menu Canvas, 425, 426, 434, 435 Viewer, 328, 340 virtual memory, 1289, 1294 VISCA format, 149 VITC (vertical interval timecode), 36, 37, 130, 149 Vocal DeEsser filter, 827, 847 Vocal DePopper filter, 827, 847 voiceover recordings, 848 voiceover tracks, 853 voices, 784 volume. *See also* audio adjusting for clips, 748, 787–789 changing in Timeline, 806–810 levels. *See* audio levels master monitoring volume, 783 Volume slider, 127 VTR mode, 1360 VTR ( Videotape Recorder), 1378 VU meters, 24, 735, 737, 740

#### W

Wave command, 1259 Wave files, 19, 1106 Wave filter, 1043 Wave format, 159, 1149, 1177 waveform cache, 901 waveform display area, 750, 753–758 waveform displays, 331, 759 Waveform Monitor and Vectorscope button, 239, 1360 Waveform Monitor, 241–245, 1360–1363, 1364, 1378

waveforms analog, 730 audio levels and, 734 in audio tracks, 766–767 displaying, 62, 68, 897 dynamic range and, 733 navigating through, 753–756 **Web** compression for, 1101 –1103 distributing movies on, 1101 –1103 QuickTime movies for, 1101 –1103 Web sites Apple Store, 12 Apple Support, 10–11, 1296 Apple Web sites, 10–12 Final Cut Pro, 10, 19 FireWire, 12, 36 QuickTime, 12 What 's New? menu item, 10 Where Do I Start? menu item, 10 Whirlpool command, 1258 Whirlpool filter, 1043 white, absolute, 244, 1361 White alpha channel, 919 white value, 120, 165 Wide Screen filter, 1049 widescreen format, 1378 widescreen video, 1341, 1342. *See also*  anamorphic media Wind Blur filter, 1041 "window burn, " 27, 1053 window dub, 1378 windows. *See also specific windows* activating, 64–65 in Final Cut Pro, 64–76 screen layouts, 94–96 tabbed windows, 86–87 Undo/Redo commands and, 97 WipeCode statement, 1280 wipes, 606 Wipe transition, 649 wipe transitions, 650–651 wireframe, 1378 wireframe handles, 966, 969–980

Wireframe mode, 964 wireframe views, 963–966 word-processing programs, 152, 1207, 1208 Wrap Wipe transition, 650

# X

X and Y coordinates, 951 –953 X coordinate, 1378 XLR connectors, 25

# Y

Y coordinate, 1379 YCrCb color space compositing and, 1083 de fined, 1379 rendering in, 1083–1086 settings for, 414–415, 1084–1086 updating projects and, 163, 164–165, 1085 working in, 1083 YCrCb format, 27, 28, 1379 YUVcolor data type, 1246 YUVColorKey command, 1265 YUV color space, 147, 166, 1360. *See also* YCrCb color space YUV processing, 147, 166 YUVtoRGB variable, 1278

# Z

Zero Setup waveform level, 1364 Zigzag Wipe transition, 650 Zip drives, 30 Zoom Blur filter, 1041 zoom controls audio clips, 753–757, 769 in Audio tab, 751 audio waveforms, 753–755 in Canvas, 434, 967 –968 keyframe graphs, 836, 985–986, 1027 Timeline, 460, 461, 462 in Timeline, 444, 460–464, 755–757, 769 in Transition Editor, 630 in Viewer, 340, 360–363 waveform display area, 753–758

zoom feature, 360–363 Zoom In tool keyboard modifiers, 1318 Timeline, 462–463, 464, 755–756 Tool palette, 655 Viewer, 361, 362, 364 Zoom Out tool keyboard modifiers, 1318 Timeline, 462–463, 464, 755–756 Tool palette, 655 Viewer, 362

Zoom pop-up menu Canvas, 425, 426, 434 Viewer, 328, 340, 360–361 Zoom slider Audio tab, 751 keyframe graphs, 836, 1027 Motion tab, 985 Timeline, 447, 460–462, 464, 465, 755 Viewer, 751 Zoom transition, 646, 649, 1353